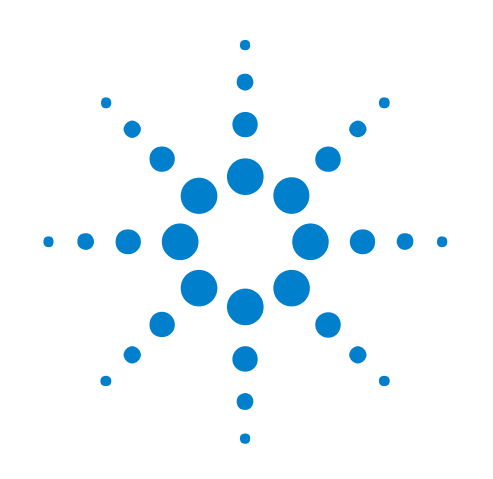

# **Agilent Logic and Protocol Analyzer**

**User Guide**

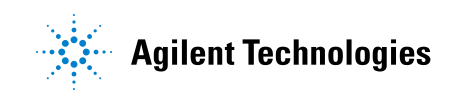

### **Notices**

© Agilent Technologies, Inc. 2001-2014

No part of this manual may be reproduced in any form or by any means (including electronic storage and retrieval or translation into a foreign language) without prior agreement and written consent from Agilent Technologies, Inc. as governed by United States and international copyright laws.

#### **Trademarks**

ARM® and Thumb® are registered trademarks and ARM7TDMI(TM) is a trademark of ARM Limited.

Intel® and Pentium® are U.S. registered trademarks of Intel Corporation.

Java(TM) is a U.S. trademark of Sun Microsystems, Inc.

#### **Software Release version**

Version 05.80.0000

#### **Edition**

February 2014

Available in electronic format only

Agilent Technologies, Inc. 1900 Garden of the Gods Road Colorado Springs, CO 80907 USA

#### **Warranty**

**The material contained in this document is provided "as is," and is subject to being changed, without notice, in future editions. Further, to the maximum extent permitted by applicable law, Agilent disclaims all warranties, either express or implied, with regard to this manual and any information contained herein, including but not limited to the implied warranties of merchantability and fitness for a particular purpose. Agilent shall not be liable for errors or for incidental or consequential damages in connection with the furnishing, use, or performance of this document or of any information contained herein. Should Agilent and the user have a separate written agreement with warranty terms covering the material in this document that conflict with these terms, the warranty terms in the separate agreement shall control.**

#### **Technology Licenses**

The hardware and/or software described in this document are furnished under a license and may be used or copied only in accordance with the terms of such license.

#### **Restricted Rights Legend**

If software is for use in the performance of a U.S. Government prime contract or subcontract, Software is delivered and licensed as "Commercial computer software" as defined in DFAR 252.227-7014 (June 1995), or as a "commercial item" as defined in FAR 2.101(a) or as "Restricted computer software" as defined in FAR 52.227-19 (June 1987) or any equivalent

agency regulation or contract clause. Use, duplication or disclosure of Software is subject to Agilent Technologies' standard commercial license terms, and non-DOD Departments and Agencies of the U.S. Government will receive no greater than Restricted Rights as defined in FAR 52.227-19(c)(1-2) (June 1987). U.S. Government users will receive no greater than Limited Rights as defined in FAR 52.227-14 (June 1987) or DFAR 252.227-7015 (b)(2) (November 1995), as applicable in any technical data.

#### **Safety Notices**

#### **CAUTION**

A **CAUTION** notice denotes a hazard. It calls attention to an operating procedure, practice, or the like that, if not correctly performed or adhered to, could result in damage to the product or loss of important data. Do not proceed beyond a **CAUTION** notice until the indicated conditions are fully understood and met.

#### **WARNING**

**A WARNING notice denotes a hazard. It calls attention to an operating procedure, practice, or the like that, if not correctly performed or adhered to, could result in personal injury or death. Do not proceed beyond a WARNING notice until the indicated conditions are fully understood and met.**

### <span id="page-2-0"></span>**Using the Agilent Logic and Protocol Analyzer**

The *Agilent Logic and Protocol Analyzer* application is used with:

- **•** modules in Agilent AXIe chassis (for example the U4154A Logic Analyzer module in M9502A portable 2- slot chassis)
- **•** modules in Agilent Digital Test Console chassis (for example the U4002A portable 2- slot chassis)
- 16900- series logic analysis systems (see [page 617\)](#page-616-0), 16800- series logic analyzers (see [page 614](#page-613-0)), and 1680/1690- series logic analyzers (see [page 608\)](#page-607-0) and 16850- series logic analyzers.
- **•** It can also be used by itself on a Windows XP/Vista/7/8 computer for *remote access* (see [page 85](#page-84-0)) of logic analysis systems on the network, or for *offline analysis* (see [page 233](#page-232-0)) of captured data (including data captured on 16700- series logic analyzers).

This online help provides the following information.

- **What's New** (see [page 19](#page-18-0))
- **Getting Started** (see [page 59\)](#page-58-0)
- **Probing the Device Under Test** (see [page 81](#page-80-0))
- **Connecting to a Logic Analysis System** (see [page 85\)](#page-84-0)
- **Setting Up the Logic Analyzer** (see [page 97](#page-96-0))
	- **•** Configuring Logic Analyzer Modules (see [page 98\)](#page-97-0)
	- **•** "Setting Up Probes" (in the online help)
	- **•** Setting the Logic Analyzer Threshold Voltage (see [page 102](#page-101-0))
	- **•** Defining Buses and Signals (see [page 104\)](#page-103-0)
	- **•** Choosing the Sampling Mode (see [page 119](#page-118-0))
	- **•** Setting Up Symbols (see [page 139](#page-138-0))
	- **•** Installing Licensed Hardware Upgrades (see [page 147\)](#page-146-0)
- **Capturing Data from the Device Under Test** (see [page 149](#page-148-0))
	- **•** Setting Up Quick (Draw Box) Triggers (see [page 152](#page-151-0))
	- **•** Specifying Simple Triggers (see [page 156\)](#page-155-0)
	- **•** Specifying Advanced Triggers (see [page 163](#page-162-0))
	- **•** Triggering From, and Sending Triggers To, Other Modules/Instruments (see [page 193\)](#page-192-0)
	- **•** Storing and Recalling Triggers (see [page 201\)](#page-200-0)
	- **•** Running/Stopping Measurements (see [page 203\)](#page-202-0)
	- **•** Saving Captured Data (and Logic Analyzer Setups) (see [page 205\)](#page-204-0)
	- **•** Extending Capture Capability with VBA (see [page 217](#page-216-0))
- **Analyzing the Captured Data** (see [page 219\)](#page-218-0)
- **•** Offline Analysis (see [page 233\)](#page-232-0) (after Loading Saved Data and Setups (see [page 220\)](#page-219-0))
- **•** Analyzing Waveform Data (see [page 239\)](#page-238-0)
- **•** Analyzing Listing Data (see [page 259\)](#page-258-0)
- **•** Displaying Names (Symbols) for Bus/Signal Values (see [page 269](#page-268-0))
- **•** Marking, and Measuring Between, Data Points (see [page 271](#page-270-0))
- **•** Searching the Captured Data (see [page 294\)](#page-293-0)
- **•** Comparing Captured Data to Reference Data (see [page 305\)](#page-304-0)
- **•** Viewing Source Code Associated with Captured Data (see [page 308\)](#page-307-0)
- **•** Analyzing Packet Data (see [page 316\)](#page-315-0)
- **•** Analyzing the Same Data in Different Ways (Using the Window) (see [page 345\)](#page-344-0)
- **•** Setting the System Trigger and Skew Between Modules (see [page 351\)](#page-350-0)
- **•** Using Display Windows (see [page 353](#page-352-0))
- Printing Captured Data (see [page 354](#page-353-0))
- **•** Extending Data Visualization/Analysis with VBA (see [page 357\)](#page-356-0)
- **•** "**Using Tools**" (in the online help)
- **•** "**External Oscilloscope Time Correlation and Data Display**" (in the online help)
- **•** "**Using the Pattern Generator**" (in the online help)
- **•** "**Using the PCIe Gen3 Analyzer**"
- **Managing Software Licenses** (see [page 359\)](#page-358-0)
- **Updating Software** (see [page 367\)](#page-366-0)
- **Solving Problems** (see [page 371\)](#page-370-0)
- **Concepts** (see [page 409](#page-408-0))
- **Reference** (see [page 451\)](#page-450-0)
- **Glossary** (see [page 787\)](#page-786-0)
- **•** "**COM Automation**" (in the online help)
- **•** "**XML Format**" (in the online help)
- **See Also •** *"AXIe Based Logic Analysis and Protocol Test Modules Installation Guide"*
	- **•** "*16900- Series Logic Analysis System Installation Guide*"
	- **•** "*16800- Series Logic Analyzers Installation/Quick Start Guide*"
	- **•** "*1680- Series Logic Analyzers Quick Start/Installation Guide*"
	- **•** "*1690- Series Logic Analyzers Quick Start/Installation Guide*"
	- **•** "*16850- Series Logic Analyzers Installation/Quick Start Guide*"

## **Contents**

[Using the Agilent Logic and Protocol Analyzer](#page-2-0) 3

#### **[1 What's New](#page-18-1)**

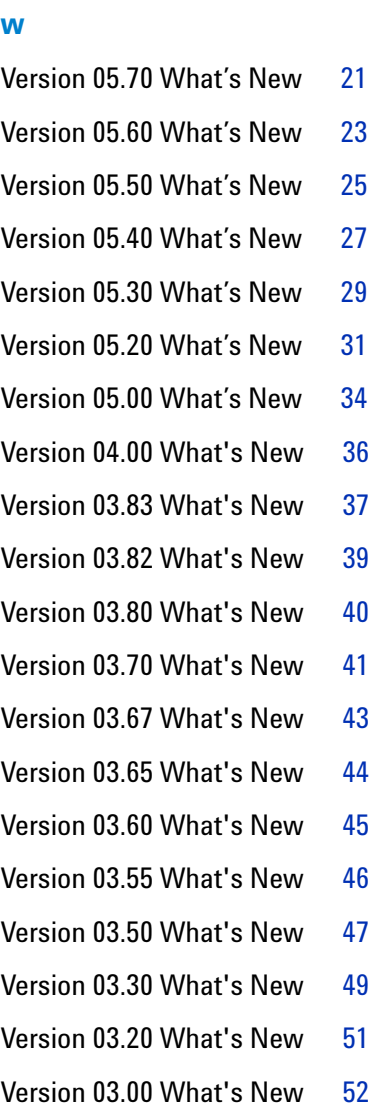

- [Version 02.50 What's New](#page-52-0) 53
- [Version 02.00 What's New](#page-53-0) 54
- [Version 01.40 What's New](#page-54-0) 55
- [Version 01.20 What's New](#page-56-0) 57
- [Version 01.10 What's New](#page-57-0) 58

#### **[2 Getting Started](#page-58-1)**

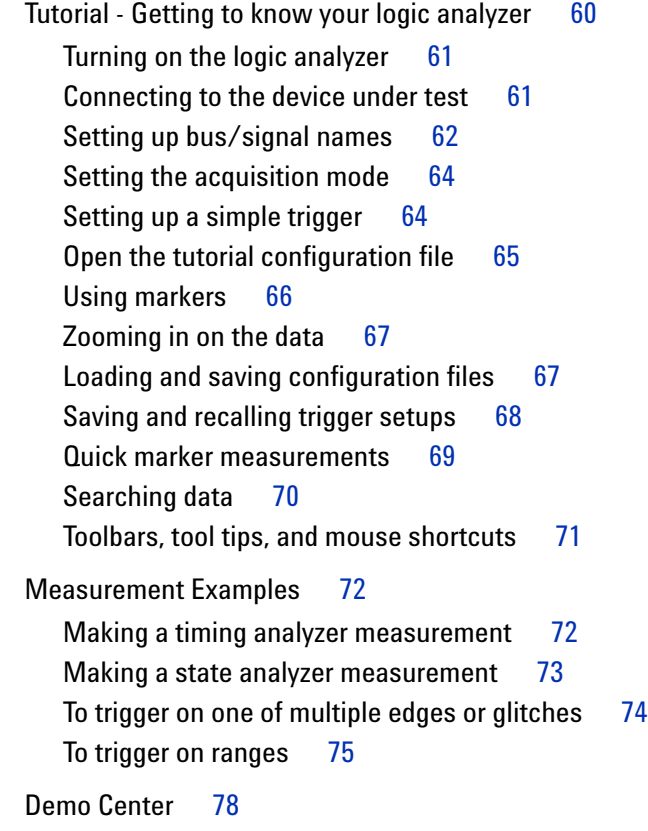

#### **[3 Probing the Device Under Test](#page-80-1)**

[To control signals in the device under test](#page-82-0) 83

#### **[4 Connecting to a Logic Analysis System](#page-84-1)**

[Connecting to the U4154A Logic Analyzer Module](#page-84-2)[To add a logic analysis system to the list](#page-86-0) [To delete a logic analysis system from the list](#page-87-0)[To refresh the logic analysis system list](#page-88-0)[To view logic analysis system details](#page-89-0)[To enter your "System In Use" comments](#page-90-0) 91 [To select a logic analysis system for auto-connect](#page-91-0)[To chat with another logic analysis system user](#page-92-0)[Setting Up Passwords for Remote Access](#page-93-0)

#### **[5 Setting Up the Logic Analyzer](#page-96-1)**

```
Configuring Logic Analyzer Modules 98
   To disable and enable modules 98
   To unsplit a split analyzer 100
Setting the Logic Analyzer Threshold Voltage 102
Defining Buses and Signals 104
   To add a new bus or signal 105
   To delete a bus or signal 106
   To rename a bus or signal 107
   To rename the bits of a bus 108
   To assign channels in the default bit order 110
   To assign channels, selecting the bit order 111
   To use clock channels as extra data channels 112
   To define buses and signals by importing netlist files 113
   To reorder bits by editing the Channels Assigned string 114
   To set the default number base 116
   To set polarity 117
   To add user comments 117
   To add a folder 118
   To alias a bus/signal name 118
   To sort bus/signal names 118
Choosing the Sampling Mode 119
   Selecting the Timing Mode (Asynchronous Sampling) 120
   Selecting the State Mode (Synchronous Sampling) 122
   In Either Timing Mode or State Mode 134
   Using Timing Zoom 136
Setting Up Symbols 139
   To create user-defined symbols 139
   To load symbols from a file 141
   To run the symbol reader outside the application 142
   To create an ASCII symbol file 143
   To change symbol reader options 143
   To enter symbolic bus/signal values 146
Installing Licensed Hardware Upgrades 147
```
#### **[6 Capturing Data from the Device Under Test](#page-148-1)**

[Setting Up Quick \(Draw Box\) Triggers](#page-151-1) 152 [To set a Quick Trigger in the Waveform window](#page-151-2) 152 [To set a Quick Trigger in the Listing window](#page-152-0) 153 [To set a Quick Trigger in the Source window](#page-153-0) 154 [Specifying Simple Triggers](#page-155-1) 156 [To specify bus patterns in a simple trigger](#page-156-0) 157 [To specify signal levels in a simple trigger](#page-157-0) 158 [To set a bus/signal edge in a simple trigger](#page-158-0) 159 [Specifying Advanced Triggers](#page-162-1) 163 [Reading Event and Action Statements](#page-164-0) 165 [Using Timers](#page-164-1) 165 [Using Counters](#page-165-0) 166 [Using Flags](#page-166-0) 167 [To replace or insert trigger functions into trigger sequence steps](#page-168-0) 169 [To specify bus/signal patterns](#page-168-1) 169 [To set a bus/signal edge in an advanced trigger](#page-170-0) 171 [To specify packet events \(in "Find a packet" trigger function\)](#page-174-0) 175 [To specify a trigger sequence step's goto or trigger action](#page-177-0) 178 [To specify default storage](#page-178-0) 179 [To insert or delete events](#page-179-0) 180 [To negate events](#page-182-0) 183 [To change the evaluation order of AND/OR'ed events](#page-183-0) 184 [To choose between a duration or occurrence count for events \(timing mode\)](#page-183-1) 184 [To insert or delete actions \(in a trigger sequence step\)](#page-184-0) 185 [To cut, copy, and paste trigger sequence steps](#page-187-0) 188 [To delete trigger sequence steps](#page-188-0) 189 [To show a trigger sequence step as Advanced If/Then trigger functions](#page-188-1) 189 [To convert a trigger sequence step to Advanced If/Then trigger functions](#page-189-0) 190 [To display or hide "If" clause comments](#page-189-1) 190 [To clear the trigger sequence](#page-191-0) 192 [Triggering From, and Sending Triggers To, Other Modules/Instruments](#page-192-1) 193 [To arm one module with another module's trigger](#page-192-2) 193 [To trigger other instruments - Trigger Out](#page-197-0) 198 [To trigger analyzer from another instrument - Trigger In](#page-198-0) 199 [Storing and Recalling Triggers](#page-200-1) 201 [To store a trigger](#page-200-2) 201 [To recall a trigger](#page-201-0) 202 [To set the trigger history depth](#page-201-1) 202

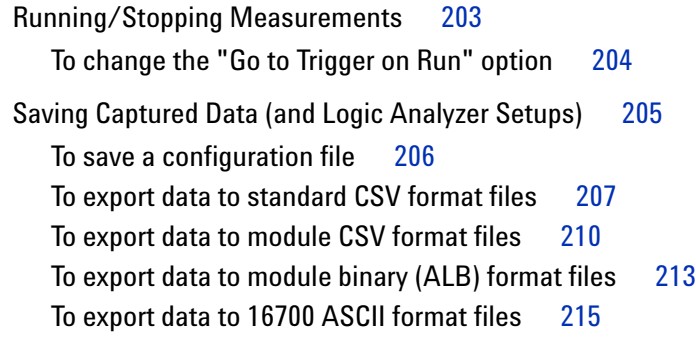

[Extending Capture Capability with VBA](#page-216-1) 217

#### **[7 Analyzing the Captured Data](#page-218-1)**

[Loading Saved Data and Setups](#page-219-1) 220 [To open a configuration file](#page-219-2) 220 [To recall a recently used configuration file](#page-221-0) 222 [To import 167xx fast binary data](#page-222-0) 223 [To transfer module setups to/from multi-module systems](#page-223-0) 224 [To set up multiple-modules with XML-format configurations](#page-223-1) 224 [Using Data Import Modules](#page-226-0) 227 [Offline Analysis](#page-232-1) 233 [Analyzing 16700-Series Logic Analyzer Data](#page-233-0) 234 [Offline Analysis on Logic Analyzers](#page-234-0) 235 [Offline Analysis on Personal Computers](#page-235-0) 236 [Offline File Formats](#page-236-0) 237 [Analyzing Waveform Data](#page-238-1) 239 [To change the display scale \(time/division\)](#page-239-0) 240 [To go to different locations in the captured data](#page-241-0) 242 [To re-arrange waveforms](#page-242-0) 243 [To overlay waveforms](#page-243-0) 244 [To find a bus/signal row](#page-243-1) 244 [To view bus data as a chart](#page-244-0) 245 [To show/hide parts of the waveform display](#page-246-0) 247 [To insert or delete buses/signals](#page-246-1) 247 [To group signals into a bus](#page-247-0) 248 [To expand/collapse buses](#page-247-1) 248 [To insert separator rows](#page-247-2) 248 [Changing Waveform Window Properties](#page-248-0) 249 [Changing Bus/Signal Row Properties](#page-252-0) 253 [Changing Analog Signal Row Properties](#page-255-0) 256

[Analyzing Listing Data](#page-258-1) 259 [To go to different locations in the captured data](#page-259-0) 260 [To re-arrange bus/signal columns](#page-260-0) 261 [To find a bus/signal column](#page-260-1) 261 [To show/hide parts of the listing display](#page-261-0) 262 [To insert or delete buses/signals](#page-261-1) 262 [Changing Listing Window Properties](#page-262-0) 263 [Changing Bus/Signal Column Properties](#page-264-0) 265 [Displaying Names \(Symbols\) for Bus/Signal Values](#page-268-1) 269 [Marking, and Measuring Between, Data Points](#page-270-1) 271 [To read the markers display and overview bars](#page-271-0) 272 [To create new markers](#page-271-1) 272 [To place markers in data](#page-273-0) 274 [To go to a marker](#page-275-0) 276 [To center the display about a marker pair](#page-276-0) 277 [To change a marker's snap to edge setting](#page-276-1) 277 [To delete a marker](#page-277-0) 278 [To create a new time interval measurement](#page-278-0) 279 [To create a new sample interval measurement](#page-279-0) 280 [To create a new value at measurement](#page-281-0) 282 [To rename a marker](#page-281-1) 282 [To send a marker to the back](#page-282-0) 283 [Changing Marker Properties](#page-283-0) 284 [Using Voltage Markers for Analog Signals \(in the Waveform Display\)](#page-285-0) 286 [Searching the Captured Data](#page-293-1) 294 [To quickly find bus/signal patterns](#page-293-2) 294 [To find bus/signal patterns in the captured data](#page-295-0) 296 [To find packet patterns in the captured data](#page-297-0) 298 [To find complex patterns in the captured data](#page-301-0) 302 [To store, recall, or delete favorite find patterns](#page-302-0) 303 [To specify "found" marker placement](#page-303-0) 304 [Comparing Captured Data to Reference Data](#page-304-1) 305 [To copy data to the reference buffer](#page-304-2) 305 [To find differences in the compared data](#page-305-0) 306 [To compare only a range of samples](#page-305-1) 306 [To offset the reference data](#page-305-2) 306 [To run until a number of compare differences](#page-306-0) 307 [To set Compare window properties](#page-306-1) 307

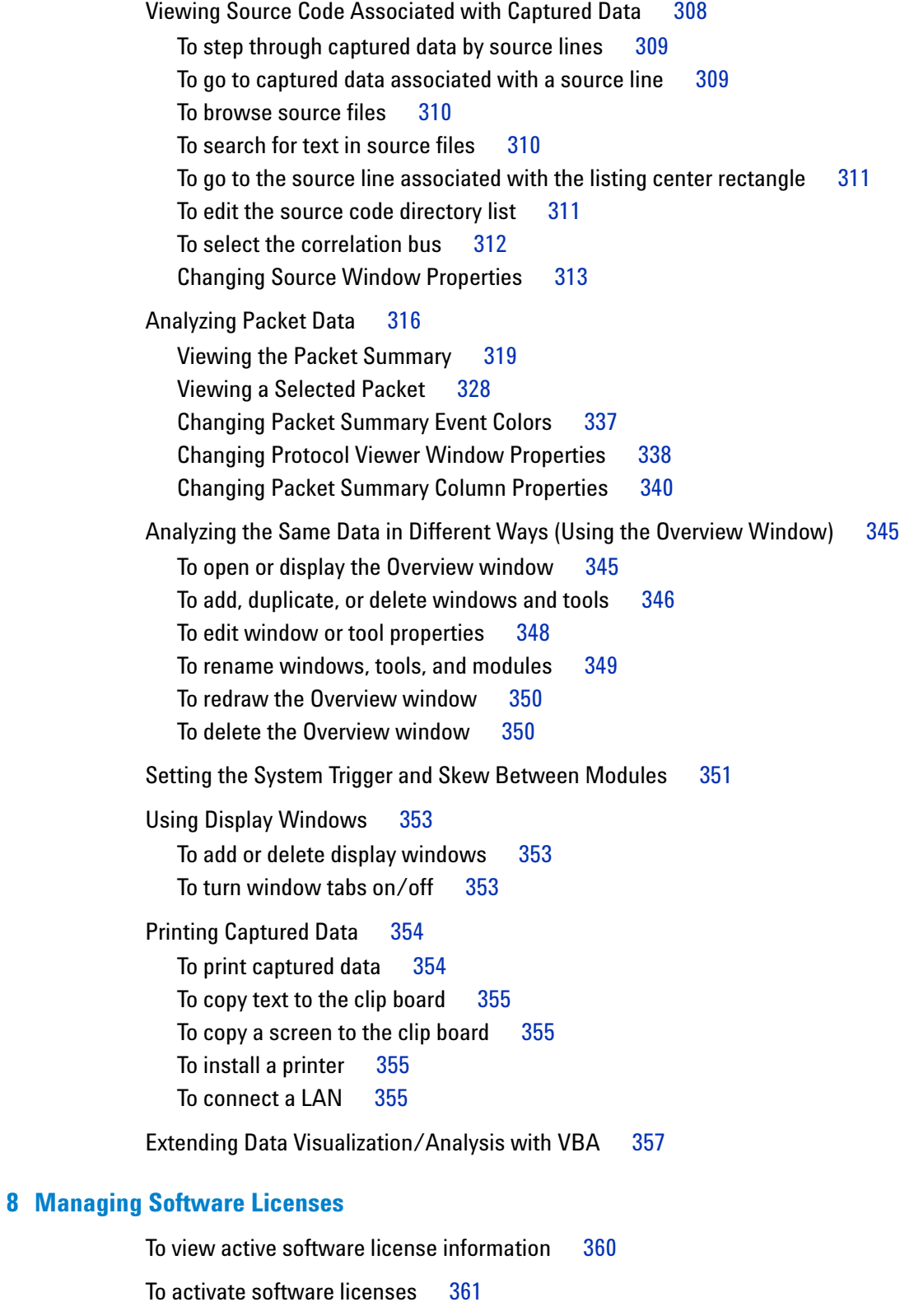

[To access floating license servers](#page-361-0) 362

[To borrow floating licenses and return them early](#page-363-0) 364

#### **[9 Updating Software](#page-366-1)**

#### **[10 Solving Problems](#page-370-1)**

[Software Installation Problems](#page-371-0) 372 [Installation Errors on 1680-Series Logic Analyzers](#page-371-1) 372 [If starting in offline mode is unexpected](#page-372-0) 373 [If an ALA format configuration file won't open](#page-373-0) 374 [Interpreting Error Messages](#page-374-0) 375 [Error Messages](#page-374-1) 375 [Warning Messages](#page-385-0) 386 [Informational Messages](#page-387-0) 388 [Eye Finder Info Messages](#page-387-1) 388 [License Problems](#page-389-0) 390 [License Not Available](#page-389-1) 390 [Floating License Server Communication Timeout](#page-389-2) 390 [Translating Configuration Files from Other Logic Analyzers](#page-391-0) 392 [To translate 167xG logic analyzer configuration files](#page-391-1) 392 [To translate 16700-series logic analyzer configuration files](#page-392-0) 393 [Running Self Tests](#page-394-0) 395 [Accessing Japanese Online Help](#page-396-0) 397 [If there are problems writing CDs on a 16900A, 16902A, or 16903A frame](#page-399-0) 400 [Hibernation Is Not Supported](#page-400-0) 401 [Network Troubleshooting Guide](#page-401-0) 402 [Remote Desktop Set Up](#page-404-0) 405 [For More Information](#page-405-0) 406 [Intrinsic Support](#page-407-0) 408

#### **[11 Concepts](#page-408-1)**

[When should you use an oscilloscope?](#page-409-0) 410 [When should you use a logic analyzer?](#page-410-0) 411

```
What is a logic analyzer? 412
   Sampling clock in the timing analyzer 412
   Sampling in the timing acquisition mode 413
   Triggering the timing analyzer 414
   Sampling clock in the state analyzer 415
   Sampling in the state acquisition mode 415
   Triggering the state analyzer 416
Pod and Channel Naming Conventions 418
Why Are Pods Missing? 419
Memory Depth and Channel Count Trade-offs 420
Transitional Timing 422
Understanding State Mode Sampling Positions 424
   Eye Scan in Logic Analyzers that Support Differential Signals 428
Understanding Logic Analyzer Triggering 431
   The Conveyor Belt Analogy 431
   Summary of Triggering Capabilities 432
   Sequence Steps 433
   Boolean Expressions 435
   Branches 436
   Edges 436
   Ranges 437
  Flags 437
   Occurrence Counters and Global Counters 437
   Timers 438
   Storage Qualification 439
   Strategies for Setting Up Triggers 440
   Conclusions 444
ALA vs. XML, When to Use Each Format 445
Multiframe Logic Analysis Systems 446
Agilent Logic Analyzer vs. 16700 Terminology 449
```
#### **[12 Reference](#page-450-1)**

```
Menus 453
   File Menu 453
  Edit Menu 454
  View Menu 456
   Setup Menu 456
   Tools Menu 458
   Markers Menu 460
   Run/Stop Menu 461
   Overview Menu 462
  Listing Menu 462
  Waveform Menu 462
   Compare Menu 463
   Source Menu 464
   Protocol Viewer Menu 464
  VbaView Menu 465
  Window Menu 466
  Help Menu 467
Toolbars 469
   Standard Toolbar 469
  Pattern Generator Toolbar 470
  Analyzer Setup Toolbar 471
   External Oscilloscope Setup Toolbar 471
  Data Import Toolbar 472
   Probes Toolbar 472
   Markers Toolbar 472
  Run/Stop Toolbar 473
  Visual Basic Toolbar 473
  To customize toolbars 474
Marker Measurement Display Bar 475
Windows 476
  Waveform Display Window 476
  Listing Display Window 482
   Compare Display Window 485
   Source Display Window 486
   Protocol Viewer Display Window 487
  VbaView Window 490
   Overview Window 491
```
[Dialogs](#page-493-0) 494 [Advanced Clocking Setup Dialog](#page-494-0)[Advanced Trigger Dialog](#page-495-0) 496 [Agilent Logic Analyzer Upgrade Dialog](#page-496-0)[Analyzer Setup Dialog](#page-497-0) 498 [Chat Dialog](#page-500-0)[Chat Select Destination Dialog](#page-501-0) 502 [Choose a Protocol Family and Bus Dialog](#page-501-1)[Create a New Configuration Dialog](#page-502-0)[E-mail Dialog](#page-503-0)[Event Editor Dialog](#page-504-0)[Export Dialog](#page-505-0)[Export File Selection Dialog](#page-506-0)**[External Application Setup Dialog](#page-507-0)**[External Trigger Dialog](#page-509-0)[Find Dialog](#page-510-0)[Frame/Module Information Dialog](#page-512-0)[Import Dialog](#page-513-0) 514 [Import Setup Dialog](#page-514-0)[Module Mapping Dialog](#page-516-0)[Module Skew and System Trigger Dialog](#page-519-0)[Netlist Import Dialog](#page-519-1) 520 [Offline Startup Options Dialog](#page-520-0)[Options Dialog](#page-521-0)[Pod Assignment Dialog](#page-523-0)[Printing Data Dialog](#page-524-0) 525 [Properties Dialog](#page-525-0)[Range Properties Dialog](#page-525-1)[Recall Trigger Dialog](#page-526-0)[Run Properties Dialog](#page-528-0) 529 [Select Symbol Dialog](#page-529-0)[Select System to Use Dialog](#page-530-0)[Software Licensing Dialog](#page-533-0)[Source Viewer Properties Dialog](#page-537-0)[Specify Mapping Dialog](#page-539-0) 540 [Split Analyzer Setup Dialog](#page-540-0) 541 [Status Dialog](#page-541-0)[Symbols Dialog](#page-544-0)[System Summary Dialog](#page-545-0)[Target Control Port Dialog](#page-548-0) 549 [Thresholds and Sample Positions Dialog](#page-549-0)

```
TimingZoom Setup Dialog 558
Trigger Functions 560
   Timing Mode Trigger Functions 560
   State Mode Trigger Functions 573
Data Formats 588
   ALA Format 588
   Standard CSV Format 588
   Module CSV Format 589
  Module Binary (ALB) Format 598
Object File Formats Supported by the Symbol Reader 600
General-Purpose ASCII (GPA) Symbol File Format 601
   General-Purpose ASCII (GPA) Record Format Summary 602
   SECTIONS 603
  FUNCTIONS 604
  USER 604
  VARIABLES 605
   SOURCE LINES 606
   START ADDRESS 606
   Comments 606
Product Overviews 608
   1680/1690-Series Logic Analyzer Product Overview 608
   16800-Series Logic Analyzer Product Overview 614
   16900-Series Logic Analysis System Product Overview 617
   U4154A Logic Analyzer Product Overview 626
   16850-Series Logic Analyzer Product Overview 628
  Agilent Logic and Protocol Analyzer Application Product Overview 631
Logic Analyzer Notes 635
   1680/1690-Series Logic Analyzer Notes 637
   16740/41/42 Logic Analyzer Notes 638
   16750/51/52 Logic Analyzer Notes 640
   16753/54/55/56 Logic Analyzer Notes 643
   16760 Logic Analyzer Notes 645
   16800-Series Logic Analyzer Notes 651
   16910/11 Logic Analyzer Notes 654
   16950/51 Logic Analyzer Notes 656
   16960 Logic Analyzer Notes 658
   16962 Logic Analyzer Notes 668
  U4154A Logic Analyzer Notes 676
   16850-Series Logic Analyzer Notes 711
```
[Specifications and Characteristics](#page-713-0) 714

[1680/1690-Series Logic Analyzer Specifications and Characteristics](#page-713-1) 714 [16740/41/42 Logic Analyzer Specifications and Characteristics](#page-716-0) 717 [16750/51/52 Logic Analyzer Specifications and Characteristics](#page-721-0) 722 [16753/54/55/56 Logic Analyzer Specifications and Characteristics](#page-726-0) 727 [16760 Logic Analyzer Specifications and Characteristics](#page-733-0) 734 [16800-Series Logic Analyzer Specifications and Characteristics](#page-741-0) 742 [16910/11 Logic Analyzer Specifications and Characteristics](#page-748-0) 749 [16950/51 Logic Analyzer Specifications and Characteristics](#page-756-0) 757 [16960 Logic Analyzer Specifications and Characteristics](#page-763-0) 764 [16962 Logic Analyzer Specifications and Characteristics](#page-768-0) 769 [16900-Series Logic Analysis System Frame Characteristics](#page-773-0) 774 [U4154A Logic Analyzer Specifications and Characteristics](#page-774-0) 775 [16850-Series Logic Analyzer Specifications and Characteristics](#page-778-0) 779 [What is a Specification?](#page-784-0) 785 [What is a Characteristic?](#page-785-0) 786

#### **[13 Glossary](#page-786-1)**

**[Index](#page-796-0)**

**Agilent Logic and Protocol Analyzer Online Help**

### <span id="page-18-1"></span>**What's New**

<span id="page-18-0"></span>**1**

In this release, version 05.80, of the Agilent Logic and Protocol Analyzer application, the following changes have been made:

- **U4431A MIPI M- PHY Analyzer module** The Agilent Logic and Protocol Analyzer application now adds support for a new AXIe- based module introduced with this release to capture and decode M- PHY, UniPro, UFS, SSIC, and CSI-3 data. This module is installed in an Agilent AXIe chassis and configured and controlled using the Agilent Logic and Protocol Analyzer application. Refer to the *U4431 M- PHY Analyzer Online Help* to know how to configure and use with module.
- **U4301 PCIe Gen3 analyzer module**
	- **•** You can now decode AHCI transactions as well in addition to NVMe and PCIe transactions from the data captured by the U4301 module. Refer to the topic *Computing and Viewing Decoded Transactions* in the *U4301 PCIe Gen3 Analyzer Online Help* for more information.
	- **•** A new feature, *Flow Control* is now available in the PCIe Performance Overview tab of the Protocol Viewer. This feature allows you to compute and track the available flow control credits for the data trace that has bidirectional PCIe traffic. Refer to the topic *Viewing Offline Performance Summary* in the *U4301 PCIe Gen3 Analyzer Online Help* for more information.
- **DDR/LPDDR tools enhancements**
	- **•** A new tool named *DDR/LPDDR Custom Configuration Creator* has been added to the *Agilent DDR Setup Assistant and Eyefinder*  software package. This tool allows you to define the footprints layout as per your custom probing solution used in the DDR/LPDDR setup and then create an XML configuration file based on this footprint information. Refer to the tool's online help to know more. The online help is accessible from the tool's GUI and also installed at *<logic and protocol analyzer install location> \help\*.
	- **•** The *B4623 LPDDR Decoder* now supports decoding and displaying the entry to and exit from Self Refresh and Power Down events. Refer to the topic *Decoding Self Refresh and Power Down Events* in the *LPDDR Bus Decoder Online Help*.

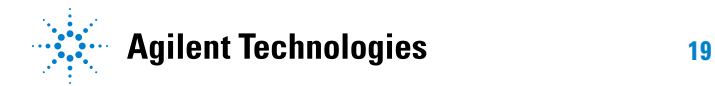

- **•** Five new LPDDR2/3 tests have been added to the DDR Post Process Compliance tool to handle compliance parameters related to power down and self refresh modes. Three of these tests have also been added to the Real Time Compliance tool.
- **•** Support for DDR4 running at > 2.5GHz added.
- **Trigger on edge** For 16850- series and U4154A logic analyzer modules, you can now set a trigger on Rising, Falling, or Either edge in the Timing - Asynchronous sampling mode as well as State –Synchronous sampling mode. Refer to the topics *Specifying Simple Triggers* and *Specifying Advanced Triggers* in the *Logic and Protocol Analyzer*  online help.

#### **See Also •** ["Version 05.70 What's New"](#page-20-0) on page 21

- **•** ["Version 05.60 What's New"](#page-22-0) on page 23
- **•** ["Version 05.50 What's New"](#page-24-0) on page 25
- **•** ["Version 05.40 What's New"](#page-26-0) on page 27
- **•** ["Version 05.30 What's New"](#page-28-0) on page 29
- **•** ["Version 05.20 What's New"](#page-30-0) on page 31
- **•** ["Version 05.00 What's New"](#page-33-0) on page 34
- **•** ["Version 04.00 What's New"](#page-35-0) on page 36
- **•** ["Version 03.83 What's New"](#page-36-0) on page 37
- **•** ["Version 03.82 What's New"](#page-38-0) on page 39
- **•** ["Version 03.80 What's New"](#page-39-0) on page 40
- **•** ["Version 03.70 What's New"](#page-40-0) on page 41
- **•** ["Version 03.67 What's New"](#page-42-0) on page 43
- **•** ["Version 03.65 What's New"](#page-43-0) on page 44
- **•** ["Version 03.60 What's New"](#page-44-0) on page 45
- **•** ["Version 03.55 What's New"](#page-45-0) on page 46
- **•** ["Version 03.50 What's New"](#page-46-0) on page 47
- **•** ["Version 03.30 What's New"](#page-48-0) on page 49
- **•** ["Version 03.20 What's New"](#page-50-0) on page 51
- **•** ["Version 03.00 What's New"](#page-51-0) on page 52
- **•** ["Version 02.50 What's New"](#page-52-0) on page 53
- **•** ["Version 02.00 What's New"](#page-53-0) on page 54
- **•** ["Version 01.40 What's New"](#page-54-0) on page 55
- **•** ["Version 01.20 What's New"](#page-56-0) on page 57
- **•** ["Version 01.10 What's New"](#page-57-0) on page 58

#### <span id="page-20-0"></span>**Version 05.70 What's New**

In this release, version 05.70, of the Agilent Logic and Protocol Analyzer application, the following changes have been made:

- **16850 series portable logic analyzers** With this release, the Agilent Logic and Protocol Analyzer application can also be installed and used with the newly introduced 16850 series portable logic analyzers. Refer to the topic *16850- Series Logic Analyzer Notes* to know more about this new series of logic analyzers.
- **Transaction decoding** You can now compute and view decoded transactions from the captured PCIe data using the newly added Transaction Decode tab in the Protocol Viewer. Currently, the support for decoding NVMe transactions is added. The transaction decoding feature is a licensed option. Refer to the help book *Viewing Decoded Transactions* in the *U4301 PCIe Gen3 Analyzer online help* to know more.
- **Offline performance summary computation**  You can now compute and view offline performance summary from the captured PCIe data using the newly added PCIe Performance Overview tab in the Protocol Viewer. This tab presents statistics for various performance parameters in tabular as well as charts form. The offline performance summary feature is a licensed option. Refer to the help book *Viewing Offline Performance Summary* in the *U4301 PCIe Gen3 Analyzer online help*  to know more.

#### **See Also •** ["Version 05.60 What's New"](#page-22-0) on page 23

- **•** ["Version 05.50 What's New"](#page-24-0) on page 25
- **•** ["Version 05.40 What's New"](#page-26-0) on page 27
- **•** ["Version 05.30 What's New"](#page-28-0) on page 29
- **•** ["Version 05.20 What's New"](#page-30-0) on page 31
- **•** ["Version 05.00 What's New"](#page-33-0) on page 34
- **•** ["Version 04.00 What's New"](#page-35-0) on page 36
- **•** ["Version 03.83 What's New"](#page-36-0) on page 37
- **•** ["Version 03.82 What's New"](#page-38-0) on page 39
- **•** ["Version 03.80 What's New"](#page-39-0) on page 40
- **•** ["Version 03.70 What's New"](#page-40-0) on page 41
- **•** ["Version 03.67 What's New"](#page-42-0) on page 43
- **•** ["Version 03.65 What's New"](#page-43-0) on page 44
- **•** ["Version 03.60 What's New"](#page-44-0) on page 45
- **•** ["Version 03.55 What's New"](#page-45-0) on page 46
- **•** ["Version 03.50 What's New"](#page-46-0) on page 47
- **•** ["Version 03.30 What's New"](#page-48-0) on page 49
- **•** ["Version 03.20 What's New"](#page-50-0) on page 51
- **•** ["Version 03.00 What's New"](#page-51-0) on page 52
- **•** ["Version 02.50 What's New"](#page-52-0) on page 53
- **•** ["Version 02.00 What's New"](#page-53-0) on page 54
- **•** ["Version 01.40 What's New"](#page-54-0) on page 55
- **•** ["Version 01.20 What's New"](#page-56-0) on page 57
- **•** ["Version 01.10 What's New"](#page-57-0) on page 58

#### <span id="page-22-0"></span>**Version 05.60 What's New**

In this release, version 05.60, of the Agilent Logic and Protocol Analyzer application, the following changes have been made:

- **Windows 8 and Windows Server 2008 support added** With this release, you can install the Agilent Logic and Protocol Analyzer application on a host with Windows 8 or Windows Server 2008 operating system.
- **Enhancements have been made to the Eyescan feature -** The eyescan feature now supports scaling the voltage axis for an entire bus to a selected value in an eyescan diagram. To know more, refer to the topic ["Setting up and Running Eyescans in U4154A Logic Analyzer"](#page-689-0) on [page 690.](#page-689-0)
- **B462X software packages** Both A and B versions of the licenses for B4621/2/3 software packages are now supported in the Logic and Protocol Analyzer application. B version is an upgrade to A version and therefore provides additional capabilities and features. To know more about the feature difference, refer to the *Online help* of these software packages.
- **Repetitive run feature in the DDR Post Process Compliance tool** You can now run the selected tests in a repetitive mode. To accomplish this, the tool runs the logic analyzer repetitively for data acquisition and then run the tests repetitively on the newly acquired data. To know more, refer to the *DDR Post Process Compliance Tool Online Help*.
- **BMC Firmware Upgrade utility** A new utility named BMC Firmware Upgrade has been provided. This utility upgrades the BMC firmware of a module to the latest version provided with the Logic and Protocol Analyzer software. To know more, refer to the *Agilent AXIe Based Logic Analysis and Protocol Test Module Installation Guide*.
- **Support for five independent modules in a chassis**  You can now install and use five independent modules in an Agilent five- slot AXIe chassis. In earlier releases, a maximum of three module sets were supported. (A module set can be either a single module or a group of modules cabled together to operate as a module.)
- **"Or- ing" ARM In support added in triggering**  You can now set the trigger configurations of an AXIe based module to ARM In from multiple modules in the same chassis or another connected chassis/ logic analysis frame (in a multiframe setup). An AXIe module can now receive ARM IN signals from an "OR'ed" combination of trigger out signals from multiple modules. Refer to the topic ["To arm one module](#page-192-3)  [with another module's trigger"](#page-192-3) on page 193 to know more.
- **See Also •** ["Version 05.50 What's New"](#page-24-0) on page 25
	- **•** ["Version 05.40 What's New"](#page-26-0) on page 27
- **•** ["Version 05.30 What's New"](#page-28-0) on page 29
- **•** ["Version 05.20 What's New"](#page-30-0) on page 31
- **•** ["Version 05.00 What's New"](#page-33-0) on page 34
- **•** ["Version 04.00 What's New"](#page-35-0) on page 36
- **•** ["Version 03.83 What's New"](#page-36-0) on page 37
- **•** ["Version 03.82 What's New"](#page-38-0) on page 39
- **•** ["Version 03.80 What's New"](#page-39-0) on page 40
- **•** ["Version 03.70 What's New"](#page-40-0) on page 41
- **•** ["Version 03.67 What's New"](#page-42-0) on page 43
- **•** ["Version 03.65 What's New"](#page-43-0) on page 44
- **•** ["Version 03.60 What's New"](#page-44-0) on page 45
- **•** ["Version 03.55 What's New"](#page-45-0) on page 46
- **•** ["Version 03.50 What's New"](#page-46-0) on page 47
- **•** ["Version 03.30 What's New"](#page-48-0) on page 49
- **•** ["Version 03.20 What's New"](#page-50-0) on page 51
- **•** ["Version 03.00 What's New"](#page-51-0) on page 52
- **•** ["Version 02.50 What's New"](#page-52-0) on page 53
- **•** ["Version 02.00 What's New"](#page-53-0) on page 54
- **•** ["Version 01.40 What's New"](#page-54-0) on page 55
- **•** ["Version 01.20 What's New"](#page-56-0) on page 57
- **•** ["Version 01.10 What's New"](#page-57-0) on page 58

#### <span id="page-24-0"></span>**Version 05.50 What's New**

In this release, version 05.50, of the Agilent Logic and Protocol Analyzer application, the following changes have been made:

- **U4421A MIPI D- PHY Analyzer and Exerciser module** The Agilent Logic and Protocol Analyzer application now adds support for a new module introduced with this release to send D- PHY stimulus and capture and decode D- PHY data. This module is installed in Agilent AXIe chassis and configured and controlled using the Agilent Logic and Protocol Analyzer application. Refer to the *U4421 D- PHY Analyzer and Exerciser Online Help* to know how to configure and use with module.
- **U4301A PCIe Gen3 Analyzer module** You can now use the Agilent Logic and Protocol Analyzer application to create a physical layer tuning (.ptu) file for tuning the U4301A analyzer for a DUT. The creation and fine tuning of a ptu file is now GUI based. For more information, refer to the topic *Tuning the Analyzer for a Specific DUT*  in the *U4301A PCIe Gen3 Analyzer Online Help*.
- **USB connectivity between AXIe chassis and host computer**  You can now connect the host computer to the AXIe chassis via PCIe or USB. The USB connectivity support has been added as a licensed option. Refer to the *AXIe based Logic Analysis & Protocol Test Modules Installation Guide* to know more.
- **B4621B, B4622B, and B4623B software packages** These packages replace the B4621A, B4622A, and B4623A software packages and have the following new additions/updates -
	- **• B4621B** Decoder support for DDR4 added.
	- **• B4623B** Decoder support for LPDDR3 added.
	- **• B4622B**
		- **•** The three tools contained in this toolset now support DDR, DDR2, DDR3, DDR4, LPDDR, LPDDR2, and LPDDR3. Several new tests have been added for DDR3/4 and LPDDR2/3.
		- **•** A new tool *Real- Time Compliance Tool* has been added that evaluates DDR/LPDDR data in real- time to detect and report violations to compliance limits specified in DDR/LPDDR specifications. Refer to the *Real- Time Compliance Tool Online Help* to know more.
		- **•** The DDR Validation Tool has been renamed to DDR Post Process Compliance Tool.

**•** DDR Setup Assistant and DDR Eyescan have been enhanced to include support for LPDDR3 and DDR4. These have also been updated to handle finding the chip select eyes in a separate measurement from the clock. Refer to the *DDR Setup Assistant online help* and *Modifying General or Target- specific Scan Qualifications* in this user guide to know more.

#### **See Also •** ["Version 05.40 What's New"](#page-26-0) on page 27

- **•** ["Version 05.30 What's New"](#page-28-0) on page 29
- **•** ["Version 05.20 What's New"](#page-30-0) on page 31
- **•** ["Version 05.00 What's New"](#page-33-0) on page 34
- **•** ["Version 04.00 What's New"](#page-35-0) on page 36
- **•** ["Version 03.83 What's New"](#page-36-0) on page 37
- **•** ["Version 03.82 What's New"](#page-38-0) on page 39
- **•** ["Version 03.80 What's New"](#page-39-0) on page 40
- **•** ["Version 03.70 What's New"](#page-40-0) on page 41
- **•** ["Version 03.67 What's New"](#page-42-0) on page 43
- **•** ["Version 03.65 What's New"](#page-43-0) on page 44
- **•** ["Version 03.60 What's New"](#page-44-0) on page 45
- **•** ["Version 03.55 What's New"](#page-45-0) on page 46
- **•** ["Version 03.50 What's New"](#page-46-0) on page 47
- **•** ["Version 03.30 What's New"](#page-48-0) on page 49
- **•** ["Version 03.20 What's New"](#page-50-0) on page 51
- **•** ["Version 03.00 What's New"](#page-51-0) on page 52
- **•** ["Version 02.50 What's New"](#page-52-0) on page 53
- **•** ["Version 02.00 What's New"](#page-53-0) on page 54
- **•** ["Version 01.40 What's New"](#page-54-0) on page 55
- **•** ["Version 01.20 What's New"](#page-56-0) on page 57
- **•** ["Version 01.10 What's New"](#page-57-0) on page 58

#### <span id="page-26-0"></span>**Version 05.40 What's New**

In this release, version 05.40, of the Agilent Logic and Protocol Analyzer application, the following changes have been made:

- **•** U4301A PCIe Gen3 Analyzer module
	- **• LTSSM Overview pane added in the Protocol Viewer window** You can now view the LTSSM states and their transitions for the PCIe data that you captured using the U4301 module. A new pane called LTSSM Overview has been introduced in the Protocol Viewer window to display these states and transitions. To know about this feature, refer to the topic *Viewing LTSSM States and Transitions* in the U4301 PCIe Gen3 Analyzer Online Help.
- **•** U4154A Logic Analyzer module
	- **• Eyescan enhancements** The eyescan feature of the U4154A module has been enhanced to allow you to modify the general as well as DDR- specific scan qualification. To know about these enhancements, refer to the topic *Modifying General or Target- specific Scan Qualification* in this Online Help.

- **See Also •** ["Version 05.30 What's New"](#page-28-0) on page 29
	- **•** ["Version 05.20 What's New"](#page-30-0) on page 31
	- **•** ["Version 05.00 What's New"](#page-33-0) on page 34
	- **•** ["Version 04.00 What's New"](#page-35-0) on page 36
	- **•** ["Version 03.83 What's New"](#page-36-0) on page 37
	- **•** ["Version 03.82 What's New"](#page-38-0) on page 39
	- **•** ["Version 03.80 What's New"](#page-39-0) on page 40
	- **•** ["Version 03.70 What's New"](#page-40-0) on page 41
	- **•** ["Version 03.67 What's New"](#page-42-0) on page 43
	- **•** ["Version 03.65 What's New"](#page-43-0) on page 44
	- **•** ["Version 03.60 What's New"](#page-44-0) on page 45
	- **•** ["Version 03.55 What's New"](#page-45-0) on page 46
	- **•** ["Version 03.50 What's New"](#page-46-0) on page 47
	- **•** ["Version 03.30 What's New"](#page-48-0) on page 49
	- **•** ["Version 03.20 What's New"](#page-50-0) on page 51
	- **•** ["Version 03.00 What's New"](#page-51-0) on page 52
	- **•** ["Version 02.50 What's New"](#page-52-0) on page 53
	- **•** ["Version 02.00 What's New"](#page-53-0) on page 54
- **•** ["Version 01.40 What's New"](#page-54-0) on page 55
- **•** ["Version 01.20 What's New"](#page-56-0) on page 57
- **•** ["Version 01.10 What's New"](#page-57-0) on page 58

### <span id="page-28-0"></span>**Version 05.30 What's New**

In this release, version 05.30, of the Agilent Logic Analyzer application, the following changes have been made:

- **•** U4301A PCIe Gen3 Analyzer module
	- **• x8 bidirectional configurations supported on a single U4301A module** – With this release, a single U4301A module can support a bidirectional (upto x8) configuration. You can use the same U4301A module to probe and capture data in both upstream as well as downstream directions. For detailed information on how to use the U4301A module in bidirectional configurations, refer to the *PCI Express Gen3 Hardware and Probing Guide*. This guide is available on www.agilent.com and also installed with the Logic Analyzer software at *<Logic Analyzer Install location>\help\pdfs*.
	- **• U4324A PCIe Gen3 Flying Lead probe support added** Besides the existing probing options, you can now use the new U4324A flying lead probes with the U4301A Analyzer module. For detailed information on this probe and its setup, refer to the PCI Express Gen3 Hardware and Probing Guide. This guide is available on www.agilent.com and also installed with the Logic Analyzer software at *<Logic Analyzer Install location>\help\pdfs*.
- **•** U4154A Logic Analyzer module
	- **• A new license option** 01G has been introduced for the U4154A module. You now have two license options, 01G and 02G available for the U4154A module. Based on the license option that you purchase, the state speed for the U4154A module is set. A "01G" license sets maximum state speed of U4154A to 1.4Gbs. A "02G option sets it to 2.5Gbs. These license options do not however control and set the timing speed of the module. Besides setting the state speed to 2.5Gbs, the 02G option also provides High Resolution (4.8 ps of time resolution) in eyescans which is not available with the 01G option.
	- **• Eyescan enhancements** The eyescan feature of the U4154A module has been enhanced to allow you to modify the unit interval settings, adjusting the sample position markers, enabling/disabling the marker placements to the center of the eye and setting sample positions to their suggested sample positions in a single click. To know about these enhancements, refer to the topic ["Setting up and Running](#page-689-0)  [Eyescans in U4154A Logic Analyzer"](#page-689-0) on page 690 in this user guide.
- **•** U4998A HDMI Protocol/Audio/Video Analyzer and Generator module
	- **• MHL testing support added** Besides supporting HDMI 1.4a and 1.4b, the module now supports the MHL protocol as well. You can now use this module to test MHL source and sink DUTs as well. To know more, refer to the *U4998A HDMI and MHL Protocol/Audio/Video Analyzer and Generator Online Help*.
- **•** The Protocol Viewer window has replaced the legacy Packet Viewer window. You can now use Protocol Viewer to display the data captured by the U4301A PCIe Gen3 Analyzer module. To know more about Protocol Viewer, refer to the topic Protocol Viewer Window in this user guide.
- **See Also •** ["Version 05.20 What's New"](#page-30-0) on page 31
	- **•** ["Version 05.00 What's New"](#page-33-0) on page 34
	- **•** ["Version 04.00 What's New"](#page-35-0) on page 36
	- **•** ["Version 03.83 What's New"](#page-36-0) on page 37
	- **•** ["Version 03.82 What's New"](#page-38-0) on page 39
	- **•** ["Version 03.80 What's New"](#page-39-0) on page 40
	- **•** ["Version 03.70 What's New"](#page-40-0) on page 41
	- **•** ["Version 03.67 What's New"](#page-42-0) on page 43
	- **•** ["Version 03.65 What's New"](#page-43-0) on page 44
	- **•** ["Version 03.60 What's New"](#page-44-0) on page 45
	- **•** ["Version 03.55 What's New"](#page-45-0) on page 46
	- **•** ["Version 03.50 What's New"](#page-46-0) on page 47
	- **•** ["Version 03.30 What's New"](#page-48-0) on page 49
	- **•** ["Version 03.20 What's New"](#page-50-0) on page 51
	- **•** ["Version 03.00 What's New"](#page-51-0) on page 52
	- **•** ["Version 02.50 What's New"](#page-52-0) on page 53
	- **•** ["Version 02.00 What's New"](#page-53-0) on page 54
	- **•** ["Version 01.40 What's New"](#page-54-0) on page 55
	- **•** ["Version 01.20 What's New"](#page-56-0) on page 57
	- **•** ["Version 01.10 What's New"](#page-57-0) on page 58

### <span id="page-30-0"></span>**Version 05.20 What's New**

In this release, version 05.20, of the Agilent Logic Analyzer application:

- **•** You can now use the Agilent AXIe M9536A Embedded Controller module as the host computer with the AXIe based instrument modules installed in AXIe chassis. The instrument modules that support this controller module include U4998A HDMI Analyzer, U4301A PCIe Gen3 Analyzer, and U4154A Logic Analyzer modules. The Embedded Controller module is a one- slot module that needs to be installed in slot 1 of the AXIe chassis.
- **•** Windows 7 support has been added for the 16800 and 16900 series of Logic Analyzers with serial number MY51420101 or higher. With the 05.20.0000 release of the Agilent Logic Analyzer application, 16800- series logic analyzers and 16900- series logic analysis systems are shipped from the factory with Windows 7 operating system. Refer to the 16800 and 16900 Install guides to know about the Windows 7 specific procedures, firewall settings and the new recovery procedure of 16800 and 16900 series of Logic Analyzers for Windows 7. These guides are installed with the Logic Analyzer software at <Logic Analyzer Install location>\help\pdfs.
- **•** U4301 PCIe Analyzer module The following changes have been made to the U4301A PCIe Gen3 Analyzer module.
	- **•** The Protocol Viewer window now has an additional tab Traffic Overview" in its lower pane. This tab displays the traffic statistics for the captured PCIe packets displayed in the upper pane of Protocol Viewer. It displays the count of captured packets based on packet types and the link direction (upstream or downstream). Refer to the topic Viewing PCIe Gen3 Packets in the U4301 PCIe Gen3 Analyzer online help to know more.
	- **•** A new feature "CSV Export" has been added to the Protocol Viewer window. This feature allows you to export the displayed PCIe packet data from Protocol Viewer to a specified .csv file. Refer to the topic "Viewing PCIe Gen3 Packets" in the U4301 PCIe Gen3 Analyzer online help to know more.
- **•** U4154A Logic Analyzer module The following changes have been made to the U4154A module features.
- **•** A new license option 01G has been introduced for the U4154A module. You now have two license options, 01G and 02G available for the U4154A module. Based on the license option that you purchase, the state speed for the U4154A module is set. A "01G" license sets maximum state speed of U4154A to 1.4Gbs. A "02G option sets it to 2.5Gbs. These license options do not however control and set the timing speed of the module. Besides setting the state speed to 2.5Gbs, the 02G option also provides High Resolution (4.8 ps of time resolution) in eyescans which is not available with the 01G option.
- **•** The eyescans that you set up and run using the U4154A module now include a scan resolution selection feature. If you have the 02G license of the U4154A module, you can either choose a Normal or a High resolution for eyescans. To know more, refer to the topic ["Setting up and Running Eyescans in U4154A Logic Analyzer"](#page-689-0) on [page 690](#page-689-0) to know more about the eyescan resolutions.
- **•** You can now export eyescan data from the Eye Scan Sample Position and Threshold Settings dialog box to a specified .csv file. To know more, refer to the topic ["Setting up and Running Eyescans in](#page-689-0)  [U4154A Logic Analyzer"](#page-689-0) on page 690.
- **•** The Transitional / Store Qualified Half Channel 5.0 GHz mode is now available as a Timing mode sampling option for the U4154A module. For details on this mode, refer to ["U4154A Logic Analyzer Notes"](#page-675-1) on [page 676](#page-675-1).
- **See Also •** ["Version 05.00 What's New"](#page-33-0) on page 34
	- **•** ["Version 04.00 What's New"](#page-35-0) on page 36
	- **•** ["Version 03.83 What's New"](#page-36-0) on page 37
	- **•** ["Version 03.82 What's New"](#page-38-0) on page 39
	- **•** ["Version 03.80 What's New"](#page-39-0) on page 40
	- **•** ["Version 03.70 What's New"](#page-40-0) on page 41
	- **•** ["Version 03.67 What's New"](#page-42-0) on page 43
	- **•** ["Version 03.65 What's New"](#page-43-0) on page 44
	- **•** ["Version 03.60 What's New"](#page-44-0) on page 45
	- **•** ["Version 03.55 What's New"](#page-45-0) on page 46
	- **•** ["Version 03.50 What's New"](#page-46-0) on page 47
	- **•** ["Version 03.30 What's New"](#page-48-0) on page 49
	- **•** ["Version 03.20 What's New"](#page-50-0) on page 51
	- **•** ["Version 03.00 What's New"](#page-51-0) on page 52
	- **•** ["Version 02.50 What's New"](#page-52-0) on page 53
	- **•** ["Version 02.00 What's New"](#page-53-0) on page 54
- **•** ["Version 01.40 What's New"](#page-54-0) on page 55
- **•** ["Version 01.20 What's New"](#page-56-0) on page 57
- **•** ["Version 01.10 What's New"](#page-57-0) on page 58

### <span id="page-33-0"></span>**Version 05.00 What's New**

In this release, version 05.00, of the *Agilent Logic Analyzer* application:

- **•** You can now use the Agilent Logic Analyzer application with the new U4154A Logic Analyzer module hosted in the new Agilent AXIe chassis (for example the M9502A portable 2- slot chassis). U4154A is a 136 channel AXIe based high speed state and timing logic analyzer.
- **•** Trigger capabilities have been enhanced with more levels and deeper bursts (burst levels increased from 4 to 8). New event counter added for specifying the trigger action.
- **•** 12.5 GHz Timing zoom support added for the U4154A Logic Analyzer module. The support has been added for state as well as timing sampling modes.
- **•** The eye scan feature has been added for U4154A to determine optimal threshold voltage and sample position settings for individual channels and automatic adjustment of these settings. Eye scan triggers added to add trigger conditions for the samples that U4154A takes during the eye scan.
- **•** One state clock provided to generate state clock signals for the U4154A logic analyzer module. Four state clock qualifiers have been added to allow you to add conditions to the state clock using qualifiers.
- The Force Prestore option added in the sampling trigger position.
- **•** Advanced probe settings enabled for U4154A and 16962 logic analyzers. You can enable or disable the peaking at the channel/pod/module level for the probing system used for these logic analyzers.
- **•** Two full channel modes (Full channel at 2.5 GHz and Transitional / Store qualified Full channel at 2.5 GHz) and one half channel mode at 5.0 GHz supported for U4154A. Quarter channel timing mode and Transitional / Store qualified Half channel mode not available for the U4154A Logic Analyzer module.
- **•** DDR Setup Assistant tool enhanced to support the set up of the U4154A Logic Analyzer using this tool with automated steps for determining and setting up the sample positions for command, address, and data read and write signals.
- **•** Support for Agilent U4998A HDMI Protocol/Audio/Video capture and generate (PAG) module added. You can now use the Agilent Logic Analyzer application with this module hosted in the Agilent AXIe or AMP chassis.
- **•** Data storage qualifiers, ASPM (power management) support, and lane viewer added in the U4301A PCIe 8 Gbps protocol analyzer.
- **See Also •** ["Version 04.00 What's New"](#page-35-0) on page 36
	- **•** ["Version 03.83 What's New"](#page-36-0) on page 37
- **•** ["Version 03.82 What's New"](#page-38-0) on page 39
- **•** ["Version 03.80 What's New"](#page-39-0) on page 40
- **•** ["Version 03.70 What's New"](#page-40-0) on page 41
- **•** ["Version 03.67 What's New"](#page-42-0) on page 43
- **•** ["Version 03.65 What's New"](#page-43-0) on page 44
- **•** ["Version 03.60 What's New"](#page-44-0) on page 45
- **•** ["Version 03.55 What's New"](#page-45-0) on page 46
- **•** ["Version 03.50 What's New"](#page-46-0) on page 47
- **•** ["Version 03.30 What's New"](#page-48-0) on page 49
- **•** ["Version 03.20 What's New"](#page-50-0) on page 51
- **•** ["Version 03.00 What's New"](#page-51-0) on page 52
- **•** ["Version 02.50 What's New"](#page-52-0) on page 53
- **•** ["Version 02.00 What's New"](#page-53-0) on page 54
- **•** ["Version 01.40 What's New"](#page-54-0) on page 55
- **•** ["Version 01.20 What's New"](#page-56-0) on page 57
- **•** ["Version 01.10 What's New"](#page-57-0) on page 58

### <span id="page-35-0"></span>**Version 04.00 What's New**

- **•** The *Agilent Logic Analyzer* application adds support for the new Agilent Digital Test Console chassis (for example the U4002A portable 2- slot chassis) and the U4301 PCIe Gen3 analyzer blade. See "U4301 PCIe Gen3 Analyzer—At a Glance" (in the online help).
- **•** The DDR Setup Assistant has been added. The DDR Setup Assistant helps you properly set up a logic analysis system given the type of logic analyzer, DDR bus, and probing solution. Many of the set up steps are now automated. See "DDR Setup Assistant—At a Glance" (in the online help).
- **•** The "LPDDR Bus Decoder" (in the online help) software is now available; it lets you view transactions, commands, and data captured on LPDDR buses.

#### **See Also •** ["Version 03.83 What's New"](#page-36-0) on page 37

- **•** ["Version 03.82 What's New"](#page-38-0) on page 39
- **•** ["Version 03.80 What's New"](#page-39-0) on page 40
- **•** ["Version 03.70 What's New"](#page-40-0) on page 41
- **•** ["Version 03.67 What's New"](#page-42-0) on page 43
- **•** ["Version 03.65 What's New"](#page-43-0) on page 44
- **•** ["Version 03.60 What's New"](#page-44-0) on page 45
- **•** ["Version 03.55 What's New"](#page-45-0) on page 46
- **•** ["Version 03.50 What's New"](#page-46-0) on page 47
- **•** ["Version 03.30 What's New"](#page-48-0) on page 49
- **•** ["Version 03.20 What's New"](#page-50-0) on page 51
- **•** ["Version 03.00 What's New"](#page-51-0) on page 52
- **•** ["Version 02.50 What's New"](#page-52-0) on page 53
- **•** ["Version 02.00 What's New"](#page-53-0) on page 54
- **•** ["Version 01.40 What's New"](#page-54-0) on page 55
- **•** ["Version 01.20 What's New"](#page-56-0) on page 57
- **•** ["Version 01.10 What's New"](#page-57-0) on page 58
# **Version 03.83 What's New**

In version 03.83, of the *Agilent Logic Analyzer* application:

- **•** Colorized DDR2/DDR3 eye scan measurements, using the 16962A logic analyzer module, were added. These measurements provide new DDR measurement capabilities:
	- **•** Place sample points far more accurately than ever before to get the most reliable data capture.
	- **•** View event qualified eye diagrams to assess both functional and parametric behavior of the device under test. With this new capability, you can rapidly view eye characteristics and identify design defects like inter- symbol interference and driver contention.
	- **•** Gain signal integrity insight and identify problem signals quickly by simultaneously scanning all of the signals in your system.
- **•** The N4851B MIPI D- PHY acquisition probe and N4861B MIPI D- PHY stimulus probe were supported. Also, the capabilities of existing N4851A and N4861A MIPI D- PHY probes are enhanced (as described below with the purchase of the N4851U- 004).

MIPI D- PHY analysis additions:

- **•** 3 and 4 lane analysis support at up to 940 Mb/s for the N4851B.
- **•** 3 and 4 lane analysis support at up to 800 Mb/s for the N4851A (requires purchase of the N4851U- 004 to access this capability).

Stimulus capabilities:

- **•** 3 lane stimulus support at up to 1 Gb/s for the N4861B.
- **•** 3 lane stimulus support at up to 500 Mb/s for the N4861A (requires purchase of the N4851U- 004 to access this capability).

For more information, see "N4851A/B, N4861A/B MIPI D- PHY Acquisition/Stimulus Probes" (in the online help).

- **•** The Add External Oscilloscope wizard was updated to support the latest Agilent oscilloscopes. For the complete list of supported oscilloscopes, see "External Oscilloscope Time Correlation and Data Display" (in the online help).
- **•** The Add or Remove Agilent Logic Analyzer Software tool was updated to let you manage releases, that is, to let you remove old releases and free disk space. See [Chapter 9, "Updating Software," starting on page](#page-366-0)  [367.](#page-366-0)

**See Also •** ["Version 03.82 What's New"](#page-38-0) on page 39

- **•** ["Version 03.80 What's New"](#page-39-0) on page 40
- **•** ["Version 03.70 What's New"](#page-40-0) on page 41
- **•** ["Version 03.67 What's New"](#page-42-0) on page 43
- **•** ["Version 03.65 What's New"](#page-43-0) on page 44
- **•** ["Version 03.60 What's New"](#page-44-0) on page 45
- **•** ["Version 03.55 What's New"](#page-45-0) on page 46
- **•** ["Version 03.50 What's New"](#page-46-0) on page 47
- **•** ["Version 03.30 What's New"](#page-48-0) on page 49
- **•** ["Version 03.20 What's New"](#page-50-0) on page 51
- **•** ["Version 03.00 What's New"](#page-51-0) on page 52
- **•** ["Version 02.50 What's New"](#page-52-0) on page 53
- **•** ["Version 02.00 What's New"](#page-53-0) on page 54
- **•** ["Version 01.40 What's New"](#page-54-0) on page 55
- **•** ["Version 01.20 What's New"](#page-56-0) on page 57
- **•** ["Version 01.10 What's New"](#page-57-0) on page 58

# <span id="page-38-0"></span>**Version 03.82 What's New**

In version 03.82, of the *Agilent Logic Analyzer* application:

- The new 16962A logic analyzer card was supported in the 16900- series logic analysis system. See ["16962 Logic Analyzer Notes"](#page-667-0) on page 668.
- **See Also •** ["Version 03.80 What's New"](#page-39-0) on page 40
	- **•** ["Version 03.70 What's New"](#page-40-0) on page 41
	- **•** ["Version 03.67 What's New"](#page-42-0) on page 43
	- **•** ["Version 03.65 What's New"](#page-43-0) on page 44
	- **•** ["Version 03.60 What's New"](#page-44-0) on page 45
	- **•** ["Version 03.55 What's New"](#page-45-0) on page 46
	- **•** ["Version 03.50 What's New"](#page-46-0) on page 47
	- **•** ["Version 03.30 What's New"](#page-48-0) on page 49
	- **•** ["Version 03.20 What's New"](#page-50-0) on page 51
	- **•** ["Version 03.00 What's New"](#page-51-0) on page 52
	- **•** ["Version 02.50 What's New"](#page-52-0) on page 53
	- **•** ["Version 02.00 What's New"](#page-53-0) on page 54
	- **•** ["Version 01.40 What's New"](#page-54-0) on page 55
	- **•** ["Version 01.20 What's New"](#page-56-0) on page 57
	- **•** ["Version 01.10 What's New"](#page-57-0) on page 58

# <span id="page-39-0"></span>**Version 03.80 What's New**

In version 03.80 of the *Agilent Logic Analyzer* application:

- **•** Timing analysis modes and additional triggering capabilities were added to the 16960A logic analyzer. See ["16960 Logic Analyzer Notes"](#page-657-0) on [page 658.](#page-657-0)
- **•** The *Agilent Logic Analyzer* application supported the Windows® Vista operating system in addition to the Windows® XP operating system.
- **•** An option in the Filter/Colorize tool to specify how the operation is applied across multiple data sources was added. See "To change the "across all data" option" (in the online help).
- **•** An option to accumulate waveforms in the Waveform window was added. See ["To accumulate waveforms"](#page-251-0) on page 252.
- **•** There were additions to the Signal Extractor tool to allow it to convert timing analysis captures of serial buses into samples that can be decoded and displayed using the Packet Decoder and Packet Viewer. See "What's New in the Signal Extractor Tool" (in the online help).
- **See Also •** ["Version 03.70 What's New"](#page-40-0) on page 41
	- **•** ["Version 03.67 What's New"](#page-42-0) on page 43
	- **•** ["Version 03.65 What's New"](#page-43-0) on page 44
	- **•** ["Version 03.60 What's New"](#page-44-0) on page 45
	- **•** ["Version 03.55 What's New"](#page-45-0) on page 46
	- **•** ["Version 03.50 What's New"](#page-46-0) on page 47
	- **•** ["Version 03.30 What's New"](#page-48-0) on page 49
	- **•** ["Version 03.20 What's New"](#page-50-0) on page 51
	- **•** ["Version 03.00 What's New"](#page-51-0) on page 52
	- **•** ["Version 02.50 What's New"](#page-52-0) on page 53
	- **•** ["Version 02.00 What's New"](#page-53-0) on page 54
	- **•** ["Version 01.40 What's New"](#page-54-0) on page 55
	- **•** ["Version 01.20 What's New"](#page-56-0) on page 57
	- **•** ["Version 01.10 What's New"](#page-57-0) on page 58

## <span id="page-40-0"></span>**Version 03.70 What's New**

In version 03.70 of the *Agilent Logic Analyzer* application:

- **•** Support for the new 16902B logic analysis system was added. See 16900- Series Logic Analysis System Product (see [page 617](#page-616-0)).
- **•** The N4850A DigRF v3 acquisition probe for decoding and displaying DigRF v3 signals and the N4860A DigRF v3 stimulus probe for generating digital signals to emulate baseband IC or RF IC signals was supported. See "N4850/60A DigRF v3 Acquisition/Stimulus Probes" (in the online help).
- **•** The Run Properties dialog that lets you save captured data after each run and stop after a certain number of repetitive runs was added. See Run Properties Dialog (see [page 529](#page-528-0)).
- **•** The Protocol Development Kit (PDK) editor added intelligent context- sensitive popup menus that show valid XML elements and attributes at the cursor location. These popup menus make editing protocol definition files easier. There have also been some minor improvements to the protocol description file XML elements and attributes, the Packet Decoder tool, and the Packet Viewer window. See "Protocol Development Kit (PDK)" (in the online help).
- **•** The COM Connection Tool for testing the COM Automation connection between a controller PC and a logic analysis system was added. See "Test your Distributed COM connection" (in the online help).
- **•** The "Signal Extractor" (in the online help) tool was enhanced with new commands and debugging features to help extract data from one input bus/signal and place it on multiple output buses/signals.
- **•** The *Agilent Logic Analyzer* application required the Windows® XP operating system and no longer supported the Windows 2000 operating systems.

**See Also •** ["Version 03.67 What's New"](#page-42-0) on page 43

- **•** ["Version 03.65 What's New"](#page-43-0) on page 44
- **•** ["Version 03.60 What's New"](#page-44-0) on page 45
- **•** ["Version 03.55 What's New"](#page-45-0) on page 46
- **•** ["Version 03.50 What's New"](#page-46-0) on page 47
- **•** ["Version 03.30 What's New"](#page-48-0) on page 49
- **•** ["Version 03.20 What's New"](#page-50-0) on page 51
- **•** ["Version 03.00 What's New"](#page-51-0) on page 52
- **•** ["Version 02.50 What's New"](#page-52-0) on page 53
- **•** ["Version 02.00 What's New"](#page-53-0) on page 54
- **•** ["Version 01.40 What's New"](#page-54-0) on page 55
- **•** ["Version 01.20 What's New"](#page-56-0) on page 57
- **•** ["Version 01.10 What's New"](#page-57-0) on page 58

# <span id="page-42-0"></span>**Version 03.67 What's New**

In version 03.67 of the *Agilent Logic Analyzer* application:

- **•** The Add or Remove Agilent Logic Analyzer Software tool was added to help you manage your logic analyzer software and keep it up to date. See Updating Software (see [page 367\)](#page-366-0).
- **•** The "FPGA Dynamic Probe for Xilinx FPGAs" (in the online help) supported connecting to JTAG cables on remote PCs or logic analysis systems.
- **•** The pattern generator was enhanced to: let you find instructions or vectors in the sequence, let you use macro, loop, and comment instructions when importing vectors from CSV format files (exporting to CSV format files still gives compiled sequences), and let you change the colors associated with instructions and macros. See "Using the Pattern Generator" (in the online help).
- **•** The Add External Oscilloscope wizard was updated to set up an external oscilloscope module that can import digital channel data from mixed- signal oscilloscopes as well as analog channel data. Also, the update allowed external oscilloscope modules to be correlated with split logic analyzer modules. See " External Oscilloscope Time Correlation and Data Display" (in the online help).
- **•** The external protocol analyzer correlation software supported the N5319A interconnect cable that provides more flexible cross- triggering (via flags). See "External Protocol Analyzer Time Correlation" (in the online help).
- **•** The Status dialog was updated to show more information in the columns of the display and lets you choose which columns are displayed. See Status Dialog (see [page 542\)](#page-541-0).
- **See Also •** ["Version 03.65 What's New"](#page-43-0) on page 44
	- **•** ["Version 03.60 What's New"](#page-44-0) on page 45
	- **•** ["Version 03.55 What's New"](#page-45-0) on page 46
	- **•** ["Version 03.50 What's New"](#page-46-0) on page 47
	- **•** ["Version 03.30 What's New"](#page-48-0) on page 49
	- **•** ["Version 03.20 What's New"](#page-50-0) on page 51
	- **•** ["Version 03.00 What's New"](#page-51-0) on page 52
	- **•** ["Version 02.50 What's New"](#page-52-0) on page 53
	- **•** ["Version 02.00 What's New"](#page-53-0) on page 54
	- **•** ["Version 01.40 What's New"](#page-54-0) on page 55
	- **•** ["Version 01.20 What's New"](#page-56-0) on page 57
	- **•** ["Version 01.10 What's New"](#page-57-0) on page 58

# <span id="page-43-0"></span>**Version 03.65 What's New**

In version 03.65 of the *Agilent Logic Analyzer* application:

- **•** The new 16951B logic analyzer card was supported in the 16900- series logic analysis system. See 16950/51 Logic Analyzer Notes (see [page 656\)](#page-655-0).
- **•** The new "Protocol Development Kit (PDK)" (in the online help) lets you edit and create protocol description files in order to decode, display, and trigger on customized packet data.
- **See Also •** ["Version 03.60 What's New"](#page-44-0) on page 45
	- **•** ["Version 03.55 What's New"](#page-45-0) on page 46
	- **•** ["Version 03.50 What's New"](#page-46-0) on page 47
	- **•** ["Version 03.30 What's New"](#page-48-0) on page 49
	- **•** ["Version 03.20 What's New"](#page-50-0) on page 51
	- **•** ["Version 03.00 What's New"](#page-51-0) on page 52
	- **•** ["Version 02.50 What's New"](#page-52-0) on page 53
	- **•** ["Version 02.00 What's New"](#page-53-0) on page 54
	- **•** ["Version 01.40 What's New"](#page-54-0) on page 55
	- **•** ["Version 01.20 What's New"](#page-56-0) on page 57
	- **•** ["Version 01.10 What's New"](#page-57-0) on page 58

## <span id="page-44-0"></span>**Version 03.60 What's New**

In version 03.60 of the *Agilent Logic Analyzer* application:

- **•** You could control the new 16901A logic analysis system. See 16900- Series Logic Analysis System Product (see [page 617](#page-616-0)).
- The new 16950B logic analyzer card was supported in the 16900- series logic analysis system. See 16950/51 Logic Analyzer Notes (see [page 656\)](#page-655-0).
- **•** The "FPGA Dynamic Probe for Altera FPGAs" (in the online help) add- in software was introduced; it lets you probe signals internal to FPGAs.
- **•** You could set up an external protocol analyzer and a logic analyzer to cross- trigger and make time- correlated measurements (using markers). See "External Protocol Analyzer Time Correlation" (in the online help).
- **•** You could open ALA format configuration files "read- only" in any *Agilent Logic Analyzer* application instance (without licenses for tools, windows, etc. that may be in the configuration). See ALA vs. XML, When to Use Each Format (see [page 445\)](#page-444-0).

### **See Also •** ["Version 03.55 What's New"](#page-45-0) on page 46

- **•** ["Version 03.50 What's New"](#page-46-0) on page 47
- **•** ["Version 03.30 What's New"](#page-48-0) on page 49
- **•** ["Version 03.20 What's New"](#page-50-0) on page 51
- **•** ["Version 03.00 What's New"](#page-51-0) on page 52
- **•** ["Version 02.50 What's New"](#page-52-0) on page 53
- **•** ["Version 02.00 What's New"](#page-53-0) on page 54
- **•** ["Version 01.40 What's New"](#page-54-0) on page 55
- **•** ["Version 01.20 What's New"](#page-56-0) on page 57
- **•** ["Version 01.10 What's New"](#page-57-0) on page 58

# <span id="page-45-0"></span>**Version 03.55 What's New**

In version 03.55 of the *Agilent Logic Analyzer* application:

- **•** The E9524A MicroBlaze trace toolset updated the "inverse assembler" (in the online help) to support MicroBlaze version 5.
- **See Also •** ["Version 03.50 What's New"](#page-46-0) on page 47
	- **•** ["Version 03.30 What's New"](#page-48-0) on page 49
	- **•** ["Version 03.20 What's New"](#page-50-0) on page 51
	- **•** ["Version 03.00 What's New"](#page-51-0) on page 52
	- **•** ["Version 02.50 What's New"](#page-52-0) on page 53
	- **•** ["Version 02.00 What's New"](#page-53-0) on page 54
	- **•** ["Version 01.40 What's New"](#page-54-0) on page 55
	- **•** ["Version 01.20 What's New"](#page-56-0) on page 57
	- **•** ["Version 01.10 What's New"](#page-57-0) on page 58

## <span id="page-46-0"></span>**Version 03.50 What's New**

In version 03.50 of the *Agilent Logic Analyzer* application:

- You could control the new 16800- series logic analyzers (see [page 614](#page-613-0)).
- **•** You could view decoded packet data in the new Packet Viewer window. See Analyzing Packet Data (see [page 316\)](#page-315-0).
- **•** The "Xilinx FPGA Dynamic Probe" (in the online help) added support for MicroBlaze trace cores (MTC) and there was a new E9524A MicroBlaze trace toolset that provides "inverse assembly" (in the online help).
- **•** You could use the new Demo Center (see [page 78](#page-77-0)) application to view logic analysis system feature demonstrations.
- **•** You could use the new "Signal Extractor" (in the online help) tool to extract data from one input bus/signal and place it on multiple output buses/signals. This is useful for extracting I and Q data from simple serial protocols or remultiplexing high- speed digital data that has been demultiplexed onto additional logic analyzer channels.
- **•** You could connect to another logic analysis system without having to go *offline* first. See Connecting to a Logic Analysis System (see [page 85](#page-84-0)).
- **•** There were improvements for multiframe logic analysis systems (see [page 446\)](#page-445-0), especially for *performance multiframe configurations*.
- **•** You could rename the bits of a bus and view them when the bus is expanded in the Waveform display window. See To rename the bits of a bus (see [page 108\)](#page-107-0).
- **•** You could add separator rows to the Waveform display window. See To insert separator rows (see [page 248](#page-247-0)).
- **•** A graphical trigger was added when viewing module details in the Status dialog (see [page 542\)](#page-541-0).
- **•** You could import external data into the logic analysis system from module binary (ALB) format files as well as module CSV format text files. See Using Data Import Modules (see [page 227\)](#page-226-0).
- **•** There was a "Force Prestore" option to ensure that the specified percentage of pre- trigger memory is is filled before the logic analyzer begins looking for a trigger. Timing mode used to behave this way while state mode did not. With the "Force Prestore" option, you can choose the desired behavior for both sampling modes. See To specify the trigger position (see [page 134\)](#page-133-0).
- **•** You could use the logic analysis system's 10 MHz CLOCK IN input to keep a logic analyzer and an external oscilloscope in sync over long acquisitions. See " Correlation Drift Over Long Acquisitions" (in the online help).

### **1 What's New**

**•** You could export Listing display window data to 16700 ASCII format files. See To export data to 16700 ASCII format files (see [page 215](#page-214-0)).

- **See Also •** ["Version 03.30 What's New"](#page-48-0) on page 49
	- **•** ["Version 03.20 What's New"](#page-50-0) on page 51
	- **•** ["Version 03.00 What's New"](#page-51-0) on page 52
	- **•** ["Version 02.50 What's New"](#page-52-0) on page 53
	- **•** ["Version 02.00 What's New"](#page-53-0) on page 54
	- **•** ["Version 01.40 What's New"](#page-54-0) on page 55
	- **•** ["Version 01.20 What's New"](#page-56-0) on page 57
	- **•** ["Version 01.10 What's New"](#page-57-0) on page 58

# <span id="page-48-0"></span>**Version 03.30 What's New**

In version 03.30 of the *Agilent Logic Analyzer* application:

- **•** You could add an external oscilloscope without the time correlation fixture. Default (typical) deskew values for your logic analyzer and oscilloscope models were used. You could still use the time correlation fixture to get the most accurate deskew values for the actual instruments being used. See " External Oscilloscope Time Correlation and Data Display" (in the online help).
- **•** You could import external oscilloscope data and view it faster with import and waveform drawing performance improvements.
- **•** You could activate software licenses, access floating license servers, and borrow floating licenses much easier using the new license manager interface. See Managing Software Licenses (see [page 359\)](#page-358-0).
- **•** You could import external data into the logic analysis system and analyze it just like data acquired by logic analyzer modules. See Using Data Import Modules (see [page 227\)](#page-226-0).
- **•** You could use these new VBA (Microsoft Visual Basic for Applications) macros and VbaView windows:
	- **•** *SendToExcel* VBA macro that sends captured data to Microsoft Excel.
	- **•** *SendToPatternGeneratorModule* VBA macro that sends captured data to a pattern generator module.
	- **•** *Timing Compare* VbaView window that compares timing analyzer data with a specified tolerance (plus or minus a number of samples).

See Tools Menu (see [page 458\)](#page-457-0), Windows Menu (see [page 466\)](#page-465-0), and the online help included with the macro or VbaView window.

- **•** You could use MatLab in conjunction with the logic analysis system more easily with the new MatLab Connectivity and Analysis package. This licensed package contains these VBA macros and VbaView windows:
	- **•** *SendToMatLab* VBA macro that sends logic analyzer data to MatLab.
	- **•** *MatLab Analysis* VbaView window that sends logic analyzer data to MatLab for processing and displays the results in an XY scattergram chart.
	- **•** *FFT* VbaView window that performs a Fast Fourier Transform on logic analyzer data and displays the results in a line chart.

See the online help included with the VBA macro and VbaView windows.

**•** You could use additional remote programming commands with the updated Remote Programming Interface (RPI) compatibility package. See "Using the Remote Programming Interface (RPI)" (in the online help).

- **See Also •** ["Version 03.20 What's New"](#page-50-0) on page 51
	- **•** ["Version 03.00 What's New"](#page-51-0) on page 52
	- **•** ["Version 02.50 What's New"](#page-52-0) on page 53
	- **•** ["Version 02.00 What's New"](#page-53-0) on page 54
	- **•** ["Version 01.40 What's New"](#page-54-0) on page 55
	- **•** ["Version 01.20 What's New"](#page-56-0) on page 57
	- **•** ["Version 01.10 What's New"](#page-57-0) on page 58

# <span id="page-50-0"></span>**Version 03.20 What's New**

In version 03.20 of the *Agilent Logic Analyzer* application:

- **•** The 16760A logic analyzer card was supported in the 16900- series logic analysis system. See 16760 Logic Analyzer Notes (see [page 645\)](#page-644-0).
- **•** You could import data from external oscilloscopes. The Agilent 6000- series oscilloscopes were added to the list of supported oscilloscopes. Also, a new VbaView window let you use the oscilloscope's web interface from within the *Agilent Logic Analyzer* application. See " External Oscilloscope Time Correlation and Data Display" (in the online help).
- **•** The "Serial To Parallel" (in the online help) tool for converting serial data streams into parallel bus data was introduced.
- **•** The "Xilinx FPGA Dynamic Probe" (in the online help) add- in software was updated to support automatic set up features.
- **•** Pattern generator compiled vectors were saved in XML format configuration files as well as ALA format configuration files. See "Using the Pattern Generator" (in the online help).
- **•** Microsoft Visual Basic for Applications (VBA) macros and VbaView windows were saved in XML format configuration files as well as ALA format files. See "Distributing VBA Code" (in the online help).
- **•** You could disable multiple modules at the same time and choose whether or not to remove their connections to tools and display windows. When you leave connections, buses/signals associated with disabled modules remain in display windows, but they have no data. See To disable and enable modules (see [page 98\)](#page-97-0).

### **See Also •** ["Version 03.00 What's New"](#page-51-0) on page 52

- **•** ["Version 02.50 What's New"](#page-52-0) on page 53
- **•** ["Version 02.00 What's New"](#page-53-0) on page 54
- **•** ["Version 01.40 What's New"](#page-54-0) on page 55
- **•** ["Version 01.20 What's New"](#page-56-0) on page 57
- **•** ["Version 01.10 What's New"](#page-57-0) on page 58

# <span id="page-51-0"></span>**Version 03.00 What's New**

In version 03.00 of the *Agilent Logic Analyzer* application:

- **•** The 16720A pattern generator card was supported in the 16900- series logic analysis system. See "Using the Pattern Generator" (in the online help).
- **•** The *eye finder* feature for automatically adjusting state mode sampling positions was enhanced to automatically determine optimal threshold voltage settings as well. See Understanding State Mode Sampling Positions (see [page 424\)](#page-423-0).
- **•** Microsoft Visual Basic for Applications (VBA) was been integrated into the *Agilent Logic Analyzer* application to let you easily automate measurements and add custom control and data visualization tools. See Extending Capture Capability with VBA (see [page 217\)](#page-216-0) and Extending Data Visualization/Analysis with VBA (see [page 357\)](#page-356-0).

### **See Also •** ["Version 02.50 What's New"](#page-52-0) on page 53

- **•** ["Version 02.00 What's New"](#page-53-0) on page 54
- **•** ["Version 01.40 What's New"](#page-54-0) on page 55
- **•** ["Version 01.20 What's New"](#page-56-0) on page 57
- **•** ["Version 01.10 What's New"](#page-57-0) on page 58

# <span id="page-52-0"></span>**Version 02.50 What's New**

In version 02.50 of the *Agilent Logic Analyzer* application:

- **•** The *eye finder* feature for automatically adjusting sampling positions in state mode was made available for 1680- and 1690- series logic analyzers (this feature was previously only available for logic analyzers in the 16900- series logic analysis system).
- **•** The "Xilinx FPGA Dynamic Probe" (in the online help) add- in software was introduced; it lets you probe signals internal to FPGAs.
- **•** The "General Purpose Probe" (in the online help) add- in software was added; it lets you set up probe definitions in order to:
	- **•** Cause device under test pin/pad numbers to appear in the Buses/Signals setup tab.
	- **•** Document logic analyzer pod connections.
	- **•** Prepare for importing netlist files to automatically define buses/signals.
- **•** The "PCI Express Analysis Probe" (in the online help) add- in software (for the N4220A/B PCI Express analysis probe) was introduced, and the new Packet Decoder tool was used to decode PCI Express bus data.
- **•** In the window, a separate column for probes (general purpose, FPGA dynamic, PCI Express, etc.) was added, and you were able to access probe properties from there.
- **See Also •** ["Version 02.00 What's New"](#page-53-0) on page 54
	- **•** ["Version 01.40 What's New"](#page-54-0) on page 55
	- **•** ["Version 01.20 What's New"](#page-56-0) on page 57
	- **•** ["Version 01.10 What's New"](#page-57-0) on page 58

# <span id="page-53-0"></span>**Version 02.00 What's New**

In version 02.00 of the *Agilent Logic Analyzer* application:

- **•** You could control the new 16900- series logic analysis system (see [page 617\)](#page-616-0) and access the new features associated with it. The same *Agilent Logic Analyzer* application controls the 1680- and 1690- series logic analyzers and can be used by itself on Windows XP/2000 computers for *remote access* (see [page 85\)](#page-84-0) or *offline analysis* (see [page 233\)](#page-232-0).
- **•** The ability to split logic analyzer modules was added. This is useful for analyzing buses with different clocks.

With multiple logic analyzer modules, the ability to identify which is the system trigger and specify the skew between the modules was added.

- **•** The *eye finder* feature for automatically adjusting sampling positions in state mode was added for logic analyzers in the 16900- series logic analysis system.
- **•** The ability to load program symbols from compiler- generated output files was added.
- **•** The ability to display the high- level language source code associated with captured data and set up triggers based on source code locations was added in the new Source display window.
- **•** A new dual- sample state sampling clock mode, often used to capture DDR memory bus activity, was added.
- **•** The Netlist Import dialog was reorganized and a separate dialog for defining probes was added.
- **•** New System Summary and Status dialogs for displaying information about the logic analysis system were added.
- **•** Performance improvements were made: waveform drawing became much faster, and the *Agilent Logic Analyzer* application was made into a multi- threaded application.
- **See Also •** ["Version 01.40 What's New"](#page-54-0) on page 55
	- **•** ["Version 01.20 What's New"](#page-56-0) on page 57
	- **•** ["Version 01.10 What's New"](#page-57-0) on page 58

# <span id="page-54-0"></span>**Version 01.40 What's New**

Version 01.40 of the *Agilent Logic Analyzer* application:

- **•** Let you display the same data in multiple windows by using the window (which replaced the previous Tool dialog); for example, you could display the same data filtered in one Listing window and unfiltered in another Listing window.
- **•** In the Buses/Signals dialog, you could reorder bits assigned to a bus/signal name. This is useful in cases where buses in the device under test are not probed by consecutive logic analyzer channels.
- **•** Also in the Buses/Signals dialog, you could import bus/signal names and assignments from a netlist file.
- **•** Let you time- correlate data captured by the logic analyzer to data captured by external Infiniium oscilloscopes using the E5850A time- correlation fixture.
- **•** Let you control logic analyzers with remote programs that communicate with the Instrument COM Automation Server, included with the *Agilent Logic Analyzer* application.
- **•** Let you save more logic analyzer configuration information to generic XML configuration files. You could save trigger specifications in XML format and transfer them between different logic analyzers. Also, you could use portions of generic XML configuration files with several of the COM automation commands.
- **•** Let you show statistics in interval markers and stop a repetitive measurement or send an e- mail message on particular statistic values.
- **•** Let you use the Compare window's properties, and the Difference Properties tab, to specify the run until options. (The Compare window's Run Until button was removed.)
- **•** Let you use the *quick pick* bus/signal name selection feature to quickly select from recently used names. This feature was added to the Filter/Colorize tool properties dialog and to the advanced trigger setup dialog.

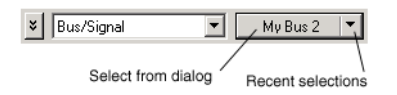

- **•** When exporting data to comma- separated value (CSV) files, you could choose to export data from selected buses/signals. Also, you could select the number base of the data that is exported.
- **•** In the advanced trigger setup dialog, you could re- group events.
- **•** Let you lock the scrolling on display windows (for example, Waveform, Listing, or Compare) so that when one window is scrolled, all locked windows are scrolled as well. You can find the *Lock* property with other windows property settings.
- **•** Let you set the delay between repetitive measurements so that you could look at the captured data before deciding whether to stop the measurement.
- **See Also •** ["Version 01.20 What's New"](#page-56-0) on page 57
	- **•** ["Version 01.10 What's New"](#page-57-0) on page 58

# <span id="page-56-0"></span>**Version 01.20 What's New**

Version 01.20 of the *Agilent Logic Analyzer* application:

- **•** Let you, in the timing (asynchronous) sampling mode, trigger on multiple glitches/edges.
- **•** Let you perform a simple compare of captured data sets.
- **•** Added the ability to save/load user- defined symbols to/from XML format logic analyzer configuration files.

This meant you could use text processing tools to re- format symbol information from software development tools, insert them into an XML format configuration file, and load them into the *Agilent Logic Analyzer* application.

- **•** Contained an API and documentation to enable inverse assembler and analysis tool development.
- **•** Extended its offline analysis capability to 16700- series logic analyzers.
- **See Also •** ["Version 01.10 What's New"](#page-57-0) on page 58

# <span id="page-57-0"></span>**Version 01.10 What's New**

Version 01.10 of the *Agilent Logic Analyzer* application:

**•** Added a Japanese version of the online help.

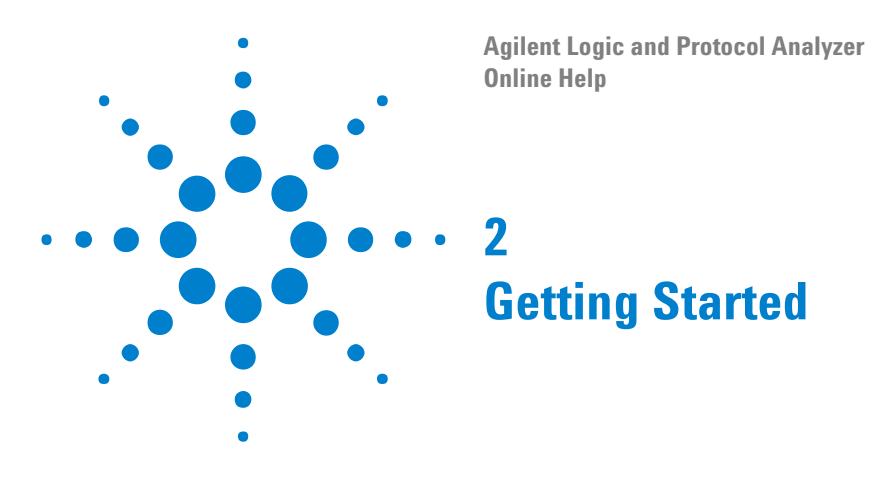

- **•** Tutorial Getting to know your logic analyzer (see [page 60](#page-59-0))
- **•** Measurement Examples (see [page 72\)](#page-71-0)
- **•** Demo Center (see [page 78\)](#page-77-1)

**•** "*Quick Start for 16700- Series Users*"

**Tips for Experienced Users**

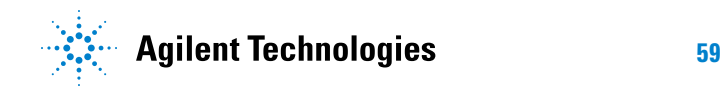

## **2 Getting Started**

# <span id="page-59-0"></span>**Tutorial - Getting to know your logic analyzer**

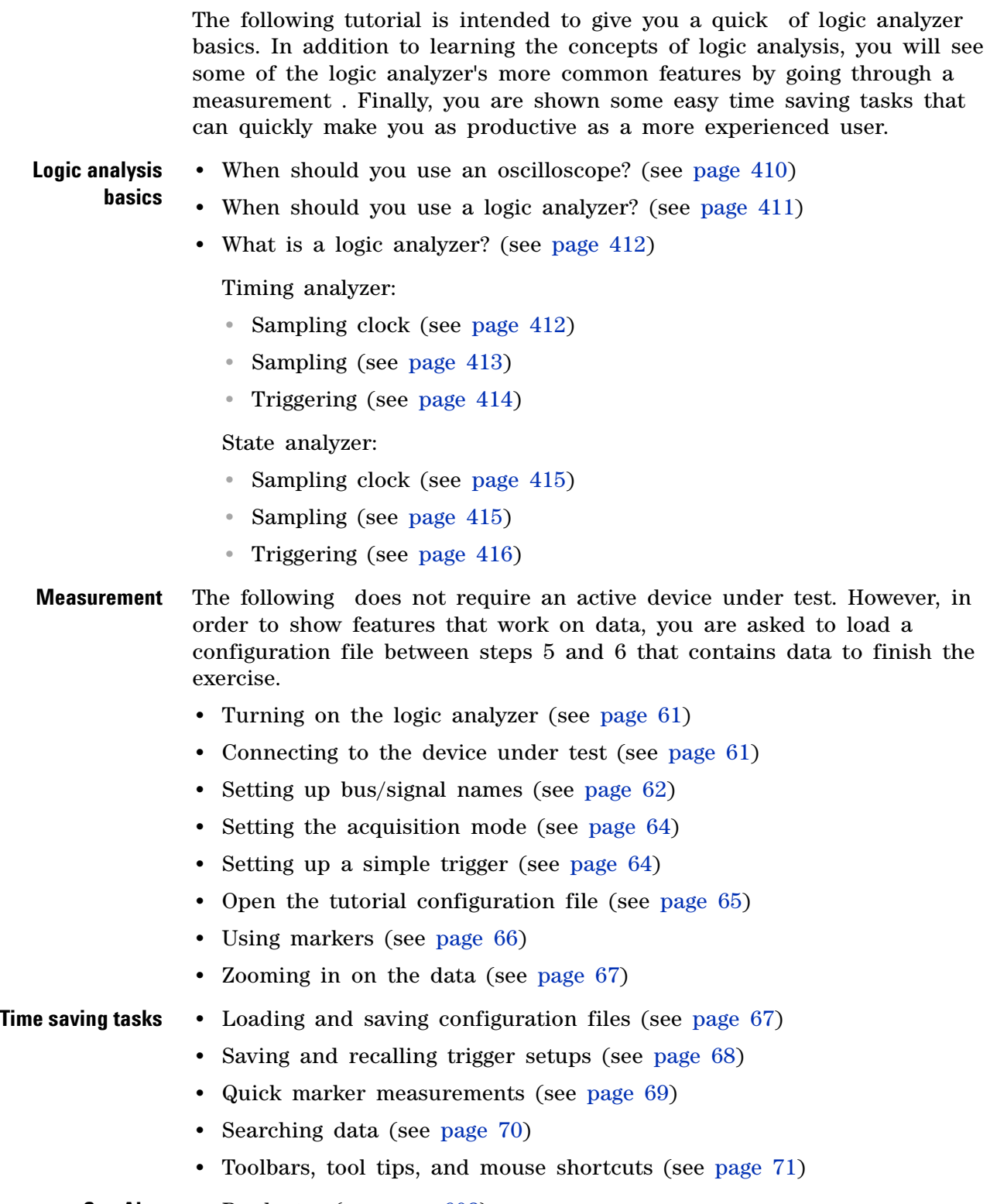

**See Also •** Product s (see [page 608\)](#page-607-0)

### <span id="page-60-0"></span>**Turning on the logic analyzer**

[ Tutorial Home (see [page 60](#page-59-0)) ] [ Next Topic (see [page 61\)](#page-60-1) ] [ Previous Topic (see [page 416](#page-415-0)) ]

- **1** Plug in the power cable and press the front- panel On/Off button.
- **2** From the Windows Start bar, click **Start>Programs>Agilent Logic Analyzer>Agilent Logic Analyzer**.

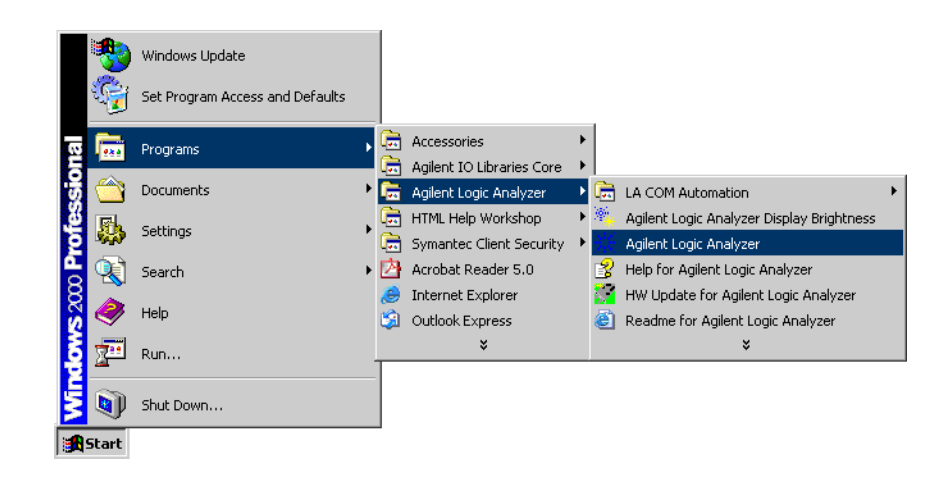

**NOTE Optional: If you have a logic analyzer shortcut icon on screen, double-click the icon.** 

### <span id="page-60-1"></span>**Connecting to the device under test**

[ Tutorial Home (see [page 60](#page-59-0)) ] [ Next Topic (see [page 62\)](#page-61-0) ] [ Previous Topic (see [page 61](#page-60-0)) ]

The first step in using a logic analyzer is to probe signals in the device under test.

**NOTE** In this tutorial, no probe connections are required. Later on in this tutorial, you are asked to load a configuration file containing data to simulate the results of a probed device under test.

### **2 Getting Started**

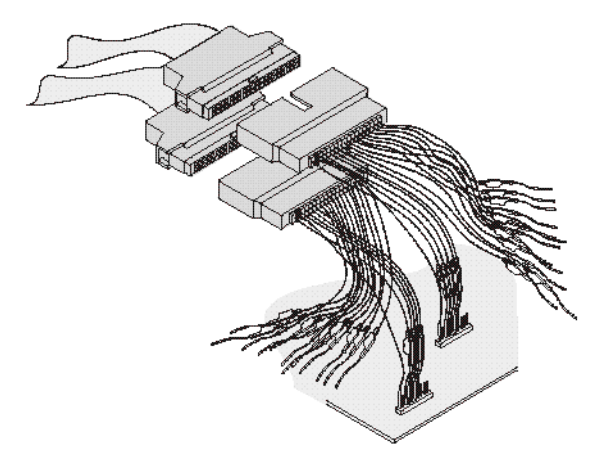

For more information about probing options, see Probing the Device Under Test (see [page 81\)](#page-80-0).

### <span id="page-61-0"></span>**Setting up bus/signal names**

[ Tutorial Home (see [page 60](#page-59-0)) ] [ Next Topic (see [page 64\)](#page-63-0) ] [ Previous Topic (see [page 61](#page-60-1)) ]

By default, the analyzer has one bus (My Bus 1) set up in the interface. The following exercise cleans up the display defaults and re- configures the bus/signal setup for a new measurement.

**Delete bus/signal names**

**1** In the menu bar click **Setup>(Logic Analyzer Module)>Bus/Signal...**.

**2** In the Analyzer Setup dialog that appears, right- click on **My Bus 1**, then select **Delete**. Repeat until all bus signal names are deleted. After the last bus/signal is deleted, "My Bus 1" appears again as a default name.

**TIP** You can delete all bus/signal configurations at once with the **Delete All** button.

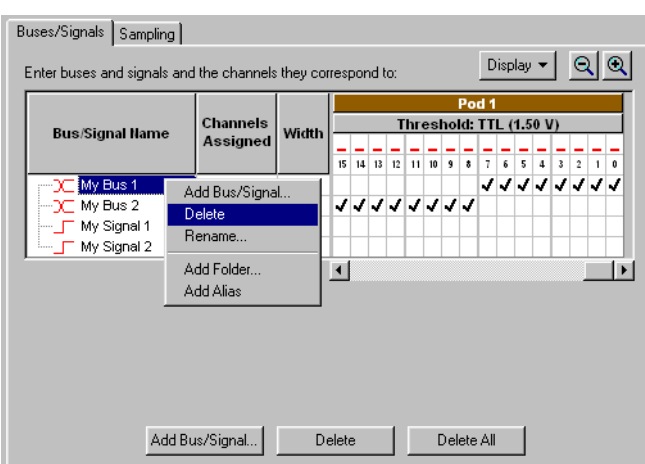

**Add new bus/signal name 1** In the Analyzer Setup dialog, right- click on **My Bus 1**, then select **Rename**.

- **2** From the popup keypad that appears, type in the new name "counter".
- **3** Select **OK**.

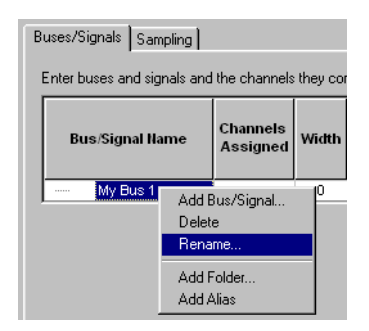

- **Map signals into the analyzer** The logic analyzer must be told which probed signals from the device under test are to be included in the measurement, and how you want them grouped. In this exercise, you assign channels 0 - 7 on Pod 1 under the name "counter". Notice that when more than one channel is assigned to "counter" it becomes a bus.
	- **1** Check the activity indicators for verification of proper connection to the device under test. You should see a transition arrow on all 8 channels.

**NOTE** If you have real device under test hardware, you will see activity indicators as shown below. If you are loading the demo configuration file (later in this tutorial) you will not see activity.

> **2** Click each **channel assignment box** under channels 0 - 7 on Pod 1. Notice that as you assign channels, the configuration information is updated for the bus/signal.

**3** Click **OK**.

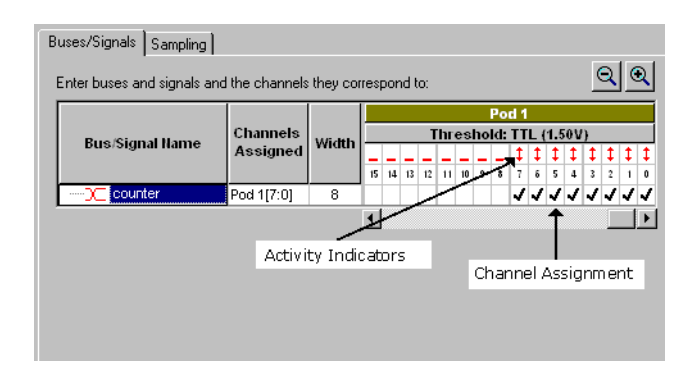

### <span id="page-63-0"></span>**Setting the acquisition mode**

[ Tutorial Home (see [page 60](#page-59-0)) ] [ Next Topic (see [page 64\)](#page-63-1) ] [ Previous Topic (see [page 62](#page-61-0)) ]

Under the Sampling tab of the Analyzer Setup dialog is where you set the analyzer to be either a timing or state analyzer. You also set either the timing options, such as memory depth or sampling period, or the state clocking options.

- **1** From the menu bar, click **Setup>(Logic Analyzer Module)>Timing/State (Sampling)...,** or click the **independent of the interpretate of the interpretate of the interpretate of the interpretate of the interpretate of the interpretate of the interpretate of the interpretat** toolbar.
- **2** Select **Timing Asynchronous Sampling**.

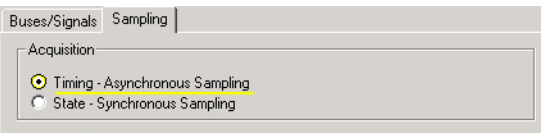

**3** Click **OK**.

### <span id="page-63-1"></span>**Setting up a simple trigger**

[ Tutorial Home (see [page 60](#page-59-0)) ] [ Next Topic (see [page 65\)](#page-64-0) ] [ Previous Topic (see [page 64](#page-63-0)) ]

The Simple Trigger is a quick way to configure the analyzer to trigger on either a data pattern on a bus, or an attribute of a single signal such as a rising edge or a low logic level.

- **1** In the Simple Trigger column, click on the **pattern qualifier**  $\frac{1}{\sqrt{2}}$  and set it to **Equal**.
- **2** Click in the **text entry field**  $\boxed{\phantom{0}^{\text{E5}}}$  and enter the data pattern "E5".

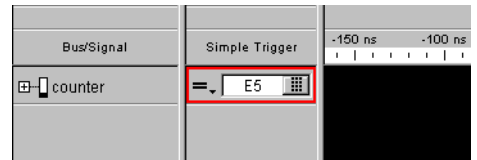

### <span id="page-64-0"></span>**Open the tutorial configuration file**

[ Tutorial Home (see [page 60](#page-59-0)) ] [ Next Topic (see [page 66\)](#page-65-0) ] [ Previous Topic (see [page 64](#page-63-1)) ]

At this point in a measurement, you would normally run the logic analyzer. However, because you are not connected to a device under test, you cannot capture real data. You will have to load a configuration file that contains this data.

**Load the**

**1** Select **File>Open**.

- **configuration file**
- **2** From the file manager dialog, select the file named **DemoConfig.ala** from the following directory: **C:\Documents and Settings\All Users\ Documents\Agilent Technologies\Logic Analyzer\Default Configs\ Agilent\Help Demo\**
- **3** Select **Open**.

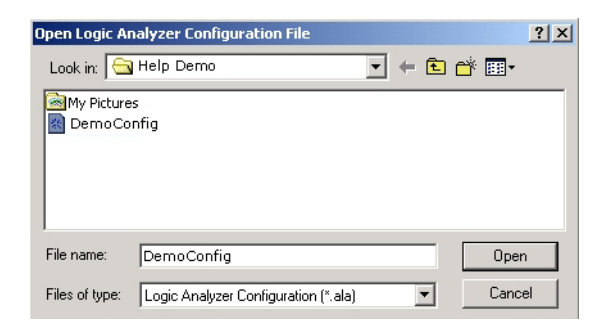

**View the data** Notice how the logic analyzer triggered on data pattern E5 and placed it in the center of the display. The red line shows that the trigger point is at the start of the data pattern E5.

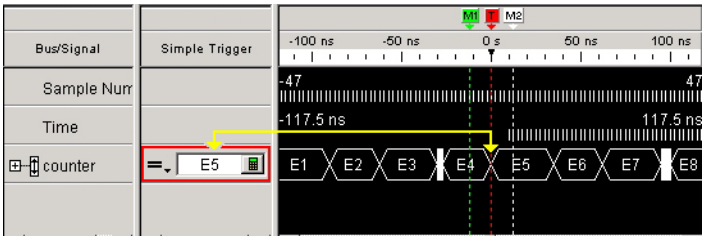

### <span id="page-65-0"></span>**Using markers**

**marker**

[ Tutorial Home (see [page 60](#page-59-0)) ] [ Next Topic (see [page 67\)](#page-66-0) ] [ Previous Topic (see [page 65](#page-64-0)) ]

Markers are used for creating reference points in data. Once markers are placed in data, you can use them to quickly see what time, sample, or data value the marker is set on.

**To create a 1** From the menu bar, click **Markers>New**.

- **2** From the New Marker dialog that appears, configure the new marker and if desired, specifically a position it in data. When you do not position the marker, by default it is placed at the trigger point.
- **3** Select **OK**.

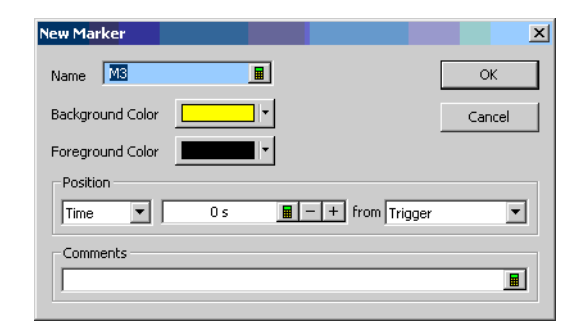

- **To place a marker in data** When you first create a new marker, you have the option to place it in data at a specific point in time or a specific sample number. The following exercise shows you other ways to position markers in data.
	- **1** In the display, click on marker M3 (your new marker) and while holding the mouse button down, drag maker M3 to - 100ns before trigger, then release. Notice that the marker position value changes as you move it.
	- **2** From the menu bar, click **Markers>Place On Screen**, then select M1 and click **OK**. Notice how M1 is placed at center screen at the red trigger line.
	- **3** Point the mouse cursor at any desired point in data, then right- click and select **Place Marker**. From the Place Marker dialog that appears, choose the M2 marker. Notice that the marker is placed where the mouse was pointing.
- **Go To a marker in data** Once you have markers set in data, you can quickly find any of them as follows.
	- **1** From the menu bar, click **Markers>GoTo**.
	- **2** Select the marker you want to find, and click **OK**.

### <span id="page-66-0"></span>**Zooming in on the data**

[ Tutorial Home (see [page 60](#page-59-0)) ] [ Next Topic (see [page 67\)](#page-66-1) ] [ Previous Topic (see [page 66](#page-65-0)) ]

Data from a timing analyzer is displayed (as on an oscilloscope) as waveforms on a horizontal time axis. To zoom in or out on a waveform, change the Scale (time/division) of the time axis of the waveform.

Both state and timing analyzers can have multiple signals grouped together in a bus. To get a view of all signals, you can expand a bus into individual signals.

**Expand a bus** Click the "**+**" symbol just to the left of the bus named "counter". The collection of signals under "counter" breaks out into individual signals named counter[0] - counter[7].

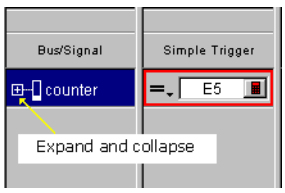

**Change the scale** Click the zoom out icon to expand the signals to where you want them.

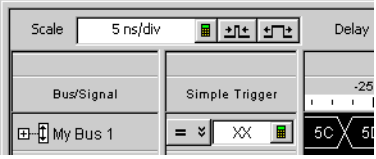

### <span id="page-66-1"></span>**Loading and saving configuration files**

[ Tutorial Home (see [page 60](#page-59-0)) ] [ Next Topic (see [page 68\)](#page-67-0) ] [ Previous Topic (see [page 67](#page-66-0)) ]

Many times it is quicker to open an existing configuration file with a similar setup than to create a new configuration from scratch. You simply open a similar file, make the appropriate changes to the setup, then save the file as a new filename.

**NOTE** When you rename an existing configuration file, you retain the saved trigger setups and "Find" search favorites from the first configuration file.

You already have learned how to open a configuration file. In the following exercise, you will save the "democonfig" file to a new name.

- **1** From the menu bar, click **File>Save As...**.
- **2** From the file manager dialog that appears, type in the new name "myconfig", then click **Save**.

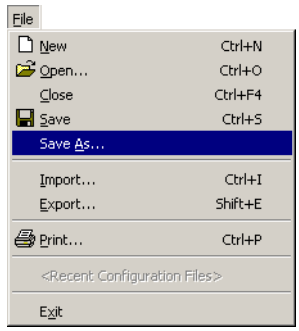

## <span id="page-67-0"></span>**Saving and recalling trigger setups**

[ Tutorial Home (see [page 60](#page-59-0)) ] [ Next Topic (see [page 69\)](#page-68-0) ] [ Previous Topic (see [page 67](#page-66-1)) ]

Each time you set up a new trigger and run the measurement, the trigger setup is saved in the logic analyzer. It is quicker to recall a trigger setup rather than re- configure the trigger setup each time.

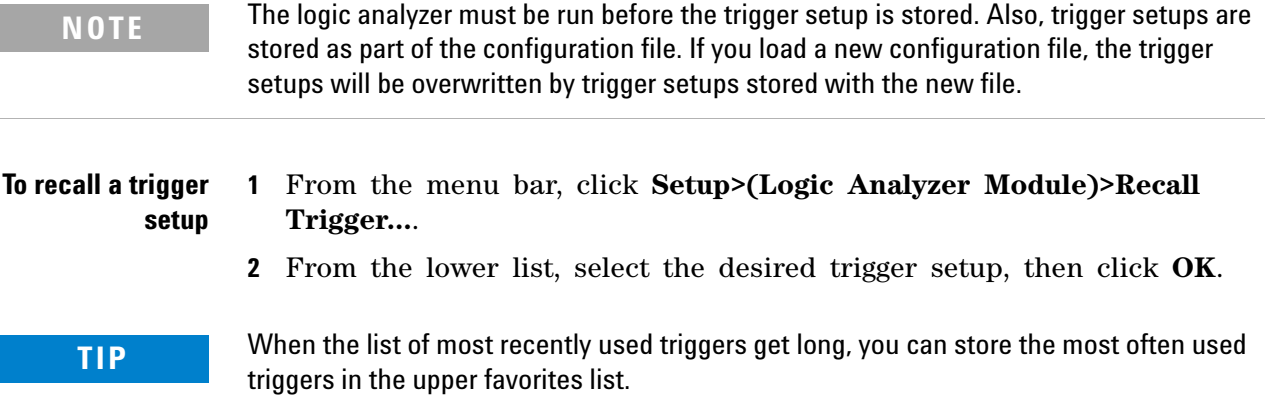

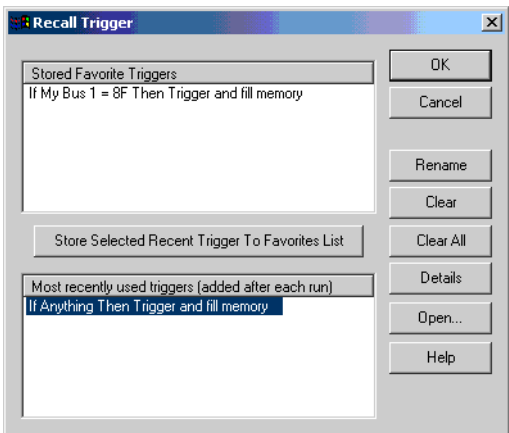

### <span id="page-68-0"></span>**Quick marker measurements**

[ Tutorial Home (see [page 60](#page-59-0)) ] [ Next Topic (see [page 70\)](#page-69-0) ] [ Previous Topic (see [page 68](#page-67-0)) ]

You can quickly read the time or number of samples between markers.

- **1** Click **Markers>New Time Interval Measurement**.
- **2** Configure the Interval dialog to display the time from **Beginning of Data** to **Trigger** as shown below.

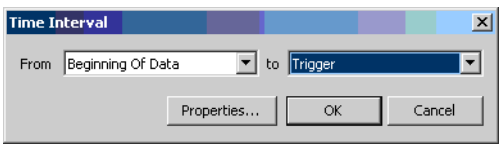

To show statistics with the time interval measurement (after repetitive runs, click **Properties**; then, in the Interval Properties dialog, check **Show statistics**.

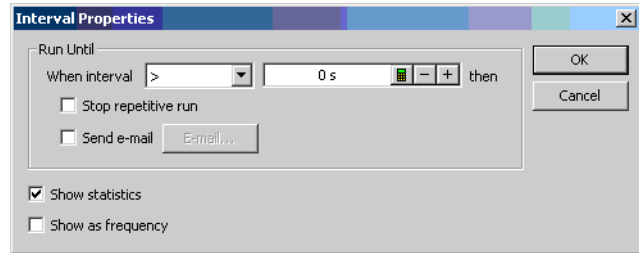

Click **OK** to close the Interval Properties dialog, and click **OK** to close the Time Interval dialog.

After a repetitive run, the result of the time interval measurement is displayed in the marker measurements display bar.

Beginning Of Data to Trigger = 3.860812 ms (511.164 us / 3.860812 ms / 2.279915 ms)

- **3** Click **Markers>New Value At Measurement**.
- **4** Configure the Value At dialog to display the **Hex** value of **My Bus 1** at **M1** as shown below; then, click **OK**.

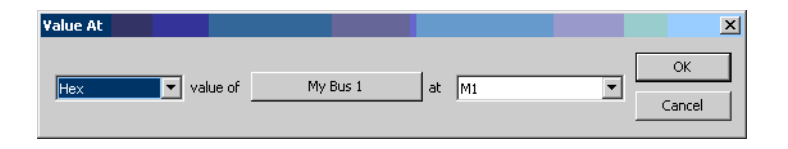

The result of the value at measurement  $\frac{M_{\text{N}}\text{BUS1}\oplus M_{\text{N}}}{N}$  is displayed in the marker measurement display bar.

## <span id="page-69-0"></span>**Searching data**

[ Tutorial Home (see [page 60](#page-59-0)) ] [ Next Topic (see [page 71\)](#page-70-0) ] [ Previous Topic (see [page 69](#page-68-0)) ]

You can search for a data pattern on a bus or a signal. You can also choose when the search begins and ends. Finally, you can save the search criterion in a favorites list.

- **1** From the menu bar, click **Edit>Find...**.
- **2** In the Find dialog, configure the search criterion as shown below to find "AA".
- **3** Select **Find**.

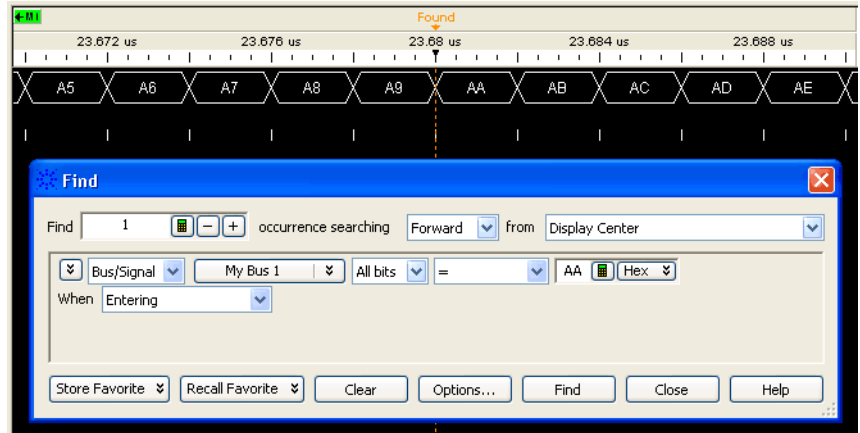

As you configure the Find dialog, try to think of it as constructing a sentence that reads left- to- right.

"**Find** the **1st** occurrence searching **Forward** from **Display Center**, on a bus named **My Bus 1**, including **All bits**, a pattern that **Equals AA**".

### <span id="page-70-0"></span>**Toolbars, tool tips, and mouse shortcuts**

[ Tutorial Home (see [page 60](#page-59-0)) ] [ Previous Topic (see [page 70\)](#page-69-0) ]

Throughout this tutorial, the menu bar has been used to access features. There are two other ways to access features as well as other useful tips that can save you time.

**Toolbars** Below the menu bar are groups of icons that represent shortcuts to many dialogs and features. For more information refer to Toolbars (see [page 469](#page-468-0)) in the main help.

DGB@|A}}{KTHQQ||:#函||ソンツツ||>◇

- **Mouse Shortcuts** There are many mouse shortcuts available. To access them simply point the mouse over a screen element such as a marker, or screen area, then right- click the mouse. Mouse shortcuts are especially useful within the waveform and listing data display areas.
	- **Tool Tips** Tool tips are small information displays that appear during operations such as moving markers, setting a trigger with the mouse, or hovering the mouse over a bus/signal name. Use them as comments (see [page 117\)](#page-116-0), or to monitor your progress or current positions.

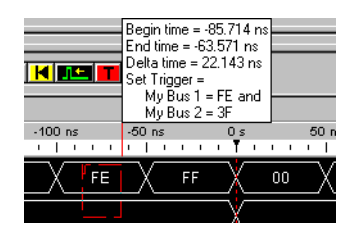

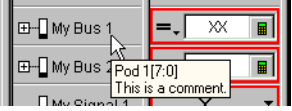

### **2 Getting Started**

# <span id="page-71-0"></span>**Measurement Examples**

The following measurement examples show you the typical order of steps to set up and run a measurement. As you go through the examples, you will encounter steps such as probing or triggering where alternative choices are available. In these steps, select the probing or trigger example that best fits your measurement.

- **•** Making a timing analyzer measurement (see [page 72](#page-71-1))
- **•** Making a state analyzer measurement (see [page 73\)](#page-72-0)
- **•** To trigger on one of multiple edges or glitches (see [page 74\)](#page-73-0)
- **•** To trigger on ranges (see [page 75\)](#page-74-0)

### **See Also •** Tutorial - Getting to know your logic analyzer (see [page 60](#page-59-0))

- **•** Timing Mode Trigger Functions (see [page 560](#page-559-0))
- **•** State Mode Trigger Functions (see [page 573](#page-572-0))

### <span id="page-71-1"></span>**Making a timing analyzer measurement**

The following measurement example shows you the steps necessary to configure and run the logic analyzer for a typical timing analyzer measurement. As you go through the example, make the appropriate choices from the selection lists that best match the kind of configuration you need.

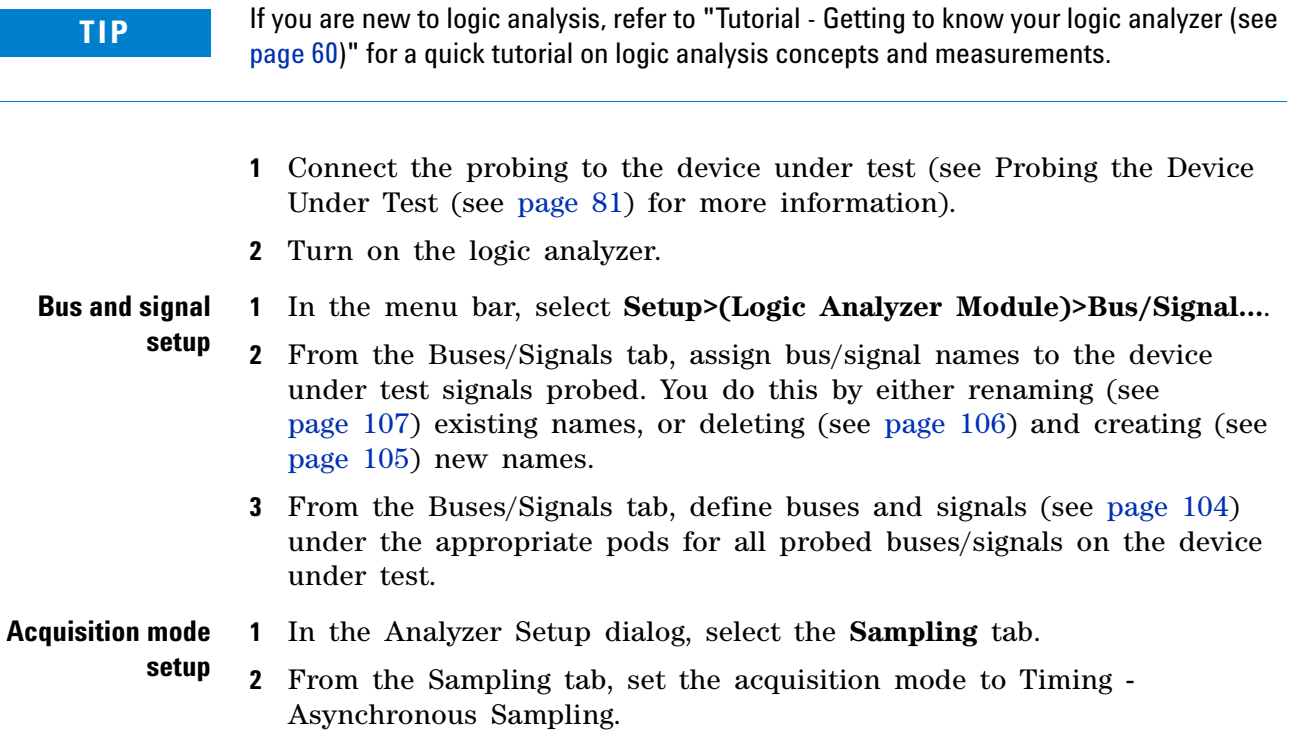
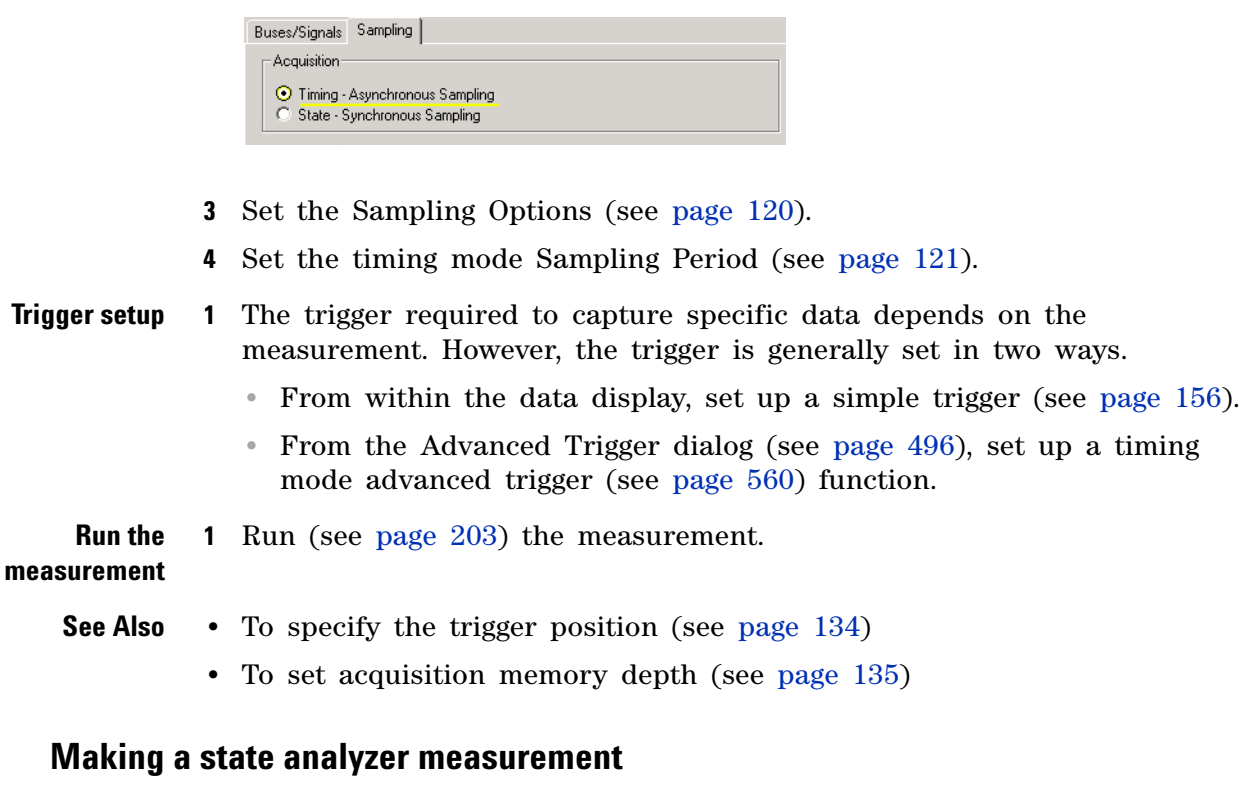

The following measurement example shows you the steps necessary to configure and run the logic analyzer for a typical state analyzer measurement. As you go through the example, make the appropriate choices from the selection lists that best match the kind of configuration you need.

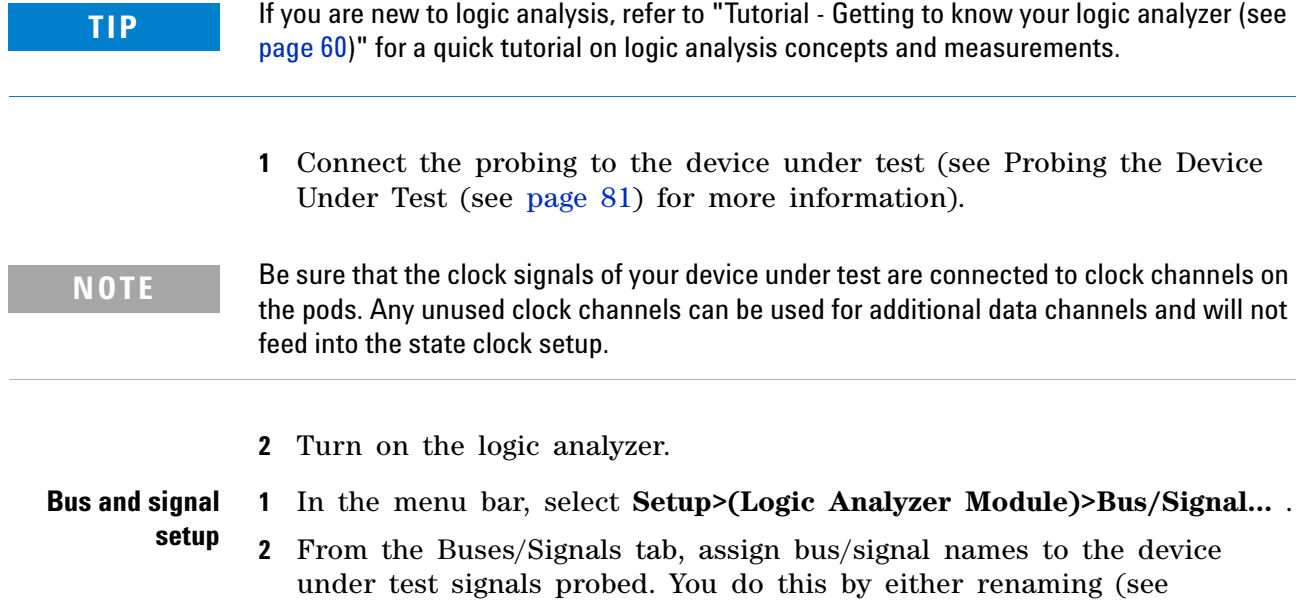

[page 107\)](#page-106-0) existing names, or deleting (see [page 106](#page-105-0)) and creating (see [page 105\)](#page-104-0) new names.

**3** From the Buses/Signals tab, define buses and signals (see [page 104\)](#page-103-0) under the appropriate pods for all probed buses/signals on the device under test.

### **Acquisition mode 1** In the Analyzer Setup dialog, click the Sampling tab.

**setup**

**2** From the Sampling tab, set the acquisition mode to State - Synchronous Sampling.

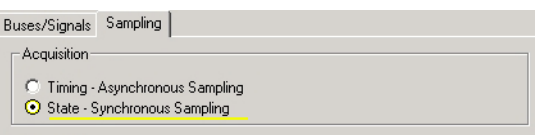

- **3** Set the state clock mode (see [page 123\)](#page-122-0).
- **4** Set the state sampling clock (see [page 128\)](#page-127-0).
- **5** If necessary, set the advanced state clocking (see [page 129\)](#page-128-0).
- **Trigger setup 1** The trigger required to capture specific data depends on the measurement. However, the trigger is generally set in two ways.
	- **•** From within the data display, set up a simple trigger (see [page 156](#page-155-0)).
	- **•** From the Advanced Trigger dialog (see [page 496](#page-495-0)), set up an advanced trigger (see [page 573\)](#page-572-0) function.

**Run the 1** Run (see [page 203\)](#page-202-0) the measurement.

### **measurement**

- **See Also •** To specify the trigger position (see [page 134\)](#page-133-0)
	- To set acquisition memory depth (see [page 135](#page-134-0))

### **To trigger on one of multiple edges or glitches**

- **1** In the timing sampling mode, set up an Advanced Trigger.
- **2** Select the bus on which you're looking for one of multiple edges or glitches.
- **3** Select **All bits** in the bus.
- **4** Select **Edge**.

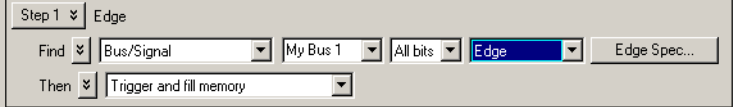

- **5** Click **Edge Spec...**.
- **6** In the Set Edge/Glitch dialog, specify edges or glitches you are looking for; use the **Set All** button to make a selection for all signals in the bus.

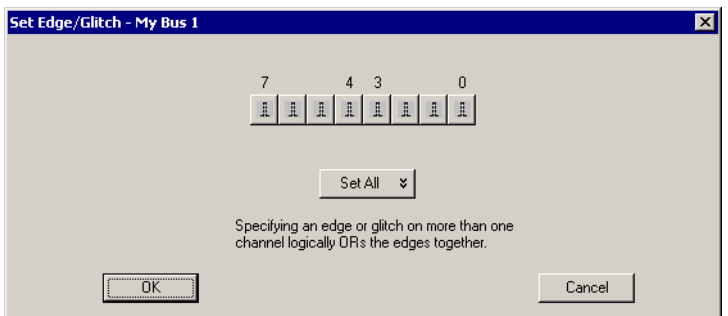

- **7** Click **OK** to close the Set Edge/Glitch dialog.
- **8** Click **OK** to close the Advanced Trigger dialog.

**NOTE** Glitches are not drawn on the screen. You need an oscilloscope to further troubleshoot glitches and find out when they occur.

### **To trigger on ranges**

**NOTE** In order to trigger on ranges of bus values, the bus:

- **•** Must not have reordered bits.
- **•** Must not contain clock bits that span pod pairs.
- **•** Must span 2 or fewer pod pairs (up to 64 bits wide).

**When setting up simple triggers (see [page 156\)](#page-155-0)** **1** In the Simple Trigger field for a bus, click the  $\frac{1}{x}$  operator button; then, choose either **In Range** or **Not In Range**.

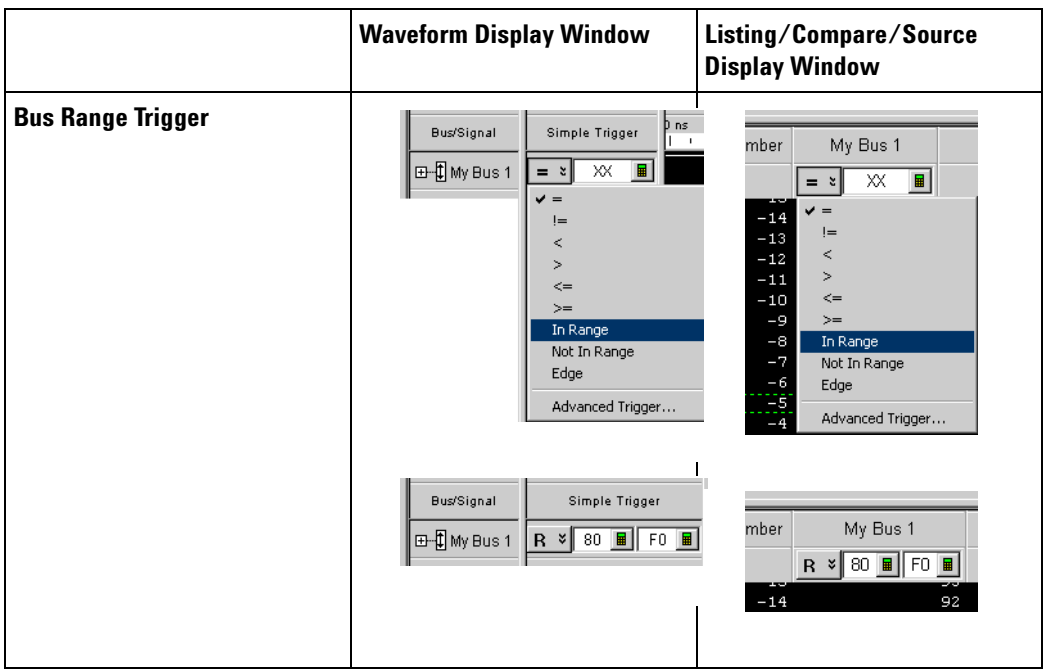

- **2** Specify the range values, either by entering values in the low range and high range text entry fields or, when the **Symbol** number base is selected, by using the Select Symbol dialog (see [page 530](#page-529-0)).
- **3** From the menu bar, choose **Run/Stop>Run**, or click the **F** icon from the run/stop toolbar (see [page 473\)](#page-472-0).
- **1** Click in the analyzer setup toolbar, or choose **Setup>(Logic Analyzer Module)>Advanced Trigger...** from the menu bar.

**2** In the Advanced Trigger dialog, select the bus.

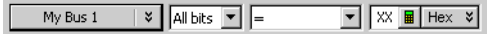

Clicking  $\sqrt[s]{\ }$  lets you select from recently used bus/signal names. Clicking elsewhere on a bus/signal name button opens a Select dialog for selecting a different name.

**3** Select **All bits** on the bus.

**When setting up advanced triggers (see [page 163\)](#page-162-0)**

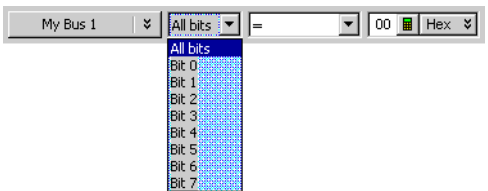

**4** Select either the **In Range** or **Not In Range** operator.

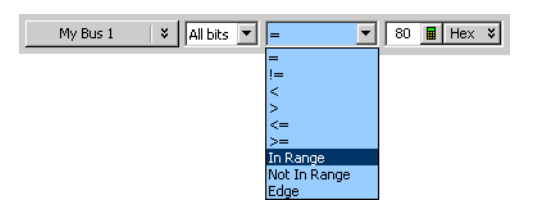

**5** Select the number base (**Binary**, **Hex**, **Octal**, **Decimal**, **Signed Decimal**, also known as two's complement, **Ascii**, or **Symbol**).

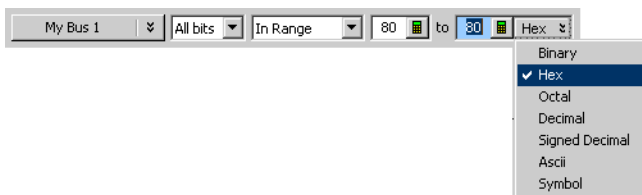

- **6** Specify the range values, either by entering values in the low range and high range text entry fields or, when the **Symbol** number base is selected, by using the Select Symbol dialog (see [page 530](#page-529-0)).
- **7** From the menu bar, choose **Run/Stop>Run**, or click the **E** icon from the run/stop toolbar (see [page 473\)](#page-472-0).

### **2 Getting Started**

## **Demo Center**

Demo Center is an application that demonstrates logic analysis system features. It loads illustrative configurations into the *Agilent Logic Analyzer* application's *offline- demo* mode and highlights feature capabilities.

### **To launch Demo Center**

- **•** From the *Agilent Logic Analyzer* application's main menu, choose **Help>Show Demo...**.
	- **•** From the *Agilent Logic Analyzer* application's Demo Center toolbar, click the  $\mathbb{R}$  Show Demo icon.
- **•** From the Windows Start bar, click **Start>All Programs>Agilent Logic Analyzer>Run Logic Analyzer Demo Center**.

The Demo Center application and the *Agilent Logic Analyzer* application are tiled horizontally on the desktop.

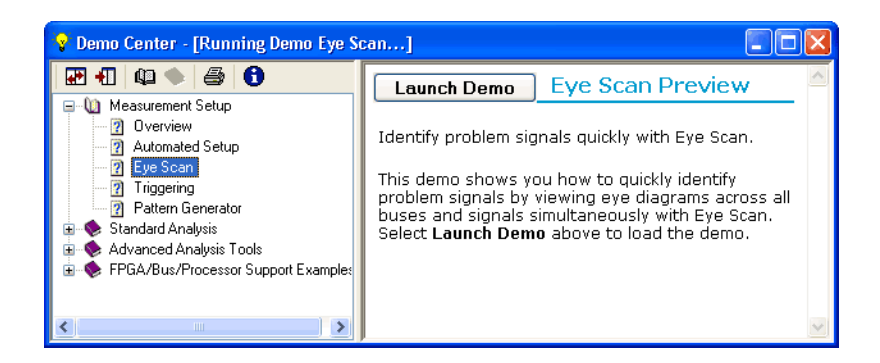

The Float button maximizes the *Agilent Logic Analyzer* application's window lets the Demo Center application window float over it. The Locate button returns to horizontally tiled windows. The  $\bullet$  What is Demo Center button displays more information.

**To use Demo Center 1** Use the left pane to navigate to the feature demonstration you want to view.

> The  $\Box$  Expand and  $\Diamond$  Collapse buttons affect the feature hierarchy tree.

**2** Select the feature you want to learn about by clicking it.

Information about the feature appears in the right pane.

### **3** Click **Launch Demo**.

A configuration file that illustrates the feature is loaded into the *Agilent Logic Analyzer* application, and more information about the feature appears in Demo Center's right pane. The  $\blacksquare$  Print button lets you print the information.

**4** When you are done exploring the feature, click **Press to Select Another Demo**.

# **Getting Started**

**Agilent Logic and Protocol Analyzer Online Help**

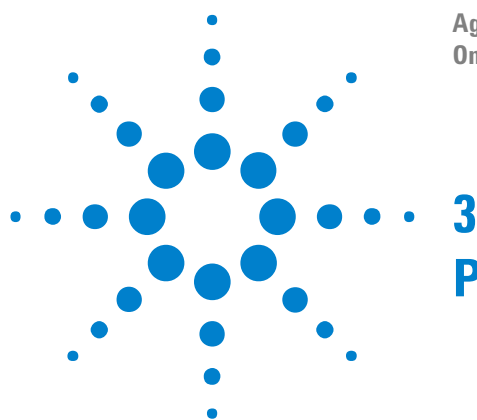

# <span id="page-80-0"></span>**Probing the Device Under Test**

Before you can make logic analysis measurements on a device under test, you must connect the logic analyzer channels to (in other words, probe) the device under test.

There are several options for probing a device under test:

- **•** Connecting to individual IC pins or test points. This is called *general purpose probing* and is accomplished with flying- lead probe sets. Accessories that help with general purpose probing are also available.
- **•** Connecting to all the pins of a specific QFP package. This is called *QFP package probing* and is accomplished with optional elastomeric probe adapter and 1/4 flex adapter products available for several types of QFP packages.
- **•** Designing connectors (or pads and mounting holes for soft- touch connectorless probes and retention modules) into the device under test. — This is called *target connector probing* or *soft- touch connectorless probing* and is accomplished with optional probes available for various signal and connector types.
- **•** Using processor- or bus- specific probes. These are called *analysis probes* (formerly called *preprocessors*) and are available for many processors and buses. Analysis probes include configuration files for setting up the logic analyzer, and they may include inverse assemblers or other post- processing tools for decoding captured data.
- **See Also** For more information on general- purpose probing, QFP package probing, target connector and connectorless probing, and other probing options, see:
	- **•** "*Probing Selection Quick Reference Card*"
	- $\uparrow$  *"Probing Solutions for Logic Analyzers*" ( ["latest version on web"\)](http://cp.literature.agilent.com/litweb/pdf/5968-4632E.pdf)
	- **•** ["](http://www.agilent.com/find/logic_analyzer_probes)*Logic Analyzer Probing Solutions*"

For more information on analysis probes and other processor and bus solutions, see:

- **•**  $\blacktriangleright$  "*Processor and Bus Support for Logic Analyzers*" (  $\textcircled{a}$  "latest version [on web"\)](http://cp.literature.agilent.com/litweb/pdf/5966-4365E.pdf)
- **•** ["](http://www.agilent.com/find/upsolutions)*Processor, Bus, and FPGA Support for Logic Analyzers*"

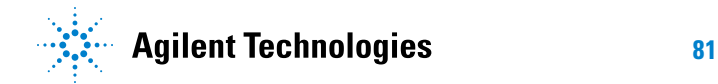

For more information on probing signals internal to an FPGA or setting up definitions for the probes used, see:

**•** "Setting Up Probes" (in the online help)

For more information on controlling signals in the device under test from a logic analysis system, see:

**•** To control signals in the device under test (see [page 83](#page-82-0))

## <span id="page-82-0"></span>**To control signals in the device under test**

The 16900A, 16902A, 16902B, and 16903A logic analysis system *frames* (see [page 789\)](#page-788-0) have a *target control port*, an 8- bit, 3.3V port that can be used to send signals to a device under test. The target control port does not function like a pattern generator, but more like a remote control for switches in the device under test.

To use the target control port outputs:

**1** Connect the target control port cable to the logic analysis system frame.

The target control cable is keyed, so it can be inserted only one way. Plug it into the target control port with the key up and the cable hanging down.

The wires on the target control port cable are color- coded. Bit 0 is brown, bit 1 is red, bit 2 is orange, and so on up to bit 7 (gray). The black and white wires are both ground. Pins 0, 2, 4, and 6 are on the top of the connector and arranged in the same order as the wires.

**2** If you plan on using open collector, remember to install pull- up resistors to a maximum 4V. The maximum sink current into the Target Control port is 12 mA and includes a 51 ohm series resistor.

**Example: Resetting Your Device Under Test** This example also applies to other types of signals you may want to send to your device under test. The reset line in this case is active low.

- **1** Attach one of the wires from the target control port cable to the reset line, using proper termination.
- **2** In the *Agilent Logic Analyzer* application, choose **Setup>Target Control Port...**.
- **3** In the Target Control Port dialog (see [page 549\)](#page-548-0), check **Enabled** for the target control port signal you are using.
- **4** Click **1** to output an active high.
- **5** When the device under test needs to be reset, click **Pulse**.

# **3 Probing the Device Under Test**

**Agilent Logic and Protocol Analyzer Online Help**

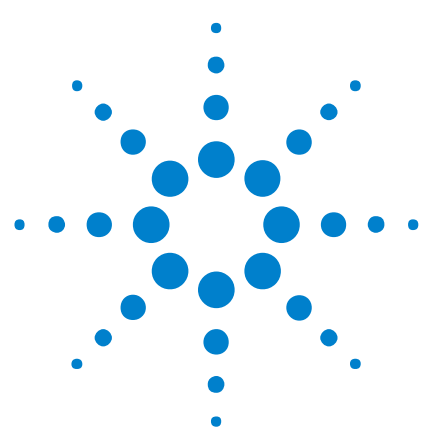

# <span id="page-84-0"></span>**4 Connecting to a Logic Analysis System**

If you opened the *Agilent Logic Analyzer* application on a logic analyzer or logic analysis system frame, you are most likely already connected to the local frame. (The right- most part of the status bar shows "Local".)

However, if you are offline (the right- most part of the status bar shows "Offline") and you want to connect to the local frame, or if you want to connect to a different, remote logic analysis system frame, you can do so from the **File** menu.

**To connect to the •** Choose the **File>Go Online To Local Frame** menu command.

**To connect to a**

**remote frame**

**local frame**

- **1** Choose the **File>Go Online To...** menu command.
	- **2** In the Select System to Use dialog (see [page 531](#page-530-0)), select the system to access; then, click **Connect**.

The logic analysis system can be:

- **•** *Local* connected to the same computer or logic analyzer running the *Agilent Logic Analyzer* application.
- **•** *Remote* somewhere else on the local area network.
- **3** If you are connecting to a remote logic analysis system that requires a password (see Setting Up Passwords for Remote Access (see [page 94](#page-93-0))), enter the password in the "Please enter connection password:" dialog, and click **OK**.

When you are connected to a remote logic analysis system frame, the right- most part of the status bar shows "Remote".

### **Connecting to the U4154A Logic Analyzer Module**

Connection to the U4154A Logic Analyzer module is different from connecting to other logic analysis systems and logic analyzers in terms of the hardware setup of the involved components.

The U4154A Logic Analyzer module is installed in a slot of the Agilent AXIe chassis. The Agilent Logic Analyzer application is hosted on a host PC (a laptop or a desktop) or a remote PC connected to the host PC. The U4154A module connects to the host PC through the PCIe interface of the AXIe chassis.

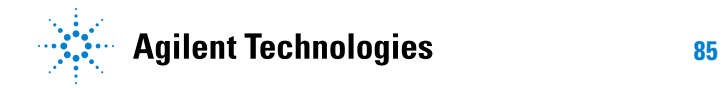

The connection to the U4154A Logic Analyzer module can be:

- **•** Local the Agilent Logic Analyzer application is installed and running on the host PC which is connected to the U4154A module through the PCIe interface of the AXIe chassis.
- **•** Remote the Agilent Logic Analyzer application is installed and running on a computer other than the host PC and is remotely connected to the host PC.

If the PCIe connection between the host PC and AXIe chassis is made, you are most likely already connected to the U4154A Logic Analyzer module installed in the AXIe chassis. (The right- most part of the status bar shows "Local".) However, if you are offline (the right- most part of the status bar shows "Offline") and you want to connect to the U4154A module locally or remotely, you can do so from the **File** menu. The procedures for connection are the same as described above.

**NOTE** It is recommended that you turn off the standby mode and disable hibernation on the host PC connected to the AXIe chassis via PCIe.

> For Windows 7/8, it is also recommended that you disable PCIe power management modes on the host PC.

For more on using the Select System to Use dialog, see:

- To add a logic analysis system to the list (see [page 87\)](#page-86-0)
- **•** To delete a logic analysis system from the list (see [page 88\)](#page-87-0)
- To refresh the logic analysis system list (see [page 89\)](#page-88-0)
- **•** To view logic analysis system details (see [page 90](#page-89-0))
- **•** To enter your "System In Use" comments (see [page 91\)](#page-90-0)
- **•** To select a logic analysis system for auto- connect (see [page 92](#page-91-0))
- To chat with another logic analysis system user (see [page 93](#page-92-0))

**See Also •** Offline Analysis (see [page 233](#page-232-0))

# <span id="page-86-0"></span>**To add a logic analysis system to the list**

- **1** In the Select System to Use dialog (see [page 531](#page-530-0)) (which appears after choosing **File>Go Online To...**), click **Add**.
- **2** Enter the logic analysis system frame hostname or IP address in the dialog, and click **OK**.
- **See Also •** Returning to Online Analysis (see [page 85](#page-84-0))

# <span id="page-87-0"></span>**To delete a logic analysis system from the list**

- **1** In the Select System to Use dialog (see [page 531](#page-530-0)) (which appears after choosing **File>Go Online To...**), select the logic analysis system you wish to delete.
- **2** Click **Delete**.
- **See Also •** Returning to Online Analysis (see [page 85](#page-84-0))

# <span id="page-88-0"></span>**To refresh the logic analysis system list**

**1** In the Select System to Use dialog (see [page 531](#page-530-0)) (which appears after choosing **File>Go Online To...**), click **Refresh**.

The logic analysis system status and detailed information is updated. Status can be:

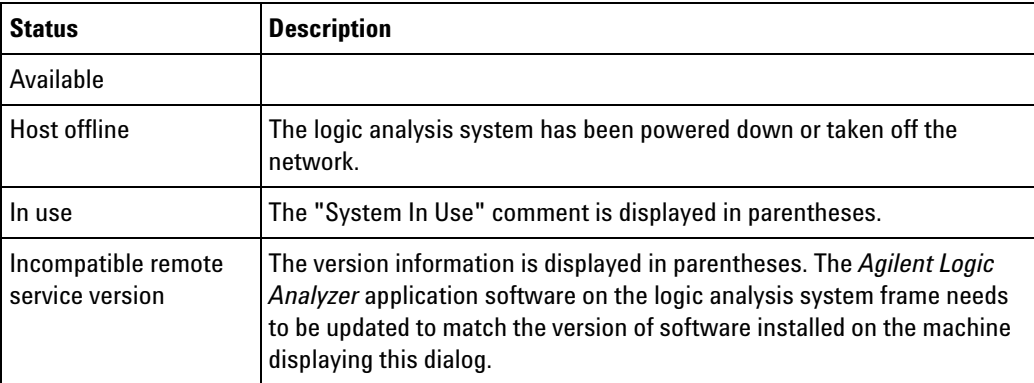

# <span id="page-89-0"></span>**To view logic analysis system details**

- **1** In the Select System to Use dialog (see [page 531](#page-530-0)) (which appears after choosing **File>Go Online To...**), select the logic analysis system whose details you wish to view.
- **2** Click **Details...** (you may have to click **More >>** first).

The logic analysis system details are displayed in the Frame/Module Information dialog (see [page 513](#page-512-0)).

# <span id="page-90-0"></span>**To enter your "System In Use" comments**

- **1** In the Select System to Use dialog (see [page 531](#page-530-0)) (which appears after choosing **File>Go Online To...**), select the logic analysis system whose details you wish to view.
- **2** Click **Set My Comments** (you may have to click **More >>** first).
- **3** In the dialog that opens, enter your "system in use" comments.

These comments usually contain your contact information.

# <span id="page-91-0"></span>**To select a logic analysis system for auto-connect**

- **1** In the Select System to Use dialog (see [page 531](#page-530-0)) (which appears after choosing **File>Go Online To...**), select the logic analysis system that you wish to auto connect to.
- **2** Click **Set As Auto- Connect** (you may have to click **More >>** first).
- **See Also •** Returning to Online Analysis (see [page 85](#page-84-0))

## <span id="page-92-0"></span>**To chat with another logic analysis system user**

- **1** In the Select System to Use dialog (see [page 531](#page-530-0)) (which appears after choosing **File>Go Online To...**), select the logic analysis system to which you want to send a chat message.
- **2** Click **Chat** (you may have to click **More >>** first).
- **3** In the Chat Select Destination dialog (see [page 502\)](#page-501-0), select whether you want to chat with the person logged into the logic analysis system or the person connected to the frame; then, click **OK**.
- **4** In the Chat dialog (see [page 501](#page-500-0)), enter your message; then, click **Send**.
- **5** When you are finished with the chat session, click **Close**.
- **See Also •** Returning to Online Analysis (see [page 85](#page-84-0))

# <span id="page-93-0"></span>**Setting Up Passwords for Remote Access**

The *Agilent Logic Analyzer* application lets you connect to and remotely control logic analysis systems on the network.

If you have a logic analysis system you want to restrict remote frame connections to, you can set up a remote access password. You can password- protect hosted instruments too, by setting a password on the host PC. Because any user on the network with the *Agilent Logic Analyzer* application software installed can force any other user off of a frame, you may wish to protect your local system with a password to prevent this from happening.

**NOTE** For multiframe logic analysis systems, the remote access password must be the same on every frame. If this is not the case, you will not be able to connect to to the multiframe set. If a password is not set (blank) on one frame, then you will be able to connect to the entire set of frames so long as the remaining frames have identical passwords or a blank password. In other words, a blank password is a don't care condition.

> On the logic analysis systems that you want to restrict remote connections to:

> **1** From the Windows Start menu, choose **Start>Programs>Agilent Logic Analyzer>Utilities>Remote Access Password Utility**.

(You can also run this utility by clicking **Set Local Password** in the Select System to Use dialog (see [page 531\)](#page-530-0).)

**2** In the Remote Access Password Utility dialog, if a password is currently set, click **Clear Password**.

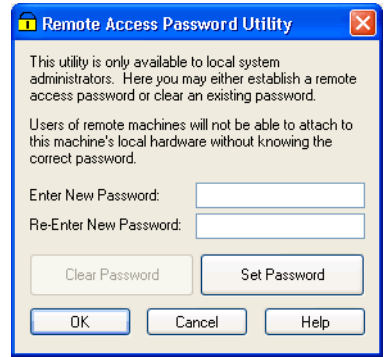

- **3** Enter the new password in the **Enter New Password** and **Re- enter New Password** fields; then, click **Set Password**.
- **4** Click **OK** to make the password changes and close the dialog.

Password changes take effect immediately; however, they do not affect users currently connected to the local frame.

Clicking **Cancel** closes the dialog without making any password changes.

- **Notes: •** The remote access password is completely separate from Windows user logon passwords. Setting or clearing remote access passwords does not affect Windows user logon passwords.
	- **•** Remote access passwords are encrypted using a one- way encryption algorithm and securely stored.
	- **•** In order to set or clear remote access passwords using this utility, the currently logged- on user must have administrative credentials.
	- **•** Establishing a remote access password does not password- protect access via Windows Remote Desktop.

## **Connecting to a Logic Analysis System**

**Agilent Logic and Protocol Analyzer Online Help**

# **5**

# **Setting Up the Logic Analyzer**

- **•** Configuring Logic Analyzer Modules (see [page 98\)](#page-97-0)
- **•** "Setting Up Probes" (in the online help)
- **•** Setting the Logic Analyzer Threshold Voltage (see [page 102\)](#page-101-0)
- **•** Defining Buses and Signals (see [page 104](#page-103-1))
- **•** Choosing the Sampling Mode (see [page 119](#page-118-0))
- **•** Setting Up Symbols (see [page 139\)](#page-138-0)
- **•** Installing Licensed Hardware Upgrades (see [page 147\)](#page-146-0)

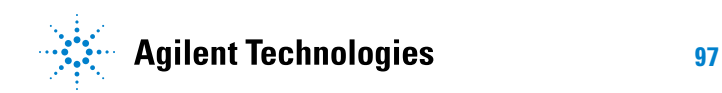

# <span id="page-97-0"></span>**Configuring Logic Analyzer Modules**

A logic analyzer *module* is a logical collection of channels on a single timebase and trigger. A module can be a single *card* (see [page 788\)](#page-787-0) or several cards, and a single card or several card module can be split into two modules. Modules give you the flexibility to:

- **•** Increase logic analyzer channel count by using more than one card.
- **•** Probe buses that have different time domains by splitting a single card into two modules.

Combining cards to increase channel count is done when installing cards into a *frame/chassis* (see [page 789](#page-788-0) and [page 788\)](#page-787-1). Cables are connected between the cards. For more information, see the  $\mu$  "16900- Series Logic Analysis System Installation Guide<sup>"</sup> and the  $\sim$  "U4154A Logic Analyzer *Module Installation Guide*".

**CAUTION** You must power down the AXIe chassis before inserting, replacing, or removing the U4154A Logic Analyzer module. The enclosure surface of the U4154A module may become hot during use. If you need to remove the module, first power down the AXIe chassis, wait for at least five minutes to allow the module to cool, and then pull the module out of the chassis.

Splitting a single card (or cards that were combined during installation) is done from the Setup menu or in the window. To split logic analyzer channels into two modules:

- **1** Choose **Setup>(Logic Analyzer Module)>Split Analyzer...**.
- **2** In the Split Analyzer Setup dialog (see [page 541\)](#page-540-0), drag the channel assignment slider to specify the number of channels in each analyzer.

If you'd like to assign particular *pods* (see [page 791](#page-790-0)) or *pod pairs* (see [page 791\)](#page-790-1) to a module, check **Advanced Pod Assignment Mode**.

**3** Click **OK**.

**See Also •** To disable and enable modules (see [page 98\)](#page-97-1)

- **•** To unsplit a split analyzer (see [page 100](#page-99-0))
- Memory Depth and Channel Count Trade- offs (see [page 420\)](#page-419-0)

### <span id="page-97-1"></span>**To disable and enable modules**

By default, all modules in a logic analysis system are enabled; however, you can disable modules to stop them from participating in measurements.

### **NOTE** Disabling a module in a split analyzer causes both modules of the split analyzer to be disabled.

**To disable 1** In the window, choose **Disable...** from the module's menu.

> Or, choose **Setup>(Logic Analyzer Module)>Disable...** from the main menu.

**2** In the Disable dialog:

**modules**

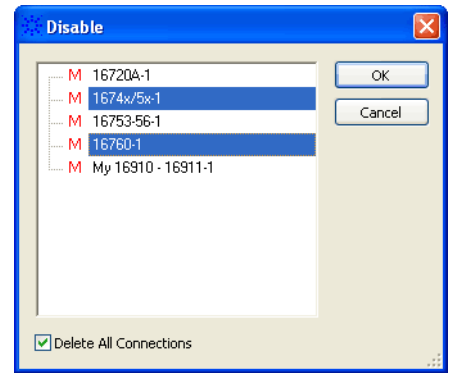

- **a** Select the modules you want to disable.
- **b** Check **Delete All Connections** if you want to delete module connections to tools and windows. This causes tools and windows connected only to the disabled modules to be deleted as well.

Uncheck **Delete All Connections** if you want to leave module connections to tools and windows. The disabled modules' buses and signals are hidden from tools and windows, but they will reappear when the modules are re- enabled.

**c** Click **OK**.

When a module is disabled:

- **•** It no longer runs or sends data to downstream tools or windows, and no data is saved to configuration files.
- **•** The buses and signals defined in the module are hidden from windows and tools.
- **•** You cannot change the setup of the module.

In the widow, disabled modules have the  $\circledcirc$  icon:

### **5 Setting Up the Logic Analyzer**

**modules**

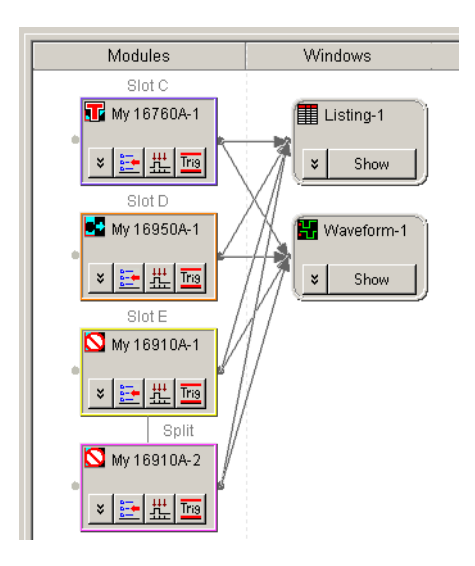

**To enable 1** In the window, choose **Enable...** from the module's menu.

> Or, choose **Setup>(Logic Analyzer Module)>Enable...** from the main menu.

**2** In the Enable dialog:

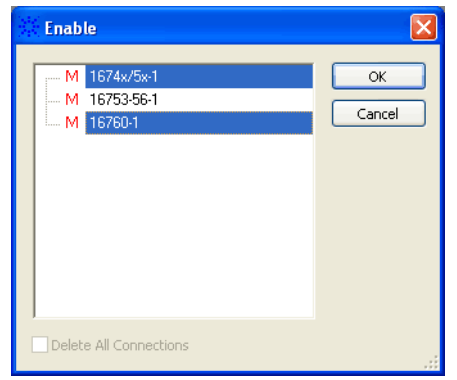

- **a** Select the modules you want to enable.
- **b** Click **OK**.
- **See Also •** Configuring Logic Analyzer Modules (see [page 98\)](#page-97-0)

## <span id="page-99-0"></span>**To unsplit a split analyzer**

When logic analyzer pods have been split into two modules, you can undo the split and recombine the pods into a single module again.

You can identify a split analyzer in the window by the word "Split" between the modules and an extra line between them.

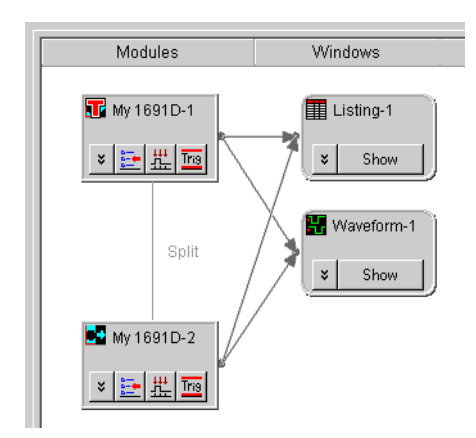

When looking at the widow, the bottom module shown is the one that will be deleted in an unsplit.

**CAUTION** When you unsplit an analyzer, all the bus/signal definitions you have set up for the module are deleted throughout the system, including in Windows, triggers, filters, etc. Be sure you are not using the split analyzer before you delete it.

> If you are not sure how the unsplit will affect your setup, save your configuration before you unsplit; you cannot "undo" after an unsplit.

To unsplit a split analyzer:

- **1** Choose **Setup>(Logic Analyzer Module)>Unsplit Analyzer...**.
- **2** In the warning dialog that appears, click **Yes**.
- **See Also •** Configuring Logic Analyzer Modules (see [page 98\)](#page-97-0)

### **5 Setting Up the Logic Analyzer**

# <span id="page-101-0"></span>**Setting the Logic Analyzer Threshold Voltage**

It is very important that you specify a threshold voltage that matches what your device under test is using. Incorrectly specified threshold voltages result in incorrect data.

To learn how to set threshold voltages for 16962 Logic Analyzer or U4154A Logic Analyzer, refer to the topic ["Setting Threshold Voltages in](#page-670-0)  [the 16962 Logic Analyzer" on page 671](#page-670-0).

- **1** From the menu bar, select **Setup>(Logic Analyzer Module)>Bus/Signal...**.
- **2** In the Buses/Signals Setup dialog, click any **Threshold** button. The Threshold buttons are located under the Pod or Clocks label.

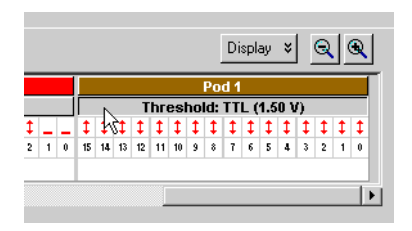

**3** In the Threshold Settings dialog:

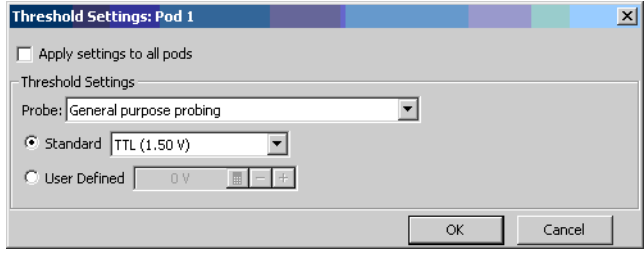

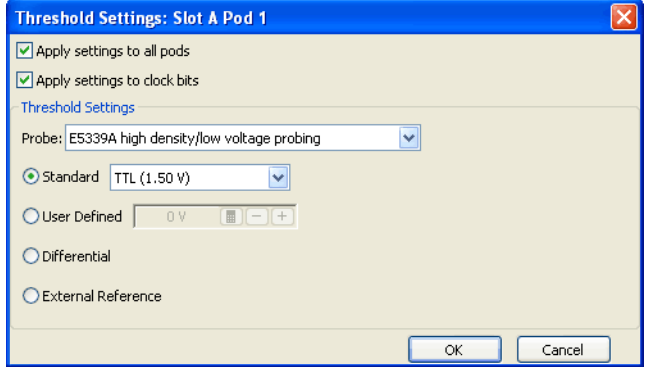

Some logic analyzers let you specify threshold voltages for clock channels individually. This may be useful in situations, for example, where the clock channels are probing differential signals while the data channels are probing single- ended signals.

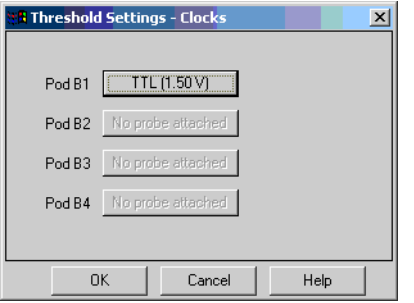

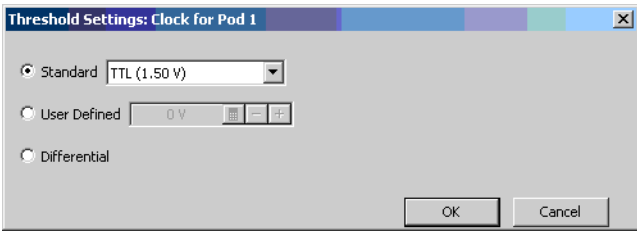

- **a** Check **Apply settings to all pods** if you want the settings to apply to all pods; otherwise, the settings apply only to the selected pod.
- **b** Check **Apply settings to clock bits** if you want the settings to apply to clock bits; otherwise, the settings apply only to the data channels.
- **c** Select the **Probe** type; this may affect the settings that can be selected.
- **d** Specify the threshold level. Choices are:
	- **•** Standard you can select from a list of pre- defined threshold levels (which are shown in parentheses).
	- **•** User Defined you can enter a value from 6.00 to 6.00 V.
	- **•** Differential.
	- **•** External Reference some probes have external reference inputs that can define the threshold setting.
- **See Also •** ["Setting Threshold Voltages in the 16962 Logic Analyzer" on page 671](#page-670-0)
	- **•** ["Pod and Channel Naming Conventions" on page 418](#page-417-0)
	- **•** ["Pod and Channel Naming Conventions in U4154A Logic Analyzer" on](#page-679-0)  [page 680](#page-679-0)

### **5 Setting Up the Logic Analyzer**

# <span id="page-103-1"></span><span id="page-103-0"></span>**Defining Buses and Signals**

Before you can use the logic analyzer, you must define buses and signals by:

- **1** Adding bus/signal names.
- **2** Assigning logic analyzer channels to bus/signal names.

Click in the analyzer setup toolbar, or choose **Setup>(Logic Analyzer Module)>Bus/Signal...** from the menu bar to open the Buses/Signals setup tab (see [page 499\)](#page-498-0).

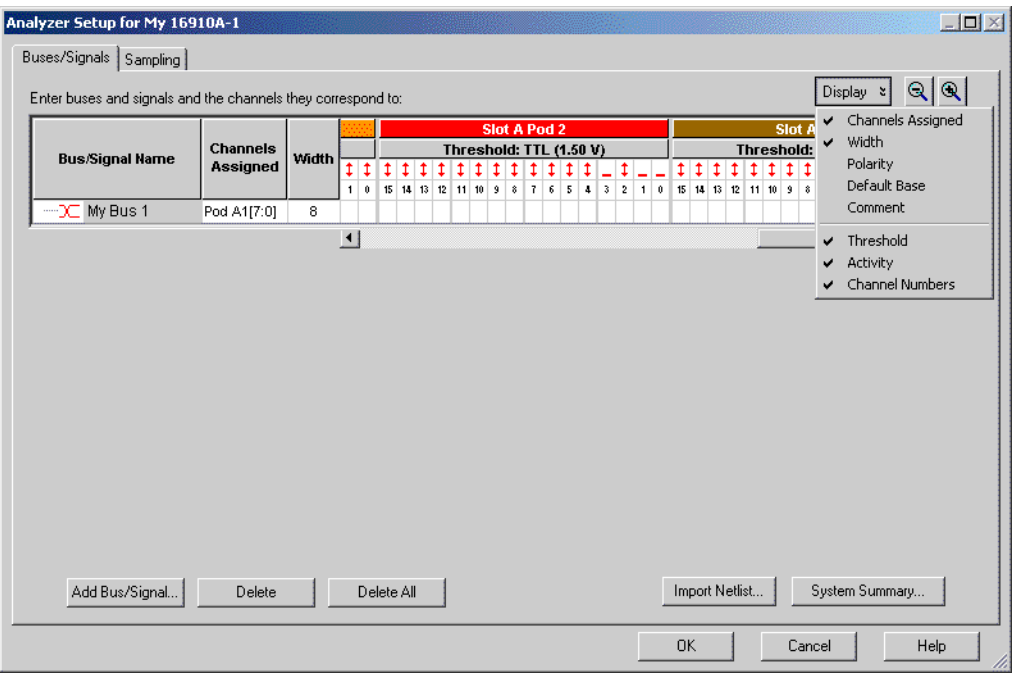

The following tasks are performed in the Buses/Signals setup tab:

- **•** To add a new bus or signal (see [page 105](#page-104-1))
- To delete a bus or signal (see [page 106\)](#page-105-1)
- **•** To rename a bus or signal (see [page 107\)](#page-106-1)
- **•** To rename the bits of a bus (see [page 108\)](#page-107-0)
- **•** To assign channels in the default bit order (see [page 110\)](#page-109-0)
- **•** To assign channels, selecting the bit order (see [page 111](#page-110-0))
- **•** To use clock channels as extra data channels (see [page 112\)](#page-111-0)
- **•** To define buses and signals by importing netlist files (see [page 113](#page-112-0))
- **•** To reorder bits by editing the Channels Assigned string (see [page 114\)](#page-113-0)
- To set the default number base (see [page 116](#page-115-0))
- **•** To set polarity (see [page 117\)](#page-116-0)
- To add user comments (see [page 117](#page-116-1))
- **•** To add a folder (see [page 118](#page-117-0))
- **•** To alias a bus/signal name (see [page 118\)](#page-117-1)
- **•** To sort bus/signal names (see [page 118\)](#page-117-2)

Through the **Display** button, you can select what bus/signal setup information is displayed (channels assigned, width, polarity, default base, comment, threshold, activity, or channel numbers).

The bus and signal icons in the **Bus/Signal Name** column are normally red, but they turn gray if the bus/signal is locked by an inverse assembler.

**NOTE** In previous versions of the *Agilent Logic Analyzer* application, the Buses/Signals setup tab had a **Define Probes...** button; now, probes are defined differently (see "To define probes" (in the online help)).

- **See Also •** Setting the Logic Analyzer Threshold Voltage (see [page 102\)](#page-101-0)
	- **•** Why Are Pods Missing? (see [page 419](#page-418-0))

### <span id="page-104-1"></span><span id="page-104-0"></span>**To add a new bus or signal**

The add bus/signal feature allows you to add new buses and signals to the configuration. Once added to the configuration, the new bus/signal is automatically inserted into the data displays and also becomes available in any bus/signal insert function.

- **1** From the menu bar, select **Setup>(Logic Analyzer Module)>Bus/Signal...**.
- **2** Select **Add Bus/Signal** to add a new bus or signal.
- **3** The new bus/signal will appear with a system generated default name. Rename (see [page 107](#page-106-1)) the new bus/signal if desired.

**NOTE** Before a new bus/signal can be added to the configuration, at least one channel must be assigned to the bus/signal.

### **5 Setting Up the Logic Analyzer**

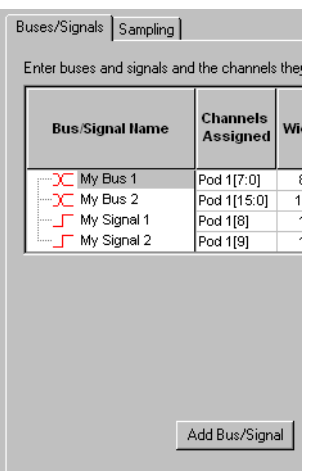

- **See Also •** To delete a bus or signal (see [page 106\)](#page-105-1)
	- **•** To rename a bus or signal (see [page 107\)](#page-106-1)
	- **•** To assign channels in the default bit order (see [page 110\)](#page-109-0)
	- **•** To assign channels, selecting the bit order (see [page 111](#page-110-0))
	- **•** Defining Buses and Signals (see [page 104](#page-103-1))

## <span id="page-105-1"></span><span id="page-105-0"></span>**To delete a bus or signal**

The delete bus or signal feature allows you to remove buses and signals individually or all at once. The delete bus or signal feature is accessed through the setup menu or the setup toolbar.

- **•** To delete an individual bus or signal (see [page 106\)](#page-105-2)
- **•** To delete all buses and signals (see [page 107](#page-106-2))

<span id="page-105-2"></span>**To delete an individual bus or signal 1** From the menu bar, select **Setup>(Logic Analyzer Module)>Bus/Signal...**.

**2** Highlight the bus or signal you want to delete.

### **3** Click **Delete.**

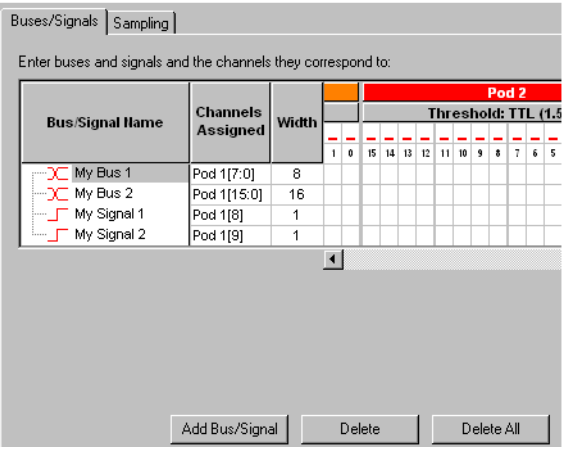

### <span id="page-106-2"></span>**To delete all buses and signals 1** From the menu bar, select **Setup>(Logic Analyzer Module)>Bus/Signal...**.

**2** Click **Delete All**.

**NOTE** Some tools "lock" buses and signals because they use the bus or signal to produce their own output. Delete and Delete All will not delete these locked buses and signals. A locked bus or signal has a gray icon to the left of the name instead of a red icon.

**See Also •** Defining Buses and Signals (see [page 104](#page-103-1))

### <span id="page-106-1"></span><span id="page-106-0"></span>**To rename a bus or signal**

The rename bus/signal feature allows you to change bus and signal names. All channel, pod, and clock assignments for the renamed bus/signal remain unchanged.

- **1** From the menu bar, select **Setup>(Logic Analyzer Module)>Bus/Signal...**, or click the  $\geq$  icon in the setup toolbar (see [page 471\)](#page-470-0).
- **2** Right- click the bus or signal name and choose **Rename...**

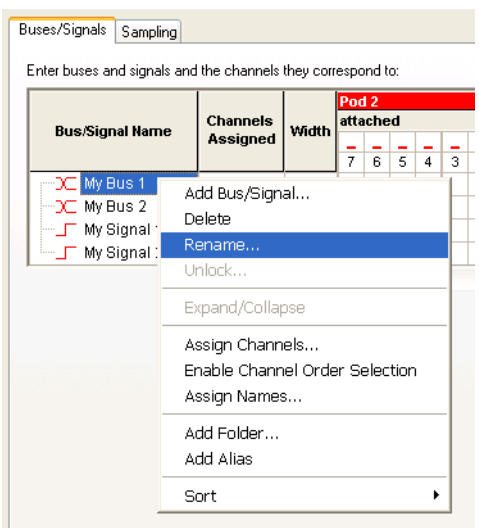

- **3** Enter the new bus or signal name.
- **4** Select **OK**.
- 
- **See Also •** To add a new bus or signal (see [page 105](#page-104-1))
	- **•** To delete a bus or signal (see [page 106\)](#page-105-1)
	- **•** To rename the bits of a bus (see [page 108\)](#page-107-0)
	- **•** Defining Buses and Signals (see [page 104](#page-103-1))

### <span id="page-107-0"></span>**To rename the bits of a bus**

When a bus is expanded in the Waveform display window, the names of the signals within the bus are like Bus[0], Bus[1], etc., by default. However, you can assign your own names to the bits within a bus.

- **1** From the menu bar, select **Setup>(Logic Analyzer Module)>Bus/Signal...**, or click the  $\geq$  icon in the setup toolbar (see [page 471\)](#page-470-0).
- **2** Right- click the bus name and choose **Assign Names...**.
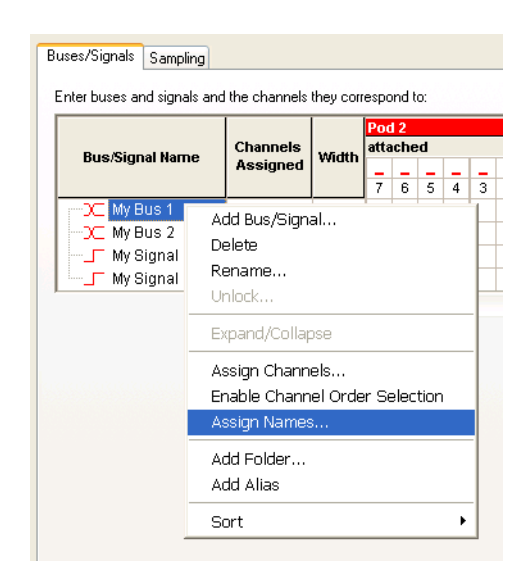

**3** In the Assign Names dialog, enter the new names of bits within the bus.

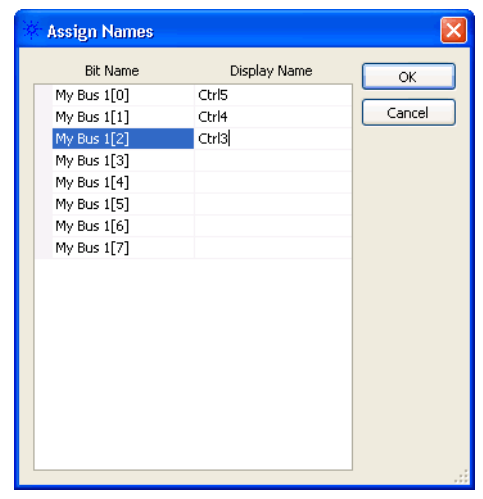

**4** Click **OK**.

Now, you see your names when the bus is expanded in the Waveform window.

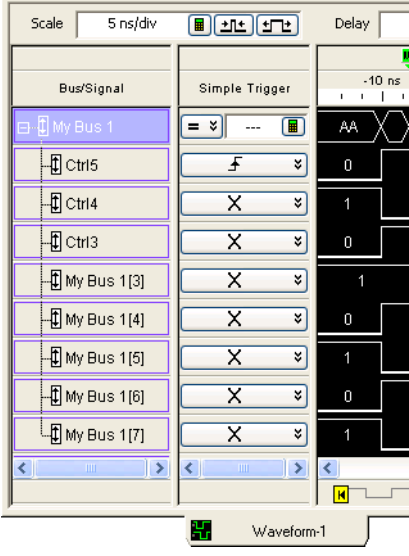

- **See Also •** To rename a bus or signal (see [page 107\)](#page-106-0)
	- **•** To add a new bus or signal (see [page 105](#page-104-0))
	- **•** Defining Buses and Signals (see [page 104](#page-103-0))

## <span id="page-109-0"></span>**To assign channels in the default bit order**

To make the logic analyzer display match your system's design, assign the physical channels of the logic analyzer to bus and signal names.

- **1** From the menu bar, select **Setup>(Logic Analyzer Module)>Bus/Signal...**.
- **2** In the Buses/Signals tab, select squares in the grid to assign channels to bus and signal names. For each signal probed in your device under test, you should have a black check mark mapping the channel to a pod and to a signal name in the interface.

Example: In the picture below, channels 0-7 (pod 1) are mapped to My Bus 1, channels 8- 15 (pod 1) are mapped to My Bus 2, and channels 8 and 9 (pod 2) are mapped to My Signal 1 & 2, respectively.

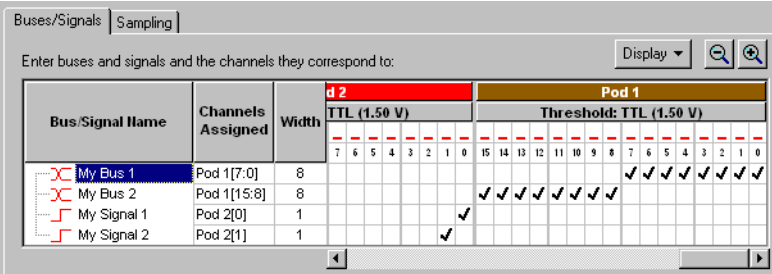

## **TIP** If clock channels are not connected to clock signals, they can be used as extra data channels. Clock channels are grouped together after the last pod in the channel assignment area.

#### **See Also •** To define buses and signals by importing netlist files (see [page 113](#page-112-0))

- **•** To reorder bits by editing the Channels Assigned string (see [page 114\)](#page-113-0)
- Pod and Channel Naming Conventions (see [page 418](#page-417-0))

## <span id="page-110-0"></span>**To assign channels, selecting the bit order**

In cases where buses in the device under test haven't been probed with consecutive logic analyzer channels, you can assign channels to a bus name in a selected bit order.

- **1** From the menu bar, select **Setup>(Logic Analyzer Module)>Bus/Signal...**.
- **2** In the Buses/Signals tab, right- click the bus name, and choose **Enable Channel Order Selection**.
- **3** Start selecting squares in the grid to assign channels from the low order bit of the bus to the high order bit.

The bit numbers are displayed as you select squares.

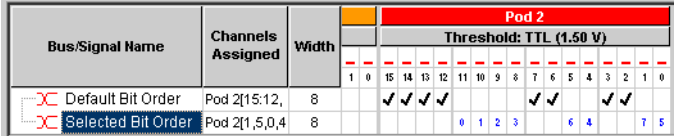

**NOTE** When you select a bit order other than the default, you can only trigger on a sample equal to  $(=)$  or not equal  $(!=)$  to some value on that bus. You lose the ability to trigger on a sample less than  $\leq$ , greater than  $\geq$ ), less than or equal to  $\leq$ =), or greater than or equal to  $\geq$ =) some value, and you lose the ability to trigger on a sample "in range" or "not in range" of two values.

**To reset the default bit order**

The default bit order of assigned channels has higher bits on the left and lower on the right (in the Bus/Signal Setup dialog).

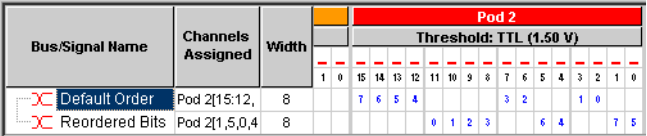

To reset to the default bit order:

- **•** Right- click the bus name, and uncheck **Enable Channel Order Selection**.
- **See Also •** To define buses and signals by importing netlist files (see [page 113](#page-112-0))
	- **•** To reorder bits by editing the Channels Assigned string (see [page 114\)](#page-113-0)
	- **•** Pod and Channel Naming Conventions (see [page 418](#page-417-0))

## **To use clock channels as extra data channels**

When clock channels are not used for state mode sampling clock inputs, they can be used as extra data channels and assigned to bus/signal names just like ordinary data channels (see To assign channels in the default bit order (see [page 110](#page-109-0)) or To assign channels, selecting the bit order (see [page 111](#page-110-0))).

**NOTE** When clock channels are used for state mode sampling clock inputs, it is not useful to assign them to bus/signal names.

> Each pod in a logic analyzer module has a clock channel. In the Buses/Signals Setup dialog, all the clock channels are grouped together in a virtual **Clocks** pod. (Only ordinary data channels appear under the columns for each pod.)

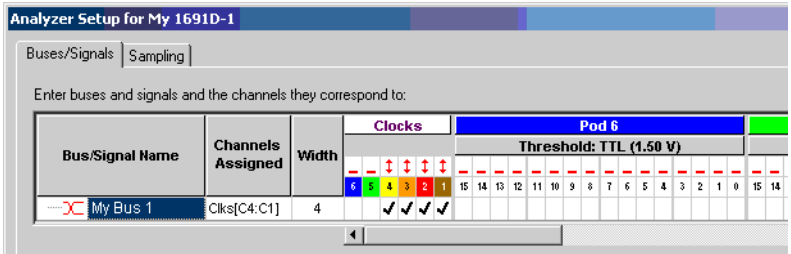

**NOTE** There is no separate physical clock pod. Each pod has a single clock channel.

The clock pod can grow to include as many channels as there are pods in the system. In other words, the clock pod can have more than 16 channels if there are more than 16 pods.

In the **Channels Assigned** string, the clock pod name is "Clks" and the channels are named "C1", "C2", etc.

**See Also** • To reorder bits by editing the Channels Assigned string (see [page 114\)](#page-113-0)

**•** Pod and Channel Naming Conventions (see [page 418](#page-417-0))

## <span id="page-112-0"></span>**To define buses and signals by importing netlist files**

You can create bus/signal names and assign logic analyzer probe channels by importing netlist files. These netlist files come from the Electronic Design Automation (EDA) tools used to design the device under test, and they contain information about the signals on the connectors built into the device under test for the logic analyzer probes.

- **1** If you haven't already defined probes, choose **Setup>(Logic Analyzer Module)>New Probe>General Purpose Probe Set** and define the probes whose connectors are mapped in the netlist file (see "To define probes" (in the online help)).
- **2** In the Bus/Signal Setup dialog, click **Netlist Import...**.
- **3** Then, enter the netlist file to import bus/signal assignments from, and click **OK**.

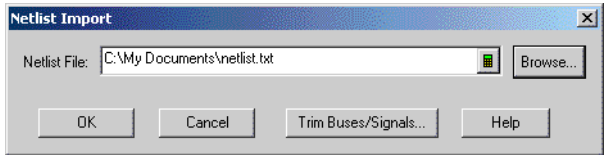

After importing netlist files, connector pin numbers are displayed in the Bus/Signal Setup dialog.

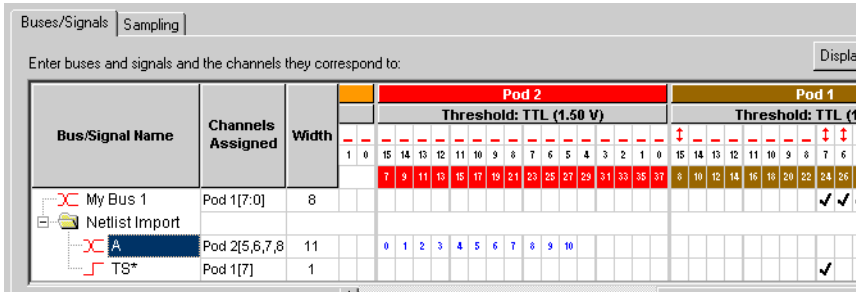

Imported bus/signal definitions are placed in the "Netlist Import" folder.

**CAUTION** The "Netlist Import" folder is deleted and re-created on each import. If you want to keep definitions from the "Netlist Import" folder, either rename the folder or move bus/signal definitions out of the folder before the next netlist import.

**Example Line from Netlist File:** Netlist files created by Electronic Design Automation (EDA) tools have lines in the following format:

### **NET '/Bus1(3)' J1-7**

Where:

- **• Bus1** = Four bit bus.
- **• (3)** = Bit 3.
- **• J1-7** = Connector J1, pin 7.

#### **See Also •** To assign channels in the default bit order (see [page 110\)](#page-109-0)

- **•** To assign channels, selecting the bit order (see [page 111](#page-110-0))
- **•** To reorder bits by editing the Channels Assigned string (see [page 114\)](#page-113-0)
- **•** Pod and Channel Naming Conventions (see [page 418](#page-417-0))

## <span id="page-113-0"></span>**To reorder bits by editing the Channels Assigned string**

You can change the order of the bits in a bus name (assigned in either the default order (see [page 110](#page-109-0)) or a selected order (see [page 111\)](#page-110-0)) by editing the **Channels Assigned** text string.

- **1** In the Buses/Signals tab of the Analyzer Setup dialog, click the **Channels Assigned** to the bus name.
- **2** In the Assign Channels dialog, enter the appropriate order of bits in the bus.

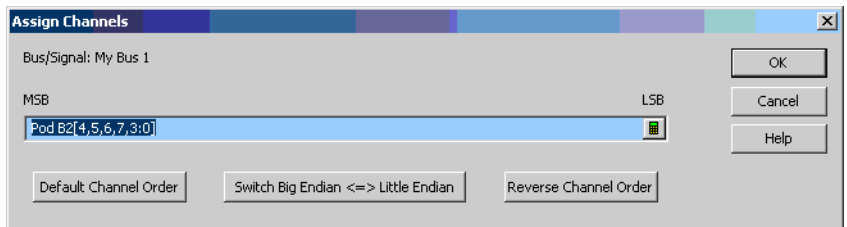

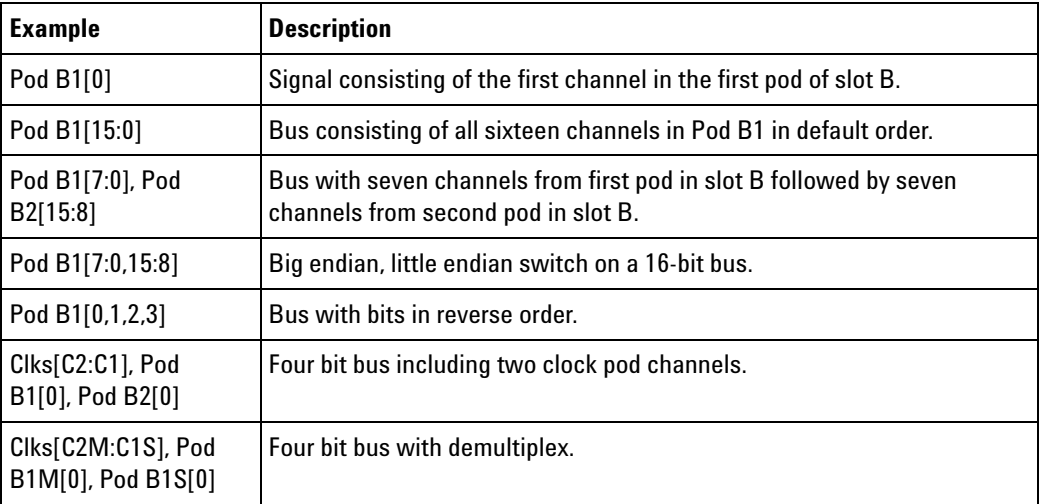

See Pod and Channel Naming Conventions (see [page 418](#page-417-0)) to understand naming conventions like "Pod B2".

You can easily **Switch Big Endian <=> Little Endian** or **Reverse Channel Order** by clicking these buttons.

**3** Click **OK**.

Channel numbers are displayed for reordered bits in the Bus/Signal Setup dialog.

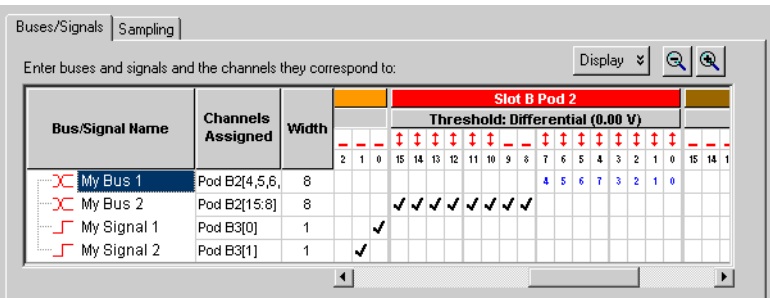

**NOTE** When bits have been reordered, you can only trigger on a sample equal to (=) or not equal  $(!=)$  to some value on that bus. You lose the ability to trigger on a sample less than  $($ greater than  $(>)$ , less than or equal to  $(<=)$ , or greater than or equal to  $(>=)$  some value, and you lose the ability to trigger on a sample "in range" or "not in range" of two values.

**To reset the default bit order**

The default bit order of assigned channels has higher bits on the left and lower on the right (in the Bus/Signal Setup dialog).

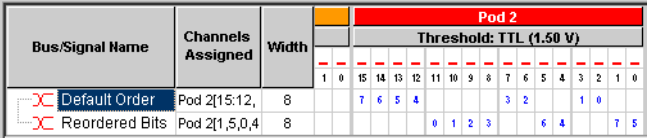

To reset to the default bit order:

- **1** Click the **Channels Assigned** to the bus name.
- **2** In the Assign Channels dialog, click **Default Channel Order**.
- **3** Click **OK**.

- **See Also •** To assign channels in the default bit order (see [page 110\)](#page-109-0)
	- **•** To assign channels, selecting the bit order (see [page 111](#page-110-0))
	- Pod and Channel Naming Conventions (see [page 418](#page-417-0))

## **To set the default number base**

You can set the default number base for a bus when you create the bus. The default base is used to display bus and signal values in the listing (see [page 267](#page-266-0)) and waveform (see [page 255](#page-254-0)) views. Default base only affects new buses and signals; if you change default base for an existing bus or signal you will not see a change unless you add a new copy of the bus or signal to a listing or waveform view.

- **1** From the menu bar, select **Setup>(Logic Analyzer Module)>Bus/Signal...**.
- **2** In the bus/signal setup dialog, select **Display**.
- **3** Select **Default Base**. Analyzer Setup  $\Box$ o $\times$ Buses/Signals | Sampling |  $\boxed{\text{Display}}$   $\blacktriangleright$  $|Q|Q$ Enter buses and signals and the channels they correspond to: Channels Assigned U  $P<sub>0</sub>$ Width Channels  $1.50 \text{ V}$ Threshold: **Bus/Signal Name** Polarity Assigned  $\frac{1}{5}$   $\frac{1}{4}$   $\frac{1}{3}$   $\frac{1}{2}$   $\frac{1}{1}$  0  $\frac{1}{15}$   $\frac{1}{14}$   $\frac{1}{13}$   $\frac{1}{12}$   $\frac{1}{11}$   $\frac{1}{10}$   $\frac{1}{9}$ Default Ba Setup/Hold DC My Bus 1 Pod 1[7:0] 8 DC My Bus 2 Pod 1[15:8] ノノノノノノ Comment 8 My Signal 1 Pod 2[0] ┙ Threshold My Signal 2 Pod 2[1] J  $\overline{\underline{\mathsf{A}}}$ ctivity  $\overline{4}$ Channel Numbers V Add Bus/Signal... Delete Delete All OK Cancel Help
- 

**4** To change the default base for a bus or signal, click the default base value.

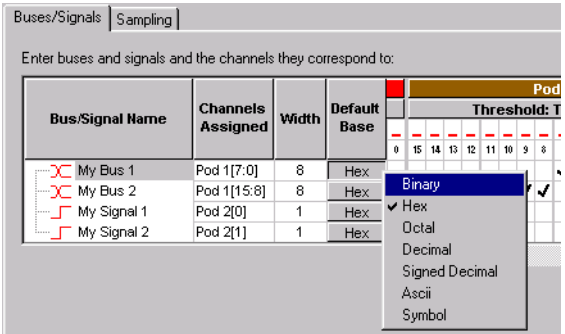

- **5** Select a new value.
- **6** Click **OK** to close the bus/signal dialog.

## **To set polarity**

You can define buses and signals to display with negative or positive polarity. This affects the display of values and waveforms. When a bus or signal is set to negative polarity, an incoming high voltage will be shown with a low waveform and a logical value of 0. The polarity is reflected in all places that use values, such as trigger and symbols.

The default polarity is positive (high = 1).

- **1** From the menu bar, select **Setup>(Logic Analyzer Module)>Bus/Signal...**.
- **2** In the bus/signal setup dialog, select **Display**.
- **3** Select **Polarity**.

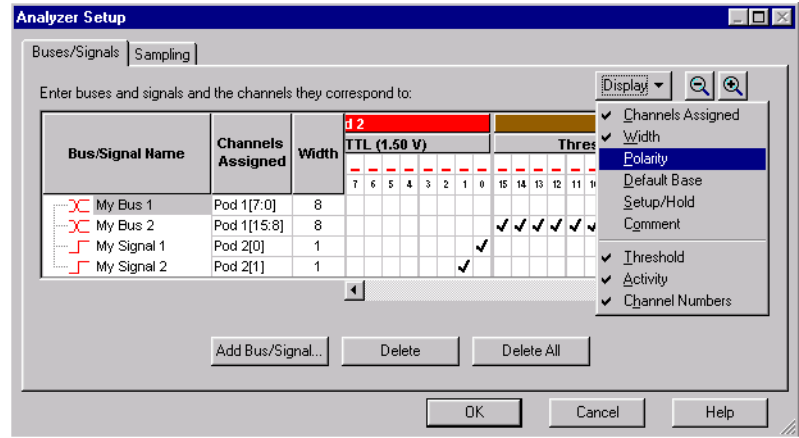

**4** In the polarity column that appears, toggle between **+** (positive) and — (negative).

## **To add user comments**

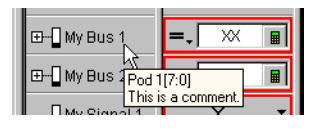

You can attach comments to buses and signals. The comments show up in the tool tip when you hover the mouse over a bus or signal name in both the waveform and listing windows.

- **1** From the menu bar, select **Setup>(Logic Analyzer Module)>Bus/Signal...**.
- **2** In the Buses/Signals setup tab that appears, select **Display**.
- **3** Select **Comment**. A new column labeled Comment appears.
- **4** In the Comment column, type your comment for the bus or signal.

**5** Click **OK** to close the Analyzer Setup dialog.

**NOTE** Comments are intended as a descriptor to embellish a bus/signal name and not as a notepad. Comments can be up to 64 character in length.

## <span id="page-117-1"></span>**To add a folder**

The **Add Folder...** feature adds a windows style folder to the bus/signal list. Use folders to help organize bus and signal names when using many bus/signal names with inverse assemblers.

- **1** From the menu bar, select **Setup>(Logic Analyzer Module)>Bus/Signal...**.
- **2** Right- click on a bus/signal name, then select **Add Folder.**
- **3** The new folder appears directly below the highlighted name. By default, the new folder has a system generated default name. If desired, rename (see [page 107](#page-106-0)) the new folder in the same way you would a bus/signal name.
- **See Also •** To alias a bus/signal name (see [page 118\)](#page-117-0)

## <span id="page-117-0"></span>**To alias a bus/signal name**

The **Add Alias...** feature adds an exact duplicate bus or signal name (same channel, polarity, etc. assignments). Use alias names along with folders (see [page 118](#page-117-1)) to help organize the many bus and signal names with inverse assembly.

- **1** From the menu bar, select **Setup>(Logic Analyzer Module)>Bus/Signal...**.
- **2** Right- click on the desired bus/signal name, then select **Add Alias.**
- **3** The new alias name appears directly below the highlighted name. The new alias name can be renamed (see [page 107\)](#page-106-0), however, the new name will also be applied to the original name.

**See Also •** To add a folder (see [page 118](#page-117-1))

## **To sort bus/signal names**

You can sort bus/signal names and folder names to help organize them.

- **1** From the menu bar, select **Setup>(Logic Analyzer Module)>Bus/Signal...**.
- **2** Right- click on one of the bus/signal or folder names to be sorted; then, select either **Sort>Ascending** or **Sort>Descending**.
- **See Also •** To add a folder (see [page 118](#page-117-1))

# **Choosing the Sampling Mode**

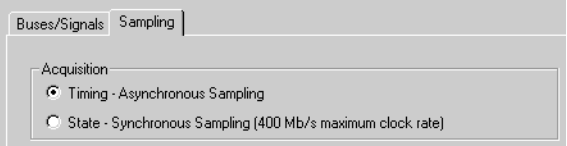

The Sampling tab is accessed through the menu bar's **Setup>(Logic Analyzer Module)>Timing/State (Sampling)...** item. The Sampling setup tab is used to select and configure the acquisition mode.

In the **Timing - Asynchronous Sampling** acquisition mode, you set the sampling option and the sampling period. The device under test is sampled at regular intervals (the sampling period).

In the **State - Synchronous Sampling** acquisition mode, you set the sampling option, you set up the clocking signal(s) from the device under test that tells the logic analyzer when to sample data, and you adjust sampling positions on each channel relative to the sampling clock to make sure data is sampled when it is valid.

In both state and timing mode, you can set the acquisition (memory) depth and the position of the trigger event within the acquisition memory.

Some logic analyzers have the timing zoom feature which collects additional high- speed timing data around the logic analyzer trigger.

The following tasks are performed in the Sampling setup tab.

- **•** Selecting the Timing Mode (Asynchronous Sampling) (see [page 120](#page-119-0))
	- **•** To select the timing acquisition mode (see [page 120\)](#page-119-1)
	- **•** To select the timing sampling option (see [page 120\)](#page-119-2)
	- **•** To set the timing mode sampling period (see [page 121](#page-120-0))
- **•** Selecting the State Mode (Synchronous Sampling) (see [page 122](#page-121-0))
	- **•** To select the state acquisition mode (see [page 122](#page-121-1))
	- **•** To select the state sampling option (see [page 122](#page-121-2))
	- **•** Selecting the State Sampling Clock Mode (see [page 123\)](#page-122-0)
	- **•** To set up the state sampling clock (see [page 128\)](#page-127-0)
	- **•** To automatically adjust state sampling positions and threshold voltages (see [page 130\)](#page-129-0)
	- **•** To manually adjust state sampling positions (see [page 133\)](#page-132-0)
- In Either Timing Mode or State Mode (see [page 134\)](#page-133-0)
	- **•** To specify the trigger position (see [page 134](#page-133-1))
- **•** To set acquisition memory depth (see [page 135\)](#page-134-0)
- **•** Using Timing Zoom (see [page 136\)](#page-135-0)
	- **•** To turn timing zoom on or off (see [page 138\)](#page-137-0)
	- **•** To specify the timing zoom sample period (on some logic analyzers) (see [page 138\)](#page-137-1)
	- **•** To specify the timing zoom trigger position (see [page 138](#page-137-2))
	- **•** To align timing zoom in a split analyzer (see [page 138\)](#page-137-3)

**See Also •** Memory Depth and Channel Count Trade- offs (see [page 420\)](#page-419-0)

## <span id="page-119-0"></span>**Selecting the Timing Mode (Asynchronous Sampling)**

In *timing mode*, the logic analyzer samples asynchronously, based on an internally- generated sampling clock.

- To select the timing acquisition mode (see [page 120\)](#page-119-1)
- To select the timing sampling option (see [page 120](#page-119-2))
- **•** To set the timing mode sampling period (see [page 121\)](#page-120-0)

#### <span id="page-119-1"></span>**To select the timing acquisition mode**

- **1** From the menu bar select **Setup>(Logic Analyzer Module)>Timing/State (Sampling)...,** or click the **independent of the interpretate** icon from the setup toolbar (see [page 471](#page-470-0)).
- **2** In the Acquisition area of the Sampling setup dialog, select the **Timing - Asynchronous Sampling** option.

## <span id="page-119-2"></span>**To select the timing sampling option**

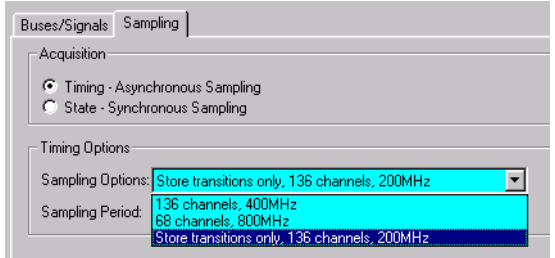

In the timing (asynchronous) sampling mode, you can:

**•** Trade- off channel width for faster sampling. That is, if you want a smaller sampling period, you can set up the logic analyzer to use half of the maximum channels available.

**•** Get the most out of acquisition memory and measure an overall greater amount of time by choosing to store only transitions or other store- qualified patterns.

**NOTE** Changing the sampling option will affect the sampling period and may affect bus assignments.

To select the timing mode sampling option:

- **1** From the menu bar, select **Setup>(Logic Analyzer Module)>State/Timing (Sampling)...**.
- **2** Select **Timing** acquisition mode. Timing Options become selectable.
- **3** Select the sampling option you prefer. Your channel count may be different depending on the logic analyzer model.

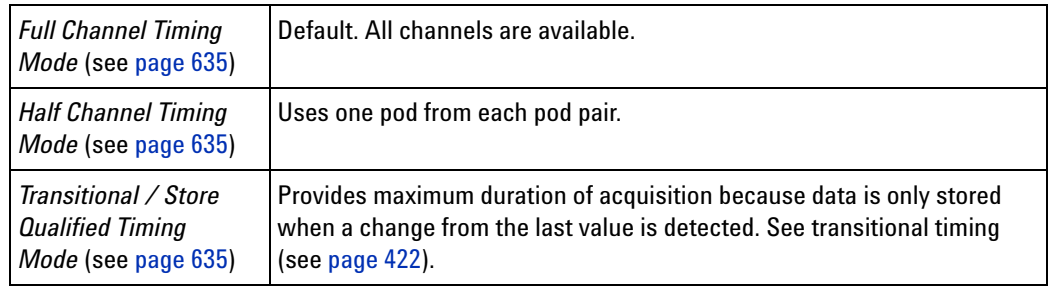

**See Also •** Logic Analyzer Notes, Timing Mode Sampling Options/Period (see [page 635\)](#page-634-1)

### <span id="page-120-0"></span>**To set the timing mode sampling period**

In timing mode, a logic analyzer takes a sample of the device under test's activity once per sample period. You can set this sample period in the Sampling Setup tab.

- **1** From the menu bar select **Setup>(Logic Analyzer Module)>Timing/State (Sampling)...,** or click the **ight** is confrom the setup toolbar (see [page 471](#page-470-0)).
- **2** Select **Timing Asynchronous Sampling**.
- **3** In the Timing Mode area of the Sampling setup dialog, increase or decrease the Sample Period.

**NOTE** To capture signal level changes reliably, the sample period should be less than half of the period of the fastest signal you want to measure. Time interval measurements are made by counting the number of samples in the desired waveform area. These measurements are made to  $a +$ /- one sample error, so measurement accuracy is improved if the number of samples is maximized.

#### **5 Setting Up the Logic Analyzer**

**See Also •** Logic Analyzer Notes, Timing Mode Sampling Options/Period (see [page 635\)](#page-634-1)

## <span id="page-121-0"></span>**Selecting the State Mode (Synchronous Sampling)**

In *state mode*, the logic analyzer samples synchronously, based on a sampling clock signal from the device under test. Typically, the signal used for sampling in state mode is a state machine or microprocessor clock signal.

- To select the state acquisition mode (see [page 122\)](#page-121-1)
- **•** To select the state sampling option (see [page 122\)](#page-121-2)
- **•** Selecting the State Sampling Clock Mode (see [page 123](#page-122-0))
- To set up the state sampling clock (see [page 128](#page-127-0))
- **•** To automatically adjust state sampling positions and threshold voltages (see [page 130](#page-129-0))
- **•** To manually adjust state sampling positions (see [page 133](#page-132-0))

### <span id="page-121-1"></span>**To select the state acquisition mode**

- **1** From the menu bar select **Setup>(Logic Analyzer Module)>Timing/State (Sampling)...,** or click the **ightarrow** from the setup toolbar (see [page 471](#page-470-0)).
- **2** In the Acquisition area of the Sampling setup dialog, select the **State Synchronous Sampling** option.

### <span id="page-121-2"></span>**To select the state sampling option**

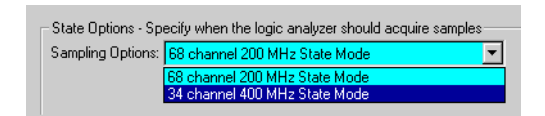

In the state (synchronous) sampling mode, the sampling option specifies the speed up to which the state mode sampling clock will match input clock edges from the device under test. You can trade- off triggering and clocking capability to allow faster state mode sampling speeds.

To select the state mode sampling option:

- **1** From the menu bar, select **Setup>(Logic Analyzer Module)>State/Timing (Sampling)...**.
- **2** Select the **State** acquisition mode. State Sampling Options becomes selectable.
- **3** Select the sampling option you prefer.

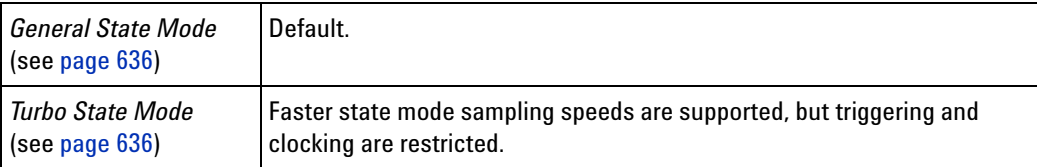

#### **See Also •** Logic Analyzer Notes, State Mode Sampling Options (see [page 636](#page-635-1))

### <span id="page-122-0"></span>**Selecting the State Sampling Clock Mode**

The state sampling clock inputs let signals from the device under test specify when data should be captured.

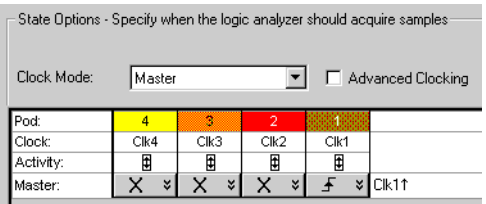

The state sampling clock *mode* specifies how the clock inputs are used for sampling. There are four state sampling clock modes to choose from:

- Master Only (see [page 124](#page-123-0)) all pods sampled on one master clock.
- Master/Slave (see [page 124\)](#page-123-1) some pods sampled on master clock; other sampled on slave clock.
- **•** Demultiplex (see [page 124](#page-123-2)) one pod of pair sampled on master and slave clocks.
- **•** Dual Sample (see [page 125\)](#page-124-0) one pod of pair sampled on one master clock but with different delays.

For instructions on setting up these state sampling clock modes, see:

- ["To set up the master only sampling clock mode" on page 125](#page-124-1)
- **•** ["To set up the master/slave sampling clock mode" on page 125](#page-124-2)
- **•** ["To set up the demultiplex sampling clock mode" on page 126](#page-125-0)
- **•** ["To set up the dual sample sampling clock mode" on page 127](#page-126-0)
- **See Also •** ["To set up the state sampling clock" on page 128](#page-127-0)
	- **•** ["To set up advanced clocking" on page 129](#page-128-0)
	- **•** ["Setting up the State Sampling Clock in the 16962 Logic Analyzer" on](#page-673-0)  [page 674](#page-673-0)
	- **•** ["Pod and Channel Naming Conventions" on page 418](#page-417-0)

<span id="page-123-0"></span>**Master Only Sampling Clock Mode** In the Master only state sampling clock mode, there is one sampling clock signal. When a clock edge occurs, data is captured and saved into one sample of logic analyzer memory.

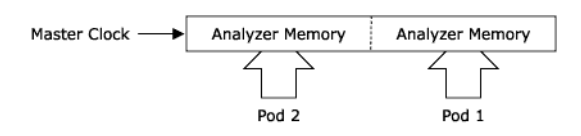

**See Also** • To set up the master only sampling clock mode (see [page 125\)](#page-124-1)

<span id="page-123-1"></span>**Master/Slave Sampling Clock Mode** In the Master/Slave state sampling clock mode, you can save data captured on different clock edges into the same sample of logic analyzer memory.

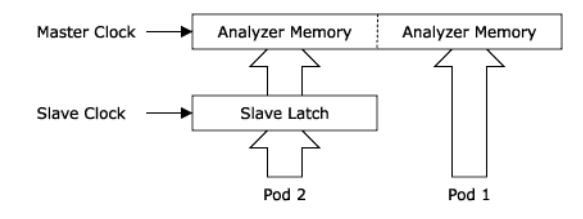

When the slave clock occurs, data captured on the pods that use the slave clock is saved in a slave latch. Then, when the master clock occurs, data captured on the pods that use the master clock, as well as the slave latch data, are saved into logic analyzer memory. If multiple slave clocks occur before the next master clock, only the most recently acquired slave data is saved into logic analyzer memory.

**See Also** • To set up the master/slave sampling clock mode (see [page 125\)](#page-124-2)

<span id="page-123-2"></span>**Demultiplex Sampling Clock Mode** In the Demultiplex state sampling clock mode, you can demultiplex data being probed by one pod into the logic analyzer memory that is normally used for two pods. Demultiplex mode uses the master and slave clocks to demultiplex the data.

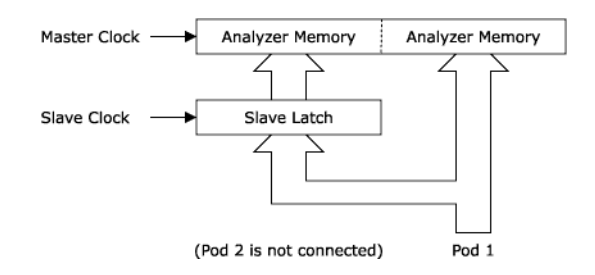

When the slave clock occurs, data captured on the pod is saved into the slave latch for the other pod in the pod pair. Then, when the master clock occurs, data captured on the pod, as well as the slave latch data, are saved in logic analyzer memory. As with master/slave mode, if multiple slave clocks occur before the next master clock, only the most recently acquired slave data is saved into logic analyzer memory.

**See Also •** To set up the demultiplex sampling clock mode (see [page 126](#page-125-0))

<span id="page-124-0"></span>**Dual Sample Sampling Clock Mode** In the Dual Sample state sampling clock mode, you can save data captured using the master clock at each of two different sample times into the same sample of analyzer memory.

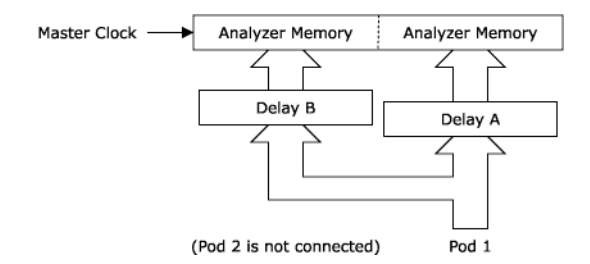

When the master clock occurs, data on the pod is sampled twice using two independent sampling positions. Each of the two sample positions can be set using the Thresholds and Sample Positions dialog (see [page 550](#page-549-0)).

The Dual Sample mode is often used to capture DDR memory bus activity using the common bus clock as the master clock. One sample position is used to capture write data and another is used to capture read data.

- 
- **See Also •** ["To set up the dual sample sampling clock mode" on page 127](#page-126-0)
	- **•** ["Setting up the State Sampling Clock in the 16962 Logic Analyzer" on](#page-673-0)  [page 674](#page-673-0)

<span id="page-124-1"></span>**To set up the master only sampling clock mode 1**From the menu bar, select **Setup>(Logic Analyzer Module)>Timing/State (Sampling)...**.

- **2** Select **State**.
- **3** In the State Options, change Clock Mode to **Master**.
- **4** Set up your master clock (see To set up the state sampling clock (see [page 128\)](#page-127-0)).

**See Also •** Master Only Sampling Clock Mode (see [page 124](#page-123-0))

<span id="page-124-2"></span>**To set up the master/slave sampling clock mode 1**From the menu bar, select **Setup>(Logic Analyzer Module)>Timing/State (Sampling)...**.

- **2** Select **State**.
- **3** In the State Options, change Clock Mode to **Master/Slave/Demux**.
- **4** Set up your master and slave clocks (see To set up the state sampling clock (see [page 128](#page-127-0))).
- **5** Select the **Buses/Signals** tab.
- **6** For each pod, click the clock button under the pod heading and choose either **Master Clock** or **Slave Clock**.

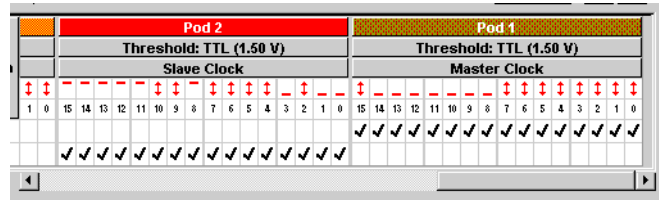

**See Also •** Master/Slave Sampling Clock Mode (see [page 124\)](#page-123-1)

#### <span id="page-125-0"></span>**To set up the demultiplex sampling clock mode**

**NOTE** To capture demultiplexed data, use only one pod of a pod pair.

- **1** From the menu bar, select **Setup>(Logic Analyzer Module)>Timing/State (Sampling)...**.
- **2** Select the **State** acquisition mode.
- **3** In the State Options, change Clock Mode to **Master/Slave/Demux**.
- **4** Set up your master and slave clocks (see To set up the state sampling clock (see [page 128](#page-127-0))).
- **5** Select the **Buses/Signals** tab.
- **6** Click the clock button under the pod heading and choose **Demultiplex**.

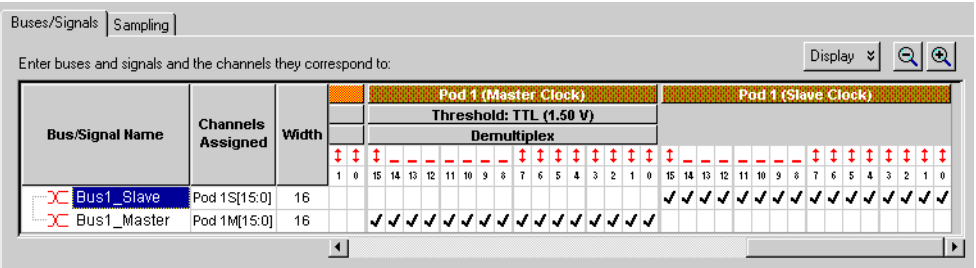

The display of the pod and the other pod in the pair changes. For example, if you set Pod 1 to demultiplex, Pod 2 goes away and you see two Pod 1 columns. The first Pod 1 column is labeled Pod 1 (Master Clock), and the second column is Pod 1 (Slave Clock).

Note that you can adjust sampling positions relative to the master clock and to the slave clock by assigning master and slave bus/signal names. (Note the "M" and "S" suffixes on pods in the **Channels Assigned** column to indicate "master clock" and "slave clock".) For more information on adjusting sampling positions, see To automatically adjust state sampling positions and threshold voltages (see [page 130](#page-129-0)) or To manually adjust state sampling positions (see [page 133](#page-132-0)).

**See Also •** Demultiplex Sampling Clock Mode (see [page 124\)](#page-123-2)

### <span id="page-126-0"></span>**To set up the dual sample sampling clock mode**

**NOTE** To capture dual sample data, use only one pod of a pod pair.

- **1** From the menu bar, select **Setup>(Logic Analyzer Module)>Timing/State (Sampling)...**.
- **2** Select **State**.
- **3** In the State Options, change Clock Mode to **Dual Sample**.
- **4** Set up your master clock (see To set up the state sampling clock (see [page 128\)](#page-127-0)).
- **5** Select the **Buses/Signals** tab.
- **6** Click the clock button under the pod heading, and choose **Dual Sample**.

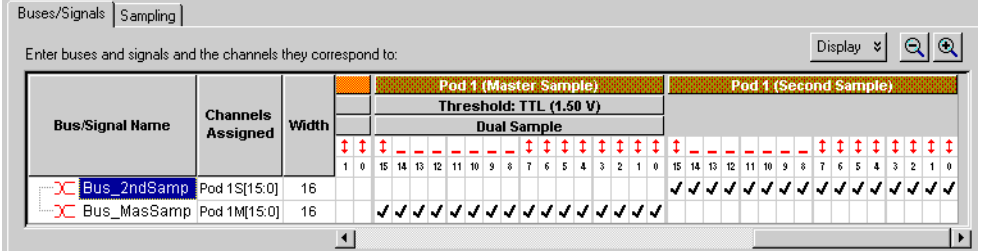

The display of the pod and the other pod in the pair changes. For example, if you set Pod 1 to dual sample, Pod 2 goes away and you see two Pod 1 columns. The first Pod 1 column is labeled Pod 1 (Master Sample), and the second column is Pod 1 (Second Sample).

**NOTE** Note that timing zoom data is only valid for the selected pod.

**7** Assign bus/signal names to the channels in the master sample and to the channels the second sample.

Bus/signal names assigned to the master sample can have different sampling positions than the bus/signal names assigned to the second sample.

**8** Adjust the state sampling positions differently for the bus/signals associated with the master sample and the buses/signals associated with the second sample (see To automatically adjust state sampling positions and threshold voltages (see [page 130](#page-129-0)) or To manually adjust state sampling positions (see [page 133\)](#page-132-0)).

Note the "M" and "S" suffixes on pods in the **Channels Assigned** column to indicate "master sample" and "second sample".

- **See Also •** ["Dual Sample Sampling Clock Mode" on page 125](#page-124-0)
	- **•** ["Setting up the State Sampling Clock in the 16962 Logic Analyzer" on](#page-673-0)  [page 674](#page-673-0)

#### <span id="page-127-0"></span>**To set up the state sampling clock**

The state clock should be set to match the clock signal on your device under test. The logic analyzer can handle clock signals comprised of up to four lines. Clocks can be as simple as a single rising edge, or a complicated combination of edges and highs or lows.

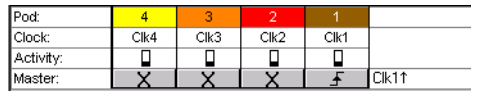

In the picture above, the clocks refer to the clock signal lines on pods 1 through 4. Depending on model, your logic analyzer may have more pods. However, only the clock lines on the first 4 pods can be used to generate the state clock signal. Clock lines on extra pods can be used like normal data lines.

- **1** Attach logic analyzer pods to your device under test. Clock signals must be connected to the clock lines on pods 1 through 4.
- **2** From the menu bar, select **Setup>(Logic Analyzer Module)>Timing/State (Sampling)...**.
- **3** Select **State Synchronous Sampling**. The State Options area becomes active.
- **4** Select the state clock mode (see [page 123\)](#page-122-0). Most measurements use only the master clock.
- **5** Set up a clock description to match the clock(s) in your device under test.

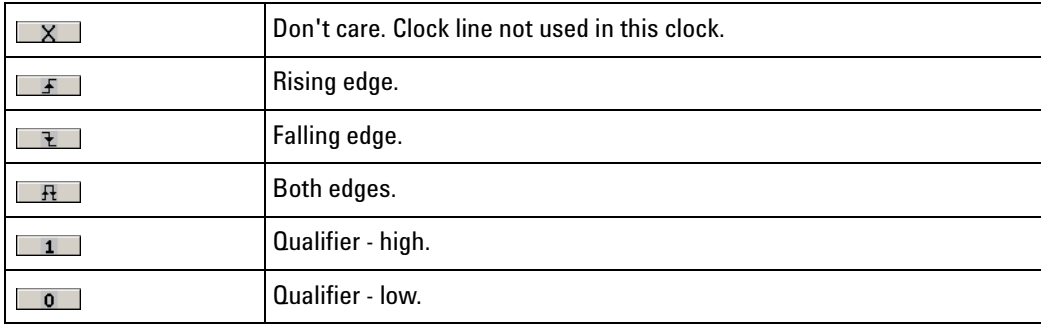

A clock description must have at least one edge.

- **See Also •** ["Setting up the State Sampling Clock in the 16960 Logic Analyzers" on](#page-658-0)  [page 659](#page-658-0)
	- **•** ["Setting up the State Sampling Clock in the 16962 Logic Analyzer" on](#page-673-0)  [page 674](#page-673-0)
	- **•** ["Selecting the State Sampling Clock Mode" on page 123](#page-122-0)
	- **•** ["To automatically adjust state sampling positions and threshold voltages"](#page-129-0)  [on page 130](#page-129-0)
	- **•** ["To manually adjust state sampling positions" on page 133](#page-132-0)
	- **•** ["To set up advanced clocking" on page 129](#page-128-0)

<span id="page-128-0"></span>**To set up advanced clocking** If you want to specify more complex clock setups than you can with the normal Master or Slave selections (for example, if you want to use a specific clock channel both as an edge and a qualifier in the same clock description), you need to use advanced clocking.

- **1** From the menu bar, select **Setup>(Logic Analyzer Module)>State/Timing (Sampling)...**.
- **2** Select **State** mode. The state options become selectable.
- **3** Next to the clock mode, select **Advanced Clocking**. The clock controls are replaced by a button.
- **4** Select **Master Clock...** or **Slave Clock...** as appropriate.
- **5** In the Advanced Clocking Setup Dialog (see [page 495\)](#page-494-0), choose settings as appropriate.

Clock channels can be used both as primary clocks and as clock qualifiers.

**6** Click **OK** to close the dialog. The clock description in the Analyzer Setup window updates.

**NOTE** If you un-check advanced clocking, all qualifiers are erased.

#### **See Also •** Pod and Channel Naming Conventions (see [page 418](#page-417-0))

#### <span id="page-129-0"></span>**To automatically adjust state sampling positions and threshold voltages**

When adjusting the state mode sampling position with *eye finder* or *eyescan*, the logic analyzer looks at signals from the device under test, figures out the threshold voltage that results in the widest possible data valid window, then figures out the location of the data valid window in relation to the sampling clock, and automatically sets the threshold voltage and sampling position.

Because *eye finder/eyescan* automatically sets the sample position on individual channels, it can correct for the small skew effects caused by probe cables and circuit board traces. This makes the logic analyzer's setup/hold window smaller and lets you accurately capture data at higher clock speeds.

**NOTE** You use the *Eye Finder* feature with 16960/62 series of Agilent Logic Analyzers. You use the *Eyescan* feature with the U4154A Logic Analyzer to automatically adjust sample positions on individual channels. Refer to the topic ["Setting up and Running Eyescans in U4154A Logic Analyzer" on](#page-689-0)  [page 690](#page-689-0) to know more about the eyescan feature.

#### *Eye finder* requires:

- **•** At least 10 transitions on each signal during its run. (You can use the advanced *eye finder* settings to cause longer or shorter runs.)
- **•** All devices which can drive each signal should contribute to the stimulus.
- **•** All device under test operating modes relevant to the eventual logic analysis measurement should contribute to the stimulus as well.

**NOTE** *Eye finder* measurements and normal logic analyzer measurements cannot run simultaneously.

### **To run eye finder 1** Probe the device under test by connecting the logic analyzer channels.

- **2** Assign bus/signal names to those logic analyzer channels.
- **3** Make sure that the device under test and the logic analyzer have warmed up to their normal operating temperatures.
- **4** Select the state (synchronous sampling) mode (see To select the state acquisition mode (see [page 122\)](#page-121-1)).
- **5** In the Sampling Setup dialog, click **Thresholds and Sample Positions...**.
- **6** In the Thresholds and Sample Positions dialog (see [page 550\)](#page-549-0), select the buses/signals on which you wish to run *eye finder*.

You may want to run *eye finder* on channel subsets, for example, when certain bus signals transition in one operating mode (of the device under test) and other bus signals transition in a different operating mode.

- **7** Select the type of *eye finder* run you want:
	- **• Auto Sample Position Setup** performs a full time scan at the currently specified threshold voltage to determine the optimal sampling position.
	- **• Auto Threshold and Sample Position Setup** adjusts the threshold voltages while watching activity indicators to find the signal activity envelope and optimal threshold voltage setting; then, performs a full time scan at that threshold, to automatically determine the optimal sampling position.
	- **• Eye Scan with Threshold and Sample Position Setup** performs full time scans across the full signal activity envelope to display oscilloscope- like eye diagrams along with optimal threshold voltage and sampling position settings.
	- **• Eye Scan with Sample Position Setup Only** performs full time scans across the full signal activity envelope to display oscilloscope- like eye diagrams along with sampling position settings only.
	- **• Linear Scan Only (no settings changed)** without changing the current sample position settings, performs a linear scan (like the Auto Sample Position Setup) and shows you suggested sample positions. Manual adjustments are not allowed.
	- **• Eye Scan Only (no settings changed)** without changing the current sample position and threshold settings, performs an Eye Scan and shows you suggested sample positions and thresholds. Manual adjustments are not allowed.
- **8** Click **Run**.

After checking clock and qualifier inputs for activity and the appropriate thresholds, the *eye finder* measurement runs.

When *eye finder* finds more than one stable region on a channel, it uses the current sampling position as a hint about which stable region it should suggest a position for.

If *eye finder* picks the wrong stable region, you can expand the bus/signal and drag the Sampling Position bar or dotted line (blue in stable regions, red in transitioning regions) into the correct stable region. The suggested sampling position for that region will be shown (see How Selected/Suggested Positions Behave (see [page 557](#page-556-0))).

You can also adjust the threshold voltage setting by dragging the Threshold bar or dotted line. Note that this affects all channels on the same pod (and sometimes the clock input on the pod as well).

**9** If you have moved the sampling position and wish to return to the suggested positions, go to the Thresholds and Sample Positions dialog, right- click on a bus/signal, and choose the **Set Sampling Position to Suggested** command.

If you have moved the threshold voltage setting and wish to return to the suggested positions, go to the Thresholds and Sample Positions dialog, right- click on a bus/signal, and choose the **Set Threshold to Suggested** command.

For more information on the *eye finder* measurement results, right- click on a bus/signal and choose **Properties...** to open the Eye Finder Properties dialog (see [page 557\)](#page-556-1). For more information on informational messages in the Thresholds and Sample Positions dialog, see Eye Finder Info Messages (see [page 388](#page-387-0)).

*Eye finder* finds optimal threshold voltages and sample positions for the actual specific conditions -- amplitude, offset, slew rates, and ambient temperature. Therefore, you will get the best results by running *eye finder* under the same conditions that will be present when logic analysis measurements are made.

When running normal logic analyzer measurements, you will be warned if the sampling clock setup, clock thresholds, or sampling clock mode has changed since the last *eye finder* measurement.

**To run eye finder repetitively**

**2** In the Eye Finder Advanced Options dialog (see [page 555](#page-554-0)), select the **Run Mode** tab.

**1** In the Thresholds and Sample Positions dialog, click **Advanced...**.

- **3** Check **Run Repetitively**.
- **4** Click **OK**.
- **5** In the Thresholds and Sample Positions dialog, click **Run**.

In the Thresholds and Sample Positions dialog, you can see how the stable and transitioning areas vary over time.

**6** To stop the repetitive run, click **Stop**.

**To view eye finder data as a bus composite** When you want a compressed, high- level view of the *eye finder* data:

**1** In the Thresholds and Sample Positions dialog, right- click on the sampling position diagram for a bus, and choose the **View Bus As Composite** command.

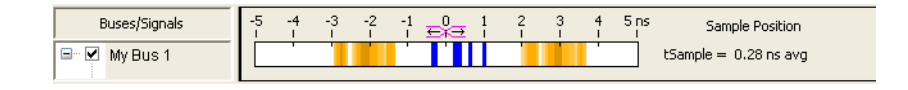

Average sampling positions as well as stable and transitioning areas are displayed for the whole bus. This is the default. Stable areas show positions where every channel in the bus is stable.

**To view eye finder data as a stack of channels**

When you want more resolution in your view of the *eye finder* data:

**1** In the Thresholds and Sample Positions dialog, right- click on the sampling position diagram for a bus, and choose the **View Bus As Stack Of Channels** command.

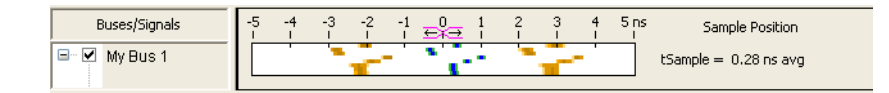

Individual sampling positions and stable and transitioning areas for all the channels in a bus are shown.

**To clear eye finder measurement 1** In the Thresholds and Sample Positions dialog, right- click on a bus/signal name, and choose **Clear Measurement**.

**data**

- **See Also •** Understanding State Mode Sampling Positions (see [page 424\)](#page-423-0)
	- **•** Eye Finder Advanced Options Dialog (see [page 555](#page-554-0))
	- **•** To manually adjust state sampling positions (see [page 133](#page-132-0))

#### <span id="page-132-0"></span>**To manually adjust state sampling positions**

For 16960/62 series of Logic Analyzers. you use the Thresholds and Sample Positions dialog to manually adjust state sampling positions.

In the Thresholds and Sample Positions dialog, you can manually adjust state mode sampling positions without running *eye finder* (which automatically adjusts state sampling positions).

- **1** Select the state (synchronous sampling) mode (see To select the state acquisition mode (see [page 122\)](#page-121-1)).
- **2** In the Sampling Setup dialog, click **Thresholds and Sample Positions...**.

**3** In the Thresholds and Sample Positions dialog (see [page 550\)](#page-549-0), drag the blue sampling position bars to the proper locations.

You can expand or collapse the channels in a bus.

**TIP** To adjust the sample position and/or threshold voltage for multiple buses and signals at the same time, you can group those buses and signals into a folder in the Buses/Signals Setup dialog; then, in the Thresholds and Sample Positions dialog, you can adjust the composite for the folder.

> For U4154A Logic Analyzer. you use the Eye Scan - Sample Positions and Thresholds Settings dialog to manually adjust state sampling positions.

In the Eye Scan - Sample Positions and Thresholds Settings dialog, you can manually adjust state mode sampling positions without running eye scan (which automatically adjusts state sampling positions).

- **1** Select the state (synchronous sampling) mode (see To select the state acquisition mode).
- **2** In the Sampling Setup dialog, click **Eye Scan: Sample Positions and Thresholds....** button.
- **3** In the Eye Scan Sample Positions and Thresholds Settings dialog, drag the blue sampling position bars to the proper locations.

You can expand or collapse the channels in a bus.

Sampling positions are saved with the logic analyzer configuration (see To save a configuration file (see [page 206](#page-205-0))).

- **See Also •** Understanding State Mode Sampling Positions (see [page 424\)](#page-423-0)
	- **•** To automatically adjust state sampling positions and threshold voltages (see [page 130](#page-129-0))

## <span id="page-133-0"></span>**In Either Timing Mode or State Mode**

- **•** To specify the trigger position (see [page 134\)](#page-133-1)
- **•** To set acquisition memory depth (see [page 135](#page-134-0))

## <span id="page-133-1"></span>**To specify the trigger position**

The trigger position specifies the amount of trace memory used for samples captured after the trigger. For example, when 10% poststore is selected, 90% of trace memory is used for samples captured before the trigger. When 90% poststore is selected, 10 % of trace memory is used for samples captured before the trigger.

When **Force Prestore** is checked, the amount of pre- trigger and post- trigger memory is always what you expect because, after a run, the logic analyzer fills pre- trigger memory before it starts looking for a trigger. If the event you want to trigger on occurs while pre- trigger memory is being filled, the logic analyzer does not trigger.

When **Force Prestore** is unchecked, the trigger position may not end up being where you expect because the logic analyzer starts looking for a trigger immediately after a run (it does not wait for pre- trigger memory to be filled). For example, if you set the trigger position to 50%, but the logic analyzer finds the trigger right away, the amount of pre- trigger memory is less than you expect.

- **1** From the menu bar select **Setup>(Logic Analyzer Module)>Timing/State (Sampling)...,** or click the **ight** is constrained the setup toolbar (see [page 471](#page-470-0)).
- **2** Select the trigger position, and check or uncheck **Force Prestore** as desired.

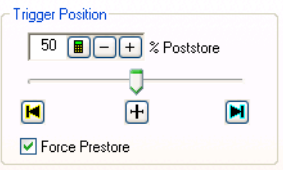

- **See Also •** Understanding Logic Analyzer Triggering, The Conveyor Belt Analogy (see [page 431](#page-430-0))
	- To set the acquisition memory depth (see [page 135](#page-134-0))

### <span id="page-134-0"></span>**To set acquisition memory depth**

The acquisition depth control lets you set the amount of memory that is filled with data on an acquisition. The choices available depend on the maximum memory depth available in the analyzer that is being used.

- **1** From the menu bar select **Setup>(Logic Analyzer Module)>Timing/State (Sampling)...**.
- **2** Set the acquisition mode and any state or timing options. These will affect the available memory choices.
- **3** In the Options box to the right, set Acquisition Depth.

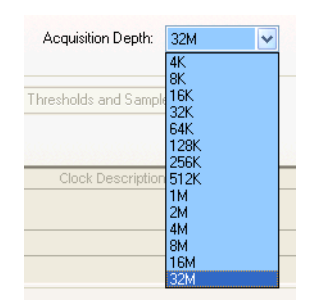

- **See Also •** Memory Depth and Channel Count Trade- offs (see [page 420\)](#page-419-0)
	- **•** Logic Analyzer Notes, Channels and Memory Depth (see [page 635\)](#page-634-2)
	- **•** Understanding Logic Analyzer Triggering, The Conveyor Belt Analogy (see [page 431](#page-430-0))
	- **•** To specify the trigger position (see [page 134\)](#page-133-1)

# <span id="page-135-0"></span>**Using Timing Zoom**

Timing zoom collects additional high- speed timing data around the trigger of the logic analyzer.

The timing zoom settings are accessed through the TimingZoom box in the Sampling tab.

- **•** To turn timing zoom on or off (see [page 138](#page-137-0))
- **•** To specify the timing zoom sample period (on some logic analyzers) (see [page 138\)](#page-137-1)
- **•** To specify the timing zoom trigger position (see [page 138\)](#page-137-2)
- **•** To align timing zoom in a split analyzer (see [page 138](#page-137-3))
- **What is Timing Zoom?** Timing zoom collects a window of additional high- speed timing data around the trigger of the logic analyzer.

Because of timing zoom's faster sample rate, you get a higher- resolution view of transitions than with the normal timing mode. Timing zoom data appears in rows with "(TZ)" after bus/signal names.

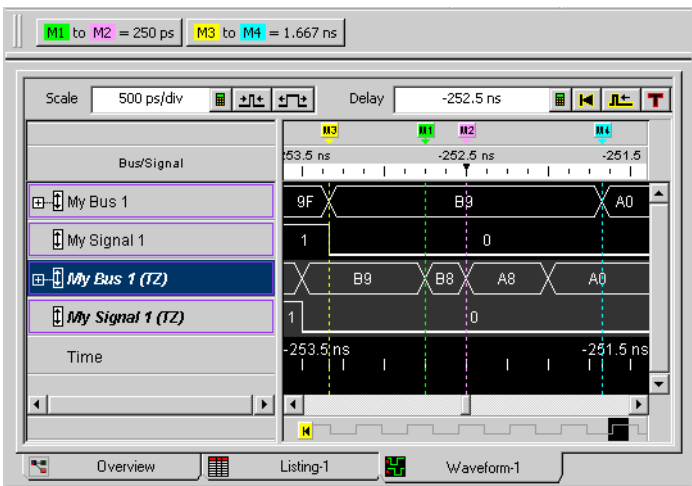

Because of the faster sample rate and the relatively smaller amount of memory for samples, the overall window of time captured by timing zoom is smaller. Timing zoom data is captured around the trigger.

| M1 to M2 = 16.37625 us<br>Beginning Of Data to End Of Data = 436.905 us |                                         |              |                               |                            |                         |
|-------------------------------------------------------------------------|-----------------------------------------|--------------|-------------------------------|----------------------------|-------------------------|
|                                                                         | 150 us/div<br>Scale<br><u>바바 바</u><br>圛 |              | Delay                         | $-252.5$ ns                | ▦<br>ю                  |
|                                                                         | Bus/Signal                              | 300 us       | $\mathbf H$<br>$-150$ us<br>× | <u>uwa</u><br>$-253$ ns    | н<br>$150$ us<br>300 us |
|                                                                         | 日日 My Bus 1                             |              |                               | <b>ILL</b><br>m<br>m<br>11 |                         |
|                                                                         | My Signal 1                             |              |                               | 111<br>11<br>œ             |                         |
|                                                                         | $\boxplus$ My Bus 1 (TZ)                |              |                               |                            |                         |
|                                                                         | $\updownarrow$ My Signal 1 (TZ)         |              |                               |                            |                         |
|                                                                         | Time                                    | 218.45333 us |                               | I.<br>r.                   | 218.45167 us            |
|                                                                         | $\blacksquare$                          |              |                               | н                          |                         |
|                                                                         |                                         |              |                               |                            |                         |
|                                                                         | 圍<br>ч<br>Overview                      | Listing-1    | Ŧ                             | Waveform-1                 |                         |

**See Also •** Logic Analyzer Notes, Timing Zoom (see [page 637](#page-636-0))

### <span id="page-137-0"></span>**To turn timing zoom on or off**

If you are not interested in the timing zoom data for a measurement, you can improve logic analyzer performance by turning off timing zoom.

**1** In the Sampling tab, check or uncheck **Enable** in the TimingZoom box.

#### <span id="page-137-1"></span>**To specify the timing zoom sample period (on some logic analyzers)**

With some logic analyzers (see Logic Analyzer Notes, Timing Zoom (see [page 637](#page-636-0))), you can change the sampling period to see more or less sampling resolution around the trigger.

- **1** In the Sampling tab, check **Enable** in the TimingZoom box.
- **2** Click **Setup...** in the TimingZoom box.
- **3** In the TimingZoom Setup dialog (see [page 558](#page-557-0)), select the **Sampling Period**.
- **See Also •** Logic Analyzer Notes, Timing Zoom (see [page 637](#page-636-0))

### <span id="page-137-2"></span>**To specify the timing zoom trigger position**

- **1** In the Sampling tab, check **Enable** in the TimingZoom box.
- **2** Click **Setup...** in the TimingZoom box.
- **3** In the TimingZoom Setup dialog (see [page 558](#page-557-0)), drag the **Trigger Position** slider bar to the desired setting.

The trigger position specifies the amount of timing zoom memory used for samples captured after the trigger. For example when "10% poststore" is selected, 90% of timing zoom memory is used for samples captured before the trigger.

**See Also •** Logic Analyzer Notes, Timing Zoom (see [page 637](#page-636-0))

## <span id="page-137-3"></span>**To align timing zoom in a split analyzer**

On some older logic analyzer modules, if you have split the analyzer, you need to specify which analyzer's trigger timing zoom should be aligned with.

- **1** In the Sampling tab, check **Enable** in the TimingZoom box.
- **2** Click **Setup...** in the TimingZoom box.
- **3** In the TimingZoom Setup dialog (see [page 558](#page-557-0)), select the logic analyzer to **Align Trigger With**.

# **Setting Up Symbols**

You can use symbol names in place of bus/signal data values when:

- **•** Setting up triggers.
- **•** Displaying captured data.
- **•** Searching for bus/signal values in the display windows.
- **•** Setting up the Filter/Colorize tool.

Symbol names can be: variable names, procedure names, function names, source file line numbers, etc.

You can enter user- defined symbol names, or you can load symbol name definitions from a program's object file or from a general- purpose ASCII format symbol file.

- **•** To create user- defined symbols (see [page 139](#page-138-0))
- **•** To load symbols from a file (see [page 141](#page-140-0))
- **•** To run the symbol reader outside the application (see [page 142](#page-141-0))
- **•** To create an ASCII symbol file (see [page 143\)](#page-142-0)
- To change symbol reader options (see [page 143](#page-142-1))

Multiple user- defined symbols can have the same name and different values. Symbol value lookups are based on the name and the value.

Multiple symbols with the same name are not allowed when loading symbols from a file. When a symbol file has multiple symbols with the same name, the first is accepted and the rest are ignored.

When two or more symbols have the same value, the first symbol name matching the value is used (even though you may have selected one of the others).

**See Also •** To enter symbolic bus/signal values (see [page 146](#page-145-0))

## <span id="page-138-0"></span>**To create user-defined symbols**

You can create and edit user- defined symbols for bus/signal values.

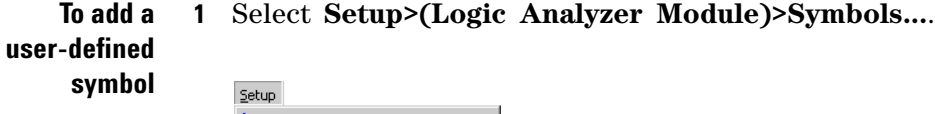

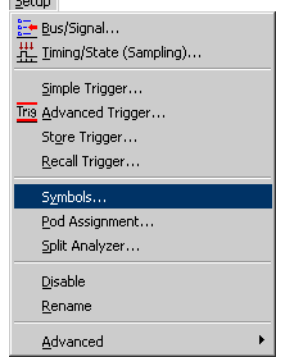

**2** In the Symbols dialog (see [page 545\)](#page-544-0), select the bus or signal for which the new symbol should be displayed.

Each symbol is defined for a particular bus/signal.

- **3** Click **Add...**.
- **4** In the Add Symbol dialog, define a value or range of values.

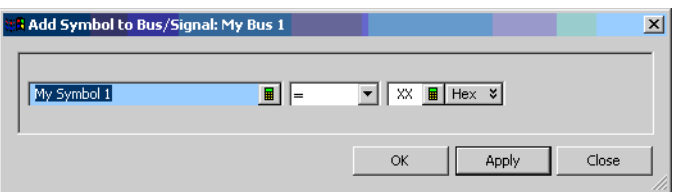

There are no restrictions on the characters you can use in the name of a symbol.

Many identical symbols for a bus/signal can be entered, all with unique or identical values. During symbol lookup by a window or tool, the first symbol that matches the pattern is used. This is why the Symbol dialog has **Move Up** and **Move Down** buttons for reordering symbols.

**5** Click **Apply**.

To see the symbols in the listing or waveform display, click OK in the Symbols dialog and change the base (see [page 267\)](#page-266-0) for the bus/signal to Symbols.

**NOTE** Because XML format logic analyzer configuration files save and load user-defined symbols, you can also add symbols by (1) using text processing tools to re-format symbol information from software development tools, (2) inserting them into an XML format configuration file, and (3) loading the configuration file into the *Agilent Logic Analyzer* application (see "XML Format" (in the online help)).

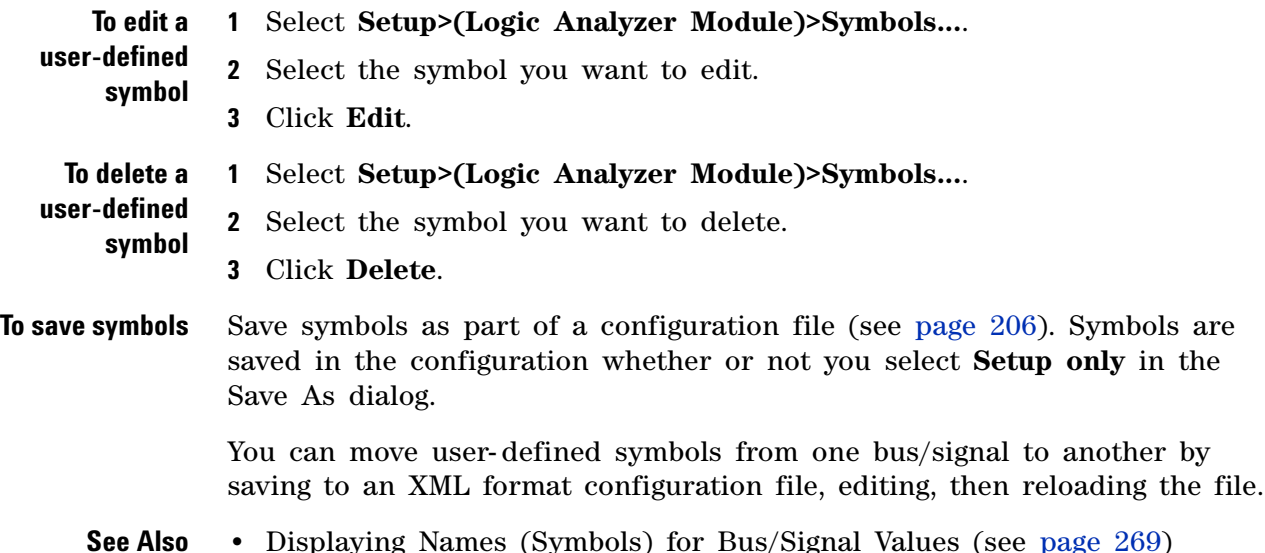

## <span id="page-140-0"></span>**To load symbols from a file**

You can load symbols from object files, which are created by your compiler/linker or other software development tools, or you can load symbols from a general- purpose ASCII (GPA) format symbol files.

- **1** Create the symbol file:
	- **•** Generate an object file with symbolic information using your software development tools (see Object File Formats Supported by the Symbol Reader (see [page 600](#page-599-0))).
	- **•** Generate an Agilent Symbol Reader ".sym" file by running the symbol reader outside of the *Agilent Logic Analyzer* application (see [page 142\)](#page-141-0); loading symbols from ".sym" files is faster than loading them from object files.
	- **•** If your language tools cannot generate object file formats that are supported by the logic analyzer, create an ASCII symbol file (see [page 143\)](#page-142-0).
- **2** From the *Agilent Logic Analyzer* application's main menu bar, choose **Setup>(Logic Analyzer Module)>Symbols...**.
- **3** In the Symbols dialog (see [page 545](#page-544-0)), select the bus/signal name you want to load object file symbols for.

In most cases, you will select the bus/signal representing the address bus of the processor you are analyzing.

- **4** Click **Load...**.
- **5** In the Select Symbol File dialog, select the file from which you want to load symbols.
- **6** Click **Open**.

The name of the symbol file is saved when a configuration file is saved. The symbol file will be reloaded when the configuration is loaded.

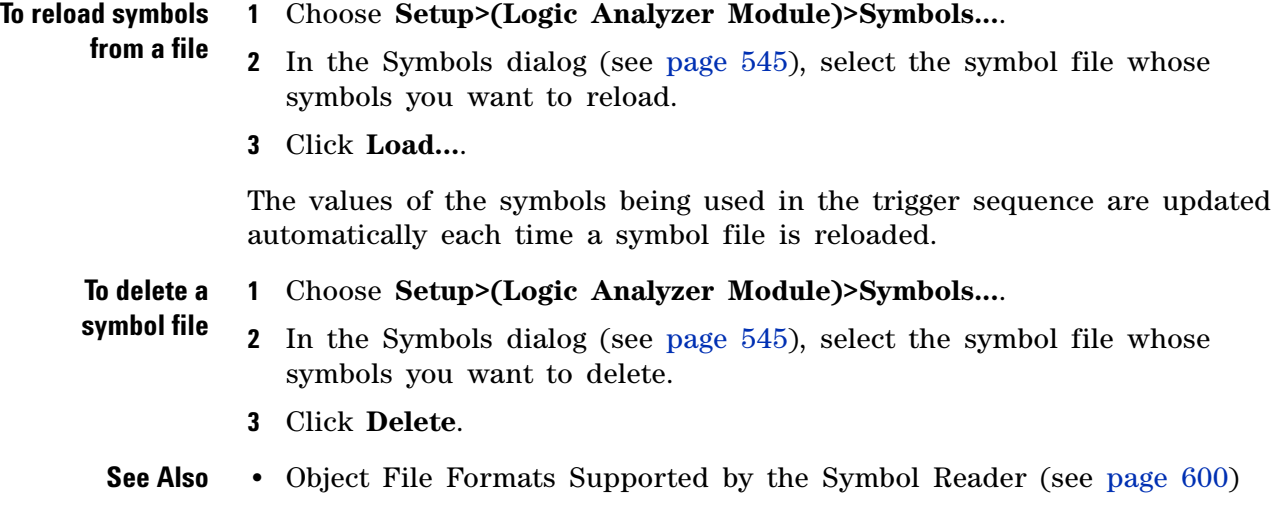

## <span id="page-141-0"></span>**To run the symbol reader outside the application**

You can run the symbol reader outside the *Agilent Logic Analyzer* application to create an Agilent Symbol Reader ".sym" file that loads faster than the object file.

- **1** Open a Command Prompt window.
- **2** Run the command:

agSymbolBuild.exe [-r <readers.ini>] <object file> <dest file>.sym

For example:

agSymbolBuild.exe q.elf q.sym

The **agSymbolBuild.exe** symbol reader program is located in the directory:

<Drive letter>:\<Install directory>\SymbolReaders\

For example:

C:\Program Files\Agilent Technologies\Logic Analyzer\SymbolReaders\

To change the symbol reader options, copy the readers.ini file from the SymbolReaders directory, edit it, and use the -r <readers.ini> option when running the **agSymbolBuild.exe** program.

For more information on the symbol reader program, see the README.txt file in the SymbolReaders directory.

**See Also •** To load symbols from a file (see [page 141](#page-140-0))

• To change symbol reader options (see [page 143](#page-142-1))

## <span id="page-142-0"></span>**To create an ASCII symbol file**

General- purpose ASCII (GPA) symbol files are created by converting object file symbols to a GPA format symbol files and/or by using text editing/processing tools.

**To convert object file symbols to GPA format symbol files** When you need to apply different offsets to different symbols or sections of code, you can convert object file symbols to general- purpose ASCII (GPA) format symbol files. Then, you can use text editing/processing tools to adjust the symbol or section offset values in the GPA format file before loading the file into the *Agilent Logic Analyzer* application.

- **1** Open a Command Prompt window.
- **2** Run the command:

agSymbolQuery.exe -a <object file> <dest file>.sym > GPA file

For example:

agSymbolQuery.exe -a q.elf q.sym > q.gpa

The **agSymbolQuery.exe** program is located in the directory:

<Drive letter>:\<Install directory>\SymbolReaders\

For example:

C:\Program Files\Agilent Technologies\Logic Analyzer\SymbolReaders\

For more information on the **agSymbolQuery.exe** program, see the README.txt file in the SymbolReaders directory.

**See Also •** General- Purpose ASCII (GPA) Symbol File Format (see [page 601](#page-600-0))

## <span id="page-142-1"></span>**To change symbol reader options**

You can change how ELF/Stabs, Ticoff, or Coff/Stabs symbol files are processed by editing the readers.ini file.

**1** Make a backup copy of the readers.ini file.

The readers.ini file is located in the directory:

<Drive letter>:\<Install directory>\SymbolReaders\

For example:

C:\Program Files\Agilent Technologies\Logic Analyzer\SymbolReaders\

**2** Edit the readers.ini file.

For more information on the symbol reader options, see the comments in the readers.ini file.

# **5 Setting Up the Logic Analyzer**

## **Reader Options**

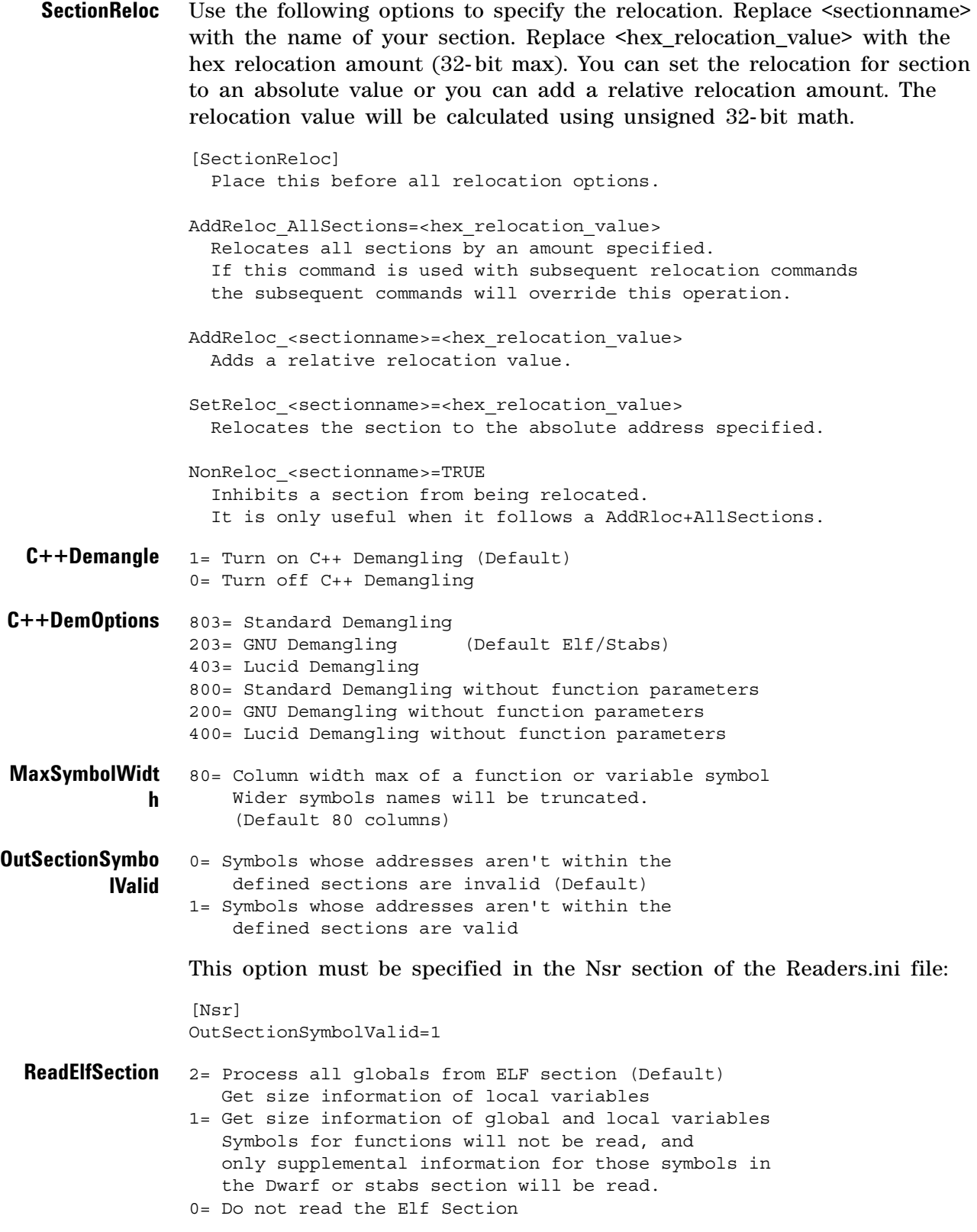
If a file only has an ELF section this will have no effect and the ELF section will be read completely. This can occur if the file was created without a "generate debugger information" flag (usually  $-g$ ). Using the  $-g$ will create a Dwarf or Stabs debug section in addition to the ELF section.

**StabsType** StabsType=0 Reader will determine stabs type (Default) StabsType=1 Older style stabs (Older style stabs have individual symbol tables for each file that was linked into the target executable, the indexes of each symbol table restart at 0 for each file.) StabsType=2 Newer style stabs (New style stabs have a single symbol table where all symbols are merged into a large symbol array).

**ReadOnlyTicoffPa ge** ReadOnlyTicoffPage tells the ticoff reader to read only the symbols associated with the specified page (as an example 'ReadOnlyTicoffPage=0' reads only page 0 symbols). A value of - 1 tells the ticoff readers to read symbols associated with all pages.

> ReadOnlyTicoffPage=-1 Read all symbols associated will all ticoff pages (Default) ReadOnlyTicoffPage=p Read only symbols associated with page 'p' (where p is any integer between 0 and n the last page of the object file).

**AppendTicoffPag e** AppendTicoffPage tells the ticoff reader to append the page number to the symbol value. This assumes that the symbol value is 16- bits wide and that that page number is a low positive number which can be ORed into the upper 16 bits of an address to create a new 32- bit symbol address. For example, if the page is 10 decimal and the symbol address is 0xF100 then the new symbol address will be 0xAF100.

> AppendTicoffPage=1 Append the ticoff page to the symbol address AppendTicoffPage=0 Do not append the ticoff page to the symbol address (Default)

### **Examples**

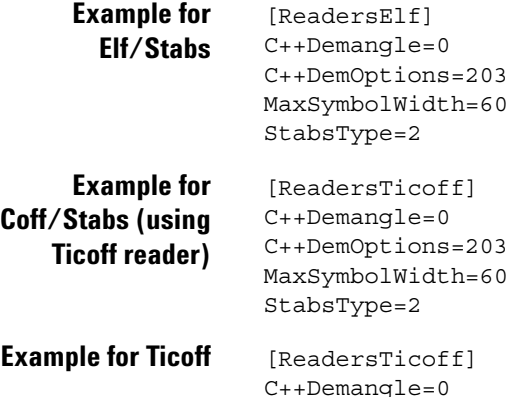

```
C++DemOptions=203
MaxSymbolWidth=60
ReadOnlyTicoffPage=4
AppendTicoffPage=1
```
# **To enter symbolic bus/signal values**

When entering bus/signal values while setting up triggers, searching display windows, or setting up the Filter/Colorize tool:

- **1** Select the desired operator for the bus/signal value.
- **2** Select the **Symbol** number base.
- **3** Click the value button.
- **4** In the Select Symbol dialog (see [page 530\)](#page-529-0), select the symbol you want to use.

All of the symbols for the current bus/signal, regardless of type, are available in the dialog.

- **5** Click **OK**.
- **See Also •** Select Symbol Dialog (see [page 530\)](#page-529-0)

# **Installing Licensed Hardware Upgrades**

Some of the newer logic analysis system cards (like the 16910/11A or 16950 logic analyzers or 16850- series logic analyzers) have hardware features (like state speed and memory depth) that can be upgraded by purchasing a license.

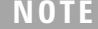

**NOTE** When installing licensed hardware upgrades, you must run the *Hardware Update Utility* program on the frame that contains the cards you want to upgrade. In other words:

- **•** In a multiframe logic analysis system, you must run the *Hardware Update Utility* program on each frame that has cards to be upgraded.
- **•** You cannot install module upgrades over a remote connection (including remote connections via Remote Desktop, NetOp, or RealVNC).

To install a licensed hardware upgrade:

**1** After you have ordered the hardware upgrade product/option and have received your license file, copy the license file to the directory:

C:\Program Files\Agilent Technologies\Logic Analyzer\License\

If you have installed the *Agilent Logic Analyzer* application in a different directory, copy the license file to the directory:

<Drive letter>:\<Install directory>\License\

If upgrade options were ordered for several cards at the same time, there will be one license file for all submitted serial numbers.

License file names must have the ".lic" extension in order to work.

**2** In the *Agilent Logic Analyzer* application, choose **Help>Logic Analyzer Upgrade...**.

Or, from the Windows Start bar, click **Start>All Programs>Agilent Logic Analyzer>Utilities>Hardware Update Utility**.

- **NOTE** The Agilent Logic Analyzer Upgrade dialog will read "No Hardware Found" for 1680/1690-series logic analyzers because they do not contain upgradeable modules. This is not an indication of a problem with your hardware.
	- **3** In the Agilent Logic Analyzer Upgrade dialog's "Install a Logic Analyzer Upgrade" tab, select the card that has an upgrade pending.

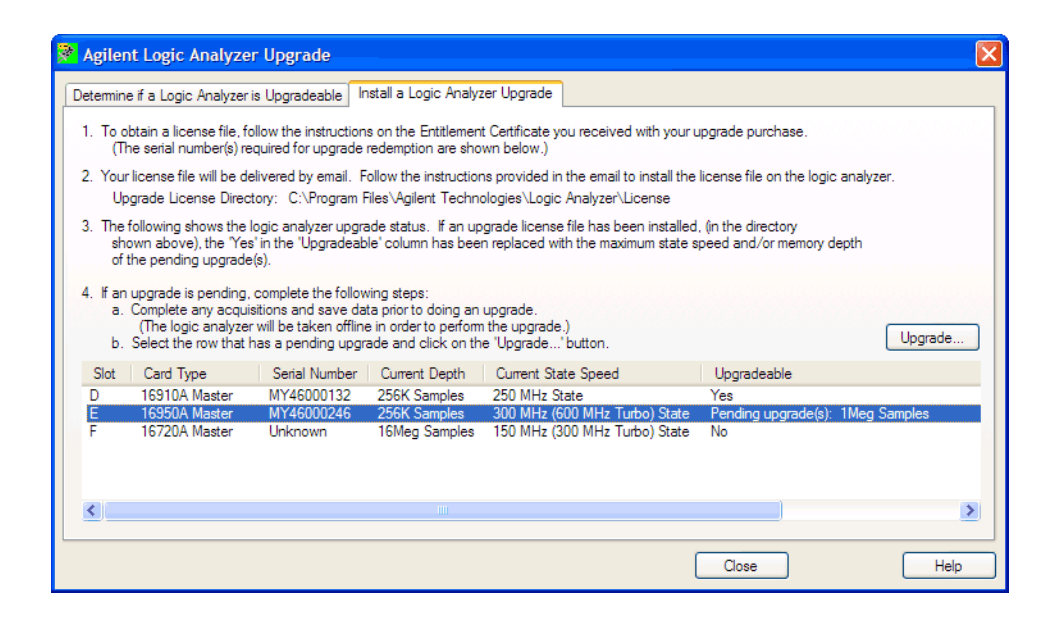

**CAUTION** The *Agilent Logic Analyzer* application will be taken offline in order to perform the upgrade. Therefore, complete any acquisitions and save data before performing the upgrade.

- **4** Click **Upgrade...**.
- **5** When the upgrade completed information dialog appears, click **OK**.

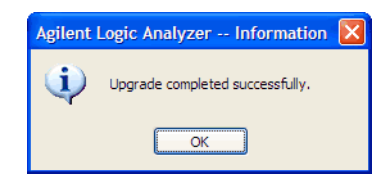

The Agilent Logic Analyzer Upgrade dialog shows the upgraded hardware.

**6** Click **Close** to close the Agilent Logic Analyzer Upgrade dialog.

Once you complete the hardware upgrade, the hardware will retain its new settings and can be moved to any 16900- series logic analysis system frame. **Agilent Logic and Protocol Analyzer Online Help**

# **6**

# **Capturing Data from the Device Under Test**

After you have probed the device under test (see [page 81\)](#page-80-0) and set up the logic analyzer (see [page 97\)](#page-96-0) (by defining buses and signals (see [page 104](#page-103-0)) and choosing the sampling mode (see [page 119](#page-118-0))), you are ready to tell the logic analyzer when to capture/acquire data (in other words, set up a trigger) and run the measurement.

You can set up:

- **•** *Quick Triggers* by drawing a box in a display window around the data to trigger on,
- **•** *Simple Triggers* in a display window by specifying bus/signal values to trigger on, or
- **•** *Advanced Triggers* by opening a dialog box and choosing from collections of predefined *trigger functions (see [page 560\)](#page-559-0)*.

Advanced triggers let you trigger the logic analyzer after a sequence of events occur in the device under test.

Once you have set up a trigger, you can run the measurement. When the measurement completes, you can view the captured data (see [page 219](#page-218-0)) and save it (along with the logic analyzer setup).

- **Setting Up Quick (Draw Box) Triggers** (see [page 152](#page-151-0))
	- **•** To set a Quick Trigger in the Waveform window (see [page 152\)](#page-151-1)
	- **•** To set a Quick Trigger in the Listing window (see [page 153\)](#page-152-0)
	- **•** To set a Quick Trigger in the Source window (see [page 154](#page-153-0))
- **Specifying Simple Triggers** (see [page 156\)](#page-155-0)
	- **•** To specify bus patterns in a simple trigger (see [page 157](#page-156-0))
	- **•** To specify signal levels in a simple trigger (see [page 158\)](#page-157-0)
	- **•** To set a bus/signal edge in a simple trigger (see [page 159\)](#page-158-0)
- **Specifying Advanced Triggers** (see [page 163\)](#page-162-0)
	- **•** To replace or insert trigger functions into trigger sequence steps (see [page 169\)](#page-168-0)
	- **•** To specify bus/signal patterns (see [page 169\)](#page-168-1)

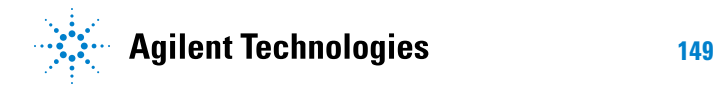

- **•** To set a bus/signal edge in an advanced trigger (see [page 171\)](#page-170-0)
- **•** To specify packet events (in "Find a packet" trigger function) (see [page 175\)](#page-174-0)
- **•** To specify a trigger sequence step's goto or trigger action (see [page 178\)](#page-177-0)
- **•** To specify default storage (see [page 179\)](#page-178-0)
- **•** To insert or delete events (see [page 180](#page-179-0))
- **•** To negate events (see [page 183](#page-182-0))
- **•** To change the evaluation order of AND/OR'ed events (see [page 184\)](#page-183-0)
- **•** To choose between a duration or occurrence count for events (timing mode) (see [page 184](#page-183-1))
- **•** To insert or delete actions (in a trigger sequence step) (see [page 185\)](#page-184-0)
- **•** To cut, copy, and paste trigger sequence steps (see [page 188](#page-187-0))
- **•** To delete trigger sequence steps (see [page 189](#page-188-0))
- **•** To show a trigger sequence step as Advanced If/Then trigger functions (see [page 189](#page-188-1))
- **•** To convert a trigger sequence step to Advanced If/Then trigger functions (see [page 190](#page-189-0))
- **•** To display or hide "If" clause comments (see [page 190](#page-189-1))
- **•** To clear the trigger sequence (see [page 192\)](#page-191-0)
- **Triggering From, and Sending Triggers To, Other Modules/Instruments** (see [page 193\)](#page-192-0)
- **Storing and Recalling Triggers** (see [page 201](#page-200-0))
	- **•** To store a trigger (see [page 201\)](#page-200-1)
	- **•** To recall a trigger (see [page 202](#page-201-0))
	- **•** To set the trigger history depth (see [page 202](#page-201-1))
- **Running/Stopping Measurements** (see [page 203\)](#page-202-0)
- **Saving Captured Data (and Logic Analyzer Setups)** (see [page 205\)](#page-204-0)
	- **•** To save a configuration file (see [page 206](#page-205-0))
	- **•** To export data to standard CSV format files (see [page 207\)](#page-206-0)
	- **•** To export data to module CSV format files (see [page 210](#page-209-0))
	- **•** To export data to module binary (ALB) format files (see [page 213](#page-212-0))
	- **•** To export data to 16700 ASCII format files (see [page 215\)](#page-214-0)
- **Extending Capture Capability with VBA (see [page 217](#page-216-0))**
- **See Also •** Probing the Device Under Test (see [page 81](#page-80-0))
- **•** Setting Up the Logic Analyzer (see [page 97\)](#page-96-0)
- **•** Defining Buses and Signals (see [page 104](#page-103-0))
- **•** Choosing the Sampling Mode (see [page 119](#page-118-0))
- **•** Analyzing the Captured Data (see [page 219](#page-218-0))

# <span id="page-151-0"></span>**Setting Up Quick (Draw Box) Triggers**

Within the Waveform, Listing, and Source windows, you can quickly set up a simple trigger by drawing a rectangle with the mouse or right- clicking on a source line.

After the simple trigger has been defined, and the analyzer is run, the trigger saved in the most recently used triggers list and can be recalled (see [page 202](#page-201-0)) at any time.

- **•** To set a Quick Trigger in the Waveform window (see [page 152](#page-151-1))
- **•** To set a Quick Trigger in the Listing window (see [page 153](#page-152-0))
- **•** To set a Quick Trigger in the Source window (see [page 154\)](#page-153-0)

### <span id="page-151-1"></span>**To set a Quick Trigger in the Waveform window**

In the Waveform window, you can quickly set up a simple trigger by drawing a rectangle with the mouse.

- **1** Make sure the Waveform window's Fast Zoom In (see [page 252\)](#page-251-0) option is not selected.
- **2** Using the mouse, point to the upper- left corner of your desired trigger rectangle.
- **3** While holding down the mouse button, drag the mouse pointer to the lower- right corner of your desired rectangle, then release the mouse button.

As you draw the rectangle, you can monitor the trigger as it is set with the tool tip readout that appears.

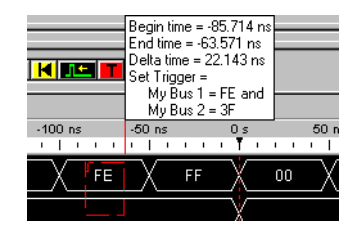

As you move the mouse left- to- right and top- to- bottom, the signal edge/level or bus value in contact with the **left of the rectangle** becomes the trigger.

Only one edge can be set.

If a bus is expanded into its separate signals, three conditions apply:

- **a** If drawing starts on a bus, none of its expanded signals can be included.
- **b** If drawing starts on a signal, the bus cannot be included.
- **c** Edges and levels are mutually exclusive. That is, either one edge can be set, or all levels can be set, but not both at the same time.

**NOTE** In the Waveform display window, it may be necessary to redraw the rectangle if you do not get your desired trigger points dictated by the left-side line of the rectangle. You could also try drawing the rectangle backwards leaving the left-side rectangle line set last.

### **4** Select **Set Quick Trigger**.

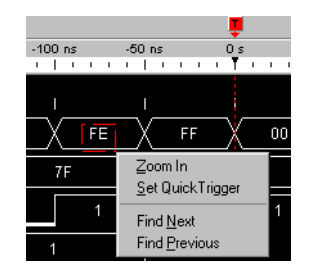

**General Guidelines •** Any bus/signals with overlapping bits are not included within the trigger specification.

> **Example:** Bus\_1 has channels 0 through 7 of pod 1 assigned and Bus\_2 has channels 3 through 6 of pod 1 assigned. At this point, you have the same probed signals (channels 3 through 6 of pod 1) assigned in both Bus\_1 and Bus\_2. Now you draw the rectangle over both bus\_1 and bus\_2. Since Bus\_1 channels 3 through 6 are repeated (overlapped) on Bus 2, they will not be included in the trigger specification.

- **•** Only a single sequence step can be defined by a drawn rectangle.
- **•** As you draw the rectangle, a tool tip is displayed showing the current trigger specification that would be set.

### <span id="page-152-0"></span>**To set a Quick Trigger in the Listing window**

In the Listing window, you can quickly set up a simple trigger by drawing a rectangle with the mouse.

- **1** Using the mouse, point to the sample that you want to use as the quick trigger.
- **2** While holding down the mouse button, drag the mouse pointer horizontally to draw a rectangle around the buses/signals you want to include in the trigger; then, release the mouse button.

As you draw the rectangle, a tool tip shows the trigger that will be set.

Dragging the mouse pointer vertically does not affect the sample used for the quick trigger; the sample used is always the one from which the drawn rectangle originates.

**3** Select **Set Quick Trigger**.

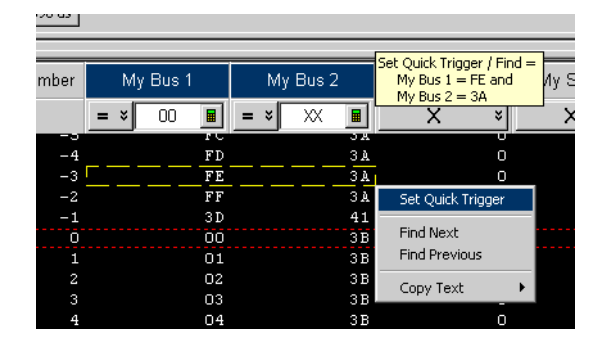

### **General Guidelines •** Any bus/signals with overlapping bits are not included within the trigger specification.

**Example:** Bus 1 has channels 0 through 7 of pod 1 assigned and Bus 2 has channels 3 through 6 of pod 1 assigned. At this point, you have the same probed signals (channels 3 through 6 of pod 1) assigned in both Bus\_1 and Bus\_2. Now you draw the rectangle over both bus\_1 and bus\_2. Since Bus\_1 channels 3 through 6 are repeated (overlapped) on Bus\_2, they will not be included in the trigger specification.

- **•** Only a single sequence step can be defined by a drawn rectangle.
- **•** As you draw the rectangle, a tool tip is displayed showing the current trigger specification that would be set.

### <span id="page-153-0"></span>**To set a Quick Trigger in the Source window**

**1** In the Source window's source pane, right- click the source line you want to set a Quick Trigger on, and choose **Set Quick Trigger**.

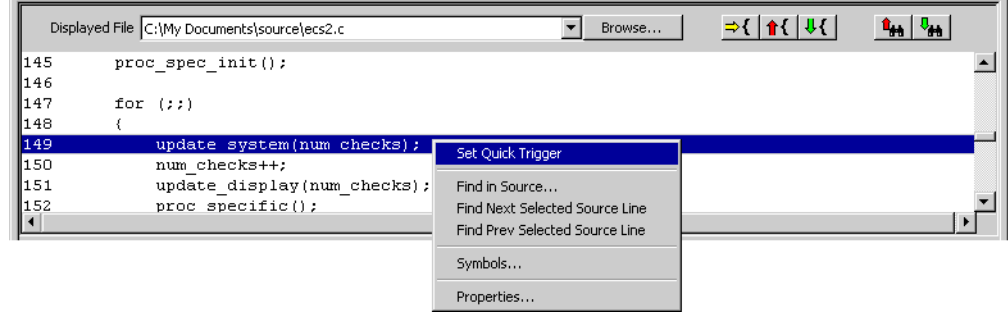

- **See Also •** To change the "Set Quick Trigger" alignment (see [page 315\)](#page-314-0)
	- **•** Running/Stopping Measurements (see [page 203](#page-202-0))
	- **•** Viewing Source Code Associated with Captured Data (see [page 308](#page-307-0))

# <span id="page-155-0"></span>**Specifying Simple Triggers**

Simple triggers let you quickly set up triggers on edges and bus/signal patterns from within display windows.

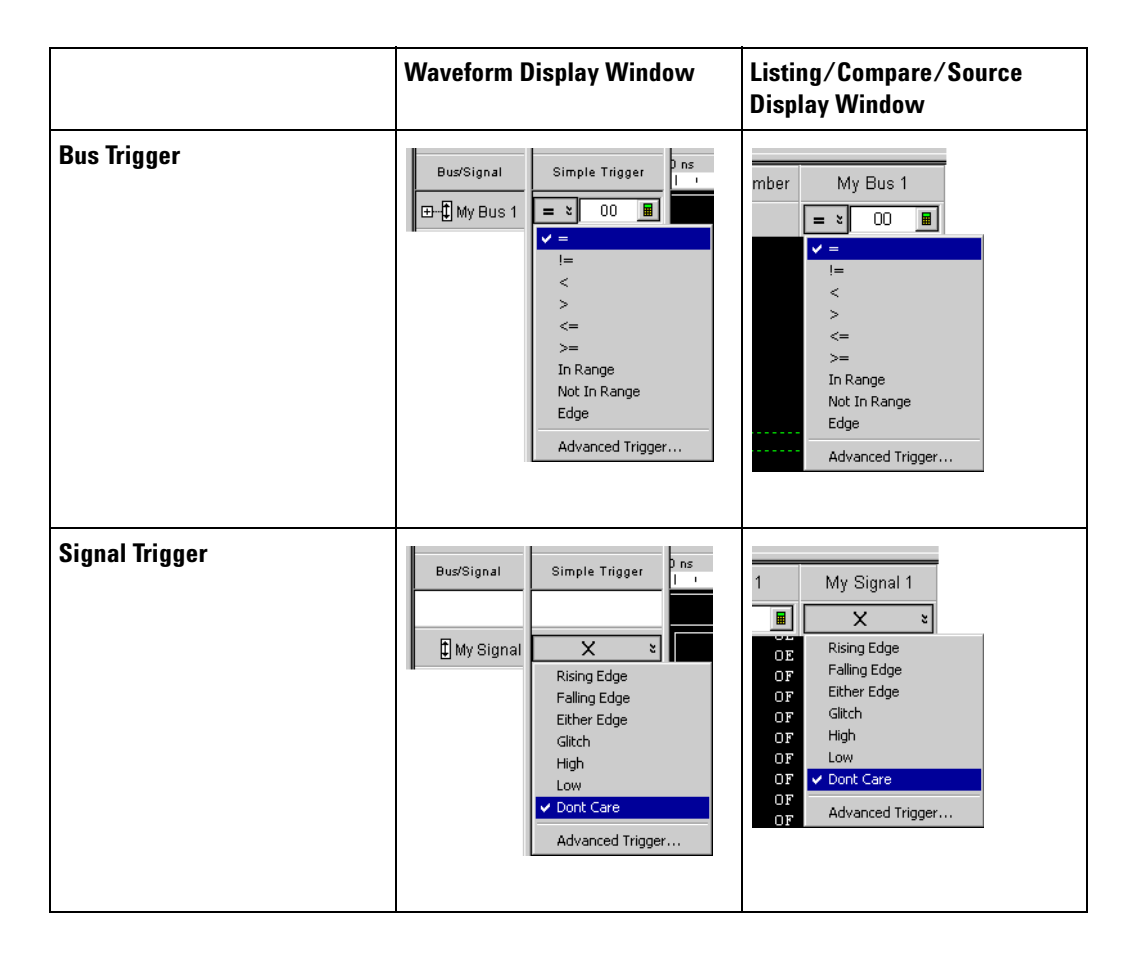

Buses are compared to entered pattern values using a relational operator (**=**, **!=**, **<**, **>**, **<=**, **>=**, **In Range**, **Not In Range**) or to one of multiple edges.

Signals are compared to edges (**Rising Edge**, **Falling Edge**, **Either Edge**, or a logic level pattern (**High**, **Low**). Edge options are available in timing mode only. For 16850 series and U4154A Logic Analyzer modules, edge options are also available in the state mode.

You can specify multiple bus/signal pattern values and one edge, all of which must evaluate to true for a sample to trigger the logic analyzer. (If you try to specify multiple edges, the last edge specified has priority, and the previously specified edge is changed to don't care.)

When buses/signals overlap (that is, the same logic analyzer channels are assigned to multiple buses/signals), the last change has highest priority. For example, if you specify a pattern on Bus A and then specify a rising edge on Signal B, which is bit 0 on Bus A, the previously specified pattern is erased.

When the desired trigger condition requires more than a simple AND expression (for example, one pattern OR another pattern on a bus, patterns in a sequence of samples, testing timer or counter values, etc.), you can choose **Advanced Trigger...** to specify an advanced trigger (see [page 163](#page-162-0)). When an advanced trigger surpasses the functional limits of a simple trigger, the simple trigger fields go away; to restore them, you must either change the advanced trigger so that it doesn't surpass the limits of a simple trigger, or click **Click here for trigger menu** and choose **Simple Trigger...** to reset the trigger.

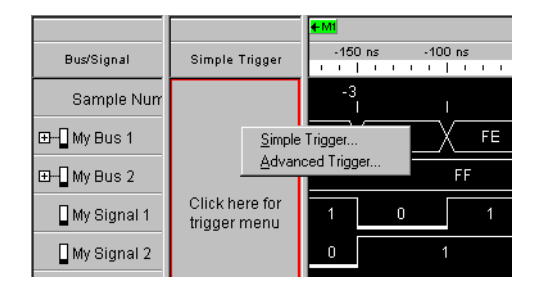

- **•** To specify bus patterns in a simple trigger (see [page 157\)](#page-156-0)
- **•** To specify signal levels in a simple trigger (see [page 158](#page-157-0))
- **•** To set a bus/signal edge in a simple trigger (see [page 159](#page-158-0))
- **See Also •** Setting Up Quick Triggers (see [page 152\)](#page-151-0)
	- **•** Specifying Advanced Triggers (see [page 163\)](#page-162-0)
	- **•** To store a trigger (see [page 201](#page-200-1))
	- **•** To recall a trigger (see [page 527\)](#page-526-0)

### <span id="page-156-0"></span>**To specify bus patterns in a simple trigger**

When specifying simple triggers (see [page 156\)](#page-155-0), you can specify bus patterns to trigger on.

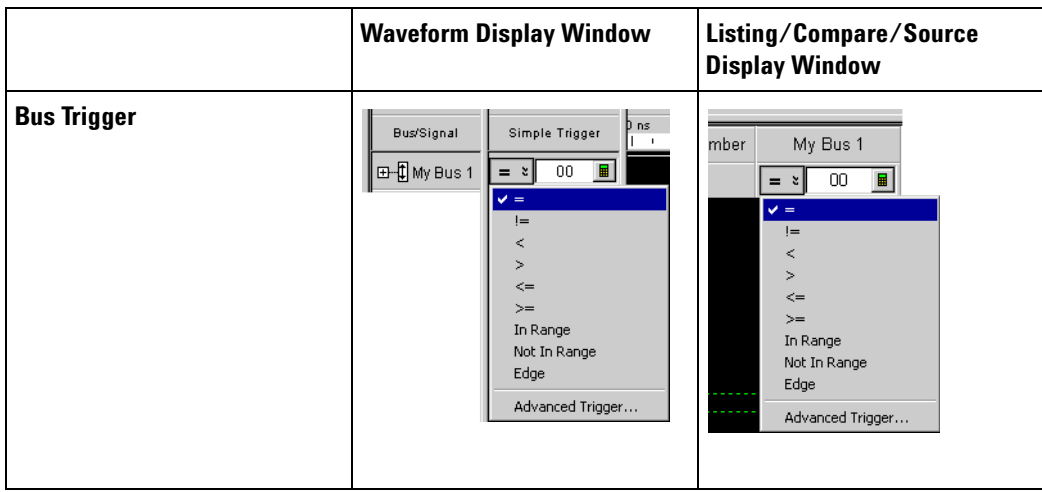

**To specify a bus pattern 1** In the Simple Trigger field for a bus, click the  $\frac{1}{x}$  operator button; then, choose from one of the following operators:

- **• =** (Equal To)
- **• !=** (Not Equal To)
- **• <** (Less Than)
- **• >** (Greater Than)
- **• <=** (Less Than Or Equal To)
- **• >=** (Greater Than Or Equal To)
- **• In Range**
- **• Not In Range**

**NOTE** The **<**, **>**, **<=**, **>=**, **In Range**, and **Not In Range** operators are not available when a bus with reordered bits has been selected. Also, these operators cannot be used when the selected bus contains clock bits that span pod pairs. The **In Range** and **Not In Range** operators are limited to buses that span 2 or fewer pod pairs (up to 64 bits wide).

**2** In the text entry field  $\boxed{\times}$  **I**, enter the bus pattern value to compare.

# <span id="page-157-0"></span>**To specify signal levels in a simple trigger**

When specifying simple triggers (see [page 156\)](#page-155-0), you can specify signal levels to trigger on.

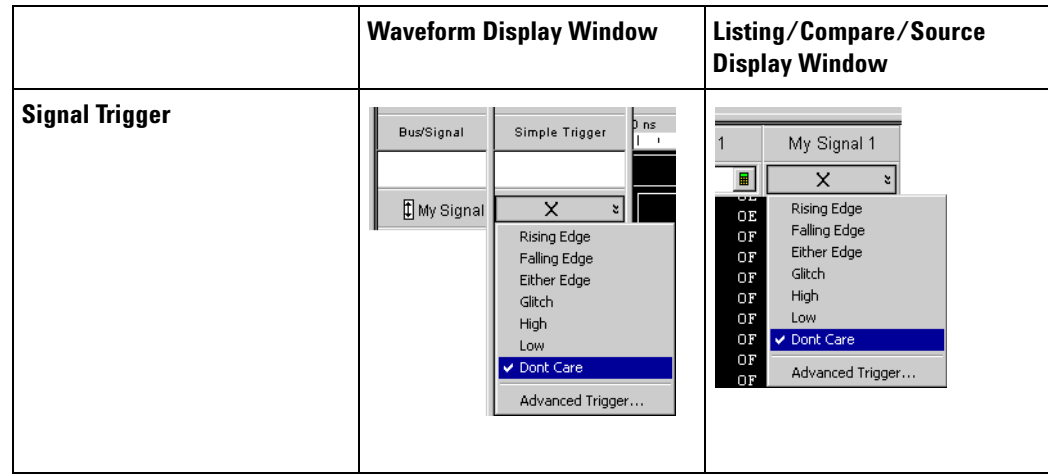

- **To specify a signal level 1** In the Simple Trigger field for a signal, click the  $\frac{\times}{\times}$  s edge/level button; then, choose from:
	- **• High**
	- **• Low**
	- **See Also •** To specify bus patterns in a simple trigger (see [page 157\)](#page-156-0)

## <span id="page-158-0"></span>**To set a bus/signal edge in a simple trigger**

You can set a trigger on Rising, Falling, or Either Edge when the logic analyzer is configured in the Timing - Asynchronous sampling mode.

**NOTE** For 16850-series and U4154A logic analyzer modules, you can set a trigger on edge in the Timing - Asynchronous sampling mode as well as State –Synchronous sampling mode.

> Trigger on edge options are available in a simple trigger, an advanced trigger, and an eyescan trigger.

**NOTE** The trigger event occurs between the previous state clock and the state clock at which the trigger point is marked.

> If there is a rising edge and a falling edge on the same signal between the previous state clock and the state clock at which the trigger point is marked, such that the actual state of the signal is the same at both the previous state clock and the state clock at which the trigger point is marked, then the trigger will not occur.

You can configure trigger on edge in a simple trigger from the Waveform or Listing display window. The trigger settings that you configure in one of these windows is reflected automatically in the other window.

**From Waveform Viewer** For a simple trigger created from Waveform Viewer, you can set a trigger on edge at an individual bit/signal level or at bus level.

> At the bus level, you can set trigger on edge on one or more signals within the bus. If you set trigger on edge on multiple signals within a bus, then trigger on edge for these signals is ORed.

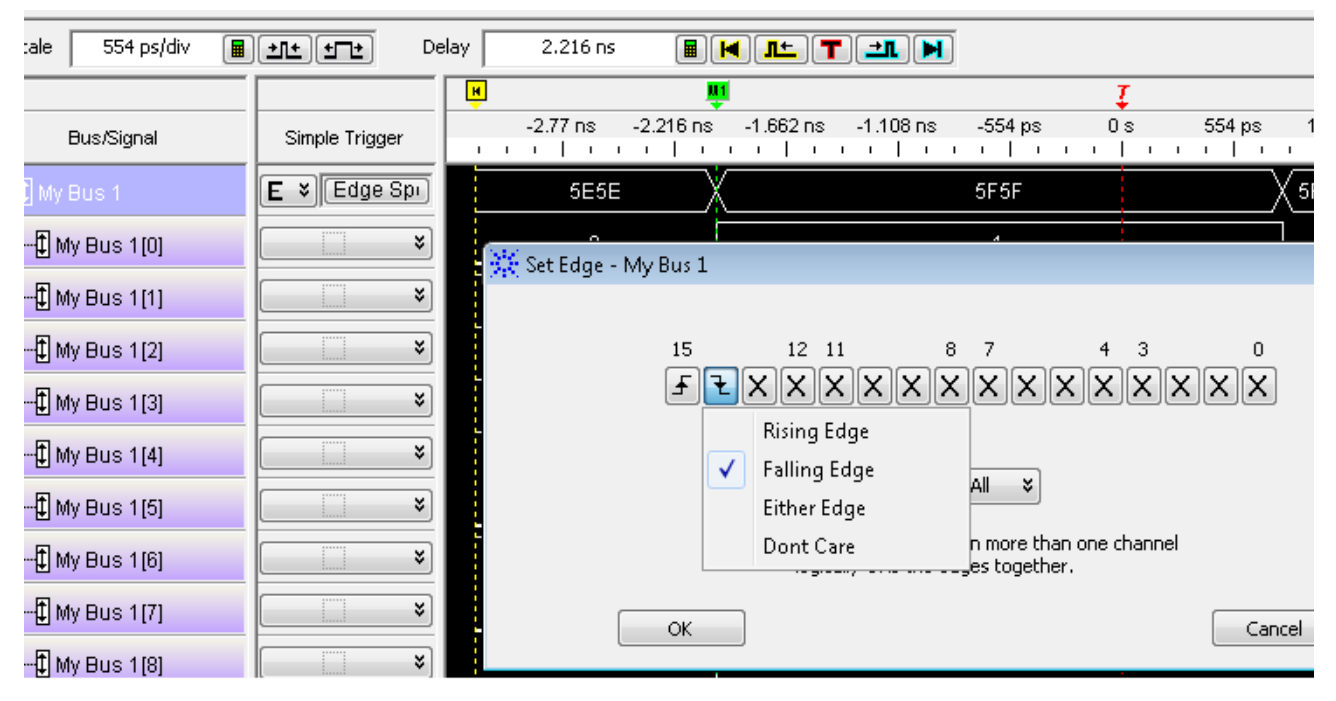

*Figure - Trigger on edge set from Waveform viewer for a bus*

At the individual signal level, you can set trigger on edge for one signal at a time. If you try to specify multiple edges, the last edge specified has priority, and the previously specified edge is changed to "Don't Care".

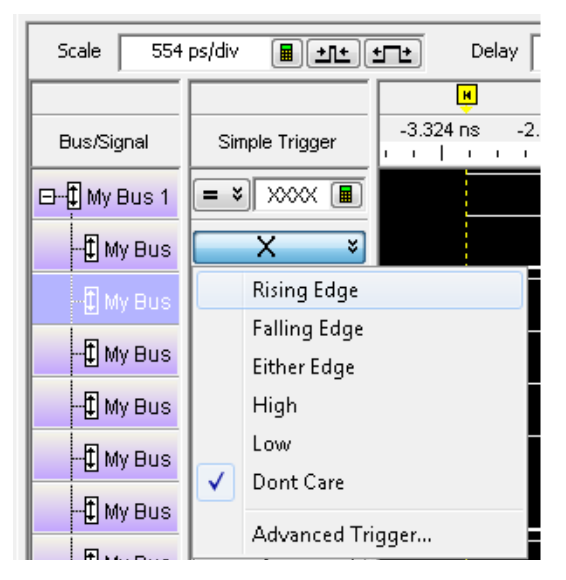

*Figure - Trigger on edge set from Waveform viewer for a signal*

**From Listing Viewer** For a simple trigger created from Listing Viewer, you can set a trigger on edge on one or more signals within a single bus. For multiple signals, trigger on edge is ORed.

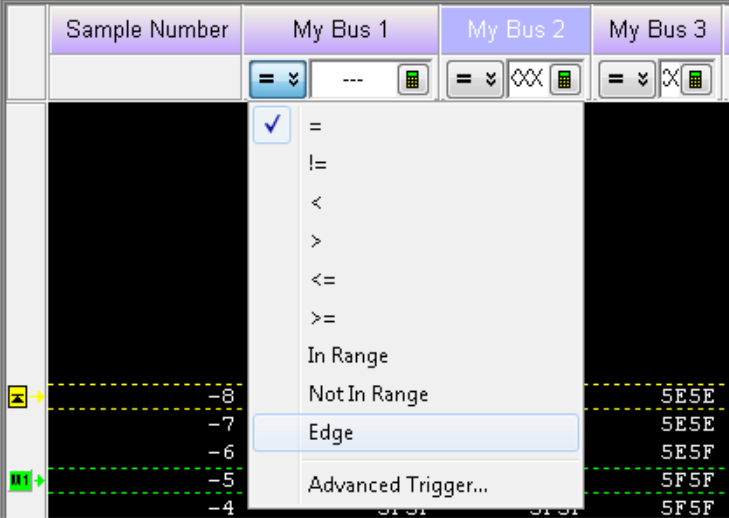

*Figure - Trigger on edge set from Listing viewer for a bus*

**To specify edges on a bus 1** In the Simple Trigger field for a bus, click the  $\frac{1}{x}$  operator button; then, choose **Edge**.

**2** Click **Edge Spec...**.

 $E \times E$  Edge Spec...

**3** In the Set Edge dialog, specify edges you are looking for; use the **Set All** button to make a selection for all signals in the bus.

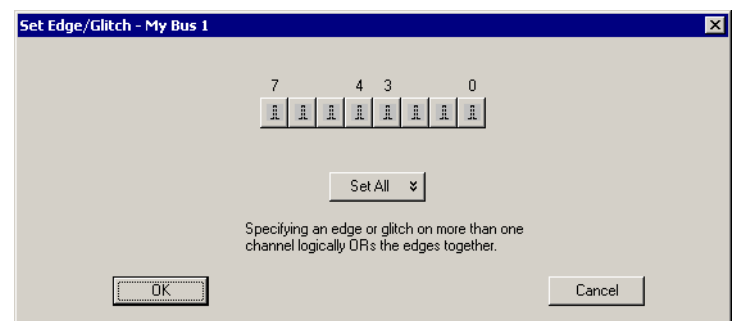

**4** Click **OK** to close the Set Edge dialog.

### **To specify a**

**signal edge 1** In the Simple Trigger field for a signal, click the  $\begin{bmatrix} x & y \end{bmatrix}$  edge/level button; then, choose from:

- **• Rising Edge**
- **• Falling Edge**
- **• Either Edge**

### **See Also •** To specify signal levels in a simple trigger (see [page 158](#page-157-0))

**•** Understanding Logic Analyzer Triggering, Edges (see [page 431\)](#page-430-0)

# <span id="page-162-0"></span>**Specifying Advanced Triggers**

When you need to set up triggers that are more complex than just finding particular bus/signal values (for example, when you need to trigger on a sequence of events in the device under test), you set up advanced triggers.

To open the Advanced Trigger dialog, click  $\mathbb{F}$  in the analyzer setup toolbar, or choose **Setup>(Logic Analyzer Module)>Advanced Trigger...** from the menu bar.

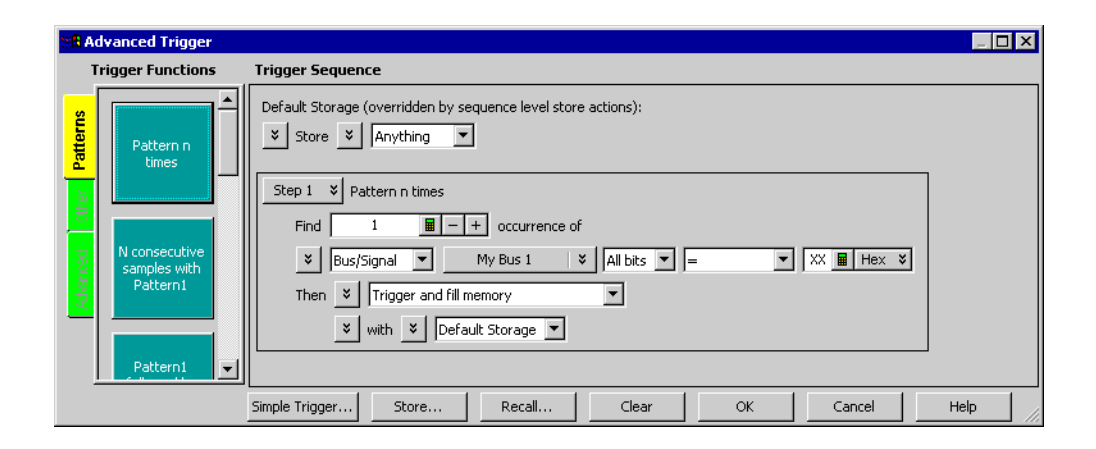

Advanced triggers are specified by dragging- and- dropping predefined *trigger functions (see [page 560](#page-559-0))* into trigger sequence steps. If the trigger function you need doesn't exist, start with a trigger function that is close, convert the trigger sequence step to advanced If/Then trigger functions, and edit the If/Then trigger functions.

Each step in the trigger sequence looks for *events (see [page 165](#page-164-0))* in data samples captured from the device under test (or in logic analyzer timers, counters, or flags), and when those events are found, takes some *action (see [page 165\)](#page-164-0)* (like triggering or going to another step in the sequence). You can also insert actions for timers, counters, or flags.

*Default storage* lets you ignore the question, in individual trigger sequence steps, of which captured samples should be stored in logic analyzer memory. However, you can insert *storage control* actions in individual trigger sequence steps to specify whether samples should be stored or to specify whether default storage should be turned on or off. Sequence step storage control actions override the default storage specification.

- **•** To replace or insert trigger functions into trigger sequence steps (see [page 169\)](#page-168-0)
- **•** To specify bus/signal patterns (see [page 169\)](#page-168-1)
- **•** To set a bus/signal edge in an advanced trigger (see [page 171\)](#page-170-0)
- **•** To specify packet events (in "Find a packet" trigger function) (see [page 175\)](#page-174-0)
- **•** To specify a trigger sequence step's goto or trigger action (see [page 178](#page-177-0))
- **•** To specify default storage (see [page 179](#page-178-0))
- **•** To insert or delete events (see [page 180](#page-179-0))
	- **•** To insert a timer event (see [page 181](#page-180-0)) (see also Using Timers (see [page 165\)](#page-164-1))
	- **•** To insert a counter event (see [page 181\)](#page-180-1) (see also Using Counters (see [page 166\)](#page-165-0))
	- **•** To insert a flag event (see [page 182](#page-181-0)) (see also Using Flags (see [page 167\)](#page-166-0))
	- **•** To insert an "Arm in from" event (see [page 182](#page-181-1))
- **•** To negate events (see [page 183\)](#page-182-0)
- **•** To change the evaluation order of AND/OR'ed events (see [page 184\)](#page-183-0)
- **•** To choose between a duration or occurrence count for events (timing mode) (see [page 184\)](#page-183-1)
- **•** To insert or delete actions (in a trigger sequence step) (see [page 185](#page-184-0))
	- **•** To insert a timer action (see [page 185](#page-184-1)) (see also Using Timers (see [page 165\)](#page-164-1))
	- **•** To insert a counter action (see [page 186](#page-185-0)) (see also Using Counters (see [page 166\)](#page-165-0))
	- **•** To insert a reset occurrence counter action (see [page 186\)](#page-185-1)
	- **•** To insert a flag action (see [page 187](#page-186-0)) (see also Using Flags (see [page 167\)](#page-166-0))
	- **•** To insert a storage control action (see [page 188](#page-187-1))
- **•** To cut, copy, and paste trigger sequence steps (see [page 188\)](#page-187-0)
- **•** To delete trigger sequence steps (see [page 189\)](#page-188-0)
- **•** To show a trigger sequence step as Advanced If/Then trigger functions (see [page 189](#page-188-1))
- **•** To convert a trigger sequence step to Advanced If/Then trigger functions (see [page 190](#page-189-0))
- **•** To display or hide "If" clause comments (see [page 190](#page-189-1))
- To clear the trigger sequence (see [page 192](#page-191-0))
- **See Also •** Specifying Advanced Triggers in the 16960 Logic Analyzer (see [page 660\)](#page-659-0)
	- **•** Understanding Logic Analyzer Triggering (see [page 431\)](#page-430-0)
	- **•** State Mode Trigger Functions (see [page 573](#page-572-0))
	- **•** Timing Mode Trigger Functions (see [page 560](#page-559-1))

**•** Specifying Simple Triggers (see [page 156](#page-155-0))

### <span id="page-164-0"></span>**Reading Event and Action Statements**

Event and action statements in trigger sequence steps read from left- to- right like:

Find an event in the device under test; when the event is found, take some action.

Or:

If an event is found in the device under test; then, take an action.

For example, suppose you want to see what happens after a read from the address 406F6H. To do this, set up the trigger to look for a rising edge on the RD (memory read) signal and an address bus pattern of 406F6H (hexadecimal):

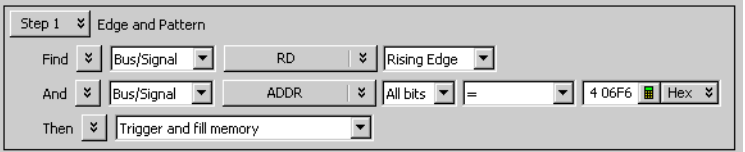

As you set up the trigger, think of it as constructing a sentence that reads left- to- right. For example:

Find a **Signal** named **RD** with a **Rising Edge** And a **Bus** named **ADDR** with **All bits= (equal)** to the pattern **406F6 Hex**. When found, then **Trigger and fill memory**.

- **See Also •** Specifying Advanced Triggers (see [page 163\)](#page-162-0)
	- **•** Understanding Logic Analyzer Triggering, Sequence Steps (see [page 433](#page-432-0))

### <span id="page-164-1"></span>**Using Timers**

Timers are like stopwatches. Use timers to create either a user- defined delay or a time standard which valid data duration is evaluated against. The timer can **Start** from reset, **Stop** and reset, **Pause**, or **Resume**.

Timer considerations:

- **•** It takes a certain amount of time for timers to reset; this is called the *timer reset latency*. To find the timer reset latency for your logic analyzer, see the description of its characteristics (see [page 714\)](#page-713-0).
- **•** The number of timers available in a module depends on the selected acquisition mode and sampling option:

### **6 Capturing Data from the Device Under Test**

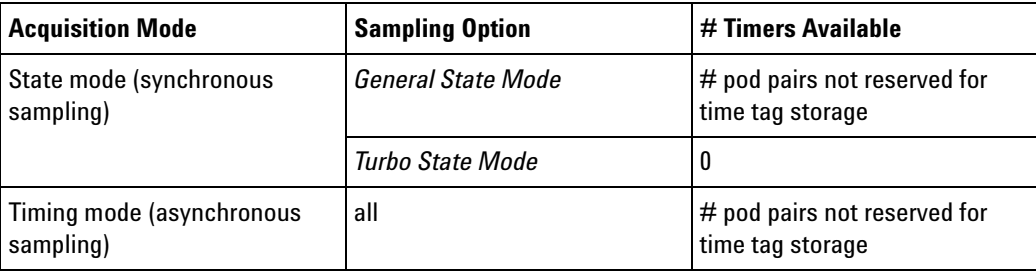

Refer to your logic analyzer characteristics (see [page 714\)](#page-713-0) for the actual number of timers available. For information on when pod pairs are reserved for time tag storage, see Why Are Pods Missing? (see [page 419\)](#page-418-0).

- **•** Timers are checked in event statements, and started in action statements.
- **•** Timers must be started before they can be checked. This is done by either including the timer start action with the timer check event within the same trigger step or starting the timer in a preceding trigger step.

The following example shows the timer start action and check event within the same trigger step.

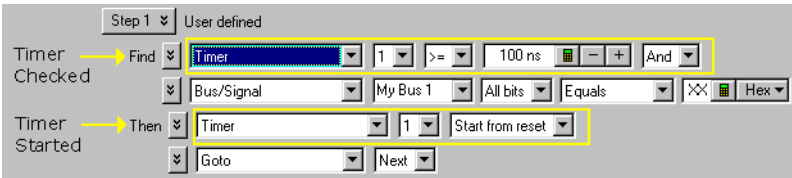

- **•** Once a timer event is configured, you can reuse the timer by selecting its identification number. The same timer must always be checked against the same value. To check for different durations, use different timers.
- **See Also •** To insert a timer action (see [page 185](#page-184-1))
	- **•** To insert a timer event (see [page 181\)](#page-180-0)
	- **•** Understanding Logic Analyzer Triggering, Timers (see [page 438](#page-437-0))

### <span id="page-165-0"></span>**Using Counters**

Counters are available in both Event and Action statements, and like other events, they evaluate to either true or false. Use counters to create a user- defined delay, or to create a standard against which valid data duration is evaluated. Once configured, a counter persists throughout all the steps of the trigger sequence.

Counter considerations:

- **•** Maximum counters available is 2.
- **•** When using counters in the transitional timing mode, one counter is used internally so only one counter is available in a sequence step.
- **•** Once a counter is configured, you can reuse the counter by selecting its identification number. Each use of the counter must check it for the same value.

### **NOTE** The logic analyzer also has occurrence counters, and a **reset occurrence counter** action. Occurrence counters only exist within steps that contain the "occurs" phrase and are not affected by the other counter actions described on this page.

- **See Also •** To insert a counter action (see [page 186\)](#page-185-0)
	- **•** To insert a counter event (see [page 181\)](#page-180-1)
	- **•** Understanding Logic Analyzer Triggering, Counters (see [page 437\)](#page-436-0)

## <span id="page-166-0"></span>**Using Flags**

Flags can be used to signal between modules in the logic analysis system including a multiframe logic analysis system as well as between modules installed in an Agilent AMP/AXIe chassis. Using flags, logic analyzer modules can communicate back and forth with each other multiple times during a data acquisition, both before and after their trigger events occur. (By comparison, a module can arm another module one time when its trigger occurs.)

**NOTE** Flags are not available in 1680/1690-series logic analyzers.

There are 4 flags that are shared across all connected logic analysis/AMP/AXIe system frames. By default, flags are cleared. In the Advanced Trigger dialog of the module, you can insert actions to set, clear, pulse set, or pulse clear a flag. You can also insert flag events in the Advanced Trigger dialog of different modules to test whether a particular flag is set or clear.

### **Setting a Flag**

In legacy logic analysis systems, a particular flag may be driven (set) or received by multiple modules. However, in newer AMP/AXIe based instrument modules, only one module can set a particular flag. Multiple modules cannot set the same flag. But multiple modules can insert flag events for the same flag to test whether the flag is set or clear.

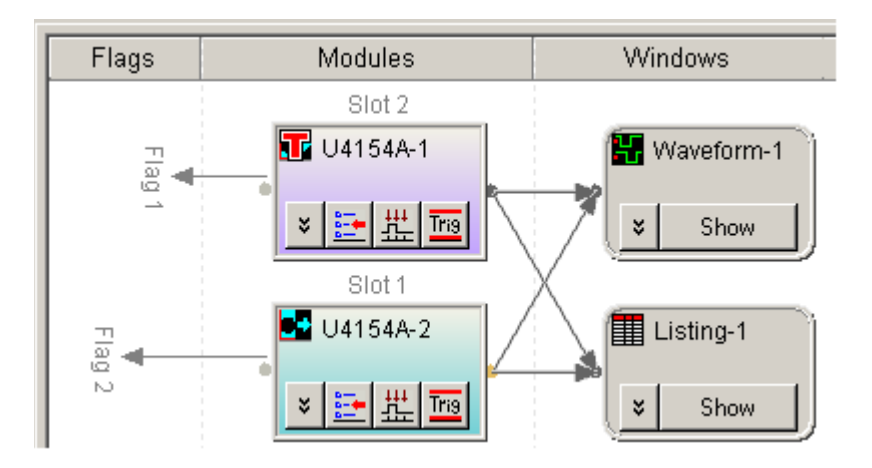

### **Clearing a Flag**

A flag that is set by a module remains set until that module clears it. In legacy logic analysis systems, if multiple modules set the same flag, then all those modules must clear the flag before it becomes clear. In newer AMP/AXIe based instrument modules, multiple modules cannot set the same flag and therefore, the module that sets the flag can only clear it.

**NOTE** Flag actions are not available in *Turbo State Mode*; however, you can still check flags with flag events.

Flags can also be used to drive the logic analysis system's Port Out signal.

- **See Also •** To insert a flag action (see [page 187\)](#page-186-0)
	- **•** To insert a flag event (see [page 182\)](#page-181-0)
	- **•** Understanding Logic Analyzer Triggering, Flags (see [page 437](#page-436-1))

### <span id="page-168-0"></span>**To replace or insert trigger functions into trigger sequence steps**

Multiple steps in the trigger sequence are necessary when you want to trigger on a sequence of events in the device under test. When you want to trigger on one event in (that is, a single sample from) the device under test, a single step in the trigger sequence is all you need.

**1** In the Advanced Trigger dialog, **drag- and- drop** the desired Trigger Function (see [page 560](#page-559-0)) into the Trigger Sequence display area.

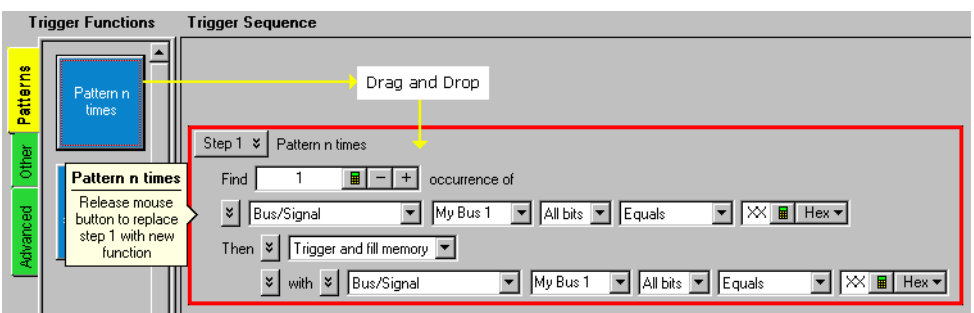

To replace an existing step:

**•** Drag- and- drop the trigger function on top of an existing step in the trigger sequence. A red box around the old function indicates the replace operation.

To insert a trigger function as a new step:

- **•** Drag- and- drop the trigger function above or below an existing step in the trigger sequence. When the mouse is positioned above or below an existing step, a red insert bar appears to indicate the relative insert location of the trigger function.
- **See Also •** Understanding Logic Analyzer Triggering, Sequence Steps (see [page 433](#page-432-0))
	- **•** To delete trigger sequence steps (see [page 189\)](#page-188-0)
	- **•** State Mode Trigger Functions (see [page 573](#page-572-0))
	- **•** Timing Mode Trigger Functions (see [page 560](#page-559-1))

### <span id="page-168-1"></span>**To specify bus/signal patterns**

**1** In the Advanced Trigger dialog, select the bus or signal.

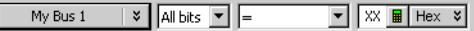

Clicking  $\sqrt{\ }$  lets you select from recently used bus/signal names. Clicking elsewhere on a bus/signal name button opens a Select dialog for selecting a different name.

**2** If a bus has been selected, either select **All bits** on the bus or select an individual bit.

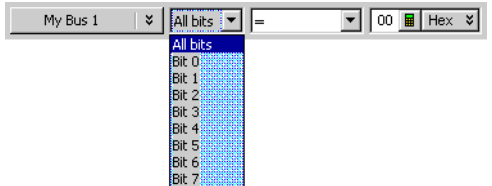

**3** Specify the bus/signal value:

If a signal or one bit of a bus has been selected, select the signal pattern value (**High**, **Low**, or **Dont Care**).

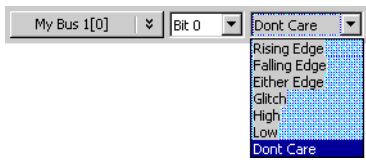

If all bits of a bus have been selected:

**a** Select one of the operators: **=** (equal to), **!=** (not equal to), **<** (less than), **>** (greater than), **<=** (less than or equal to), **>=** (greater than or equal to), **In Range**, **Not In Range**, or **Edge**.

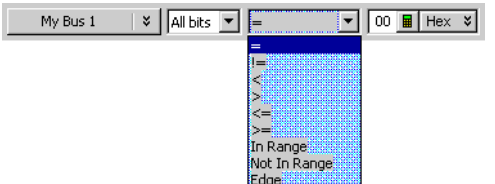

**NOTE** The **<**, **>**, **<=**, **>=**, **In Range**, and **Not In Range** operators are not available when a bus with reordered bits has been selected. Also, these operators cannot be used when the selected bus contains clock bits that span pod pairs. The **In Range** and **Not In Range** operators are limited to buses that span 2 or fewer pod pairs (up to 64 bits wide).

> **b** Select the number base (**Binary**, **Hex**, **Octal**, **Decimal**, **Signed Decimal**, also known as two's complement, **Ascii**, or **Symbol**).

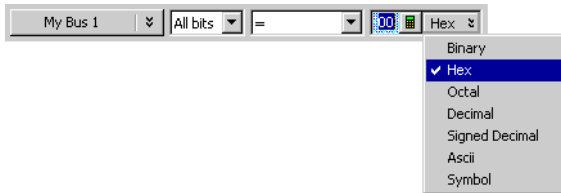

**c** Enter the pattern value(s).

When the **Symbol** number base is selected, you use the Select Symbol dialog (see [page 530](#page-529-0)) to specify the pattern values.

- **See Also •** To specify default storage (see [page 179](#page-178-0))
	- **•** To insert or delete events (see [page 180](#page-179-0))
	- **•** Understanding Logic Analyzer Triggering, Ranges (see [page 437\)](#page-436-2)

### <span id="page-170-0"></span>**To set a bus/signal edge in an advanced trigger**

You can set a trigger on Rising, Falling, or Either Edge when the logic analyzer is configured in the Timing - Asynchronous sampling mode.

**NOTE** For 16850-series and U4154A logic analyzer modules, you can set a trigger on edge in the Timing - Asynchronous sampling mode as well as State –Synchronous sampling mode.

> Trigger on edge options are available in a simple trigger, an advanced trigger, and an eyescan trigger.

**NOTE** The trigger event occurs between the previous state clock and the state clock at which the trigger point is marked.

> If there is a rising edge and a falling edge on the same signal between the previous state clock and the state clock at which the trigger point is marked, such that the actual state of the signal is the same at both the previous state clock and the state clock at which the trigger point is marked, then the trigger will not occur.

In an advanced trigger step, you can set a trigger on edge on an individual bit/signal or multiple signals of a bus (edges are ORed in this case). The following screen displays an example of the Edge options available in an advanced trigger in timing mode.

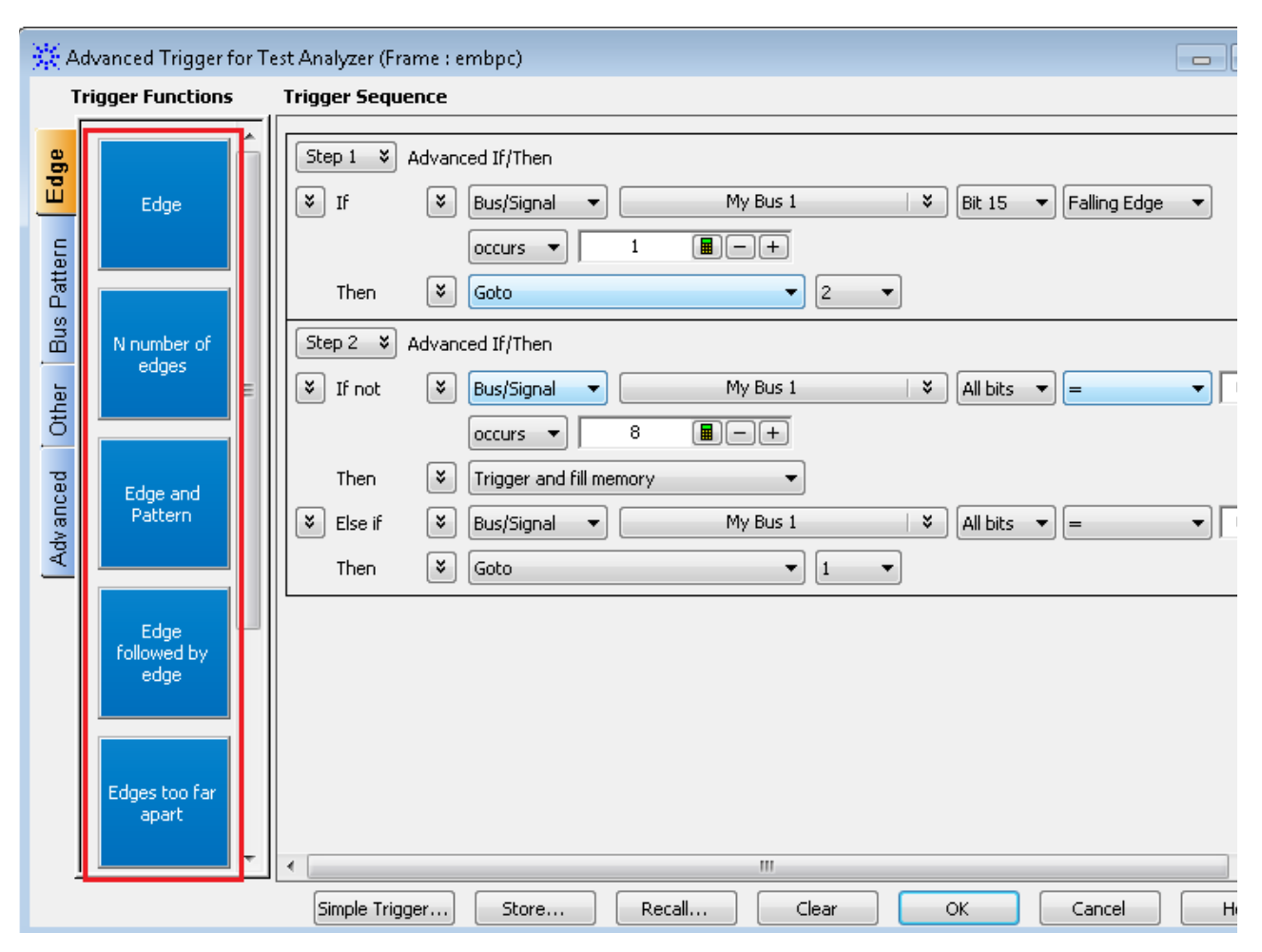

*Figure - Trigger on edge options for the timing mode*

**To specify trigger on edge on a signal in an advanced trigger** **1** In the Advanced Trigger dialog, select the bus and then its signal on which you want to set trigger on edge.

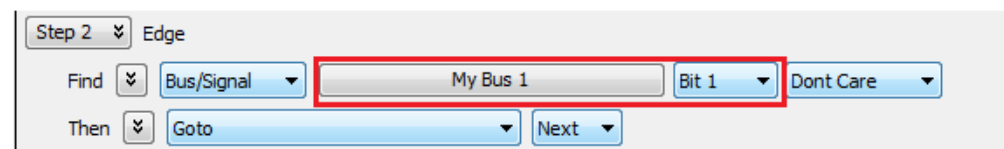

**2** Select the edge value (**Rising Edge**, **Falling Edge**, or **Either Edge**) for the signal.

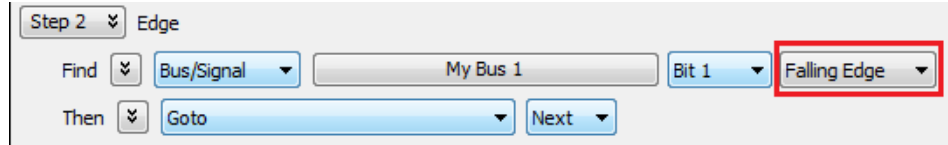

**To specify bus/signal edges in advanced trigger**

**1** In the Advanced Trigger dialog, select the bus on which you want to set trigger on edge.

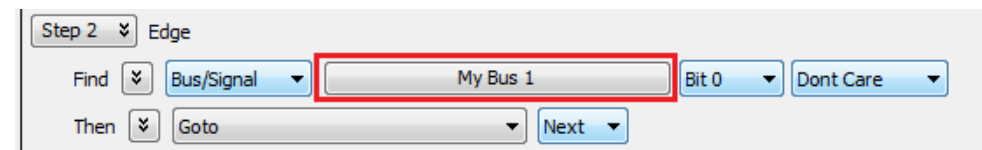

**2** Select the **All bits** option for the bus.

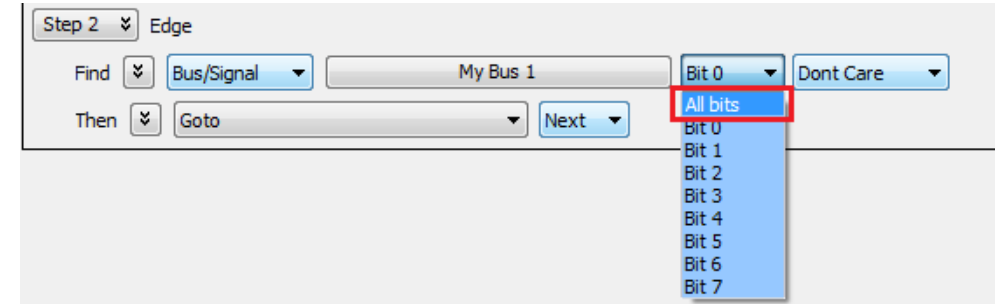

**3** Select the **Edge** option.

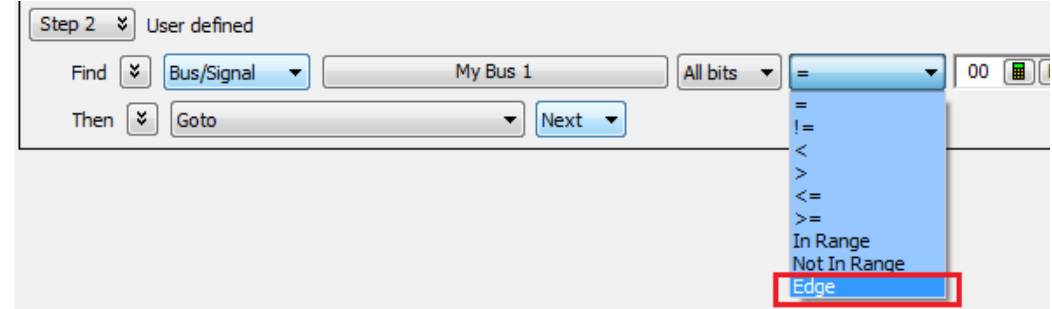

When the **Edge** operator is selected, the **Edge Spec...** button is displayed.

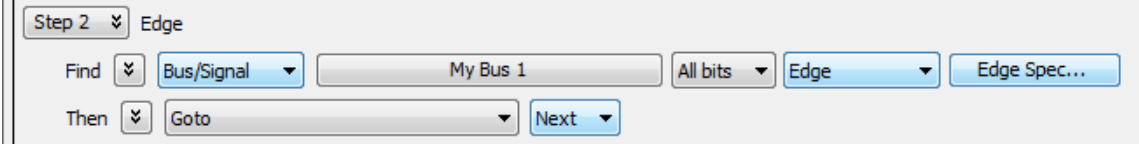

**4** Click the **Edge Spec...** button to open the **Set Edge** dialog for specifying multiple edges on a bus. In the Set Edge dialog, specify edges you are looking for; use the **Set All** button to make a selection for all signals in the bus.

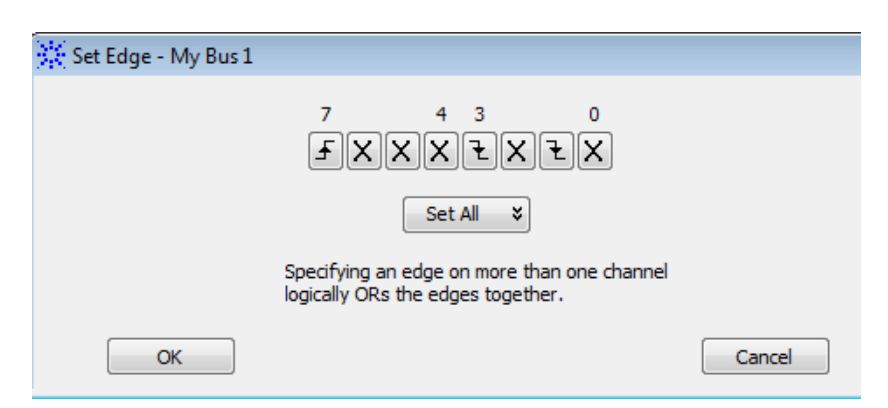

**5** Click **OK** to close the Set Edge dialog.

**Trigger on edge in an eyescan trigger** You can also set a trigger on edge when configuring an eyescan trigger. This trigger allows you to control when logic analyzer should take samples to be used in the eyescan for determining the optimal threshold and sample positions.

> To know more about eyescan triggers and how to configure these, refer to the topic Modifying General or Target- specific Scan Qualification.

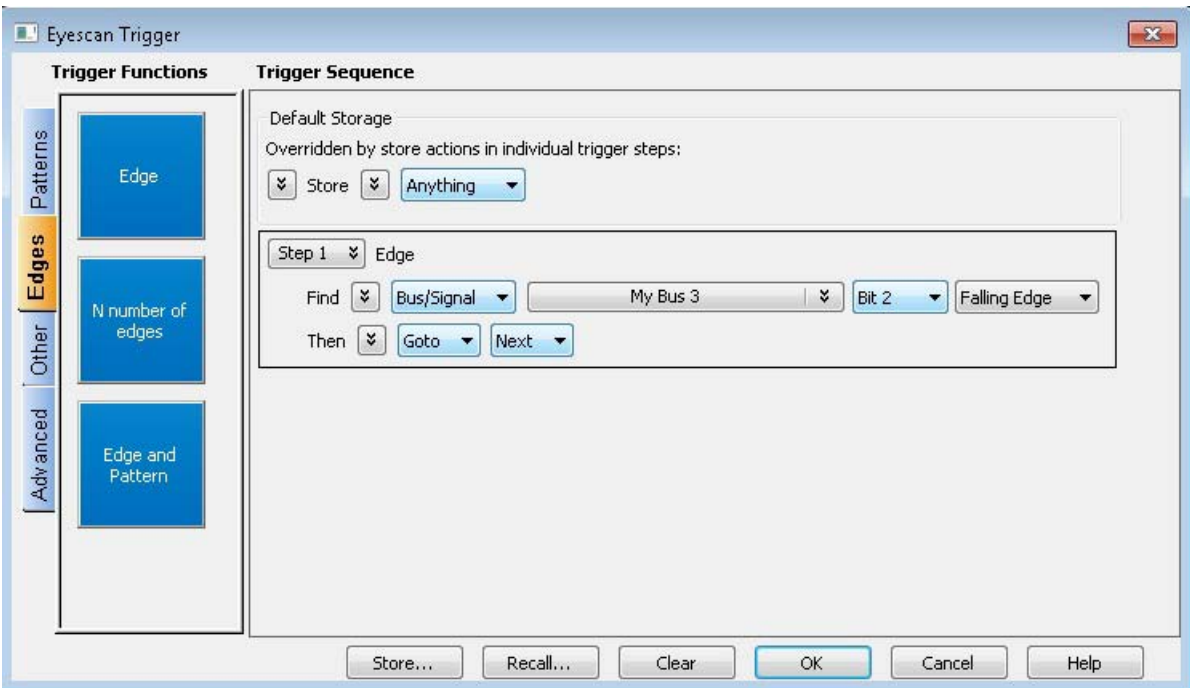

*Figure - Trigger on edge in an eyescan trigger*

**See Also •** To specify default storage (see [page 179](#page-178-0))

- **•** To insert or delete events (see [page 180](#page-179-0))
- **•** Understanding Logic Analyzer Triggering, Edges (see [page 436\)](#page-435-0)

### <span id="page-174-0"></span>**To specify packet events (in "Find a packet" trigger function)**

- **1** In the Advanced Trigger dialog, replace or insert the Find a packet (see [page 580\)](#page-579-0) trigger function into the trigger sequence (see To replace or insert trigger functions into trigger sequence steps (see [page 169](#page-168-0))).
- **2** In the "Find a packet" trigger sequence step, click **Select a bus**.
- **3** In the Choose a Protocol Family and Bus dialog (see [page 502\)](#page-501-0), select the protocol family and the type of bus being probed; then, click **OK**.
- **4** In the "Find a packet" trigger sequence step, click **Select a packet**.
- **5** In the Event Editor Dialog (see [page 505\)](#page-504-0), select the type of packet event and enter packet field values to trigger on; then, click **OK**.

### **See Also •** Using the Packet Event Editor (see [page 175](#page-174-1))

### <span id="page-174-1"></span>**Using the Packet Event Editor**

The packet event editor lets you specify packet events in the "Find a packet" trigger function.

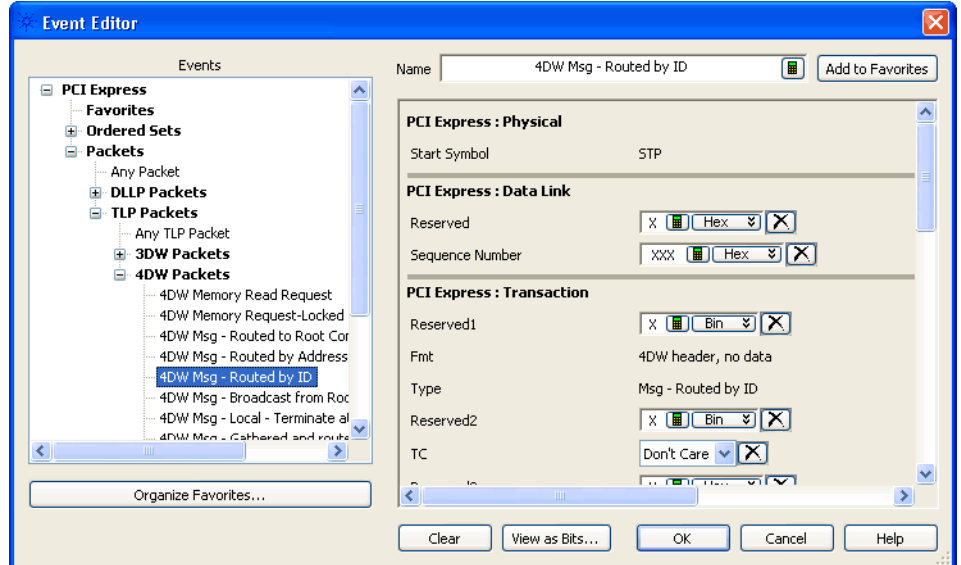

To use the packet event editor:

- **1** Select the event type from the left side of the dialog.
- **2** Enter or select field values on the right side of the dialog.

To clear a field value, click  $X$ .

- **3** If desired, you can enter or modify the **Name** of the event.
- **4** When you are done editing the packet event, click **OK**.

The packet event editor also allows you:

- **•** To view a packet event as bits (see [page 176\)](#page-175-0)
- **•** To save favorite packet events (see [page 176\)](#page-175-1)
- **•** To organize favorite packet events (see [page 177\)](#page-176-0)
- **See Also •** Find a packet (see [page 580\)](#page-579-0) trigger function
	- **To view a packet event as bits 1**While specifying packet events using the Event Editor Dialog (see [page 505](#page-504-0)), click **View as Bits...**.

<span id="page-175-0"></span>The packet event is displayed in format similar to packet descriptions in specification documents.

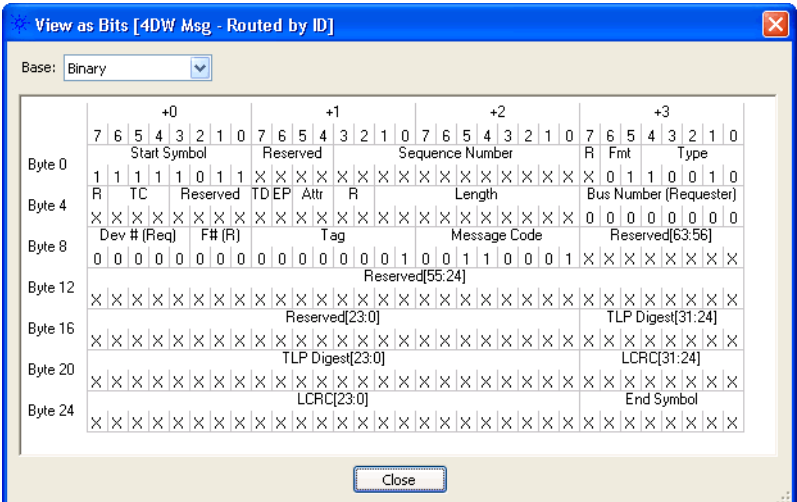

- **2** If desired, you can select a different number **Base**.
- **3** When you are finished viewing the packet event as bits, click **Close**.
- 
- **See Also •** To specify packet events (in "Find a packet" trigger function) (see [page 175\)](#page-174-0)

<span id="page-175-1"></span>**To save favorite packet events** While specifying packet events using the Event Editor Dialog (see [page 505\)](#page-504-0), you can save the event as a favorite.

- **1** If desired, enter or modify the **Name** of the event.
- **2** Click **Add to Favorites**.

The packet event appears in the event list tree on the left side of the dialog.

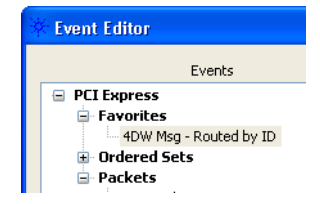

- **See Also •** To organize favorite packet events (see [page 177\)](#page-176-0)
	- **•** To specify packet events (in "Find a packet" trigger function) (see [page 175\)](#page-174-0)

<span id="page-176-0"></span>**To organize favorite packet events** While specifying packet events using the Event Editor Dialog (see [page 505\)](#page-504-0), you can organize saved packet event favorites.

- **1** Click **Organize Favorites...**.
- **2** In the Organize Favorites dialog, you can:

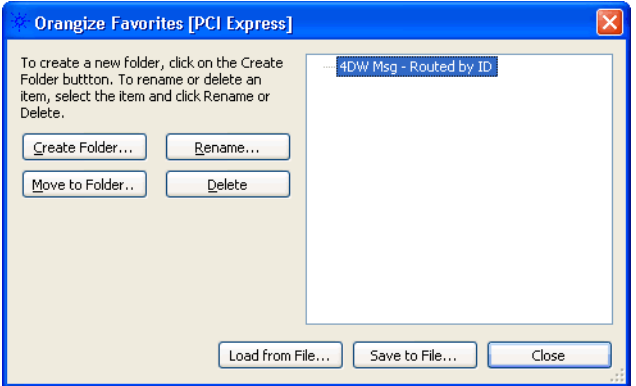

- **•** Create folders, move selected events to folders, and rename or delete selected events.
- **•** Save favorites to a file, or load saved favorites from a file.
- **3** When you are done organizing packet event favorites, click **Close**.

- **See Also •** To save favorite packet events (see [page 176\)](#page-175-1)
	- **•** To specify packet events (in "Find a packet" trigger function) (see [page 175\)](#page-174-0)

## <span id="page-177-0"></span>**To specify a trigger sequence step's goto or trigger action**

**1** In the Advanced Trigger dialog, within a sequence step, select the desired trigger action:

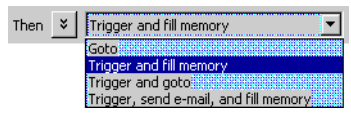

You can select:

**• Goto**—To go to another trigger sequence step.

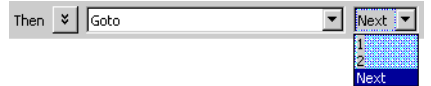

- **• Trigger and fill memory**—To trigger the logic analyzer and fill memory, without going to any other steps in the trigger sequence.
- **• Trigger and goto**—To trigger the logic analyzer and go to another trigger sequence step. (This can be useful when you use trigger sequence steps to specify what samples get stored.)

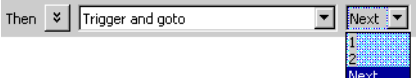

**• Trigger, send e- mail, and fill memory**—To trigger the logic analyzer, send e- mail, and fill memory, without going to any other trigger sequence steps. Clicking **E- Mail Setup...** opens the E- mail dialog (see [page 504\)](#page-503-0) for entering the e- mail address, subject, and message.

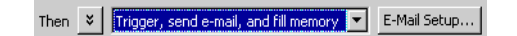

**2** If you selected one of the actions that specify **fill memory** and you are in the state mode or in the store qualified timing mode with custom storage selected, enter the storage qualifier used to fill memory.

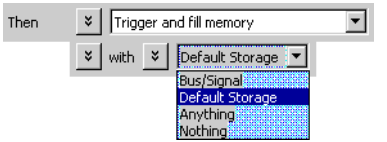

**See Also •** To insert or delete events (see [page 180](#page-179-0))

- **•** To specify default storage (see [page 179](#page-178-0))
- **•** To insert or delete actions (in a trigger sequence step) (see [page 185](#page-184-0))

### <span id="page-178-0"></span>**To specify default storage**

Storage qualifiers are used to specify which samples (captured from the device under test) are stored in logic analyzer memory. By storing only the samples you are interested in, you can make better use of the available memory and capture activity for a greater amount of time.

*Default Storage* means "unless *storage control* actions or *fill memory* storage qualifiers in trigger sequence steps specify otherwise, this is what should be stored". Storage qualifiers in trigger sequence steps always override default storage.

The default storage qualifier is available in state sampling mode and in the store qualified (transitional) timing mode.

**In Transitional / Store Qualified Timing Mode**

- **1** Select the type of storage qualification: either **Transitional** or **Custom**.
	- **•** When **Transitional** is selected, samples that have transitions from the previous sample are stored.

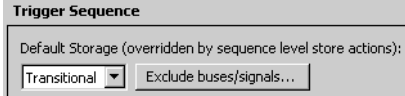

If you want to exclude certain bus/signal transitions from being stored, click **Exclude buses/signals...**, and specify which buses/signals should be excluded.

**•** When **Custom** is selected, edit or insert events that should be stored (or not stored) in logic analyzer memory.

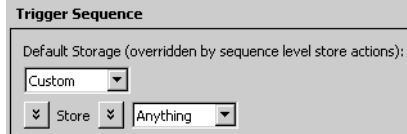

**In State Mode 1** Edit or insert events that should be stored (or not stored) in logic analyzer memory.

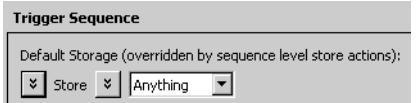

- **See Also •** To insert or delete events (see [page 180](#page-179-0))
	- **•** To negate events (see [page 183\)](#page-182-0)
	- **•** To change the evaluation order of AND/OR'ed events (see [page 184\)](#page-183-0)
	- **•** To insert a storage control action (see [page 188](#page-187-1)) (in a trigger sequence step)
	- **•** To specify a trigger sequence step's goto or trigger action (see [page 178](#page-177-0))
	- **•** Understanding Logic Analyzer Triggering, Storage Qualification (see [page 439\)](#page-438-0)

### <span id="page-179-0"></span>**To insert or delete events**

**1** In the Advanced Trigger dialog, in a trigger sequence step, click the  $\frac{1}{2}$ button associated with an event (after **Find** or **If** in trigger sequence step conditions, or after **Store** or **with** in storage qualifiers), and choose **Insert Event After (AND/OR)**, **Insert Event Before (AND/OR)**, or **Delete Event**.

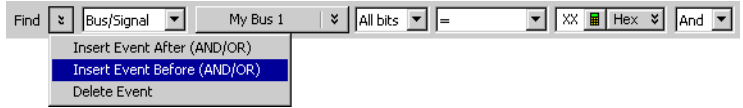

**2** If inserting an event, select the type of event.

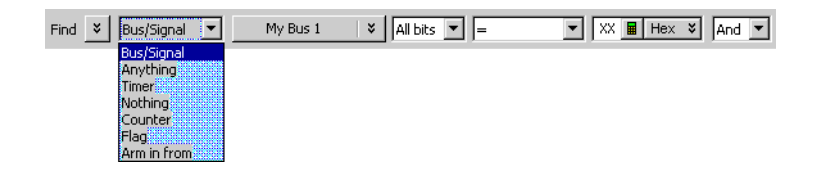

Depending on where you are inserting the event, the following event types may be available:

- **• Bus/Signal**—Bus/signal value, To specify bus/signal patterns or edges (see [page 169\)](#page-168-1).
- **• Anything**—Any sample.
- **• Nothing**—No sample.
- **• Timer**—A timer value, see To insert a timer event (see [page 181](#page-180-0)).
- **• Counter**—A counter value, see To insert a counter event (see [page 181\)](#page-180-1).
- **• Flag**—A flag value, see To insert a flag event (see [page 182\)](#page-181-0).
- **• Arm in from**—An arming signal from another logic analyzer module or an external instrument, see To insert an "Arm in from" event (see [page 182\)](#page-181-1).
**3** If inserting an event, specify whether the event should be **And**'ed or **Or**'ed with the other events.

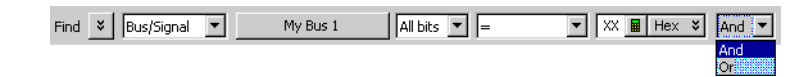

**See Also •** To negate events (see [page 183\)](#page-182-0)

- **•** To change the evaluation order of AND/OR'ed events (see [page 184\)](#page-183-0)
- **•** Understanding Logic Analyzer Triggering, Boolean Expressions (see [page 435\)](#page-434-0)

#### **To insert a timer event**

**1** Select the timer that you want to check.

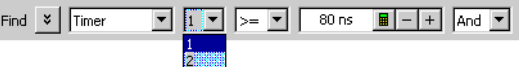

**2** Select the timer compare operator.

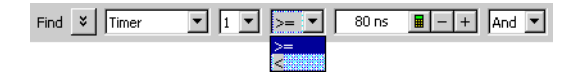

**3** Enter the timer value to compare against.

**NOTE** The **Start from reset** timer action can be placed in either the same sequence step as the timer check event, or it can be placed in a preceding trigger step. Checking a timer without starting it will generate an error.

For more information on timers, see Using Timers (see [page 165](#page-164-0)).

**See Also •** To insert or delete events (see [page 180](#page-179-0))

#### **To insert a counter event**

A counter must be started with a counter action before it can be evaluated with a counter event.

**1** Select the counter that you want to check.

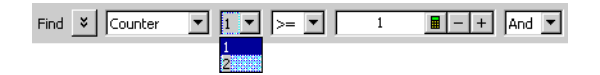

**2** Select the counter compare operator.

#### **6 Capturing Data from the Device Under Test**

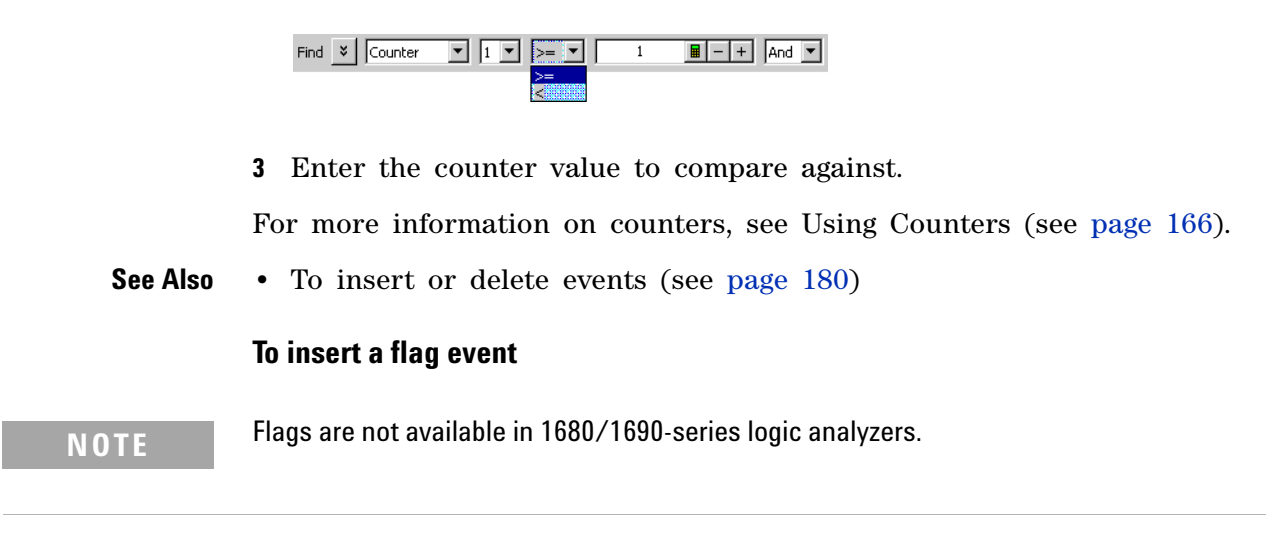

**1** Select the flag that you want to check.

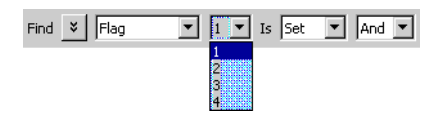

**2** Enter the flag value to compare against.

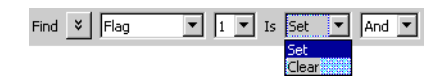

There is approximately 100 ns of delay before a flag action can be seen by a flag event.

Multiple modules can insert flag events for the same flag to test whether the flag is set or clear.

For more information on flags, see Using Flags (see [page 167](#page-166-0)).

**See Also •** To insert or delete events (see [page 180](#page-179-0))

### **To insert an "Arm in from" event**

**1** Specify the source of the arming signal by selecting another module or **External trigger**.

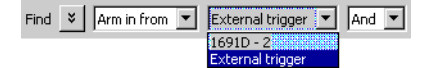

For more information on triggering on signals from other logic analyzer modules or external instruments, see Triggering From, and Sending Triggers To, Other Modules/Instruments (see [page 193\)](#page-192-0).

**See Also •** To insert or delete events (see [page 180](#page-179-0))

## <span id="page-182-0"></span>**To negate events**

Everywhere in the Advanced Trigger dialog where you can edit or insert events, you can also negate the events.

**1** Click the **v** button associated with the events, and choose **Negate**.

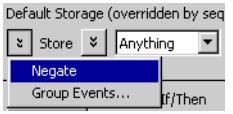

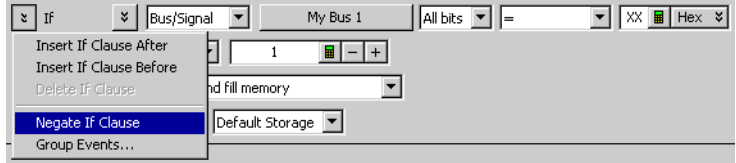

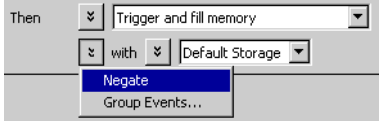

Text in the dialog changes to indicate that events are negated.

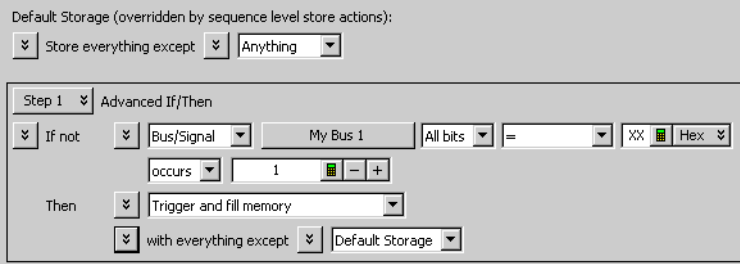

**NOTE Negate** is not available for storage qualifier events in the *Turbo State Mode* (see [page 122\)](#page-121-0).

**See Also •** To insert or delete events (see [page 180](#page-179-0))

#### <span id="page-183-0"></span>**To change the evaluation order of AND/OR'ed events**

When specifying advanced triggers (or after converting trigger functions to advanced *if/then* steps) and there are multiple events in an event list, you can specify their evaluation order by grouping the events.

**1** In the Trigger tab's Trigger Sequence area, select the *If*, *If not*, *Else if*, or *Else if not* button; then, choose **Group Events...**.

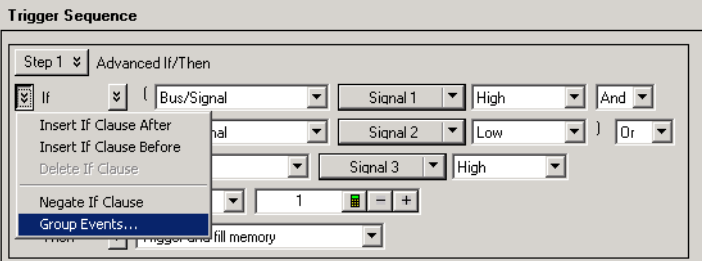

**2** In the Parenthesis dialog, either select **Add Parens** button to group events or select **Remove Parens** to ungroup events.

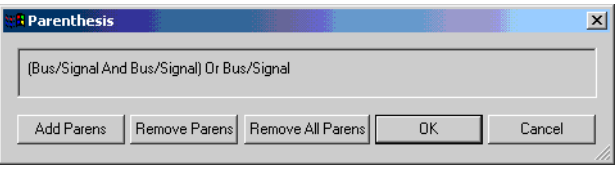

**3** When you have finished grouping events, click **OK**.

**See Also •** To insert or delete events (see [page 180](#page-179-0))

#### **To choose between a duration or occurrence count for events (timing mode)**

When specifying advanced triggers in the timing mode, you can choose between specifying an occurrence count for events or a time that the events must be present for.

**1** In the trigger sequence step, select either **occurs** or **present for >** to change the setting.

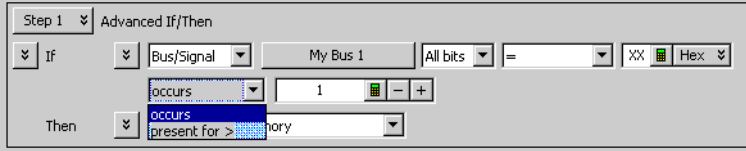

**See Also •** To convert a trigger sequence step to Advanced If/Then trigger functions (see [page 190](#page-189-0))

#### <span id="page-184-1"></span>**To insert or delete actions (in a trigger sequence step)**

**1** In the Advanced Trigger dialog, in a trigger sequence step, click the button associated with an action (after **Then**), and choose **Insert Action After**, **Insert Action Before**, or **Delete Action**.

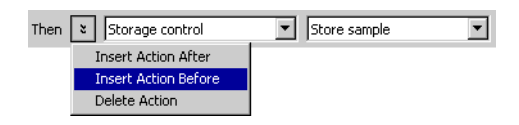

**2** If inserting an action, select the type of action.

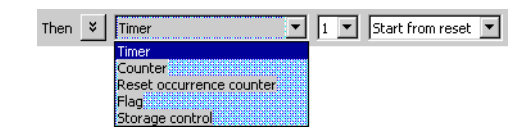

The following action types are available:

- **• Timer**—For starting, stopping, pausing, or resuming a timer, see To insert a timer action (see [page 185](#page-184-0)).
- **• Counter**—For incrementing or resetting a counter, see To insert a counter action (see [page 186\)](#page-185-0).
- **• Reset occurrence counter**—For resetting the occurrence counter, see To insert a reset occurrence counter action (see [page 186\)](#page-185-1).
- **• Flag**—For setting or clearing a flag, see To insert a flag action (see [page 187\)](#page-186-0).
- **• Storage control**—For storing samples or not or for turning on/off default storage, see To insert a storage control action (see [page 188](#page-187-0)).
- **See Also •** To insert or delete events (see [page 180](#page-179-0))

#### <span id="page-184-0"></span>**To insert a timer action**

**1** Select the timer that you want to specify an action for.

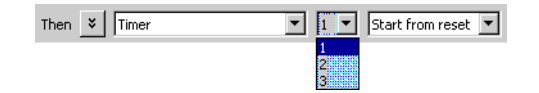

**2** Specify the timer action by selecting either **Start from reset**, **Stop and reset**, **Pause**, or **Resume**.

#### **6 Capturing Data from the Device Under Test**

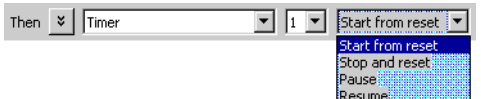

**NOTE** The Start from reset timer action can be placed in either the same sequence step as the timer check event, or it can be placed in a preceding trigger step. Checking a timer without starting it will generate an error.

For more information on timers, see Using Timers (see [page 165](#page-164-0)).

**See Also •** To insert or delete actions (in a trigger sequence step) (see [page 185](#page-184-1))

#### <span id="page-185-0"></span>**To insert a counter action**

**1** Select the counter that you want to specify an action for.

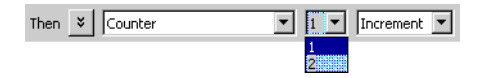

**2** Specify the counter action by selecting either **Increment** or **Reset**.

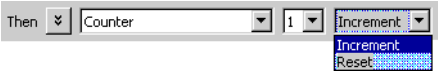

For more information on counters, see Using Counters (see [page 166\)](#page-165-0).

**See Also •** To insert or delete actions (in a trigger sequence step) (see [page 185](#page-184-1))

#### <span id="page-185-1"></span>**To insert a reset occurrence counter action**

The trigger sequence step below shows how the **Reset occurrence counter** action is used.

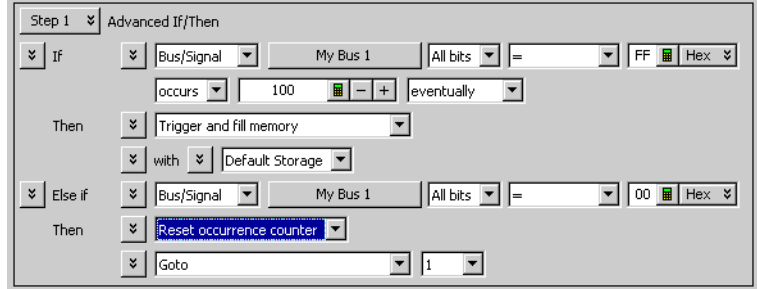

While searching for a number of occurrences of one event, if some other event is found, you can reset the occurrence counter and restart the search.

- **See Also •** To insert or delete actions (in a trigger sequence step) (see [page 185](#page-184-1))
	- **•** Understanding Logic Analyzer Triggering, Occurrence Counters (see [page 437\)](#page-436-0)

#### <span id="page-186-0"></span>**To insert a flag action**

## **NOTE** Flags are not available in 1680/1690-series logic analyzers.

**1** Select the flag that you want to specify an action for.

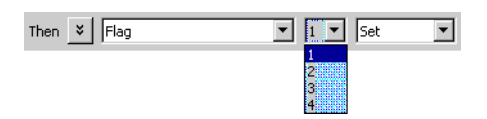

**2** Specify the flag action by selecting either **Set**, **Clear**, **Pulse set**, or **Pulse clear**.

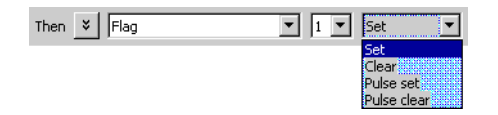

Flags in pulse mode sit in the opposite state when not being pulsed. If you insert a **Pulse set** action for a flag in one module, you cannot insert a **Pulse clear** action for the same flag in a different module.

**NOTE** Within a module, the same flag cannot be used in both pulse and level (Set/Clear) modes. If a flag action is inserted or modified with a different mode than other actions for the same flag, all actions for that flag will change to match the new mode.

> In case of multiple modules, legacy logic analysis systems allow a particular flag to be set by multiple modules. However, in newer AMP/AXIe based instrument modules, only one module can set a particular flag. Multiple modules cannot set the same flag.

> A flag that is set by a module remains set until that module clears it. In legacy logic analysis systems, if multiple modules set the same flag, then all those modules must clear the flag before it becomes clear. In newer AMP/AXIe based instrument modules, multiple modules cannot set the same flag and therefore, the module that sets the flag can only clear it.

**3** If you selected **Pulse set** or **Pulse clear**, enter the pulse width.

#### **NOTE** Within a module, a flag's pulse width must be the same in every action for that flag. Whenever the pulse width is changed in a flag action, it changes in all other actions for that flag.

For more information on flags, see Using Flags (see [page 167](#page-166-0)).

**See Also •** To insert or delete actions (in a trigger sequence step) (see [page 185](#page-184-1))

#### <span id="page-187-0"></span>**To insert a storage control action**

**1** Specify the storage control action by selecting either **Store sample**, **Don't store sample**, **Turn on default storage**, or **Turn off default storage**.

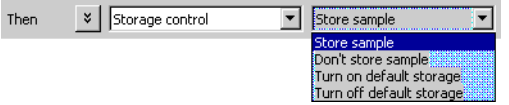

For more information on sequence step storage and storage control actions, see Understanding Logic Analyzer Triggering, Storage Qualification (see [page 439](#page-438-0)).

**See Also •** To insert or delete actions (in a trigger sequence step) (see [page 185](#page-184-1))

### **To cut, copy, and paste trigger sequence steps**

**1** In a trigger sequence step, click **Step N** and choose **Cut**, **Copy**, **Paste Before**, or **Paste After**.

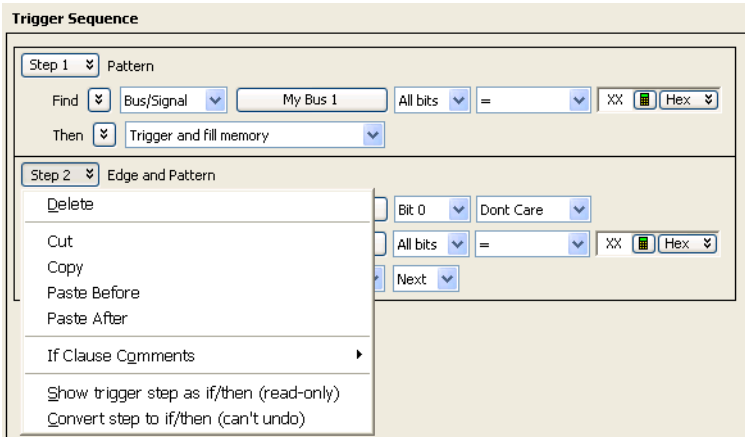

There must be at least one step in the trigger sequence.

**See Also •** To delete trigger sequence steps (see [page 189\)](#page-188-0)

### <span id="page-188-0"></span>**To delete trigger sequence steps**

**1** In a trigger sequence step, click **Step N** and choose **Delete**.

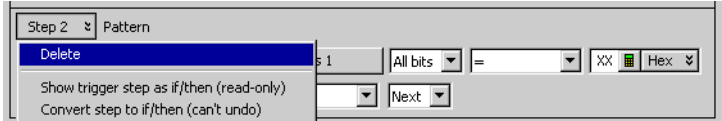

There must be at least one trigger sequence step.

## <span id="page-188-1"></span>**To show a trigger sequence step as Advanced If/Then trigger functions**

**NOTE** The Advanced (If/Then or N-Way Branch) trigger functions do not allow alternative display types. By default, they are in the expanded graphical form that cannot be changed.

> **1** In a trigger sequence step, click **Step N** and choose **Show trigger step as if/then (read- only)**.

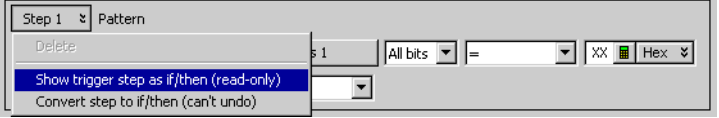

The trigger sequence step will be shown as the equivalent Advanced If/Then trigger functions in read- only form.

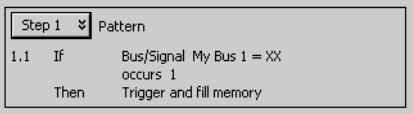

**To undo a trigger sequence step shown as Advanced If/Then trigger functions 1** In a trigger sequence step, click **Step N** and choose the checked **Show trigger step as if/then (read- only)** item to return to the normal view of the trigger function.

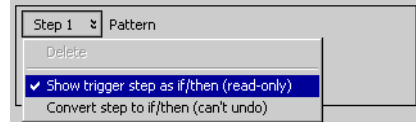

**See Also •** To convert a trigger sequence step to Advanced If/Then trigger functions (see [page 190](#page-189-0))

#### <span id="page-189-0"></span>**To convert a trigger sequence step to Advanced If/Then trigger functions**

If the trigger function you need doesn't exist, start with a trigger function that is close, convert the trigger sequence step to advanced If/Then trigger functions, and edit the If/Then trigger functions.

**NOTE** The Advanced (If/Then or N-Way Branch) trigger functions do not allow alternative display types. By default, they are in the expanded graphical form that cannot be changed.

> **1** In a trigger sequence step, click **Step N** and choose **Convert trigger step to if/then (can't undo)**.

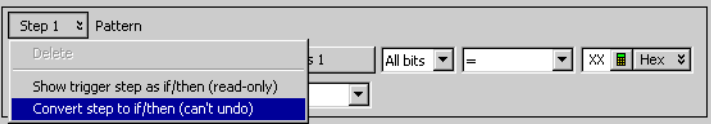

The trigger sequence step will be converted to the equivalent Advanced If/Then trigger functions.

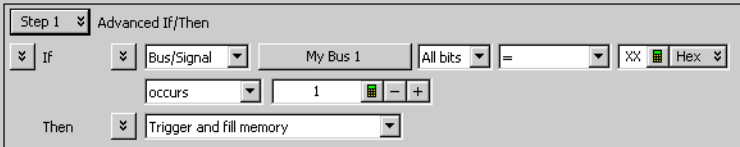

- **See Also •** To show a trigger sequence step as Advanced If/Then trigger functions (see [page 189](#page-188-1))
	- **•** Understanding Logic Analyzer Triggering, Branches (see [page 436](#page-435-0))

### **To display or hide "If" clause comments**

When using Advanced If/Then trigger functions, you can include comments with the "If" clauses in a trigger sequence step. It is useful to have descriptions in complex trigger functions.

**To show all "If" clause comments 1** In a trigger sequence step, click **Step N** and choose **If Clause Comments>Show All**.

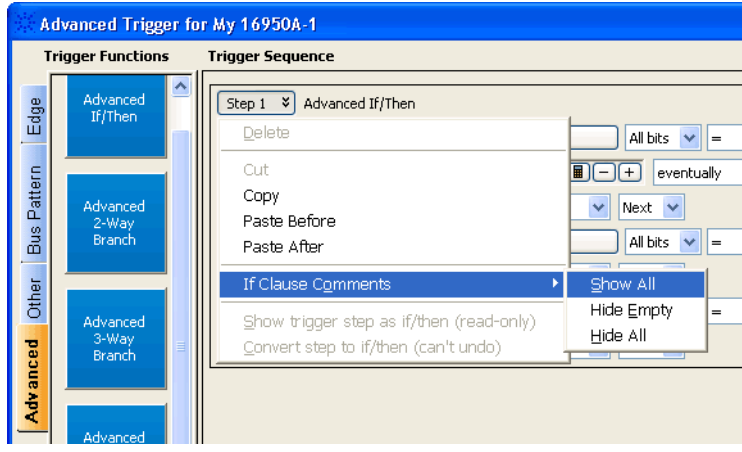

All "If" clause comments are show, including empty comments.

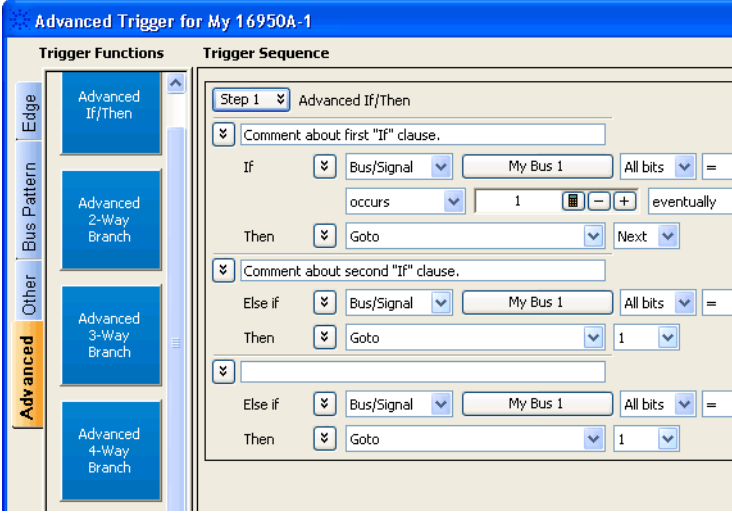

**To hide empty "If" clause comments**

**1** In a trigger sequence step, click **Step N** and choose **If Clause Comments>Hide Empty**.

Empty "If" clause comments are hidden.

#### **6 Capturing Data from the Device Under Test**

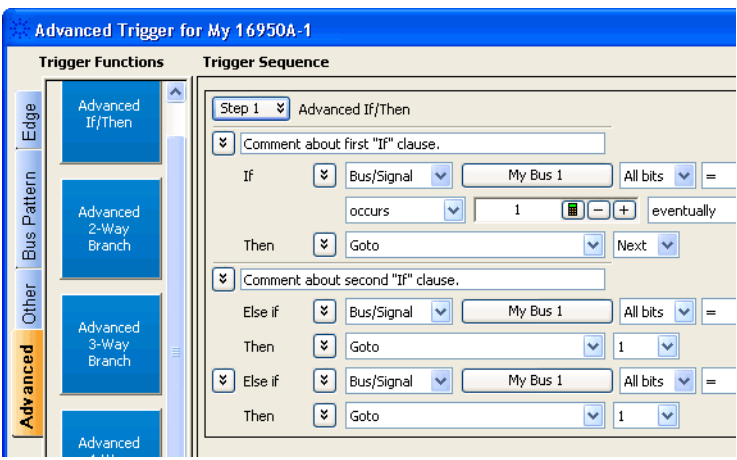

**To hide all "If" clause comments**

#### **1** In a trigger sequence step, click **Step N** and choose **If Clause Comments>Hide All**.

All "If" clause comments are hidden.

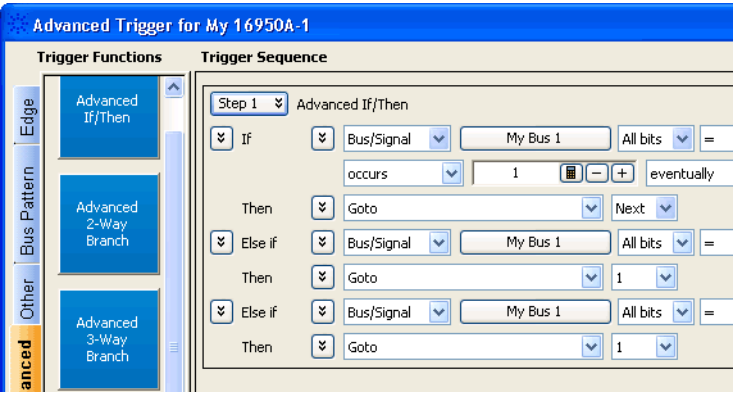

**See Also •** To convert a trigger sequence step to Advanced If/Then trigger functions (see [page 190](#page-189-0))

## **To clear the trigger sequence**

**1** In the Advanced Trigger dialog, click **Clear** at the bottom of the dialog.

## <span id="page-192-0"></span>**Triggering From, and Sending Triggers To, Other Modules/Instruments**

#### **ARM In from modules**

You can cause the trigger from one module to arm another module installed in the same chassis or in a chassis/logic analysis system (interconnected via multiframe cables in a multiframe setup). Refer to the topic ["To arm one module with another module's trigger" on page 193](#page-192-1) to know about ARM In feature in detail.

#### **External triggering**

You can also send a module's trigger signal to an external instrument, or you can allow a signal from an external instrument to arm a module.

There are Trigger In and Trigger Out BNC connectors located on the logic analyzer (rear panel of 1680- series and 16900- series, front panel of 1690- series, and front panel of AXIe chassis for the U4154A module). Use these connectors to connect the analyzer to an external instrument and either send or receive a trigger signal. To know more about external triggering, refer to the topics ["To trigger other instruments - Trigger Out"](#page-197-0)  [on page 198](#page-197-0) and ["To trigger analyzer from another instrument - Trigger](#page-198-0)  [In" on page 199.](#page-198-0)

### <span id="page-192-1"></span>**To arm one module with another module's trigger**

A module can receive ARM In from a single or multiple modules installed in the same chassis or in an interconnected chassis of a multiframe setup. To use this ARM In feature, you use the *Wait for arm from another module* trigger function in the Advanced Trigger dialog. This topic describes various ARM In scenarios.

#### **ARM In from a module to another module in the same/different chassis**

- **1** Click **is** in the analyzer setup toolbar, or choose **Setup**>(**Logic Analyzer Module)>Advanced Trigger...** from the menu bar.
- **2** In the Advanced Trigger dialog (see [page 496\)](#page-495-0), select the **Other** trigger functions tab; then, drag- and- drop the **Wait for arm from another module** trigger function into the trigger sequence area.

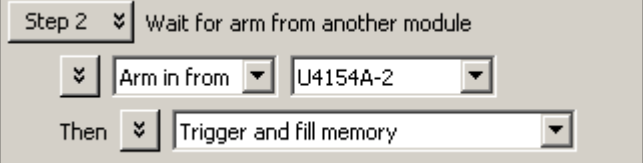

- **3** From the module name drop- down, select the module whose trigger will arm this module (and satisfy the event condition in the trigger sequence step).
- **4** Click **OK** in the Advanced Trigger dialog.

The arming setup in the Overview window looks like:

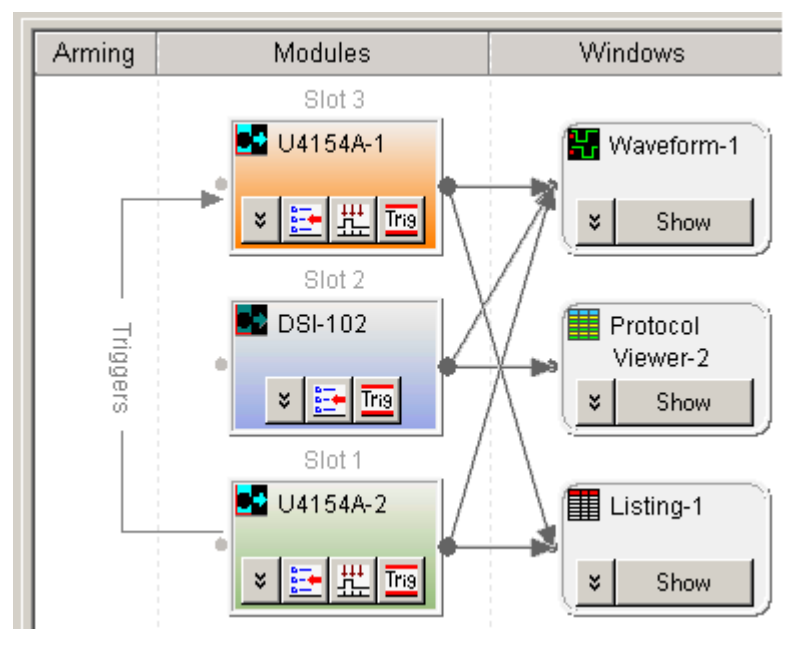

**5** Run the measurement (see Running/Stopping Measurements (see [page 203\)](#page-202-0)).

When the arm from another module (U4154A-2 in this case) is received, the module (U4154A-1 in this case) takes the action(s) described in its trigger sequence step.

**NOTE** You can create an ARM In trigger in the same manner (as described above) between modules installed in different chassis of a multiframe setup. In a multiframe setup, flags are consumed for each ARM IN trigger configuration that you create. There are 4 flags available. If all these flags are unused, then you can create a maximum of four ARM In configurations across the connected chassis of the multiframe chain. An example of two ARM In configurations in a multiframe setup is displayed below.

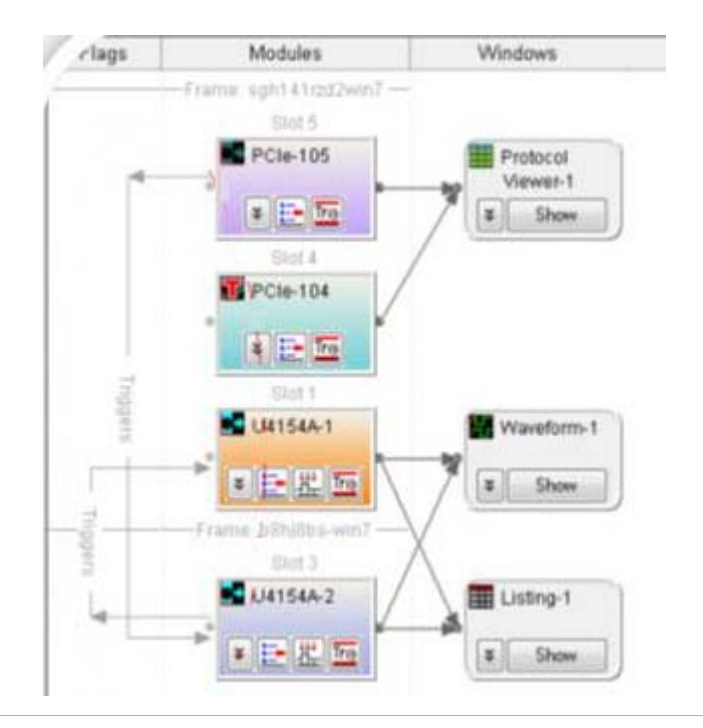

#### **And vice-versa**

You may have a situation where you have two modules looking for trigger events, and when either module finds its trigger event, the other should be armed. To do this:

**1** Set up the first module's trigger (for example, for My 16742A- 1):

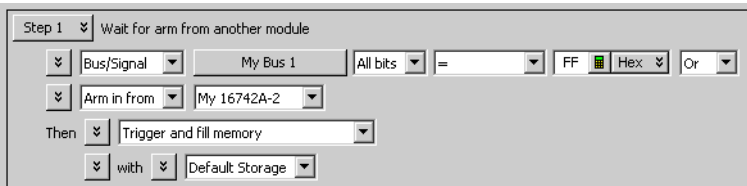

**2** Set up the second module's trigger (for example, for My 16742A- 2):

#### **6 Capturing Data from the Device Under Test**

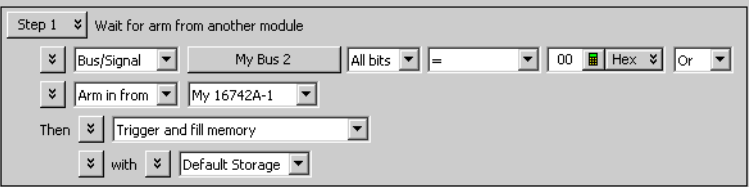

The arming setup in the Overview window looks like:

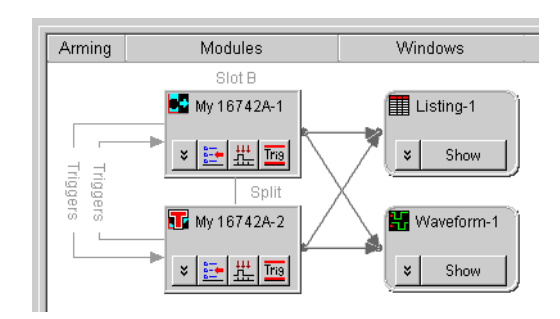

**3** Run the measurement.

#### **ORed ARM In from multiple modules to a module in the same chassis**

You can set the trigger configurations of a module to receive ARM In from multiple modules in the same chassis. On doing so, the trigger configuration acts as an ORed combination of ARM In from multiple modules. Any of the selected modules can send ARM In to trigger the module. In such a scenario, the trigger configuration of the module receiving the ARM In consists of multiple *Wait for arm from another module* trigger sequence steps as displayed below.

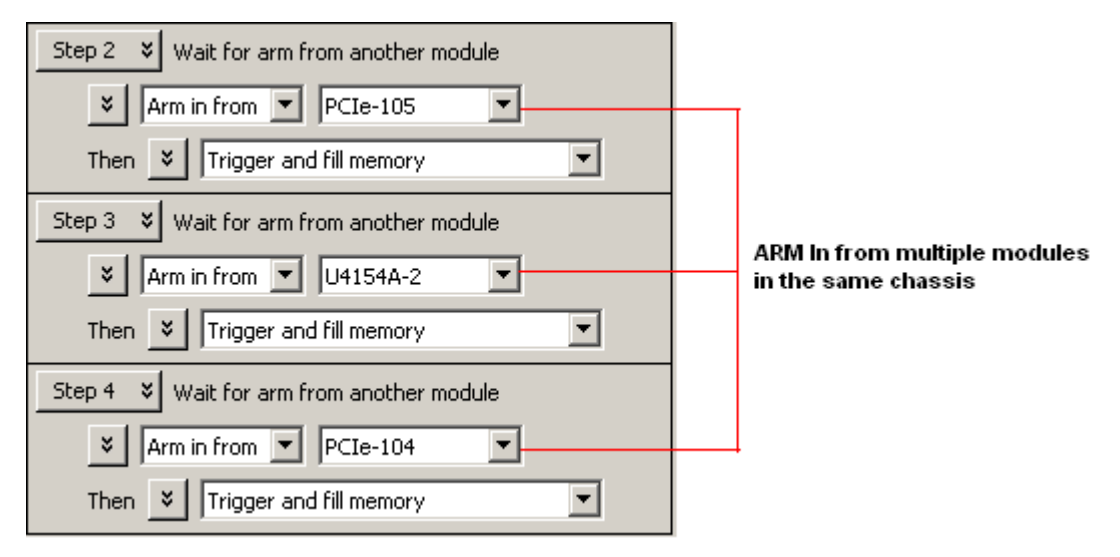

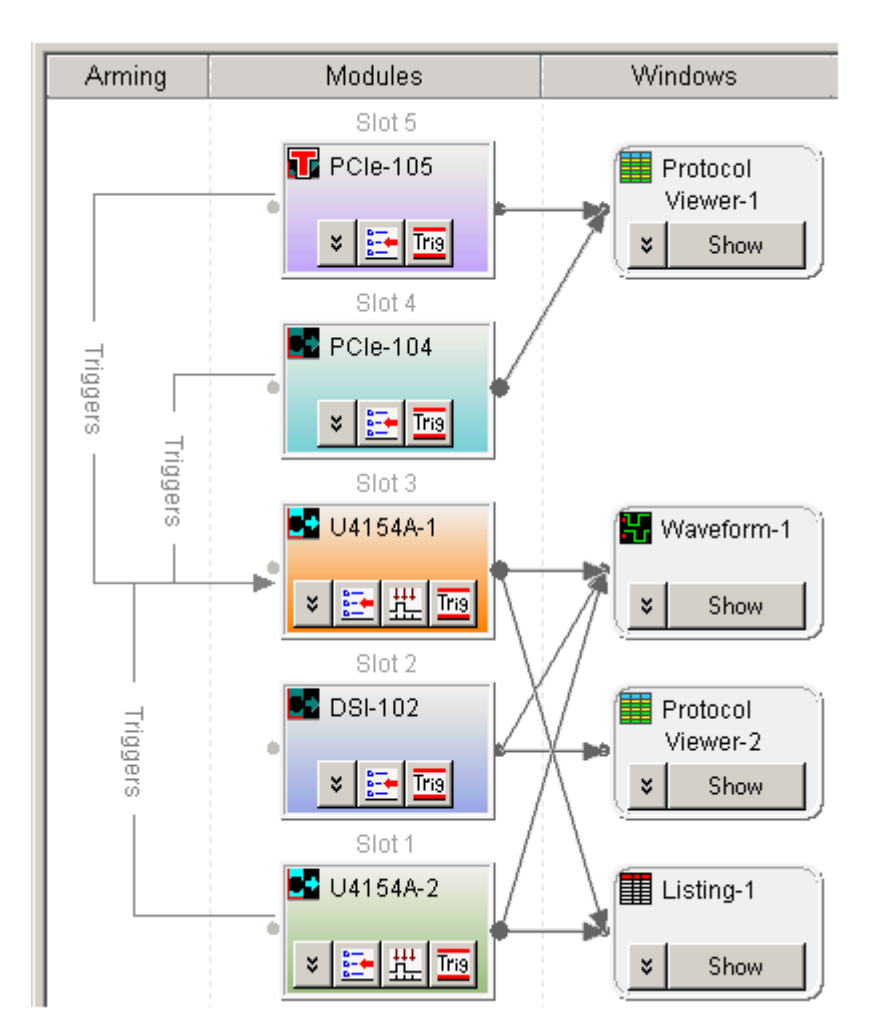

The arming setup in the Overview window looks like:

As displayed in the above figure, an ORed ARM In trigger is represented by multiple unidirectional lines merging together before pointing to the destination module receiving the ARM In.

#### **ORed ARM In from multiple modules to a module in a multiframe setup**

You can also set the ORed ARM In for a module from multiple modules in other connected chassis of a multiframe setup. To create an ORed ARM In in a multiframe scenario, you need to create multiple **Wait for arm from another module** trigger sequence steps for the receiving module. The following screen displays the ORed ARM In trigger for the U4154A- 2 modules from three modules in a multiframe setup.

#### **6 Capturing Data from the Device Under Test**

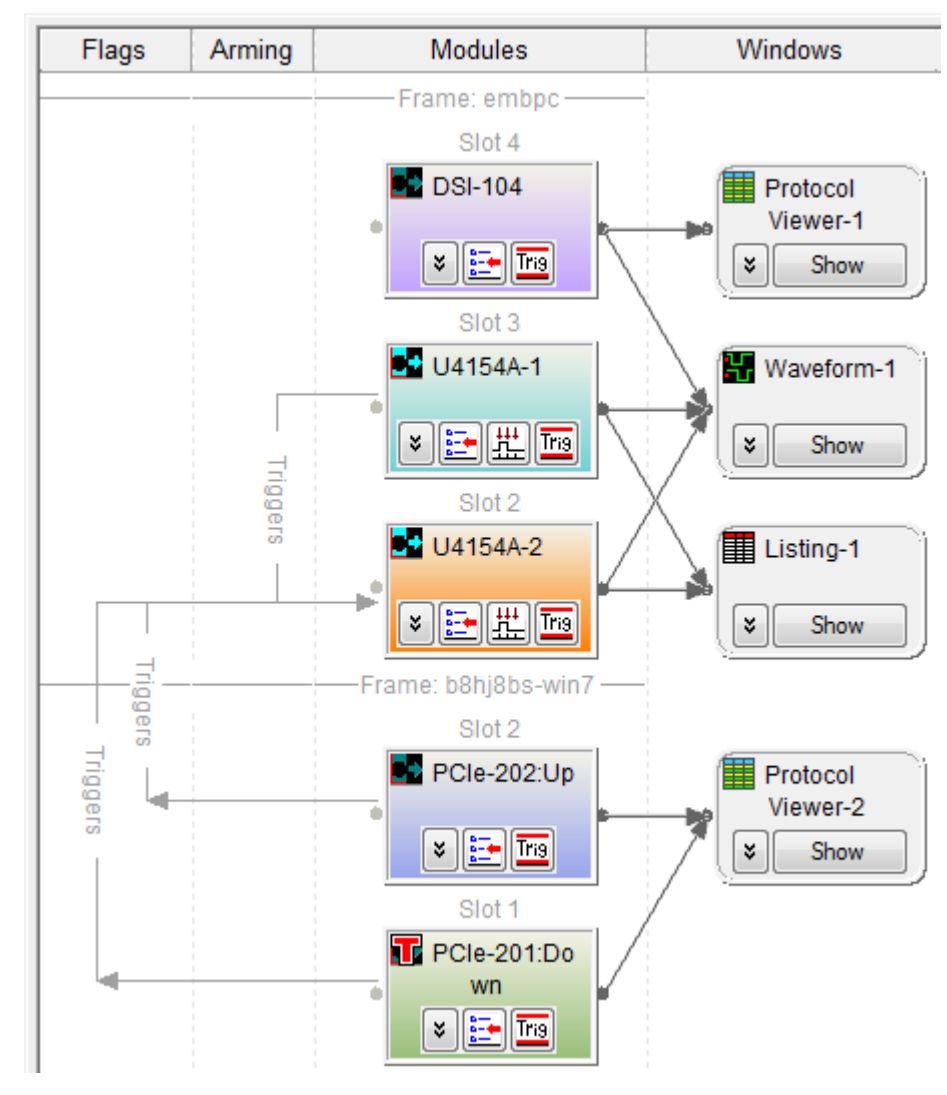

- 
- **See Also •** Wait for arm from another module (state) (see [page 582\)](#page-581-0)
	- **•** Wait for arm from another module (timing) (see [page 570](#page-569-0))

## <span id="page-197-0"></span>**To trigger other instruments - Trigger Out**

- **1** Connect a BNC cable from the **Trigger Out** BNC to the external instrument you want to trigger.
- **2** Choose **Setup>External Trigger...**.
- **3** In the External Trigger dialog (see [page 510\)](#page-509-0):
	- **a** If you are using a 1680/1690- series logic analyzer, specify whether the trigger will appear as a rising or falling edge on the **Trigger Out** BNC.

If you are using a 16800- series logic analyzer or a 16900- series logic analysis system:

- **•** Enable the output.
- **•** Select the polarity (active high or active low).
- **•** Select the output mode (use feedthrough to see flag settings on the output).
- **•** Select the trigger and flag events that cause **Trigger Out**.
- **b** Click **OK**.
- **4** Configure the logic analyzer as you would normally for any other measurement.
- **5** When the analyzer's trigger sequence becomes true and the analyzer triggers, a trigger signal is sent out through the **Trigger Out** BNC to the external instrument.
- **See Also •** External Trigger Dialog (see [page 510\)](#page-509-0)

### <span id="page-198-0"></span>**To trigger analyzer from another instrument - Trigger In**

- **1** Connect a BNC cable from the **Trigger In** BNC to the external instrument that will send the trigger signal.
- **2** Choose **Setup>External Trigger...**.
- **3** In the External Trigger dialog (see [page 510\)](#page-509-0), specify whether a rising or falling edge on the **Trigger In** BNC will indicate a trigger; then, click OK.
- **4** Click in the analyzer setup toolbar, or choose **Setup>(Logic Analyzer Module)>Advanced Trigger...** from the menu bar.
- **5** In the Advanced Trigger dialog (see [page 496\)](#page-495-0), select the **Other** trigger functions tab; then, drag- and- drop the **Wait for external arm** trigger function into the trigger sequence area.

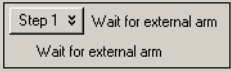

- **6** Click **OK** in the Advanced Trigger dialog, and run the measurement (see Running/Stopping Measurements (see [page 203](#page-202-0))).
- **7** Run the measurement on the external instrument.

When the arm from the external instrument is received, the logic analyzer takes the actions described in the trigger sequence step.

- **See Also •** Wait for external arm (state) (see [page 582\)](#page-581-1)
	- **•** Wait for external arm (timing) (see [page 569](#page-568-0))
	- **•** External Trigger Dialog (see [page 510\)](#page-509-0)

## **Storing and Recalling Triggers**

Triggers are stored in three ways:

- **•** Automatically, after measurements are run, to the recently- used list.
- **•** By storing them (see [page 201\)](#page-200-0) to the favorites list.
- **•** By storing them (see [page 201\)](#page-200-0) to XML format trigger specification files.

You can recall triggers (see [page 202](#page-201-0)) from the recently- used list, the favorites list, or from XML- format trigger specification files.

You can move recently- used triggers to the favorites list (see [page 202](#page-201-1)).

You can control the length of the recently- used and favorites list by setting the trigger history depth (see [page 202](#page-201-2)).

**NOTE** The current trigger setup (and the favorites list) are stored as part of the logic analyzer configuration. If you load a new configuration file, the trigger setup (and the favorites list) will be overwritten.

### <span id="page-200-0"></span>**To store a trigger**

- **1** Choose the **Setup>(Logic Analyzer Module)>Store Trigger...** command, or in the Advanced Trigger dialog, click **Store...**.
- **2** In the Store Trigger dialog:

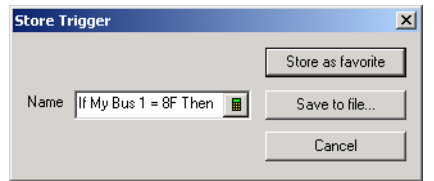

To store the trigger in the favorites list:

- **a** Enter the name of the trigger.
- **b** Click **Store as favorite**.

To store the trigger in an XML format file:

- **a** Click **Save to file...**.
- **b** In the Save As dialog, enter the name of the file, and click **Save**.

**See Also •** To recall a trigger (see [page 202\)](#page-201-0)

**•** To set the trigger history depth (see [page 202\)](#page-201-2)

## <span id="page-201-0"></span>**To recall a trigger**

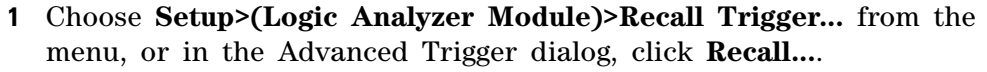

- **2** In the Recall Trigger dialog (see [page 527\)](#page-526-0):
	- **•** Select the desired trigger from the favorites or recently- used list; then, click **OK**.
	- **•** Or, to recall a trigger from a previously saved XML format trigger specification file, click **Open...** and select the file.

<span id="page-201-1"></span>**To move a recently-used trigger to the favorites list 1** Choose **Setup>(Logic Analyzer Module)>Recall Trigger...** from the menu. **2** In the Recall Trigger dialog (see [page 527\)](#page-526-0), select the trigger from the recently- used list. **3** Click **Store Selected Recent Trigger To Favorites List**.

**See Also •** To store a trigger (see [page 201](#page-200-0))

## <span id="page-201-2"></span>**To set the trigger history depth**

- **1** Choose the **Edit>Options...** command.
- **2** In the Options dialog, enter the **Trigger History Depth**.

The number you enter is used for both the recently- used trigger list and the favorites list.

**See Also •** To store a trigger (see [page 201](#page-200-0))

**•** To recall a trigger (see [page 202\)](#page-201-0)

# <span id="page-202-0"></span>**Running/Stopping Measurements**

<span id="page-202-1"></span>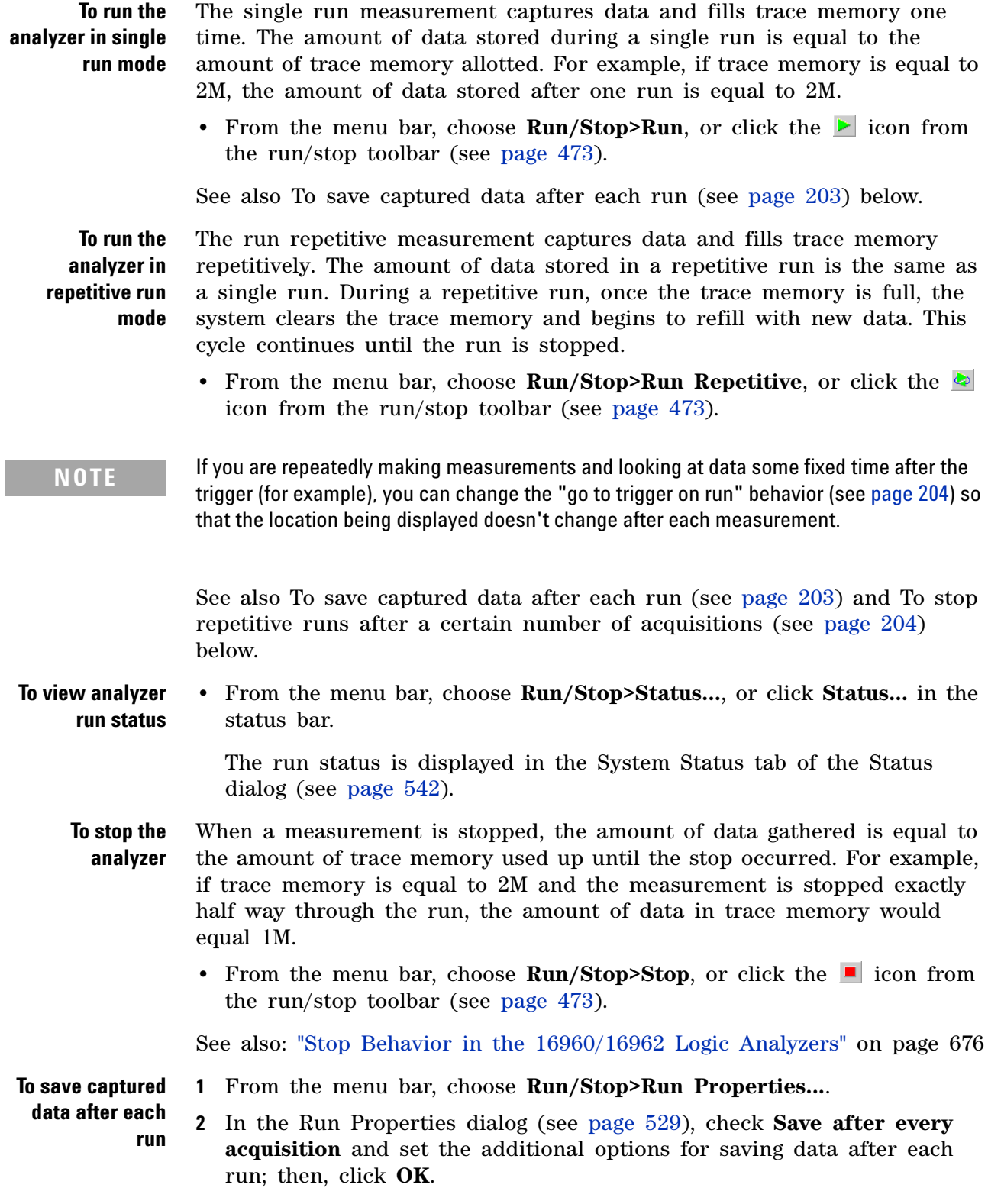

<span id="page-203-1"></span>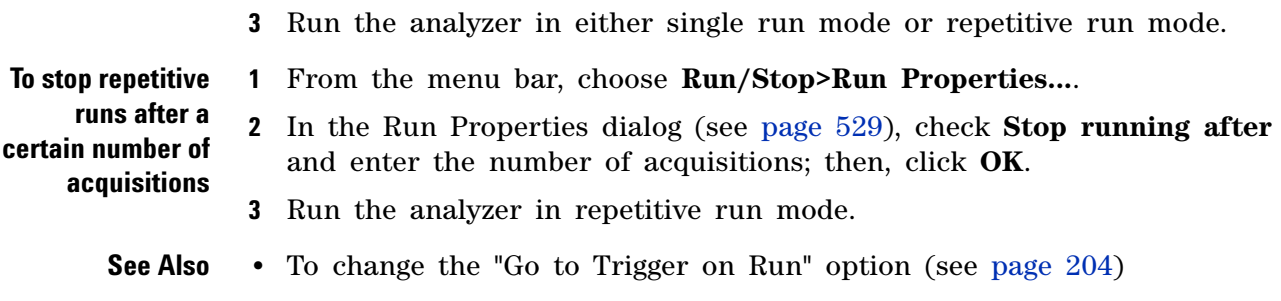

**•** Run Properties Dialog (see [page 529](#page-528-0))

## <span id="page-203-0"></span>**To change the "Go to Trigger on Run" option**

After a measurement is run and it completes, the default behavior of the *Agilent Logic Analyzer* application is to display the data captured around the system trigger.

If you are repeatedly making measurements and looking at data some fixed time after the trigger (for example), you can change the "go to trigger on run" behavior so that the location being displayed doesn't change after each measurement.

- **1** Choose **Edit>Options...**.
- **2** In the Options dialog (see [page 522\)](#page-521-0), check or uncheck the **Go to Trigger on Run** box.

Option settings are saved in the registry; this means your changes will be present the next time you start the *Agilent Logic Analyzer* application.

## **Saving Captured Data (and Logic Analyzer Setups)**

You can save logic analyzer setups and captured data to configuration files. Later, the configuration files can be opened to set up the logic analyzer and re- load the data. When saving configuration files, you can choose to save only the logic analyzer setup (that is, without the data).

You can also save captured data to comma- separated value (CSV) files. CSV files can be imported into spreadsheet, database, or other data analysis programs.

- **•** To save a configuration file (see [page 206\)](#page-205-0)
- **•** To export data to standard CSV format files (see [page 207\)](#page-206-0)
- **•** To export data to module CSV format files (see [page 210\)](#page-209-0)
- **•** To export data to module binary (ALB) format files (see [page 213](#page-212-0))
- **•** To export data to 16700 ASCII format files (see [page 215](#page-214-0))

### <span id="page-205-0"></span>**To save a configuration file**

The save feature allows you to save a configuration file for later use. The first time a file is saved the logic analyzer configuration file dialog box will appear. The **Save As...** feature allows an existing configuration file to be saved under a different name.

**1** From the menu bar, select **File>Save** or select the **I** icon in the standard toolbar (see [page 469\)](#page-468-0).

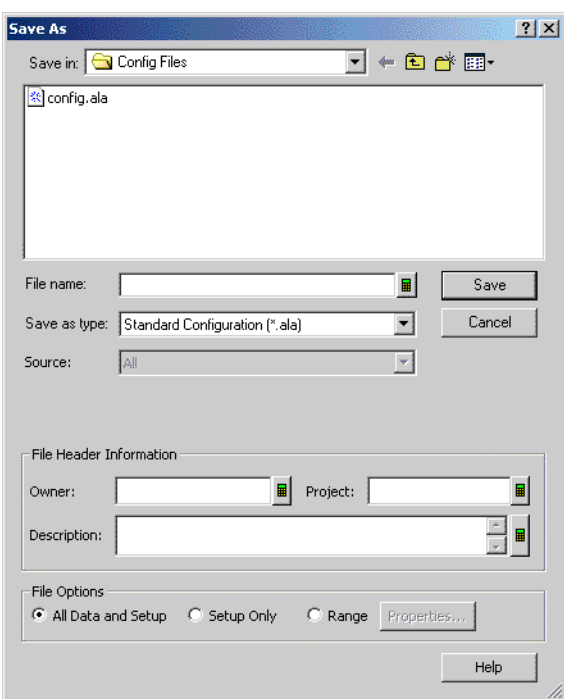

**2** Enter the **File name**.

**CAUTION** When writing to a 16900A, 16902A, or 16903A logic analysis system's DVD-ROM & CD-R/RW combination drive, the logic analysis system must be oriented horizontally; otherwise, the resulting CD-R/RW disc may not be readable on *any* CD-ROM drive.

**3** Select the **Save as type**.

For information on when to use the ALA (\*.ala) format and when to use the XML (\*.xml) format, see ALA vs. XML, When to Use Each Format (see [page 445\)](#page-444-0).

**4** If you are saving as an XML format file, select the **Source**.

You can save configuration information and data from all modules or individual modules.

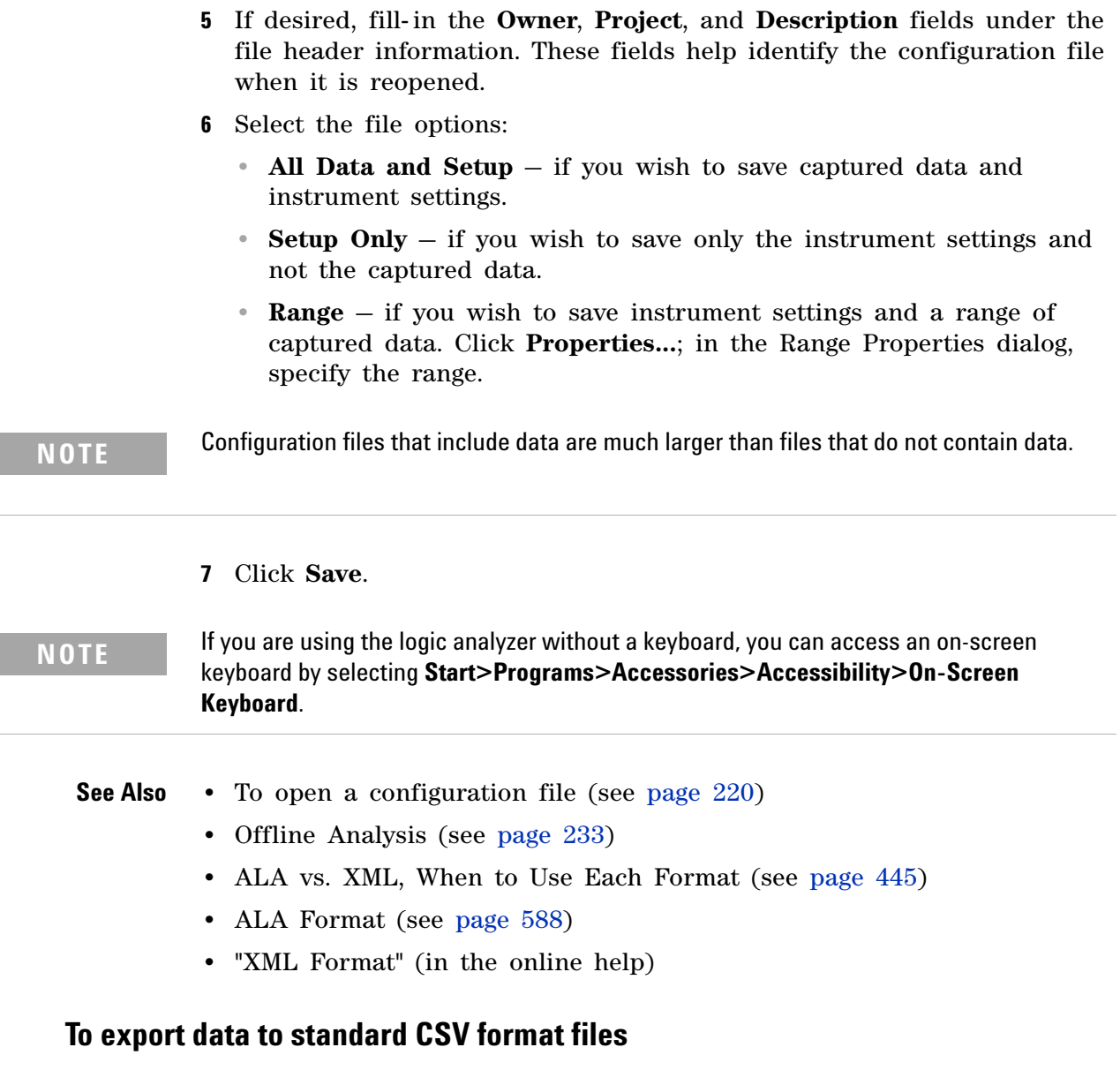

<span id="page-206-0"></span>You can export captured data to standard comma- separated value (CSV) files. Standard CSV files can be imported into spreadsheet, database, or other data analysis programs.

- **1** From the menu bar, select **File>Export...**.
- **2** In the Export dialog, select **Standard CSV text file**; then, click **OK**.

#### **6 Capturing Data from the Device Under Test**

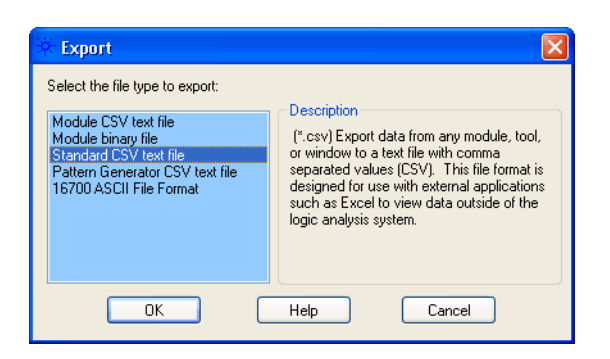

**3** In the following Export dialog:

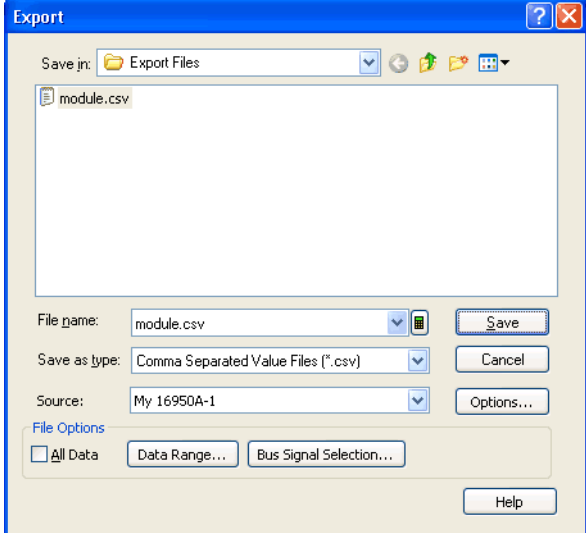

**a** Enter the CSV file name.

**CAUTION** When writing to a 16900A, 16902A, or 16903A logic analysis system's DVD-ROM & CD-R/RW combination drive, the logic analysis system must be oriented horizontally; otherwise, the resulting CD-R/RW disc may not be readable on *any* CD-ROM drive.

- **b** Select the **Source** module, tool, or display window from which to export data.
- **c** If you want to use a delimiter other than a comma, or if you want to specify that line numbers be written, click **Options...**. In the File Export Options dialog, make your selections; then, click **OK**.

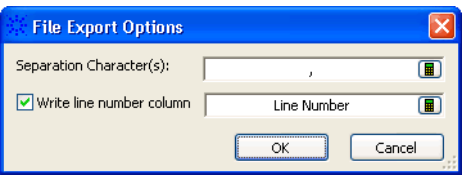

- **d** If you want to export a range of data and/or selected bus/signal data, uncheck **All Data**.
- **e** To specify a range of data to export, click **Data Range...**. In the Data Range tab of the Range Properties dialog, select the range by time or by markers; then, click **OK**.

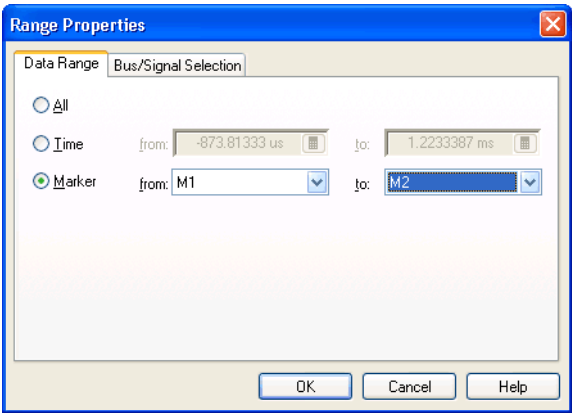

**f** To select certain bus/signal data to export, click **Bus Signal Selection...**. In the Bus/Signal Selection tab of the Range Properties dialog, select the buses/signals whose data you want to export; then, click **OK**.

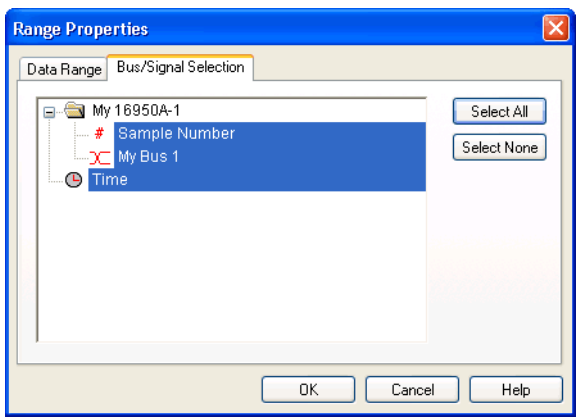

**NOTE** You can only choose particular buses/signals when a module or tool is selected as the **Source** of the data export. When a display window is selected as the **Source**, all buses/signals are exported. (You can, however, delete unwanted buses/signals from a display window before exporting its data.)

- **4** Click **Save**.
- **See Also •** Standard CSV Format (see [page 588](#page-587-1))

### <span id="page-209-0"></span>**To export data to module CSV format files**

You can export captured data to module comma- separated value (CSV) files. Module CSV files can be post- processed and re- imported into the logic analysis system using a *data import module*.

**CAUTION** Do not modify module CSV files with Microsoft Excel. When it saves the file, Excel will change the CSV format so that the data cannot be re-imported into the logic analysis system without a lot of manual text editing.

- **1** From the menu bar, select **File>Export...**.
- **2** In the Export dialog, select **Module CSV text file**; then, click **OK**.

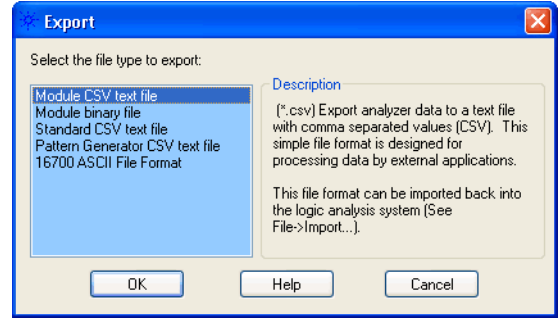

**3** In the following Export dialog:

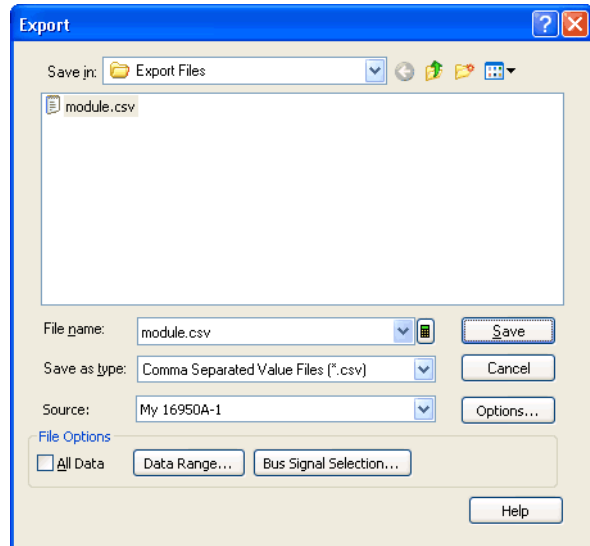

**a** Enter the CSV file name.

**CAUTION** When writing to a 16900A, 16902A, or 16903A logic analysis system's DVD-ROM & CD-R/RW combination drive, the logic analysis system must be oriented horizontally; otherwise, the resulting CD-R/RW disc may not be readable on *any* CD-ROM drive.

**b** Select the **Source** module from which to export data.

You can export data to module CSV format files from logic analyzer and import modules only. You can export timing zoom data from a logic analyzer module, but it must be exported separately from the module's main data.

**c** If you want to use a delimiter other than a comma, if you want to specify that line numbers be written, or if you want to exclude the header information, click **Options...**. In the File Export Options dialog, make your selections; then, click **OK**.

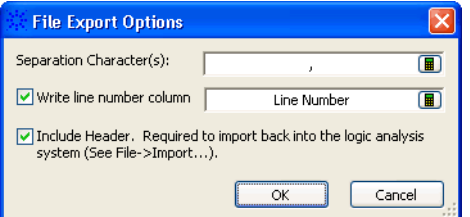

Header information must be included in order to re- import the data into the logic analysis system; however, header- less files may be easier for external tools to use.

- **d** If you want to export a range of data and/or selected bus/signal data, uncheck **All Data**.
- **e** To specify a range of data to export, click **Data Range...**. In the Data Range tab of the Range Properties dialog, select the range by time or by markers; then, click **OK**.

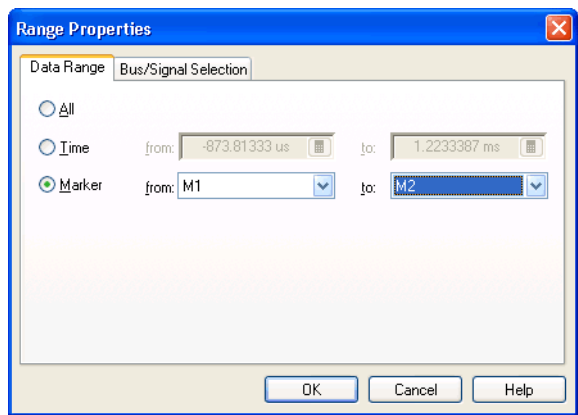

**f** To select certain bus/signal data to export, click **Bus Signal Selection...**. In the Bus/Signal Selection tab of the Range Properties dialog, select the buses/signals whose data you want to export; then, click **OK**.

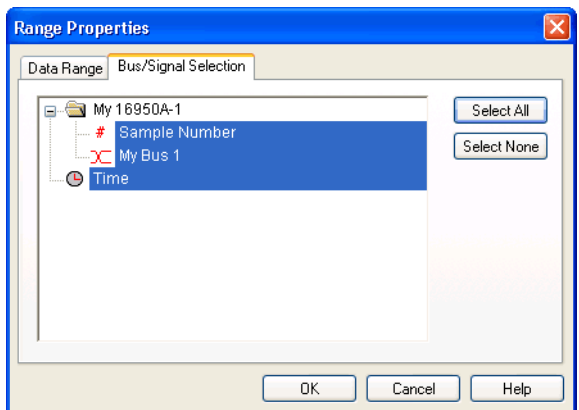

**4** Click **Save**.

- **See Also •** To create a data import module (see [page 227\)](#page-226-0)
	- **•** Module CSV Format (see [page 589\)](#page-588-0)

## <span id="page-212-0"></span>**To export data to module binary (ALB) format files**

You can export captured data to module binary files. Future releases of the *Agilent Logic Analyzer* application will be able to import module binary files into the logic analysis system using a *data import module*.

- **1** From the menu bar, select **File>Export...**.
- **2** In the Export dialog, select **Module binary file**; then, click **OK**.

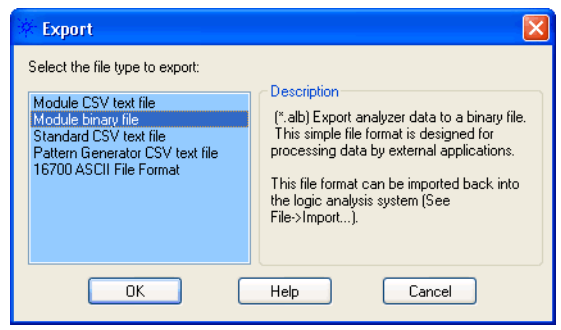

**3** In the following Export dialog:

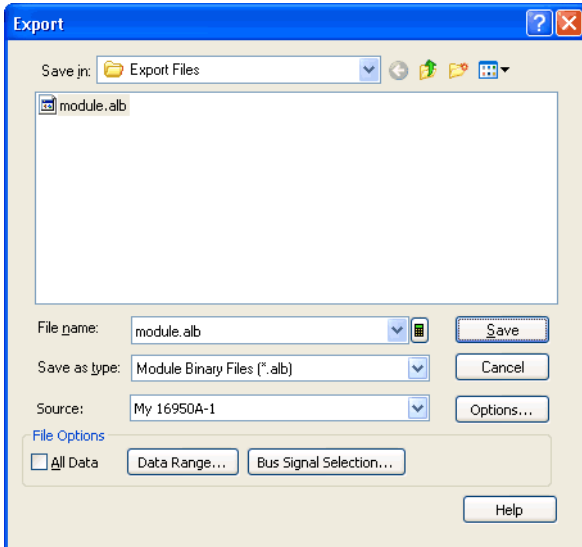

**a** Enter the ALB file name.

**CAUTION** When writing to a 16900A, 16902A, or 16903A logic analysis system's DVD-ROM & CD-R/RW combination drive, the logic analysis system must be oriented horizontally; otherwise, the resulting CD-R/RW disc may not be readable on *any* CD-ROM drive.

**b** Select the **Source** module from which to export data.

You can export data to module binary format files from logic analyzer modules only. You can export timing zoom data from a logic analyzer module, but it must be exported separately from the module's main data.

**c** If you want to exclude the header information, click **Options...**. In the File Export Options dialog, make your selections; then, click **OK**.

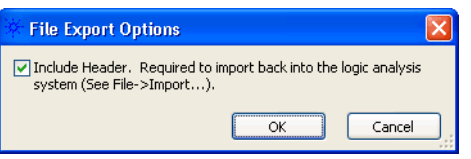

Header information must be included in order to re- import the data into the logic analysis system; however, header- less files may be easier for external tools to use.

- **d** If you want to export a range of data and/or selected bus/signal data, uncheck **All Data**.
- **e** To specify a range of data to export, click **Data Range...**. In the Data Range tab of the Range Properties dialog, select the range by time or by markers; then, click **OK**.

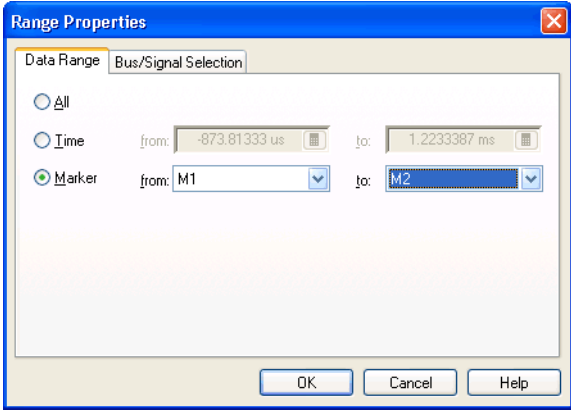

**f** To select certain bus/signal data to export, click **Bus Signal Selection...**. In the Bus/Signal Selection tab of the Range Properties dialog, select the buses/signals whose data you want to export; then, click **OK**.

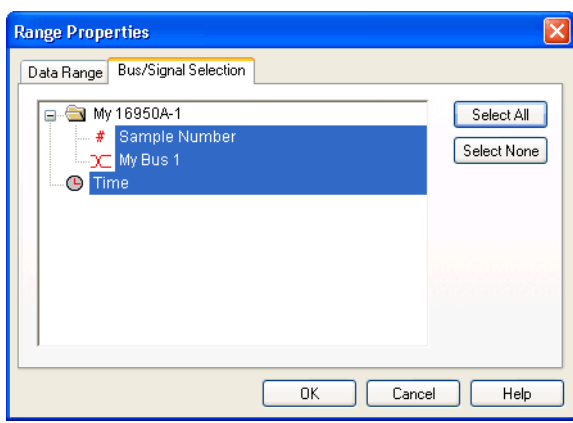

- **4** Click **Save**.
- **See Also •** Module Binary (ALB) Format (see [page 598](#page-597-0))

## <span id="page-214-0"></span>**To export data to 16700 ASCII format files**

You can export captured data to a text file that matches the output of the 16700 logic analysis system's "Print to File" format.

- **1** From the menu bar, select **File>Export...**.
- **2** In the Export dialog, select **16700 ASCII File Format**; then, click **OK**.

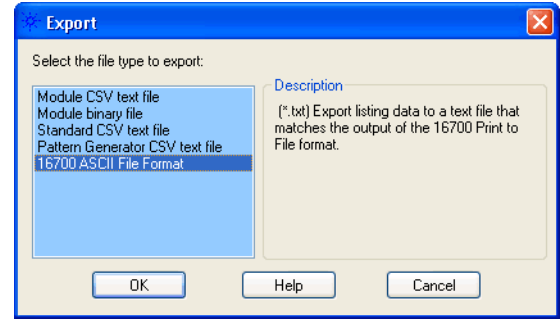

**3** In the following Export dialog:

#### **6 Capturing Data from the Device Under Test**

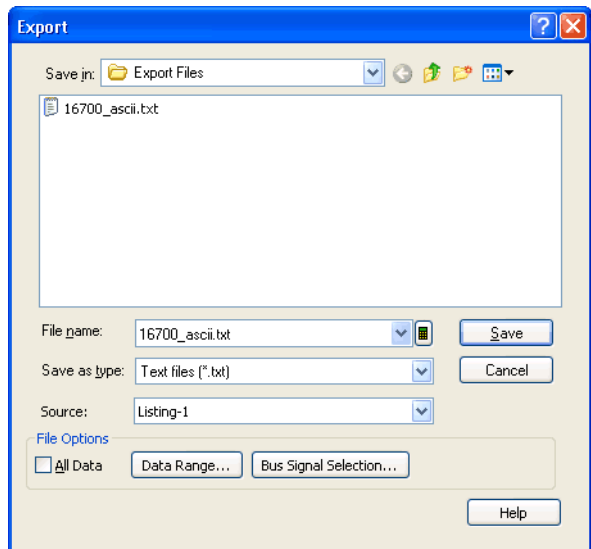

**a** Enter the 16700 ASCII text file name.

**CAUTION** When writing to a 16900A, 16902A, or 16903A logic analysis system's DVD-ROM & CD-R/RW combination drive, the logic analysis system must be oriented horizontally; otherwise, the resulting CD-R/RW disc may not be readable on *any* CD-ROM drive.

- **b** Select the **Source** Listing display window from which to export data.
- **c** If you want to export a range of data, uncheck **All Data**.
- **d** To specify a range of data to export, click **Data Range...**. In the Data Range tab of the Range Properties dialog, select the range by time or by markers; then, click **OK**.

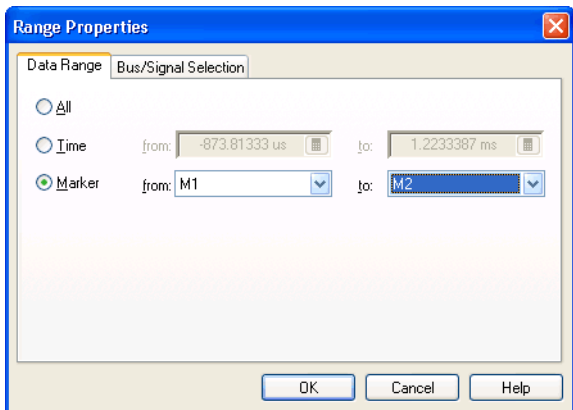

**4** Click **Save**.
# **Extending Capture Capability with VBA**

With the integrated Microsoft Visual Basic for Applications (VBA), you can extend the data capture capabilities of the logic analyzer. For example:

- **•** In the case that the logic analyzer isn't able to trigger on the event of interest, VBA can be used to do a run, analyze the captured data looking for the event and if not found, run again. For events that are relatively frequent, this allows the logic analyzer to find events that are too complex to be able to define a trigger.
- **•** In situations where you need a lot of data to find an elusive fault, you can set up the logic analyzer to repetitively run and save data.
- **•** You can create dynamic triggers between repetitive runs by performing a run, modifying the trigger based on analysis of the captured data, and then running again.

These are all things you could previously do with the logic analyzer's COM automation capabilities; however, it's easier and more convenient now that VBA is integrated with the *Agilent Logic Analyzer* application.

**See Also •** "Using the Advanced Customization Environment (ACE)" (in the online help)

# **6 Capturing Data from the Device Under Test**

**Agilent Logic and Protocol Analyzer Online Help**

# **Analyzing the Captured Data**

- **•** Offline Analysis (see [page 233](#page-232-0)) (after Loading Saved Data and Setups (see [page 220](#page-219-0)))
- **•** Analyzing Waveform Data (see [page 239](#page-238-0))
- **•** Analyzing Listing Data (see [page 259](#page-258-0))

**7**

- **•** Displaying Names (Symbols) for Bus/Signal Values (see [page 269\)](#page-268-0)
- **•** Marking, and Measuring Between, Data Points (see [page 271](#page-270-0))
- **•** Searching the Captured Data (see [page 294](#page-293-0))
- **•** Comparing Captured Data to Reference Data (see [page 305\)](#page-304-0)
- **•** Viewing Source Code Associated with Captured Data (see [page 308](#page-307-0))
- **•** Analyzing Packet Data (see [page 316\)](#page-315-0)
- **•** Analyzing the Same Data in Different Ways (Using the Overview Window) (see [page 345\)](#page-344-0)
- **•** Setting the System Trigger and Skew Between Modules (see [page 351\)](#page-350-0)
- **•** Using Display Windows (see [page 353\)](#page-352-0)
- **•** Printing Captured Data (see [page 354\)](#page-353-0)
- **•** Extending Data Visualization/Analysis with VBA (see [page 357](#page-356-0))

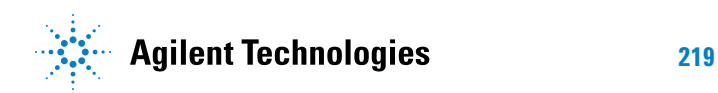

#### **7 Analyzing the Captured Data**

# <span id="page-219-0"></span>**Loading Saved Data and Setups**

You can set up the logic analyzer and load data by opening previously saved configuration files. This lets you return to the stopping point of a previous logic analysis session, load previously saved data for *offline analysis*, or just load saved logic analyzer setups. When opening configuration files that contain data, you can choose to load only the logic analyzer setup (that is, without the data).

You can import 167xx fast binary data for *offline analysis* of data captured on 16700- series logic analyzers.

- **•** To open a configuration file (see [page 220\)](#page-219-1)
- To recall a recently used configuration file (see [page 222](#page-221-0))
- **•** To import 167xx fast binary data (see [page 223\)](#page-222-0)
- To transfer module setups to/from multi-module systems (see [page 224](#page-223-0))
- **•** To set up multiple- modules with XML- format configurations (see [page 224\)](#page-223-1)
- **•** Using Data Import Modules (see [page 227\)](#page-226-0)
	- **•** To create a data import module (see [page 227\)](#page-226-1)
	- **•** To edit data import module bus/signal definitions (see [page 229\)](#page-228-0)
	- **•** To view data import module file information (see [page 231\)](#page-230-0)
	- **•** To re- read data import module files (see [page 232](#page-231-0))
- **See Also •** Offline Analysis (see [page 233](#page-232-0))

# <span id="page-219-1"></span>**To open a configuration file**

You can open configuration files to return to a previous logic analysis session, to load previously saved data for *offline analysis*, or to load saved logic analyzer setups.

**NOTE** To avoid *pod truncation* (see [page 791\)](#page-790-0) when opening configuration files for offline analysis, open the configuration file in a second instance of the *Agilent Logic Analyzer* application (which runs in *Offline* mode).

> A quick way to start the *Agilent Logic Analyzer* application and open a configuration file is by double- clicking an ALA format configuration file in Windows Explorer. (An association for the .ala file extension was set up when the application was installed.) When you do this, however, there are no options for partial loading (setup only, modules only, etc.).

To open a configuration file from within the *Agilent Logic Analyzer* application:

**1** From the menu bar, select **File>Open...** or select the  $\mathbb{E}$  icon in the standard toolbar (see [page 453\)](#page-452-0).

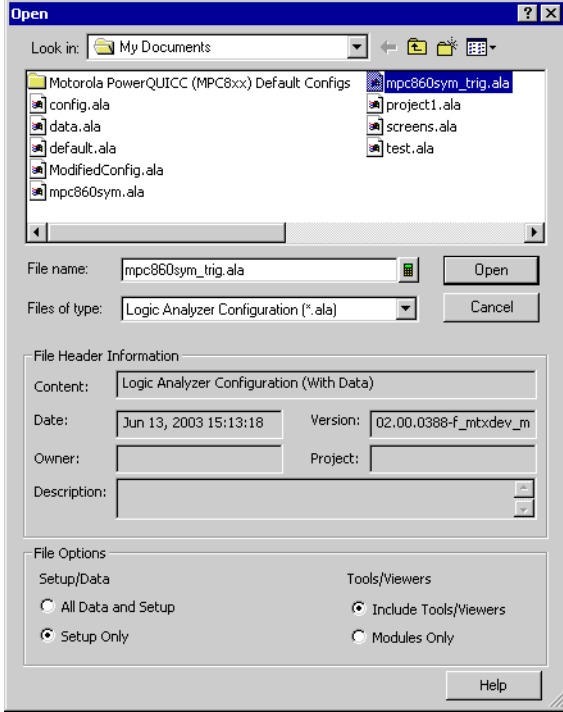

The file browser portion of the Open dialog behaves the same as other standard Windows file browser dialogs (that is, you can rename files, use right- mouse operations, etc.).

**2** Select the type of configuration file you wish to open (either \*.ala or \*.xml).

For information on when ALA (\*.ala) and XML (\*.xml) formats are used, see ALA vs. XML, When to Use Each Format (see [page 445\)](#page-444-0).

**3** Select the name of the configuration file you wish to open.

The **Content**, **Date**, **Version**, **Owner**, **Project**, and **Description** fields show information about the selected configuration file. The file was created with the *Agilent Logic Analyzer* version shown in the **Version** field. The **Date** field displays the date the configuration file was created.

- **4** Select the appropriate Setup/Data option.
	- **•** Select **All Data and Setup** to load the logic analyzer setup and data.
	- **•** Select **Setup Only** to load only the logic analyzer setup.
- **5** Select the appropriate Tools/Viewers option.
	- **•** Select **Include Tools/Viewers** to load tools and viewers, as well as modules, from the configuration file.
	- **•** Select **Modules Only** to load only the module information from the configuration file.
- **6** Select **Open**.

# **NOTE** If you are using the logic analyzer without a keyboard, you can access an on-screen keyboard by selecting **Start>Programs>Accessories>Accessibility>On-Screen Keyboard**.

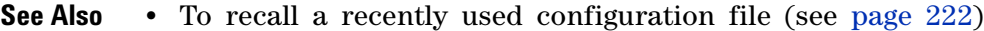

- **•** To save a configuration file (see [page 206\)](#page-205-0)
- **•** To transfer module setups to/from multi- module systems (see [page 224](#page-223-0))
- **•** Offline Analysis (see [page 233](#page-232-0))
- **•** ALA vs. XML, When to Use Each Format (see [page 445\)](#page-444-0)
- **•** ALA Format (see [page 588](#page-587-0))
- **•** "XML Format" (in the online help)

### <span id="page-221-0"></span>**To recall a recently used configuration file**

- **1** From the menu bar, select **File**.
- **2** Select the configuration file you wish to open from the list provided.

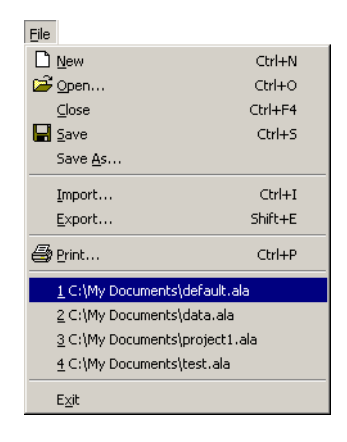

# <span id="page-222-0"></span>**To import 167xx fast binary data**

**NOTE** Copy 167xx Fast Binary Files to the local hard disk before importing them. Performance of the *Agilent Logic Analyzer* application is much better when fast binary data files are on the local hard disk than when they are on the network.

- **1** From the menu bar, select **File>Import...**.
- **2** In the Import dialog, select **16700 Fast Binary Data**, and click **OK**.

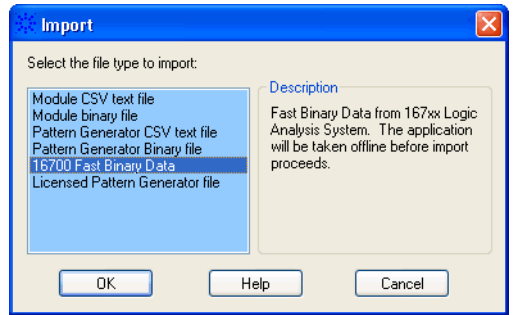

**3** In the next Import dialog, select or enter the **File name** of the 167xx fast binary data file you wish to import.

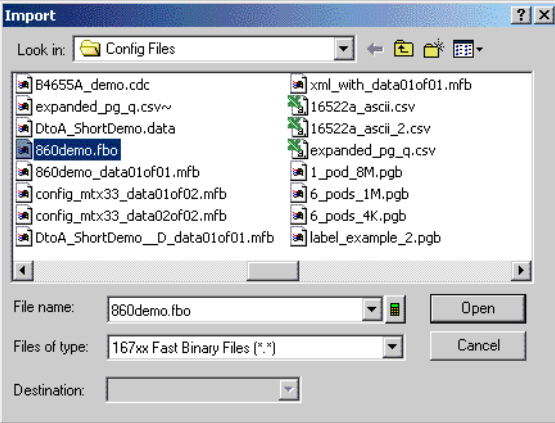

**4** Click **Open**.

Bus/signal names from a 16700- series logic analyzer fast binary data file are organized into a hierarchy of folders based on the module, analyzer, and bus/signal names.

- **See Also •** Analyzing 16700- Series Logic Analyzer Data (see [page 234\)](#page-233-0)
	- **•** 16700 Pod and Bit Association in Offline Analysis (see [page 235\)](#page-234-0)
	- **•** Offline Analysis (see [page 233](#page-232-0))

# <span id="page-223-0"></span>**To transfer module setups to/from multi-module systems**

You can move logic analyzer setups from one logic analysis system to another by saving/opening setups to/from configuration files. When systems have multiple modules, you must map which module setup from the configuration file gets loaded into which module in the logic analysis system.

- **1** Make sure the setup (configuration file) you want to load is in the proper format:
	- **•** If the modules are compatible (for example, in the same or similar logic analyzer families like the 16740/41/42A and 16750/51/52A/B), you can use ALA format configuration files to move a setup from one module to another.
	- **•** If the modules are not compatible, you must use XML format configuration files to move a setup from one module to another.
- **2** Open the configuration file (see To open a configuration file (see [page 220\)](#page-219-1)).
- **3** Answer the question about clearing all modules before loading.
- **4** In the Module Mapping dialog (see [page 517](#page-516-0)), select **Manually specify module mapping**; then, click **Specify Mapping...**.
- **5** In the Specify Mapping dialog (see [page 540](#page-539-0)), for the module you want load the setup into, select the module setup from the configuration file to load.
- **6** Click **OK** to close the Specify Mapping dialog.
- **7** Click **OK** to close the Module Mapping dialog and load the setup.

When loading module setups from XML format configuration files, an information dialog describes any parsing errors or warnings.

- **See Also •** To save a configuration file (see [page 206\)](#page-205-0)
	- **•** To open a configuration file (see [page 220\)](#page-219-1)
	- **•** ALA vs. XML, When to Use Each Format (see [page 445\)](#page-444-0)

#### <span id="page-223-1"></span>**To set up multiple-modules with XML-format configurations**

Included with the *Agilent Logic Analyzer* application is the Large System Setup utility program which makes it easy to set up large, multiple- module logic analysis systems using XML- format configuration files. For example, if your logic analysis system has several logic analyzer modules, each probing the same kind of bus, you can use the Large System Setup utility to set up each module with the same XML- format configuration file. (Doing the same thing in the main application requires many time- consuming steps.)

The Large System Setup utility program can also be used in *offline* mode. In this case, you can add as many logic analyzer modules as desired and specify XML- format configurations for each.

To use the Large System Setup utility program:

- **1** If the *Agilent Logic Analyzer* application hasn't already been started, start it, and connect to the logic analysis system you want to set up, or go offline if you want to set up in *offline* mode.
- **2** From the Windows Start menu, choose **Start>All Programs>Agilent Logic Analyzer>Utilities>Large System Setup**.

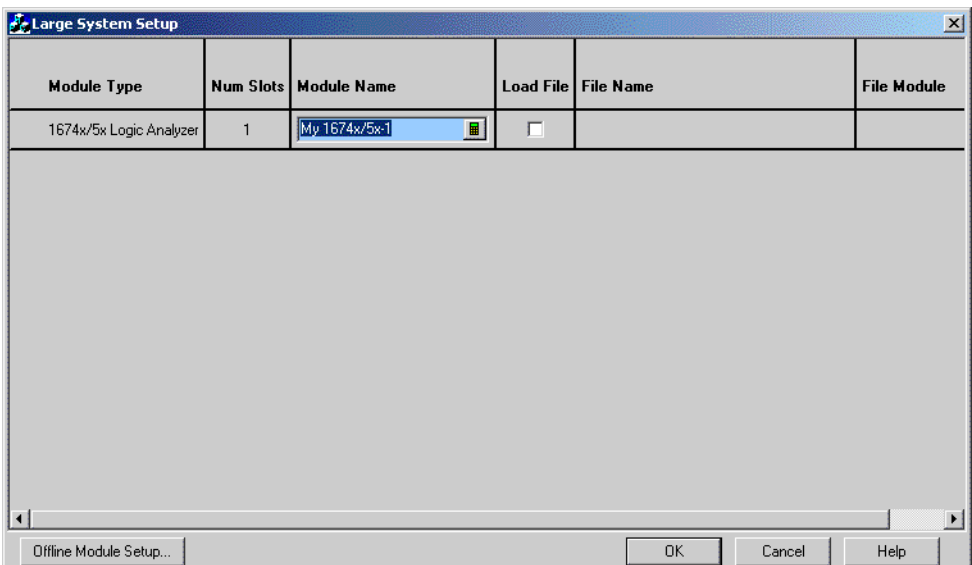

**3** If you have connected to the logic analysis system you want to set up, go to step 5; otherwise, in offline mode, click **Offline Module Setup...** in the Large System Setup dialog.

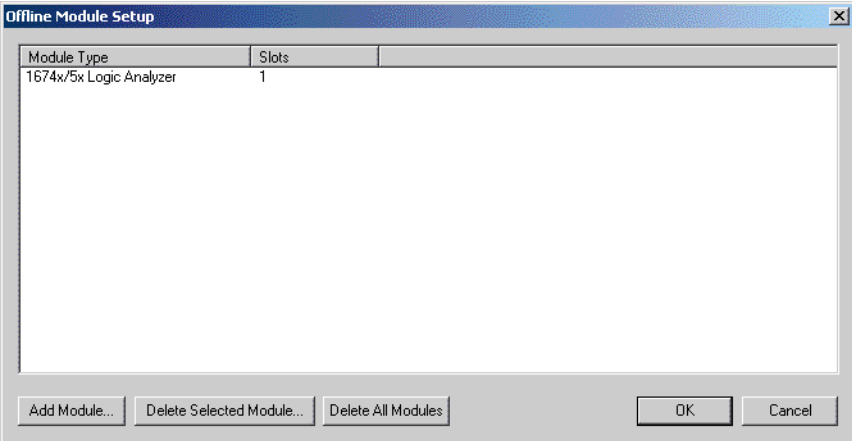

- **4** In the Offline Module Setup dialog, for each module that you want to add:
	- **a** Click **Add Module...**.
	- **b** In the Add Module dialog, choose the type of card the module is made up of and the number of cards in the module.

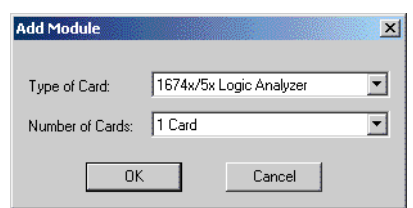

**c** Click **OK**.

You can delete all or selected modules by clicking **Delete All Modules** or **Delete Selected Module**.

When you are finished adding modules, click **OK** to close the Offline Module Setup dialog.

**5** In the Large System Setup dialog, enter the **Module Name** for each module.

(The module name from the XML- format configuration file is not used because the same XML file can be used to set up multiple modules.)

- **6** For each module that you want to configure with an XML- format configuration file, make sure the **Load File** box is checked, and click **Browse...** to select the configuration file name.
- **7** If the XML- format configuration files contain setups for multiple logic analyzer modules, select the file's module setup you want to use.

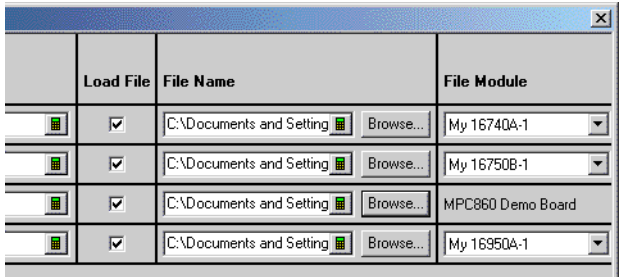

**8** Click **OK** to close the Large System Setup dialog and set up the logic analysis system as specified.

#### <span id="page-226-0"></span>**Using Data Import Modules**

Data import modules read data from module CSV or module binary (ALB) files and make it available to tools and display windows. Module CSV or module binary (ALB) files can be created by external tools or saved from any module using the main menu's **File>Export...** command.

**NOTE** Data import modules are a licensed feature. You can use data import modules without a license, but the amount of data that can be imported is limited to 16 rows.

- **•** To create a data import module (see [page 227\)](#page-226-1)
- **•** To edit data import module bus/signal definitions (see [page 229](#page-228-0))
- **•** To view data import module file information (see [page 231](#page-230-0))
- **•** To re- read data import module files (see [page 232\)](#page-231-0)

Data import modules (and import file names) are saved with logic analyzer configurations (both ALA and XML format). If a configuration is saved "with data" and then opened again, the import module's data is present, and is not re- read from the import file. If a configuration is saved "without data" (setup only) and opened again, you must re- read the data import module file (see To re- read data import module files (see [page 232](#page-231-0))).

#### **See Also •** To export data to module CSV format files (see [page 210\)](#page-209-0)

- **•** Module CSV Format (see [page 589\)](#page-588-0)
- **•** To export data to module binary (ALB) format files (see [page 213](#page-212-0))
- **•** Module Binary (ALB) Format (see [page 598](#page-597-0))

#### <span id="page-226-1"></span>**To create a data import module**

**NOTE** Copy module CSV or module binary (ALB) files to the local hard disk before importing them. Performance of the *Agilent Logic Analyzer* application is much better when importing files from the local hard disk than when importing them from a network drive.

- **1** From the menu bar, select **File>Import...**.
- **2** In the Import dialog, select **Module CSV text file** or **Module binary file**, and click **OK**.

#### **7 Analyzing the Captured Data**

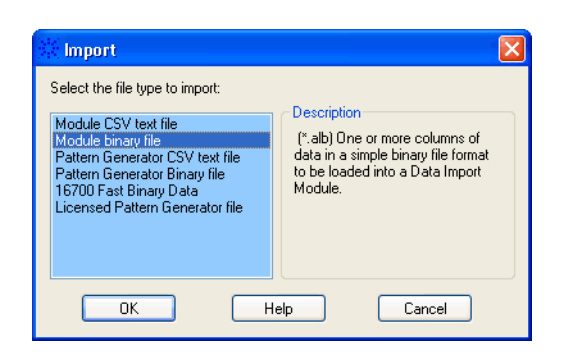

**3** In the following Import dialog:

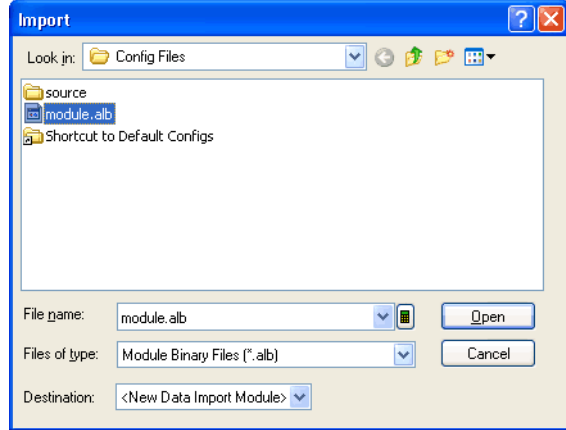

- **a** Select or enter the **File name** of the data file you wish to import.
- **b** Select the **Destination** of the data file you wish to import. You can choose an existing data import module or "<New Data Import Module>".
- **c** Click **Open**.

Data import modules appear in the Overview window like other logic analyzer modules. Because the data does not come from acquisition hardware in a logic analysis system frame, a *virtual* frame is created for data import modules. You can add tools and display windows to data import modules just like you add them to logic analyzer modules.

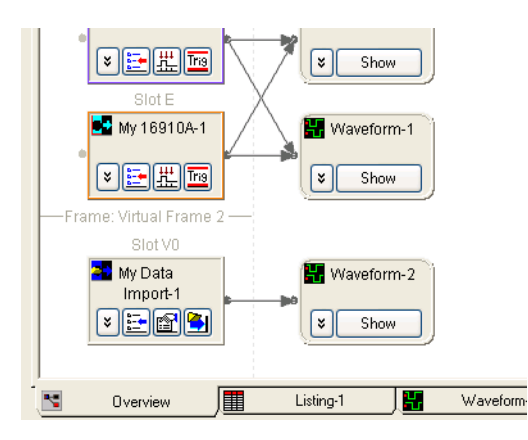

- **See Also •** To edit data import module bus/signal definitions (see [page 229](#page-228-0))
	- **•** To view data import module file information (see [page 231](#page-230-0))
	- **•** To re- read data import module files (see [page 232\)](#page-231-0)
	- **•** Module CSV Format (see [page 589\)](#page-588-0)
	- **•** To export data to module CSV format files (see [page 210\)](#page-209-0)
	- **•** Module Binary (ALB) Format (see [page 598](#page-597-0))
	- **•** To export data to module binary (ALB) format files (see [page 213](#page-212-0))

#### <span id="page-228-0"></span>**To edit data import module bus/signal definitions**

- 1 Click **in** the data import toolbar, or choose **Setup**>(Data Import **Module)>Bus/Signals...** from the menu bar.
- **2** In the Import Setup dialog's Buses/Signals tab (see [page 516\)](#page-515-0):

#### **7 Analyzing the Captured Data**

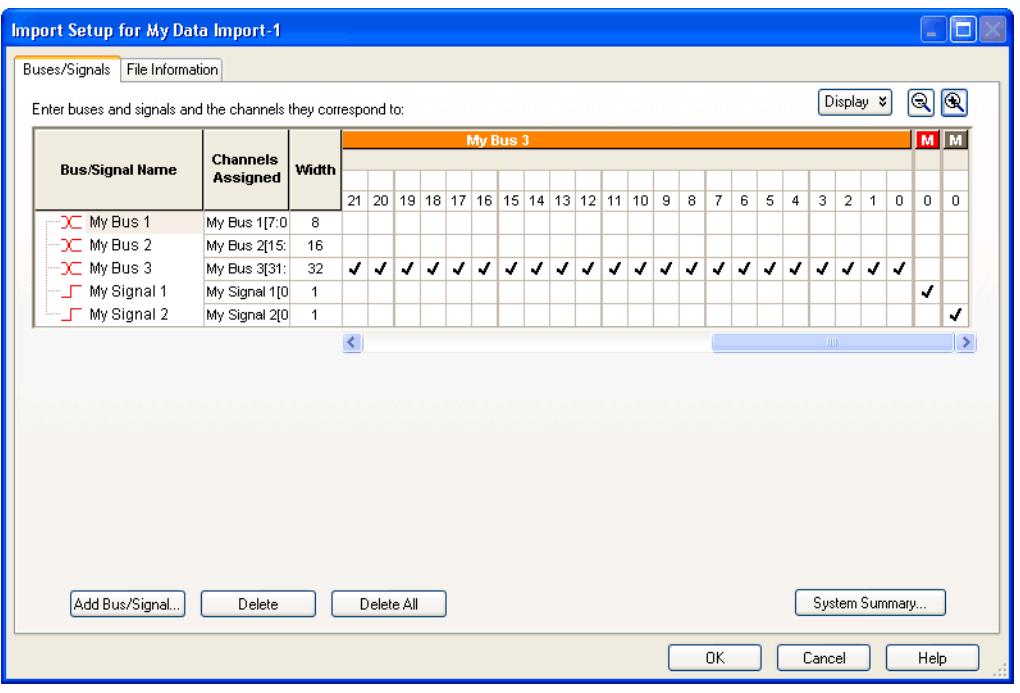

Notice that *pods* are created for data value columns in the imported data file. These are like pods in logic analyzer modules except they can be any bit width.

When editing bus/signal definitions in an import module, you can:

- **•** Add a new bus or signal.
- **•** Delete a bus or signal.
- **•** Rename a bus or signal.
- **•** Assign channels in the default bit order.
- **•** Assign channels, selecting the bit order.
- **•** Reorder bits by editing the Channels Assigned string.
- **•** Set the default number base.
- **•** Set the polarity.
- **•** Add comments.
- **•** Add a folder.
- **•** Alias a bus/signal name.
- **•** Sort bus/signal names.

These operations are just like defining buses and signals in logic analyzer modules (see Defining Buses and Signals (see [page 104\)](#page-103-0)). Through the **Display** button, you can select what bus/signal setup information is displayed (channels assigned, width, polarity, default base, comment, or channel numbers).

The bus and signal icons in the **Bus/Signal Name** column are normally red, but they turn gray if the bus/signal is locked by an inverse assembler.

- **See Also •** To view data import module file information (see [page 231](#page-230-0))
	- **•** To re- read data import module files (see [page 232\)](#page-231-0)
	- **•** Module CSV Format (see [page 589\)](#page-588-0)

#### <span id="page-230-0"></span>**To view data import module file information**

- **1** Click **in** in the data import toolbar, or choose **Setup**>(Data Import **Module)>File Info...** from the menu bar.
- **2** In the Import Setup dialog's File Information tab (see [page 517\)](#page-516-1):

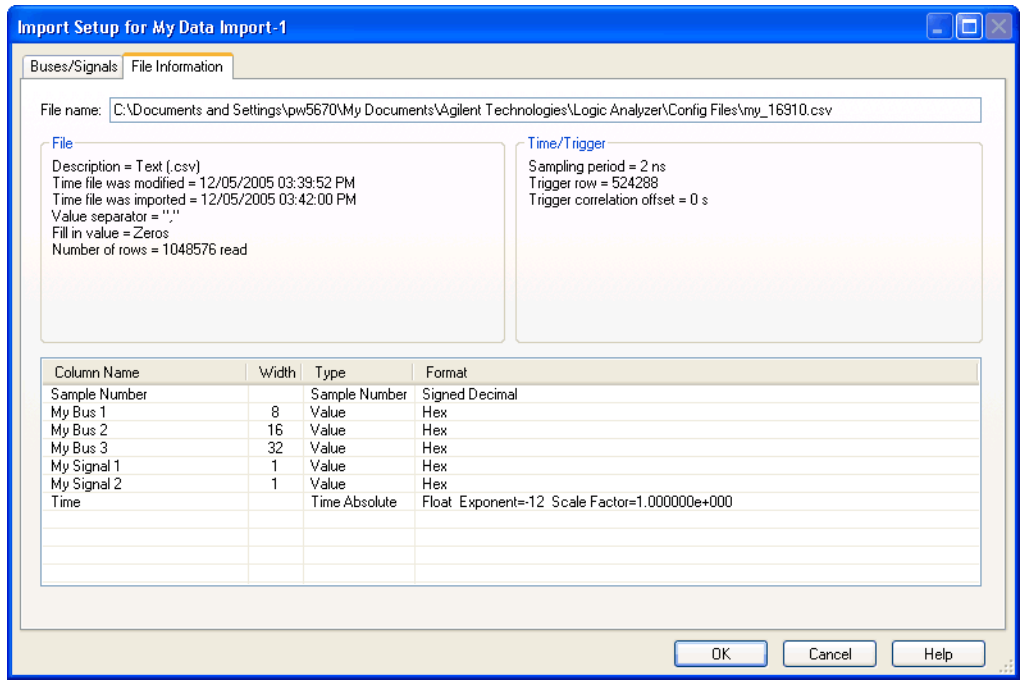

- **•** The file name and other file information is displayed.
- **•** The time column and trigger row are displayed. The trigger correlation offset is displayed.
- **•** The module data import file's column name, width, type, and format are displayed.
- **See Also •** To edit data import module bus/signal definitions (see [page 229](#page-228-0))
	- **•** To re- read data import module files (see [page 232\)](#page-231-0)

<span id="page-231-0"></span>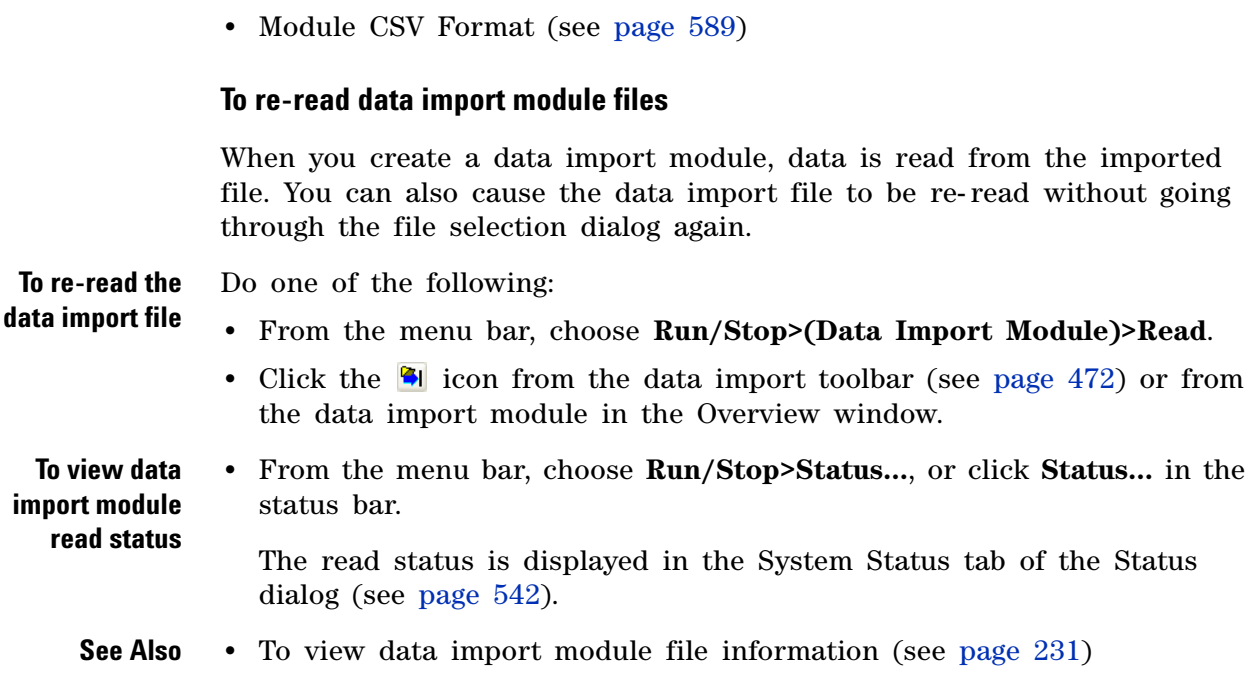

# <span id="page-232-0"></span>**Offline Analysis**

Offline analysis lets you analyze captured data while the logic analyzer's data acquisition hardware is used for making other measurements.

You can use the *Agilent Logic Analyzer* application on stand- alone personal computers, 16800- series or 1680/1690- series logic analyzers, or 16900- series logic analysis systems to perform offline analysis.

By placing configuration/data files on shared file systems, offline analysis can be performed from remote locations on the network.

**Example:** A typical scenario is to capture data in a 16700-series logic analysis system, load the data file into the *Agilent Logic Analyzer* application for offline analysis, and then continue using the 16700- series logic analysis system to look for the next elusive defect or crash. By analyzing the data offline, you can keep your logic analyzer hardware busy making new measurements while you analyze the last one.

**Example:** Another scenario is to use the *Agilent Logic Analyzer* application to configure and exchange logic analyzer configuration files containing trigger setups with a team of colleagues located on- site or in remote locations.

**General offline analysis considerations**

- **•** To analyze data from 16700- series logic analyzers, the data must be saved in the fast binary data format. This is done using the File Out Tool (see Analyzing 16700- Series Logic Analyzer Data (see [page 234\)](#page-233-0)).
	- **•** When analyzing data offline, there is no data acquisition hardware, so functions such as triggering, hardware assist, and run functions are not available.
	- **•** Multiple instances of the *Agilent Logic Analyzer* application can be displayed side- by- side on a logic analyzer or a personal computer, but their data cannot be time- correlated.
	- **•** You can install the *Agilent Logic Analyzer* on any computer meeting the minimum PC requirements (see [page 237\)](#page-236-0); however, licensed tools require a license for each computer they run on.

For more specific information about offline analysis, see:

- **•** Analyzing 16700- Series Logic Analyzer Data (see [page 234\)](#page-233-0)
- **•** Offline Analysis on Logic Analyzers (see [page 235](#page-234-1))
- **•** Offline Analysis on Personal Computers (see [page 236](#page-235-0))

To return to online analysis, see:

**•** Connecting to a Logic Analysis System (see [page 85\)](#page-84-0)

**See Also •** Offline File Formats (see [page 237\)](#page-236-1)

### <span id="page-233-0"></span>**Analyzing 16700-Series Logic Analyzer Data**

Before you can analyze 16700- series logic analyzer data with the *Agilent Logic Analyzer* application, you must save the measurement data in fast binary out format using the File Out Tool.

The following example shows the general process to use. Refer to the 16700- series logic analysis system online help for any specific information.

- **1** Configure the 16700- series logic analyzer to capture the desired data.
- **2** Connect a File Out Tool.

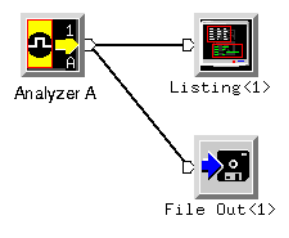

Data loaded for offline analysis must appear as one data set. Data from a two- machine measurement (as with Pentium 4 processor solution data, for example) must be merged before saving as fast binary output data; in other words, both machines must feed into the same File Out tool.

**3** Configure the File Out tool to save the measurement data in fast binary out format.

For better search performance, limit the size of fast binary data files by using the partial fast binary out option.

**NOTE** If you want the File Out Tool to save the fast binary out file directly to a shared drive, be sure to configure all LAN connections (see [page 355](#page-354-0)) to enable file sharing.

- **4** Run the 16700- series logic analyzer to capture the data.
- **5** Copy the fast binary data file to the local hard disk of the personal computer or logic analyzer on which the *Agilent Logic Analyzer* application runs.

Performance of the *Agilent Logic Analyzer* application is much better when fast binary data files are on the local hard disk than when they are on the network.

**6** In the *Agilent Logic Analyzer* application, use the **File>Import...** command to import from the fast binary data (see [page 223](#page-222-0)) file.

**More 16700 considerations •** Only bus/signal names and measurement data are saved in the fast binary out format.

- **•** The 16700 pod and bit association is collapsed (see [page 235\)](#page-234-0) when viewed in the *Agilent Logic Analyzer* application.
- **•** After importing fast binary data files, you cannot use the Bus/Signal Setup dialog to add new bus/signal names or change the channel assignments of the imported bus/signal names. You can, however, change bus/signal polarity, rename or delete buses/signals, and add comments.
- **•** Because 16700- series logic analyzer sampling mode options cannot be used to set up a 1680/1690- , 16800- , or 16900- series logic analyzer, the Timing/State Sampling Mode Setup dialog is not available.
- **See Also •** 16700 Pod/Bit Association in Offline Analysis (see [page 235\)](#page-234-0)

#### <span id="page-234-0"></span>**16700 Pod and Bit Association in Offline Analysis**

The offline analysis application will display the 16700 pod and bit association differently. For any given bus/signal, all assigned bits across all pods in the 16700 interface is converted to sequentially ordered bits under sequentially ordered pods, starting with pod 1.

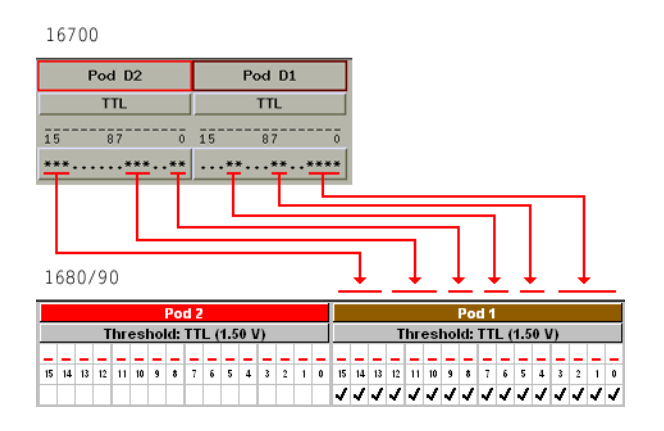

#### <span id="page-234-1"></span>**Offline Analysis on Logic Analyzers**

You can perform offline analysis with 16800- series, 16850- series, or 1680/1690- series logic analyzers or 16900- series logic analysis systems, in general, by running a second instance of the *Agilent Logic and Protocol Analyzer* application and loading previously saved data into that instance. With two instances of the application running, one in online (either *Local* or *Remote*) mode and one in *Offline* mode, you can continue making measurements in one instance while you perform offline analysis in the other.

You can perform offline analysis on fast binary data files saved from 16700- series logic analyzers as well as configuration files (.ala format) from any 16800- series, 16850- series, or 1680/1690- series logic analyzer or 16900- series logic analysis system.

Keep these things in mind when performing offline analysis with a logic analyzer or logic analysis system:

**•** You can start multiple instances of the *Agilent Logic Analyzer* application.

If logic analyzer acquisition hardware is present, the first instance opens in online (either *Local* or *Remote*) mode. If acquisition hardware is not present, the first instance opens in *Offline* mode.

- **•** Logic analyzer run functions do not work in *Offline* mode.
- **•** In the *Offline* mode, you can continue to create triggers and save them in configuration files that can be opened by other instances of the *Agilent Logic Analyzer* application.
- **•** If you import 167xx fast binary data into an online (either *Local* or *Remote*) instance of the *Agilent Logic Analyzer* application, the application automatically switches to *Offline* mode, and all hardware functions are automatically turned off.
- **•** If you open a logic analyzer configuration (.ala) file for offline analysis in an online (either *Local* or *Remote*) instance of the *Agilent Logic Analyzer* application, run functions will overwrite the data that has been loaded.
- **NOTE** To open, copy, or save files directly from shared disk drives, make sure to configure all LAN connections (see [page 355\)](#page-354-0) to enable file sharing.
	- **See Also** To open a configuration file (see [page 220\)](#page-219-1)
		- **•** To import 167xx fast binary data (see [page 223\)](#page-222-0)
		- **•** To save a configuration file (see [page 206\)](#page-205-0)

#### <span id="page-235-0"></span>**Offline Analysis on Personal Computers**

A personal computer (PC) with the *Agilent Logic Analyzer* application installed can perform offline analysis on fast binary data files saved from a 16700- series logic analyzer as well as configuration files (.ala format) from any 16800- series or 1680/1690- series logic analyzer or 16900- series logic analysis system.

When using the *Agilent Logic Analyzer* application by itself on a PC for offline analysis:

- **•** The logic analyzer run functions are not available (because there is no acquisition hardware).
- **•** You can save logic analyzer setups (including trigger sequences) to .ala format configuration files, and you can pass these files between personal computers (running the *Agilent Logic Analyzer* application) and other 16800- series or 1680/1690- series logic analyzers or 16900- series logic analysis systems.
- **•** You can have more than one instance of the *Agilent Logic Analyzer* application running.
- **•** Licensed tools require a license for each computer they run on.

**NOTE** To open, copy, or save files directly from shared disk drives, make sure to configure all LAN connections (see [page 355\)](#page-354-0) to enable file sharing.

- **See Also** To open a configuration file (see [page 220\)](#page-219-1)
	- **•** To import 167xx fast binary data (see [page 223\)](#page-222-0)
	- **•** To save a configuration file (see [page 206\)](#page-205-0)
	- **•** Minimum PC Requirements (see [page 237\)](#page-236-0)

#### <span id="page-236-0"></span>**Minimum PC Requirements**

Minimum PC requirements for offline analysis:

- **•** Processor and Memory: 1 GHz processor, 512 M RAM.
- **•** Operating System:
	- **•** Windows XP Service Pack 2 and 3.
	- **•** Windows 7 (32/64 bit)
	- **•** Windows 8 (64 bit)
	- **•** Windows Server 2008 (64bit)

### <span id="page-236-1"></span>**Offline File Formats**

**.ala Format** You can open logic analyzer configuration files (.ala (see [page 588\)](#page-587-0) extension) for offline analysis. These files are saved by the *Agilent Logic Analyzer* application.

> The logic analyzer configuration (.ala) file format is an internal format used by the *Agilent Logic Analyzer* application for saving and re- opening setups and data. ALA format configuration files contain everything that is needed to restore a session (in other words, the information necessary to reconstruct the display appearance, instrument settings, and optionally, captured data).

#### **7 Analyzing the Captured Data**

**.xml Format** Generic configuration files (".xml" (in the online help) extension) can be used when setting up the logic analysis system configuration when importing fast binary data format files for offline analysis. XML format configuration files are saved by the *Agilent Logic Analyzer* application.

> The generic configuration (.xml) file format is an eXtensible Markup Language format that can be edited (using an ASCII text editor) and post- processed by scripts (or other tools) and re- opened by the *Agilent Logic Analyzer* application. These files contain buses/signals, channels assigned to buses/signals, and user- defined symbols.

- **Fast Binary Data Format** You can import Fast Binary Data Format files (no common file extension) for offline analysis. These files are created on a 16700- series logic analysis system using the *File Out* tool. These files contain buses/signals and data from the 16700- series logic analyzer.
	- **CSV Format** You can export captured data to CSV (Comma- Separated Values) Format (see [page 588](#page-587-1)) files (.csv extension) for offline analysis in other applications like Excel. These files contain buses/signals and data.

# <span id="page-238-0"></span>**Analyzing Waveform Data**

The Waveform window displays captured data as a digital waveform. You can configure the window to display selected buses and signals with time or pattern markers in the data. You can also set up bus pattern triggers and signal trigger options.

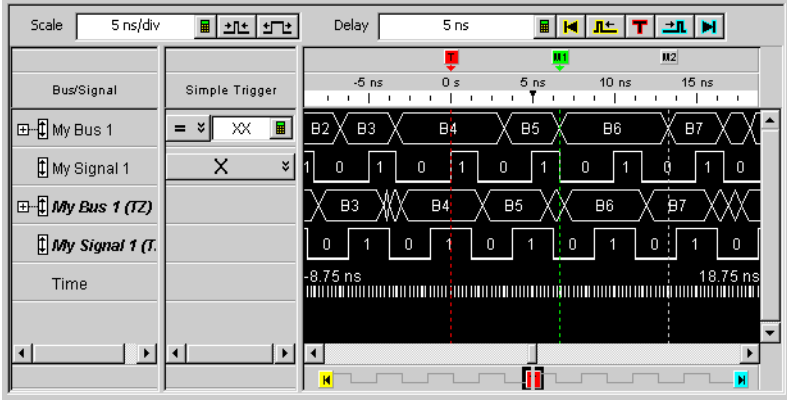

The Waveform window is accessed through the menu bar's **Window>Waveform** command. If you have Tabbed Windows (see [page 353\)](#page-352-1) turned on, you can also select a tab at the bottom of the window.

- **•** To change the display scale (time/division) (see [page 240\)](#page-239-0)
- **•** To go to different locations in the captured data (see [page 242](#page-241-0))
- **•** To re- arrange waveforms (see [page 243\)](#page-242-0)
- **•** To overlay waveforms (see [page 244\)](#page-243-0)
- To find a bus/signal row (see [page 244](#page-243-1))
- **•** To view bus data as a chart (see [page 245\)](#page-244-0)
- **•** To show/hide parts of the waveform display (see [page 247](#page-246-0))
- **•** To insert or delete buses/signals (see [page 247\)](#page-246-1)
- **•** To group signals into a bus (see [page 248\)](#page-247-0)
- **•** To expand/collapse buses (see [page 248\)](#page-247-1)
- **•** To insert separator rows (see [page 248](#page-247-2))
- **•** Changing Waveform Window Properties (see [page 249\)](#page-248-0)
	- **•** To change the waveform background color (see [page 250\)](#page-249-0)
	- **•** To change the overlaid waveform color (see [page 250](#page-249-1))
	- **•** To change the filtered data color (see [page 250](#page-249-2))
	- **•** To change the timing zoom background color (see [page 251](#page-250-0))
	- **•** To change the waveform font size (see [page 251\)](#page-250-1)
- **•** To change the Fast Zoom In option (see [page 252\)](#page-251-0)
- **•** To lock scrolling with other display windows (see [page 251](#page-250-2))
- **•** To change the waveform tool tip display (see [page 253\)](#page-252-0)
- **•** Changing Bus/Signal Row Properties (see [page 253](#page-252-1))
	- **•** To change a waveform's color (see [page 254](#page-253-0))
	- **•** To change a waveform's height (see [page 255\)](#page-254-0)
	- **•** To change a bus/signal's number base (see [page 255](#page-254-1))
	- **•** To show/hide a bus/signal's numeric data values (see [page 255](#page-254-2))
- **•** Changing Analog Signal Row Properties (see [page 256](#page-255-0))
	- **•** To change the analog properties (see [page 257\)](#page-256-0)

**See Also •** Defining Buses and Signals (see [page 104](#page-103-0))

- **•** Setting Up Quick (Draw Box) Triggers (see [page 152\)](#page-151-0)
- **•** Specifying Simple Triggers (see [page 156](#page-155-0))
- **•** Marking, and Measuring Between, Data Points (see [page 271](#page-270-0))
- **•** Setting Up Symbols (see [page 139\)](#page-138-0)
- **•** Displaying Names (Symbols) for Bus/Signal Values (see [page 269\)](#page-268-0)
- **•** Searching the Captured Data (see [page 294](#page-293-0))

### <span id="page-239-0"></span>**To change the display scale (time/division)**

The Waveform window displays data similarly to an oscilloscope, that is, waveforms on a horizontal time axis. Therefore, to zoom in or out on a waveform, you simply change the Scale (time/division) of the time axis that the waveform is viewed with.

**To change the scale by clicking the zoom out/in buttons**

**1** Click the zoom out/in buttons to raise/lower the time/division scale.

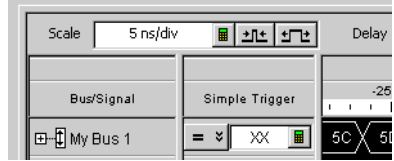

The scale ranges from 1 ps/div to 1 ks/div.

You can also change the time/division by entering a numeric value in the **Scale** field.

**To zoom in by drawing a rectangle in the data**

- **1** Point the mouse to the upper- left corner of the desired view area; then, click and hold while moving the mouse to the lower- right corner; then, release the mouse button.
	- **2** If the Fast Zoom In (see [page 252](#page-251-0)) option is not selected, choose **Zoom In** from the popup menu.

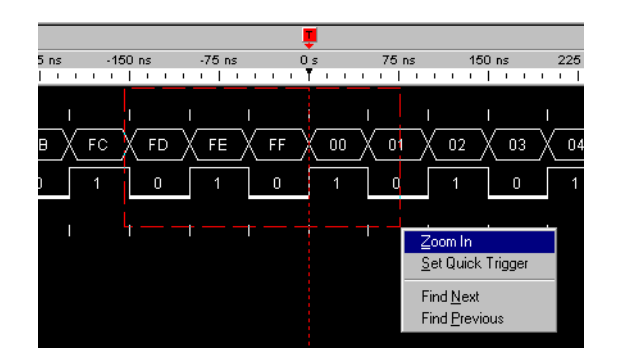

The new display scale is adjusted to the width of the box drawn.

- **To center about edges 1** Position the mouse cursor over a waveform, between the edges you want to center the display about.
	- **2** Right- click and choose **Center About>Edges**.

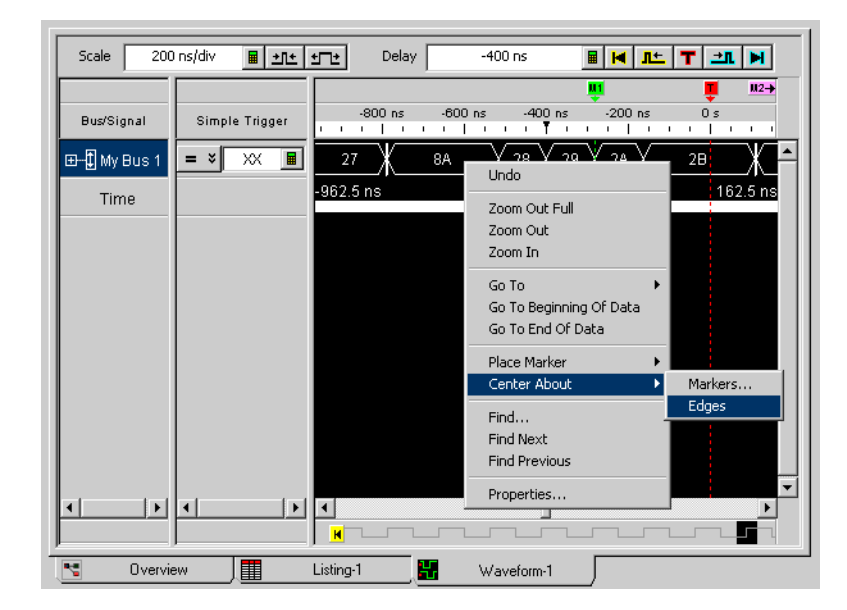

The new display scale is adjusted to the width of the waveform edges.

#### **7 Analyzing the Captured Data**

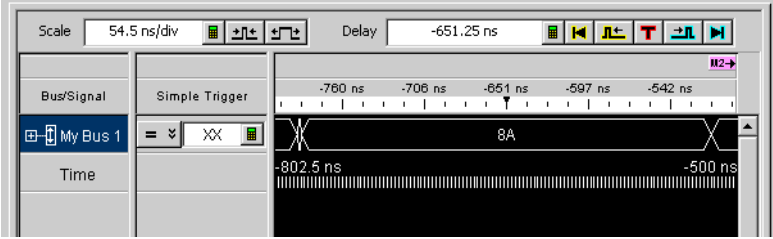

### <span id="page-241-0"></span>**To go to different locations in the captured data**

In the Waveform display window, you can go to different locations in the captured data by using the horizontal scroll bars, by using the Delay field and buttons, or by choosing Go To commands from popup menus.

**1** Click one of the buttons in the Delay field or enter a delay value.

**To go to different locations by changing the delay**

 $Delay$  $\frac{15}{15}$  ns  $\frac{1}{\frac{1}{2}}\frac{1}{\frac{1}{2}}\frac{1$ 

The delay adjusts the display window relative to the waveform data. The display window's relative position in time is dependent on the trigger point, and the beginning and end of data. Use the following delay controls to position the display window over the desired data.

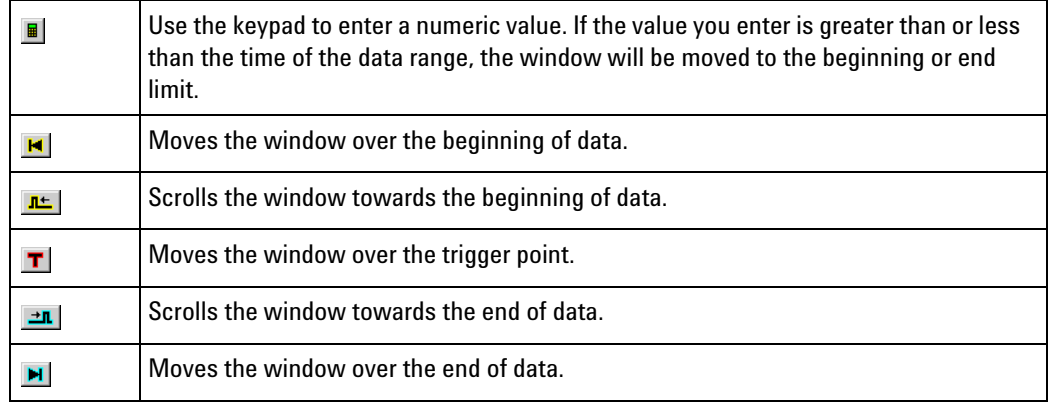

**To go to different locations using popup menus**

**1** Right- click in the waveform display area, and choose one of the **Go To** commands.

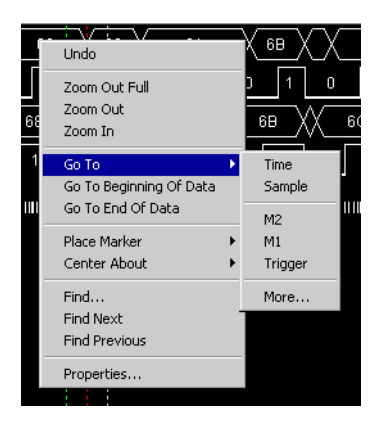

Or, click in the marker overview bar, and choose one of the **Go To** commands.

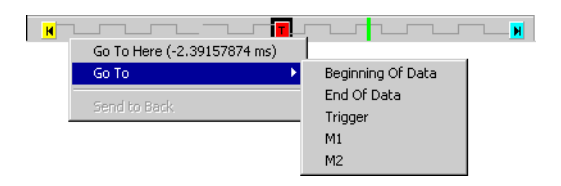

You can choose **Beginning Of Data**, **End Of Data**, **Trigger**, a marker, a **Time**, or a **Sample**.

#### <span id="page-242-0"></span>**To re-arrange waveforms**

- **1** Position the mouse pointer over the bus/signal name associated with the waveform you want to move.
- **2** Click and hold the mouse button.
- **3** Drag- and- drop the bus/signal to its new position.

The name is placed above the red position indicator that appears.

- **See Also •** To overlay waveforms (see [page 244\)](#page-243-0)
	- **•** To expand/collapse buses (see [page 248\)](#page-247-1)

# <span id="page-243-0"></span>**To overlay waveforms**

Use the Overlay feature to place multiple bus or signals into one row of displayed data. When multiple signals are overlaid, you can see the relationships visually between all signals. The overlaid bus or signal is drawn first, then the main bus/signal is drawn last as to overwrite the overlaid bus/signals for clarity.

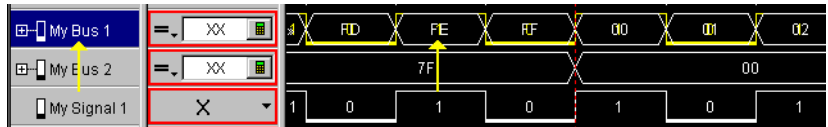

- **1** Right- click on the bus or signal you want to overlay another bus or signal onto, then select **Overlay...** .
- **2** From the Overlay selection dialog that appears, select the bus or signal you want to overlay onto the highlighted bus or signal.

You can overlay analog signals (from an " external oscilloscope module" (in the online help)) with digital signals or with other analog signals.

**NOTE** The scaling for an original analog signal is used for *all* signals overlaid onto its row; therefore, if user-defined scaling and offset values are used, it is possible that overlaid signals may not be visible. When automatic scaling is used, it will take into account the minimum and maximum voltages of *all* overlaid signals, and all signals will be visible.

> **3** If you want to change the color of the overlaid bus or digital signal, see To change the overlaid waveform color (see [page 250\)](#page-249-1).

When analog signals are overlaid onto other signals, the overlay signal color comes from the external oscilloscope module's setup options (which you can access by right- clicking the analog signal name, choosing **Assign Channels...**, and selecting the " Options tab" (in the online help)) instead of the Waveform window's overlay color setting.

# <span id="page-243-1"></span>**To find a bus/signal row**

When there are many bus/signal rows in the Waveform display window, you can search for a particular bus/signal row instead of scrolling through all the rows.

- **1** In the Waveform display window, right- click in the Bus/Signal column, and choose **Find Bus/Signal...**.
- **2** In the Find Bus/Signal dialog, enter the name (or part of the name) of the bus/signal you wish to find.

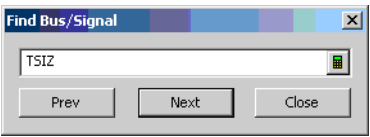

- **3** Then, click:
	- **• Prev** to search for the string backward in the bus/signal rows.
	- **• Next** to search for the string forward in the bus/signal rows.
	- **• Close** to close the Find Bus/Signal dialog.

# <span id="page-244-0"></span>**To view bus data as a chart**

You can view bus data values as a chart instead of the conventional bus shape.

**1** In the Waveform display window, right- click on a bus name, and choose **View As Chart...**.

Or, in the Waveform Properties dialog's Row Properties tab, for the **Bus** property, click **View As...**.

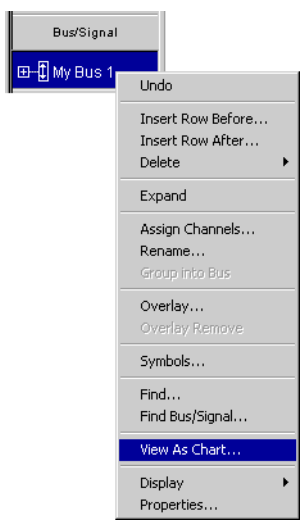

**2** In the View As dialog, set the following options:

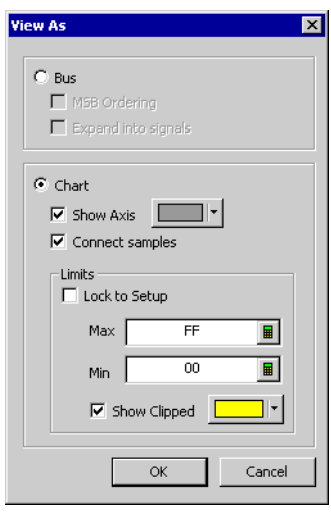

- **• Show Axis** causes a small axis, which represents the center of the range of values being displayed, to be drawn in the center of the waveform. When checked, you can also change the axis color.
- **• Connect Samples** causes lines to be drawn between samples.
- **• Lock to Setup** sets the range limits based on the width of the bus. For example, an 8- bit bus is set to a range of 0- 255.
- **• Max/Min** sets the range limits of the displayed axis.
- **• Show Clipped** enables out- of- range data values to be displayed in a user- defined color.

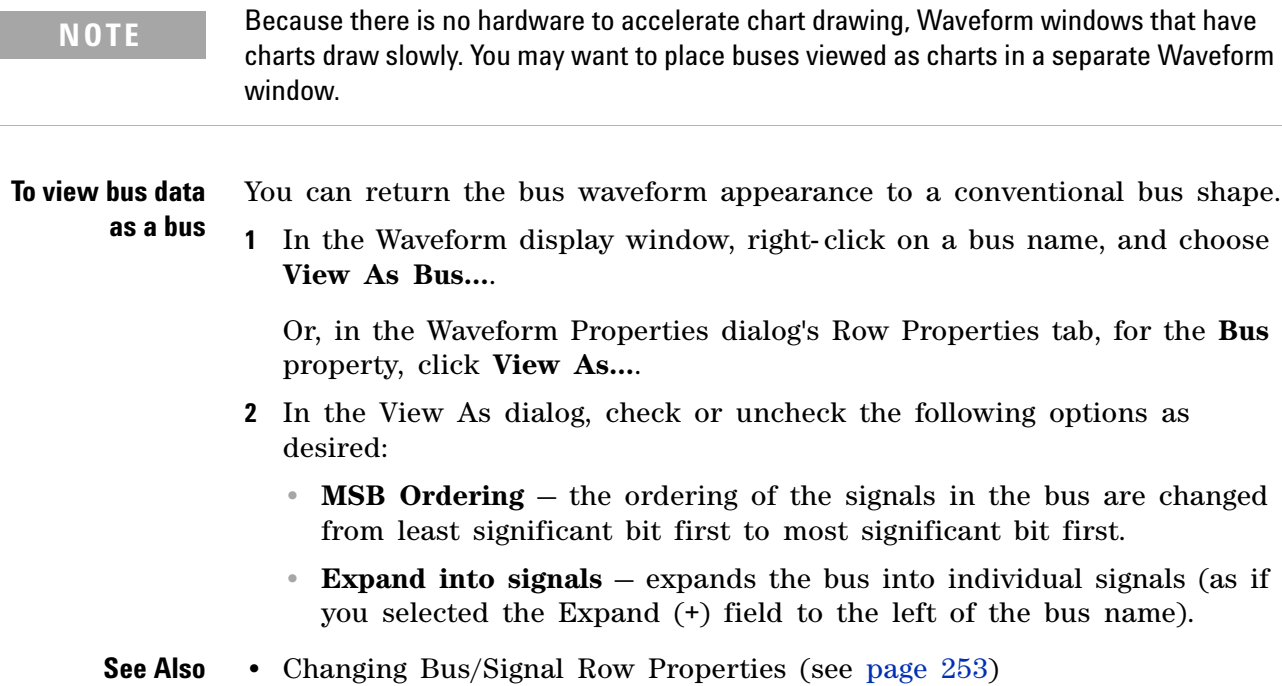

# <span id="page-246-0"></span>**To show/hide parts of the waveform display**

**1** Right- click in the Bus/Signal column of the Waveform display, and choose **Display>**.

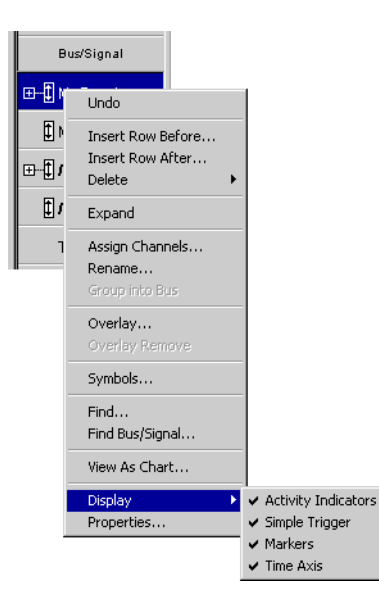

Then, check or uncheck one of the following to show or hide that part of the Waveform display window:

- **• Activity Indicators** either a low bar (low level), high bar (high level), or a transition arrow (transitioning signal) displayed to the left of bus/signal names.
- **• Simple Trigger** the Simple Trigger column.
- **• Markers** the markers display bar (see [page 480](#page-479-0)).
- **• Time Axis** the time axis (and column headings).

You can also make these selections in the **Display Options** area of the Waveform Properties dialog's Window Properties tab.

**See Also •** Changing Waveform Window Properties (see [page 249\)](#page-248-0)

#### **To insert or delete buses/signals**

<span id="page-246-1"></span>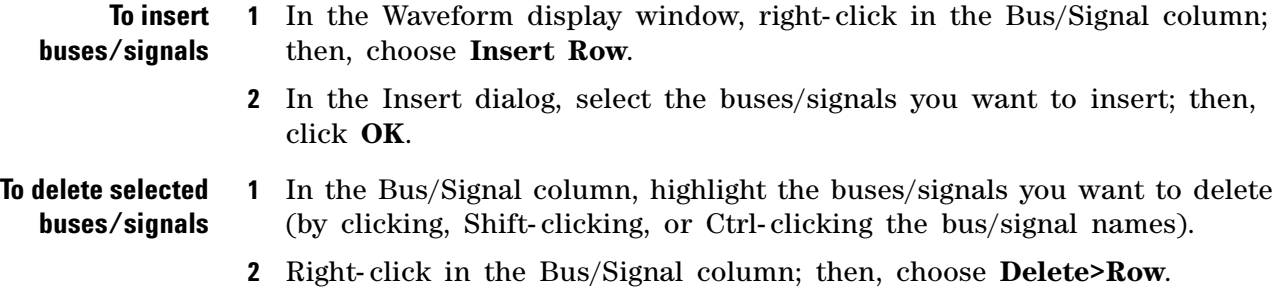

#### **7 Analyzing the Captured Data**

**See Also •** Defining Buses and Signals (see [page 104](#page-103-0))

#### <span id="page-247-0"></span>**To group signals into a bus**

- **1** While holding the shift key down, click on all desired signals.
- **2** With the mouse pointer over any one of the highlighted signals, right- click and select **Group into Bus**.

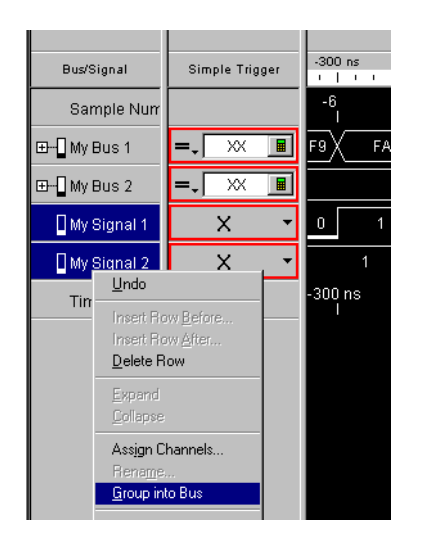

### <span id="page-247-1"></span>**To expand/collapse buses**

In the Waveform display window's Bus/Signal column:

- Click the "<sup>+"</sup> or "<sup>-</sup>" symbol associated with a bus.
- **•** Right- click the bus, and choose **Expand** or **Collapse**.

**See Also •** Defining Buses and Signals (see [page 104](#page-103-0))

#### <span id="page-247-2"></span>**To insert separator rows**

To add distance between waveforms, you can add separator rows to the Waveform display window.

**1** In the Waveform display window, right- click in the Bus/Signal column; then, choose **Insert Separator**.

Separator rows can be sized, colored, re- arranged, and deleted just like bus/signal waveform rows.

# <span id="page-248-0"></span>**Changing Waveform Window Properties**

You can change properties that affect the entire Waveform display window.

**1** Right- click in a blank area of the waveform display, and choose **Properties...**.

Or, with no bus/signal names selected, choose **Edit>Window Properties...** from the main menu.

**2** In the Waveform Properties dialog's Window Properties tab:

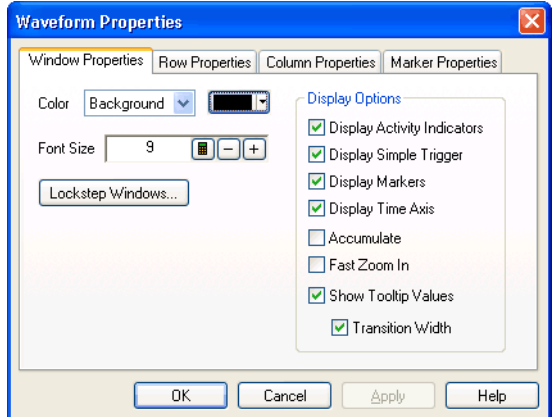

You can:

- **•** Change the waveform background color (see [page 250\)](#page-249-0)
- **•** Change the overlaid waveform color (see [page 250](#page-249-1))
- **•** Change the filtered data color (see [page 250](#page-249-2))
- **•** Change the timing zoom background color (see [page 251](#page-250-0))
- **•** Change the waveform font size (see [page 251\)](#page-250-1)
- **•** Lock scrolling with other display windows (see [page 251\)](#page-250-2)
- **•** Show/hide parts of the waveform display (see [page 247\)](#page-246-0)
- **•** Change the accumulate waveforms option (see [page 252](#page-251-1))
- **•** Change the Fast Zoom In option (see [page 252\)](#page-251-0)
- **•** Change the waveform tool tip display (see [page 253\)](#page-252-0)
- **3** Click **OK** to apply the changes and close the Waveform Properties dialog.

**See Also •** Changing Bus/Signal Row Properties (see [page 253](#page-252-1))

#### <span id="page-249-0"></span>**To change the waveform background color**

**1** In the Waveform Properties dialog's Window Properties tab, select the **Background** color, click the selection button, and select the desired background color from the palette.

If you want to use a color that is not on the palette, click **Other...** to access the custom color dialog.

**2** Click **OK** to apply the changes and close the Waveform Properties dialog.

#### <span id="page-249-1"></span>**To change the overlaid waveform color**

When buses/signals are overlaid (see To overlay waveforms (see [page 244](#page-243-0))), the overlay property specifies the color used for the overlaid waveforms.

**1** In the Waveform Properties dialog's Window Properties tab, select the **Overlay** color, click the selection button, and select the desired overlaid waveform color from the palette.

If you want to use a color that is not on the palette, click **Other...** to access the custom color dialog.

**2** Click **OK** to apply the changes and close the Waveform Properties dialog.

#### <span id="page-249-2"></span>**To change the filtered data color**

When a filter tool is used to hide data from the Waveform display window, cross- hatching appears at locations where data is hidden; the filter property specifies the color used for the cross- hatched areas.

**1** In the Waveform Properties dialog's Window Properties tab, select the **Filter** color, click the selection button, and select the desired filter color from the palette.

If you want to use a color that is not on the palette, click **Other...** to access the custom color dialog.

**2** Click **OK** to apply the changes and close the Waveform Properties dialog.

#### <span id="page-250-0"></span>**To change the timing zoom background color**

You can give waveforms from the timing zoom feature a different background color than other waveforms.

**1** In the Waveform Properties dialog's Window Properties tab, select the **TimingZoom** color, click the selection button, and select the desired timing zoom background color from the palette.

If you want to use a color that is not on the palette, click **Other...** to access the custom color dialog.

**2** Click **OK** to apply the changes and close the Waveform Properties dialog.

#### <span id="page-250-1"></span>**To change the waveform font size**

The font size property adjusts the data display, bus/signal, and simple trigger text size.

**1** In the Waveform Properties dialog's Window Properties tab, enter the desired **Font Size**.

Fonts can range from size 6 through 72 points.

**2** Click **OK** to apply the changes and close the Waveform Properties dialog.

As the font size is changed, the row height may be automatically increased to fit the new text size.

#### <span id="page-250-2"></span>**To lock scrolling with other display windows**

You can lock display windows (for example, Waveform, Listing, Compare, etc.) so that when one window is scrolled, others are scrolled as well, such that the same time is centered in each display.

- **1** In the Waveform Properties dialog's Window Properties tab, click **Lockstep Windows...**.
- **2** In the Lockstep Windows dialog, select the display windows whose scrolling should be locked with this window and specify any offset from this window.

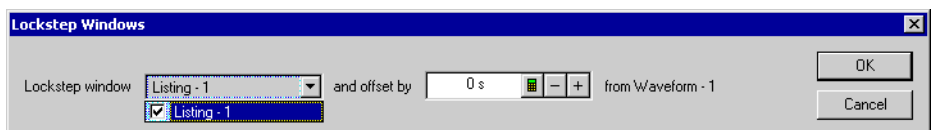

- **3** Click **OK** to close the Lockstep Windows dialog.
- **4** Click **OK** to apply the changes and close the Waveform Properties dialog.

#### <span id="page-251-1"></span>**To accumulate waveforms**

- **1** In the Waveform Properties dialog's Window Properties tab's Display Options area, check or uncheck **Accumulate** to specify whether waveforms are accumulated on the display.
- **2** Click **OK** to apply the changes and close the Waveform Properties dialog.

When the accumulate option is enabled and you run repetitively, waveforms overlay previously captured waveforms.

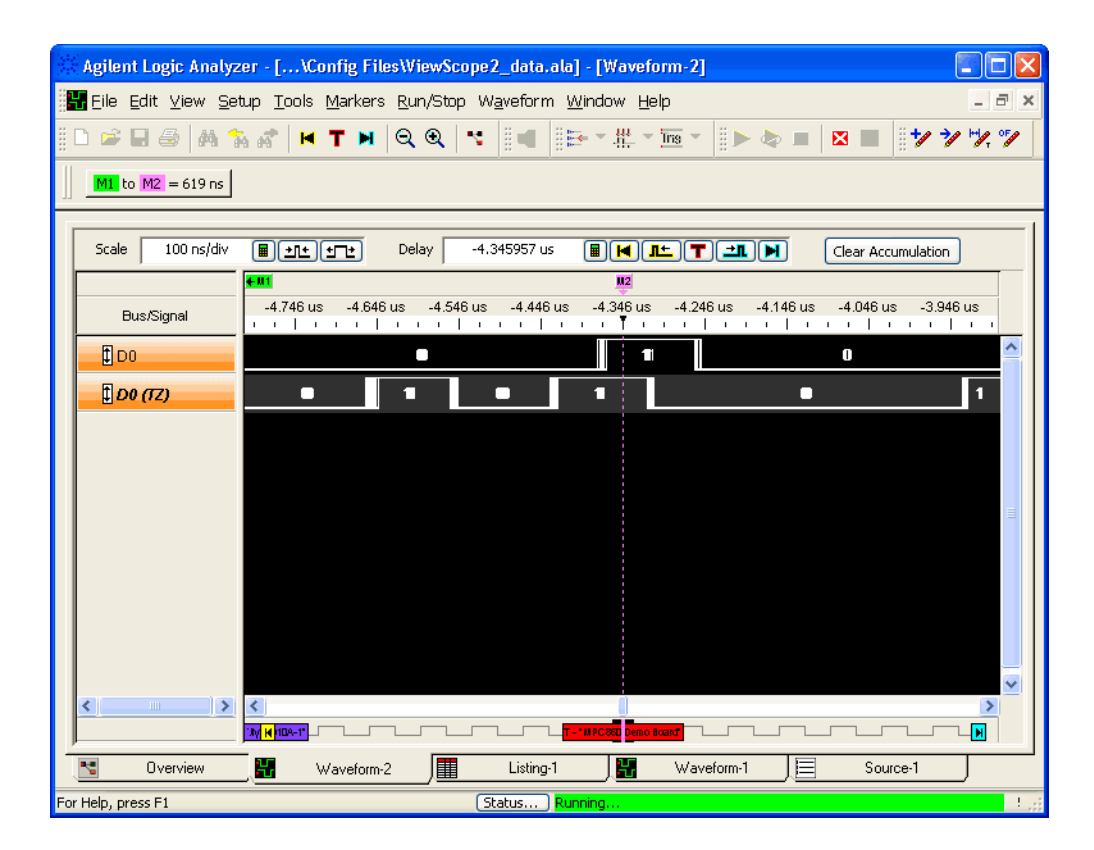

To clear accumulated waveforms, click **Clear Accumulation** at the top of the Waveform window.

#### <span id="page-251-0"></span>**To change the Fast Zoom In option**

When the Fast Zoom In option is selected, you can drag the mouse cursor over the area you want to zoom in on, and when you release the mouse button, the zoom happens immediately, without having to select **Zoom In** from a popup menu.

- **1** In the Waveform Properties dialog's Window Properties tab, select or deselect the **Fast Zoom In** option.
- **2** Click **OK** to apply the changes and close the Waveform Properties dialog.
## **See Also •** To change the display scale (time/division) (see [page 240\)](#page-239-0)

- **•** To set a Quick Trigger in the Waveform window (see [page 152](#page-151-0))
- **•** To quickly find bus signal patterns (see [page 294](#page-293-0))

#### **To change the waveform tool tip display**

A *tool tip* (that is, a small box with text) can appear when the mouse pointer is over a waveform and held motionless for a second.

**1** In the Waveform Properties dialog's Window Properties tab's Display Options area, check or uncheck **Show Tooltip Values** to specify whether bus/signal values are shown as tool tips.

If **Show Tooltip Values** is checked, check or uncheck **Transition Width** to specify whether transition (or pulse) width values are included in the tool tips.

**2** Click **OK** to apply the changes and close the Waveform Properties dialog.

## **Changing Bus/Signal Row Properties**

In the Waveform display window, you can change the color or size of a waveform, and you can choose whether numeric values are displayed with the waveform.

**NOTE** Property changes to a bus affect all signals within the bus. For example, if you change the color of a bus and then expand the bus, you will see that the color is changed for all signals in the bus.

To change the properties of a waveform in the Waveform window:

**1** Right- click on a bus/signal name or on a waveform, and choose **Properties...**.

Or, highlight the buses/signals whose properties you want to change (by clicking, Shift- clicking, or Ctrl- clicking the bus/signal names), and choose **Edit>Window Properties...** from the main menu.

**2** In the Waveform Properties dialog's Row Properties tab:

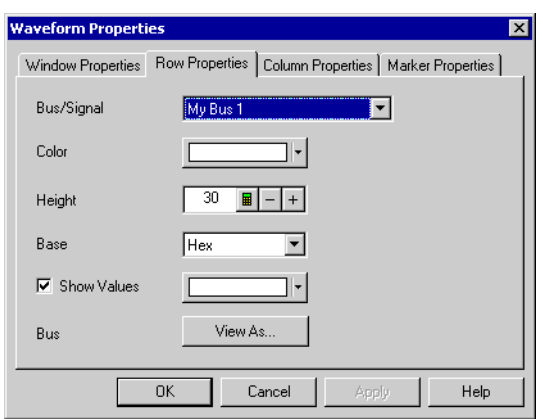

You can:

- **•** Select the **Bus/Signal** to which the property changes apply. You can select:
	- **•** Any bus/signal name that has been assigned (see Defining Buses and Signals (see [page 104](#page-103-0))
	- **•** ).
	- **• <all>** buses/signals.
	- **• <selected>** buses/signals if more than one is highlighted in the Bus/Signal column.
- **•** Change a waveform's color (see [page 254](#page-253-0))
- **•** Change a waveform's height (see [page 255\)](#page-254-0)
- **•** Change a bus/signal's number base (see [page 255](#page-254-1))
- **•** Show/hide a bus/signal's numeric data values (see [page 255](#page-254-2))
- **•** View bus data as a chart or a bus (see [page 245\)](#page-244-0)
- **3** Click **OK** to apply the changes and close the Waveform Properties dialog.
- **See Also •** Changing Waveform Window Properties (see [page 249\)](#page-248-0)

#### <span id="page-253-0"></span>**To change a waveform's color**

**1** In the Waveform Properties dialog's Row Properties tab, click the **Color** selection button and select the desired waveform color from the palette.

If you want to use a color that is not on the palette, click **Other...** to access the custom color dialog.

- **2** Click **OK** to apply the changes and close the Waveform Properties dialog.
- **See Also •** Changing Analog Signal Row Properties (see [page 256](#page-255-0))

#### <span id="page-254-0"></span>**To change a waveform's height**

**1** In the Bus/Signal column of the Waveform display window, position the mouse pointer over a row separator line; when the cursor changes to a resizing cursor, drag the row border.

Or:

**1** In the Waveform Properties dialog's Row Properties tab, enter the **Height** value in pixels.

The minimum row height is set by the font size (see To change the waveform font size (see [page 251\)](#page-250-0)). The maximum height is 1000 pixels.

- **2** Click **OK** to apply the changes and close the Waveform Properties dialog.
- **See Also •** Changing Analog Signal Row Properties (see [page 256](#page-255-0))

#### <span id="page-254-1"></span>**To change a bus/signal's number base**

When a bus/signal's numeric data values are displayed (see To show/hide a bus/signal's numeric data values (see [page 255](#page-254-2))), the base property specifies the number base to use.

- **1** In the Waveform Properties dialog's Row Properties tab, select the desired number **Base** from:
	- **• Binary**
	- **• Hex**
	- **• Octal**
	- **• Decimal**
	- **• Signed Decimal** (two's complement)
	- **• Ascii**
	- **• Symbol** (see Displaying Names (Symbols) for Bus/Signal Values (see [page 269\)](#page-268-0))
- **2** Click **OK** to apply the changes and close the Waveform Properties dialog.

#### <span id="page-254-2"></span>**To show/hide a bus/signal's numeric data values**

You can display (and specify the color of) numeric data values with a waveform.

**NOTE** If the waveform time scale is small, "..." may appear in the data value to indicate that more text will be displayed if you expand the scale.

**1** In the Waveform Properties dialog's Row Properties tab, check or uncheck **Show Values** to show or hide numeric data values with the waveform.

If **Show Values** is checked, click the color selection button and select the desired data value color from the palette.

If you want to use a color that is not on the palette, click **Other...** to access the custom color dialog.

- **2** Click **OK** to apply the changes and close the Waveform Properties dialog.
- **See Also •** Changing Analog Signal Row Properties (see [page 256](#page-255-0))

## <span id="page-255-0"></span>**Changing Analog Signal Row Properties**

In the Waveform display window, you can change the color or size of an analog signal waveform, and you can choose whether voltage and volts/division values are displayed with the waveform. Analog signals come from an external oscilloscope module (see " External Oscilloscope Time Correlation and Data Display" (in the online help)).

To change the properties of an analog signal waveform in the Waveform window:

**1** Right- click on an analog signal name or on a waveform, and choose **Properties...**.

Or, highlight the analog signals whose properties you want to change (by clicking, Shift- clicking, or Ctrl- clicking the analog signal names), and choose **Edit>Window Properties...** from the main menu.

**2** In the Waveform Properties dialog's Row Properties tab:

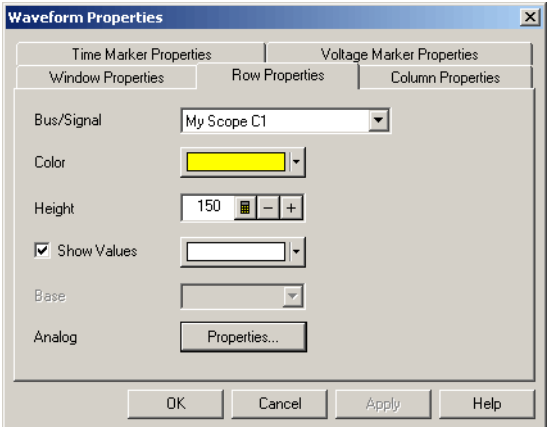

You can:

- **•** Select the **Bus/Signal** to which the property changes apply. You can select:
	- **•** Any bus/signal name that has been assigned (see Defining Buses and Signals (see [page 104](#page-103-0))).
	- **• <all>** buses/signals.
	- **• <selected>** buses/signals if more than one is highlighted in the Bus/Signal column.
- **•** Change a waveform's color (see [page 254](#page-253-0))
- **•** Change a waveform's height (see [page 255\)](#page-254-0)
- **•** Show/hide a signal's numeric data values (see [page 255](#page-254-2))
- **•** Change the analog properties (see [page 257\)](#page-256-0)
- **3** Click **OK** to apply the changes and close the Waveform Properties dialog.
- **See Also •** Changing Waveform Window Properties (see [page 249\)](#page-248-0)

### <span id="page-256-0"></span>**To change the analog properties**

You can change the properties of an analog signal in the Waveform display window.

- **1** In the Waveform Properties dialog's Row Properties tab, for the **Analog** property, click **Properties...**.
- **2** In the Analog Properties dialog, set the following options:

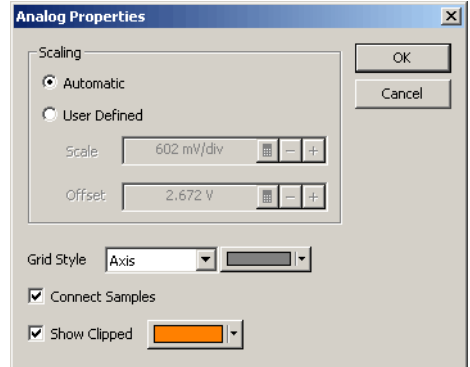

- **• Scaling** you can select **Automatic** (to have the voltage scale and offset automatically set) or **User Defined** (to be able to set your own voltage scale and offset values). Be careful not to enter scale and offset values that will move the waveform out of the display area.
- **• Grid Style/Color** you can select **None**, **Axis** (to have axis lines drawn through the center of the waveform display area), or **Grid** (to have grid lines drawn for voltage and time divisions). If you choose axis or grid, you can specify its color.

# **7 Analyzing the Captured Data**

- **• Connect Samples** specifies whether lines are drawn between waveform data sample points.
- **• Show Clipped** enables out- of- range data values to be displayed in a user- defined color.

# **Analyzing Listing Data**

The Listing window displays your captured data as a state listing. You configure the window to display selected buses and signals in columns. Within the listed data, you can insert time or pattern markers. You can also configure the bus pattern triggers and signal trigger options.

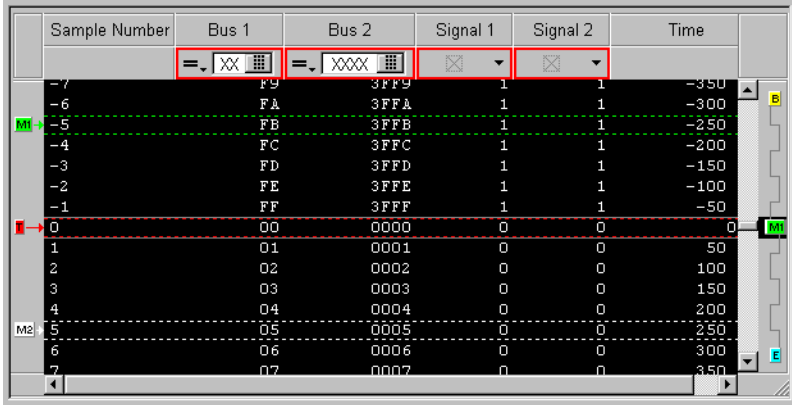

The Listing window is accessed through the menu bar's **Window>Listing**. If you have Tabbed Windows (see [page 353\)](#page-352-0) turned on, you can also select a tab at the bottom of the window.

- **•** To go to different locations in the captured data (see [page 260](#page-259-0))
- **•** To re- arrange bus/signal columns (see [page 261](#page-260-0))
- **•** To find a bus/signal column (see [page 261](#page-260-1))
- **•** To show/hide parts of the listing display (see [page 262](#page-261-0))
- **•** To insert or delete buses/signals (see [page 262\)](#page-261-1)
- **•** Changing Listing Window Properties (see [page 263](#page-262-0))
	- **•** To change the listing background color (see [page 263\)](#page-262-1)
	- **•** To change the timing zoom background color (see [page 264](#page-263-0))
	- **•** To change the listing font size (see [page 264\)](#page-263-1)
	- **•** To lock scrolling with other display windows (see [page 264](#page-263-2))
	- **•** To show/hide the center rectangle (see [page 265](#page-264-0))
- **•** Changing Bus/Signal Column Properties (see [page 265\)](#page-264-1)
	- **•** To change a bus/signal's data color (see [page 266\)](#page-265-0)
	- **•** To change the width of a bus/signal column (see [page 266\)](#page-265-1)
	- **•** To change the alignment of a bus/signal column (see [page 267](#page-266-0))
	- **•** To change a bus/signal's number base (see [page 267](#page-266-1))
	- **•** To select the marker for marker- relative times (see [page 268\)](#page-267-0)
- **•** To select fixed time units (see [page 268](#page-267-1))
- **See Also •** Defining Buses and Signals (see [page 104](#page-103-0))
	- **•** Setting Up Quick (Draw Box) Triggers (see [page 152\)](#page-151-1)
	- **•** Specifying Simple Triggers (see [page 156](#page-155-0))
	- **•** Marking, and Measuring Between, Data Points (see [page 271](#page-270-0))
	- **•** Setting Up Symbols (see [page 139\)](#page-138-0)

D G Q & <mark>M A A I H T</mark> H Q Q K

- **•** Displaying Names (Symbols) for Bus/Signal Values (see [page 269\)](#page-268-0)
- **•** Searching the Captured Data (see [page 294](#page-293-1))

## <span id="page-259-0"></span>**To go to different locations in the captured data**

In the Listing display window, you can go to different locations in the captured data by using the vertical scroll bars, by using the Go To buttons on the standard toolbar, or by choosing Go To commands from popup menus.

**To go to different locations using toolbar buttons** **1** Click one of the Go To buttons in the standard toolbar.

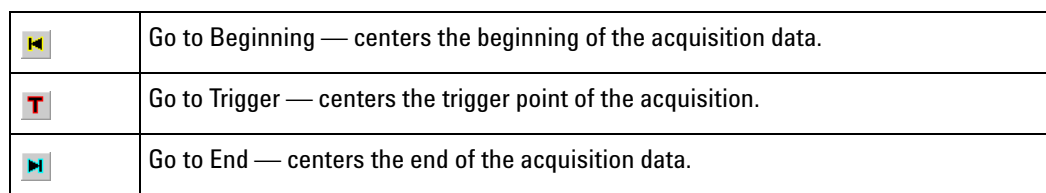

**To go to different locations using popup menus**

**1** Right- click in the waveform display area, and choose one of the **Go To** commands.

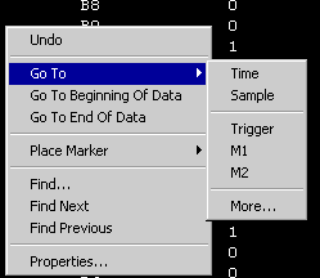

Or, click in the marker overview bar, and choose one of the **Go To** commands.

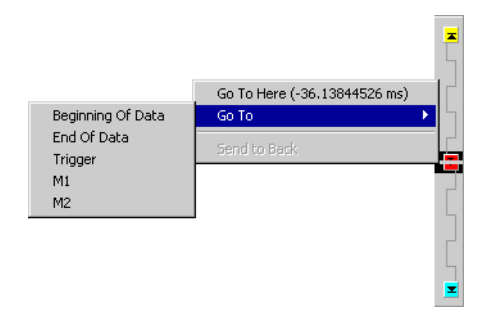

You can choose **Beginning Of Data**, **End Of Data**, **Trigger**, a marker, a **Time**, or a **Sample**.

## <span id="page-260-0"></span>**To re-arrange bus/signal columns**

- **1** Position the mouse pointer over the bus/signal name associated with the column you want to move.
- **2** Click and hold the mouse button.
- **3** Drag- and- drop the bus/signal to its new position.

The name is placed to the left of the red position indicator that appears.

## <span id="page-260-1"></span>**To find a bus/signal column**

When there are many bus/signal columns in the Listing display window, you can search for a particular bus/signal column instead of scrolling through all the columns.

- **1** In the Listing display window, right- click in any Bus/Signal column heading, and choose **Find Bus/Signal...**.
- **2** In the Find Bus/Signal dialog, enter the name (or part of the name) of the bus/signal you wish to find.

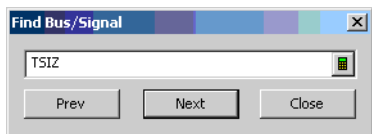

- **3** Then, click:
	- **• Prev** to search for the string backward in the bus/signal columns.
	- **• Next** to search for the string forward in the bus/signal columns.
	- **• Close** to close the Find Bus/Signal dialog.

# <span id="page-261-0"></span>**To show/hide parts of the listing display**

**1** Right- click in the Bus/Signal column heading of the Listing display, and choose **Display>**.

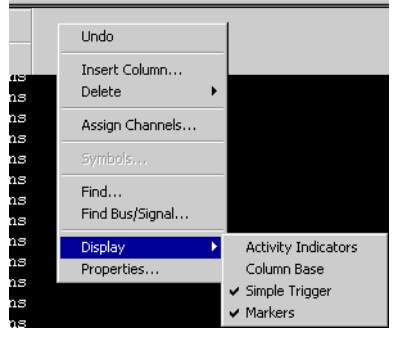

Then, check or uncheck one of the following to show or hide that part of the Listing display window:

- **• Activity Indicators** either a low bar (low level), high bar (high level), or a transition arrow (transitioning signal) displayed to the left of bus/signal names.
- **• Column Base** the number base row in the column headings.
- **• Simple Trigger** the Simple Trigger row in the column headings (see Specifying Simple Triggers (see [page 156\)](#page-155-0)).
- **Markers** the markers display bar (see [page 480](#page-479-0)).

You can also make these selections in the **Display Options** area of the Listing Properties dialog's Window Properties tab.

**See Also •** Changing Listing Window Properties (see [page 263](#page-262-0))

## **To insert or delete buses/signals**

<span id="page-261-1"></span>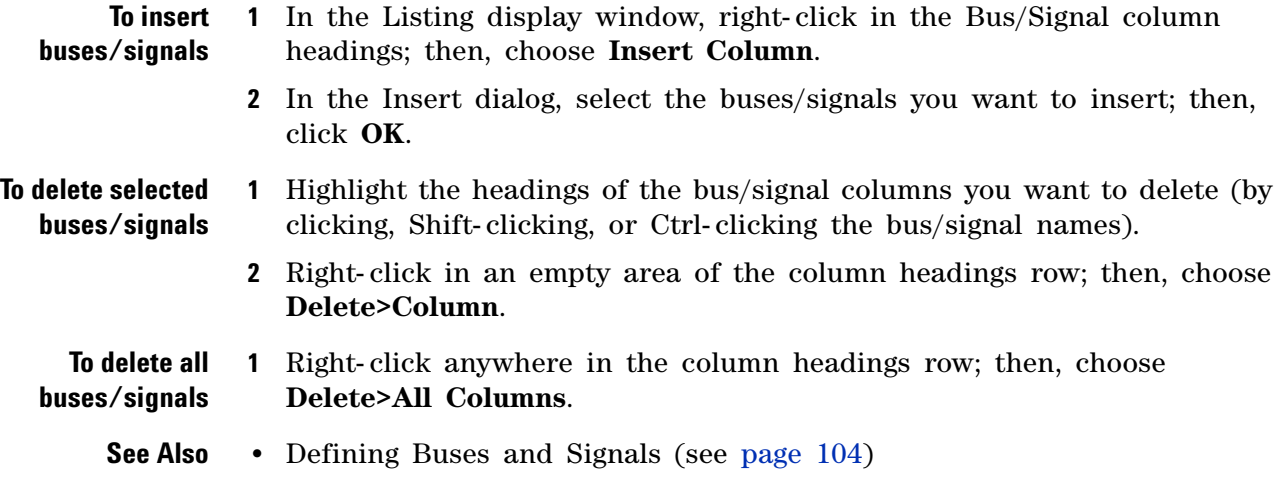

## <span id="page-262-0"></span>**Changing Listing Window Properties**

You can change properties that affect the entire Listing display window.

**1** Right- click in a blank area of the listing display, and choose **Properties...**.

Or, with no bus/signal names selected, choose **Edit>Window Properties...** from the main menu.

**2** In the Listing Properties dialog's Window Properties tab:

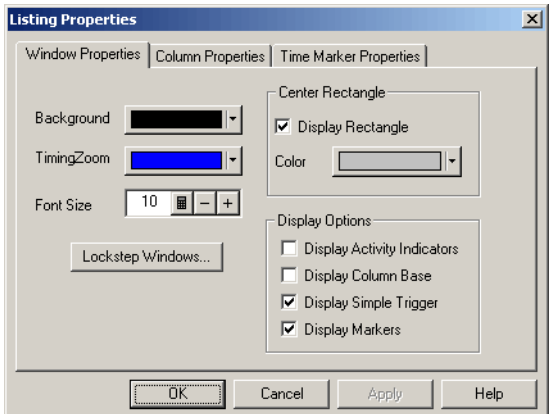

You can:

- **•** Change the listing background color (see [page 263\)](#page-262-1)
- **•** Change the timing zoom background color (see [page 264](#page-263-0))
- **•** Change the listing font size (see [page 264\)](#page-263-1)
- **•** Lock scrolling with other display windows (see [page 264\)](#page-263-2)
- Show/hide the center rectangle (see [page 265](#page-264-0))
- **•** Show/hide parts of the listing display (see [page 262\)](#page-261-0)
- **3** Click **OK** to apply the changes and close the Listing Properties dialog.
- **See Also •** Changing Bus/Signal Column Properties (see [page 265\)](#page-264-1)

#### <span id="page-262-1"></span>**To change the listing background color**

**1** In the Listing Properties dialog's Window Properties tab, click the **Background** color selection button and select the desired background color from the palette.

If you want to use a color that is not on the palette, click **Other...** to access the custom color dialog.

**2** Click **OK** to apply the changes and close the Listing Properties dialog.

## <span id="page-263-0"></span>**To change the timing zoom background color**

In the Listing display window, you can give columns from the timing zoom feature a different background color than other bus/signal data columns.

**1** In the Listing Properties dialog's Window Properties tab, click the **TimingZoom** color selection button and select the desired timing zoom background color from the palette.

If you want to use a color that is not on the palette, click **Other...** to access the custom color dialog.

**2** Click **OK** to apply the changes and close the Listing Properties dialog.

## <span id="page-263-1"></span>**To change the listing font size**

The font size property adjusts the data display, bus/signal, and simple trigger text size.

**1** In the Listing Properties dialog's Window Properties tab, enter the desired **Font Size**.

Fonts can range from size 6 through 72 points.

**2** Click **OK** to apply the changes and close the Listing Properties dialog.

As the font size is changed, the column width may be automatically increased to fit the new text size.

## <span id="page-263-2"></span>**To lock scrolling with other display windows**

You can lock display windows (for example, Waveform, Listing, Compare, etc.) so that when one window is scrolled, others are scrolled as well, such that the same time is centered in each display.

- **1** In the Listing Properties dialog's Window Properties tab, click **Lockstep Windows...**.
- **2** In the Lockstep Windows dialog, select the display windows whose scrolling should be locked with this window and specify any offset from this window.

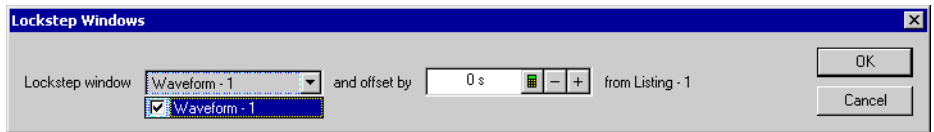

- **3** Click **OK** to close the Lockstep Windows dialog.
- **4** Click **OK** to apply the changes and close the Listing Properties dialog.

### <span id="page-264-0"></span>**To show/hide the center rectangle**

The center rectangle is the box that is drawn around the one sample displayed at center of the screen.

**1** In the Listing Properties dialog's Window Properties tab's Center Rectangle area, check or uncheck **Display Rectangle** to specify whether the center rectangle is shown or hidden.

If **Display Rectangle** is checked, click the color selection button and select the desired center rectangle color from the palette.

If you want to use a color that is not on the palette, click **Other...** to access the custom color dialog.

**2** Click **OK** to apply the changes and close the Listing Properties dialog.

## <span id="page-264-1"></span>**Changing Bus/Signal Column Properties**

In the Listing display window, you can change the color, width, alignment, or number base of bus/signal data columns.

To change the properties of a bus/signal data column in the Listing window:

**1** Right- click on a bus/signal name or on a waveform, and choose **Properties...**.

Or, highlight the buses/signals whose properties you want to change (by clicking, Shift- clicking, or Ctrl- clicking the bus/signal names), and choose **Edit>Window Properties...** from the main menu.

**2** In the Listing Properties dialog's Column Properties tab:

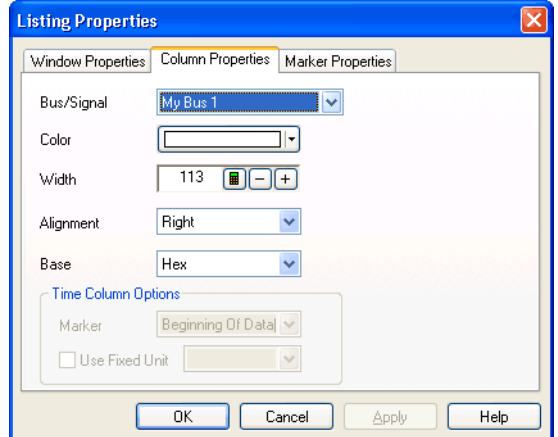

You can:

**•** Select the **Bus/Signal** to which the property changes apply. You can select:

- **•** Any bus/signal name that has been assigned (see Defining Buses and Signals (see [page 104](#page-103-0))).
- **• <all>** buses/signals.
- **• <selected>** buses/signals if more than one column is highlighted.
- **•** Change a bus/signal's data color (see [page 266\)](#page-265-0)
- **•** Change the width of a bus/signal column (see [page 266\)](#page-265-1)
- **•** Change the alignment of a bus/signal column (see [page 267](#page-266-0))
- **•** Change a bus/signal's number base (see [page 267](#page-266-1))
- **•** Select the marker for marker- relative times (see [page 268\)](#page-267-0)
- **•** Select fixed time units (see [page 268](#page-267-1))
- **3** Click **OK** to apply the changes and close the Listing Properties dialog.
- **See Also •** Changing Listing Window Properties (see [page 263](#page-262-0))

#### <span id="page-265-0"></span>**To change a bus/signal's data color**

**1** In the Listing Properties dialog's Column Properties tab, click the **Color** selection button and select the desired bus/signal data color from the palette.

If you want to use a color that is not on the palette, click **Other...** to access the custom color dialog.

**2** Click **OK** to apply the changes and close the Listing Properties dialog.

#### <span id="page-265-1"></span>**To change the width of a bus/signal column**

**TIP** You can autosize individual columns by placing the mouse pointer over the right border of the column header box; then, when the pointer icon changes to a resizing pointer, double-click.

**TIP** If your keyboard has a numeric keypad, you can autosize all columns by selecting any column header box (to highlight it) and by pressing **Ctrl** and "+" on the numeric keypad.

> **1** In the bus/signal headings row of the listing display window, position the mouse pointer over a column separator line; when the cursor changes to a resizing cursor, drag the column border.

#### Or:

**1** In the Listing Properties dialog's Column Properties tab, enter the **Width** value in pixels.

The minimum column width is 1 pixel, while the maximum width is 1000 pixels.

**2** Click **OK** to apply the changes and close the Listing Properties dialog.

### <span id="page-266-0"></span>**To change the alignment of a bus/signal column**

The Alignment property sets the display of data to be left- justified, right- justified, or centered within the column.

- **1** In the Listing Properties dialog's Column Properties tab, select the **Alignment** from:
	- **• Left**
	- **• Center**
	- **• Right**
- **2** Click **OK** to apply the changes and close the Listing Properties dialog.

### <span id="page-266-1"></span>**To change a bus/signal's number base**

The base property specifies the number base to use when displaying the captured data.

- **1** In the Listing Properties dialog's Column Properties tab, select the desired number **Base** from:
	- **• Binary**
	- **• Hex**
	- **• Octal**
	- **• Decimal**
	- **• Signed Decimal** (two's complement)
	- **• Ascii**
	- **• Symbol** (see Displaying Names (Symbols) for Bus/Signal Values (see [page 269\)](#page-268-0))

**NOTE** If the **Time** column has been selected instead of a data column, your choices change from a numeric format to **Absolute**, **Relative Previous**, or **Relative Marker**.

**NOTE** If an analog signal from an external oscilloscope module (see "External Oscilloscope Time Correlation and Data Display" (in the online help)) column has been selected instead of a data column, **Voltage** is the only choice for number base.

**2** Click **OK** to apply the changes and close the Listing Properties dialog.

## <span id="page-267-0"></span>**To select the marker for marker-relative times**

In the Listing window, you can display times relative to a marker.

- **1** In the Listing Properties dialog's Column Properties tab, use the **Bus/Signal** selection to select the **Time** column.
- **2** For the **Base** property, select **Relative Marker**.
- **3** For the **Marker** property, select the marker to which relative times should be displayed.
- **4** Click **OK** to apply the changes and close the Listing Properties dialog.

## <span id="page-267-1"></span>**To select fixed time units**

In the Listing window, you can display time column values with a fixed unit.

- **1** In the Listing Properties dialog's Column Properties tab, use the **Bus/Signal** selection to select the **Time** column.
- **2** In the Time Column Properties box, check **Use Fixed Unit**; then, select the desired time unit from the drop- down list.
- **3** Click **OK** to apply the changes and close the Listing Properties dialog.

# <span id="page-268-0"></span>**Displaying Names (Symbols) for Bus/Signal Values**

You can display a bus or signal using meaningful names rather than numeric values.

Symbols can be displayed in Waveform, Listing, Compare, and Source windows.

To display symbols:

- **1** Set up the symbols (see [page 139\)](#page-138-0).
- **2** Change the number base (see [page 267](#page-266-1)) of the bus or signal to Symbols.

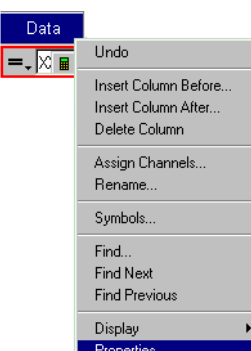

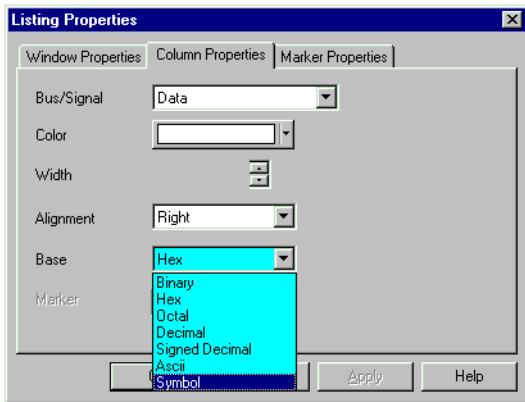

If the symbol is defined as a range, values in the range will be displayed with an offset from the lowest end of the range.

If the definitions of several symbols overlap, the first one listed in the Symbols dialog has precedence over the others.

In the Waveform display, "..." will be shown when the full name of the symbol will not fit into the space available.

Once you have set up symbols, it's usually a good idea to save (see [page 206](#page-205-0)) the logic analyzer configuration. The symbol definitions will be stored as part of the configuration.

**Example** Here is what "My Bus 1" looks like before defining any symbols:

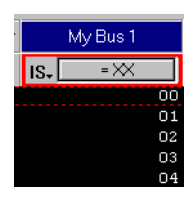

When the symbols have been defined, they are shown in the Symbols dialog:

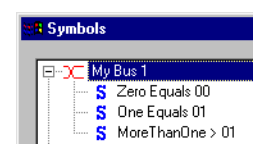

Here is what the bus looks like after the symbols are defined:

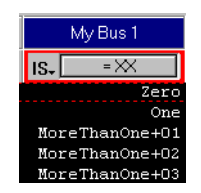

# <span id="page-270-0"></span>**Marking, and Measuring Between, Data Points**

Once a marker is created, you can use it as a reference point in the data when measuring intervals or viewing the data value at the marker.

- **•** To read the markers display and overview bars (see [page 272](#page-271-0))
- **•** To create new markers (see [page 272](#page-271-1))
- **•** To place markers in data (see [page 274](#page-273-0))
- **•** To go to a marker (see [page 276\)](#page-275-0)
- To center the display about a marker pair (see [page 277](#page-276-0))
- **•** To change a marker's snap to edge setting (see [page 277](#page-276-1))
- **•** To delete a marker (see [page 278](#page-277-0))
- **•** To create a new time interval measurement (see [page 279](#page-278-0))
- **•** To create a new sample interval measurement (see [page 280](#page-279-0))
- **•** To create a new value at measurement (see [page 282\)](#page-281-0)
- To rename a marker (see [page 282](#page-281-1))
- **•** To send a marker to the back (see [page 283](#page-282-0))
- **•** Changing Marker Properties (see [page 284](#page-283-0))
	- **•** To change a marker's background color (see [page 285\)](#page-284-0)
	- **•** To change a marker's foreground color (see [page 285](#page-284-1))
	- **•** To hide/show a marker (see [page 285](#page-284-2))
	- **•** To change a marker's lock in viewer setting (see [page 285\)](#page-284-3)
	- **•** To lock a marker relative to another marker (see [page 286\)](#page-285-0)
	- **•** To add comments to a marker (see [page 286\)](#page-285-1)
- **•** Using Voltage Markers for Analog Signals (in the Waveform Display) (see [page 286\)](#page-285-2)
	- **•** To create new voltage markers (see [page 287\)](#page-286-0)
	- **•** To place voltage markers (see [page 288\)](#page-287-0)
	- **•** To delete voltage markers (see [page 289\)](#page-288-0)
	- **•** To create a new voltage interval measurement (see [page 290\)](#page-289-0)
	- **•** To rename a voltage marker (see [page 291\)](#page-290-0)
	- **•** To send a voltage marker to the back (see [page 291\)](#page-290-1)
	- **•** To change voltage marker properties (see [page 292](#page-291-0))
- **See Also •** Markers Display Bar (see [page 480\)](#page-479-0)
	- Marker Measurement Display Bar (see [page 475\)](#page-474-0)
	- **•** Markers Menu (see [page 460](#page-459-0))

**•** Markers Toolbar (see [page 472\)](#page-471-0)

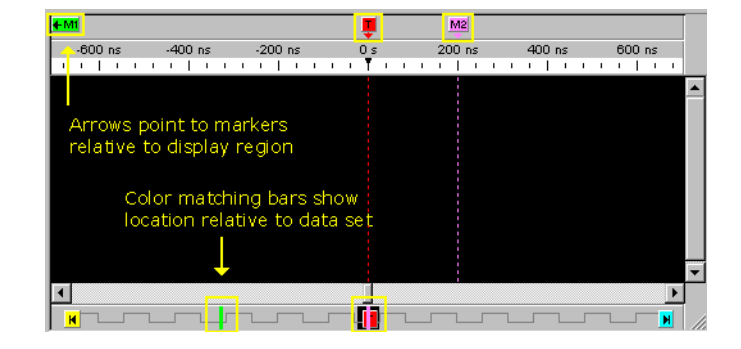

## <span id="page-271-0"></span>**To read the markers display and overview bars**

In the upper markers display bar (see [page 480\)](#page-479-0), markers are color coded and displayed with arrows that point to the marker's location relative to the displayed data.

In the lower markers overview bar (see [page 481](#page-480-0)), markers are displayed as color coded bars that show the location relative to the complete captured data set.

In the Waveform window (as shown above), the markers display and overview bars appear on the top and bottom of the window. In the Listing window, the markers display and overview bars appear on the left and right sides of the window in a similar way.

**TIP** You can quickly display a different region of data by clicking on the markers overview bar at the bottom (waveform) or right side (listing) and selecting **Go To Here** from the popup menu.

## <span id="page-271-1"></span>**To create new markers**

When creating a new marker, you can give it a name, specify its color, position it in the data, and add comments. Up to 1024 markers can be created.

- **1** From the menu bar, select **Markers>New...**.
- **2** In the New Marker dialog, enter the marker name.

You can specify both a *long name* and an *abbreviated name* by using the "Long name[abbreviated name]" syntax; for example, "Location A[A]". When an abbreviated name is used, it appears on the marker in the marker display bar (see [page 480](#page-479-0)) while the long name appears in the marker *tool tip* (see [page 795\)](#page-794-0).

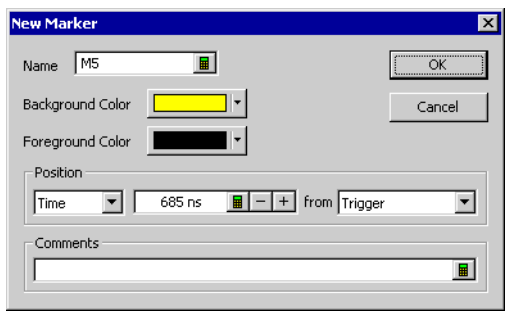

- **3** Select the marker's background and foreground colors.
- **4** Specify the position of the new marker in the data by:
	- **• Time** positions the marker by a time value from a reference point. Reference points are the Trigger, Beginning of Data, End of Data, or another marker.
	- **• Sample** positions the marker by a number of samples from a reference point. Reference points are the Trigger, Beginning of Data, End of Data, or another marker.
	- **• Value** positions the marker at an occurrence of a bus/signal pattern. Click **Occurs...** to specify the bus/signal pattern value.

Bus/signal pattern specification is the same as when searching the captured data (see [page 294](#page-293-1)).

**5** Enter comments for the marker.

Comments appear in the marker's *tool tip* (see [page 795\)](#page-794-0).

- **6** Click **OK**.
- **See Also •** To place markers in data (see [page 274](#page-273-0))
	- **•** To go to a marker (see [page 276\)](#page-275-0)
	- **•** To read the markers display and overview bars (see [page 272](#page-271-0))
	- **•** To center the display about a marker pair (see [page 277](#page-276-0))
	- **•** To delete a marker (see [page 278](#page-277-0))
	- **•** To rename a marker (see [page 282](#page-281-1))
	- **•** To send a marker to the back (see [page 283](#page-282-0))
	- **•** To change a marker's snap to edge setting (see [page 277](#page-276-1))
	- **•** Changing Marker Properties (see [page 284](#page-283-0))

## **7 Analyzing the Captured Data**

# <span id="page-273-0"></span>**To place markers in data**

Use Place Markers to quickly position a marker in the data. Depending on how you access the Place Markers feature, the marker is placed in the data a little differently. You can also move markers by dragging them with the mouse or by using the front- panel knobs.

**NOTE** An enabled **Snap to Edge** property affects a marker's placement in the Waveform window if the mouse cursor is over a waveform when dragging and dropping or when placing at the mouse cursor.

<span id="page-273-3"></span><span id="page-273-2"></span><span id="page-273-1"></span>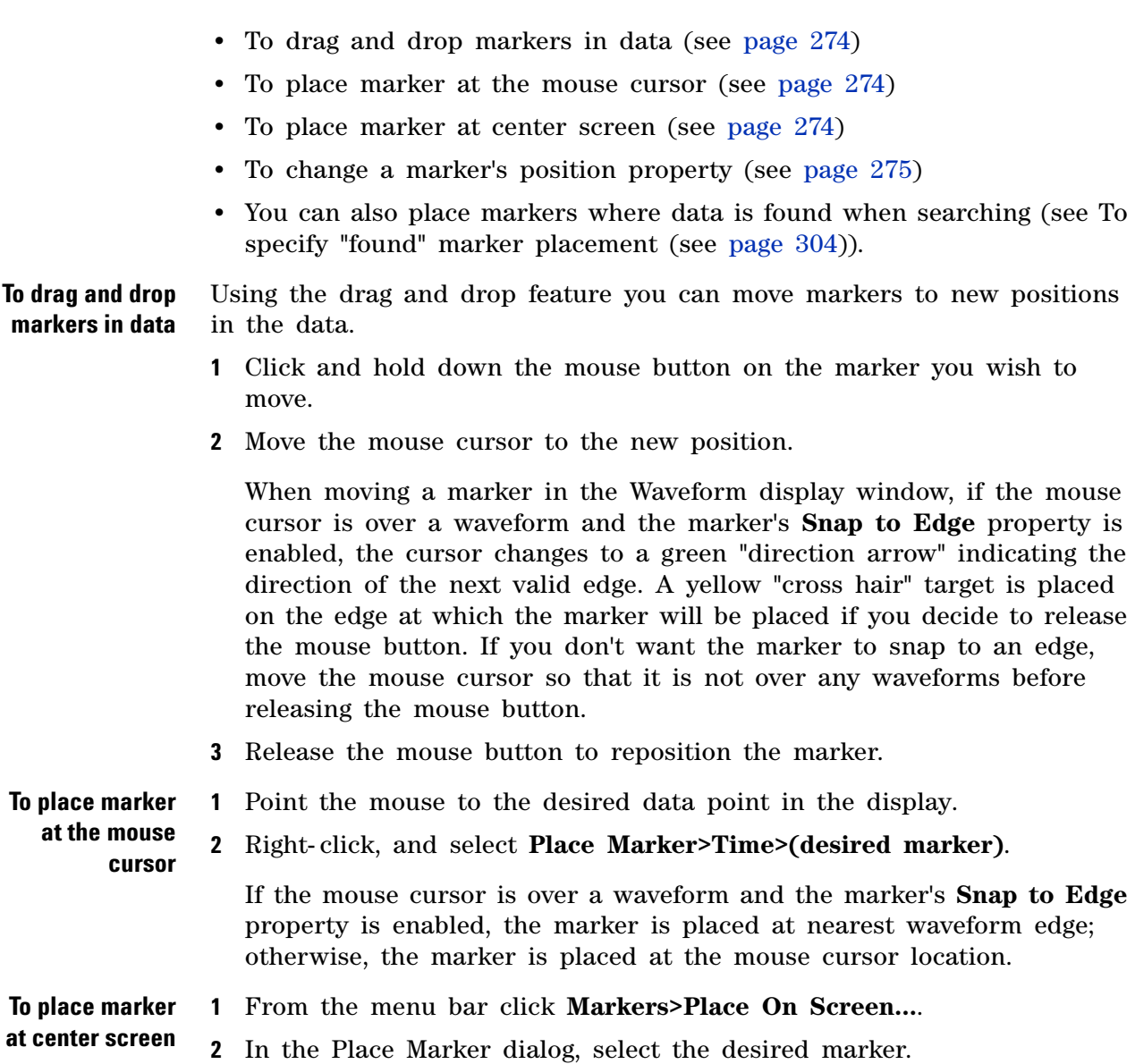

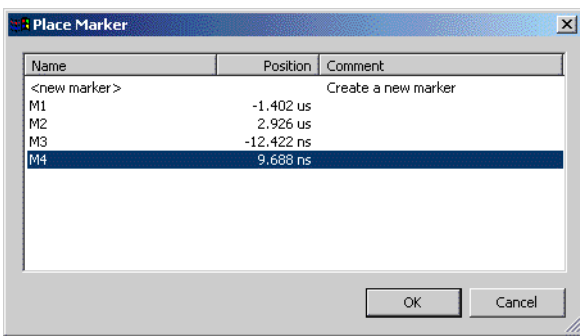

You can sort the list of markers by clicking on the Name, Position, or Comment column headings.

**3** Click **OK**.

The marker will be placed at mid- screen.

**1** Right- click on a marker, and choose **Properties...**.

<span id="page-274-0"></span>**To change a marker's position property**

Or, when viewing a display window that has markers, choose **Markers>Properties...** from the main menu.

- **2** In the display window properties dialog's Time Marker Properties tab, select the **Marker** to which the property changes apply.
- **3** In the **Position** box, select what to position the marker by:
	- **• Time** positions the marker by a time value from a reference point. Reference points are the Trigger, Beginning of Data, End of Data, or another marker.
	- **• Sample** positions the marker by a number of samples from a reference point. Reference points are the Trigger, Beginning of Data, End of Data, or another marker.
	- **• Value** positions the marker at an occurrence of a bus/signal pattern. Click **Occurs...** to specify the bus/signal pattern value.

Bus/signal pattern specification is the same as when searching the captured data (see [page 294](#page-293-1)), except you can click **Properties...** to open the Value Properties dialog. In the Value Properties dialog:

- **•** Check **Stop repetitive run** if you want to stop a repetitive run when the specified bus/signal pattern is found (or not found).
- **•** Check **Send e- mail** if you want to send an e- mail when the specified bus/signal pattern is found (or not found); then, click the **E- mail...** button. In the E- mail dialog (see [page 504\)](#page-503-0), enter the address to which e- mail will be sent, the subject, and the text of the message.
- **4** Click **OK** to apply the changes and close the properties dialog.

#### **7 Analyzing the Captured Data**

- **See Also •** To specify "found" marker placement (see [page 304\)](#page-303-0) (for placing markers where data is found)
	- **•** To create new markers (see [page 272](#page-271-1))
	- **•** To go to a marker (see [page 276\)](#page-275-0)
	- **•** To read the markers display and overview bars (see [page 272](#page-271-0))
	- To center the display about a marker pair (see [page 277](#page-276-0))
	- **•** To delete a marker (see [page 278](#page-277-0))
	- **•** To rename a marker (see [page 282](#page-281-1))
	- **•** To send a marker to the back (see [page 283](#page-282-0))
	- **•** To change a marker's snap to edge setting (see [page 277](#page-276-1))
	- **•** Changing Marker Properties (see [page 284](#page-283-0))

## <span id="page-275-0"></span>**To go to a marker**

To quickly find a previously set marker in the data, or to go to the beginning of data, end of data, or the trigger point:

**•** Click in the markers display bar (see [page 480](#page-479-0)) or the markers overview bar (see [page 481](#page-480-0)), and choose **Go To** from the popup menu.

Or:

- **1** From the menu bar, select **Markers>Go To...** or select the *i* icon in the markers toolbar (see [page 472\)](#page-471-0).
- **2** In the Go To Marker dialog, select the marker you wish to find from the list provided.

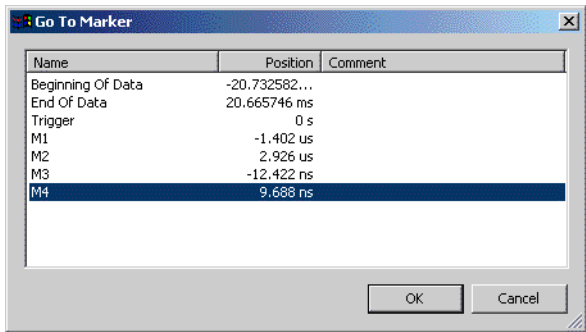

You can sort the list of markers by clicking on the Name, Position, or Comment column headings.

**3** Click **OK**.

The selected marker appears at the center of the display.

**See Also •** To create new markers (see [page 272](#page-271-1))

- **•** To place markers in data (see [page 274](#page-273-0))
- To center the display about a marker pair (see [page 277](#page-276-0))
- **•** To delete a marker (see [page 278](#page-277-0))
- **•** To rename a marker (see [page 282](#page-281-1))
- **•** To send a marker to the back (see [page 283](#page-282-0))
- **•** To change a marker's snap to edge setting (see [page 277](#page-276-1))
- **•** Changing Marker Properties (see [page 284](#page-283-0))

## <span id="page-276-0"></span>**To center the display about a marker pair**

Use the center about feature to center the display around a selected marker pair. If the marker pair is separated by a large time or sample amount, the scale of the display is automatically changed so both markers appear on screen.

Since the center about feature centers the display around a pair (two) markers, if you have three or more markers defined, you will have available choices for all possible combinations of two.

- **1** From the menu bar, select **Markers>Center About...**.
- **2** In the Center About dialog, select the desired marker combination.
- **3** Click **OK**.

The data between the two markers is displayed.

- **See Also •** To create new markers (see [page 272](#page-271-1))
	- **•** To place markers in data (see [page 274](#page-273-0))
	- **•** To go to a marker (see [page 276\)](#page-275-0)
	- **•** To delete a marker (see [page 278](#page-277-0))
	- **•** To rename a marker (see [page 282](#page-281-1))
	- **•** To send a marker to the back (see [page 283](#page-282-0))
	- **•** To change a marker's snap to edge setting (see [page 277](#page-276-1))
	- **•** Changing Marker Properties (see [page 284](#page-283-0))

### <span id="page-276-1"></span>**To change a marker's snap to edge setting**

**1** In a display window with markers, right- click on the marker, and choose **Snap to Edge**.

Or, in the display window properties dialog's Time Marker Properties tab, check or uncheck **Snap to Edge** to enable or disable the marker's snap to edge behavior.

**See Also •** To place markers in data (see [page 274](#page-273-0))

**•** Changing Marker Properties (see [page 284](#page-283-0))

## <span id="page-277-0"></span>**To delete a marker**

**•** In the markers display bar (see [page 480](#page-479-0)), click the marker you want to delete, and choose **Delete** from the popup menu (or choose **Delete All** to delete all markers).

Or:

- **1** From the menu bar, select **Markers>Delete...**.
- **2** In the Delete Marker dialog, select the markers you wish to delete.

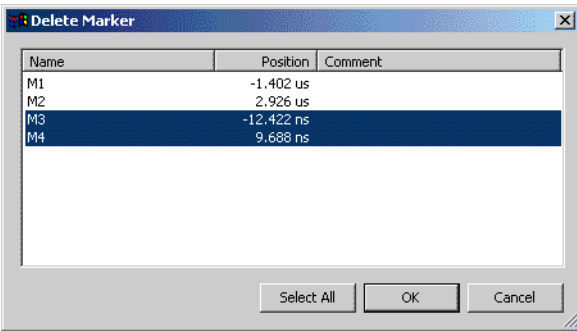

You can sort the list of markers by clicking on the Name, Position, or Comment column headings.

- **3** Click **OK**.
- **See Also •** To create new markers (see [page 272](#page-271-1))
	- **•** To place markers in data (see [page 274](#page-273-0))
	- **•** To go to a marker (see [page 276\)](#page-275-0)
	- To center the display about a marker pair (see [page 277](#page-276-0))
	- **•** To rename a marker (see [page 282](#page-281-1))
	- **•** To send a marker to the back (see [page 283](#page-282-0))
	- **•** To change a marker's snap to edge setting (see [page 277](#page-276-1))
	- **•** Changing Marker Properties (see [page 284](#page-283-0))

## <span id="page-278-0"></span>**To create a new time interval measurement**

Use the new time interval measurement feature to measure a time interval between two specified points in the captured data. Measurement results are displayed in the marker measurement display bar (see [page 475](#page-474-0)).

- **1** From the menu bar select **Markers>New Time Interval Measurement**, or click the  $\mathbb{Z}$  icon in the markers toolbar (see [page 472](#page-471-0)).
- **2** In the Time Interval dialog, select the markers you want to measure time between.

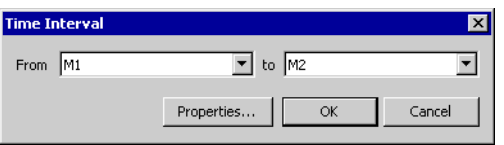

**NOTE** If you have selected a "System Trigger - (module)" or "Trigger - (module)" marker, make sure you uncheck the **First module to trigger designates the System Trigger** option in the Module Skew and System Trigger dialog (see [page 520](#page-519-0)). Otherwise, during a run, the system trigger could switch from one module to another, causing the module markers to be re-assigned and any measurements using these markers to be deleted.

**3** To specify interval properties, click **Properties...**.

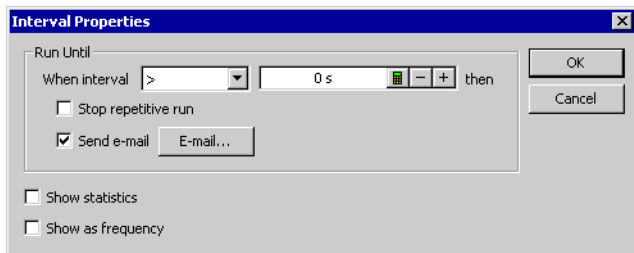

In the Interval Properties dialog:

- **•** Check **Stop repetitive run** if you want to stop a repetitive run when the specified interval value is measured.
- **•** Check **Send e- mail** if you want to send an e- mail when the specified interval value is measured; then, click the **E- mail...** button. In the E- mail dialog (see [page 504](#page-503-0)), enter the address to which e- mail will be sent, the subject, and the text of the message.
- **•** Check **Show statistics** if you want to show repetitive run statistics.

**CAUTION** If you have selected a "System Trigger - (module)" or "Trigger - (module)" marker as one of the markers you want to measure time between, make sure you uncheck the **First module to trigger designates the System Trigger** option in the Module Skew and System Trigger dialog (see [page 520\)](#page-519-0). Otherwise, during the repetitive run, the system trigger could switch from one module to another, causing you to lose all the statistical data you have accumulated.

- **•** Check **Show as frequency** if you want to show the measured frequency of changes in the interval.
- **•** Click **OK** when you are done specifying interval properties.
- **4** Click **OK** to close the Time Interval dialog.

The result of the interval measurement is displayed in the marker measurements display bar:

Beginning Of Data to Trigger = 3.860812 ms (511.164 us / 3.860812 ms / 2.279915 ms)

If statistics are shown, the low, high, and average interval measurements are included.

- 
- **See Also** To create a new sample interval measurement (see [page 280](#page-279-0))
	- **•** To create a new value at measurement (see [page 282\)](#page-281-0)

## <span id="page-279-0"></span>**To create a new sample interval measurement**

Use the new sample interval measurement feature to measure the number of samples between two specified points in the captured data. Measurement results are displayed in the marker measurement display bar (see [page 475](#page-474-0)).

- **1** From the menu bar select **Markers>New Sample Interval Measurement**, or click the **ivelar** icon in the markers toolbar (see [page 472\)](#page-471-0).
- **2** In the Sample Interval dialog, select the markers you want to measure samples between, and select the bus/signal.

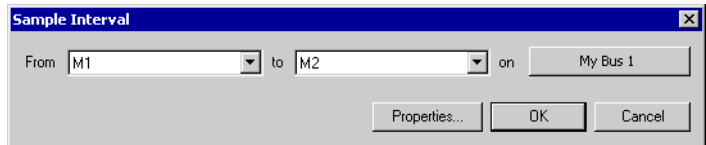

**NOTE** If you have selected a "System Trigger - (module)" or "Trigger - (module)" marker, make sure you uncheck the **First module to trigger designates the System Trigger** option in the Module Skew and System Trigger dialog (see [page 520](#page-519-0)). Otherwise, during a run, the system trigger could switch from one module to another, causing the module markers to be re-assigned and any measurements using these markers to be deleted.

**3** To specify interval properties, click **Properties...**.

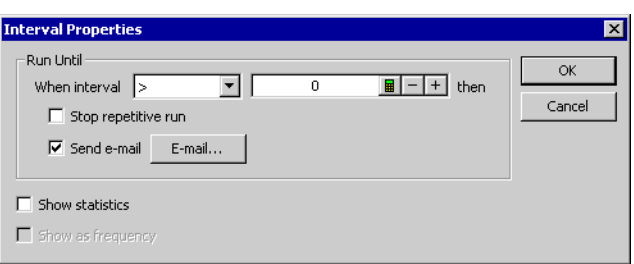

In the Interval Properties dialog:

- **•** Check **Stop repetitive run** if you want to stop a repetitive run when the specified interval value is measured.
- **•** Check **Send e- mail** if you want to send an e- mail when the specified interval value is measured; then, click the **E- mail...** button. In the E- mail dialog (see [page 504](#page-503-0)), enter the address to which e- mail will be sent, the subject, and the text of the message.
- **•** Check **Show statistics** if you want to show repetitive run statistics.

**CAUTION** If you have selected a "System Trigger - (module)" or "Trigger - (module)" marker as one of the markers you want to measure samples between, make sure you uncheck the **First module to trigger designates the System Trigger** option in the Module Skew and System Trigger dialog (see [page 520\)](#page-519-0). Otherwise, during the repetitive run, the system trigger could switch from one module to another, causing you to lose all the statistical data you have accumulated.

- **•** Click **OK** when you are done specifying interval properties.
- **4** Click **OK** to close the Sample Interval dialog.

The result of the interval measurement is displayed in the marker measurements display bar:

M1 to M2 = 1442011 (393733 / 1442011) [My Bus 1]

If statistics are shown, the low and high interval measurements are included.

- **See Also •** To create a new time interval measurement (see [page 279](#page-278-0))
	- **•** To create a new value at measurement (see [page 282\)](#page-281-0)

### <span id="page-281-0"></span>**To create a new value at measurement**

Use the new value at measurement feature to measure the value of a bus/signal at a specified marker location in the captured data. Measurement results are displayed in the marker measurement display bar (see [page 475](#page-474-0)).

- **1** From the menu bar select **Markers>New Value At Measurement**, or click the  $\mathscr V$  icon in the markers toolbar (see [page 472\)](#page-471-0).
- **2** In the Value At dialog, select the numeric base of the data, the bus/signal, and the marker.

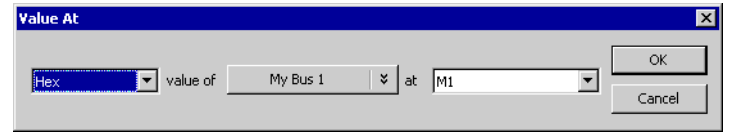

**NOTE** If you have selected a "System Trigger - (module)" or "Trigger - (module)" marker, make sure you uncheck the **First module to trigger designates the System Trigger** option in the Module Skew and System Trigger dialog (see [page 520](#page-519-0)). Otherwise, during a run, the system trigger could switch from one module to another, causing the module markers to be re-assigned and any measurements using these markers to be deleted.

**3** Click **OK**.

The result of the value at measurement  $\frac{M_{\text{N}}\text{BUS1}}{M}$  is displayed in the marker measurement display bar.

- **See Also •** To create a new time interval measurement (see [page 279](#page-278-0))
	- **•** To create a new sample interval measurement (see [page 280](#page-279-0))

## <span id="page-281-1"></span>**To rename a marker**

You can give markers any name you choose.

**1** In a display window with markers, right- click on the marker, and choose **Rename...**.

Or, in the display window properties dialog's Time Marker Properties tab, select the **Marker**, and click **Rename...**.

**2** In the Rename dialog, enter the new marker name.

You can specify both a *long name* and an *abbreviated name* by using the "Long name[abbreviated name]" syntax; for example, "Location A[A]". When an abbreviated name is used, it appears on the marker in the marker display bar (see [page 480](#page-479-0)) while the long name appears in the marker *tool tip* (see [page 795\)](#page-794-0).

**3** Click **OK**.

**See Also •** To create new markers (see [page 272](#page-271-1))

- **•** To place markers in data (see [page 274](#page-273-0))
- **•** To go to a marker (see [page 276\)](#page-275-0)
- **•** To center the display about a marker pair (see [page 277](#page-276-0))
- **•** To delete a marker (see [page 278](#page-277-0))
- **•** To send a marker to the back (see [page 283](#page-282-0))
- **•** To change a marker's snap to edge setting (see [page 277](#page-276-1))
- **•** Changing Marker Properties (see [page 284](#page-283-0))

## <span id="page-282-0"></span>**To send a marker to the back**

When markers overlap on the display, you can send the visible marker to the back in order to see the marker underneath.

**1** Click the marker you wish to send to the back, and choose **Send to Back** from the pop- up menu.

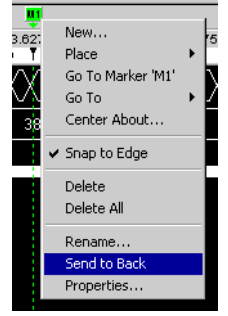

**See Also •** To create new markers (see [page 272](#page-271-1))

- **•** To place markers in data (see [page 274](#page-273-0))
- **•** To go to a marker (see [page 276\)](#page-275-0)
- **•** To center the display about a marker pair (see [page 277](#page-276-0))
- **•** To delete a marker (see [page 278](#page-277-0))
- To rename a marker (see [page 282](#page-281-1))
- **•** To change a marker's snap to edge setting (see [page 277](#page-276-1))
- **•** Changing Marker Properties (see [page 284](#page-283-0))

## <span id="page-283-0"></span>**Changing Marker Properties**

Once a marker is created, you can modify any of its attributes from the Time Marker Properties tab..

**1** Right- click on a marker, and choose **Properties...**.

Or, when viewing a display window that has markers, choose **Markers>Properties...** from the main menu.

**2** In the display window properties dialog's Time Marker Properties tab:

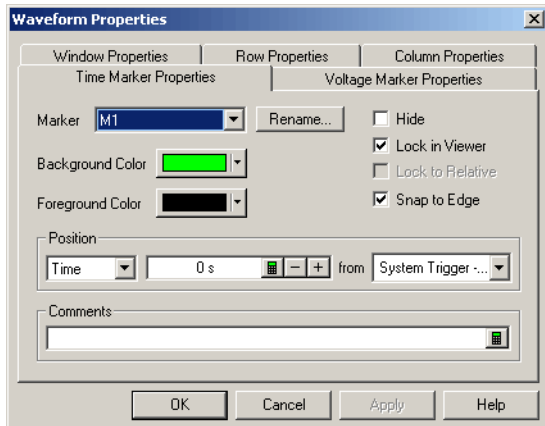

You can:

- **•** Select the **Marker** to which the property changes apply.
- **•** Rename a marker (see [page 282](#page-281-1))
- **•** Change a marker's background color (see [page 285\)](#page-284-0)
- **•** Change a marker's foreground color (see [page 285](#page-284-1))
- **•** Change a marker's position property (see [page 275](#page-274-0))
- **•** Hide/show a marker (see [page 285\)](#page-284-2)
- **•** Change a marker's lock in viewer setting (see [page 285\)](#page-284-3)
- **•** Lock a marker relative to another marker (see [page 286](#page-285-0))
- **•** Change a marker's snap to edge setting (see [page 277\)](#page-276-1)
- **•** Add comments to a marker (see [page 286](#page-285-1))
- **3** Click **OK** to apply the changes and close the properties dialog.

**See Also •** To create new markers (see [page 272](#page-271-1))

- **•** To place markers in data (see [page 274](#page-273-0))
- **•** To go to a marker (see [page 276\)](#page-275-0)
- To center the display about a marker pair (see [page 277](#page-276-0))
- **•** To delete a marker (see [page 278](#page-277-0))
- **•** To rename a marker (see [page 282](#page-281-1))
- **•** To send a marker to the back (see [page 283](#page-282-0))
- **•** To read the markers display and overview bars (see [page 272](#page-271-0))

#### <span id="page-284-0"></span>**To change a marker's background color**

**1** In the Marker Properties tab, click the **Background Color** selection button and select the desired color from the palette.

If you want to use a color that is not on the palette, click **Other...** to access the custom color dialog.

- **2** Click **OK** to apply the changes and close the properties dialog.
- **See Also •** To change voltage marker properties (see [page 292\)](#page-291-0)

#### <span id="page-284-1"></span>**To change a marker's foreground color**

**1** In the Marker Properties tab, click the **Foreground Color** selection button and select the desired color from the palette.

If you want to use a color that is not on the palette, click **Other...** to access the custom color dialog.

- **2** Click **OK** to apply the changes and close the properties dialog.
- **See Also •** To change voltage marker properties (see [page 292\)](#page-291-0)

#### <span id="page-284-2"></span>**To hide/show a marker**

**1** In the Marker Properties tab, check or uncheck **Hide** to hide or show the marker.

When a marker is hidden, all other marker properties are retained; the marker is just hidden from view in the display.

- **2** Click **OK** to apply the changes and close the properties dialog.
- **See Also •** To change voltage marker properties (see [page 292\)](#page-291-0)

#### <span id="page-284-3"></span>**To change a marker's lock in viewer setting**

When a marker's **Lock in Viewer** setting is enabled, moving or placing the marker in one display window causes other display windows to be updated so that the marker appears in them as well.

**NOTE** The lock in viewer behavior applies only when a marker is dragged within the immediate data viewing area. If a marker is moved by defining a new position in the Time Markers Properties tab, the marker is not guaranteed to be visible in other display windows.

- **1** In the Time Marker Properties tab, check or uncheck **Lock in Viewer** to enable or disable the setting.
- **2** Click **OK** to apply the changes and close the properties dialog.

### <span id="page-285-0"></span>**To lock a marker relative to another marker**

When a marker is positioned relative to another marker and the marker's **Lock to Relative** setting is enabled, moving or placing either marker causes both to move such that the time between the markers remains the same. Both markers must be movable.

- **1** In the Marker Properties tab's **Position** box:
	- **a** Select **Time**.
	- **b** Select the relative marker.
	- **c** Enter the relative time between markers.
- **2** Check or uncheck **Lock to Relative** to lock or unlock relative marker movements.
- **3** Click **OK** to apply the changes and close the properties dialog.

## <span id="page-285-1"></span>**To add comments to a marker**

You can add comments to a marker that appear in the marker's *tool tip* (see [page 795](#page-794-0)).

- **1** In the Marker Properties tab's **Comments** box, enter your comments.
- **2** Click **OK** to apply the changes and close the properties dialog.
- **See Also •** To change voltage marker properties (see [page 292\)](#page-291-0)

## <span id="page-285-2"></span>**Using Voltage Markers for Analog Signals (in the Waveform Display)**

When analog signals are added to the Waveform display window (from an external oscilloscope module), you can add voltage markers and voltage interval measurements.

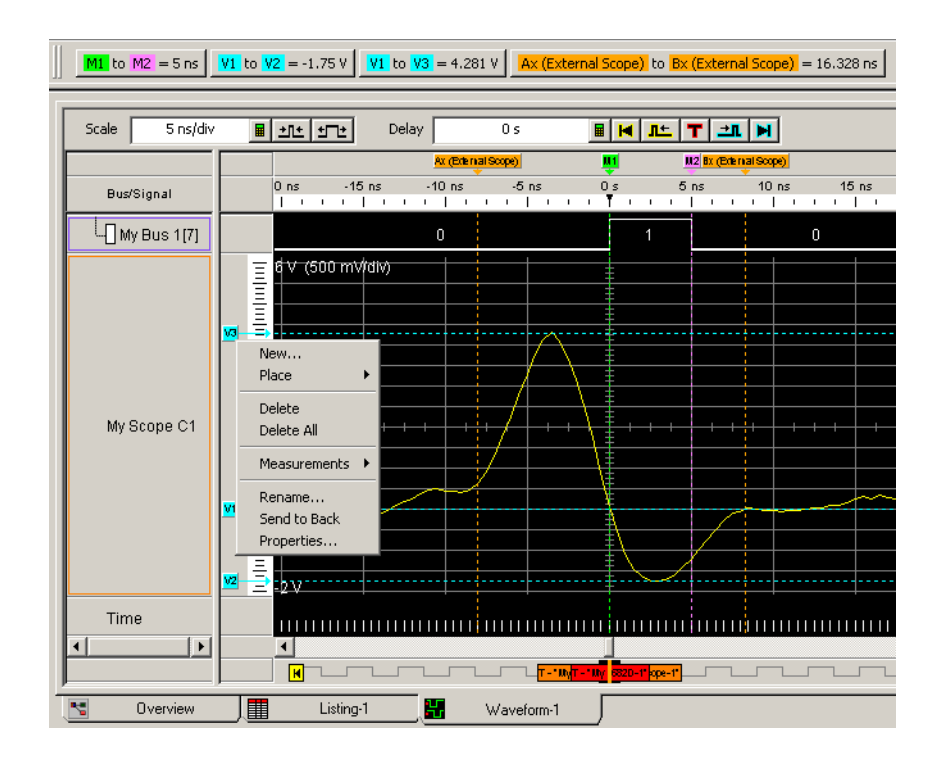

- **•** To create new voltage markers (see [page 287](#page-286-0))
- **•** To place voltage markers (see [page 288\)](#page-287-0)
- **•** To delete voltage markers (see [page 289](#page-288-0))
- **•** To create a new voltage interval measurement (see [page 290\)](#page-289-0)
- **•** To rename a voltage marker (see [page 291](#page-290-0))
- **•** To send a voltage marker to the back (see [page 291](#page-290-1))
- **•** To change voltage marker properties (see [page 292\)](#page-291-0)
- **See Also •** " External Oscilloscope Time Correlation and Data Display" (in the online help)

#### <span id="page-286-0"></span>**To create new voltage markers**

When creating a new voltage marker, you can give it a name, specify its color, position it, and add comments.

**1** In an analog signal row's voltage marker/vertical scale display bar (to the left of the waveform), click (where you would like to place the marker) and choose **New...**.

Or, right- click on an analog signal waveform (where you would like to place the marker) and choose **Place Marker>Voltage>New Marker...**.

**2** In the New Voltage Marker dialog, enter the marker name.

You can specify both a *long name* and an *abbreviated name* by using the "Long name[abbreviated name]" syntax; for example, "Location A[A]". When an abbreviated name is used, it appears on the marker in the voltage marker display bar while the long name appears in the marker *tool tip* (see [page 795\)](#page-794-0).

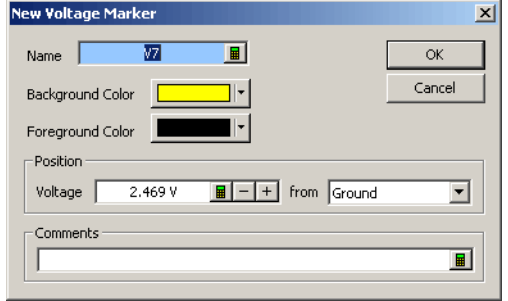

- **3** Select the marker's background and foreground colors.
- **4** Specify the position of the new voltage marker by its voltage from ground or another voltage marker.
- **5** Enter comments for the voltage marker.

Comments appear in the marker's *tool tip* (see [page 795\)](#page-794-0).

**6** Click **OK**.

## **See Also •** To place voltage markers (see [page 288\)](#page-287-0)

- **•** To delete voltage markers (see [page 289](#page-288-0))
- **•** To create a new voltage interval measurement (see [page 290\)](#page-289-0)
- **•** To rename a voltage marker (see [page 291](#page-290-0))
- **•** To send a voltage marker to the back (see [page 291](#page-290-1))
- **•** To change voltage marker properties (see [page 292\)](#page-291-0)

#### <span id="page-287-0"></span>**To place voltage markers**

Use Place Markers to quickly position a voltage marker. Depending on how you access the Place Markers feature, the marker is placed in the data a little differently. You can also move markers by dragging them with the mouse or by using the front- panel knobs. Where voltage markers intersect time markers, you can drag both markers at the same time.

- **•** To drag and drop voltage markers (see [page 289\)](#page-288-1)
- **•** To place a voltage marker at the mouse cursor (see [page 289](#page-288-2))
- **•** To change a voltage marker's position property (see [page 289\)](#page-288-3)
<span id="page-288-1"></span>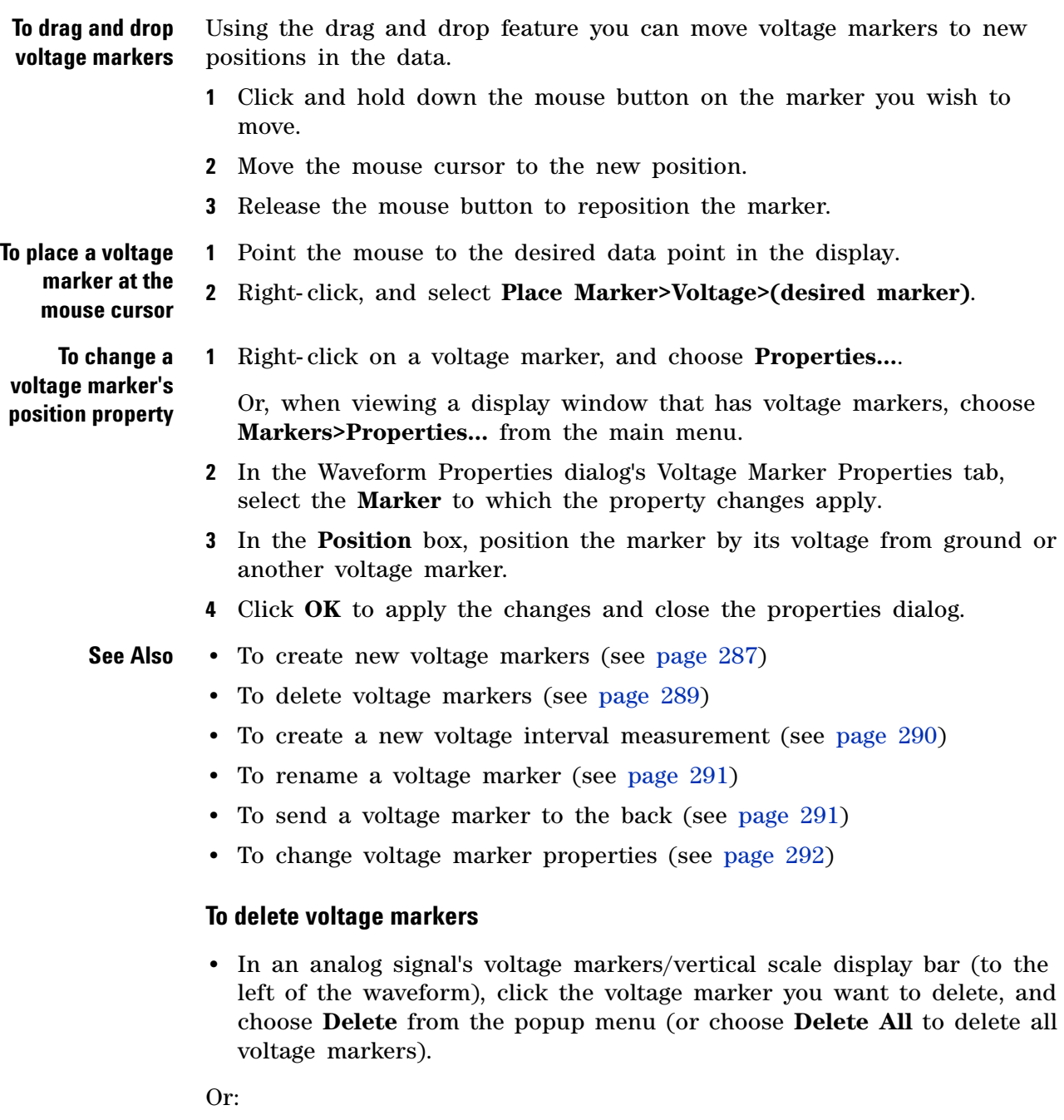

- <span id="page-288-0"></span>**1** From the menu bar, select **Markers>Delete...**.
- **2** In the Delete Marker dialog, select the markers you wish to delete.

#### **7 Analyzing the Captured Data**

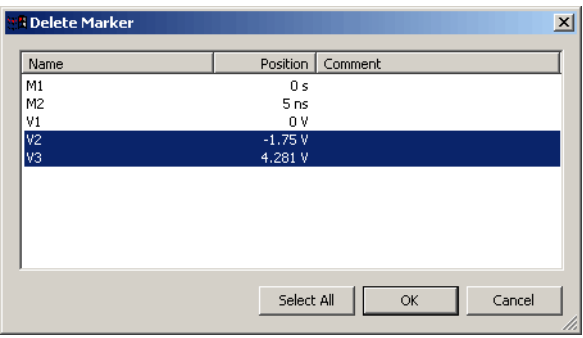

You can sort the list of markers by clicking on the Name, Position, or Comment column headings.

- **3** Click **OK**.
- **See Also •** To create new voltage markers (see [page 287](#page-286-0))
	- **•** To place voltage markers (see [page 288\)](#page-287-0)
	- **•** To create a new voltage interval measurement (see [page 290\)](#page-289-0)
	- **•** To rename a voltage marker (see [page 291](#page-290-0))
	- **•** To send a voltage marker to the back (see [page 291](#page-290-1))
	- **•** To change voltage marker properties (see [page 292\)](#page-291-0)

#### <span id="page-289-0"></span>**To create a new voltage interval measurement**

Use the voltage interval measurement feature to measure a voltage between two voltage markers. Measurement results are displayed in the marker measurement display bar (see [page 475](#page-474-0)).

**1** In an analog signal row's voltage marker/vertical scale display bar (to the left of the waveform), click and choose **Measurements>New Voltage Interval Measurement**.

Or, right- click in the marker measurement display bar and choose **New Voltage Interval Measurement>(analog signal name)**.

**2** In the Voltage Interval dialog, select the markers you want to measure voltage between.

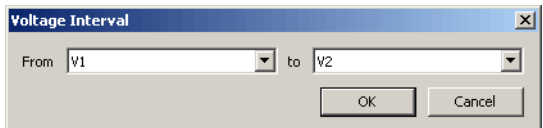

**3** Click **OK** to close the Voltage Interval dialog.

The result of the interval measurement is displayed in the marker measurements display bar:

#### **V1** to  $V2 = -1.75 V$

#### <span id="page-290-0"></span>**To rename a voltage marker**

You can give voltage markers any name you choose.

**1** In a Waveform window with voltage markers, right- click on the marker, and choose **Rename...**.

Or, in the display window properties dialog's Voltage Marker Properties tab, select the **Marker**, and click **Rename...**.

**2** In the Rename dialog, enter the new marker name.

You can specify both a *long name* and an *abbreviated name* by using the "Long name[abbreviated name]" syntax; for example, "Location A[A]". When an abbreviated name is used, it appears on the marker in the voltage marker display bar while the long name appears in the marker *tool tip* (see [page 795\)](#page-794-0).

- **3** Click **OK**.
- **See Also •** To create new voltage markers (see [page 287](#page-286-0))
	- **•** To place voltage markers (see [page 288\)](#page-287-0)
	- **•** To delete voltage markers (see [page 289](#page-288-0))
	- **•** To create a new voltage interval measurement (see [page 290\)](#page-289-0)
	- **•** To send a voltage marker to the back (see [page 291](#page-290-1))
	- **•** To change voltage marker properties (see [page 292\)](#page-291-0)

#### <span id="page-290-1"></span>**To send a voltage marker to the back**

When voltage markers overlap on the display, you can send the visible marker to the back in order to see the marker underneath.

**1** Click the voltage marker you wish to send to the back, and choose Send to Back from the pop-up menu.

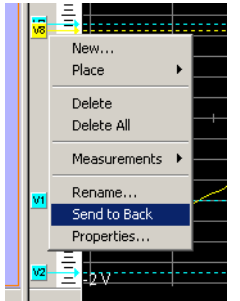

**See Also •** To create new voltage markers (see [page 287](#page-286-0))

- **•** To place voltage markers (see [page 288\)](#page-287-0)
- **•** To delete voltage markers (see [page 289](#page-288-0))
- **•** To create a new voltage interval measurement (see [page 290\)](#page-289-0)
- **•** To rename a voltage marker (see [page 291](#page-290-0))
- **•** To change voltage marker properties (see [page 292\)](#page-291-0)

#### <span id="page-291-0"></span>**To change voltage marker properties**

Once a voltage marker is created, you can modify any of its attributes from the Voltage Marker Properties tab..

**1** Right- click on a voltage marker, and choose **Properties...**.

Or, when viewing a Waveform display window that has voltage markers, choose **Markers>Properties...** from the main menu.

**2** In the Waveform Properties dialog's Voltage Marker Properties tab:

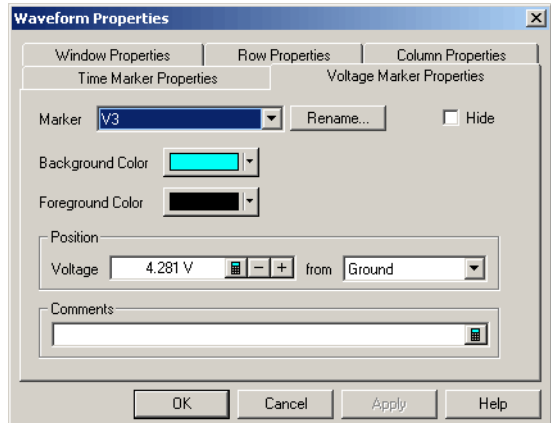

You can:

- **•** Select the **Marker** to which the property changes apply.
- **•** Rename a voltage marker (see [page 291](#page-290-0))
- **•** Change a marker's background color (see [page 285\)](#page-284-0)
- **•** Change a marker's foreground color (see [page 285](#page-284-1))
- **•** Change a voltage marker's position property (see [page 289](#page-288-1))
- Hide/show a marker (see [page 285\)](#page-284-2)
- **•** Add comments to a marker (see [page 286](#page-285-0))
- **3** Click **OK** to apply the changes and close the properties dialog.
- **See Also •** To create new voltage markers (see [page 287](#page-286-0))
	- **•** To place voltage markers (see [page 288\)](#page-287-0)
- **•** To delete voltage markers (see [page 289](#page-288-0))
- **•** To create a new voltage interval measurement (see [page 290\)](#page-289-0)
- **•** To rename a voltage marker (see [page 291](#page-290-0))
- **•** To send a voltage marker to the back (see [page 291](#page-290-1))

#### **7 Analyzing the Captured Data**

# <span id="page-293-1"></span>**Searching the Captured Data**

You can search for bus/signal patterns in the captured data.

- **•** To quickly find bus/signal patterns (see [page 294\)](#page-293-0)
- **•** To find bus/signal patterns in the captured data (see [page 296](#page-295-0))
- **•** To find packet patterns in the captured data (see [page 298](#page-297-0))
- To find complex patterns in the captured data (see [page 302](#page-301-0))
- **•** To store, recall, or delete favorite find patterns (see [page 303\)](#page-302-0)
- **•** To specify "found" marker placement (see [page 304\)](#page-303-0)

## <span id="page-293-0"></span>**To quickly find bus/signal patterns**

In the Waveform or Listing windows, you can quickly draw a rectangle and find the next or previous occurrence of that bus/signal pattern.

- **1** In the Waveform window, make sure the Fast Zoom In (see [page 252\)](#page-251-0) option is not selected.
- **2** Using the mouse, point to the upper- left corner of your desired bus/signal pattern.
- **3** While holding down the mouse button, drag the mouse pointer to the lower- right corner of your bus/signal pattern.

As you draw the rectangle, a tool tip shows the selected bus/signal pattern.

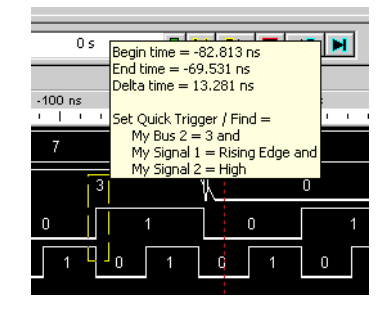

As you move the mouse left- to- right and top- to- bottom, the signal edge/level or bus value in contact with the **left of the rectangle** becomes the bus/signal pattern.

Only one edge can be set.

If a bus is expanded into its separate signals, three conditions apply:

- **a** If drawing starts on a bus, none of its expanded signals can be included.
- **b** If drawing starts on a signal, the bus cannot be included.
- **c** Edges and levels are mutually exclusive. That is, either one edge can be set, or all levels can be set, but not both at the same time.

**NOTE** In the Waveform display window, it may be necessary to redraw the rectangle if you do not get your desired bus/signal pattern dictated by the left-side line of the rectangle. You could also try drawing the rectangle backwards leaving the left-side rectangle line set last.

> **4** When the desired bus/signal pattern has been selected, release the mouse button, and select **Find Next** or **Find Previous** from the popup menu.

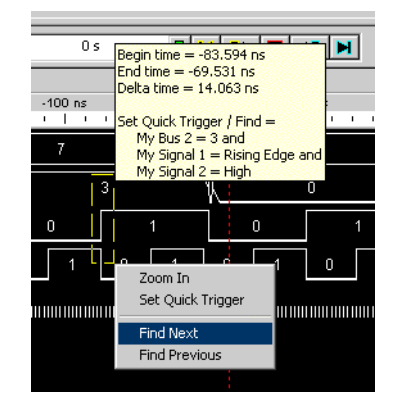

**5** Click the Previous  $\mathbf{\hat{a}}$  or Next  $\mathbf{\hat{a}}$  icons to see more occurrences.

**General Guidelines**

**•** Any bus/signals with overlapping bits are not included within the bus/signal pattern.

**Example:** Bus\_1 has channels 0 through 7 of pod 1 assigned and Bus\_2 has channels 3 through 6 of pod 1 assigned. At this point, you have the same probed signals (channels 3 through 6 of pod 1) assigned in both Bus\_1 and Bus\_2. Now, you draw the rectangle over both bus\_1 and bus\_2. Because Bus\_1 channels 3 through 6 are repeated (overlapped) on Bus\_2, they will not be included in the bus/signal pattern.

- **See Also •** To find bus/signal patterns in the captured data (see [page 296](#page-295-0))
	- **•** To find packet patterns in the captured data (see [page 298](#page-297-0))
	- To find complex patterns in the captured data (see [page 302](#page-301-0))
	- **•** To store, recall, or delete favorite find patterns (see [page 303\)](#page-302-0)

## <span id="page-295-0"></span>**To find bus/signal patterns in the captured data**

This search option locates a specified data pattern. You can qualify your search by specific bits, data patterns, equality, and range operators. The search result is placed at the center of the display.

- **1** From the menu bar, choose **Edit>Find...**, or click the  $\mathbb{A}$  icon in the standard toolbar (see [page 469\)](#page-468-0).
- **2** In the **Find** dialog, enter the number of the occurrences you wish to find, select whether you want to search forward or backward from the start location; then, select the start location.

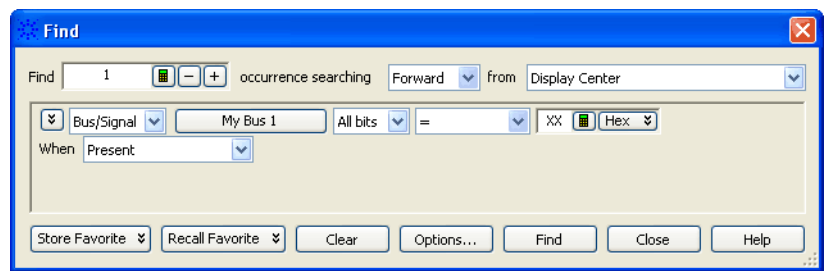

- **3** In the event specification area, select the **Bus/Signal** pattern type.
- **4** Specify the bus/signal pattern event you wish to locate.

In addition to the usual pattern matching operators (**=**, **!=**, **<**, **>**, **<=**, **>=**, **In Range**, and **Not In Range**), there are three additional operators you can use:

- **• Entering** the first sample of one or more consecutive samples that match the pattern. (By comparison, the "**=**" equals operator considers every sample that matches the pattern as an occurrence.)
- **• Exiting** the sample after one or more consecutive samples that match the pattern.
- **• Transitioning** entering or exiting one or more consecutive samples that match the pattern.

You can find analog signal values as well as digital signal values.

- **5** Select the desired **When** find qualifier (which further qualifies the find criteria with a time duration or other operator):
	- **• Present**
	- **• Not Present**
	- **• Present>** (time duration)
	- **• Present>=** (time duration)
	- **• Present<** (time duration)
	- **• Present<=** (time duration)
- **• Present for Range** (of time)
- **• Not Present for Range** (of time)
- **• Entering**
- **• Exiting**
- **• Transitioning**
- **6** Click **Find**.
- **7** Click the Previous **in** or Next **ii** icons to see more occurrences.

**TIP** As you configure the find function, try to think of it as constructing a sentence that reads left-to-right. For example: "Find **1** occurrence **Forward** from the **Display Center** of a bus named **My Bus 1**, and on **All bits** a pattern that **Equals XX Hex**, display the event When all criteria is **Present**."

## **NOTE** The find qualifiers:

- **• Present> • Present>=**
- **• Present<**
- **• Present<=**
- **• Present for Range**
- **• Not Present for Range**

allow you to specify a time duration. This means that the find event specified in the expression area will be found based upon the given time and operator.

The other qualifiers:

- **• Present**
- **• Not Present**
- **• Entering**
- **• Exiting**
- **• Transitioning**

do not allow a time duration.

#### **See Also •** To quickly find bus/signal patterns (see [page 294\)](#page-293-0)

- **•** To find packet patterns in the captured data (see [page 298](#page-297-0))
- **•** To find complex patterns in the captured data (see [page 302](#page-301-0))
- **•** To store, recall, or delete favorite find patterns (see [page 303\)](#page-302-0)
- **•** To specify "found" marker placement (see [page 304\)](#page-303-0)

## <span id="page-297-0"></span>**To find packet patterns in the captured data**

In the Protocol Viewer window, you can search for packets, packet errors, and field values.

- **1** With the Protocol Viewer window open, choose **Edit>Find...** from the menu bar or click the  $\triangleq$  icon in the standard toolbar (see [page 469](#page-468-0)).
- **2** In the **Find** dialog, enter the number of the occurrences you wish to find, select whether you want to search forward or backward from the start location; then, select the start location.
- **3** In the event specification area, select the **Packet**, **Packet Error**, or **Field** pattern type.

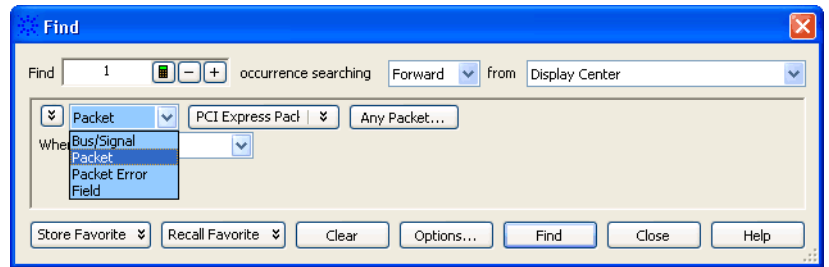

- **•** To find packet events (see [page 298](#page-297-1))
- **•** To find packet errors (see [page 299](#page-298-0))
- **•** To find field values (see [page 300](#page-299-0))

<span id="page-297-1"></span>**To find packet events 1** You can click packet type button to open a selection dialog.

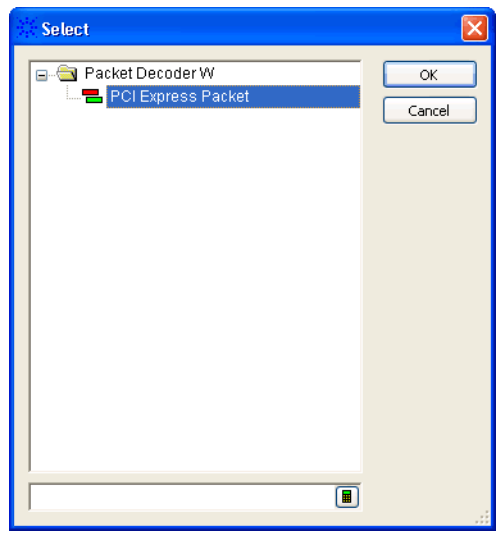

**2** Click the packet event button to open the Event Editor dialog.

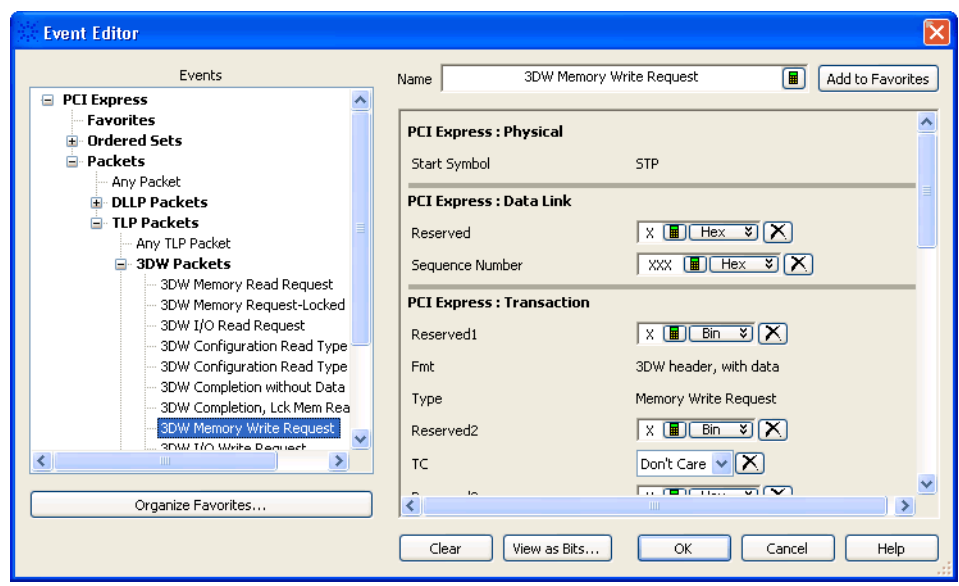

For more information, see Using the Packet Event Editor (see [page 175](#page-174-0))

- **3** Select the desired **When** find qualifier (which further qualifies the find criteria with a time duration or other operator). For more information, see To find bus/signal patterns in the captured data (see [page 296\)](#page-295-0).
- **4** Click **Find**.
- **5** Click the Previous **i** or Next **i** icons to see more occurrences.
- <span id="page-298-0"></span>**To find packet 1** You can click packet type button to open a selection dialog.

**errors**

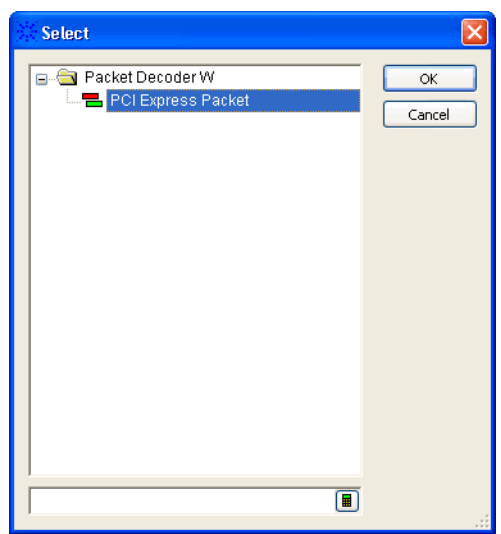

**2** Select the packet error value:

#### **7 Analyzing the Captured Data**

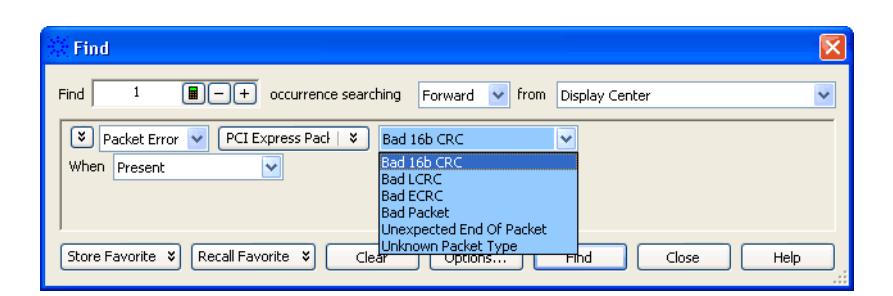

- **3** Select the desired **When** find qualifier (which further qualifies the find criteria with a time duration or other operator). For more information, see To find bus/signal patterns in the captured data (see [page 296\)](#page-295-0).
- **4** Click **Find**.
- **5** Click the Previous **i** or Next **i** icons to see more occurrences.

#### <span id="page-299-0"></span>**To find field values**

**1** Select the field name.

Clicking  $\triangleright$  lets you select from recently used field names. Clicking elsewhere on a field name button opens a Select dialog for selecting a different name.

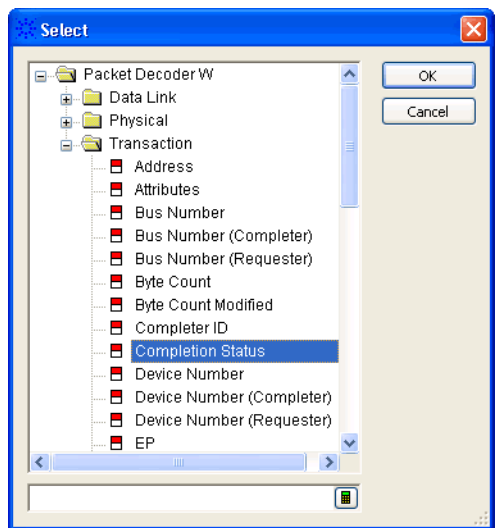

**2** Specify the field value:

If a single- bit field has been selected, select the signal pattern value (**High**, **Low**, or **Dont Care**).

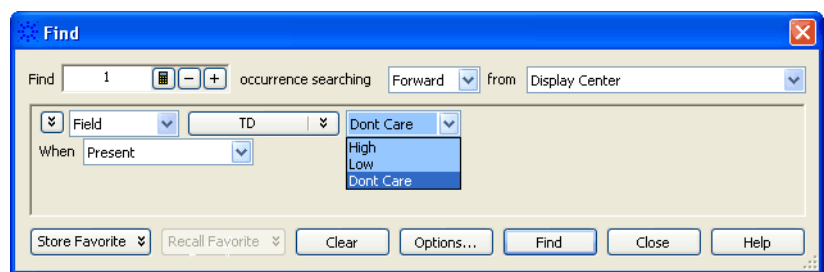

If a multiple- bit field has been selected:

**a** Select one of the operators: **=** (equal to), **!=** (not equal to), **<** (less than),  $\geq$  (greater than),  $\leq$  (less than or equal to),  $\geq$  (greater than or equal to), **In Range**, or **Not In Range**.

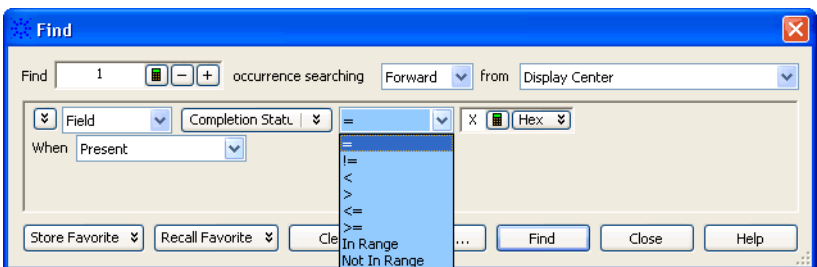

**b** Select the number base (**Binary**, **Hex**, **Octal**, **Decimal**, or **Signed Decimal**, also known as two's complement).

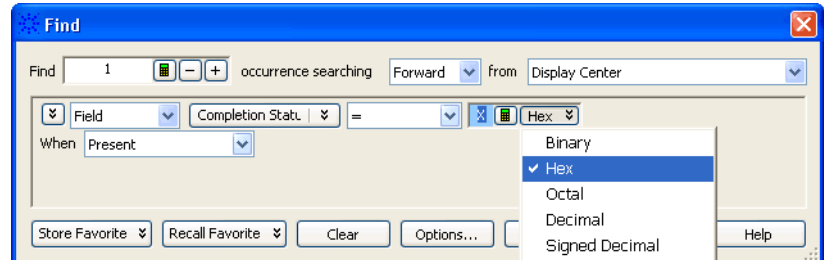

- **c** Enter the pattern value(s).
- **3** Select the desired **When** find qualifier (which further qualifies the find criteria with a time duration or other operator). For more information, see To find bus/signal patterns in the captured data (see [page 296\)](#page-295-0).
- **4** Click **Find**.
- **5** Click the Previous **in** or Next **ii** icons to see more occurrences.

**See Also •** To quickly find bus/signal patterns (see [page 294\)](#page-293-0)

**•** To find bus/signal patterns in the captured data (see [page 296](#page-295-0))

- **•** To find complex patterns in the captured data (see [page 302](#page-301-0))
- **•** To store, recall, or delete favorite find patterns (see [page 303\)](#page-302-0)
- **•** To specify "found" marker placement (see [page 304\)](#page-303-0)

### <span id="page-301-0"></span>**To find complex patterns in the captured data**

You can expand search criteria to include more than one event describing data patterns.

- **1** From the menu bar, choose **Edit>Find...**, or click the **A** icon in the standard toolbar (see [page 469\)](#page-468-0).
- **2** In the **Find** dialog, select the number of the occurrences you wish to find, select whether you want to search forward or backward from the start location; then, select the start location.
- **3** Select the pattern event drop down menu to choose **Insert Event After (AND/OR)** or **Insert Event Before (AND/OR)** to insert new find events.

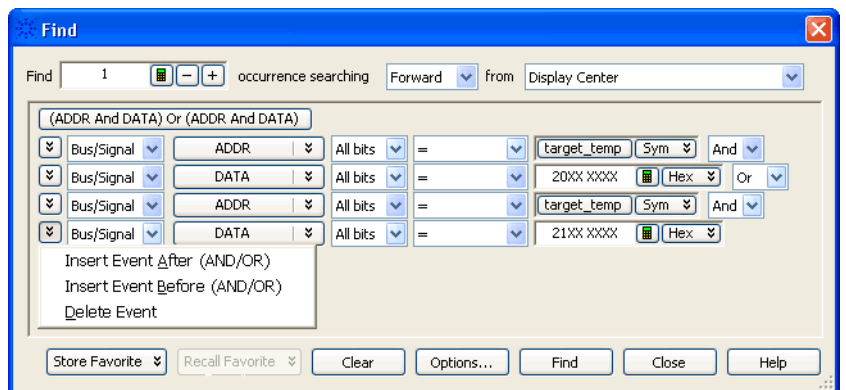

The **Delete Event** option will delete the current event only if there is more than one event present.

**4** For each event you add, select either **And** or **Or** to specify how the event patterns are combined.

AND'ed searches find occurrences of both events, while OR'ed searches find occurrences of either event.

When you have AND'ed and OR'ed events, a button appears above the events for changing the event evaluation order.

- **5** For each event, select the bus or signal name and enter the value you want to locate.
- **6** Click **Find**.
- **See Also •** To quickly find bus signal patterns (see [page 294](#page-293-0))
- **•** To find bus/signal patterns in the captured data (see [page 296](#page-295-0))
- **•** To find packet patterns in the captured data (see [page 298](#page-297-0))
- **•** To store, recall, or delete favorite find patterns (see [page 303\)](#page-302-0)
- **•** To specify "found" marker placement (see [page 304\)](#page-303-0)

#### <span id="page-302-0"></span>**To store, recall, or delete favorite find patterns**

- **•** To store a favorite pattern (see [page 303\)](#page-302-1)
- **•** To recall a favorite pattern (see [page 303](#page-302-2))
- **•** To delete a favorite pattern (see [page 304](#page-303-1))

#### <span id="page-302-1"></span>**To store a favorite 1** From the menu bar select, **Edit>Find...**, or click the  $\triangle$  icon.

- **2** Set up the pattern you want to find (see To find bus/signal patterns in the captured data (see [page 296\)](#page-295-0) or To find complex bus/signal patterns in the captured data (see [page 302](#page-301-0))).
- **3** Click **Store Favorite**.

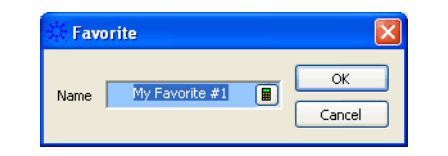

- **4** Enter the name of the find pattern.
- **5** Click **OK** to save the find pattern.

#### <span id="page-302-2"></span>**To recall a favorite pattern**

**pattern**

- **1** From the menu bar select, **Edit>Find...**, or click the  $\mathbb{M}$  icon.
- **2** Select **Recall Favorite**; then, select the find pattern you want to use from the drop down menu.

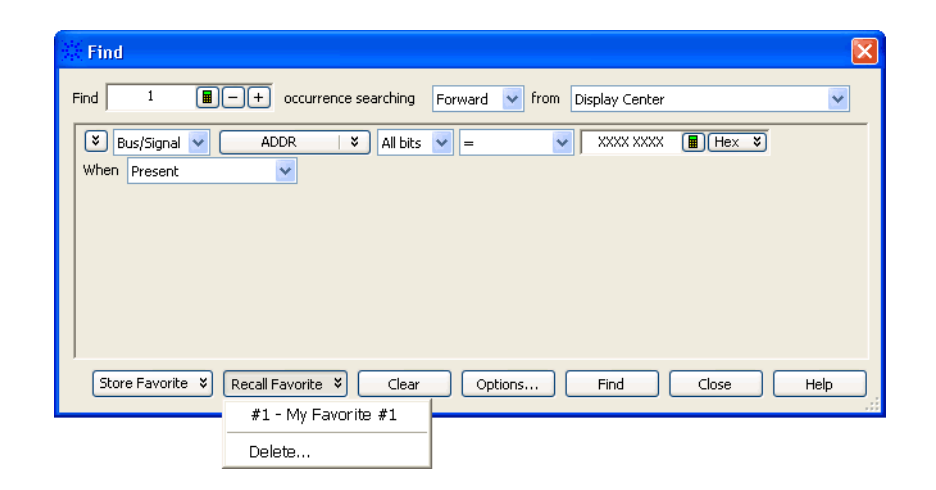

**3** Click **Find**.

<span id="page-303-1"></span>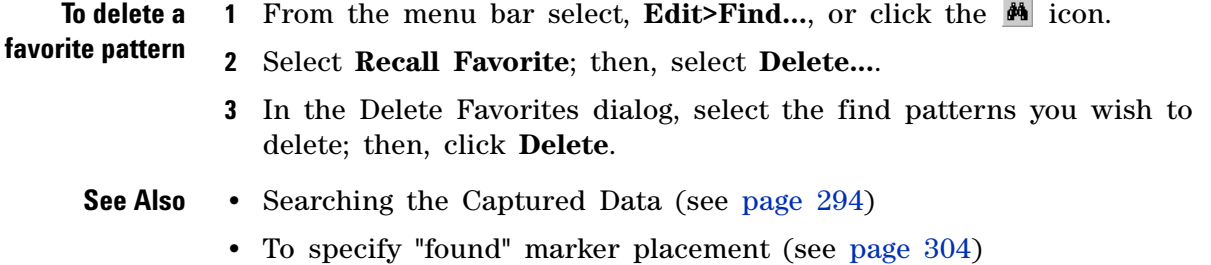

## <span id="page-303-0"></span>**To specify "found" marker placement**

When searching for a pattern, you can place an existing marker on the last occurrence, or you can place a new marker on the last occurrence or on all occurrences.

- **1** From the menu bar select, **Edit>Find...**, or click the **A** icon in the standard toolbar (see [page 469\)](#page-468-0).
- **2** In the Find dialog, set up the pattern you want to find.
- **3** Click **Options...**.

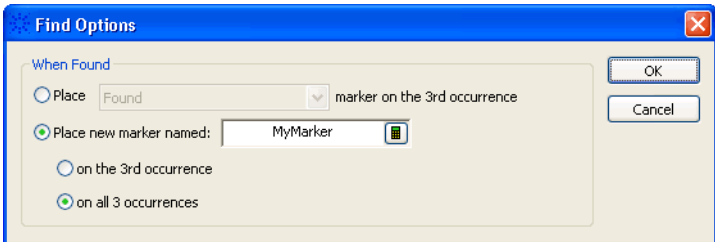

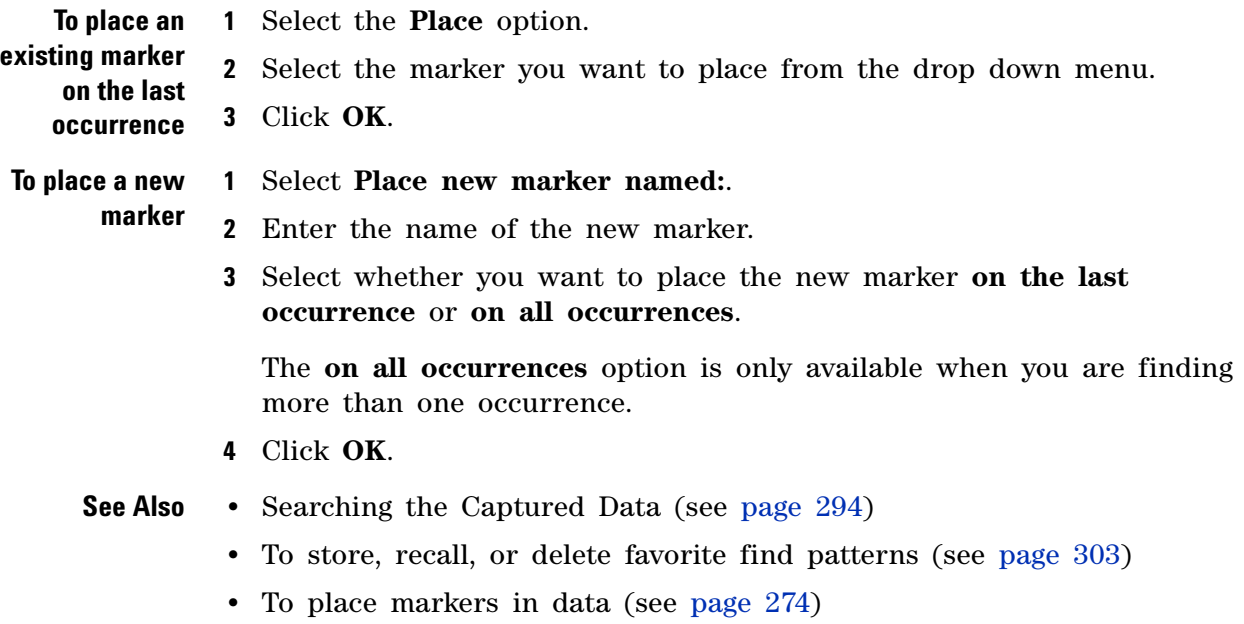

## **Comparing Captured Data to Reference Data**

By comparing data from different acquisitions, you can look for differences between a known- good device under test and a device under test with a problem or one that is operating under different conditions.

To compare captured to reference data:

- **1** Capture (or load) the data you want to use as the reference data.
- **2** Select **Window>New Compare...** to open a new Compare display window.
- **3** In the Compare display window, click the **Copy...** button to select the current data that should be copied to the reference buffer.
- **4** Capture (or load) the data that you want to compare to the reference.

Differences are highlighted in the Compare window.

For more information on comparing captured data to reference data, see:

- To copy data to the reference buffer (see [page 305](#page-304-0))
- **•** To find differences in the compared data (see [page 306\)](#page-305-0)
- **•** To compare only a range of samples (see [page 306\)](#page-305-1)
- To offset the reference data (see [page 306\)](#page-305-2)
- **•** To run until a number of compare differences (see [page 307\)](#page-306-0)
- **•** To set Compare window properties (see [page 307](#page-306-1))
- **See Also •** Compare Display Window (see [page 485\)](#page-484-0)
	- **•** Capturing Data from the Device Under Test (see [page 149](#page-148-0))
	- **•** Loading Saved Data and Setups (see [page 220](#page-219-0))

#### <span id="page-304-0"></span>**To copy data to the reference buffer**

- **1** In the Compare display window, click the **Copy...** button.
- **2** In the Select Buses/Signals dialog:
	- **a** From the available buses and signals, select the ones to be copied to the reference buffer and click **Add>>**.

To remove buses and signals from the selected list, select them and click **<<Remove**.

- **b** Select either *All* data or a range of data using markers.
- **3** When you are ready to begin the copy, click **OK**.

**NOTE** Copying generated bus/signal columns, such as those created by an inverse assembler or an analysis tool, takes longer because of the extra processing to re-create the data.

**NOTE** If your logic analyzer has deep memory, it takes a while to copy data to the reference buffer.

## <span id="page-305-0"></span>**To find differences in the compared data**

In the Compare display window:

- **•** Click the **>>** button to find the next difference (below the center reference).
- **•** Click the **<<** button to find the previous difference (above the center reference).
- **•** Click a blue tick mark in the **Compare Overview** bar (between the vertical scroll bar and the Marker Overview bar on the right side of the window) to go to that difference.

**NOTE** When a difference occurs on a subrow (for example, when the data is inverse-assembled or decoded by an analysis tool), the next and previous buttons go to the sample row instead of the subrow.

## <span id="page-305-1"></span>**To compare only a range of samples**

- **1** In the Compare display window, click the **Range & Offset...** button.
- **2** In the Range & Reference dialog, select either *All* data or a range of data using markers.
- **3** Click **OK**.

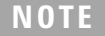

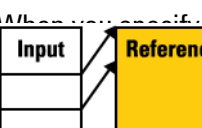

**NOTE** MELLINGTON COMPARE IS THE REFERENCE AND THE INSTRUCTED IN THE REFERENCE IS NOT THE INSTRUCTED IN A PUMPLE OF SAMPLES erence data has been offset (see [page 306](#page-305-2)) by a number of samples) ge in the reference buffer as you might expect. This behavior allows e input data to be compared with the reference data.

## <span id="page-305-2"></span>**To offset the reference data**

When there are differences in the number of samples captured before the trigger, or when you are comparing a range of samples, you can offset the reference data so that the samples being compared are properly aligned.

- **1** In the Compare display window, click the **Range & Offset...** button.
- **2** In the Range & Reference Offset dialog, enter the number of samples to offset the reference by.
- **3** Click **OK**.
- **See Also •** To compare only a range of samples (see [page 306\)](#page-305-1)

#### <span id="page-306-0"></span>**To run until a number of compare differences**

The Compare display lets you stop comparing, stop a repetitive run, or send e- mail after a run has more than a specified number of differences when compared to the reference data.

- **1** In the Compare display window, click **Compare Until...**.
- **2** In the Difference Properties tab of the Compare Properties dialog, enter the number of differences that will stop comparing, stop a repetitive run, or send an e- mail message.
- **3** To stop a compare after the number of differences have been found, select the **Stop comparing** check box.
- **4** To stop a repetitive run after the number of differences have been found, select the **Stop repetitive run** check box.
- **5** To send e- mail after the number of differences have been found, select the **Send e- mail** check box; then, click the **E- mail...** button. In the E- mail dialog (see [page 504](#page-503-0)), enter the address to which e- mail will be sent, the subject, and the text of the message.
- **6** Click **OK** in the Compare Properties dialog.
- **7** Start the repetitive run measurement.
- **See Also •** Running/Stopping Measurements (see [page 203](#page-202-0))

#### <span id="page-306-1"></span>**To set Compare window properties**

- **1** In the Compare display window, right- click on the bus/signal column name; then, select **Properties...** from the popup menu.
- **2** In the Compare Properties dialog:
	- **•** The **Window Properties** tab lets you select the reference data background color, the background color that indicates no reference data, and the difference foreground and background colors.
	- **•** The **Column Properties** tab's Display field lets you display **All** of the reference data, just the reference data where a difference was found (**Difference Pair**), or only the highlighted differences in the data being compared (**Input Only**).
	- **•** The **Difference Properties** tab lets you select the options for running until a number of compare differences are found.

All other Compare property options are the same as in the Listing window.

- **See Also •** To set Listing window properties (see [page 263\)](#page-262-0)
	- **•** To run until a number of compare differences (see [page 307\)](#page-306-0)

# <span id="page-307-0"></span>**Viewing Source Code Associated with Captured Data**

- **1** Add and configure the appropriate inverse assembler tool (see "Using Inverse Assembler Tools" (in the online help)).
- **2** Load line number symbols (see To load symbols from a file (see [page 141\)](#page-140-0)).
- **3** Select **Window>New Source...** to open a new Source display window.
- **4** In the Add New Window after dialog, select the inverse assembler or filter/colorize tool that the Source window should be added after.

Generally, you want the Source window getting the same data as other display windows (Listing, Waveform, etc.).

- **5** In the source display pane of the Source window, right- click, and choose **Properties...**.
- **6** In the Source Viewer Properties dialog's Source Code Directories tab, click **Add...** tab.
- **7** In the Browse for Folder dialog, select the directory that contains the source files, and click **OK**.
- **8** Click **OK** to close the Source Viewer Properties dialog.

For more information on viewing the source code associated with captured data, see:

- To step through captured data by source lines (see [page 309\)](#page-308-0)
- **•** To go to captured data associated with a source line (see [page 309](#page-308-1))
- **•** To browse source files (see [page 310](#page-309-0))
- **•** To search for text in source files (see [page 310\)](#page-309-1)
- **•** To set a Quick Trigger in the Source window (see [page 154\)](#page-153-0)
- **•** To go to the source line associated with the listing center rectangle (see [page 311](#page-310-0))
- To edit the source code directory list (see [page 311\)](#page-310-1)
- **•** To select the correlation bus (see [page 312](#page-311-0))
- **•** Changing Source Window Properties (see [page 313](#page-312-0))
	- **•** To change the source background color (see [page 314\)](#page-313-0)
	- **•** To change the source text color (see [page 314\)](#page-313-1)
	- **•** To change the source font size (see [page 314\)](#page-313-2)
	- **•** To change the source tab width (see [page 315\)](#page-314-0)
	- **•** To show/hide source line numbers (see [page 315](#page-314-1))
	- **•** To change the "Set Quick Trigger" alignment (see [page 315](#page-314-2))
- **See Also •** Analyzing Listing Data (see [page 259](#page-258-0))

**•** Source Display Window (see [page 486\)](#page-485-0)

### <span id="page-308-0"></span>**To step through captured data by source lines**

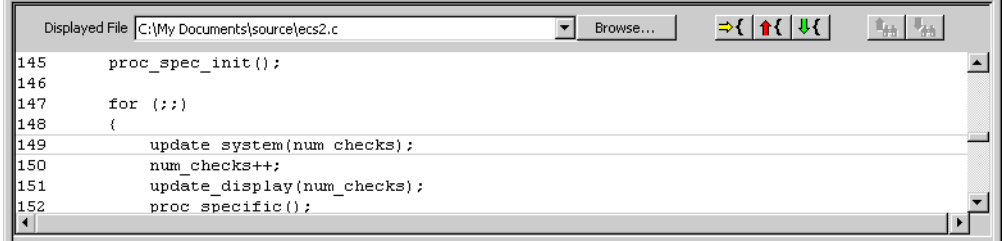

**1** In the Source window's source pane, click the  $\mathbb{E}\left[\left\{s\right\}\right]$  step to next source line or  $\mathbf{\hat{H}}$  step to previous source line buttons.

The listing pane is updated to show the captured data associated with the next or previous source line, and the source pane is updated to show the next or previous source line.

**See Also •** Viewing Source Code Associated with Captured Data (see [page 308](#page-307-0))

## <span id="page-308-1"></span>**To go to captured data associated with a source line**

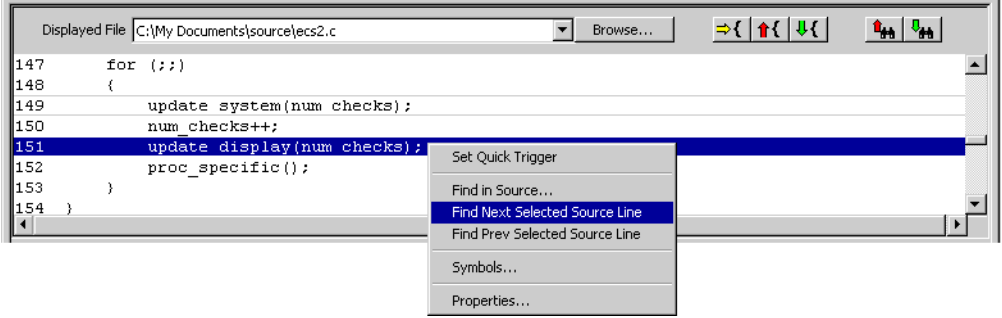

- **1** In the Source window's source pane, click the source line whose associated captured data you want to view.
- **2** Click the  $\frac{P_{\text{H}}}{P}$  find next selected source line or  $\frac{P_{\text{H}}}{P}$  find previous selected source line buttons.

Or, right- click the selected source line and choose **Find Next Selected Source Line** or **Find Prev Selected Source Line**.

If captured data associated with the source line is found, the listing pane is updated to show the captured data, and the source pane is updated to show the selected source line.

If captured data associated with the source line is not found, an information dialog is displayed.

**See Also •** Viewing Source Code Associated with Captured Data (see [page 308](#page-307-0))

### <span id="page-309-0"></span>**To browse source files**

**1** In the Source window's source pane, click **Browse...**.

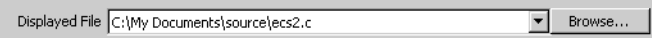

**2** In the Select Source File to Open dialog, select the source file to browse, and click **Open**.

The selected source file appears in the source pane.

- **See Also •** To search for text in source files (see [page 310\)](#page-309-1)
	- **•** To set a Quick Trigger in the Source window (see [page 154\)](#page-153-0)
	- **•** To go to the source line associated with the listing center rectangle (see [page 311](#page-310-0))
	- **•** Viewing Source Code Associated with Captured Data (see [page 308](#page-307-0))

### <span id="page-309-1"></span>**To search for text in source files**

**1** In the Source window's source pane, right- click choose **Find in Source...**.

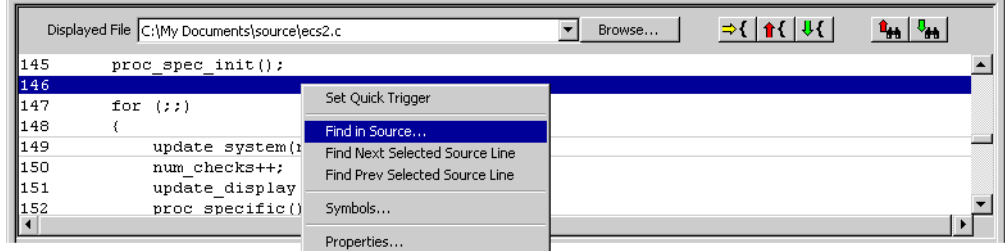

**2** In the Find dialog, enter the text to search for, select the direction to search, and click **Find Next**.

If the text is found, the source line is highlighted.

If the text is not found, an information dialog is displayed.

- **See Also •** To set a Quick Trigger in the Source window (see [page 154\)](#page-153-0)
	- **•** To go to the source line associated with the listing center rectangle (see [page 311](#page-310-0))

**•** Viewing Source Code Associated with Captured Data (see [page 308](#page-307-0))

#### <span id="page-310-0"></span>**To go to the source line associated with the listing center rectangle**

After browsing or searching for text in source files, you may want to return to displaying the source line associated with the captured data displayed in the listing pane.

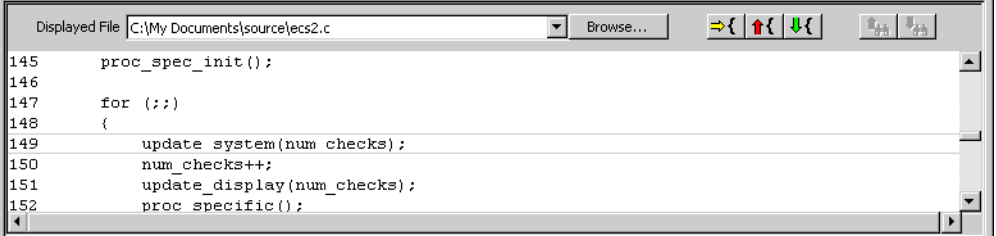

**1** In the Source window's source pane, click the  $\rightarrow$  show correlated source line button.

The source pane is updated to show either the source line associated with the listing center rectangle or "No matching symbol found.".

**See Also •** Viewing Source Code Associated with Captured Data (see [page 308](#page-307-0))

#### <span id="page-310-1"></span>**To edit the source code directory list**

Because source file paths specified in the symbol file may not be valid if you compile on one computer and debug on another, you can specify the directories where source code is located.

- **1** In the Source window display areas, right- click, and choose **Properties...**.
- **2** Or, choose **Edit>Window Properties...** from the main menu.
- **3** In the Source Viewer Properties dialog's Source Code Directories tab:

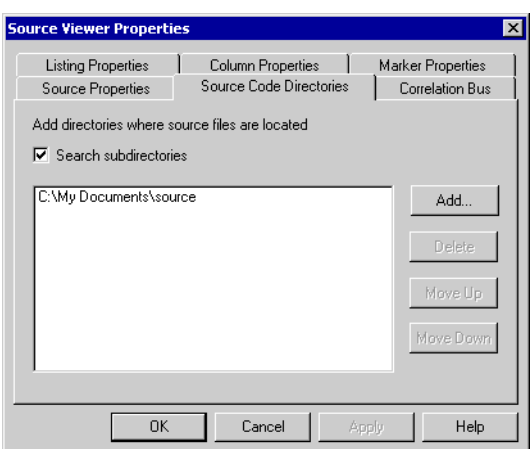

You can:

- **•** Add a directory to the search list by clicking **Add...**.
- **•** Specify whether subdirectories are included in or excluded from the search by checking or unchecking **Search subdirectories**.
- **•** Change a directory's order in the search list by highlighting a directory and clicking **Move Up** or **Move Down**.
- **•** Delete directory from the search list by highlighting a directory and clicking **Delete**.
- **4** Click **OK** to apply the changes and close the Source Viewer Properties dialog.
- **See Also •** Viewing Source Code Associated with Captured Data (see [page 308](#page-307-0))

### <span id="page-311-0"></span>**To select the correlation bus**

- **1** In the Source window display areas, right- click, and choose **Properties...**.
- **2** Or, choose **Edit>Window Properties...** from the main menu.
- **3** In the Source Viewer Properties dialog's Correlation Bus tab, select the bus on which the Source window should look for line number symbols.

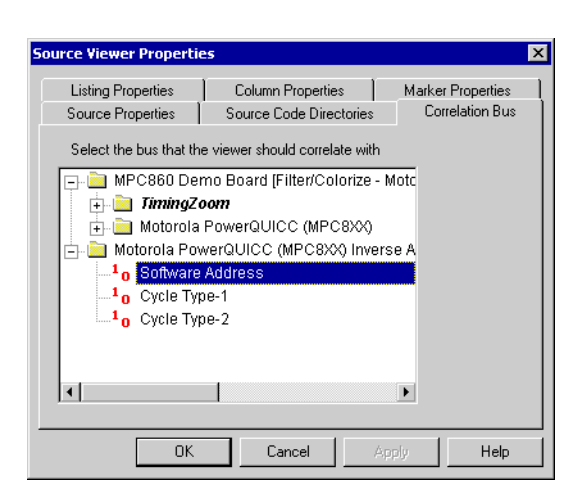

Typically, you will select the "software address" bus generated by an inverse assembler tool or another address bus.

- **4** Click **OK** to apply the changes and close the Source Viewer Properties dialog.
- **See Also •** Viewing Source Code Associated with Captured Data (see [page 308](#page-307-0))

## <span id="page-312-0"></span>**Changing Source Window Properties**

You can change properties that affect the source code pane of the Source display window.

- **1** In the source display pane of the Source window, right- click, and choose **Properties...**.
- **2** Or, choose **Edit>Window Properties...** from the main menu.
- **3** In the Source Viewer Properties dialog's Source Properties tab:

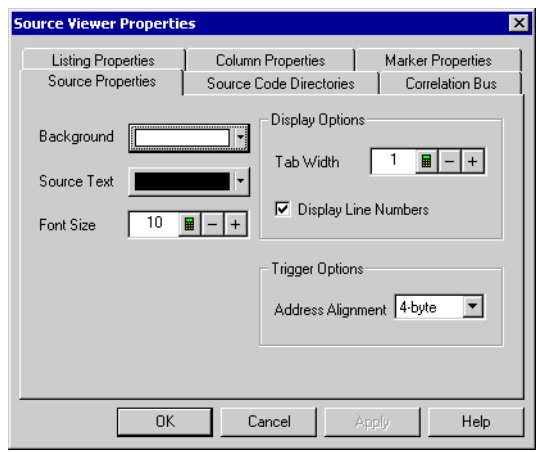

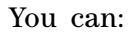

- **•** Change the source background color (see [page 314\)](#page-313-0)
- **•** Change the source text color (see [page 314\)](#page-313-1)
- **•** Change the source font size (see [page 314\)](#page-313-2)
- **•** Change the source tab width (see [page 315\)](#page-314-0)
- **•** Show/hide source line numbers (see [page 315\)](#page-314-1)
- **•** Change the "Set Quick Trigger" alignment (see [page 315](#page-314-2))
- **4** Click **OK** to apply the changes and close the Source Viewer Properties dialog.
- **See Also •** Changing Listing Window Properties (see [page 263](#page-262-0))
	- **•** Changing Bus/Signal Column Properties (see [page 265\)](#page-264-0)

#### <span id="page-313-0"></span>**To change the source background color**

**1** In the Source Viewer Properties dialog's Source Properties tab, click the **Background** color selection button and select the desired background color from the palette.

If you want to use a color that is not on the palette, click **Other...** to access the custom color dialog.

**2** Click **OK** to apply the changes and close the Source Viewer Properties dialog.

#### <span id="page-313-1"></span>**To change the source text color**

**1** In the Source Viewer Properties dialog's Source Properties tab, click the **Source Text** selection button and select the desired color from the palette.

If you want to use a color that is not on the palette, click **Other...** to access the custom color dialog.

**2** Click **OK** to apply the changes and close the Source Viewer Properties dialog.

#### <span id="page-313-2"></span>**To change the source font size**

**1** In the Source Viewer Properties dialog's Source Properties tab, enter the desired **Font Size**.

Fonts can range from size 6 through 72 points.

**2** Click **OK** to apply the changes and close the Source Viewer Properties dialog.

#### <span id="page-314-0"></span>**To change the source tab width**

**1** In the Source Viewer Properties dialog's Source Properties tab, enter the desired **Tab Width**.

Tab widths can range from 1 to 10 spaces.

**2** Click **OK** to apply the changes and close the Source Viewer Properties dialog.

#### <span id="page-314-1"></span>**To show/hide source line numbers**

- **1** In the Source Viewer Properties dialog's Source Properties tab, check or uncheck **Display Line Numbers** to specify whether source file line numbers are shown or hidden.
- **2** Click **OK** to apply the changes and close the Source Viewer Properties dialog.

### <span id="page-314-2"></span>**To change the "Set Quick Trigger" alignment**

For microprocessors that fetch blocks of instructions at a time (from block boundary addresses only), the address alignment property lets you adjust the source line symbol values to be on block boundary addresses when setting up Quick Triggers on a source line.

- **1** In the Source Viewer Properties dialog's Source Properties tab, select the desired **Address Alignment**.
- **2** Click **OK** to apply the changes and close the Source Viewer Properties dialog.
- **See Also •** To set a Quick Trigger in the Source window (see [page 154\)](#page-153-0)

#### **7 Analyzing the Captured Data**

# **Analyzing Packet Data**

You can use a Protocol Viewer window to display the captured data. The following screen displays an instance of Protocol Viewer added to the U4301A PCIe Gen3 Analyzer module to display the PCIe data captured by this module.

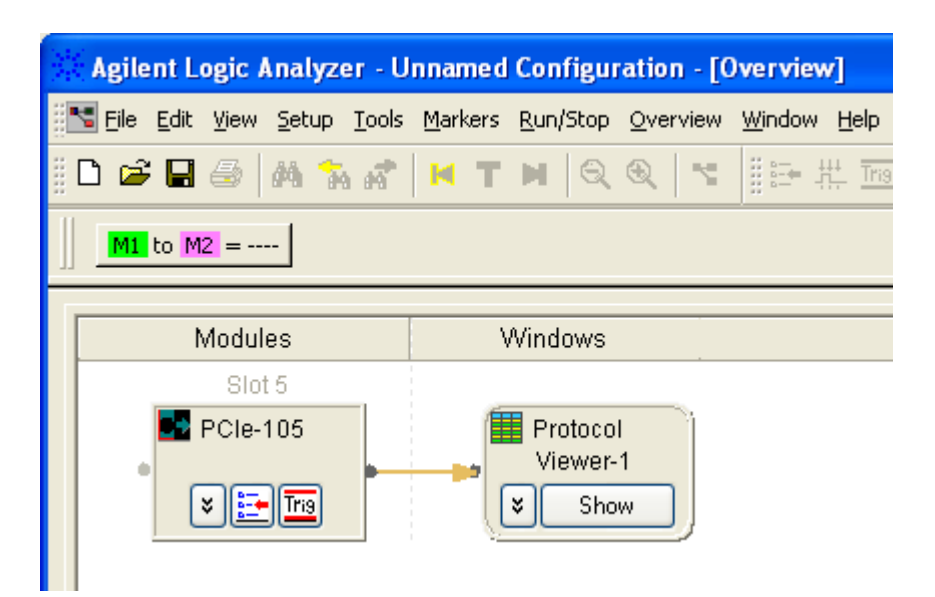

Unlike the Listing window, the Protocol Viewer windows let you view summarized and detailed packet information at the same time within two panes. The following screen displays the captured packets in a Protocol Viewer window.

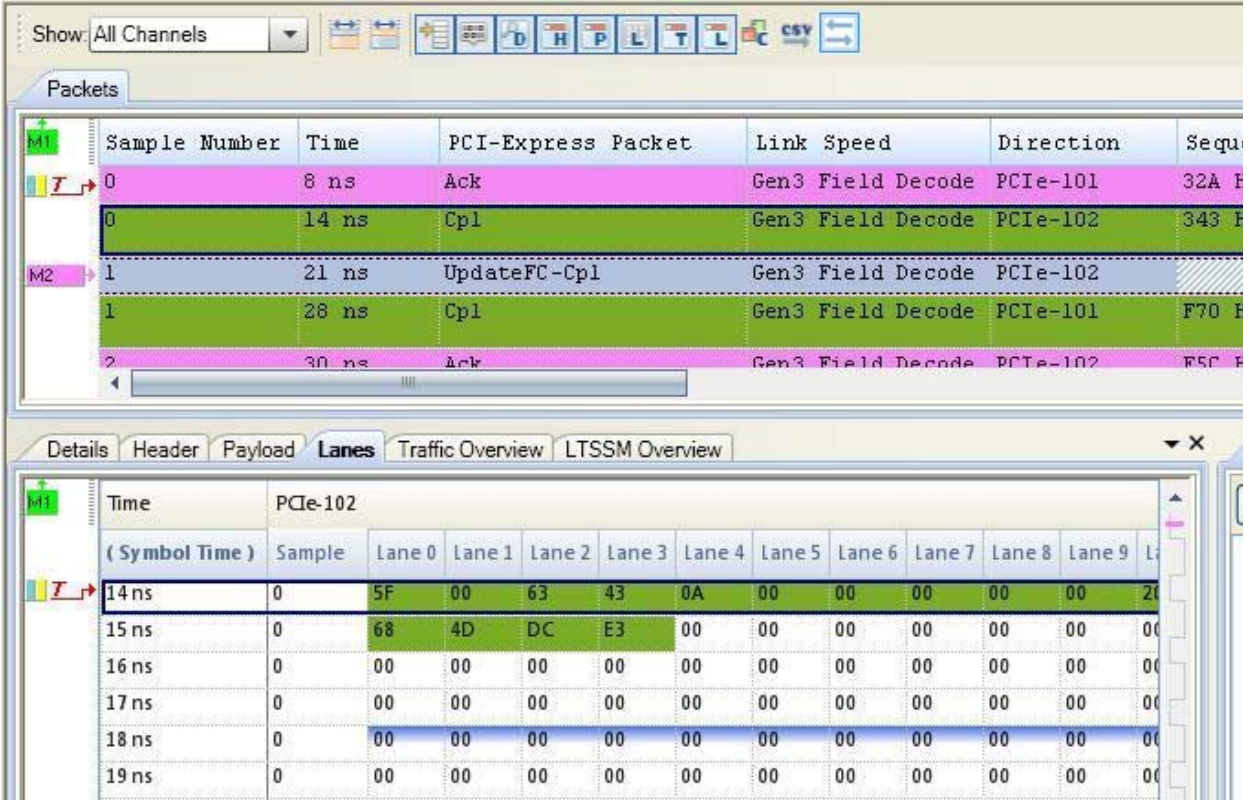

The upper packet summary pane is similar to a Listing window except that its columns display packets and fields instead of bus/signal values. Like a Listing window, you can insert time or pattern markers.

The lower pane contains tabs for viewing selected packet details, header, payload, and lane information.

The Protocol Viewer window is customized for the protocol family for which the data is displayed.

You can add new Protocol Viewer windows using the Window menu. You can view Protocol Viewer windows that have already been added by choosing from the open window names at the bottom of the menu. If tabbed windows (see [page 353](#page-352-0)) are turned on, you can also view Protocol Viewer windows by selecting the tab at the bottom of the window.

- **•** Viewing the Packet Summary (see [page 319](#page-318-0))
	- **•** To go to different locations in the displayed data (see [page 320](#page-319-0))
	- **•** To re- arrange packet columns (see [page 321\)](#page-320-0)
	- **•** To insert or delete packet columns (see [page 321\)](#page-320-1)
	- **•** To show/hide parts of the packet summary display (see [page 326](#page-325-0))
	- **•** To lockstep Protocol Viewer with other display windows (see [page 327\)](#page-326-0)
- **•** Viewing a Selected Packet (see [page 328\)](#page-327-0)
	- **•** To view and compare packet details (see [page 329](#page-328-0))
	- **•** To view a packet header (see [page 332](#page-331-0))
	- **•** To view a packet payload (see [page 333](#page-332-0))
	- **•** To view a packet's lanes (see [page 334\)](#page-333-0)
	- **•** To show/hide Protocol Viewer panes (see [page 337\)](#page-336-0)
- **•** Changing Packet Summary Event Colors (see [page 337](#page-336-1))
- **•** Changing Protocol Viewer Window Properties (see [page 338\)](#page-337-0)
	- **•** To change the selected row box color (see [page 339](#page-338-0))
	- **•** To change the Protocol Viewer font size (see [page 340\)](#page-339-0)
	- **•** To lock scrolling with other display windows (see [page 340](#page-339-1))
- **•** Changing Packet Summary Column Properties (see [page 340](#page-339-2))
	- **•** To change the directions of a packet column (see [page 342\)](#page-341-0)
	- **•** To change the width of a packet column (see [page 342\)](#page-341-1)
	- **•** To change the alignment of a packet column (see [page 342](#page-341-2))
	- **•** To change a packet column's number base (see [page 343](#page-342-0))
	- **•** To select the marker for marker- relative times (see [page 344\)](#page-343-0)
	- **•** To select fixed time units (see [page 344](#page-343-1))
- **•** Viewing LTSSM States and Transitions (in the *U4301 PCIe Gen3 Analyzer Online help*).
- **•** Viewing Decoded Transactions (in the U4301 PCIe Gen3 Analyzer Online help)
- **•** Viewing Offline Performance Summary (in the U4301 PCIe Gen3 Analyzer Online help)
- **•** Viewing PCIe Gen3 Packets (in the *U4301 PCIe Gen3 Analyzer Online help*)
- **•** Customizing Protocol Descriptions for Protocol Viewer (in the online help)
- **See Also •** To specify packet events (in "Find a packet" trigger function) (see [page 175\)](#page-174-1)
	- **•** To find packet patterns in the captured data (see [page 298](#page-297-0))
	- **•** "To specify packet patterns to filter" (in the online help)
	- **•** Marking, and Measuring Between, Data Points (see [page 271](#page-270-0))
	- **•** Displaying Names (Symbols) for Packet Summary Column Values (see [page 269\)](#page-268-0)
	- **•** Searching the Captured Data (see [page 294](#page-293-1))

## <span id="page-318-0"></span>**Viewing the Packet Summary**

The upper packet summary pane of the Protocol Viewer window is similar to a Listing window except that its columns display packets and fields instead of bus/signal values. Like a Listing window, you can insert time or pattern markers.

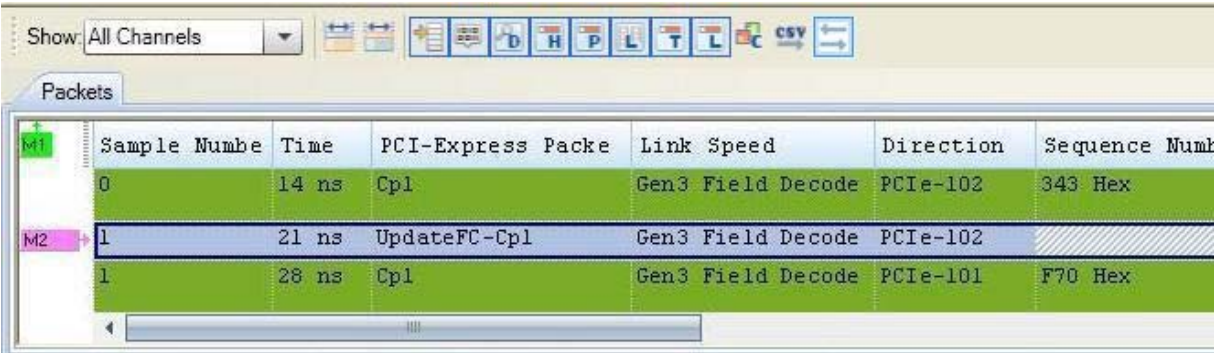

*Upper pane of the Protocol Viewer*

Click a line to select a packet. Notice that a colored box highlights the selected line. You can use the up- arrow or down- arrow keys to select the previous or next packets.

- **•** ["To go to different locations in the displayed data" on page 320](#page-319-0)
- **•** ["To re- arrange packet columns" on page 321](#page-320-0)
- **•** ["To insert or delete packet columns" on page 321](#page-320-1)
- **•** ["To show/hide parts of the packet summary display" on page 326](#page-325-0)
- **•** To lockstep Protocol Viewer with other display windows ([page 327\)](#page-326-0)

**See Also •** ["Changing Packet Summary Event Colors" on page 337](#page-336-1)

- **•** ["Changing Protocol Viewer Window Properties" on page 338](#page-337-0)
- **•** ["Changing Packet Summary Column Properties" on page 340](#page-339-2)
- **•** ["Viewing a Selected Packet" on page 328](#page-327-0)
- **•** ["Marking, and Measuring Between, Data Points" on page 271](#page-270-0)
- **•** ["Searching the Captured Data" on page 294](#page-293-1)
- **•** Viewing LTSSM States and Transitions (in the *U4301 PCIe Gen3 Analyzer Online help*).
- **•** Viewing PCIe Gen3 Packets (in the *U4301 PCIe Gen3 Analyzer Online help*)

#### <span id="page-319-0"></span>**To go to different locations in the displayed data**

In the Protocol Viewer window, you can go to different locations in the captured data by using the vertical scroll bars, by using the Go To buttons on the standard toolbar, or by choosing Go To commands from popup menus.

**To go to different locations using toolbar buttons 1** Click one of the Go To buttons in the standard toolbar.

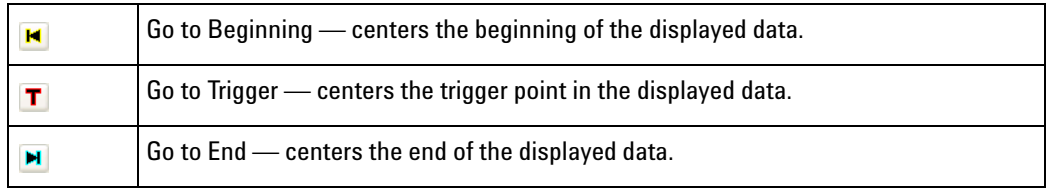

**To go to different locations using popup/context menus**

**1** Right- click in the packet summary display area, and choose one of the **Go To** commands.

#### Packets

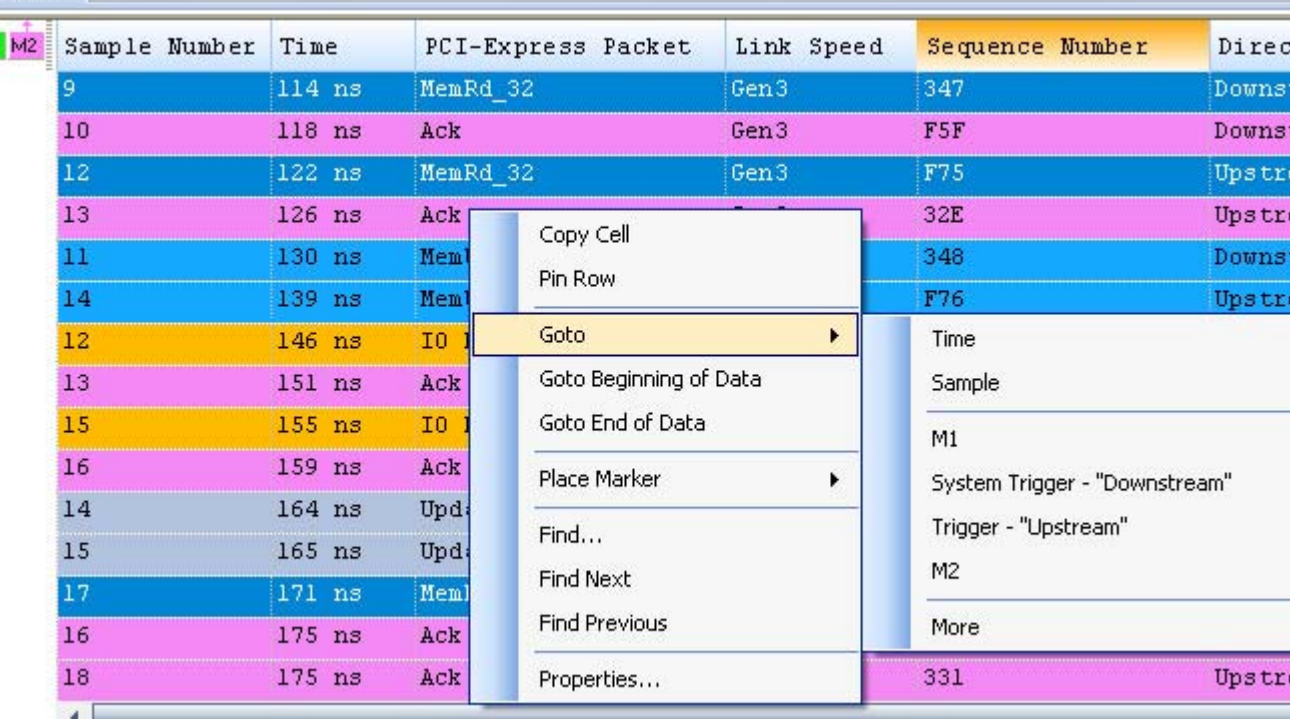

You can choose **Beginning Of Data**, **End Of Data**, **Trigger**, a marker, a **Time**, or a **Sample**.

Or, click in the marker overview bar, and choose one of the **Go To** commands.

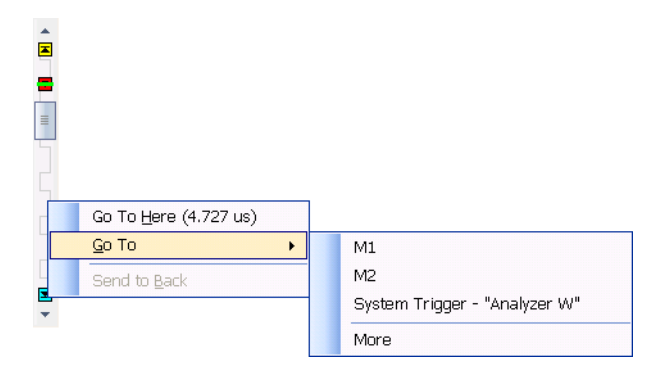

#### <span id="page-320-0"></span>**To re-arrange packet columns**

- **1** Position the mouse pointer over the packet field column you want to move.
- **2** Click and hold the mouse button.
- **3** Drag- and- drop the packet decode column to its new position.

The column is placed to the left of the red position indicator that appears.

#### <span id="page-320-1"></span>**To insert or delete packet columns**

**To insert packet columns 1** In the Protocol Viewer window, right- click in the column headings; then, choose **Insert Column...**, **Insert Column Before...**, or **Insert Column After...**.

> **2** In the Insert dialog, select the packet fields/column(s) you want to insert.

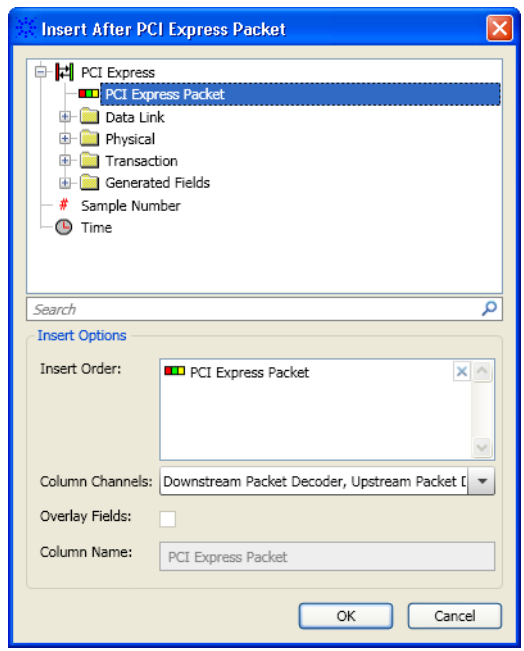

**3** In the **Insert Options** area of the Insert dialog, you can:

- **•** Specify the **Insert Order** by dragging items in the list to the desired order. (Clicking the "X" in the list removes the item.)
- **•** Specify the **Column Channels** (directions) associated. For a more in- depth discussion, see: ["Understanding Column Channels](#page-321-0)  [\(Directions\)" on page 322.](#page-321-0)
- **•** Choose to **Overlay Fields**; that is, you can choose to include multiple fields in one column.

**•** When fields are overlaid, you can specify the **Column Name**.

- **4** Click **OK**.
- **1** Highlight the headings of the columns you want to delete (by clicking, Shift- clicking, or Ctrl- clicking the column names).
	- **2** Right- click in (one of) the selected column heading(s); then, choose **Delete>Column(s)**.

<span id="page-321-0"></span>**Understanding Column Channels (Directions)** When a column is inserted into a Protocol Viewer, the Insert column dialog lets you optionally select the channels whose data is shown in the column:

**To delete selected packet columns**

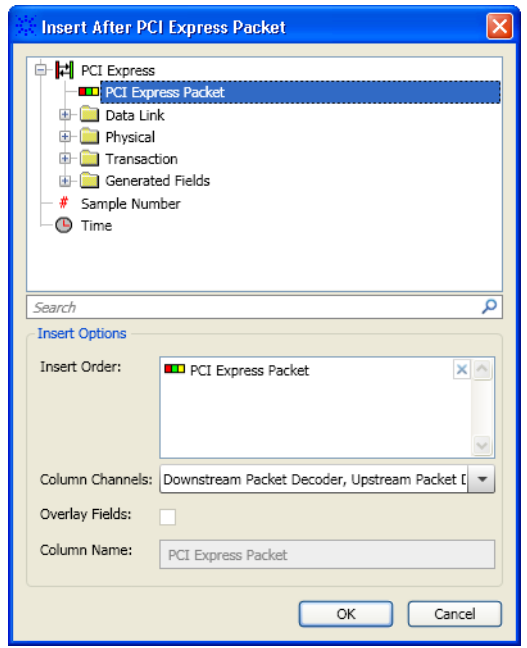

**Figure 1** The Insert column dialog from the Protocol Viewer context menu

By default, columns are inserted with all channels selected. This means the new column will display the data for any of the available channels attached to the Protocol Viewer.

Channels are associated with directions which are simply another name for unidirectional links and represent the directional flow of protocol data along a particular network within the target platform's topology.

For example, say we have a bidirectional communication path between two PCI Express components: a root complex and a device as seen below:

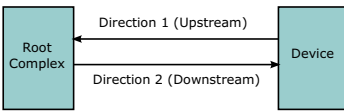

**Figure 2** Two directions of PCI Express traffic

Assume that we are probing both directions of PCIe traffic by using a single PCIe Gen3 Analyzer module. In this case, we have two directions of PCI Express packet traffic being generated and then displayed using Protocol Viewer.

When inserting a new column within the Protocol Viewer window, you can specify for which of the channels the data in the inserted column should appear:

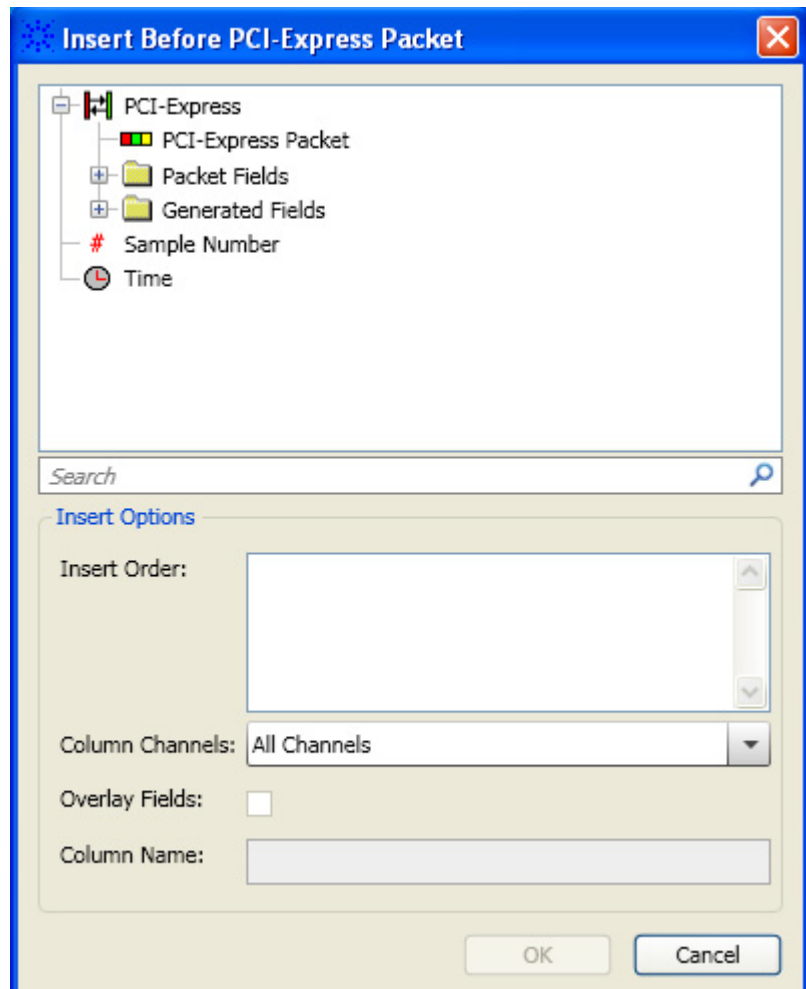

**Figure 3** Insert a PCI Express Packet column for both directions

For example, if you specify that a new PCI Express Packet column should show data for All Channels (directions), it looks like:
| Packets       |            |                                    |            |  |  |
|---------------|------------|------------------------------------|------------|--|--|
| Sample Number | Time       | PCI-Express Packet                 | Direction  |  |  |
| 10            | $112$ ns   | UpdateFC-NP (Gen3)                 | Upstream   |  |  |
| 11            | $113$ ns   | UpdateFC-Cpl (Gen3)                | Upstream   |  |  |
| 9.            | $114$ ns   | Memory Read 32b (Gen3) [Downstream |            |  |  |
| 10            | $118$ ns   | Ack (Gen3)                         | Downstream |  |  |
| 12            | $122$ ns   | Memory Read 32b (Gen3) (Upstream   |            |  |  |
| 13            | $126$ ns   | Ack (Gen3)                         | Upstream   |  |  |
| 11            | $130$ $ns$ | Memory Write 32b (Gen. Downstream  |            |  |  |
| 14            | $139$ ns   | Memory Write 32b (Gen. Upstream    |            |  |  |
| 12            | $146$ ns   | $I/O$ Read (Gen3)                  | Downstream |  |  |
| 13            | $151$ ns   | Ack (Gen3)                         | Downstream |  |  |
| 15            | $155$ ns   | (I/O Read (Gen3)                   | Upstream   |  |  |
| 16            | $159$ ns   | Ack (Gen3)                         | Upstream   |  |  |

**Figure 4** A PCI Express Packet column that displays data for both the Upstream and Downstream directions

Alternatively, you can specify that a column be dedicated to certain channels (directions). Dedicating a column to certain channels (directions) can be useful when trying to visualize the flow of packets across a topology. For example, viewing the packets flow across both directions can be accomplished by creating two PCI Express Packet columns, each dedicated to a unique direction like:

| Packets |                  |                    |                              |             |  |  |
|---------|------------------|--------------------|------------------------------|-------------|--|--|
| Sampl   | Time             | PCI-Express Packet | PCI-Express Packet Direction |             |  |  |
| 10      | $112$ ns         |                    | UpdateFC-NP                  | Upstream    |  |  |
| 11      | $113$ ns         |                    | UpdateFC-Cpl                 | Upstream    |  |  |
| 9       |                  | 114 ns MemRd 32    |                              | Downstream? |  |  |
| 10      | 118 ns Ack       |                    |                              | Downstream  |  |  |
| 12      | $122$ ns         |                    | MemRd_32                     | Upstream    |  |  |
| 13      | $126$ ns         |                    | Ack                          | Upstream    |  |  |
| $_{11}$ |                  | 130 ns MemWr 32    |                              | Downstream  |  |  |
| 14      | $139$ ns         |                    | MemWr 32                     | Upstream    |  |  |
| 12      | $146$ ns $10$ Rd |                    |                              | Downstream  |  |  |
| 13      | 151 ns Ack       |                    |                              | Downstream  |  |  |
| 15      | $155$ ns         |                    | IO Rd                        | Upstream    |  |  |
| 16      | $159$ ns         |                    | Ack                          | Upstream    |  |  |

**Figure 5** Two PCI Express Packet columns that are each dedicated to a unique direction

Note that you can also use the **Show:Channels** button drop- down to specify the channels (directions) that should be displayed in the Packet summary.

#### <span id="page-325-0"></span>**To show/hide parts of the packet summary display**

**1** Click one of the **Show:** buttons in the Packet Summary toolbar.

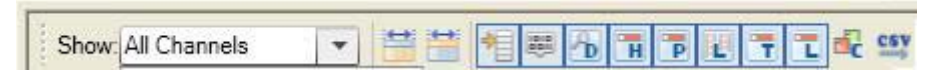

The Packet Summary toolbar contains the following Show buttons:

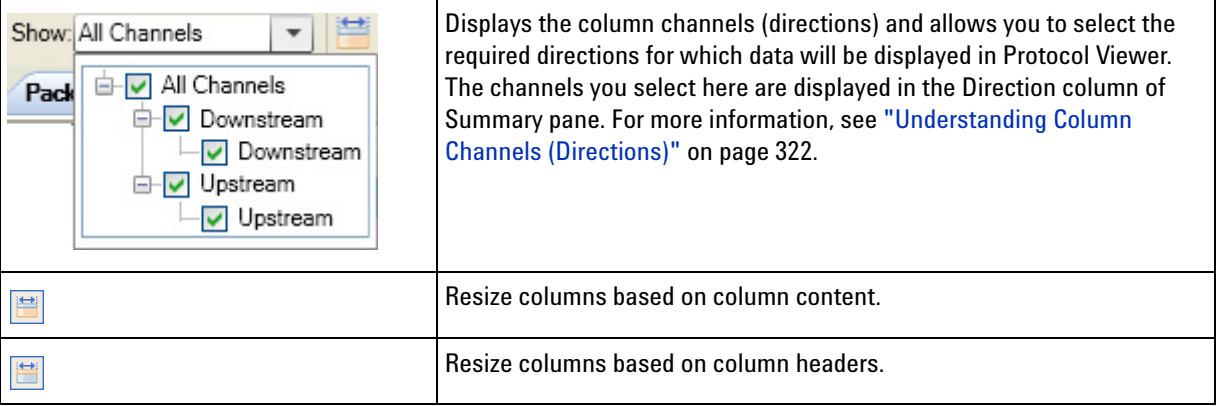

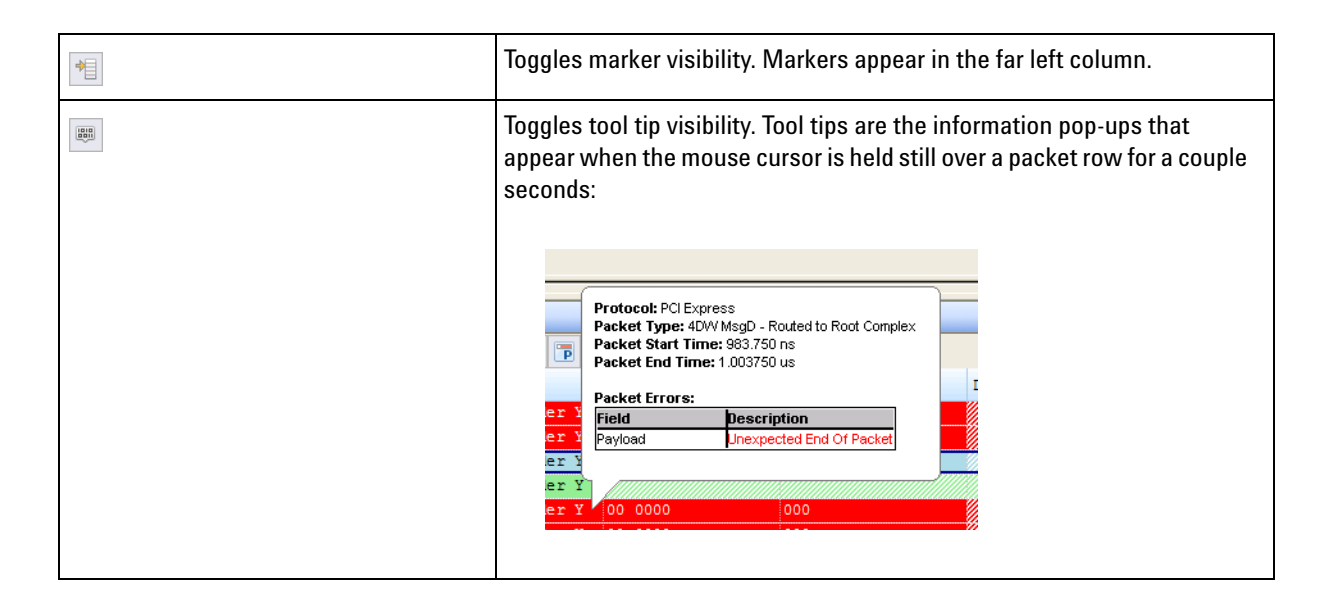

The Packet Summary toolbar also contains the following Show buttons to show/hide Protocol Viewer panes (see [page 337](#page-336-0)).

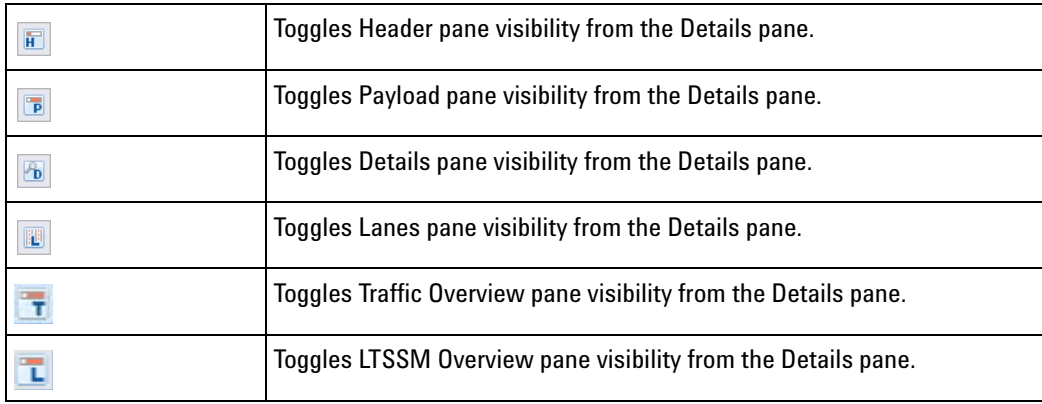

You can also make these selections in the **Pane Display Options** area of the Protocol Viewer Properties dialog box.

**See Also •** ["Changing Protocol Viewer Window Properties" on page 338](#page-337-0)

#### **To lockstep Protocol Viewer with other display windows**

You can use the *Lockstep windows* feature to ensure that when a Protocol Viewer window is scrolled, other lockstepped windows are scrolled as well, such that the same time is centered in each lockstepped display window. This allows you to easily map and view correlated data in multiple display windows.

You can lockstep a Protocol Viewer window with display windows such as another Protocol Viewer, Waveform, Listing, or Compare.

- **1** From the Protocol Viewer toolbar, click the **Let Lockstep windows** toolbar button.
- **2** In the **Lockstep Windows** dialog, select the display window(s) whose scrolling should be locked with this window and specify any offset from this window.
- **3** Click **OK** to close the Lockstep Windows dialog.

*NOTE*: In Waveform Viewer and Listing, you can access the Lockstep Windows dialog by clicking **Lockstep Windows...** from the **Window Properties** tab of the display window's **Properties** dialog,

#### **Viewing a Selected Packet**

When a packet is selected in the upper packet summary portion of the Protocol Viewer window (by clicking on a line or by using the up arrow or down arrow keys to highlight the previous or next line), information about the selected packet appears in the lower part of the window.

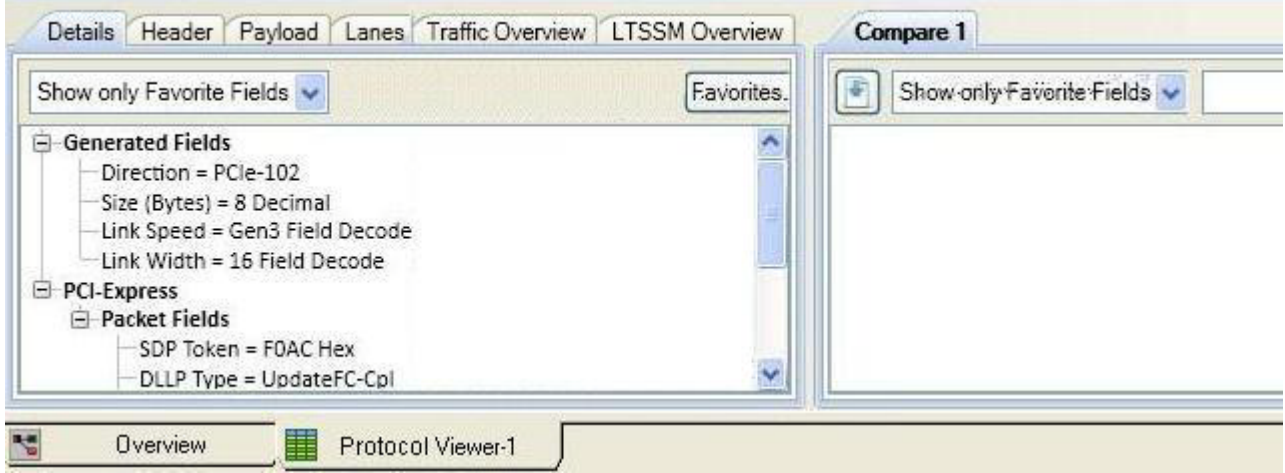

*Lower pane of the* Protocol *Viewer*

- **•** ["To view and compare packet details" on page 329](#page-328-0)
- **•** ["To view a packet header" on page 332](#page-331-0)
- **•** ["To view a packet payload" on page 333](#page-332-0)
- **•** ["To view a packet's lanes" on page 334](#page-333-0)
- **•** ["To view LTSSM States and Transitions" on page 336](#page-335-0)
- **•** "To show/hide Protocol Viewer panes" on page 337
- **See Also •** ["Viewing the Packet Summary" on page 319](#page-318-0)

#### <span id="page-328-0"></span>**To view and compare packet details**

**To view packet details 1** Select a packet in the upper packet summary portion of the Protocol Viewer window (by clicking on a line or by using the up arrow or down arrow keys to highlight the previous or next line).

**2** Select the **Details** tab in the lower portion of the window.

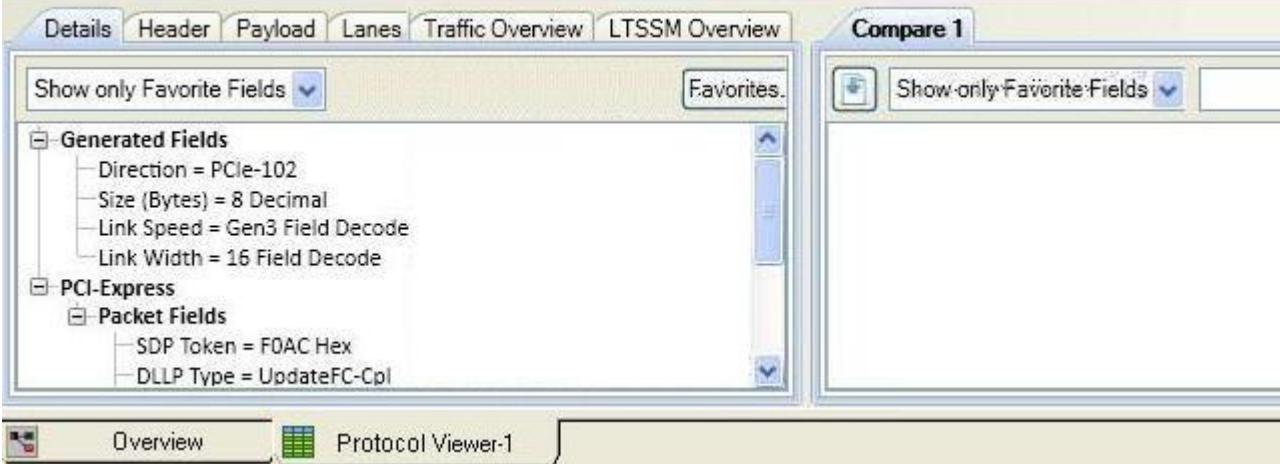

Packet details are displayed in the left pane of the lower portion of the window.

If you hold the mouse pointer motionless for a second over one of the packets, a *tool tip* (that is, a small box with text) appears with more information.

**3** You can expand or collapse the displayed information by clicking "+" or "-" in the packet hierarchy tree.

**To compare packet details 1** In the lower pane of the window, display the details of the packet that you want to compare. To do this, select the required packet from the list of packets in the upper pane.

> The details of the packet are now displayed in the lower- left pane. The Compare buffer in the lower- right pane is currently empty.

#### **7 Analyzing the Captured Data**

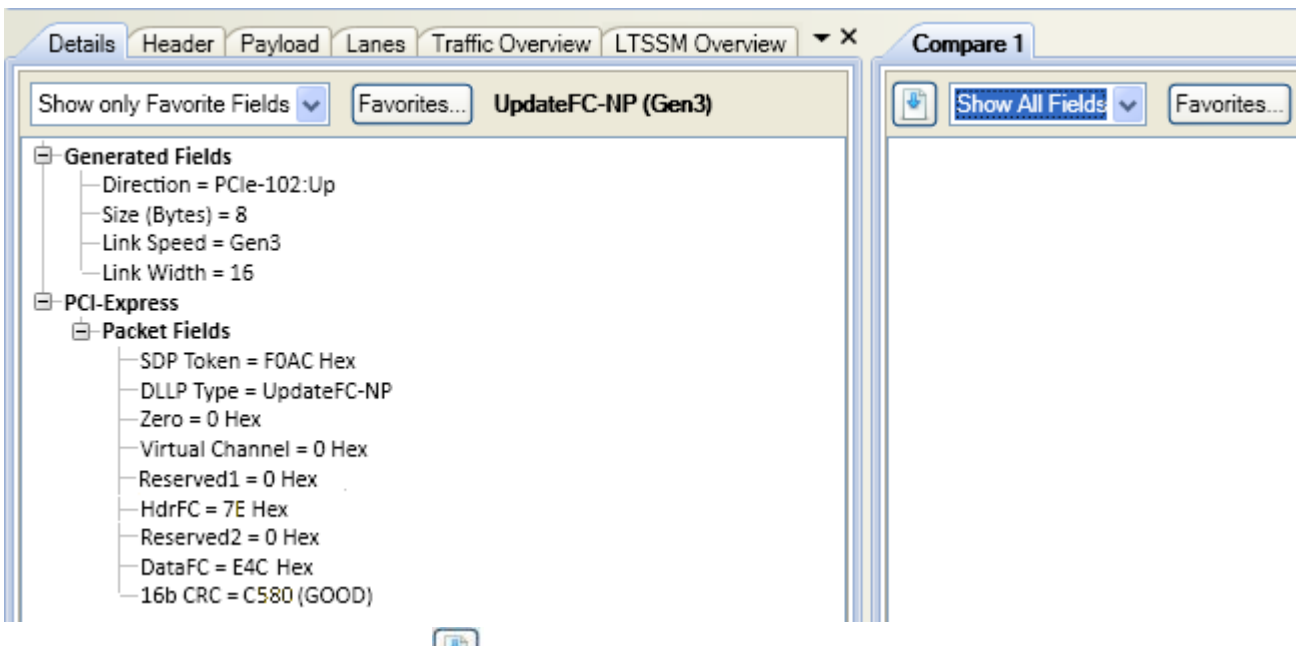

**2** Click the **button** displayed in the Compare buffer in the lower- right pane. Clicking this button copies the details of the packet currently displayed in the lower- left pane to the compare buffer at the right.

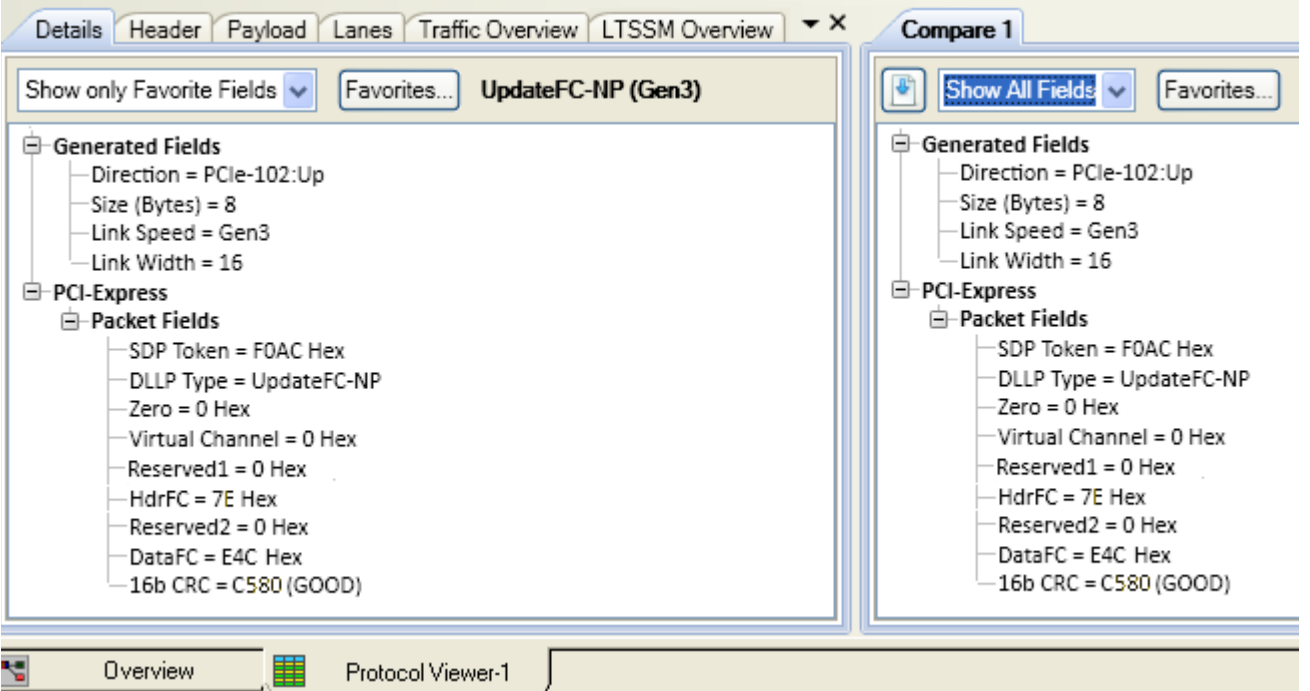

**3** From the list of the packets displayed in the upper pane, select the other packet with which you want to compare the packet already displayed in the compare buffer.

The details of the selected packet are now displayed in the lower- left pane and the differences between the two packets are highlighted in the compare buffer in the lower- right pane.

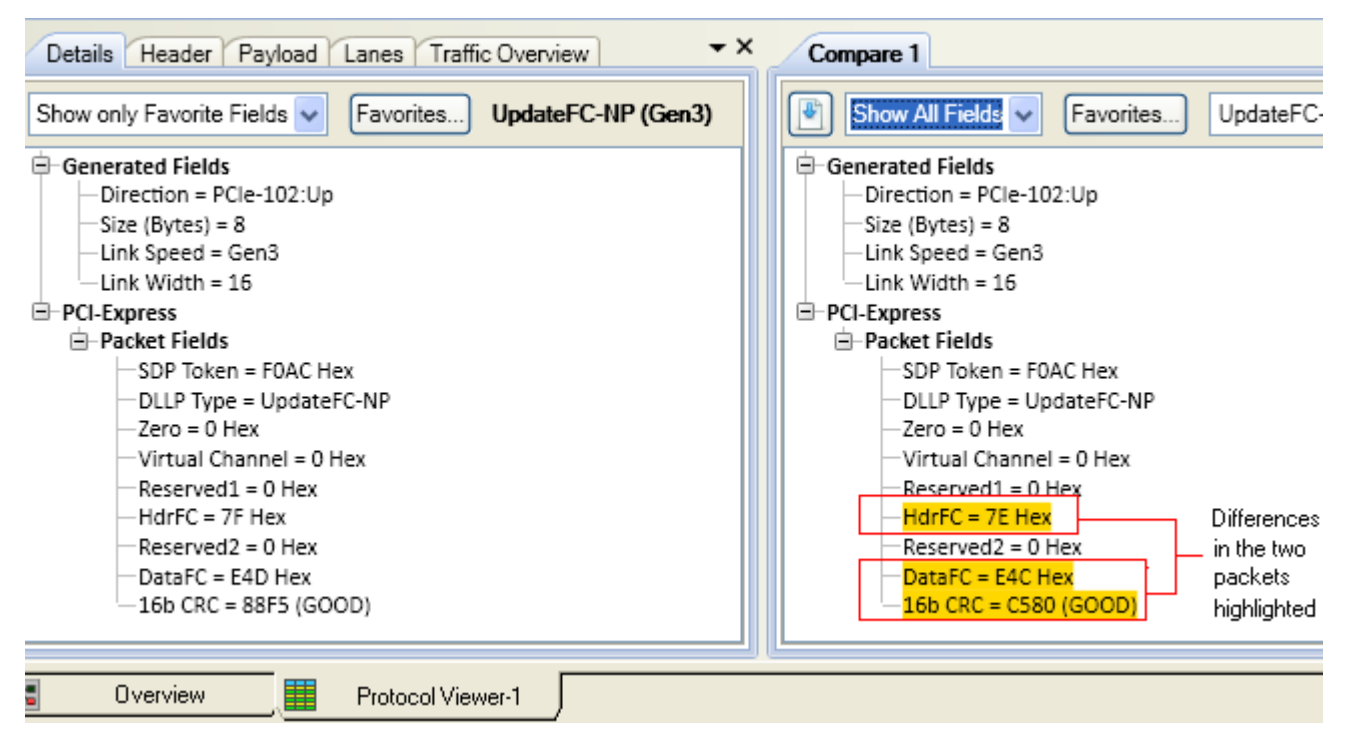

- **4** You can customize the display of packet information in the compare buffer as per the following options available in the compare buffer.
	- **•** If you want to display only the differences between the two packets, then select the **Show only Differences** option from the listbox in the compare buffer.

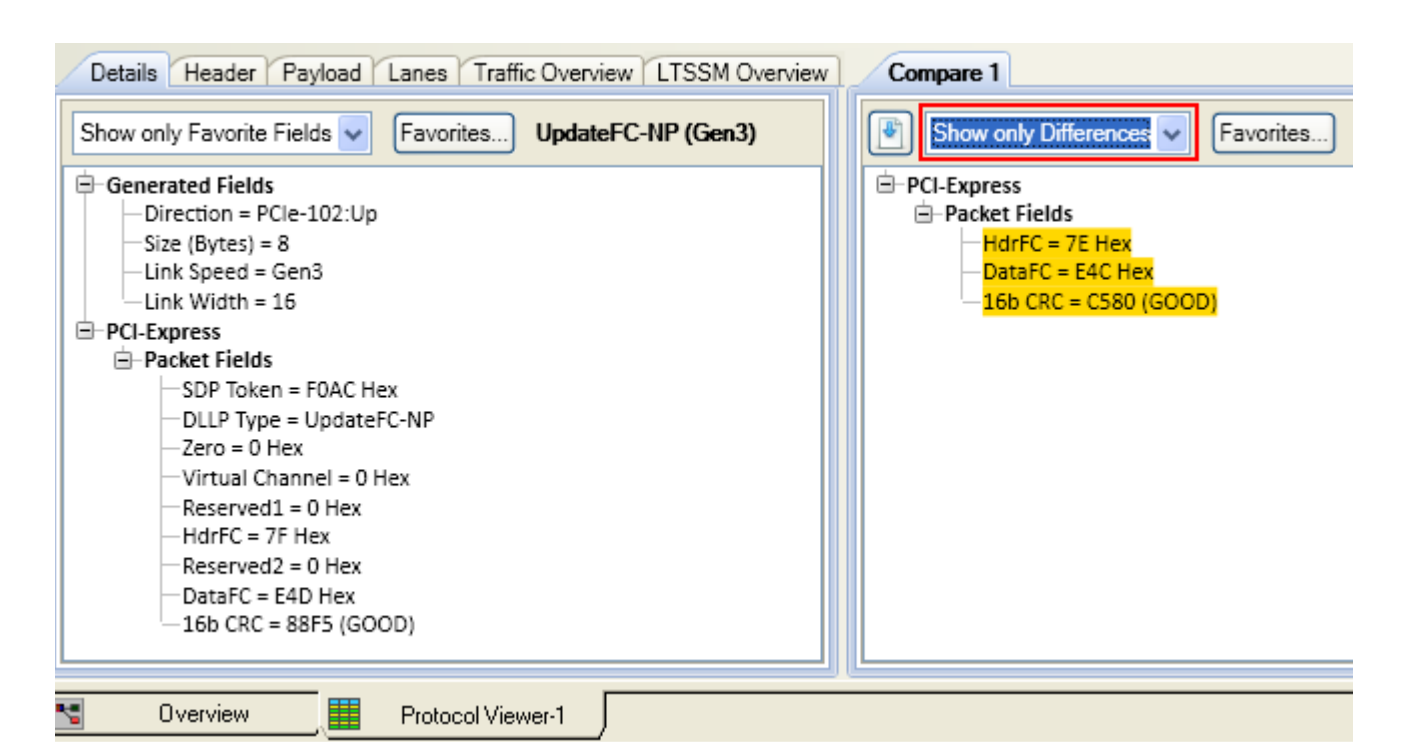

- **•** If you want to display only a few selected fields in the comparison, then click the **Favorites** button in the compare buffer, uncheck the fields that you do not want to display, and click **OK**. Finally, select the **Show only Favorite Fields** option from the listbox in the compare buffer. Doing so, displays only those fields in the lower pane that you selected for display. If you want to display the differences in only the favorite fields of the two packets, then select the **Show only Favorite Differences** option from the listbox in the compare buffer.
- **•** If desired, you can change the name for the packet information displayed in the compare buffer. A text field next to the Favorites button in the compare buffer displays the packet type. You can alter this text while comparing packets.
- **See Also •** ["To view a packet header" on page 332](#page-331-0)
	- **•** ["To view a packet payload" on page 333](#page-332-0)
	- **•** ["To view a packet's lanes" on page 334](#page-333-0)
	- **•** ["To view LTSSM States and Transitions" on page 336](#page-335-0)

#### <span id="page-331-0"></span>**To view a packet header**

- **1** Select a packet in the upper packet summary portion of the Protocol Viewer window (by clicking on a line or by using the up arrow or down arrow keys to highlight the previous or next line).
- **2** Select the **Header** tab in the lower portion of the window.

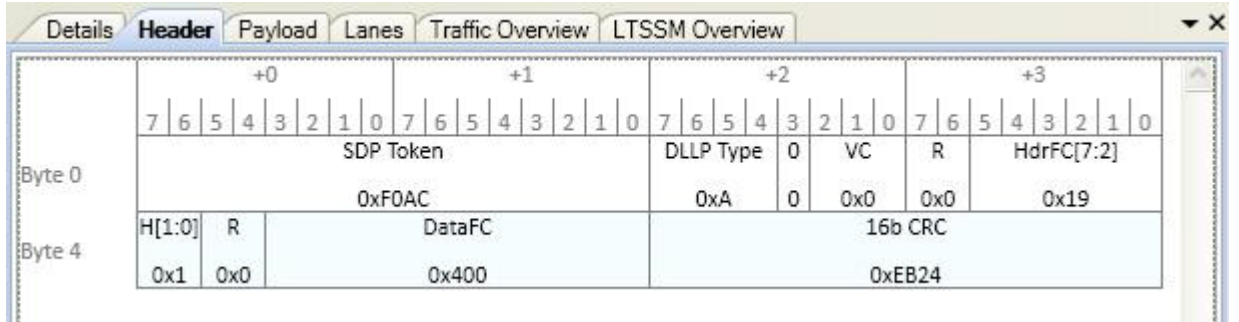

If you hold the mouse pointer motionless for a second over one of the header fields, a *tool tip* (that is, a small box with text) appears with more information about the field.

**3** If desired, you can select a different number **Base**.

#### **See Also •** ["To view and compare packet details" on page 329](#page-328-0)

- **•** ["To view a packet payload" on page 333](#page-332-0)
- **•** ["To view a packet's lanes" on page 334](#page-333-0)
- **•** ["To view LTSSM States and Transitions" on page 336](#page-335-0)

#### <span id="page-332-0"></span>**To view a packet payload**

- **1** Select a packet in the upper packet summary portion of the Protocol Viewer window (by clicking on a line or by using the up arrow or down arrow keys to highlight the previous or next line).
- **2** Select the **Payload** tab in the lower portion of the window.

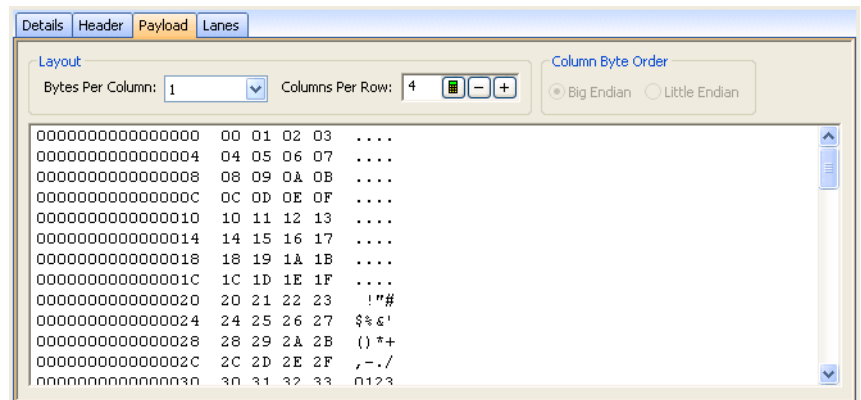

Payload data bytes are displayed in the selected number of bytes per column and columns per row. The right- most column displays the row data in ASCII format.

- **3** You can format the display of payload bytes by selecting the **Bytes Per Column**, **Columns Per Row**, and **Column Byte Order** (when there is more than one byte per column).
- **See Also •** To view and compare packet details (see [page 329\)](#page-328-0)
	- **•** To view a packet header (see [page 332\)](#page-331-0)
	- **•** To view a packet's lanes (see [page 334\)](#page-333-0)
	- **•** ["To view LTSSM States and Transitions" on page 336](#page-335-0)

#### <span id="page-333-0"></span>**To view a packet's lanes**

- **1** Select a packet in the upper packet summary portion of the Protocol Viewer window (by clicking on a line or by using the up arrow or down arrow keys to highlight the previous or next line).
- **2** Select the **Lanes** tab in the lower portion of the window.

#### **Lanes view in Protocol Viewer**

The Lanes view in Protocol Exerciser shows vertical listing of packet data with respect to the logical lanes. In this view, you can see not just the packet data for the packet selected in the Summary pane but also the post packet data represented by different color codes. This helps you identify the start and end of data. The packet data in the lanes view is shown by the same color as used for the packet in the summary pane.

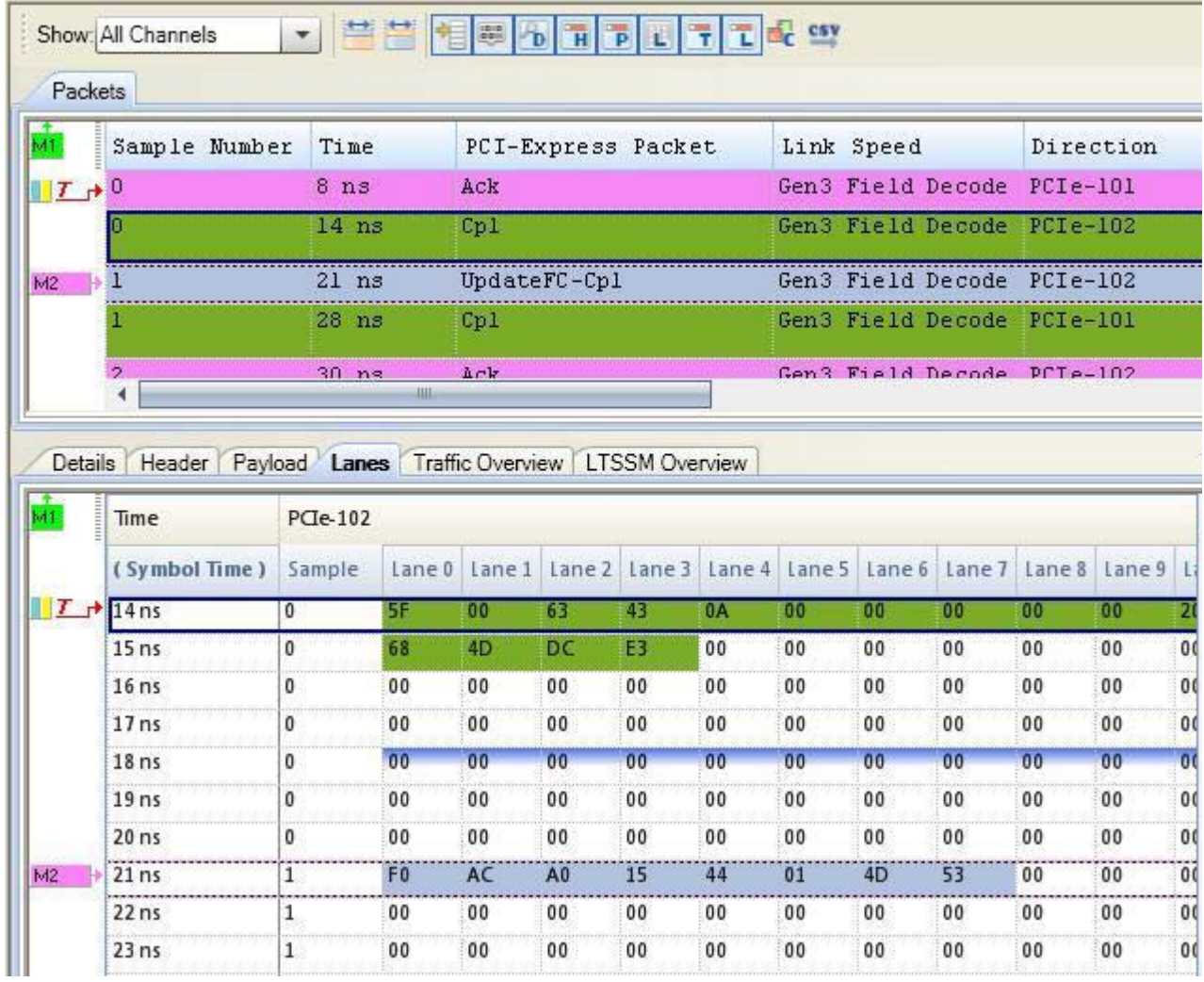

#### **Context- menu of the Lanes view**

If you right- click anywhere in the Lanes view, a context- menu is displayed.

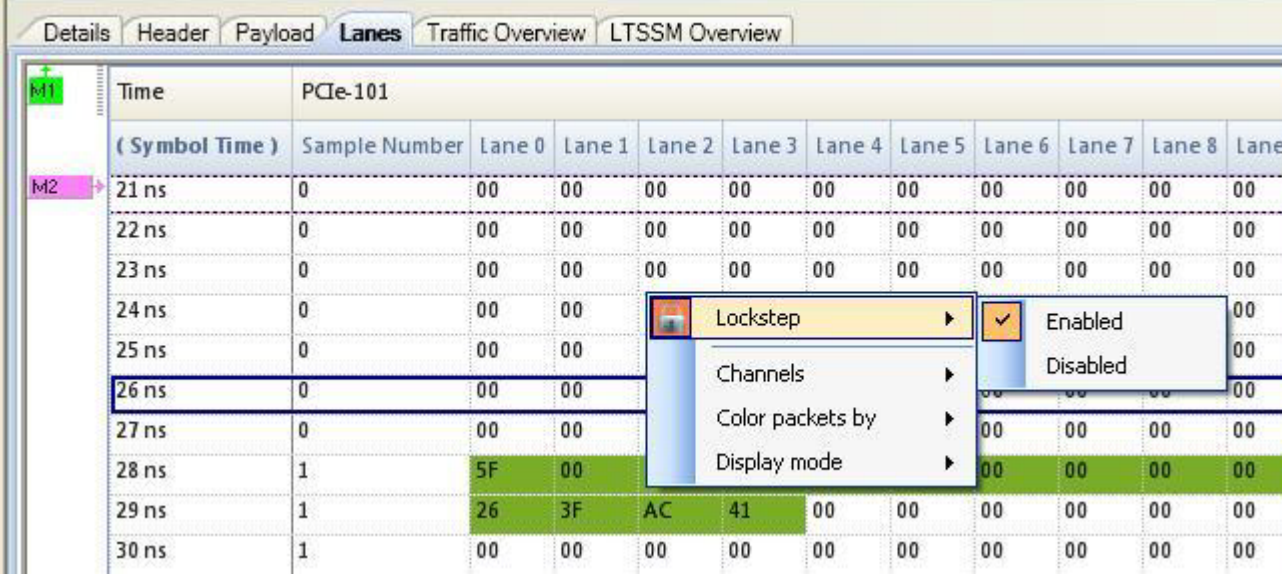

You can use this menu to customize the display of data in the Lanes view. For instance, if you disable the Lockstep option, then the upper summary pane and the lower Lanes view of Protocol viewer are not synchronized. Clicking on a packet in the summary view does not show its details in the Lane view and vice versa. You can also choose to color the packet data in the Lanes view with the color of the packet in the Summary pane or not to color the packets data.

- **See Also •** To view and compare packet details (see [page 329\)](#page-328-0)
	- - **•** To view a packet header (see [page 332\)](#page-331-0)
		- **•** To view a packet payload (see [page 333\)](#page-332-0)

#### <span id="page-335-0"></span>**To view LTSSM States and Transitions**

You can use the *LTSSM Overview* tab to display the LTSSM states and their transitions as detected from the PCIe data captured in a trace. To know more about how to view these states, refer to the topic **Viewing LTSSM States and Transitions** in the U4301 PCIe Gen3 Analyzer online help.

<span id="page-336-0"></span>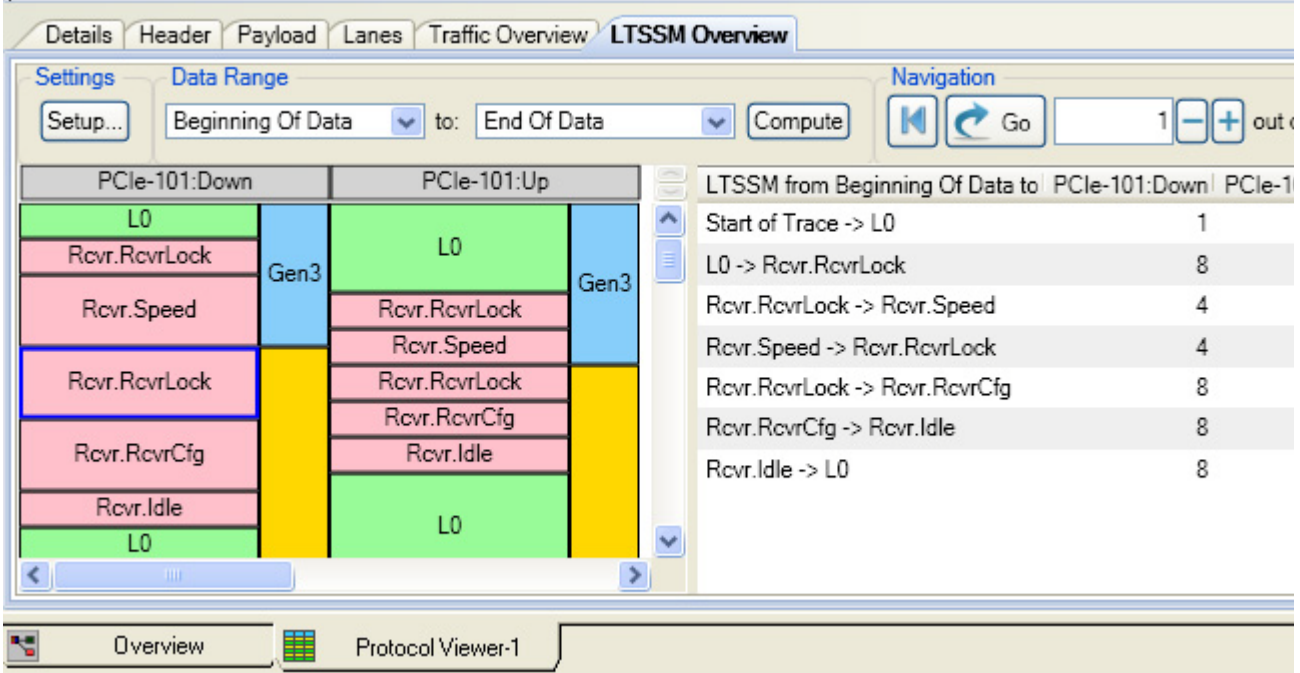

#### **To show/hide Protocol Viewer panes**

**1** Click the toolbar buttons in the Packet Summary toolbar to toggle the visibility of various panes.

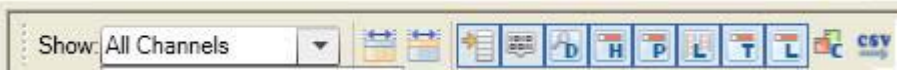

Alternatively, make these selections in the Pane Display Options area of the Window Properties tab in the Packet Viewer Properties dialog box.

**See Also •** Changing Protocol Viewer Window Properties (see [page 338\)](#page-337-0)

# <span id="page-336-1"></span>**Changing Packet Summary Event Colors**

To change the colors associated with events in the Protocol Viewer window:

- **1** Right- click in the packet summary portion of the window, and choose **Properties...**.
- **2** In the Protocol Viewer Properties dialog, select the **Colors** tab.

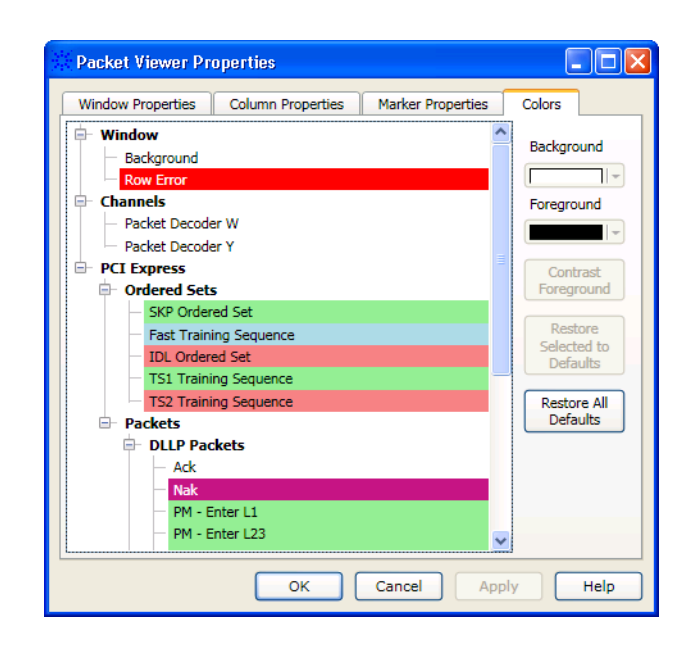

- **3** In the Colors tab:
	- **a** Select the packet event type whose color you want to change.
	- **b** Select the **Background** color.
	- **c** Select the **Foreground** color or click **Contrast Foreground** to automatically get a color with good contrast to the selected background color.
- **4** Click **OK** to apply the changes and close the Protocol Viewer Properties dialog.

**To restore event color defaults 1** In the Protocol Viewer Properties dialog's Colors tab, click **Restore All Defaults** or **Restore Selected Defaults**.

- **2** Click **OK** to apply the changes and close the Protocol Viewer Properties dialog.
- **See Also •** ["Changing Protocol Viewer Window Properties" on page 338](#page-337-0)
	- **•** ["Changing Packet Summary Column Properties" on page 340](#page-339-0)

#### <span id="page-337-0"></span>**Changing Protocol Viewer Window Properties**

You can change properties that affect the entire Protocol Viewer display window.

- **1** Right- click in the packet summary portion of the window, and choose **Properties...**.
- **2** In the Protocol Viewer Properties dialog, select the **Window Properties** tab.

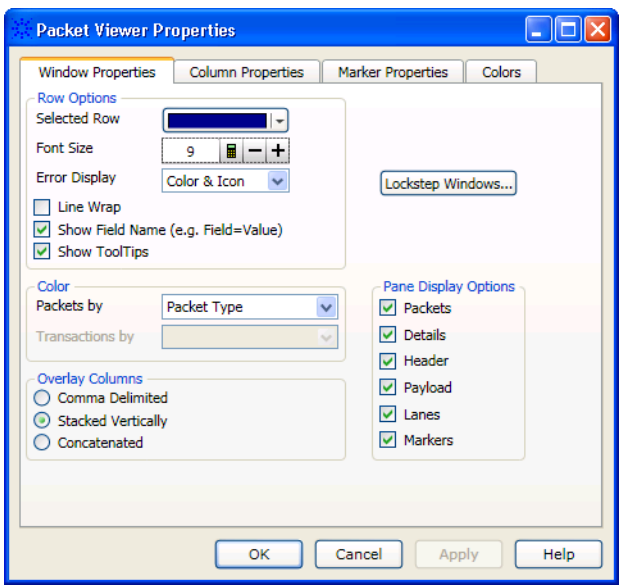

- **3** In the Window Properties tab, you can:
	- **•** Change the selected row box color (see [page 339](#page-338-0))
	- **•** Change the Protocol Viewer font size (see [page 340\)](#page-339-1)
	- **•** Lock scrolling with other display windows (see [page 340\)](#page-339-2)
	- **•** Show/hide parts of the packet summary display (see [page 326](#page-325-0))
	- **•** Show/hide Protocol Viewer panes (see [page 337\)](#page-336-0)
- **4** Click **OK** to apply the changes and close the Protocol Viewer Properties dialog.
- **See Also •** Changing Packet Summary Event Colors (see [page 337](#page-336-1))
	- **•** Changing Packet Summary Column Properties (see [page 340](#page-339-0))

#### <span id="page-338-0"></span>**To change the selected row box color**

To highlight the selected line in the upper packet summary area of the Protocol Viewer window, a box is drawn around it.

**1** In the Window Properties tab of the Protocol Viewer Properties dialog, click the **Selected Row** color selection button and select the desired highlight box color from the palette.

If you want to use a color that is not on the palette, click **Other...** to access the custom color dialog.

**2** Click **OK** to apply the changes and close the Protocol Viewer Properties dialog.

#### <span id="page-339-1"></span>**To change the Protocol Viewer font size**

The font size property adjusts the data display and packet decode column heading text size.

**1** In the Window Properties tab of the Protocol Viewer Properties dialog, enter the desired **Font Size**.

Fonts can range from size 6 through 72 points.

**2** Click **OK** to apply the changes and close the Protocol Viewer Properties dialog.

As the font size is changed, the column width may be automatically increased to fit the new text size.

#### <span id="page-339-2"></span>**To lock scrolling with other display windows**

You can lock display windows (for example, Waveform, Listing, Compare, etc.) so that when one window is scrolled, others are scrolled as well, such that the same time is centered in each display.

- **1** In the Window Properties tab of the Protocol Viewer Properties dialog, click **Lockstep Windows...**.
- **2** In the Lockstep Windows dialog, select the display windows whose scrolling should be locked with this window and specify any offset from this window.

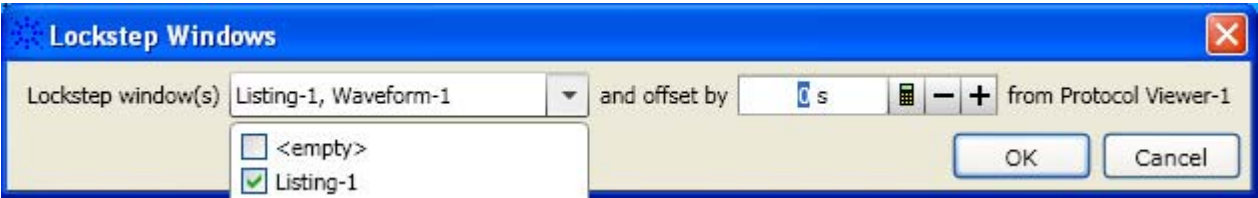

- **3** Click **OK** to close the Lockstep Windows dialog.
- **4** Click **OK** to apply the changes and close the Protocol Viewer Properties dialog.

#### <span id="page-339-0"></span>**Changing Packet Summary Column Properties**

In the Protocol Viewer display window, you can change the color, width, alignment, or number base of bus/signal data columns.

To change the properties of a bus/signal data column in the Protocol Viewer window:

**1** Right- click on a packet decode column, and choose **Properties...**.

Or, highlight the packet decode columns whose properties you want to change (by clicking, Shift- clicking, or Ctrl- clicking the column headings), and choose **Edit>Window Properties...** from the main menu.

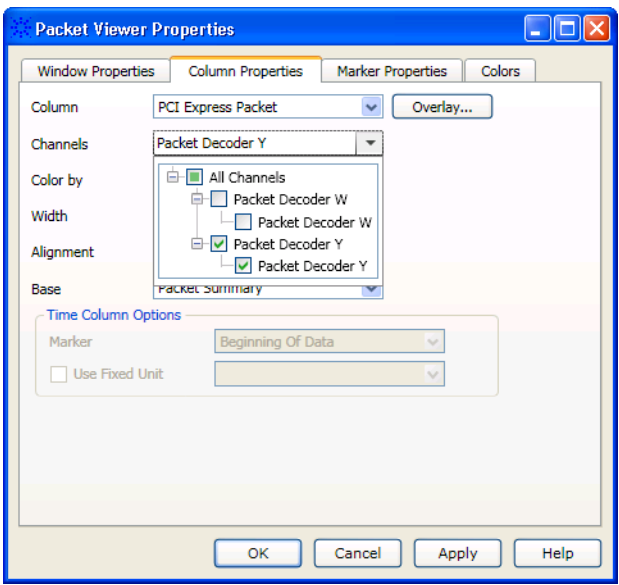

**2** In the Protocol Viewer Properties dialog's Column Properties tab:

You can:

- **•** Select the **Column** to which the property changes apply. You can select:
	- **•** Any packet decode column that is being displayed.
	- **• <all>** packet decode columns.
	- **• Overlay...** to include multiple fields in a column.
- **•** ["To change the channels \(directions\) of a packet column" on page 342](#page-341-0)
- **•** ["To change the width of a packet column" on page 342](#page-341-1)
- **•** ["To change the alignment of a packet column" on page 342](#page-341-2)
- **•** ["To change a packet column's number base" on page 343](#page-342-0)
- **•** ["To select the marker for marker- relative times" on page 344](#page-343-0)
- **•** ["To select fixed time units" on page 344](#page-343-1)
- **3** Click **OK** to apply the changes and close the Protocol Viewer Properties dialog.
- **See Also •** ["Changing Packet Summary Event Colors" on page 337](#page-336-1)
	- **•** ["Changing Protocol Viewer Window Properties" on page 338](#page-337-0)

#### <span id="page-341-0"></span>**To change the channels (directions) of a packet column**

**1** In the Protocol Viewer Properties dialog's Column Properties tab, check or uncheck the Channels **All Channels** checkbox.

If you want the column to display data for specified channels (directions) only, uncheck **All** and check the desired directions in the drop- down list.

If you want the column to display data for all channels (directions), check **All Channels**.

For more information, see ["Understanding Column Channels](#page-321-0)  [\(Directions\)" on page 322](#page-321-0).

**2** Click **OK** to apply the changes and close the Protocol Viewer Properties dialog.

#### <span id="page-341-1"></span>**To change the width of a packet column**

**TIP** You can autosize individual columns by placing the mouse pointer over the right border of the column header box; then, when the pointer icon changes to a resizing pointer, double-click.

**TIP** If your keyboard has a numeric keypad, you can autosize all columns by selecting any column header box (to highlight it) and by pressing **Ctrl** and "+" on the numeric keypad.

> **1** In the packet headings row of the Protocol Viewer window, position the mouse pointer over a column separator line; when the cursor changes to a resizing cursor, drag the column border.

#### Or:

**1** In the Protocol Viewer Properties dialog's Column Properties tab, enter the **Width** value in pixels.

The minimum column width is 1 pixel, while the maximum width is 1000 pixels.

**2** Click **OK** to apply the changes and close the Protocol Viewer Properties dialog.

#### <span id="page-341-2"></span>**To change the alignment of a packet column**

The Alignment property sets the display of data to be left- justified, right- justified, or centered within the column.

- **1** In the Protocol Viewer Properties dialog's Column Properties tab, select the **Alignment** from:
	- **• Left**
- **• Center**
- **• Right**
- **2** Click **OK** to apply the changes and close the Protocol Viewer Properties dialog.

#### <span id="page-342-0"></span>**To change a packet column's number base**

The base property specifies the number base to use when displaying the decoded packet values.

- **1** In the Column Properties tab of the Protocol Viewer Properties dialog, select the desired number **Base** from:
	- **• Binary**
	- **• Hex**
	- **• Octal**
	- **• Decimal**
	- **• Signed Decimal** (two's complement, the only choice for the "Sample Number" column)
	- **• Ascii**
	- **• Symbol** (see Displaying Names (Symbols) for Bus/Signal Values (see [page 269\)](#page-268-0))
	- **• Hardware Address**
	- **• Dot Notation**
	- **• Field Decode**

For the main packet decode information column, you can select from:

- **• Packet Summary**
- **• Packet Bytes**

For other generated packet columns, the only choice may be:

**• String**

If the "Time" column has been selected instead of a data column, your choices change from a numeric format to:

- **• Absolute**
- **• Relative Previous**
- **• Relative Marker**
- **2** Click **OK** to apply the changes and close the Protocol Viewer Properties dialog.

#### <span id="page-343-0"></span>**To select the marker for marker-relative times**

In the Protocol Viewer window, you can display times relative to a marker.

- **1** In the Column Properties tab of the Protocol Viewer Properties dialog, use the **Bus/Signal** selection to select the **Time** column.
- **2** For the **Base** property, select **Relative Marker**.
- **3** For the **Marker** property, select the marker to which relative times should be displayed.
- **4** Click **OK** to apply the changes and close the Protocol Viewer Properties dialog.

#### <span id="page-343-1"></span>**To select fixed time units**

In the Protocol Viewer window, you can display time column values with a fixed unit.

- **1** In the Column Properties tab of the Protocol Viewer Properties dialog, use the **Bus/Signal** selection to select the **Time** column.
- **2** In the Time Column Properties box, check **Use Fixed Unit**; then, select the desired time unit from the drop- down list.
- **3** Click **OK** to apply the changes and close the Protocol Viewer Properties dialog.

# <span id="page-344-1"></span>**Analyzing the Same Data in Different Ways (Using the Overview Window)**

The Overview window lets you specify how the data is sent from the logic analyzer data acquisition module to post- processing tools and display windows. For example, you can display the same data filtered in one Listing window and unfiltered in another Listing window.

To analyze the same data in different ways:

- **1** Open or display the Overview window.
- **2** Add new windows.

If the Add New Window After dialog appears, select the module or tool that the new window should be placed after.

**3** Add new tools.

If the New Tool dialog appears, select where the new tool should be placed.

For more information on using the Overview window, see:

- **•** To open or display the Overview window (see [page 345\)](#page-344-0)
- **•** To add, duplicate, or delete windows and tools (see [page 346\)](#page-345-0)
- **•** To edit window or tool properties (see [page 348](#page-347-0))
- **•** To rename windows, tools, and modules (see [page 349](#page-348-0))
- To redraw the Overview window (see [page 350](#page-349-0))
- **•** To delete the Overview window (see [page 350\)](#page-349-1)
- **See Also •** Overview Window (see [page 491](#page-490-0))
	- **•** Waveform Display Window (see [page 476\)](#page-475-0)
	- **•** Listing Display Window (see [page 482](#page-481-0))
	- **•** Compare Display Window (see [page 485\)](#page-484-0)
	- **•** Source Display Window (see [page 486\)](#page-485-0)
	- **•** "Filter/Colorize Tool" (in the online help)
	- **•** "Inverse Assembly Tools" (in the online help)
	- **•** "Bus Analysis Tools" (in the online help)
	- **•** "Tools" (in the online help)

#### <span id="page-344-0"></span>**To open or display the Overview window**

- **•** Select **Tools>Overview**.
- **•** Select **Window>Overview**.
- **•** If the Overview window is already open and you have Tabbed Windows (see [page 353](#page-352-0)) turned on, you can display the Overview window by selecting the Overview tab at the bottom of the window.
- **See Also •** Analyzing the Same Data in Different Ways (Using the Overview Window) (see [page 345\)](#page-344-1)

### <span id="page-345-0"></span>**To add, duplicate, or delete windows and tools**

You can add new listing and waveform display windows to the interface. As new windows are added, they appear in the list under **Window** in the menu bar. The active window will have a check mark. All available windows can be accessed either through the menu bar or through the use of tabs.

When you add a new tool to the logic analyzer's measurement configuration, its name appears at the bottom of the Tools menu. The tools interact with each other, so that you can progressively filter data or color parts of an inverse- assembled listing.

**To add new windows •** From the menu bar, select **Window>New** *type*.... **•** If the windows are tabbed, you can also right- click on the tab and

- **•** In the Overview window, right- click in the background, and select **New Window** from the popup menu.
- **•** In the Overview window, select **New Window** from a module or tool menu.

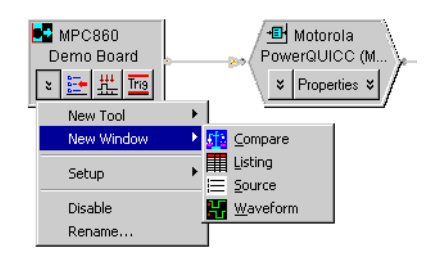

select **Window>New** *type*....

The new window is placed after the module or tool.

**To delete windows**

- **•** From the window's menu in the menu bar, select **Delete**.
	- **•** If the windows are tabbed, you can right- click on the tab and select **Delete**.
		- **•** In the Overview window, select **Delete** from the window's menu.

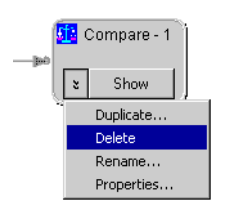

**To add new tools •** From the menu bar, select **Tools>New** *type*....

- **•** In the Overview window, right- click in the background, and select **New Tool** from the popup menu.
- **•** In the Overview window, select **New Tool** from a module or tool menu.

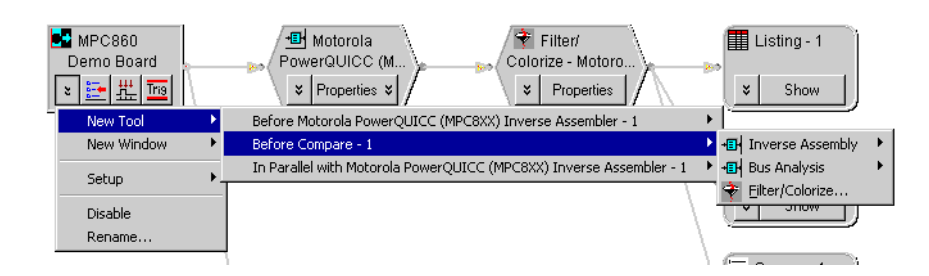

The new tool is placed after the module or tool.

If the tool you want is not listed, make sure that you have "installed" (in the online help) and licensed (see [page 361\)](#page-360-0) the tool.

**TIP** Many tools come with a configuration file. Loading the configuration file will add the tool, as well as set up the bus names, symbols, or filters used by the tool.

**To delete tools •** In the Overview window, select **Delete** from the tool's menu.

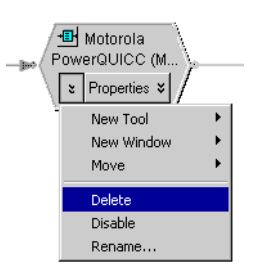

**To duplicate windows** In the Overview window, you can duplicate windows from window menus. Duplicating a window is the same as adding a new window except that the new window has the same properties of the duplicated window.

#### **7 Analyzing the Captured Data**

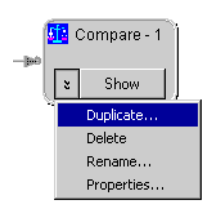

**To delete connections 1** In the Overview window, select the connection you wish to delete. **2** Select **Delete Connection**.

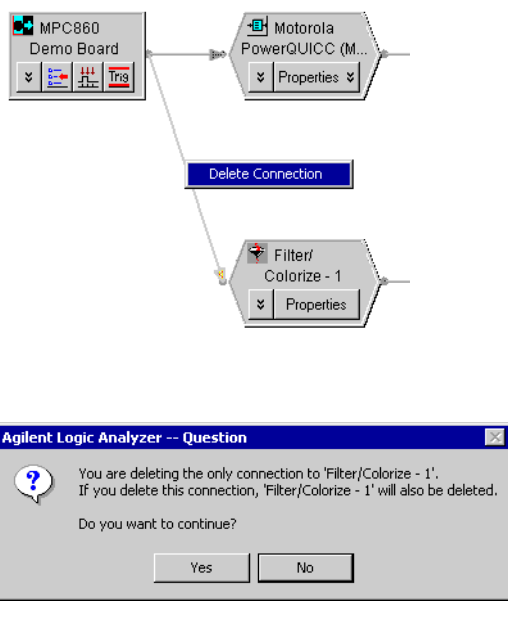

Deleting a connection has the effect of deleting the window or tool at the end of the connection.

**To add connections** There is no way to draw connections between modules, tools, and windows other than by adding new windows or tools. See: Connection Rules (see [page 491](#page-490-1)).

**See Also •** Analyzing the Same Data in Different Ways (Using the Overview Window) (see [page 345\)](#page-344-1)

**•** To turn window tabs on/off (see [page 353\)](#page-352-0)

## **To edit window or tool properties**

<span id="page-347-0"></span>**To edit window properties •** In the Overview window, select the **Properties...** command from the window menu.

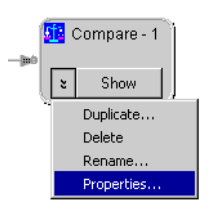

Or, from the menu bar, select the **Properties...** command from the window's menu.

Or, right- click in the display window and select the **Properties...** command from the popup menu.

- **•** In the window's properties dialog, make the desired changes.
- **•** Select **OK** to apply the changes and close the dialog.

**To edit tool properties** After adding a new tool such as a filter or inverse assembler, you can modify its properties as you refine your analysis of the data.

**1** In the Overview window, click **Properties** on the tool.

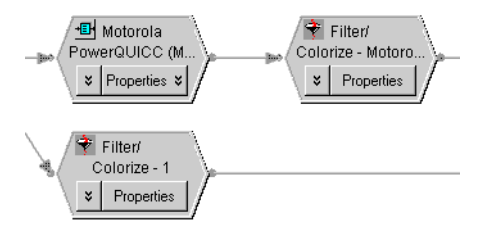

Or, from the menu bar, select **Tools>***tool name*.

- **2** In the tool dialog box, change properties.
- **3** Select **OK** to apply the changes and close the box.
- **See Also •** Analyzing the Same Data in Different Ways (Using the Overview Window) (see [page 345\)](#page-344-1)
	- **•** To set waveform window properties (see [page 249](#page-248-0))
	- **•** To set listing window properties (see [page 263](#page-262-0))
	- **•** To set Compare window properties (see [page 307](#page-306-0))

#### <span id="page-348-0"></span>**To rename windows, tools, and modules**

- **1** Display the Overview window.
- **2** Select the **Rename...** command from the window, tool, or module menu.

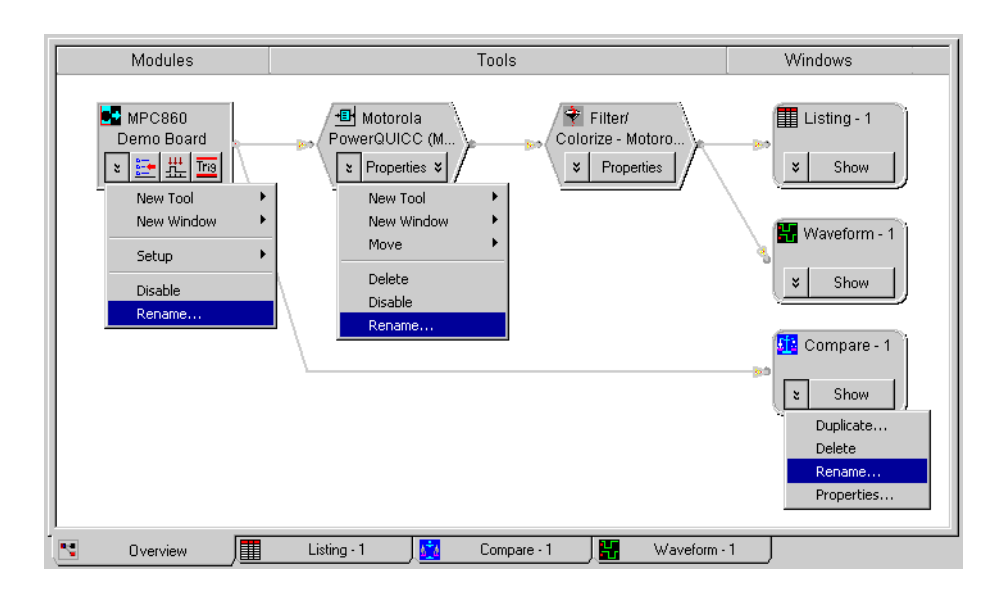

**See Also •** Analyzing the Same Data in Different Ways (Using the Overview Window) (see [page 345\)](#page-344-1)

#### <span id="page-349-0"></span>**To redraw the Overview window**

- **1** Display the Overview window.
- **2** Select the **Overview>Redraw** command, or:

Right- click in the Overview window and select **Redraw**.

**See Also •** Analyzing the Same Data in Different Ways (Using the Overview Window) (see [page 345\)](#page-344-1)

#### <span id="page-349-1"></span>**To delete the Overview window**

- **1** Display the Overview window.
- **2** Select the **Overview>Delete** command, or:

If Tabbed Windows (see [page 353\)](#page-352-0) are turned on, right- click the Overview tab and select **Delete**.

**See Also •** Analyzing the Same Data in Different Ways (Using the Overview Window) (see [page 345\)](#page-344-1)

# **Setting the System Trigger and Skew Between Modules**

When there are multiple *module* (see [page 790\)](#page-789-0)s in a logic analyzer or logic analysis system, there is a single *Time=0* point for all modules. If one module arms another, the second module has a trigger that is not at *Time=0* with respect to the first module. Because there is a single *Time=0* point, when you see one module captures an event at Time=- 435 ns and another module captures an event at - 835 ns, you know the two events occurred 400 ns apart.

This means one module's trigger reference point must be designated the *system trigger* (which is *Time=0*).

You can specify the skew between the *system trigger* and the trigger reference points of other modules. When two modules are looking at the same data, you may want to specify skew so that the waveforms from the two modules line up.

In all display windows, there are global, immovable trigger markers for each module. The marker for the *system trigger* has a special icon.

Each display window has its own *Beginning Of Data* and *End Of Data* markers based upon the buses and signals displayed in that window. For example, if Bus1 is acquired on Logic Analyzer- 1 and Bus2 is acquired on Logic Analyzer-2 and both buses are included in Viewer1, then the *Beginning Of Data* will be the earliest sample in either Logic Analyzer- 1 or Logic Analyzer- 2, and the *End Of Data* will be the latest sample in either Logic Analyzer-1 or Logic Analyzer-2. If Viewer1 only contains buses from Logic Analyzer- 1, then its beginning and end of data are only based upon Logic Analyzer- 1.

To set the system trigger and skew between modules:

- **1** From the main menu, choose **Setup>Skew & System Trigger...**.
- **2** In the Module Skew and System Trigger dialog (see [page 520](#page-519-0)), select the module whose trigger reference point is to be *Time=0* as the **System Trigger**.
- **3** To specify skew for other modules, enter the appropriate values in their **Skew** fields.
- **4** If you want the *system trigger* to be changed after the next run to the first module that triggers, check **First module to trigger designates the System Trigger**.
- **5** Click **OK**.

If a module is not the *system trigger*, the module icon in the Overview window is the standard logic analyzer icon:

# **7 Analyzing the Captured Data**

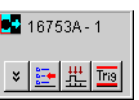

When a module is designated the *system trigger*, an additional red "T" icon appears:

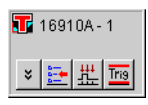

# **Using Display Windows**

- To add or delete display windows (see [page 353](#page-352-1))
- **•** To turn window tabs on/off (see [page 353\)](#page-352-0)
- **See Also •** To change the "Go to Trigger on Run" option (see [page 204\)](#page-203-0)

#### <span id="page-352-1"></span>**To add or delete display windows**

You can add new listing and waveform display windows to the interface. As new windows are added, they appear in the list under **Window** in the menu bar. The active window will have a check mark. All available windows can be accessed either through the menu bar or through the use of tabs.

**To add a new display windows 1** In the menu bar, click **Window>New Listing or New Waveform**. If the windows are tabbed, you can also right- click on the tab, then select New Listing or New Waveform.

**To delete display windows 1** From the menu bar, click **Window>Close**. If windows are tabbed, you can also right- click on the tab, then select Close.

**See Also •** To turn window tabs on/off (see [page 353\)](#page-352-0)

#### <span id="page-352-0"></span>**To turn window tabs on/off**

By default, the Listing and Waveform display windows are tabbed for ease of switching between displays.

To turn on or off window tabs, select **View>Tabbed Windows**.

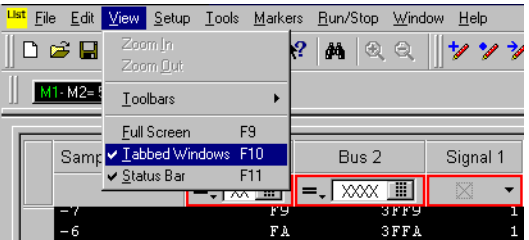

To switch display windows when tabs are turned off, you must select **Window>"***display window name*".

**See Also •** To add or delete display windows (see [page 353](#page-352-1))

#### **7 Analyzing the Captured Data**

# **Printing Captured Data**

There are three ways to create printed documentation of your measurement:

- **•** To print captured data (see [page 354\)](#page-353-0)
- **•** To copy text to the clip board (see [page 355\)](#page-354-1)
- **•** To copy a screen to the clip board (see [page 355\)](#page-354-2)

**See Also •** To install a printer (see [page 355\)](#page-354-0)

• To connect a LAN (see [page 355\)](#page-354-3)

#### <span id="page-353-0"></span>**To print captured data**

**1** From the menu bar, select **File>Print...**.

**NOTE** The first time you access the print dialog, you are asked to install a printer (see [page 355](#page-354-0)). Follow the directions in the printer install dialogs that appear.

- **2** In the **Print What** section, select the desired display window.
- **3** To change the headers, footers, or margins, click **Options...** and specify the changes in the resulting dialog box. When you are done, click **OK**.
- **4** In the **Print range** section, select either:
	- **• All**
	- **• Time** range
	- **• Sample** range
	- **• Marker** range

If you selected **Time**, **Sample**, or **Marker**, set the desired range by entering or selecting the **from** and **to** values.

**5** Click **OK** to print the specified data.

Data is printed from the smallest time/sample to the largest.

**To print captured data to ASCII text** Set up a generic/text only printer that prints to the "FILE:" port. In the Windows **Add Printer Wizard**:

- **1** Select a **Local** printer. (Do not automatically detect and install a plug and play printer.)
	- **2** Select the **FILE:** port.
	- **3** Select the **Generic** manufacturer and the **Generic / Text Only** printer model.

**files**

After you have set up the generic/text only printer, you can print captured data to it just like any other printer.

Note that you can also export captured data to CSV format ASCII text files (see [page 207\)](#page-206-0).

- **See Also •** To export data to CSV format files (see [page 207](#page-206-0))
	- **•** To install a printer (see [page 355\)](#page-354-0)

#### <span id="page-354-1"></span>**To copy text to the clip board**

- **1** From the listing display area, position the mouse cursor over the upper- left corner of the desired display region.
- **2** Click and hold the left mouse button, then drag the mouse cursor to the lower- right corner. Release the mouse button. A rectangle is drawn around the defined region (snaps to state lines and bus/signal columns).
- **3** From the shortcut list that appears, click **Copy Text**.
- **4** Open a word processor or spreadsheet program, paste the text into the program, and print the pasted data text.

#### <span id="page-354-2"></span>**To copy a screen to the clip board**

- **1** Click **Edit>Copy Screen**. The currently displayed window is copied into the windows clip board buffer.
- **2** Paste the contents of the clip board buffer into a graphics editing program of your choice.
- **3** Print the screen from the graphics program.

#### <span id="page-354-0"></span>**To install a printer**

Local and network printers are installed outside of the logic analyzer environment using the Windows printer install wizard.

- **1** Click **Start>Settings>Printers**.
- **2** Click on an **existing printer**, or click **Add Printer**.
- **3** Follow the Windows printer install wizard instructions.

**See Also •** To connect a LAN (see [page 355\)](#page-354-3)

#### <span id="page-354-3"></span>**To connect a LAN**

Local area networks (LAN) are installed outside of the logic analyzer environment using the Windows network configuration wizard.

- **1** Click **Start>Settings>Network and Dial- up Connections**.
- **2** Click an **existing connection**, or click **Make New Connection**.
- **3** Follow the Windows network install wizard instructions.
- 
- **See Also •** "*16900- Series Logic Analysis System Installation Guide*" **•** "*16800- Series Logic Analyzers Installation/Quick Start Guide*"
	-
	- **•** "*1680- Series Logic Analyzers Quick Start/Installation Guide*"
	- **•** "Changing the Windows XP Firewall Settings" (in the online help)
	- **•** Network Troubleshooting Guide (see [page 402\)](#page-401-0)

# **Extending Data Visualization/Analysis with VBA**

With the integrated Microsoft Visual Basic for Applications (VBA), you can extend the data visualization and analysis capabilities of the logic analyzer. For example:

- **•** You can graph captured data in the VbaView window. You can create:
	- **•** Line graphs.
	- **•** XY scattergrams.
	- **•** Horizontal and vertical bar charts.
	- **•** Stacked horizontal and vertical bar charts.
	- **•** Pie charts.

These charts are created in the VbaView window using the new VbaViewWindow and VbaViewChart COM automation objects.

Bar charts let you create histograms of bus values which can be helpful in analyzing system performance.

- **•** You can create macros that perform analysis and compute statistics on captured data. For example, to detect setup and hold problems, you could look at two edges throughout a trace, compute the delta time between them, list the average, minimum, and maximum delta times. You could also automatically place markers on unusual events.
- **•** You can export captured data to external applications (like Microsoft Excel, Microsoft Access, the Agilent 89600 Vector Signal Analyzer, MathWorks MATLAB, etc.) for post- processing and analysis. Using the VbaView window, you can plot post- processed data on the logic analyzer.
- **See Also •** "Displaying Data in VbaView Windows" (in the online help)
	- **•** "Using the Advanced Customization Environment (ACE)" (in the online help)

# **Analyzing the Captured Data**

**Agilent Logic and Protocol Analyzer Online Help**

# **8**

# **Managing Software Licenses**

- **•** To view active software license information (see [page 360](#page-359-0))
- **•** To activate software licenses (see [page 361](#page-360-1))
- **•** To access floating license servers (see [page 362](#page-361-0))
- **•** To borrow floating licenses and return them early (see [page 364](#page-363-0))

Starting with the 3.20 release of the *Agilent Logic Analyzer* application, you are able to order *floating* (also known as *counted*) licenses for tools and other add- in software. (Previously, all licenses were *node- locked*.)

**NOTE** With the 3.20 release of the *Agilent Logic Analyzer* application, you had to set up the LM\_LICENSE\_FILE environment variable to access floating license servers. Starting with the 3.30 release, license servers are accessed from within the *Agilent Logic Analyzer* application, and you *must not* use the LM\_LICENSE\_FILE environment variable any more.

Before you can use floating licenses, you need to set up a license server.

- **See Also •** "*License Server Administration Guide*" for more information on setting up license servers for the Agilent 16900- series logic analysis systems and the 16800- series or 1680/1690- series logic analyzers.
	- **•** Software Licensing Dialog (see [page 534\)](#page-533-0)

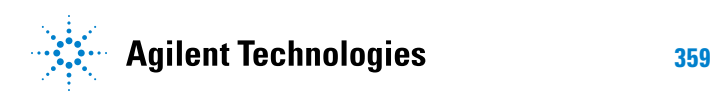

#### **8 Managing Software Licenses**

# <span id="page-359-0"></span>**To view active software license information**

- **1** From the main menu, choose **Help>Software Licensing...**.
- **2** In the Software Licensing dialog's Summary tab (see [page 534\)](#page-533-1):

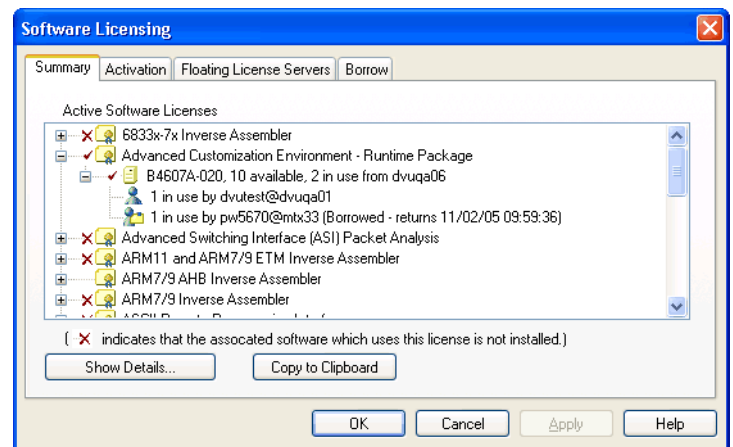

- **•** You see all the software licenses that can be used.
- **•** Red check marks show floating licenses that are already in use.
- **•** Red "X"s show that software is not installed.
- **•** You can select a license and click **Show Details...** to see detailed information about the license.
- **•** You can copy all licensing summary information to the clip board.

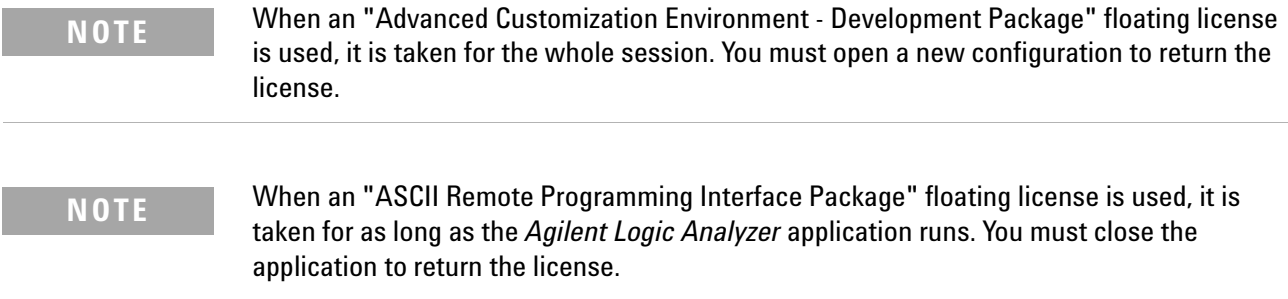

**See Also •** To activate software licenses (see [page 361](#page-360-1))

- **•** To access floating license servers (see [page 362](#page-361-0))
- **•** To borrow floating licenses and return them early (see [page 364](#page-363-0))
## <span id="page-360-1"></span><span id="page-360-0"></span>**To activate software licenses**

- **1** Follow the instructions on the Entitlement Certificate you received with your software purchase.
- **2** From the *Agilent Logic Analyzer* application's main menu, choose **Help>Software Licensing...**.
- **3** In the Software Licensing dialog's Activation tab (see [page 535\)](#page-534-0), copy the **Licensing Host ID**. You will need this when activating licenses.

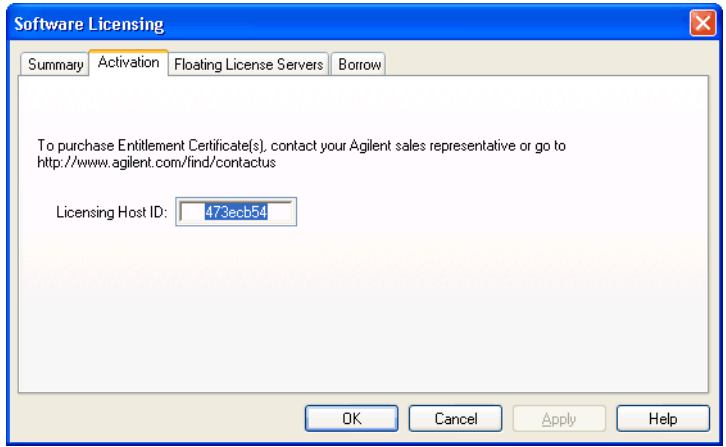

**4** Visit the Agilent license redemption web site. The URL should be printed on the Entitlement Certificate.

The license redemption web site will use the order number or other license activation code which is printed on the certificate, along with the Licensing Host ID, to generate a license file. The license file will be e- mailed to you.

**5** To install the license file and enable the software, follow the instructions in the e- mail that contains the license file.

Those instructions will tell you to install the license file in the proper directory on the logic analysis system or floating license server and restart the *Agilent Logic Analyzer* application or license server. On a logic analysis system, the license directory is usually "C:\Program Files\ Agilent Technologies\Logic Analyzer\License\". For the proper directory on a license server, see the "*License Server Administration Guide*".

The license file must have a .lic extension.

- **See Also •** To view active software license information (see [page 360](#page-359-0))
	- **•** To access floating license servers (see [page 362](#page-361-0))
	- **•** To borrow floating licenses and return them early (see [page 364](#page-363-0))

## <span id="page-361-1"></span><span id="page-361-0"></span>**To access floating license servers**

Before you can use floating licenses, you need to set up a license server (see  $\uparrow$  "*License Server Administration Guide*").

- **1** Open the *Agilent Logic Analyzer* application (with the default configuration) so that no floating licenses are in use.
- **2** From the main menu, choose **Help>Software Licensing...**.
- **3** Select the Software Licensing dialog's Floating License Servers tab (see [page 536\)](#page-535-0).

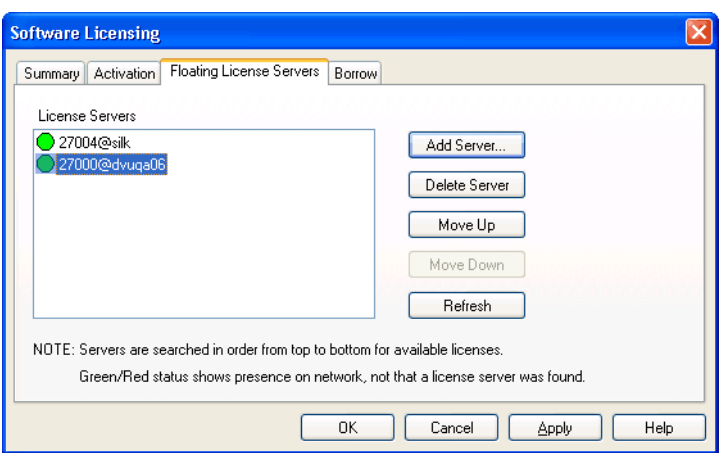

**To add a floating license server**

#### **1** Click **Add Server...**.

**2** In the Add License Server dialog, enter the port number and name of the floating license server.

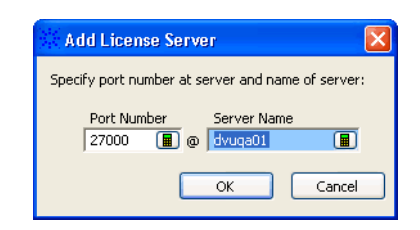

The port number is typically 27000, but it can be different depending on how the floating license server was set up.

**CAUTION** Only enter names of computers (or logic analyzers) that are floating license servers. Otherwise, the license manager interface hangs up for many minutes trying to determine if the computer is really a floating license server.

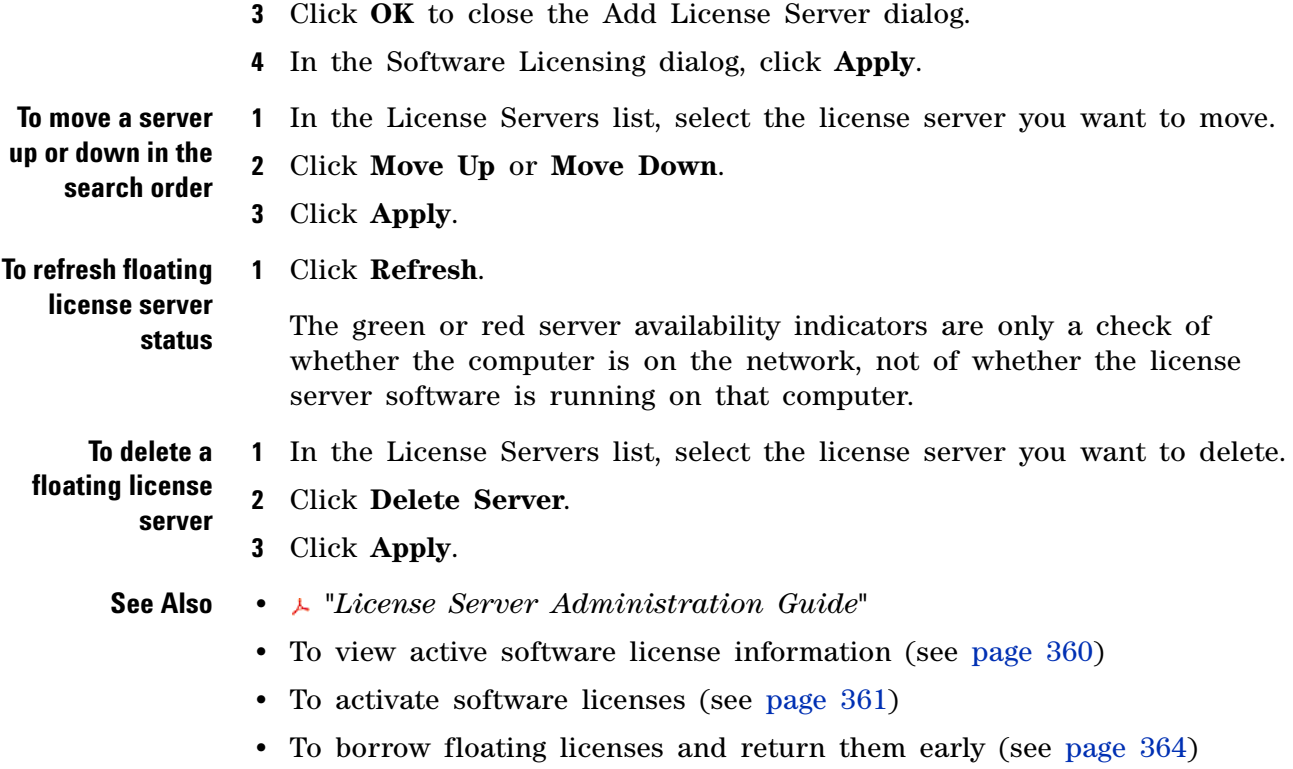

#### **8 Managing Software Licenses**

## <span id="page-363-0"></span>**To borrow floating licenses and return them early**

You can borrow floating licenses from a server for a period of time, for example, if you're taking a logic analyzer (or a computer running the *Agilent Logic Analyzer* application) out of the office (or just off the network). When a borrowed license's time expires, the license is automatically returned to the server. However, you can also return licenses early.

**1** From the main menu, choose **Help>Software Licensing...**.

**2** Select the Software Licensing dialog's Borrow tab (see [page 537\)](#page-536-0).

**To access the Software Licensing dialog's Borrow tab**

**Software Licensing** × Summary Activation Floating License Servers Borrow **Borrow Licenses** Click on the Borrow button to borrow additional licenses used by this configuration.  $\vee$  09:43 AM Borrow until 11/ 9/2005  $\hat{\mathbb{Q}}$ Return Borrrowed Licenses The following licenses cannot be returned while licenses are still checked out. Advanced Customization Environment - Runtime Package (returns 11/02/05 09:56:18) **Borrowed from dvuga06** Return OK Cancel Apply Help

**To borrow floating licenses 1** Set up the configuration (or open a configuration file) that uses the software you need to borrow licenses for. **2** Access the Software Licensing dialog's Borrow tab. **3** In the Borrow Licenses area, enter the date and time when the borrowed license will be returned. The default time is seven days. The minimum time is ten minutes.

**4** Click **Borrow**.

Repeat these steps to borrow additional licenses.

**To return floating licenses early** When returning borrowed floating licenses early, all borrowed licenses must be returned. You are not able to return borrowed licenses while any licenses are checked out.

- **1** Open the *Agilent Logic Analyzer* application (with the default configuration).
- **2** Access the Software Licensing dialog's Borrow tab.
- **3** In the Return Borrowed Licenses area, click **Return**.

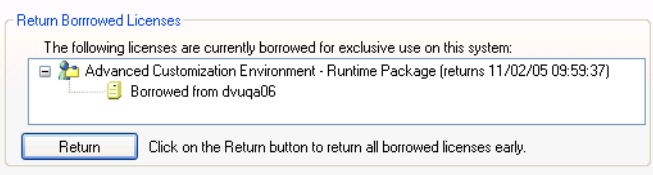

- **See Also •** To view active software license information (see [page 360](#page-359-0))
	- **•** To activate software licenses (see [page 361](#page-360-0))
	- **•** To access floating license servers (see [page 362](#page-361-0))

## **Managing Software Licenses**

**Agilent Logic and Protocol Analyzer Online Help**

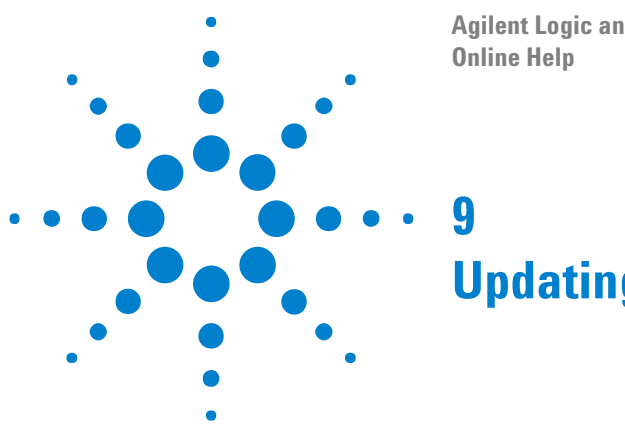

# **Updating Software**

You may be able to install logic analyzer software from the logic analysis system's hard disk (depending on when it shipped from the factory or the application install CD that was last used).

To update, add, or remove logic analyzer software, or to remove the install packages from previous releases (and free disk space):

- **1** In the *Agilent Logic Analyzer* application, choose **Help>Software Update...**.
- **2** In the Add or Remove Agilent Logic Analyzer Software tool:
	- **•** To update software: click **Update Software** and select the software you want to update; then, click **Update Selected**.

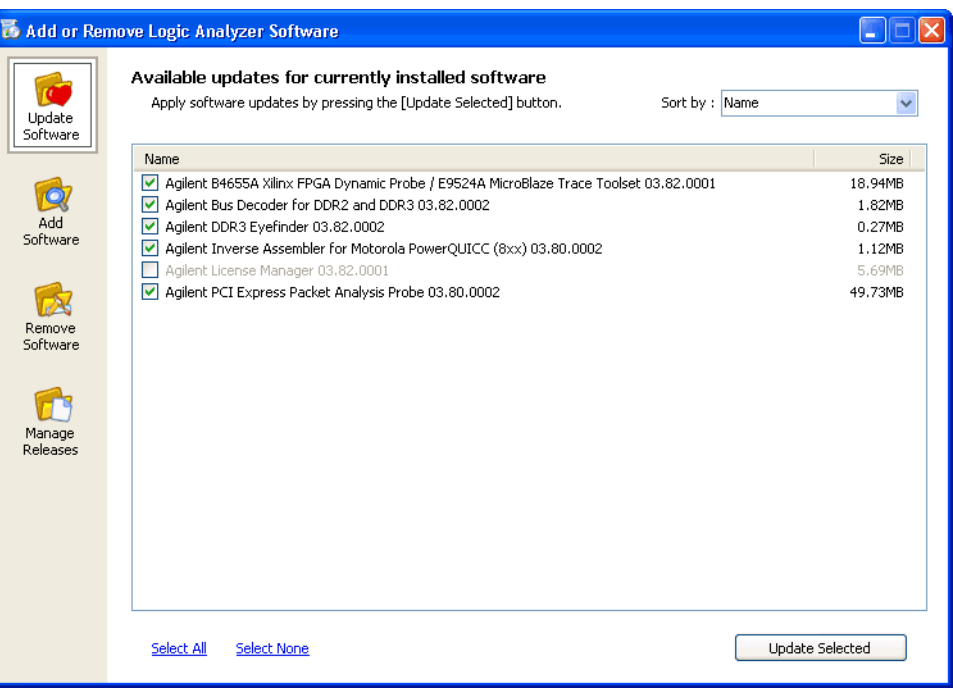

**•** To add software: click **Add New Software** and select the software you want to add; then, click **Add Selected**.

When adding new software, you can show all versions or just the latest version.

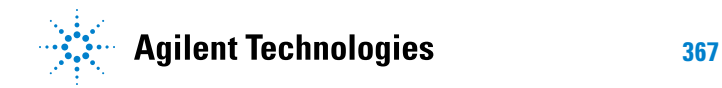

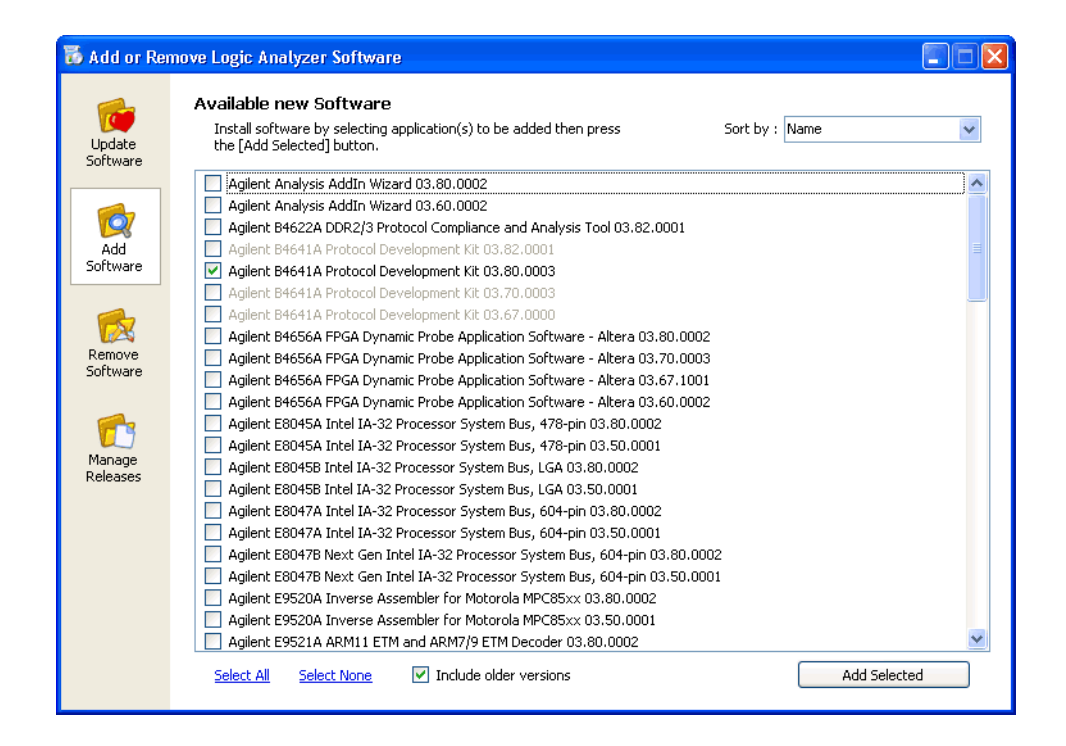

**•** To remove software: click **Remove Software** and select the software you want to remove; then, click **Remove Selected**.

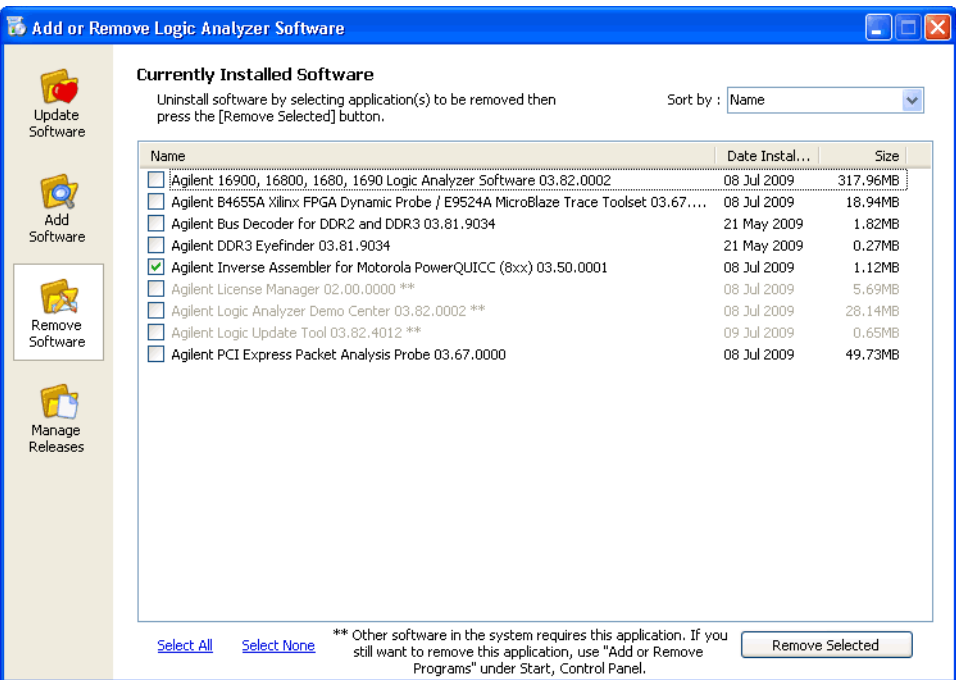

**•** To remove old releases and free disk space: click **Manage Releases** and select the release whose files you want to remove; then, click **Remove Selected**.

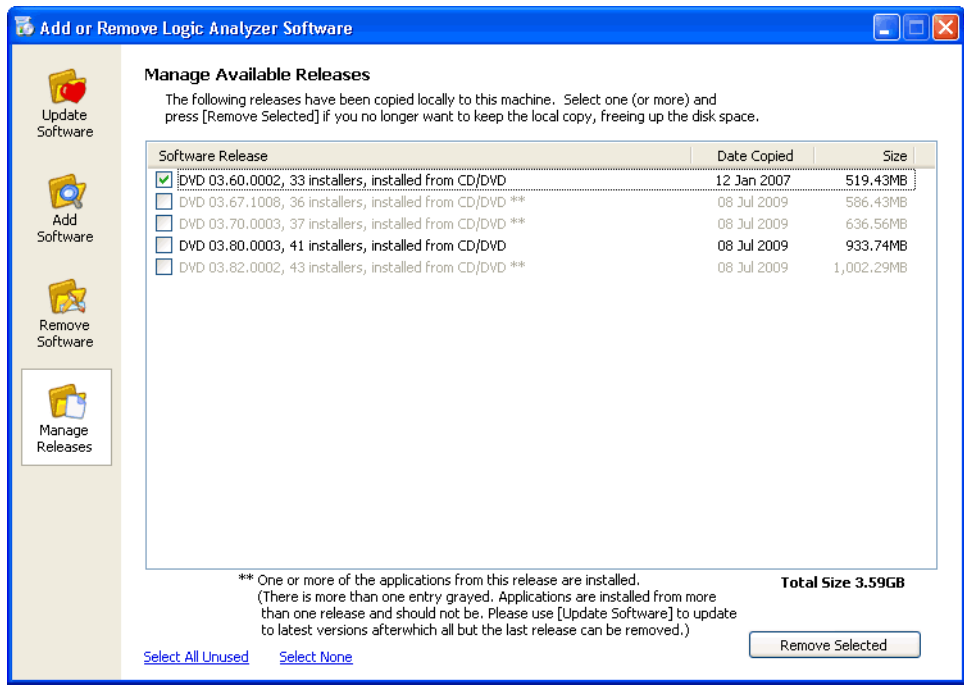

Note that, when adding updating, or removing software, you can select all software or none, and you can sort the software list by name, version, size, or date.

- **See Also** You can also download and install the latest versions of logic analyzer software from the Agilent web site:
	- **•** ["http://www.agilent.com/find/la- sw- download"](http://www.agilent.com/find/la-sw-download)

## **Updating Software**

**Agilent Logic and Protocol Analyzer Online Help**

# <span id="page-370-0"></span>**10 Solving Problems**

When troubleshooting problems or looking for more information, see:

- **•** Software Installation Problems (see [page 372](#page-371-0))
- **•** If starting in offline mode is unexpected (see [page 373](#page-372-0))
- **•** If an ALA format configuration file won't open (see [page 374\)](#page-373-0)
- **•** Interpreting Error Messages (see [page 375](#page-374-0))
- **•** License Problems (see [page 390](#page-389-0))
- **•** Translating Configuration Files from Other Logic Analyzers (see [page 392\)](#page-391-0)
- **•** Running Self Tests (see [page 395\)](#page-394-0)
- **•** Accessing Japanese Online Help (Windows XP) (see [page 397\)](#page-396-0)
- **•** Network Troubleshooting Guide (see [page 402\)](#page-401-0)
- **•** Remote Desktop Set Up (see [page 405](#page-404-0))
- **•** If there are problems writing CDs on a 16900A, 16902A, or 16903A frame (see [page 400](#page-399-0))
- Hibernation Is Not Supported (see [page 401\)](#page-400-0)
- **See Also •** For More Information (see [page 406](#page-405-0))
	- Intrinsic Support (see [page 408](#page-407-0))
	- **•** Agilent Logic Analyzer Readme

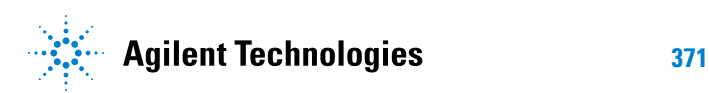

## <span id="page-371-0"></span>**Software Installation Problems**

Some problems that can occur when installing the *Agilent Logic Analyzer* application are:

**•** Installation Errors on 1680- Series Logic Analyzers (see [page 372](#page-371-1))

## <span id="page-371-1"></span>**Installation Errors on 1680-Series Logic Analyzers**

When installing the *Agilent Logic Analyzer* application on a 1680- series logic analyzer, a fragmented hard disk drive can cause installation errors; for example, the version of the acquisition card FPGAs can be reported too slowly, resulting in an error.

Try defragmenting the 1680- series logic analyzer disk and performing the installation again.

## <span id="page-372-0"></span>**If starting in offline mode is unexpected**

When starting the *Agilent Logic Analyzer* application on a logic analysis system or logic analyzer, you expect to connect to local hardware. If you have set up to auto- connect to a remote logic analysis system or logic analyzer, you expect to connect to the remote hardware. If the *Agilent Logic Analyzer* application starts in offline mode instead:

- **•** It could be that the *Agilent Logic Analyzer* application is already running a local session. You can run multiple instances of the application, but if there's a local session is already running, additional instances start in offline mode.
- **•** In the case of 1690- series logic analyzers (either local or remote), it could be:
	- **•** Power to the logic analyzer is off.
	- **•** An unplugged or loose IEEE 1394 cable.
	- **•** A problem with the IEEE 1394 interface card in the personal computer.
- **•** In the case where you have set up to auto- connect to a remote logic analysis system or logic analyzer, it could be:
	- **•** The remote system is powered- down or off the network. In this case, you are given an information dialog about the system being offline before starting in offline mode.
	- **•** The remote system is in the process of having its software updated.
	- **•** The remote system software has been updated, resulting in an "incompatible remote service". In this case, make sure the same version of software is installed on the local computer or logic analysis system.

## <span id="page-373-0"></span>**If an ALA format configuration file won't open**

If an ALA format configuration file won't open because modules are incompatible (that is, not in the same or similar logic analyzer families like the  $16740/41/42A$  and  $16750/51/52A/B$ , you can still load the setup information from the ALA format configuration file:

**1** Load the incompatible ALA format configuration file in offline mode.

(If you're only interested in looking at the data, you can ignore the following steps.)

- **2** Save the configuration's setup information as an XML format configuration file (see To save a configuration file (see [page 206\)](#page-205-0)).
- **3** Go back online (see Returning to Online Analysis (see [page 85\)](#page-84-0)).
- **4** Open the XML format configuration file (see To open a configuration file (see [page 220](#page-219-0)) and possibly To transfer module setups to/from multi- module systems (see [page 224\)](#page-223-0)).
- **5** Save the loaded setup information to an ALA format configuration file.

This procedure converts an incompatible ALA format configuration file into one that is compatible.

## <span id="page-374-0"></span>**Interpreting Error Messages**

To locate the error you received, use the help window's Search tab to search for key words in the error message.

- **•** Error Messages (see [page 375\)](#page-374-1)
- **•** Warning Messages (see [page 386\)](#page-385-0)
- **•** Informational Messages (see [page 388\)](#page-387-0)
- **•** Eye Finder Info Messages (see [page 388\)](#page-387-1)
- **See Also •** Solving Problems (see [page 371\)](#page-370-0)

## <span id="page-374-1"></span>**Error Messages**

- **•** Acquisition Errors (see [page 376](#page-375-0))
- **•** Bus/Signal Errors (see [page 376](#page-375-1))
- **•** File Errors (see [page 379\)](#page-378-0)
- **•** Hardware Errors (see [page 379](#page-378-1))
- **•** Help File Errors (see [page 380\)](#page-379-0)
- **•** Import/Export and Translator Errors (see [page 380](#page-379-1))
- **•** Naming Errors (see [page 382\)](#page-381-0)
- **•** Tool Errors (see [page 383](#page-382-0))
- **•** Trigger Errors (see [page 384\)](#page-383-0)
- **See Also •** Interpreting Error Messages (see [page 375](#page-374-0))

## <span id="page-375-1"></span><span id="page-375-0"></span>**Acquisition Errors**

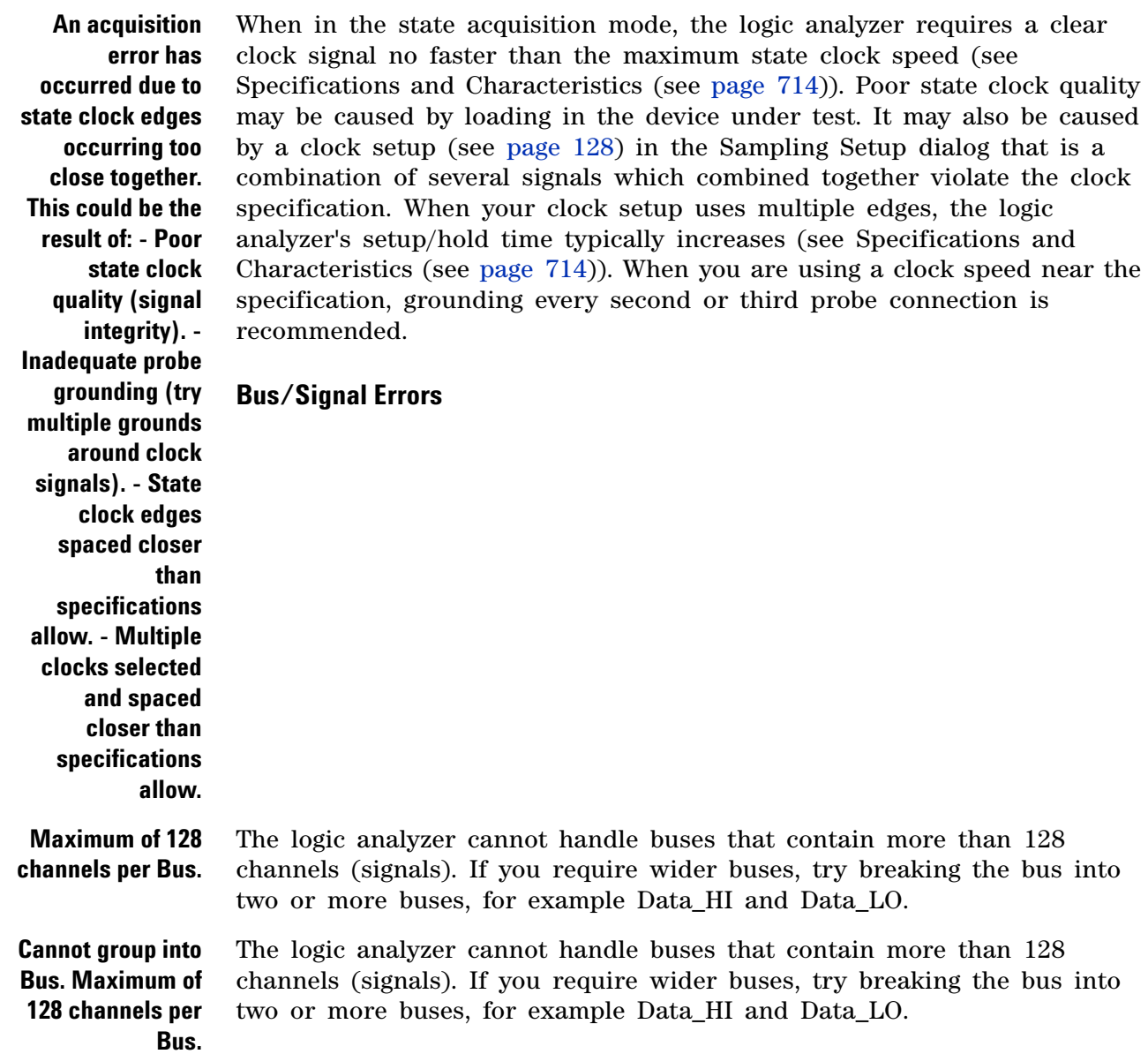

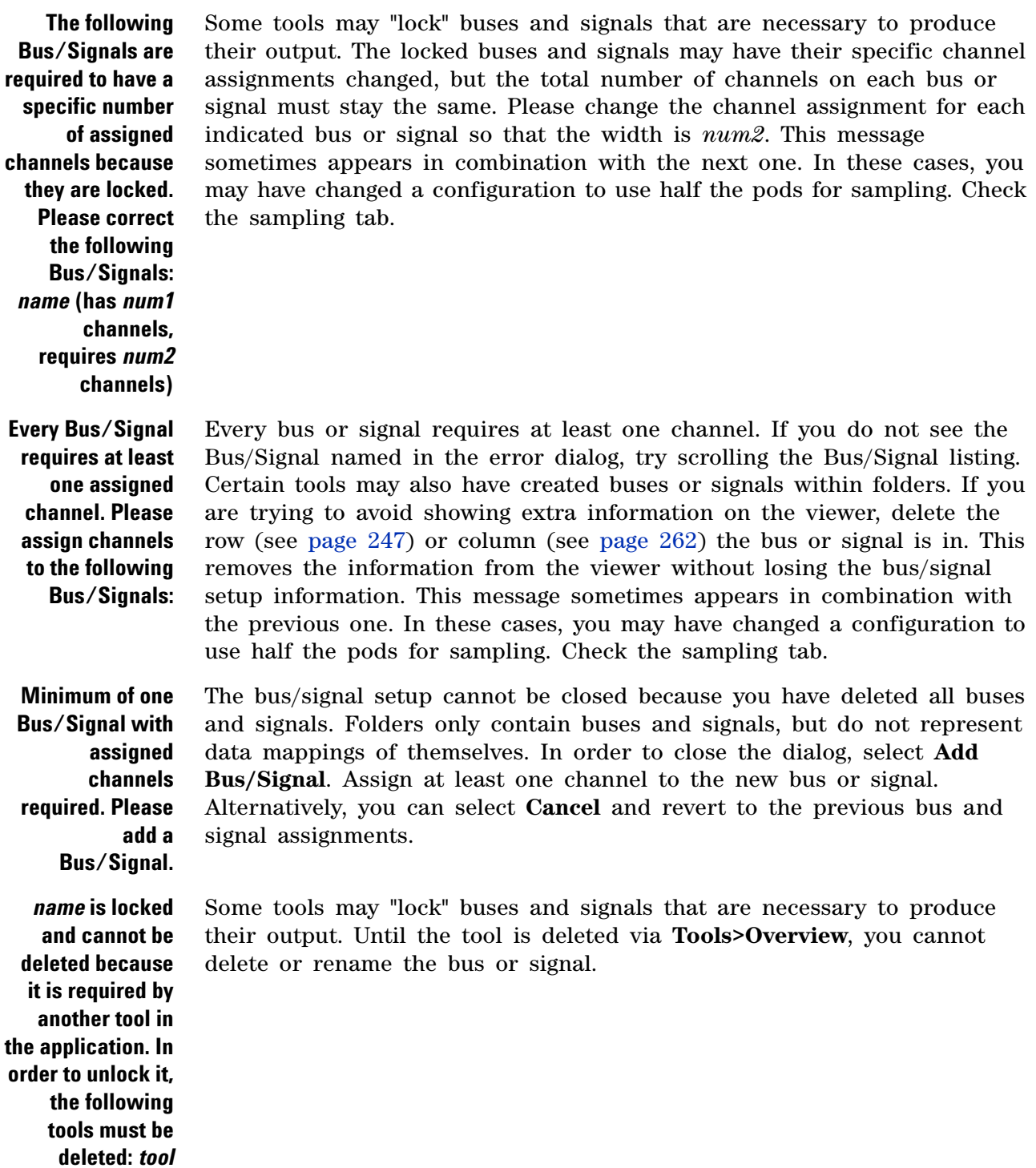

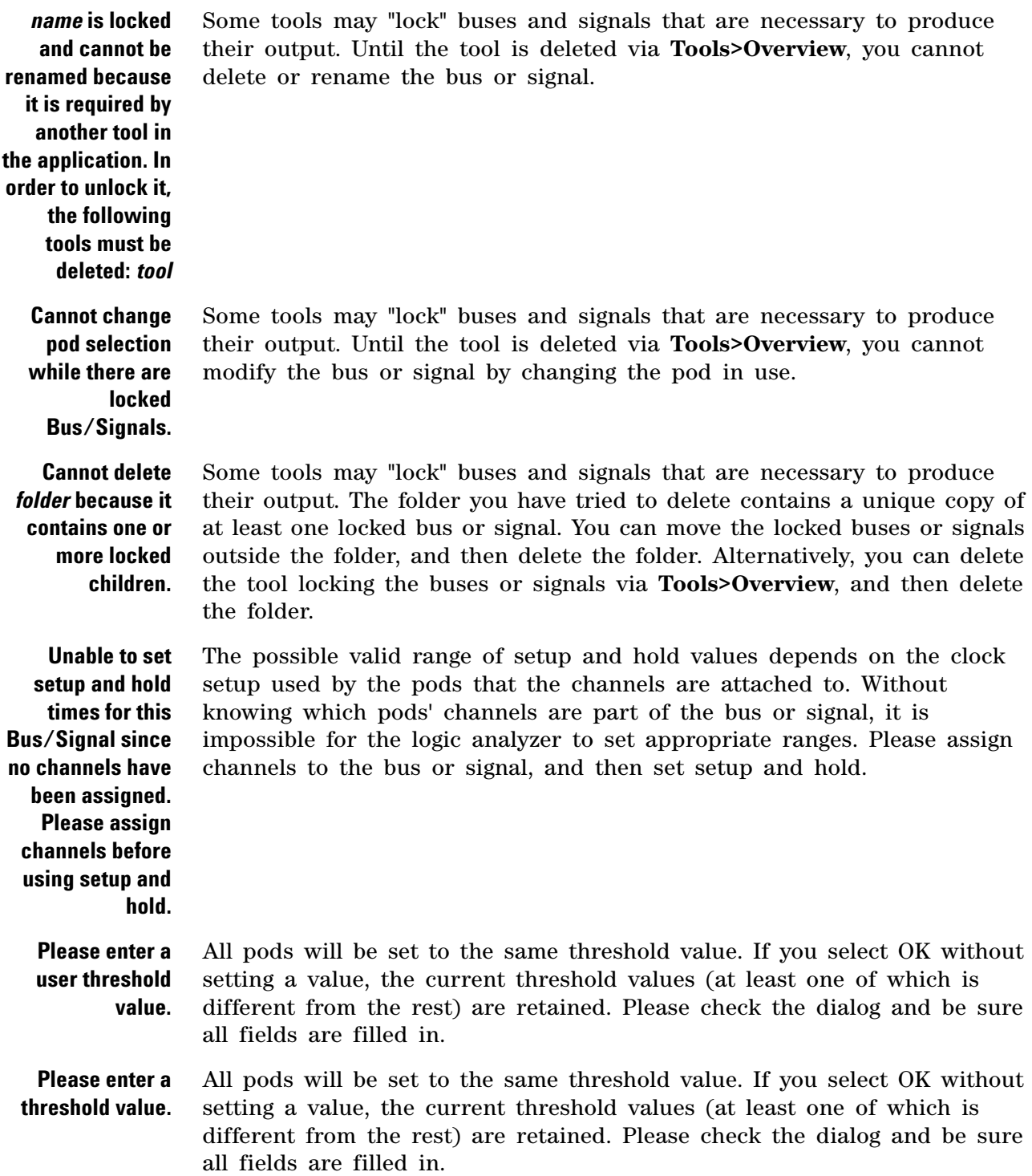

#### <span id="page-378-0"></span>**File Errors**

**Error trying to remove file: "***directory***/hardw are\_log.txt".**

> **File "***filename***" could not be opened.**

When the logic analyzer is started up, it replaces the old hardware\_log.txt file. For some reason, this time the old hardware log was not able to be deleted. This could indicate a problem with the disk that the file is stored on.

When the logic analyzer is started up, it creates a new hardware\_log.txt file. For some reason, this time the log was not able to be opened after creation. This could indicate a file system or disk problem.

#### <span id="page-378-1"></span>**Hardware Errors**

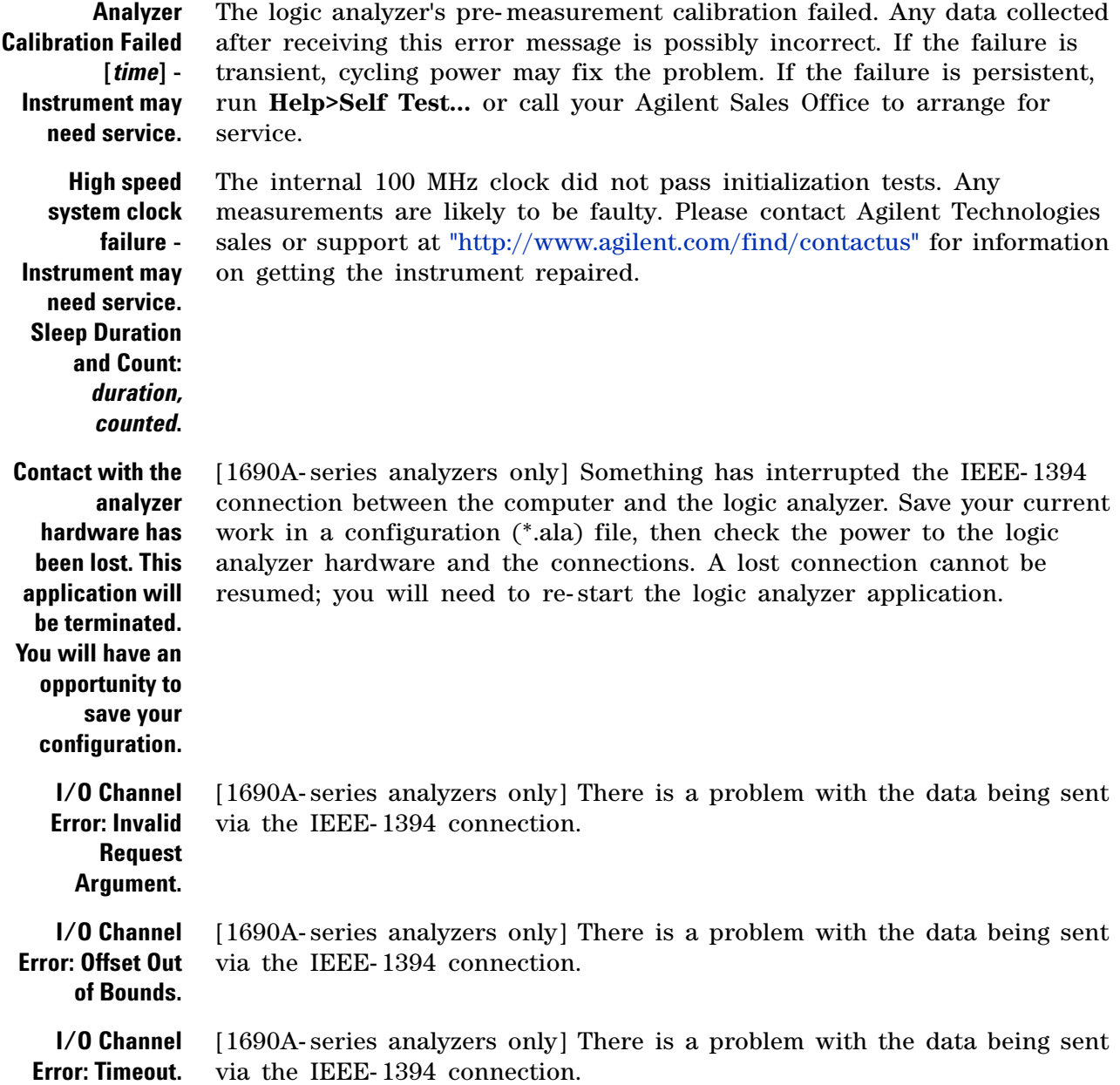

**Error: System I/O**

<span id="page-379-1"></span>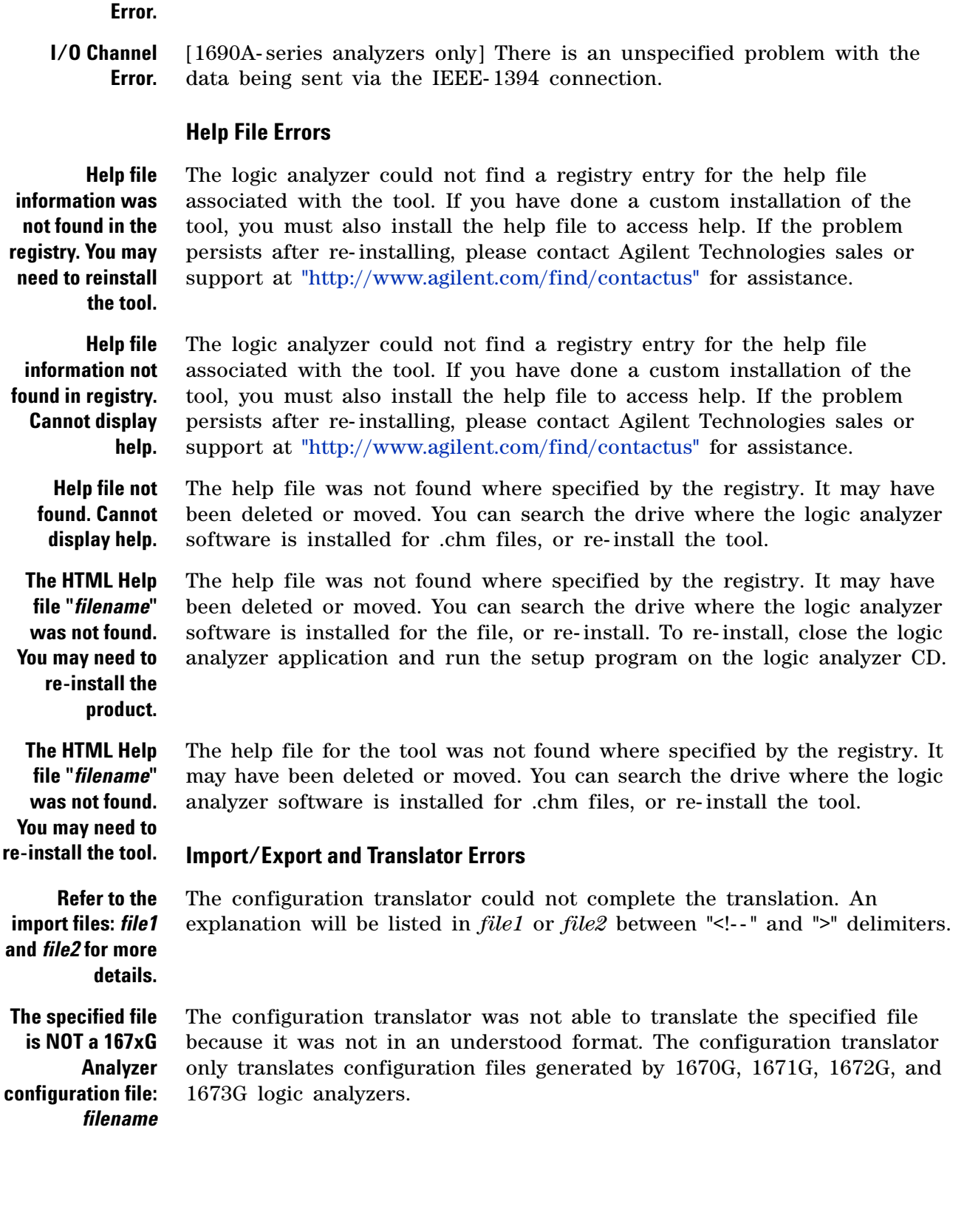

**I/0 Channel** [1690A- series analyzers only] There is a problem with the data being sent

<span id="page-379-0"></span>via the IEEE- 1394 connection.

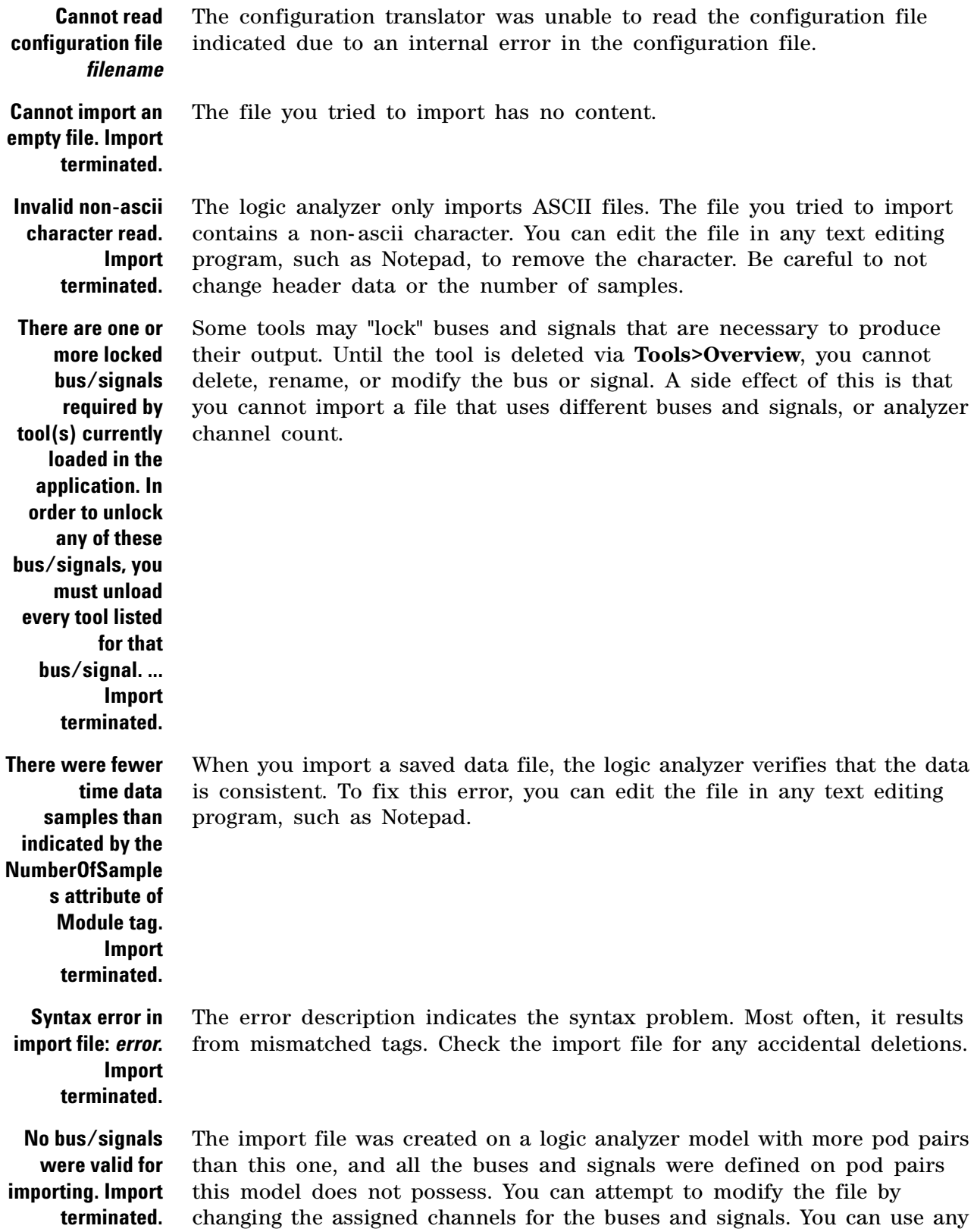

text editing program (such as Notepad) to edit import files. For more information on the format of import files, see "XML Format" (in the online help) .

**Could not create file for export** The logic analyzer was unable to create the file. Possible reasons include not enough disk space or insufficient permissions to create the file where indicated.

**Could not find required** *tag1* **section contained within** *tag2* **section** The import file is required to have a section with the heading *tag1* completely contained within the section delimited by <*tag2*> and </*tag2*>. You can repair the import file by adding  $\langle \frac{tag}{2} \rangle$  at the beginning of the *tag2* section. You can use any text editing program (such as Notepad) to edit import files. For more information on the format of import files, see "XML Format" (in the online help) .

**Invalid or missing** *attribute* **in** *tag* **XML tag** The import file requires the XML tag to include the keyword *attribute* and a value. For example, if *attribute* is Acquisition and *tag* is Sampling, the file has an XML tag of the form **<Sampling></Sampling>** but requires **<Sampling Acquisition="State"></Sampling>**. You can repair the import file by adding *attribute* to the specified tag and giving it a value. (Try exporting a similar configuration to see standard values.) You can use any text editing program (such as Notepad) to edit import files. For more information on the format of import files, see "XML Format" (in the online help) .

**Invalid attribute value for attribute in** *tag* **XML tag** The import file requires the XML tag to include the keyword *attribute* and a value. For example, if *attribute* is Acquisition and *tag* is Sampling, the file might have an XML tag of the form **<Sampling Acquisition="Time"></Sampling>** but requires **<Sampling Acquisition="Timing"></Sampling>**. You can repair the import file by editing the value. (Try exporting a similar configuration to see standard values.) You can use any text editing program (such as Notepad) to edit import files. For more information on the format of import files, see "XML Format" (in the online help) .

#### <span id="page-381-0"></span>**Naming Errors**

**The** *object* **name cannot be an empty string.** When you rename a viewer, tool, or bus, you must give it a name at least one character in length. The blank or empty name you tried was not accepted by the logic analyzer.

*Object* **name must be unique.** You have tried to rename a viewer, tool, or bus, but the name you entered is already being used and so was not accepted by the logic analyzer. You may appear to have identical names on some buses or signals, but these either are truncated or refer to the same bus (aliases).

<span id="page-382-0"></span>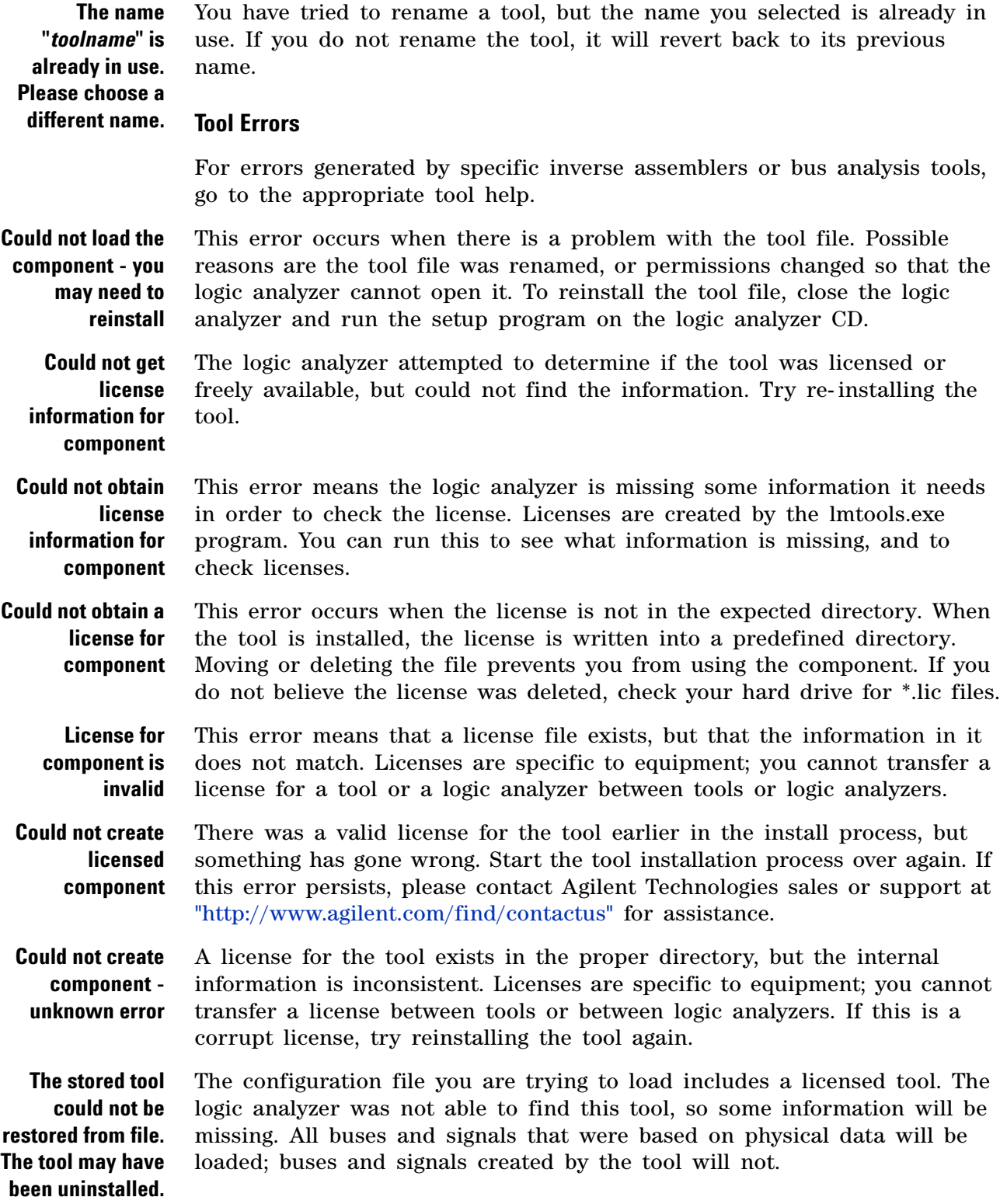

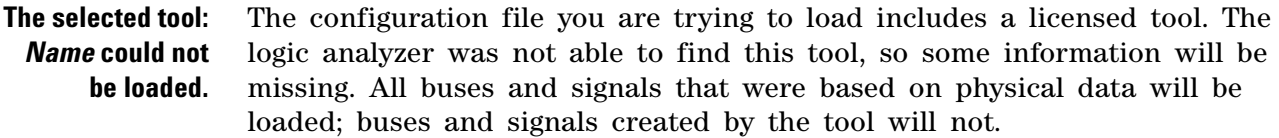

**The selected tool could not be loaded.** The configuration file you are trying to load includes a licensed tool. The logic analyzer was not able to find this tool, so some information will be missing. All buses and signals that were based on physical data will be loaded; buses and signals created by the tool will not.

**The tool could not be created - you may need to reinstall the tool.** The configuration file you are trying to load includes a licensed tool. The logic analyzer was not able to find this tool, so some information will be missing. All buses and signals that were based on physical data will be loaded; buses and signals created by the tool will not.

**The analysis tool (***toolname***) could not be restored from the configuration file.** The configuration file you are trying to load includes a licensed tool. The logic analyzer was not able to find this tool, so some information will be missing. All buses and signals that were based on physical data will be loaded; buses and signals created by the tool will not.

#### <span id="page-383-0"></span>**Trigger Errors**

**Only one action per timer per branch is allowed.** A branch is the collection of actions after a "Then" in an Advanced Trigger step. Some steps, such as Advanced 2- Way Branch (see [page 584](#page-583-0)), may have multiple branches. Within a branch, only one of Start from reset, Stop and reset, Pause, or Resume is allowed per timer. For more on timers, see To configure a timer (see [page 165](#page-164-0)).

**Only one action per counter per branch is allowed.** A branch is the collection of actions after a "Then" in an Advanced Trigger step. Some steps, such as Advanced 2- Way Branch (see [page 584](#page-583-0)), may have multiple branches. Within a branch, you can not both Increment and Reset the same counter. You can increment one and reset the other. For more on counters, see To configure a counter (see [page 166](#page-165-0)).

**Only one store action per branch is allowed.** A branch is the collection of actions after a "Then" in an Advanced Trigger step. Some steps, such as Advanced 2- Way Branch (see [page 584](#page-583-0)), may have multiple branches. Within a branch, you can set Store sample or Don't store sample but not both in the same branch. If you do not specify any store actions, default storage (see [page 179](#page-178-0)) is used.

**Only one reset occurrence counter action per branch is** A branch is the collection of actions after a "Then" in an Advanced Trigger step. Some steps, such as Advanced 2- Way Branch (see [page 584](#page-583-0)), may have multiple branches. Within a branch, you can only specify Reset occurrence counter once.

**No more edge resources available for this pod pair.**

**allowed.**

The logic analyzer hardware can only handle two edge statements per pod pair in *Full Channel Timing Mode* (see [page 635](#page-634-0)) or *Half Channel Timing Mode* (see [page 635](#page-634-0)), or one edge statement per pod pair in *Transitional / Store Qualified Timing Mode* (see [page 635](#page-634-0)). If the edges are on different signals, try probing one of the signals with another channel on

another pod pair. If all the edges are being used on the same signal, replace the "either edge" terms with "rising edge OR falling edge". See To insert events (see [page 185\)](#page-184-0) for how to replace "either edge".

**No more pattern resources available for this pod pair** The logic analyzer hardware has a limited number of pattern (bus value) variables per pod pair. If the values you are checking for are on different buses, try probing one of the buses with another pod pair.

**Branch expression is too complex** The expression in one of the branches of the trigger specification is too complicated for the logic analyzer. The logic analyzer first combines all AND terms and then ORs the expressions together. AND terms that have more than 4 events use twice the resources. Try rewriting the branch expression to use more OR terms, or delete some events.

> One situation that leads to this error is using the **In Range** and **Not In Range** operators with buses that span more than 2 pod pairs. These operators are limited to buses that span 2 or fewer pod pairs (up to 64 bits wide).

**Trigger Specification is too complex** Although no single branch expression is too complex, the total number of ANDs and ORs has exceeded the logic analyzer's resources. Try simplifying some expressions in some steps, or removing steps altogether.

**Replacement failed. Maximum number of sequence steps exceeded.** The logic analyzer translates the trigger you specified into internal sequence steps. Different trigger functions use different numbers of internal sequence steps. Also, the "trigger and fill memory" action requires an additional internal sequence step each time it is used in state acquisition mode. One possible way to simplify the trigger specification is to replace all other "trigger and fill memory" actions with a "goto N" action that points to a "Find anything then trigger and fill memory" step.

**Unable to insert step. The maximum number of sequence steps are already allocated.** The logic analyzer translates the trigger you specified into internal sequence steps. Different trigger functions use different numbers of internal sequence steps. Also, the "trigger and fill memory" action requires an additional internal sequence step each time it is used in state acquisition mode. One possible way to simplify the trigger specification is to replace all other "trigger and fill memory" actions with a "goto N" action that points to a "Find anything then trigger and fill memory" step.

**Too many sequence steps.** The logic analyzer translates the trigger you specified into internal sequence steps. Different trigger functions use different numbers of internal sequence steps. Also, the "trigger and fill memory" action requires an additional internal sequence step each time it is used in state acquisition mode. One possible way to simplify the trigger specification is to replace all other "trigger and fill memory" actions with a "goto N" action that points to a "Find anything then trigger and fill memory" step.

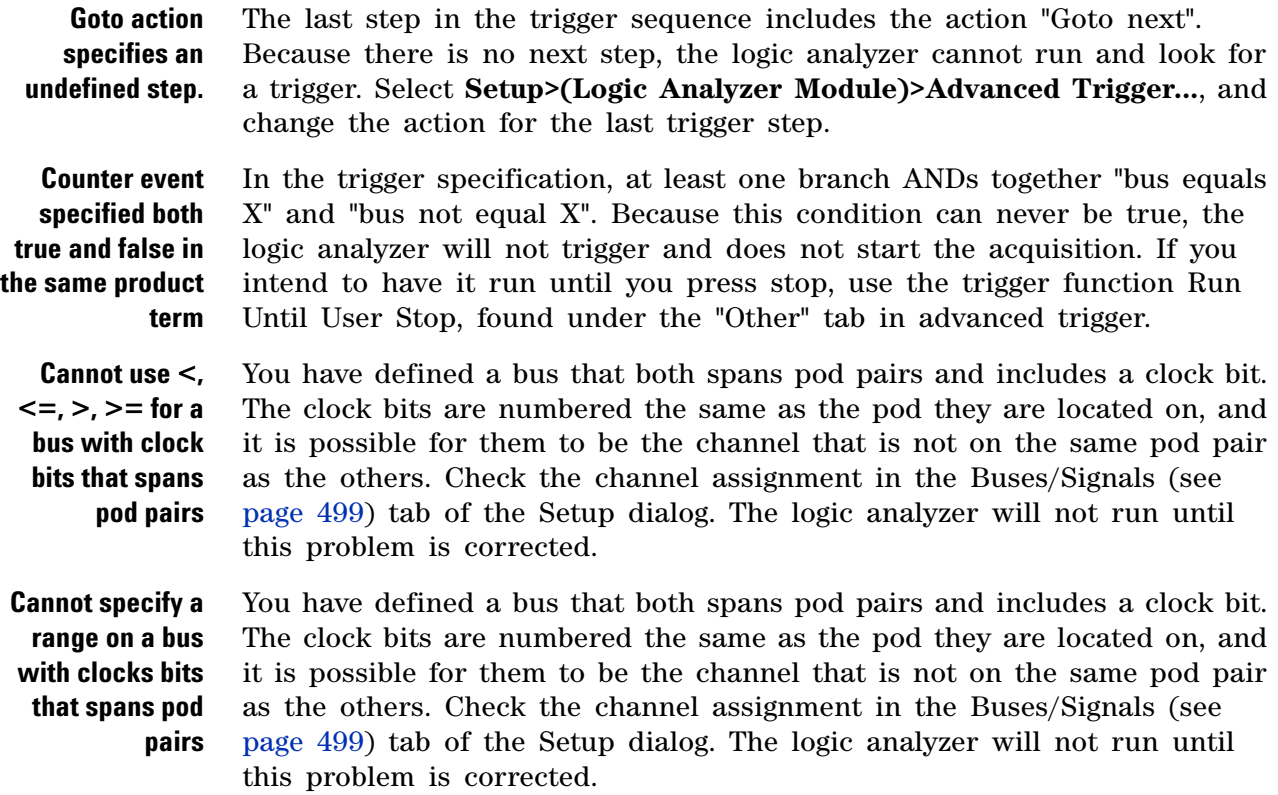

## **Warning Messages**

<span id="page-385-0"></span>**You are currently running "Offline," so running the analyzer is not possible. If you wish to create "fake" data while offline, go to "Edit -> Options" and select "Create Data When Offline". Note: This setting is persistent from session to session.**

The logic analyzer is running in offline mode. Offline mode means that the logic analyzer software does not have access to logic analyzer or logic analysis system hardware. If you have a logic analyzer attached, please check the connection. For more on running with fake data, see Options Dialog (see [page 522\)](#page-521-0). Fake data is useful when learning how to use the logic analyzer software.

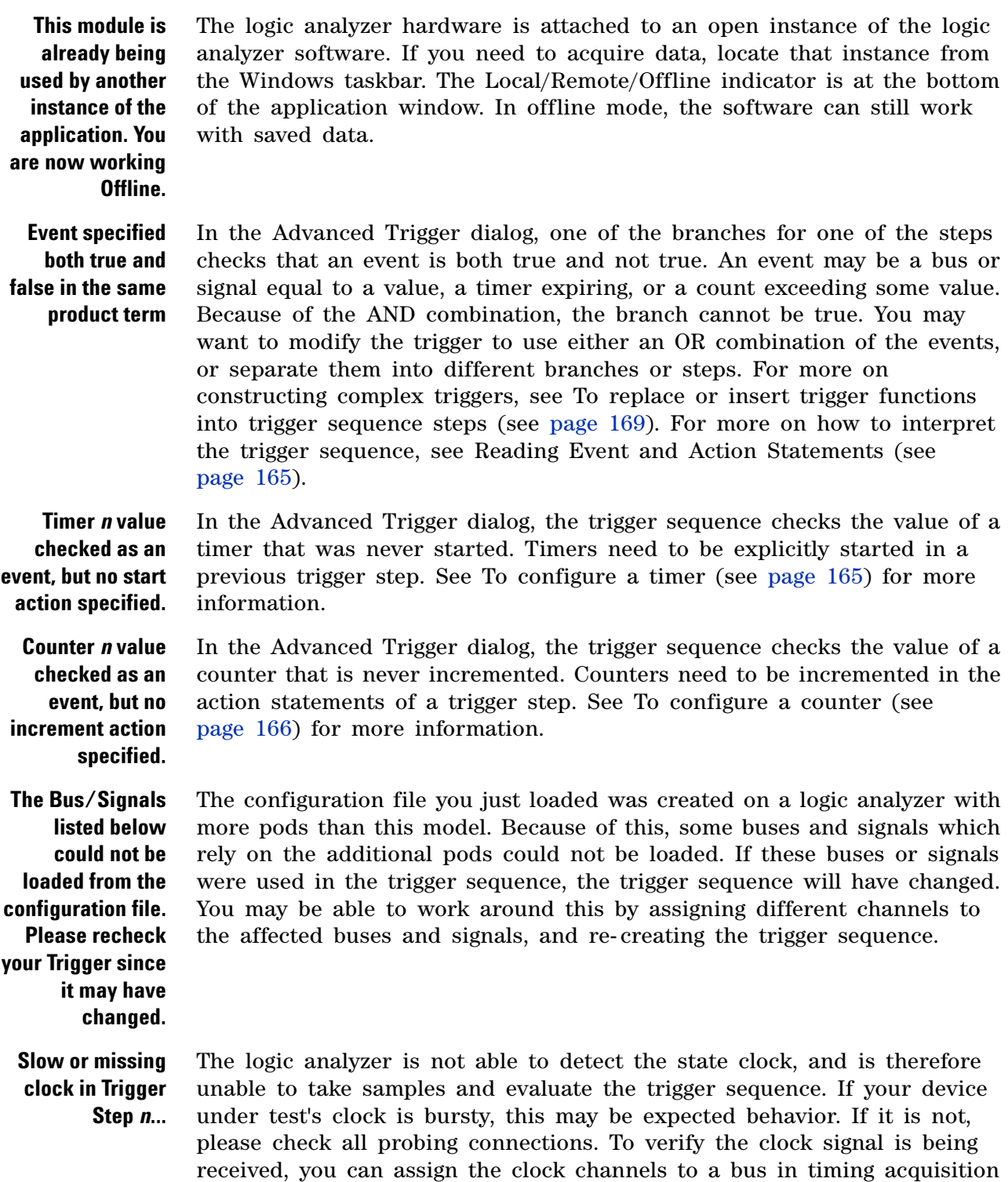

mode and acquire data.

### **Informational Messages**

- <span id="page-387-0"></span>**Filling memory after trigger...** The logic analyzer has triggered and is filling memory. Due to either a slow clock or storage qualification in state acquisition mode, or infrequent transitions in transitions- only timing acquisition mode, the logic analyzer is taking enough time to fill memory that this message is showing.
- **Trigger inhibited during prestore...** The logic analyzer is in timing acquisition mode. In timing acquisition mode, the logic analyzer fills the designated amount of memory before searching for the trigger. If this message is showing, the logic analyzer is filling memory and has not yet begun to compare data to the trigger sequence. To capture triggers that happen during the beginning of a device under test's boot sequence, be sure to set the trigger position in the Sampling tab to 100% poststore.
- **Waiting in Trigger Step** *n* The logic analyzer is waiting for a sample that matches the events defined in step  $n$  of the trigger sequence. Sometimes the event is rare, causing long waits. If you feel that the logic analyzer should have triggered already, check the trigger sequence in Advanced Trigger. For more on triggering, see Specifying Advanced Triggers (see [page 163](#page-162-0)).

### <span id="page-387-1"></span>**Eye Finder Info Messages**

These messages appear in the Thresholds and Sample Positions dialog (see [page 550](#page-549-0)) after an *eye finder* measurement is run.

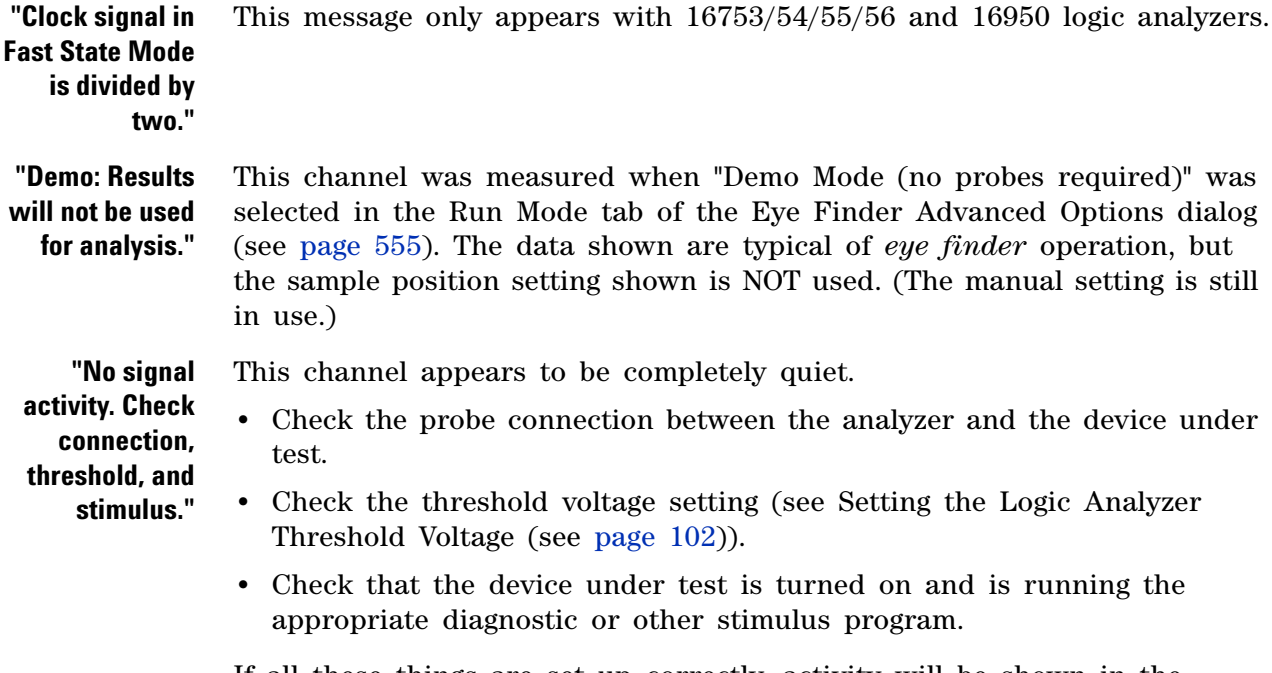

If all these things are set up correctly, activity will be shown in the Analyzer Setup dialog's Buses/Signals tab (see [page 499\)](#page-498-0).

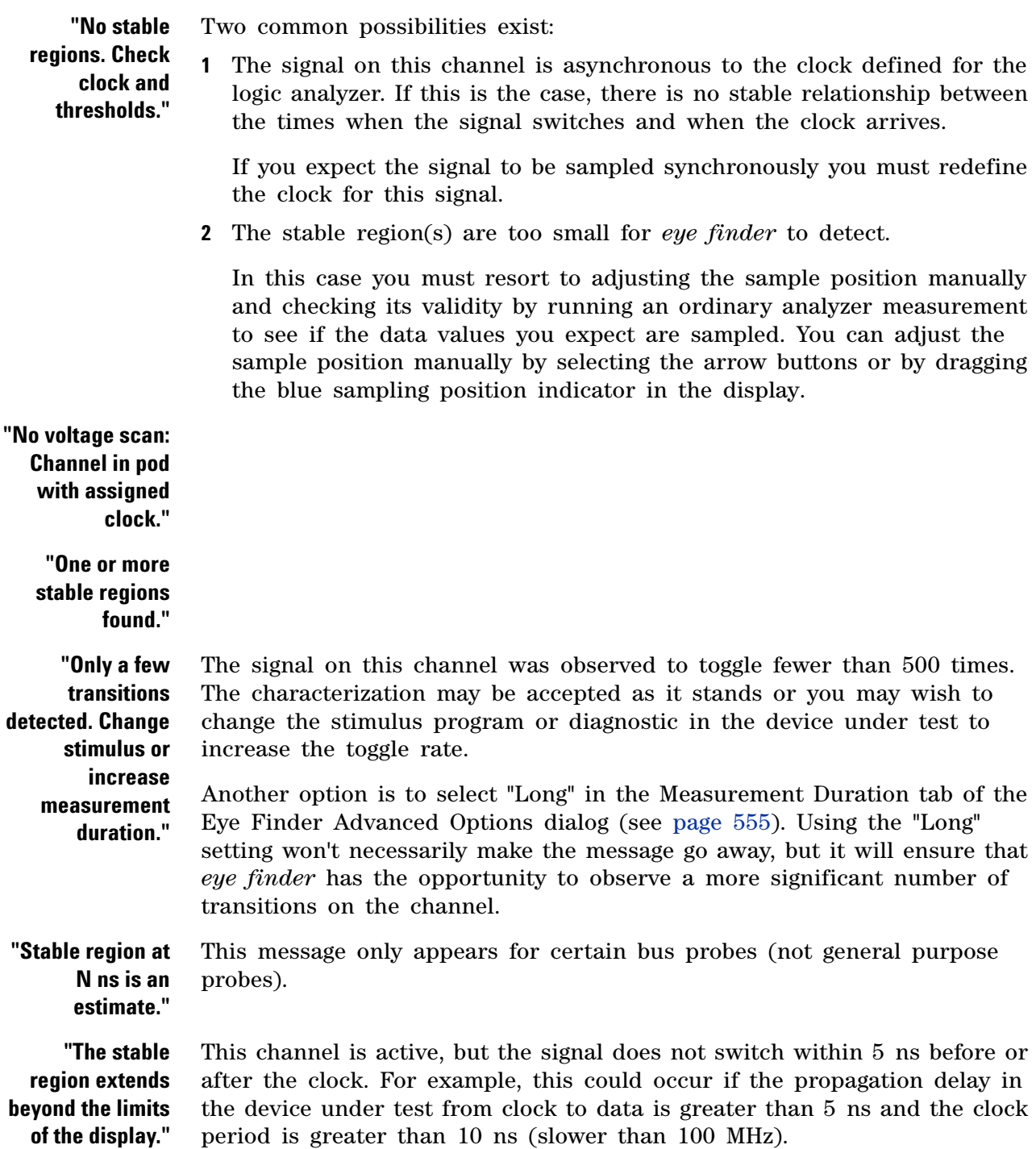

## <span id="page-389-0"></span>**License Problems**

Some problems that can occur with licenses are:

- **•** License Not Available (see [page 390](#page-389-1))
- **•** Floating License Server Communication Timeout (see [page 390](#page-389-2))

### <span id="page-389-1"></span>**License Not Available**

If you attempt to use a software feature that requires a license, and a license is not available, the License Not Available dialog appears.

Depending on the situation, there are several ways to solve this problem:

- **•** If all licenses are in use, you can wait until one of them becomes available again. If there is only one license, the License Not Available dialog shows you who is using the license. If there are multiple licenses, you can view the active software license information (see [page 360](#page-359-1)) to see the license users.
- **•** If all licenses are in use or there are no licenses, you may be able to get a license from another license server (see To access floating license servers (see [page 362](#page-361-1))).
- **•** If the license management software detects that one of your license servers is unavailable, make sure the computer or logic analyzer hosting the license server is running, is accessible over the network, and is running the license service. For more information, see the  $\mu$  *License Server Administration Guide*".
- **•** If an expected node- locked license is not found, make sure the license file is located in the "License" subdirectory under the installation directory (typically C:\Program Files\Agilent Technologies\Logic Analyzer), and make sure the license file has the .lic extension.
- **•** If you decide to purchase additional licenses, contact Agilent Technologies (see ["http://www.agilent.com/find/contactus"\)](http://www.agilent.com/find/contactus). When you get your Entitlement Certificate, activate your licenses by using the License Activation Wizard (see To activate software licenses (see [page 361\)](#page-360-1)).
- **See Also •** Managing Software Licenses (see [page 359](#page-358-0))

#### <span id="page-389-2"></span>**Floating License Server Communication Timeout**

When floating licenses are used, the license subsystem checks for communication with the license server every two minutes.

After 10 minutes of communication loss (6 checks), licenses are considered lost, and you are given a message about the server that is no longer communicating and the features that are disabled.

Depending on the feature, you may be able to continue working in the *Agilent Logic Analyzer* application, or you may be forced to exit the application. In either case, you are able to save your setup and data to a configuration file.

If you are able to continue using the *Agilent Logic Analyzer* application with disabled features, the communication checks continue every two minutes. If communication with the license server is re- established, an information dialog tells you about the server and features that have been re- enabled.

When communication with a floating license server is lost, make sure the computer or logic analyzer hosting the license server is running, is accessible over the network, and is running the license service. For more information, see the "*License Server Administration Guide*".

## <span id="page-391-0"></span>**Translating Configuration Files from Other Logic Analyzers**

Included with the *Agilent Logic Analyzer* application are utilities for translating configuration files from 167xG and 16700- series logic analyzers. These configuration file translators move setup information from other logic analyzer configuration files into generic XML format configuration files that can be loaded into the *Agilent Logic Analyzer* application.

The configuration file translators can be run without any logic analyzer hardware.

**NOTE** Only setup information is translated, not saved data.

- **•** To translate 167xG logic analyzer configuration files (see [page 392](#page-391-1))
- **•** To translate 16700- series logic analyzer configuration files (see [page 393\)](#page-392-0)
- 
- **See Also •** "XML Format" (in the online help)
	- **•** To open a configuration file (see [page 220\)](#page-219-0)

#### <span id="page-391-1"></span>**To translate 167xG logic analyzer configuration files**

- **1** From the Windows Start menu, choose **Start>All Programs>Agilent Logic Analyzer>Utilities>167xG Configuration File Translator**.
- **2** In the 167xG Configuration File Translator dialog, enter the name of the 167xG configuration file you want to translate.

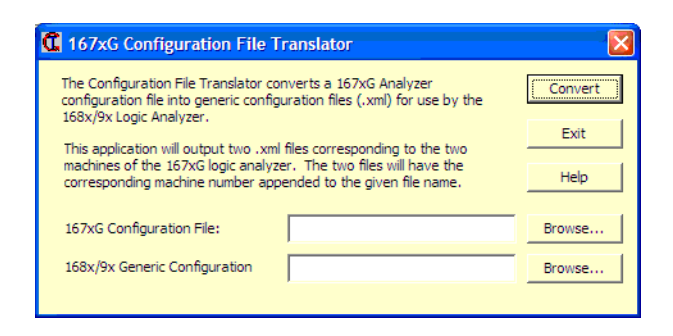

**NOTE** 167xG configuration files end in . A, but this suffix is also used by other models. If possible, confirm that it has a file type of 167xdn\_config when viewed on a 1670-series logic analyzer.

**3** Type in the name you want to save the new configuration files under.

- **•** Because the 1670- series logic analyzers split resources between two measurement engines by default, two output files are created. The default filename is the same as the 167xG configuration file, but has 1.txt or 2.txt appended. Both files are created even if the configuration only used one of the measurement engines.
- **•** Files are saved in the same directory as the input file unless otherwise specified.
- **•** The output files are in XML format, and can be opened like other XML configuration files.
- **4** Click **Convert**.

Information not converted from file:

- **•** In timing acquisition mode, the sampling period and sampling option.
- **•** In state acquisition mode, the clock mode and clock description.
- **•** All data.
- **•** Any tool information.
- **•** Interface layout.
- **•** Marker information.

#### <span id="page-392-0"></span>**To translate 16700-series logic analyzer configuration files**

- **1** From the Windows Start menu, choose **Start>All Programs>Agilent Logic Analyzer>Utilities>167xx Configuration File Translator**.
- **2** In the 16700 Configuration File Translator dialog, enter the name of the 16700 configuration file you want to translate.

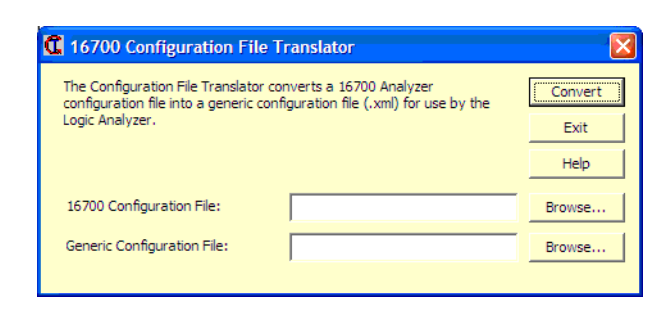

When you have a 16700- series logic analysis system with modules in slots B and C, you get three files when you save a configuration: an  $xxxx$ ,  $B$ ,  $xxx$ ,  $C$ , and  $xxx$ ,  $C$ . Of these three files, only the  $xxx$ . B and xxx.\_\_C can be translated into XML. The xxx.\_\_\_ cannot be translated.

- **3** Type in the name you want to save the new configuration files under.
	- **•** Files are saved in the same directory as the input file unless otherwise specified.
- **•** The output files are in XML format, and can be opened like other XML configuration files.
- **4** Click **Convert**.

Information not converted from file:

- **•** All data.
- **•** Any tool information.
- **•** Interface layout.
- **•** Marker information.

**To translate multi-module configurations** For example, if you have a 16700- series logic analysis system with modules in slots B and C:

**1** On the 16700- series logic analysis system, save the configuration to file "setup1". This generates files setup1.\_\_B, setup1.\_\_C and setup1.\_\_\_.

(The setup1.\_\_B and setup1.\_\_C files each contain the setup for a single module. In order to translate the entire two- module configuration, you need to translate both files.)

- **2** Copy the setup1.\_\_B and setup1.\_\_C files to the logic analyzer or personal computer on which the *Agilent Logic Analyzer* application runs. (You can ignore the setup1.\_\_\_ file.)
- **3** Use the configuration file translator (as described above) on setup1.\_\_B and setup1.\_\_C to generate the files setup1B.XML and setup1C.XML.
- **4** In the *Agilent Logic Analyzer* application, open the setup1B.XML file. When asked "Do you want to clear all modules before loading?", click **Yes**.
- **5** Open the setup1C.XML file. When asked "Do you want to clear all modules before loading?", click **No**.

In general, clear all modules when loading the first XML file, and do not clear all modules when loading subsequent XML files.

## <span id="page-394-0"></span>**Running Self Tests**

The Self Test menu checks the major hardware functions of the logic analysis system to verify that it is working correctly.

**CAUTION** Because the most recently acquired data will be lost, be sure to save important data before running self tests.

**1** From the menu bar select **Help>Self Test...**.

If you have acquired data, a warning message appears, "Running self- tests will invalidate acquired data"; click **OK** to continue.

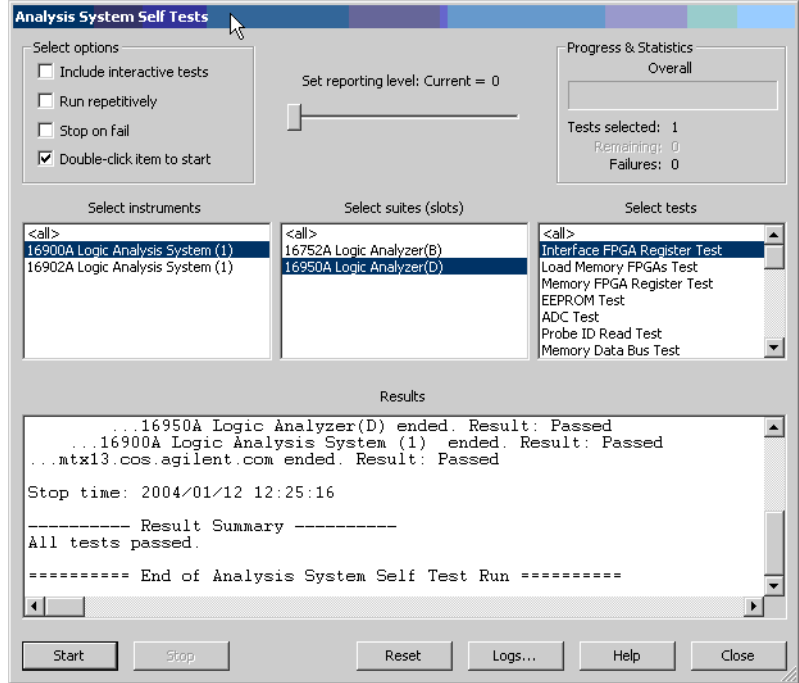

- **2** In the Analysis System Self Tests dialog, select the self test options:
	- **• Include interactive tests** causes interactive tests to appear in the selection lists.
	- **• Run repetitively** runs the selected tests repetitively until you click **Stop**.
	- **• Stop on fail** if you are running multiple tests or running tests repetitively, this causes the tests to stop if there is a failure.
	- **• Double- click item to start** lets you double- click a test to start it.
- **3** Set the reporting level.

Higher levels produce increasingly verbose output.

- **4** If you have a multiframe configuration, select the instruments you want to test.
- **5** If you have a slotted instrument, select the suites you want to run.
- **6** Select the tests you want to run.
- **7** Click **Start**.

As the tests are running, the results are reported in the lower part of the dialog and saved to a log file.

To stop running test, click **Stop**.

To reset the self- test options, click **Reset**.

To view the log file, click **Logs...**, select the log file you want to view, and click **Open**.

If, after completing the self tests, you have failures or you have questions about the performance of the logic analysis system, contact Agilent Technologies sales or support at ["http://www.agilent.com/find/contactus"](http://www.agilent.com/find/contactus).

**See Also •** For More Information (see [page 406](#page-405-0))
## **Accessing Japanese Online Help**

#### On Windows XP

**1** From the Windows Start menu, choose **Start>Control Panel>Regional and Language Options**.

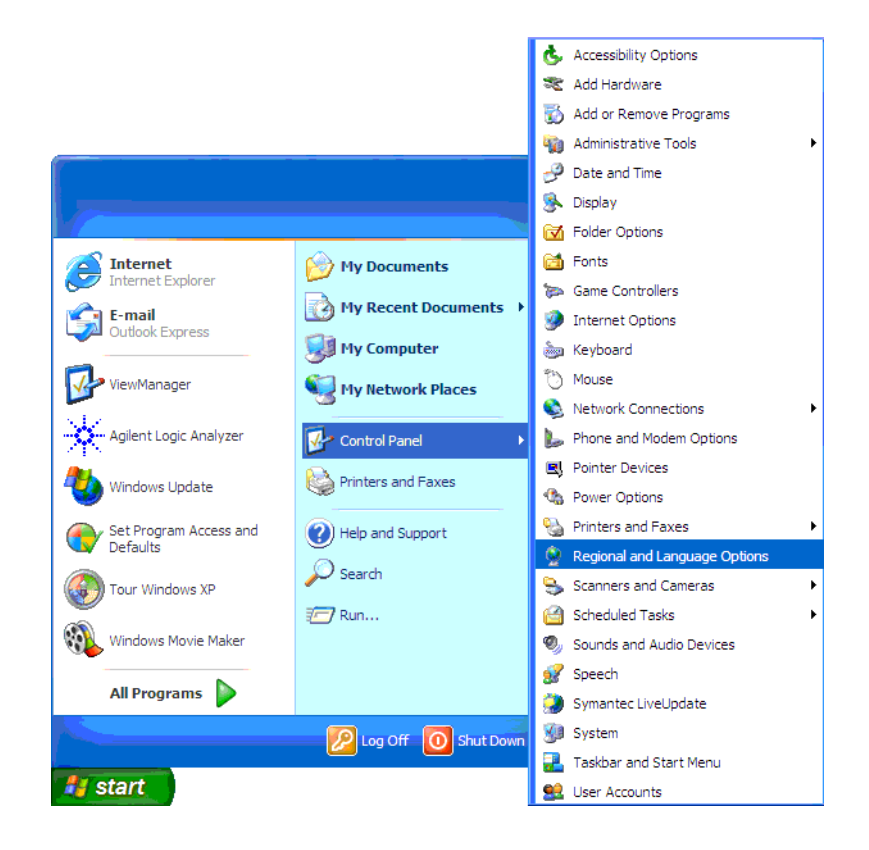

- **2** In the Advanced tab of the Regional and Language Options dialog:
	- **a** In the "Language for non- Unicode programs" box, select **Japanese**.

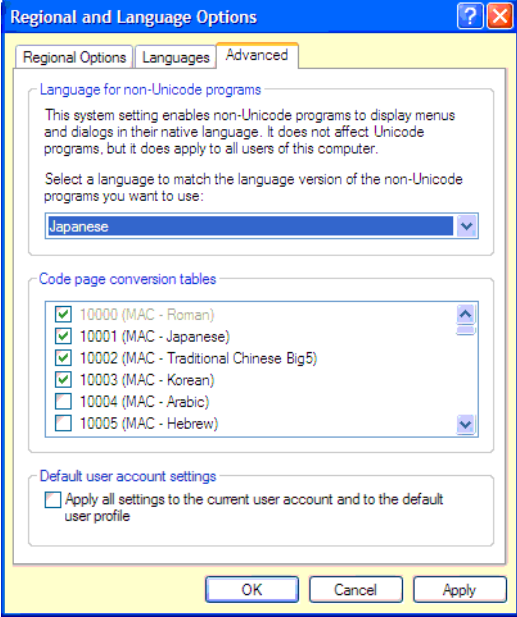

- **b** Click **OK** to close the Regional and Language Options dialog.
- **3** In the dialog that appears, select the files to copy:
	- **•** On a logic analyzer or logic analysis system, the dialog asks if you would like to use existing files or recopy files from the Windows CD- ROM; click **Yes** to use the existing files.
	- **•** On a personal computer running the *Agilent Logic Analyzer* application for a 1690- series logic analyzer, offline analysis, or remote connection to a logic analysis system, you may have to copy files from your Windows CD- ROM.
- **4** A dialog appears asking if you would like to restart your computer; click **Yes** to restart your computer.
- **5** After your computer restarts, start the *Agilent Logic Analyzer* application, and choose **Help>Help Language>Japanese**.

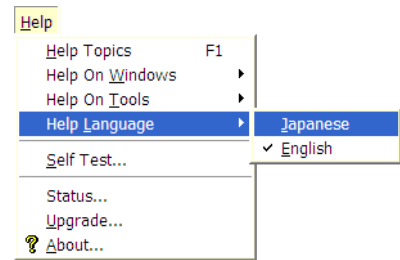

Now, when you access the online help, you get the Japanese version.

On Windows 7:

- **1** From the Windows Start menu, choose **Start>Control Panel>Region and Language**.
- **2** In the **Administrative** tab of the **Region and Language** dialog, click the **Change system locale** button.
- **3** In the **Region and Language settings** dialog box, select **Japanese** from the **Current system locale** listbox.
- **4** Click **OK** and then click **Apply**.
- **5** After your computer restarts, start the Agilent Logic Analyzer application, and choose Help>Help Language>Japanese.

### **If there are problems writing CDs on a 16900A, 16902A, or 16903A frame**

**CAUTION** When writing to a 16900A, 16902A, or 16903A logic analysis system's DVD-ROM & CD-R/RW combination drive, the logic analysis system must be oriented horizontally; otherwise, the resulting CD-R/RW disc may not be readable on *any* CD-ROM drive.

> The 16900A, 16902A, or 16903A logic analysis system's DVD- ROM & CD- R/RW combination drive supports:

- **•** 24x speed CD- R writing.
- **•** 24x speed CD- RW writing.
- **•** 24x speed CD- ROM reading.
- **•** 8x speed DVD- ROM reading.
- **•** Can read DVD- RAM, DVD- R, and DVD- RW.

And it supports the following writing methods:

- **•** Disc at Once.
- **•** Session at Once.
- **•** Track at Once.
- **•** Multi- Session.
- **•** Fixed/Variable Packet Writing.

### **Hibernation Is Not Supported**

No standalone Agilent logic analysis system supports Windows *hibernation* power state.

Power management is controlled through the "Power Options" icon under the control panel. In the "Power Options" dialogs you will find a tab entitled, "Hibernate." Within this window is a check box that lets you turn on/off hibernation. Please do not check this box. The logic analysis system ships from the factory with hibernation disabled.

If you enable hibernation and the logic analysis system attempts to enter hibernation when the *Agilent Logic Analyzer* application is installed, Windows will produce a dialog stating something like the following:

"The device driver for the 'Agilent 16800/16900 Logic Analyzer' device is preventing the machine from entering hibernation. Please close all applications and try again. If the problem persists, you may need to update this driver."

Please note that this message only indicates that the logic analysis system does not support hibernation—not that there is something wrong with the software or drivers.

## **Network Troubleshooting Guide**

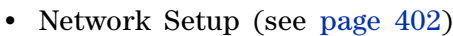

- Network Access Issues (see [page 402](#page-401-1))
- Login Issues (see [page 402\)](#page-401-2)
- **•** Using with Multiframe (see [page 403\)](#page-402-0)
- **•** Network Hardware and Configuration (see [page 403\)](#page-402-1)
- Network Topology (see [page 403](#page-402-2))
- **•** Known OS Issues (see [page 403\)](#page-402-3)
- **•** Logic Analyzer Specific Issues (see [page 404](#page-403-0))
- Keep System Protected, Up-To-Date (see [page 404\)](#page-403-1)
- <span id="page-401-0"></span>**Network Setup** For information on setting up 16900-series logic analysis systems on the network (and in multiframe configurations), refer to the "*16900- Series Logic Analysis System Installation Guide*".
	- **•** Is the logic analysis system registered with DNS?
	- **•** Is the logic analysis system registered with DHCP?

#### <span id="page-401-1"></span>**Network Access Issues •** The link activity light must be on. If these LEDs are not on, the LAN segment may be dead.

- **•** Can system be accessed on the network from another computer?
- **•** Note: if on a network without a DHCP server, it can take up to 5 minutes before auto- negotiation configures an IP address. Use **ipconfig** to verify that the IP address is not 0.0.0.0 before trying to do any network activity.
- **•** What IP address does **ping** *hostname* yield?
- **•** What IP address does **nslookup** *hostname* yield?
- **•** Can system be accessed via UNC in a Windows Explorer (**\\hostname**)?
- **•** Are the systems all in the same subnet? If not, do they have normal IP address (that is, not one of the following 'unroutable' IP addresses):
	- 10.x.x.x
	- **•** 172.16.x.x
	- **•** 192.168.x.x
	- **•** 224.0.0.0 (multicast- reserved)
- **•** Is the Windows Network Firewall enabled? If so, is it configured correctly? (See "Changing the Windows Firewall Settings" (in the online help))

#### <span id="page-401-2"></span>**Login Issues •** How are you logged- in? (Workgroup vs. Domain).

**•** Are there different behaviors between workgroup and domain logins?

<span id="page-402-2"></span><span id="page-402-1"></span><span id="page-402-0"></span>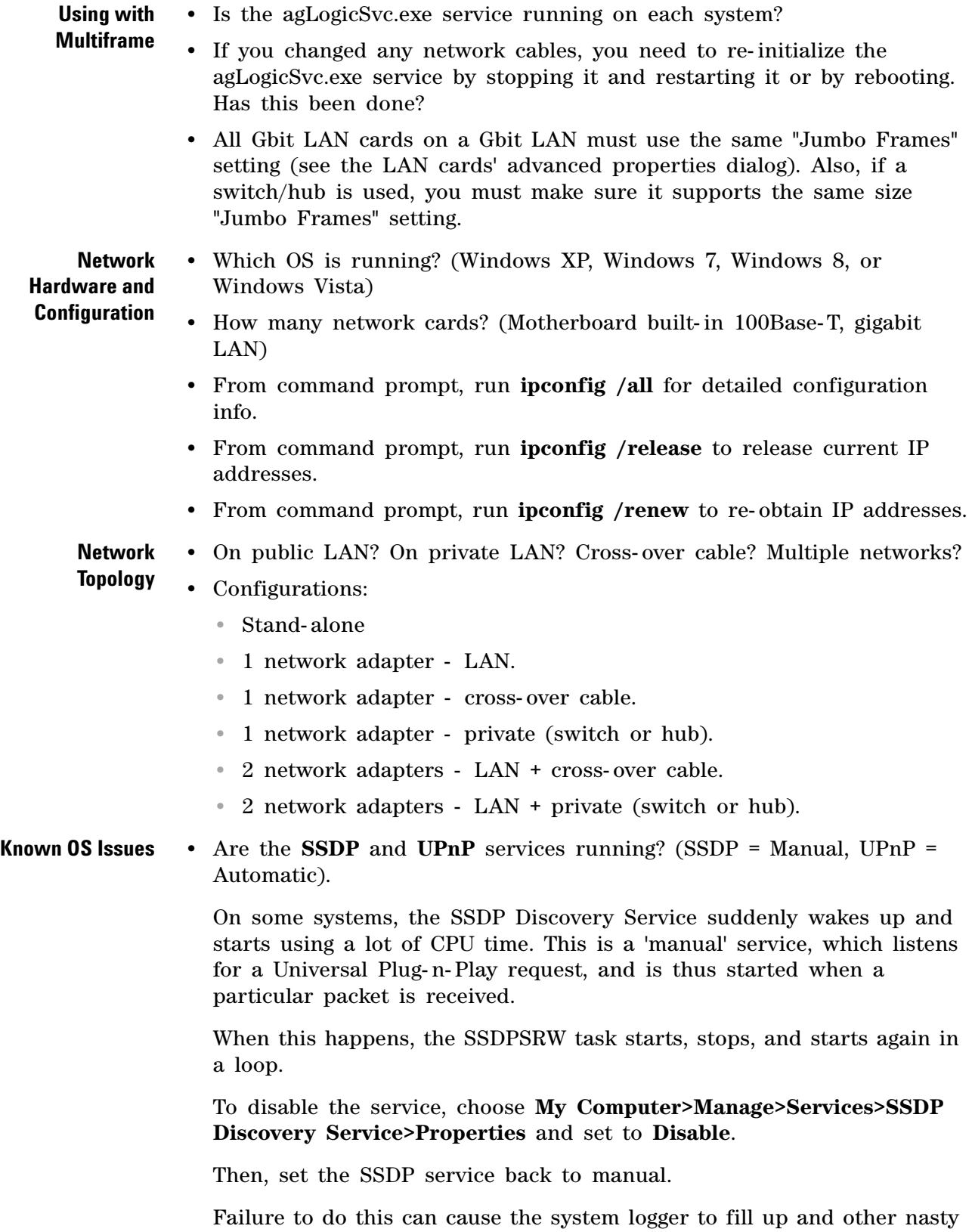

<span id="page-402-3"></span>side effects.

<span id="page-403-1"></span><span id="page-403-0"></span>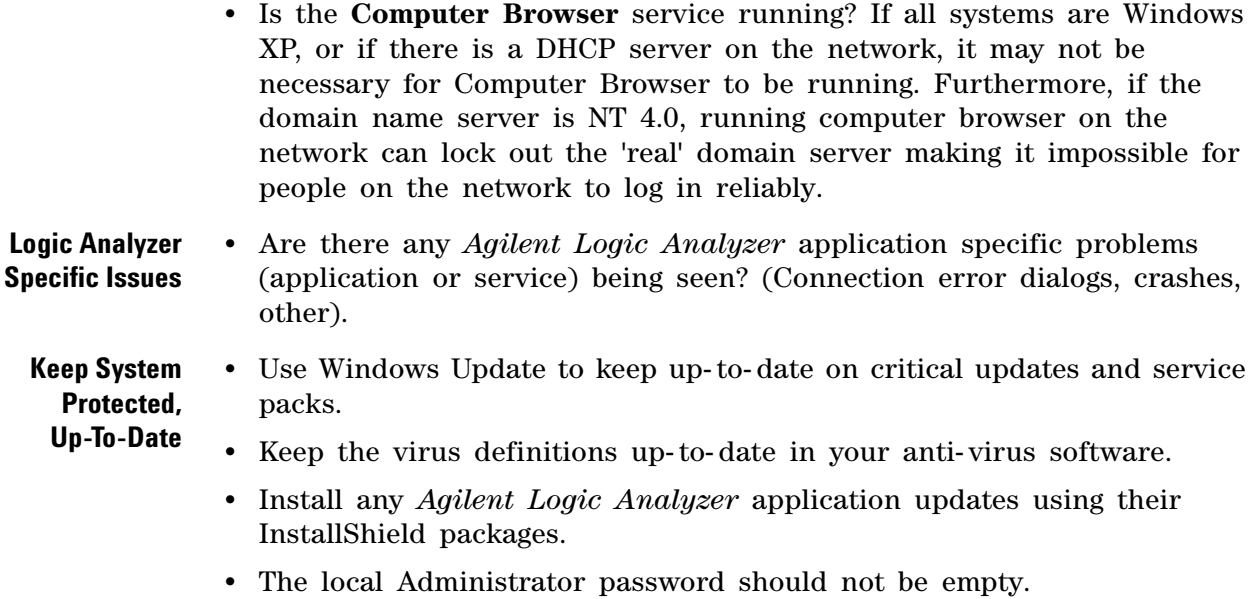

**404 Agilent Logic and Protocol Analyzer Online Help**

### **Remote Desktop Set Up**

If your logic analysis system has the Windows XP Professional or Windows 7/8 operating system, it supports Remote Desktop Protocol (RDP) connections.

To enable Remote Desktop connections to the logic analysis system, see the Remote Desktop topics in the Windows XP / Windows 7/8 online help:

- **1** From the Windows Start menu, choose **Start>Help and Support**.
- **2** In the Help and Support Center window, enter "Remote Desktop" in the Search field; then, click the green arrow button to start the search.
- **3** Go to the topic on setting up the computer to use Remote Desktop, and follow its instructions.

When you set up a computer to use Remote Desktop, it is enabled as an exception in the operating system's firewall.

- **See Also •** " Changing Windows Firewall Settings, XP Service Pack 2" (in the online help)
	- **•** " Changing Firewall Settings, XP Service Pack 1" (in the online help)
	- **•** " Changing Firewall Settings, Windows 7 " (in the online help)

# <span id="page-405-0"></span>**For More Information**

#### **Documentation**

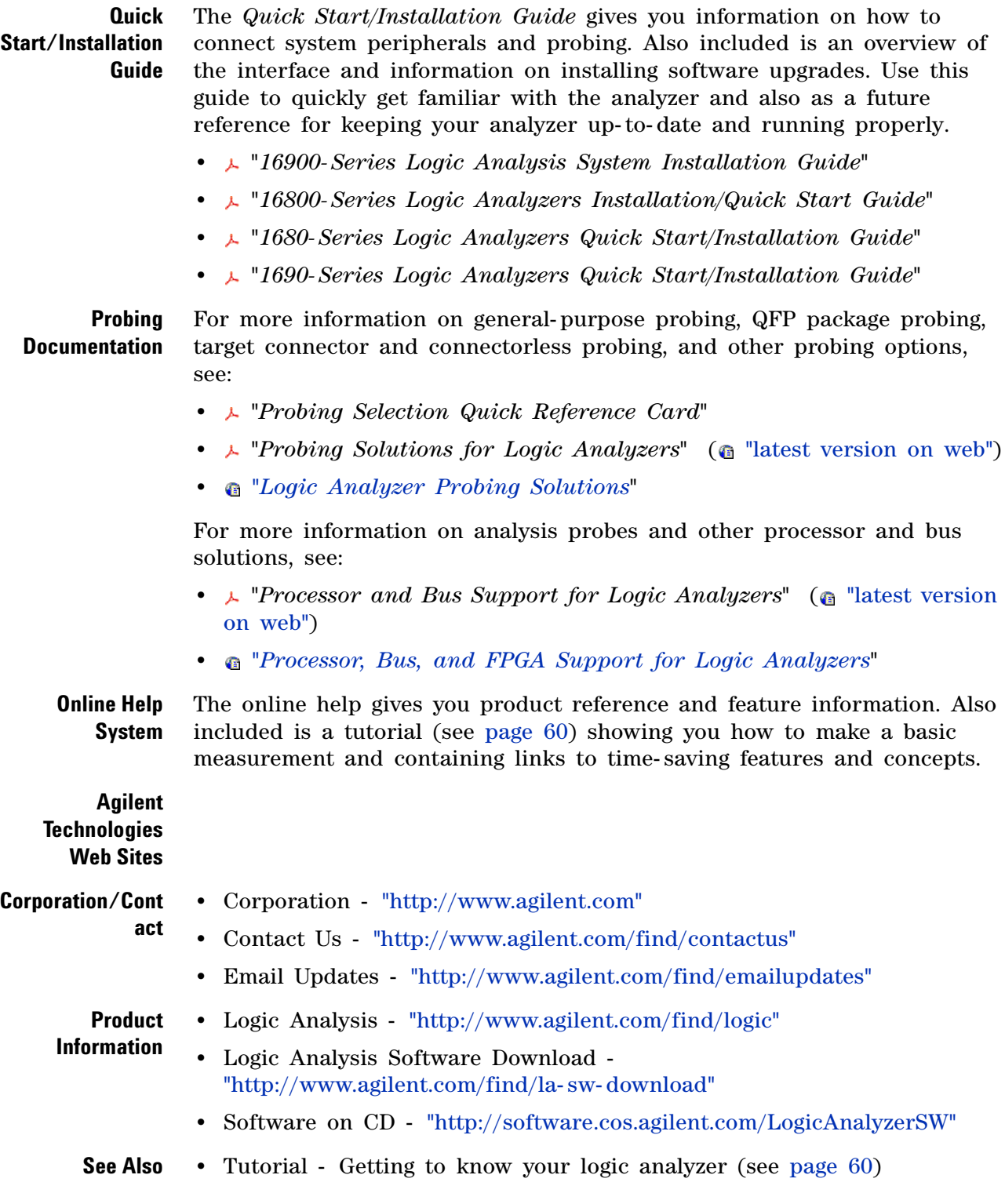

**•** Intrinsic Support (see [page 408](#page-407-0))

### <span id="page-407-0"></span>**Intrinsic Support**

Because the Agilent 16900- series logic analysis systems and 1680A/AD- series logic analyzers operate in a Microsoft Windows XP Professional environment, intrinsic support shall only cover the *Agilent Logic Analyzer* application. Intrinsic support shall also cover any Windows XP Professional operating system services utilized by the *Agilent Logic Analyzer* application:

- **•** Print from the *Agilent Logic Analyzer* application.
- **•** Networking.
- **•** File management from the *Agilent Logic Analyzer* application.

Because the Agilent 1690A/AD- series logic analyzers operate on a hosted desktop PC, support shall only cover the *Agilent Logic Analyzer* application and the IEEE 1394 interface to the host PC. Intrinsic support shall not cover any other Windows XP Professional operating system issues other than those listed above. Other Windows XP Professional issues shall be considered Microsoft issues.

**NOTE** Any customer-installed applications on an Agilent 1680A,AD-series product shall not be supported by Agilent. Customers must contact the software vendor for support.

- **See Also •** Solving Problems (see [page 371](#page-370-0))
	- For More Information (see [page 406](#page-405-0))

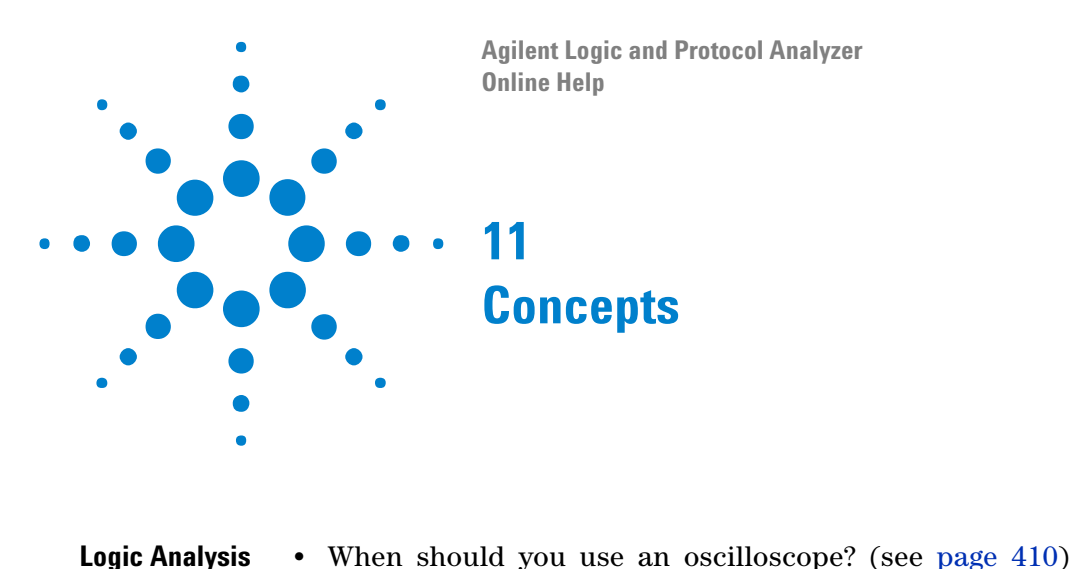

**Basics •** When should you use a logic analyzer? (see [page 411](#page-410-0)) **•** What is a logic analyzer? (see [page 412](#page-411-0)) Timing analyzer: **•** Sampling clock (see [page 412\)](#page-411-1) **•** Sampling (see [page 413\)](#page-412-0) **•** Triggering (see [page 414\)](#page-413-0) State analyzer: **•** Sampling clock (see [page 415\)](#page-414-0) **•** Sampling (see [page 415\)](#page-414-1) **•** Triggering (see [page 416\)](#page-415-0) **Other Logic Analysis Concepts •** Pod and Channel Naming Conventions (see [page 418](#page-417-0)) **•** Why Are Pods Missing? (see [page 419](#page-418-0)) **•** Memory Depth and Channel Count Trade- offs (see [page 420\)](#page-419-0) **•** Transitional Timing (see [page 422\)](#page-421-0) **•** Understanding State Mode Sampling Positions (see [page 424\)](#page-423-0) **•** Understanding Logic Analyzer Triggering (see [page 431\)](#page-430-0) **•** ALA vs. XML, When to Use Each Format (see [page 445\)](#page-444-0) **•** Multiframe Logic Analysis Systems (see [page 446\)](#page-445-0) **•** Agilent Logic Analyzer vs. 16700 Terminology (see [page 449\)](#page-448-0)

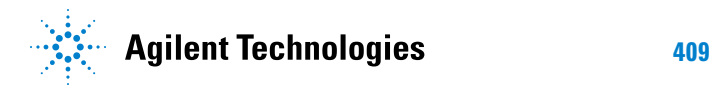

### <span id="page-409-0"></span>**When should you use an oscilloscope?**

[ Tutorial Home (see [page 60](#page-59-0)) ] [ Next Topic (see [page 411\)](#page-410-0) ] [ Previous Topic (see [page 60](#page-59-0)) ]

Generally, an oscilloscope is used when you need precise parametric information such as time intervals and voltage readings.

More specifically:

**•** When you need to measure small voltage excursions on your signals such as undershoot or overshoot.

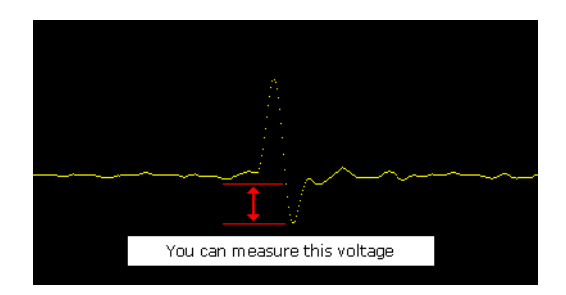

**•** When you need high time- interval accuracy. Oscilloscopes can capture precise parametric information such as the time between two points on a rising edge of a pulse with very high accuracy.

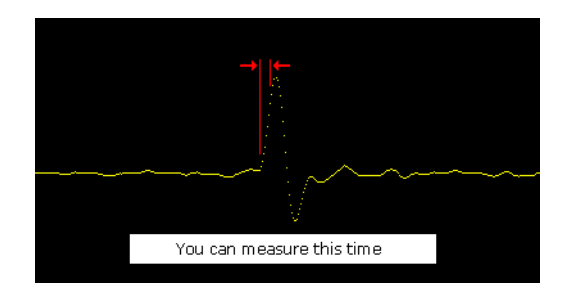

### <span id="page-410-0"></span>**When should you use a logic analyzer?**

[ Tutorial Home (see [page 60](#page-59-0)) ] [ Next Topic (see [page 412\)](#page-411-0) ] [ Previous Topic (see [page 410](#page-409-0)) ]

Generally, a logic analyzer is used to view timing relationships among many signals, or if you need to trigger on patterns of logic highs and lows. A logic analyzer reacts the same way as the logic circuits do when a voltage threshold is crossed by a signal in the device under test. It will recognize the signal to be either low or high.

More specifically:

**•** When you need to see many signals at once.

Logic analyzers are very good at organizing and displaying multiple signals. A common task is to group multiple signals into a bus and assign a custom name. Good examples are address, data, and control buses.

**•** When you need to look at signals in your system the same way your hardware does.

Signals are displayed on a time axis so you can see when transitions occur relative to other bus signals or clock signals.

**•** When you need to trigger on a unique bus pattern or signal edge.

Logic analyzers can be configured to store data when the high or low values of a group (bus) of signals match a predefined pattern.

Logic analyzers can be configured to store data when a specific edge or level is detected on a single signal.

### <span id="page-411-0"></span>**What is a logic analyzer?**

[ Tutorial Home (see [page 60](#page-59-0)) ] [ Next Topic (see [page 412\)](#page-411-1) ] [ Previous Topic (see [page 411](#page-410-0)) ]

Now that we've talked a little about when to use a logic analyzer, let's look in more detail at what a logic analyzer is. Up to now, we've used the term "logic analyzer" rather loosely. In fact, most logic analyzers are really two analyzers in one.

**What is a timing analyzer?** A timing analyzer is the part of a logic analyzer that is analogous to an oscilloscope. As a matter of fact, they can be thought of as close cousins.

> The timing analyzer displays information in the same general form as an oscilloscope, with the horizontal axis representing time and the vertical axis as voltage amplitude. Because the waveforms on both instruments are time- dependent, the displays are said to be in the "time domain".

The basic areas of functionality in a timing analyzer are as follows:

- **•** Sampling clock in the timing analyzer (see [page 412\)](#page-411-1)
- **•** Sampling in the timing acquisition mode (see [page 413](#page-412-0))
- Triggering the timing analyzer (see [page 414](#page-413-0))
- **What is a state analyzer?** A state analyzer is very good at tracking down bugs in software or defective components in hardware. It can help eliminate the question whether a problem is in the software code or some hardware device.

Most often, state analyzers are used to find out what logic levels are present on a bus when a particular clock signal occurs. In other words, you want to know what "state of activity" is present when the clock occurs and data is suppose to be valid. Data captured in memory is displayed in a listing format with a time tag attached to every state.

The basic areas of functionality in a state analyzer are as follows:

- Sampling clock in the state analyzer (see [page 415](#page-414-0))
- **•** Sampling in the state acquisition mode (see [page 415\)](#page-414-1)
- **•** Triggering the state analyzer (see [page 416](#page-415-0))

#### <span id="page-411-1"></span>**Sampling clock in the timing analyzer**

[ Tutorial Home (see [page 60](#page-59-0)) ] [ Next Topic (see [page 413\)](#page-412-0) ] [ Previous Topic (see [page 412](#page-411-0)) ]

The timing analyzer uses its own internal clock to control the sampling of data. This type of clocking makes the sampling of data in the logic analyzer *asynchronous* to the clocking in the device under test.

More specifically:

- **•** A timing analyzer is good at showing you "When" signal activity occurs "Relative to other signals".
- **•** A timing analyzer is more interested in viewing the timing relationships between individual signals, than the timing relationships to the signals that are controlling execution in the device under test.
- **•** This is why a timing analyzer can sample data "out of sync", or asynchronous to the device under test clock signals.

#### <span id="page-412-0"></span>**Sampling in the timing acquisition mode**

[ Tutorial Home (see [page 60](#page-59-0)) ] [ Next Topic (see [page 414\)](#page-413-0) ] [ Previous Topic (see [page 412](#page-411-1)) ]

In the timing acquisition mode, the logic analyzer works by sampling the input waveforms to determine whether they are high or low. It determines a high or low by comparing the voltage level of the incoming signal to a user- defined voltage threshold. If the signal is above that threshold when it samples, it will be displayed as a 1 or high by the analyzer. By the same criterion, any signal sampled that is below threshold is displayed as a 0 or low.

The figure below illustrates how a logic analyzer samples a sine wave as it crosses the threshold level.

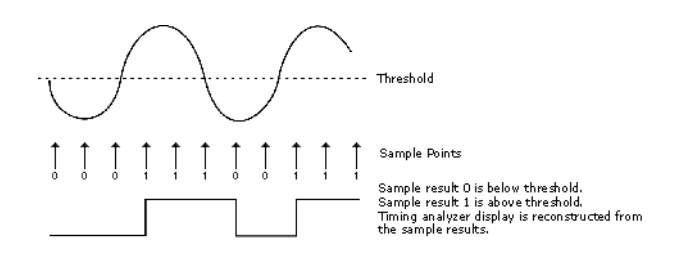

The sample points are then stored in memory and used to reconstruct a more squared- off digital waveform.

This tendency to square everything up would seem to limit the usefulness of a timing analyzer. However, a timing analyzer is not intended as a parametric instrument. If you want to check rise time of a signal, use an oscilloscope. If you need to verify timing relationships among several or hundreds of signals by seeing them all together, a timing analyzer is the right choice.

**Sampling accuracy** When the timing analyzer samples an input channel, it is either high or low. If the channel is at one state (high or low) on one sample, and the opposite state on the next sample, the analyzer "knows" that the input signal has transitioned sometime between the two samples. It doesn't know when, so it places the transition point at the next sample, as shown in the figure below.

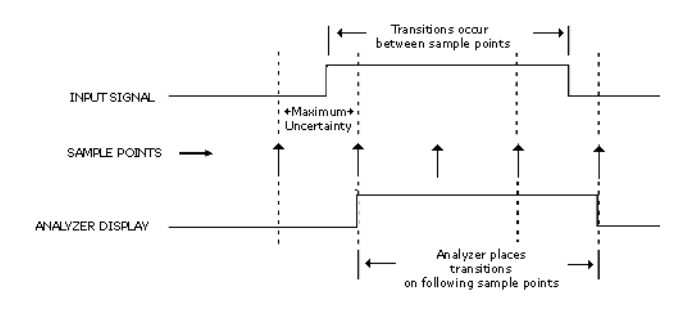

This presents some ambiguity as to when the transition actually occurred and when it is displayed by the analyzer.

Worst case for this ambiguity is one sample period, assuming that the transition occurred immediately after the previous sample point.

With this technique however, there is a trade- off between resolution and total acquisition time. Remember that every sampling point uses one memory location. Thus, the higher the resolution (faster sampling rate), the shorter the acquisition window.

#### <span id="page-413-0"></span>**Triggering the timing analyzer**

[ Tutorial Home (see [page 60](#page-59-0)) ] [ Next Topic (see [page 415\)](#page-414-0) ] [ Previous Topic (see [page 413](#page-412-0)) ]

At some point in a measurement, the logic analyzer has to know when to capture (store) the data that is flowing through its memory. This is know as the trigger point.

One way to get the analyzer to trigger is to configure the analyzer to look for either a pattern of highs and lows from a group of signals (bus), or a rising or falling edge from a single signal. When the analyzer sees the specified patterns or edges in data, it triggers.

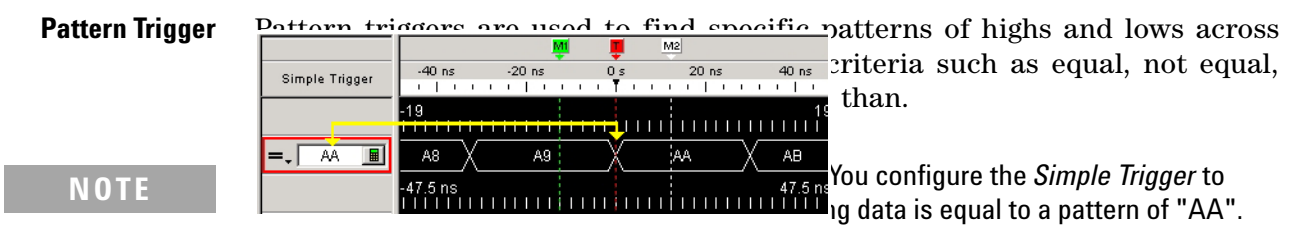

To make things easier for some users, the trigger point on most analyzers can be set not only in Hex, but in binary (1's and 0's), octal, ASCII, or decimal. For instance, the Hex trigger value of AA could also be set to an equivalent binary trigger value of 1010 1010. However, using hex for the trigger point is particularly helpful when looking at buses that are 16, 24, 32, or 64 bits wide.

**Edge Trigger** Edge triggering is a familiar concept to those accustomed to using an oscilloscope. When adjusting the "trigger level" knob on an oscilloscope, you could think of it as setting the level of a voltage comparator that tells the oscilloscope to trigger when the input voltage crosses that level. A timing analyzer works essentially the same on edge triggering except that the trigger level is preset to a logic threshold.

> While many logic devices are level dependent, clock and control signals of these devices are often edge- sensitive. Edge triggering allows you to start

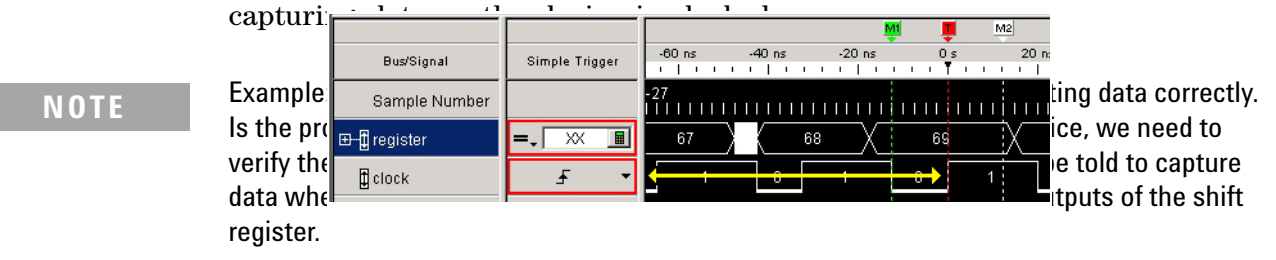

### <span id="page-414-0"></span>**Sampling clock in the state analyzer**

[ Tutorial Home (see [page 60](#page-59-0)) ] [ Next Topic (see [page 415\)](#page-414-1) ] [ Previous Topic (see [page 414](#page-413-0)) ]

The state analyzer requires a sampling clock signal from the device under test. This type of clocking makes the sampling of data in the logic analyzer *synchronous* to the clocked events on the device under test.

More specifically:

- **•** A state analyzer is good at showing you "What" the signal activity is during a "Valid clock or control signal".
- **•** A state analyzer is more interested in viewing signal activity during specified times of execution, than signal activity unrelated to the timing.
- **•** This is why a state analyzer wants to sample data that is "synchronized" or synchronous to the device under test clock signals.

#### <span id="page-414-1"></span>**Sampling in the state acquisition mode**

[ Tutorial Home (see [page 60](#page-59-0)) ] [ Next Topic (see [page 416\)](#page-415-0) ] [ Previous Topic (see [page 415](#page-414-0)) ]

In the world of microprocessors, you can have both data and address appearing on the same signal lines. To capture the correct data, the logic analyzer has to restrict the sampling of data to times when only the desired data is valid and appears on the signal lines. It does this by sampling data from the same signal lines but with different sampling clocks from the device under test.

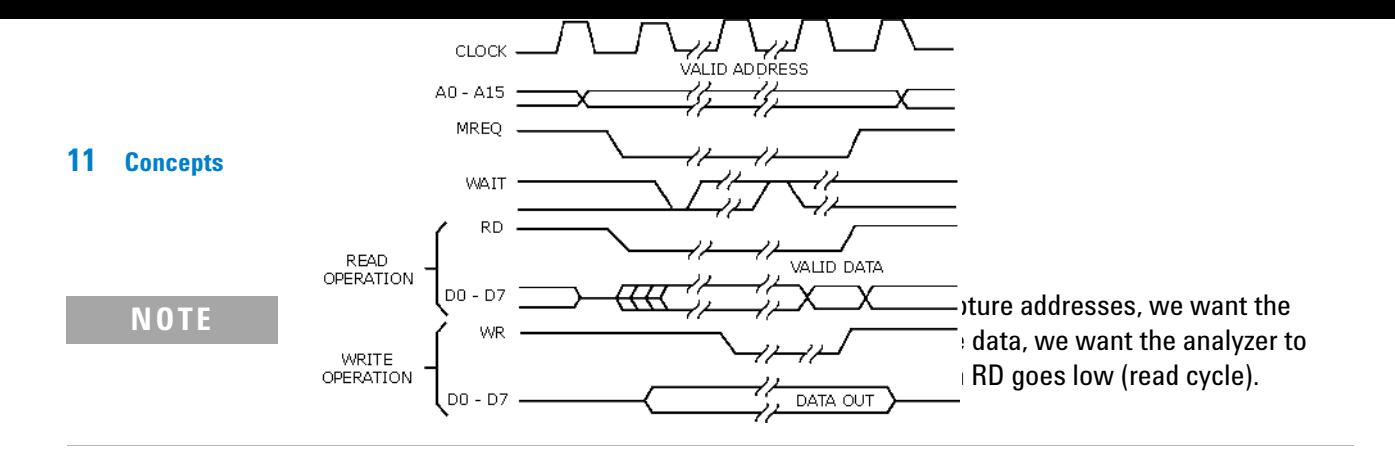

### <span id="page-415-0"></span>**Triggering the state analyzer**

[ Tutorial Home (see [page 60](#page-59-0)) ] [ Next Topic (see [page 61\)](#page-60-0) ] [ Previous Topic (see [page 415](#page-414-1)) ]

Similar to a timing analyzer, a state analyzer has the capability to qualify the data we want to store. If we are looking for a specific pattern of highs and lows on the address bus, we can tell the analyzer to start storing when it finds that pattern and to continue storing until the analyzer's memory is full.

**Simple Trigger Example** Looking at the "D" flip- flop shown below, data on the "D" input is not valid until after a positive- going clock edge occurs. Thus, a valid state for the flip- flop is when the clock input is high.

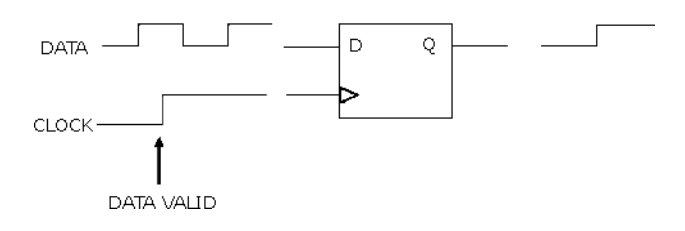

Now imagine that we have eight of these flip- flops in parallel. All eight are connected to the same clock signal as shown below.

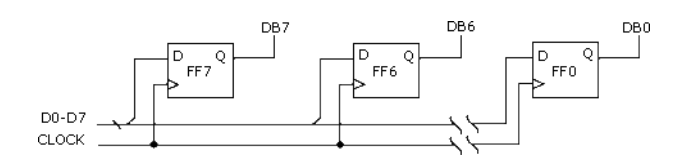

When a high level occurs on the clock line, all eight capture data at their "D" inputs. Again, a valid state occurs each time there is a positive level on the clock line.

The following simple trigger tells the analyzer to collect data on lines D0 - D7 when a high level is on the clock line.

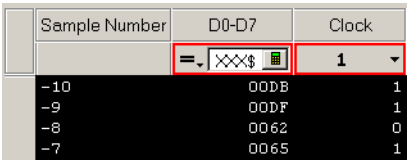

#### **Advanced Trigger Example** You want to see what data is stored in memory at the address value 406F6. You configure the advanced trigger to look for the pattern 406F6 (hexadecimal) on the address bus and a high level on the RD (memory read) clock line.

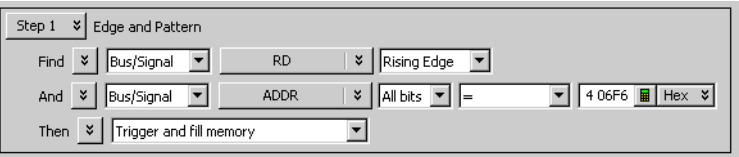

As you configure the Edge And Pattern trigger dialog, try to think of it as constructing a sentence that reads left- to- right.

"Find the first occurrence of a **Bus** named **ADDR,** and on **All bits** a pattern that **Equals406F6 Hex**, And a **Signal** named **RD** with a **High** level. Then **Trigger and fill memory** with **Anything**.

### <span id="page-417-0"></span>**Pod and Channel Naming Conventions**

In 16900- series logic analysis systems:

- **•** Slots are named "A" through "F" starting with the top slot.
- **•** There is a cable marked "Pod 2" connected to every logic analyzer card. It is important to know which slot a pod is connected to because if you have logic analyzer cards in slots A and B, there will be two pod cables labeled "Pod 2", but the *Agilent Logic Analyzer* application will refer to one as "Slot A Pod 2" and the other as "Slot B Pod 2". It's important not to mix up the two cables.
- **•** Slot A Pod 2 is the same as "Pod A2". "A2" is used interchangeably with "Slot A Pod 2"; likewise, "D1" is used interchangeably with "Slot D Pod 1".

In 16900- series logic analysis systems and 1680/1690- series logic analyzers:

- **•** The Clock Pod consists of the all of the clock channels for all of the pods in this module.
- **•** Each pod has a clock channel. All of the clock channels are numbered Clk1, Clk2, Clk3, etc. If there is a logic analyzer module with two logic analyzer cards with four pods each, the clocks will be labeled Clk1 through Clk8.
- **•** Clock channels are also labeled "C1" as well as "Clk1". "C1" and "Clk1" are the same.

In 16900- series logic analysis systems, don't confuse clock channel "C2" with Pod 2 in Slot C which is referred to as "Pod C2". For clock channels, the "C" is short for "Clock" and not Slot C.

**See Also •** Pod and Channel Naming Conventions in U4154A Logic Analyzer (see [page 680\)](#page-679-0)

### <span id="page-418-0"></span>**Why Are Pods Missing?**

There are a number of reasons all pods are not available to a logic analyzer module:

- **•** In the state sampling mode, with the *General State Mode* (see [page 636\)](#page-635-0) sampling option selected, choosing the maximum acquisition memory depth requires one pod pair to be reserved for time tag storage. In this case, setting the memory depth to half of the maximum (or less) will return the pods.
- **•** In the state sampling mode, with the *Turbo State Mode* (see [page 636](#page-635-0)) sampling option selected, one pod pair is reserved for time tag storage.
- **•** In the timing sampling mode, with the *Transitional / Store Qualified Timing Mode* (see [page 635\)](#page-634-0) sampling option selected:
	- **•** When the smallest sampling period is selected, one pod pair is reserved for time tag storage.
	- **•** When sampling periods other than the smallest are selected, choosing the maximum acquisition memory depth requires one pod pair to be reserved for time tag storage. In this case, setting the memory depth to half of the maximum (or less) will return the pods.
- **•** The module is part of a logic analyzer that has been split. In this case, the pods are in the module that is the other half of the split analyzer.

- **See Also •** Memory Depth and Channel Count Trade- offs (see [page 420\)](#page-419-0)
	- **•** Configuring Logic Analyzer Modules (see [page 98\)](#page-97-0)

# <span id="page-419-0"></span>**Memory Depth and Channel Count Trade-offs**

This topic describes the interaction between channel count, memory depth, and triggering in the:

- **•** State Sampling Mode (see [page 420\)](#page-419-1)
- **•** Transitional Timing Sampling Mode (see [page 421\)](#page-420-0)

### **NOTE** The memory depth and channel count trade-offs are somewhat different in the 16760 logic analyzer (see 16760 Logic Analyzer Memory Depth and Channel Count Tradeoffs (see [page 648\)](#page-647-0)).

<span id="page-419-1"></span>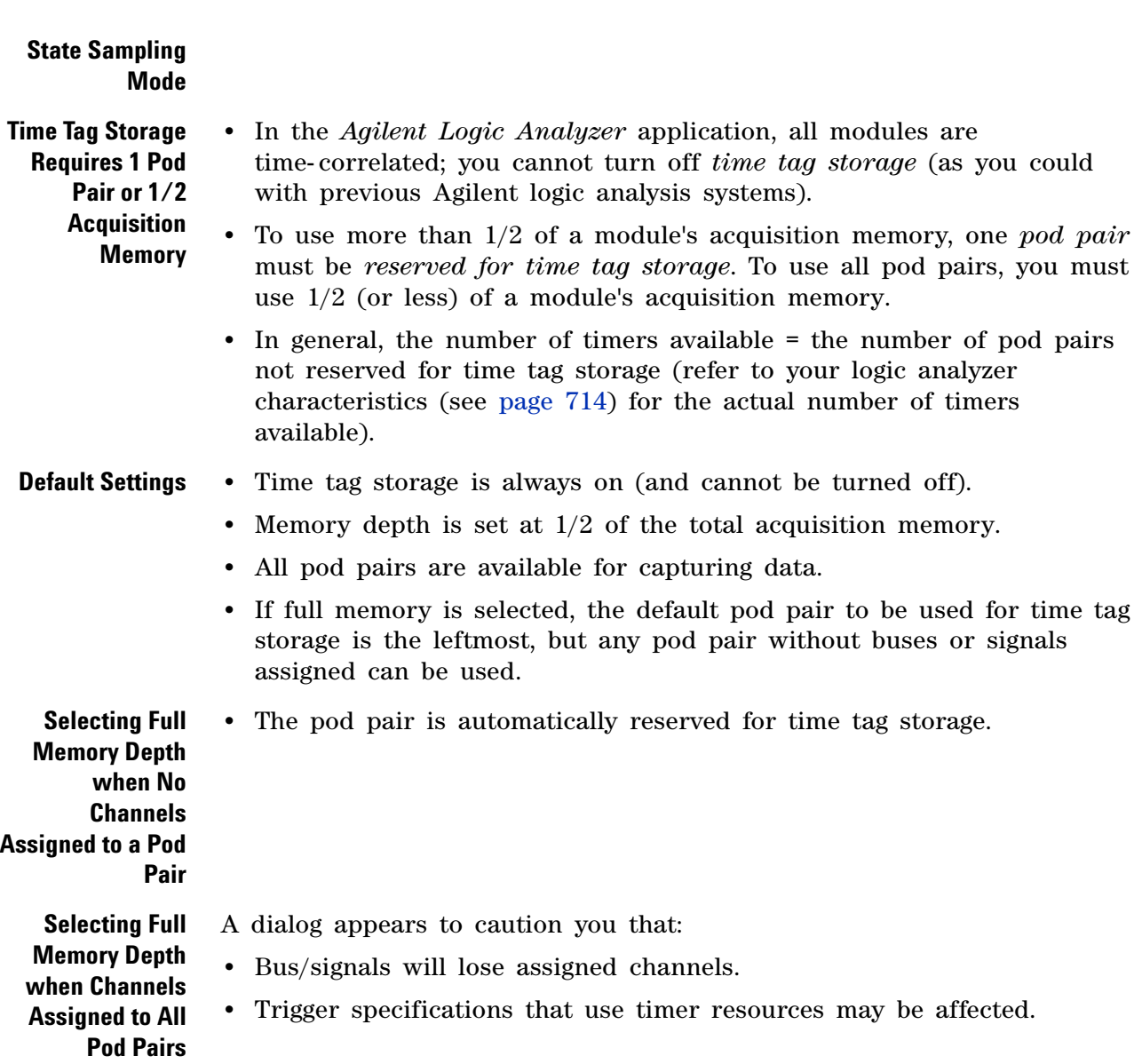

<span id="page-420-0"></span>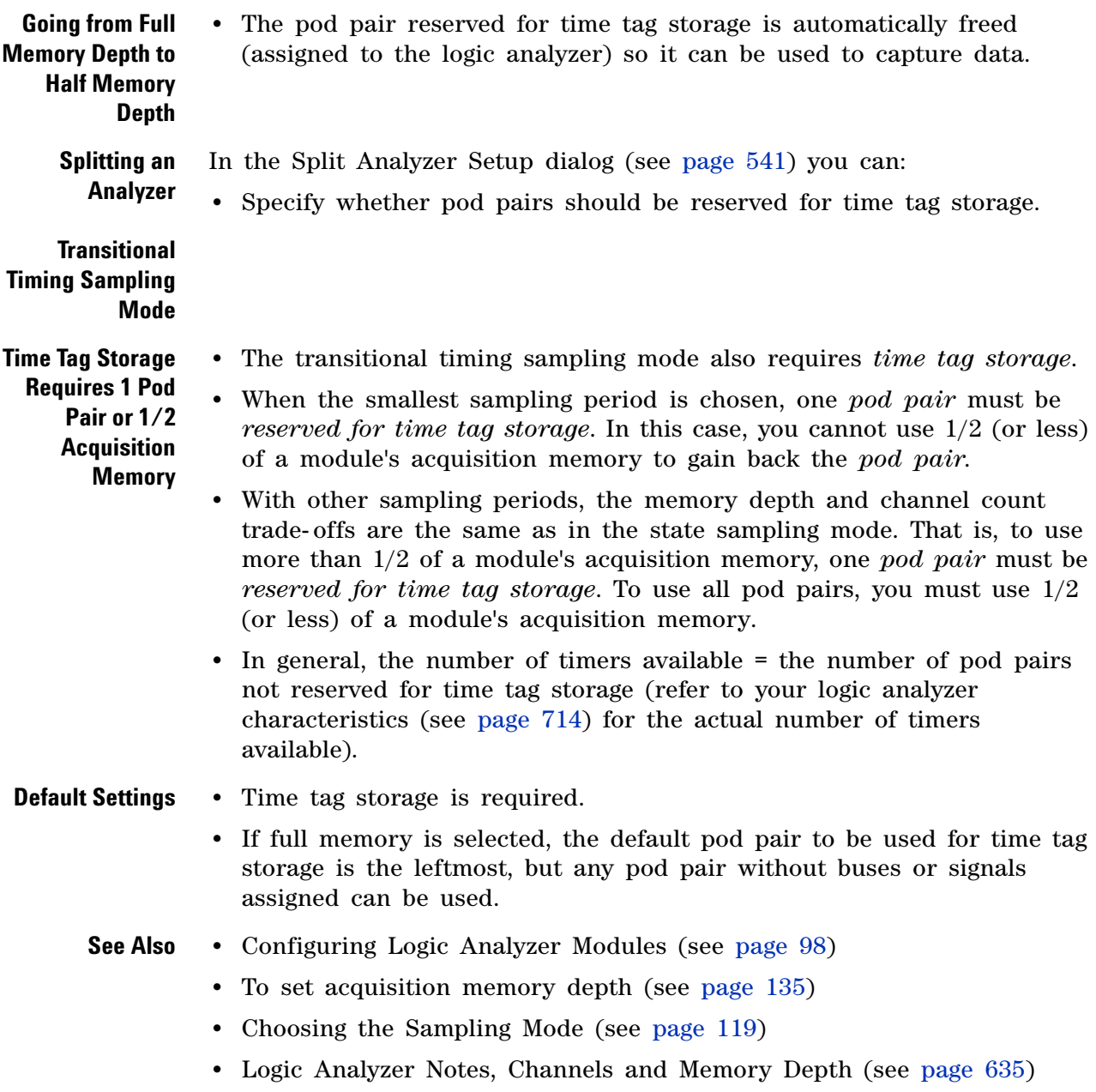

#### **11 Concepts**

### <span id="page-421-0"></span>**Transitional Timing**

In the **Transitional / Store qualified** timing mode, the timing analyzer samples data at regular intervals, but only stores data when there is a signal transition across the threshold voltage level. Each time a transition occurs on any of the bits in the defined buses/signals (that haven't been excluded), data on all channels is stored. A *time tag* is stored with each stored data sample so the measurement can be reconstructed and displayed later.

#### **More on Storing Transitions**

**Minimum Transitions Stored** Normally, transitions do not occur at each sample point. This is illustrated below with time tags 2, 5, 7, and 14. When transitions do occur, two samples are stored for every transition. Therefore, with 2K samples of memory, 1K transitions are stored. You must subtract one, which is necessary for a starting point, for a minimum of 1023 stored transitions.

**Maximum Transitions Stored** If transitions occur at a fast rate, such that there is a transition at each sample point, only one sample is stored for each transition as shown by time tags 17 through 21 below. If this continues for the entire trace, the number of transitions stored is 2K samples. Again, you must subtract the starting point sample, which then yields a maximum of 2047 stored transitions.

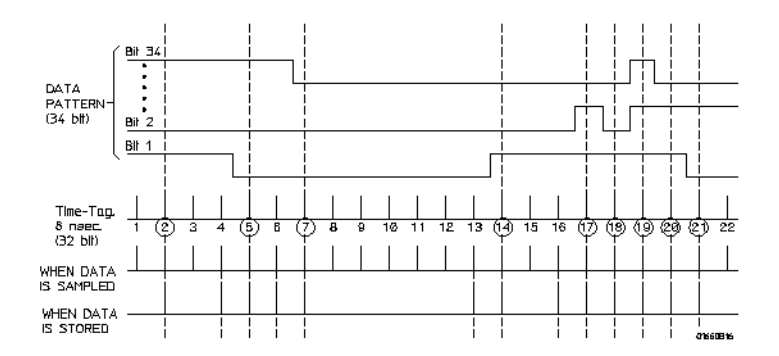

In most cases a transitional timing trace is stored by a mixture of the minimum and maximum cases. Therefore, in this example the actual number of transitions stored will be between 1023 and 2047.

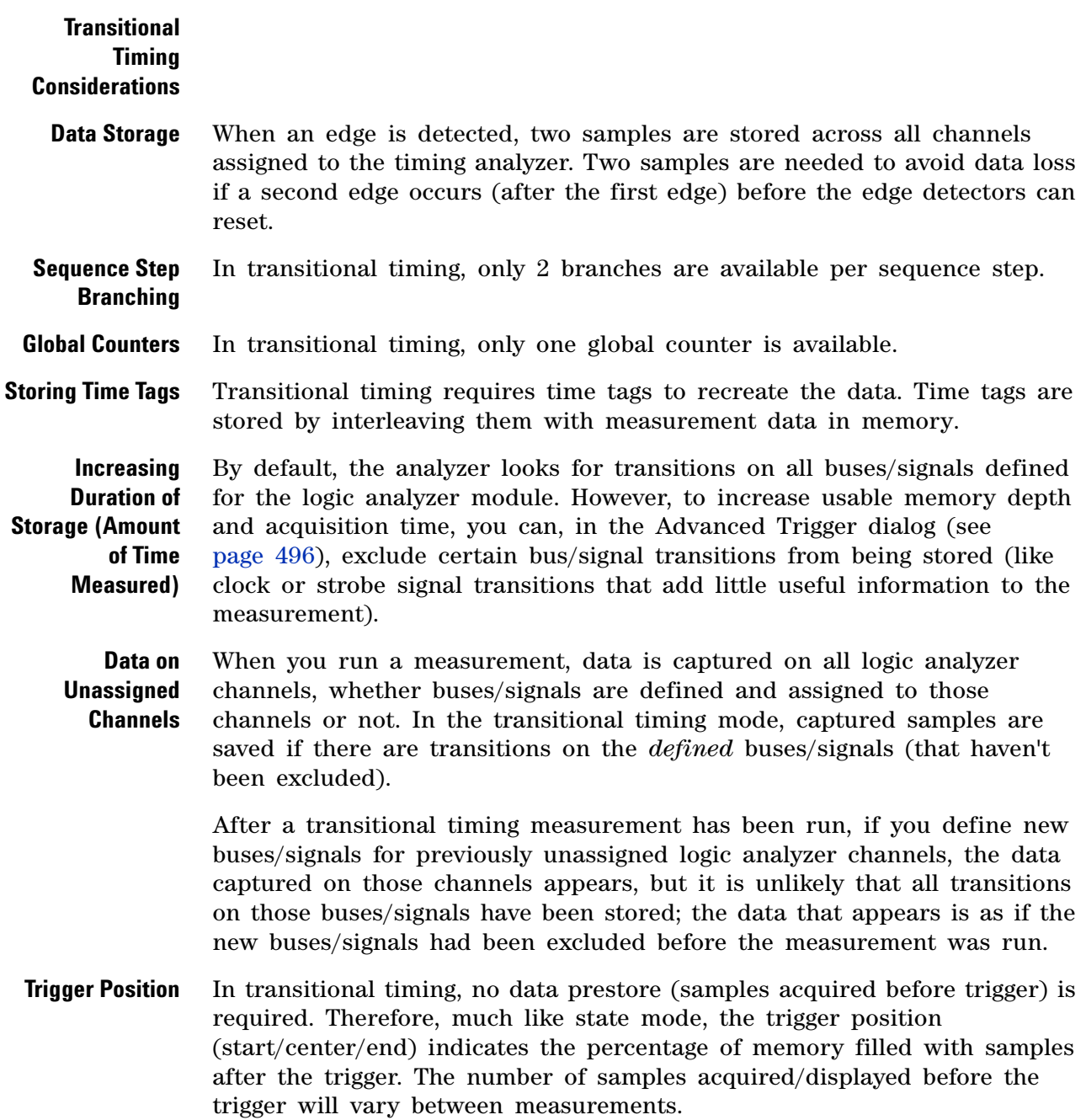

### <span id="page-423-0"></span>**Understanding State Mode Sampling Positions**

Synchronous sampling (state mode) logic analyzers are like edge- triggered flip- flops in that they require input logic signals to be stable for a period of time before the clock event (setup time) and after the clock event (hold time) in order to properly interpret the logic level. The combined setup and hold time is known as the setup/hold window.

A device under test (because of its own setup/hold requirements) specifies that data be valid on a bus for a certain length of time. This is known as the data valid window. The data valid window on most buses is generally less than half of the bus clock period.

To accurately capture data on a bus:

**•** The logic analyzer's setup/hold time must fit within the data valid window.

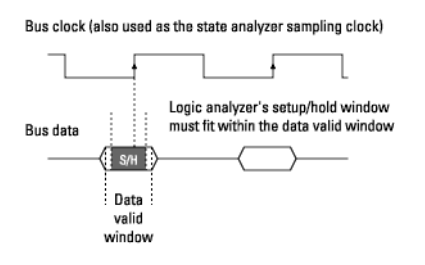

**•** Because the location of the data valid window relative to the bus clock is different for different types of buses, the position of the logic analyzer's setup/hold window must be adjustable (relative to the sampling clock, and with fine resolution) within the data valid window. For example:

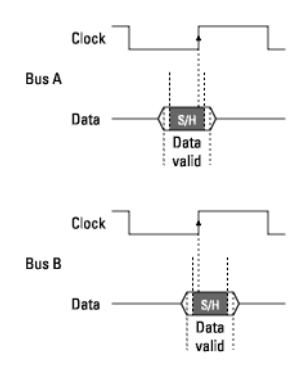

To position the setup/hold window (sampling position) within the data valid window, a logic analyzer has an adjustable delay on each sampling input (to position the setup/hold window for each channel).

**Sample Position Adjustments on Individual Channels** When you can make sampling position adjustments on individual channels, you can make the logic analyzer's setup/hold window smaller because you can correct for the skew effects caused by the probe cables and the logic analyzer's internal circuit board traces, and you are left with the setup/hold requirements of the logic analyzer's internal sampling circuitry.

> However, the process of manually positioning the setup/hold window for each channel is time consuming. For each signal in the device under test and each logic analyzer channel, you must measure the data valid window in relation to the bus clock (with an oscilloscope), repeatedly position the setup/hold window and run measurements to see if the logic analyzer captures data correctly, and finally position the setup/hold window in between the positions where data was captured incorrectly.

With Agilent Technologies logic analyzers that have the *eye finder* / eyescan feature, in a small fraction of the time that it takes to make the adjustments manually (and without the extra test equipment), you can automatically:

- **•** Position the setup/hold window on each channel.
- **•** Adjust the threshold voltage setting for the widest possible data valid window.

*Eye finder* and eyescan are an easy way to get the smallest possible logic analyzer setup/hold window.

**NOTE** You use the Eye Finder feature with 16960/62 series of Agilent Logic<br>
The Contract of Agilent Logic Analyzers. You use the Eyescan feature with the U4154A Logic Analyzer to automatically adjust sample positions on individual channels. Refer to the topic ["Setting up and Running Eyescans in U4154A Logic Analyzer" on](#page-689-0)  [page 690](#page-689-0) to know more about the eyescan feature.

**Eye Finder Overview** For the state sampling clock specified, *eye finder* locates data signal transitions (threshold voltage crossings) in a fixed range of time before and the after clock edges and gives you a display that helps set up the best sampling positions.

> To understand the *eye finder* display, imagine, for each active clock edge, one "picture" of the data signal transitions around that edge is taken. Think of this as a snapshot or freeze- frame or stroboscope (centered on, or synchronized with, the clock edge). The time of arrival of the clock edge is T=0.

> For example, if you select the rising edge of the clock input on Pod 1 as the state sampling clock, imagine a "picture" is snapped each time a rising edge on the Pod 1 clock arrives. It doesn't matter if the time between Pod 1 clock edges is the same or not. If you elect to sample on both rising

and falling edges, then a "picture" is snapped on each. Again, it doesn't matter how much time elapses between active edges. A "picture" is taken on each one.

To build the *eye finder* display, hundreds of thousands of these "pictures" are stacked on top of each other. Each "picture" is aligned at T=0, which is when the active clock edge arrived. It doesn't matter if the pictures are from rising edges or falling edges; they are aligned at T=0. Once the display is built, you cannot tell whether a given signal transition region is associated with clock rising edges or falling edges (or both).

**How Eye Finder Works** *Eye finder* measurements are made possible by the logic analyzer's ability to double- sample each channel using slightly offset delays and by comparing the delayed samples using an exclusive- OR operation.

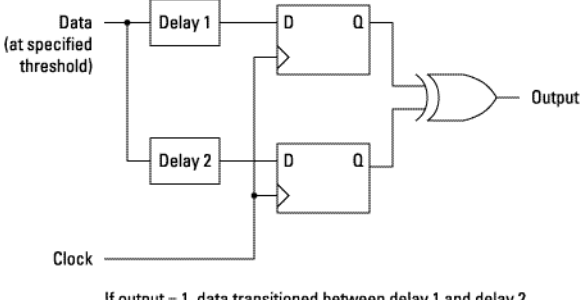

If output = 1, data transitioned between delay 1 and delay 2 If output = 0, data did not transition between delay 1 and delay 2. Output is collected for many clocks.

When the exclusive-OR output is high, the delayed samples are different, and a transition is detected between the delay times.

Because of jitter and other variations in the sampled signal, an *eye finder* measurement checks many clocks for each pair of delay values so that it can report how often transitions occur between the two delay times.

Then, another pair of delay values is checked, and so on, until a whole range of time is scanned for transitions.

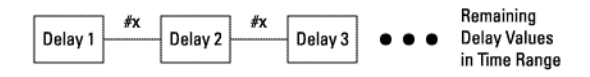

 $#x =$  Number of Transitions)

Because the logic analyzer is able to adjust the threshold voltage for channels, an *eye finder* measurement is able to repeat the scan for transitions over time at many threshold voltage levels.

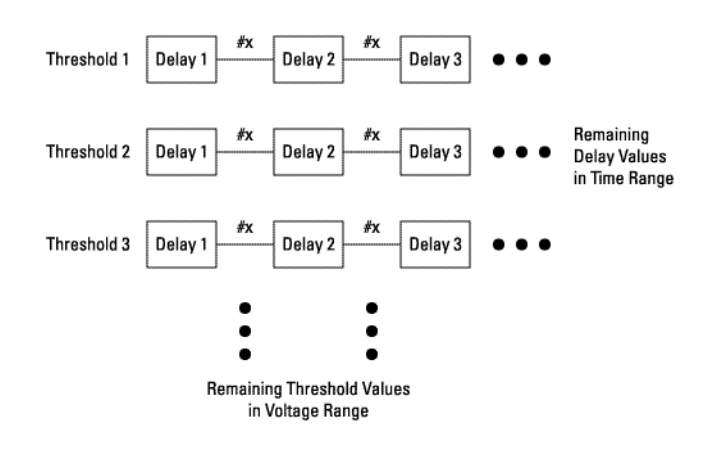

By adjusting threshold voltages and watching activity indicators, *eye finder* is able to find the signal activity envelope and determine the optimal threshold voltage; then, by performing a full time scan at that threshold, *eye finder* is able to suggest the sample position.

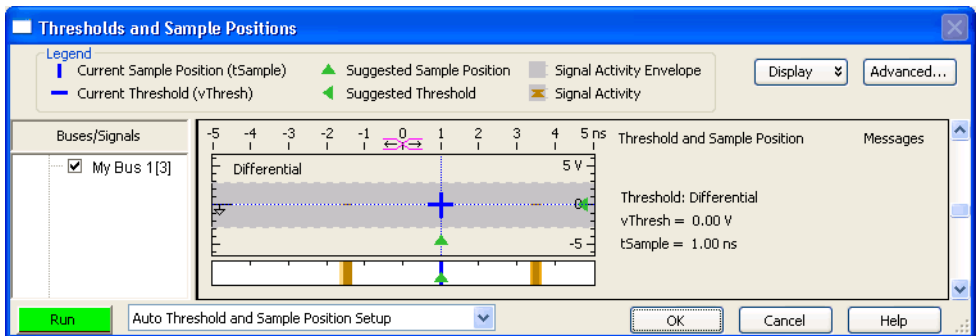

You can also run a full time scan at the current threshold voltage setting to automatically set sampling positions only.

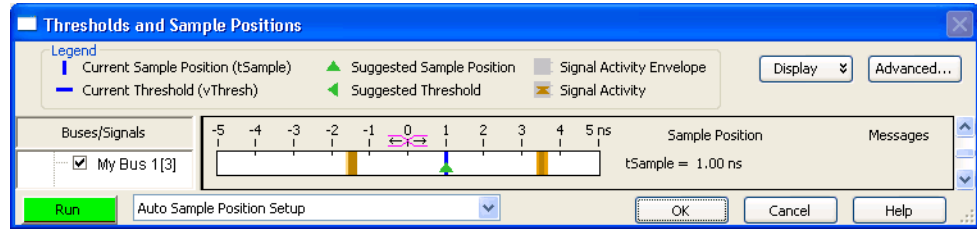

The Auto Threshold and Sample Position Setup scan is usually enough to make sure data is captured accurately, but it may also identify signals that you want to look at in more detail (for example, if you notice delay, damping, etc.).

By performing full time scans across the full signal activity envelope, *eye finder* is able to give you a map of transitions detected in small windows of time and voltage. These scans are called *eye scans*. Oscilloscope- like eye diagrams are used to display the measurement data. The number of transitions in each window is indicated by brightness. This gives you a rough picture of the data eye and may tell you whether you need to look at signals in even more detail with an oscilloscope.

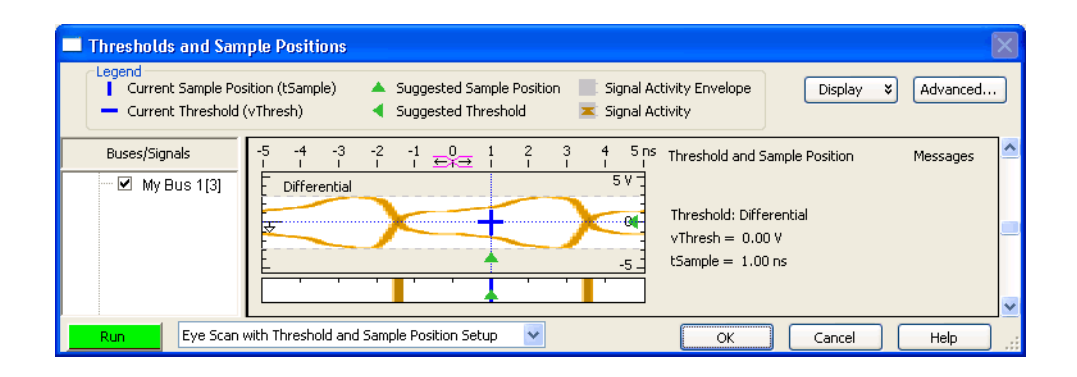

You can run *eye scans* that result in the automatic setting of threshold voltages and sampling positions or *eye scans* that result only in automatic setting of sampling positions.

The number of channels on which an *eye finder* measurement collects data affects how long the measurement takes. The exception is when there are multiple logic analyzer cards in a module; in this case, measurements run simultaneously in parallel.

- **See Also •** To automatically adjust state sampling positions and threshold voltages (see [page 130](#page-129-0))
	- **•** To manually adjust state sampling positions (see [page 133](#page-132-0))
	- **•** Selecting the State Mode (Synchronous Sampling) (see [page 122](#page-121-0))
	- **•** Thresholds and Sample Positions Dialog (see [page 550](#page-549-0))
	- **•** ["Setting up and Running Eyescans in U4154A Logic Analyzer" on](#page-689-0)  [page 690](#page-689-0)

#### **Eye Scan in Logic Analyzers that Support Differential Signals**

Logic analyzers that support differential signals (like the 16753/54/55/56, 16760, and 16950 logic analyzers) use true differential receivers on their inputs:

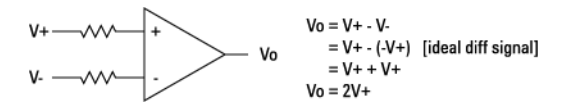

A programmable reference voltage is summed into the negative input. This is the threshold voltage when the analyzer is used with single ended probes. The reference is normally programmed to 0V for operation with differential probing:

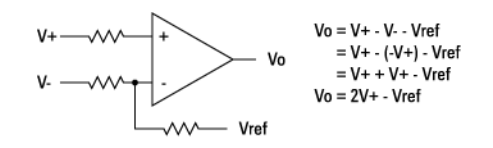

The output of the receiver is then compared to 0V to produce the internal logical signal from the differential input signal. Note that the final comparison produces the answer to the question "Is the differential signal above or below Vref?":

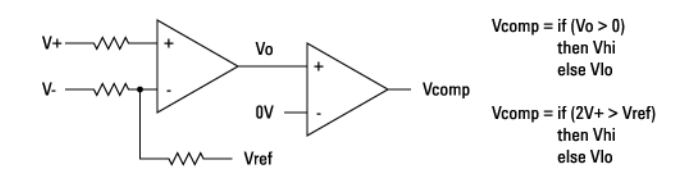

The *eye scan* measurement of the eye opening is performed by doing a series of *eye finder* measurements with different Vref settings. The default *eye finder* measurement for a differential input uses Vref=0V. By raising Vref above zero, we find where the signal crosses the elevated Vref value. If Vref is raised high enough, then the top rail of the signal goes through Vref, and we see the top of the eye. Raising Vref a bit more causes Vcomp to be constant at Vlo, meaning the signal never rises to that level. Conversely, moving Vref below zero finds the lower half of the eye.

The *eye scan*/*eye finder* display shows this relationship between *eye finder* and *eye scan* by showing the *eye finder* cross section below the *eye scan* diagram for each signal. By moving the horizontal Vth line in the *eye scan* diagram up and down you can obtain the *eye finder* view at that offset from the center of the eye.

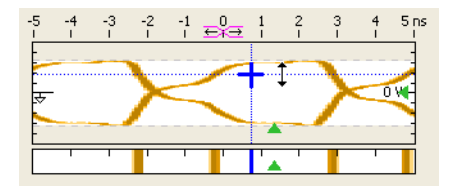

The differential inputs to the logic analyzer are *always* applied to the receiver, regardless of threshold setting in the user interface. This means you can allow for a common mode voltage in the differential pair by

#### **11 Concepts**

manually setting the threshold voltage to a nonzero value. *Eye scan* will do this automatically if the center of the signal swing is more than about 100 mV from ground.

### <span id="page-430-0"></span>**Understanding Logic Analyzer Triggering**

Setting up logic analyzer triggers can be difficult and time- consuming. You could assume that if you know how to program, you should be able to set up a logic analyzer trigger with no difficulty. However, this is not true because there are many concepts that are unique to logic analysis. The purpose of this section is to describe these key concepts and how to use them effectively.

- The Conveyor Belt Analogy (see [page 431\)](#page-430-1)
- **•** Summary of Triggering Capabilities (see [page 432\)](#page-431-0)
- **•** Sequence Steps (see [page 433](#page-432-0))
- **•** Boolean Expressions (see [page 435](#page-434-0))
- **•** Branches (see [page 436\)](#page-435-0)
- **•** Edges (see [page 436\)](#page-435-1)
- **•** Ranges (see [page 437\)](#page-436-0)
- **•** Flags (see [page 437](#page-436-1))
- **•** Occurrence Counters and Global Counters (see [page 437\)](#page-436-2)
- **•** Timers (see [page 438](#page-437-0))
- **•** Storage Qualification (see [page 439\)](#page-438-0)
- **•** Strategies for Setting Up Triggers (see [page 440](#page-439-0))
- **•** Conclusions (see [page 444](#page-443-0))
- **See Also •** Capturing Data from the Device Under Test (see [page 149](#page-148-0))

### <span id="page-430-1"></span>**The Conveyor Belt Analogy**

The memory of a logic analyzer can be compared to a very long conveyor belt, and the samples acquired from the device under test (DUT) as boxes on the conveyor belt. At one end, new boxes are placed on the conveyor belt, and at the other end the boxes fall off. In other words, because logic analyzer memory is limited in depth (number of samples), whenever a new sample is acquired the oldest sample currently in memory is thrown away if the memory is full. This is shown in the following figure.

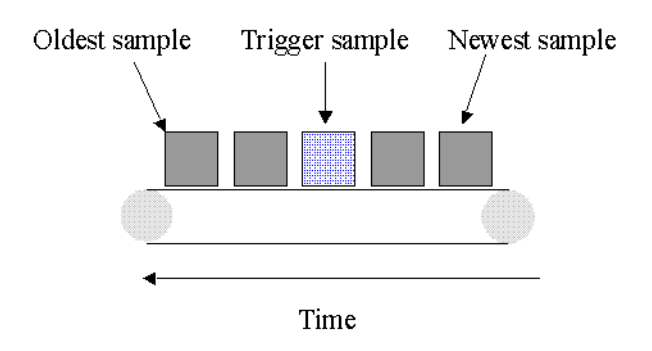

The conveyor belt analogy

A logic analyzer trigger is similar to someone standing at the beginning of the conveyor belt placing more boxes on it. They are told to "look for a special box and to stop the conveyor belt when that box reaches a particular position on the belt". Using this analogy, the special box is the trigger. Once a logic analyzer detects a sample that matches the trigger condition, this is the indication that it should stop acquiring more samples when the trigger is located appropriately in memory.

The location of the trigger in memory is known as the *trigger position*. Normally, the trigger position is set to the middle so that the maximum number of samples that occurred before and after the trigger are in memory. However, you can set the trigger position to any point in memory.

The concepts in this analogy are summed up in the following table.

Mapping of concepts in the Conveyor Belt Analogy to a Logic Analyzer

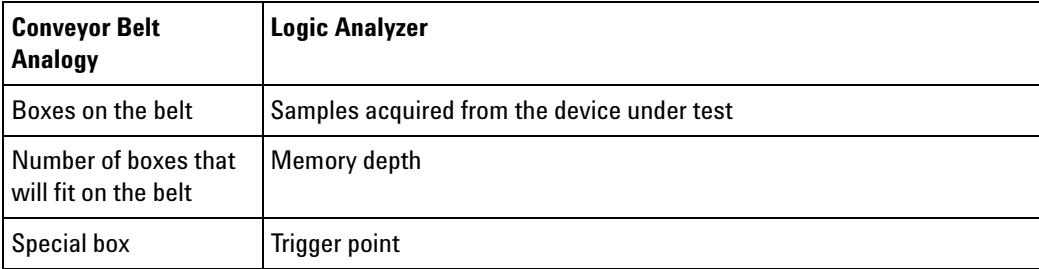

Next: Summary of Triggering Capabilities (see [page 432](#page-431-0))

### <span id="page-431-0"></span>**Summary of Triggering Capabilities**

Because logic analyzer triggering provides a great deal of functionality, the following table provides a brief summary of the capabilities covered in this article. Each of these capabilities will be described.

Summary of Logic Analyzer Triggering Capabilities
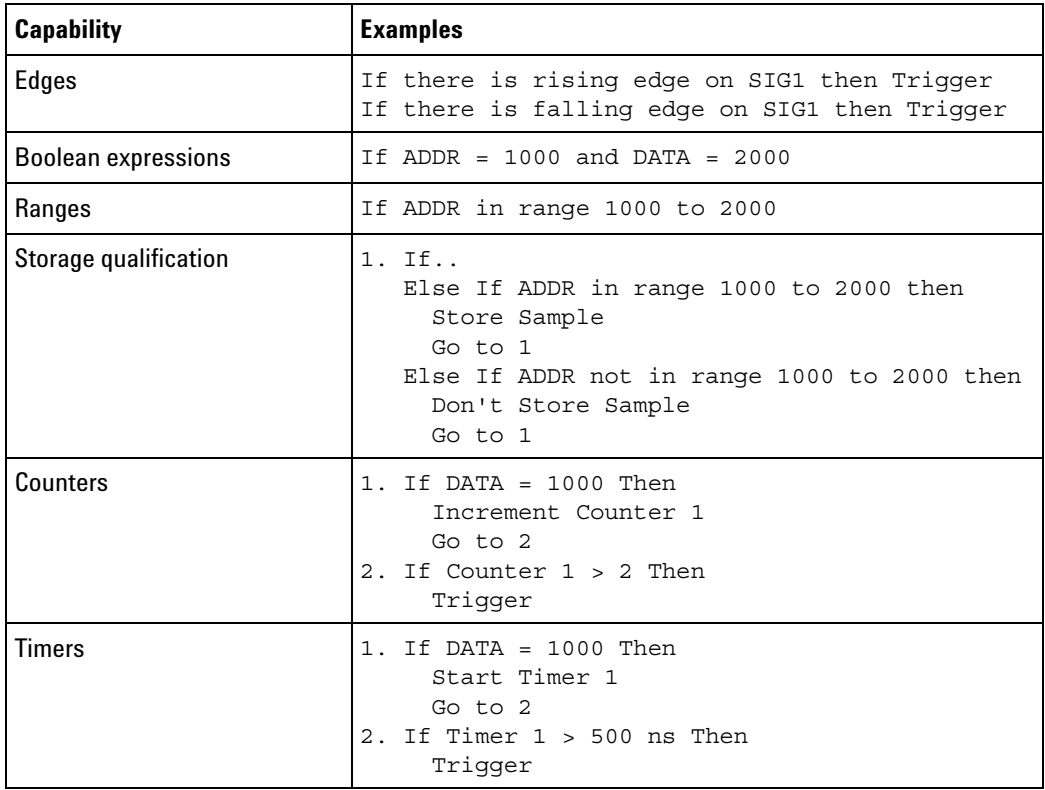

Next: Sequence Steps (see [page 433\)](#page-432-0)

### <span id="page-432-0"></span>**Sequence Steps**

While logic analyzer triggers are often simple, they can require complex programming. For example, you may want to trigger on the rising edge of one signal that is followed by the rising edge of another signal. This means that the logic analyzer must first find the first rising edge before it begins looking for the next rising edge. Because there is a sequence of steps to find the trigger, this is known as a *trigger sequence*. Each step of the sequence is called a *sequence step*.

Each sequence step consists of two parts; the conditions and the actions. The conditions are Boolean expressions such as "If ADDR = 1000" or "If there is a rising edge on SIG1". The actions are what the logic analyzer should do if the condition is met. Examples of actions include triggering the logic analyzer, going to another sequence step, or starting a timer. This is similar to an If/Then statement in programming.

Each step in the trigger sequence is assigned a number. The first sequence step to be executed is always Sequence Step 1, but because of the Go To actions, the rest of the sequence steps can be executed in any order.

When a sequence step is executed and none of the Boolean expressions are true, the logic analyzer acquires the next sample and executes the same sequence step again. As a simple example, consider the following trigger sequence:

1. If DATA = 7000 then Trigger

If the following samples were acquired, the logic analyzer would trigger on sample #6.

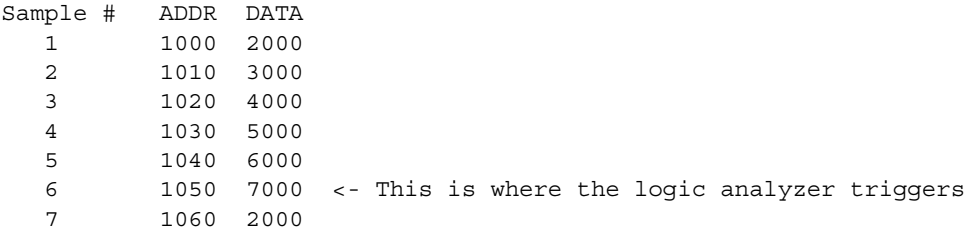

In essence, Sequence Step 1 is equivalent to "Keep acquiring more samples until DATA=7000, then trigger".

If a Boolean expression in a sequence step is met, another sample is always acquired before the next sequence step is executed. In other words, if a sample meets the condition in Sequence Step 1, another sample will be acquired before executing Sequence Step 2. This means that it is not possible for a single sample to be used to meet the conditions of more than one sequence step. Each sequence step can be thought of as representing events that occur at different points in time. Two sequence steps can never be used to specify two events that happen simultaneously.

For example, consider the following trigger sequence:

1. If ADDR = 1000 then Go to 2 2. If DATA = 2000 then Trigger

If the following samples were acquired, the logic analyzer would trigger on sample #7.

Sample # ADDR DATA 1 1000 2000 <- This meets the condition in Sequence step #1 2 1010 3000 3 1020 4000 4 1030 5000 5 1040 6000 6 1050 7000 7 1060 2000 <- This is where the logic analyzer triggers

Note that the logic analyzer will not trigger on Sample #1 because a new sample is acquired between the time that the condition in Sequence Step 1 is met and when the condition in Sequence Step #2 is tested. A good way to think of this trigger sequence is "Find ADDR = 1000 followed by DATA = 2000 and then trigger". Multiple sequence steps in a trigger sequence imply a "followed by".

Once a logic analyzer triggers, it does not trigger again. In other words, even if more than one sample meets the trigger condition, the logic analyzer still only triggers once. For example, using "ADDR=1000" as our trigger, if the logic analyzer acquires the following samples, it will trigger on Sample #2 and only on Sample #2.

Sample # ADDR 1 0000 2 1000 <- The logic analyzer triggers here 3 2000 4 1000 <- The logic analyzer does NOT trigger again here 5 1040

A frequently asked question is "What happens if the conditions in a sequence step are not met?" For example, if there is a condition that says "If ADDR = 1000 Then Trigger", what happens if the current sample has ADDR = 2000? The logic analyzer simply acquires the next sample and tries to execute this sequence step again. In essence, if the trigger condition is "ADDR =  $1000$ ", this is equivalent to "Keep acquiring more samples until you find one that has ADDR=1000". Therefore, if you set up a trigger condition that is never met, the logic analyzer will never trigger.

When the conditions are met in a sequence step, it is clear which sequence step will be executed next when a "Go To" action is used, but it is not necessarily clear if there is no "Go To". On some logic analyzers, if there is no "Go To", this means that the next sequence step should be executed. On other logic analyzers, it means the same sequence step should be executed again. Because of this confusion, it is good practice to always use a "Go To" action rather than relying on the default. The state and timing modules deal with this problem by automatically including a "Go To" or "Trigger" action in every sequence step. For example:

If  $ADDR = 1000$  and  $DATA = 2000$  then Go to 1 <- This is automatically added

Next: Boolean Expressions (see [page 435\)](#page-434-0)

#### <span id="page-434-0"></span>**Boolean Expressions**

While multiple sequence steps imply a "followed by", within a sequence step Boolean expressions can be used. An example is:

If ADDR = 1000 and DATA = 2000

This expression means that for this expression to be met, ADDR must equal 1000 in the same sample that DATA equals 2000. In other words, ADDR equals 1000 at the same time that DATA equals 2000. Therefore, if you want to trigger on two events that occur at the same time, a Boolean expression should be used.

It's a common mistake to try to use two sequence steps when a Boolean expression should be used or to use a Boolean expression when two sequence steps should be used.

**NOTE** Boolean expressions are used for events that happen at the same time, and multiple sequence steps are used when one event follows another.

Next: Branches (see [page 436](#page-435-0))

#### <span id="page-435-0"></span>**Branches**

Branches are similar to the *Switch* statement in the C programming language and the *Select Case* statement in Basic. They provide a method for testing multiple conditions. Each branch has its own actions. An example of multiple branches is shown below:

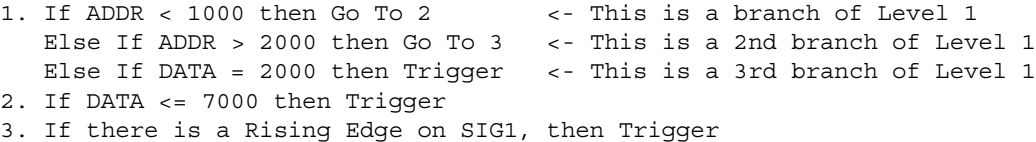

In sequence step 1, there are three branches, so there are three possible actions that can be taken.

When the condition of one branch is met, none of the branches below it are tested. In other words, there is no way for more than one branch to be executed based upon a single sample, even if the sample causes the conditions for more than one branch to be met. In other words, each branch is an "Else If".

Next: Edges (see [page 436](#page-435-1))

#### <span id="page-435-1"></span>**Edges**

Edges represent a transition from low to high or high to low on a single signal. Typically, edges are specified as "rising edge", "falling edge", or "either edge", where "rising edge" indicates a transition from a low to a high. On most logic analyzers, up to two edges can be included in the trigger sequence although some allow only one.

Next: Ranges (see [page 437](#page-436-0))

#### <span id="page-436-0"></span>**Ranges**

Ranges are a convenient method for specifying a range of values, such as "ADDR in range 1000 to 2000". Most logic analyzers also support a "not in range" function as well. Ranges are a convenient shortcut so that you don't have to specify "ADDR  $\ge$  1000 and ADDR  $\le$  2000".

Next: Flags (see [page 437\)](#page-436-1)

### <span id="page-436-1"></span>**Flags**

Flags are Boolean variables that are used to send signals from one module to another. They can be set when a condition occurs in one module and tested later by another module. In the example below, flag 1 is used to keep track of what happens in the trigger sequence of Module 1 so that this information can be used in Module 2.

Trigger Sequence for Module 1:

```
1. If ADDR < 5000 then
    Set Flag 1
    Trigger and fill memory
```
Trigger Sequence for Module 2:

1. If DATA = 5000 and Flag 1 is set then Trigger Else if DATA = 1000 and not Flag 1 then Trigger

**NOTE** Flags are not available in 1680/1690-series logic analyzers.

Next: Occurrence Counters and Global Counters (see [page 437](#page-436-2))

### <span id="page-436-2"></span>**Occurrence Counters and Global Counters**

Occurrence Counters are used in situations where you want to find the Nth occurrence of an event. For example, if you want to trigger on the 5th time that ADDR = 1000, you could set up the trigger as:

If ADDR = 1000 occurs 5 times then Trigger

Global Counters are like integer variables. They are more flexible than Occurrence Counters because they can be used to count complex events such as an edge followed by another edge. Global Counters can be incremented, tested, and reset. By default, Global Counters begin with zero and don't need to be reset unless they have already been used in the trigger sequence. In general, Occurrence Counters should be used in place of Global Counters, if possible, because they are easier to use and because there is a limited number of Global Counters.

Next: Timers (see [page 438](#page-437-0))

#### <span id="page-437-0"></span>**Timers**

Timers are used to check the amount of time that has elapsed between events. For example, if you want to trigger on one edge followed by another edge that occurs within 500 ns, use a timer. The most critical point to remember in using timers is that they need to be started before they are tested. In other words, timers do not start automatically.

The key to setting up a timer is to identify where it should be started and where it should be tested. Consider the example in the following figure. The timer should be started when the rising edge on SIG1 is detected and it should be tested when the rising edge occurs on SIG2.

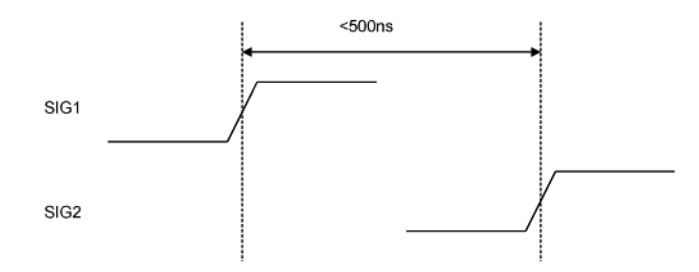

An edge followed by an edge with a time limit

An example trigger sequence to set up this measurement is:

```
1. If there is a Rising Edge on SIG1, then
    Start Timer1
    Go to 2
2. If there is a Rising Edge on SIG2 AND Timer1 < 500ns then
    Trigger
```
While the above trigger sequence seems correct, it actually has a critical flaw. What happens if there is a rising edge on SIG1 but SIG2 doesn't occur within 500 ns? The logic analyzer will never trigger, because timer1 will keep running and condition "Timer1 < 500 ns" will never be met. There might be another rising edge on SIG1 that is followed within 500 ns by the rising edge on SIG2 that occurs later on, so this situation is unacceptable.

To fix this problem, whenever the timer exceeds 500 ns without triggering, the sequence should loop back to Level 1 to look for another rising edge on SIG1. The following shows an example of the correct sequence:

```
1. If there is a Rising Edge on SIG1, then
     Start Timer1
     Go to 2
2. If there is a Rising Edge on SIG2 AND Timer1 < 500ns then
    Trigger
```

```
Else If Timer1 >= 500ns then
 Reset Timer1
 Go to 1
```
Occasionally, you may run out of timers. A counter can be used in place of a timer if the logic analyzer is sampling at regular intervals (that is, if it's in the timing sampling mode). A timer can be simulated by counting the number of samples that are acquired. For example, if the logic analyzer acquires a new sample every 10 ns and seven samples are acquired, this represents 70 ns.

Next: Storage Qualification (see [page 439\)](#page-438-0)

#### <span id="page-438-0"></span>**Storage Qualification**

Storage qualification is used to determine if an acquired sample should be stored (that is, placed in memory) or thrown away. This keeps the logic analyzer memory from being filled with samples that are not needed.

**Default Storage** The simplest method to set up storage qualification is by setting up the Default Storage. Default Storage means "unless a sequence step specifies otherwise, this is what should be stored". As an example, you may want to only store samples if ADDR is in the range 1000 to 2000, so you should set the Default Storage to:

ADDR In Range 1000 to 2000

By default, the Default Storage is set to store all samples acquired. You can also set the Default Storage to store nothing, which means that no samples will be stored unless a sequence step overrides the default storage.

**Sequence Step Storage** Sequence step storage qualification means that within a particular sequence step only certain samples will be stored. This means that until a "Go To" or "Trigger" action is used to leave this sequence step, the storage qualification applies. This is useful when you want different storage qualification for each sequence step. For example, you may want to store nothing until ADDR = 1000 and then store only samples with ADDR in the range 1000 to 2000 for the rest of the measurement.

> Setting up sequence step storage requires the use of an additional branch. For example, if you want to store only samples with ADDR in the range 5000 to 6FFF while looking for DATA = 005E, the following sequence step could be used in some situations:

```
1. If DATA = 005E then Trigger
  Else If ADDR in range 5000 to 6FFF then
    Store Sample
    Go to 1
```
Note the use of the store sample action. This means "store the most recently acquired sample in memory now". It does *not* mean, "From now on, start storing". It should be noted that since the store sample action is never executed unless ADDR is in the range 5000 to 6FFF, this branch essentially means "While in this sequence step, store only samples with ADDR between 5000 and 6FFF".

The above example seems to imply that only samples with ADDR between 5000 and 6FFF will be stored. However, this depends upon how the default storage has been set up. Using the previous example, if the default storage is set to "Store Everything", and a sample is outside of the range 5000 to 6FFF, then the Else If branch is not executed and the Default Storage is applied. In essence, the sequence step has said what to do when a sample has a value in a particular range, but it doesn't say what to do for samples outside the range. Therefore, if you want to specify the sequence step storage unambiguously, use the following:

```
1. If DATA = 005E then Trigger
  Else If ADDR in range 5000 to 6FFF then
    Store Sample
    Go to 1
  Else If ADDR not in range 5000 to 6FFF then
    Don't Store Sample
    Go to 1
```
Alternatively, if the default storage is set to "Store Everything", use the following:

```
1. If DATA = 005E then Trigger
  Else If ADDR not in range 5000 to 6FFF then
    Don't Store Sample
    Go to 1
```
In summary, Sequence Step Storage always overrides the Default Storage, but only for the conditions specifically mentioned in the Sequence Step Storage. You must be very careful that you account for the interaction between Default Storage and Sequence Step Storage.

Next: Strategies for Setting Up Triggers (see [page 440\)](#page-439-0)

### <span id="page-439-0"></span>**Strategies for Setting Up Triggers**

- Trigger Functions (see [page 440\)](#page-439-1)
- Setting Up Complex Triggers (see [page 443](#page-442-0))
- **•** Save and Document Your Trigger Sequences (see [page 443](#page-442-1))

#### <span id="page-439-1"></span>**Trigger Functions**

While setting up logic analyzer triggers can be difficult, *trigger functions* can greatly simplify the process. Trigger functions are commonly- needed building blocks that can be combined to set up a trigger. Because the

functions cover most common triggers, you can set up your trigger simply by selecting the appropriate function and filling in the data. The logic analyzer trigger user interface is shown in the following figure. Note that trigger functions are prominently located at the left of the screen.

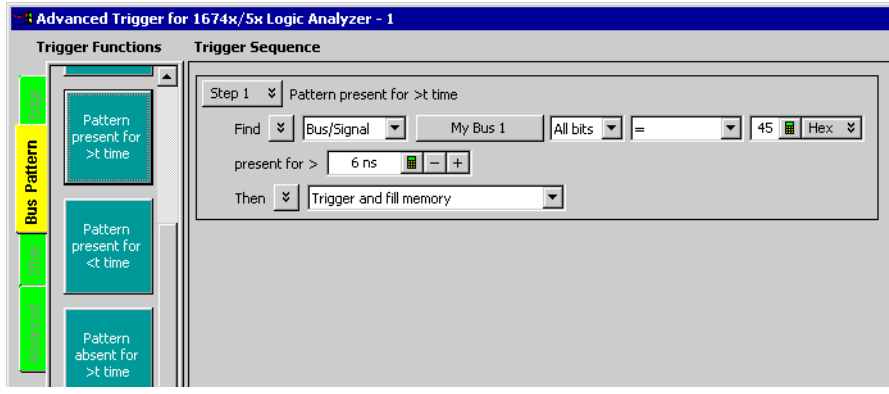

The trigger user interface

Note that a picture (which corresponds to the selected function) is provided by hovering over the trigger function button.

For example, if you want to trigger when a bus pattern is immediately followed by another bus pattern, you can drag- and- drop the "Pattern1 immediately followed by Pattern2" trigger function onto a trigger sequence step, as shown in the following figure.

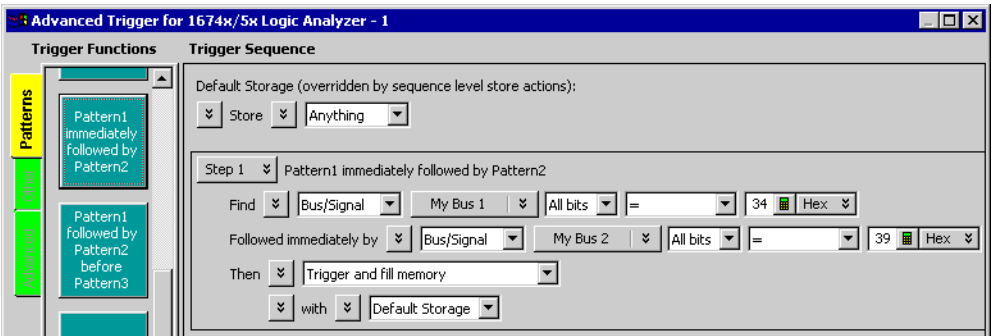

Pattern1 immediately followed by Pattern2

Once you have selected this function, you simply fill in the names of the buses and the patterns. Contrast the previous figure with the following figure, which is the same trigger created using If/Then statements. The trigger function is easier to use because the additional details of the If/Then statements have been hidden. However, if you want to see the details, you can *show trigger step as if/then*.

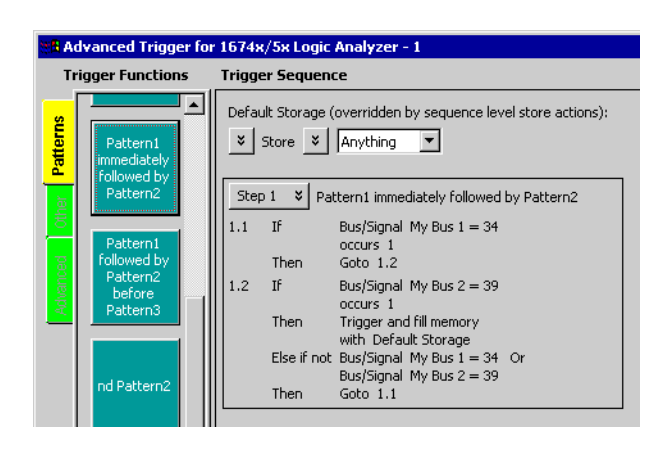

The same trigger as If/Then statements

Trigger functions can be modified. For example, if you start with the function "Find Edge", you can add another event, and it becomes the same as "Find Edge and Pattern". Therefore, a function that is not exactly correct can often be converted into the desired trigger. It is also possible to convert a trigger sequence step to advanced If/Then trigger functions and modify them.

Trigger functions are like building blocks because they can be used together in a trigger sequence. For example, if you want to set up a trigger as "Find edge followed by pattern", you can use a "Find Edge" function for Level 1 and a "Find Pattern" function for Sequence Level 2 (see the following figure). So, functions are useful both as an entire trigger sequence and as one step in a trigger sequence.

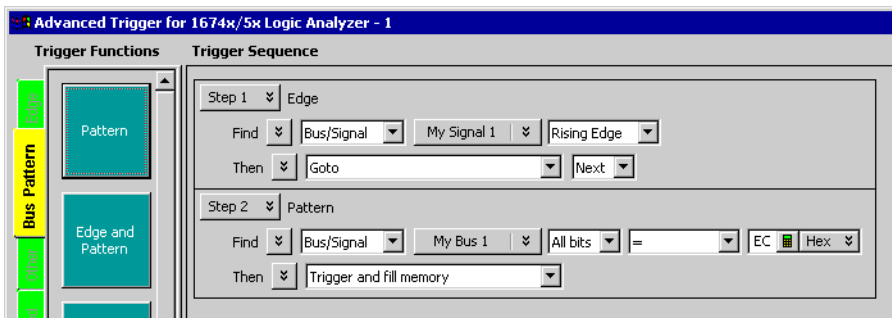

"Find Edge" and "Find Pattern" together

Next: Setting Up Complex Triggers (see [page 443\)](#page-442-0)

#### <span id="page-442-0"></span>**Setting Up Complex Triggers**

Frequently, the most difficult part of setting up a complex trigger is breaking down the problem. In other words, how do you map a complex trigger into sequence steps, branches, and Boolean expressions? Here are step by step instructions:

- **1** Break down the problem into events that don't happen simultaneously. These correspond to the sequence steps.
- **2** Scan the list of trigger functions to try to find some that match the events identified in Step #1.
- **3** Within all remaining events, break them down into Boolean expressions and their corresponding actions. Each Boolean expression/Action pair corresponds to a separate branch within a sequence step. Remember that "Store" branches may exist that are used only to handle storage qualification for that sequence step.

Next: Save and Document Your Trigger Sequences (see [page 443](#page-442-1))

#### <span id="page-442-1"></span>**Save and Document Your Trigger Sequences**

If a trigger sequence is important at one time, it is likely to be important again. This is why saving and documenting trigger sequences is so valuable. Complex trigger sequences generally are too difficult to understand without some accompanying explanation.

In Advanced If/Then trigger functions, you can include comments with the "If" clauses in a trigger sequence step. See ["To display or hide "If" clause](#page-189-0)  [comments" on page 190.](#page-189-0)

When saving a trigger specification to a file, you can enter a description of the trigger sequence in the file header information (see ["To store a trigger"](#page-200-0)  [on page 201](#page-200-0) and the following figure).

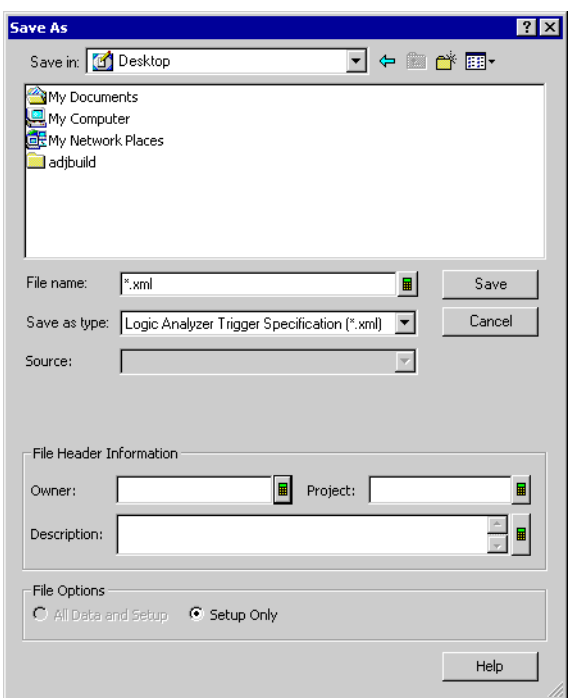

Also, because the trigger specification file is in XML format, you edit the file and annotate steps with additional HTML- style comments (for example, <!-- Comment. -->).

Next: Conclusions (see [page 444](#page-443-0))

### <span id="page-443-0"></span>**Conclusions**

Setting up logic analyzer triggers is very different than writing software. The job can be greatly simplified if other work can be leveraged by using pre- defined trigger functions and well- documented triggers that were written earlier. Only write your own trigger setup if there's nothing else available. Finally, when faced with a difficult trigger to set up, break down the problem into smaller chunks and deal with each one individually.

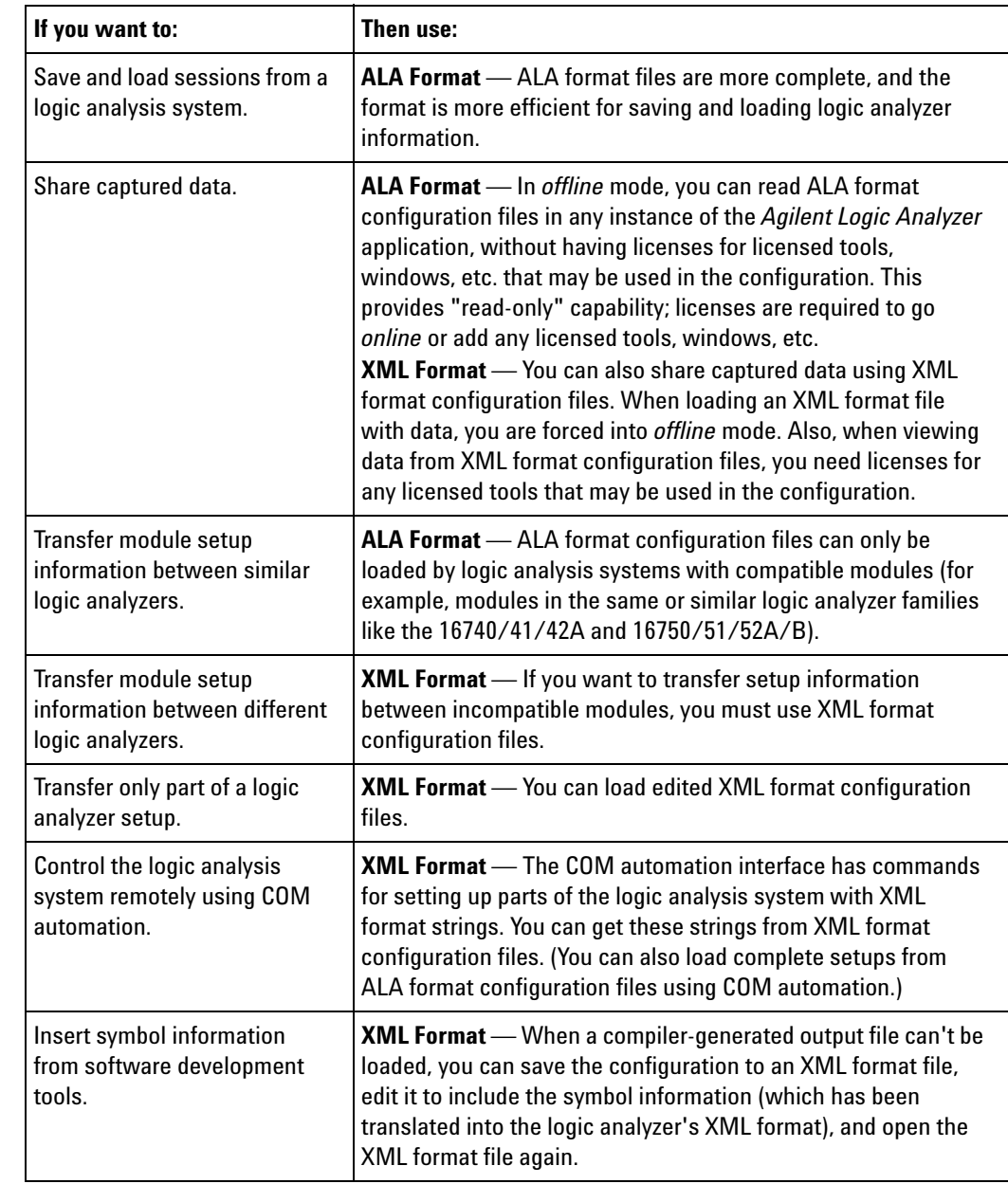

# **ALA vs. XML, When to Use Each Format**

- **See Also •** To save a configuration file (see [page 206\)](#page-205-0)
	- **•** To open a configuration file (see [page 220\)](#page-219-0)
	- **•** To transfer module setups to/from multi- module systems (see [page 224](#page-223-0))
	- **•** ALA Format (see [page 588](#page-587-0))
	- **•** "XML Format" (in the online help)

## **Multiframe Logic Analysis Systems**

If you need to make time- correlated measurements with more logic analysis channels than can be installed in a single frame/chassis, you can connect multiple 16900A, 16901A, 16902A, 16902B, and 16800 Series logic analyzer frames or U4002A, M9502A or M9595A chassis together.

**NOTE** Not all logic analysis systems have multiframe capability. If the back of your instrument does not have an "Input" and "Output" connector, it does not support multiframe. For example, the 16903A logic analysis system and the 1680/1690-series logic analyzers do not support multiframe.

> The "*16900- Series Logic Analysis System Installation Guide*" describes how to connect multiple frames/chassis. Basically, each 16900A, 16901A, 16902A, 16902B, 16800 Series frame or U4002A, M9502A or M9595A chassis has two multiframe connectors, labeled "Input" and "Output". A multiframe cable connects the output of one frame to the input of another frame. You can chain as many frames as you like together this way. The *master frame* is the one with the open input connector; all other frames are *slave frames*, and the one with the open output connector is the *terminating slave frame*.

**CAUTION** Failing to follow one of the recommended multiframe configurations in the installation guide can result in unpredictable software behavior and/or poor analyzer performance!

> In addition to the multiframe cables, the frames must also be connected to a network. Usually, this is a Gbit LAN network. It can be a private or public network (see installation guide). The multiframe cable is used for time correlation, cross- triggering, and multiframe setup; all other inter- frame communication and data transfer take place over the network.

**NOTE** If (and only if) you encounter problems after changing multiframe connections, try rebooting all frames in the multiframe set.

> To ensure the smoothest multiframe startup, the following startup sequence is recommended:

- **•** First, start up the system configured as the master frame. Let it fully boot and then log in as the preferred user. Once the desktop is available, wait until the Agilent Notification Center Icon (viewable in the system Tray) is displayed and in the green "ready" state.
- **•** Proceed to start the next intermediate slave system in the multiframe chain, again waiting until the instrument is in the ready state.
- **•** Continue sequentially with the rest of the slave systems, allowing each to get to the ready state.
- **•** Lastly, start the terminating slave system and allow it to reach the ready state.

You may now start the controlling Logic Analyzer application, which can run on the master system, any of the slave systems, or even remotely from another personal computer.

A "System" is considered to be a combination of the host controller and the instrument chassis. For the 16900A, 16901A, 16902A, 16902B or 16800 series of standalone instruments, the host controller and instrument chassis is contained in one, single frame package. For the U4002A, M9502A or M9505A chassis with one or more instrument modules installed, "system" is the combination of the chassis connected via some network connection to either an external remote host computer or an embedded host controller module installed in the chassis.

Remotely hosted systems may have their own boot sequence requirements. Usually this is to boot the chassis first and then the host computer.

**CAUTION** Changing multiframe cables and/or network cables while a user is connected (online) with the multiframe set will force them offline—losing any unsaved changes.

**NOTE** When an operating application on an instrument is forced offline due to a multiframe connection being made, multiple offline warning messages are displayed which require a user response to continue. For smoother multiframe startup, it is recommended to remove any startup menu shortcuts for the Logic Analysis application from all systems in the multiframe scenario so that no instrument systems can auto-start at login and enter online mode.

Some things to consider when using multiframe logic analysis systems:

**•** Use the Overview window to tell which frames are connected and which modules are in each frame.

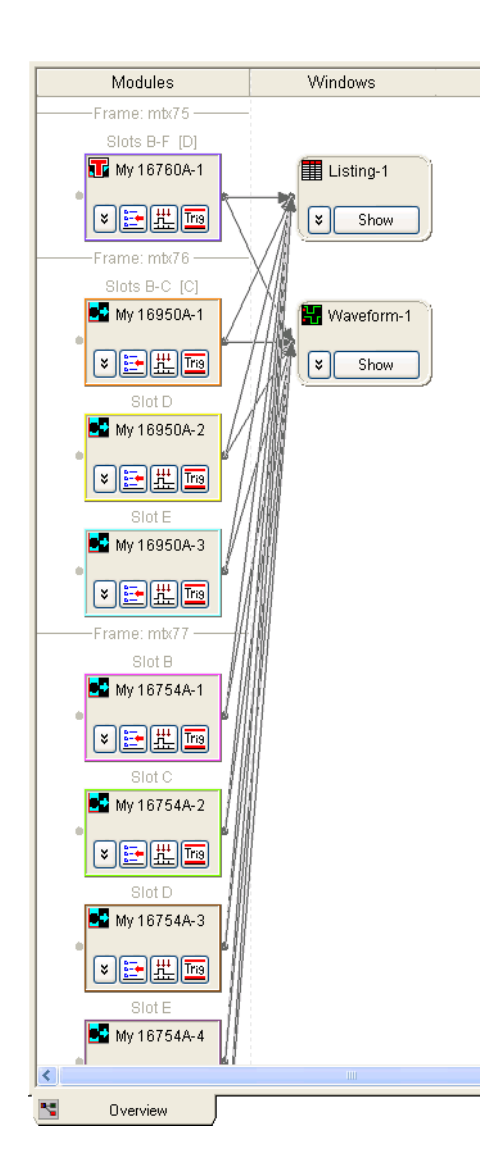

- **•** When triggering from, or sending a trigger to, an external, non- multiframe instrument, you must use the **Trigger In** or **Trigger Out** BNC connectors on the *master frame*.
- **•** When you arm between modules in different frames, an unused flag line is implicitly used to facilitate the arming. (Flag lines already used in the trigger setup or to arm the external Trigger Out are not used.)
- **•** The *Agilent Notification Center Icon* (lower, right- hand corner of the desktop) will be present when logged onto any standalone instrument. You can double- click this icon to get frame and module details on all frames in the multiframe set. If connected remotely from a PC, this information is available via the Overview window (mentioned above) and the System Summary dialog.

# **Agilent Logic Analyzer vs. 16700 Terminology**

If you are familiar with the 16700- series logic analysis system, note that some of the terminology in the *Agilent Logic Analyzer* application is different:

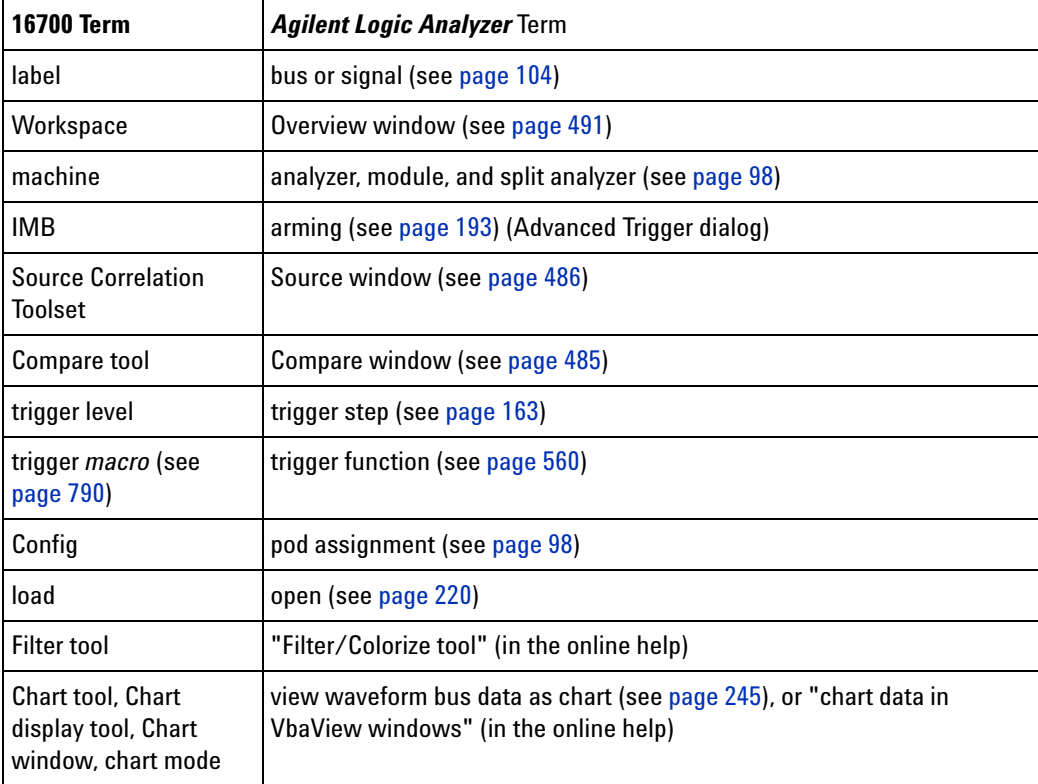

**See Also •** "*Quick Start for 16700- Series Users*"

## **11 Concepts**

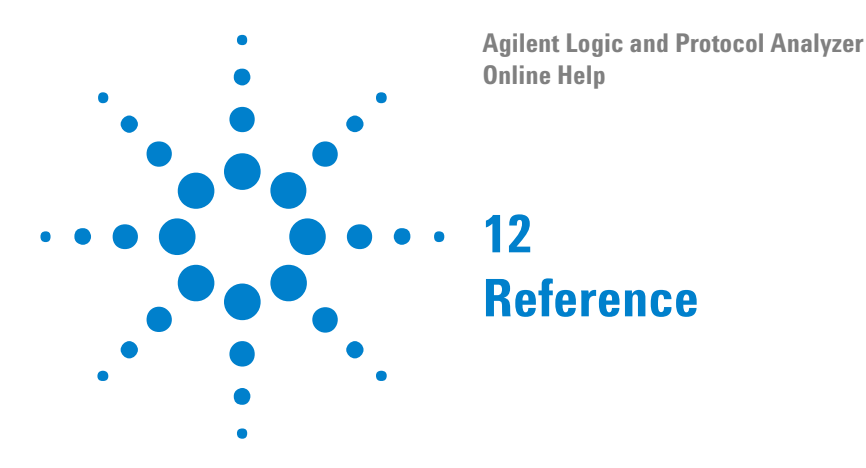

- **•** Menus (see [page 453\)](#page-452-0)
- **•** Toolbars (see [page 469](#page-468-0))
- **•** Marker Measurement Display Bar (see [page 475\)](#page-474-0)
- **•** Windows (see [page 476](#page-475-0))
- **•** Dialogs (see [page 494\)](#page-493-0)
- **•** Trigger Functions (see [page 560\)](#page-559-1)
- **•** Data Formats (see [page 588](#page-587-1))
- **•** Object File Formats Supported by the Symbol Reader (see [page 600](#page-599-0))
- **•** General- Purpose ASCII (GPA) Symbol File Format (see [page 601](#page-600-0))
- **•** Product Overviews (see [page 608\)](#page-607-0)
	- **•** 1680/1690- Series Logic Analyzer Product Overview (see [page 608](#page-607-1))
	- **•** 16800- Series Logic Analyzer Product Overview (see [page 614](#page-613-0))
	- **•** 16900- Series Logic Analysis System Product Overview (see [page 617](#page-616-0)
	- **•** U4154A Logic Analyzer Product Overview (see [page 626](#page-625-0))
	- **•** 16850- Series Logic Analyzer Product Overview (see [page 628](#page-627-0))
	- **•** Agilent Logic Analyzer Application Product Overview (see [page 631\)](#page-630-0)
- **•** Logic Analyzer Notes (see [page 635](#page-634-0))
	- **•** 1680/1690- Series Logic Analyzer Notes (see [page 637\)](#page-636-0)
	- **•** 16740/41/42 Logic Analyzer Notes (see [page 638](#page-637-0))
	- **•** 16750/51/52 Logic Analyzer Notes (see [page 640](#page-639-0))
	- **•** 16753/54/55/56 Logic Analyzer Notes (see [page 643\)](#page-642-0)
	- **•** 16760 Logic Analyzer Notes (see [page 645\)](#page-644-0)
	- **•** 16800- Series Logic Analyzer Notes (see [page 651](#page-650-0))
	- **•** 16910/11 Logic Analyzer Notes (see [page 654\)](#page-653-0)
	- **•** 16950/51 Logic Analyzer Notes (see [page 656\)](#page-655-0)
	- **•** 16960 Logic Analyzer Notes (see [page 658](#page-657-0))
	- **•** U4154A Logic Analyzer Notes (see [page 676](#page-675-0))

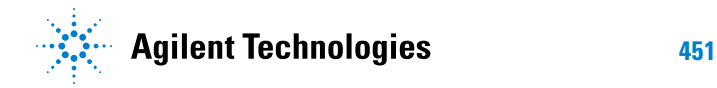

#### **12 Reference**

- **•** 16850- Series Logic Analyzer Notes (see [page 711](#page-710-0))
- **•** Specifications and Characteristics (see [page 714](#page-713-0))
	- **•** 1680/1690- Series Logic Analyzer Specifications and Characteristics (see [page 714\)](#page-713-1)
	- **•** 16740/41/42 Logic Analyzer Specifications and Characteristics (see [page 717\)](#page-716-0)
	- **•** 16750/51/52 Logic Analyzer Specifications and Characteristics (see [page 722\)](#page-721-0)
	- **•** 16753/54/55/56 Logic Analyzer Specifications and Characteristics (see [page 727\)](#page-726-0)
	- **•** 16760 Logic Analyzer Specifications and Characteristics (see [page 734\)](#page-733-0)
	- **•** 16800- Series Logic Analyzer Specifications and Characteristics (see [page 742](#page-741-0))
	- **•** 16910/11 Logic Analyzer Specifications and Characteristics (see [page 749](#page-748-0))
	- **•** 16950/51 Logic Analyzer Specifications and Characteristics (see [page 757\)](#page-756-0)
	- **•** 16960 Logic Analyzer Specifications and Characteristics (see [page 764](#page-763-0))
	- **•** 16900- Series Logic Analysis System Frame Characteristics (see [page 774](#page-773-0))
	- **•** U4154A Logic Analyzer Specifications and Characteristics (see [page 775\)](#page-774-0)
	- **•** 16850- Series Logic Analyzer Specifications and Characteristics (see [page 779\)](#page-778-0)

## <span id="page-452-0"></span>**Menus**

- **•** File Menu (see [page 453\)](#page-452-1)
- **•** Edit Menu (see [page 454\)](#page-453-0)
- **•** View Menu (see [page 456\)](#page-455-0)
- **•** Setup Menu (see [page 456](#page-455-1))
- **•** Tools Menu (see [page 458](#page-457-0))
- **•** Markers Menu (see [page 460](#page-459-0))
- **•** Run/Stop Menu (see [page 461\)](#page-460-0)
- **•** Overview Menu (see [page 462](#page-461-0))
- **•** Listing Menu (see [page 462](#page-461-1))
- **•** Waveform Menu (see [page 462](#page-461-2))
- **•** Compare Menu (see [page 463\)](#page-462-0)
- **•** Source Menu (see [page 464\)](#page-463-0)
- **•** Protocol Viewer Menu (see [page 464\)](#page-463-1)
- **•** VbaView Menu (see [page 465\)](#page-464-0)
- **•** Window Menu (see [page 466](#page-465-0))
- **•** Help Menu (see [page 467](#page-466-0))

### <span id="page-452-1"></span>**File Menu**

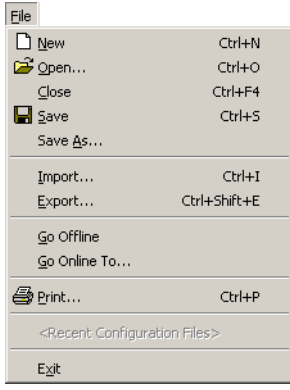

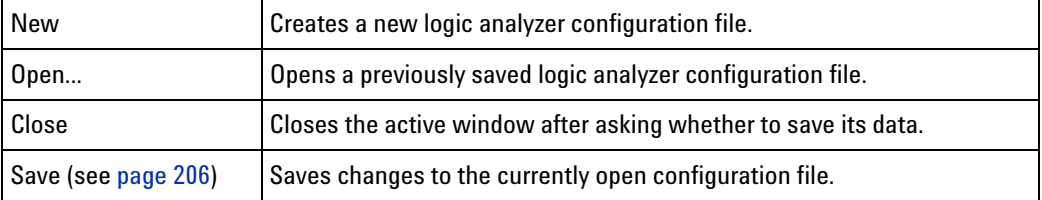

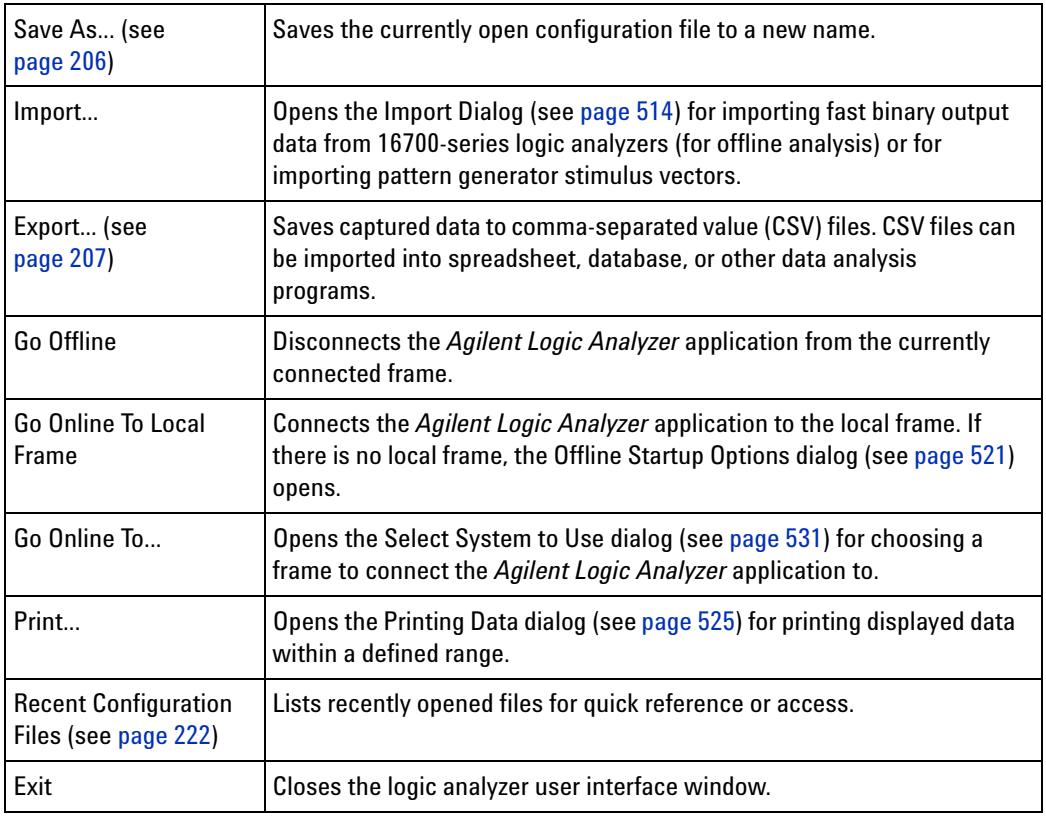

# <span id="page-453-0"></span>**Edit Menu**

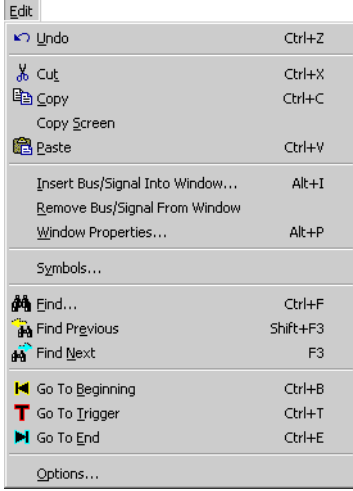

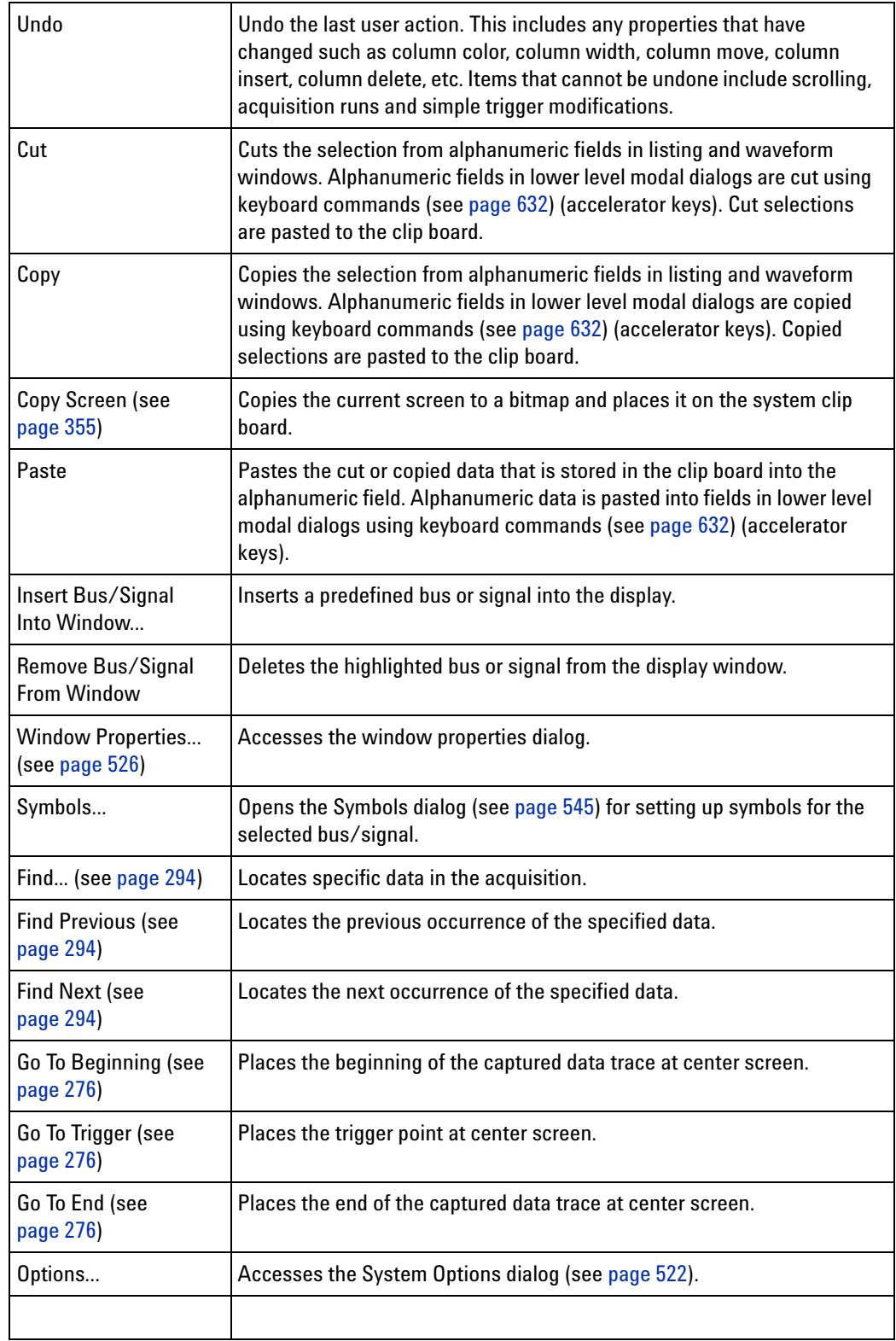

## <span id="page-455-0"></span>**View Menu**

 $\overline{a}$ 

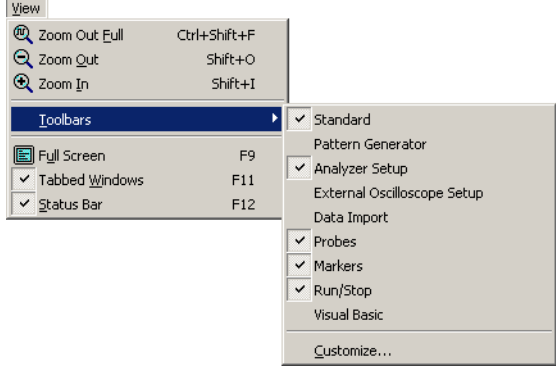

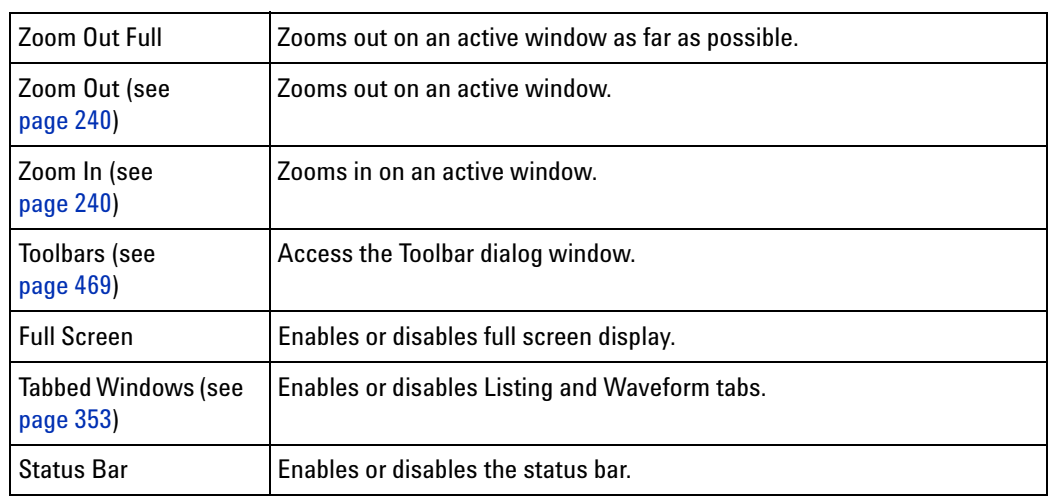

## <span id="page-455-1"></span>**Setup Menu**

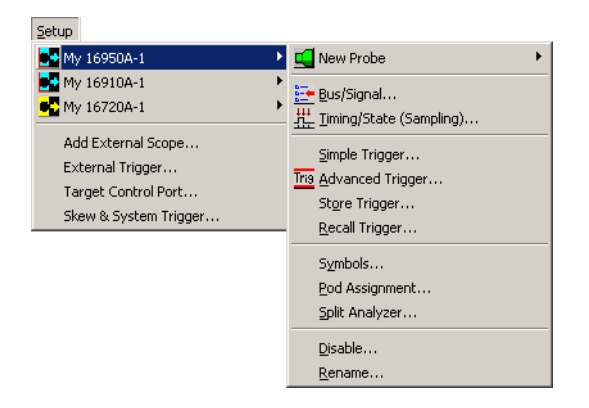

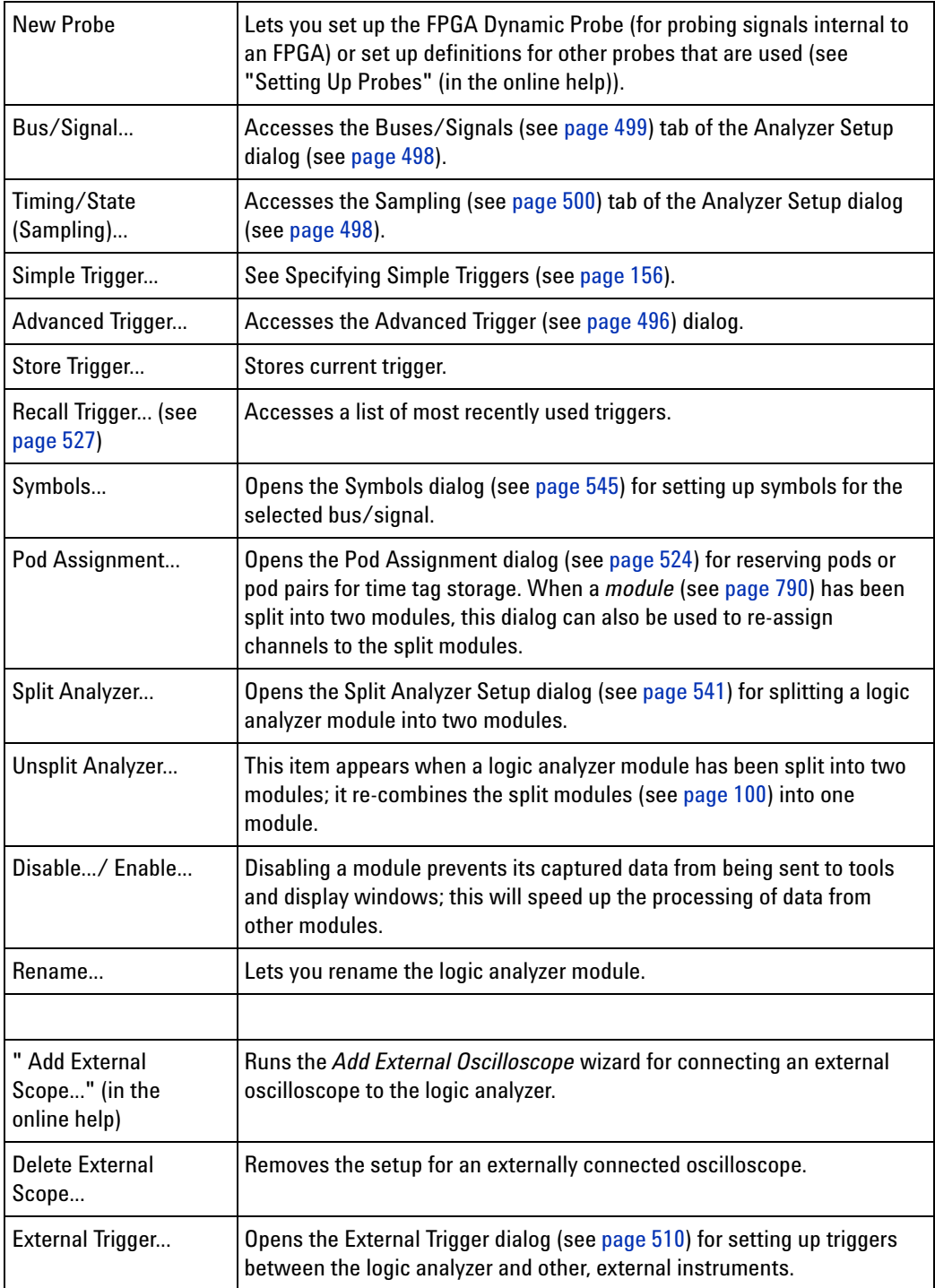

#### **12 Reference**

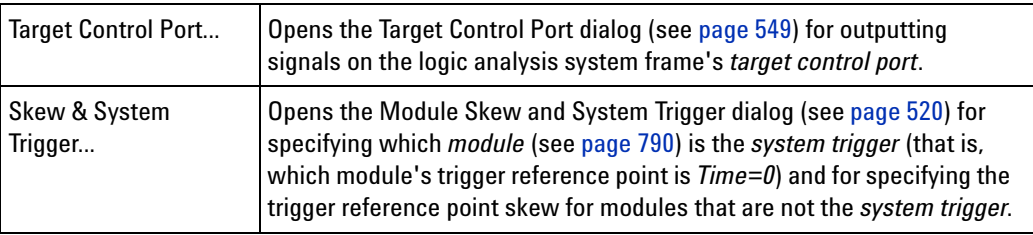

## <span id="page-457-0"></span>**Tools Menu**

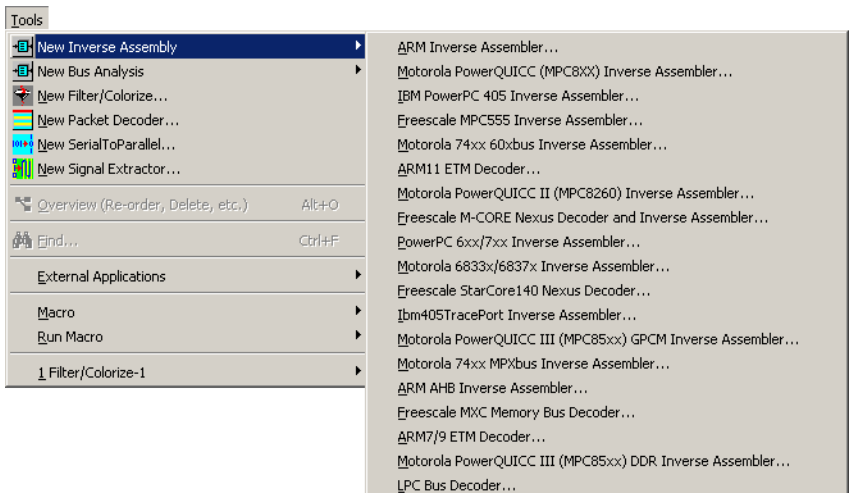

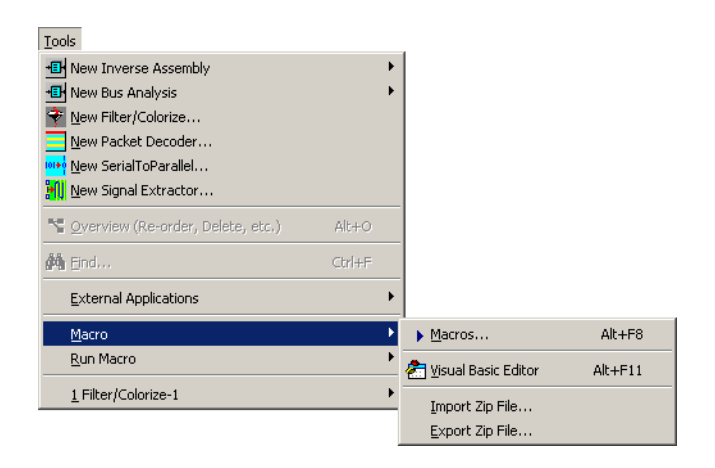

All add- in tools are grouped under the tools menu. The *Agilent Logic Analyzer* application comes with a filter/colorize tool built in. If you are using inverse assemblers, bus analysis tools, or other third- party tools, the tools will show up in the Tools menu under New.

Xilinx MicroBlaze Inverse Assembler...

As tools are created, they are added to the bottom of the Tools menu. The menus above show one active tool.

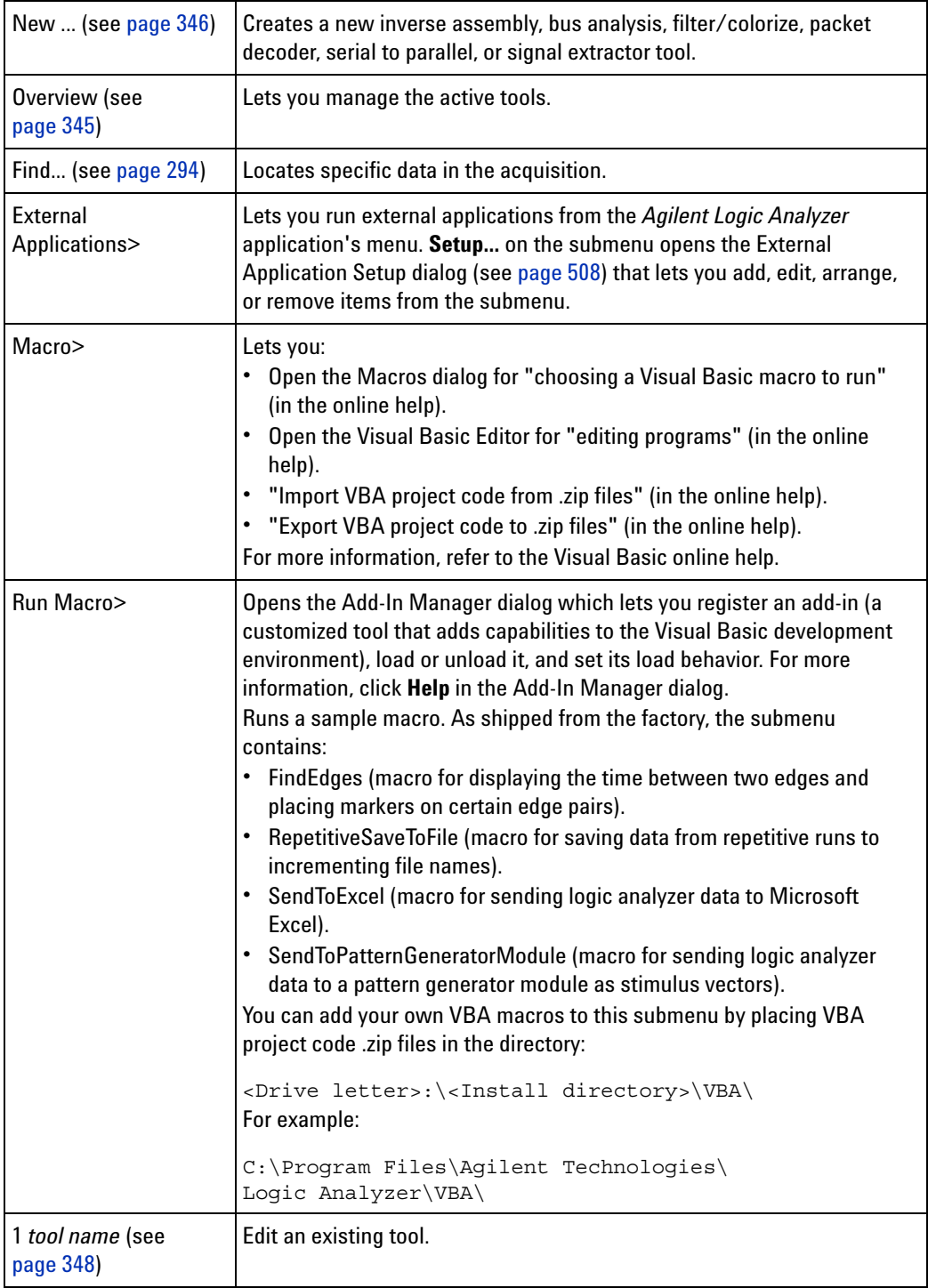

**See Also •** To add a new tool (see [page 346](#page-345-0))

- **•** To change a tool (see [page 348](#page-347-0))
- **•** To delete a tool (see [page 346](#page-345-0))
- **•** "Using the Filter/Colorize Tool" (in the online help)

## <span id="page-459-0"></span>**Markers Menu**

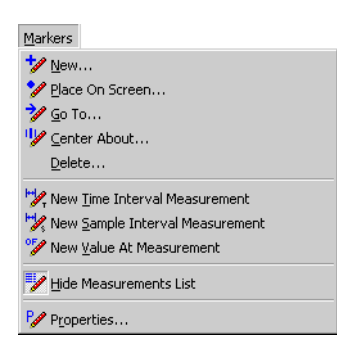

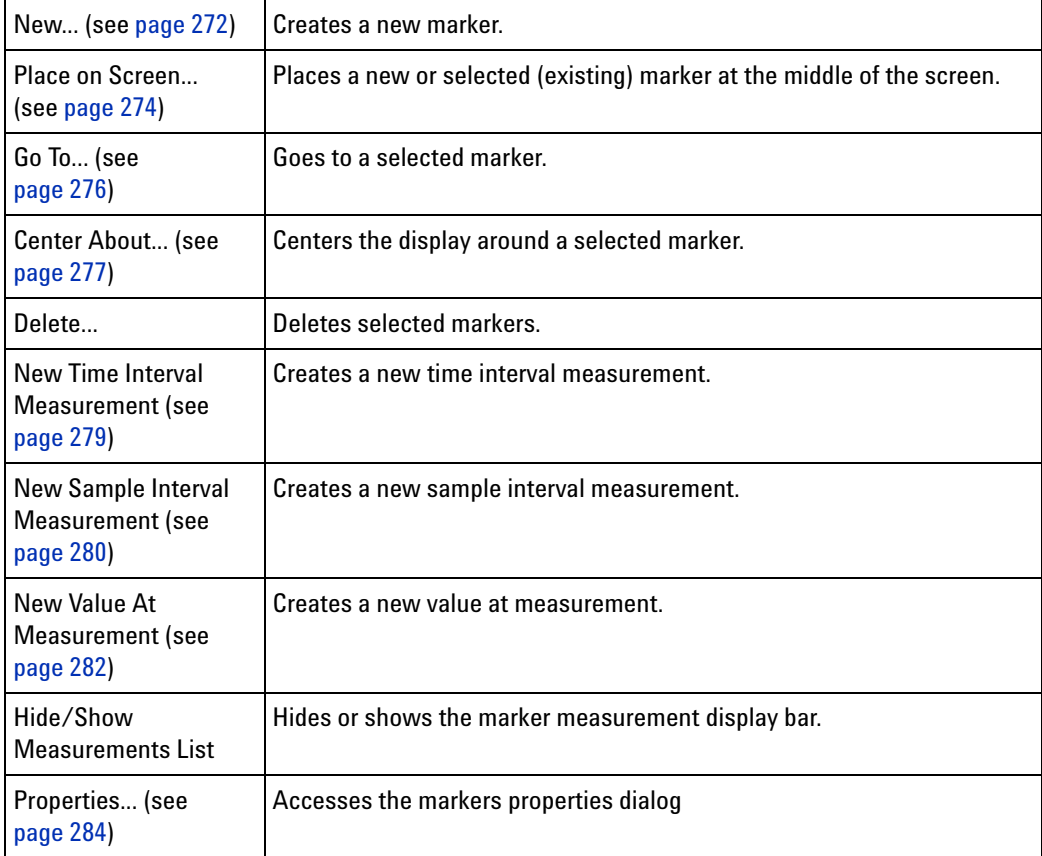

# <span id="page-460-0"></span>**Run/Stop Menu**

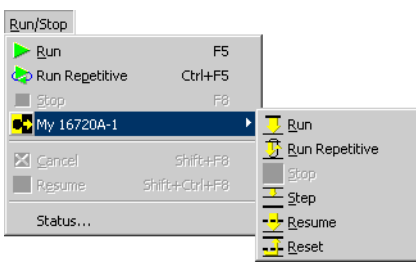

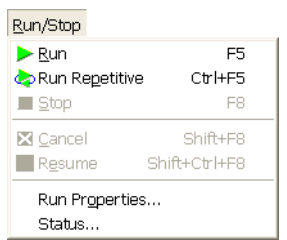

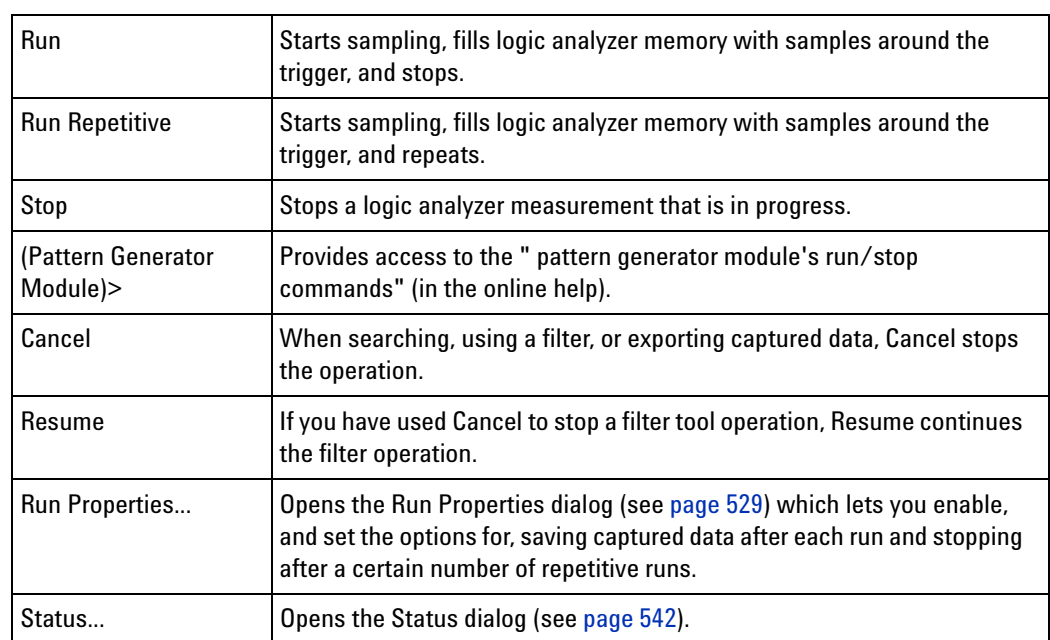

## <span id="page-461-0"></span>**Overview Menu**

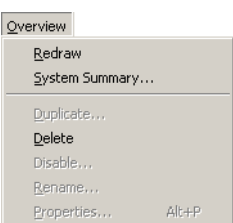

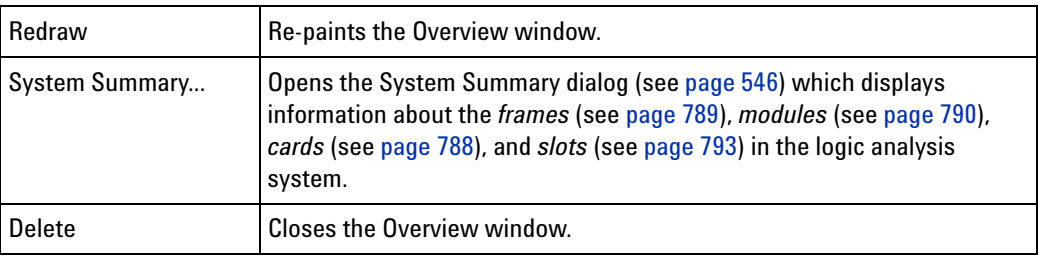

## <span id="page-461-1"></span>**Listing Menu**

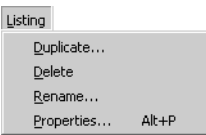

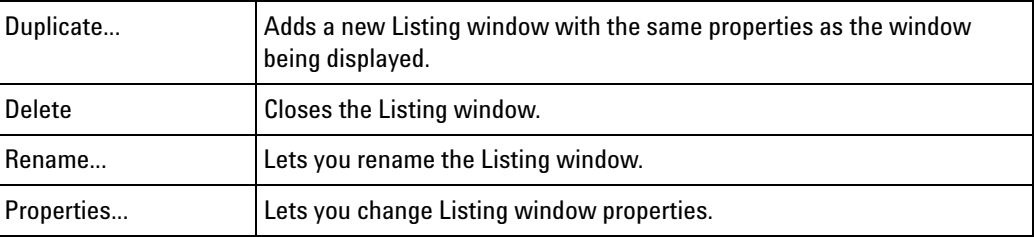

**See Also •** Analyzing Listing Data (see [page 259](#page-258-0))

**•** To set listing window properties (see [page 263](#page-262-0))

## <span id="page-461-2"></span>**Waveform Menu**

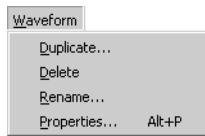

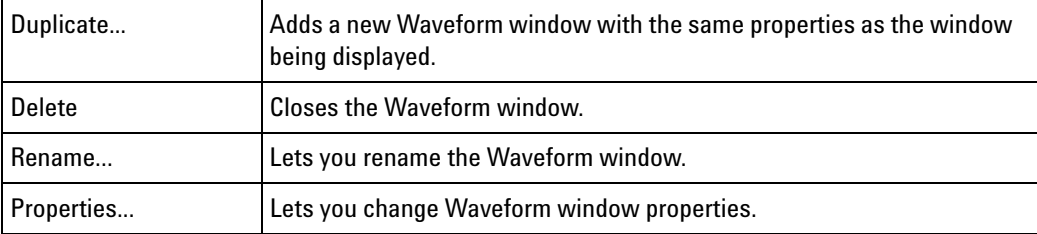

- **See Also •** Analyzing Waveform Data (see [page 239](#page-238-0))
	- **•** To set waveform window properties (see [page 249](#page-248-0))

## <span id="page-462-0"></span>**Compare Menu**

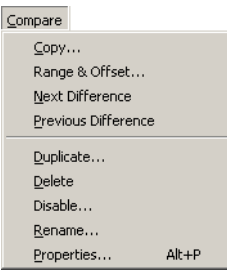

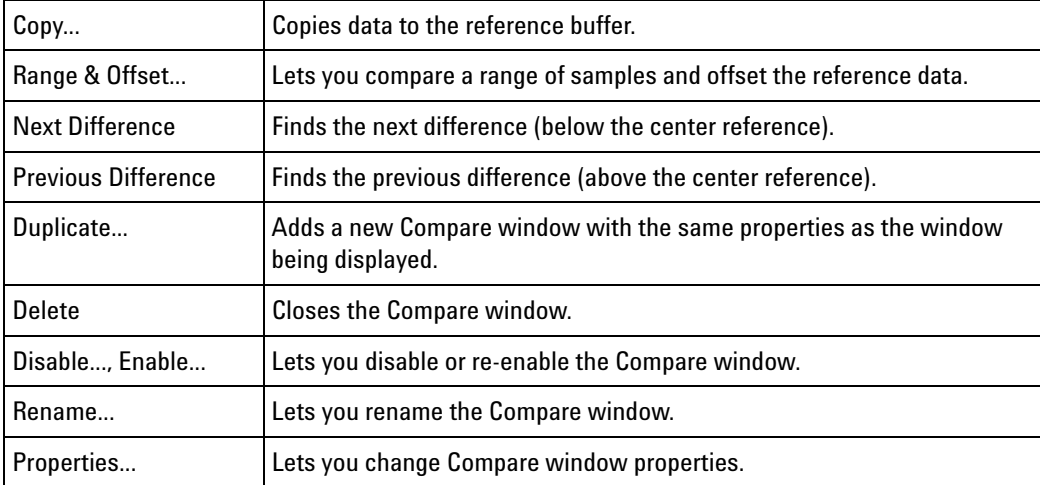

### **See Also •** Compare Display Window (see [page 485\)](#page-484-1)

- **•** Comparing Captured Data to Reference Data (see [page 305\)](#page-304-0)
- **•** To set Compare window properties (see [page 307](#page-306-0))

## <span id="page-463-0"></span>**Source Menu**

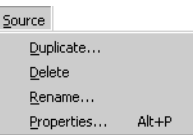

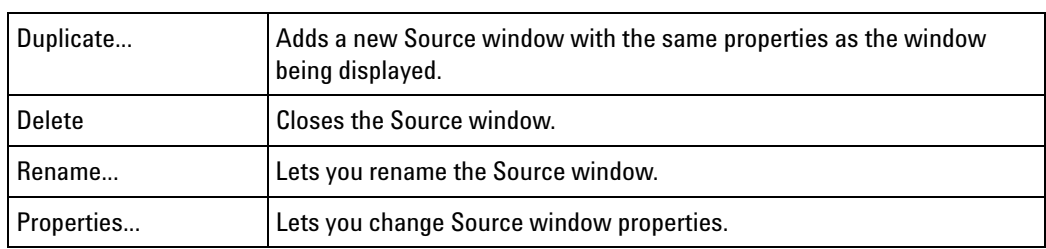

- **See Also •** Source Display Window (see [page 486\)](#page-485-1)
	- **•** Viewing Source Code Associated with Captured Data (see [page 308](#page-307-0))
	- **•** To set Source window properties (see [page 313\)](#page-312-0)

## <span id="page-463-1"></span>**Protocol Viewer Menu**

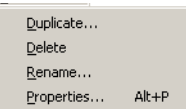

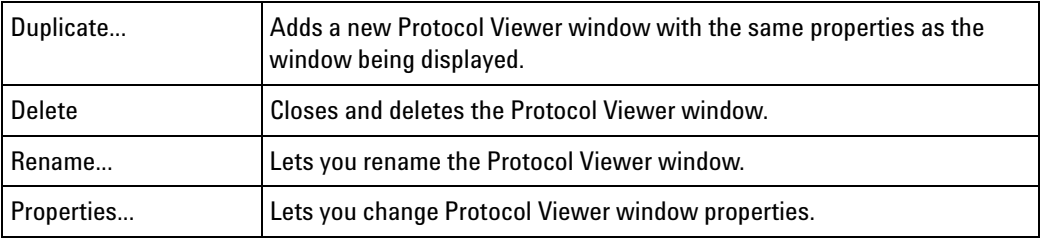

- **See Also •** Protocol Viewer Display Window (see [page 487\)](#page-486-0)
	- **•** Analyzing Packet Data (see [page 316\)](#page-315-0)
	- **•** Changing Protocol Viewer Window Properties (see [page 338\)](#page-337-0)

## <span id="page-464-0"></span>**VbaView Menu**

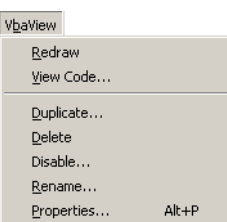

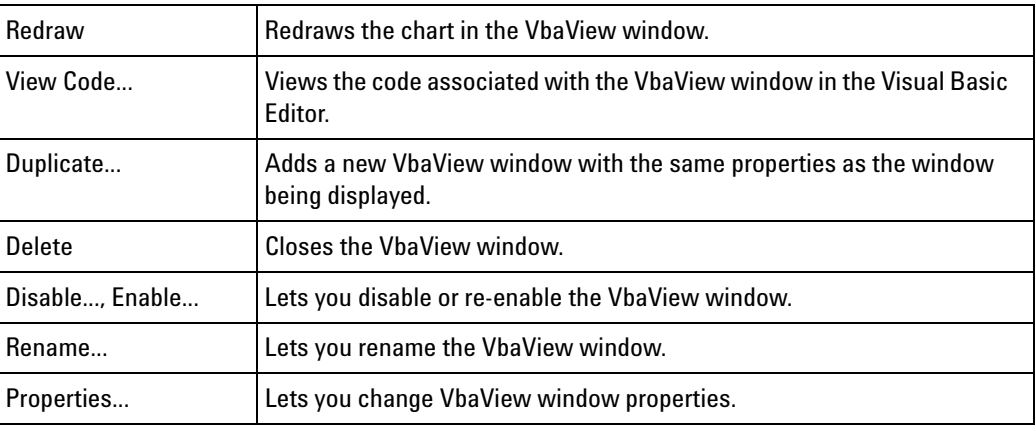

**See Also •** VbaView Window (see [page 490\)](#page-489-0)

## <span id="page-465-0"></span>**Window Menu**

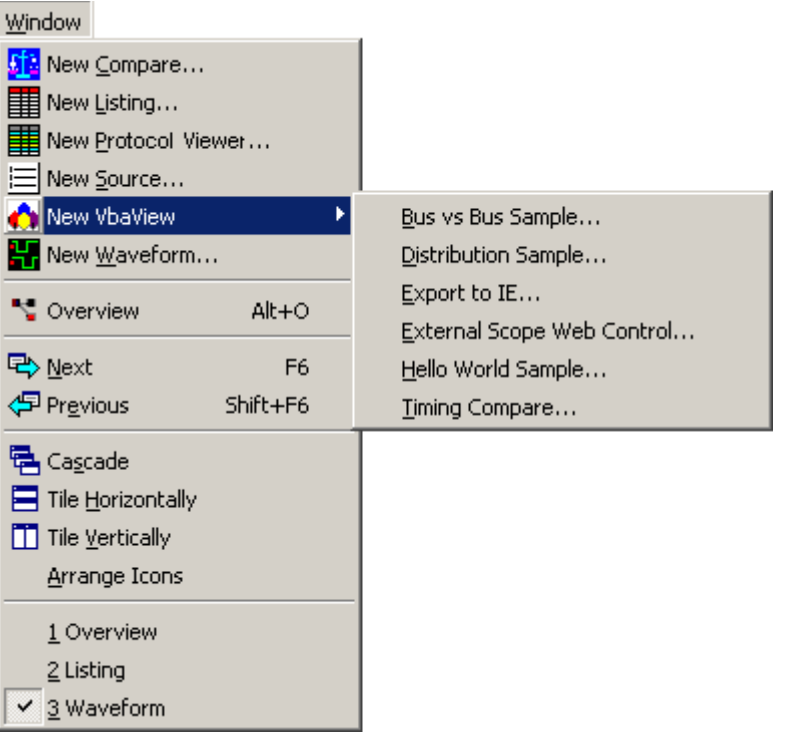

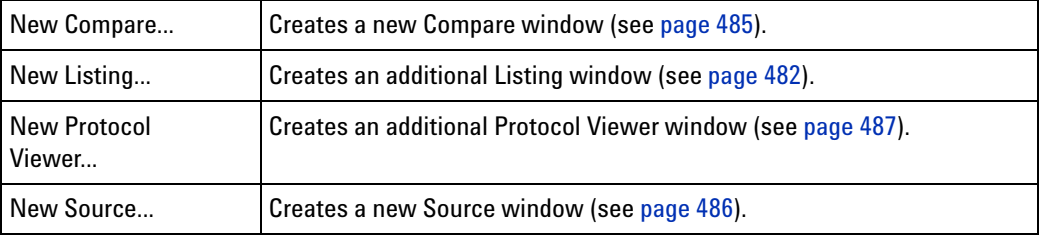

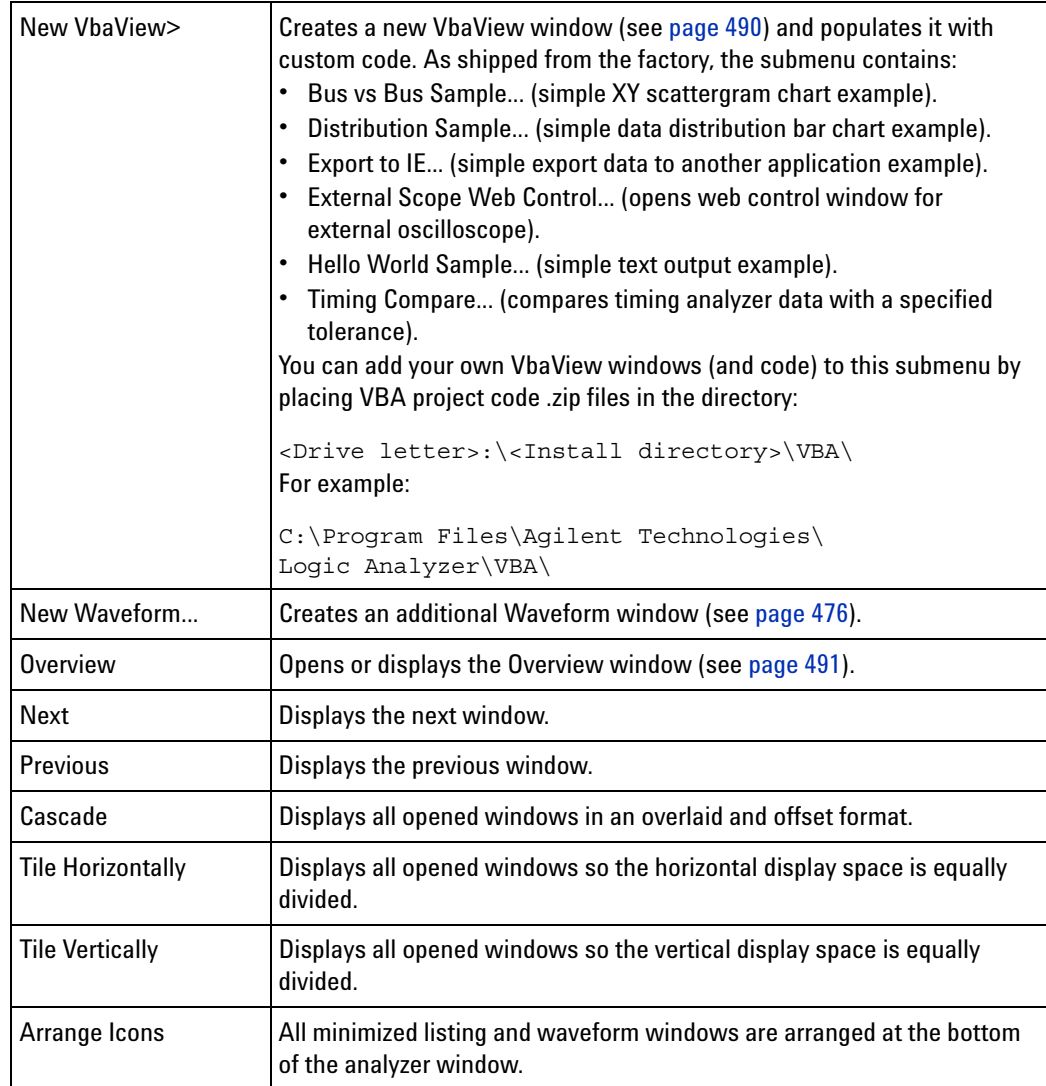

## <span id="page-466-0"></span>**Help Menu**

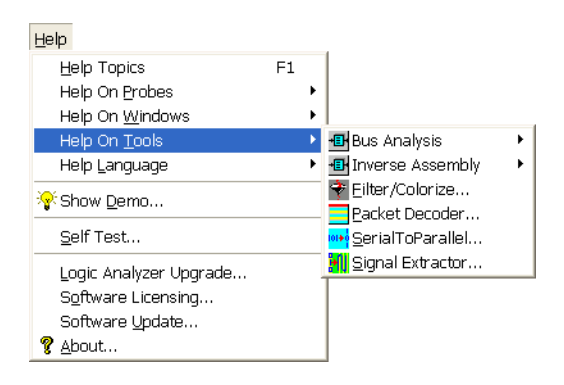

## **12 Reference**

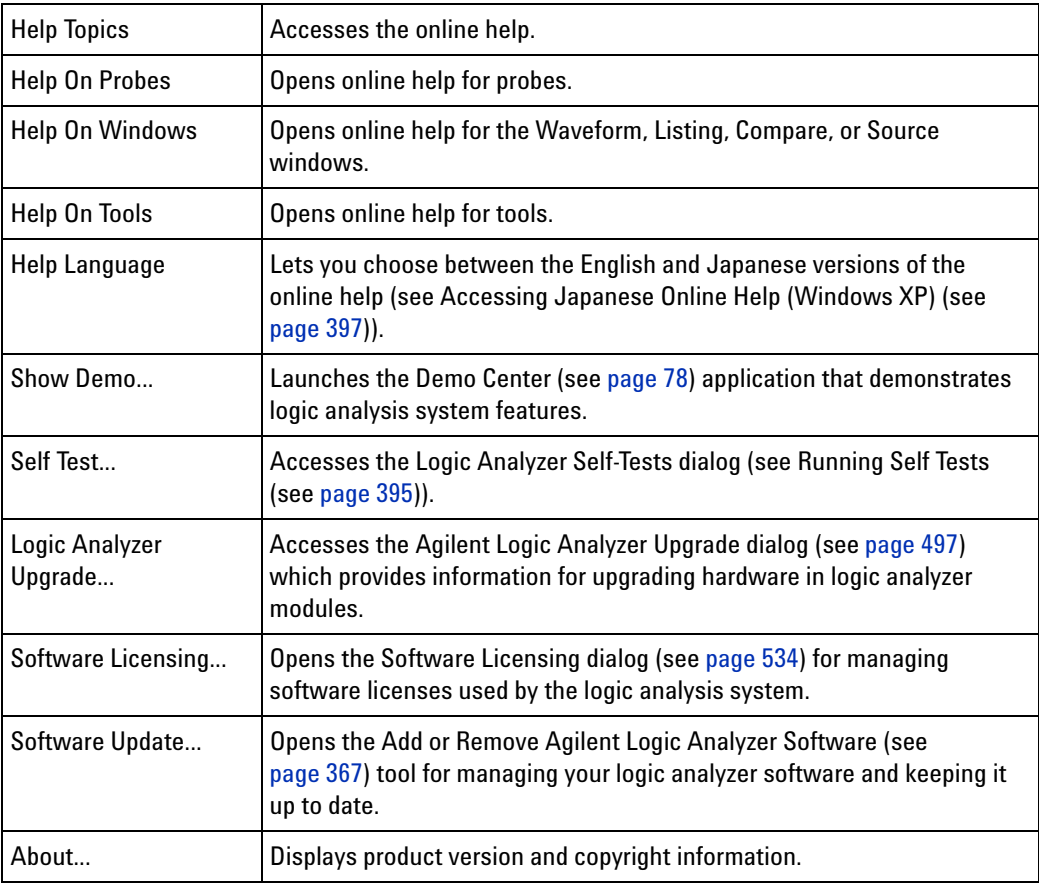
# **Toolbars**

Toolbars are located under the menu bar, and are used to quickly access a function or perform a task. By default, not all toolbars, or individual tools within a given toolbar are displayed. For a complete list of all available toolbars, choose **View>Toolbars>**. For a complete list of all tools within a given toolbar, choose **View>Toolbars>Customize...**; then, select the **Commands** tab in the Customize dialog.

- **•** Standard (see [page 469](#page-468-0))
- **•** Pattern Generator (see [page 470\)](#page-469-0)
- **•** Analyzer Setup (see [page 471](#page-470-0))
- **•** External Oscilloscope Setup (see [page 471\)](#page-470-1)
- **•** Data Import (see [page 472](#page-471-0))
- **•** Probes (see [page 472](#page-471-1))
- **•** Markers (see [page 472\)](#page-471-2)
- **•** Run/Stop (see [page 473](#page-472-0))
- **•** Visual Basic (see [page 473\)](#page-472-1)
- **•** Customize... (see [page 474\)](#page-473-0)

## <span id="page-468-0"></span>**Standard Toolbar**

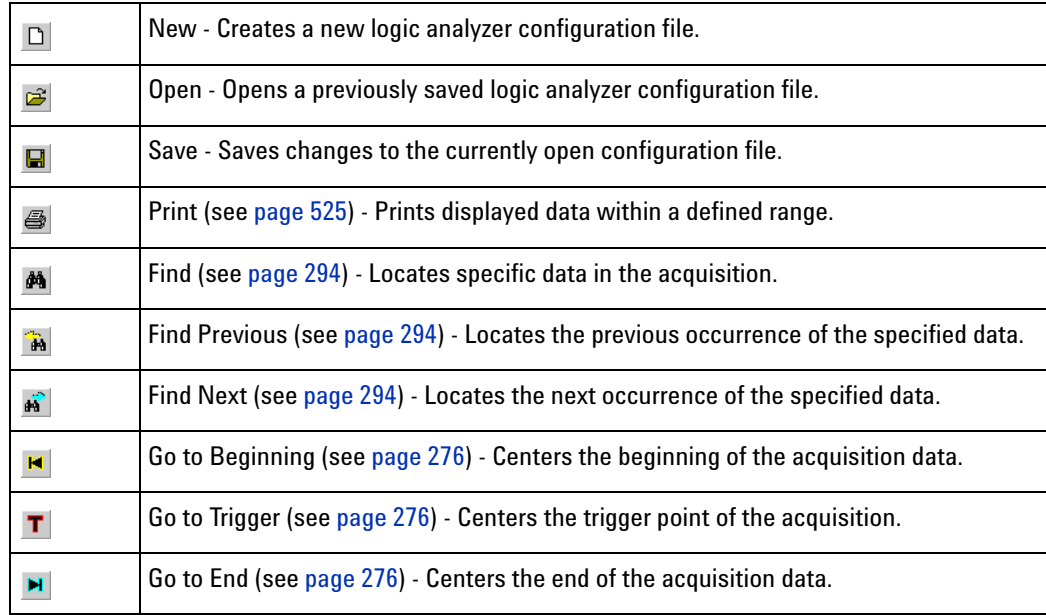

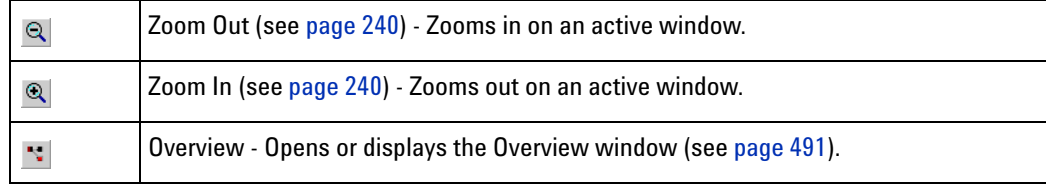

**NOTE** The following are optional standard toolbar icons.

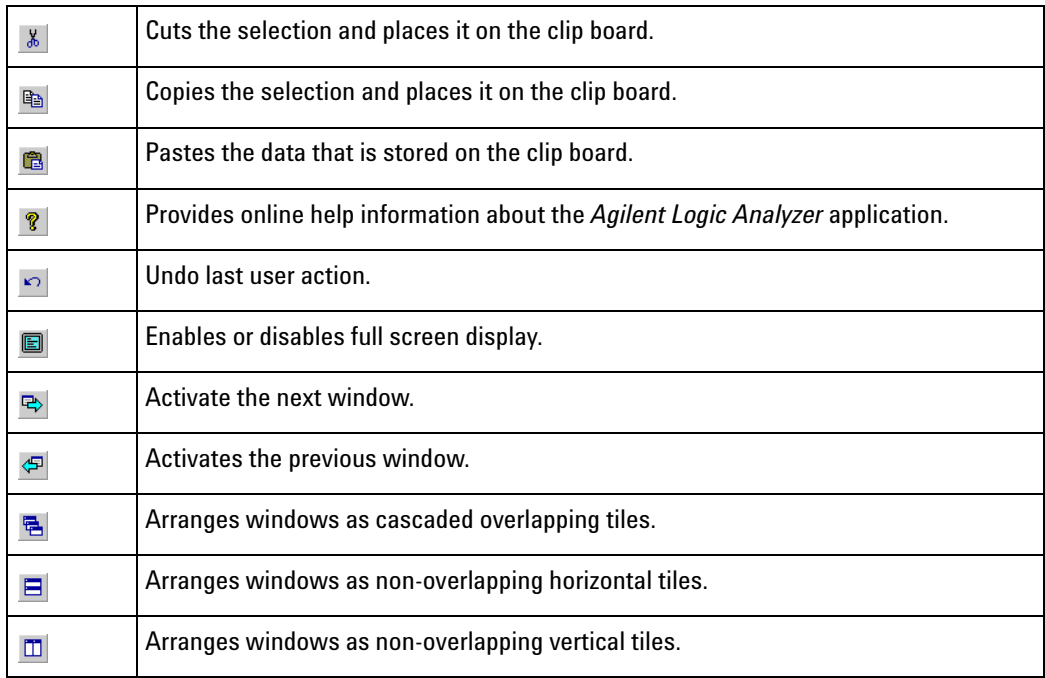

**See Also •** To create a custom toolbar (see [page 474\)](#page-473-0)

# <span id="page-469-0"></span>**Pattern Generator Toolbar**

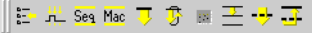

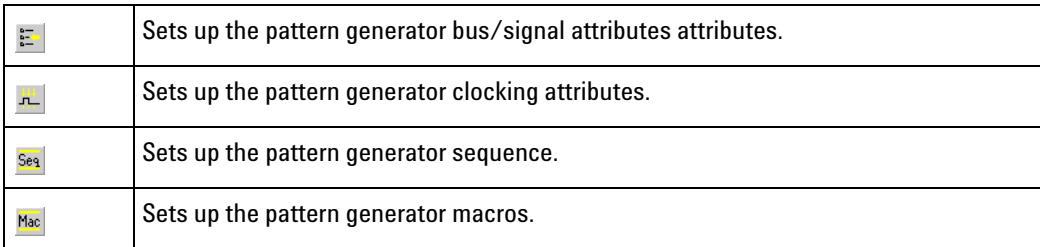

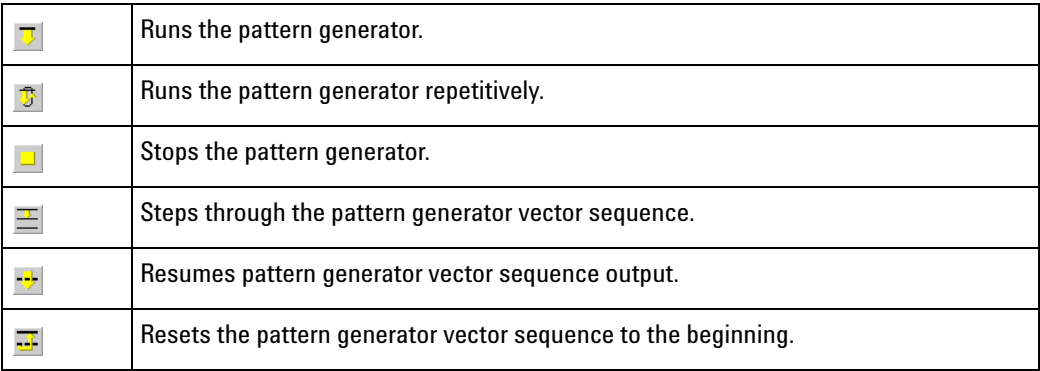

**See Also •** "Using the Pattern Generator" (in the online help)

# <span id="page-470-0"></span>**Analyzer Setup Toolbar**

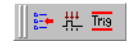

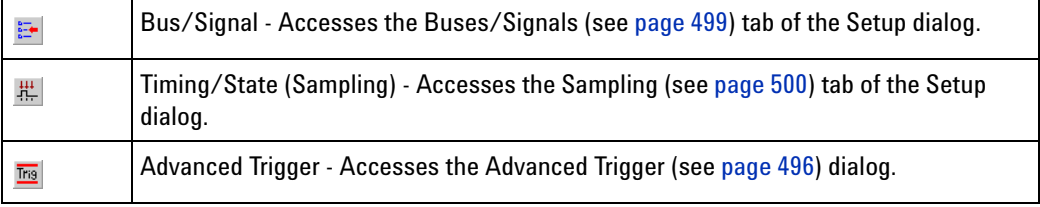

**See Also •** To create a custom toolbar (see [page 474\)](#page-473-0)

# <span id="page-470-1"></span>**External Oscilloscope Setup Toolbar**

## $\mathbb{R}_3$  in  $\overline{\mathbb{R}}$

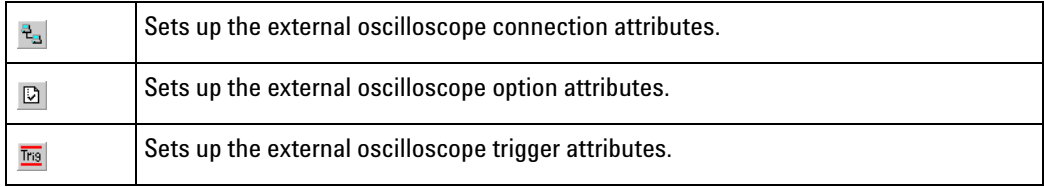

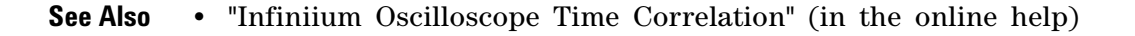

# <span id="page-471-0"></span>**Data Import Toolbar**

### 计图例

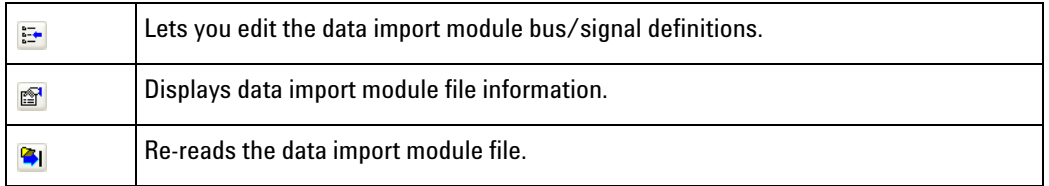

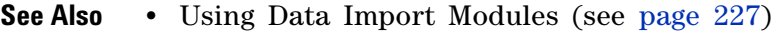

# <span id="page-471-1"></span>**Probes Toolbar**

 $\blacksquare$ 

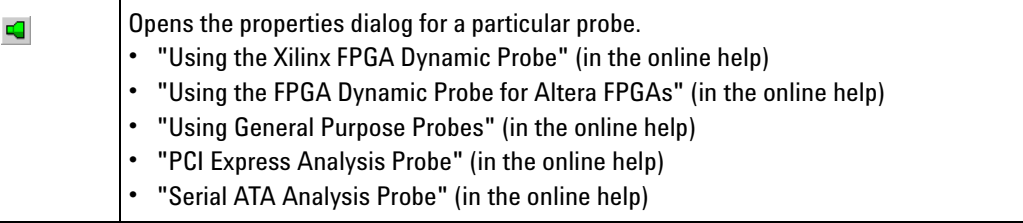

# <span id="page-471-2"></span>**Markers Toolbar**

## ヤッッッ

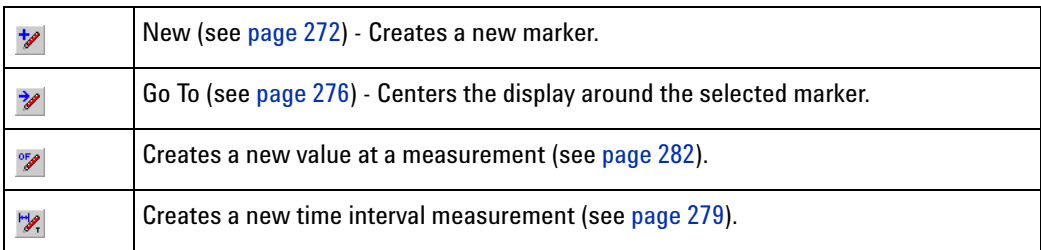

**NOTE** The following are optional markers toolbar icons.

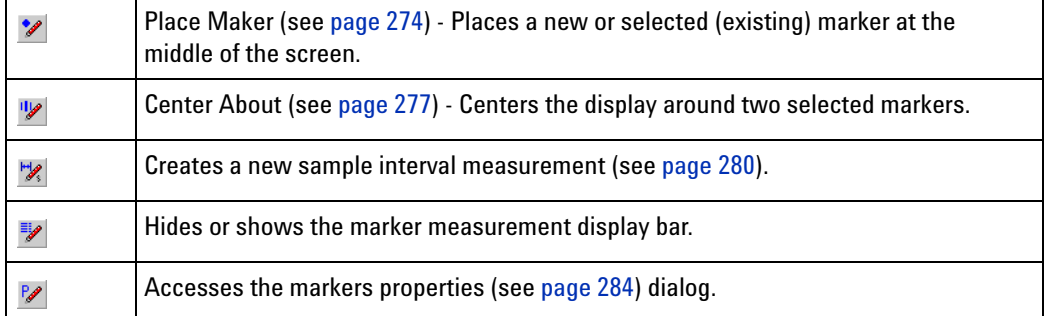

**See Also •** To create a custom toolbar (see [page 474\)](#page-473-0)

# <span id="page-472-0"></span>**Run/Stop Toolbar**

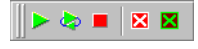

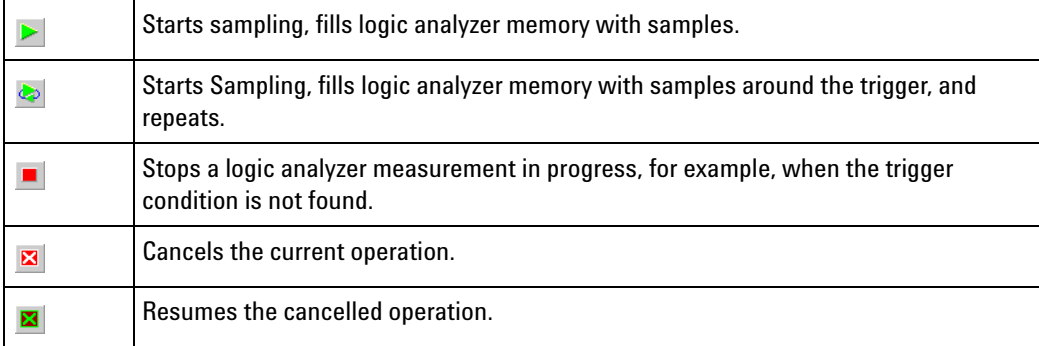

**See Also •** To create a custom toolbar (see [page 474\)](#page-473-0)

# <span id="page-472-1"></span>**Visual Basic Toolbar**

### → 图

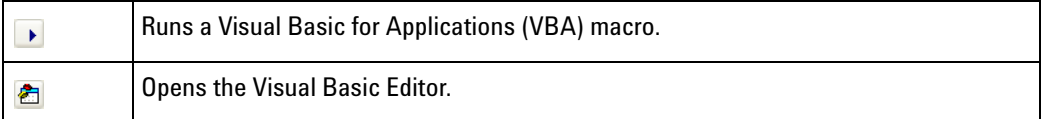

**See Also •** "Using the Advanced Customization Environment (ACE)" (in the online help)

# **To customize toolbars**

<span id="page-473-4"></span><span id="page-473-3"></span><span id="page-473-2"></span><span id="page-473-1"></span><span id="page-473-0"></span>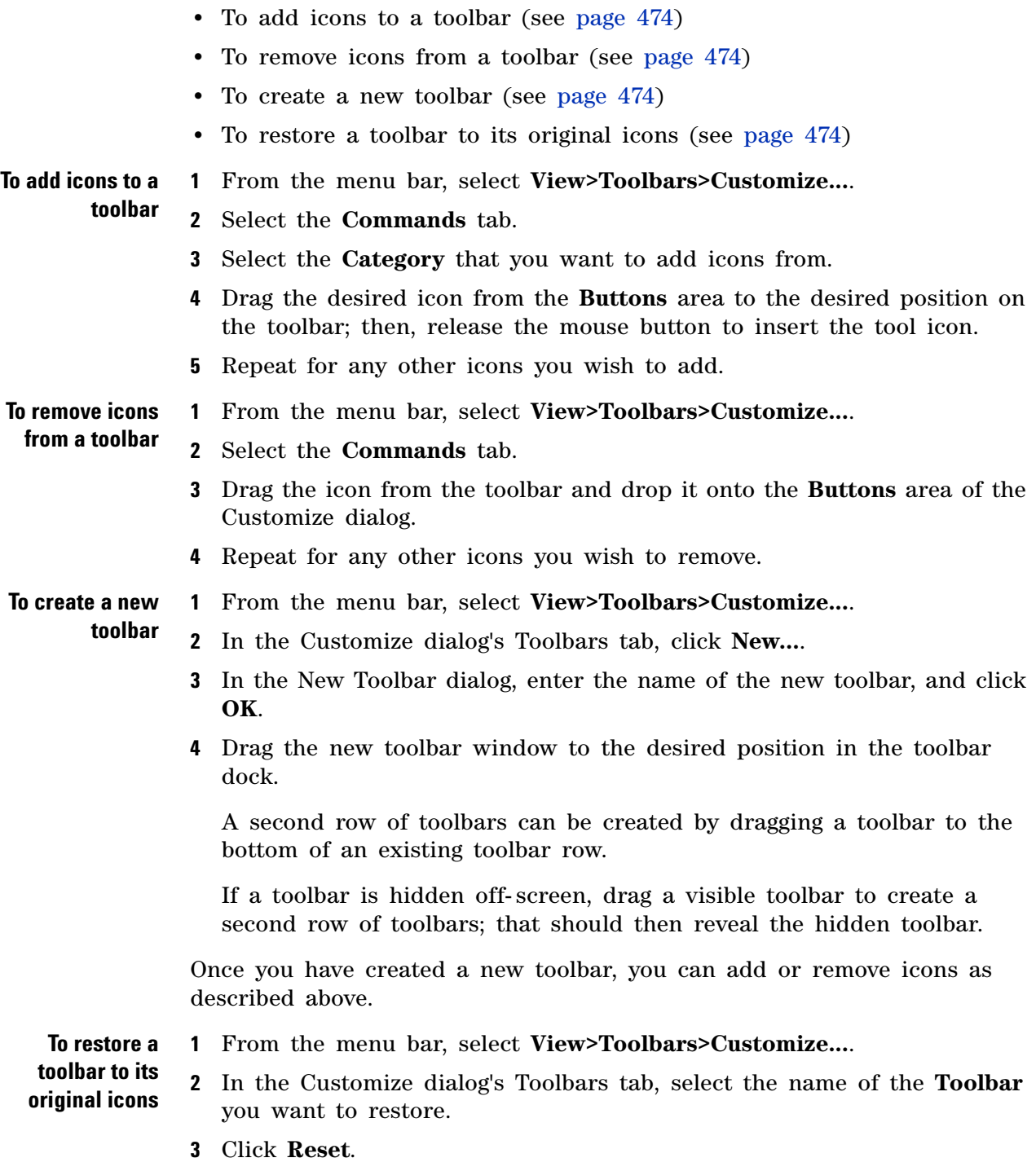

# **Marker Measurement Display Bar**

Marker "interval" and "value at" measurements are displayed below the menu bar with the other toolbars.

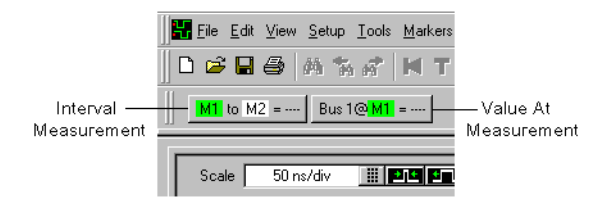

- **•** To create a new time interval measurement (see [page 279](#page-278-0))
- **•** To create a new sample interval measurement (see [page 280](#page-279-0))
- **•** To create a new value at measurement (see [page 282\)](#page-281-0)
- **•** To hide/show measurement display bar (see [page 460\)](#page-459-0)

# **Windows**

- **•** Waveform Display Window (see [page 476\)](#page-475-0)
	- **•** Markers Display Bar (see [page 480](#page-479-0))
	- **•** Markers Overview Bar (see [page 481](#page-480-0))
- **•** Listing Display Window (see [page 482](#page-481-0))
- **•** Compare Display Window (see [page 485\)](#page-484-0)
- **•** Source Display Window (see [page 486\)](#page-485-0)
- **•** Protocol Viewer Display Window (see [page 487\)](#page-486-0)
- VbaView Window (see [page 490\)](#page-489-0)
- **•** Overview Window (see [page 491](#page-490-0))

## <span id="page-475-0"></span>**Waveform Display Window**

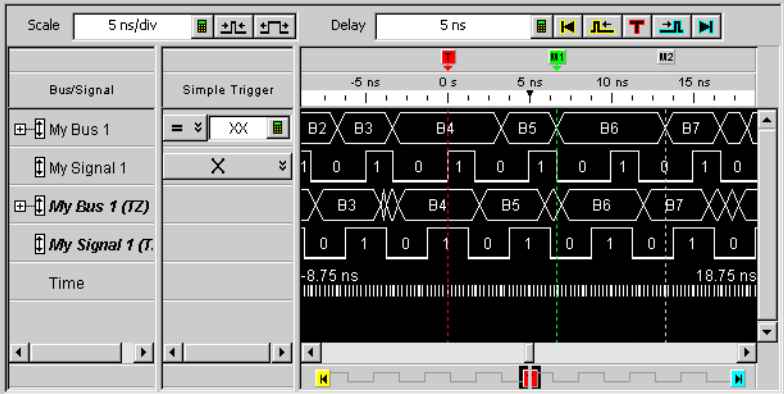

The Waveform window is accessed through the menu bar's **Window>Waveform**. If you have Tabbed Windows (see [page 353\)](#page-352-0) turned on, you can also select a tab at the bottom of the window.

The Waveform window displays captured data as a digital waveform. You can configure the window to display selected buses and signals with time or pattern markers in the data. You can also set up bus pattern triggers and signal trigger options.

The Waveform window consists of the following areas:

- **•** Bus/Signal Configuration (see [page 477\)](#page-476-0)
- **•** Simple Trigger (see [page 156](#page-155-0))
- **•** Markers Display Bar (see [page 480\)](#page-479-0)
- **•** Waveform Display Area (see [page 478\)](#page-477-0)
- Markers Overview Bar (see [page 481](#page-480-0))
- **•** Delay Controls (see [page 242\)](#page-241-0)
- **•** Scale (time/division) Controls (see [page 240](#page-239-0))

<span id="page-476-0"></span>**Bus/Signal Configuration** To access the following Bus/Signal configuration options, right- click on any bus or signal name in the Bus/Signal column.

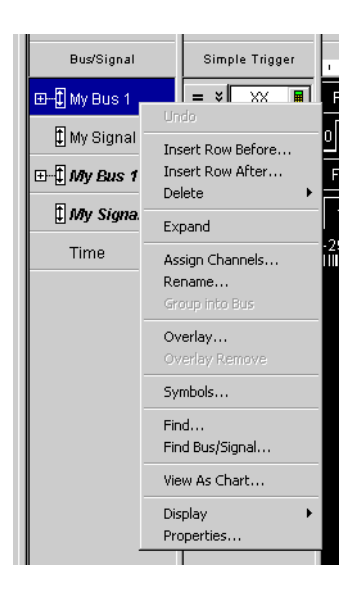

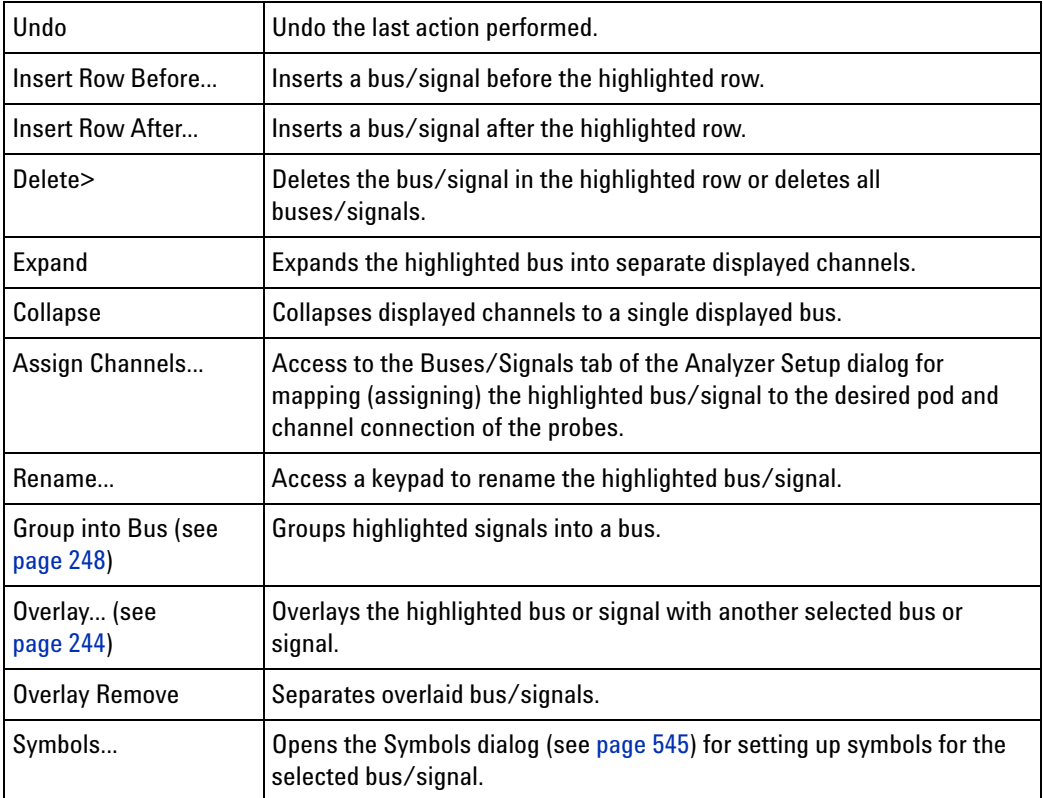

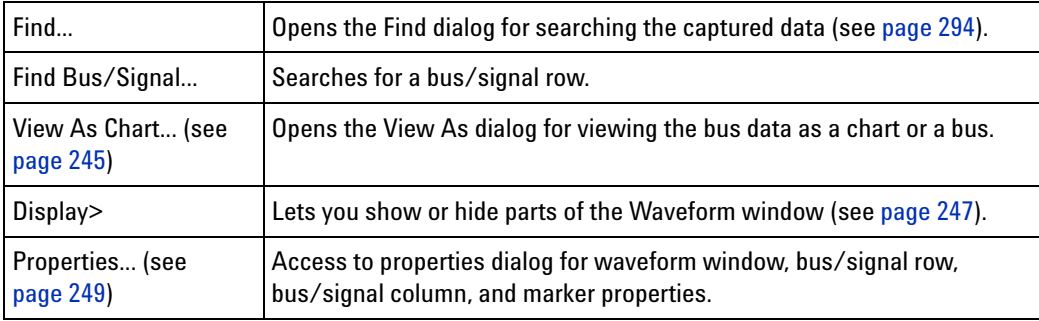

<span id="page-477-0"></span>**Waveform Display Area** To access waveform display options, right- click anywhere in the display area.

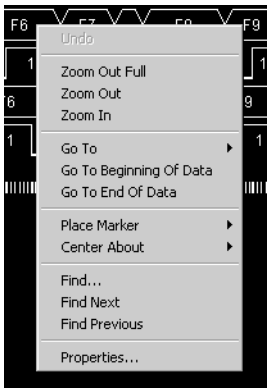

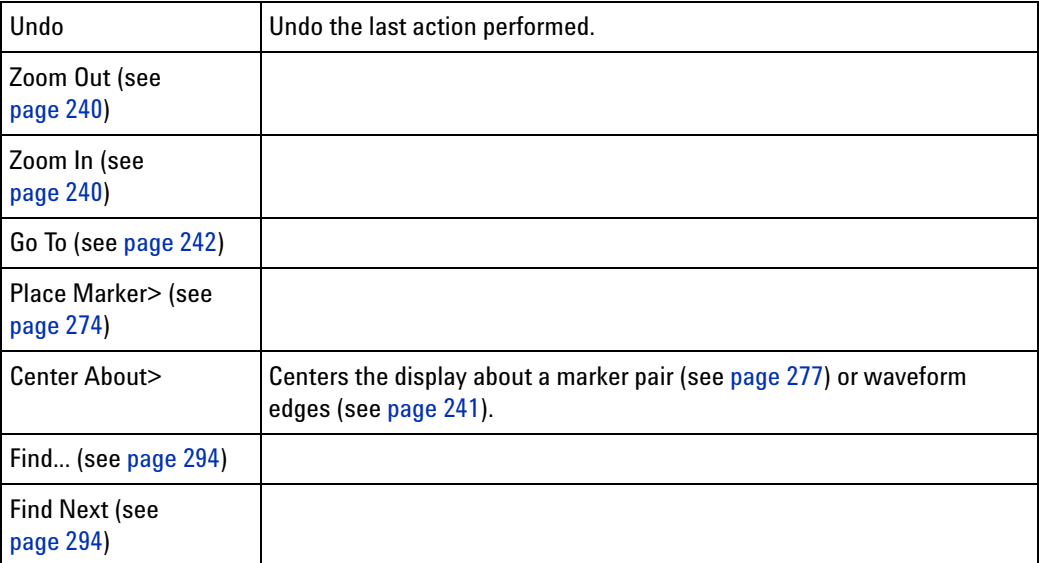

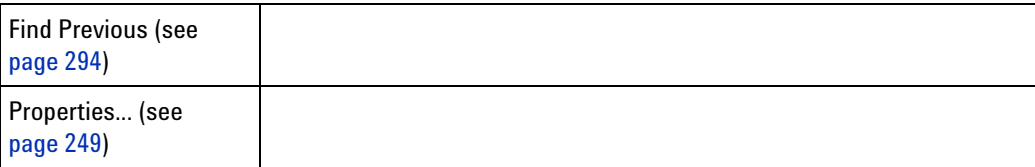

### **Drawing Rectangle in Data**

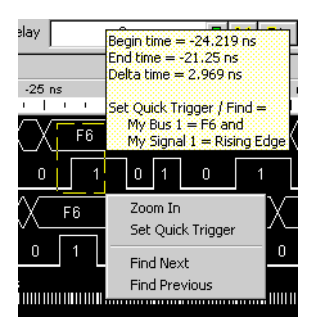

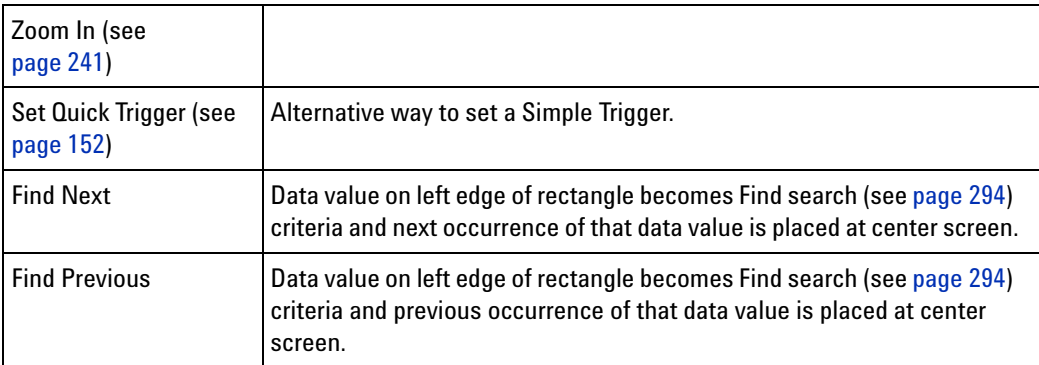

## **See Also •** Analyzing Waveform Data (see [page 239](#page-238-0))

- **•** Marking, and Measuring Between, Data Points (see [page 271](#page-270-0))
- **•** Specifying Advanced Triggers (see [page 163\)](#page-162-0)
- **•** Setting Up Symbols (see [page 139\)](#page-138-0)
- **•** To add or delete display windows (see [page 353](#page-352-1))
- **•** To turn window tabs on/off (see [page 353\)](#page-352-0)

## <span id="page-479-0"></span>**Markers Display Bar**

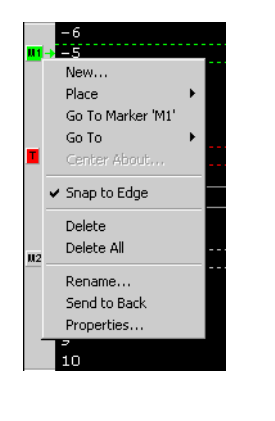

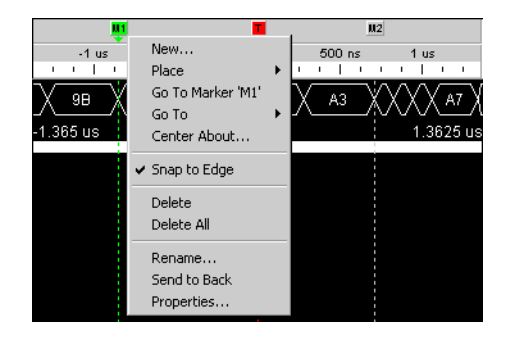

l,

To access these tasks, right- click anywhere in the marker display bar.

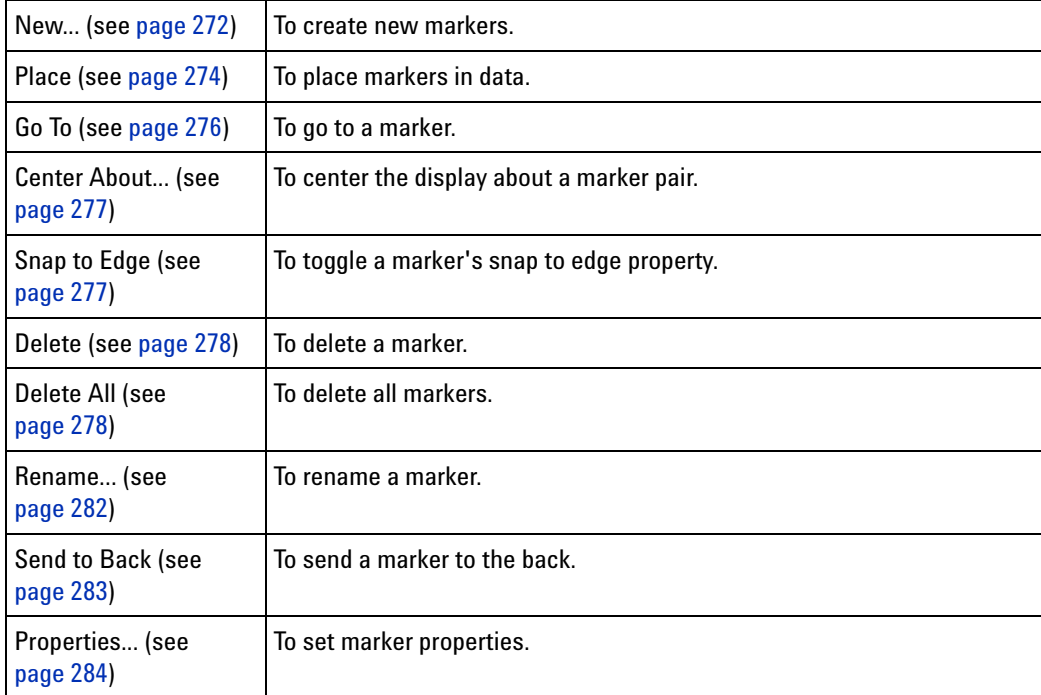

## **See Also •** To read the markers display and overview bars (see [page 272](#page-271-1))

- **•** Markers Menu (see [page 460](#page-459-0))
- **•** Markers Toolbar (see [page 472\)](#page-471-2)
- **•** Markers Overview Bar (see [page 481](#page-480-0))

### <span id="page-480-0"></span>**Markers Overview Bar**

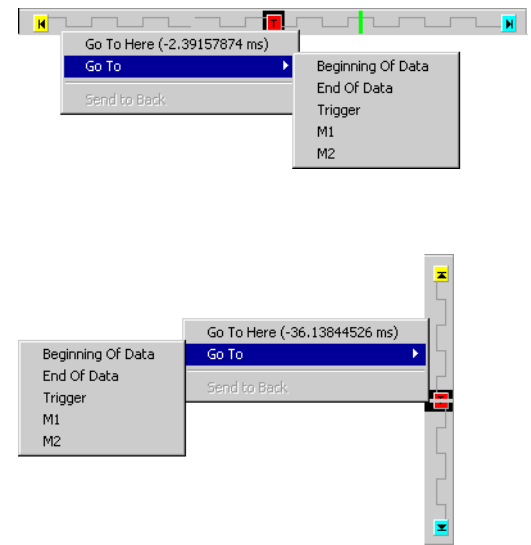

To access these menus, click anywhere in the marker overview bar.

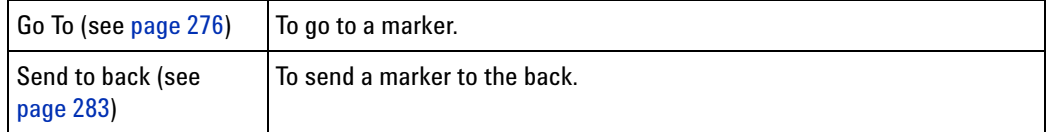

- **See Also •** To read the markers display and overview bars (see [page 272](#page-271-1))
	- **•** Markers menu (see [page 460\)](#page-459-0)
	- **•** Markers toolbar (see [page 472\)](#page-471-2)

# <span id="page-481-0"></span>**Listing Display Window**

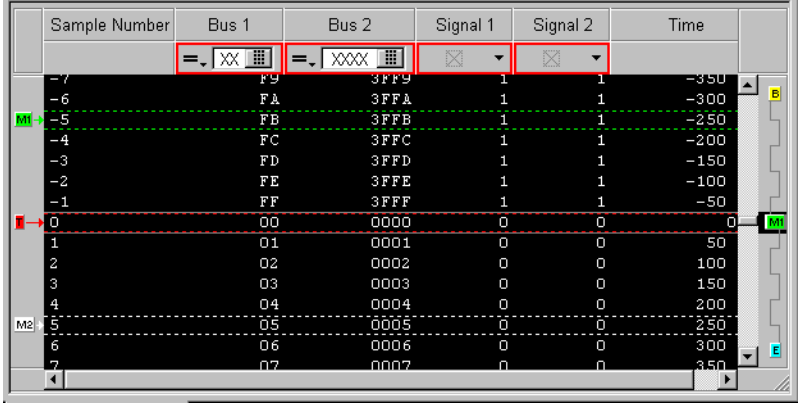

The Listing window is accessed through the menu bar's **Window>Listing**. If you have Tabbed Windows (see [page 353\)](#page-352-0) turned on, you can also select a tab at the bottom of the window.

The Listing window displays your captured data as a state listing. You configure the window to display selected buses and signals in columns. Within the listed data, you can insert time or pattern markers. You can also configure the bus pattern triggers and signal trigger options.

The Listing window consists of the following areas:

- **•** Column Configuration (see [page 482\)](#page-481-1)
- **•** Simple Trigger (see [page 156](#page-155-0))
- **•** Markers Display Bar (see [page 480\)](#page-479-0)
- **•** Listing Display Area (see [page 483](#page-482-0))
- **•** Markers Overview Bar (see [page 481](#page-480-0))

<span id="page-481-1"></span>**Column Configuration** To access the following column configuration options, right- click on any bus or signal name in the column head.

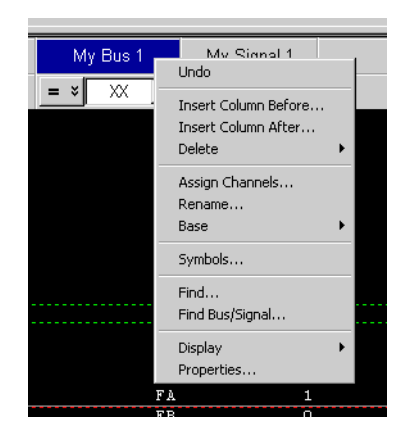

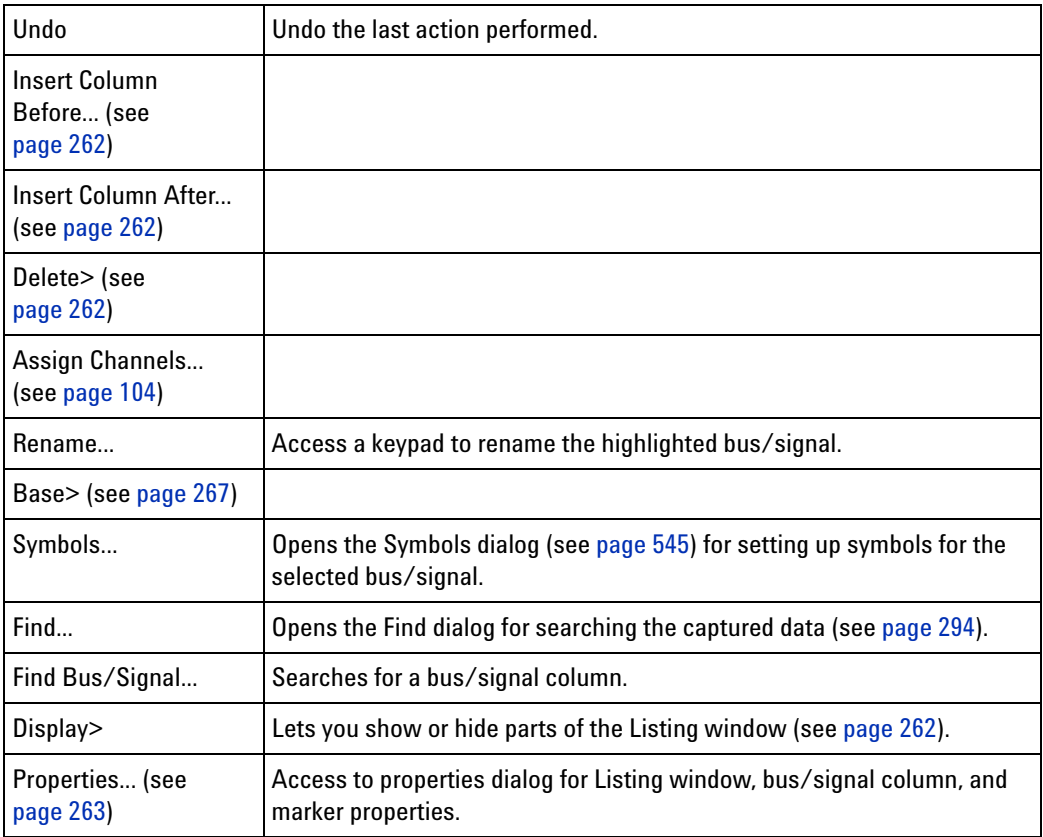

<span id="page-482-0"></span>**Listing Display Area** To access the Listing display options, right- click anywhere in the display area.

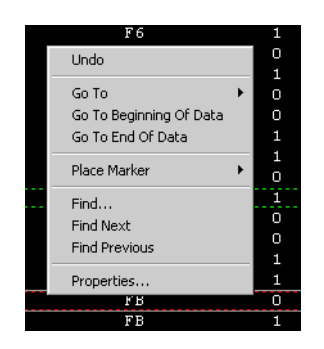

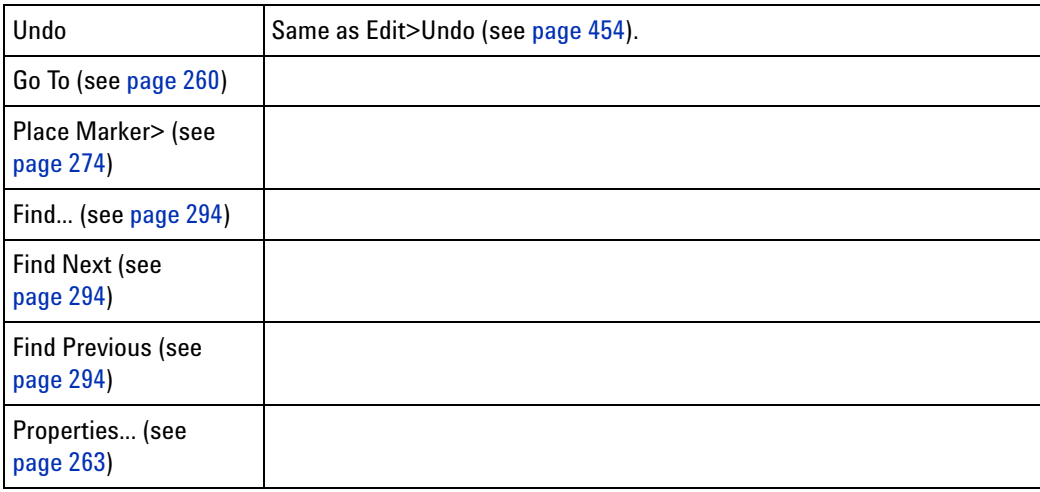

### **Draw Rectangle in Data**

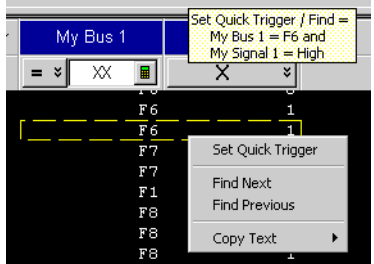

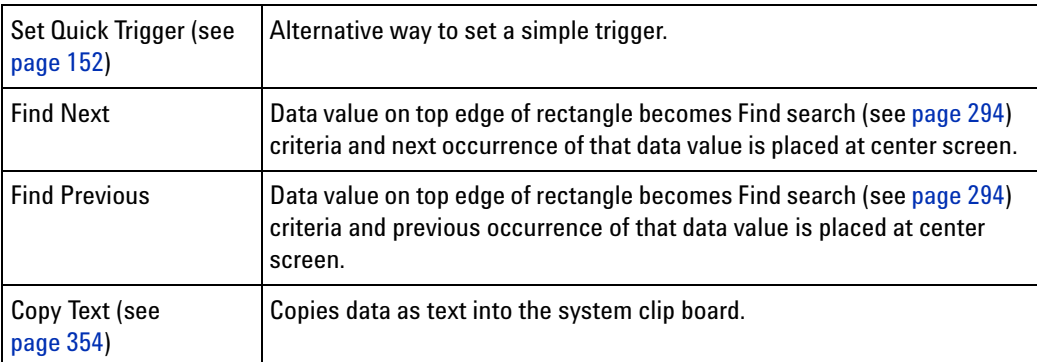

### **See Also •** Analyzing Listing Data (see [page 259](#page-258-0))

- **•** Setting Up Symbols (see [page 139\)](#page-138-0)
- **•** Marking, and Measuring Between, Data Points (see [page 271](#page-270-0))
- **•** To add or delete display windows (see [page 353](#page-352-1))
- **•** To turn window tabs on/off (see [page 353\)](#page-352-0)

## <span id="page-484-0"></span>**Compare Display Window**

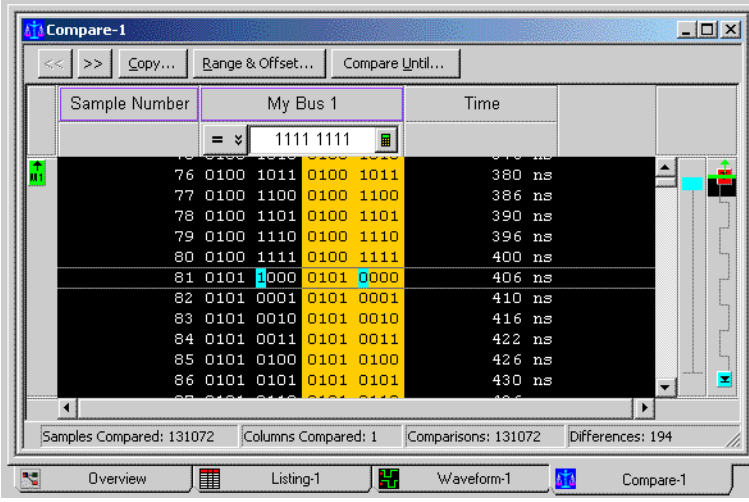

The Compare window lets you compare acquired (input) data to data that has been saved in a reference buffer. The reference data has a colored background, and differences between between the input data and the reference data are highlighted.

The Compare window is accessed through the menu bar's **Window>Compare**. If you have Tabbed Windows (see [page 353](#page-352-0)) turned on, you can also select a tab at the bottom of the window.

Except for the Compare window's ability to display the differences between captured data and reference data, and its inability display colorized data (from the Filter/Colorize tool), the Compare window is just like the Listing window.

- **See Also •** Comparing Captured Data to Reference Data (see [page 305\)](#page-304-0)
	- **•** To copy data to the reference buffer (see [page 305](#page-304-1))
	- **•** To find differences in the compared data (see [page 306](#page-305-0))
	- **•** To compare only a range of samples (see [page 306\)](#page-305-1)
	- **•** To offset the reference data (see [page 306](#page-305-2))
	- **•** To run until a number of compare differences (see [page 307\)](#page-306-0)
- **•** To set Compare window properties (see [page 307\)](#page-306-1)
- **•** Analyzing Listing Data (see [page 259](#page-258-0))

## <span id="page-485-0"></span>**Source Display Window**

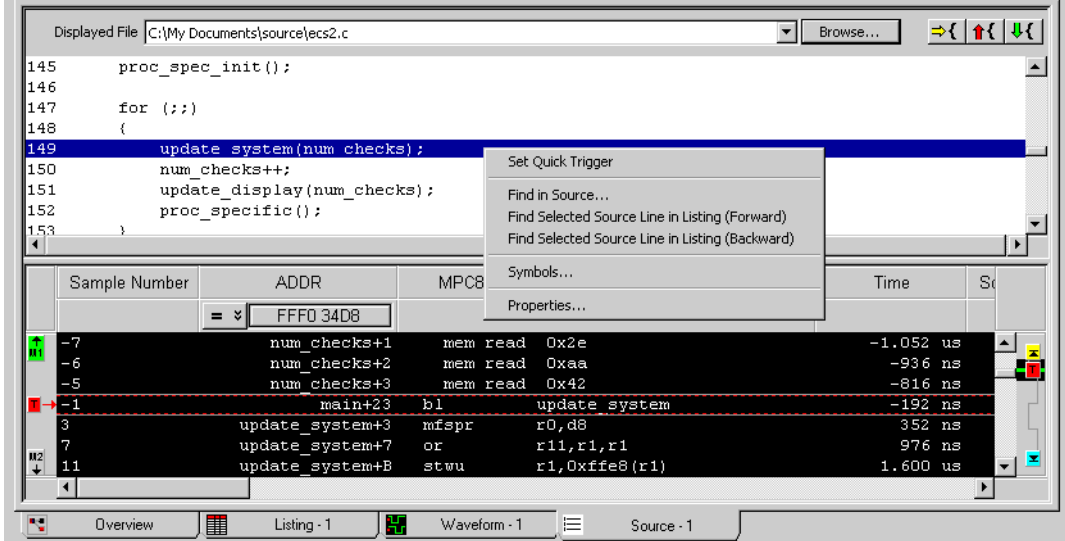

The Source window lets you view the high- level source code that is associated with captured data.

The Source window is accessed through the menu bar's **Window>Source** command. If you have Tabbed Windows (see [page 353](#page-352-0)) turned on, you can also select a tab at the bottom of the window.

The Source window has two panes: the top pane displays the high- level source code associated with the captured data, and the bottom pane is the same as a Listing window.

**See Also •** Viewing Source Code Associated with Captured Data (see [page 308](#page-307-0))

- **•** To step through captured data by source lines (see [page 309](#page-308-0))
- **•** To go to captured data associated with a source line (see [page 309\)](#page-308-1)
- **•** To browse source files (see [page 310\)](#page-309-0)
- **•** To search for text in source files (see [page 310](#page-309-1))
- **•** To set a Quick Trigger in the Source window (see [page 154](#page-153-0))
- **•** To go to the source line associated with the listing center rectangle (see [page 311\)](#page-310-0)
- **•** To edit the source code directory list (see [page 311](#page-310-1))
- **•** To select the correlation bus (see [page 312](#page-311-0))
- **•** Changing Source Window Properties (see [page 313\)](#page-312-0)

**•** Analyzing Listing Data (see [page 259](#page-258-0))

## <span id="page-486-0"></span>**Protocol Viewer Display Window**

You can use a Protocol Viewer window to display data captured by an Agilent instrument module such as the U4301A PCIe Gen3 Analyzer module. The following screen displays an instance of Protocol Viewer added to the U4301A module in the Logic Analyzer application to display the PCI Express data captured by the module.

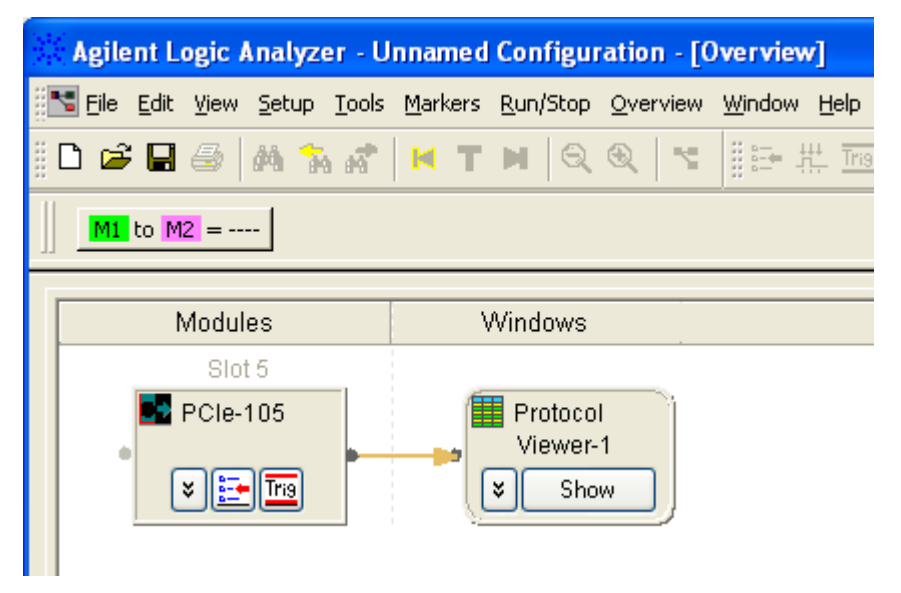

On clicking the **Show** button on Protocol Viewer, the Protocol Viewer window is displayed with the captured data in the Logic Analyzer application.

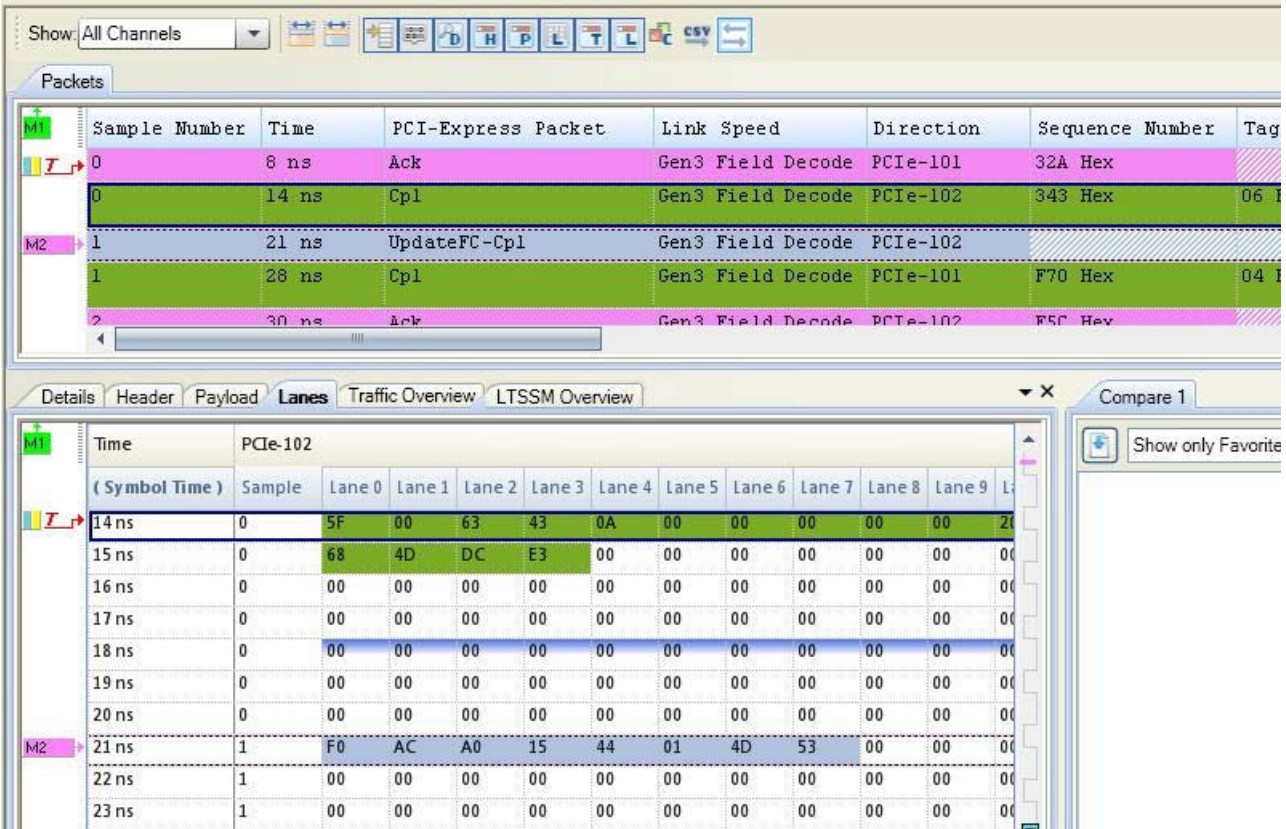

Unlike the Listing window, the Protocol Viewer window lets you view summarized and detailed packet information at the same time within two panes.

The upper pane lists the captured packets. On selecting a packet in the upper pane, specific details of that packet are displayed in various tabs of the lower pane.

#### **Adding a Protocol Viewer window instance**

You can add an instance of the Protocol Viewer window to a module or a tool in the Overview tab of the Logic Analyzer application. To do this, right- click the module or tool, select **New Window** and then select **Protocol Viewer**.

If you are using the U4301A PCIe Gen3 Analyzer module, an instance of the Protocol Viewer window is automatically added to this module in the Overview tab of the Logic Analyzer application.

### **Upper pane of Protocol Viewer**

The upper pane of Protocol Viewer provides a summarized listing of the captured packets. To know more about how to use the upper pane of Protocol Viewer, refer to the topic ["Viewing the Packet Summary" on](#page-318-0)  [page 319](#page-318-0).

### **Lower pane of Protocol Viewer**

The lower pane displays the details of a packet that you selected in the upper pane. The packet details are organized in the following tabs.

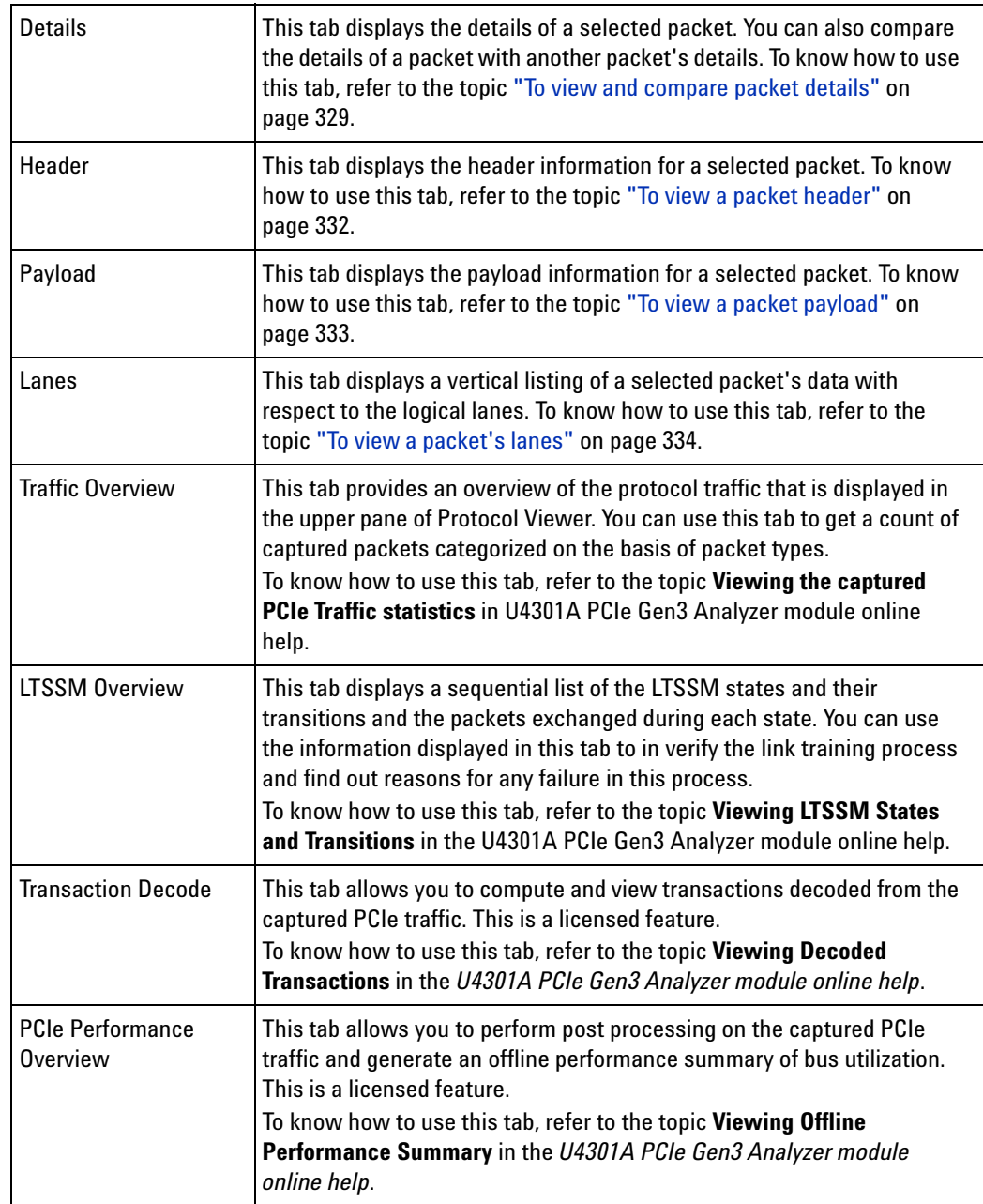

**NOTE** You can export the captured packet information to a specified .csv file using Protocol Viewer. You can either export all the data captured and displayed in Protocol Viewer or a specified time/marker based range of data. You do this using the **CSY** toolbar button in the Protocol Viewer window.

## <span id="page-489-0"></span>**VbaView Window**

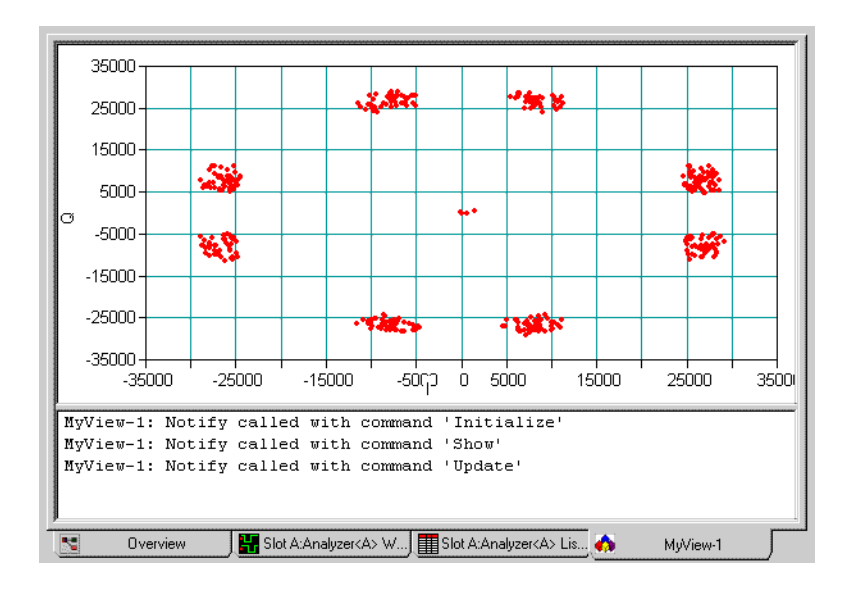

The VbaView window works with the integrated Microsoft Visual Basic for Applications (VBA) to provide custom data visualization charts.

The VbaView window is accessed through the menu bar's **Window>VbaView** command. If you have Tabbed Windows (see [page 353](#page-352-0)) turned on, you can also select a tab at the bottom of the window.

The VbaView window has two panes: the top pane displays the chart, and the bottom pane displays text output.

**See Also •** Extending Data Visualization/Analysis with VBA (see [page 357](#page-356-0))

**•** "Displaying Data in VbaView Windows" (in the online help)

# <span id="page-490-0"></span>**Overview Window**

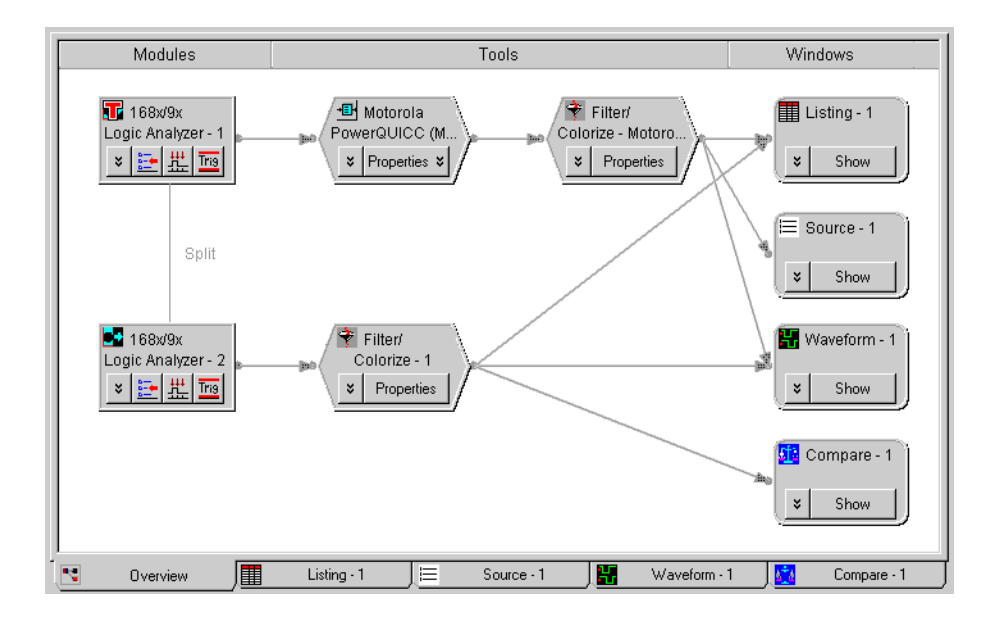

The Overview window lets you specify how the data is sent from the logic analyzer data acquisition module to post- processing tools and display windows.

The Overview window is accessed through the menu bar's **Window>Overview** command. If you have Tabbed Windows (see [page 353](#page-352-0)) turned on, you can also select a tab at the bottom of the window.

- **Connection Rules** There are a few rules that govern how you are able to add/connect tools and display data.
	- **Rule 1: Fan out to tools only occurs directly after modules.**

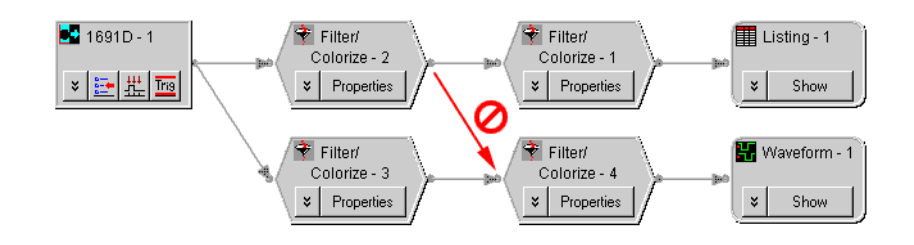

**• Rule 2: Fan in to tools occurs only directly after modules.**

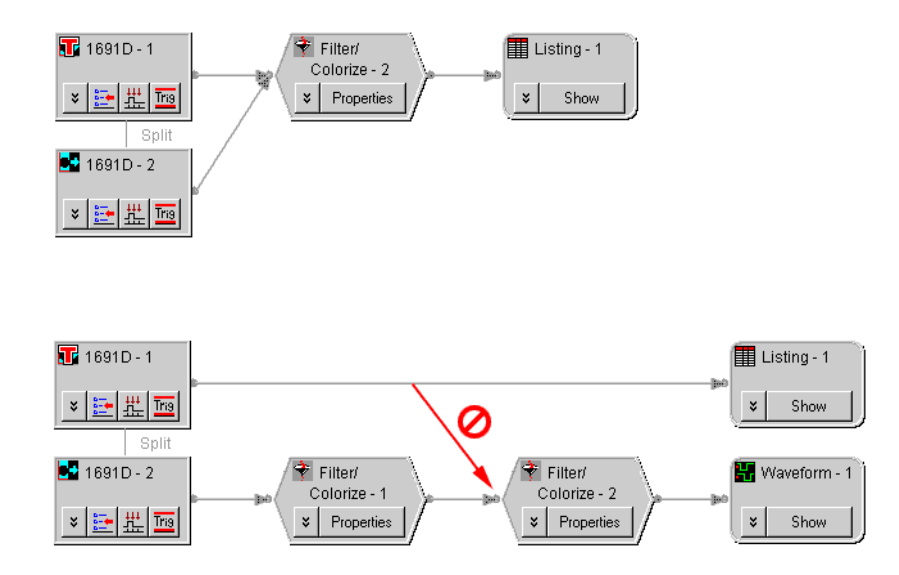

**• Rule 3: Display windows cannot show two versions of the same bus/signal.**

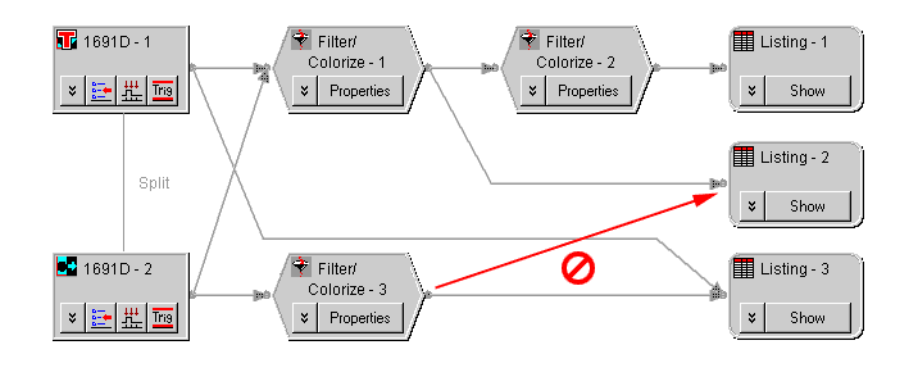

Not allowed because "1691D - 2" buses/signals already in data from "Filter/Colorize - 1".

- **See Also •** Analyzing the Same Data in Different Ways (Using the Overview Window) (see [page 345\)](#page-344-0)
	- **•** To open or display the Overview window (see [page 345\)](#page-344-1)
	- **•** To add, duplicate, or delete windows and tools (see [page 346\)](#page-345-0)
		- **•** To add new windows (see [page 346\)](#page-345-1)
		- **•** To delete windows (see [page 346\)](#page-345-2)
		- **•** To add new tools (see [page 347](#page-346-0))
		- **•** To delete tools (see [page 347](#page-346-1))
		- **•** To duplicate windows (see [page 347](#page-346-2))
		- **•** To delete connections (see [page 348\)](#page-347-0)
- **•** To add connections (see [page 348](#page-347-1))
- **•** To edit window or tool properties (see [page 348](#page-347-2))
- **•** To rename windows, tools, and modules (see [page 349](#page-348-0))
- **•** To redraw the Overview window (see [page 350](#page-349-0))
- **•** To delete the Overview window (see [page 350\)](#page-349-1)

# **Dialogs**

- **•** Advanced Clocking Setup Dialog (see [page 495\)](#page-494-0)
- **•** Advanced Trigger Dialog (see [page 496\)](#page-495-0)
- **•** Agilent Logic Analyzer Upgrade Dialog (see [page 497](#page-496-0))
- **•** Analyzer Setup Dialog (see [page 498](#page-497-0))
- Chat Dialog (see [page 501](#page-500-0))
- Chat Select Destination Dialog (see [page 502](#page-501-0))
- **•** Choose a Protocol Family and Bus Dialog (see [page 502\)](#page-501-1)
- **•** Create a New Configuration Dialog (see [page 503](#page-502-0))
- **•** E- mail Dialog (see [page 504\)](#page-503-0)
- **•** Event Editor Dialog (see [page 505](#page-504-0))
- **•** Eye Finder Advanced Options Dialog (see [page 555](#page-554-0))
- **•** Eye Finder Properties Dialog (see [page 557](#page-556-0))
- **•** Export Dialog (see [page 506](#page-505-0))
- **•** Export File Selection Dialog (see [page 507\)](#page-506-0)
- **•** External Application Setup Dialog (see [page 508\)](#page-507-0)
- **•** External Trigger Dialog (see [page 510\)](#page-509-0)
- **•** Find Dialog (see [page 511](#page-510-0))
- **•** Frame/Module Information Dialog (see [page 513\)](#page-512-0)
- **•** "General Purpose Probe Set Dialog" (in the online help)
- Import Dialog (see [page 514](#page-513-0))
- **•** Import Setup Dialog (see [page 515\)](#page-514-0)
- Module Mapping Dialog (see [page 517](#page-516-0))
- Module Skew and System Trigger Dialog (see [page 520](#page-519-0))
- Netlist Import Dialog (see [page 520\)](#page-519-1)
- **•** Offline Startup Options Dialog (see [page 521](#page-520-0))
- **•** Options Dialog (see [page 522\)](#page-521-0)
- Pod Assignment Dialog (see [page 524\)](#page-523-0)
- **•** Printing Data Dialog (see [page 525\)](#page-524-0)
- **•** Properties Dialog (see [page 526\)](#page-525-0)
- Range Properties Dialog (see [page 526](#page-525-1))
- **•** Recall Trigger Dialog (see [page 527\)](#page-526-0)
- **•** Run Properties Dialog (see [page 529](#page-528-0))
- **•** Select Symbol Dialog (see [page 530\)](#page-529-0)
- **•** Select System to Use Dialog (see [page 531](#page-530-0))
- **•** Software Licensing Dialog (see [page 534\)](#page-533-0)
- **•** Source Viewer Properties Dialog (see [page 538\)](#page-537-0)
- **•** Specify Mapping Dialog (see [page 540\)](#page-539-0)
- **•** Split Analyzer Setup Dialog (see [page 541\)](#page-540-0)
- **•** Status Dialog (see [page 542](#page-541-0))
- **•** Symbols Dialog (see [page 545](#page-544-0))
- **•** System Summary Dialog (see [page 546\)](#page-545-0)
- **•** Target Control Port Dialog (see [page 549](#page-548-0))
- **•** Thresholds and Sample Positions Dialog (see [page 550](#page-549-0))
- **•** TimingZoom Setup Dialog (see [page 558\)](#page-557-0)

## <span id="page-494-0"></span>**Advanced Clocking Setup Dialog**

The Advanced Clocking Setup dialog lets you specify more complex clock setups than you can with the normal Master or Slave selections. If you want to use a specific clock channel both as an edge and a qualifier in the same clock description, you need to use advanced clocking.

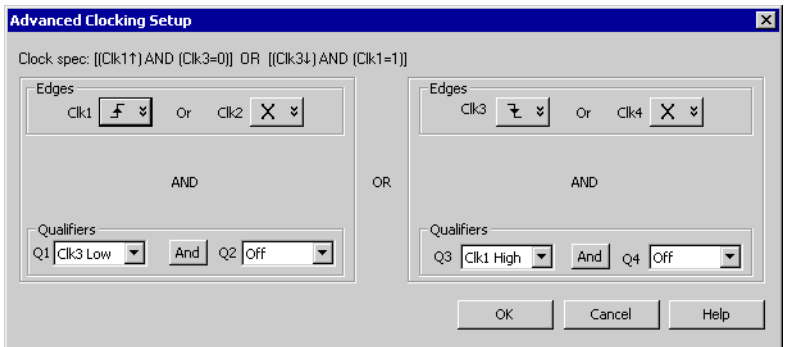

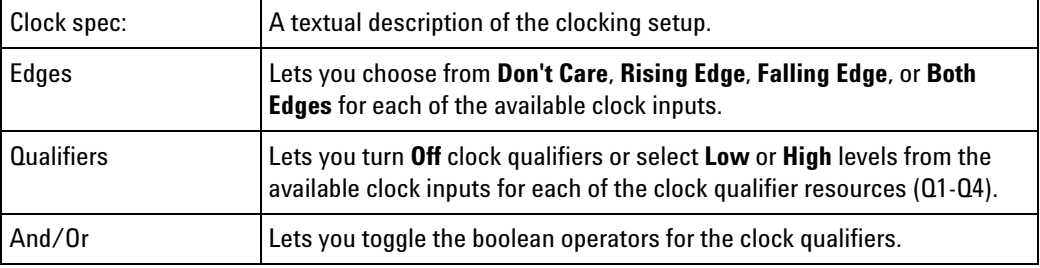

- **See Also •** To set up advanced clocking (see [page 129\)](#page-128-0)
	- **•** Pod and Channel Naming Conventions (see [page 418](#page-417-0))

# <span id="page-495-0"></span>**Advanced Trigger Dialog**

The Advanced Trigger dialog lets you set up complex trigger specifications that cannot be set up with simple triggers (for example, you can trigger on a sequence of events in the device under test).

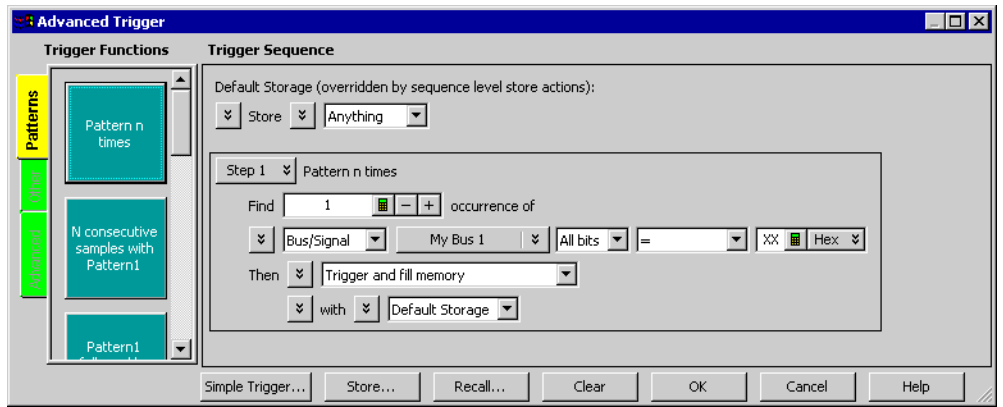

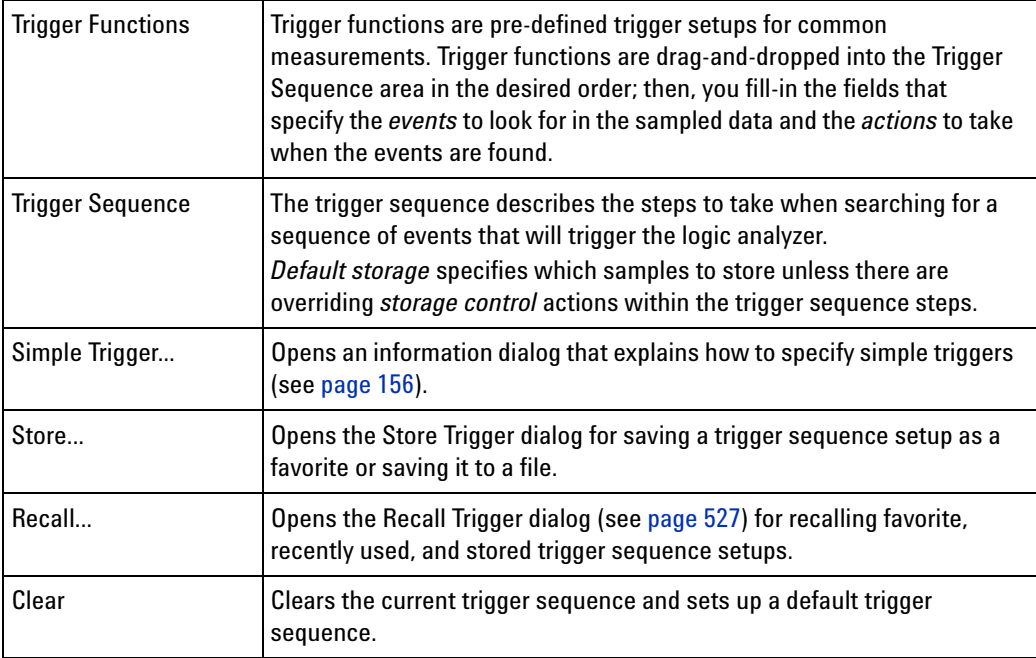

- **See Also •** Specifying Advanced Triggers (see [page 163\)](#page-162-0)
	- **•** Trigger Functions (see [page 560\)](#page-559-0)
	- **•** Specifying Simple Triggers (see [page 156](#page-155-0))
	- **•** Storing and Recalling Triggers (see [page 201](#page-200-0))

# <span id="page-496-0"></span>**Agilent Logic Analyzer Upgrade Dialog**

**NOTE** When installing licensed hardware upgrades, you must run the *Hardware Update Utility* program on the frame that contains the cards you want to upgrade. In other words:

- **•** In a multiframe logic analysis system, you must run the *Hardware Update Utility* program on each frame that has cards to be upgraded.
- **•** You cannot install module upgrades over a remote connection (including remote connections via Remote Desktop, NetOp, or RealVNC).

**Determine if a Logic Analyzer is Upgradeable Tab**

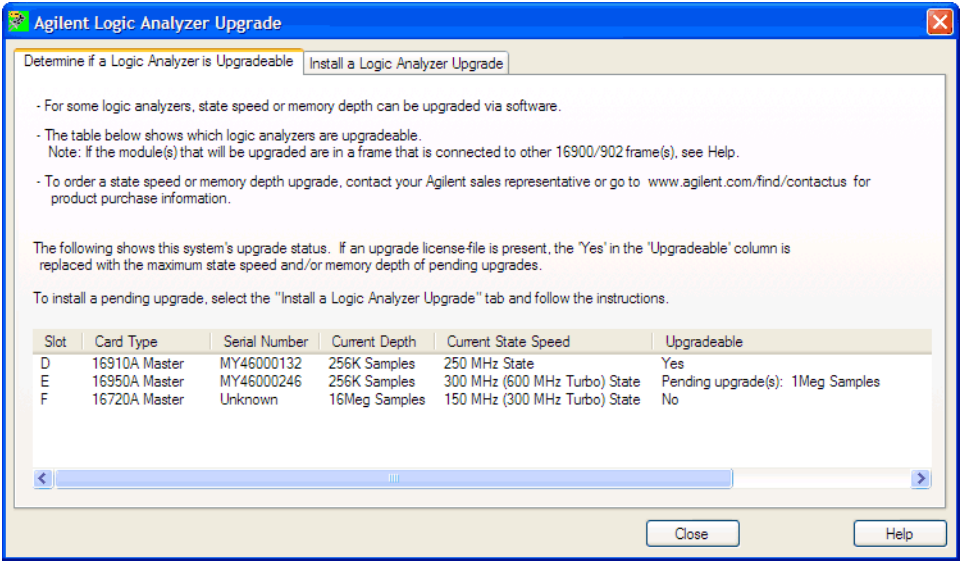

This tab lists the logic analyzers and other cards in a frame and shows you whether they are upgradeable or if an upgrade is pending.

**Install a Logic Analyzer Upgrade Tab**

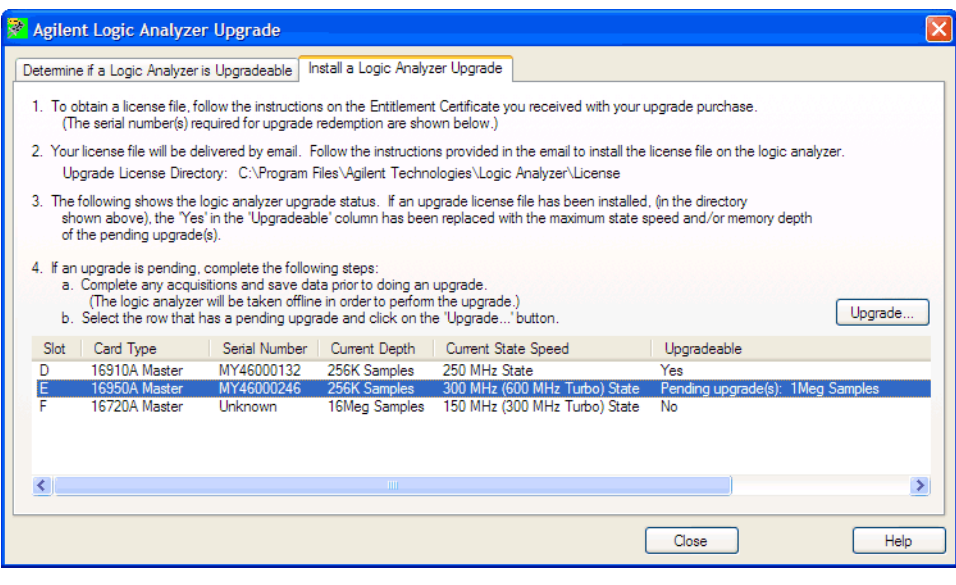

Upgrade... Performs the pending upgrade for the selected card.

**See Also •** Installing Licensed Hardware Upgrades (see [page 147\)](#page-146-0)

# <span id="page-497-0"></span>**Analyzer Setup Dialog**

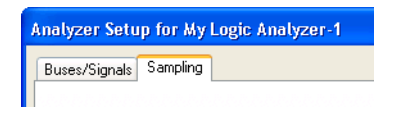

The Analyzer Setup dialog is accessed through the main menu's **Setup>(Logic Analyzer Module)>Bus/Signal...** or **Setup>(Logic Analyzer Module)>Timing/State (Sampling)...** commands.

The dialog consists of the following two tabs.

- **Buses/Signals** The Buses/Signals tab is used to map bus and signal names in the interface to the pod and channel connections of the probes. Also, you can set a pod threshold, and assign a default number base and polarity to the bus or signal. See Buses/Signals Tab (see [page 499\)](#page-498-0).
- **Sampling** The Sampling tab is used to name the analyzer, and select and configure the acquisition mode. In the timing acquisition mode, you set the channel width and sampling rate. In the state acquisition mode you configure the state clocks and qualifiers. See Sampling Tab (see [page 500\)](#page-499-0).

### <span id="page-498-0"></span>**Buses/Signals Tab**

The Buses/Signals tab is used to map (assign) bus and signal names in the interface to the pod and channel connections of the probes. You also use the Buses/Signal tab to set up thresholds, polarity, default number base, and enter user comments.

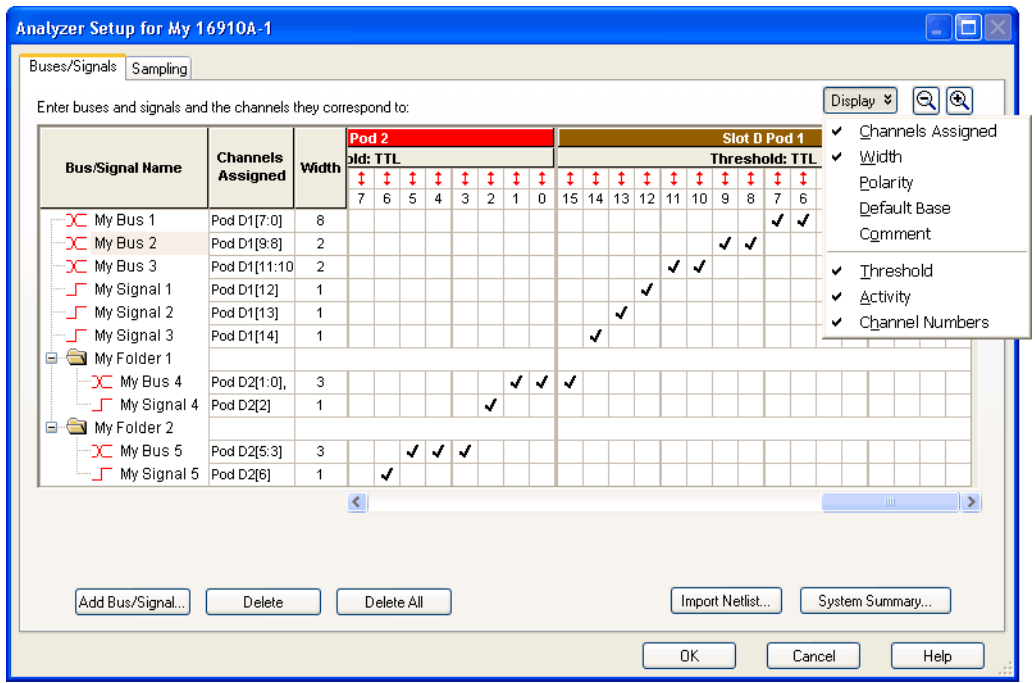

The Buses/Signals tab is accessed through the menu bar's **Setup>(Logic Analyzer Module)>Bus/Signal...** command.

Through the **Display** button, you can select what bus/signal setup information is displayed.

The bus and signal icons in the **Bus/Signal Name** column are normally red, but they turn gray if the bus/signal is locked by an inverse assembler.

**Read Only Options** The following fields are read only and cannot be edited. The display of these items can be turned on/off under the **Display** button.

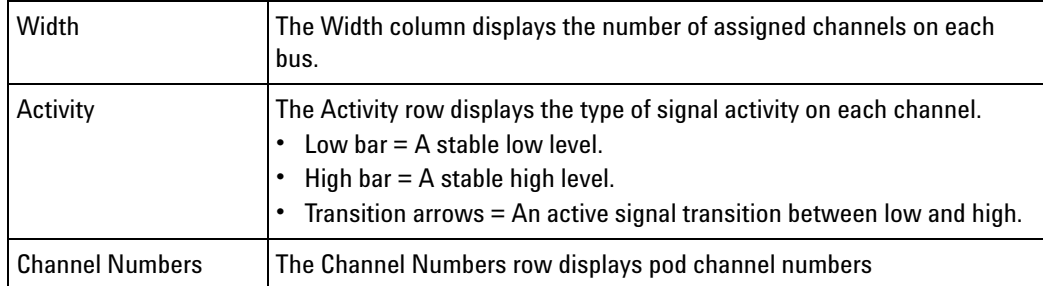

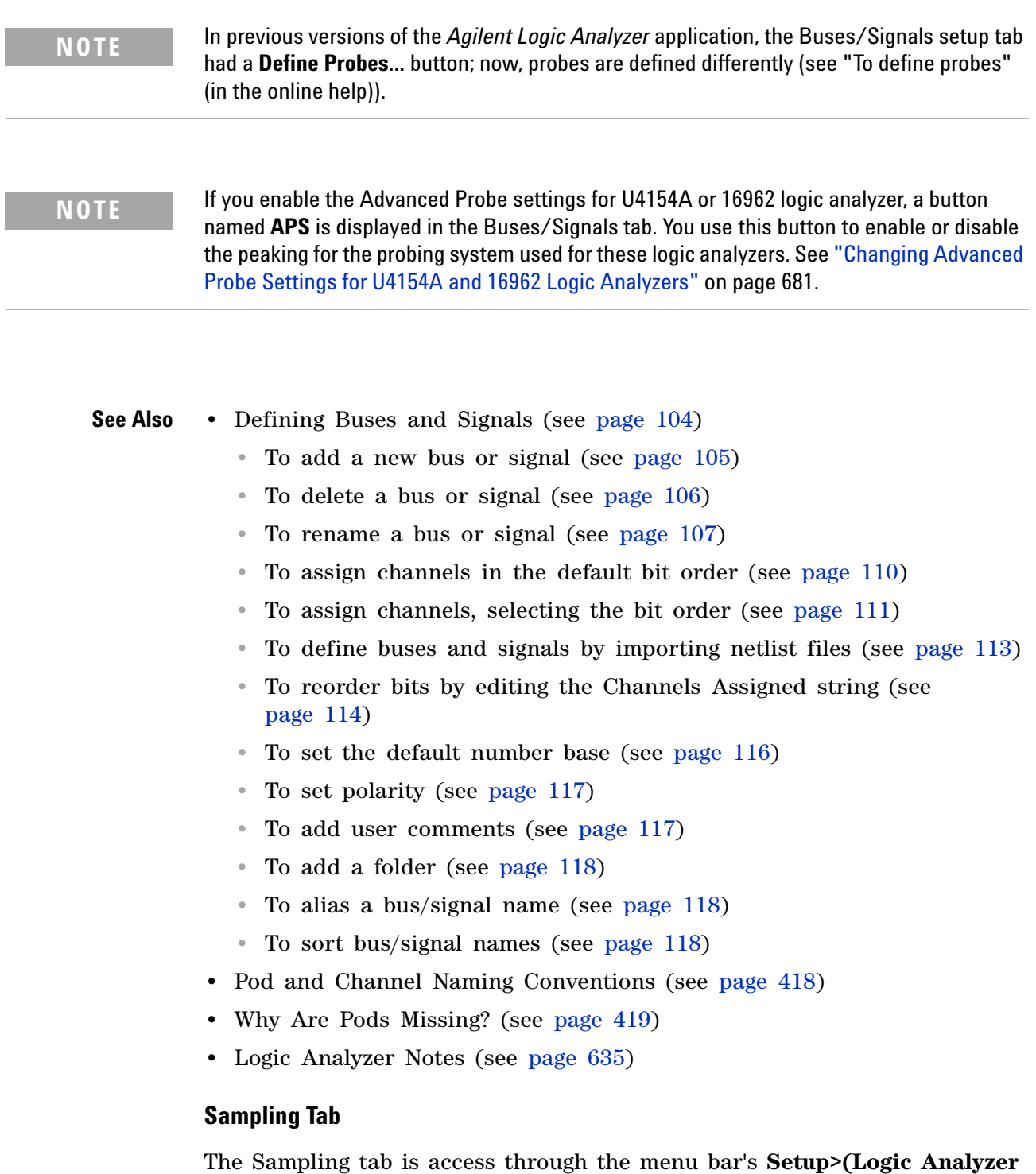

<span id="page-499-0"></span>**Module)>Timing/State (Sampling)...** command. The Sampling setup tab is

used to select and configure the sampling mode.

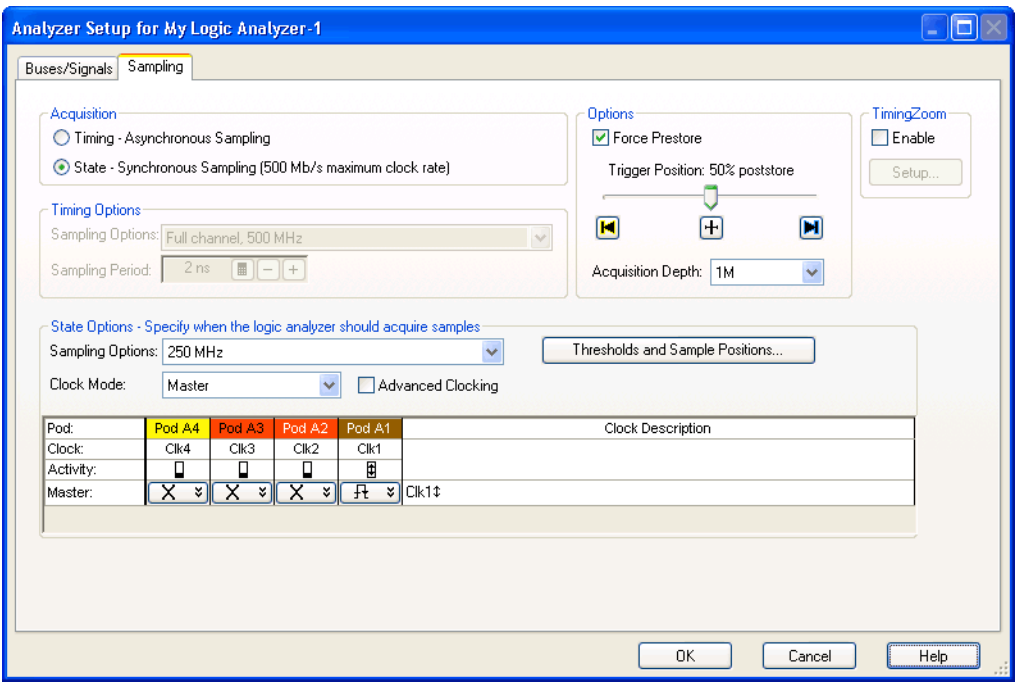

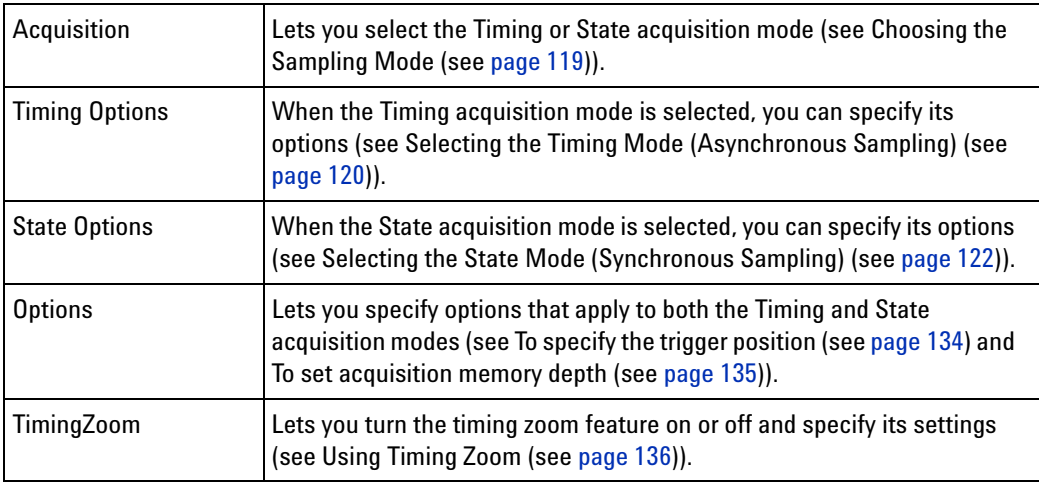

### **See Also •** Choosing the Sampling Mode (see [page 119](#page-118-0))

**•** Logic Analyzer Notes (see [page 635](#page-634-0))

# <span id="page-500-0"></span>**Chat Dialog**

The Chat dialog lets you enter and send messages to other logic analysis system users.

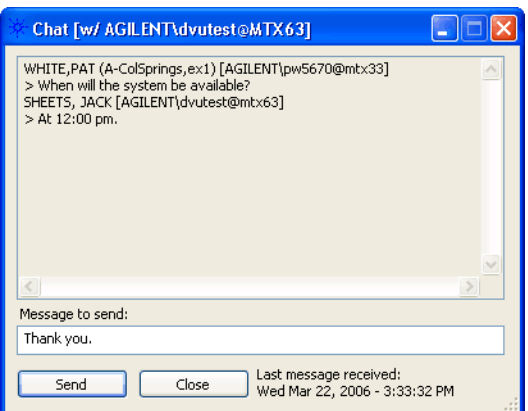

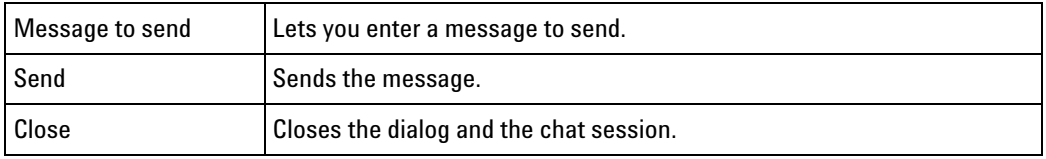

- **See Also •** Select System to Use Dialog (see [page 531](#page-530-0))
	- **•** Chat Select Destination Dialog (see [page 502](#page-501-0))

# <span id="page-501-0"></span>**Chat Select Destination Dialog**

The Chat Select Destination dialog lets you select either the person logged into or the person connected to the logic analysis system.

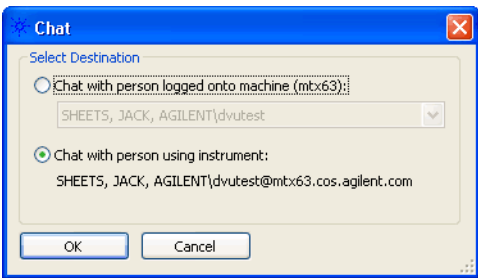

Clicking **OK** opens the Chat dialog (see [page 501\)](#page-500-0) where you can enter and send your message.

**See Also •** Select System to Use Dialog (see [page 531](#page-530-0))

## <span id="page-501-1"></span>**Choose a Protocol Family and Bus Dialog**

The Choose a Protocol Family and Bus dialog lets you select a protocol family and bus for the "Find a packet" trigger function.

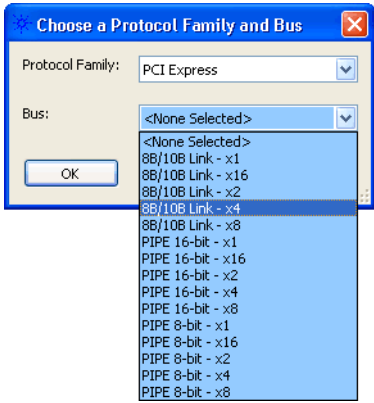

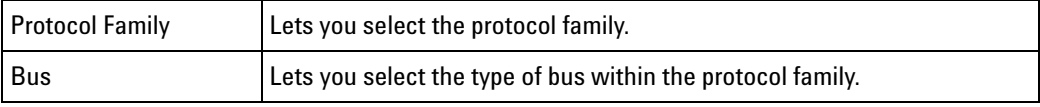

- **See Also •** Find a packet (see [page 580\)](#page-579-0) trigger function
	- **•** To specify packet events (in "Find a packet" trigger function) (see [page 175\)](#page-174-0)

# <span id="page-502-0"></span>**Create a New Configuration Dialog**

The Select Offline Hardware dialog appears when you are in *offline mode* and you choose the **File>New** command to create a new logic analyzer configuration file. This dialog lets you specify the type of logic analyzer hardware to model in the configuration file.

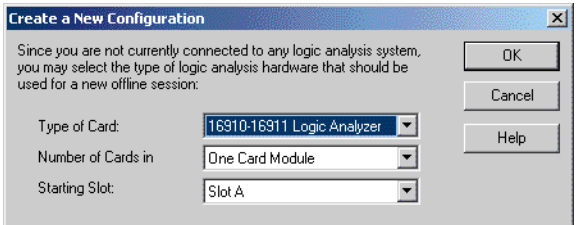

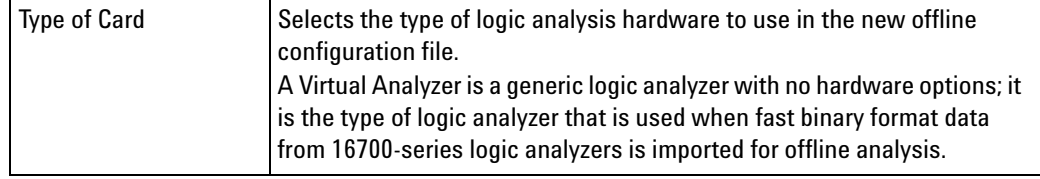

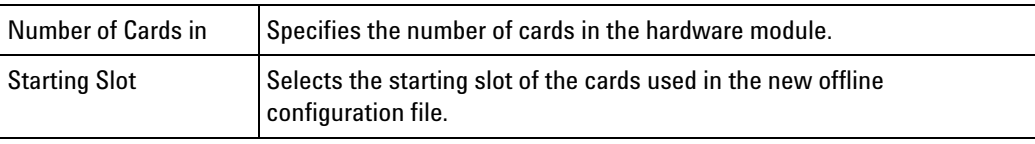

**See Also •** Offline Analysis (see [page 233](#page-232-0))

**•** To set up multiple- modules with XML- format configurations (see [page 224\)](#page-223-0)

## <span id="page-503-0"></span>**E-mail Dialog**

**NOTE** E-mail must be set up on the computer running the *Agilent Logic Analyzer* application before this feature will work. Refer to the operating system online help or your mail application's online help for information on setting up e-mail. See also Setting Up Outlook Express on the Logic Analysis System (see [page 505\)](#page-504-1).

> Some mail applications block e-mail that is sent by running programs, so test this feature with your mail application before you use it.

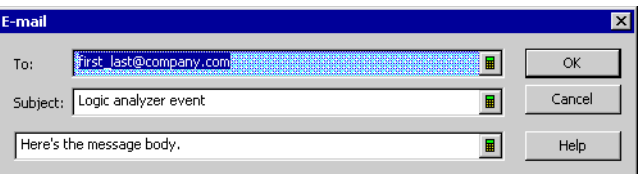

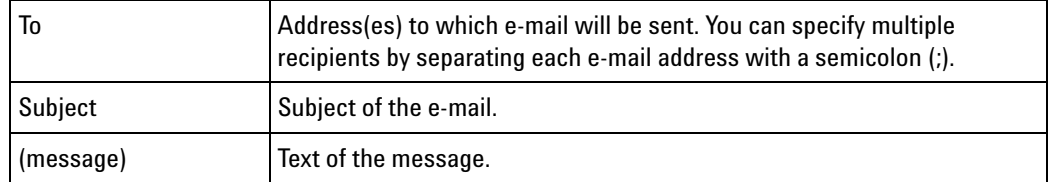

- **See Also •** To specify a trigger sequence step's goto or trigger action (see [page 178](#page-177-0))
	- **•** To create a new time interval measurement (see [page 279](#page-278-0))
	- **•** To create a new sample interval measurement (see [page 280](#page-279-0))
	- **•** To change a marker's position property (see [page 275\)](#page-274-0)
	- **•** To run until a number of compare differences (see [page 307\)](#page-306-0)
## **Setting Up Outlook Express on the Logic Analysis System**

Outlook Express is installed on logic analyzers and logic analysis systems along with Internet Explorer and the Windows XP operating system. If you want to use the logic analysis system's "e- mail on" features (on trigger, on measured interval, on number of compare differences), you can use Outlook Express.

To set up Outlook Express on the logic analysis system:

- **1** Make Outlook Express the default e- mail program in Internet Explorer:
	- **a** In Internet Explorer, choose **Tools>Internet Options...**.
	- **b** In the Internet Options dialog's Programs tab, for the **E- mail** service, select **Outlook Express**.
- **2** Get e- mail server and account information from your network or system administrator, and configure a mail account in Outlook Express:
	- **a** In Outlook Express, choose **Tools>Accounts...**.
	- **b** In the Internet Accounts dialog's Mail tab, click **Add>Mail...**.
	- **c** In the **Internet Connection Wizard**, follow the instructions, using the e- mail account information from your system or network administrator.
- **3** Make sure the Security tab settings are set correctly:
	- **a** In Outlook Express, choose **Tools>Options...**.
	- **b** In the Options dialog's Security tab, uncheck **Warn me when other applications try to send mail as me**.
- **4** Send a test e- mail from Outlook Express.
- **5** Test one of the logic analysis system's "e- mail on" features.
- **See Also •** E- mail Dialog (see [page 504\)](#page-503-0)

## **Event Editor Dialog**

The Event Editor dialog lets you specify packet events in the "Find a packet" trigger function.

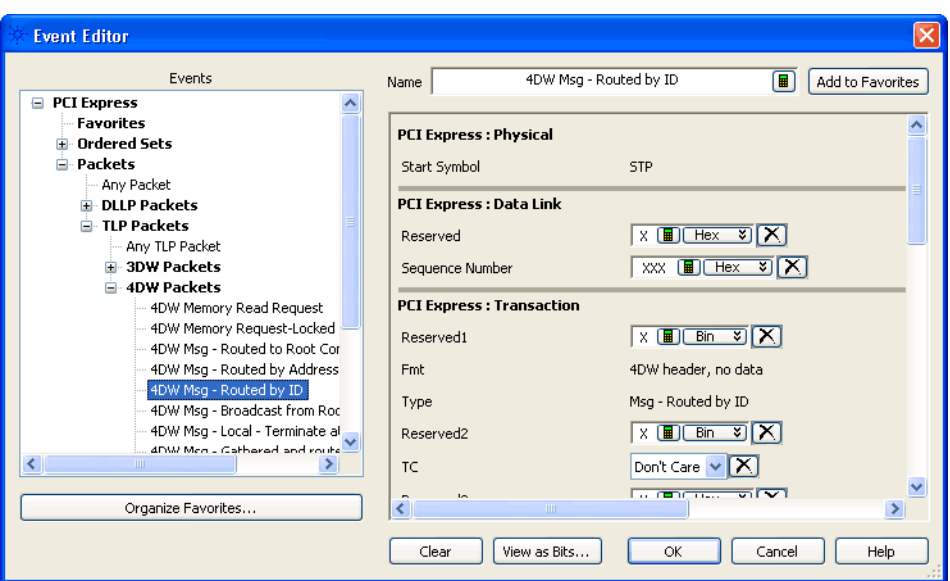

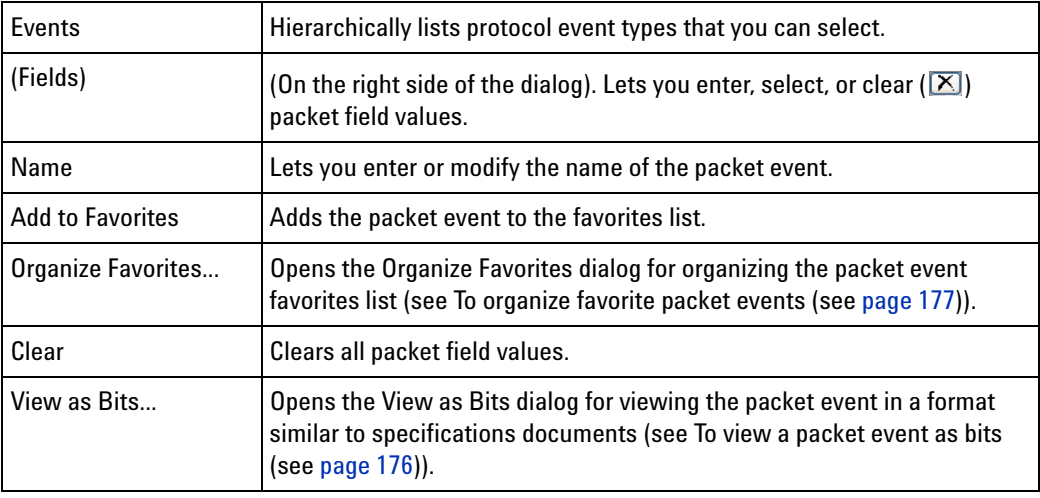

## **See Also •** Using the Packet Event Editor (see [page 175](#page-174-0))

- **•** Find a packet (see [page 580\)](#page-579-0) trigger function
- **•** To specify packet events (in "Find a packet" trigger function) (see [page 175\)](#page-174-1)
- **•** To find packet patterns in the captured data (see [page 298](#page-297-0))
- **•** "To specify packet patterns to filter" (in the online help)

# <span id="page-505-0"></span>**Export Dialog**

The Export dialog lets you export certain kinds of data into the *Agilent Logic Analyzer* application.

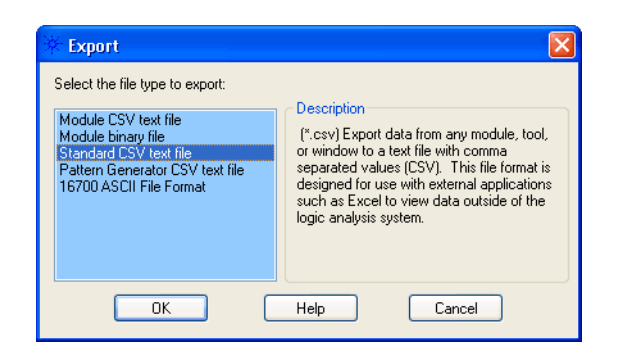

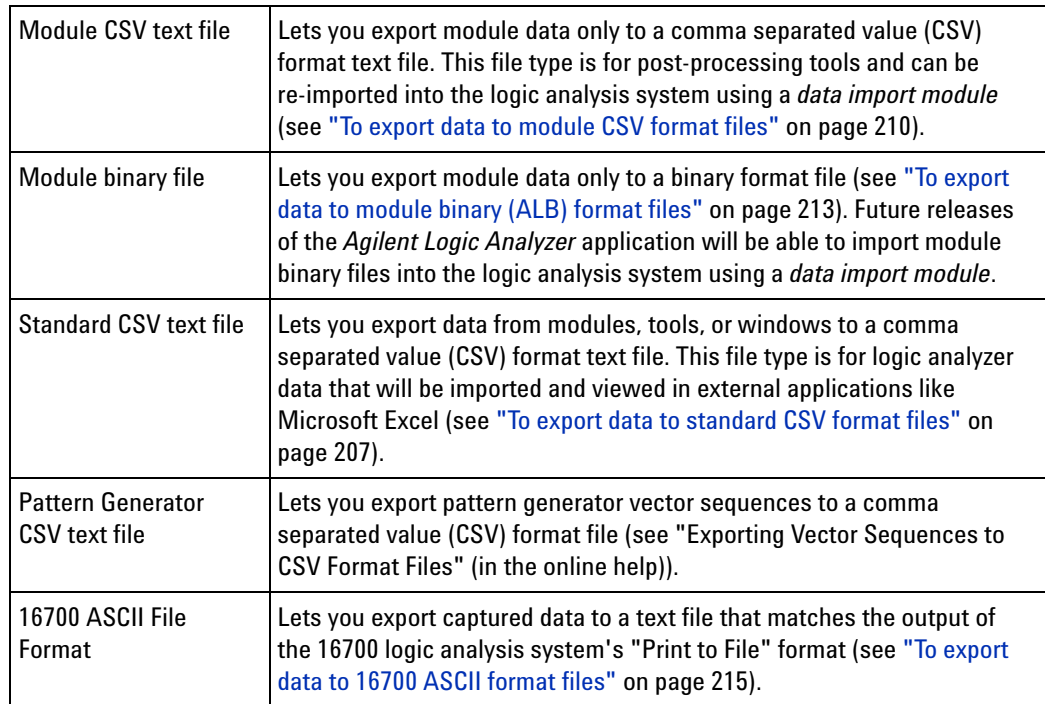

# **Export File Selection Dialog**

The Export file selection dialog lets you select the file to which data is exported, the data source, the export options, the range of data samples, and the buses/signals to export.

## **12 Reference**

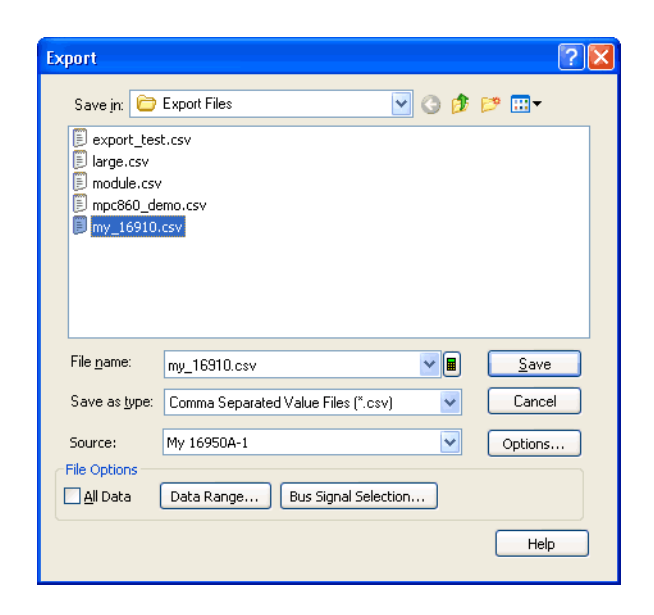

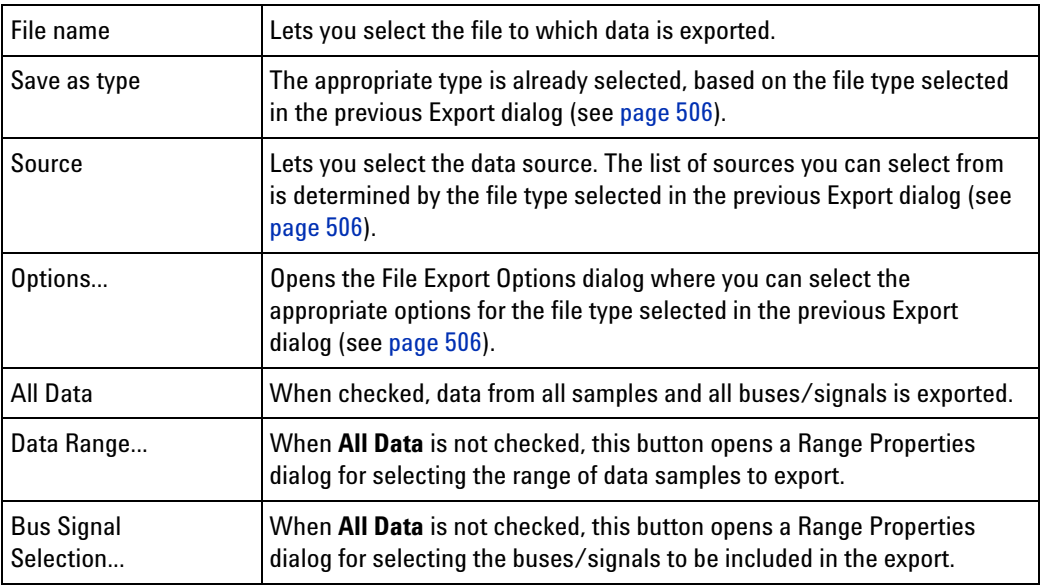

- **See Also •** To export data to standard CSV format files (see [page 207\)](#page-206-0)
	- **•** To export data to module CSV format files (see [page 210\)](#page-209-0)
	- **•** To export data to module binary (ALB) format files (see [page 213](#page-212-0))
	- **•** "Exporting Vector Sequences to CSV Format Files" (in the online help)

# **External Application Setup Dialog**

The External Application Setup dialog lets you add, edit, arrange, or remove items from the **Tools>External Applications>** menu.

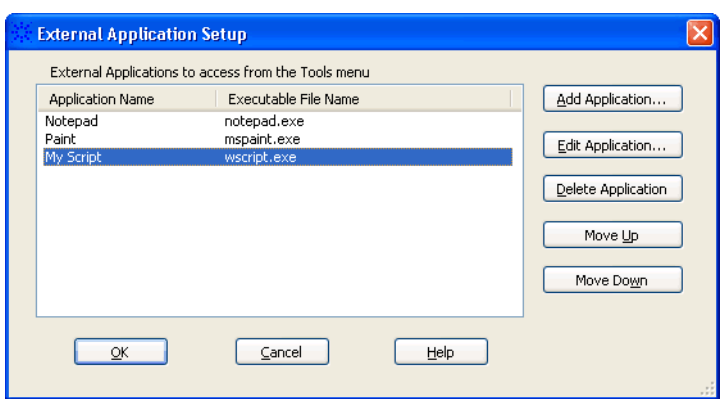

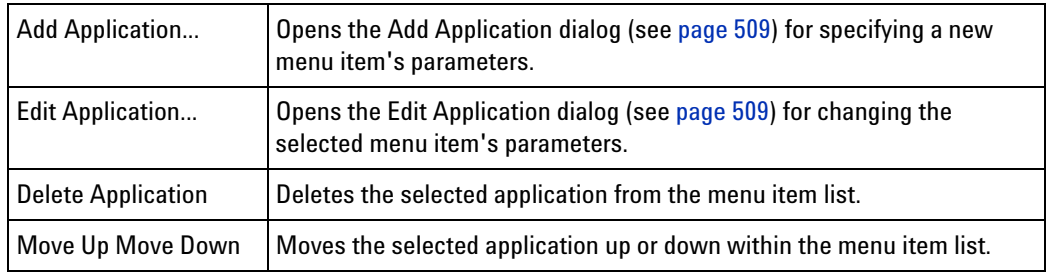

## <span id="page-508-0"></span>**External Application Add/Edit Dialog**

The Add/Edit Application dialog lets you enter or modify the parameters for an item in the **Tools>External Applications>** menu.

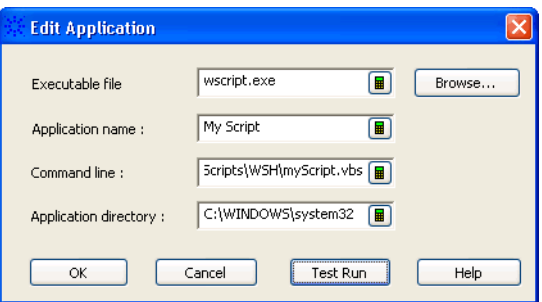

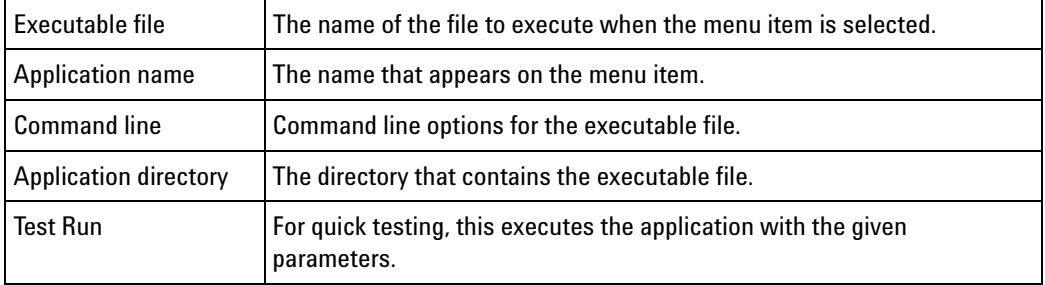

# **External Trigger Dialog**

There are **Trigger In** and **Trigger Out** BNC connectors located on the logic analysis system (rear panel of 16900- series, 16800- series, or 1680- series, front panel of 1690- series). These BNC connectors are used to connect the analyzer to an external instrument and either send or receive a trigger signal.

The External Trigger dialog is used for setting up triggers between the logic analyzer or logic analysis system and other, external instruments.

The 16900- series or 16800- series External Trigger dialog looks like:

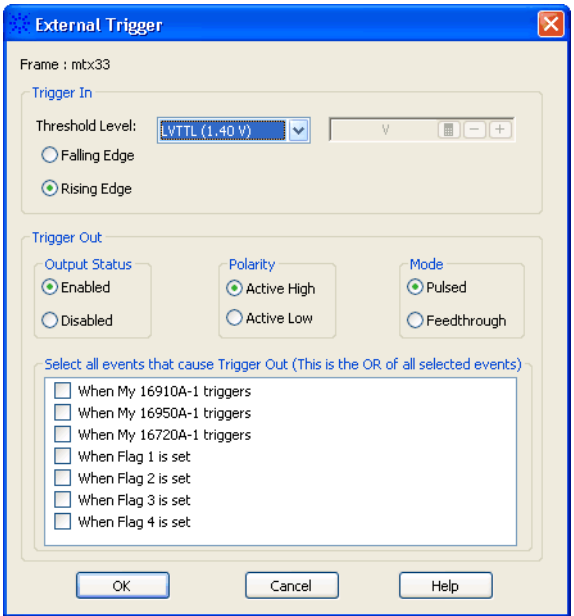

The 1680/90- series External Trigger dialog looks like:

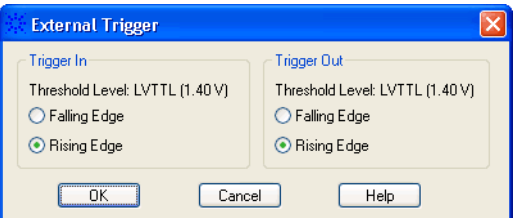

**Trigger In** Lets you trigger the logic analyzer from another source. You can select whether a rising or falling edge indicates a trigger.

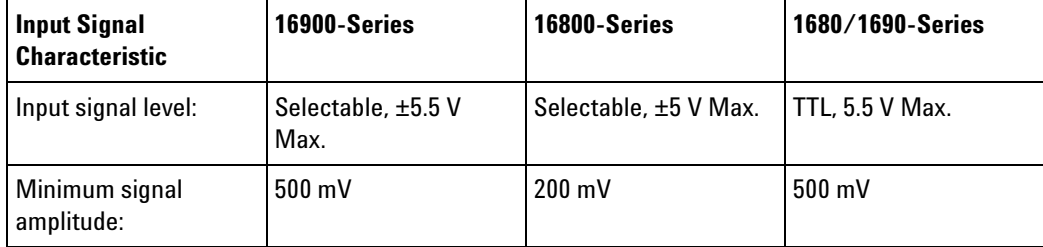

**Trigger Out** Sends a signal to another device when the logic analyzer triggers. You can select whether the trigger will appear as a rising or falling edge.

> The trigger out signal is designed to drive a 50 Ohm load. It is recommended that for good signal quality, the trigger out signal be terminated in 50 Ohms to ground.

With a 16900- series logic analysis system frame or 16800- series logic analyzer, you can:

- **•** Enable or disable (3- state high- impedance) the output.
- **•** Choose the polarity of the output.
- **•** Choose whether the output mode is **Pulsed** or **Feedthrough** (for observing flag settings).
- **•** Select the events that will cause a trigger signal to be output.

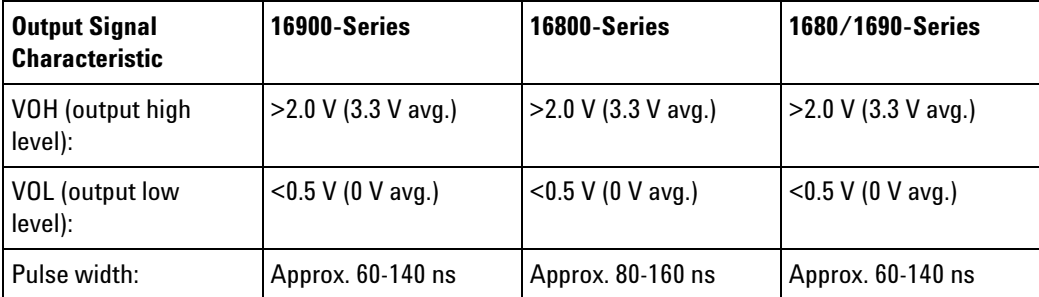

**See Also •** To trigger other instruments - trigger out (see [page 198](#page-197-0))

**•** To trigger analyzer from another instrument - trigger in (see [page 199\)](#page-198-0)

## **Find Dialog**

The Find dialog lets you search for patterns in captured data. You can qualify your search by specific bits, data patterns, equality, and range operators. The search result is placed at the center of the display.

## **12 Reference**

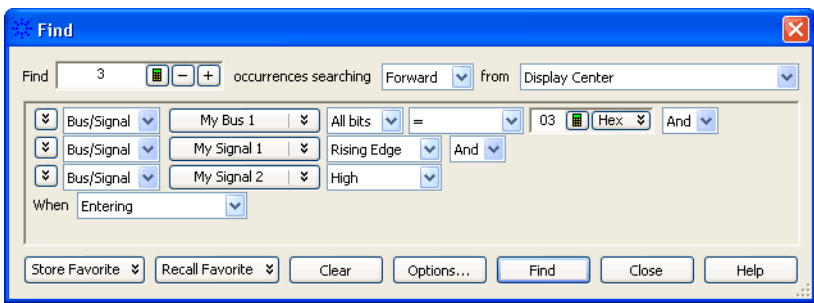

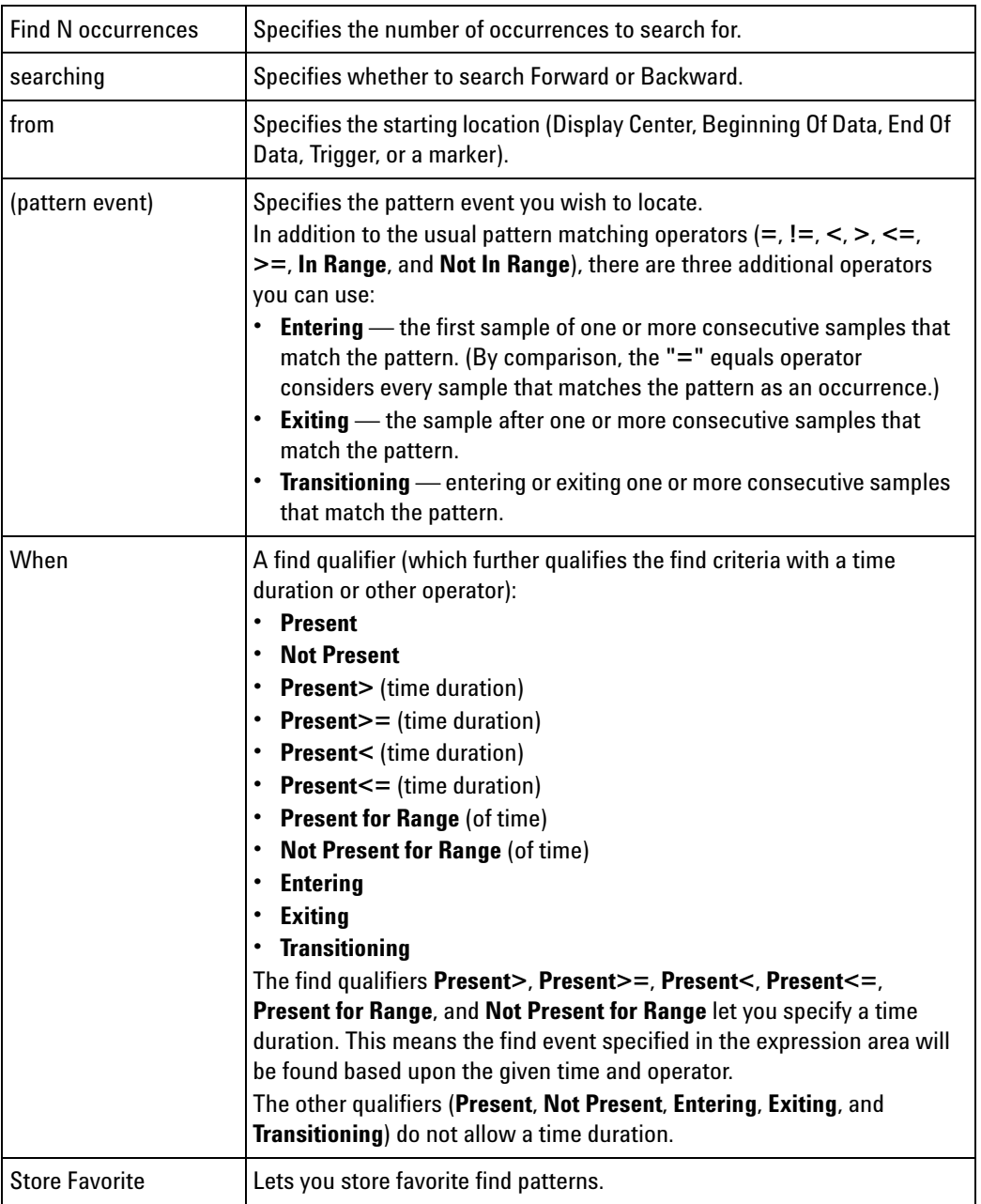

| <b>Recall Favorite</b> | Lets you recall or delete favorite find patterns.                                |
|------------------------|----------------------------------------------------------------------------------|
| Clear                  | Clears the current find pattern.                                                 |
| Options                | Opens the Find Options dialog that lets you specify "found" marker<br>placement. |
| Find                   | Performs the find without closing the Find dialog.                               |
| Close                  | Closes the Find dialog.                                                          |

- **See Also •** To quickly find bus signal patterns (see [page 294](#page-293-0))
	- **•** To find bus/signal patterns in the captured data (see [page 296](#page-295-0))
	- **•** To find packet patterns in the captured data (see [page 298](#page-297-0))
	- **•** To find complex patterns in the captured data (see [page 302](#page-301-0))
	- **•** To store, recall, or delete favorite find patterns (see [page 303\)](#page-302-0)
	- **•** To specify "found" marker placement (see [page 304\)](#page-303-0)

# <span id="page-512-0"></span>**Frame/Module Information Dialog**

The Frame/Module Information dialog displays detailed information about a logic analysis system *frame* (see [page 789\)](#page-788-0).

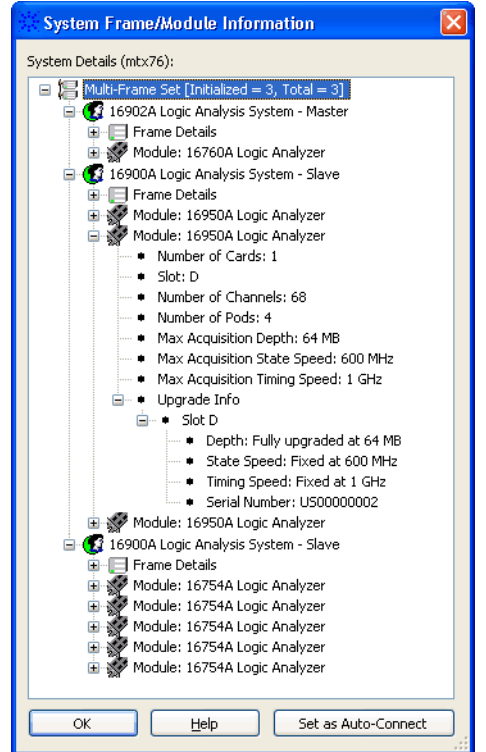

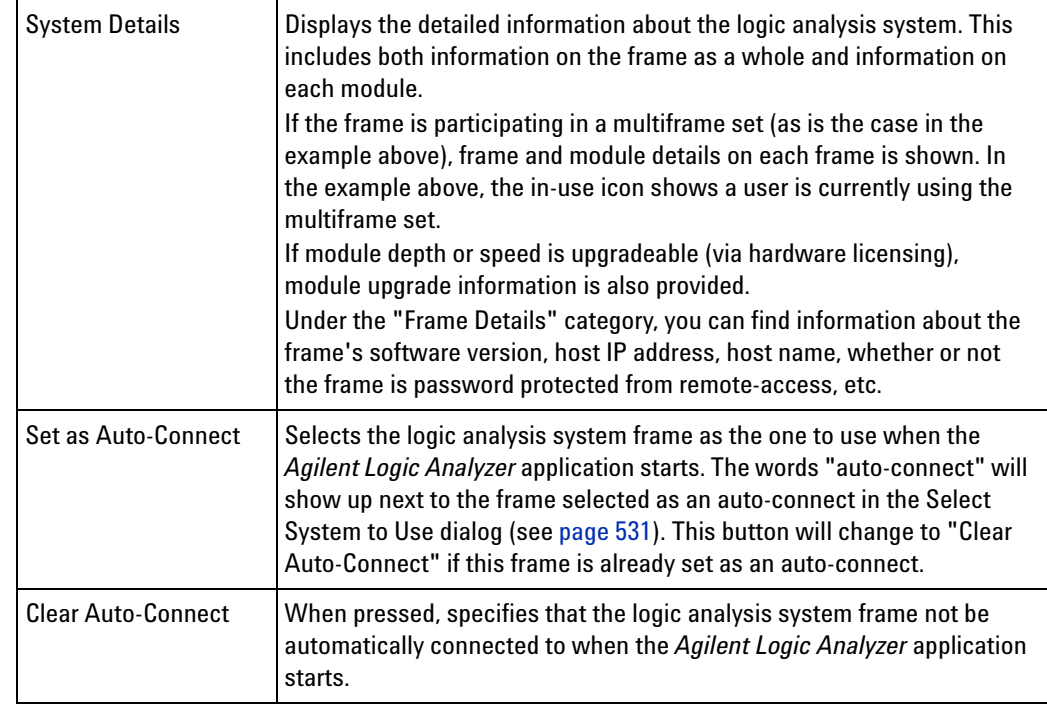

- **Notes: •** When no auto- connect is established, the *Agilent Logic Analyzer* application attempts to go online with the local frame or starts offline if there is no local frame.
	- **•** The auto- connect frame selection is stored on a per- user basis- so each logged on user can establish a different auto- connect frame.
	- **•** If you are running the *Agilent Logic Analyzer* application on a standalone instrument or you are running the *Agilent Logic Analyzer* application on your PC with hosted instruments attached to your PC, the *Agilent Notification Center Icon* will be present on the taskbar (lower, right- hand corner of your desktop). This icon can be right- clicked to open an *instrument details* dialog showing the same type of information as the above dialog—but only for the local hardware.
- **See Also •** To view logic analysis system details (see [page 90](#page-89-0))

## <span id="page-513-0"></span>**Import Dialog**

The Import dialog lets you import certain kinds of data into the *Agilent Logic Analyzer* application.

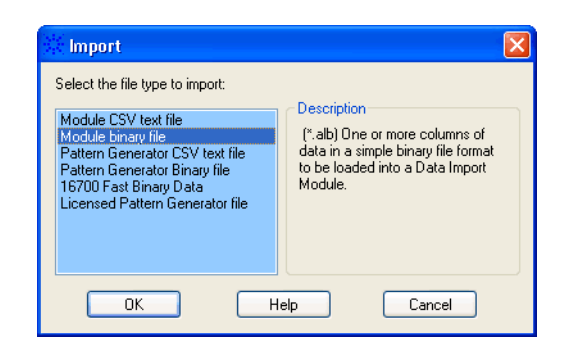

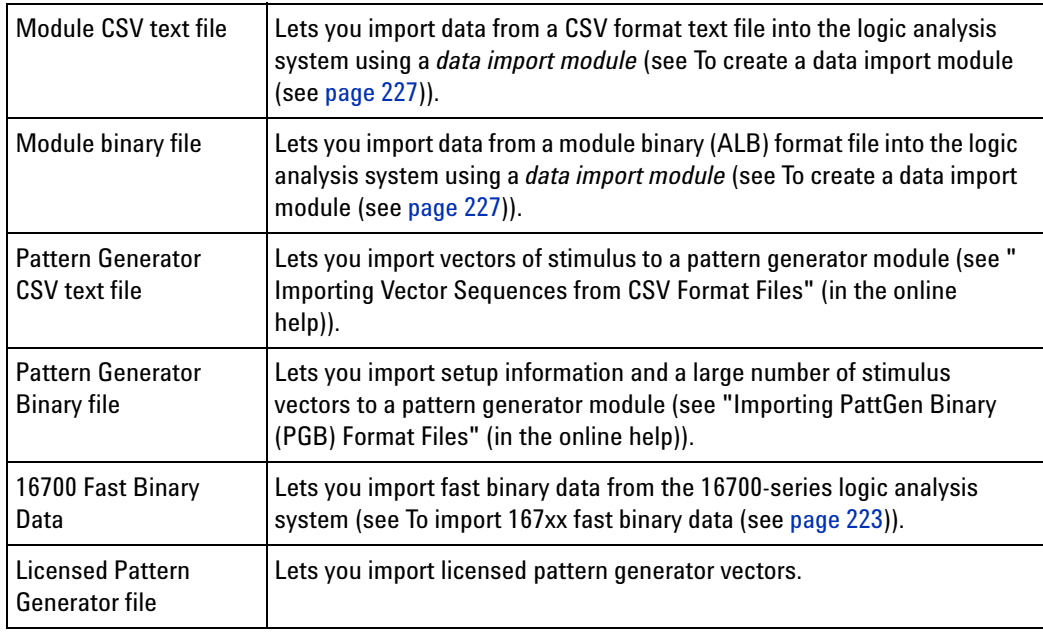

## **Import Setup Dialog**

The Import Setup dialog is accessed through the menu bar's **Setup>(Data Import Module)>Bus/Signals...**.

The dialog consists of the following two tabs.

- **Buses/Signals** The Buses/Signals tab is used to edit bus and signal names in the data import module. Also, you can assign a default number base and polarity to the bus or signal. See Buses/Signals Tab (see [page 516](#page-515-0)).
- **File Information** The File Information tab describes the contents of the file that has been imported. See File Information Tab (see [page 517\)](#page-516-0).

## <span id="page-515-0"></span>**Buses/Signals Tab**

The Buses/Signals tab is used to edit bus and signal names in the data import module. You also use the Buses/Signal tab to set the polarity, set the default number base, and enter user comments.

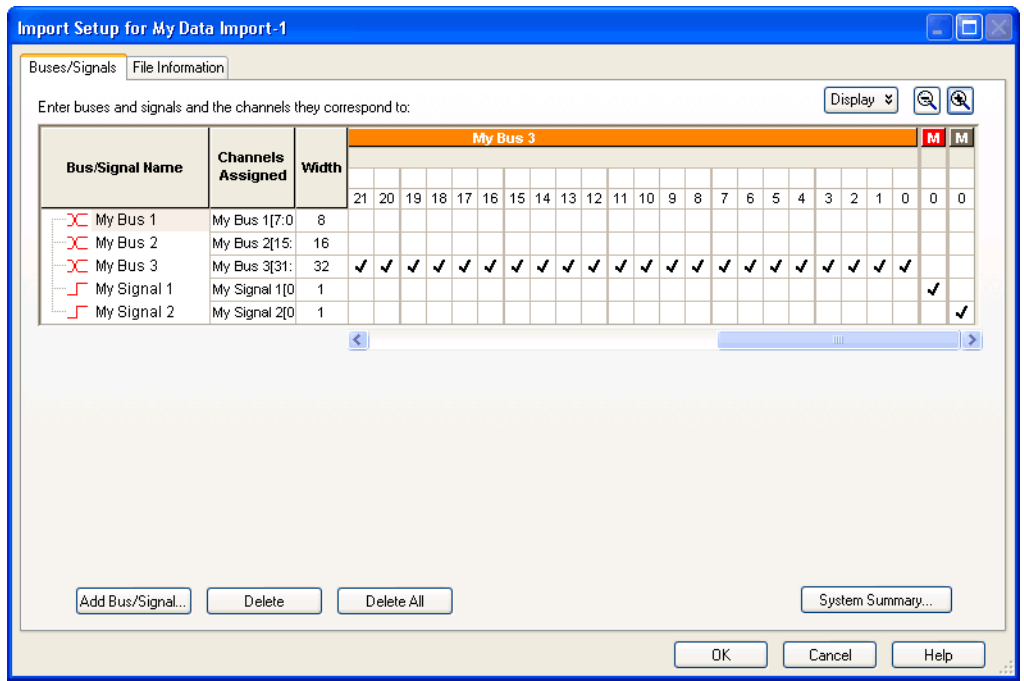

The Buses/Signals tab is accessed through the menu bar's **Setup>(Data Import Module)>Bus/Signals...** command.

Through the **Display** button, you can select what bus/signal setup information is displayed.

The bus and signal icons in the **Bus/Signal Name** column are normally red, but they turn gray if the bus/signal is locked by an inverse assembler.

**Read Only Options** The following fields are read only and cannot be edited. The display of these items can be turned on/off under the **Display** button.

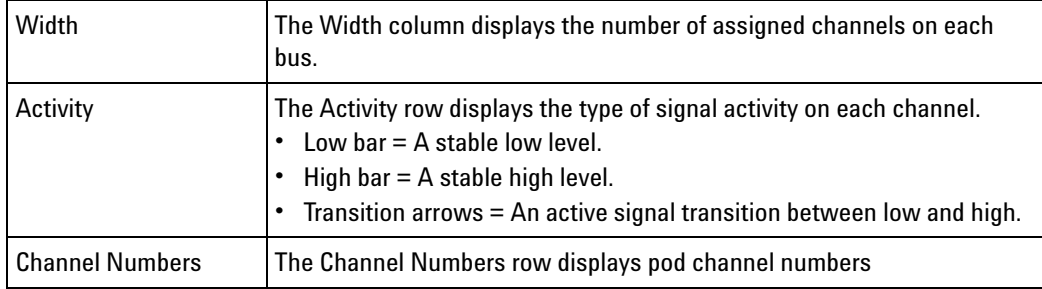

- **See Also •** To edit data import module bus/signal definitions (see [page 229](#page-228-0))
	- **•** Using Data Import Modules (see [page 227\)](#page-226-1)

## <span id="page-516-0"></span>**File Information Tab**

The File Information tab describes the contents of the file that has been imported.

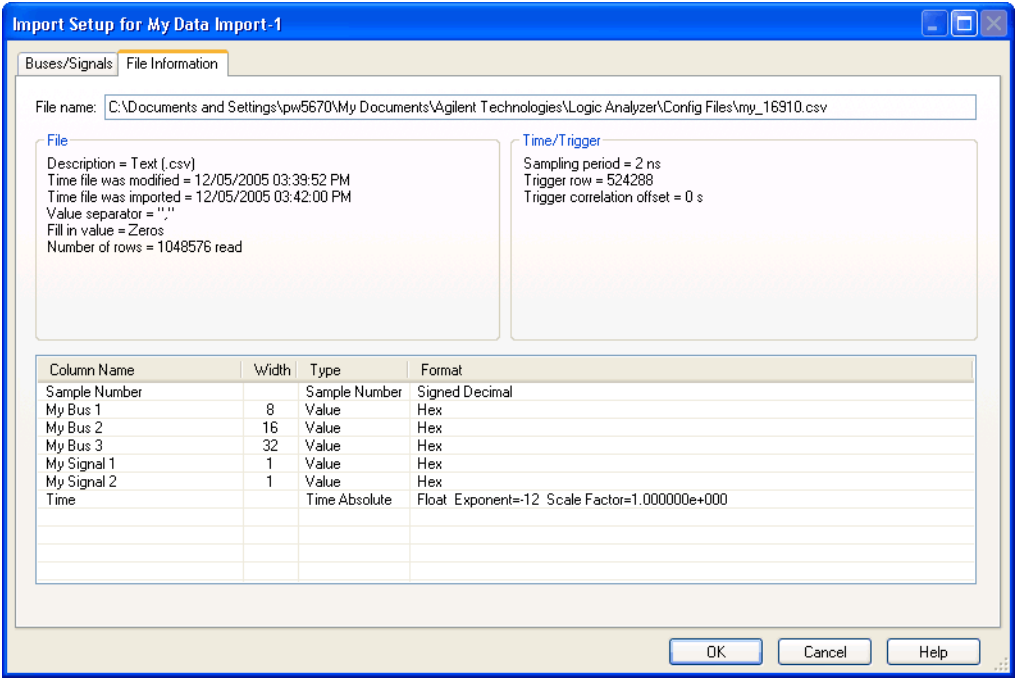

The File Information tab is accessed through the menu bar's **Setup>(Data Import Module)>File Info...** command.

- **See Also •** To view data import module file information (see [page 231](#page-230-0))
	- **•** Using Data Import Modules (see [page 227\)](#page-226-1)

## <span id="page-516-1"></span>**Module Mapping Dialog**

The Module Mapping dialog helps you map module setup information from the configuration file you are opening to the modules in the logic analysis system you are using.

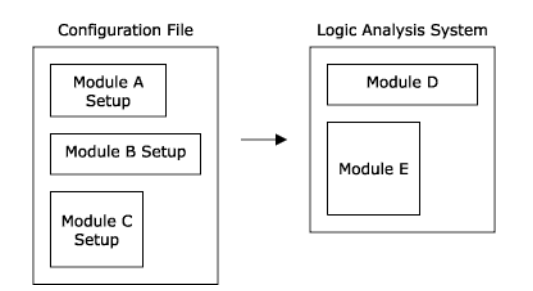

If you are opening an ALA format configuration file, modules must be compatible in order to setup a module with information from the configuration file. If you are opening an XML format configuration file, you can use setup information from any module; however, because of module differences, some settings may not transfer.

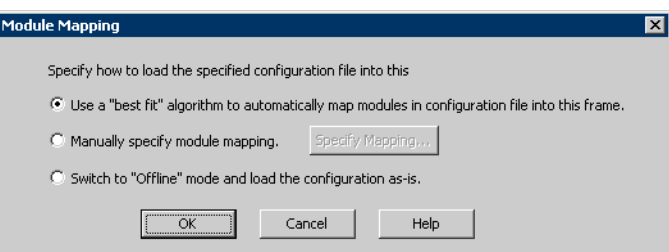

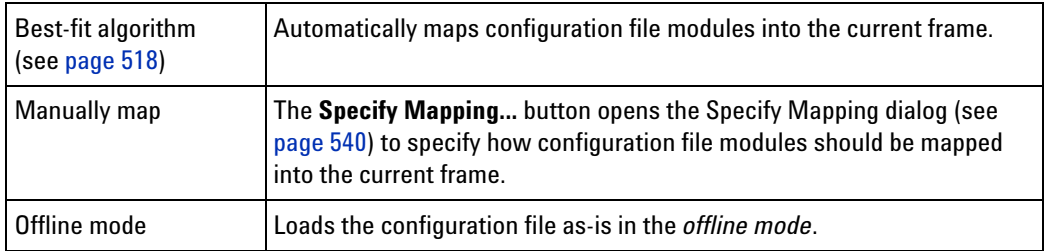

**See Also •** To transfer module setups to/from multi- module systems (see [page 224](#page-223-0))

## <span id="page-517-0"></span>**Best-Fit Algorithm for Automatic Module Mapping**

The best- fit algorithms differ slightly, depending on whether you're loading XML or ALA format configuration files.

**When Loading** For any given module in the configuration file:

- **XML Format Configuration 1** Is the module split?
	- **Files: 2** Look for a module in the Overview window with the same name. If one is found, load the configuration into that module.

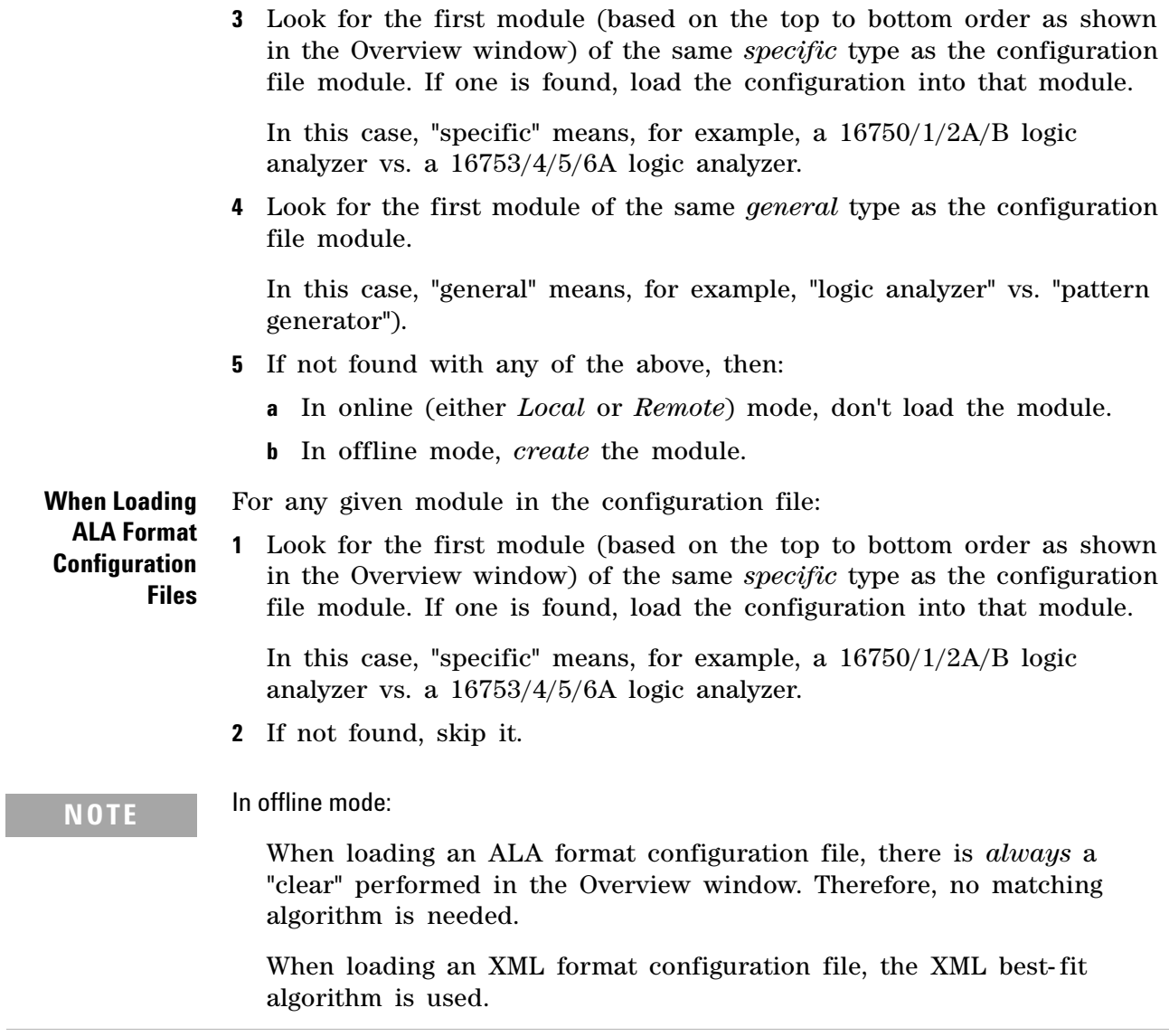

**See Also •** Module Mapping Dialog (see [page 517](#page-516-1))

 $\sim$ 

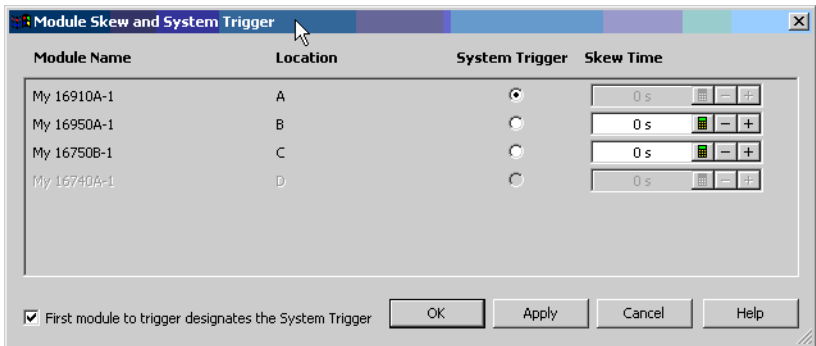

# **Module Skew and System Trigger Dialog**

This dialog is available when there are multiple *module* (see [page 790](#page-789-0))s in a logic analyzer or logic analysis system. It lets you:

- **•** Specify which module is the *system trigger* (that is, which module's trigger reference point is *Time=0*).
- **•** Specify the trigger reference point skew for modules that are not the *system trigger*.

When **First module to trigger designates the System Trigger** is checked, the first module to trigger after the next run is selected as the *system trigger*. Unchecking this option and checking it again causes the module that has currently triggered first to become the selected *system trigger*.

Disabled modules are grayed out.

- **See Also •** Setting the System Trigger and Skew Between Modules (see [page 351](#page-350-0))
	- **•** To disable and enable modules (see [page 98\)](#page-97-0)

## **Netlist Import Dialog**

The Netlist Import dialog lets you set up bus/signal names and assign them to logic analyzer channels by importing netlist files. Netlist files come from the Electronic Design Automation (EDA) tools used to design the device under test, and they contain information about the signals on the connectors built into the device under test for the logic analyzer probes.

**NOTE** Before you can import bus/signal names from netlist files and assign them to logic analyzer channels, you must use the Define Probes dialog to identify the probes that are used with the logic analyzer.

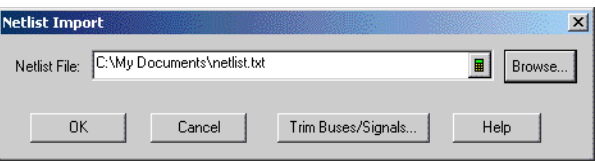

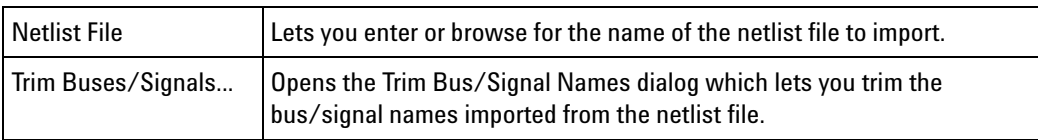

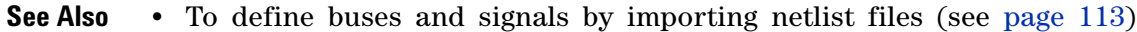

# **Offline Startup Options Dialog**

The Offline Startup Options dialog appears when you start the *Agilent Logic Analyzer* application and it wants to start in the *offline mode* (see [page 233](#page-232-0)) (if this is unexpected, see If starting in offline mode is unexpected (see [page 373\)](#page-372-0)). This dialog presents options for the tasks you can perform in the offline mode.

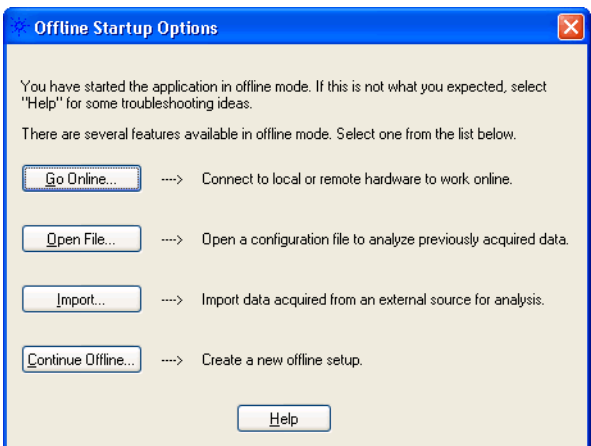

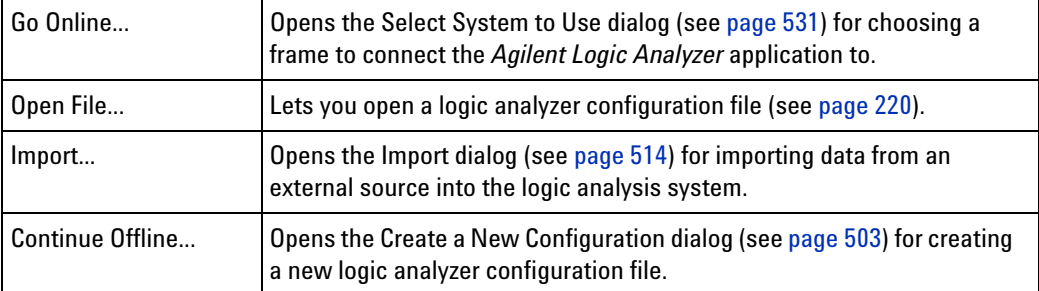

**See Also •** If starting in offline mode is unexpected (see [page 373](#page-372-0))

## **Options Dialog**

To change your system options, select **Edit>Options...** from the menu bar. System options are written in the Windows registry file and persist across sessions.

- **•** System Options (see [page 522](#page-521-0))
- **•** Bus/Signal Naming Options (see [page 523](#page-522-0))
- **•** Advanced Settings Options (see [page 523](#page-522-1))
- **•** Message Dialogs/Event Logging Options (see [page 524](#page-523-0))

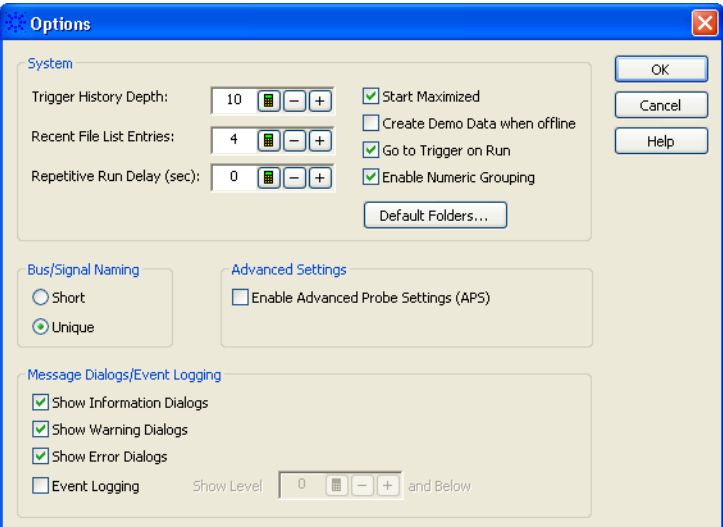

## <span id="page-521-0"></span>**System Options**

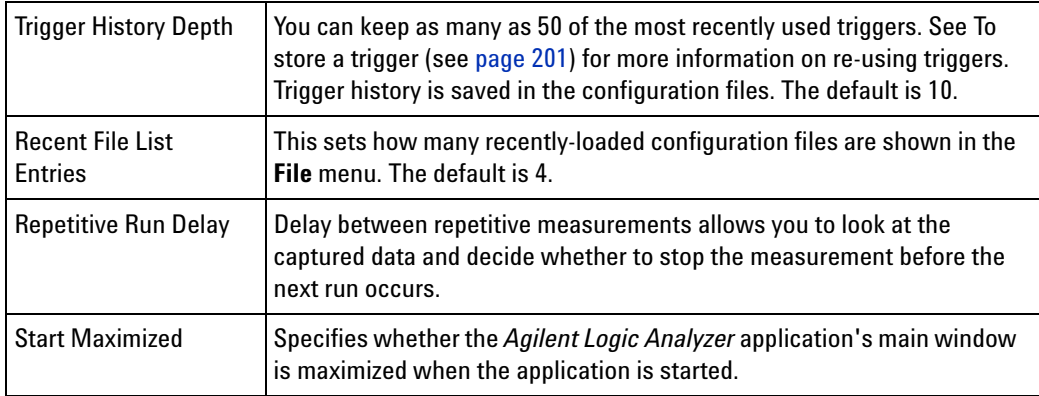

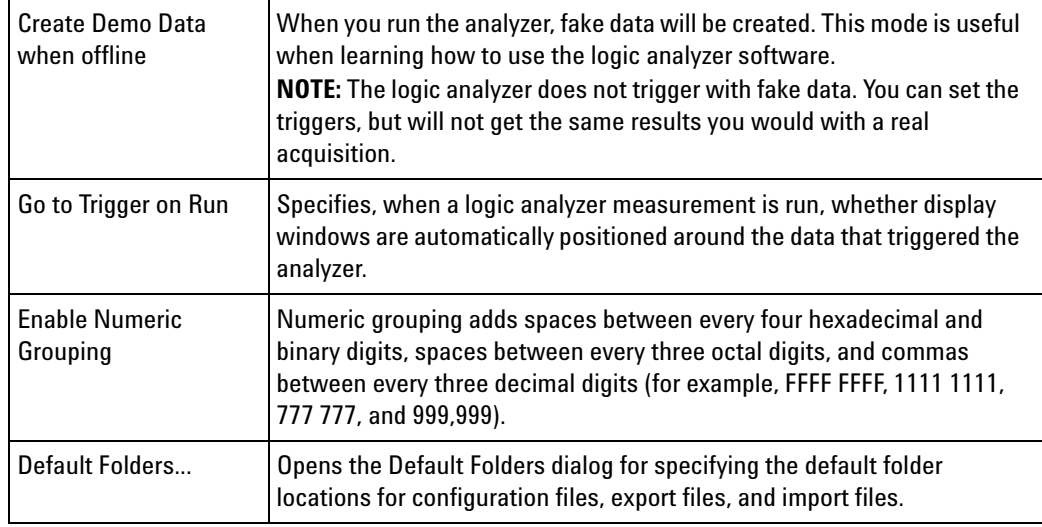

<span id="page-522-0"></span>**Bus/Signal Naming Option** When you have defined the same bus/signal name in more than one module:

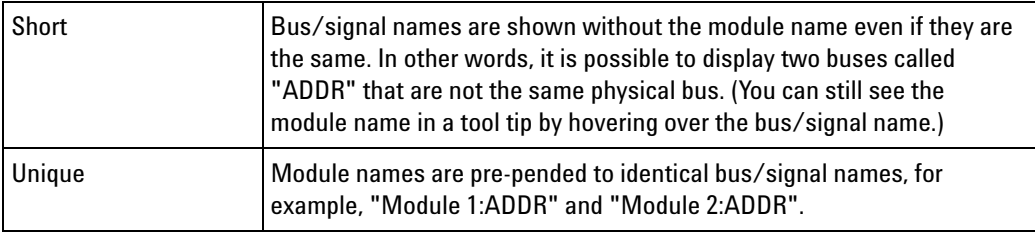

<span id="page-522-1"></span>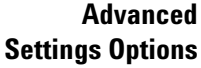

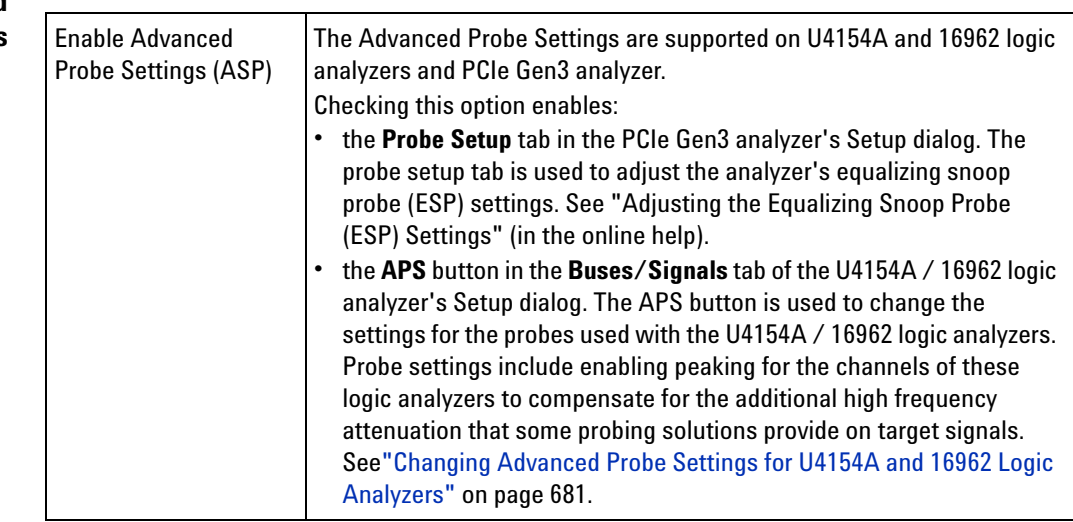

<span id="page-523-0"></span>**Message Dialogs/Event Logging Options** As with any other program, the *Agilent Logic Analyzer* application generates messages about events. You can choose which messages are displayed. Check the appropriate box to indicate you wish the dialogs displayed.

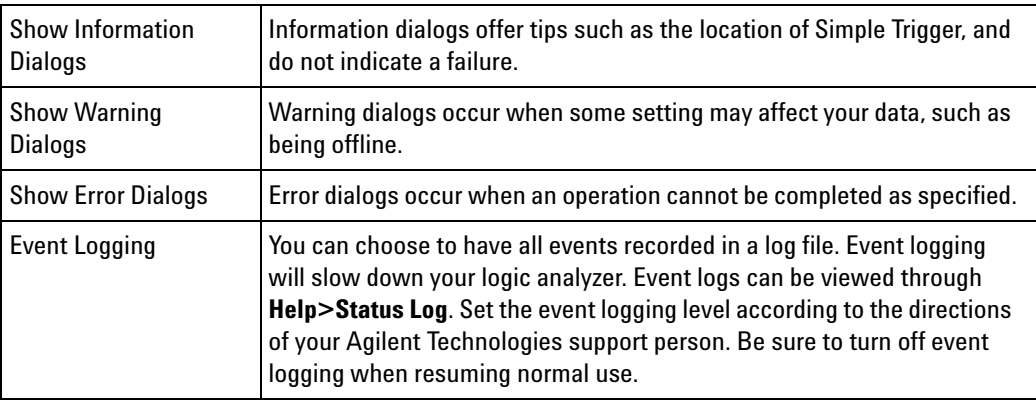

# **Pod Assignment Dialog**

The Pod Assignment dialog lets you reserve a *pod* (see [page 791\)](#page-790-0) or *pod pair* (see [page 791\)](#page-790-1) for time tag storage. When a logic analyzer *module* (see [page 790](#page-789-0)) has been split into two modules, you can also use this dialog to re- assign pods or pod pairs.

If you choose the highest acquisition memory depth (see [page 135\)](#page-134-0) and there is a pod pair that has no buses or signals assigned to it, that pod pair is automatically reserved for time tag storage, and there is no need to use this dialog.

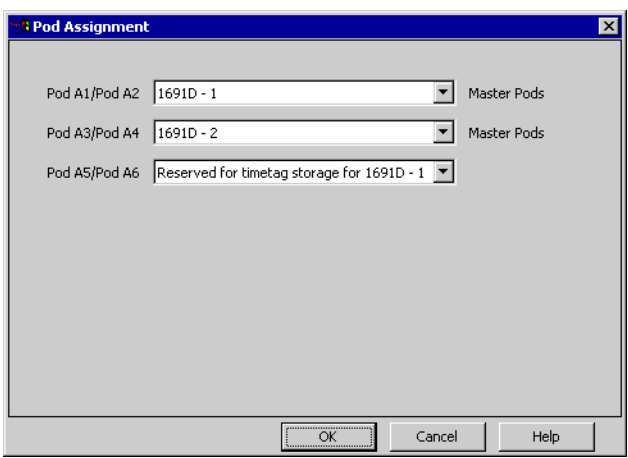

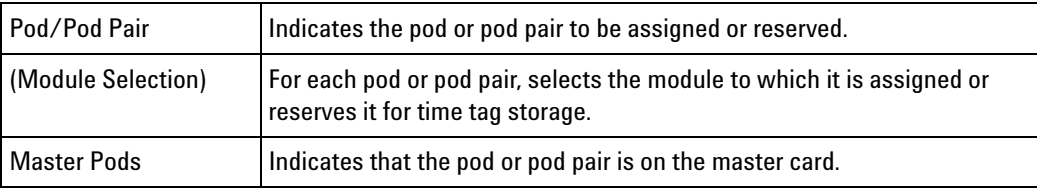

**See Also •** Split Analyzer Setup Dialog (see [page 541\)](#page-540-0)

- **•** Memory Depth and Channel Count Trade- offs (see [page 420\)](#page-419-0)
- **•** Pod and Channel Naming Conventions (see [page 418](#page-417-0))

# **Printing Data Dialog**

After choosing **File>Print...**, this dialog lets you print the current measurement data from a display window.

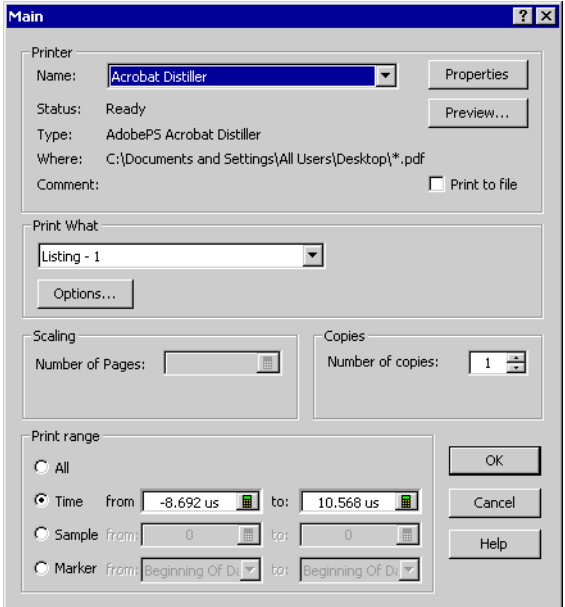

**NOTE** The first time you access the print dialog, you are asked to install a printer. Follow the directions in the printer install dialogs that appear.

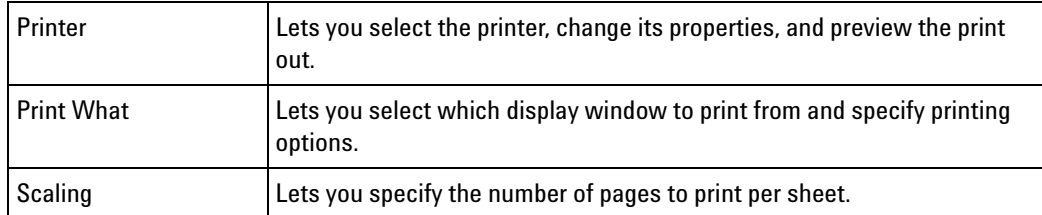

## **12 Reference**

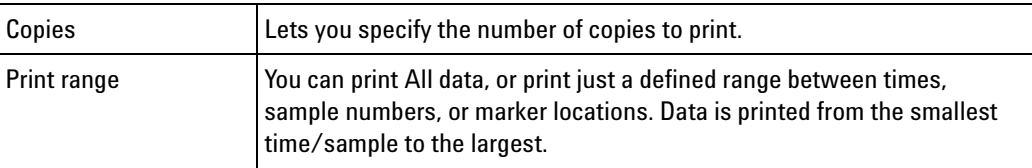

## **See Also •** Printing Captured Data (see [page 354\)](#page-353-0)

- **•** To install a printer (see [page 355\)](#page-354-0)
- **•** To connect a LAN (see [page 355\)](#page-354-1)

# **Properties Dialog**

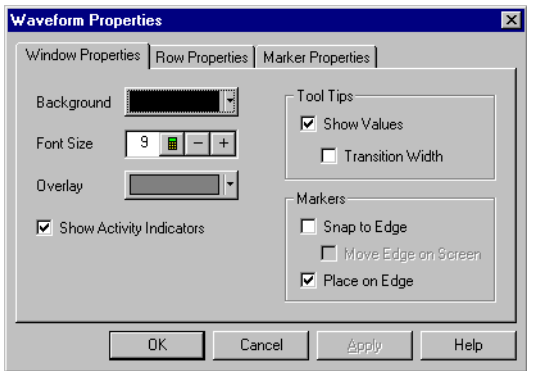

The Properties dialog is accessed through the menu bar's **Window>Properties...**. Use it to set up how the window and the displayed data appear.

- **•** Changing Waveform Window Properties (see [page 249\)](#page-248-0)
- **•** Changing Listing Window Properties (see [page 263](#page-262-0))
- **•** To set Compare window properties (see [page 307](#page-306-0))
- **•** Changing Source Window Properties (see [page 313](#page-312-0))
- **•** Changing Marker Properties (see [page 284](#page-283-0))

# **Range Properties Dialog**

**Data Range Tab** Specifies the range of data to export.

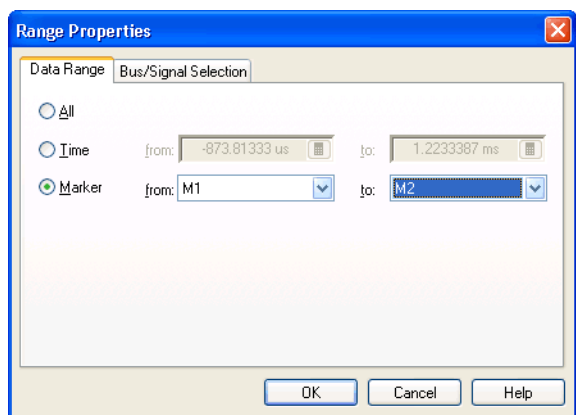

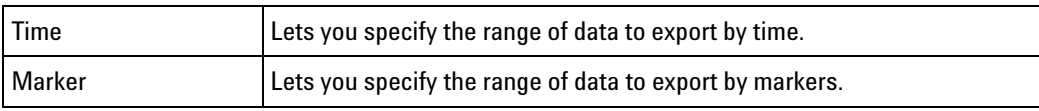

**Bus/Signal Selection Tab** Specifies the buses/signals to export data from.

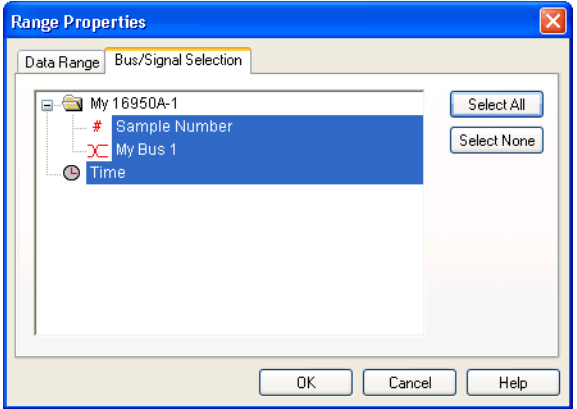

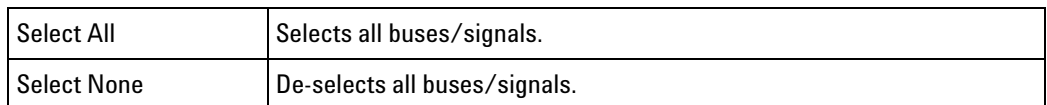

## **See Also •** To export data to CSV format files (see [page 207](#page-206-0))

# **Recall Trigger Dialog**

The Recall Trigger dialog lets you:

- **•** Recall a previously- used trigger from:
	- **•** The favorites list.
- **•** The recently used list.
- **•** An XML format trigger specification file.
- **•** Move a recently used trigger to the favorites list.
- **•** Rename the trigger.
- **•** Clear triggers from the favorites or recently- used list.
- **•** View trigger details.

**NOTE** The favorites list is saved with the logic analyzer configuration. If you load a new configuration file, the favorites list is overwritten.

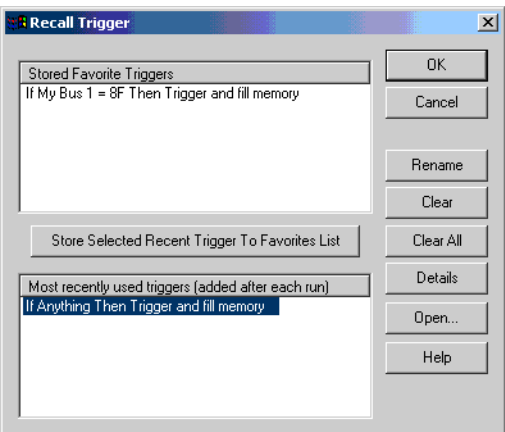

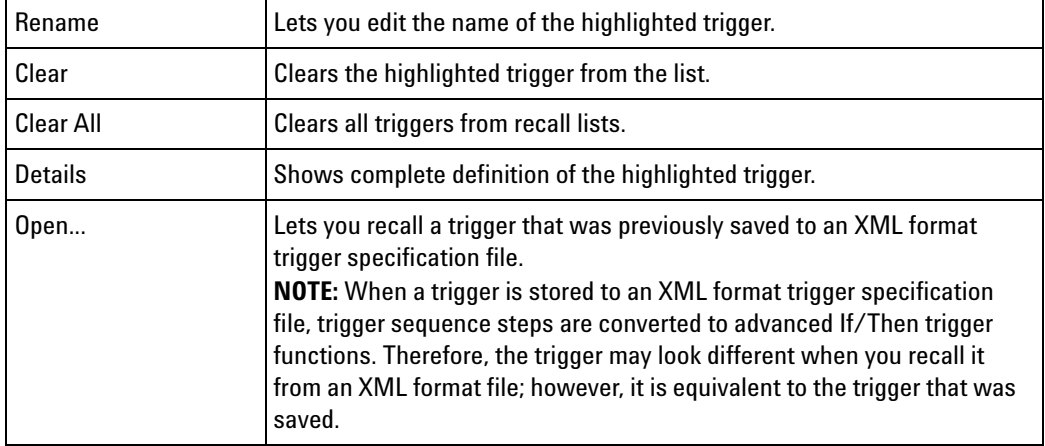

- **See Also •** To store a trigger (see [page 201](#page-200-0))
	- **•** To recall a trigger (see [page 202\)](#page-201-0)
	- **•** To set the trigger history depth (see [page 202\)](#page-201-1)

# **Run Properties Dialog**

Displays the options for saving captured data after each run and stopping after a certain number of repetitive runs.

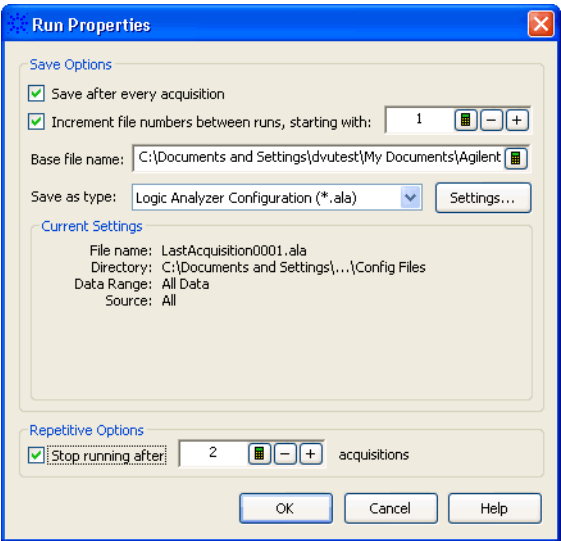

## **Save Options**

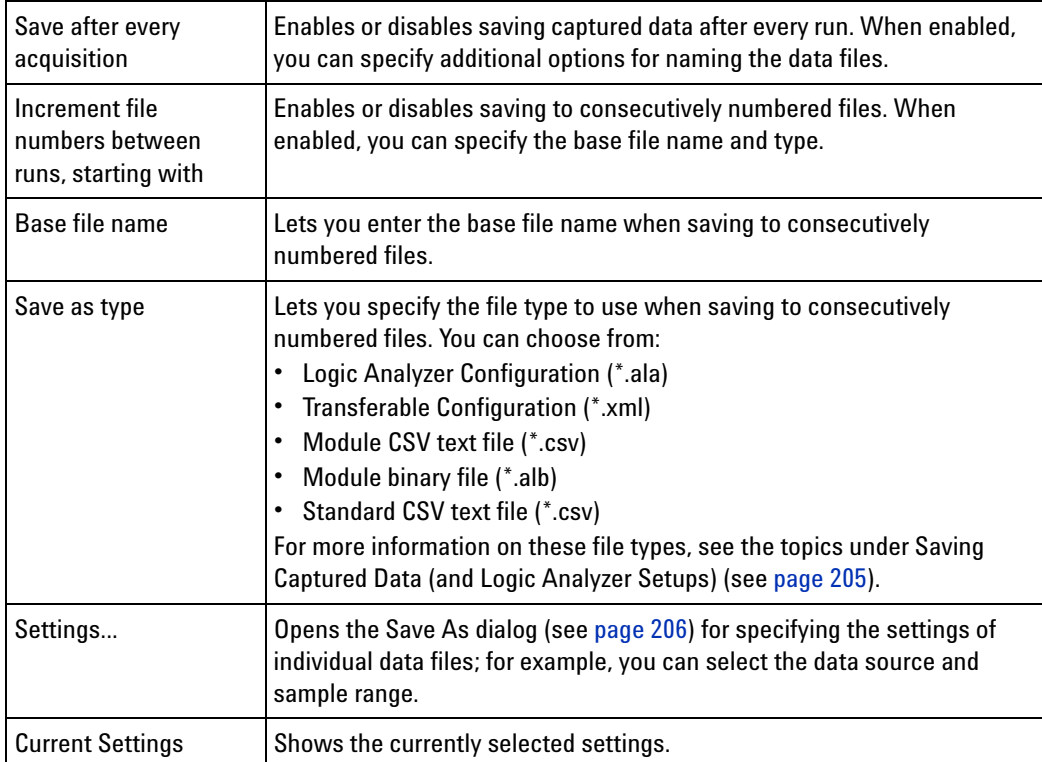

## **12 Reference**

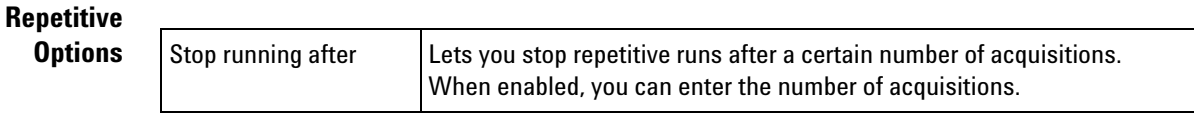

**See Also •** Running/Stopping Measurements (see [page 203](#page-202-0))

# **Select Symbol Dialog**

Use the Select Symbol dialog to choose a symbol to use when the numeric base (see [page 267](#page-266-0)) is set to Symbols.

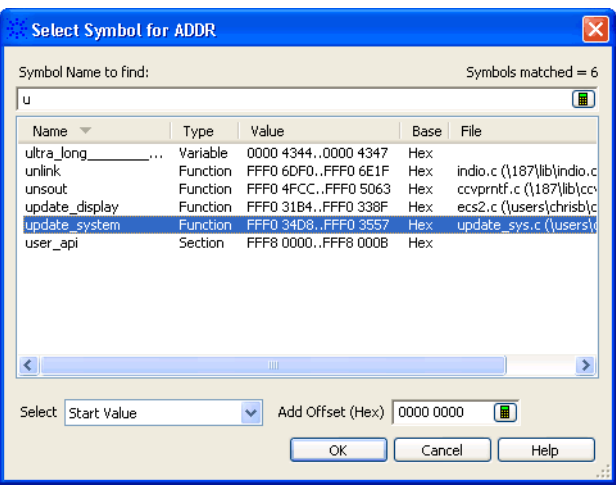

The Select Symbol dialog becomes available when you use the Symbols number base in the following dialogs:

- **•** Find (see [page 296\)](#page-295-0)
- **•** "Filter/Colorize" (in the online help)
- **•** Specifying Simple Triggers (see [page 156](#page-155-0))
- **•** Advanced Trigger Dialog (see [page 496\)](#page-495-0)

In the Select Symbol dialog:

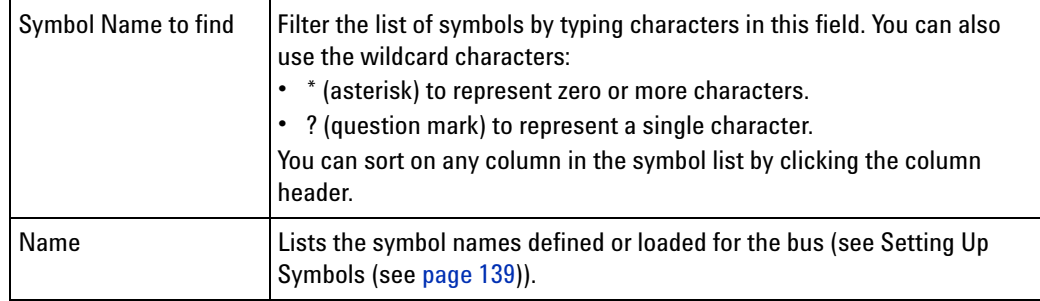

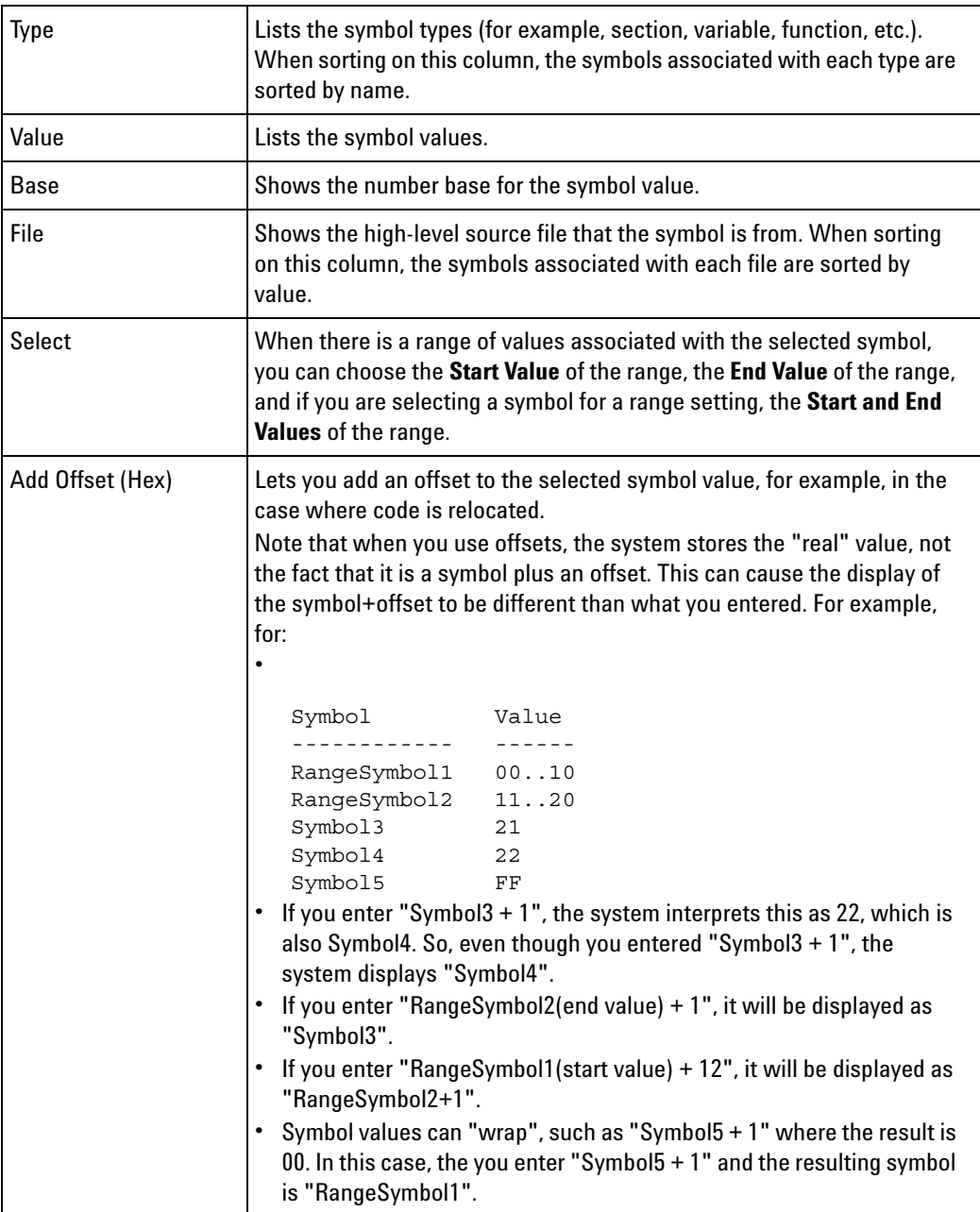

**See Also •** Setting Up Symbols (see [page 139\)](#page-138-0)

**•** Symbols Dialog (see [page 545](#page-544-0))

# <span id="page-530-0"></span>**Select System to Use Dialog**

The Select System to Use dialog lets you select a logic analysis system *frame* (see [page 789](#page-788-0)) to connect to, and it lets you manage the list of frames.

A local system is a frame connected to the machine that runs the *Agilent Logic Analyzer* application. Remote systems are frames connected to machines elsewhere on your network. The remote system list can be managed any way you wish. The list of remote systems is stored on a per- user basis (each user has their own customizable list of remote systems).

The information in the dialog can be sorted by any of the columns by clicking on the column header.

You can right- click on any row in the dialog to get quick access to a menu of system- specific actions.

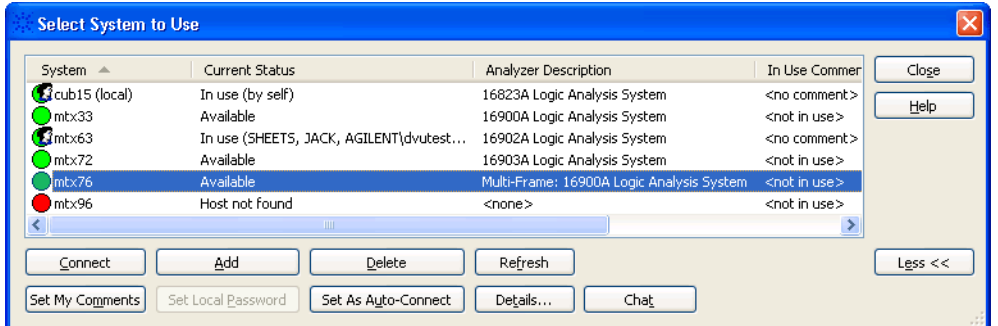

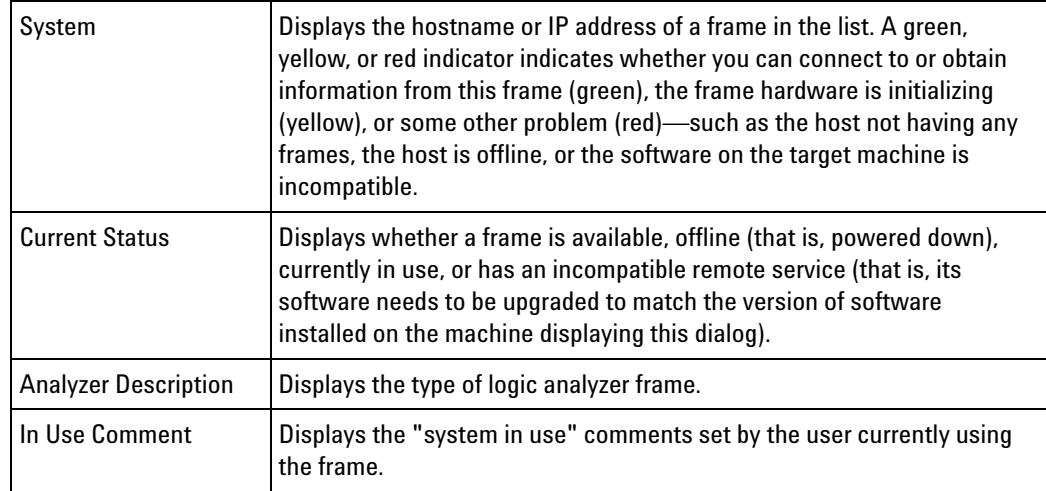

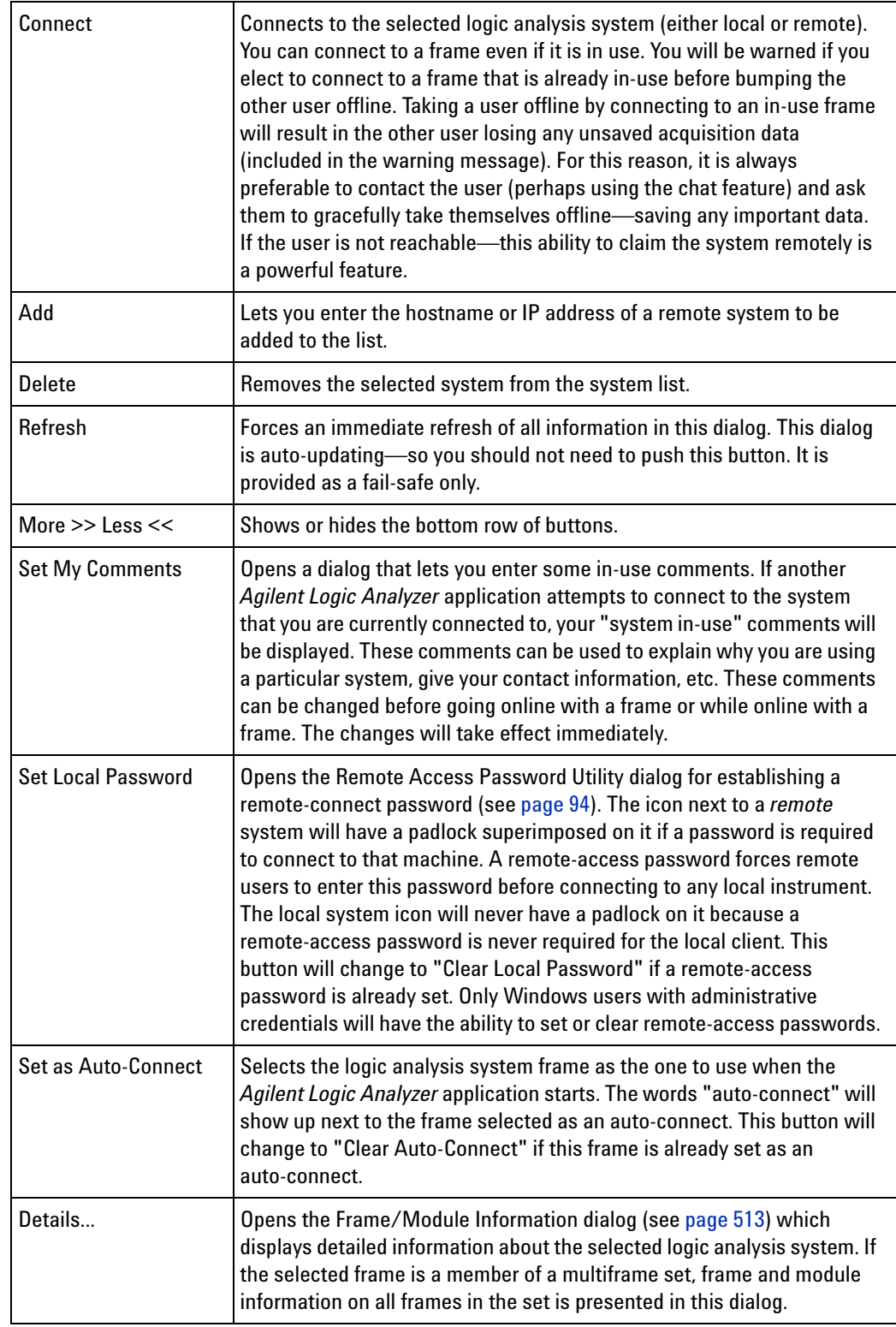

## **12 Reference**

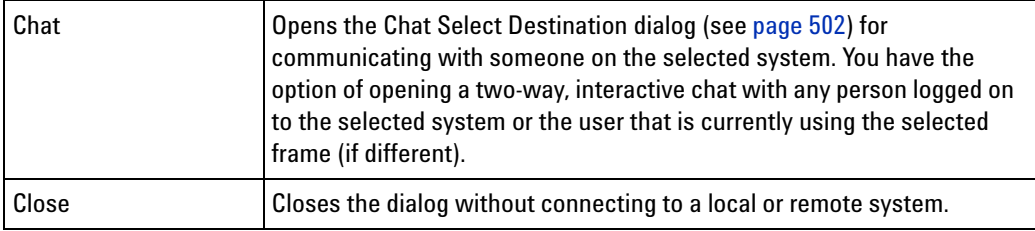

- **Notes:** If the systems in this dialog are slow to update, try removing any machines in the list that are unresponsive (red) or not used.
	- **•** Slow network conditions can also slow the update rate of this dialog.
	- **•** This dialog is auto- updating—so it is not necessary to push the refresh button to see status changes. The refresh button is provided as a fail- safe only.
- **See Also •** Connecting to a Logic Analysis System (see [page 85\)](#page-84-0)

## **Software Licensing Dialog**

The Software Licensing dialog is used to manage the software licenses used by a logic analysis system. This dialog has four tabs:

- **•** Summary Tab (see [page 534\)](#page-533-0)
- **•** Activation Tab (see [page 535](#page-534-0))
- **•** Floating License Servers Tab (see [page 536](#page-535-0))
- **•** Borrow Tab (see [page 537\)](#page-536-0)
- **See Also •** Managing Software Licenses (see [page 359](#page-358-0))

## <span id="page-533-0"></span>**Summary Tab**

The Software Licensing dialog's Summary tab displays information about the licenses that can be used in the logic analysis system.

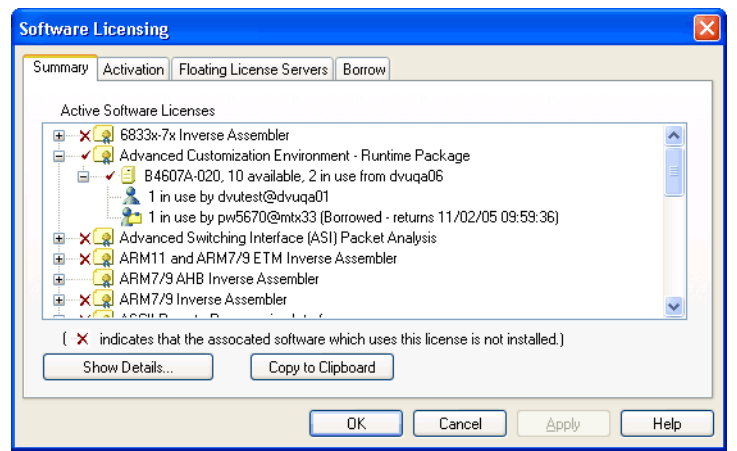

Folders in the **Active Software Licenses** hierarchy show the licensed software that can be used. Red check marks show floating licenses are in use. A red "X" next to a folder shows that the software is not installed.

Within a folder, the status of individual licenses is displayed.

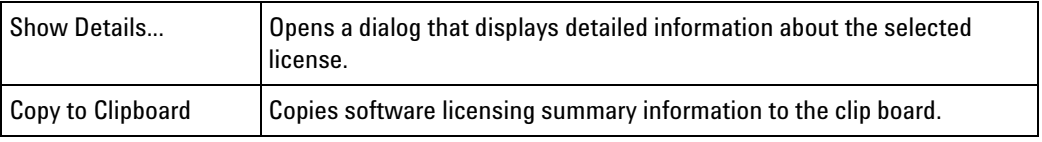

**See Also •** To view active software license information (see [page 360](#page-359-0))

## <span id="page-534-0"></span>**Activation Tab**

The Software Licensing dialog's Activation tab contains the Licensing Host ID which is needed to activate software licenses.

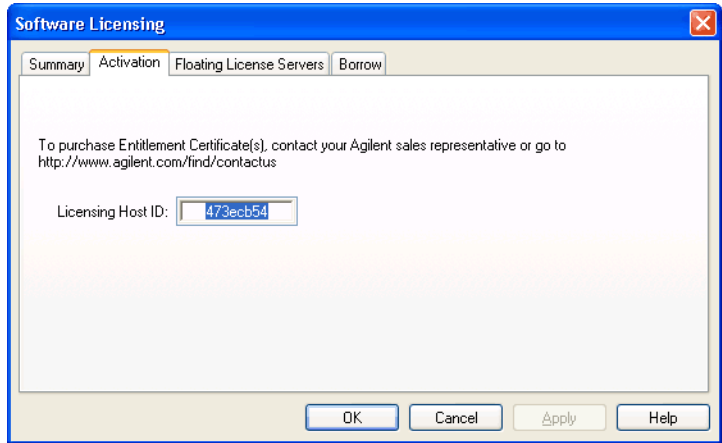

## **12 Reference**

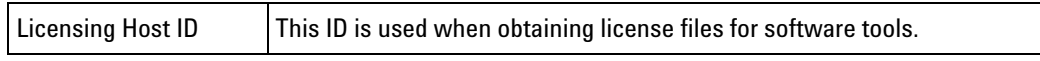

## **See Also •** To activate software licenses (see [page 361](#page-360-0))

# <span id="page-535-0"></span>**Floating License Servers Tab**

The Software Licensing dialog's Floating License Servers tab lets you identify and order the servers that floating licenses can be obtained from.

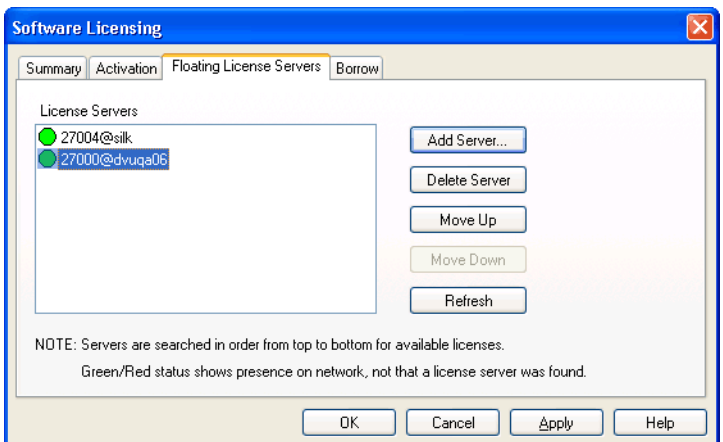

When licenses need to be checked out, the list of **License Servers** is searched in order, and the license is checked out from the first server having an available license.

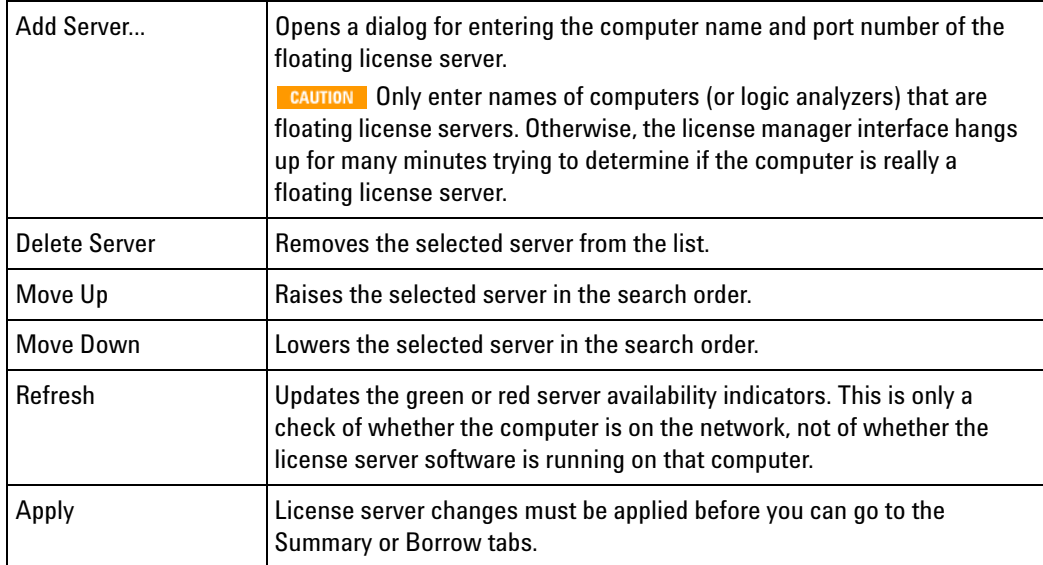

**See Also •** To access floating license servers (see [page 362](#page-361-0))

## <span id="page-536-0"></span>**Borrow Tab**

The Software Licensing dialog's Borrow tab lets you borrow floating licenses from a server for a period of time, for example, if you're taking a logic analyzer (or a computer running the *Agilent Logic Analyzer* application) out of the office (or just off the network). When a borrowed license's time expires, the license is automatically returned to the server. However, you can also use the Borrow tab to return licenses early.

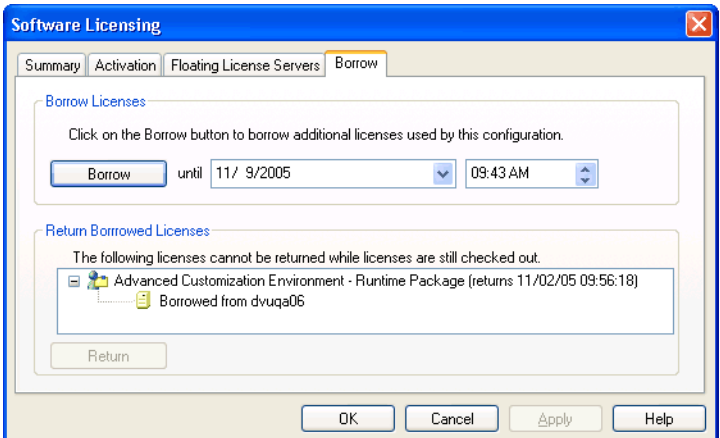

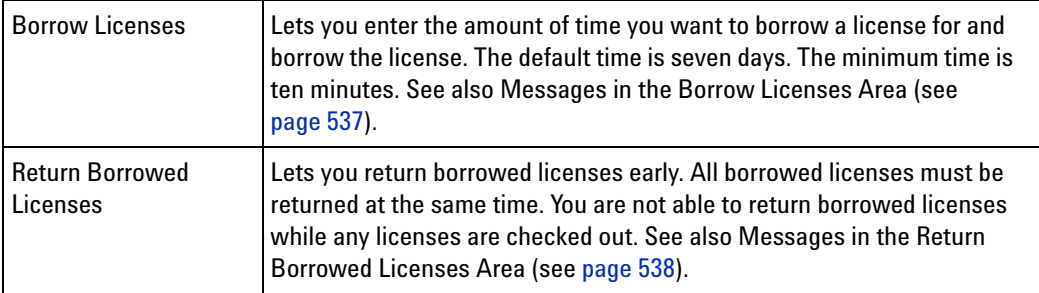

### **See Also** • To borrow floating licenses and return them early (see [page 364](#page-363-0))

<span id="page-536-1"></span>**Messages in the Borrow Licenses Area** These messages can appear in the Software Licensing dialog's Borrow tab.

### **Borrowing is not supported while in Demo Center Mode.**

Licenses cannot be borrowed while using the Demo Center feature.

### **This configuration is not using any licenses. There is nothing to borrow.**

No licenses are currently in use, so there is nothing to borrow.

### **This configuration is not using any floating licenses. There is nothing to borrow.**

If all licenses being used are node- locked, there are no licenses that can be borrowed.

### **The licenses for this configuration cannot be borrowed because some are node-locked.**

You cannot borrow licenses when floating licenses and node- locked licenses are in use at the same time.

### **Click on the Borrow button to borrow licenses used by this configuration.**

When this message is displayed, you can borrow the licenses used by the current configuration.

#### **Click on the Borrow button to borrow additional licenses used by this configuration.**

When this message is displayed, some licenses are already borrowed, and you can borrow the additional licenses used by the current configuration.

### **All licenses needed by this configuration are already borrowed.**

When this message is displayed, all licenses in use are already borrowed. To borrow additional licenses, open the feature that requires the license, and return to the Software Licensing dialog's Borrow tab.

<span id="page-537-0"></span>**Messages in the Return Borrowed Licenses Area** These messages can appear in the Software Licensing dialog's Borrow tab.

### **The following licenses cannot be returned while some servers are not configured.**

If a license was checked out from a server that is not currently configured, licenses cannot be returned early.

#### **The following licenses cannot be returned while licenses are still checked out.**

If any licenses are checked out (and not borrowed), borrowed licenses cannot be returned early.

### **The following licenses are currently borrowed for exclusive use on this system.**

When this message is displayed, borrowed licenses can be returned early.

## <span id="page-537-1"></span>**Source Viewer Properties Dialog**

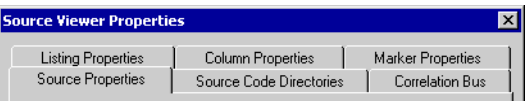

- **•** Source Properties Tab (see [page 539\)](#page-538-0)
- **•** Source Code Directories Tab (see [page 539](#page-538-1))
- **•** Correlation Bus Tab (see [page 540\)](#page-539-1)

The **Listing Properties**, **Column Properties**, and **Marker Properties** tabs are the same as in the Listing window.

**See Also •** Changing Listing Window Properties (see [page 263](#page-262-0))

**•** Changing Bus/Signal Column Properties (see [page 265\)](#page-264-0)

### <span id="page-538-0"></span>**Source Properties Tab**

The Source Viewer Properties dialog's Source Properties tab lets you set the background color and font size as well as display options like the number of spaces to use for tabs and whether or not to display line numbers.

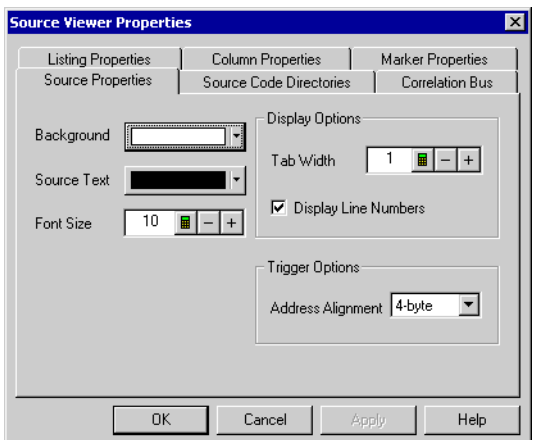

- **See Also •** Changing Source Window Properties (see [page 313](#page-312-0))
	- **•** Source Viewer Properties Dialog (see [page 538\)](#page-537-1)

## <span id="page-538-1"></span>**Source Code Directories Tab**

The Source Viewer Properties dialog's Source Code Directories tab lets you specify the directories where the source code is located. This is necessary because source file paths specified in the symbol file may not be valid if you compile on one computer and debug on another. You can specify multiple directories and change their order. Directories are searched in order, and you can specify whether subdirectories are searched.

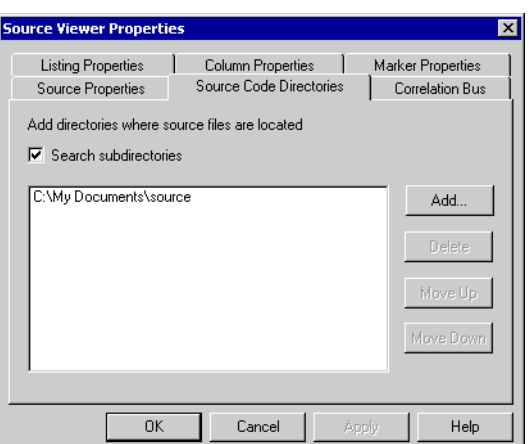

- **See Also •** To edit the source code directory list (see [page 311\)](#page-310-0)
	- **•** Source Viewer Properties Dialog (see [page 538\)](#page-537-1)

## <span id="page-539-1"></span>**Correlation Bus Tab**

The Source Viewer Properties dialog's Correlation Bus tab lets you specify the bus whose line number symbols will be used for source correlation. Typically, you will select the "software address" bus generated by an inverse assembler tool or another address bus.

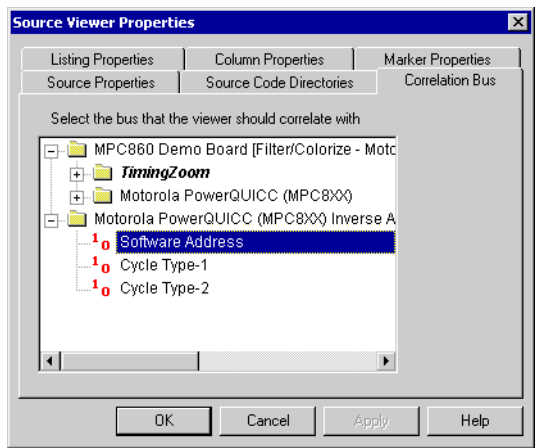

- **See Also •** To select the correlation bus (see [page 312](#page-311-0))
	- **•** Source Viewer Properties Dialog (see [page 538\)](#page-537-1)

# <span id="page-539-0"></span>**Specify Mapping Dialog**

The Specify Mapping dialog lets you manually map modules from a configuration file to modules in the logic analysis system.
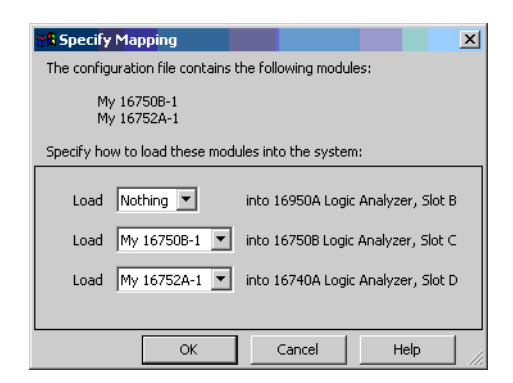

The top of the Specify Mapping dialog lists the module configurations in the file being loaded. The bottom part of the dialog lists modules in the logic analysis system. The **Nothing** selection says not to use any of the module configurations being loaded.

- **NOTE** If you cannot load setup information from an ALA format configuration file into a particular module, the modules are not compatible, and you need to use an XML format configuration file to transfer the module setup information (see If an ALA format configuration file won't open (see [page 374](#page-373-0))).
	- **See Also •** Module Mapping Dialog (see [page 517](#page-516-0))
		- **•** To transfer module setups to/from multi- module systems (see [page 224](#page-223-0))
		- **•** ALA vs. XML, When to Use Each Format (see [page 445\)](#page-444-0)

## **Split Analyzer Setup Dialog**

A logic analyzer *module* (see [page 790](#page-789-0)) can be split into two logic analyzer modules, for example, to probe two buses with different clock signals.

**NOTE** When you split a logic analyzer module, one of the resulting modules must be in the state sampling mode (they cannot both be in the timing sampling mode).

> The Split Analyzer Setup dialog lets you specify how many channels are used in each module.

### **12 Reference**

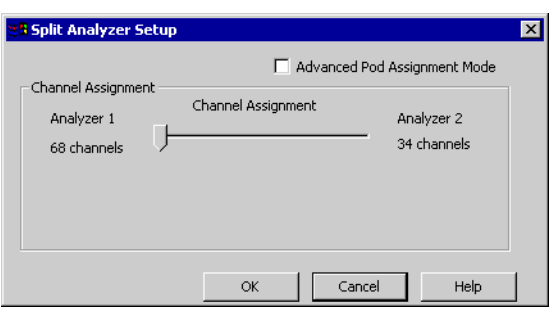

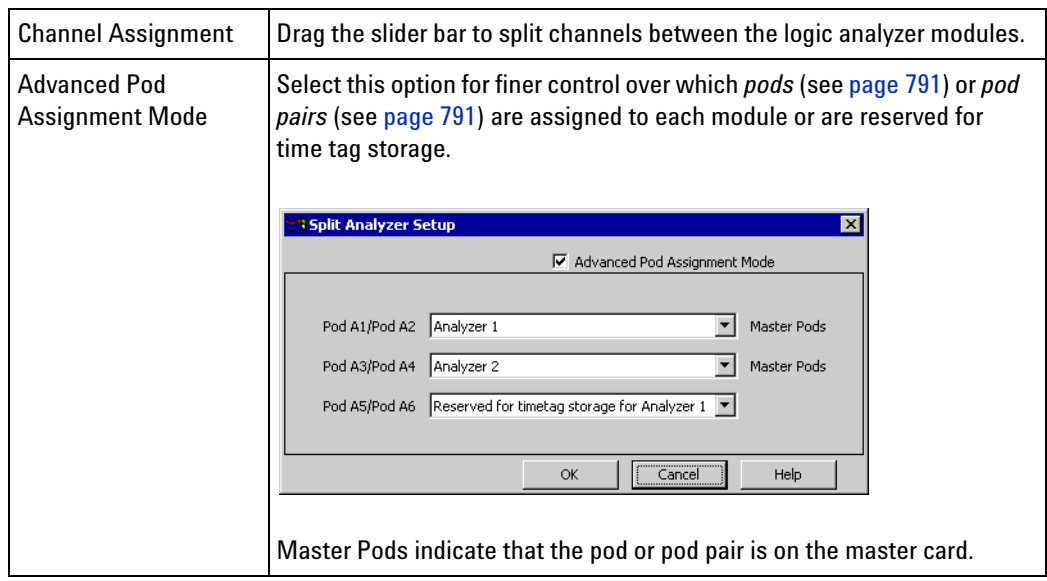

**See Also •** Configuring Logic Analyzer Modules (see [page 98\)](#page-97-0)

- **•** Memory Depth and Channel Count Trade- offs (see [page 420\)](#page-419-0)
- **•** Pod and Channel Naming Conventions (see [page 418](#page-417-0))

# **Status Dialog**

**System Status Tab** Displays the logic analysis system status.

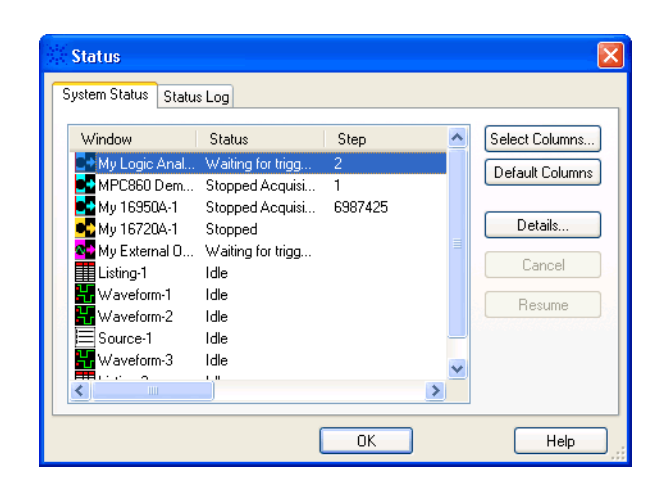

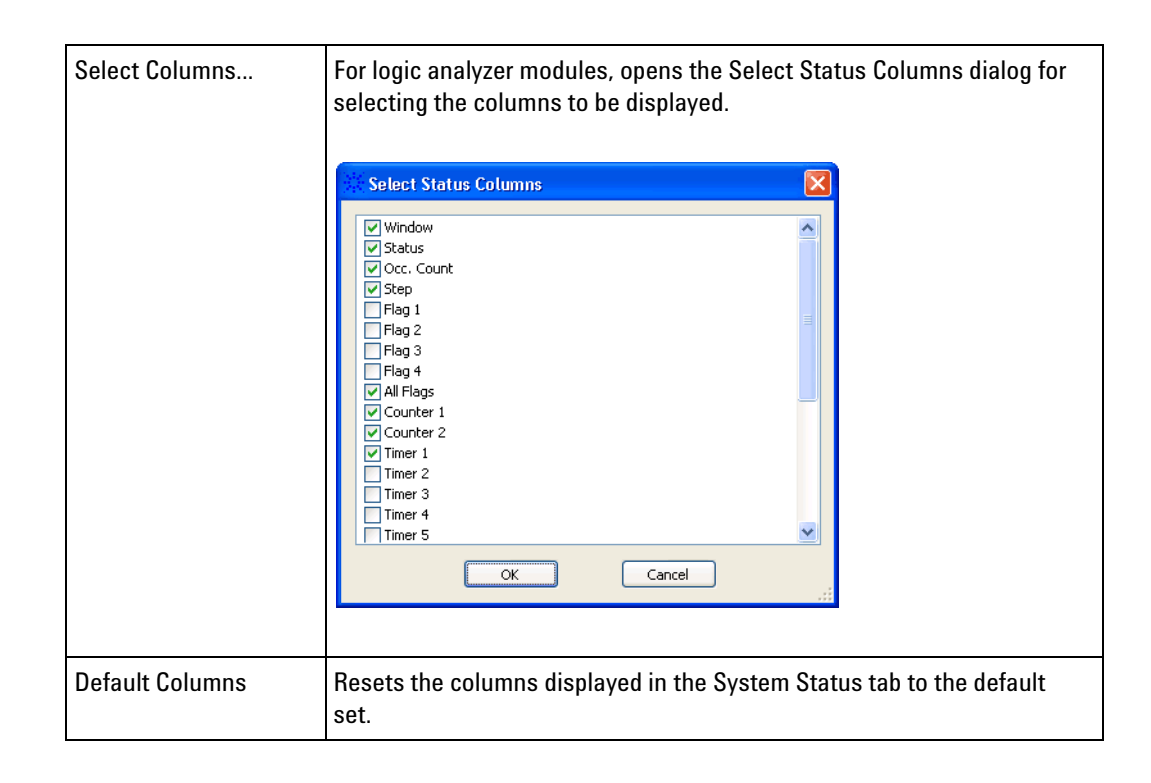

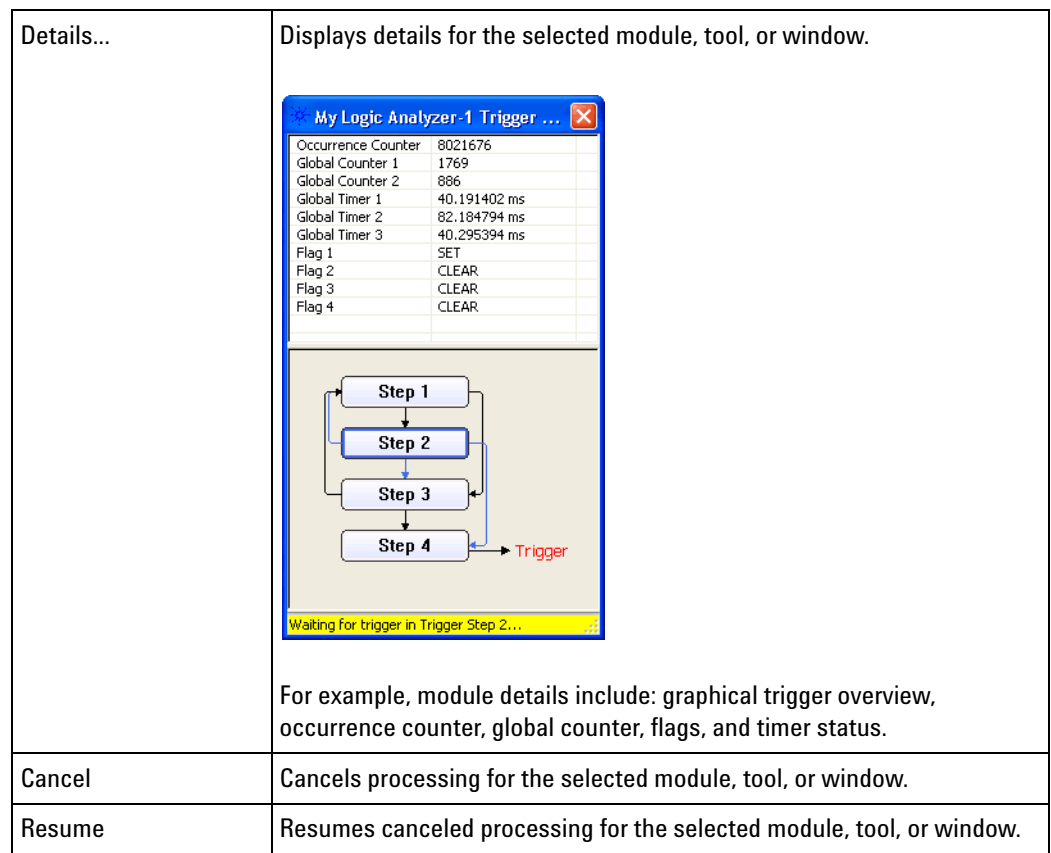

You can copy a module, tool, or window's status to the clip board by right- clicking and choosing **Copy** from the popup menu.

**Status Log Tab** Displays the logic analysis system status log.

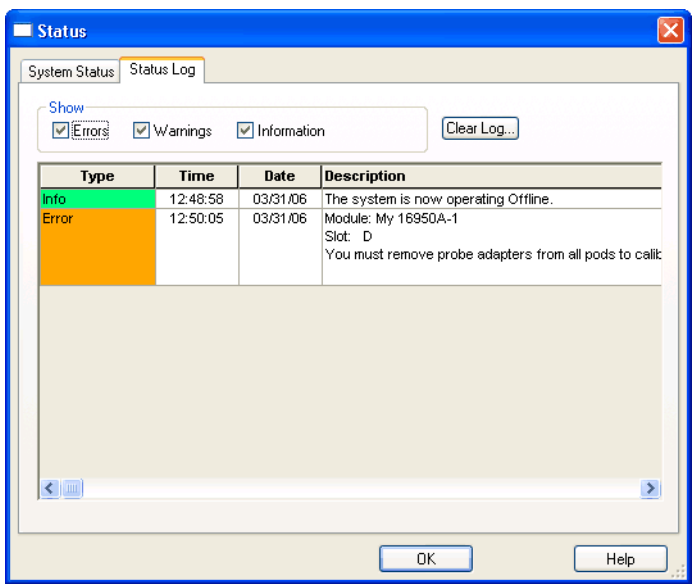

You can select the types of log messages to display, and you can clear the log.

**See Also •** Options Dialog (see [page 522\)](#page-521-0)

# **Symbols Dialog**

The Symbols dialog lets you to define, copy, and edit symbols for the entire system.

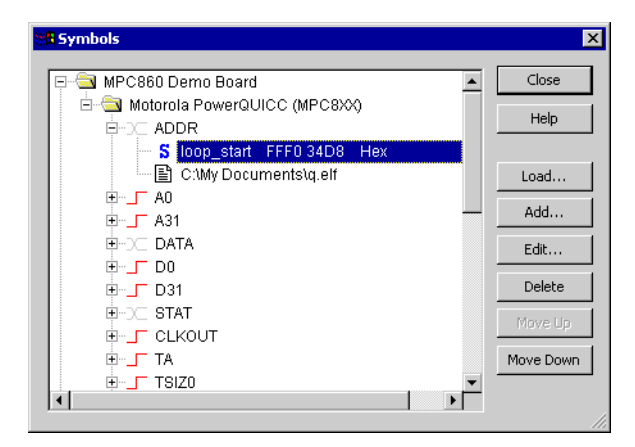

User-defined symbols are indicated by  $s$ .

Symbols files are indicated by . Symbol files can be either compiler- generated object files containing symbols or general- purpose ASCII (GPA) format symbol files.

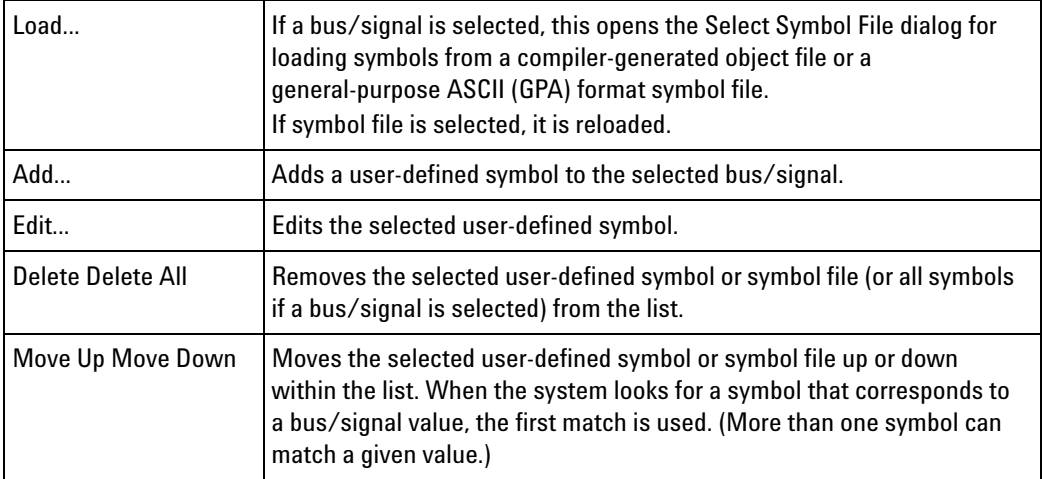

### **See Also •** Setting Up Symbols (see [page 139\)](#page-138-0)

**•** Displaying Names (Symbols) for Bus/Signal Values (see [page 269\)](#page-268-0)

### <span id="page-545-1"></span>**System Summary Dialog**

The System Summary dialog is used to see summary information about all modules in the system including a physical view of the cards in the system (Slot Summary (see [page 546\)](#page-545-0)), a list of all of the modules and their trigger times (Module Summary (see [page 548](#page-547-0))), and a list of how to connect all of the probes (Probe Summary (see [page 548\)](#page-547-1)).

- **•** Slot Summary Tab (see [page 546](#page-545-0))
- **•** Module Summary Tab (see [page 548](#page-547-0))
- **•** Probe Summary Tab (see [page 548\)](#page-547-1)
- **See Also •** Analyzer Setup Dialog (see [page 498](#page-497-0))

### <span id="page-545-0"></span>**Slot Summary Tab**

For the selected *frame* (see [page 789](#page-788-0)) (if there are multiple frames), the Slot Summary tab shows: the *slots* (see [page 793\)](#page-792-0), *cards* (see [page 788\)](#page-787-0), and *modules* (see [page 790\)](#page-789-0) in the logic analysis system frame, or the *cards* (see [page 788](#page-787-0)) and *modules* (see [page 790\)](#page-789-0) in the standalone logic analyzer.

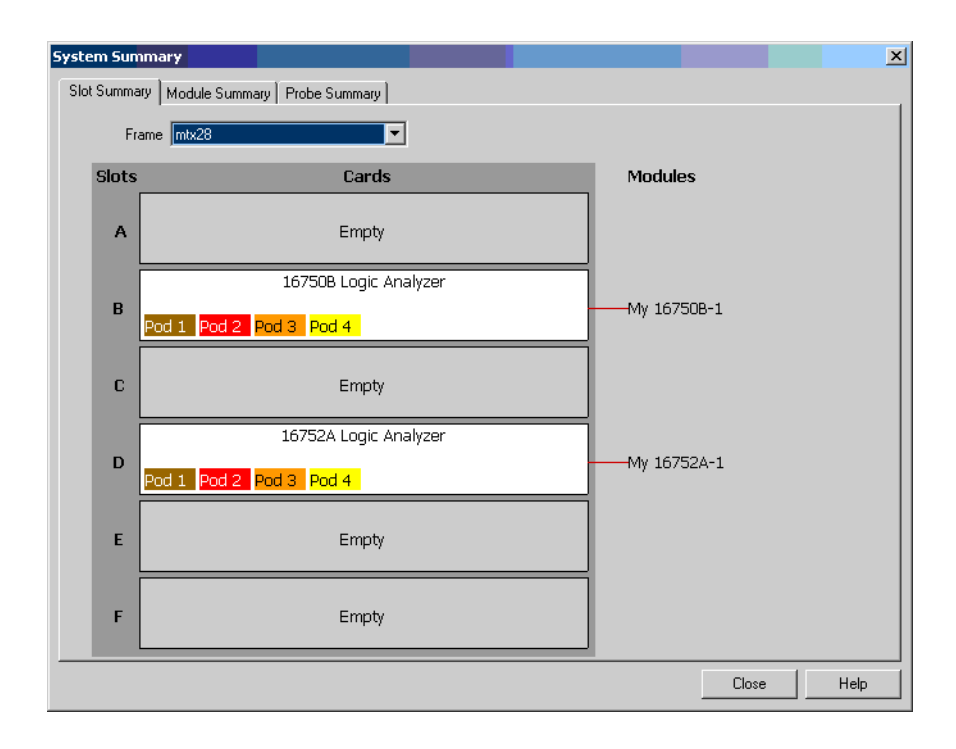

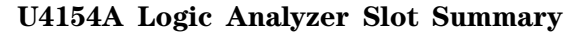

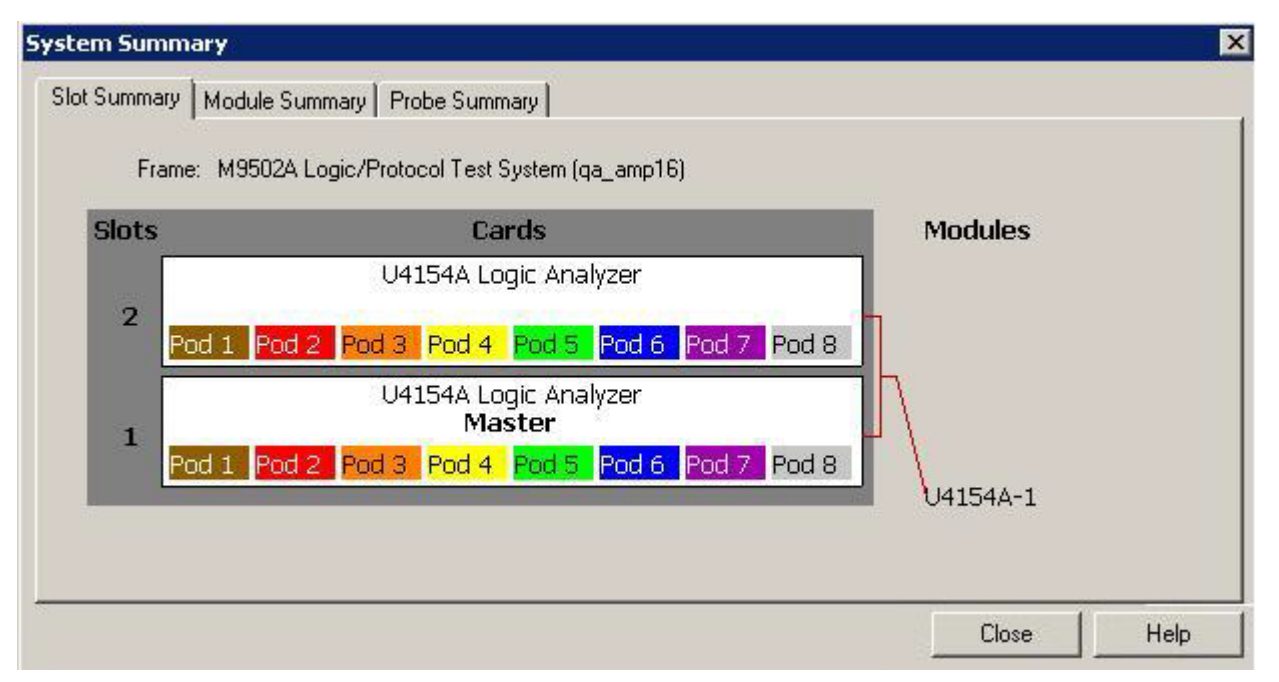

If you are using U4154A Logic Analyzer, the Slot Summary tab displays a graphical view of the slots of the AXIe chassis in which you installed the U4154A Logic Analyzer. If you are using a two- slot chassis, then the placement of the U4154A cards in these two slots is displayed. If you are

using a 5- slot chassis, then all the five slots are displayed. You can also view which U4154A card in a multi- card set is considered as the master card.

**See Also •** System Summary Dialog (see [page 546\)](#page-545-1)

### <span id="page-547-0"></span>**Module Summary Tab**

For each *module* (see [page 790](#page-789-0)) in the logic analysis system, the Module Summary tab shows the *frame* (see [page 789](#page-788-0)) in which the module resides, the *cards* (see [page 788\)](#page-787-0) that make up the module, the *slots* (see [page 793](#page-792-0)) in which these cards reside, and the time that a trigger occurred.

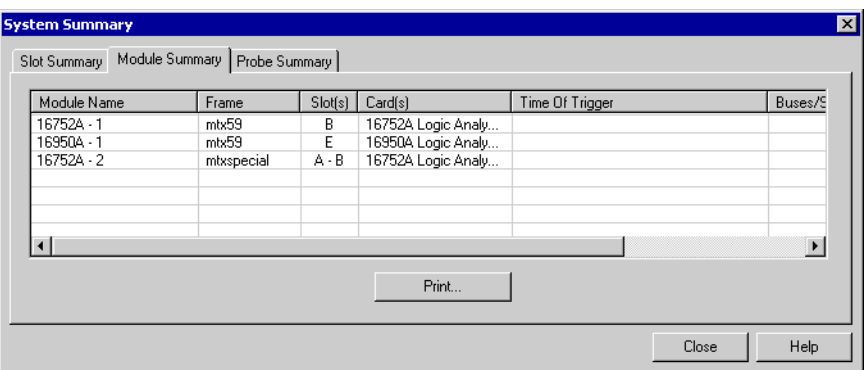

**See Also •** System Summary Dialog (see [page 546\)](#page-545-1)

### <span id="page-547-1"></span>**Probe Summary Tab**

The Probe Summary tab shows logic analyzer pods and channels, probe types, and the connectors or signals in the device under test to which the pods and channels should be connected.

Probe types can be defined by themselves, in XML configuration files, or while importing netlists (see [page 113\)](#page-112-0) (to assign bus/signal names to logic analyzer channels). If you haven't defined probe types, the flying- lead probe type is assumed.

**NOTE** When connecting differential probe channel pin/pad/lead pairs to single-ended signals, make sure the negative pin/pad/lead is connected to ground and the positive pin/pad/lead is connected to the single-ended signal.

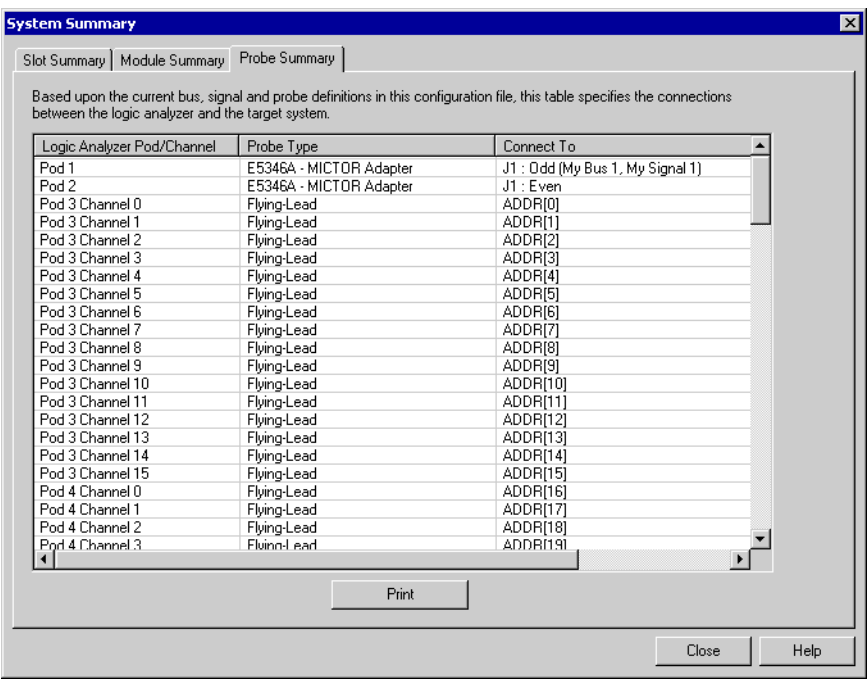

- **See Also •** "To define probes" (in the online help)
	- **•** System Summary Dialog (see [page 546\)](#page-545-1)
	- **•** "Connecting Probes Using the Probe Summary" (in the online help)

# **Target Control Port Dialog**

The 16900A, 16902A, 16902B, and 16903A logic analysis system *frames* (see [page 789\)](#page-788-0) have a *target control port*, an 8- bit, 3.3V port that can be used to send signals to a device under test. The target control port does not function like a pattern generator, but more like a remote control for switches in the device under test.

For the selected frame (if there are multiple frames), the Target Control Port dialog lets you set the output signal levels on the port.

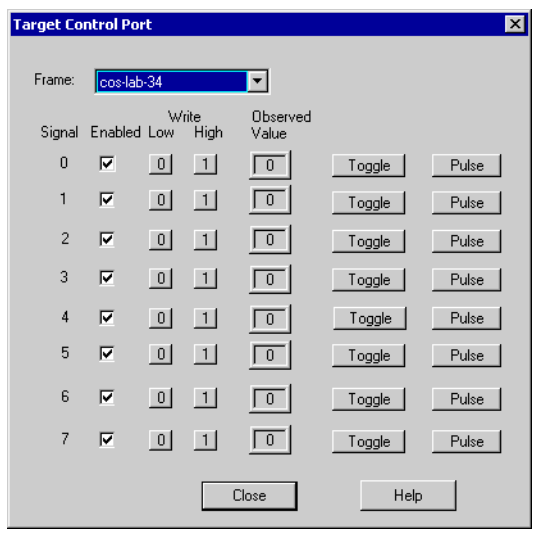

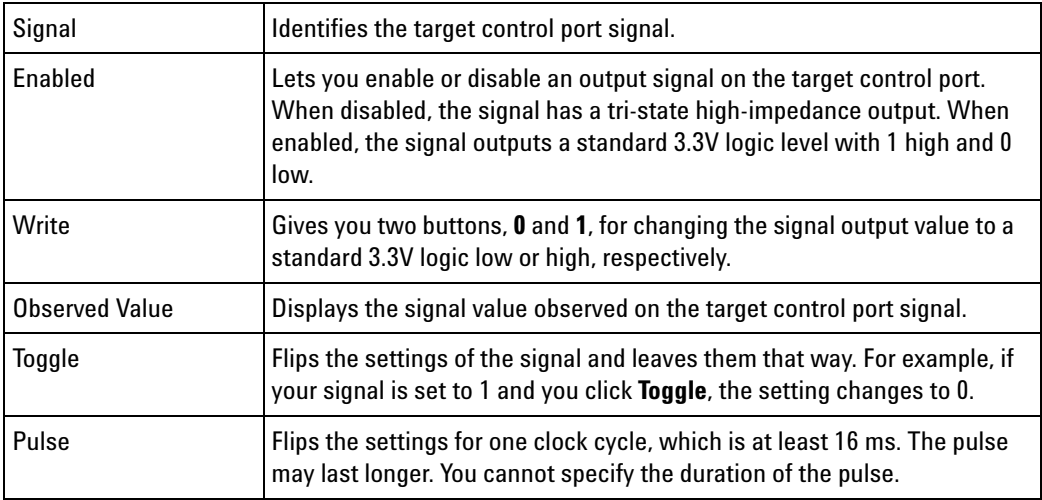

**See Also •** To control signals in the device under test (see [page 83](#page-82-0))

# **Thresholds and Sample Positions Dialog**

The Thresholds and Sample Positions dialog lets you position the logic analyzer's setup/hold window (or sampling position) and specify the threshold voltage so that data on high- speed buses is captured accurately, in other words, so that data is sampled when it is valid.

When the device under test's data valid window is less than 2.5 ns (roughly, for clock speeds >= 200 MHz), it's easiest to use *eye finder* to locate the stable and transitioning regions of signals and to automatically adjust sampling positions.

*Eye finder* measures the location of the stable region boundaries and places the logic analyzer's sampling position in the center of the stable region. *Eye finder* also adjusts the threshold voltage setting to maximize the width of the measured stable regions.

When the device under test's data valid window is greater than 2.5 ns (roughly, for clock speeds < 200 MHz), it's easiest to adjust the sampling position manually, without using the logic analyzer to locate the stable and transitioning regions of signals.

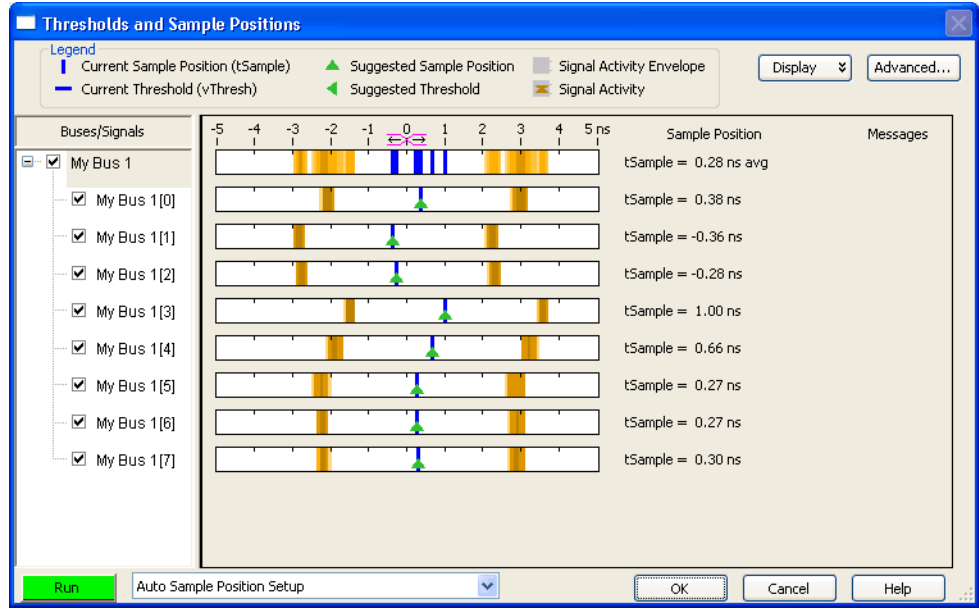

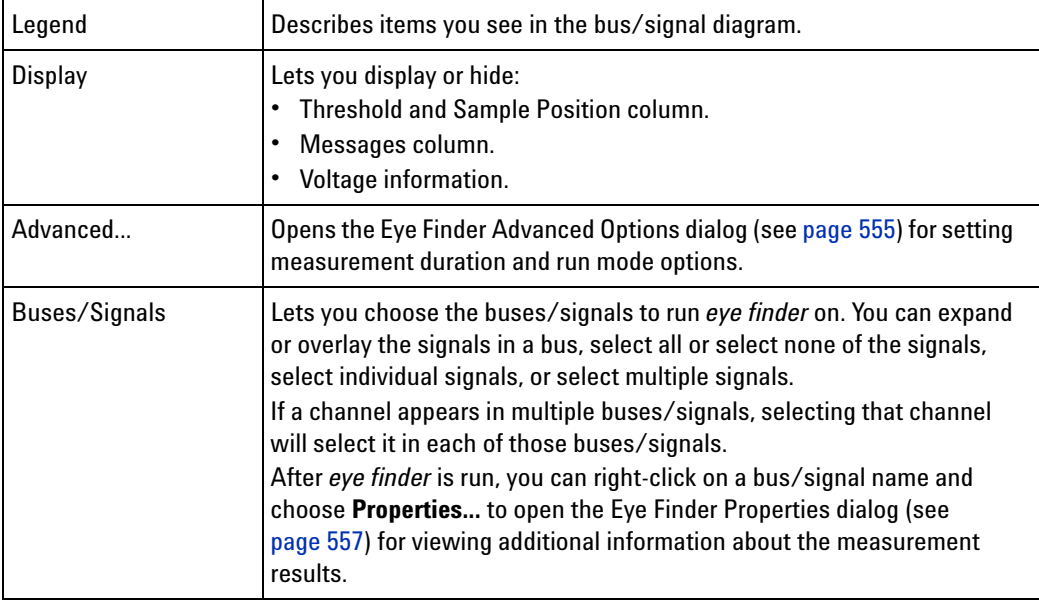

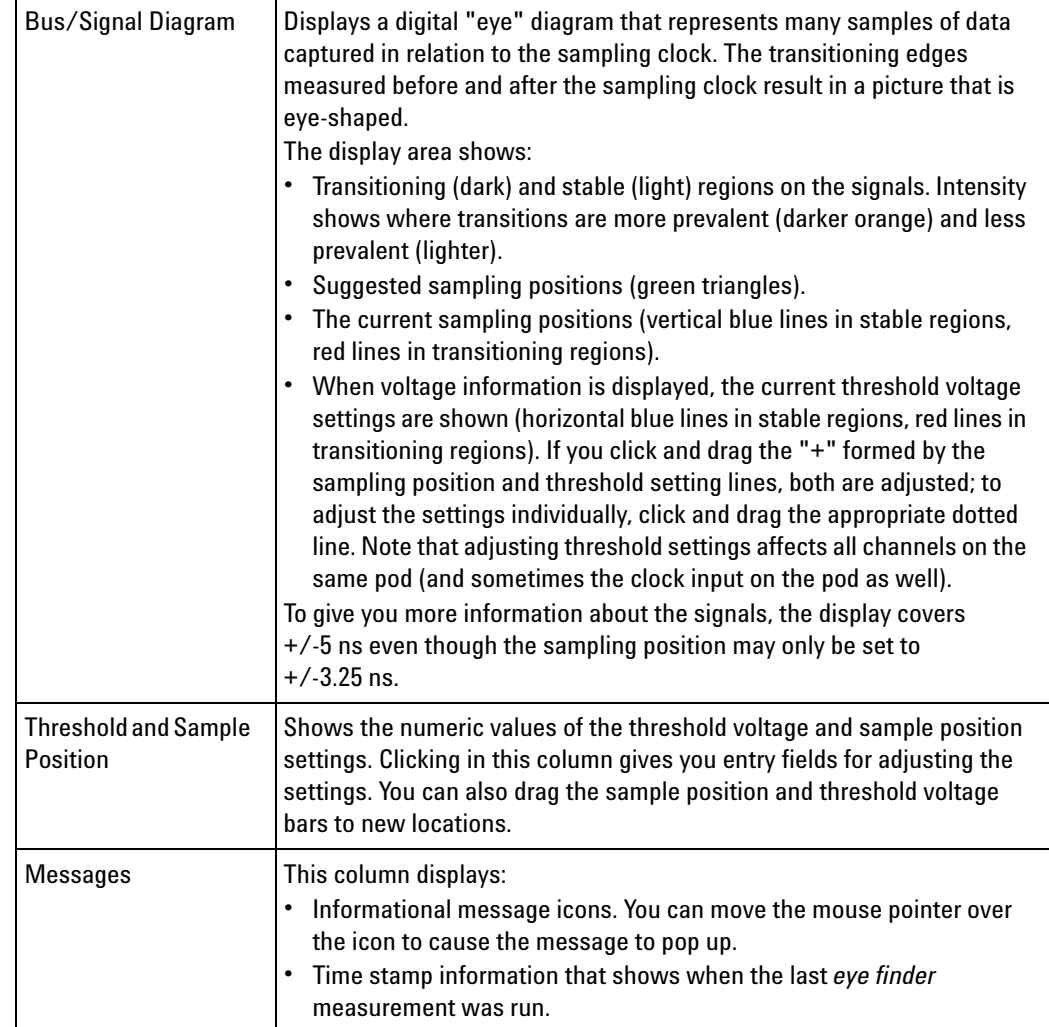

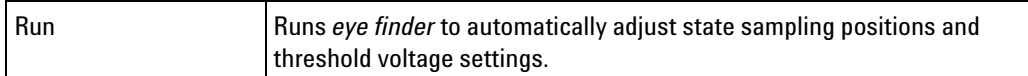

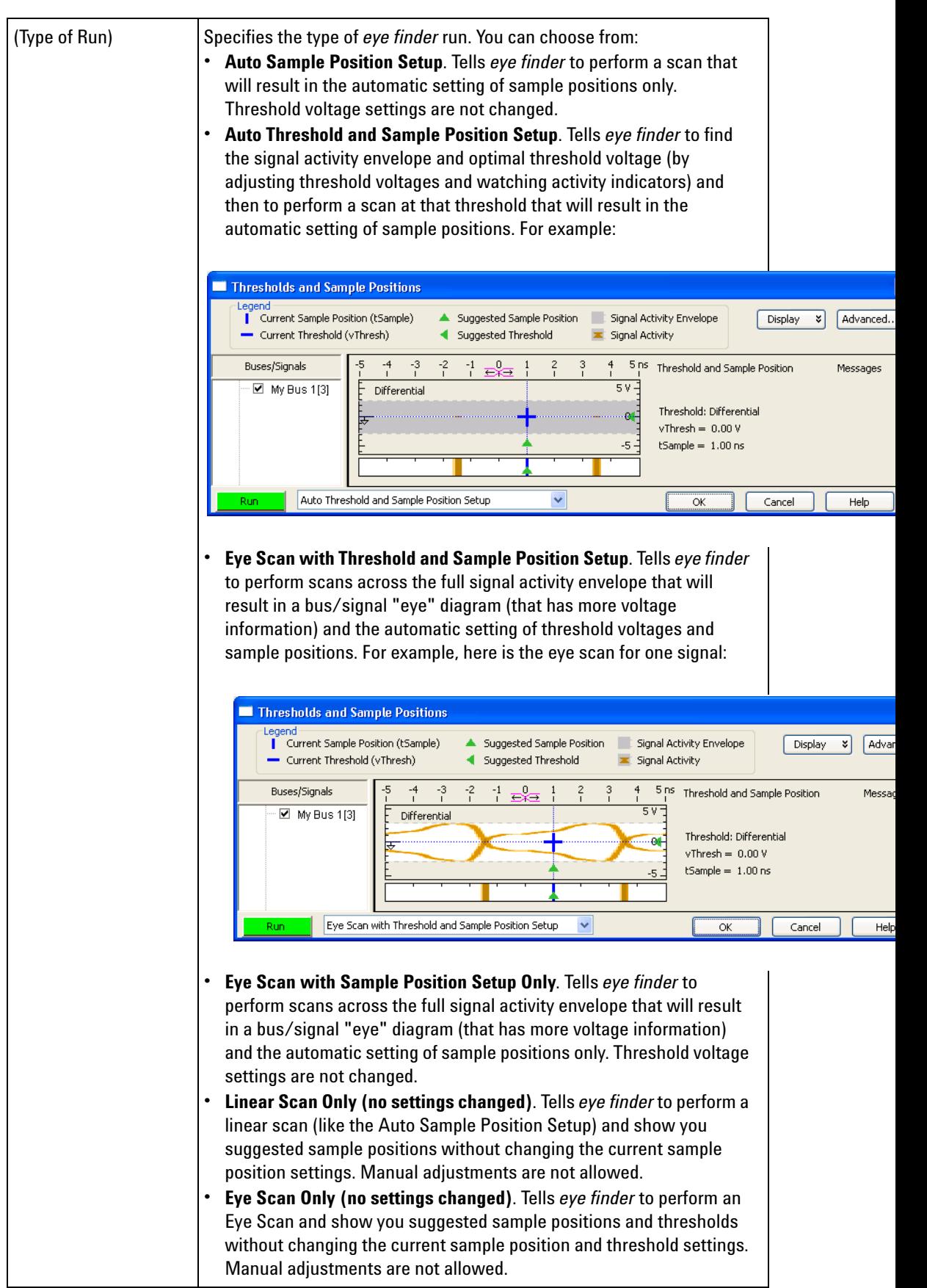

### **See Also •** Understanding State Mode Sampling Positions (see [page 424\)](#page-423-0)

- **•** How Selected/Suggested Positions Behave (see [page 557](#page-556-1))
- **•** Eye Finder Info Messages (see [page 388\)](#page-387-0)
- **•** To automatically adjust state sampling positions and threshold voltages (see [page 130](#page-129-0))
- **•** To manually adjust state sampling positions (see [page 133](#page-132-0))

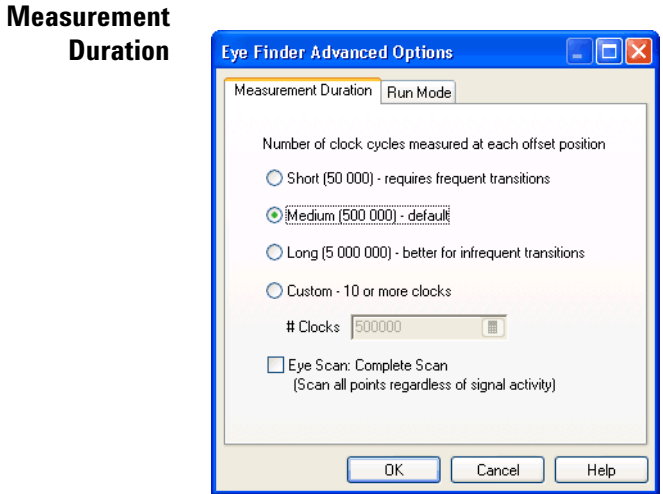

# <span id="page-554-0"></span>**Eye Finder Advanced Options Dialog**

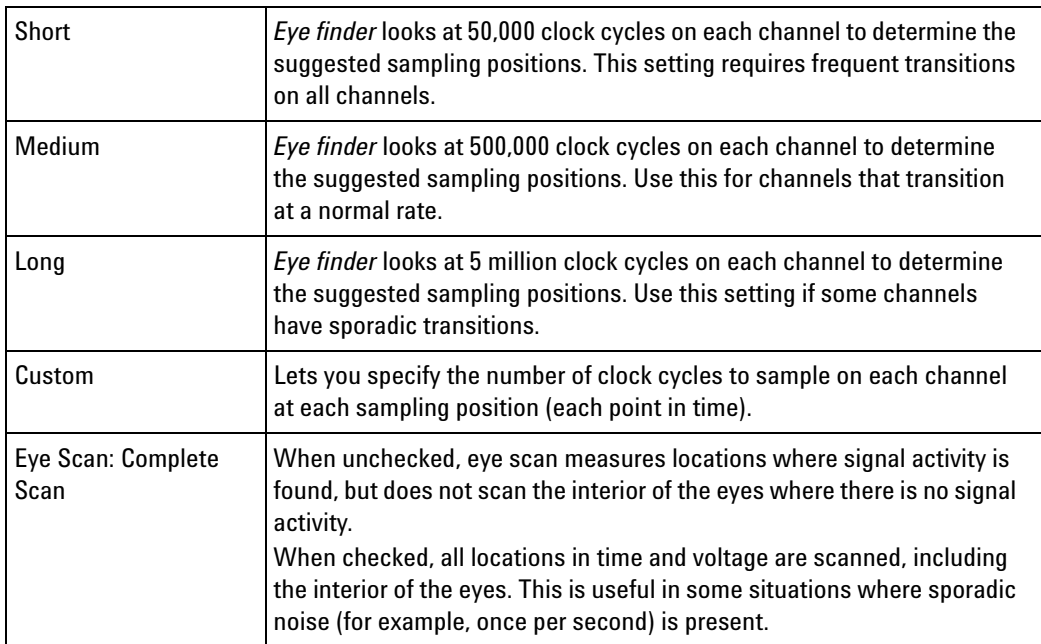

Some things to consider when selecting among the *eye finder* advanced settings are:

- **•** Upper address bits that don't transition as frequently as lower address bits and require more clock cycles.
- **•** Data buses that are driven by different circuitry at different times require enough clock cycles to observe the effects of each driver on the bus.

When different channels require different settings, you can run *eye finder* on channel subsets to avoid using the Long setting on a large number of channels.

### **Run Mode**

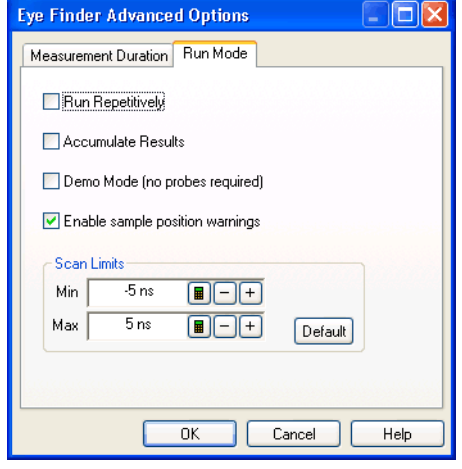

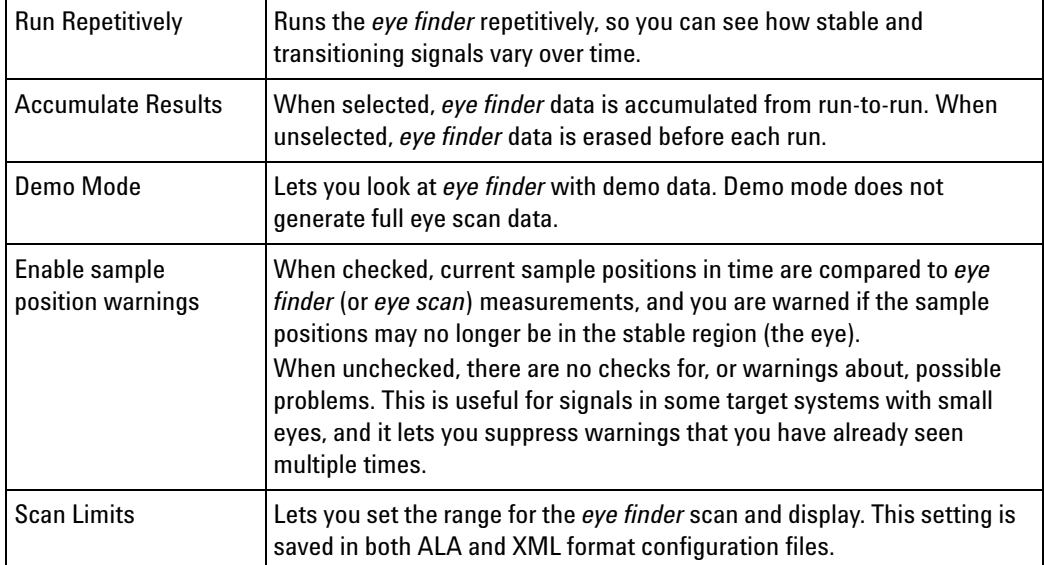

### <span id="page-556-0"></span>**Eye Finder Properties Dialog**

The Eye Finder Properties dialog displays information about the *eye finder* measurement results.

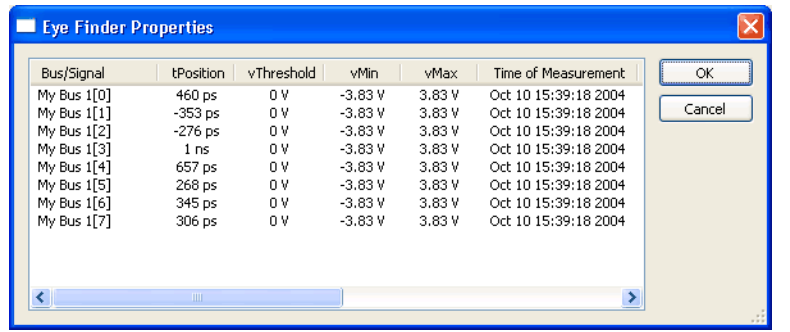

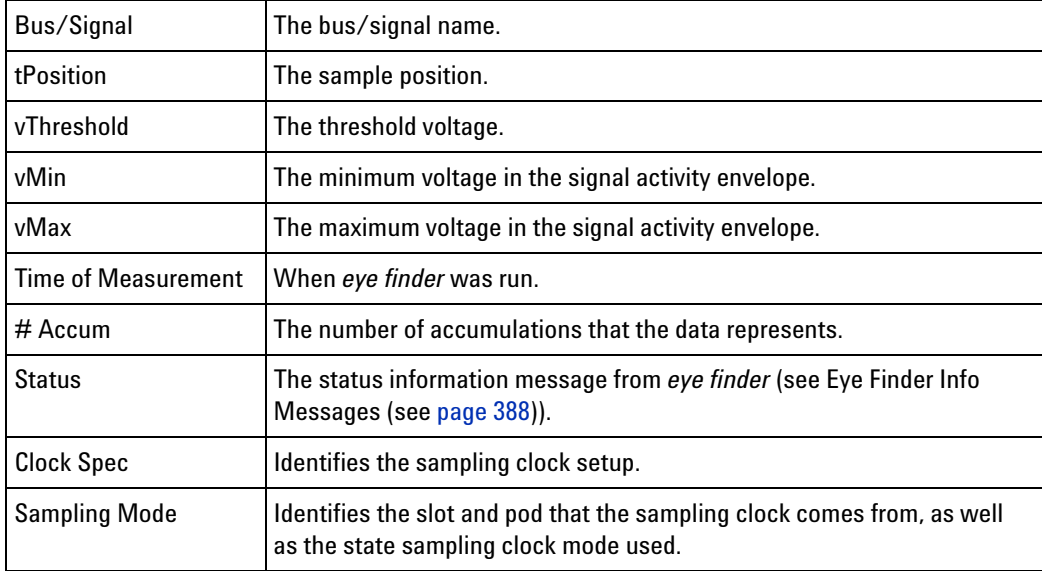

### <span id="page-556-1"></span>**How Selected/Suggested Positions Behave**

The *eye finder*'s selected and suggested sampling positions behave as follows:

**How the Selected Position Behaves**

- **1** The selected position (blue line in stable regions or red line in transitioning regions) can be dragged to the desired position without running *eye finder*.
- **2** The selected position is "snapped" to the suggested position (green triangle) each time *eye finder* is run on a channel.

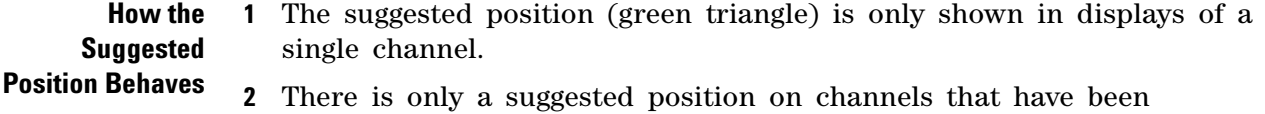

- **3** The suggested position is always in the center of the stable region closest to the selected position (blue or red line).
- **4** If the selected position is moved to a different stable region, the suggested position "hops" to the center of that region.
- **5** If a stable region is open- ended, the suggested position is placed a fixed distance from the closed end (the visible boundary); if more than one clock edge is active, the fixed distance is greater.

# **TimingZoom Setup Dialog**

measured.

Timing zoom collects additional high- speed timing data around the trigger of the logic analyzer.

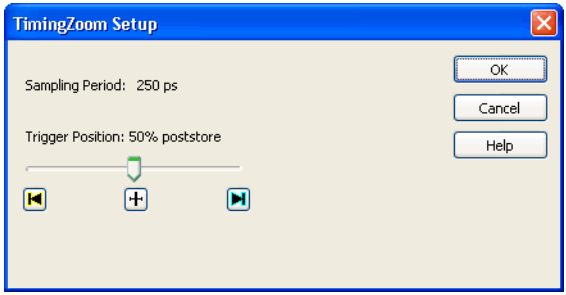

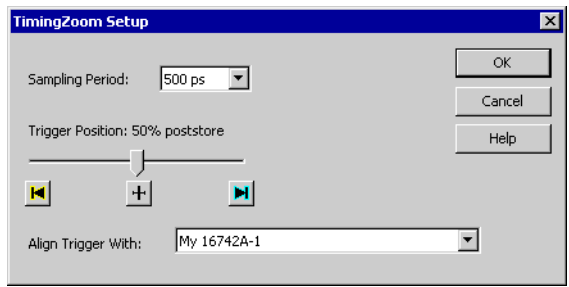

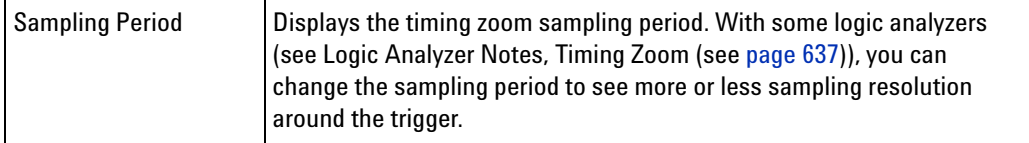

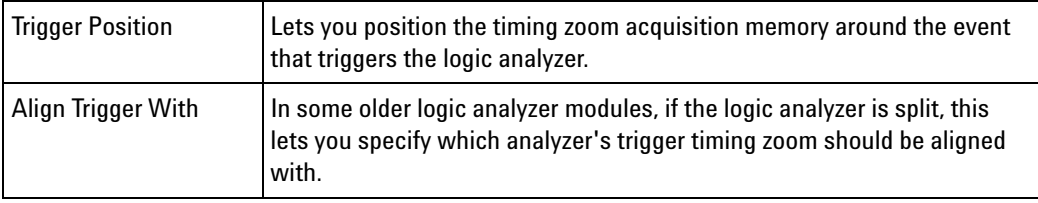

# **See Also •** Using Timing Zoom (see [page 136\)](#page-135-0)

**•** Logic Analyzer Notes, Timing Zoom (see [page 637](#page-636-0))

# **Trigger Functions**

The trigger functions available in the Advanced Trigger dialog give you pre- configured trigger setups for common measurements. If the trigger function you need is not available, start with a trigger function that is close, convert the trigger sequence step to advanced If/Then trigger functions, and edit the If/Then trigger functions.

- **•** Timing Mode Trigger Functions (see [page 560](#page-559-0))
- **•** State Mode Trigger Functions (see [page 573](#page-572-0))
- **See Also •** To show a trigger sequence step as Advanced If/Then trigger functions (see [page 189](#page-188-0))
	- **•** To convert a trigger sequence step to Advanced If/Then trigger functions (see [page 190](#page-189-0))
	- **•** Triggering From, and Sending Triggers To, Other Modules/Instruments (see [page 193](#page-192-0))

### <span id="page-559-0"></span>**Timing Mode Trigger Functions**

The following trigger setup examples are available as Trigger Functions in the Advanced Trigger dialog when in the timing acquisition mode. To see these trigger setups in the context of an example measurement refer to Making a timing analyzer measurement (see [page 72\)](#page-71-0).

- **Edge •** Edge (see [page 561\)](#page-560-0)
	- **•** "N" number of edges (see [page 562](#page-561-0))
	- **•** Edge and Pattern (see [page 562\)](#page-561-1)
	- **•** Edge followed by edge (see [page 563\)](#page-562-0)
	- **•** Edges too far apart (see [page 563\)](#page-562-1)
	- Edge followed by pattern (see [page 564](#page-563-0))
	- **•** Pattern too late after edge (see [page 564](#page-563-1))
- **Bus Pattern •** Pattern (see [page 565\)](#page-564-0)
	- **•** Edge and Pattern (see [page 562\)](#page-561-1)
	- Pattern present for  $>$  "T" time (see [page 565\)](#page-564-1)
	- Pattern present for < "T" time (see [page 566\)](#page-565-0)
	- Pattern absent for  $>$  "T" time (see [page 566\)](#page-565-1)
	- **•** Pattern absent for < "T" time (see [page 567\)](#page-566-0)
	- **•** Edge followed by pattern (see [page 564](#page-563-0))
	- Pattern too late after edge (see [page 564](#page-563-1))
	- **Other** Find anything "N" times (see [page 567](#page-566-1))
- **•** Width violation on pattern or pulse (see [page 568\)](#page-567-0)
- **•** Wait "T" seconds (see [page 568\)](#page-567-1)
- **•** Run until user stop (see [page 569](#page-568-0))
- **•** Wait for external arm (see [page 569](#page-568-1))
- **•** Wait for arm from another module (see [page 570](#page-569-0))
- **Advanced •** Advanced If/Then (see [page 570\)](#page-569-1)
	- **•** Advanced 2- Way Branch (see [page 571\)](#page-570-0)
	- **•** Advanced 3- Way Branch (see [page 571\)](#page-570-1)
	- **•** Advanced 4- Way Branch (see [page 572\)](#page-571-0)
	- **•** Pattern "AND" Pattern (see [page 572](#page-571-1))
	- **•** Pattern "OR" Pattern (see [page 573\)](#page-572-1)
- **See Also •** To replace or insert trigger functions into trigger sequence steps (see [page 169\)](#page-168-0)
	- **•** State Mode Trigger Functions (see [page 573](#page-572-0))
	- **•** To store a trigger (see [page 201](#page-200-0))
	- **•** To recall a trigger (see [page 202\)](#page-201-0)

### <span id="page-560-0"></span>**Edge**

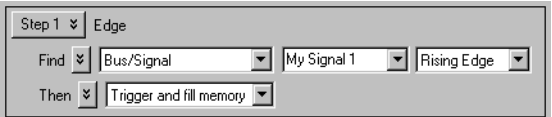

This trigger function is available when the acquisition mode is set to **Timing - Asynchronous**. The analyzer triggers when a user- defined edge occurs.

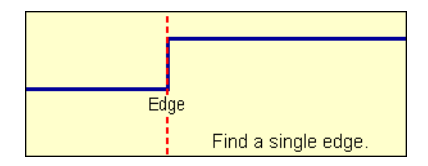

### <span id="page-561-0"></span>**"N" number of edges**

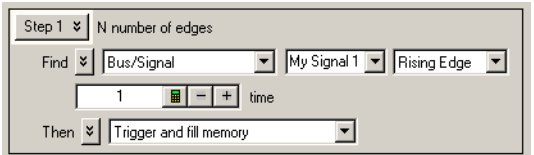

This trigger function is available when the acquisition mode is set to **Timing - Asynchronous**. The analyzer triggers when the "Nth" occurrence of a user- defined edge occurs.

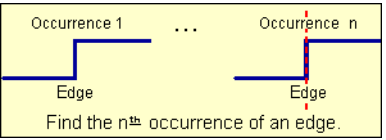

**To edit this function •** Specifying Advanced Triggers (see [page 163\)](#page-162-0)

# <span id="page-561-1"></span>**Edge and Pattern**

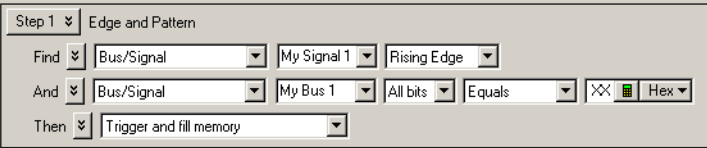

This trigger function is available when the acquisition mode is set to **Timing - Asynchronous**. The analyzer triggers when both a user- defined edge and bus pattern occur at the same time.

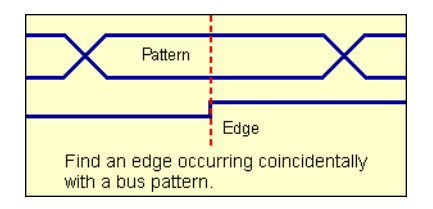

# <span id="page-562-0"></span>**Edge followed by edge**

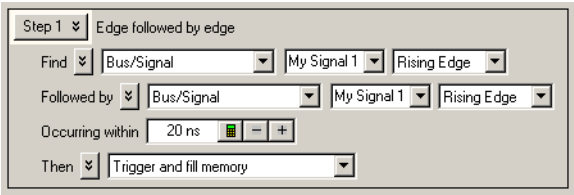

This trigger function is available when the acquisition mode is set to **Timing - Asynchronous**. The analyzer triggers when edge 2 occurs within a specified time period after edge 1.

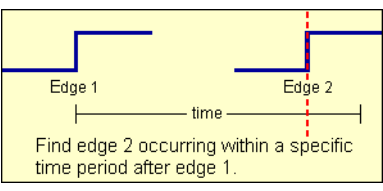

**To edit this function •** Specifying Advanced Triggers (see [page 163\)](#page-162-0)

## <span id="page-562-1"></span>**Edges too far apart**

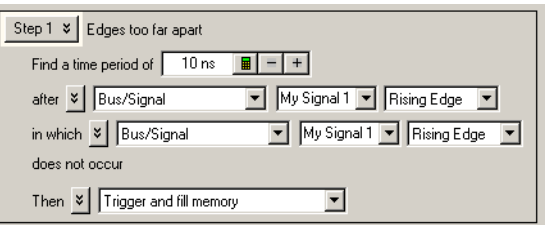

This trigger function is available when the acquisition mode is set to **Timing - Asynchronous**. The analyzer triggers when edge 2 does not occur within a specified time period after edge 1.

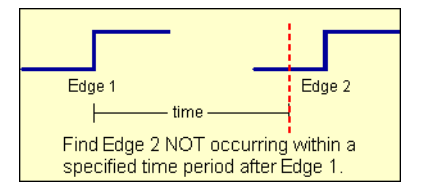

## <span id="page-563-0"></span>**Edge followed by pattern**

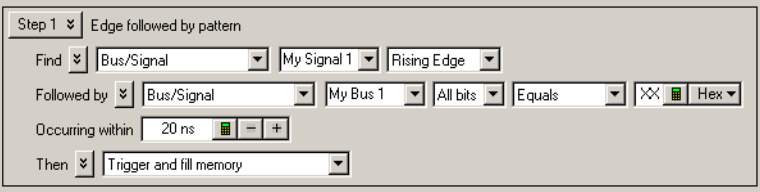

This trigger function is available when the acquisition mode is set to **Timing - Asynchronous**. The analyzer triggers when a bus pattern occurs within a specified time period after an edge.

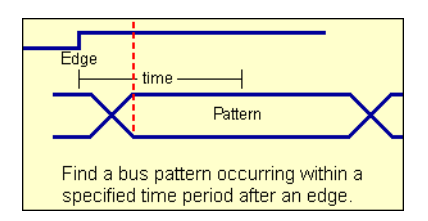

#### **To edit this •** Specifying Advanced Triggers (see [page 163\)](#page-162-0)

# **function**

## <span id="page-563-1"></span>**Pattern too late after edge**

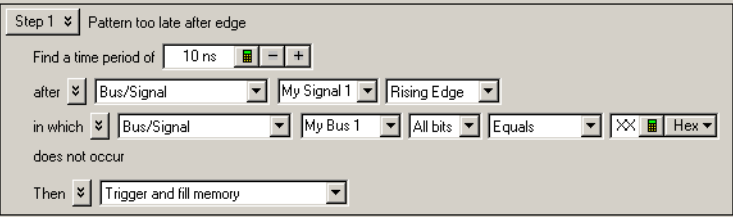

This trigger function is available when the acquisition mode is set to **Timing - Asynchronous**. The analyzer triggers when a specified bus pattern does not occur within a specified time period after an edge.

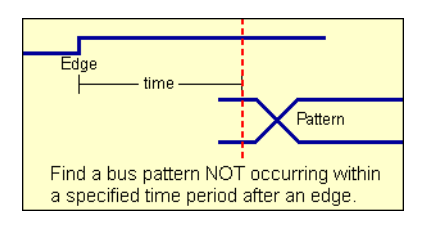

# <span id="page-564-0"></span>**Pattern**

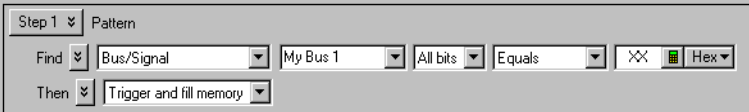

This trigger function is available when the acquisition mode is set to **Timing - Asynchronous**. The analyzer triggers when a designated bus pattern occurs.

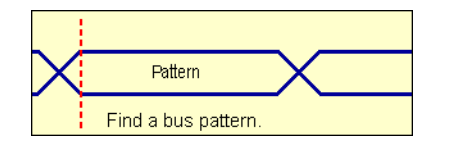

**To edit this function •** Specifying Advanced Triggers (see [page 163\)](#page-162-0)

### <span id="page-564-1"></span>**Pattern present for > "T" time**

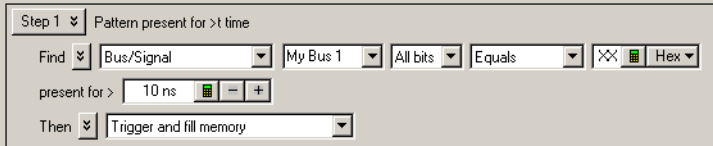

This trigger function is available when the acquisition mode is set to **Timing - Asynchronous**. The analyzer triggers when a user- defined bus pattern is present greater than a specified time period.

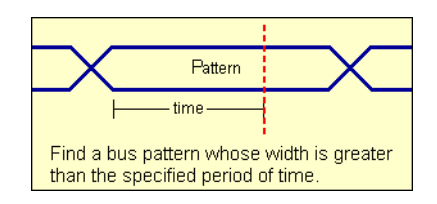

# <span id="page-565-0"></span>**Pattern present for < "T" time**

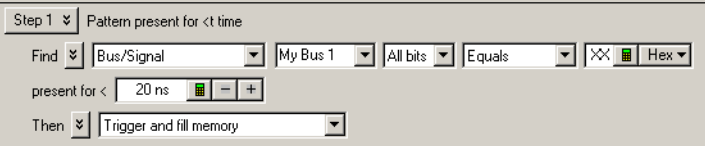

This trigger function is available when the acquisition mode is set to **Timing - Asynchronous**. The analyzer triggers when a user- defined bus pattern is present less than a specified time period.

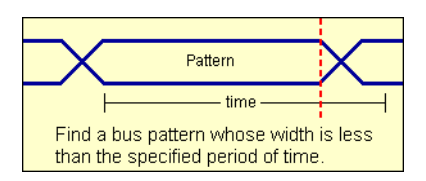

#### **To edit this function •** Specifying Advanced Triggers (see [page 163\)](#page-162-0)

### <span id="page-565-1"></span>**Pattern absent for > "T" time**

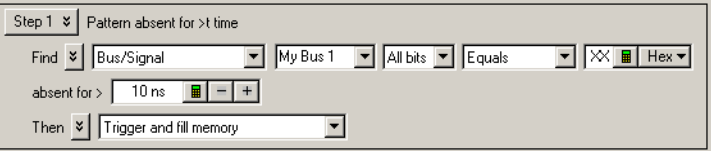

This trigger function is available when the acquisition mode is set to **Timing - Asynchronous**. The analyzer triggers when a user- defined bus pattern is absent greater than a specified time period.

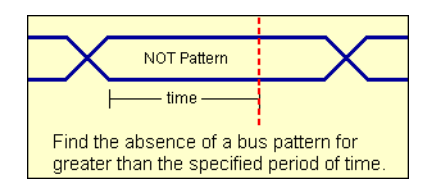

# <span id="page-566-0"></span>**Pattern absent for < "T" time**

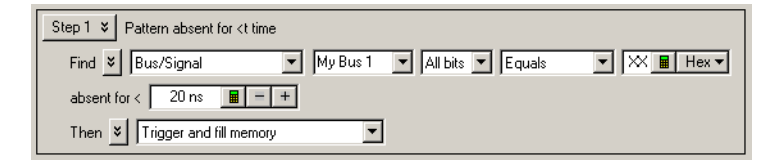

This trigger function is available when the acquisition mode is set to **Timing - Asynchronous**. The analyzer triggers when a user- defined bus pattern is absent less than a specified time period.

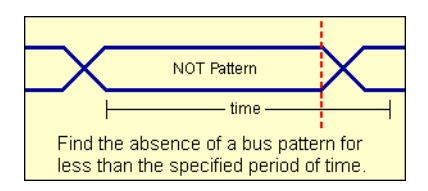

#### **To edit this function •** Specifying Advanced Triggers (see [page 163\)](#page-162-0)

### <span id="page-566-1"></span>**Find anything "N" times (timing)**

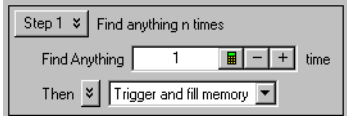

This trigger function is available when the acquisition mode is set to **Timing - Asynchronous**. The analyzer triggers when it sees any data (Anything) for the Nth time.

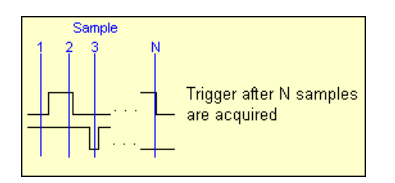

### <span id="page-567-0"></span>**Width violation on pattern or pulse**

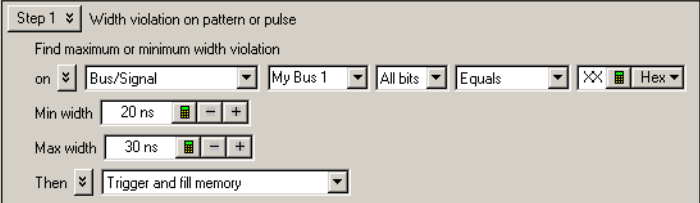

This trigger function is available when the acquisition mode is set to **Timing - Asynchronous**. The analyzer triggers when a pulse or bus pattern is found that is either too narrow or too wide.

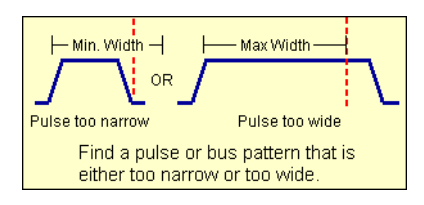

**To edit this •** Specifying Advanced Triggers (see [page 163\)](#page-162-0)

### **function**

### <span id="page-567-1"></span>**Wait "T" seconds**

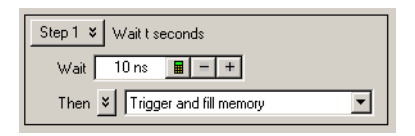

This trigger function is available when the acquisition mode is set to **Timing - Asynchronous**. The analyzer triggers after the specified time period expires.

The maximum amount of time you can enter is based on the logic analyzer's sampling period. If you need to wait longer than the maximum time allowed, you can use a timer (see [page 165\)](#page-164-0) instead.

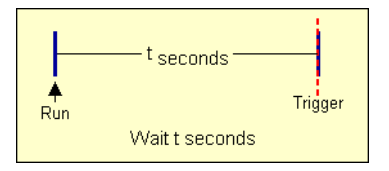

### <span id="page-568-0"></span>**Run until user stop (timing)**

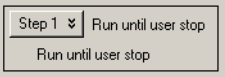

This trigger function is available when the acquisition mode is set to **Timing - Asynchronous**. This trigger function sets up to never trigger. You must select the stop button to view the captured data.

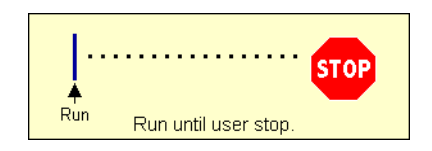

#### **To edit this function •** Specifying Advanced Triggers (see [page 163\)](#page-162-0)

### <span id="page-568-1"></span>**Wait for external arm (timing)**

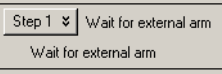

This trigger function is available when the acquisition mode is set to **Timing - Asynchronous**. The analyzer triggers when an external arming signal appears through the external **Trigger In** port (see Triggering From, and Sending Triggers To, Other Modules/Instruments (see [page 193\)](#page-192-0)). The **Trigger In** BNC connector is located on the rear panel of the 16800- series logic analyzers, 1680- series logic analyzers, and 16900- series logic analysis systems; it is located on the front panel of the 1690- series logic analyzers.

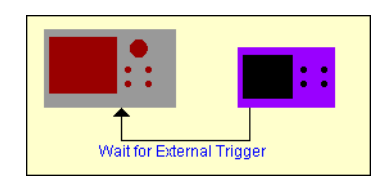

### <span id="page-569-0"></span>**Wait for arm from another module (timing)**

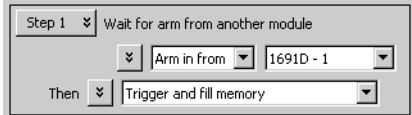

This trigger function is available when the acquisition mode is set to **Timing - Asynchronous**. The analyzer triggers when an arming signal from another module occurs (see Triggering From, and Sending Triggers To, Other Modules/Instruments (see [page 193](#page-192-0))).

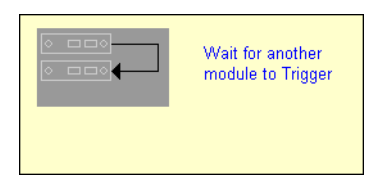

#### **To edit this function •** Specifying Advanced Triggers (see [page 163\)](#page-162-0)

### <span id="page-569-1"></span>**Advanced If/Then (timing)**

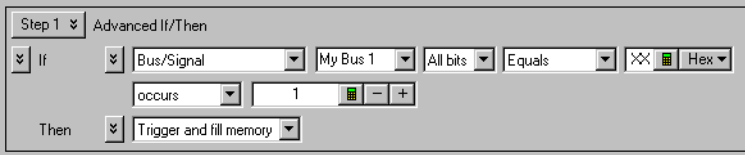

This trigger function is available when the acquisition mode is set to **Timing - Asynchronous**. The analyzer triggers when the "If" clause becomes true.

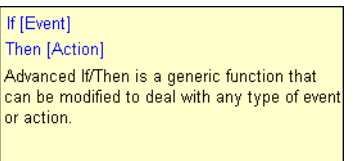

# <span id="page-570-0"></span>**Advanced 2-Way Branch (timing)**

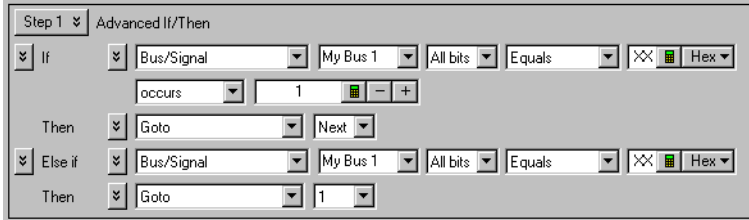

This trigger function is available when the acquisition mode is set to **Timing - Asynchronous**. The two- way branch is evaluated true when either of two patterns (if or Else if) are found. Depending on which pattern is found true, the appropriate "Then" action is executed.

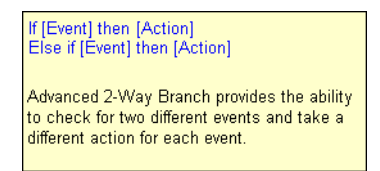

#### **To edit this function •** Specifying Advanced Triggers (see [page 163\)](#page-162-0)

<span id="page-570-1"></span>**Advanced 3-Way Branch (timing)**

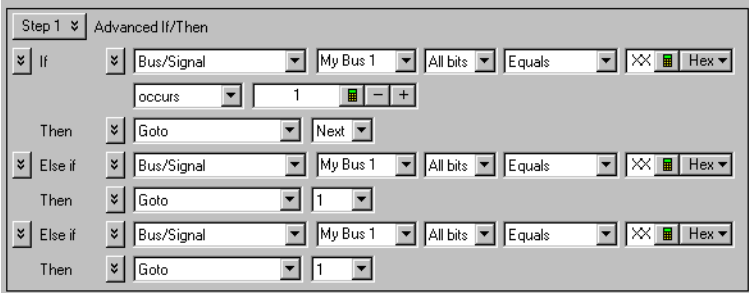

This trigger function is available when the acquisition mode is set to **Timing - Asynchronous**. The three- way branch is evaluated true when either of three patterns (If or Else if) are found. Depending on which pattern is found true, the appropriate "Then" action is executed.

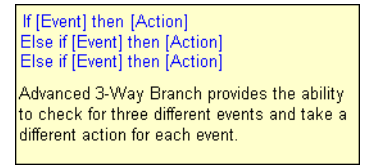

### **To edit this function •** Specifying Advanced Triggers (see [page 163\)](#page-162-0) **Advanced 4-Way Branch (timing)**

<span id="page-571-0"></span>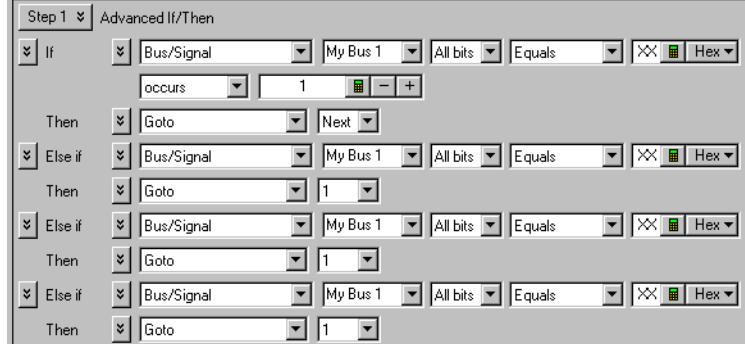

This trigger function is available when the acquisition mode is set to **Timing - Asynchronous**. The four- way branch is evaluated true when either of four patterns (If or Else if) are found. Depending on which pattern is found true, the appropriate "Then" action is executed.

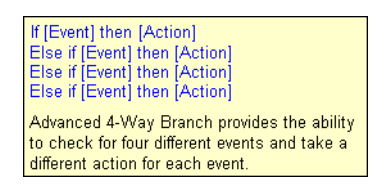

#### **To edit this function •** Specifying Advanced Triggers (see [page 163\)](#page-162-0)

# <span id="page-571-1"></span>**Pattern "AND" Pattern (timing)**

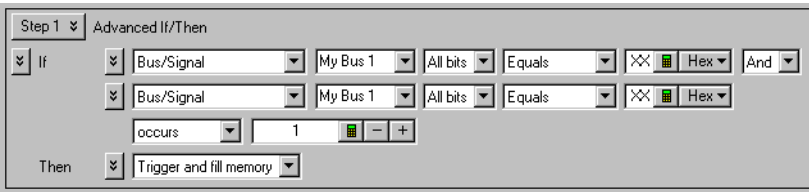

This trigger function is available when the acquisition mode is set to **Timing - Asynchronous**. The analyzer triggers when both pattern1 "AND" pattern2 occur at the same time, and for the specified numbers of samples (occurs).

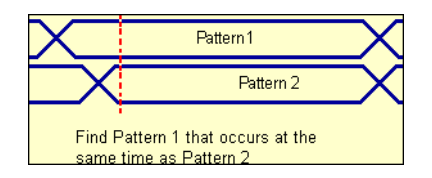

#### **To edit this function •** Specifying Advanced Triggers (see [page 163\)](#page-162-0)

### <span id="page-572-1"></span>**Pattern "OR" Pattern (timing)**

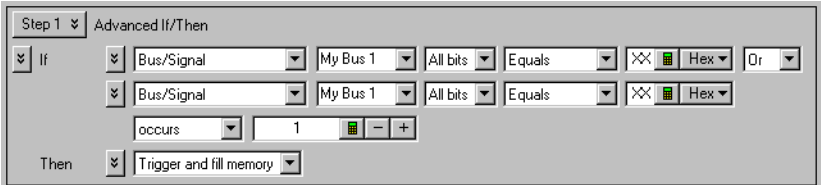

This trigger function is available when the acquisition mode is set to **Timing - Asynchronous**. The analyzer triggers when either pattern1 "OR" pattern2 occurs for the specified numbers of samples (occurs).

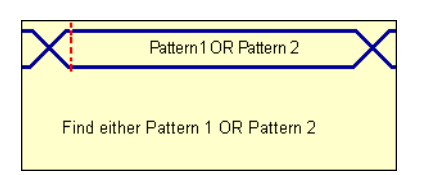

#### **To edit this function •** Specifying Advanced Triggers (see [page 163\)](#page-162-0)

# <span id="page-572-0"></span>**State Mode Trigger Functions**

The following trigger setup examples are available as Trigger Functions in the Advanced Trigger dialog when in the state acquisition mode. To see these trigger setups in the context of an example measurement refer to Making a state analyzer measurement (see [page 73](#page-72-0)).

**Patterns •** Pattern "N" times (see [page 574\)](#page-573-0)

- **•** "N" consecutive samples with Pattern1 (see [page 575\)](#page-574-0)
- Pattern1 followed by Pattern2 (see [page 575\)](#page-574-1)
- Pattern1 immediately followed by Pattern2 (see [page 576](#page-575-0))
- **•** Pattern1 followed by Pattern2 before Pattern3 (see [page 576](#page-575-1))
- **•** Too few states between Pattern1 and Pattern2 (see [page 577\)](#page-576-0)
- **•** Too many states between Pattern1 and Pattern2 (see [page 578\)](#page-577-0)

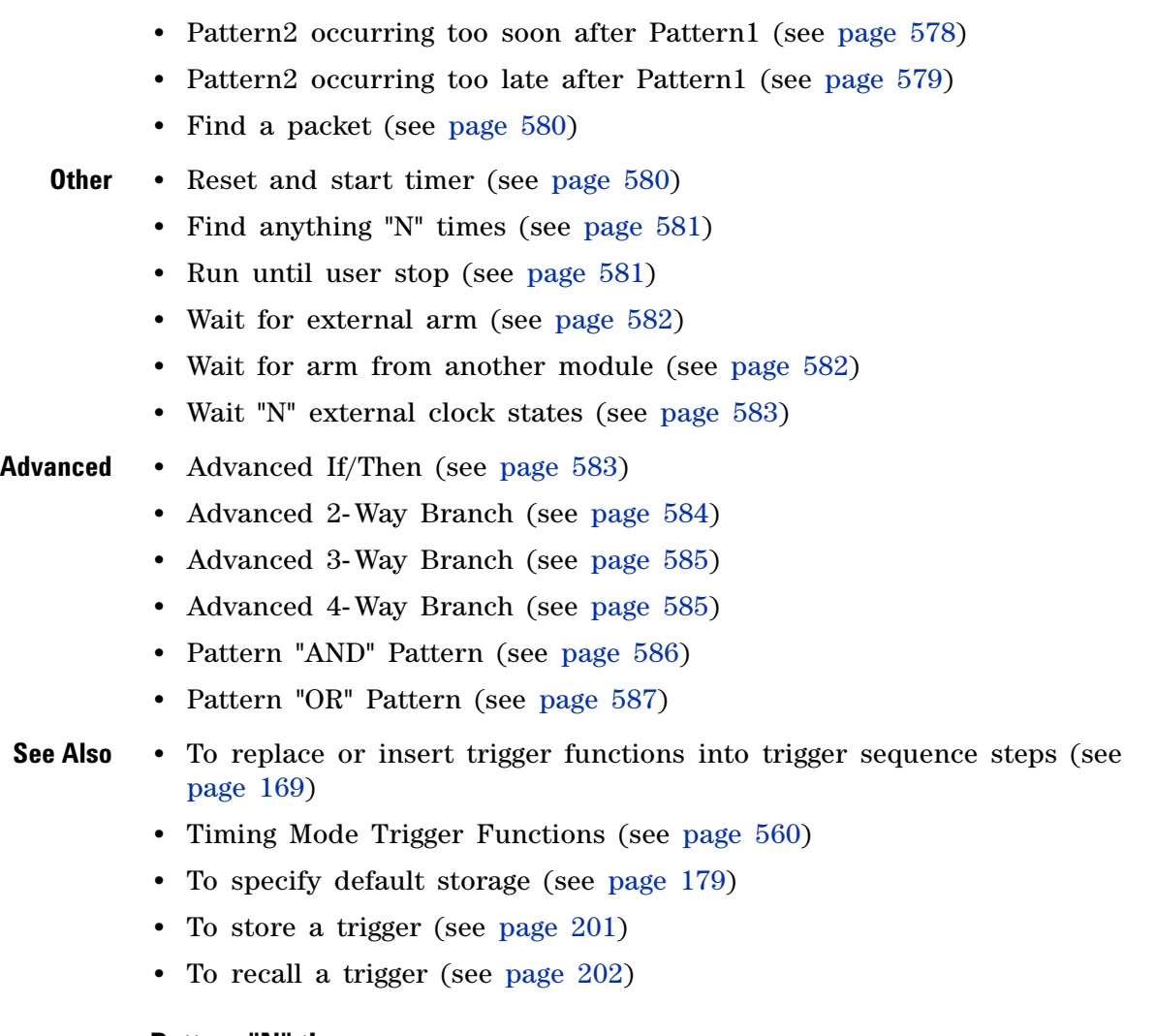

### <span id="page-573-0"></span>**Pattern "N" times**

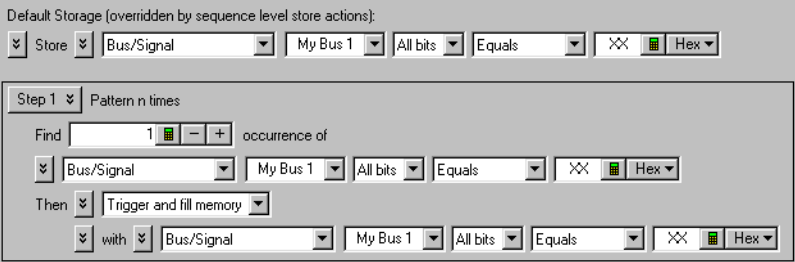

This trigger function is available when the acquisition mode is set to **State - Synchronous**. It will trigger the logic analyzer when it finds the nth occurrence of a bus pattern as shown below.

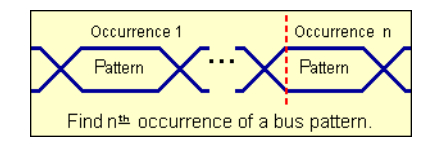

#### **To edit this function •** Specifying Advanced Triggers (see [page 163\)](#page-162-0)

### <span id="page-574-0"></span>**"N" consecutive samples with Pattern1**

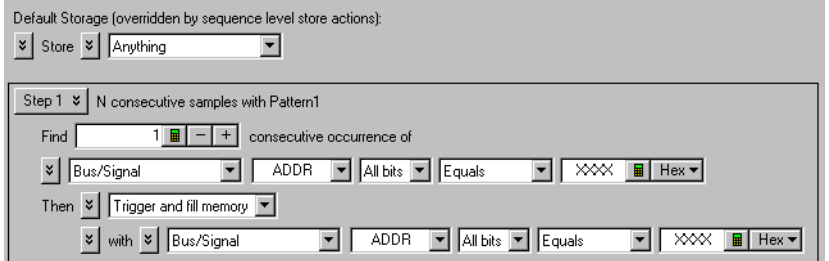

This trigger function is available when the acquisition mode is set to **State - Synchronous**. It will trigger the logic analyzer when a bus pattern occurs a specified number times.

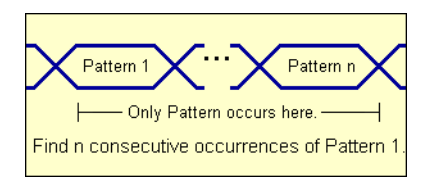

#### **To edit this function •** Specifying Advanced Triggers (see [page 163\)](#page-162-0)

### <span id="page-574-1"></span>**Pattern1 followed by Pattern2**

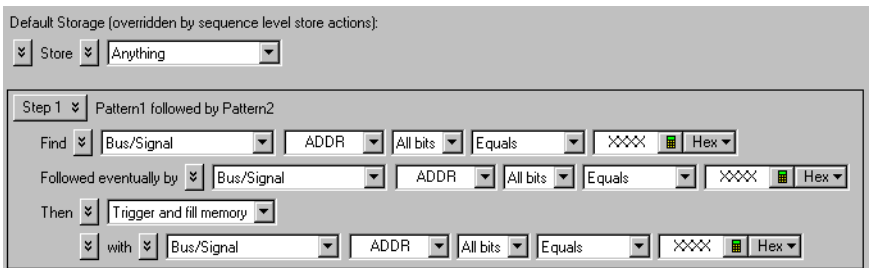

This trigger function is available when the acquisition mode is set to **State - Synchronous**. It will trigger the logic analyzer when pattern2 occurs eventually after pattern 1.

## **12 Reference**

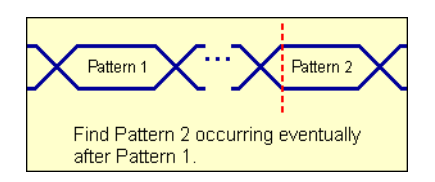

#### **To edit this function •** Specifying Advanced Triggers (see [page 163\)](#page-162-0)

## <span id="page-575-0"></span>**Pattern1 immediately followed by Pattern2**

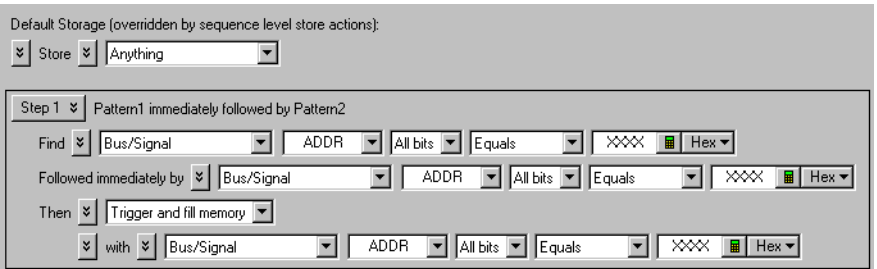

This trigger function is available when the acquisition mode is set to **State - Synchronous**. It will trigger the logic analyzer when pattern 2 is found immediately after exiting pattern 1.

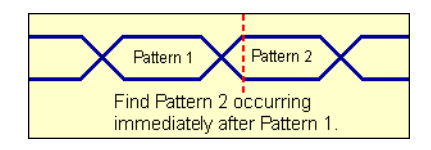

**To edit this function •** Specifying Advanced Triggers (see [page 163\)](#page-162-0)

# <span id="page-575-1"></span>**Pattern1 followed by Pattern2 before Pattern3**

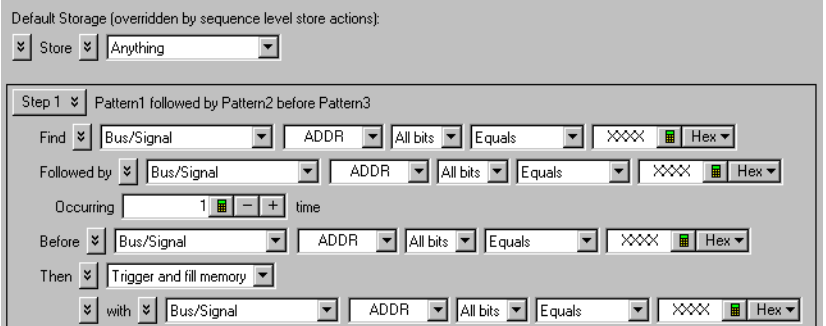
This trigger function is available when the acquisition mode is set to **State - Synchronous**. It will trigger the logic analyzer when pattern2 occurs eventually after pattern1, for a specified number of times, without pattern3 occurring in between.

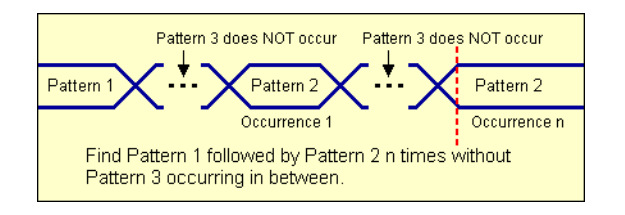

# **To edit this function**

**•** Specifying Advanced Triggers (see [page 163\)](#page-162-0)

# **Too few states between Pattern1 and Pattern2**

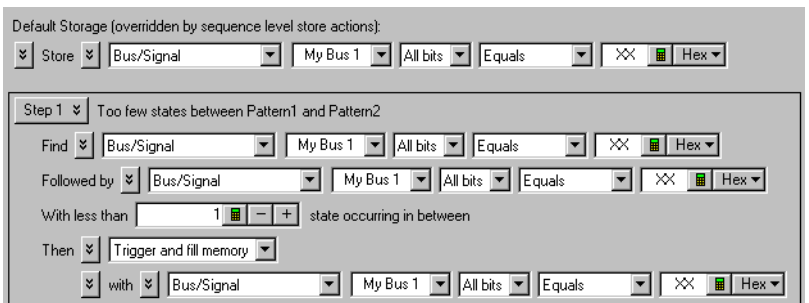

This trigger function is available when the acquisition mode is set to **State - Synchronous**. It will trigger the logic analyzer when pattern1 is followed by pattern2 with fewer than "N" specified states in between.

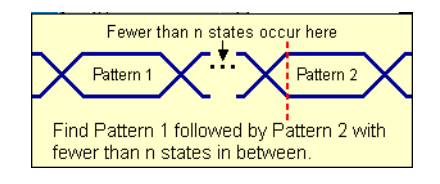

### **To edit this function •** Specifying Advanced Triggers (see [page 163\)](#page-162-0)

# **Too many states between Pattern1 and Pattern2**

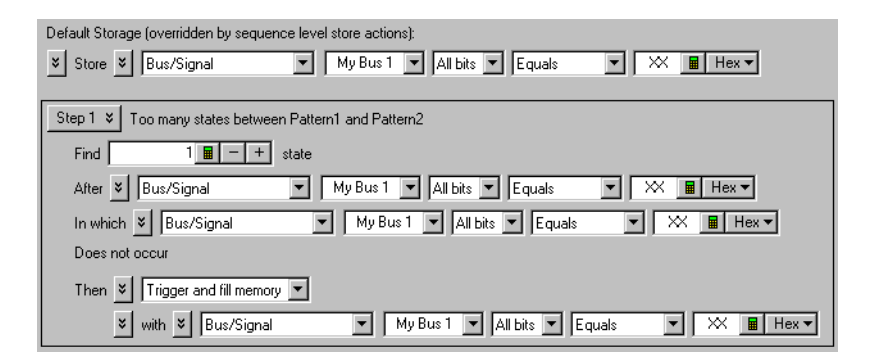

This trigger function is available when the acquisition mode is set to **State - Synchronous**. It will trigger the logic analyzer when pattern1 is followed by pattern2 with more than "N" specified states in between.

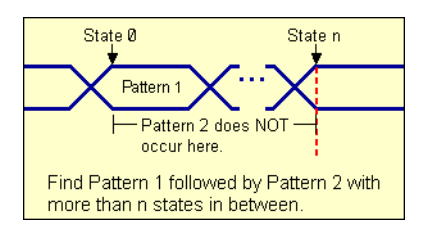

**To edit this •** Specifying Advanced Triggers (see [page 163\)](#page-162-0)

# **function**

## **Pattern2 occurring too soon after Pattern1**

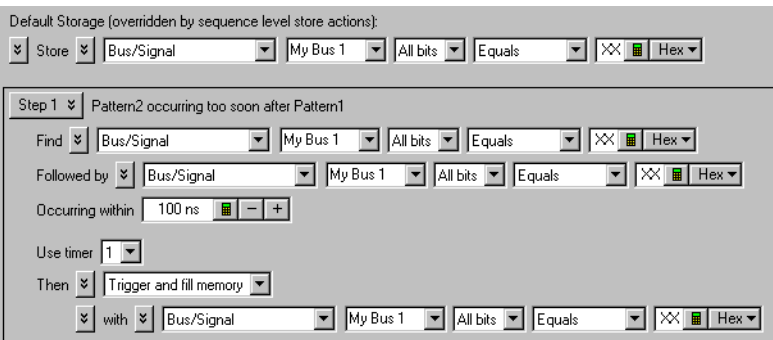

This trigger function is available when the acquisition mode is set to **State - Synchronous**. It will trigger the logic analyzer when pattern2 occurs within a specified time period after pattern1.

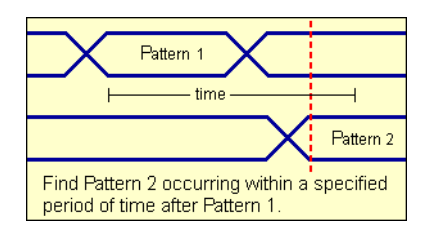

### **To edit this function •** Specifying Advanced Triggers (see [page 163\)](#page-162-0)

# **Pattern2 occurring too late after Pattern1**

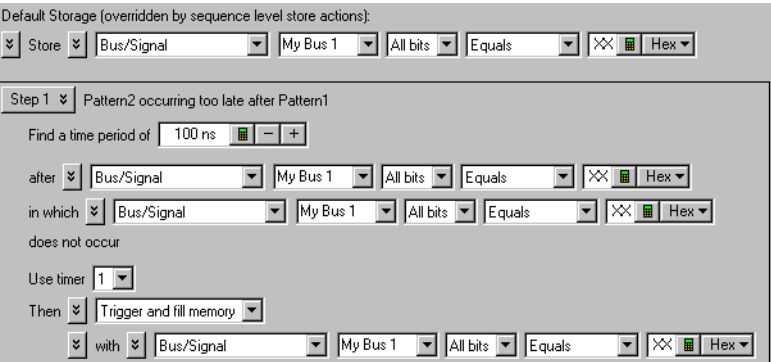

This trigger function is available when the acquisition mode is set to **State - Synchronous**. It will trigger the logic analyzer when pattern2 does not occur within a specified time period after pattern1.

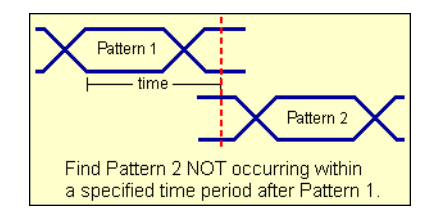

### **To edit this function •** Specifying Advanced Triggers (see [page 163\)](#page-162-0)

## **Find a packet**

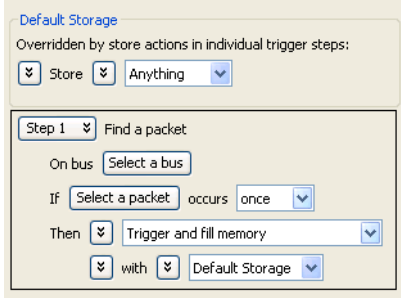

This trigger function is available when the acquisition mode is set to **State - Synchronous**. It will trigger the logic analyzer when the selected packet and occurrence is found.

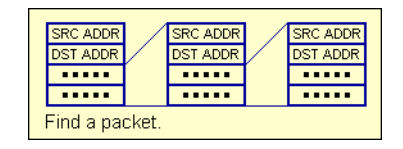

# **To edit this function**

**•** Specifying Advanced Triggers (see [page 163\)](#page-162-0)

**Reset and start timer (state)**

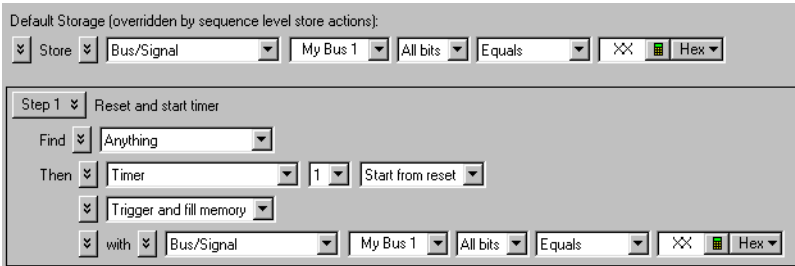

**NOTE** This trigger function is not available in the 1683A/AD and 1693A/AD models because they do not have timers available.

> This trigger function is available when the acquisition mode is set to **State - Synchronous**. This trigger function resets a timer, then starts the timer for a specified period of time. This trigger function requires that the timer value be set in either the same trigger step, or another trigger step that follows. When the timer stops, the analyzer triggers. For more information refer to "To configure a timer (see [page 165](#page-164-0))".

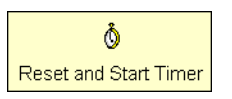

### **To edit this function •** Specifying Advanced Triggers (see [page 163\)](#page-162-0)

## **Find anything "N" times (state)**

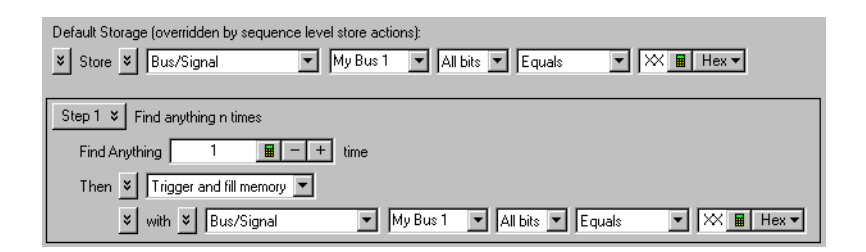

This trigger function is available when the acquisition mode is set to **State - Synchronous**. It will trigger the logic analyzer when any data (Anything) is seen for the Nth time. It is commonly used to create an immediate trigger, or a trigger after a user- defined delay.

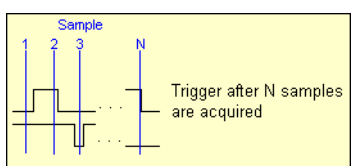

### **To edit this function •** Specifying Advanced Triggers (see [page 163\)](#page-162-0)

## **Run until user stop (state)**

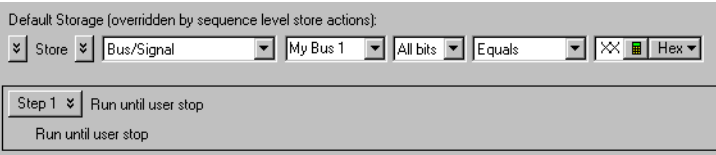

This trigger function is available when the acquisition mode is set to **State - Synchronous**. This trigger function sets up to never trigger. You must select the stop button to view the captured data.

## **12 Reference**

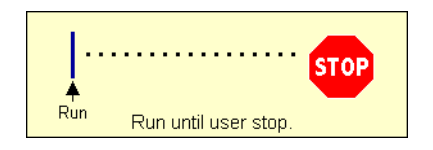

**To edit this function •** Specifying Advanced Triggers (see [page 163\)](#page-162-0)

# **Wait for external arm (state)**

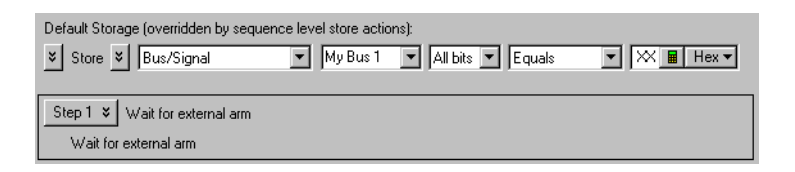

This trigger function is available when the acquisition mode is set to **State - Synchronous**. The analyzer triggers when an external arming signal appears through the external **Trigger In** port (see Triggering From, and Sending Triggers To, Other Modules/Instruments (see [page 193\)](#page-192-0)). The **Trigger In** BNC connector is located on the rear panel of the 16800- series logic analyzers, 1680- series logic analyzers, and 16900- series logic analysis systems; it is located on the front panel of the 1690- series logic analyzers.

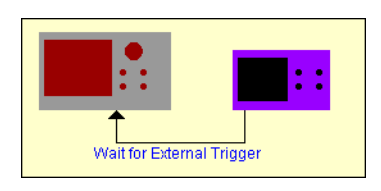

**To edit this function •** Specifying Advanced Triggers (see [page 163\)](#page-162-0) **Wait for arm from another module (state)**

### Step  $1 \times \times$  Wait for arm from another module  $\frac{1}{2}$  Arm in from  $\boxed{\bullet}$  16910 - 2  $\overline{\mathbf{r}}$ Then  $\begin{array}{|c|c|c|}\n\hline\n\end{array}$  Trigger and fill memory  $\overline{\phantom{0}}$

vith vich Default Storage

Modules/Instruments (see [page 193\)](#page-192-0)).

This trigger function is available when the acquisition mode is set to **State - Synchronous**. The analyzer triggers when an arming signal from another module occurs (see Triggering From, and Sending Triggers To, Other

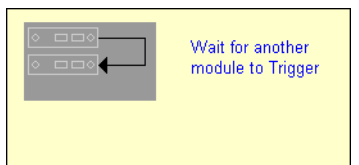

### **To edit this function •** Specifying Advanced Triggers (see [page 163\)](#page-162-0)

# **Wait "N" external clock states**

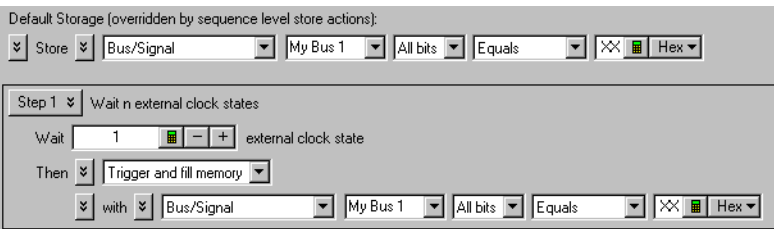

This trigger function is available when the acquisition mode is set to **State - Synchronous**. The analyzer triggers on the "Nth" occurrence of the external clock signal (plus any user- defined clock qualification) from the device under test.

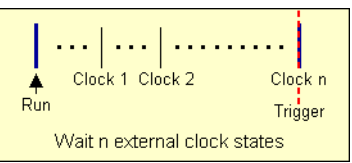

### **To edit this function •** Specifying Advanced Triggers (see [page 163\)](#page-162-0) **Advanced If/Then (state)**

### Default Storage (overridden by sequence level store actions):  $\vert x \vert$  Store  $\vert x \vert$  Bus/Signal My Bus 1 | All bits | Fquals  $\boxed{\blacksquare}$   $\boxed{\blacksquare}$ Step 1 % Advanced If/Then  $\boxed{\mathbf{v}}$  My Bus 1  $\boxed{\mathbf{v}}$  All bits  $\boxed{\mathbf{v}}$  Equals  $\mathbf{z}$  if v | Bus/Signal  $\boxed{\blacksquare}$   $\boxed{\blacksquare}$  $\circ$  occurs  $\boxed{\bullet}$   $\boxed{1}$   $\boxed{m}$   $\boxed{-}$   $\boxed{+}$ **V** Trigger and fill memory Then v with v Bus/Signal My Bus 1 | All bits | Equals  $\boxed{\blacksquare}$   $\boxed{\bowtie \boxed{\blacksquare}$  Hex  $\blacktriangledown$

This trigger function is available when the acquisition mode is set to **State - Synchronous**. The analyzer triggers when the "If" clause becomes true.

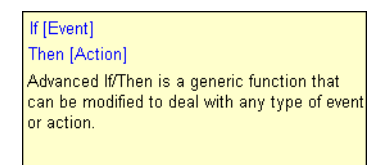

**To edit this function •** Specifying Advanced Triggers (see [page 163\)](#page-162-0)

# **Advanced 2-Way Branch (state)**

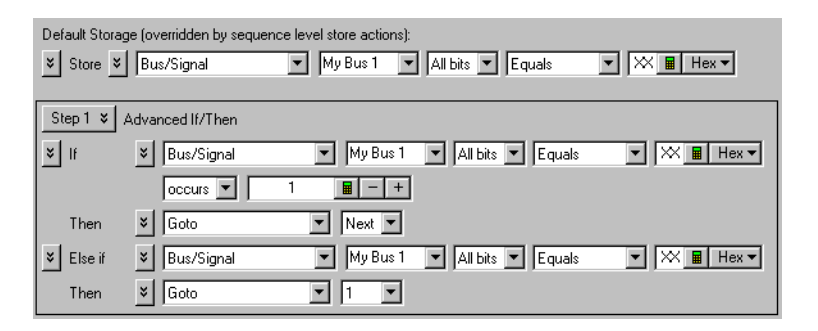

This trigger function is available when the acquisition mode is set to **State - Synchronous**. The two- way branch is evaluated true when either of two patterns (if or Else if) are found. Depending on which pattern is found true, the appropriate "Then" action is executed.

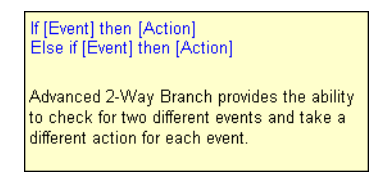

**To edit this function •** Specifying Advanced Triggers (see [page 163\)](#page-162-0)

# **Advanced 3-Way Branch (state)**

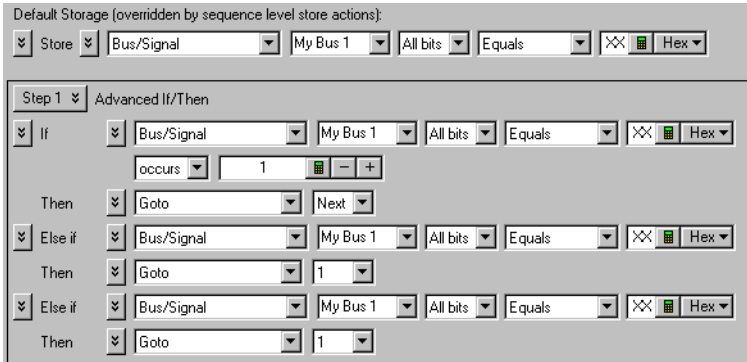

This trigger function is available when the acquisition mode is set to **State - Synchronous**. The three- way branch is evaluated true when either of three patterns (If or Else if) are found. Depending on which pattern is found true, the appropriate "Then" action is executed.

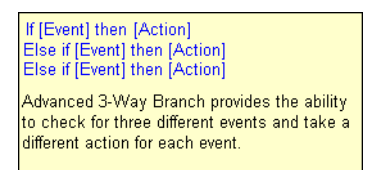

### **To edit this function •** Specifying Advanced Triggers (see [page 163\)](#page-162-0)

# **Advanced 4-Way Branch (state)**

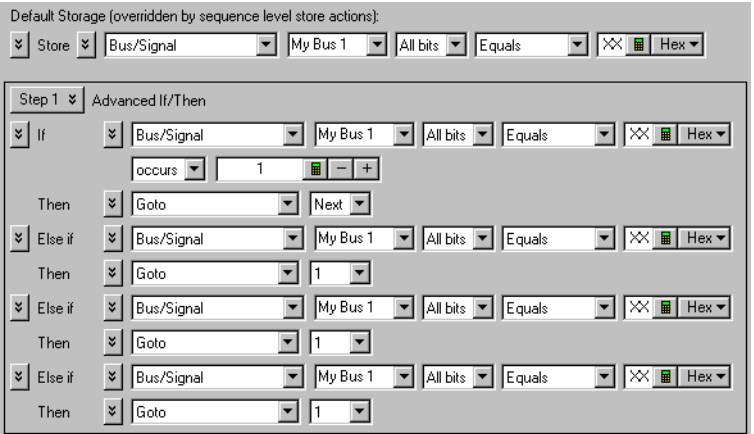

This trigger function is available when the acquisition mode is set to **State - Synchronous**. The four- way branch is evaluated true when either of four patterns (If or Else if) are found. Depending on which pattern is found true, the appropriate "Then" action is executed.

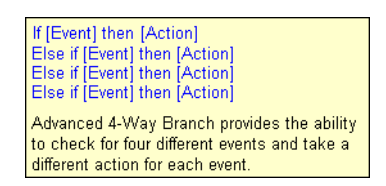

### **To edit this function •** Specifying Advanced Triggers (see [page 163\)](#page-162-0)

# **Pattern "AND" Pattern (state)**

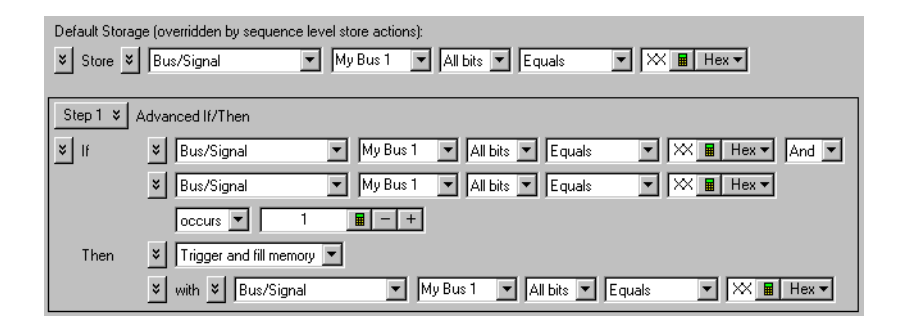

This trigger function is available when the acquisition mode is set to **State Synchronous**. The analyzer triggers when both pattern1 "AND" pattern2 occur at the same time, and for the specified numbers of samples (occurs).

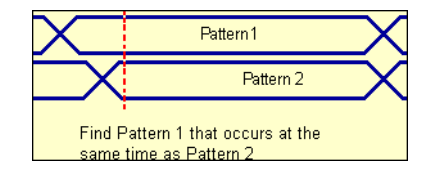

### **To edit this function •** Specifying Advanced Triggers (see [page 163\)](#page-162-0)

# **Pattern "OR" Pattern (state)**

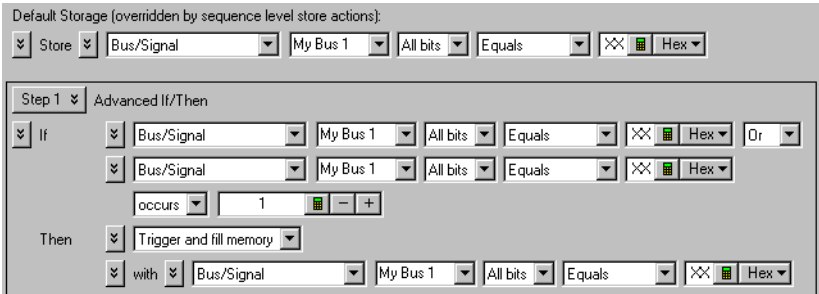

This trigger function is available when the acquisition mode is set to **State - Synchronous**. The analyzer triggers when either pattern1 "OR" pattern2 occurs for the specified numbers of samples (occurs).

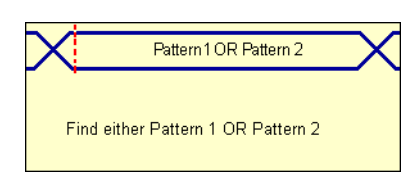

**To edit this function •** Specifying Advanced Triggers (see [page 163\)](#page-162-0)

# **Data Formats**

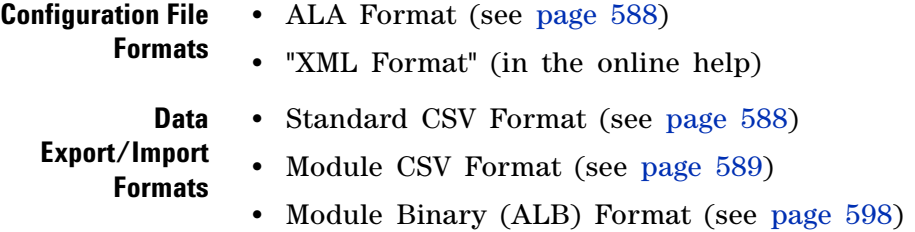

# <span id="page-587-0"></span>**ALA Format**

The Agilent Logic Analyzer (ALA) format is the default format for saving configuration files. The ALA format is proprietary; ALA format configuration files are not intended to be read by programs other than the *Agilent Logic Analyzer* application.

ALA format configuration files contain everything that is needed to restore a session (in other words, the information necessary to reconstruct the display appearance, instrument settings, and optionally, captured data).

Configuration files are saved (see [page 206\)](#page-205-0) and opened (see [page 220\)](#page-219-0) through the File menu (see [page 453\)](#page-452-0).

# <span id="page-587-1"></span>**Standard CSV Format**

You can export captured data to CSV (Comma- Separated Values) format files which can then be imported by other applications like Excel.

Output is standard CSV format where the first row is the headings for the columns you have chosen to export (for example, buses/signal names, sample number, or time), and each successive row contains data for those columns, in the range specified, separated by commas (or other specified separation characters). For example:

```
"Sample Number","My Bus 1","My Signal 1","Time"
-10,FE,1,-13 ns
-9,FE,1,-10.5 ns
-8,FE,1,-8 ns
-7,FE,1,-5.5 ns
-6,FE,1,-3 ns
-5,FE,1,-500 ps
-4,FE,1,2 ns
-3,FE,1,4.5 ns
-2,FE,1,7 ns
-1,FE,1,9.5 ns
0,FF,1,12 ns
1,FF,1,14.5 ns
2,FF,1,17 ns
3,FF,1,19.5 ns
4,FF,1,22 ns
```
5,FF,1,24.5 ns 6,FF,1,27 ns 7,FF,1,29.5 ns 8,FF,1,32 ns 9,FF,1,34.5 ns 10,FF,1,37 ns

# <span id="page-588-0"></span>**Module CSV Format**

You can export captured data to module CSV (Comma- Separated Values) format files which can then be post- processed and re- imported into the logic analysis system using a *data import module*.

**CAUTION** Do not modify module CSV files with Microsoft Excel. When it saves the file, Excel will change the CSV format so that the data cannot be re-imported into the logic analysis system without a lot of manual text editing.

> Module CSV format files contain a header section (see [page 590\)](#page-589-0) followed by comma separated values. For example:

```
AGILENT_CSV_DATA
         HEADER_BEGIN
         #
         # -------------------------------------------------
         # Created: Dec 5, 2005 15:38:38
         # By: Agilent Logic Analyzer
         # -------------------------------------------------
         #
         VALUE_SEPARATOR=","
         VALUE FILL IN=ZEROS # ZEROS, ONES, PREVIOUS, or ERROR
         TRIGGER_CORRELATION_OFFSET=0.000000000000000e+000
         TRIGGER_ROW=524288
         NUM_ROWS=1048576
         TIME_SOURCE PERIOD=2.000000000000000e-009
         COLUMN "Sample Number" SAMPLE_NUMBER INTEGER
         COLUMN "My Bus 1" VALUE UNSIGNED_INTEGER HEX WIDTH_BITS=8
         COLUMN "My Bus 2" VALUE UNSIGNED_INTEGER HEX WIDTH_BITS=16
         COLUMN "My Bus 3" VALUE UNSIGNED_INTEGER HEX WIDTH_BITS=32
         COLUMN "My Signal 1" VALUE UNSIGNED_INTEGER HEX WIDTH_BITS=1
         COLUMN "My Signal 2" VALUE UNSIGNED_INTEGER HEX WIDTH_BITS=1
         COLUMN "Time" TIME FLOAT EXPONENT=-12 ABSOLUTE
         HEADER_END
         -524288,53,FFF0,004103E7,1,1,-1048576000
         -524287,53,FFF0,004103E7,1,1,-1048574000
         -524286,53,FFF0,004103E7,1,1,-1048572000
         -524285,53,FFF0,004103E7,1,1,-1048570000
          .
          .
          .
See Also • Module CSV and Module Binary File Header Format (see page 590)
          • Module CSV Format File Characteristics (see page 596)
```
## <span id="page-589-0"></span>**Module CSV and Module Binary File Header Format**

The header section comes at the beginning of the module CSV or module binary (ALB) file. The header definition is slightly different in the two cases.

AGILENT\_CSV\_DATA AGILENT\_BINARY\_DATA

*REQUIRED*: Key word tag to confirm the file type. The first is for module CSV text files. The second is for module binary (ALB) files. This tag must be the first characters 16 (or 19) characters in the file.

#

*OPTIONAL*: Comment character. All text following a # is ignored to the end of the line. Any line (except the first) may be a comment, except in module binary (ALB) files, where comments are only allowed in the header.

### HEADER\_BEGIN

*REQUIRED*: Key word tag to delimit the beginning of the header.

TABLE BEGIN "<name>" <TableType>

A table represents data sampled at a specified timebase and sampling depth. A table can only represent a single timebase and sample depth.

*OPTIONAL*: If only one timebase and sample depth is needed, this keyword is not needed.

*REQUIRED*: If multiple timebases and sampling depths are needed, this keyword is needed to delimit the beginning of a table. The name may contain most printable characters, including embedded quote marks single or double), provided they are escaped with a backslash. For example, TABLE BEGIN "my \"perfect\" table" . . .

Generally, each analog waveform channel has its own table, and there is only one table for digital channels.

When multiple tables are used, the binary data associated with each table is concatenated after the header.

<TableType>:

- **•** ANALOG
- **•** DIGITAL

An identifier is needed to explicitly determine what the table contains. There are specific fields that are required depending on the type of table. Analog requires the X/Y\_INC/ORG/REF.

TIME SOURCE PERIOD = <n.nnne-nn>

TIME SOURCE FREQUENCY = <n.nnne+nn>

TIME\_SOURCE COLUMN = "<columnName>"

*OPTIONAL*: How to assign a time tag to each sample row. PERIOD gives the sampling period; FREQUENCY gives the sample rate. COLUMN indicates which time column contains the time tags to use (ignored if PERIOD or FREQUENCY is given).

 $TRIGGER$   $ROM$  =  $<$ nnnn>

*OPTIONAL*: Row number containing the trigger sample, relative to the first data row in the file, which is row 0. The trigger row may be outside the range of rows in a file with a time line defined by a period or frequency, in which case it will be negative (trigger occurred before the first data row) or positive and greater than or equal to the number of data rows in the file (trigger occurred after the last data row in the file).

TRIGGER\_CORRELATION\_OFFSET = <n.nnne-nn>

*OPTIONAL*: Time offset in seconds (positive or negative) to apply to trigger (that is, to the T=0 reference) when correlating with data from other modules. If not given, 0.0 is assumed. The offset is rounded to the nearest picosecond.

NUM  $ROWS = \langle nnn \rangle$ 

*REQUIRED*: If TABLE\_BEGIN is present. Indicates the total number of data rows that will be read in from the file.

*OPTIONAL*: The expected number of data rows in the file. A warning is given if the number given does not match the actual number of rows in the file. This is provided as an optional sanity check to detect file truncation.

 $X$  INC =  $\tanh$ .nnn

*OPTIONAL*: Used for oscilloscope data processing.

 $X$  ORG =  $\tanh.nnn$ 

*OPTIONAL*: Used for oscilloscope data processing.

 $X$  REF =  $\langle$ nnn>

*OPTIONAL*: Used for oscilloscope data processing.

Y INC = <nnn.nnn>

*OPTIONAL*: Used for oscilloscope data processing.

 $Y$  ORG =  $\tanh.nnn$ 

*OPTIONAL*: Used for oscilloscope data processing.

Y  $REF = \text{ann}$ 

*OPTIONAL*: Used for oscilloscope data processing.

 $Y$  MIN =  $\langle$ nnn.nnn>

*OPTIONAL*: Used for oscilloscope data processing- - the minimum voltage value represented in the data.

 $Y$  MAX =  $\langle$ nnn.nnn>

*OPTIONAL*: Used for oscilloscope data processing- - the maximum voltage value represented in the data.

VALUE SEPARATOR = "<ccc>"

*OPTIONAL, Module CSV only*: One or more characters to be used as the separation character(s) between values in each row. If not given, the comma character is used. If the value for a column is missing (for example, two consecutive commas), its value is determined by the VALUE\_FILL\_IN property. The separation string may contain any printable character, and/or the blank and tab characters, except the following ambiguous characters:

- **•** '#' the comment character.
- '-', '+' sign characters (signed decimal, also known as two's complement, and floats).
- **•** '.' the period, used in floating point.
- $a-f$ ,  $A-F hex$ .
- $\cdot$  0-9  $-$  digits.

VALUE\_FILL\_IN = PREVIOUS | ZEROS | ONES | ERROR

*OPTIONAL, Module CSV only*: The value to be used for a skipped cell in a row. This attribute is optional. The default is ZEROS. PREVIOUS is consistent with the VCD file format and means "use the value from the

cell above". ERROR indicates that any missing value should be treated as an error. This setting applies to all columns except TIME. Any missing time tag is an error.

BYTE ORDER = LITTLE ENDIAN  $|$  BIG ENDIAN

*OPTIONAL, Module binary (ALB) only*: The order of bytes in a multi- byte value. An Intel- compatible system uses little endian as its internal format. This applies to both integer and floating point values. The default is LITTLE ENDIAN.

```
LABEL "<name>" CHANNELS = "<ChannelDescription>" [HEX |
  DECIMAL | OCTAL | BINARY | SYMBOL]
```
*OPTIONAL*: As described below, a COLUMN represents a pod. If there are no LABELs defined, a LABEL is created by default which has the same characteristics as the COLUMN. If a LABEL is defined, it represents a subset of the data defined by the COLUMN. Another way to look at it is that a COLUMN defines the physical data that was exported and a LABEL is an interpretation of the data. The "<name>" may contain most printable characters, including embedded quote marks (single or double), provided they are escaped with a backslash. For example, LABEL "my  $\forall$ "perfect $\forall$ " label". It is required that LABEL names be unique. If a duplicated name is found, only the first instance of the LABEL definition will be processed. There is an optional base which, if specified, will be the default label base. The default is HEX.

<ChannelDescription>

A channel description consists of the following format: <COLUMN\_NAME>[bit position] with multiple channel descriptions separated by a comma. A <COLUMN\_NAME> corresponds to the COLUMN name attribute. If there are multiple COLUMNs by the same name, the first one will be used. The bit position list is enclosed in [ ] and is order dependent. The MSB is on the left- hand side and the LSB is on the right-hand side For example,  $[7:0]$  represents bits 0-7 and  $[7,4,3,1]$  represents individual bits. 1, 3, 4, and 7. Bit patterns that are not monotonically increasing from right to left are considered reordered. For example, [1,3,4,7] represents bits 7 as the LSB and bit 1 as the MSB.

```
SYMBOL "<name>" LABEL = "<label or column name>" VALUE = 
  "<value> | <value..value>" [HEX | DECIMAL | OCTAL | 
  BINARY]
```
TABLE\_END

*REQUIRED*: If TABLE\_BEGIN is used.

### HEADER\_END

*REQUIRED*: The explicit end of the header. Information obtained from the header is evaluated at this point to determine if the file makes sense (for example, that a time base and one or more columns were defined).

Each line of a module CSV file (including sample rows following the header) are processed by first stripping the comment character and all characters following it, and then removing all leading whitespace (except blanks or tabs if a blank or tab is part of the delimiter string). If the resulting line is then empty, it is silently skipped. Otherwise, each data row is parsed using the definitions provided by the COLUMN definitions in the header, defined below.

**COLUMN Syntax** One or more COLUMN definitions are required. The order of definitions in the header corresponds to the order of the columns in the data section. At least one of these must define a VALUE column. COLUMN syntax is more complicated than the other statements, so it is given in pieces:

COLUMN "<name>" <CSVcolumnType> | <ALBcolumnType>

These are the major parts of a COLUMN definition. The details are different for module CSV versus module binary (ALB) files. The name may contain most printable characters, including embedded quote marks (single or double), provided they are escaped with a backslash. For example, COLUMN "my \"perfect\" data" . . .

## <CSVcolumnType>:

- **•** VALUE <CSVformat> WIDTH\_BITS = <nnn>
- **•** TIME <CSVformat> <timeUnit> ABSOLUTE | RELATIVE
- **•** LINE\_NUMBER <CSVformat>
- **•** SAMPLE\_NUMBER <CSVformat>
- **•** IGNORE

The column type gives the purpose of the values in the column.

Line numbers begin at 0 on the first row and increase by 1 for each subsequent row.

Sample numbers begin at 0 on the trigger row, decreasing by one for each row above the trigger row and increasing by one for each row after it.

Time columns give the time position for the sample. Absolute time positions are referenced to T=0 on the trigger row. Relative time positions give the amount of time elapsed from the arrival of the previous sample to the arrival of the sample on the row with the time tag.

Value columns contain data samples to be displayed in viewers in the application. The width in bits of a value is the width assigned to the pod which represents this column in the Bus/Signal setup page. Values are truncated (or expanded) to fit the width. Signed values are sign extended. Floating point values are converted to integers of the appropriate size (after applying the scale factor, if given).

<ALBcolumnType>:

- **•** VALUE NBYTES = <nnn> <ALBformat> WIDTH\_BITS = <nnn>
- **•** TIME NBYTES = <nnn> <ALBformat> <timeUnit> ABSOLUTE | RELATIVE
- **•** LINE\_NUMBER NBYTES = <nnn> <ALBformat>
- SAMPLE NUMBER NBYTES = <nnn> <ALBformat>
- **•** IGNORE NBYTES = <nnn>

This is the same as <CSVcolumnType>, with the addition of an NBYTES attribute that gives the number of bytes in the binary data that are assigned to the column.

<CSVformat>:

- **•** INTEGER [HEX | DECIMAL | OCTAL | BINARY]
- **•** UNSIGNED\_INTEGER [HEX | DECIMAL | OCTAL | BINARY]
- **•** FLOAT [SCALE = <nnn.nnn>]

The column format describes the way the value is represented in the file. The base is optional, and defaults to hex if not given. SCALE is also optional, and defaults to 1.0; it allows the values in the column to be scaled before loading into the data import module. The final value loaded is the value in the column, multiplied by the scale factor, rounded to the nearest integer (except for time values, which are rounded to the nearest  $10^{-24}$  sec). All values are checked for overflow with respect to the field's WIDTH\_BITS. Line numbers and sample numbers are treated as 32- bit quantities.

<ALBformat>:

- **•** INTEGER
- **•** UNSIGNED\_INTEGER
- **•** FLOAT [SCALE = <nnn.nnn>]

The same as <CSVformat>, except there is no numeric base. Floating point values must be in IEEE Standard 754, and so must be either four bytes or eight bytes wide.

<timeUnit>:

**•** EXPONENT = <nnn> **•** EXPONENT = -<nnn>

The unit to apply to time tag values (in addition to the scale factor, if used with floating point values). For example,  $EXPONENT = -12$  is equivalent to picosecond time ticks.

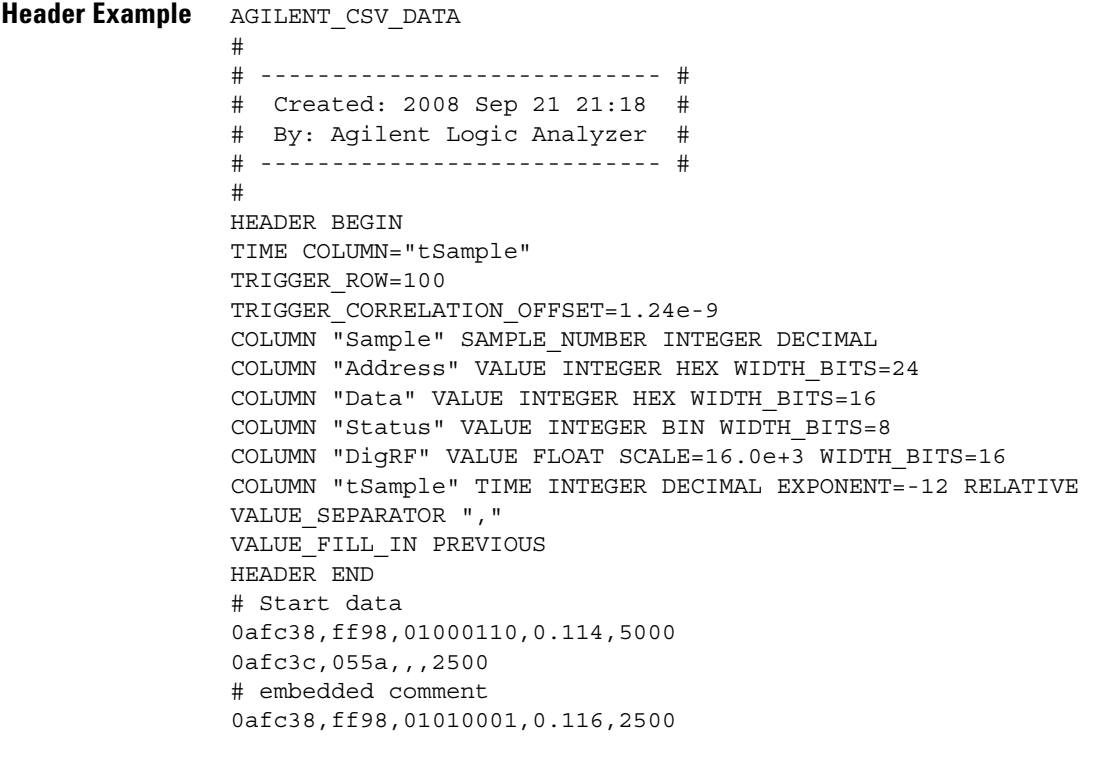

## <span id="page-595-0"></span>**Module CSV Format File Characteristics**

The file must define a time line so that each sample can be associated with a time tag. To do this, a periodic rate, or a time column with absolute or relative time tags, is required (see the TIME\_SOURCE property in the file header). Time tags in the file are verified to be monotonically increasing. The specification of a periodic rate overrides the presence of time tag columns, if any.

The file must have one or more data value columns. Data value columns have the data to load. Other columns, such as line numbers, sample numbers, and time tags, annotate that data, but are not loaded as data.

Data rows in the file are indexed beginning with row 0 first, then 1, and so on. Row numbers are file- centric. They are not the same as the sample numbers in the module's listing. Sample numbers are always relative to the location of the trigger row, not the first row in the file.

The file header has a property, TRIGGER\_ROW, giving the row number, in the file, associated with logic analyzer trigger. The trigger row is defined as the time origin, and contains T=0.

In a multi- module logic analyzer, only one module's trigger is at T=0. All the others are offset by hardware delays associated with the propagation of the trigger signal from the originating module to the receiving modules. The time delay is indicated by the TRIGGER\_CORRELATION\_OFFSET property. This is the amount of time that must be added to the time of each sample in the file to correctly position each sample on a time line with samples from another module in the system. By including this property, a file containing data exported from a module can be imported into the same system and will be positioned (correlated) correctly with data from the other modules.

An interesting case arises if the trigger sample is not included in the export range. This can legitimately occur if the time source is periodic. In this case, the TRIGGER\_ROW value will indicate a row not in the file. For example, if the first data row in the file is the first sample after the trigger in the module, then TRIGGER\_ROW=-1. Conversely, if the trigger was the first sample after the last row in the exported data, TRIGGER\_ROW is equal to the number of rows in the file. If the trigger was two samples after the last row, TRIGGER\_ROW is the number of rows in the file plus one, and so on. With these adjustments, the export file can now be imported and positioned correctly relative to the original master trigger without misrepresenting the location of the trigger sample (which was not in the file). Sample numbers are handled in a similar manner, with sample 0 on the trigger row. If the trigger row is not in the file, sample 0 is not in the file either.

These statements about the contents of a module CSV file will always be true:

- **•** The first data row in the file is row 0. The next is 1, then 2, and so on.
- The TRIGGER ROW is always relative to the first row in the file (row 0). The trigger row may or may not be in the file.
- **•** The time associated with the TRIGGER\_ROW is always 0. The TRIGGER CORRELATION OFFSET property allows correct correlation to other data sets.
- **•** The sample number on the TRIGGER\_ROW (if a sample number column is present) is always 0. Sample numbers increase by one for each row after the trigger row; they decrease by one for each row before the trigger. Sample numbers are not the same as row numbers.
- **•** Line numbers, if exported to the file, always begin at 0 on row 0, then increase by one for each row thereafter: lineNumber = rowNumber.

Inconsistencies between a T=0 time tag, sample numbers and the TRIGGER\_ROW property are resolved in this order:

- **1** The data row containing an absolute time tag of 0 is the trigger row and sample numbers are re- aligned if necessary to begin at zero on that row.
- **2** If the time line is defined by a period or frequency, and a sample number column is given, then the data row with sample number 0 is the trigger row. (This may or may not be within the span of the file itself).
- **3** Finally, the TRIGGER\_ROW property is used. If time tags (relative or absolute) are used, the trigger row will be moved if it is not within the file.
- **See Also •** Module CSV and Module Binary File Header Format (see [page 590](#page-589-0))

## <span id="page-597-0"></span>**Module Binary (ALB) Format**

You can export captured data to module binary files or import module binary files into the logic analysis system using a *data import module*.

Module binary format files contain a header section (see [page 590](#page-589-0)) followed by binary data. For example:

```
AGILENT_BINARY_DATA
HEADER_BEGIN
#
# -------------------------------------------------
# Created: Dec 5, 2005 16:14:36
# By: Agilent Logic Analyzer
# -------------------------------------------------
#
BYTE_ORDER=LITTLE_ENDIAN
TRIGGER_CORRELATION_OFFSET=0.000000000000000e+000
TRIGGER_ROW=524288
NUM_ROWS=1048576
TIME_SOURCE PERIOD=2.000000000000000e-009
COLUMN "Sample Number" SAMPLE_NUMBER NBYTES=4 INTEGER
COLUMN "My Bus 1" VALUE NBYTES=1 UNSIGNED_INTEGER WIDTH_BITS=8
COLUMN "My Bus 2" VALUE NBYTES=2 UNSIGNED_INTEGER WIDTH_BITS=16
COLUMN "My Bus 3" VALUE NBYTES=4 UNSIGNED_INTEGER WIDTH_BITS=32
COLUMN "My Signal 1" VALUE NBYTES=1 UNSIGNED_INTEGER WIDTH_BITS=1
COLUMN "My Signal 2" VALUE NBYTES=1 UNSIGNED_INTEGER WIDTH_BITS=1
COLUMN "Time" TIME NBYTES=8 FLOAT EXPONENT=-12 ABSOLUTE
```
HEADER\_END <binary data>

The binary data section of the file contains only binary data. Binary data is organized by rows, where there are a fixed number of columns within a row (the number of COLUMN definitions in the header) and a fixed number of bytes per column (1, 2, 4, 8, or 16 as specified by NBYTES in the COLUMN definition). This simplifies reading the data, because these sizes match the native C language sizes of char, short, long, and long long (\_\_int64). Values of 16 bytes contain 128 bits which is the widest bus supported in the logic analysis system. By restricting exported sizes to these values, an ALB file with no header and only one bus/signal becomes a simple dump of an array of integers.

**See Also •** Module CSV and Module Binary File Header Format (see [page 590](#page-589-0))

# **Object File Formats Supported by the Symbol Reader**

The logic analysis system can read symbol files in the following formats:

- **•** OMF96
- **•** OMFx86
- **•** IEEE- 695
- **•** ELF/DWARF
- **•** ELF/stabs
- **•** TI COFF

For ELF/DWARF1, ELF/stabs, and ELF/stabs/Mdebug files, C++ symbols are demangled so that they can be displayed in the original C++ notation. To improve performance for these ELF symbol files, type information is not associated with variables. Hence, some variables (typically a few local static variables) may not have the proper size associated with them. They may show a size of 1 byte and not the correct size of 4 bytes or even more. All other information function ranges, line numbers, global variables and filenames will be accurate. These behaviors may be changed by editing the readers.ini (see [page 143\)](#page-142-0) file.

- **See Also •** To load symbols from a file (see [page 141](#page-140-0))
	- **•** To change symbol reader options (see [page 143](#page-142-0))
	- **•** To create an ASCII symbol file (see [page 143\)](#page-142-1)

# **General-Purpose ASCII (GPA) Symbol File Format**

General- purpose ASCII (GPA) format files are loaded into a logic analyzer just like other object files.

If your compiler does not produce object files in a supported format, or if you want to define symbols that are not included in the object file, you can create an ASCII format symbol file.

Typically, ASCII format symbol files are created using text processing tools that convert the symbol table information from a compiler or linker map output file.

Different types of symbols are defined in different records in the GPA file. Record headers are enclosed in square brackets, for example, [USER]. For a summary of GPA file records and associated symbol definition syntax, refer to the General- Purpose ASCII (GPA) Record Format Summary (see [page 602](#page-601-0)).

Each entry in the symbol file must consist of a symbol name followed by an address or address range.

The address or address range must be a hexadecimal number. It must appear on the same line as the symbol name, and it must be separated from the symbol name by one or more blank spaces or tabs. Address ranges must be in the following format:

beginning address..ending address

The following example defines two symbols that correspond to address ranges and one symbol that corresponds to a single address.

main 00001000..00001009 test 00001010..0000101F var1 00001E22 #this is a variable

For more detailed descriptions of GPA file records and associated symbol definition syntax, refer to the following topics:

- **•** SECTIONS (see [page 603\)](#page-602-0)
- **•** FUNCTIONS (see [page 604](#page-603-0))
- **•** USER (see [page 604](#page-603-1))
- **•** VARIABLES (see [page 605\)](#page-604-0)
- **•** SOURCE LINES (see [page 606](#page-605-0))
- **•** START ADDRESS (see [page 606\)](#page-605-1)
- **•** Comments (see [page 606](#page-605-2))

# <span id="page-601-0"></span>**General-Purpose ASCII (GPA) Record Format Summary**

**Format** [SECTIONS (see [page 603](#page-602-0))] section name start..end attribute [FUNCTIONS (see [page 604\)](#page-603-0)] func name start..end [USER (see [page 604\)](#page-603-1)] sym\_name value base sym\_name start\_value [size] base sym\_name start\_value..end\_value base [VARIABLES (see [page 605\)](#page-604-0)] var\_name start [size] var\_name start..end [SOURCE LINES (see [page 606](#page-605-0))] File: file name line# address [START ADDRESS (see [page 606](#page-605-1))] address #comment text (see [page 606](#page-605-2))

> Lines without a preceding header are assumed to be symbol definitions in one of the [USER] formats.

**Example** This is an example GPA file that contains several different kinds of records.

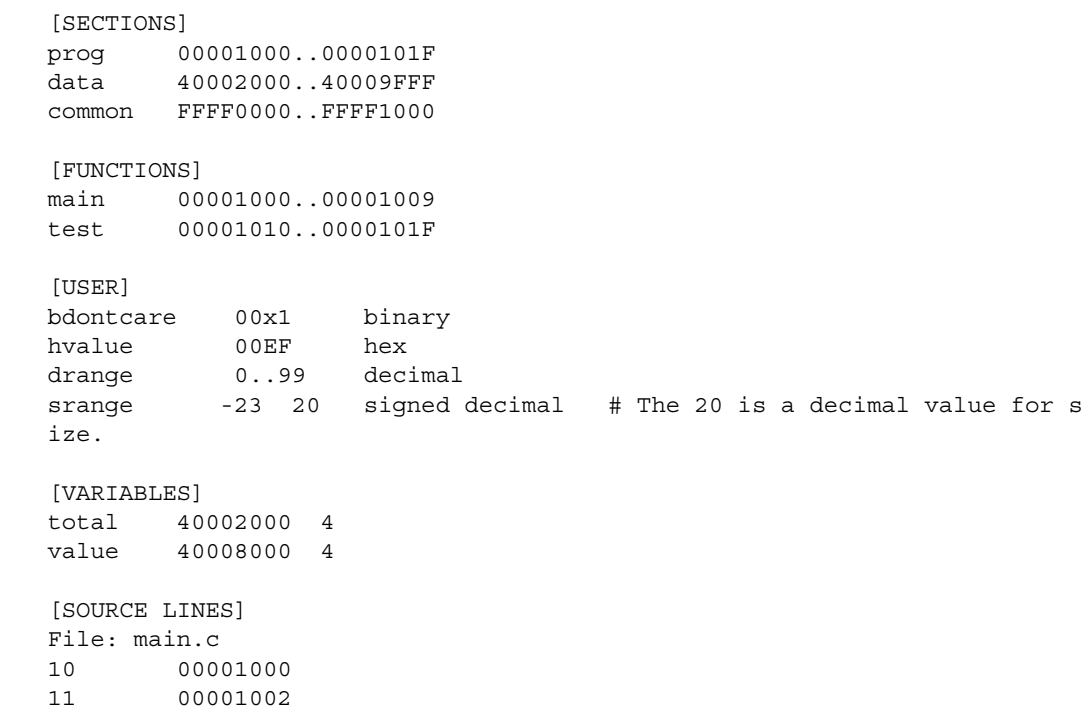

14 0000100A 22 0000101E File: test.c 5 00001010 7 00001012 11 0000101A

# <span id="page-602-0"></span>**SECTIONS**

Use SECTIONS to define symbols for regions of memory, such as sections, segments, or classes.

**NOTE** To enable section relocation, section definitions must appear before any other definitions in the file.

**NOTE** If you use section definitions in a GPA symbol file, any subsequent function or variable definitions must be within the address ranges of one of the defined sections. Functions and variables that are not within the range are ignored.

### **Format** [SECTIONS]

section\_name start..end attribute

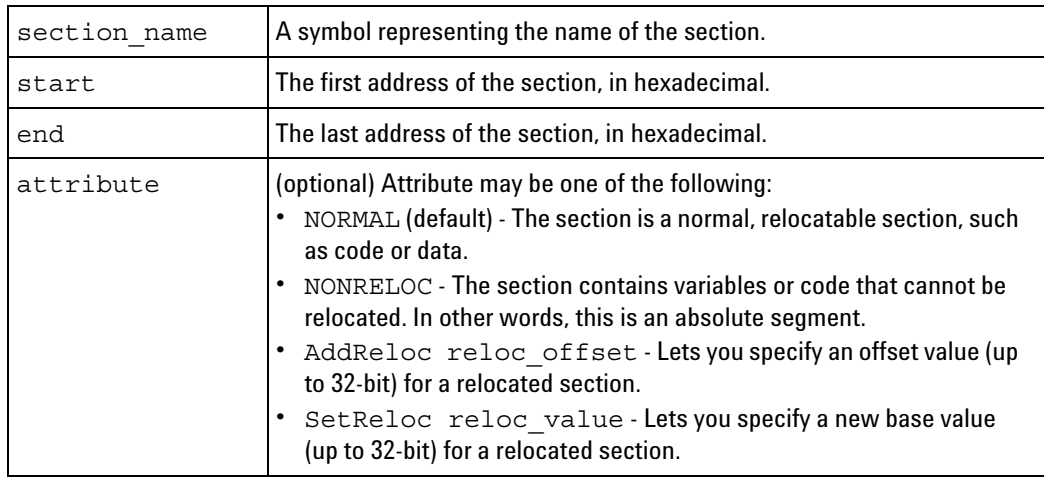

# **Example** [SECTIONS]

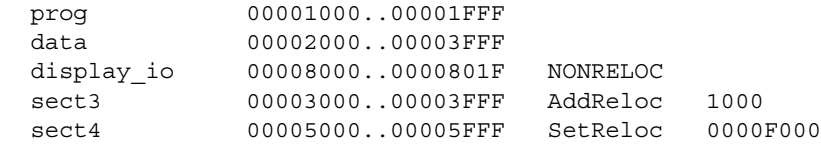

# <span id="page-603-0"></span>**FUNCTIONS**

Use FUNCTIONS to define symbols for program functions, procedures or subroutines.

**Format** [FUNCTIONS]

func\_name start..end

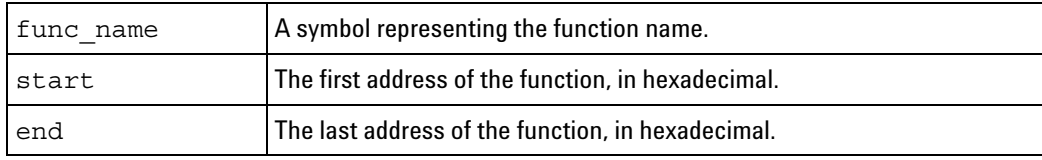

```
Example [FUNCTIONS]
        main 00001000..00001009
        test 00001010..0000101F
```
# <span id="page-603-1"></span>**USER**

Under the [USER] record header, you can create symbols with don't care values, and you can use value number bases other than hex.

USER is the default record type; this means symbols defined without any record header ([USER], [VARIABLE], etc.) are assumed to be USER symbols.

USER symbol definitions can have 128- bit values; symbol definitions in all other record types are limited to 32- bit values.

### **Format** [USER]

sym name value base sym\_name start\_value [size] base sym\_name start\_value..end\_value base

\* use quotes(") around names or values with spaces.

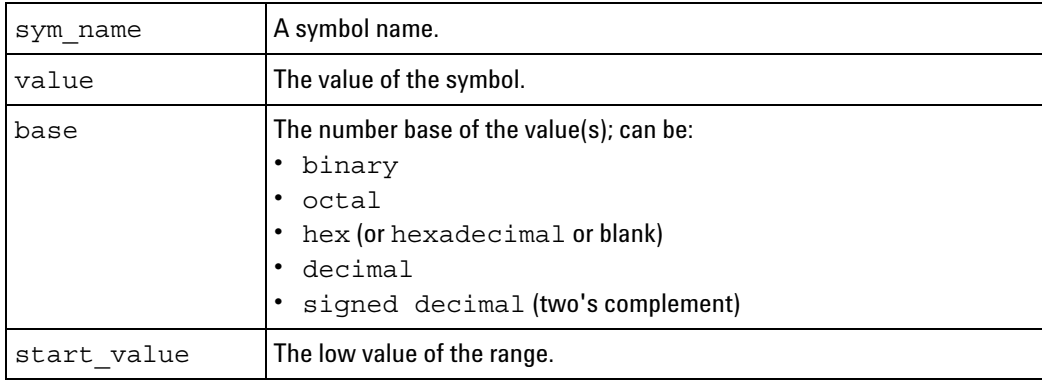

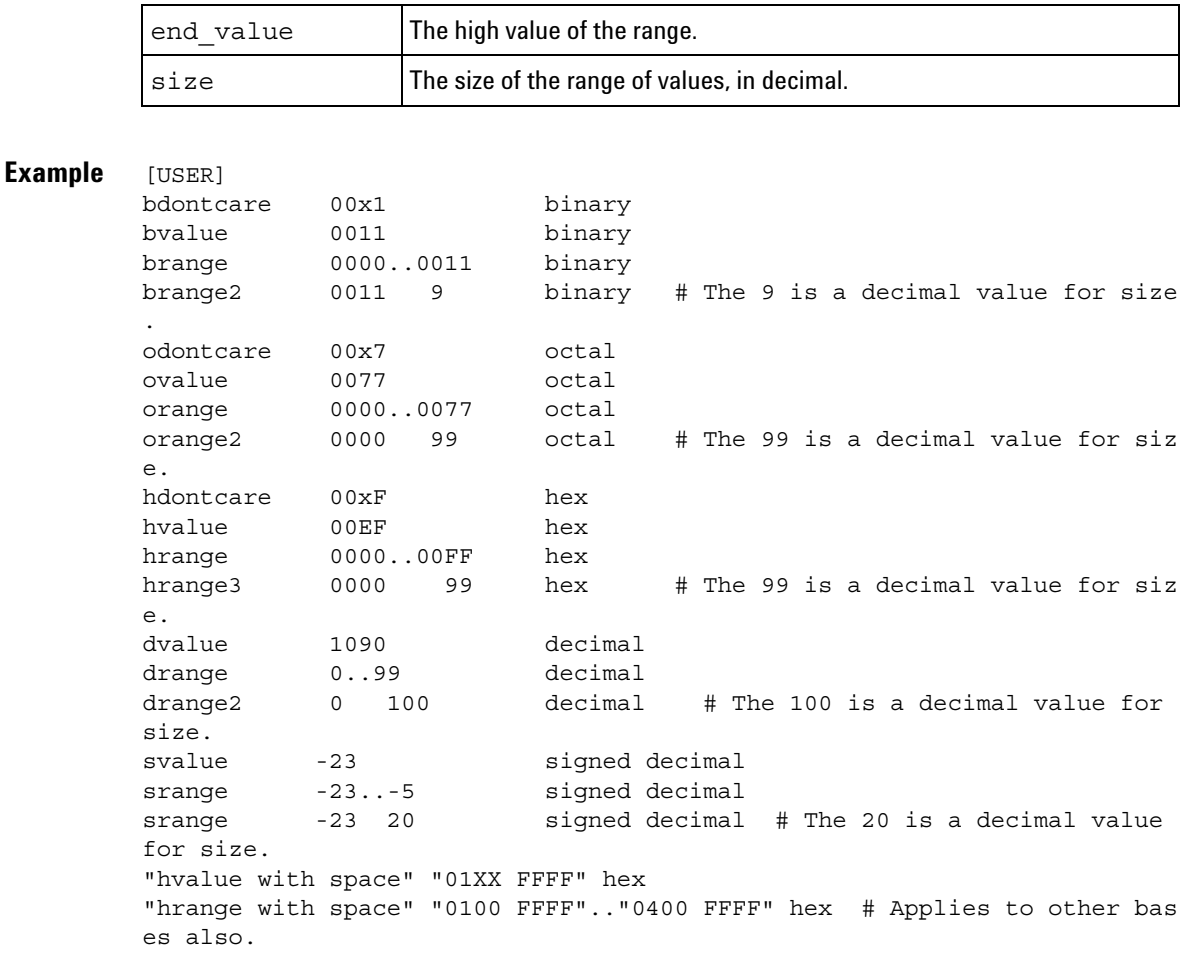

# <span id="page-604-0"></span>**VARIABLES**

You can specify symbols for variables using:

- **•** The address of the variable.
- **•** The address and the size of the variable.
- **•** The range of addresses occupied by the variable.

If you specify only the address of a variable, the size is assumed to be 1 byte.

```
Format [VARIABLES]
```
var\_name start [size] var name start..end

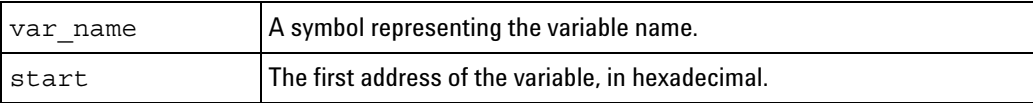

## **12 Reference**

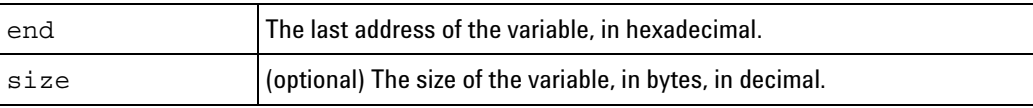

**Example** [VARIABLES]

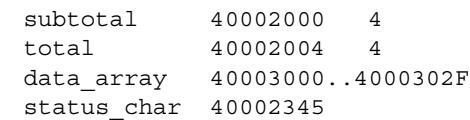

# <span id="page-605-0"></span>**SOURCE LINES**

Use SOURCE LINES to associate addresses with lines in your source files.

**Format** [SOURCE LINES]

File: file\_name line# address

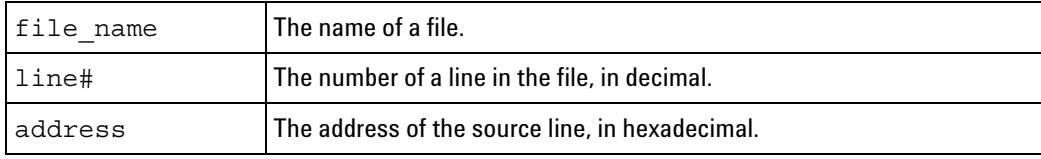

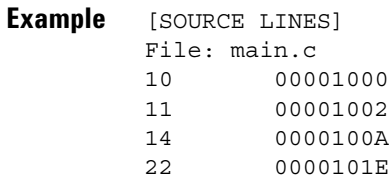

**See Also •** Viewing Source Code Associated with Captured Data (see [page 308](#page-307-0))

# <span id="page-605-1"></span>**START ADDRESS**

**Format** [START ADDRESS] address

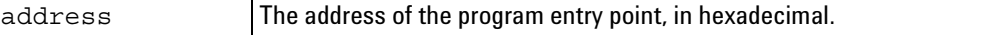

**Example** [START ADDRESS] 00001000

# <span id="page-605-2"></span>**Comments**

Use the # character to include comments in a file. Any text following the # character is ignored. You can put comments on a line alone or on the same line following a symbol entry.

**Format** #comment text

**Example** #This is a comment

## **12 Reference**

# **Product Overviews**

- **•** 1680/1690- Series Logic Analyzer Product Overview (see [page 608\)](#page-607-0)
- **•** 16800- Series Logic Analyzer Product Overview (see [page 614\)](#page-613-0)
- **•** 16900- Series Logic Analysis System Product Overview (see [page 617](#page-616-0))
- **•** U4154A Logic Analyzer Product Overview (see [page 626](#page-625-0))
- **•** 16850- Series Logic Analyzer Product Overview (see [page 628\)](#page-627-0)
- **•** *Agilent Logic and Protocol Analyzer* Application Product Overview (see [page 631\)](#page-630-0)
- **See Also •** Tutorial Getting to know your logic analyzer (see [page 60](#page-59-0))

# <span id="page-607-0"></span>**1680/1690-Series Logic Analyzer Product Overview**

The Agilent Technologies 1680/1690- series logic analyzers provide a variety of channel widths, memory depths, and state and timing acquisition speeds (see tables below).

**•** The 1680A/AD- series comes with a large integrated 12.1- inch color flat panel display which can show up to 22 waveforms on screen simultaneously.

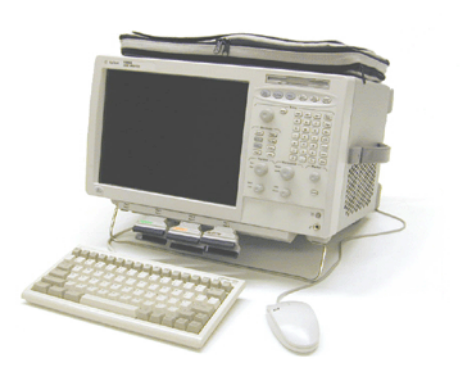

**•** The 1690A/AD- series is a PC- hosted model which connects to a personal computer via an IEEE 1394 interface; this lets you carry out measurement and debug work in your own PC environment. (One 1690- series logic analyzer per PC is supported.)

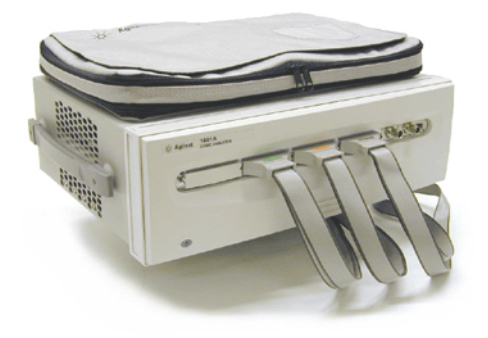

Both model series have the familiar Windows- based user interface which takes the complexity out of making logic analyzer measurements. You can perform all operations directly from one window. See Intrinsic Support (see [page 408](#page-407-0)).

- **•** 1680- Series Front Panel Operation (see [page 609\)](#page-608-0)
- **•** 1680- Series Display Brightness (see [page 614\)](#page-613-1)

**Supplied Accessories** 1680A/AD- series logic analyzers:

**•** PS/2 mouse.

- **•** PS/2 mini keyboard.
- **•** Front panel cover.
- **•** Accessory pouch.

1690A/AD- series logic analyzers:

- **•** IEEE 1394 PCI card and cable.
- **•** Laptop IEEE 1394 cable.
- **•** Accessory pouch.

**Optional •** Rack Mount Kit - Option 1CM.

- **Accessories •** Additional IEEE 1394 PCI card and cable.
	-
	- **See Also •** Tutorial Getting to know your logic analyzer (see [page 60](#page-59-0))
		- **•** 1680/1690- Series Logic Analyzer Characteristics (see [page 715\)](#page-714-0)
		- **•** 1680/1690- Series Logic Analyzer Specifications (see [page 715](#page-714-1))

# <span id="page-608-0"></span>**1680-Series Front Panel Operation**

The front panel interface consists of knobs and buttons that you use to set up and run measurements. There are also shortcut buttons that quickly access commonly used dialogs in the interface. When a front panel action is not valid, an audible "beep" will sound.

## **NOTE** When multiple instances of the *Agilent Logic Analyzer* application are running on the logic analyzer, the front panel knobs and buttons only work for the application that is connected to the *local* acquisition hardware.

All functions available with the front panel knobs and buttons can also be performed in the graphical user interface (GUI).

- **•** Run/Stop Buttons (see [page 610](#page-609-0))
- **•** Open/Save/Default Setup Buttons (see [page 610\)](#page-609-1)
- **•** General Purpose Knob (see [page 611](#page-610-0))
- **•** Alphanumeric Keypad (see [page 611](#page-610-1))
- **•** Shortcut Buttons (see [page 611](#page-610-2))
- **•** Vertical Knobs (see [page 612\)](#page-611-0)
- **•** Horizontal Knobs (see [page 613](#page-612-0))
- **•** Marker Knob/Button (see [page 613\)](#page-612-1)

## <span id="page-609-0"></span>**Run/Stop Buttons**

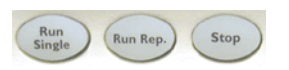

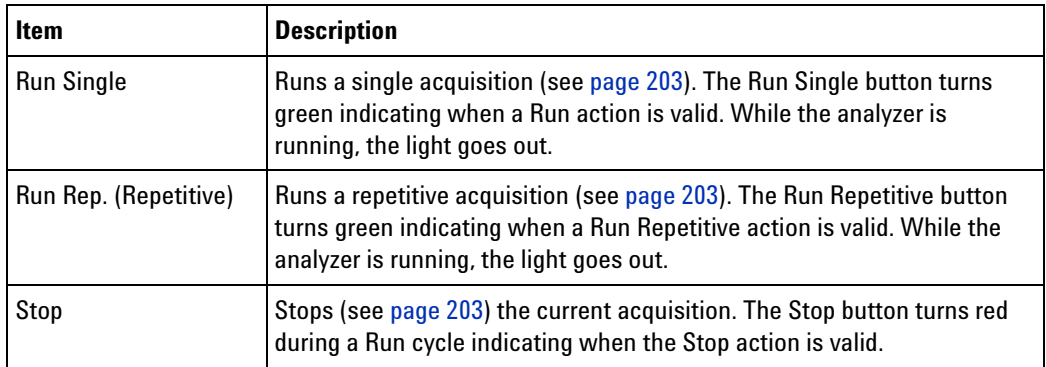

<span id="page-609-1"></span>**Open/save/Defa ult Setup Buttons**

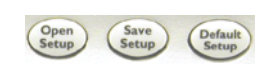

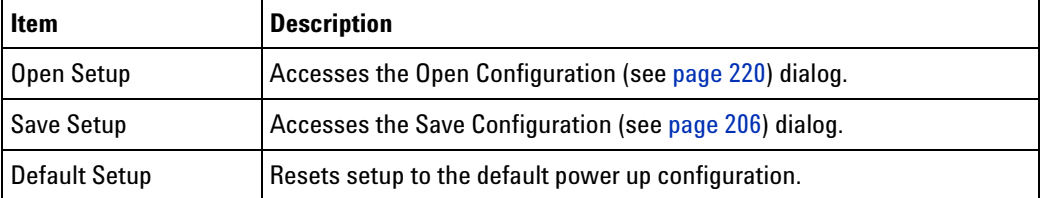

<span id="page-610-0"></span>**General Purpose Knob**

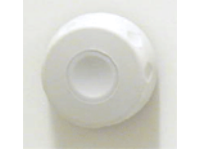

 $\big($ En

The general purpose knob acts on the field that has the current focus. Fields that have the current focus have the blue background. The general purpose knob is typically used to increase/decrease numeric values such as waveform scale and delay.

<span id="page-610-1"></span>**Alphanumeric Keypad**

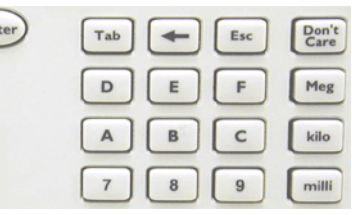

In OK/Cancel dialogs, the escape key acts as a cancel operation and exits the dialog.

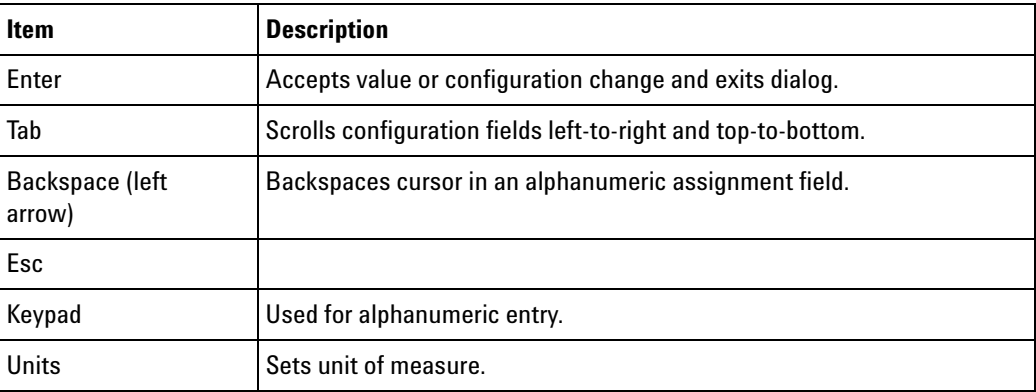

<span id="page-610-2"></span>**Shortcut Buttons**

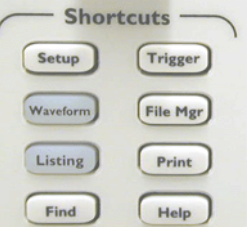

# **12 Reference**

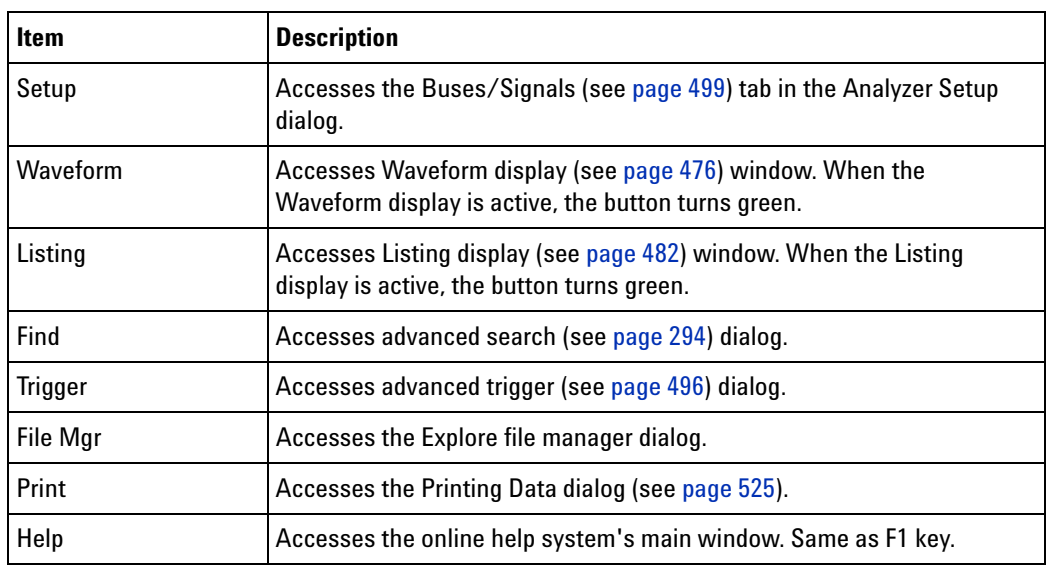

# <span id="page-611-0"></span>**Vertical Knobs**

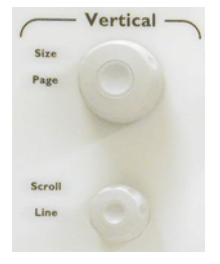

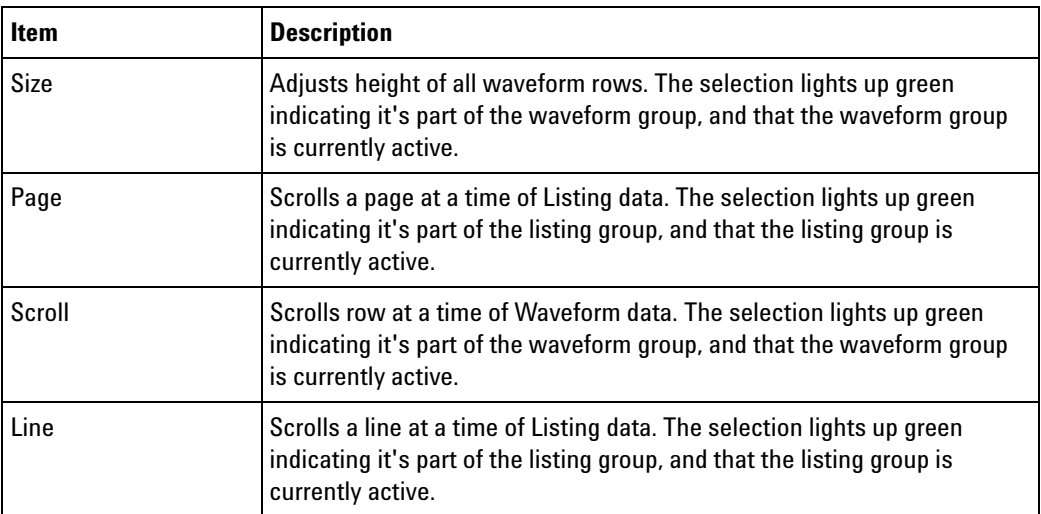
#### **Horizontal Knobs**

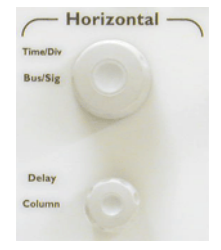

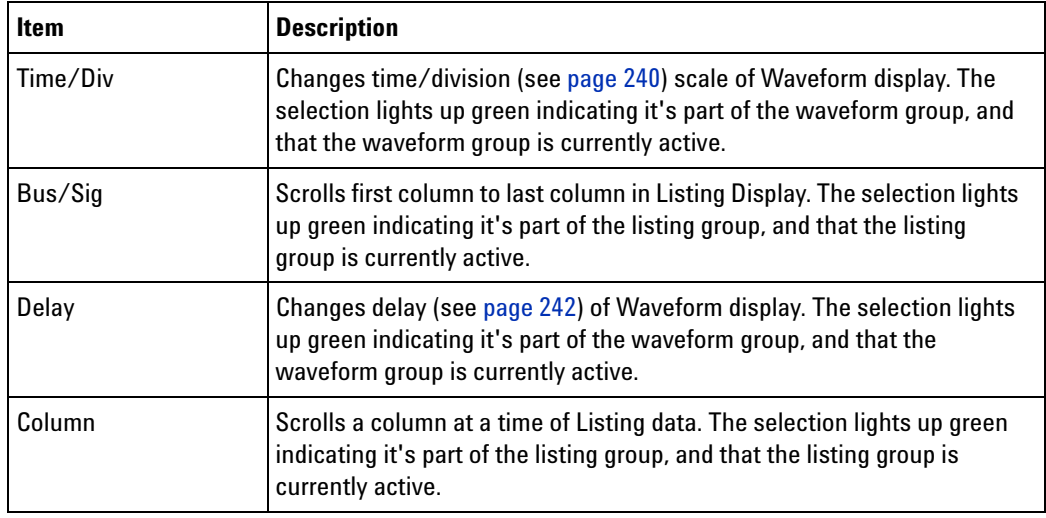

#### **Marker/Knob Button**

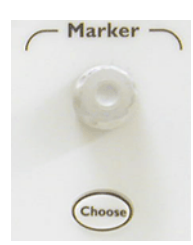

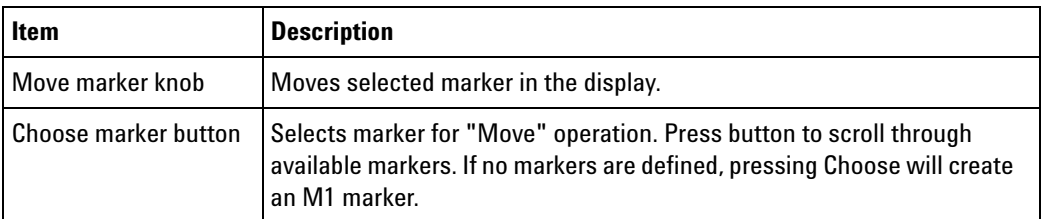

For more marker information, refer to Marking, and Measuring Between, Data Points (see [page 271\)](#page-270-0).

### **1680-Series Display Brightness**

Included with the 1680- series logic analyzers is a *display brightness control*.

You can double-click the  $\ddot{\lambda}$  icon in the Windows taskbar to toggle between high and low brightness settings.

# **16800-Series Logic Analyzer Product Overview**

The Agilent Technologies 16800- series logic analyzers are standalone benchtop logic analyzers that range from 34 to 204 logic acquisition channels and 48 pattern generator channels, depending on the model.

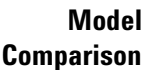

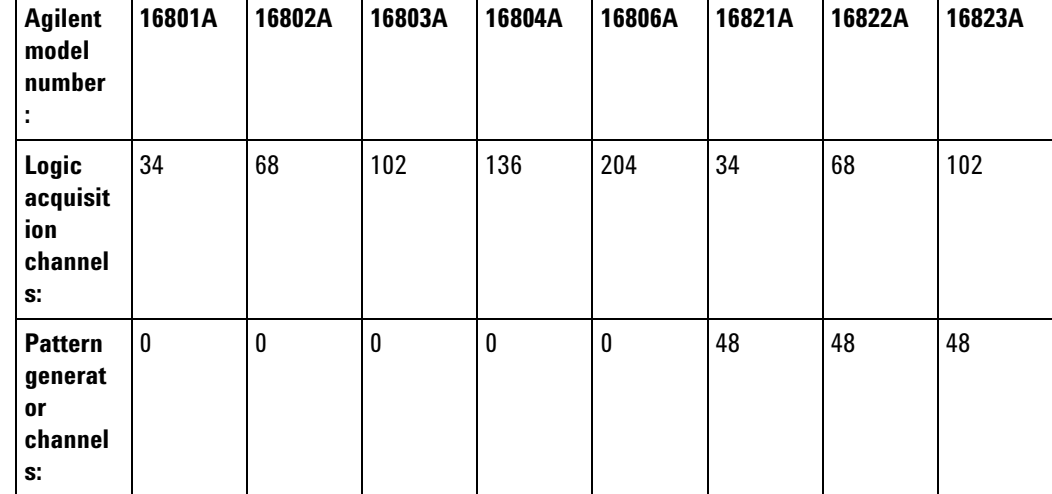

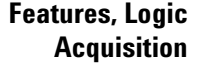

- **•** 1 M to 32 M memory depth per channel (depending on memory option), software upgradeable.
- **•** 250 MHz or 500 Mb/s maximum state data rate (depending on state speed option), software upgradeable. The 500 Mb/s maximum state data rate option is available on the 68-, 120-, 136-, and 204-channel logic analyzer models.
- **•** 1 GHz, 64 M deep timing analysis on half channels.
- **•** Automated threshold and sample position setup.
- **•** 4 GHz timing zoom with 64 K memory depth.

**Features, Mainframe**

- Built- in 15 inch TFT color LCD display, 1,024 x 768 (XGA) resolution. Touch screen with Option 103. See Tips for Using the Touch Screen (see [page 618\)](#page-617-0).
	- **•** Front panel knob and buttons. See 16800 Series Front Panel Operation (see [page 616](#page-615-0)).
	- **•** 80 GB hard disk drive (or external hard drive Option 109).
- 10/100 Base-T LAN port.
- **•** USB 2.0 ports (six total, two on front, four on back).
- **•** One PCI expansion slot.
- **•** One PCI Express x1 expansion slot.
- Windows<sup>®</sup> XP Professional operating system. With the 05.20.0000 release of the Agilent Logic Analyzer application, 16800- series logic analyzers having serial number MY51420101 are shipped from the factory with Windows 7 operating system.
- **•** *Agilent Logic Analyzer* application which takes the complexity out of making logic analyzer measurements. You can perform all operations directly from one window. See Intrinsic Support (see [page 408](#page-407-0)).

# **CAUTION** When powering off the 16800-series logic analyzer, wait until the fans stop turning (about 15 seconds) before turning the logic analyzer back on. This ensures that internal circuitry restarts in a known state. (For more information on powering off the logic analyzer, see the "*16800-Series Logic Analyzer Installation/Quick Start Guide*".)

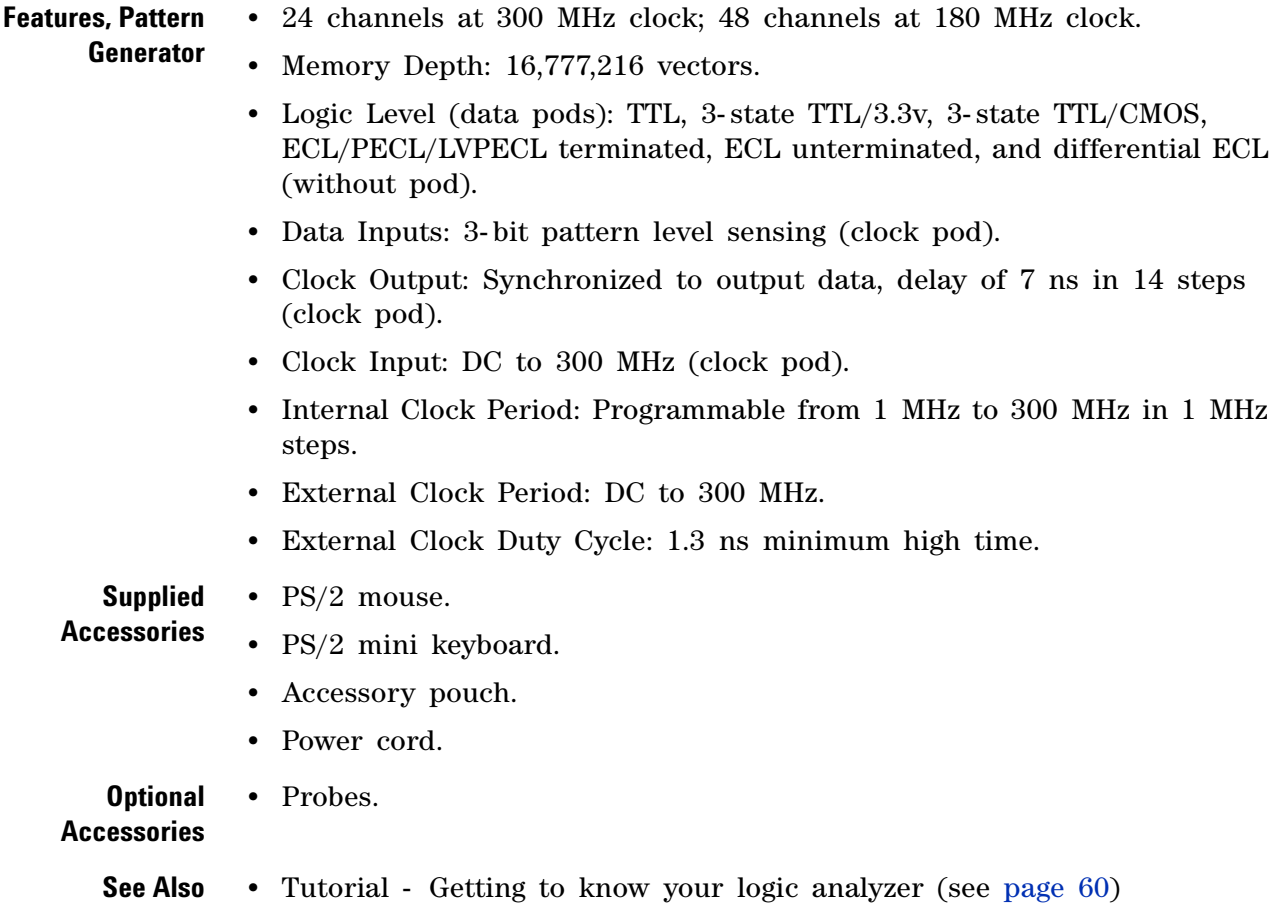

**•** 16800- Series Logic Analyzer Specifications and Characteristics (see [page 742\)](#page-741-0)

#### <span id="page-615-0"></span>**16800-Series Front Panel Operation**

The front panel interface consists of a knob and buttons that you use to set up and run measurements. There are also shortcut buttons that quickly access commonly used dialogs in the interface. When a front panel action is not valid, an audible "beep" will sound.

### **NOTE** When multiple instances of the *Agilent Logic Analyzer* application are running on the logic analyzer, the front panel knobs and buttons only work for the application that is connected to the *local* acquisition hardware.

All functions available with the front panel knobs and buttons can also be performed in the graphical user interface (GUI).

- **•** Run/Stop Buttons (see [page 616](#page-615-1))
- **•** General Purpose Knob (see [page 616](#page-615-2))
- **•** Touch Off Button (see [page 617](#page-616-0))

### <span id="page-615-1"></span>**Run/Stop Buttons**

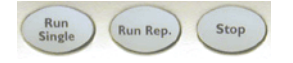

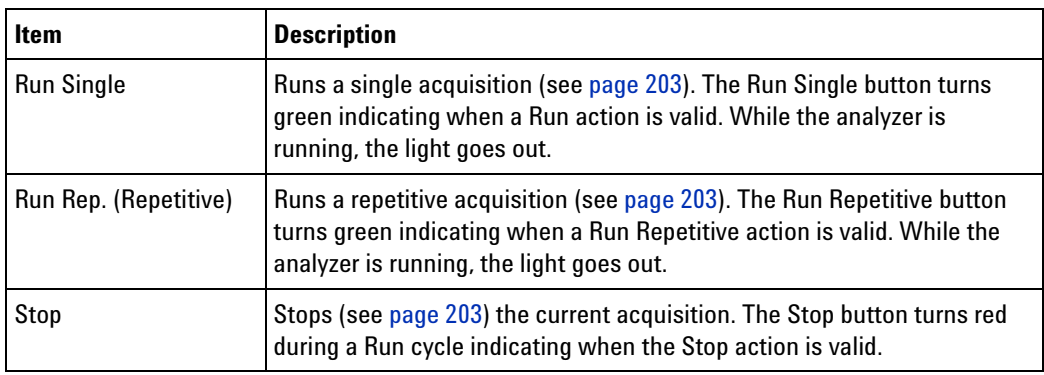

#### <span id="page-615-2"></span>**General Purpose Knob**

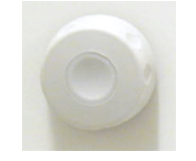

The general purpose knob acts on the field that has the current focus. Fields that have the current focus have the blue background. The general purpose knob is typically used to increase/decrease numeric values such as waveform scale and delay.

#### <span id="page-616-0"></span>**Touch Off Button**

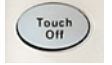

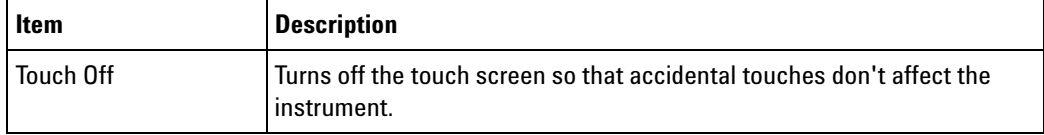

**See Also •** Tips for Using the Touch Screen (see [page 618\)](#page-617-0)

# **16900-Series Logic Analysis System Product Overview**

The Agilent Technologies 16900- series logic analysis systems are modular systems with slots for logic analyzer and other types of measurement instrument cards.

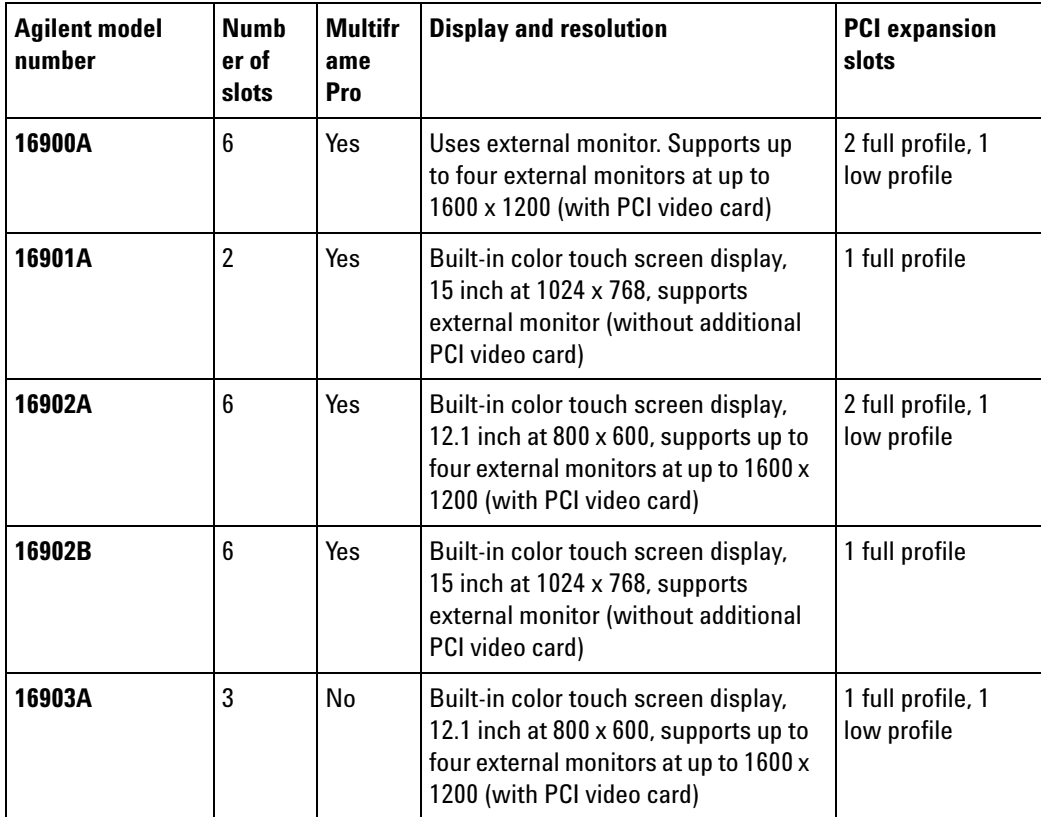

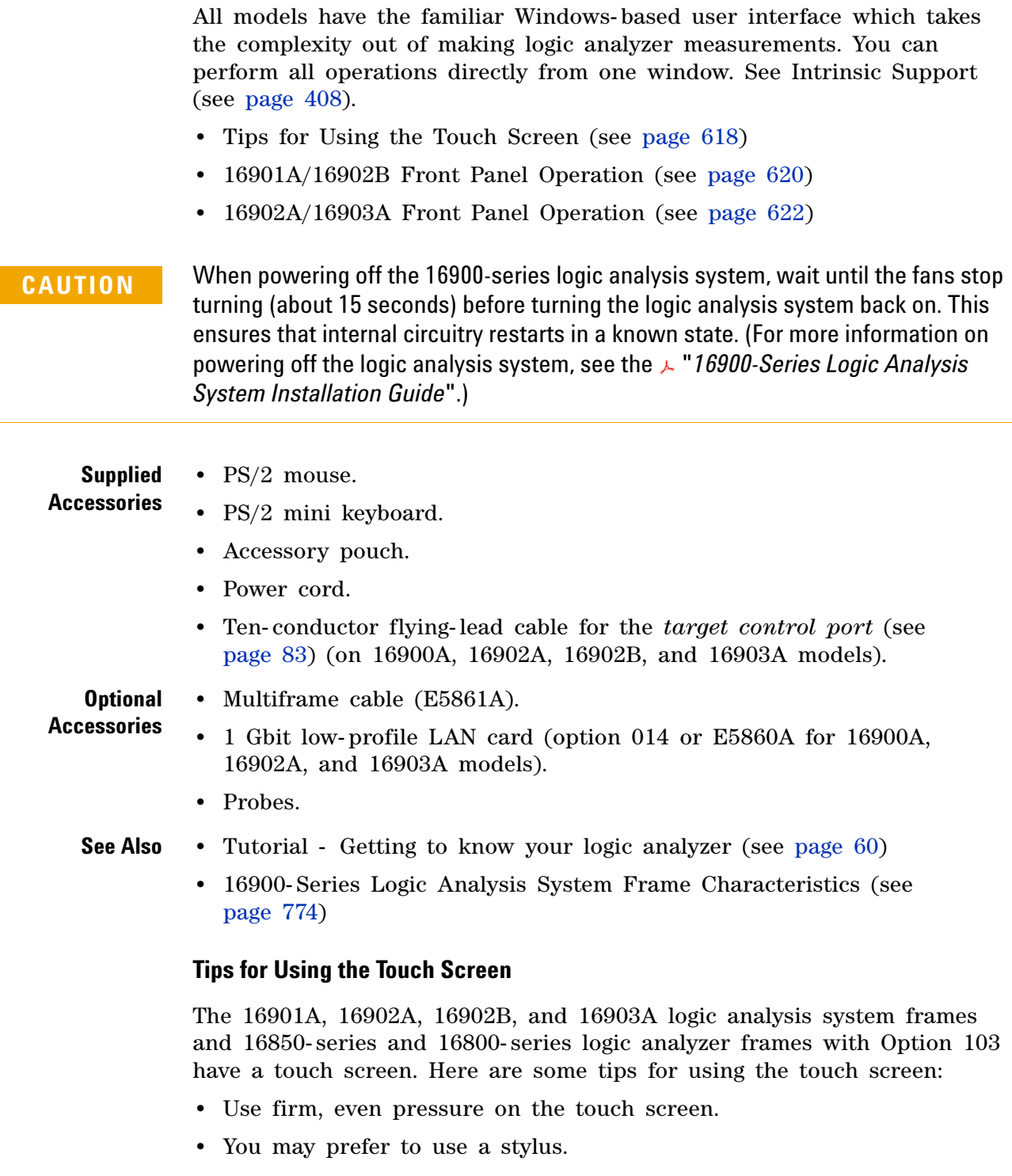

- <span id="page-617-0"></span>**•** Use the front panel marker knobs to place markers. Placing markers is hard to do accurately using the touch screen. (Any marker can be selected using the Marker **Choose** button.)
- **•** For trees, the touchable area around the +/- buttons is expanded.
- **•** For option selections, both the option and the caption are active.

**To open a** Inside the *Agilent Logic Analyzer* application:

**keyboard dialog**

• Press the **R** keyboard button in any edit field. This opens a dialog for entering field values.

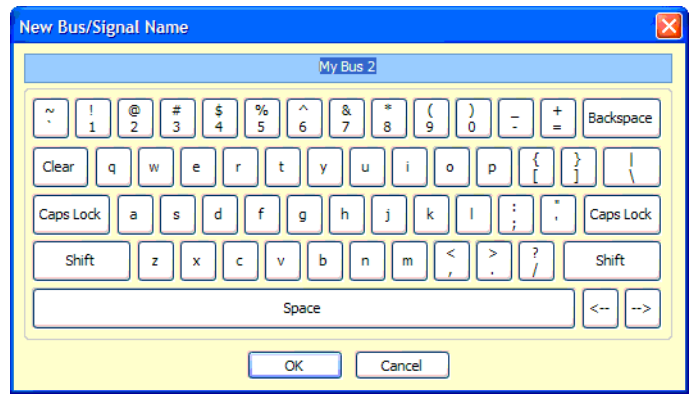

Outside the *Agilent Logic Analyzer* application:

**•** Press the front panel **Keyboard** button. This opens the Microsoft On- Screen Keyboard and the touch screen Event Selector.

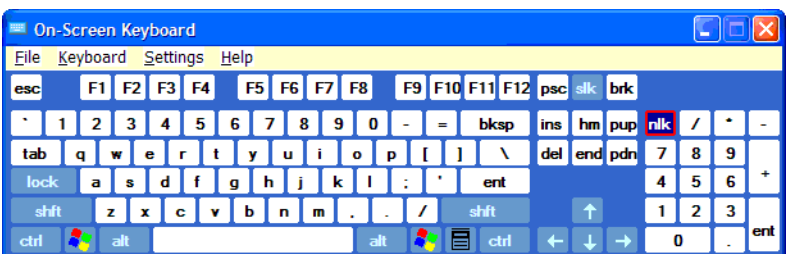

(You can also choose **Start>All Programs>Accessories>Accessibility>On- Screen Keyboard**.)

**To access right mouse button** Inside the *Agilent Logic Analyzer* application, most right mouse button behavior is accessible just by touching the screen.

Outside the *Agilent Logic Analyzer* application:

**•** Press down on the touch screen until a full circle is drawn around your finger; then, a right- click occurs.

**behavior**

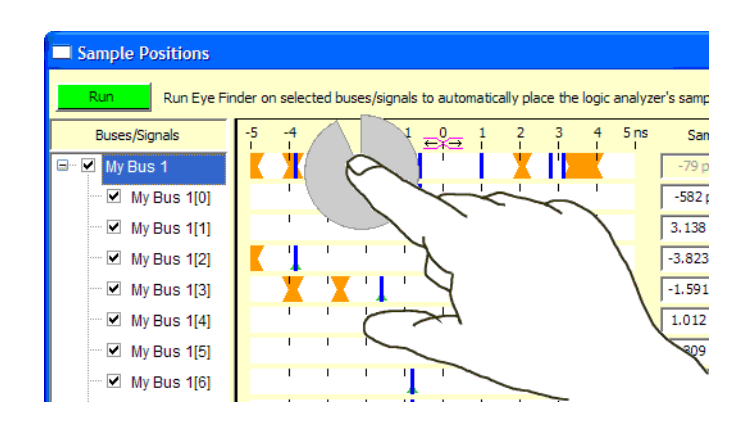

**•** Or, you can choose **Start>All Programs>Agilent Logic Analyzer>Utilities>Touch Screen>Event Selector** to open the window:

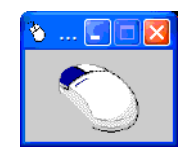

Touching inside this window causes your next touch to act as a right- click.

- **To recalibrate the touch screen •** If the touch screen needs to be recalibrated, choose **Start>All Programs>Agilent Logic Analyzer>Utilities>Touch Screen>Calibrate**.
	-
- **See Also •** 16800- Series Panel Operation (see [page 616\)](#page-615-0)
	- **•** 16901A/16902B Front Panel Operation (see [page 620\)](#page-619-0)
	- **•** 16902A/16903A Front Panel Operation (see [page 622](#page-621-0))

#### <span id="page-619-0"></span>**16901A/16902B Front Panel Operation**

The front panel interface consists of a knob and buttons that you use to set up and run measurements. There are also shortcut buttons that quickly access commonly used dialogs in the interface. When a front panel action is not valid, an audible "beep" will sound.

**NOTE** When multiple instances of the *Agilent Logic Analyzer* application are running on the logic analyzer, the front panel knobs and buttons only work for the application that is connected to the *local* acquisition hardware.

> All functions available with the front panel knobs and buttons can also be performed in the graphical user interface (GUI).

- **•** Run/Stop Buttons (see [page 621](#page-620-0))
- **•** General Purpose Knob (see [page 621](#page-620-1))

**•** Touch Off Button (see [page 621](#page-620-2))

<span id="page-620-0"></span>**Run/Stop Buttons**

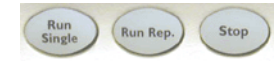

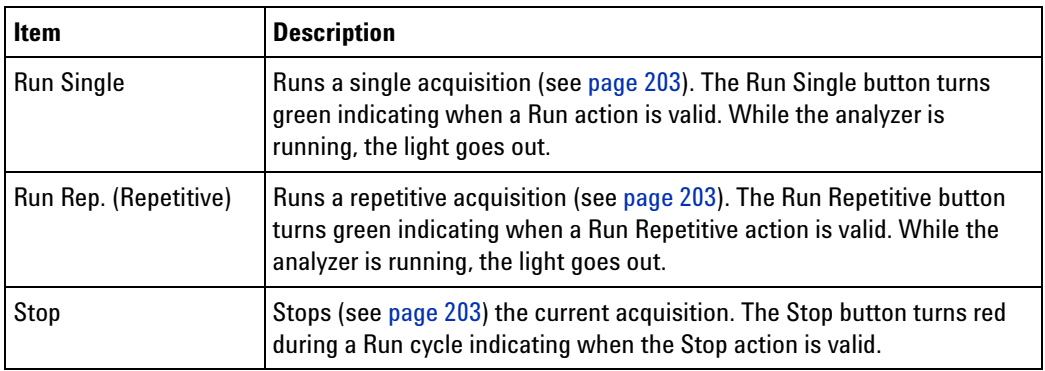

#### <span id="page-620-1"></span>**General Purpose Knob**

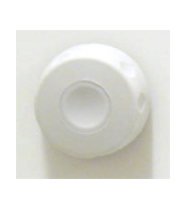

The general purpose knob acts on the field that has the current focus. Fields that have the current focus have the blue background. The general purpose knob is typically used to increase/decrease numeric values such as waveform scale and delay.

# <span id="page-620-2"></span>**Touch Off Button**

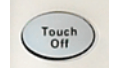

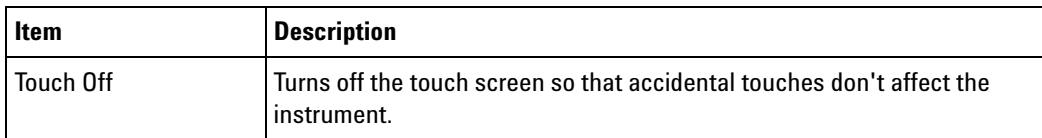

**See Also •** Tips for Using the Touch Screen (see [page 618\)](#page-617-0)

#### <span id="page-621-0"></span>**16902A/16903A Front Panel Operation**

The front panel interface consists of a touch screen, knobs, and buttons that you use to set up and run measurements. There are also shortcut buttons that quickly access commonly used windows/dialogs in the interface. When a front panel action is not valid, an audible "beep" will sound.

**NOTE** When multiple instances of the *Agilent Logic Analyzer* application are running on the logic analyzer, the front panel knobs and buttons only work for the application that is connected to the *local* acquisition hardware. Likewise, in a multiframe configuration, the front panel knobs and buttons only work for the application running on the *master frame*.

> All functions available with the front panel knobs and buttons can also be performed in the graphical user interface (GUI).

- **•** Run/Stop Buttons (see [page 622](#page-621-1))
- **•** Open/Save/New File Buttons (see [page 623](#page-622-0))
- **•** General Purpose Knob and Enter Button (see [page 623](#page-622-1))
- Shortcut Buttons (see [page 623](#page-622-2))
- Vertical Knobs (see [page 624\)](#page-623-0)
- **•** Horizontal Knobs (see [page 625](#page-624-0))
- **•** Marker Knob/Button (see [page 625\)](#page-624-1)
- **•** Touch Off Button (see [page 626](#page-625-0))

#### <span id="page-621-1"></span>**Run/Stop Buttons**

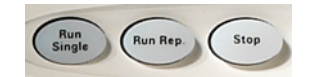

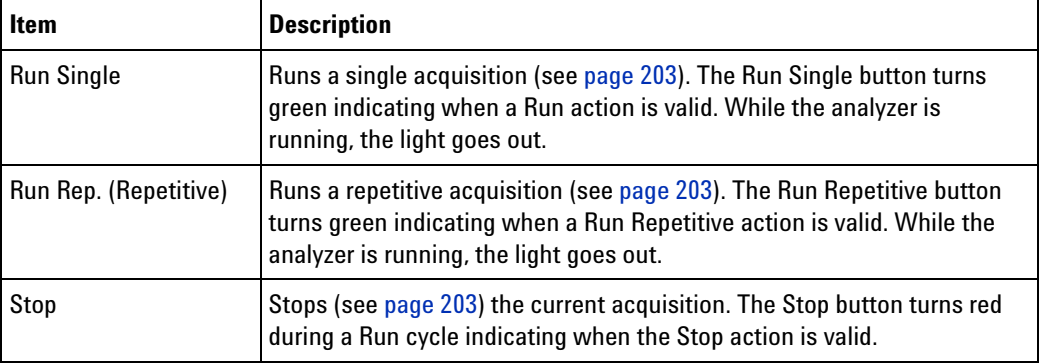

# <span id="page-622-0"></span>**Open/Save/New File Buttons**

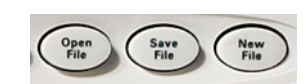

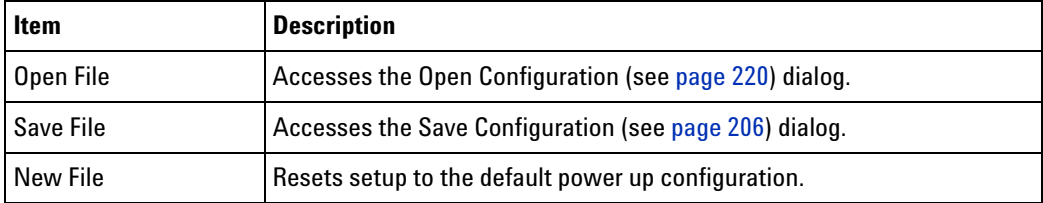

### <span id="page-622-1"></span>**General Purpose Knob and Enter Button**

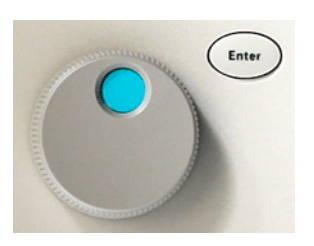

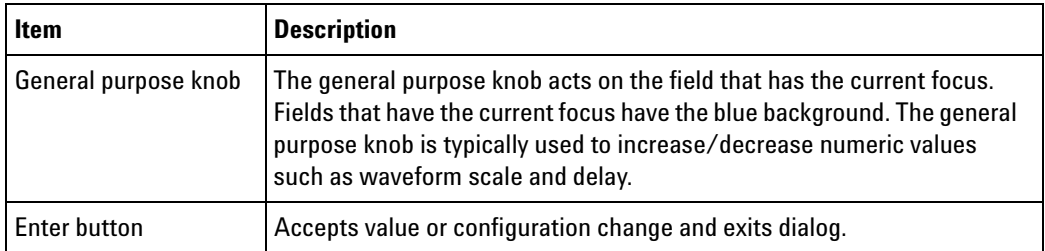

### <span id="page-622-2"></span>**Shortcut Buttons**

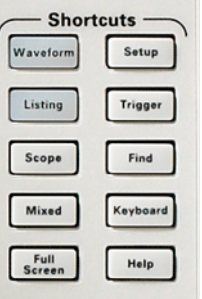

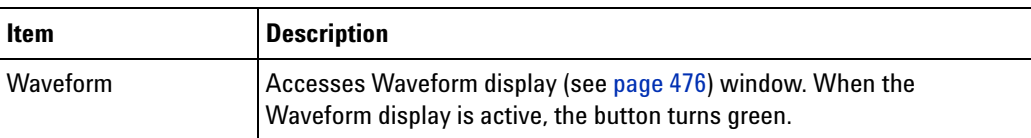

# **12 Reference**

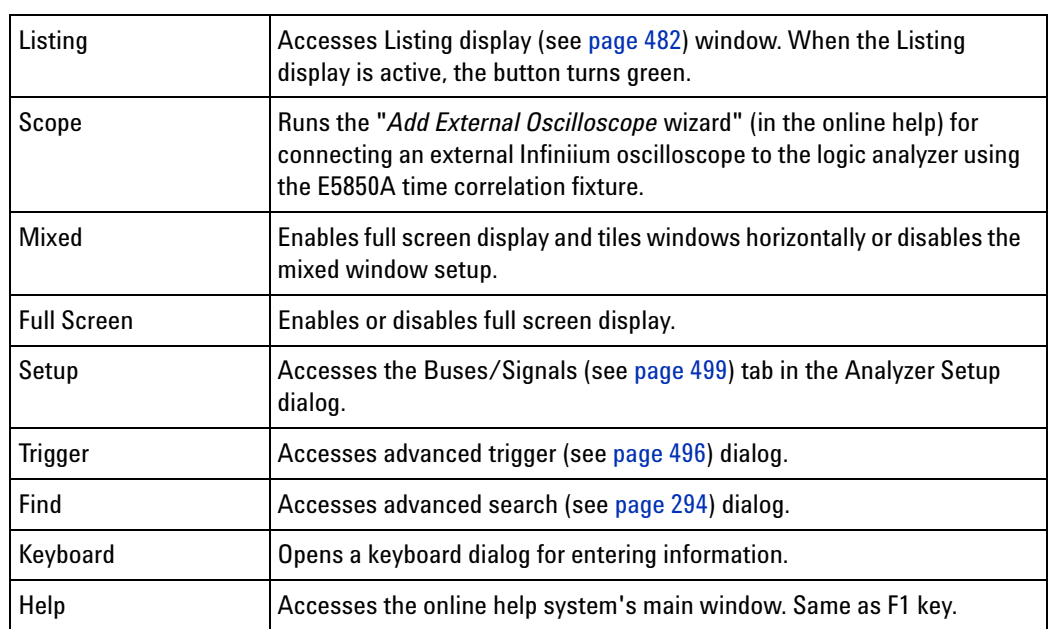

### <span id="page-623-0"></span>**Vertical Knobs**

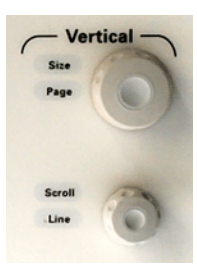

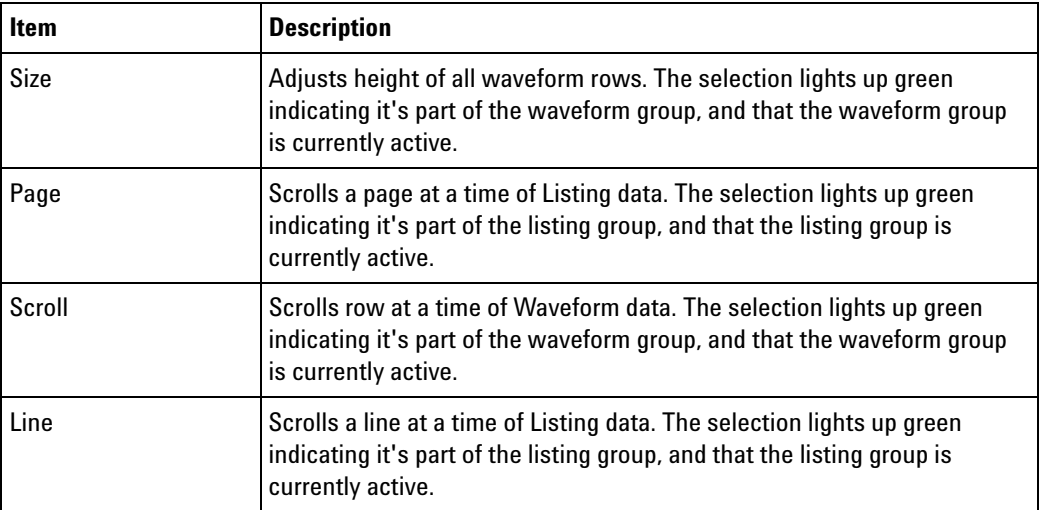

#### <span id="page-624-0"></span>**Horizontal Knobs**

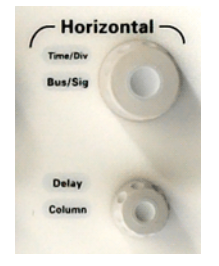

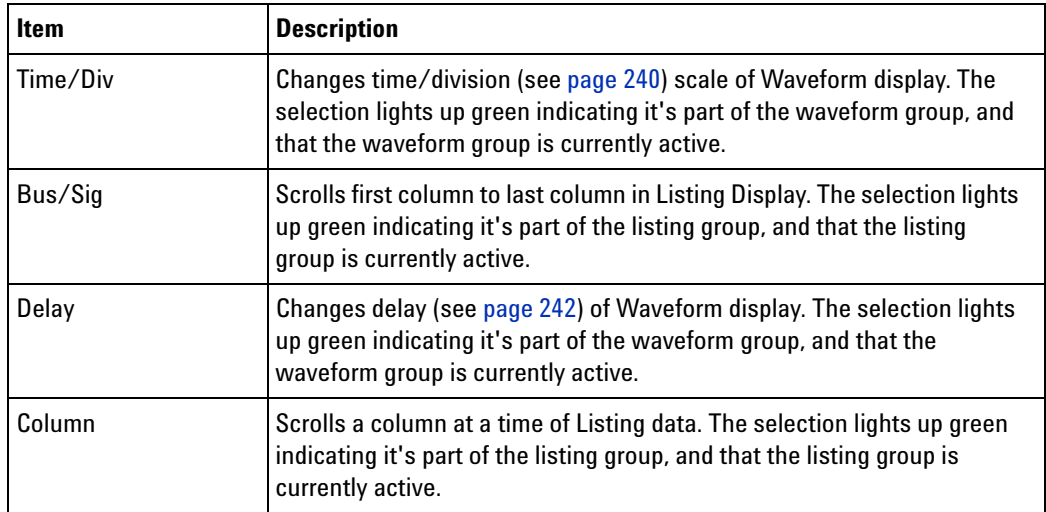

<span id="page-624-1"></span>**Marker Knob/Button**

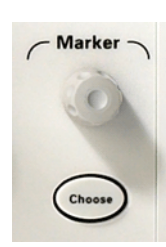

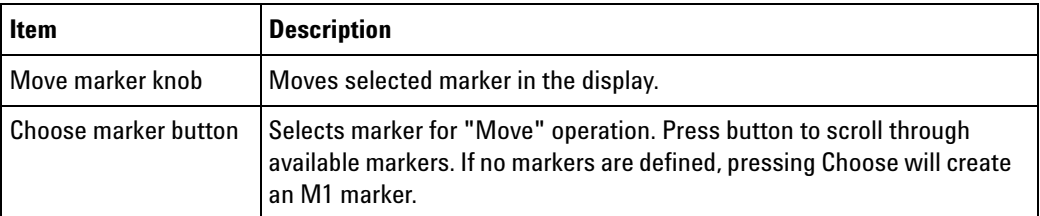

For more marker information, refer to Marking, and Measuring Between, Data Points (see [page 271\)](#page-270-0).

#### **12 Reference**

#### <span id="page-625-0"></span>**Touch Off Button**

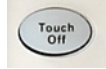

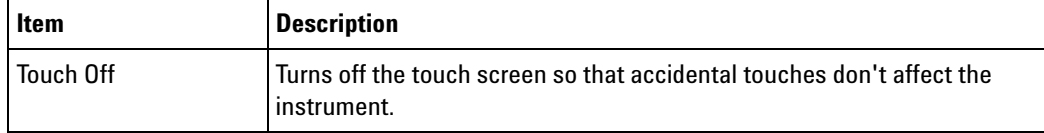

#### **See Also •** Tips for Using the Touch Screen (see [page 618\)](#page-617-0)

# **U4154A Logic Analyzer Product Overview**

The Agilent U4154A logic analyzer is a 136 channel AXIe based high speed state and timing logic analyzer. It provides reliable data capture with powerful analysis and validation tools for high data rate memory based products. It helps you to perform functional validation and characterization of your memory based products.

U4154A comes as an instrument module that you can install in one of the slots of the Agilent AXIe chassis. The Agilent AXIe chassis is a modular instrument chassis that supports complex and high density testing. The chassis provides slots for installing multiple instrument modules such as the U4154A Logic Analyzer module.

You can configure, control, and use the U4154A Logic Analyzer module through the Agilent Logic Analyzer application (version 5.0 and above). You can install this application on a host PC (a laptop or a desktop with a PCIe interface or the Agilent M9536A Embedded Controller Module). The laptop or desktop host PC connects to the U4154A module through the PCIe x8 interface of the AXIe chassis.

The following figure displays a sample setup of the U4154A Logic Analyzer module in one of the slots of the Agilent AXIe chassis.

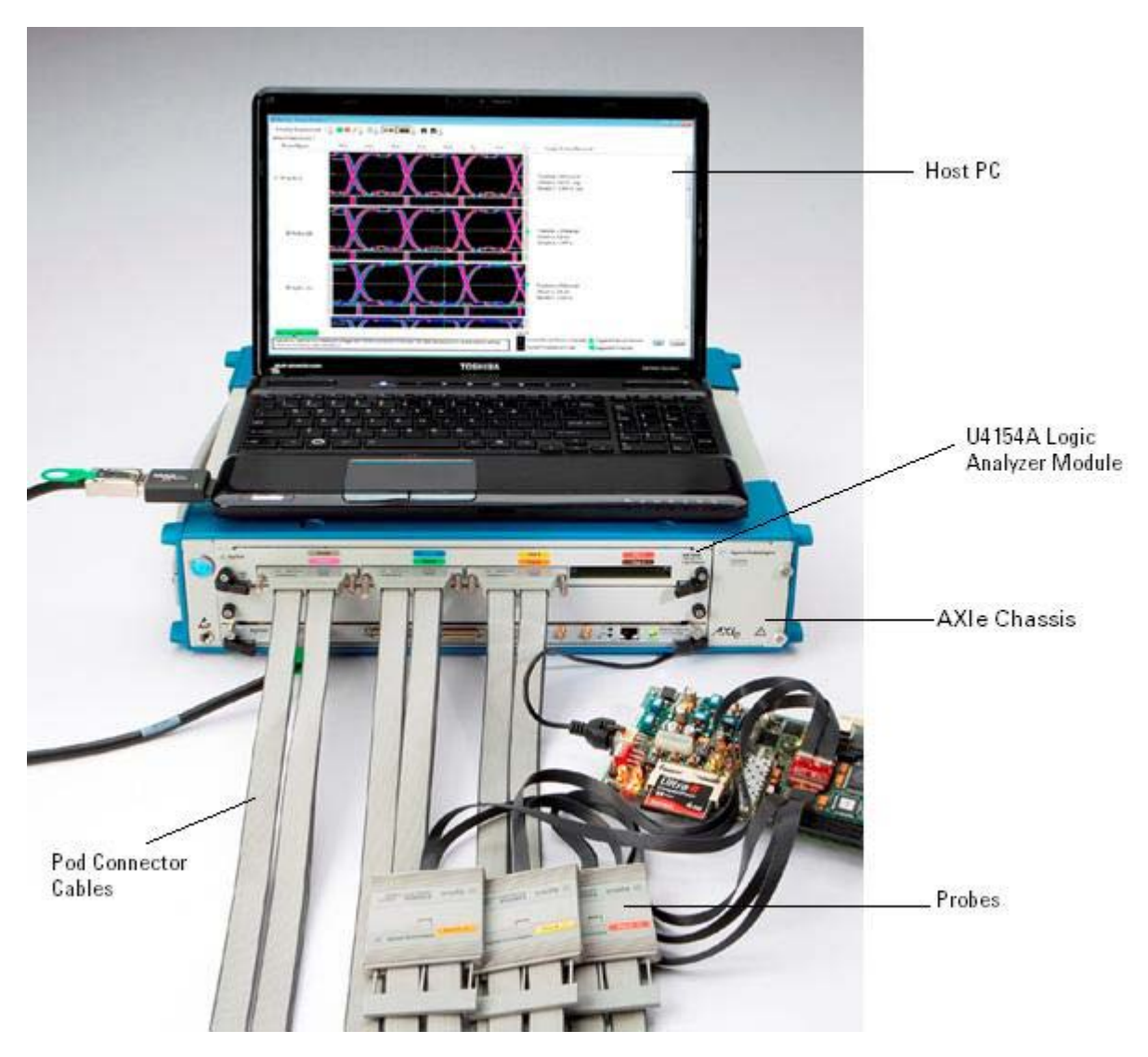

You can install a single U4154A module or multiple U4154A modules in slots of an AXIe chassis to increase the channel count. You can connect two U4154A modules in an AXIe chassis to form a two- card set with 272 channels.

**CAUTION** You must power down the AXIe chassis before inserting, replacing, or removing the U4154A Logic Analyzer module. The enclosure surface of the U4154A module may become hot during use. If you need to remove the module, first power down the AXIe chassis, wait for at least five minutes to allow the module to cool, and then pull the module out of the chassis.

To know more about the hardware components of the U4154A Logic Analyzer module and how to set up this module in AXIe chassis, refer to the *AXIe Based Logic Analysis and Protocol Test Modules Installation Guide*.

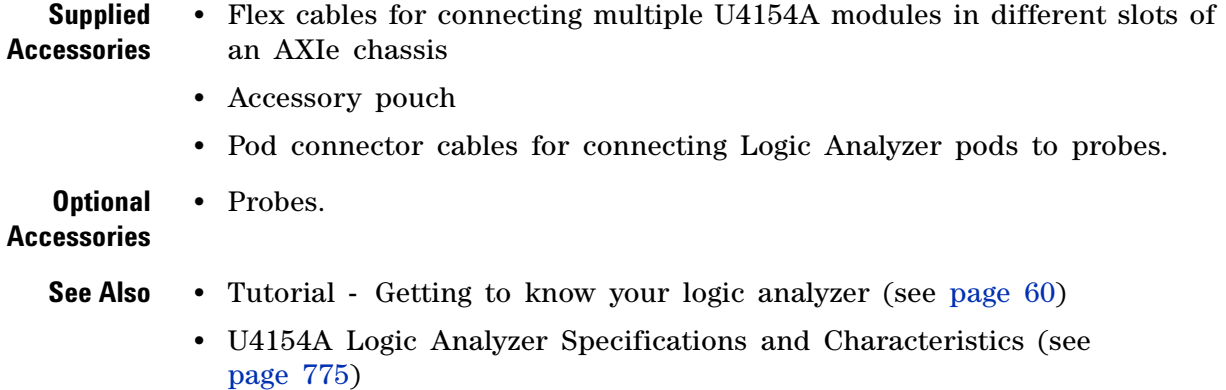

# **16850-Series Logic Analyzer Product Overview**

The Agilent Technologies 16850- series logic analyzers are standalone benchtop logic analyzers that range from 34 to 136 logic acquisition channels, depending on the model.

**Model Comparison**

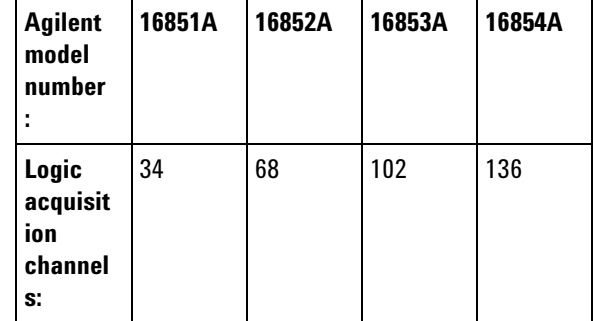

- **Features, Logic Acquisition •** 2 M to 128 M memory depth per channel (depending on memory option), software upgradeable.
	- **•** 350 MHz or 700 MHz maximum state data rate (depending on state speed option), software upgradeable.
	- **•** Full Channel Timing Mode at 2.5 GHz sampling with 12.5 GHz Timing Zoom.
	- **•** Half Channel Timing Mode at 5.0 GHz sampling with 12.5 GHz Timing Zoom.
	- **•** Automated threshold and sample position setup.
	- **•** 12.5 GHz timing zoom with 256 K samples.

#### **Features, Mainframe •** Built- in 15 inch TFT color LCD display, 1,024 x 768 (XGA) resolution. Touch screen with Option 103. See Tips for Using the Touch Screen (see [page 618\)](#page-617-0).

- **•** Front panel knob and buttons. See 16850 Series Front Panel Operation (see [page 629](#page-628-0)).
- **•** 500 GB hard disk drive (or external hard drive option).
- 10Base-T, 100Base-T, 1000Base-T LAN port.
- **•** USB 2.0 ports (six total, two on front, four on back).
- **•** One PCI expansion slot.
- **•** One PCI Express x1 expansion slot.
- **•** Windows 7 operating system.
- **•** *Agilent Logic and Protocol Analyzer* application which takes the complexity out of making logic analyzer measurements. You can perform all operations directly from one window. See Intrinsic Support (see [page 408\)](#page-407-0).

**CAUTION** When powering off the 16850-series logic analyzer, wait until the fans stop turning (about 15 seconds) before turning the logic analyzer back on. This ensures that internal circuitry restarts in a known state. (For more information on powering off the logic analyzer, see the "*16850-Series Logic Analyzer Installation/Quick Start Guide*".)

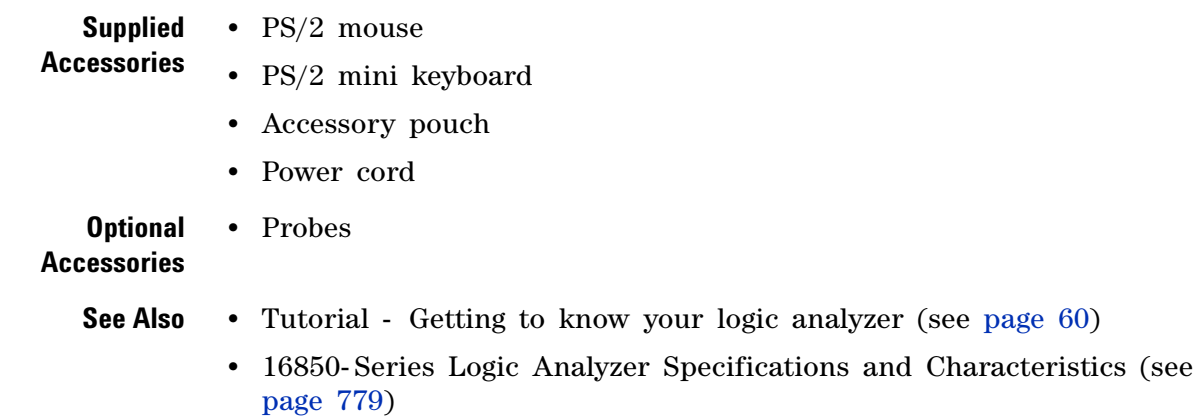

#### <span id="page-628-0"></span>**16850-Series Front Panel Operation**

The front panel interface consists of a knob and buttons that you use to set up and run measurements. There are also shortcut buttons that quickly access commonly used dialogs in the interface. When a front panel action is not valid, an audible "beep" will sound.

### **NOTE** When multiple instances of the *Agilent Logic and Protocol Analyzer* application are running on the logic analyzer, the front panel knobs and buttons only work for the application that is connected to the *local* acquisition hardware.

All functions available with the front panel knobs and buttons can also be performed in the graphical user interface (GUI).

- **•** Run/Stop Buttons
- **•** General Purpose Knob
- **•** Touch Off Button

**Run/Stop Buttons**

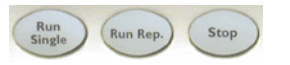

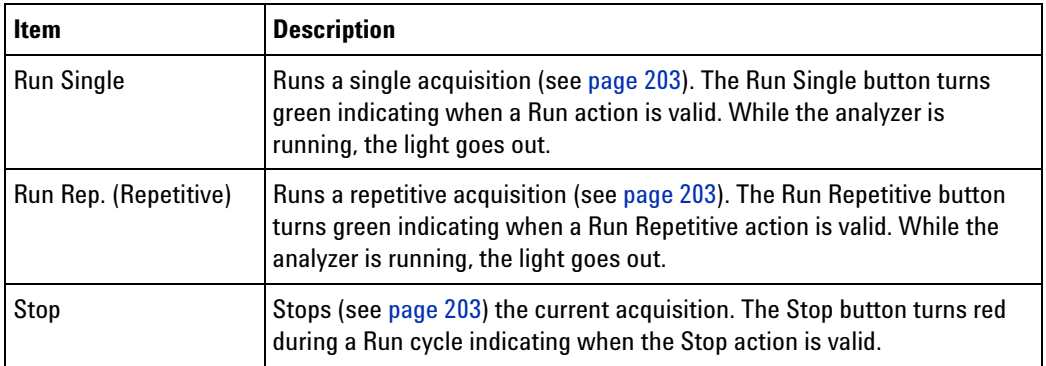

#### **General Purpose Knob**

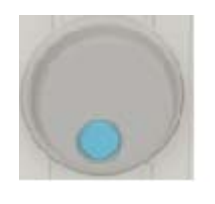

The general purpose knob acts on the field that has the current focus. Fields that have the current focus have the blue background. The general purpose knob is typically used to increase/decrease numeric values such as waveform scale and delay.

#### **Touch Off Button**

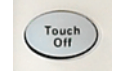

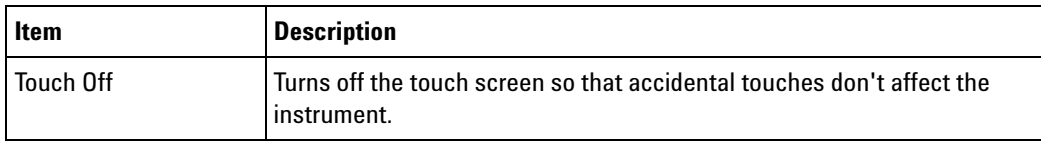

**See Also •** Tips for Using the Touch Screen (see [page 618\)](#page-617-0)

# **Agilent Logic and Protocol Analyzer Application Product Overview**

The *Agilent Logic Analyzer* application is a familiar Windows- based user interface which takes the complexity out of making logic analyzer measurements. You can perform all operations directly from one window. See Intrinsic Support (see [page 408](#page-407-0)).

Agilent's Simple, Quick and Advanced Trigger functions take the complexity out of triggering. Use Simple Trigger's pull down menus to define events in terms of edges and patterns. With Quick Trigger you can see if a suspect event ever reoccurs by just drawing a box around the event in the display. Quick trigger will do the rest! Use Advanced Trigger's drag and drop graphical icons with sentence- like structures to customize complex trigger scenarios.

**•** Keyboard Commands (see [page 631](#page-630-0))

#### <span id="page-630-0"></span>**Keyboard Commands**

- **•** Access Menus (see [page 631](#page-630-1))
- File Operations (see [page 632](#page-631-0))
- **•** Edit Operations (see [page 632](#page-631-1))
- **•** Search Operations (see [page 632\)](#page-631-2)
- View operations (see [page 633\)](#page-632-0)
- Run/Stop Operations (see [page 633\)](#page-632-1)
- **•** Compare Operations (see [page 633](#page-632-2))
- **•** Listing Operations (see [page 633](#page-632-3))
- **•** Waveform Operations (see [page 633\)](#page-632-4)
- **•** Window Operations (see [page 633\)](#page-632-5)
- **•** Help Operations (see [page 634](#page-633-0))
- **•** Miscellaneous (see [page 634](#page-633-1))

#### <span id="page-630-1"></span>**Access Menus**

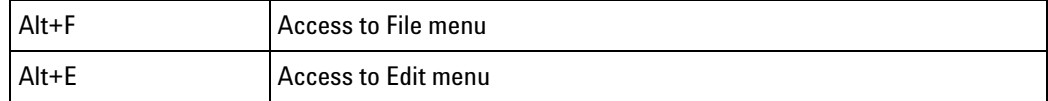

### **12 Reference**

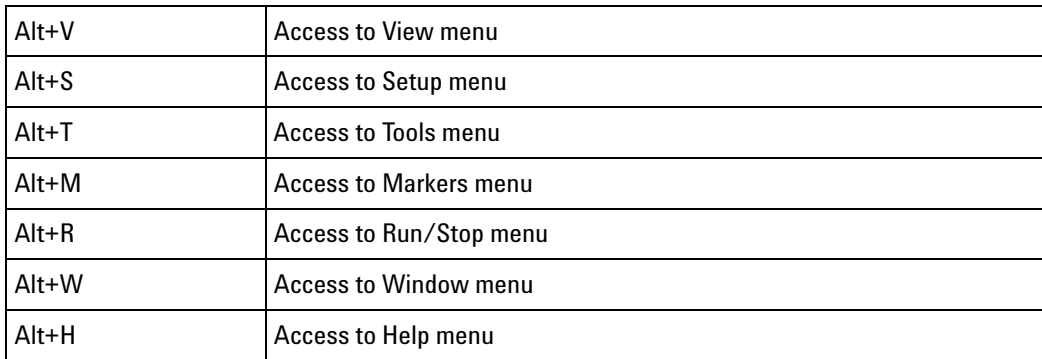

<span id="page-631-0"></span>**File Operations** The following operations are located under **File** in the menu bar.

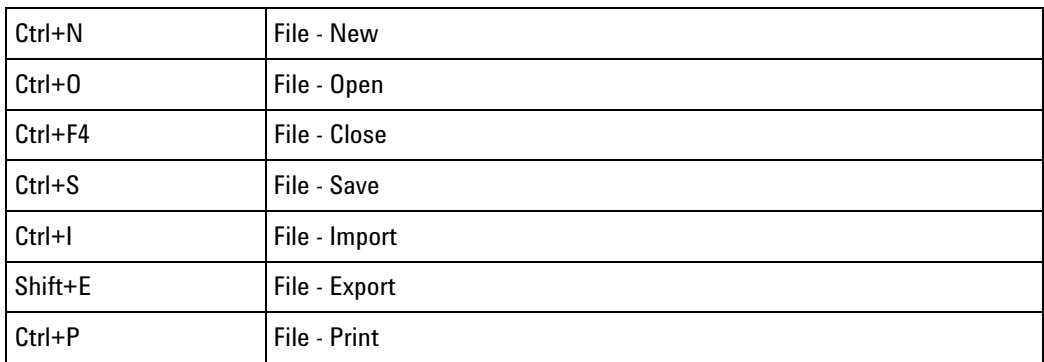

<span id="page-631-1"></span>**Edit Operations** The following operations are located under **Edit** in the menu bar.

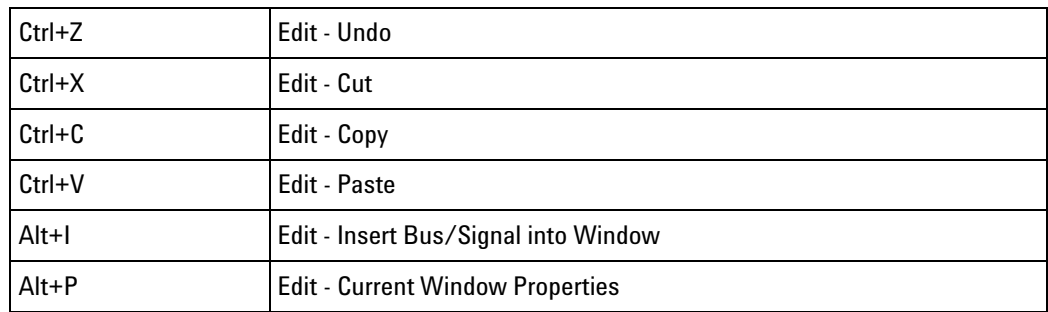

<span id="page-631-2"></span>**Search Operations** The following operations are located under **Edit** in the menu bar.

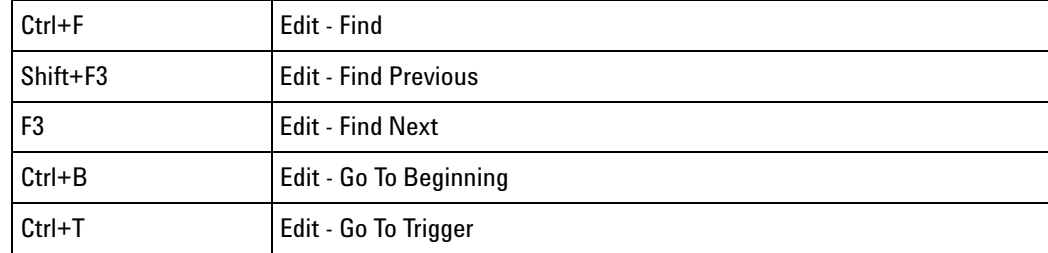

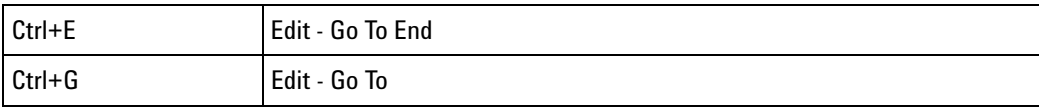

#### <span id="page-632-0"></span>**View Operations** The following operations are located under **View** in the menu bar.

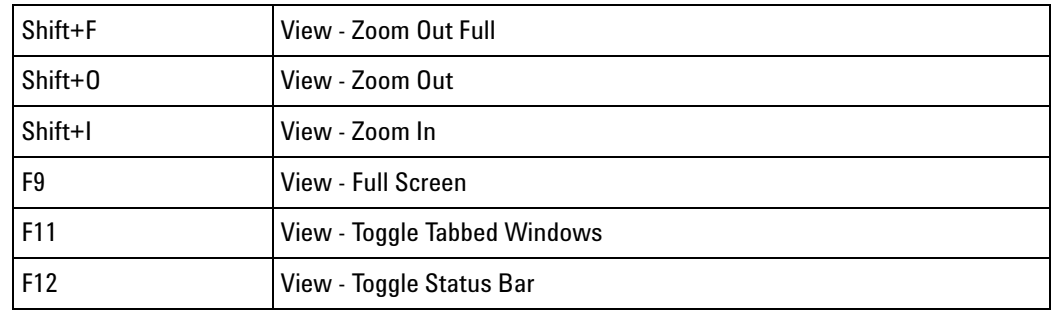

#### <span id="page-632-1"></span>**Run/Stop Operations** The following operations are located under **Run/Stop** in the menu bar.

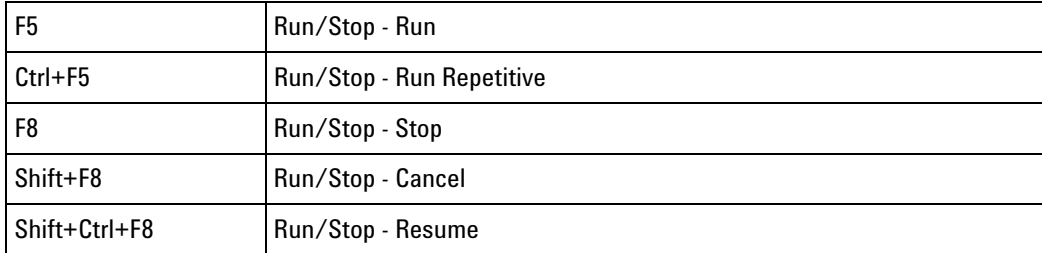

<span id="page-632-2"></span>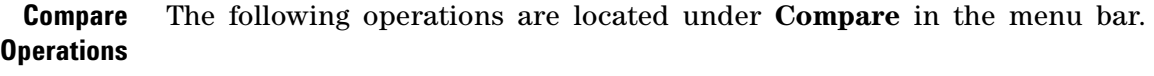

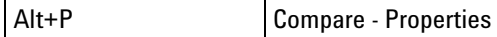

**Listing** The following operations are located under **Listing** in the menu bar.

<span id="page-632-3"></span>**Operations**

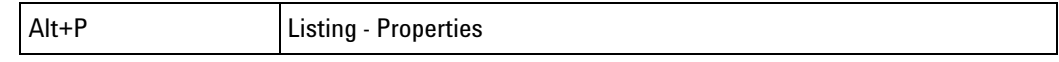

<span id="page-632-4"></span>**Waveform Operations** The following operations are located under **Waveform** in the menu bar.

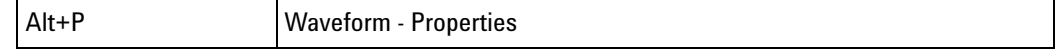

<span id="page-632-5"></span>**Window Operations** The following operations are located under **Window** in the menu bar.

# **12 Reference**

<span id="page-633-1"></span><span id="page-633-0"></span>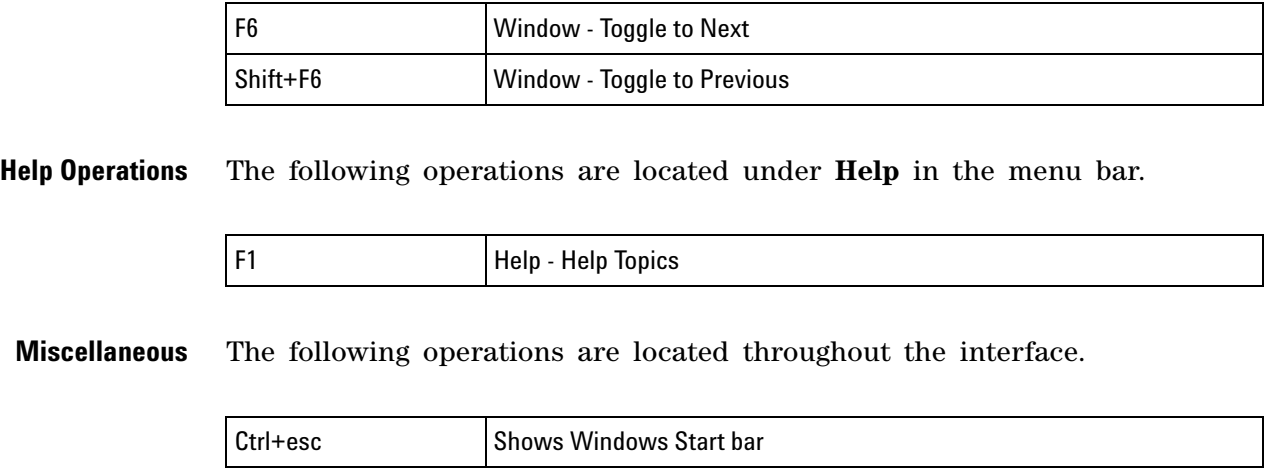

# **Logic Analyzer Notes**

<span id="page-634-0"></span>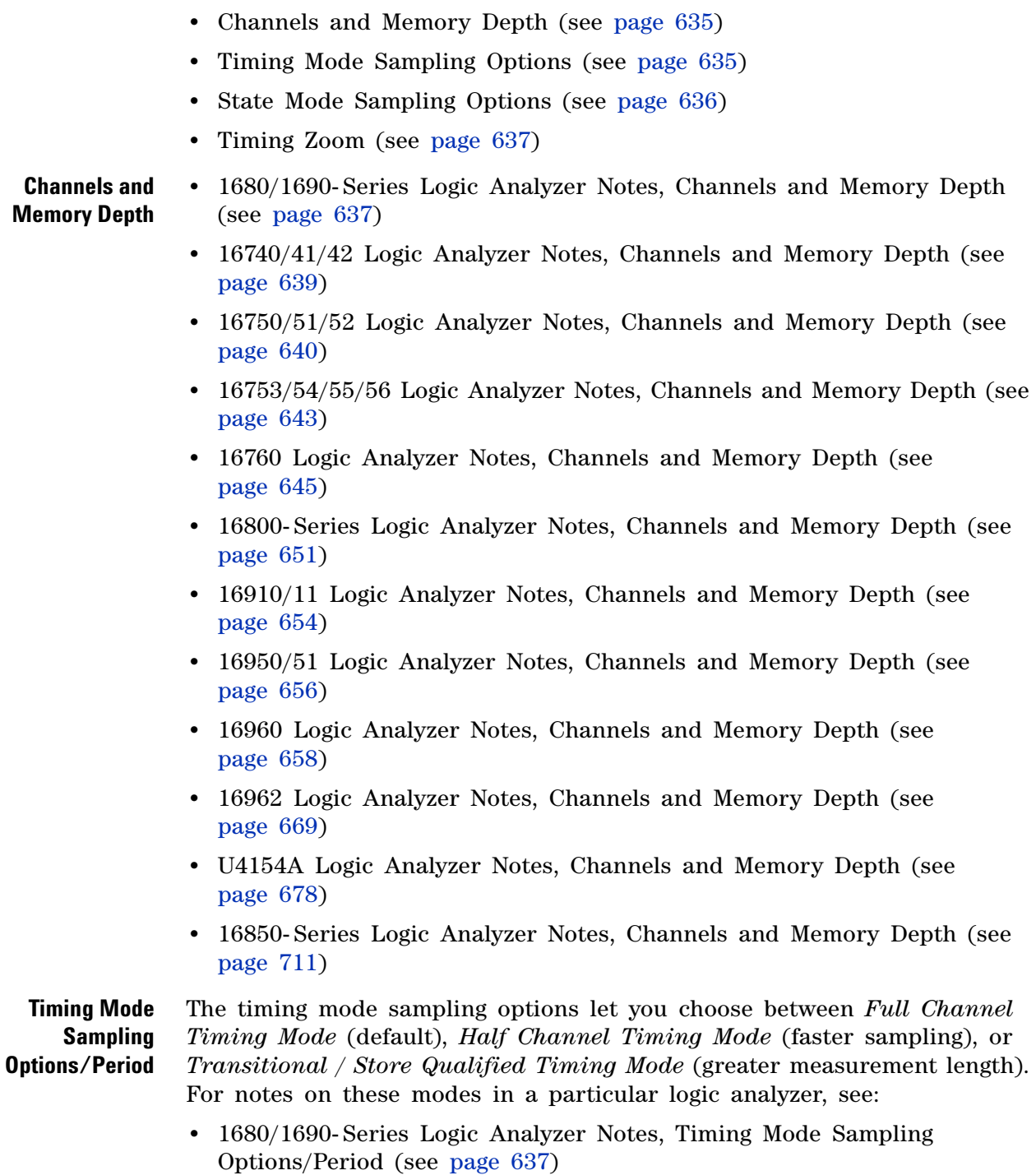

<span id="page-634-1"></span>**•** 16740/41/42 Logic Analyzer Notes, Timing Mode Sampling Options/Period (see [page 639](#page-638-1))

- **•** 16750/51/52 Logic Analyzer Notes, Timing Mode Sampling Options/Period (see [page 640](#page-639-1))
- **•** 16753/54/55/56 Logic Analyzer Notes, Timing Mode Sampling Options/Period (see [page 643](#page-642-1))
- **•** 16760 Logic Analyzer Notes, Timing Mode Sampling Options/Period (see [page 645\)](#page-644-1)
- **•** 16800- Series Logic Analyzer Notes, Timing Mode Sampling Options/Period (see [page 652](#page-651-0))
- **•** 16910/11 Logic Analyzer Notes, Timing Mode Sampling Options/Period (see [page 654](#page-653-1))
- **•** 16950/51 Logic Analyzer Notes, Timing Mode Sampling Options/Period (see [page 656](#page-655-1))
- **•** 16960 Logic Analyzer Notes, Timing Mode Sampling Options/Period (see [page 659\)](#page-658-0)
- **•** 16962 Logic Analyzer Notes, Timing Mode Sampling Options/Period (see [page 669\)](#page-668-1)
- **•** U4154A Logic Analyzer Notes, Timing Mode Sampling Options/Period (see [page 678](#page-677-0))
- **•** 16850- Series Logic Analyzer Notes, Timing Mode Sampling Options/Period (see [page 711](#page-710-0))

<span id="page-635-0"></span>**State Mode Sampling Options** The state mode sampling options let you choose between *General State Mode* (default) or *Turbo State Mode* (faster sampling). For notes on these modes in a particular logic analyzer, see:

- **•** 1680/1690- Series Logic Analyzer Notes, State Mode (see [page 638\)](#page-637-0)
- **•** 16740/41/42 Logic Analyzer Notes, State Mode (see [page 640](#page-639-2))
- **•** 16750/51/52 Logic Analyzer Notes, State Mode Sampling Options (see [page 642\)](#page-641-0)
- **•** 16753/54/55/56 Logic Analyzer Notes, State Mode Sampling Options (see [page 644\)](#page-643-0)
- **•** 16760 Logic Analyzer Notes, State Mode Sampling Options (see [page 646\)](#page-645-0)
- **•** 16800- Series Logic Analyzer Notes, State Mode Sampling Options (see [page 653\)](#page-652-0)
- **•** 16910/11 Logic Analyzer Notes, State Mode Sampling Options (see [page 655\)](#page-654-0)
- **•** 16950/51 Logic Analyzer Notes, State Mode Sampling Options (see [page 657\)](#page-656-0)
- **•** 16960 Logic Analyzer Notes, State Mode Sampling Options (see [page 659\)](#page-658-1)
- **•** 16962 Logic Analyzer Notes, State Mode Sampling Options (see [page 670\)](#page-669-0)
- **•** U4154A Logic Analyzer Notes, State Mode Sampling Options (see [page 679\)](#page-678-0)
- **•** 16850- Series Logic Analyzer Notes, State Mode Sampling Options (see [page 711\)](#page-710-0)

#### <span id="page-636-0"></span>**Timing Zoom •** 1680/1690- Series Logic Analyzers don't have the timing zoom feature.

- **•** 16740/41/42 Logic Analyzer Notes, Timing Zoom (see [page 640\)](#page-639-3)
- **•** 16750/51/52 Logic Analyzer Notes, Timing Zoom (see [page 642\)](#page-641-1)
- **•** 16753/54/55/56 Logic Analyzer Notes, Timing Zoom (see [page 644](#page-643-1))
- **•** 16760 Logic Analyzers don't have the timing zoom feature.
- **•** 16800- Series Logic Analyzer Notes, Timing Zoom (see [page 654\)](#page-653-2)
- **•** 16910/11 Logic Analyzer Notes, Timing Zoom (see [page 656](#page-655-2))
- **•** 16950/51 Logic Analyzer Notes, Timing Zoom (see [page 657](#page-656-1))
- **•** 16960 Logic Analyzers don't have the timing zoom feature.
- **•** 16962 Logic Analyzers don't have the timing zoom feature.
- **•** U4154A Logic Analyzer Notes, Timing Zoom (see [page 679](#page-678-1))
- 16850- Series Logic Analyzer Notes, Timing Zoom (see [page 654\)](#page-653-2)

### **1680/1690-Series Logic Analyzer Notes**

- **•** Channels and Memory Depth (see [page 637](#page-636-1))
- **•** Timing Mode Sampling Options/Period (see [page 637\)](#page-636-2)
- **•** State Mode (see [page 638\)](#page-637-0)

#### <span id="page-636-1"></span>**Channels and Memory Depth**

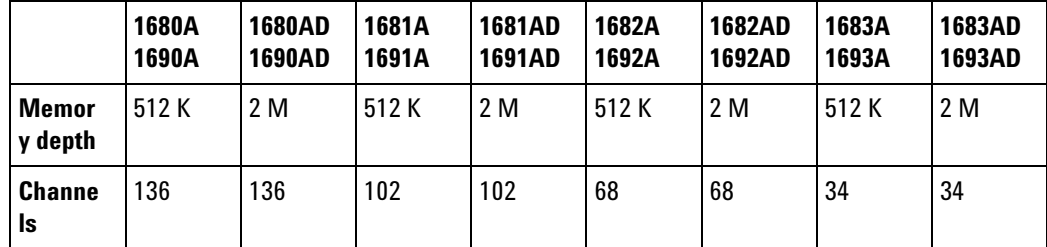

<span id="page-636-2"></span>**Timing Mode Sampling Options/Period**

**• Full channel (see [page 637\)](#page-636-2), 400 MHz** = *Full Channel Timing Mode*

With this sampling option, you can use the full memory depth (see [page 637\)](#page-636-2) of your logic analyzer card, with data being sampled and stored as often as every 2.5 ns. You can set the sample rate to go slower with the Sample Period control.

**• Half channel (see [page 637](#page-636-2)), 800 MHz** = *Half Channel Timing Mode*

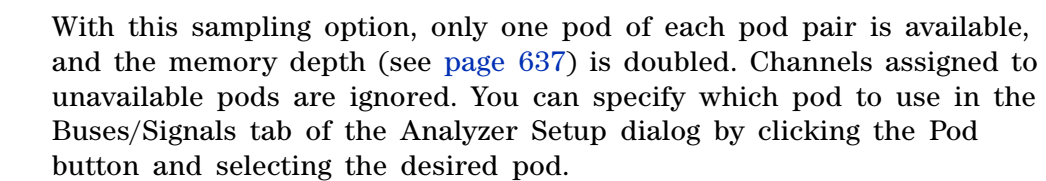

Data is sampled and stored every 1.25 ns; this rate cannot be changed.

**• Transitional / Store qualified, Full channel 400 MHz** = *Transitional / Store Qualified Timing Mode*

At the 400 MHz sample rate (2.5 ns sampling period), one *pod pair* (34 channels) must be *reserved for time tag storage*. At slower sample rates, you can get full channels (see [page 637](#page-636-2)) by using 1/2 (or less) of a module's acquisition memory depth (see [page 637\)](#page-636-2) (for more information, see Memory Depth and Channel Count Trade- offs (see [page 420\)](#page-419-0)).

Transitional / Store Qualified Timing mode provides maximum duration of acquisition because data is only stored when a change from the last value is detected. The sampling period ranges from 2.5 ns to 1 ms. See transitional timing (see [page 422](#page-421-0)).

**NOTE** When you select the timing sampling mode's 400 MHz option (800 MHz option), the trigger marker in captured data may be off by 1 sample (3 samples). This occurs because the logic analyzer hardware uses 2 pipelines (4 pipelines). When triggering on a pattern, the actual sample that causes the trigger may be 1 sample before (within 3 samples before) the trigger marker. When triggering on an edge, the actual sample that causes the trigger may be within  $+/-1$  sample  $(+/-2$  samples) of the trigger marker.

#### <span id="page-637-0"></span>**State Mode • 200 Mb/s maximum clock rate** = *General State Mode*

In the state (synchronous sampling) mode, you can have full channels (see [page 637](#page-636-2)) and half memory depth (see [page 637\)](#page-636-2), or you can get full memory depth by reserving one pod pair (34 channels) for time tag storage (for more information, see Memory Depth and Channel Count Trade- offs (see [page 420](#page-419-0))).

State sampling speed matches your device under test's clock rate, up to 200 MHz.

#### **See Also •** 1680/1690- Series Logic Analyzer Specifications (see [page 715](#page-714-0))

**•** 1680/1690- Series Logic Analyzer Characteristics (see [page 715\)](#page-714-1)

# **16740/41/42 Logic Analyzer Notes**

- **•** Channels and Memory Depth (see [page 639](#page-638-0))
- **•** Timing Mode Sampling Options/Period (see [page 639\)](#page-638-1)
- **•** State Mode (see [page 640\)](#page-639-2)
- **•** Timing Zoom (see [page 640\)](#page-639-3)

### <span id="page-638-0"></span>**Channels and Memory Depth**

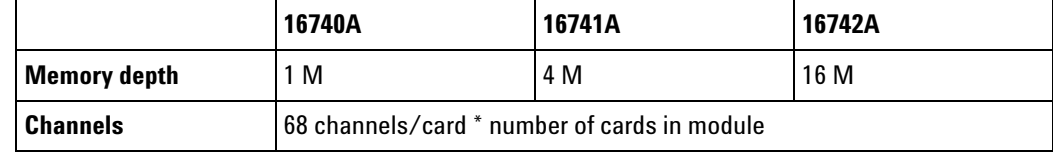

<span id="page-638-1"></span>**Timing Mode Sampling Options/Period • Full channel (see [page 639\)](#page-638-1), 400 MHz** = *Full Channel Timing Mode* With this sampling option, you can use the full memory depth (see

[page 639\)](#page-638-1) of your logic analyzer card, with data being sampled and stored as often as every 2.5 ns. You can set the sample rate to go slower with the Sample Period control.

**NOTE** When the Sample Period is 2.5 ns, data is acquired at two times the trigger sequencer rate. This means that data must be present for at least two samples before the trigger sequencer can reliably detect it. The trigger sequencer could miss data present for less than two sample periods.

> The trigger sequencer treats the data as a group of two samples for each sequencer clock. This means that the trigger point indication could be off by one sample.

> Although the trigger sequencer cannot detect all data, the analyzer will correctly capture all data present for at least one sample period.

**• Half channel (see [page 639](#page-638-1)), 800 MHz** = *Half Channel Timing Mode*

With this sampling option, only one pod of each pod pair is available, and the memory depth (see [page 639\)](#page-638-1) is doubled. Channels assigned to unavailable pods are ignored. You can specify which pod to use in the Buses/Signals tab of the Analyzer Setup dialog by clicking the Pod button and selecting the desired pod.

Data is sampled and stored every 1.25 ns; this rate cannot be changed.

**NOTE** When the Sample Period is 1.25 ns, data is acquired at four times the trigger sequencer rate. This, along with other half-channel mode characteristics, means that data must be present for at least five samples before the trigger sequencer can reliably detect it. The trigger sequencer cannot detect data present for less than two sample periods, and could miss data present for less than five sample periods.

> The trigger sequencer treats the data as a group of four samples for each sequencer clock. This means that the trigger point indication could be off by up to three samples.

> Although the trigger sequencer cannot detect all data, the analyzer will correctly capture all data present for at least one sample period.

**• Transitional / Store qualified, Full channel 400 MHz** = *Transitional / Store Qualified Timing Mode*

At the 400 MHz sample rate (2.5 ns sampling period), one *pod pair* (34 channels) must be *reserved for time tag storage*. At slower sample rates, you can get full channels (see [page 639](#page-638-1)) by using 1/2 (or less) of a module's acquisition memory depth (see [page 639\)](#page-638-1) (for more information, see Memory Depth and Channel Count Trade- offs (see [page 420\)](#page-419-0)).

Transitional / Store Qualified Timing mode provides maximum duration of acquisition because data is only stored when a change from the last value is detected. The sampling period ranges from 2.5 ns to 1 ms. See transitional timing (see [page 422](#page-421-0)).

<span id="page-639-2"></span>**State Mode • 200 Mb/s maximum clock rate** = *General State Mode*

In the state (synchronous sampling) mode, you can have full channels (see [page 639](#page-638-1)) and half memory depth (see [page 639\)](#page-638-1), or you can get full memory depth by reserving one pod pair (34 channels) for time tag storage (for more information, see Memory Depth and Channel Count Trade- offs (see [page 420](#page-419-0))).

State sampling speed matches your device under test's clock rate, up to 200 MHz.

<span id="page-639-3"></span>**Timing Zoom** Timing zoom collects additional high-speed timing data around the trigger of the logic analyzer. It uses a 16K- sample, 2 GHz timing analyzer to sample data as closely as every 500 ps on all channels.

**See Also •** 16740/41/42 Logic Analyzer Specifications (see [page 717\)](#page-716-0)

**•** 16740/41/42 Logic Analyzer Characteristics (see [page 718](#page-717-0))

# **16750/51/52 Logic Analyzer Notes**

- **•** Channels and Memory Depth (see [page 640](#page-639-0))
- **•** Timing Mode Sampling Options/Period (see [page 640\)](#page-639-1)
- **•** State Mode Sampling Options (see [page 642\)](#page-641-0)
- **•** Timing Zoom (see [page 642\)](#page-641-1)

<span id="page-639-0"></span>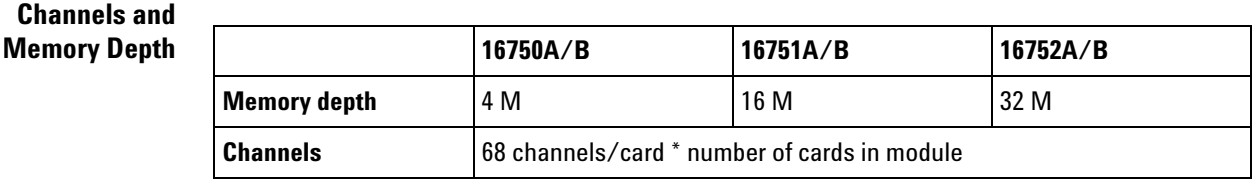

<span id="page-639-1"></span>**Timing Mode Sampling Options/Period**

**• Full channel (see [page 640\)](#page-639-1), 400 MHz** = *Full Channel Timing Mode*

With this sampling option, you can use the full memory depth (see [page 640\)](#page-639-1) of your logic analyzer card, with data being sampled and stored as often as every 2.5 ns. You can set the sample rate to go slower with the Sample Period control.

**NOTE** When the Sample Period is 2.5 ns, data is acquired at two times the trigger sequencer rate. This means that data must be present for at least two samples before the trigger sequencer can reliably detect it. The trigger sequencer could miss data present for less than two sample periods.

> The trigger sequencer treats the data as a group of two samples for each sequencer clock. This means that the trigger point indication could be off by one sample.

> Although the trigger sequencer cannot detect all data, the analyzer will correctly capture all data present for at least one sample period.

#### **• Half channel (see [page 640](#page-639-1)), 800 MHz** = *Half Channel Timing Mode*

With this sampling option, only one pod of each pod pair is available, and the memory depth (see [page 640\)](#page-639-1) is doubled. Channels assigned to unavailable pods are ignored. You can specify which pod to use in the Buses/Signals tab of the Analyzer Setup dialog by clicking the Pod button and selecting the desired pod.

Data is sampled and stored every 1.25 ns; this rate cannot be changed.

**NOTE** When the Sample Period is 1.25 ns, data is acquired at four times the trigger sequencer rate. This, along with other half-channel mode characteristics, means that data must be present for at least five samples before the trigger sequencer can reliably detect it. The trigger sequencer cannot detect data present for less than two sample periods, and could miss data present for less than five sample periods.

> The trigger sequencer treats the data as a group of four samples for each sequencer clock. This means that the trigger point indication could be off by up to three samples.

> Although the trigger sequencer cannot detect all data, the analyzer will correctly capture all data present for at least one sample period.

> **• Transitional / Store qualified, Full channel 400 MHz** = *Transitional / Store Qualified Timing Mode*

At the 400 MHz sample rate (2.5 ns sampling period), one *pod pair* (34 channels) must be *reserved for time tag storage*. At slower sample rates, you can get full channels (see [page 640](#page-639-1)) by using 1/2 (or less) of a module's acquisition memory depth (see [page 640\)](#page-639-1) (for more information, see Memory Depth and Channel Count Trade- offs (see [page 420\)](#page-419-0)).

Transitional / Store Qualified Timing mode provides maximum duration of acquisition because data is only stored when a change from the last value is detected. The sampling period ranges from 2.5 ns to 1 ms. See transitional timing (see [page 422](#page-421-0)).

<span id="page-641-0"></span>**State Mode Sampling Options**

# **• 200 MHz** = *General State Mode*

With this sampling option, you can have full channels (see [page 640](#page-639-1)) and half memory depth (see [page 640\)](#page-639-1), or you can get full memory depth by reserving one pod pair (34 channels) for time tag storage (for more information, see Memory Depth and Channel Count Trade- offs (see [page 420](#page-419-0))).

State sampling speed matches your device under test's clock rate, up to 200 MHz.

**• 400 MHz** = *Turbo State Mode*

With this sampling option, one pod pair (34 channels) is reserved for time tag storage, and you have full memory depth (see [page 640](#page-639-1)). Clocking is restricted to the J clock on Pod 1 of the *master card* of the *module*, and triggering is restricted to two trigger functions.

State sampling speed matches your device under test's clock rate, up to 400 MHz.

**NOTE** When Store Qualification is performed in the 400 MHz State mode, there may be the case where data occupying memory is further disqualified. As a result, you may see a non-contiguous listing of states as well as a reduction of usable memory.

<span id="page-641-1"></span>**Timing Zoom** Timing zoom collects additional high-speed timing data around the trigger of the logic analyzer. It uses a 16K- sample, 2 GHz timing analyzer to sample data as closely as every 500 ps on all channels.

**NOTE** When in the Turbo State Mode, the start of timing zoom data may occur after the actual trigger point. The reason for this data mis-alignment is due to how the trigger sequencer functions when in this mode.

> The analyzer sequencer works on *pairs* of samples. It will not evaluate the first sample of the pair until the second sample has entered the sequencer. If, for example, the trigger point is determined to be on the first sample, the analyzer displays the timing zoom data relative to the evaluation of the second sample. Whatever time difference is seen between the two samples (of the pair) is reflected in the data display between the trigger point and the start of the timing zoom data.

> This time difference can be noticeable if your measurement is using bursted clocks and the first sample (actual trigger point) is clocked on the last clock signal of a burst, and the second sample (of the pair) is clocked with the first clock of the next burst. The time difference between the clock bursts is reflected as a mis-alignment between the trigger point and the start of the timing zoom data.

The best thing to do to help mitigate this situation is to set the timing zoom to "0% poststore" to capture as much data near the first sample as possible.

- **See Also •** 16750/51/52 Logic Analyzer Specifications (see [page 722](#page-721-0))
	- **•** 16750/51/52 Logic Analyzer Characteristics (see [page 723\)](#page-722-0)

# **16753/54/55/56 Logic Analyzer Notes**

- **•** Channels and Memory Depth (see [page 643](#page-642-0))
- **•** Timing Mode Sampling Options/Period (see [page 643\)](#page-642-1)
- **•** State Mode Sampling Options (see [page 644\)](#page-643-0)
- **•** Timing Zoom (see [page 644\)](#page-643-1)

# <span id="page-642-0"></span>**Channels and Memory Depth**

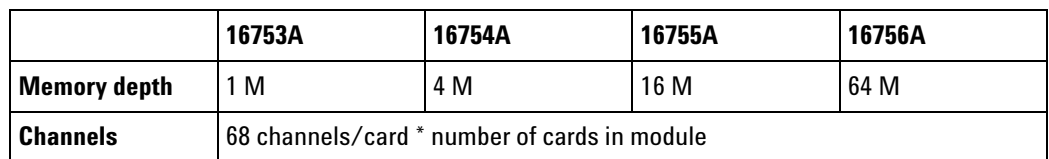

**Timing Mode • Full channel (see [page 643\)](#page-642-1), 600 MHz** = *Full Channel Timing Mode*

<span id="page-642-1"></span>**Sampling Options/Period** With this sampling option, you can use the full memory depth (see [page 643\)](#page-642-1) of your logic analyzer card, with data being sampled and stored as often as every 1.67 ns. You can set the sample rate to go slower with the Sample Period control.

**• Half channel (see [page 643](#page-642-1)), 1.2 GHz** = *Half Channel Timing Mode*

With this sampling option, only one pod of each pod pair is available, and the memory depth (see [page 643\)](#page-642-1) is doubled. Channels assigned to unavailable pods are ignored. You can specify which pod to use in the Buses/Signals tab of the Analyzer Setup dialog by clicking the Pod button and selecting the desired pod.

Data is sampled and stored every 833 ps; this rate cannot be changed.

**• Transitional / Store qualified, Full channel 600 MHz** = *Transitional / Store Qualified Timing Mode*

At the 600 MHz sample rate (1.667 ns sampling period), one *pod pair* (34 channels) must be *reserved for time tag storage*. At slower sample rates, you can get full channels (see [page 643](#page-642-1)) by using 1/2 (or less) of a module's acquisition memory depth (see [page 643\)](#page-642-1) (for more information, see Memory Depth and Channel Count Trade- offs (see [page 420\)](#page-419-0)).

Transitional / Store Qualified Timing mode provides maximum duration of acquisition because data is only stored when a change from the last value is detected. The sampling period ranges from 1.667 ns to 500 us. See transitional timing (see [page 422](#page-421-0)).

<span id="page-643-0"></span>**State Mode Sampling Options**

**• 300 MHz** = *General State Mode*

With this sampling option, you can have full channels (see [page 643](#page-642-1)) and half memory depth (see [page 643\)](#page-642-1), or you can get full memory depth by reserving one pod pair (34 channels) for time tag storage (for more information, see Memory Depth and Channel Count Trade- offs (see [page 420](#page-419-0))).

State sampling speed matches your device under test's clock rate, up to 300 MHz.

**• 600 MHz** = *Turbo State Mode*

With this sampling option, one pod pair (34 channels) is reserved for time tag storage, and you have full memory depth (see [page 643](#page-642-1)). Clocking is restricted to the J clock on Pod 1 of the *master card* of the *module*, and triggering is restricted to two trigger functions.

State sampling speed matches your device under test's clock rate, up to 600 MHz.

- <span id="page-643-1"></span>**Timing Zoom** Timing zoom collects additional high- speed timing data around the trigger of the logic analyzer. It uses a 64K- sample, 4 GHz timing analyzer to sample data every 250 ps on all channels.
	- **See Also •** Eye Scan in Logic Analyzers that Support Differential Signals (see [page 428\)](#page-427-0)
		- **•** 16753/54/55/56 Logic Analyzer Specifications and Characteristics (see [page 727\)](#page-726-0)

# **16760 Logic Analyzer Notes**

- **•** Differences from Other Logic Analyzers (see [page 645](#page-644-2))
- **•** Channels and Memory Depth (see [page 645](#page-644-0))
- **•** Timing Mode Sampling Options/Period (see [page 645\)](#page-644-1)
- **•** State Mode Sampling Options (see [page 646\)](#page-645-0)

<span id="page-644-2"></span>**Differences from Other Logic Analyzers** Compared to most other logic analyzers supported in the 16900- series logic analysis system, the 16760 logic analyzer differs in the following ways:

- **•** There are three additional state mode sampling options beyond the normal *General State Mode* and *Turbo State Mode* options.
- **•** In state mode, the clock input is always from pod 1 (on the master card in multi- card modules). You cannot qualify the sampling clock input with signals from the other pods clock inputs.
- **•** You cannot split a 16760 logic analyzer module.
- **•** Pods are assigned individually instead of in *pod pairs* (and you can only assign a pod to the module or reserve it for time tag storage).
- **•** There is no *Half Channel Timing Mode*.
- **•** There is no timing zoom feature.

# <span id="page-644-0"></span>**Channels and Memory Depth**

<span id="page-644-1"></span>**Sampling Options/Period**

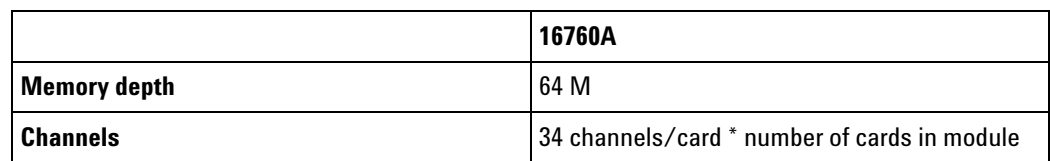

**Timing Mode • Full channel (see [page 645\)](#page-644-1), 800 MHz** = *Full Channel Timing Mode*

> With this sampling option, you can use the full memory depth (see [page 645\)](#page-644-1) of your logic analyzer card, with data being sampled and stored every 1.25 ns.

**NOTE** With the Sample Period at 1.25 ns, data is acquired at four times the trigger sequencer rate. This means that data must be present for at least four samples before the trigger sequencer can reliably detect it. The trigger sequencer could miss data present for less than four sample periods.

> The trigger sequencer treats the data as a group of four samples for each sequencer clock. This means that the trigger point indication could be off by three samples and bus/signal occurrence counts could be off by up to a factor of four.

> Although the trigger sequencer cannot detect all data, the analyzer will correctly capture all data present for at least one sample period.

### **• Transitional / Store qualified, Full channel 400 MHz** = *Transitional / Store Qualified Timing Mode*

At the 400 MHz sample rate (2.5 ns sampling period), one *pod* (17 channels) must be *reserved for time tag storage*. At slower sample rates, you can get full channels (see [page 645](#page-644-1)) by using 1/2 (or less) of a module's acquisition memory depth (see [page 645\)](#page-644-1) (for more information, see 16760 Logic Analyzer Memory Depth and Channel Count Trade- offs (see [page 648](#page-647-0))).

Transitional / Store Qualified Timing mode provides maximum duration of acquisition because data is only stored when a change from the last value is detected. The sampling period ranges from 2.5 ns to 1 ms. You can set the sample rate to go slower with the Sample Period control. See transitional timing (see [page 422](#page-421-0)).

**NOTE** With the Sample Period at 2.5 ns, data is acquired at two times the trigger sequencer rate. This means that data must be present for at least two samples before the trigger sequencer can reliably detect it. The trigger sequencer could miss data present for less than two sample periods.

> The trigger sequencer treats the data as a group of two samples for each sequencer clock. This means that the trigger point indication could be off by one sample and bus/signal occurrence counts could be off by up to a factor of two.

> Although the trigger sequencer cannot detect all data, the analyzer will correctly capture all data present for at least one sample period.

<span id="page-645-0"></span>**State Mode Sampling Options** For all state mode sampling options, clocking is restricted to the J clock on Pod 1 of the *master card* of the *module*.

**• 200 Mb/s** = *General State Mode*

With this sampling option:

- **•** You can have full channels (see [page 645\)](#page-644-1) and quarter memory depth (see [page 645\)](#page-644-1), or you can get half memory depth by reserving one pod (17 channels) for time tag storage (for more information, see 16760 Logic Analyzer Memory Depth and Channel Count Trade- offs (see [page 648\)](#page-647-0)).
- **•** You can have clocks where the rising edge, the falling edge, or both edges indicate valid data.
- **•** You have full trigger resources (16 patterns, 15 ranges, timers, global counters, occurrence counters) and full trigger actions.
- **•** State sampling speed matches your device under test's clock rate, up to 200 MHz.
- **400 Mb/s** = *Turbo State Mode*

With this sampling option:

- **•** One pod (17 channels) is reserved for time tag storage.
- **•** You have half memory depth (see [page 645\)](#page-644-1).
- **•** You can have clocks where the rising edge, the falling edge, or both edges indicate valid data.
- **•** Trigger resources are limited to 8 patterns, 4 ranges, and 2 occurrence counters. Trigger actions are limited to: goto and trigger and fill memory.
- **•** State sampling speed matches your device under test's clock rate, up to 400 MHz.
- **800 Mb/s** = *800 Mb/s State Mode*

With this sampling option:

- **•** One pod (17 channels) is reserved for time tag storage.
- **•** You have full memory depth (see [page 645](#page-644-1)).
- **•** You must specify whether the input clock signal is periodic or aperiodic. You can have clocks where the rising edge, the falling edge, or both edges indicate valid data.
- **•** Trigger resources are limited to 4 patterns or 2 ranges on each pod. Trigger actions are limited to trigger and fill memory. You can have a maximum of 4 sequence steps.
- **•** State sampling speed matches your device under test's clock rate, up to 800 MHz.
- **1250 Mb/s Half Channel** = *1250 Mb/s State Mode*

With this sampling option:

- **•** One pod (17 channels) is reserved for time tag storage. Data is only acquired from the even- numbered channels (0, 2, 4, etc.).
- **•** You have double memory depth (see [page 645\)](#page-644-1).
- **•** The input clock signal must be periodic, and both edges indicate valid data. Clock inputs on *expander cards* of a multi- card *module* cannot be used as extra data channels.
- **•** Trigger resources are limited to 3 patterns or 1 range on each pod. Trigger actions are limited to trigger and fill memory. You can have a maximum of 2 sequence steps.
- **•** State sampling speed matches your device under test's clock rate, up to 1250 MHz.
- **1500 Mb/s Half Channel** = *1500 Mb/s State Mode*

With this sampling option:

- **•** One pod (17 channels) is reserved for time tag storage. Data is only acquired from the even- numbered channels (0, 2, 4, etc.).
- **•** You have double memory depth (see [page 645\)](#page-644-1).
- **•** The input clock signal must be periodic, and both edges indicate valid data. Clock inputs on *expander cards* of a multi- card *module* cannot be used as extra data channels.
- **•** Trigger resources are limited to 3 patterns or 1 range on each pod. Trigger actions are limited to trigger and fill memory. You can have a maximum of 2 sequence steps.
- **•** State sampling speed matches your device under test's clock rate, up to 1500 MHz.

<span id="page-647-0"></span>Typically, in the 1250 Mb/s and 1500 Mb/s state modes, the E5386A adapter is used to reduce the number of probes and connectors required.

<span id="page-647-1"></span>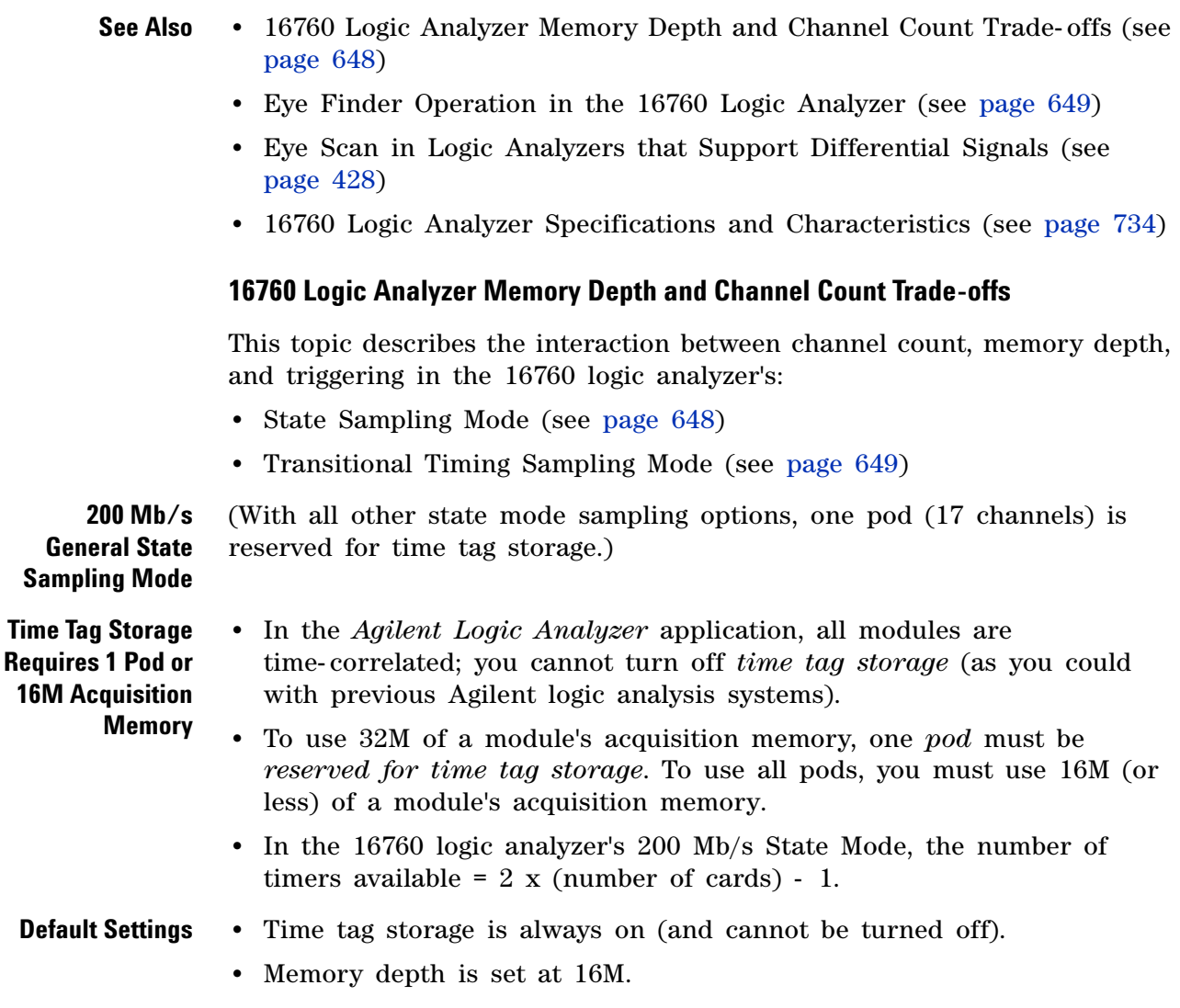

- **•** All pods are available for capturing data.
- **•** If 32M memory is selected, the default pod to be used for time tag storage is the leftmost, but any pod without buses or signals assigned can be used.
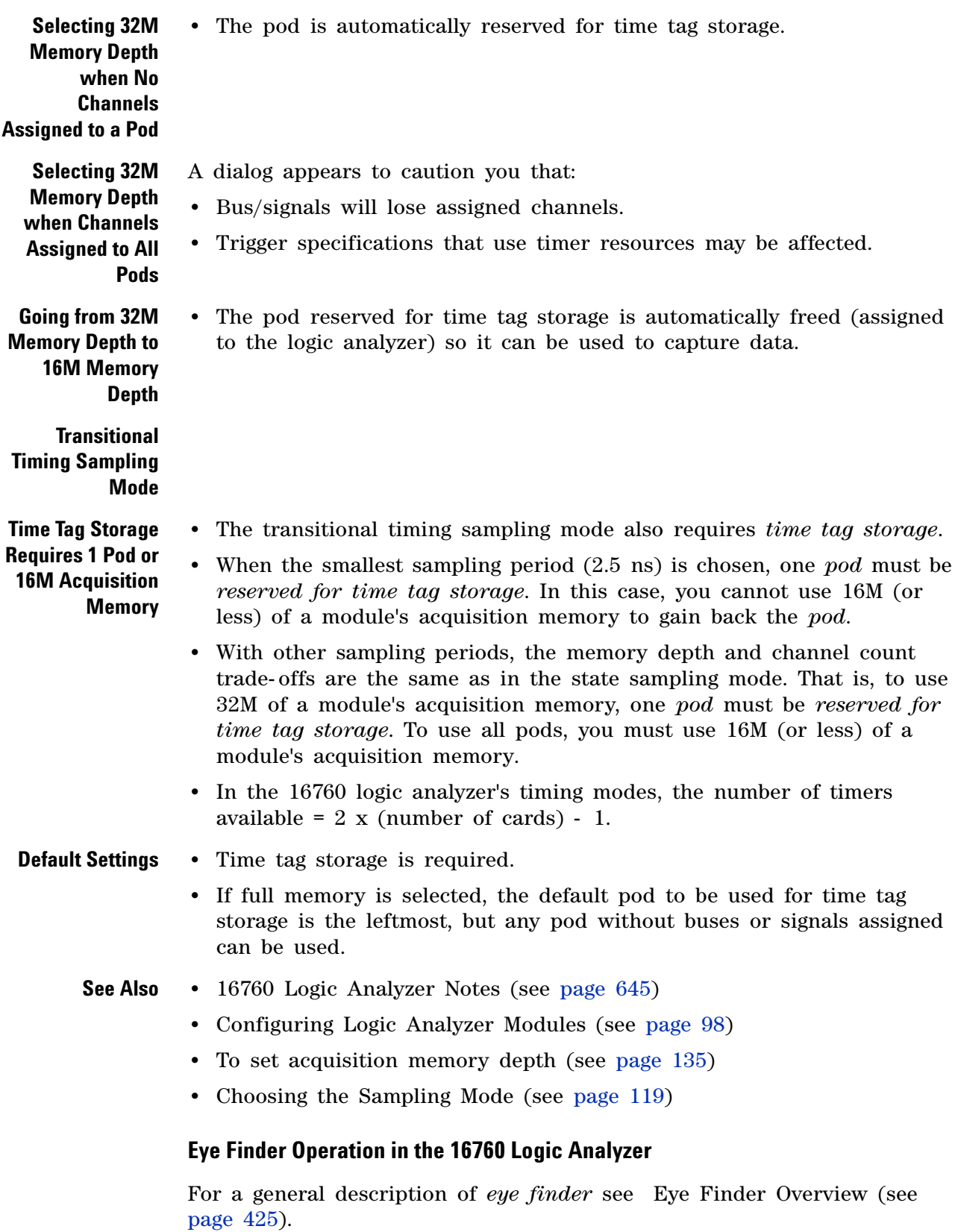

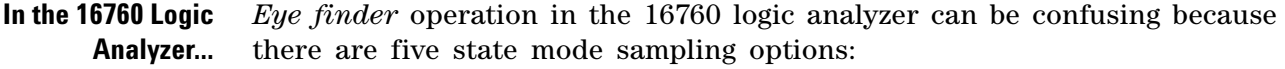

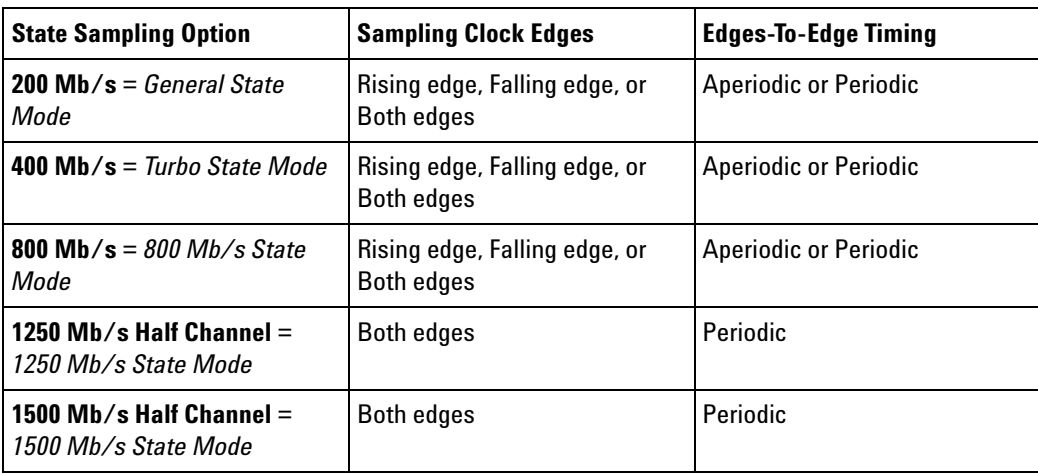

The 200 and 400 Mb/s modes support single clock edge sampling (either rising or falling) as well as sampling on both edges. There is no restriction on variability in edge- to- edge timing.

The 800 Mb/s mode also supports single and dual edge clocking. An option appears to let you indicate whether the clock is periodic (time between active edges is constant) or aperiodic (time between active edges can vary). This option does not affect the sampling operation. It tells the software how to process time tags.

The 1250 and 1500 Mb/s modes require a periodic clock and only support sampling on both clock edges.

**16760 Logic Analyzer Eye Finder Example** For example, if the device under test operates with an aperiodic clock that alternates between a 20 ns and a 25 ns period, then the 200, 400, or 800 Mb/s modes can be used. The 1250 and 1500 Mb/s modes cannot be used because they require a periodic clock.

> What you'll see in *eye finder* is bounded by the *eye finder* scan range. In the 200 or 400 Mb/s mode, the *eye finder* scan range is +/- 5 ns around the clock edge (T=0). Because the minimum clock period is 20 ns, the *eye finder* scan will not see the data transitions for the previous and next clock cycles.

> Consider a rising edge active flip flop clocked by with a dual mode 20/25 ns clock. If you look at the clock and data with an oscilloscope in infinite persistence mode at 10 ns/div, you might see:

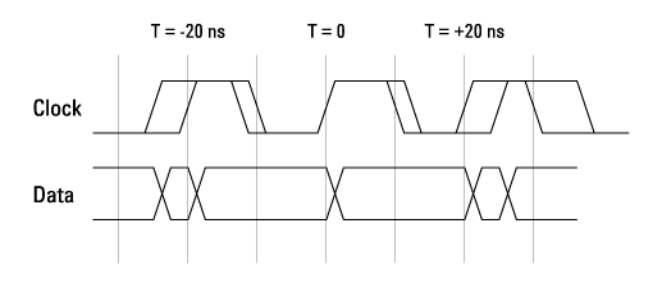

In *eye finder*, in the 200 or 400 Mb/s mode, you'd see the transitions related to the active clock edge at T=0 because the *eye finder* scan range is  $+/- 5$  ns.

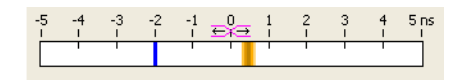

If you set the sample position (blue bar in the *eye finder* display) at about T=- 2 ns, you will sample good data before the clock edge in this example. To sample data after the clock, place the blue bar at T=+2 ns.

The signals in your device under test may have a different delay from the clock, which will shift the location of the detected transitions in the sample *eye finder* display above. If the delay exceeds 5 ns, *eye finder* won't show you the transition at all. In this case, sampling at T=0 is as good as any other position.

**See Also •** Eye Scan in Logic Analyzers that Support Differential Signals (see [page 428\)](#page-427-0)

## **16800-Series Logic Analyzer Notes**

- **•** Channels and Memory Depth (see [page 651](#page-650-0))
- **•** Maximum State Sampling Speed (see [page 652](#page-651-0))
- **•** Timing Mode Sampling Options/Period (see [page 652\)](#page-651-1)
- **•** State Mode Sampling Options (see [page 653\)](#page-652-0)
- **•** Timing Zoom (see [page 654\)](#page-653-0)

<span id="page-650-0"></span>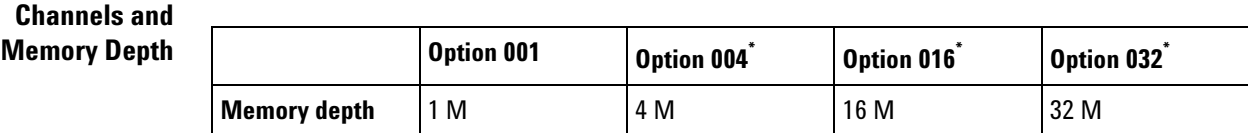

### **12 Reference**

<span id="page-651-2"></span>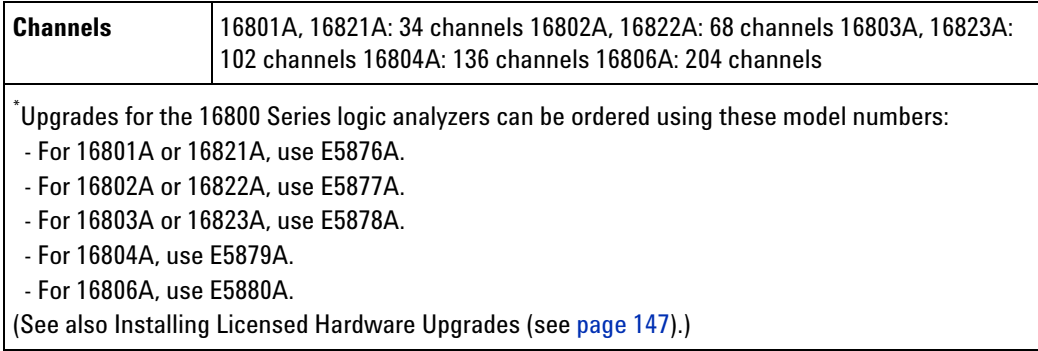

See also Memory Depth and Channel Count Trade- offs (see [page 420\)](#page-419-0).

#### <span id="page-651-0"></span>**Maximum State Sampling Speed**

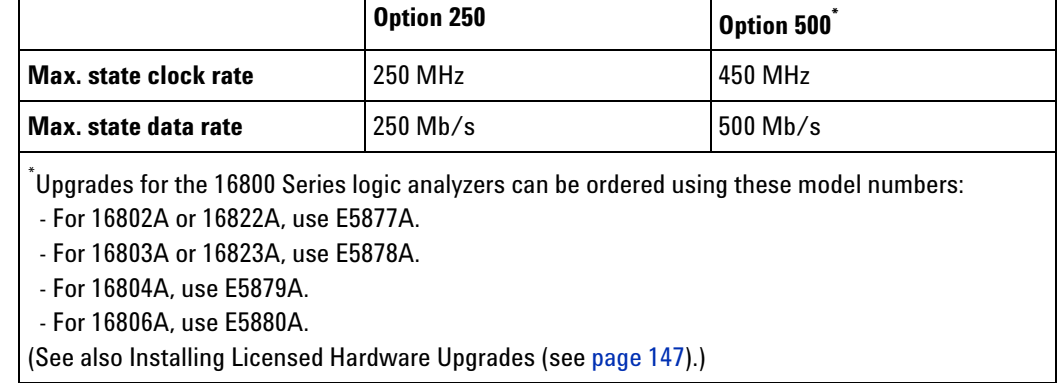

<span id="page-651-1"></span>**Timing Mode Sampling Options/Period**

**• Full channel (see [page 652\)](#page-651-2), 500 MHz** = *Full Channel Timing Mode*

With this sampling option, you can use the full memory depth (see [page 652\)](#page-651-2) of your logic analyzer card, with data being sampled and stored as often as every 2.0 ns. You can set the sample rate to go slower with the Sample Period control.

**• Half channel (see [page 652](#page-651-2)), 1 GHz** = *Half Channel Timing Mode*

With this sampling option, only one pod of each pod pair is available, and the memory depth (see [page 652\)](#page-651-2) is doubled. Channels assigned to unavailable pods are ignored. You can specify which pod to use in the Buses/Signals tab of the Analyzer Setup dialog by clicking the Pod button and selecting the desired pod.

Data is sampled and stored every 1 ns; this rate cannot be changed.

This option is not available with the 16801A and 16821A 34- channel logic analyzer models.

**• Transitional / Store qualified, Full channel 500 MHz** = *Transitional / Store Qualified Timing Mode*

At the 500 MHz sample rate (2.0 ns sampling period), one *pod pair* (34 channels) must be *reserved for time tag storage*. At slower sample rates, you can get full channels (see [page 652](#page-651-2)) by using 1/2 (or less) of a module's acquisition memory depth (see [page 652\)](#page-651-2) (for more information, see Memory Depth and Channel Count Trade- offs (see [page 420\)](#page-419-0)).

Transitional / Store Qualified Timing mode provides maximum duration of acquisition because data is only stored when a change from the last value is detected. The sampling period ranges from 2.0 ns to 500 us. See transitional timing (see [page 422](#page-421-0)).

The maximum sample rate with this option for the 16801A and 16821A 34- channel logic analyzer models is 250 MHz, and you must use 1/2 (or less) of the module's acquisition memory.

<span id="page-652-0"></span>**State Mode Sampling Options** **• 250 MHz** = *General State Mode*

With this sampling option, you can have full channels (see [page 652](#page-651-2)) and half memory depth (see [page 652\)](#page-651-2), or you can get full memory depth by reserving one pod pair (34 channels) for time tag storage (for more information, see Memory Depth and Channel Count Trade- offs (see [page 420](#page-419-0))).

State sampling speed matches your device under test's clock rate, up to 250 MHz.

In the 16801A and 16821A 34- channel logic analyzer models, you are limited to half memory depth.

**• 450 MHz** = *Turbo State Mode*

With this sampling option (available with Option 500), one pod pair (34 channels) is reserved for time tag storage, and you have full memory depth (see [page 652](#page-651-2)). Clocking is restricted to the J clock on Pod 1 of the *master card* of the *module*, and triggering is restricted to two trigger functions.

State sampling speed matches your device under test's clock rate, up to 450 MHz.

This option is not available with the 16801A and 16821A 34- channel logic analyzer models.

**• 500 MHz** = *Turbo State Mode* (requires sampling on both clock edges)

This sampling option is similar to the 450 MHz Turbo State Mode, except that the logic analyzer can only sample on both edges of the input clock.

State sampling speed matches your device under test's clock rate, up to 500 MHz.

This option is not available with the 16801A and 16821A 34- channel logic analyzer models.

- <span id="page-653-0"></span>**Timing Zoom** Timing zoom collects additional high-speed timing data around the trigger of the logic analyzer. It uses a 64K- sample, 4 GHz timing analyzer to sample data every 250 ps on all channels.
	- **See Also •** 16800 Series Logic Analyzer Specifications and Characteristics (see [page 742\)](#page-741-0)

## **16910/11 Logic Analyzer Notes**

- **•** Channels and Memory Depth (see [page 654](#page-653-1))
- **•** Maximum State Sampling Speed (see [page 654](#page-653-2))
- **•** Timing Mode Sampling Options/Period (see [page 654\)](#page-653-3)
- **•** State Mode Sampling Options (see [page 655\)](#page-654-0)
- **•** Timing Zoom (see [page 656\)](#page-655-0)

<span id="page-653-1"></span>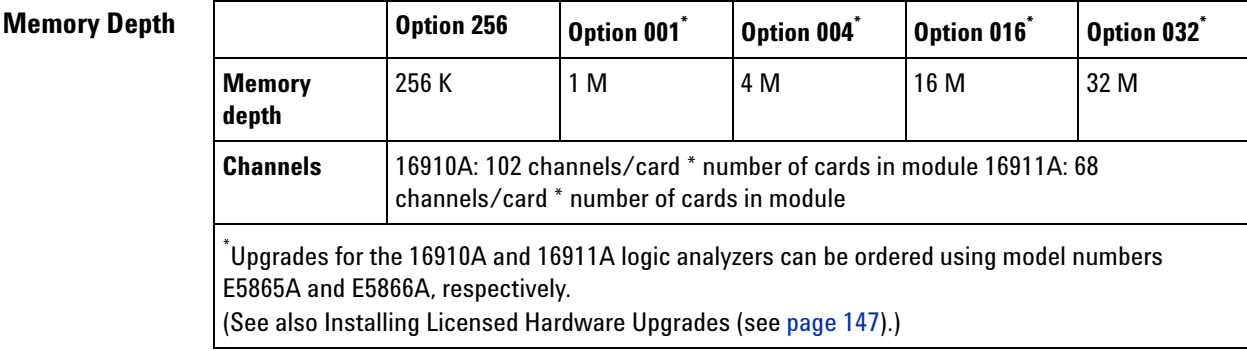

<span id="page-653-4"></span>See also Memory Depth and Channel Count Trade- offs (see [page 420\)](#page-419-0).

#### <span id="page-653-2"></span>**Maximum State Sampling Speed**

**Channels and**

# **Option 250 Option 500\* Max. state clock rate** 250 MHz 450 MHz **Max. state data rate**  $|250 \text{ Mb/s}|500 \text{ Mb/s}$ \* Upgrades for the 16910A and 16911A logic analyzers can be ordered using model numbers E5865A and E5866A, respectively. (See also Installing Licensed Hardware Upgrades (see [page 147\)](#page-146-0).)

<span id="page-653-3"></span>**Timing Mode Sampling Options/Period** **• Full channel (see [page 654\)](#page-653-4), 500 MHz** = *Full Channel Timing Mode*

With this sampling option, you can use the full memory depth (see [page 654\)](#page-653-4) of your logic analyzer card, with data being sampled and stored as often as every 2.0 ns. You can set the sample rate to go slower with the Sample Period control.

**• Half channel (see [page 654](#page-653-4)), 1 GHz** = *Half Channel Timing Mode*

With this sampling option, only one pod of each pod pair is available, and the memory depth (see [page 654\)](#page-653-4) is doubled. Channels assigned to unavailable pods are ignored. You can specify which pod to use in the Buses/Signals tab of the Analyzer Setup dialog by clicking the Pod button and selecting the desired pod.

Data is sampled and stored every 1 ns; this rate cannot be changed.

**• Transitional / Store qualified, Full channel 500 MHz** = *Transitional / Store Qualified Timing Mode*

At the 500 MHz sample rate (2.0 ns sampling period), one *pod pair* (34 channels) must be *reserved for time tag storage*. At slower sample rates, you can get full channels (see [page 654](#page-653-4)) by using 1/2 (or less) of a module's acquisition memory depth (see [page 654\)](#page-653-4) (for more information, see Memory Depth and Channel Count Trade- offs (see [page 420\)](#page-419-0)).

Transitional / Store Qualified Timing mode provides maximum duration of acquisition because data is only stored when a change from the last value is detected. The sampling period ranges from 2.0 ns to 500 us. See transitional timing (see [page 422](#page-421-0)).

<span id="page-654-0"></span>**State Mode Sampling Options**

**• 250 MHz** = *General State Mode*

With this sampling option, you can have full channels (see [page 654](#page-653-4)) and half memory depth (see [page 654\)](#page-653-4), or you can get full memory depth by reserving one pod pair (34 channels) for time tag storage (for more information, see Memory Depth and Channel Count Trade- offs (see [page 420](#page-419-0))).

State sampling speed matches your device under test's clock rate, up to 250 MHz.

**• 450 MHz** = *Turbo State Mode*

With this sampling option (available with Option 500), one pod pair (34 channels) is reserved for time tag storage, and you have full memory depth (see [page 654](#page-653-4)). Clocking is restricted to the J clock on Pod 1 of the *master card* of the *module*, and triggering is restricted to two trigger functions.

State sampling speed matches your device under test's clock rate, up to 450 MHz.

**• 500 MHz** = *Turbo State Mode* (requires sampling on both clock edges)

This sampling option is similar to the 450 MHz Turbo State Mode, except that the logic analyzer can only sample on both edges of the input clock.

State sampling speed matches your device under test's clock rate, up to 500 MHz.

- <span id="page-655-0"></span>**Timing Zoom** Timing zoom collects additional high-speed timing data around the trigger of the logic analyzer. It uses a 64K- sample, 4 GHz timing analyzer to sample data every 250 ps on all channels.
	- **See Also •** 16910/11 Logic Analyzer Specifications and Characteristics (see [page 749\)](#page-748-0)

## **16950/51 Logic Analyzer Notes**

- **•** Channels and Memory Depth (see [page 656](#page-655-1))
- **•** Timing Mode Sampling Options/Period (see [page 656\)](#page-655-2)
- **•** State Mode Sampling Options (see [page 657\)](#page-656-0)
- **•** Timing Zoom (see [page 657\)](#page-656-1)

<span id="page-655-1"></span>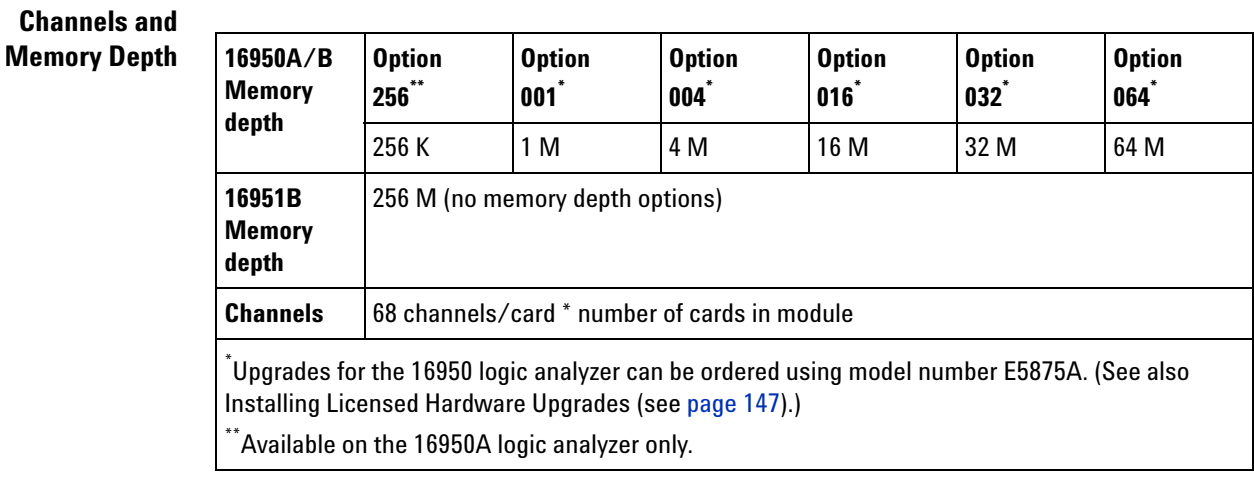

<span id="page-655-2"></span>**Timing Mode Sampling Options/Period**

<span id="page-655-3"></span>**• Full channel (see [page 656\)](#page-655-3), 600 MHz** = *Full Channel Timing Mode*

With this sampling option, you can use the full memory depth (see [page 656\)](#page-655-3) of your logic analyzer card, with data being sampled and stored as often as every 1.67 ns. You can set the sample rate to go slower with the Sample Period control.

**• Half channel (see [page 656](#page-655-3)), 1.2 GHz** = *Half Channel Timing Mode*

With this sampling option, only one pod of each pod pair is available, and the memory depth (see [page 656\)](#page-655-3) is doubled. Channels assigned to unavailable pods are ignored. You can specify which pod to use in the Buses/Signals tab of the Analyzer Setup dialog by clicking the Pod button and selecting the desired pod.

Data is sampled and stored every 833 ps; this rate cannot be changed.

**• Transitional / Store qualified, Full channel 600 MHz** = *Transitional / Store Qualified Timing Mode*

At the 600 MHz sample rate (1.667 ns sampling period), one *pod pair* (34 channels) must be *reserved for time tag storage*. At slower sample rates, you can get full channels (see [page 656](#page-655-3)) by using 1/2 (or less) of a module's acquisition memory depth (see [page 656\)](#page-655-3) (for more information, see Memory Depth and Channel Count Trade- offs (see [page 420\)](#page-419-0)).

Transitional / Store Qualified Timing mode provides maximum duration of acquisition because data is only stored when a change from the last value is detected. The sampling period ranges from 1.667 ns to 500 us. See transitional timing (see [page 422](#page-421-0)).

<span id="page-656-0"></span>**State Mode Sampling Options**

**• 300 MHz** = *General State Mode*

With this sampling option, you can have full channels (see [page 656](#page-655-3)) and half memory depth (see [page 656\)](#page-655-3), or you can get full memory depth by reserving one pod pair (34 channels) for time tag storage (for more information, see Memory Depth and Channel Count Trade- offs (see [page 420](#page-419-0))).

State sampling speed matches your device under test's clock rate, up to 300 MHz.

**• 600 MHz** (16950A) or **667 MHz** (16950B, 16951B) = *Turbo State Mode*

With this sampling option, one pod pair (34 channels) is reserved for time tag storage, and you have full memory depth (see [page 656](#page-655-3)). Clocking is restricted to the J clock on Pod 1 of the *master card* of the *module*, and triggering is restricted to two trigger functions.

State sampling speed matches your device under test's clock rate, up to 600 MHz (16950A) or 667 MHz (16950B, 16951B).

**NOTE** In *Turbo State Mode* when using a single-edge clock, if the clock channel is assigned to a bus/signal name, the logic analyzer displays the clock signal at half of the actual clock rate. This is because the clock signal is divided by 2 in the comparator, and the output of the comparator is what is displayed. This division is not done in *General State Mode* with any clock selection or in *Turbo State Mode* when clocking on both edges of the clock.

- <span id="page-656-1"></span>**Timing Zoom** Timing zoom collects additional high-speed timing data around the trigger of the logic analyzer. It uses a 64K- sample, 4 GHz timing analyzer to sample data every 250 ps on all channels.
	- **See Also •** Eye Scan in Logic Analyzers that Support Differential Signals (see [page 428\)](#page-427-0)

**•** 16950/51 Logic Analyzer Specifications and Characteristics (see [page 757\)](#page-756-0)

## <span id="page-657-3"></span>**16960 Logic Analyzer Notes**

- **•** Differences from Other Logic Analyzers (see [page 658](#page-657-0))
- **•** Channels and Memory Depth (see [page 658](#page-657-1))
- **•** Timing Mode Sampling Options/Period (see [page 659\)](#page-658-0)
- **•** State Mode Sampling (see [page 659\)](#page-658-1)

<span id="page-657-0"></span>**Differences from Other Logic Analyzers** Compared to most other logic analyzers supported in the 16900- series logic analysis system, the 16960 logic analyzer differs in the following ways:

- **•** There is one synchronous sampling (state) analysis mode that is set up differently than most other logic analyzers (see State Mode Sampling (see [page 659](#page-658-1)) below and Setting Up the State Sampling Clock in the 16960 Logic Analyzer (see [page 659\)](#page-658-2)).
- **•** Full memory depth is available on all channels. There are no trade- offs between memory depth and channel count. However, using storage qualifiers in the triggering setup can reduce the number samples that are stored.
- **•** You cannot split a 16960 logic analyzer module. (Because of this, and with no memory depth and channel count trade- offs, there is no need for pod assignment.)
- When multiple cards are connected in a multi-card module, there is no notion of master and slave cards. Pods are indexed from the bottom card up.
- **•** Trigger set up resources are different. For more information, see Specifying Advanced Triggers in the 16960 Logic Analyzer (see [page 660\)](#page-659-0).
- **•** In *state* sampling mode, the behavior when stopping a running acquisition is different from most other logic analyzers (see Stop Behavior in the 16960/16962 Logic Analyzers (see [page 676\)](#page-675-0)).

<span id="page-657-2"></span><span id="page-657-1"></span>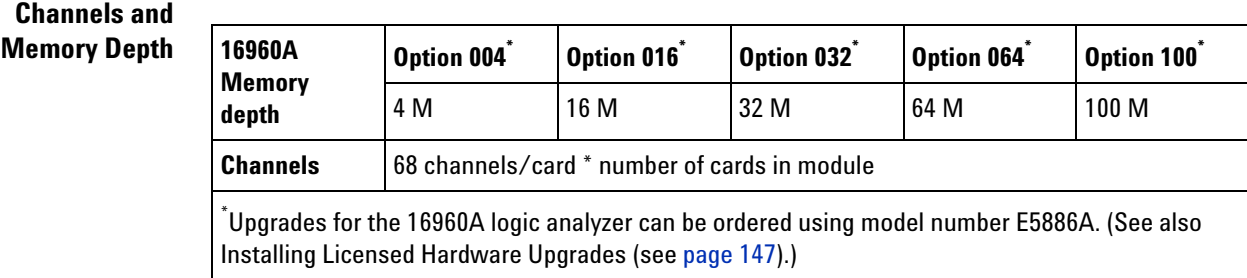

<span id="page-658-0"></span>**Timing Mode Sampling Options/Period • Full channel (see [page 658\)](#page-657-2), 2.0 GHz** = *Full Channel Timing Mode* With this sampling option, you can use the full memory depth (see [page 658\)](#page-657-2) of your logic analyzer card, with data being sampled and stored every 500 ps; this rate cannot be changed.

**• 1.6 Gb/s** = *General State Mode*

**• Transitional / Store qualified, Full channel 2.0 GHz** = *Transitional / Store Qualified Timing Mode*

Transitional / Store Qualified Timing mode provides maximum duration of acquisition because data is only stored when a change from the last value is detected. The sampling period is 500 ps and cannot be changed. See transitional timing (see [page 422](#page-421-0)).

<span id="page-658-1"></span>**State Mode Sampling**

The sampling speed matches your device under test's clock rate, from 100 Mb/s up to 1.6 Gb/s.

Sampling occurs on both edges of the input clock signal which must be continuous.

Clock inputs on odd pods can be used for the sampling clock. Clock inputs on even pods can be used as a clock ready (a signal whose level indicates when the sampling clock signal is stable).

Frequency- related sampling clocks can be selected for each pod pair. (Only one clock ready input can be used for all pod pairs.)

In a multi- card module, sampling clock signals can come from any module.

- **See Also •** Setting Up the State Sampling Clock in the 16960 Logic Analyzer (see [page 659\)](#page-658-2)
	- **•** Specifying Advanced Triggers in the 16960 Logic Analyzer (see [page 660\)](#page-659-0)
	- **•** Eye Scan in Logic Analyzers that Support Differential Signals (see [page 428\)](#page-427-0)
	- **•** 16960 Logic Analyzer Specifications and Characteristics (see [page 764](#page-763-0))

#### <span id="page-658-2"></span>**Setting up the State Sampling Clock in the 16960 Logic Analyzers**

The sampling speed matches your device under test's clock rate, from 100 Mb/s up to 1.6 Gb/s.

Sampling occurs on both edges of the input clock signal which must be continuous.

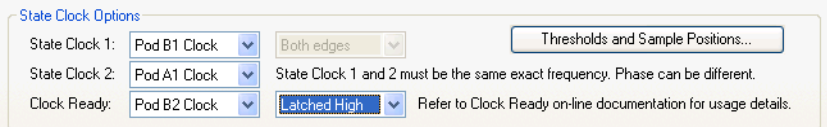

Clock inputs on odd pods can be used for the sampling clock.

Clock inputs on even pods can be used as a clock ready (a signal whose level indicates when the sampling clock signal is stable).

Frequency- related sampling clocks can be selected for each pod pair. (Only one clock ready input can be used for all pod pairs.)

In a multi- card module, sampling clock signals can come from any module.

**See Also •** Specifying Advanced Triggers in the 16960/16962 Logic Analyzers (see [page 660\)](#page-659-0)

- **•** 16960 Logic Analyzer Notes (see [page 658\)](#page-657-3)
- **•** 16960 Logic Analyzer Specifications and Characteristics (see [page 764](#page-763-0))

#### <span id="page-659-0"></span>**Specifying Advanced Triggers in the 16960/16962 Logic Analyzers**

When setting up advanced triggers, the 16960/16962 logic analyzers have some differences from other logic analyzers:

- **•** The "Find a packet" trigger function is currently unavailable. All the other typical state and timing trigger functions are available.
- **•** Up to four trigger sequence steps are available.
- **•** Events and storage specifications in the trigger sequence steps let you choose the new **Burst** pattern event type. For more information, see:
	- **•** ["To specify burst patterns \(16960/16962 logic analyzers\)" on page 661](#page-660-0)
	- **•** ["Burst Patterns in Default Storage \(16960/16962 logic analyzers\)" on](#page-662-0)  [page 663](#page-662-0)
	- **•** ["Burst Patterns in "If" Clauses \(16960/16962 logic analyzers\)" on](#page-663-0)  [page 664](#page-663-0)
	- **•** ["Burst Patterns in "Else If" Clauses \(16960/16962 logic analyzers\)" on](#page-666-0)  [page 667](#page-666-0)
	- **•** ["Trigger Errors \(16960/16962 logic analyzers\)" on page 668](#page-667-0)
- **•** There are no global counters.
- **•** There is one timer in the timing sampling mode and there are no timers in the state sampling mode.
- **•** Occurrence counters (one is available in each sequence step) count eventual occurrences. You can achieve a consecutive occurrence counter by using "Else if" clauses with the "Reset occurrence counter" action.
- **•** There are the additional storage control actions: "Store sample and Turn on default storage" and "Don't store sample and Turn off default storing".
- **See Also •** ["Setting up the State Sampling Clock in the 16960 Logic Analyzers" on](#page-658-2)  [page 659](#page-658-2)
	- **•** ["Setting up the State Sampling Clock in the 16962 Logic Analyzer" on](#page-673-0)  [page 674](#page-673-0)
	- **•** ["16960 Logic Analyzer Notes" on page 658](#page-657-3)
	- **•** ["16962 Logic Analyzer Notes" on page 668](#page-667-1)
	- **•** ["16960 Logic Analyzer Specifications and Characteristics" on page 764](#page-763-0)
	- **•** ["16962 Logic Analyzer Specifications and Characteristics" on page 769](#page-768-0)

#### <span id="page-660-0"></span>**To specify burst patterns (16960/16962 logic analyzers)**

**NOTE** When using burst patterns in non-"Advanced" trigger functions, be sure to view the trigger function as Advanced If/Then steps (see ["To show a trigger sequence step as Advanced](#page-188-0)  [If/Then trigger functions" on page 189](#page-188-0)) to verify the actual steps, occurrence counts, etc.

> For example, when non-"Advanced" trigger functions that specify a number of states are used with burst patterns, the actual number of states can be multiplied by the burst depth in a way that is unexpected when reading the original trigger function.

**1** In the Advanced Trigger dialog, select the **Burst** event type.

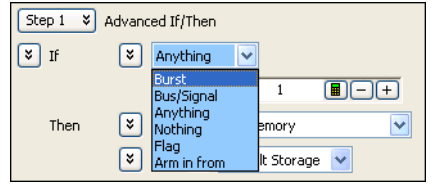

**2** Select the number of samples in the burst pattern.

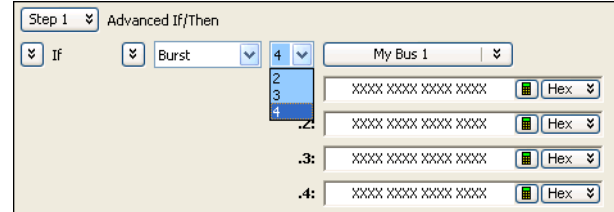

You can have up to eight 2- sample burst patterns or four 3- or 4- sample burst patterns.

**3** Select the bus or signal.

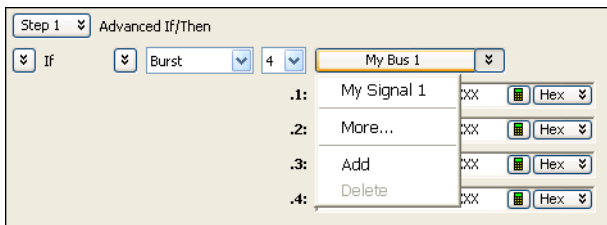

Clicking  $\boxed{\phantom{a}^{\bullet}}$  lets you:

- **•** Select from recently used bus/signal names.
- **•** Select from other bus/signal names (**More...**).
- **• Add** another bus/signal to the burst pattern.

Additional buses/signals are AND'ed in the burst pattern. You can add as many buses/signals as you like, without consuming additional trigger resources.

**TIP** Add buses/signals to the burst pattern instead of inserting AND'ed events. AND'ed events consume trigger resources.

**• Delete** the bus/signal from the burst pattern.

Clicking elsewhere on a bus/signal name button opens a Select dialog for selecting a different name.

- **4** Specify the burst pattern values:
	- **a** Select the number base (**Binary**, **Hex**, **Octal**, **Decimal**, **Signed Decimal**, also known as two's complement, **Ascii**, or **Symbol**).

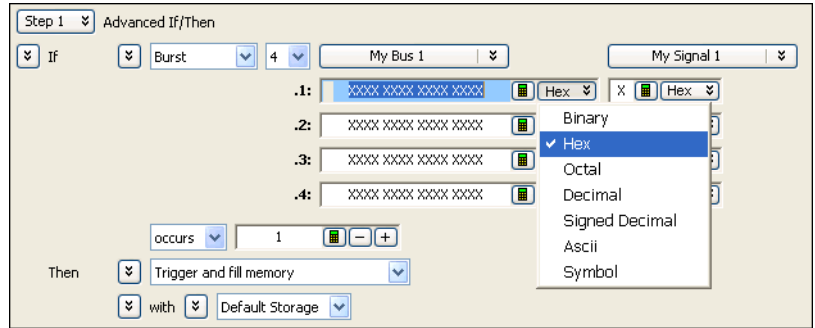

**b** Enter the burst pattern value(s).

When the **Symbol** number base is selected, you use the Select Symbol dialog (see [page 530](#page-529-0)) to specify the pattern values.

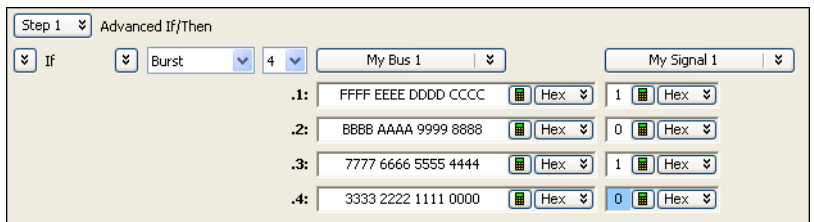

**5** You can insert events AND'ed or OR'ed with the burst pattern.

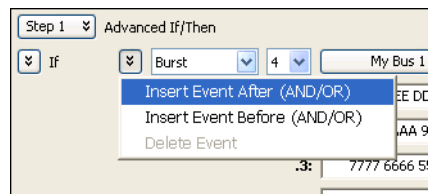

As previously mentioned, instead of inserting AND'ed events, add buses/signals to the burst pattern whenever possible to conserve trigger resources.

You can OR burst patterns to effectively increase the sample depth of a pattern (for example, find 3 occurrences of burstA OR burstB OR burstC) provided that the device under test does not send the bursts out of order (or you don't care if it does).

- <span id="page-662-0"></span>**See Also •** ["To insert or delete events" on page 180](#page-179-0)
	- **•** ["Burst Patterns in Default Storage \(16960/16962 logic analyzers\)" on](#page-662-0)  [page 663](#page-662-0)
	- **•** ["Burst Patterns in "If" Clauses \(16960/16962 logic analyzers\)" on](#page-663-0)  [page 664](#page-663-0)
	- **•** ["Burst Patterns in "Else If" Clauses \(16960/16962 logic analyzers\)" on](#page-666-0)  [page 667](#page-666-0)
	- **•** ["Trigger Errors \(16960/16962 logic analyzers\)" on page 668](#page-667-0)
	- **Burst Patterns in Default Storage (16960/16962 logic analyzers) •**When a single burst pattern event is specified as default storage, all burst samples are stored.

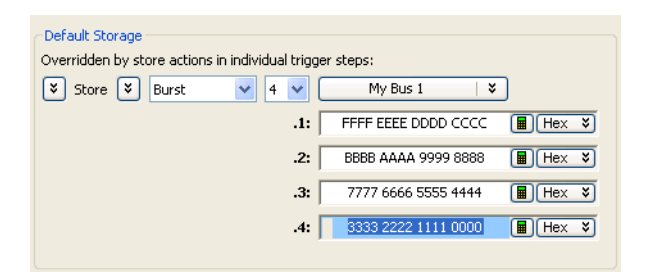

**•** When a burst pattern is OR'ed with other events, the union of burst samples and other event samples are stored.

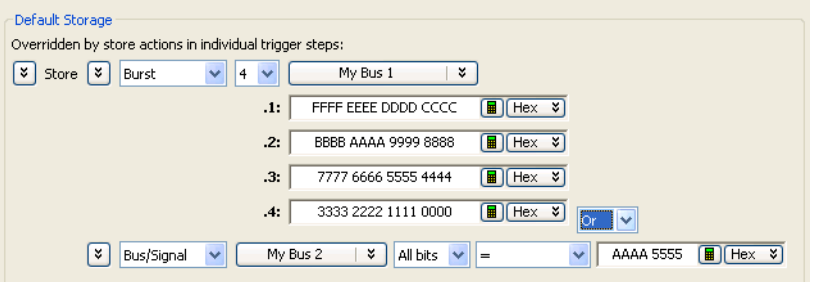

**•** When a burst pattern is AND'ed with other events, the intersection of burst samples and other event samples are stored.

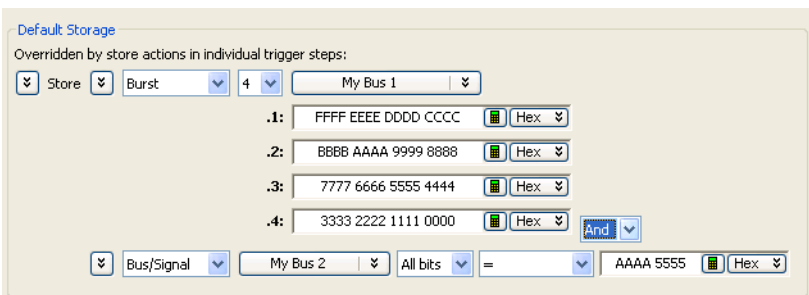

- **See Also •** ["To specify default storage" on page 179](#page-178-0)
	- **•** ["To insert or delete events" on page 180](#page-179-0)
	- **•** ["Trigger Errors \(16960/16962 logic analyzers\)" on page 668](#page-667-0)

<span id="page-663-0"></span>**Burst Patterns in "If" Clauses (16960/16962 logic analyzers)** The occurrence counter associated with the "If" clause in a trigger sequence step takes action on complete burst patterns. For example, you can look for the fifth eventual occurrence of a 4- sample burst:

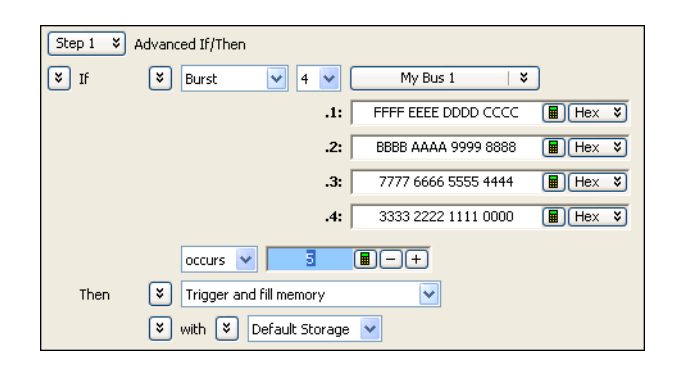

In the previous example, the logic analyzer counts 20 samples internally the occurrence count times the burst depth  $(5 * 4)$ . The maximum occurrence count of a burst is the maximum single sample occurrence count (as described in the logic analyzer characteristics) divided by the burst depth. In the above example, this is  $2E+24/4$ .

The "If" clause action occurs after the last sample of the last burst. If you add a storage control action to "Store sample", it will store the last sample of the last burst.

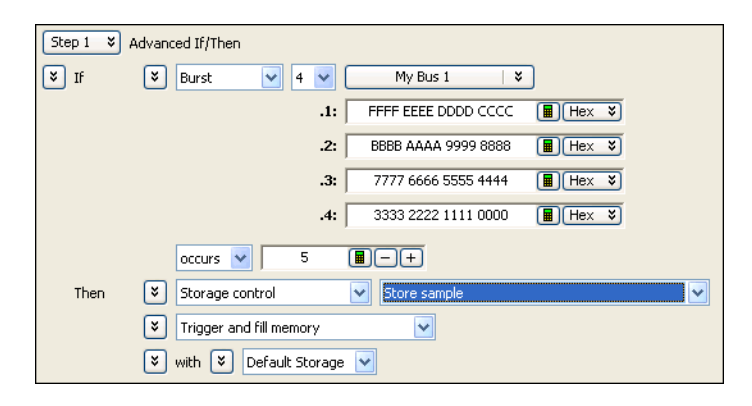

AND'ed events consider complete burst patterns. In the following example, the action occurs after:

**•** 5 bursts during which the the flag is set.

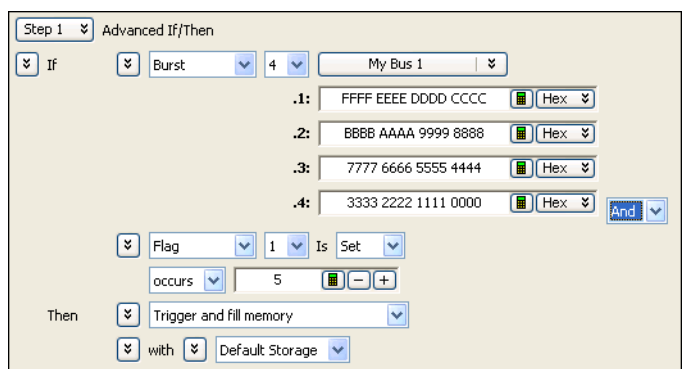

OR'ed events consider the maximum number of samples potentially required. In the following example, to potentially capture 10 occurrences of a 4- sample burst event, 40 samples are required. Therefore, it takes 40 samples of matching events for the action to occur. These 40 samples could actually be made up of:

- **•** 10 occurrences of the 4- sample burst event. (This would also be the case if the events were overlapping, that is, if the bus/signal pattern occurred during the burst pattern.)
- **•** 8 occurrences of the 4- sample burst event plus 8 occurrences of the 1- sample bus/signal event  $((8 * 4) + (8 * 1) = 40$  samples).
- **•** 40 occurrences of the 1- sample bus/signal event.
- **•** Any combination of burst events and bus/signal events that add up to 40 samples.

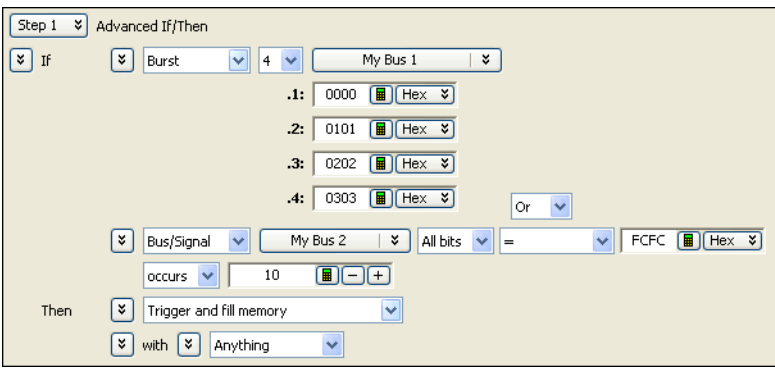

- **See Also •** ["To specify burst patterns \(16960/16962 logic analyzers\)" on page 661](#page-660-0)
	- **•** ["Burst Patterns in Default Storage \(16960/16962 logic analyzers\)" on](#page-662-0)  [page 663](#page-662-0)
	- **•** ["Burst Patterns in "Else If" Clauses \(16960/16962 logic analyzers\)" on](#page-666-0)  [page 667](#page-666-0)
	- **•** ["Trigger Errors \(16960/16962 logic analyzers\)" on page 668](#page-667-0)
- **•** ["To insert or delete events" on page 180](#page-179-0)
- **•** ["To show a trigger sequence step as Advanced If/Then trigger functions"](#page-188-0)  [on page 189](#page-188-0)
- **•** ["To convert a trigger sequence step to Advanced If/Then trigger](#page-189-0)  [functions" on page 190](#page-189-0)

<span id="page-666-0"></span>**Burst Patterns in "Else If" Clauses (16960/16962 logic analyzers)** Because there is no occurrence counter associated with "Else if" clauses, these clauses act on individual samples, not an entire burst. Therefore, burst patterns within "Else if" clauses are useful for checking whether a sample is in a burst or is not in a burst.

For example, here the "Else if" action occurs if a sample is in the burst pattern:

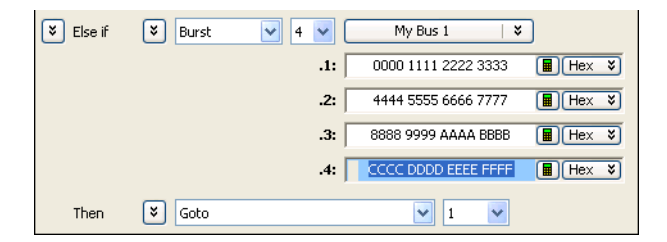

And, here the "Else if" action occurs if a sample is not in the burst pattern:

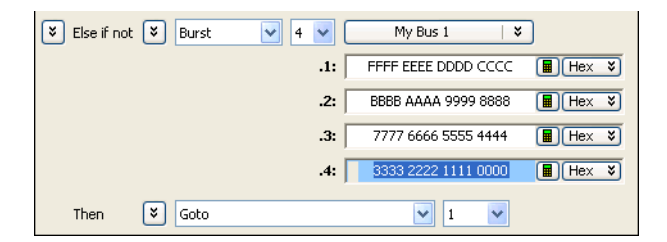

Negated "Else if" clauses can be used to count consecutive occurrences of a burst pattern by inserting a "Reset occurrence counter" action.

- **See Also •** ["To specify burst patterns \(16960/16962 logic analyzers\)" on page 661](#page-660-0)
	- **•** ["Burst Patterns in Default Storage \(16960/16962 logic analyzers\)" on](#page-662-0)  [page 663](#page-662-0)
	- **•** ["Burst Patterns in "If" Clauses \(16960/16962 logic analyzers\)" on](#page-663-0)  [page 664](#page-663-0)
	- **•** ["Trigger Errors \(16960/16962 logic analyzers\)" on page 668](#page-667-0)
	- **•** ["To show a trigger sequence step as Advanced If/Then trigger functions"](#page-188-0)  [on page 189](#page-188-0)

**•** ["To convert a trigger sequence step to Advanced If/Then trigger](#page-189-0)  [functions" on page 190](#page-189-0)

<span id="page-667-0"></span>**Trigger Errors (16960/16962 logic analyzers)** These errors can occur when setting up 16960/16962 logic analyzer triggers.

#### **No more Burst Recognizer resources available.**

This message occurs when the trigger specification requires more burst recognizer resources than are available. You can have up to eight 2- sample burst patterns or four 3- or 4- sample burst patterns.

#### **No more Transitional Storage control resources available.**

In the 16960 or 16962 logic analyzer's *Transitional / Store Qualified Timing Mode* (see [page 659\)](#page-658-0), this message occurs when the trigger specification requires more storage control resources than are available.

#### **Trigger Specification is too complex.**

In the 16960 or 16962 logic analyzer, this message can occur when the event list expression is too complex. Remember, instead of inserting AND'ed events, add buses/signals to the burst pattern whenever possible to conserve trigger resources (see ["To specify burst patterns \(16960/16962](#page-660-0)  [logic analyzers\)" on page 661](#page-660-0)).

#### **Cannot use <, <=, >, >=, or range on a bus with clock bits that span cards.**

In the 16960 or 16962 logic analyzer, a bus that contains clock bits from multiple cards cannot use the  $\leq$ ,  $\leq$ ,  $\geq$ ,  $\geq$ , or range operators.

#### **Cannot use <, <=, >, >=, or range on a bus that spans cards.**

In the 16960 or 16962 logic analyzer, a bus that contains channels from multiple cards cannot use the  $\leq, \leq, \geq, \geq, \text{or range operators.}$ 

#### **Multiple Goto actions for same event list (also Branch <number>).**

In the 16960 or 16962 logic analyzer, only one Goto action is allowed per "If" or "Else if" clause.

**See Also •** ["Trigger Errors" on page 384](#page-383-0)

## <span id="page-667-1"></span>**16962 Logic Analyzer Notes**

- **•** Differences from Other Logic Analyzers (see [page 669](#page-668-0))
- **•** Channels and Memory Depth (see [page 669](#page-668-1))
- **•** Timing Mode Sampling Options/Period (see [page 669\)](#page-668-2)

**•** State Mode Sampling (see [page 670\)](#page-669-0)

<span id="page-668-0"></span>**Differences from Other Logic Analyzers** Compared to most other logic analyzers supported in the 16900- series logic analysis system, the 16962 logic analyzer differs in the following ways:

- **•** You can set threshold voltages on a per channel basis. (Most other logic analyzers let you set threshold voltages on a per pod basis.) For more information, see Setting Threshold Voltages in the 16962 Logic Analyzer (see [page 671](#page-670-0)).
- **•** There is one synchronous sampling (state) analysis mode that is set up differently than most other logic analyzers (see State Mode Sampling (see [page 670](#page-669-0)) below and Setting Up the State Sampling Clock in the 16962 Logic Analyzer (see [page 674\)](#page-673-0)).
- **•** Full memory depth is available on all channels. There are no trade- offs between memory depth and channel count. However, using storage qualifiers in the triggering setup can reduce the number samples that are stored.
- **•** You cannot split a 16962 logic analyzer module. (Because of this, and with no memory depth and channel count trade- offs, there is no need for pod assignment.)
- When multiple cards are connected in a multi-card module, there is no notion of master and slave cards. Pods are indexed from the bottom card up.
- **•** Trigger set up resources are different. For more information, see Specifying Advanced Triggers in the 16960/16962 Logic Analyzers (see [page 660\)](#page-659-0).
- **•** In *state* sampling mode, the behavior when stopping a running acquisition is different from most other logic analyzers (see Stop Behavior in the 16960/16962 Logic Analyzers (see [page 676\)](#page-675-0)).
- **•** You can logically separate analyzer cards that are physically connected into a single module; contact your Agilent Representative for more information.

#### <span id="page-668-1"></span>**Channels and Memory Depth**

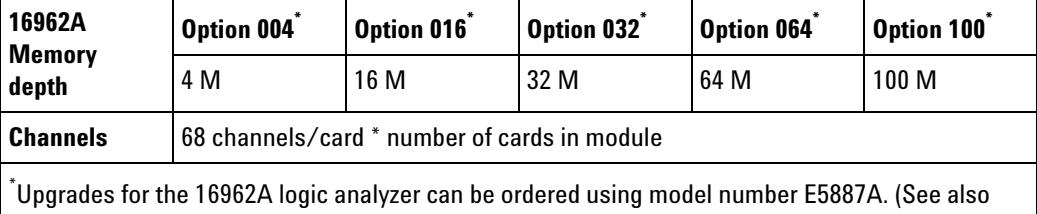

<span id="page-668-3"></span>Installing Licensed Hardware Upgrades (see [page 147\)](#page-146-0).)

<span id="page-668-2"></span>**Timing Mode Sampling Options/Period • Full channel (see [page 669\)](#page-668-3), 2.0 GHz** = *Full Channel Timing Mode*

With this sampling option, you can use the full memory depth (see [page 669\)](#page-668-3) of your logic analyzer card, with data being sampled and stored every 500 ps; this rate cannot be changed.

**• Half channel (see [page 669](#page-668-3)), 4 GHz** = *Half Channel Timing Mode*

With this sampling option, only one pod of each pod pair is available, and the memory depth (see [page 669\)](#page-668-3) is doubled. Channels assigned to unavailable pods are ignored. You can specify which pod to use in the Buses/Signals tab of the Analyzer Setup dialog by clicking the Pod button and selecting the desired pod.

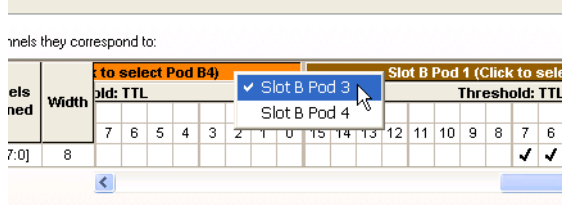

Data is sampled and stored every 250 ps; this rate cannot be changed.

**• Quarter channel (see [page 669](#page-668-3)), 8 GHz** = *Quarter Channel Timing Mode*

With this sampling option, only one pod of each pod pair and only even- numbered channels on that pod are available, and the memory depth (see [page 669](#page-668-3)) is quadrupled. Channels assigned to unavailable pods/channels are ignored. You can specify which pod to use in the Buses/Signals tab of the Analyzer Setup dialog by clicking the Pod button and selecting the desired pod.

Data is sampled and stored every 125 ps; this rate cannot be changed.

Typically, in quarter channel timing mode, the E5386A adapter is used to reduce the number of probes and connectors required.

**• Transitional / Store qualified, (Full, Half, Quarter channel modes)** = *Transitional / Store Qualified Timing Mode*

Transitional / Store Qualified Timing mode provides maximum duration of acquisition because data is only stored when a change from the last value is detected. The sampling period is 500 ps, 250 ps, or 125 ps for the Full, Half, and Quarter channel modes, respectively, and cannot be changed. See transitional timing (see [page 422](#page-421-0)).

<span id="page-669-0"></span>**State Mode Sampling • 2 Gb/s** = *General State Mode* The sampling speed matches your device under test's clock rate, from 100 Mb/s up to 2 Gb/s. See Setting Up the State Sampling Clock in the 16962 Logic Analyzers (see [page 674\)](#page-673-0).

### **See Also •** ["Setting Threshold Voltages in the 16962 Logic Analyzer" on page 671](#page-670-0)

- **•** ["Setting up the State Sampling Clock in the 16962 Logic Analyzer" on](#page-673-0)  [page 674](#page-673-0)
- **•** ["Stop Behavior in the 16960/16962 Logic Analyzers" on page 676](#page-675-0)
- **•** ["Specifying Advanced Triggers in the 16960/16962 Logic Analyzers" on](#page-659-0)  [page 660](#page-659-0)
- **•** ["Eye Scan in Logic Analyzers that Support Differential Signals" on](#page-427-0)  [page 428](#page-427-0)
- **•** ["16962 Logic Analyzer Specifications and Characteristics" on page 769](#page-768-0)

### <span id="page-670-0"></span>**Setting Threshold Voltages in the 16962 Logic Analyzer**

The 16962 logic analyzer lets you set threshold voltages on a per channel basis.

It is important to specify a threshold voltage that matches your device under test. Incorrectly specified threshold voltages result in incorrect data.

- **1** From the menu bar, select **Setup>(Logic Analyzer Module)>Bus/Signal...**.
- **2** In the Buses/Signals Setup dialog, click any **Threshold** button. The Threshold buttons are located under the Pod or Clocks label.

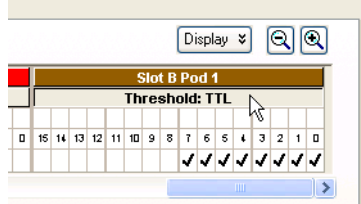

**3** In the Threshold Settings dialog:

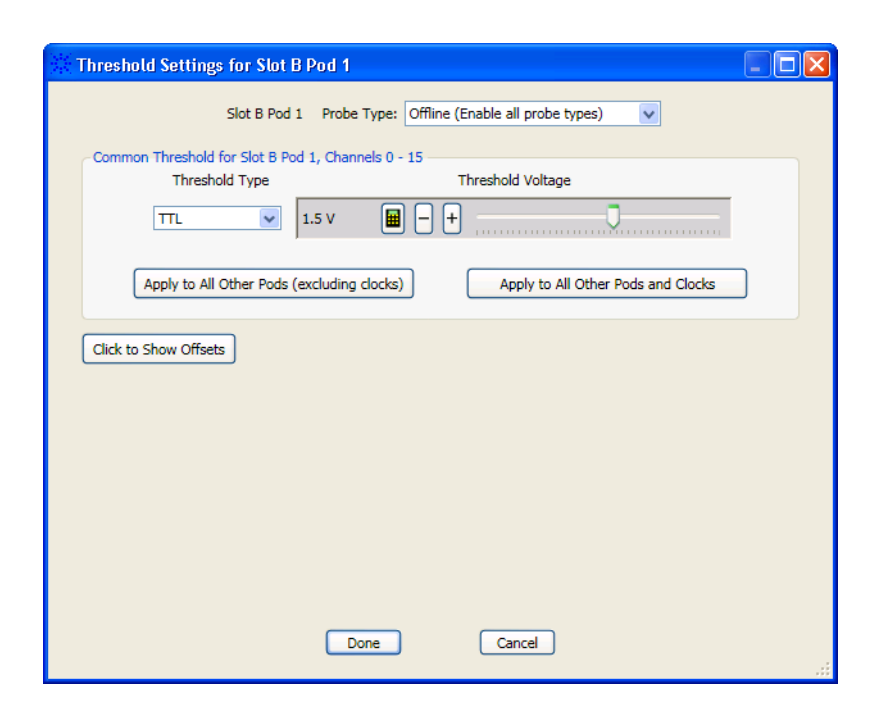

**a** If offline, select the **Probe Type**; this may affect other settings that can be selected.

When online, the currently connected probe type (if any) is shown in a read- only field.

- **b** Select the **Common Threshold**; you can do this using the **Threshold Type** drop- down or by dragging the slider to the desired setting. You can enter a value from - 3.00 to 5.00 V.
	- **•** Click **Apply to All Other Pods (excluding clocks)** if you want the common settings to apply to all pods (excluding clock inputs); otherwise, the settings apply only to the selected pod.
	- **•** Click **Apply to All Other Pods and Clocks** if you want the common settings to apply to all pods and clock inputs.
- **4** If you want to specify individual channel offsets, click **Click to Show Offsets**, and enter the offsets or drag the sliders.

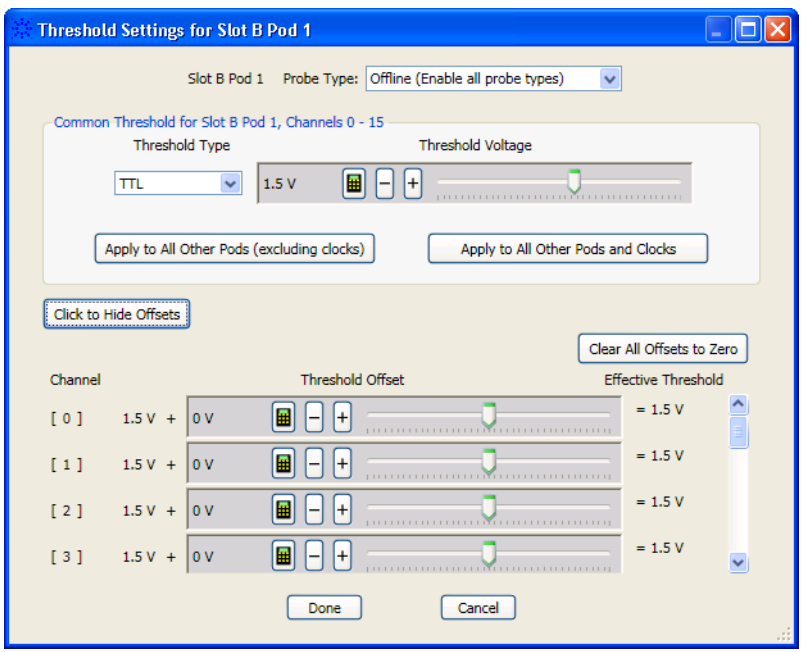

**5** The 16962 logic analyzer lets you specify threshold voltages for clock channels individually. This may be useful in situations, for example, where the clock channels are probing differential signals while the data channels are probing single- ended signals.

| Width | Clock Thresholds |  |  |  |  |   |  |  |                                                         |  |
|-------|------------------|--|--|--|--|---|--|--|---------------------------------------------------------|--|
|       |                  |  |  |  |  |   |  |  |                                                         |  |
|       |                  |  |  |  |  |   |  |  |                                                         |  |
|       |                  |  |  |  |  |   |  |  | <mark>A4 A3 A2</mark> A1 <mark>B4 B3 82</mark> B1 15 16 |  |
| 8     |                  |  |  |  |  |   |  |  |                                                         |  |
|       |                  |  |  |  |  | m |  |  |                                                         |  |

In the Threshold Settings for Clock Channels dialog:

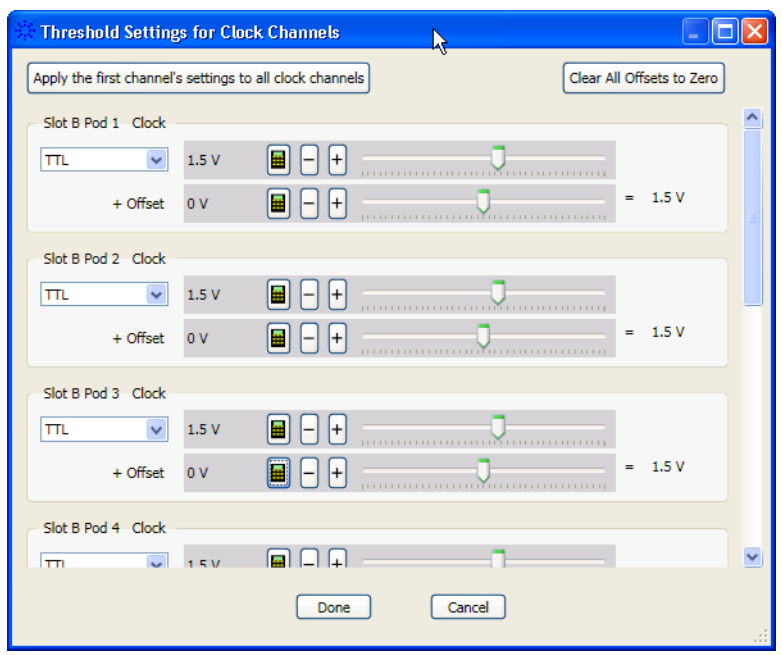

- **a** Select the first clock channel's threshold using the threshold type drop- down or by dragging the slider to the desired setting. You can enter a value from - 3.00 to 5.00 V.
- **b** If you want to specify individual clock channel threshold offsets, enter the offsets or drag the sliders. (To reset all clock channel offets, click **Clear All Offsets to Zero**.)
- **c** Set up thresholds and offsets for the remaining clock channels, or click **Apply the first channel's settings to all clock channels**.
- **NOTE** In the state sampling mode, threshold voltages can be adjusted automatically (along with sample positions). See ["To automatically adjust state sampling positions and threshold](#page-129-0)  [voltages" on page 130](#page-129-0).

#### **See Also •** ["Pod and Channel Naming Conventions" on page 418](#page-417-0)

## <span id="page-673-0"></span>**Setting up the State Sampling Clock in the 16962 Logic Analyzer**

The sampling speed matches your device under test's clock rate, from 100 Mb/s up to 2 Gb/s.

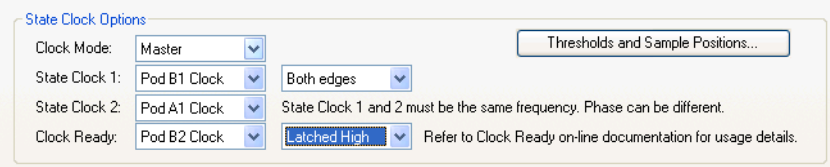

The **Clock Mode** lets you select between **Master** and **Dual Sample** modes. These clock modes work the same as in other logic analyzers (see ["Selecting the State Sampling Clock Mode" on page 123\)](#page-122-0). After you enable the dual sample clock mode, you actually set it up in the Buses/Signals tab of the Analyzer Setup dialog (see ["To set up the dual sample sampling](#page-126-0)  [clock mode" on page 127\)](#page-126-0).

The **State Clock** selections let you select the sampling clock inputs. Clock inputs on odd pods can be used for the sampling clock.

Sampling can occur on rising, falling, or both edges of the input clock signal. The input clock signal must be continuous.

Clock inputs on even pods can be used as a **Clock Ready** (a signal whose level indicates when the sampling clock signal is stable). The Clock Ready can be a High or Low level, either Latched or Enabled:

- **•** Latched does not take effect immediately (there will be a few clock stages of delay). This signal is meant to go true sometime after the clock becomes stable, not necessarily exactly on the first stable clock edge. Therefore, this signal cannot be used to gate the clock on and off in a clock qualification mode.
- **•** Enabled takes effect immediately. Therefore, this signal can be used to effectively gate the clock on and off for clock qualification (the logic analyzer will not sample data when the clock is disabled by this signal). However, to achieve this, the clock ready signal must come from the same pod pair as the clock.

Frequency- related sampling clocks can be selected for each pod pair. (Only one clock ready input can be used for all pod pairs.)

In a multi- card module, sampling clock signals should come from a middle card for best performance. In 4- and 5- card modules, you are only allowed to choose a clock from the bottom 3 cards. You have more available delay for sampling position adjustment when the clock comes from a middle card.

**16962 Logic Analyzer State Sampling Clock Restrictions •** State Clock 1 and State Clock 2 must always use the same edge qualification. **•** If Clock Ready is "Off", then there are no restrictions on State Clock 1 or State Clock 2.

- **•** If Clock Ready is "Latched", then State Clock 1 MUST clock on both edges and State Clock 2 can be on any appropriate Clock or Off.
- **•** If Clock Ready is "Enabled", then State Clock 2 is not available and State Clock 1 and Clock Ready MUST be a Clk1/Clk2 or Clk3/Clk4 pair of the same card.
- **See Also •** ["Specifying Advanced Triggers in the 16960/16962 Logic Analyzers" on](#page-659-0)  [page 660](#page-659-0)
	- **•** ["16962 Logic Analyzer Notes" on page 668](#page-667-1)
	- **•** ["16962 Logic Analyzer Specifications and Characteristics" on page 769](#page-768-0)

### <span id="page-675-0"></span>**Stop Behavior in the 16960/16962 Logic Analyzers**

In the *state* sampling mode, the stop behavior in the 16960/16962 logic analyzers is different from most other logic analyzers.

In situations where a storage qualifier prevents acquision memory from being filled after a Stop (either before or after the trigger is found), the storage qualifier will switch to "all samples" so that acquisition memory can be filled. This lets you see the activity that did not match the storage qualifier. You will be able to identify the point where all samples started being stored by its large time gap.

It is still possible that acquisition memory cannot be filled after a Stop because of a missing clock signal. In this case, there may be some incorrect data in acquisition memory at the end of the trace (as many as the last 13 samples). Remember, the 16960/16962 logic analyzers require a continuous input clock signal.

- **See Also •** ["Running/Stopping Measurements" on page 203](#page-202-0)
	- **•** ["16962 Logic Analyzer Notes" on page 668](#page-667-1)
	- **•** ["16962 Logic Analyzer Specifications and Characteristics" on page 769](#page-768-0)

## **U4154A Logic Analyzer Notes**

- Differences from Other Logic Analyzers (see [page 676\)](#page-675-1)
- **•** Channels and Memory Depth (see page 678)
- **•** Timing Mode Sampling Options/Period (see [page 678\)](#page-677-0)
- **•** State Mode Sampling (see [page 679\)](#page-678-0)
- **•** Timing Zoom (see [page 679\)](#page-678-1)

<span id="page-675-1"></span>**Differences from Other Logic Analyzers** Compared to other Agilent logic analyzers supported in earlier releases, the U4154A logic analyzer differs in the following ways:

**•** There is no quarter channel timing mode.

- **•** U4154A supports two license based state speeds. A "01G" license sets the maximum state speed of U4154A to 1.4Gbs. A "02G license sets it to 2.5Gbs. These license options do not however control and set the timing speed of the U4154A module.
- **•** There is a single state sampling clock with four qualifiers. The clock qualifiers allow you to sample only when qualifying signal is active so that you can view more system activity. The state sampling clock input is always from Pod1 on the master card in a multi- card set. (The master card is the lower- middle card of a multi- card set). You cannot use the signals from the other pods clock inputs as the sampling clock inputs. For more information, refer to the topic ["Setting up the State](#page-685-0)  [Sampling Options in U4154A Logic Analyzer" on page 686](#page-685-0).
- **•** Advanced probe settings are enabled for U4154A and 16962 logic analyzers. You can enable or disable the peaking at the channel/pod/module level for the probing system used for these logic analyzers. For more information, refer to ["Changing Advanced Probe](#page-680-0)  [Settings for U4154A and 16962 Logic Analyzers" on page 681.](#page-680-0)
- **•** Memory depth controls and licensing is different in U4154A Logic Analyzer compared to previous Agilent logic analyzers. Unlike previous logic analyzers, the density of data samples stored in U4154A memory varies with the acquisition mode. The amount of U4154A memory available is fixed based on the memory license that you have purchased. However, there is a variation in the maximum number of samples that you can store in the fixed memory based on the selected acquisition mode.
- **•** You cannot logically split a U4154A logic analyzer module.
- **•** The U4154A module is installed in one of the slots of the Agilent AXIe chassis. It connects to the host PC through the PCIe interface of the AXIe chassis. You can connect two U4154A modules to form a two- card set in an AXIe chassis.
- **•** Colorized Eyescan on all signals is supported to quickly set accurate sample positions and threshold voltages as per the optimal values suggested by the eye scan run. You can also export the eyescan data to a specified .csv file. For more information, refer to ["Setting up and](#page-689-0)  [Running Eyescans in U4154A Logic Analyzer" on page 690](#page-689-0).
- **•** Trigger expansions with more levels and deeper bursts. Burst levels increased from 4 to 8. Faster trigger sequencer rate (with triggers on sequential events upto 2.5 Gb/s). New event counter added for specifying the trigger action. For more information, refer to ["Specifying](#page-687-0)  [Advanced Triggers in the U4154A Logic Analyzer" on page 688](#page-687-0).

**•** The DDR Setup Assistant tool has been enhanced to support the set up of the U4154A Logic Analyzer module using this tool. The automated setup steps now also include automatically determining and setting the optimal acquisition sample position at the center of the eye on individual channels of U4154A. You can now use this tool to automatically set the sampling positions for command, address, read and write data signals separately while setting up DDR measurement setup with U4154A logic analyzer. The eye scan feature of the U4154A Logic Analyzer is used to accomplish this. To learn more, refer to the DDR Setup Assistant online help integrated with this help.

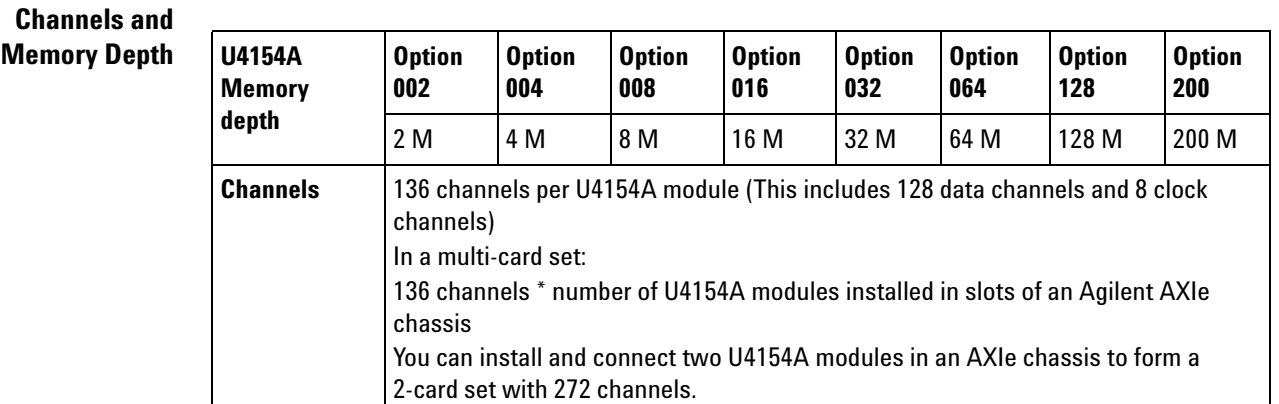

<span id="page-677-0"></span>**Timing Mode Sampling Options/Period** **• Full channel 2.5 GHz** = *Full Channel Timing Mode*

With this timing mode sampling option, you can use the full memory depth of your U4154A logic analyzer module, with data sampling period ranging from 400 ps to 10 ns. You can set the sample period using the Sample Period field.

**• Half channel 5.0 GHz** = *Half Channel Timing Mode*

With this timing mode sampling option, only one pod of each pod pair is available, and the memory depth is doubled. Channels assigned to unavailable pods are ignored. You can specify which pod to use in the Buses/Signals tab of the Analyzer Setup dialog by clicking the Pod button and selecting the desired pod.

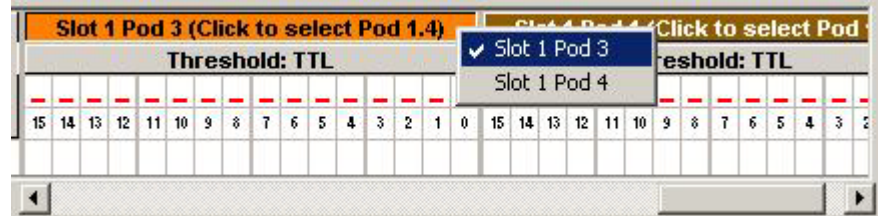

Data is sampled and stored every 200 ps; this rate cannot be changed.

**•** The Quarter channel timing mode is not supported.

#### **• Transitional / Store Qualified Timing Mode**

This timing mode sampling option provides maximum duration of acquisition because data is only stored when a change from the last value is detected. See transitional timing on [page 422.](#page-421-0) Two sampling options are available in this mode:

- **• Transitional / Store qualified, (Full channel mode), 2.5 GHz**  With this sampling option, you can use the full memory depth of your U4154A logic analyzer module, with data being sampled at regular intervals but stored only when there is a signal transition across the threshold voltage level. You can set the sampling period from 400 ps to 10 ns for this mode.
- **• Transitional / Store qualified, (Half channel mode), 5.0 GHz**  With this sampling option, only one pod of each pod pair is available, and the memory depth is doubled. Channels assigned to unavailable pods are ignored. You can specify which pod to use in the Buses/Signals tab of the Analyzer Setup dialog by clicking the Pod button and selecting the desired pod. Data is sampled at regular intervals but stored only when there is a signal transition across the threshold voltage level. The sampling period is 200 ps for this mode and cannot be changed.
- <span id="page-678-0"></span>**State Mode Sampling •** U4154A has two license based state speeds. A "01G" license sets the maximum state speed of U4154A to 1.4Gbs. A "02G license sets it to 2.5Gbs. Based on the license option that you have purchased for U4154A, the maximum available state speed of U4154A is automatically set. If the licensed speed is 1.4Gbs (01G option) and while acquiring data, the clock frequency is found to exceed the maximum state speed available as per the 01G license, an error message is displayed and the data is discarded.
	- **•** There is a single state sampling clock with four qualifiers. In a multi- card set, the sampling clock signals can come only from Pod 1 of the master card in the set. The qualifiers can take clock signal inputs only from the pods 2 to 5 on the master card in the set. The clock can be used as a rising, falling, or both edge clock.
	- **•** U4154A supports Full channel (Master) and Dual sample clock modes. In both these modes, the sampling option is as per the state speed license acquired for U4154A.
- <span id="page-678-1"></span>**Timing Zoom** Timing zoom collects additional high-speed timing data around the trigger of the logic analyzer. It uses a 256K- depth, 12.5 GHz timing analyzer to sample data every 80 ps on all channels. Timing zoom is available for all acquisition modes.
	- **See Also •** [Setting up the State Sampling Options in U4154A Logic Analyzer](#page-685-0)
		- **•** [Changing Advanced Probe Settings for U4154A and 16962 Logic](#page-680-0)  [Analyzers](#page-680-0)
- **•** [Specifying Advanced Triggers in the U4154A Logic Analyzer](#page-687-0)
- **•** [Setting up and Running Eyescans in U4154A Logic Analyzer](#page-689-0)
- **•** [U4154A Logic Analyzer Specifications and Characteristics](#page-774-0)
- **•** [Pod and Channel Naming Conventions in U4154A Logic Analyzer](#page-679-0)

### <span id="page-679-0"></span>**Pod and Channel Naming Conventions in U4154A Logic Analyzer**

In U4154A Logic Analyzer module:

- **•** Slots are named "1" through "5" in the Agilent AXIe chassis starting with the bottom slot.
- **•** A U4154A module installed in a slot has eight pods. These pods are named "1" to "8".
- **•** A U4154A pod is represented as <Slot\_number\_of\_module><Pod\_number>. For instance, Slot 1 Pod 2 represents the Pod 2 of the U4154A module that you installed in slot 1 of chassis. This pod is also referred to as Pod 1.2 in Logic Analyzer GUI.
- **•** Each pod has 16 data channels named "0" through "15". Pod 2.8[11] represents the channel 11 of the Pod 8 of the module installed in slot 2.

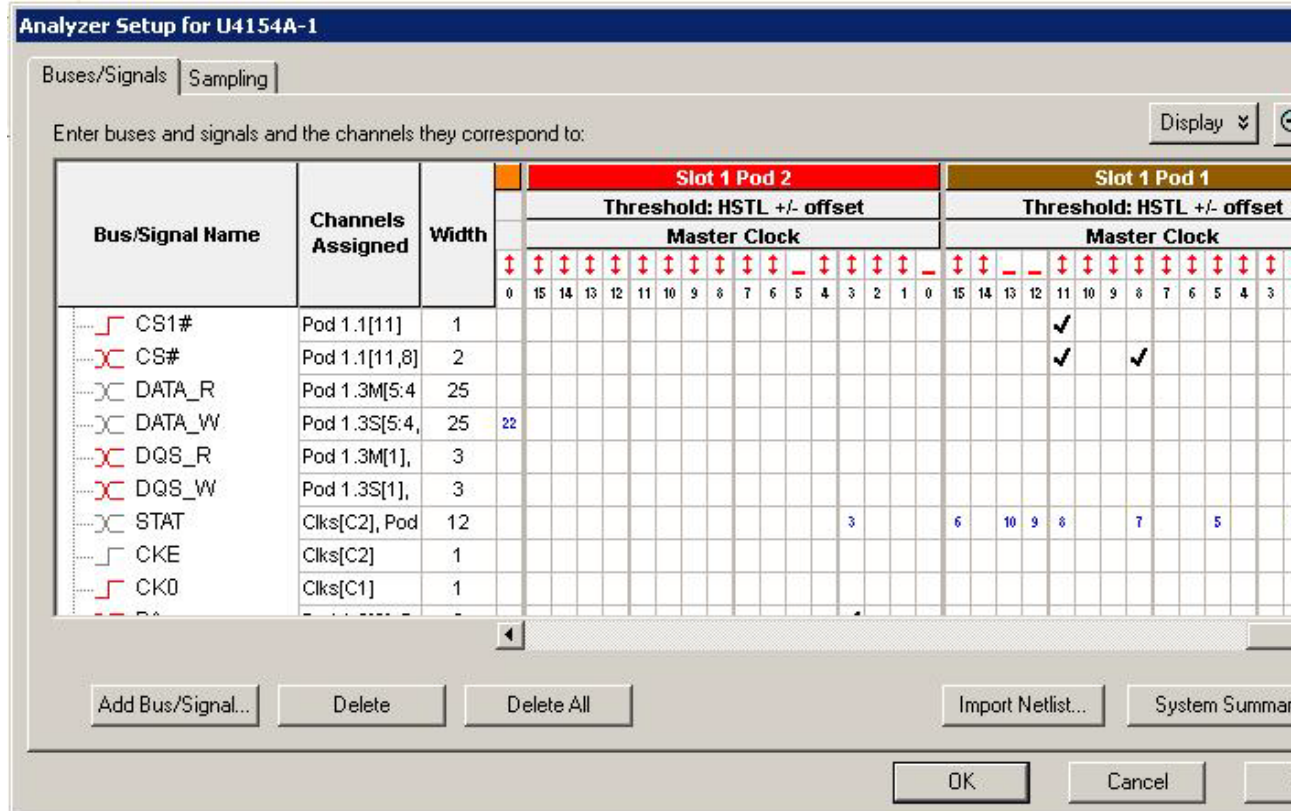

**•** Each pod has one clock channel making it a total of eight clock channels for a U4154A module. These clock channels are named C1 through C8. If you have installed multiple U4154A module in an AXIe chassis, then the clock channels of the next U4154A module are named C9 through C16 and so on for the rest of the modules in the set. The following is an example of the clock channels naming convention in U4154A.

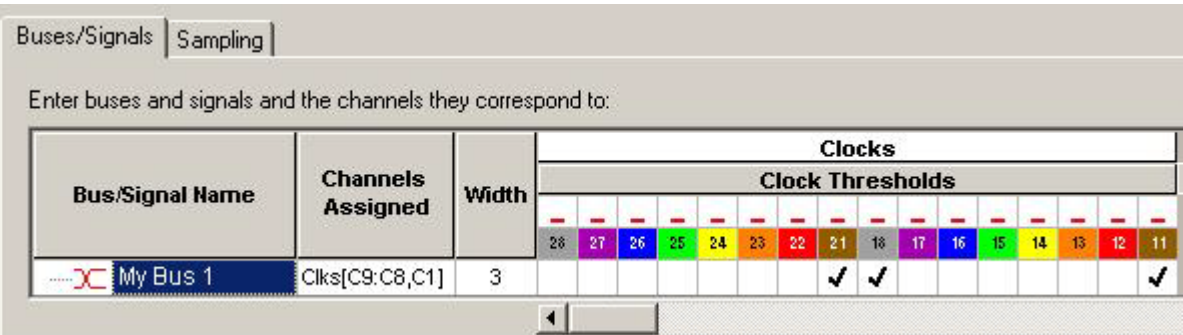

The clock channel of Pod 8 of the U4154A module installed in slot 1 is represented as:

- **•** 18
- **•** Clk8
- **•** C8

Similarly, the clock channel of Pod 4 of the U4154A module installed in slot 2 is represented as:

- **•** 24
- **•** Clk12
- **•** C12

The input from the clock channel of Pod 1 is used as the state sampling clock input. If you have installed multiple U4154A cards in chassis, then the clock of Pod 1 of the master card in the set is used as the state sampling clock. For instance, if there are five cards in the set, then the third card from the bottom is the master card. The clock of Pod 1 of this card is the state sampling clock.

## <span id="page-680-0"></span>**Changing Advanced Probe Settings for U4154A and 16962 Logic Analyzers**

You can change the settings for the probes used with the U4154A / 16962 logic analyzers. You can enable peaking for channels of these logic analyzers to compensate for the additional high frequency attenuation that some probing solutions provide on target signals. Enabling the peaking can improve the capture window of the input signals by peaking the edges of the input signals. This is particularly useful in situations when the additional attenuation on target signals becomes significant at high frequencies and DDR3 edge rates.

When you enable peaking with the DDR3 Eyefinder tool, it can increase the capture window for the data signals therefore providing increased accuracy for capturing the data. (The DDR3 Eyefinder tool helps you set the appropriate sampling positions for read and write data signals to capture DDR data. it is specifically designed to find DDR3 data signal eyes.)

It is recommended that you run the DDR3 Eyefinder tool on the high- speed target systems with the peaking enabled and then disabled to determine the setting that best suits the target system.

**CAUTION** Changing the peaking settings can improve or reduce the performance of the probing system. For instance, if the DDR BGA Interposer probe is used at speeds of DDR3-1600 or higher, enabling the peaking results in improving the capture window.

**NOTE** The advanced probe settings feature is only supported for U4154A and 16962 logic analyzers.

To change probe settings, you must first enable the probe settings and then adjust these settings. These procedures are described below.

## **To enable Advanced Probe Settings (APS) for the Logic Analyzer Module**

- **1** From the menu bar, select **Edit** > **Options**.
- **2** In the **Options** dialog, select the **Enable Advanced Probe Settings (APS)** checkbox.
- **3** Click **OK**.

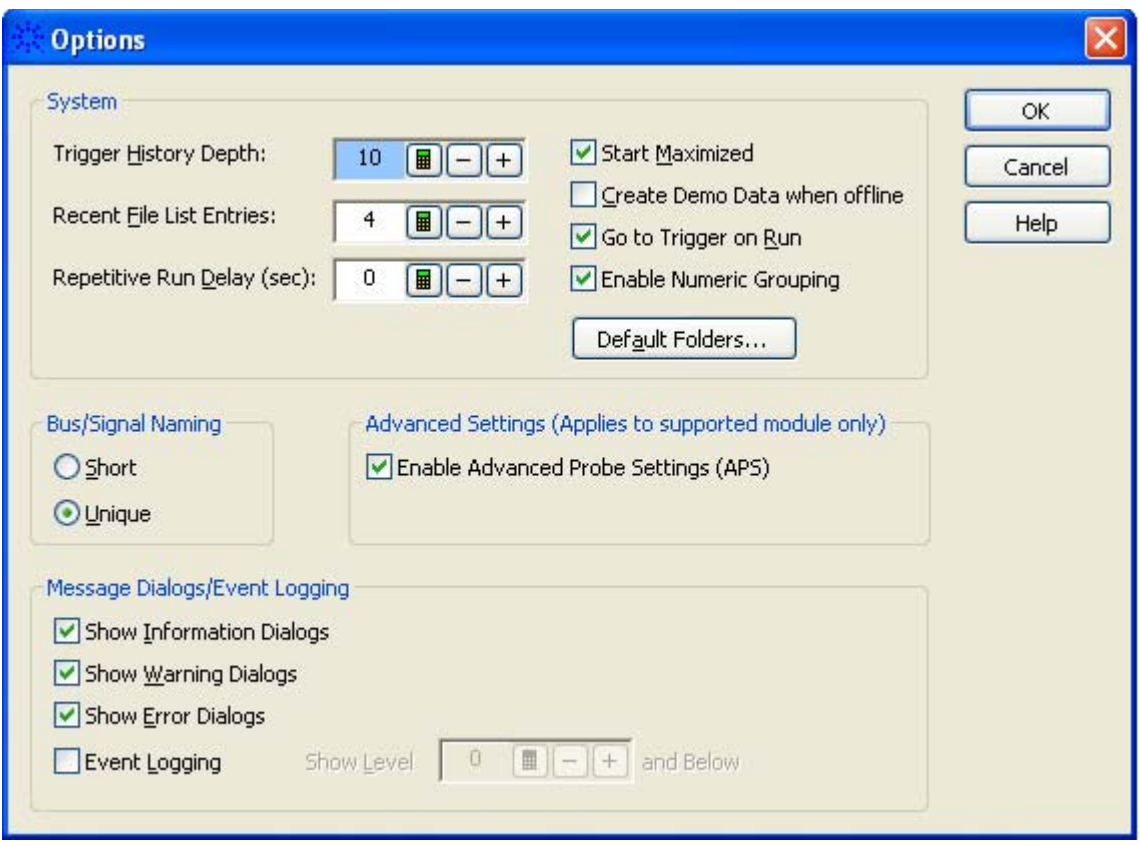

On enabling the advanced probe settings in the Options dialog, the **APS** button is added to the **Buses/Signals** tab of the **Analyzer Setup** dialog of the logic analyzer module. You can use this button to view and change the advanced probe settings.

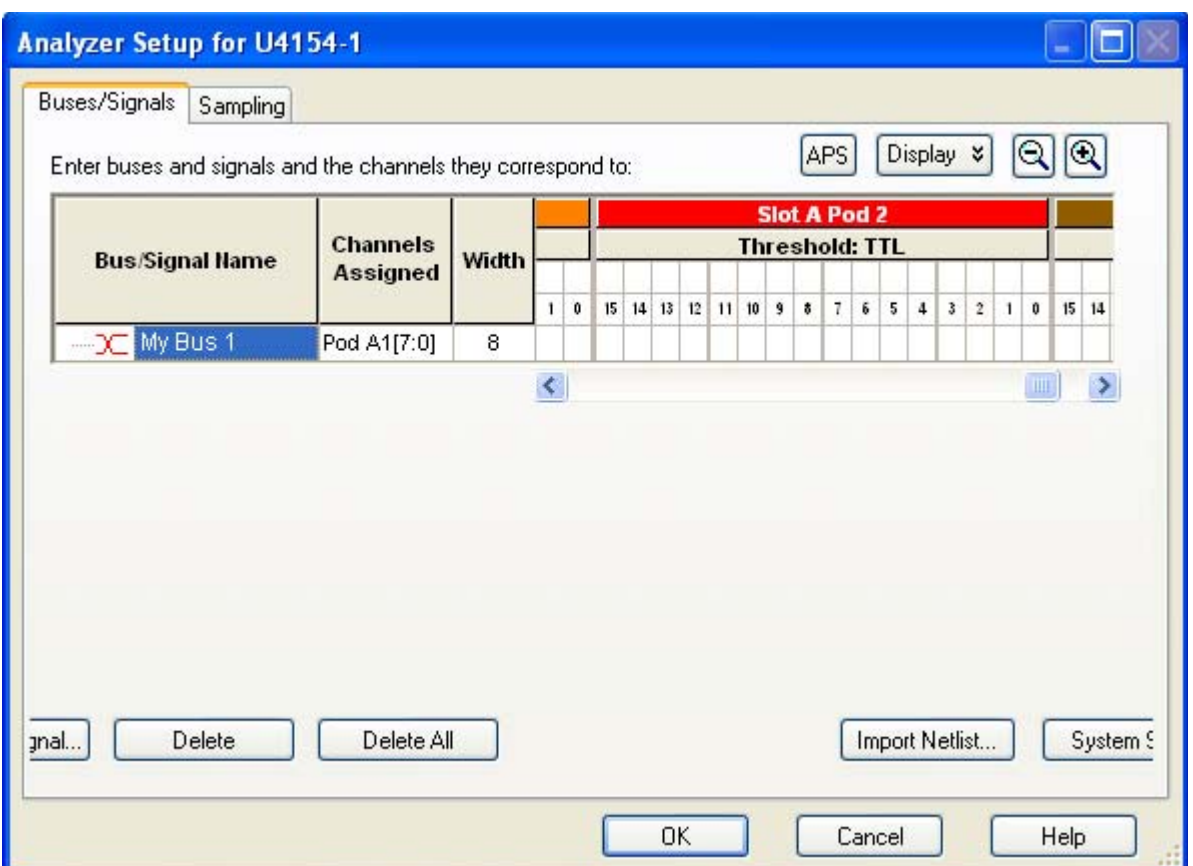

**To change the Advanced Probe Settings for the Logic Analyzer Module**

- **1** From the menu bar, select **Setup** > **Bus/Signal**.
- **2** In the **Buses/Signals** tab of the Analyzer Setup dialog, click the **APS** button.

The **Advanced Probe Settings** dialog is displayed. All the logic analyzer cards that you installed in different slots of the chassis to make up the logical module are displayed. On expanding a slot, the pods available for that logic analyzer card are displayed. Each pod further expands to the supported channels per pod. The following screen displays the advanced probe settings dialog for the U4154A logic analyzer. In this screen, the logical module comprises of two U4154A modules installed in slot A and B of the AXIe chassis. For each U4154A, there are eight pods available. Each of these pods expands to 16 data channels and 1 clock channel.
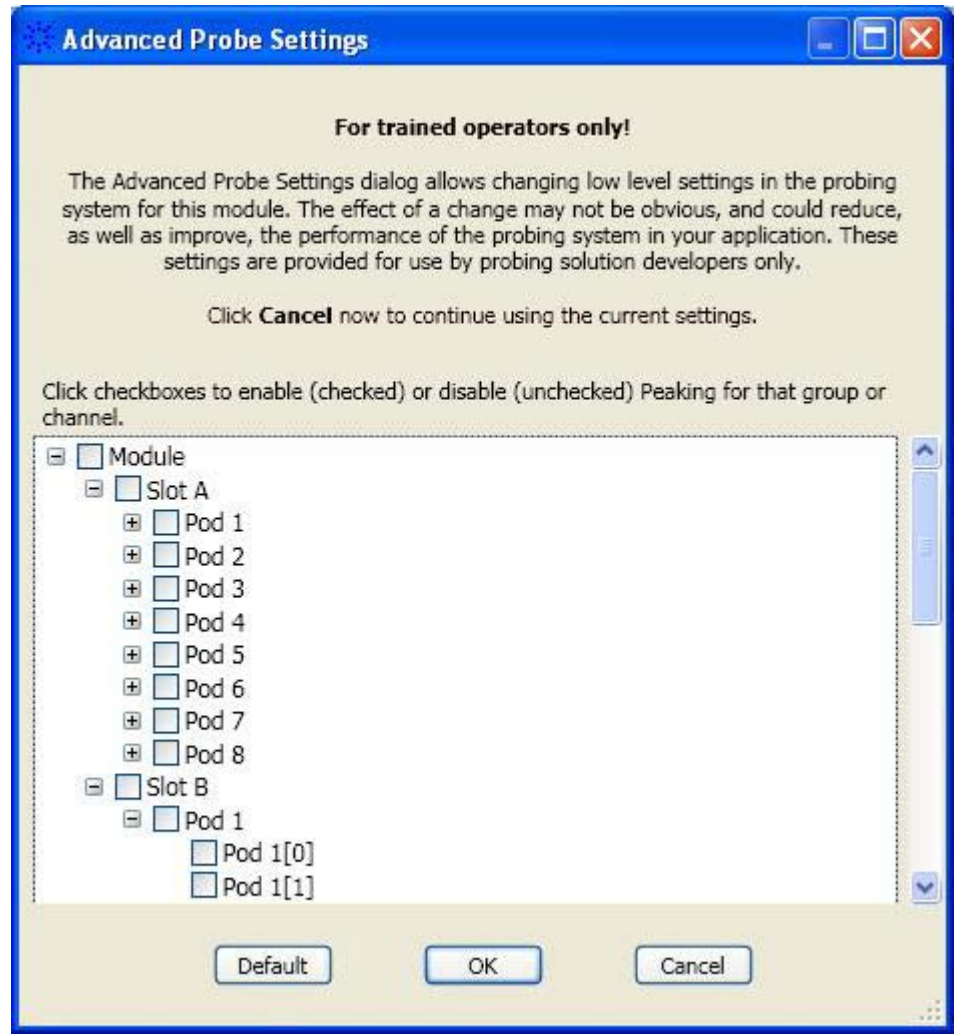

- **3** You can choose to enable the peaking at the channel/pod/slot/logical module level by selecting the checkbox displayed with these options. By default, peaking is disabled at all these levels.
- **4** Click **OK**.

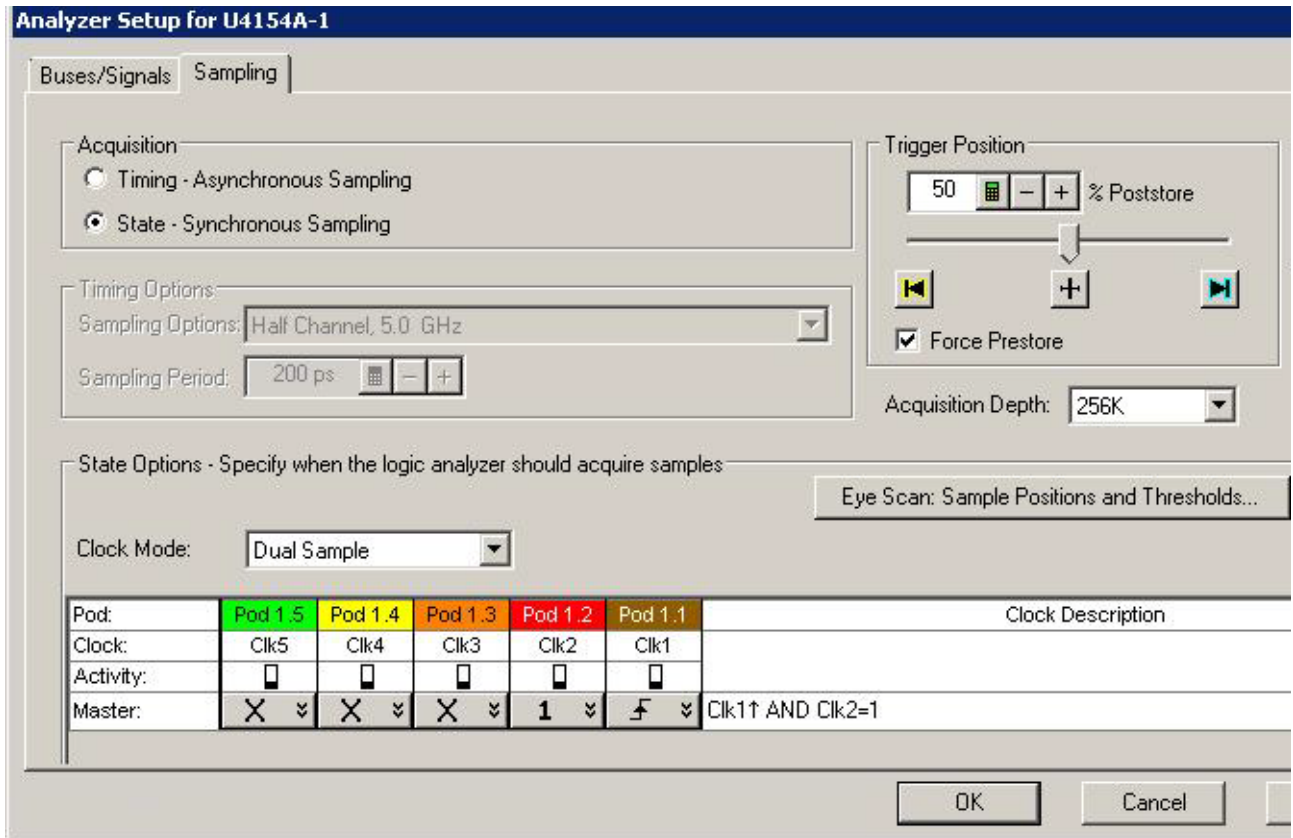

## **Setting up the State Sampling Options in U4154A Logic Analyzer**

The U4154A state sampling speed matches your device under test's clock rate, from 100 Mb/s up to 2.5 Gb/s.

The state sampling clock inputs let signals from the device under test specify when data should be captured.

U4154A provides the following two license options for state mode speeds (2.5Gb/s and 1.4Gb/s) at which the state sampling clock matches input clock edges from the device under test.

- **2.5 Gb/s speed** If you have the 02G license for U4154A module, then the maximum available state speed of U4154A is automatically set to  $2.5Gb/s.$
- **1.4 Gb/s speed** If you have the 01G license for U4154A module, then the maximum available state speed of U4154A is automatically set to 1.4Gb/s. If, while acquiring data, the clock frequency is found to exceed the maximum state speed available as per the 01G license, an error message is displayed and the data is discarded.

### **State Sampling Clock Mode**

The state sampling clock mode specifies how the clock inputs are used for sampling. There are two state sampling clock modes to choose from:

- **Master** all pods sampled on one master clock.
- **Dual Sample** one pod in the pod pair sampled on one master clock but with different delays. When you enable this clock mode, the next step is to set up the pod pairs that you want to be dual sampled in the Busses/Signals tab of the Analyzer Setup dialog box (see ["To set up the](#page-126-0)  [dual sample sampling clock mode" on page 127\)](#page-126-0). Data on the active pod in a dual sampled pod pair is sampled twice (as master sample and second sample).

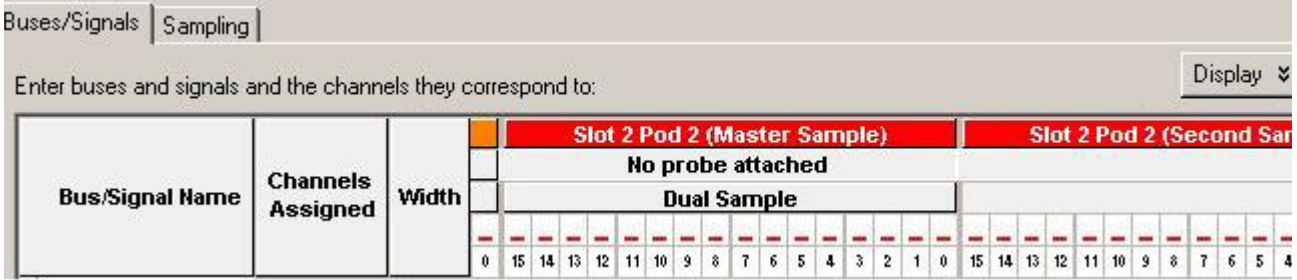

The pods for which you select the dual sample mode have their associated clock bit also dual sampled. The active clock bit of the pods in a dual sampled pod pair is the clock bit of the selected active pod in that pod pair. notice that in the following screen, the clock channels of the dual sample pod pair (pod 1.3 and pod 1.4) are also dual sampled. These dual sampled clocks are represented as 13 M or C3M and 13 S or C3S (C3 Master Sample and C3 Second Sample).

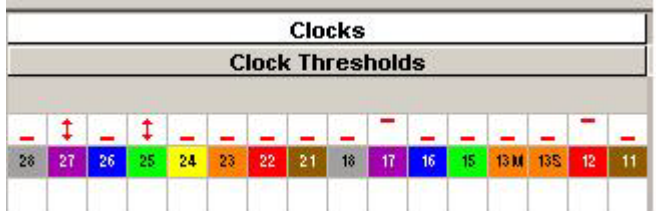

For instructions on setting up these state sampling clock modes, see:

- ["To set up the master only sampling clock mode" on page 125](#page-124-0)
- **•** ["To set up the dual sample sampling clock mode" on page 127](#page-126-0)

### **State Sampling Clock and Qualifiers**

In U4154A, only one state sampling clock is provided. The state sampling clock is the clock of Pod 1 of the master card (the lower middle level card in the set). To know which card is the master card in the set, click **System Summary** button in the Busses/Signals tab of the Analyzer Setup dialog box.

You can choose the sampling to occur on rising, falling, or both edges of the input clock signal.

There are four qualifiers available for the state clock. The clock inputs of pods 2 to 5 are used as the state clock qualifiers. In a multi card set, the clock inputs of pods 2 to 5 of the master card in the set are used as the state clock qualifiers.

You cannot use the signals from the other pods clock inputs as the sampling clock inputs or its qualifiers.

In the following screen, the clock channel (Clk1) of pod 1 of the master card (first card from bottom in the set of two cards) is used as the sampling clock. Clk2, Clk3, Clk4, and Clk5 are the state clock qualifiers.

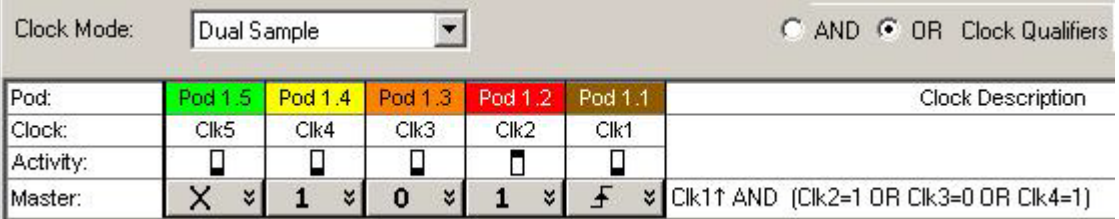

You can use the "AND"/ "OR" conditional operators with the state clock qualifiers to add conditions and completely describe the clock as a combination of edges and highs or lows.

### **Determining Optimal Sample Positions and Thresholds**

In the state sampling acquisition mode, you need to adjust the sampling positions on each U4154A channel relative to the sampling clock to make sure data is sampled when it is valid.

You can use the eye scan feature of the U4154A Logic Analyzer to automatically determine and set the optimal sample positions and thresholds for the individual signals. Clicking the **Eye scan: Sample Positions and Threshold** button in the **Sampling** tab displays the Eye Scan - Sample Positions and Threshold Settings dialog box where you can set up and run the eye scan measurement for U4154A channels. Refer to the topic Setting up and Running Eyescans in U4154A Logic Analyzer to learn more.

### **Specifying Advanced Triggers in the U4154A Logic Analyzer**

When setting up advanced triggers, the U4154A logic analyzer has some differences from previous logic analyzers. This topic highlights these differences:

- **•** Up to eight trigger sequence steps are available.
- **•** 2.5 GHz trigger sequencer enables reliable trigger and capture of DDR3 signals at speed.
- **•** There is one timer available in the timing sampling mode as well as the state sampling mode.

**•** An Occurrence counter is available in each sequence step to count eventual occurrences. You can achieve a consecutive occurrence counter by using "Else if" clauses with the "Reset occurrence counter" action.

### **Event counter**

In a U4154A trigger sequence step, you can add an "Event counter" as the trigger action. You can Increment or Reset this event counter in the trigger sequence.

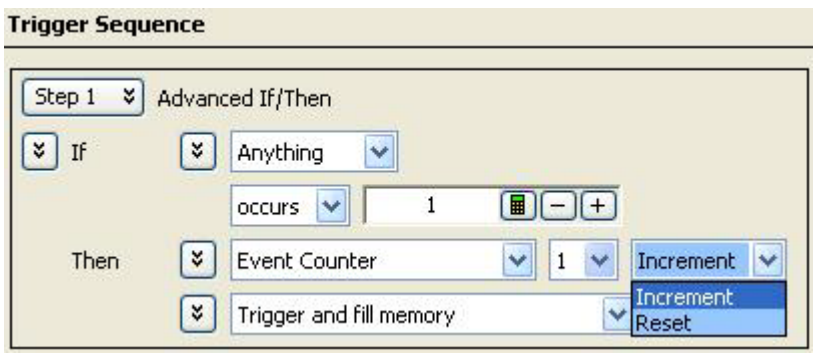

### **Specifying Burst Patterns**

You can specify the Burst pattern event type in a trigger sequence step. The burst level has been increased to 8 in U4154A Logic Analyzer allowing you to specify a maximum of eight samples in the burst pattern event.

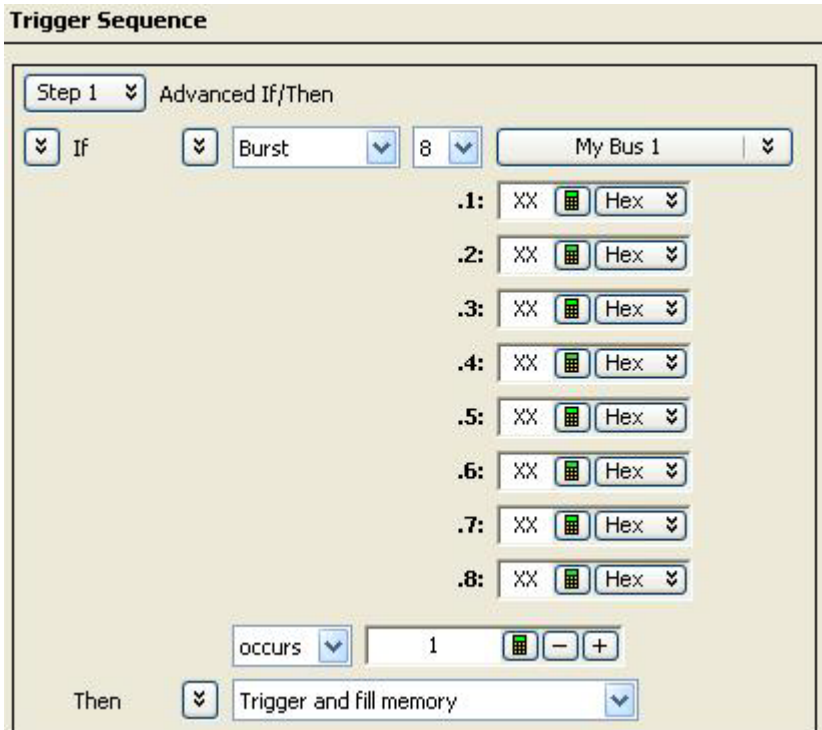

In the **Default Storage** of a trigger, you can specify a maximum of eight burst patterns to store burst samples as the default storage.

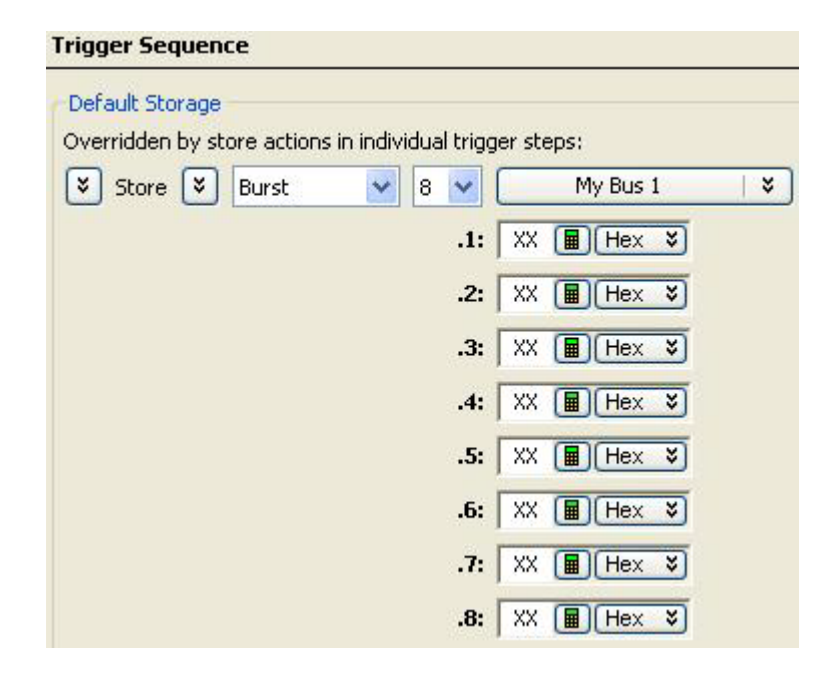

### **Setting up and Running Eyescans in U4154A Logic Analyzer**

The U4154A logic analyzer allows you to set up and run eyescans for automatically adjusting the state mode sampling positions and threshold voltages of address and control signals so that data is sampled when it is valid. This topic describes how you can set up and run the eyescan measurements when using the U4154A Logic Analyzer.

For U4154A, you can set the sampling positions and threshold voltages for signals in an eyescan measurement and then run the measurement to allow U4154A logic analyzer to find out and suggest optimal sample positions and threshold voltages for these signals. You can then choose to set the sampling position and threshold voltages suggested in the eyescan run or manually adjust these settings based on the suggested values.

When you run an eyescan measurement, logic analyzer determines the threshold voltage that results in the widest possible data valid window by examining the signals from the DUT. Then logic analyzer determines the location of the data valid window in relation to the sampling clock, and suggests the ideal threshold voltage and sampling position.

Eyescan sets the sample position on individual channels of U4154A and therefore, is an easy way to get the smallest possible logic analyzer setup/hold window to accurately capture data.

You use the **Eye Scan - Sample Position and Threshold Settings** dialog box to set up and run eyescan measurements for U4154A channels. The following screen displays this dialog box with five predefined eyescan measurements - Clock, Chip Select, Command and Address, Data Read, and Data Write. The eyescan results of the Command and Address eye scan measurement is shown. The eyescan diagram is displayed for channel 1 of pod 1.1 mapped to a signal named COMMAND.

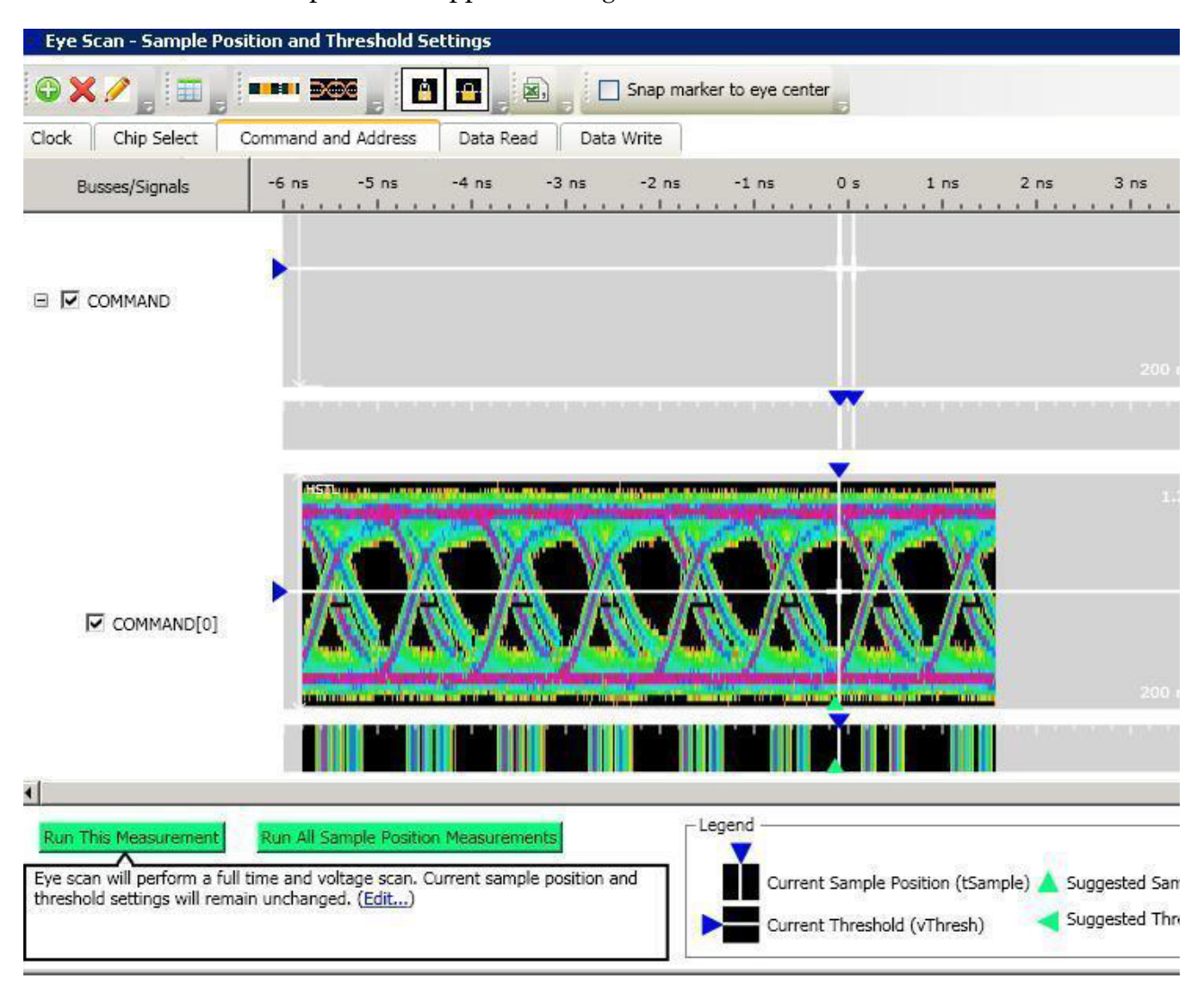

### **Creating an eyescan measurement**

In an eyescan measurement, you:

- **•** select buses/signals on which you want to run the eyescan measurement. For these buses/signals, you can select either all or specific U4154A channels mapped to these buses/signals.
- **•** set the sample positions and thresholds for the selected signals.
- **•** select the eyescan parameters including the type of eyescan run.

### **Before creating an eyescan measurement**

Ensure that you have:

- **1** Connected the U4154A logic analyzer channels to the appropriate signals on the DUT to probe the DUT.
- **2** Assigned bus/signal names and mapped the names to the U4154A channels that you used in step1. You use the Buses/Signals tab of the Analyzer setup dialog box to do this.
- **3** If you already set the threshold voltages for channels in the Buses/Signals tab, then these settings will be displayed as the current threshold settings in the eyescan setup.
- **4** Selected the state (synchronous sampling) mode.
- **5** Set the state sampling clock options. (see Setting State Sampling Options in U4154A)

### **To create an eyescan measurement**

**1** Click the **Eye Scan: Sample Positions and Thresholds** button in the **Sampling** tab of the **Analyzer setup** dialog box.

The **Eye Scan - Sample Position and Threshold Settings** dialog box is displayed.

- **2** A **Default Measurement** is displayed with the currently mapped buses/signals and channels. For each channel, the current threshold voltage and sample position is displayed. You can either rename this measurement by right- clicking this measurement and selecting **Rename**. Or you can create a new measurement by clicking the **Add New Measurement** toolbar button.
- **3** Click the tab of the new measurement that you created.
- **4** Assign signals/buses to this measurement so that eyescan is run on the assigned signals only. To do this:
	- **a** Click **Assign Buses / Signals to Measurements** toolbar button.
	- **b** All the buses/signals that you created in the Analyzer setup dialog box are displayed. You can expand these to display the mapped U41554A channels.
	- **c** Select the checkbox displayed with a bus/signal on which you want to run the eyescan. This selects all the channels that are a part of the bus/signal. Alternatively, you can select individual channels from the different buses/signal names by selecting the checkbox displayed with a channel.
	- **d** Click **OK**.
- **5** All the signals that you selected are now displayed in the measurement tab. The current threshold type, threshold voltage, and sample position settings are also displayed for each of these signals. These settings are editable. If needed, you can edit these settings.

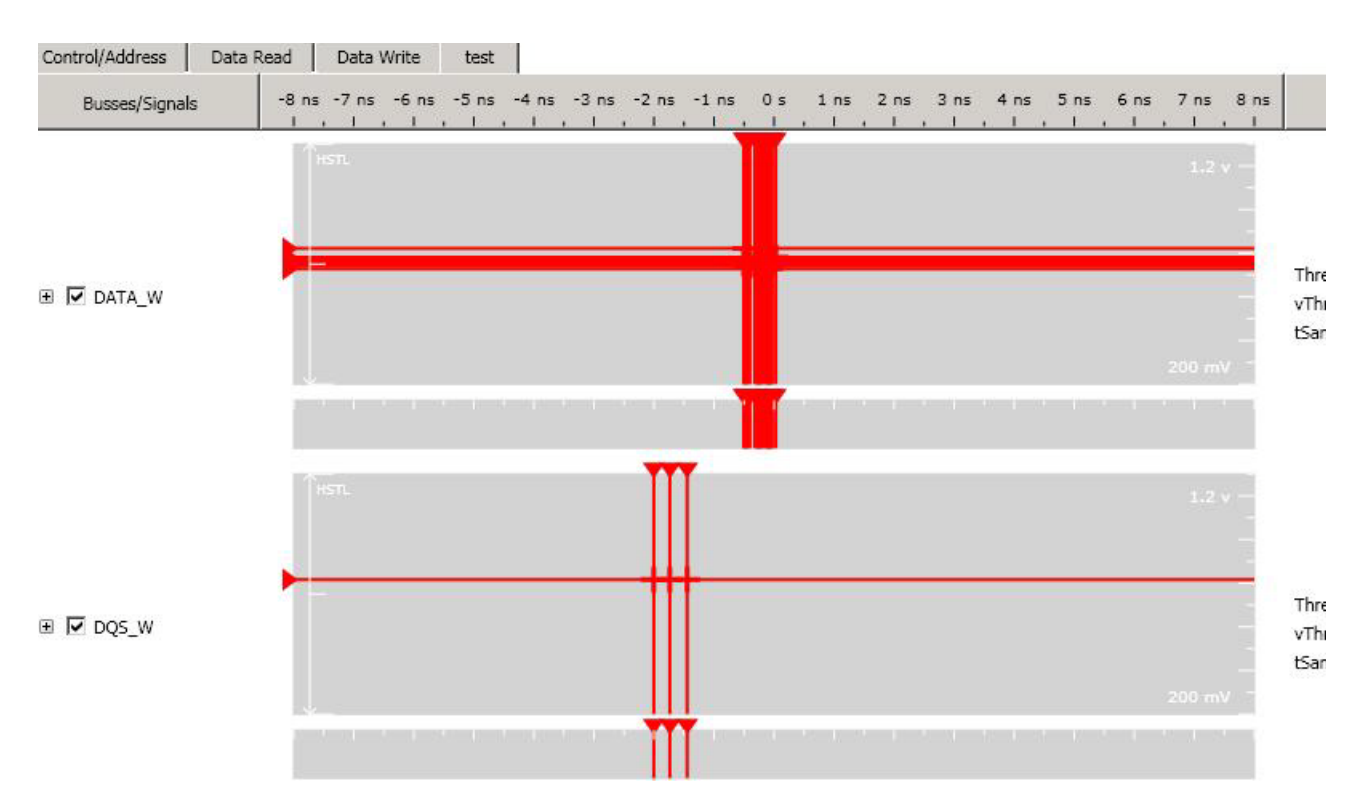

- **6** Click **Edit** to customize the eyescan run options.
- **7** Select the appropriate scan options and click **OK**.

After you have created an eyescan measurement, you can edit the measurement to customize how you want the U4154A Logic Analyzer to run the eyescan measurement. You do this by clicking **Edit Current Measurement** button in the Eye Scan - Sample Position and Threshold Settings dialog box. Refer to the topic *Customizing an Eyescan Measurement* to know more.

### **Creating multiple eyescan measurements**

You can also create multiple eyescan measurements to use different eye scan parameters for different signals. For instance, you can create a measurement for control signals to perform a simple time scan and another one for data read and write signals to do a full time and voltage scan.

**NOTE** If you need to create multiple eye scan measurements, you can include a signal in only one of these measurements for setting the signal's sample position. This ensures that you get the eye scan results for a signal in only that measurement. If you assign a signal that already exists in a measurement to another measurement, then the signal is automatically removed from the earlier assigned measurement.

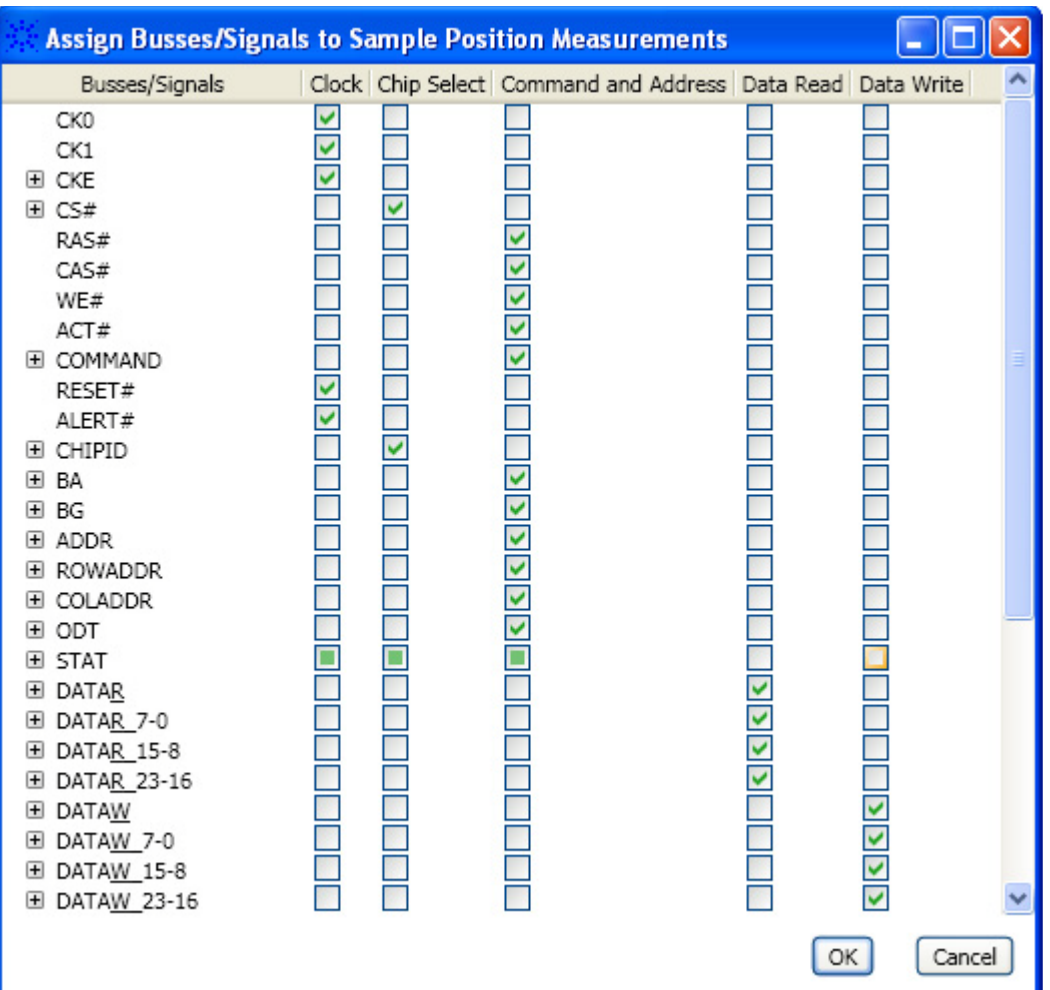

### **Customizing an Eyescan Measurement**

Once you have created an eyescan measurement, you can configure various settings in the **Eye Scan - Sample Position and Threshold Settings** dialog box to customize how you want the U4154A Logic Analyzer to run the eyescan measurement. For instance, you can set eyescan parameters such as the type of eyescan run or the eyescan resolution.

To customize an eyescan measurement, you edit the measurement by clicking **Edit Current Measurement** toolbar button in the Eye Scan -Sample Position and Threshold Settings dialog box. On clicking this button, the following dialog box is displayed with various configurable eyescan options organized in different tabs.

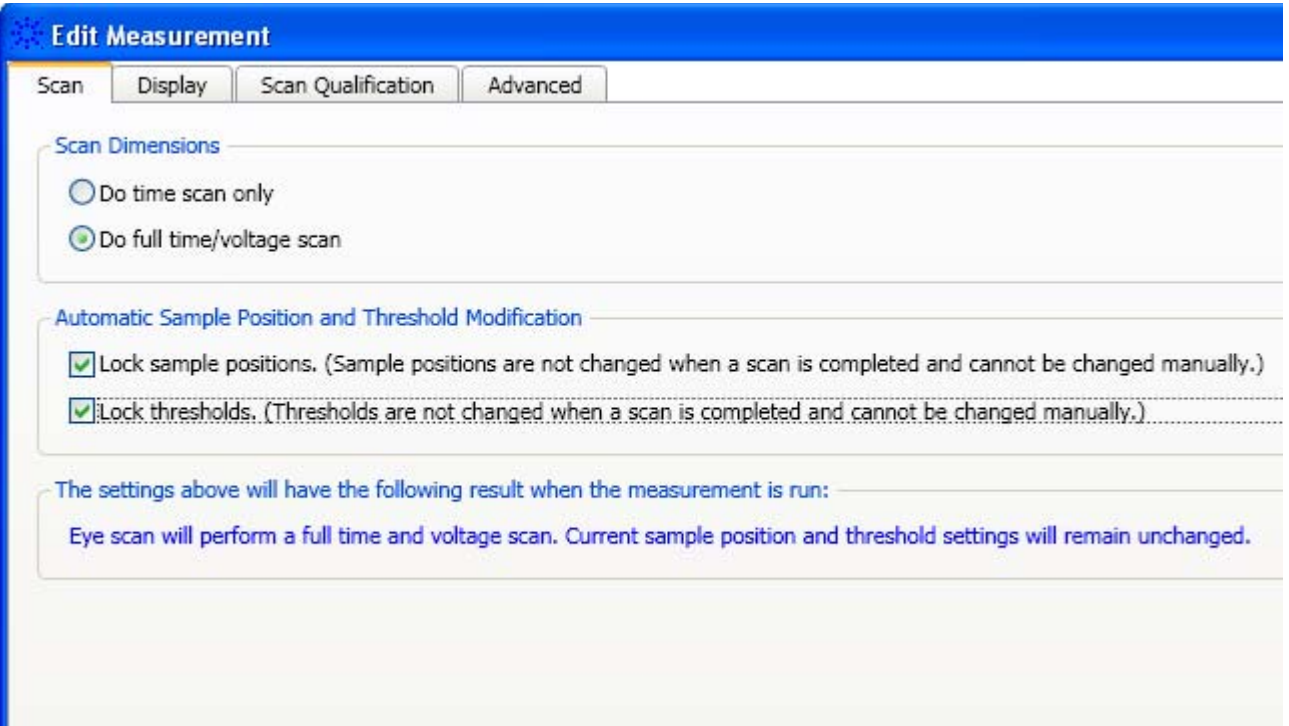

Based on the combination of edit options that you select to customize the eye scan, an explanation of the expected eyescan results is displayed in the **Eye Scan - Sample Position and Threshold Settings** dialog box as follows.

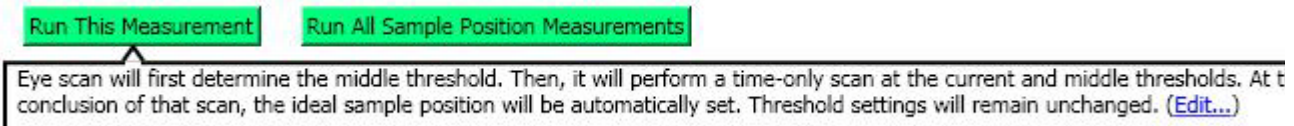

This topic describes some of the configurable options for eyescan.

### **Types of eyescans:**

- **Time scan only** This eyescan option performs a full time scan at the middle threshold voltage and suggests the optimal sample position. It sets the threshold voltage and sample positions based on the optimal values depending on whether or not you selected to lock the current threshold and sample position settings.
- **Time and voltage scan** This eyescan option finds the signal activity envelop and adjusts the threshold voltage to determine the optimal threshold voltage. Then it performs a full time scan at that threshold to suggest the optimal sample position. It sets the threshold voltage and sample positions based on the optimal values depending on whether or not you selected to lock the current threshold and sample position settings.

**Locking the current settings**

At times, you may want to run the eyescan to view the suggested optimal settings but do not want logic analyzer to automatically adjust your current settings based on the eyescan results. In such a situation, you can lock your current threshold and sample position settings to ensure that the eyescan run suggestions do not automatically alter your current settings. By locking the settings, you lock these for manual adjustments as well. If you do not lock these settings, then eye scan run automatically adjusts the current settings as per the suggested optimal settings. You can later choose to retain these adjusted settings or modify manually. The following screen displays these lock settings that are available in Edit Measurement dialog box.

Automatic Sample Position and Threshold Modification -

O Lock sample positions? (Sample positions are not changed when a scan is completed and cannot be changed manually.

↓ Lock thresholds? (Thresholds are not changed when a scan is completed and cannot be changed manually.)

### **Setting eyescan resolution**

You can select the eyescan resolution that you want for the resulting scans. If you have the 02G license option for U4154A module, then you can select either Normal or High resolution for the scans. However, if you have the 01G license option for the U4154A module, then only the Normal resolution option is available. The High resolution option is disabled for 01G license.

If you select the Normal option, you get a time resolution of 20 ps in scans. With the High resolution option, you get a time resolution of 4.8 ps in scans.

The following screen displays these two resolution options.

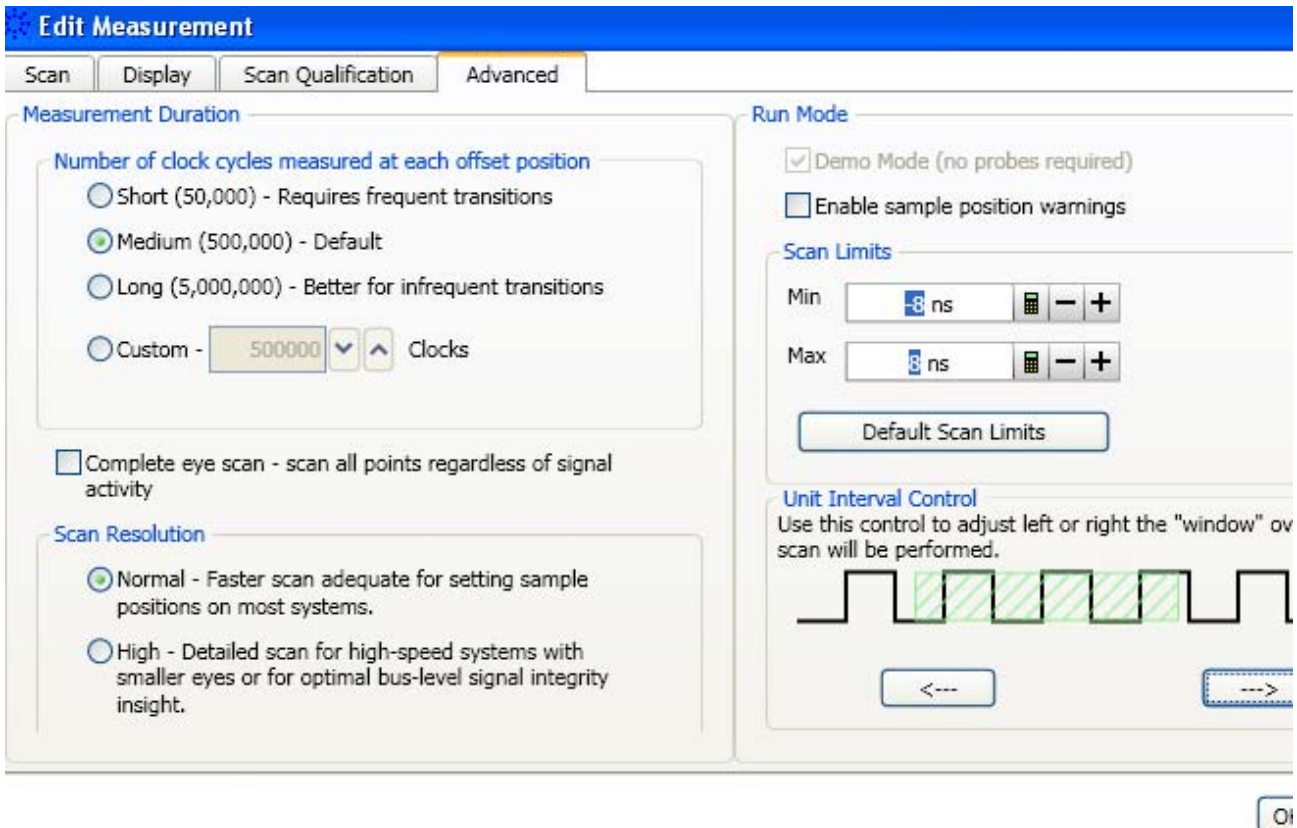

### **Configuring Unit Interval (UI) settings**

There may be a situation when the eyes in which you want to set the sampling positions are outside of the adjustment range in the eyescan. In such a situation, you can configure the unit interval settings to move the signals left or right (in relation to the zero time) by Unit Interval (clock cycle) amounts. You can use the left and right arrow keys displayed in the **Unit Interface Controls** section to adjust the window on which the eyescan will be performed. The currently applicable scan window is represented by the green shaded area. Each mark to the left represents a whole clock cycle. Moving the slider to the left results in the data eyes moving left in the display after rerunning a scan.

After configuring the unit interval settings, you must rescan and then set the sampling positions again.

### **12 Reference**

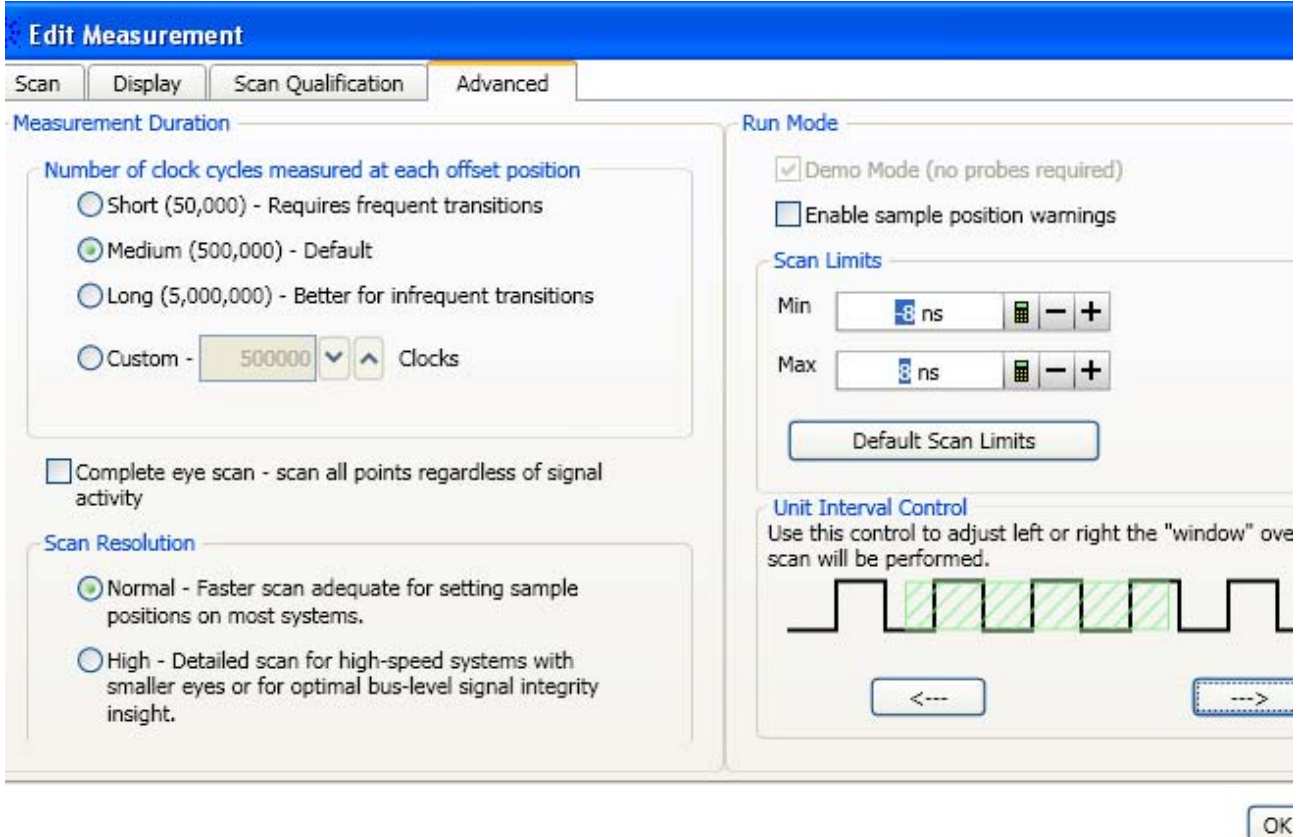

### **Running an Eyescan**

After you have created an eyescan measurement and customized it to suit your specific requirements, you can run the eyescan measurement. This allows U4154A logic analyzer to determine and suggest optimal values for sample positions and thresholds.

If you created multiple eyescan measurements, you can either run these measurements separately or as a sequential batch. In a sequential batch, the measurements are run in the same order in which these are displayed in the tabbed list.

### **To run an eyescan measurement**

- **1** Click the tab of the eyescan measurement that you want to run in the **Eye Scan - Sample Position and Threshold Settings** dialog box.
- **2** Click **Run this measurement**.

**To run multiple eyescan measurements**

**1** Click **Run All Sample Position Measurements** in the **Eye Scan - Sample Position and Threshold Settings** dialog box.

**Interpreting the eyescan results and eye diagrams**

By performing full time and voltage scans, U4154A is able to give you a map of transitions detected in small windows of time and voltage. These scans are called eyescans.

The eyescan results show:

- **•** Suggested sampling positions and threshold voltages (green triangles).
- **•** The current sampling positions (vertical blue lines in stable regions, red lines in transitioning regions) and threshold voltages (horizontal blue lines in stable regions, red lines in transitioning regions).
- **•** A digital "eye" diagram that represents many samples of data captured in relation to the sampling clock. The transitioning edges measured before and after the sampling clock result in a picture that is eye- shaped. Eye diagrams are used to display the measurement data.

The following screen displays the results of a time and voltage eye scan run on the data read signals. The current settings have been automtaically adjusted by the eye scan based on the optimal settings determined during the eye scan.

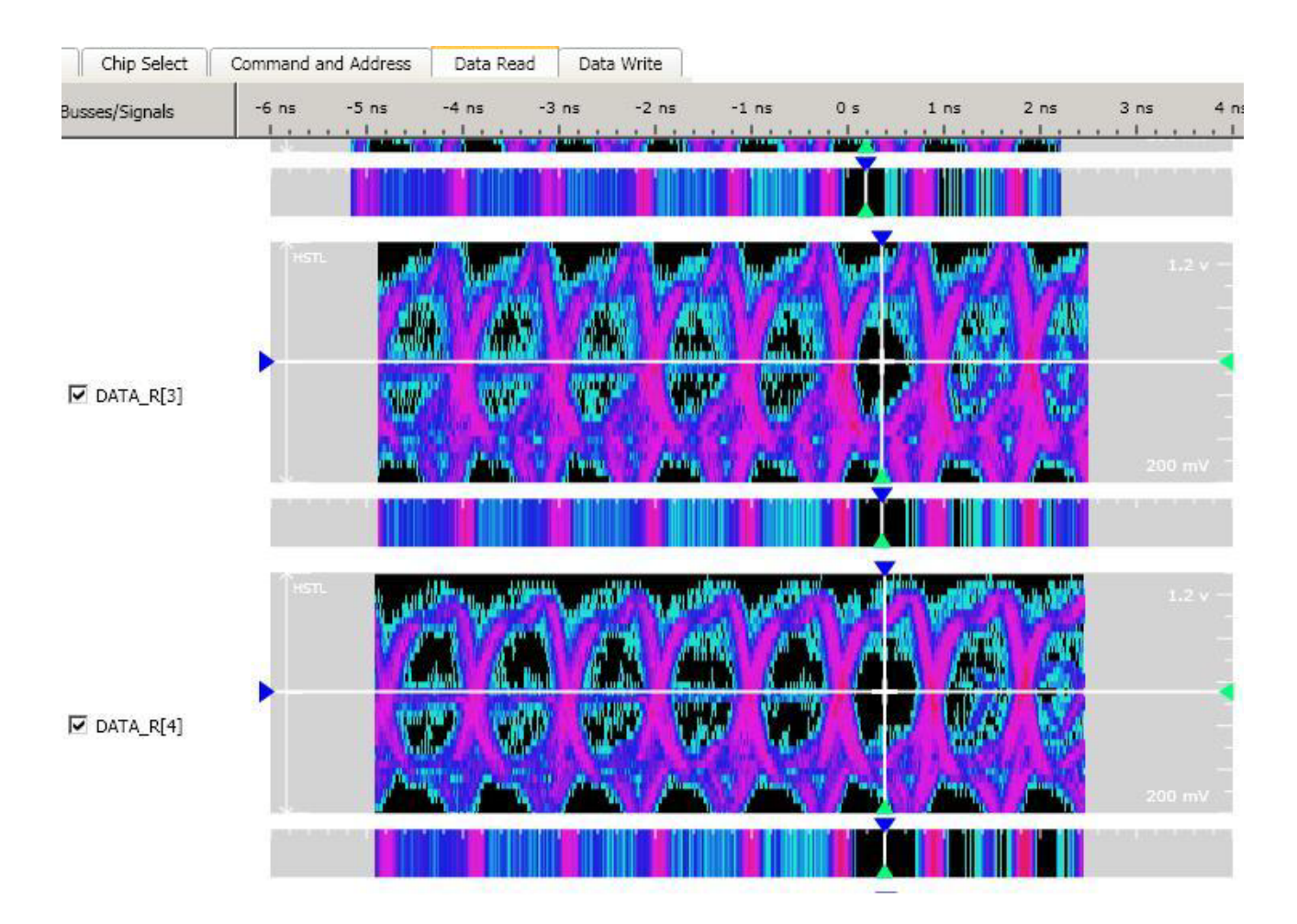

### **Adjusting sample positions and thresholds**

### **Setting sample positions for all signals to their suggested positions**

You can set the sample positions for all the signals included in a measurement to their suggested sample positions displayed in the eyescan results in a single click. To accomplish this, right- click the measurement and select the **Set sample position only to suggested** option.

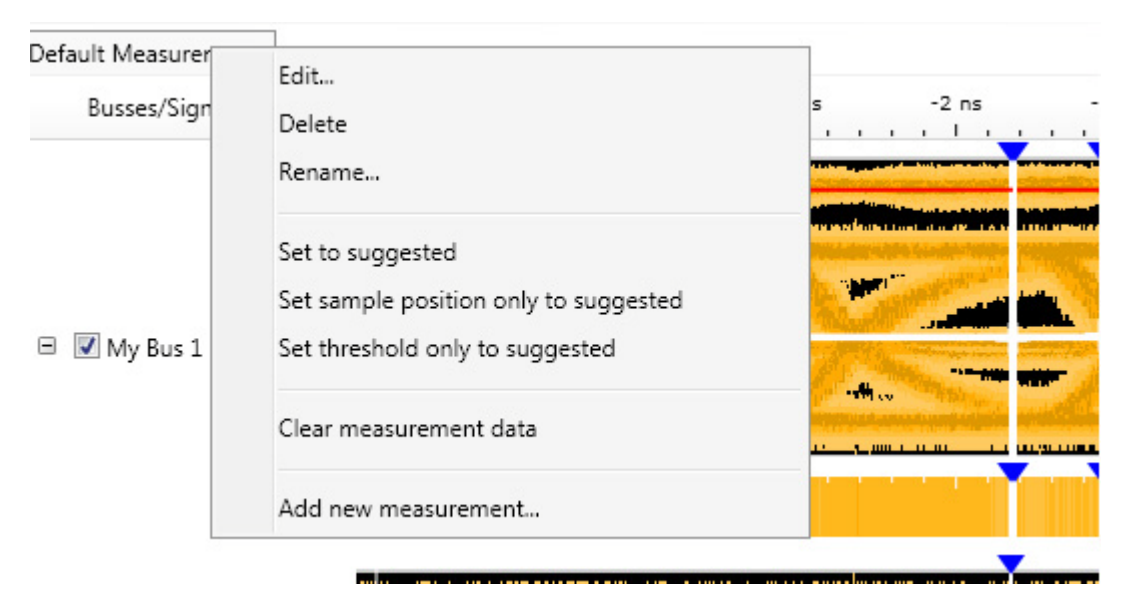

You can also set the thresholds to their suggested threshold values by clicking the Set threshold only to suggested option. The Set to suggested option sets both the sample positions and thresholds to their suggested values.

### **Adjusting/moving the sample positions manually**

After viewing the eyescan results, if needed, you can mark the ideal sample position for each signal by manually moving the sample position markers in the eyescan. You do this:

- **•** either by dragging and dropping the sample position markers to the required positions.
- **•** or by clicking on the required position. This automatically moves the marker to the clicked position. For this, you need to select the **Click to move markers** checkbox. By default, this checkbox is deselected.

While adjusting the sample positions, you may want to deselect the **Snap marker to eye center** checkbox to get greater control over the sample position placements. On deselecting this checkbox, the sample position markers are set exactly at the same position at which you dropped the

marker or clicked. When this checkbox is selected, the sample position marker is set at the center of the eye irrespective of where you clicked or dropped the marker while moving it.

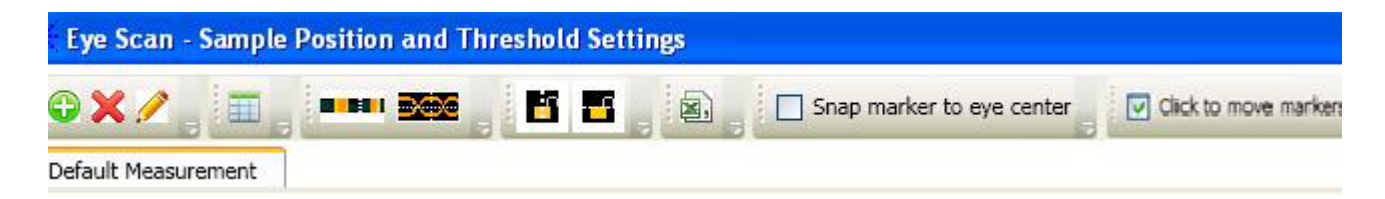

If the eyes in which you want to set the sampling positions are outside of the adjustment range in the eyescan, you can configure the unit interval settings to move the signals left or right (in relation to the zero time) by Unit Interval (clock cycle) amounts. You can use the left and right arrow keys displayed in the Unit Interface Controls section to adjust the window on which the eyescan will be performed. The currently applicable scan window is represented by the green shaded area. Each mark to the left represents a whole clock cycle. Moving the slider to the left results in the data eyes moving left in the display after rerunning a scan.

After configuring the unit interval settings, you must rescan and then set the sampling positions again.

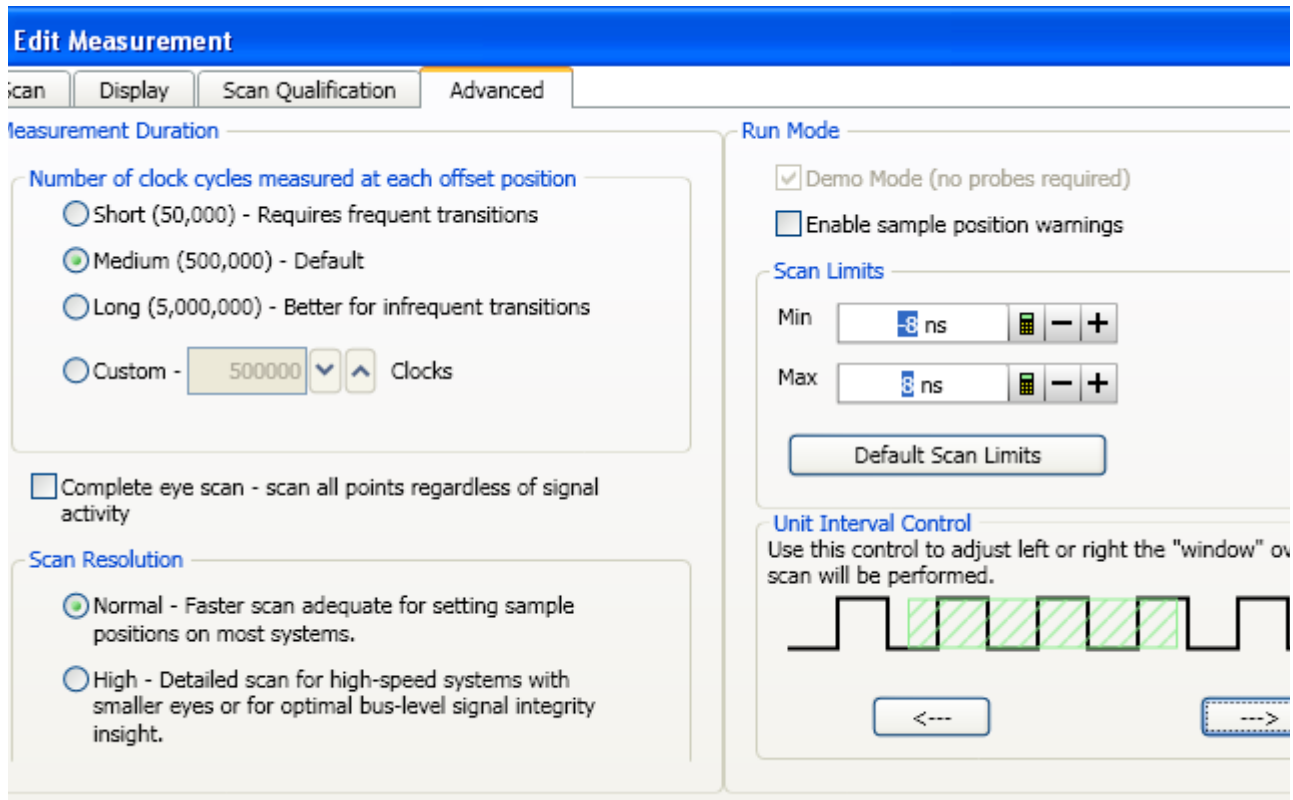

### **Scaling voltage axis for a signal or an entire bus**

After you have run the eyescan measurement and acquired the eyescan data, you can scale the voltage axis for individual signals or an entire bus in that eyescan. When you scale the voltage axis for a bus, each child signal in that bus is scaled to the same value that you select.

Note: The scaling options are available only on a full time/voltage eyescan diagram. On a Time Only eyescan diagram, these options are not displayed as the eyescan data is time- only. Further, if you generated a full time/voltage eyescan diagram from a time- only scan, the scaling options will be displayed for use but not meaningful as the data is still time- only. Scaling provides meaningful results on a full time/voltage eyescan diagram that has been acquired by running a full time and voltage scan.

### **To scale the voltage axis**

- **1** In the displayed eyescan diagram, navigate to the signal or the bus for which you want to scale the voltage axis.
- **2** Right- click the signal or the bus. A context menu is displayed.

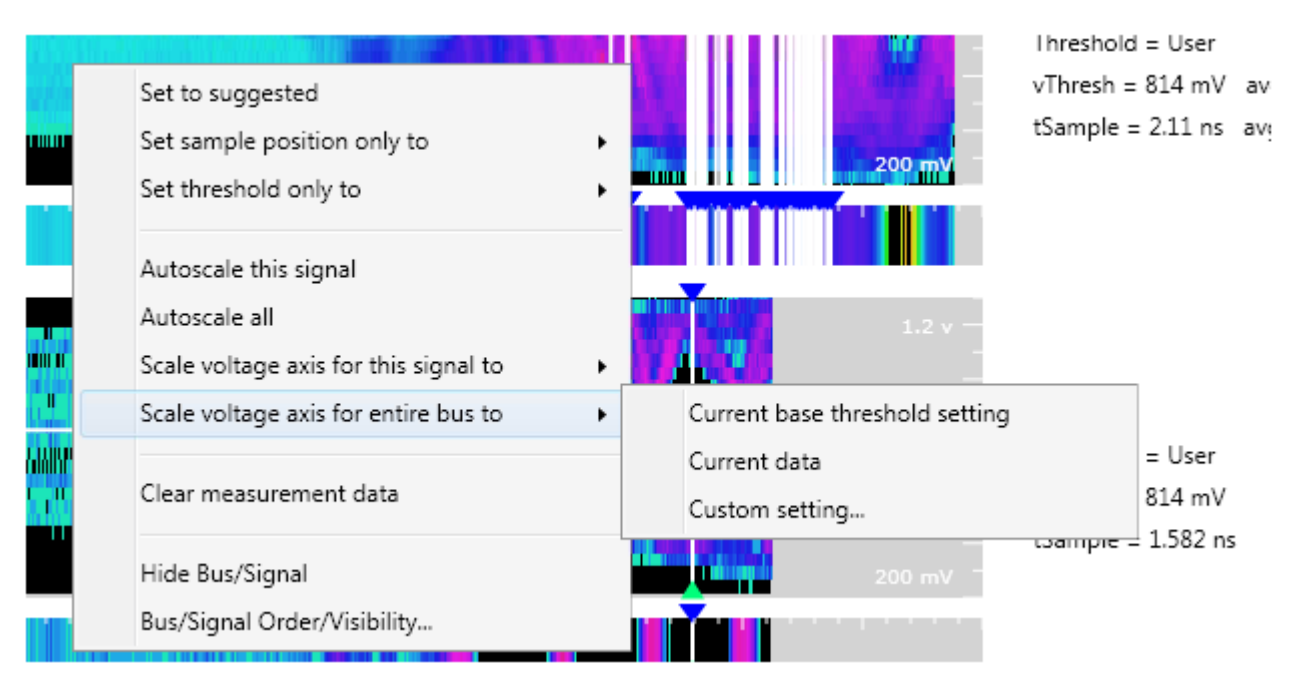

- **3** To scale an entire bus, select the **Scale voltage axis for entire bus to** option. To scale an individual signal, select the **Scale voltage axis for this signal to** option.
- **4** A submenu is displayed with three scaling options that represent the value to be used to scale the signal(s). Select a menu option that suits your scaling requirement. You can select from:
- **• Current base threshold setting** Selecting this option scales the signal(s) using the base threshold voltage setting with which you run the eyescan measurement. This threshold setting is displayed in the Threshold column on the right of the diagram.
- **• Current data** Selecting this option scales the signal(s) using the voltage setting currently displayed in the acquired eyescan data.
- **• Custom setting** Selecting this option scales the signal(s) using the minimum and maximum voltage values that you specify when you select this menu option.

The selected signal or the signals in the entire bus are then scaled to the selected value.

### **Exporting eyescan data to a .CSV file**

After you have run the eyescan measurement, you can export the displayed eyescan data to a specified .csv file.

### **To export eyescan data to a .csv file**

**1** Click the **Export Measurement Data to CSV File** toolbar button in the Eye Scan - Sample Position and Threshold Settings dialog box.

The **Save As** dialog box is displayed.

**2** Specify the name and location of the .csv file to which you want to export the displayed eyescan data and then click **Save**.

### **Contents of the .csv file**

In the CSV file, the eyescan data is exported for each signal that you included in the eyescan measurement. The following screen displays a sample .csv file in Excel with eyescan data for the MyBus1[0] signal.

### **12 Reference**

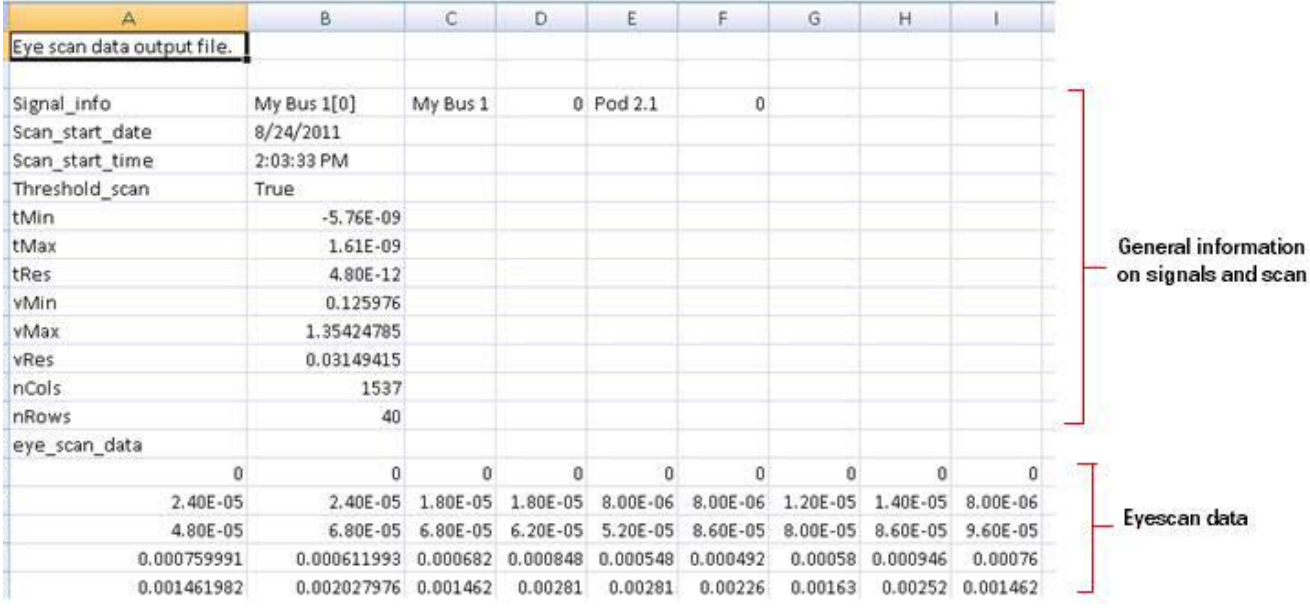

As displayed in the above screen, the .csv file contains information in the following two sections for each of the mapped bus/signal and channel that you included in the eyescan measurement.

- **General information on signal and scan** This section displays:
	- **• Signal\_Info** The name of the signal and mapped channel followed by the name of the parent bus name, the numerical index of the signal within the bus, the U4154A pod which contains the signal, and the bit index within that pod.
	- **• Scan\_start\_date** The date at which the eye scan was started.
	- **• Scan\_start\_time** The time at which the eye scan was started.
	- **• Threshold\_scan**  Displays True if a full time/voltage scan was performed and False if only a time scan was performed.
	- **• tMin, tMax, and tRes** Represent the minimum time, maximum time, and time resolution (step size).
	- **• vMin, vMax, and vRes** Represent the minimum voltage, maximum voltage, and voltage resolution.
	- **• nCols and nRows**  The number of columns and rows of eyescan data displayed in the .csv file for the signal.
- **Eyescan data (eye\_scan\_data)** In this section, the eyescan data for the signal is displayed for various voltage/time points. Rows in this section represent voltage points and columns represent time points in the scan. The first row in this section shows the scan data for the minimum voltage in the scan. The last row shows the scan data for the maximum voltage in the scan. The first cell in each of these rows is the earliest time in the scan.

Each cell in the eyescan data section has a value that represents a hit probability (signal activity) for the time/voltage point that the row and column combination of the cell represents. The cells can have the following values:

- **•** 0 This value indicates that there was no signal activity at that voltage and time combination.
- **•** 1 This value indicates that no scan data was taken at that voltage and therefore all other values displayed in that row should be ignored. In the .csv file generated for a full eye scan, none of the rows in the eyescan data section start with - 1 because all voltage values have been measured.
- **•** 1 This value indicates that there was a hit (signal activity) at every clock (a rare situation).

You can determine the voltage of a row in the eyescan data section by using the following formula:

 $vRow = vMin + (rowNum * vRes)$ 

where rowNum is the 0- based index of the row.

You can determine the time for a column in the eyescan data section by using the following formula:

 $tCol = tMin + (colNum * tRes)$ 

### **Modifying General or Target-specific Scan Qualification**

You use the **Scan Qualification** tab in the **Edit Measurement** dialog box invoked from the Eye Scan - Sample Positions and Threshold Settings dialog box to modify the scan qualification for general as well as target- specific scans such as DDR scans. This tab displays different fields based on whether you are modifying scan qualification for a general or a target- specific scan. This topic describes how to use this tab to modify general or target- specific scan qualification.

### **General Scan Qualification**

For generating general trigger specifications when using the U4154 module, the Scan Qualification tab displays only the **Scan Qualification...** button as displayed below.

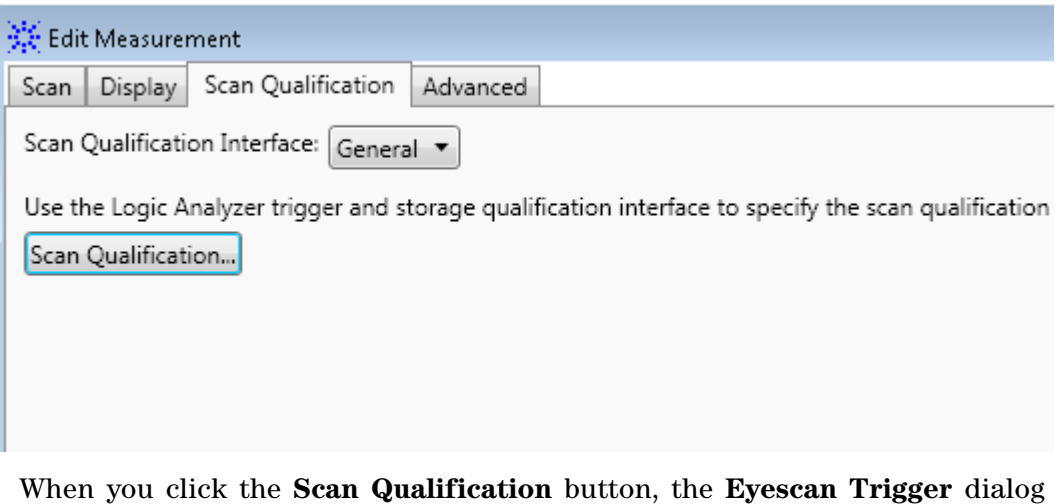

box is displayed. Using this dialog box, you can specify a sequence of trigger conditions for a generalized eyescan measurement. These trigger conditions allow you to control when U4154A logic analyzer takes samples that are used in that eyescan for determining the optimal threshold and sample positions.

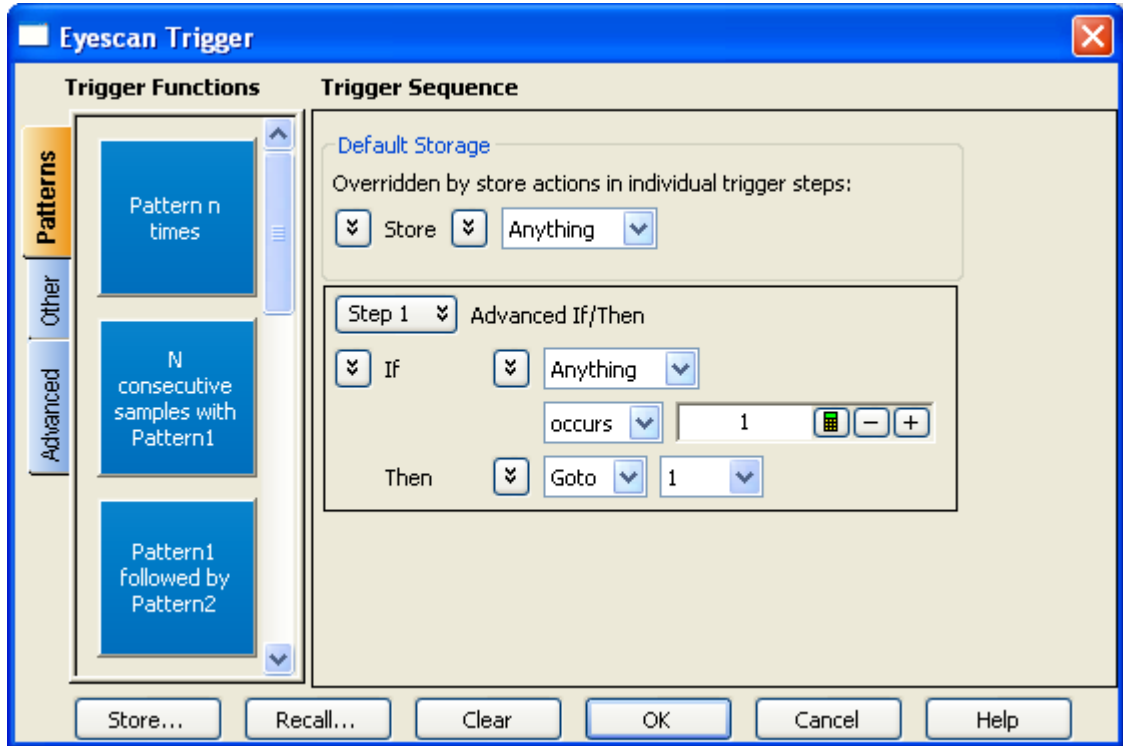

The eyescan trigger feature in U4154A is similar to the general trigger function of logic analyzer (for specifying when to capture data from DUT). However, an eyescan trigger has only one type of action (Goto <trigger step>) when the trigger condition is met.

### **DDR/LPDDR- specific Scan Qualification**

Once you have created an initial DDR/LPDDR setup and set the initial sample positions using the DDR Setup Assistant tool, there may be situations when you want to modify the DDR/LPDDR- specific scan qualification parameters before running subsequent eyescans for DDR/LPDDR signals. In such situations, you use the **Scan Qualification** tab of the **Edit Measurement** dialog box invoked from the Eye Scan - Sample Positions and Threshold Settings dialog box.

In a general eyescan usage scenario, the **Scan Qualification** tab displays a single button to modify a general trigger condition for scan qualification. However, when you load a DDR/LPDDR specific configuration file or an already saved DDR setup .ala file in the Logic Analyzer GUI, this tab displays DDR/LPDDR- specific scan qualification fields. By default, these fields display the values that you set while creating the initial DDR setup using the DDR Setup Assistant tool. You can modify these default values using this tab.

When you confirm and save the DDR- specific scan qualification settings, these settings are used to create a DDR trigger specification. The eyescan feature of the U4154A module then uses this trigger specification while performing subsequent eyescan runs to find DDR data signal eyes and set sample positions for DDR signals.

**NOTE** The Scan Qualification tab is used to set/modify the scan qualification only when you are using the U4154A module for capturing DDR data. This tab cannot be used with 16960/62 series of Logic Analyzers. For these logic analyzers, you use the Agilent DDR3 Eyefinder tool to modify the scan parameters that were initially set using the DDR Setup Assistant tool.

### **To modify the DDR- specific scan qualification**

**NOTE** Ensure that you have installed the *Agilent DDR3 Eyefinder* software package from the Agilent web site [www.agilent.com/find/la-sw-download.](www.agilent.com/find/la-sw-download) Without installing this package, the DDR/LPDDR-specific scan qualification fields are not available in the Scan Qualification tab.

**1** In the Agilent Logic Analyzer GUI, load the required DDR/LPDDR- specific configuration file for U4154A. (The default DDR/LPDDR configuration files are available if you have installed the DDR packages, *Agilent Bus Decoder for DDR2 and DDR3* and *Agilent Bus Decoder for LPDDR and LPDDR2*. Also, you should have the appropriate software license to use these software packages.)

OR

Open the Logic Analyzer configuration (.ala) file in which you saved the DDR setup (probes, module, tools, and windows) that you created using the DDR Setup Assistant tool.

**2** Click the **Sampling Setup** link of the module displayed in the DDR setup.

The **Sampling** tab is displayed.

- **3** Ensure that the **State Synchronous sampling** option is selected in the **Sampling** tab.
- **4** Click the **Eye Scan: Sample Positions and Thresholds...** button.
- **5** In the **Eye Scan Sample Position and Threshold Settings** dialog box, select the tab for **Chip Select**, **Command and Address**, **Data Read** or **Data Write** to modify the scan qualification for the appropriate signals.

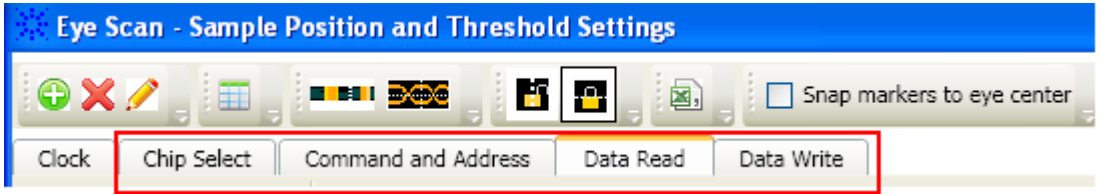

- **6** Click the **Edit Current Measurement** toolbar button.
- **7** Click the **Scan Qualification** tab.
- **8** Based on the signals tab you selected in step 5, the options are displayed in the **Scan qualification interface** listbox. Select one of the following options from this listbox:
	- **•** DDR/LPDDR Chip Select option to modify the scan qualification for chip select signals.
	- **•** DDR/LPDDR Command and Address option to modify the scan qualification for command and address signals.
	- **•** DDR Data Read option to modify the scan qualification for data read signals.
	- **•** DDR Data Write option to modify the scan qualification for data write signals.

On selecting the **DDR/LPDDR Chip Select** option in the previous step, the following fields are displayed for chip select scan qualification:

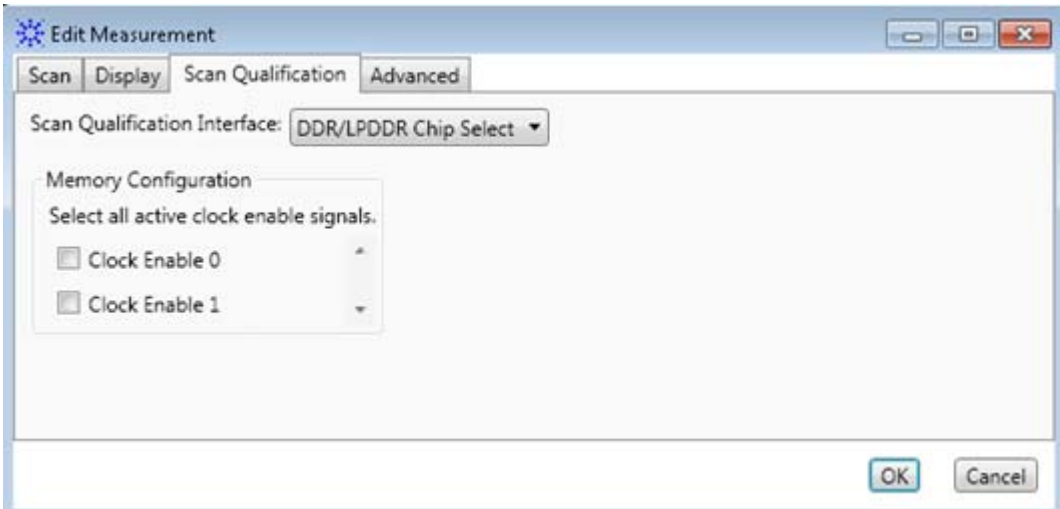

**9** For the DDR/LPDDR Chip Select signals, make the appropriate selections based on the active clock enable signals.

On selecting the **DDR/LPDDR Command and Address** option in the step 8, the following fields are displayed for scan qualification:

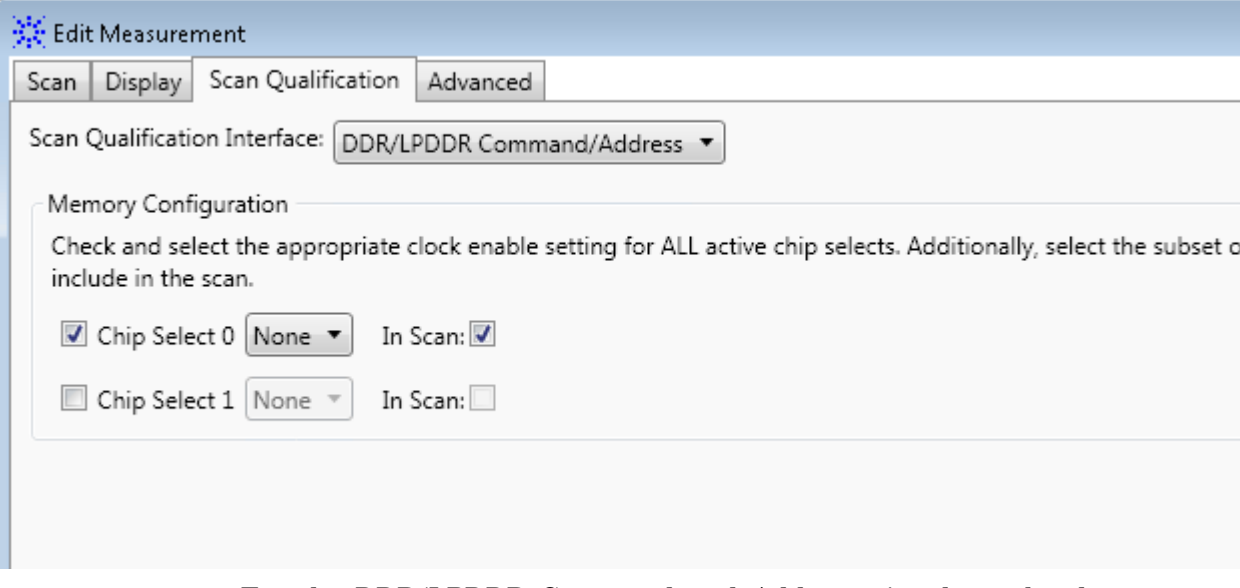

**10** For the DDR/LPDDR Command and Address signals, make the appropriate Memory Configuration selections based on the chip selects used in the DUT.

On selecting the **DDR/LPDDR Data Read** or **Data Write** interface in step 8, the following fields are displayed for scan qualification:

### **12 Reference**

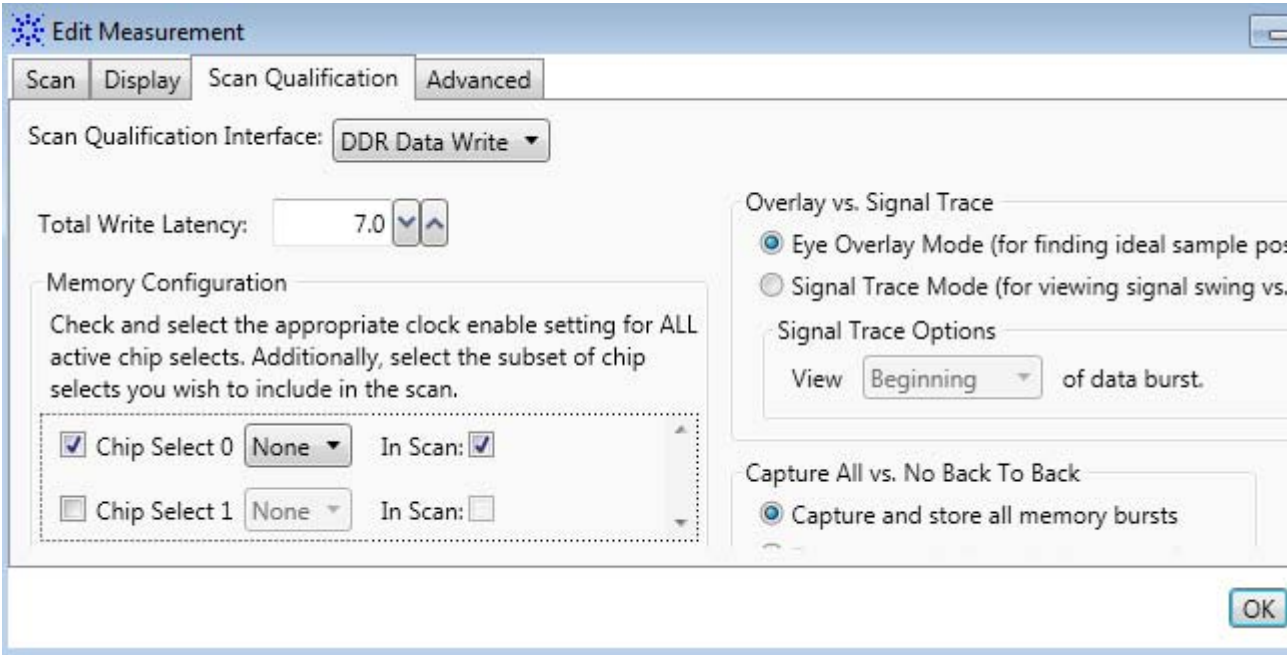

**11** For DDR Data Read or Write signals:

**a** The DUT's **Total Read / Write Latency** value that you set up in the initial DDR setup is displayed. If needed, modify this value. To find an appropriate value of Total Read/Write Latency, you can set up the Mode Register Settings (MRS) trigger, take a trace, and scan it for latency values. Refer to the DDR Setup Assistant online help to know more on how to find latency values.

**NOTE** The latency values specified here represent the total latency for your system and therefore should include parameters that affect total latency. For instance, if your system has Additive Latency (AL), then you must include it in the Total Latency values. Similarly, if tDQSS or tDQSCK parameters are greater than one full clock cycle, then you must add these values (rounded to the nearest integer) in the Total Latency values.

- **b** In the **Memory Configuration** section, choose the appropriate **Chip Select(s)** for the memory path being traced.
- **c** In the **Burst Length** field, specify the number of words read or written for each read/write command. To find appropriate value of Burst Length for the DUT, you can set up the Mode Register Settings (MRS) trigger, take a trace, and scan it for burst length. Refer to the DDR Setup Assistant online help to know how to find burst length.
- **d** Select the appropriate scan mode:
- **• Eye Overlay Mode** Use this mode when setting sample positions for DDR data signals. In this mode, the eyescan feature of U4154A overlays the eyes for each bit in a burst in order to show a composite eye, without tri- state or noise, that helps you locate the best sample position.
- **• Signal Trace Mode** Use this mode for viewing signal swing vs. time. Although sample positions can be checked and modified in this mode, it is generally not recommended. In this mode, the eyescan feature of U4154A overlays complete bursts in order to provide additional qualitative insight into the signal integrity on the DDR system at the logic analyzer probe location. In this mode, you can view how the bits in a complete burst compare to one another. When you select the Signal Trace Mode, the following three options are provided to you to select the data burst area to view:
	- **• Beginning** Scans are made at the beginning of a data burst.
	- **• Middle** Scans are made at the middle of a data burst.
	- **• End** Scans are made at the end of a data burst.
- **12** Select the **Capture and store all memory bursts** radio button to capture and store back to back memory bursts.
- **13** Select the **Do not store back- to- back memory bursts** radio button to eliminate the "double eye" effect in scan results.
- **14** Click **OK** to confirm the settings.

You can save the modified scan qualification settings in the Logic Analyzer .ala or .xml configuration file.

# **16850-Series Logic Analyzer Notes**

- **•** Channels and Memory Depth
- **•** Maximum State Sampling Speed
- **•** Timing Mode Sampling Options/Period
- **•** State Mode Sampling Options
- **•** Timing Zoom

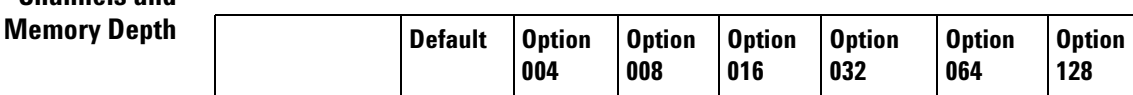

**Channels and**

### **12 Reference**

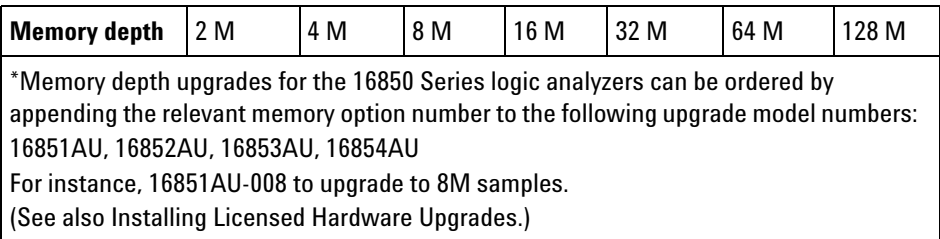

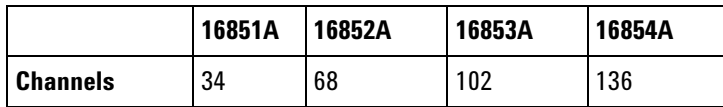

See also Memory Depth and Channel Count Trade- offs (see [page 420\)](#page-419-0).

### **Maximum State Sampling Speed**

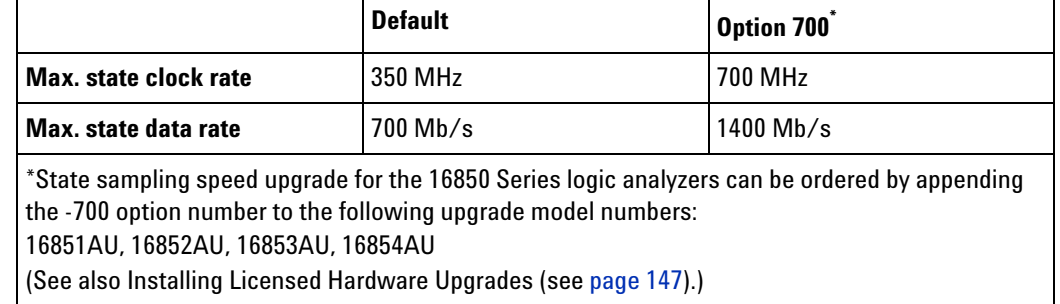

### **Timing Mode Sampling Options/Period**

**• Full channel, 2.5 GHz** = Full Channel Timing Mode

With this sampling option, you can use the full memory depth of your logic analyzer, with data sampling period on all channels as 400 ps to 10 ns. You can set the sample rate to go slower with the Sample Period field.

**• Half channel, 5 GHz** = *Half Channel Timing Mode*

With this sampling option, only one pod of each pod pair is available, and the memory depth is doubled. Channels assigned to unavailable pods are ignored. You can specify which pod to use in the Buses/Signals tab of the Analyzer Setup dialog by clicking the Pod button and selecting the desired pod.

Data sampling period is 200 ps and is fixed.

**• Transitional / Store qualified, Full channel 2.5 GHz / Half channel 5.0 GHz** = Transitional / Store Qualified Timing Modes

At the 2.5 GHz sample rate, one pod pair (34 channels) must be reserved for time tag storage. At slower sample rates, you can get full channels by using 1/2 (or less) of a module's acquisition memory depth (for more information, see Memory Depth and Channel Count Trade- offs (see [page 420](#page-419-0))).

Transitional / Store Qualified Timing mode provides maximum duration of acquisition because data is only stored when a change from the last value is detected. The sampling period ranges from 10 ns to 400 ps for full channel mode and is fixed at 200 ps for half channel mode. (see [page 422\)](#page-421-0).

- **Timing Zoom** Timing zoom collects additional high-speed timing data around the trigger of the logic analyzer. It uses a 256 K- sample, 12.5 GHz timing analysis sample rate to sample data at a sampling period of 80 ps.
	- **See Also •** 16850 Series Logic Analyzer Specifications and Characteristics (see [page 779\)](#page-778-0)

# **Specifications and Characteristics**

Describes the specifications, characteristics, and requirements of supported logic analyzers and logic analysis systems.

- **•** 1680/1690- Series Logic Analyzer Specifications and Characteristics (see [page 714\)](#page-713-0)
- **•** 16740/41/42 Logic Analyzer Specifications and Characteristics (see [page 717\)](#page-716-0)
- **•** 16750/51/52 Logic Analyzer Specifications and Characteristics (see [page 722\)](#page-721-0)
- **•** 16753/54/55/56 Logic Analyzer Specifications and Characteristics (see [page 727\)](#page-726-0)
- **•** 16760 Logic Analyzer Specifications and Characteristics (see [page 734](#page-733-0))
- **•** 16800- Series Logic Analyzer Specifications and Characteristics (see [page 742\)](#page-741-0)
- **•** 16910/11 Logic Analyzer Specifications and Characteristics (see [page 749\)](#page-748-0)
- **•** 16950/51 Logic Analyzer Specifications and Characteristics (see [page 757\)](#page-756-0)
- **•** 16960 Logic Analyzer Specifications and Characteristics (see [page 764](#page-763-0))
- **•** 16962 Logic Analyzer Specifications and Characteristics (see [page 769](#page-768-0))
- **•** 16900- Series Logic Analysis System Frame Characteristics (see [page 774\)](#page-773-0)
- **•** U4154A Logic Analyzer Specifications and Characteristics (see [page 775\)](#page-774-0)
- **•** 16850- Series Logic Analyzer Specifications and Characteristics (see [page 779\)](#page-778-0)

### **See Also •** What is a Specification (see [page 785](#page-784-0))

**•** What is a Characteristic (see [page 786\)](#page-785-0)

### <span id="page-713-0"></span>**1680/1690-Series Logic Analyzer Specifications and Characteristics**

Describes the specifications, characteristics, and requirements of the 1680A/AD- series and 1690A/AD- series logic analyzers.

- **•** 1680/1690- Series Logic Analyzer Specifications (see [page 715](#page-714-0))
- **•** 1680/1690- Series Logic Analyzer Characteristics (see [page 715\)](#page-714-1)

### **See Also •** What is a Specification (see [page 785](#page-784-0))

**•** What is a Characteristic (see [page 786\)](#page-785-0)

# <span id="page-714-0"></span>**1680/1690-Series Logic Analyzer Specifications**

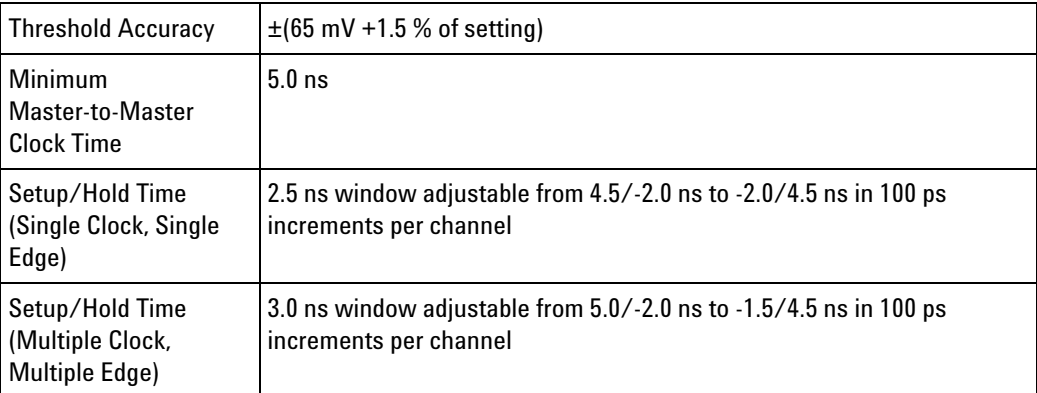

# <span id="page-714-1"></span>**1680/1690-Series Logic Analyzer Characteristics**

- **•** General Information (see [page 715\)](#page-714-2)
- **•** State Analysis (see [page 715](#page-714-3))
- **•** Timing Analysis (see [page 716](#page-715-0))
- **•** Triggering (see [page 716](#page-715-1))
- **•** Operating Environment Characteristics (see [page 717](#page-716-1))

### <span id="page-714-2"></span>**General Information**

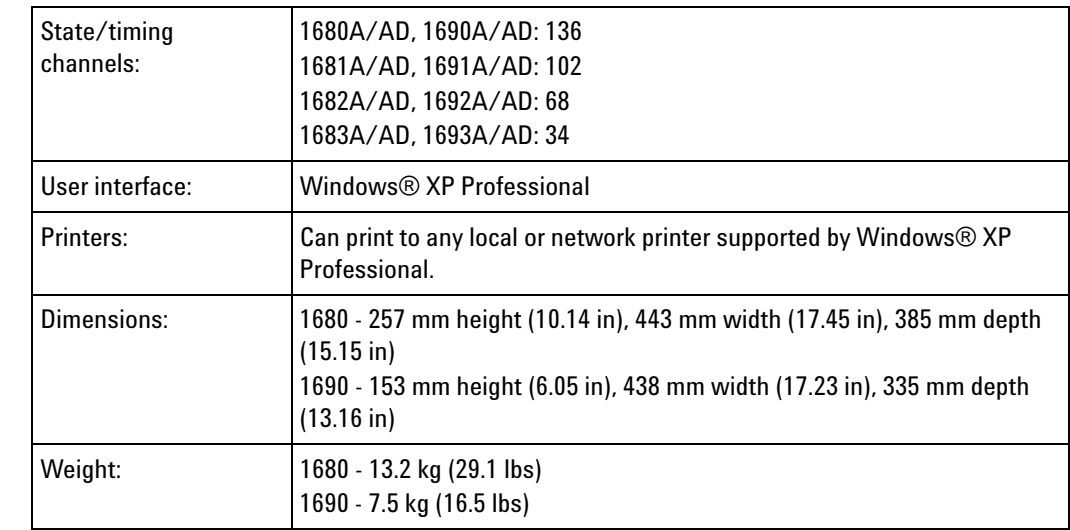

### <span id="page-714-3"></span>**State Analysis**

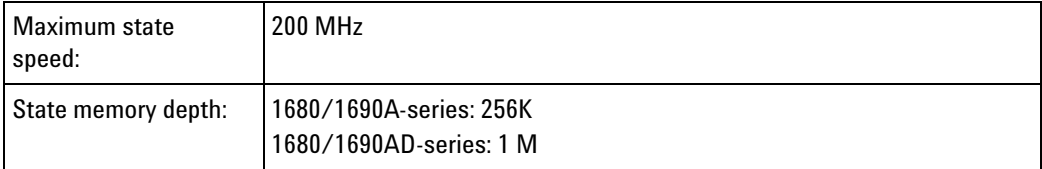

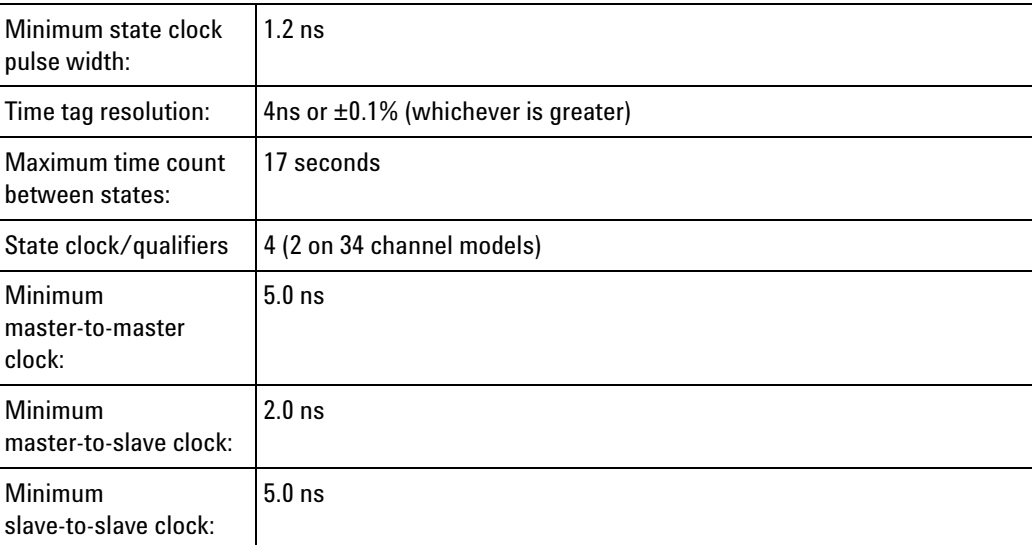

# <span id="page-715-0"></span>**Timing Analysis**

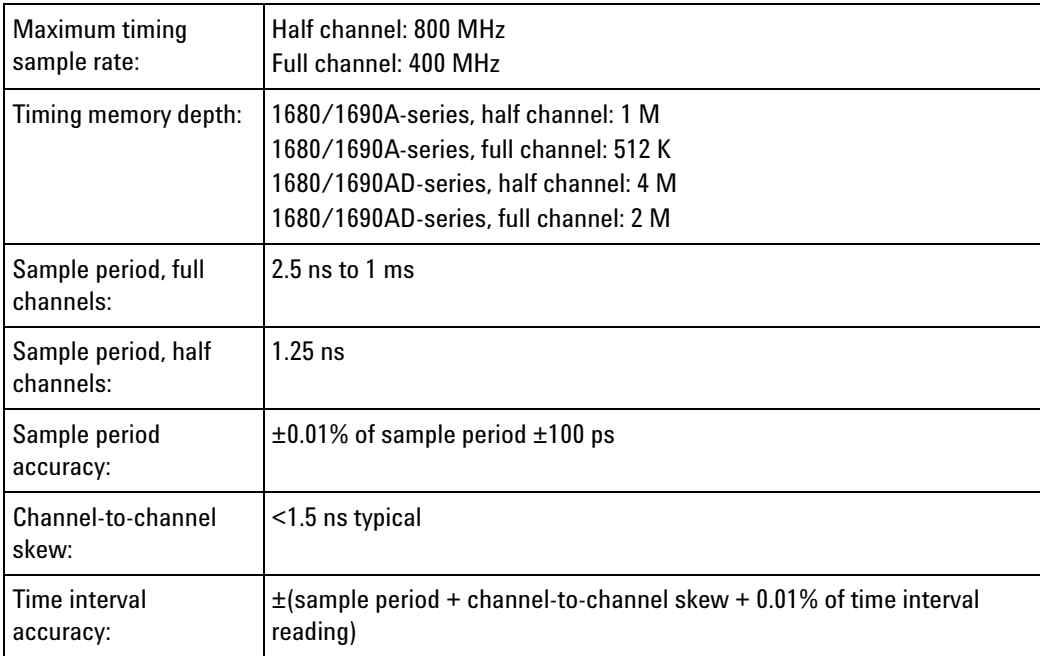

# <span id="page-715-1"></span>**Triggering**

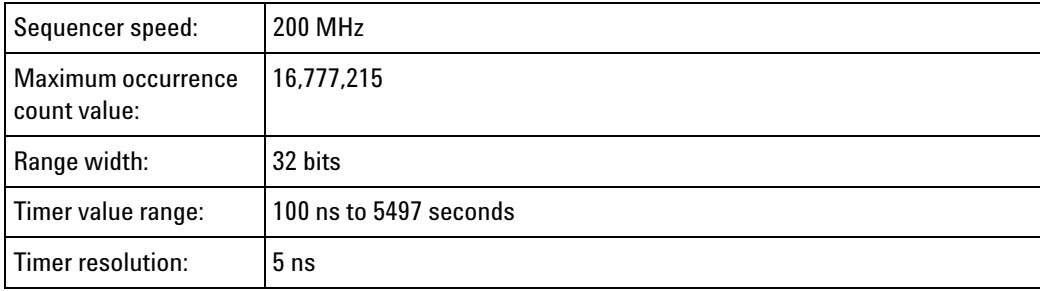

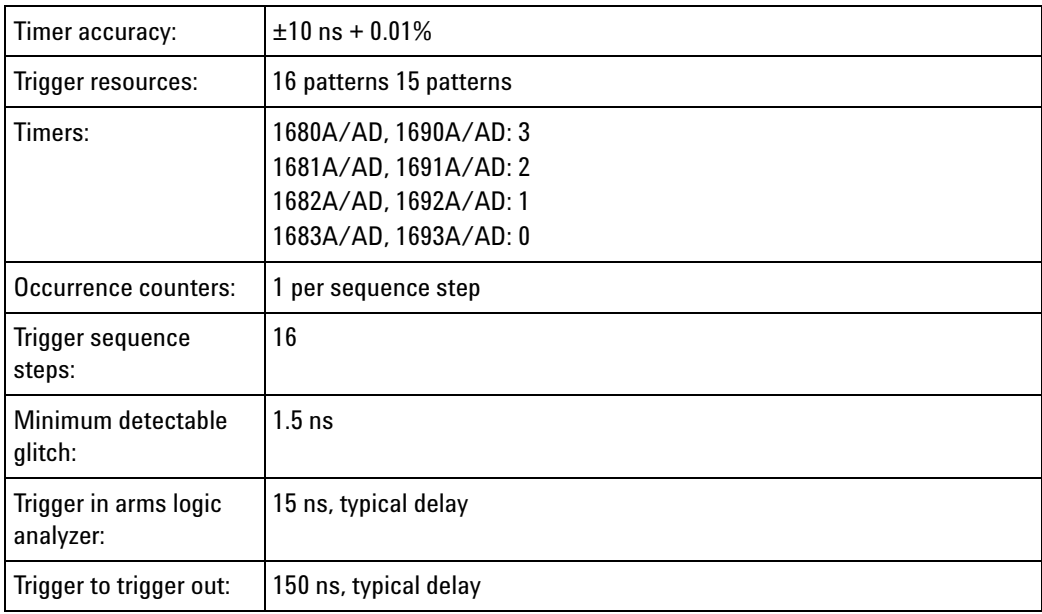

### <span id="page-716-1"></span>**Operating Environment Characteristics**

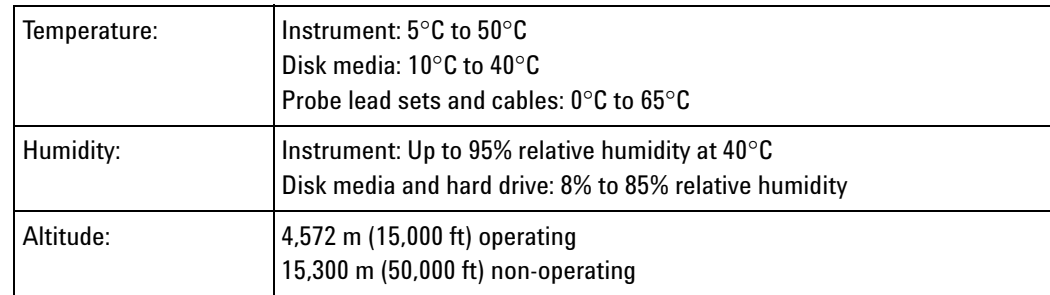

# <span id="page-716-0"></span>**16740/41/42 Logic Analyzer Specifications and Characteristics**

Describes the specifications and characteristics of the 16740/41/42 logic analyzers.

- **•** 16740/41/42 Logic Analyzer Specifications (see [page 717\)](#page-716-2)
- **•** 16740/41/42 Logic Analyzer Characteristics (see [page 718](#page-717-0))

- **See Also •** What is a Specification (see [page 785](#page-784-0))
	- **•** What is a Characteristic (see [page 786\)](#page-785-0)

## <span id="page-716-2"></span>**16740/41/42 Logic Analyzer Specifications**

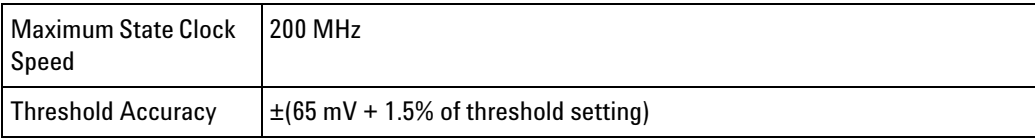

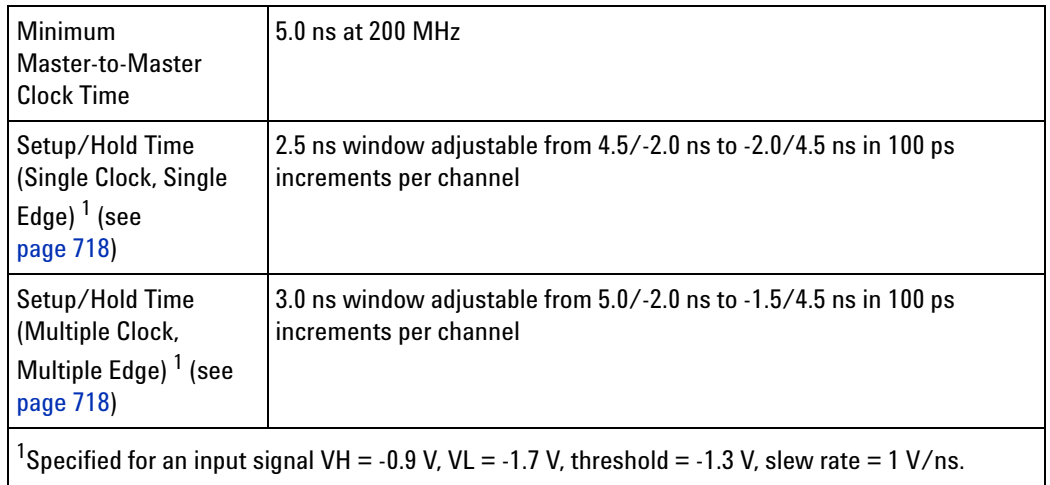

# <span id="page-717-1"></span><span id="page-717-0"></span>**16740/41/42 Logic Analyzer Characteristics**

- **•** General Information (see [page 718\)](#page-717-2)
- **•** State Analysis (see [page 718](#page-717-3))
- **•** Timing Analysis (see [page 719](#page-718-1))
- **•** Triggering (see [page 720](#page-719-0))
- **•** Power Requirements (see [page 721\)](#page-720-0)
- **•** Operating Environment Characteristics (see [page 721](#page-720-1))
- **•** Storage (see [page 722\)](#page-721-1)

### **General**

<span id="page-717-2"></span>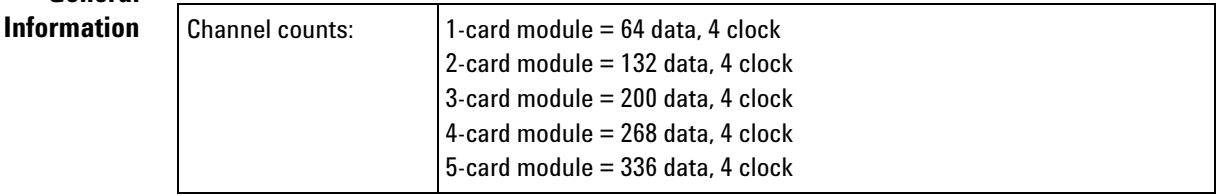

### <span id="page-717-3"></span>**State Analysis**

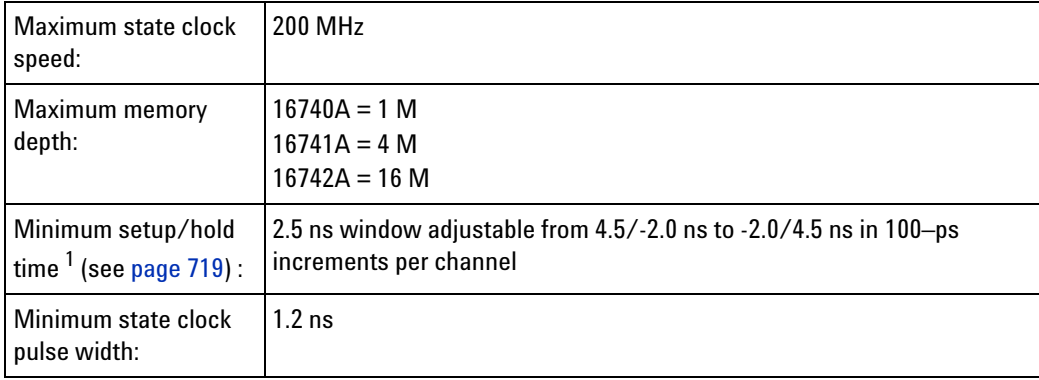

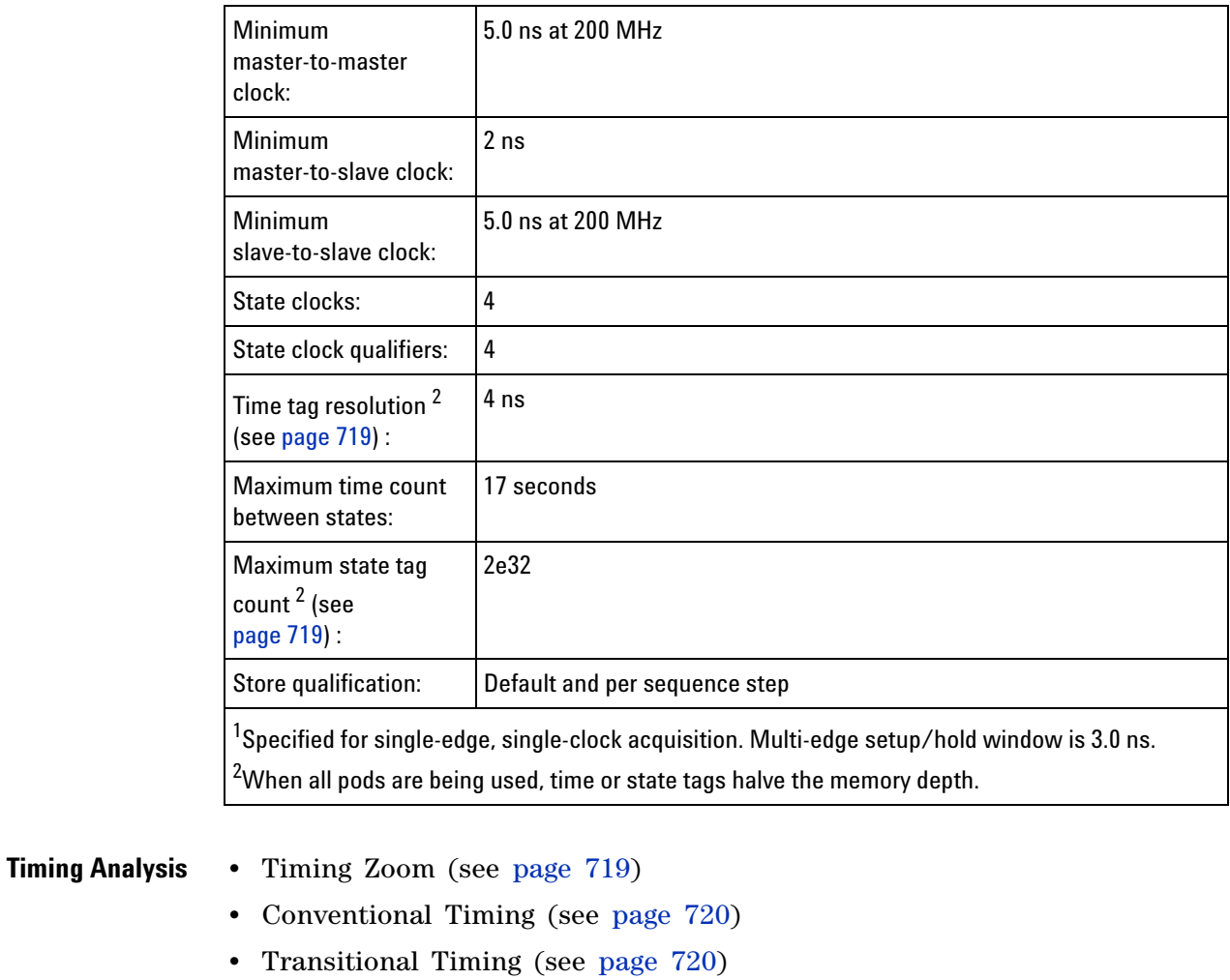

# <span id="page-718-2"></span><span id="page-718-1"></span>**Timing Zoom**

<span id="page-718-0"></span>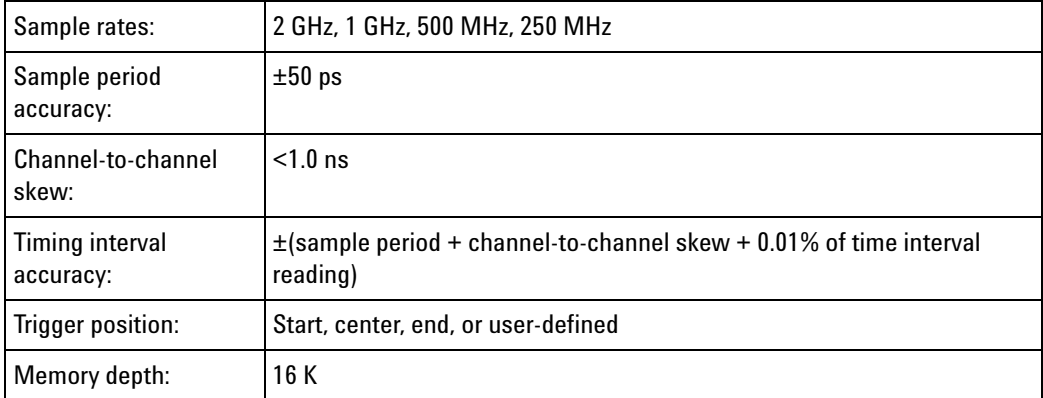

## <span id="page-719-1"></span>**Conventional Timing**

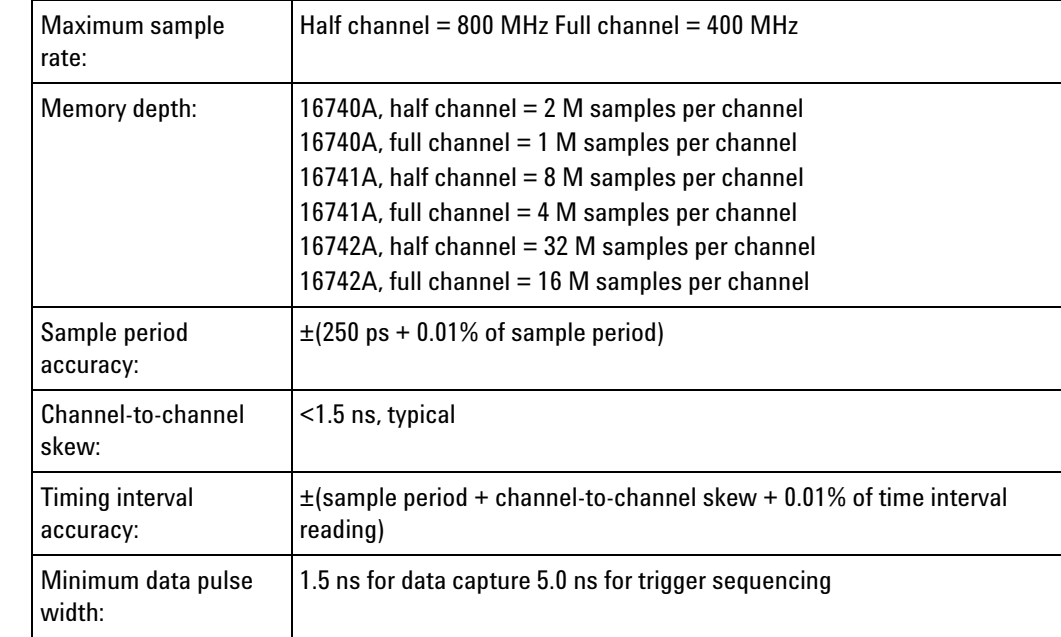

# <span id="page-719-2"></span>**Transitional Timing**

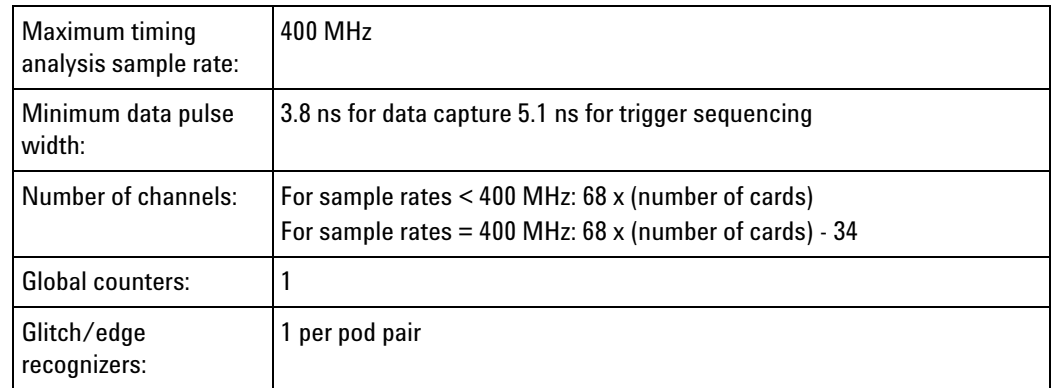

# <span id="page-719-0"></span>**Triggering**

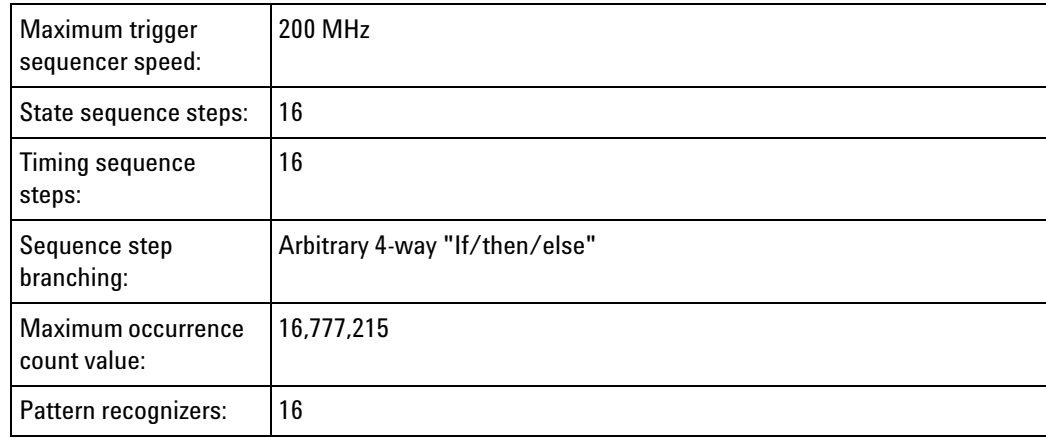
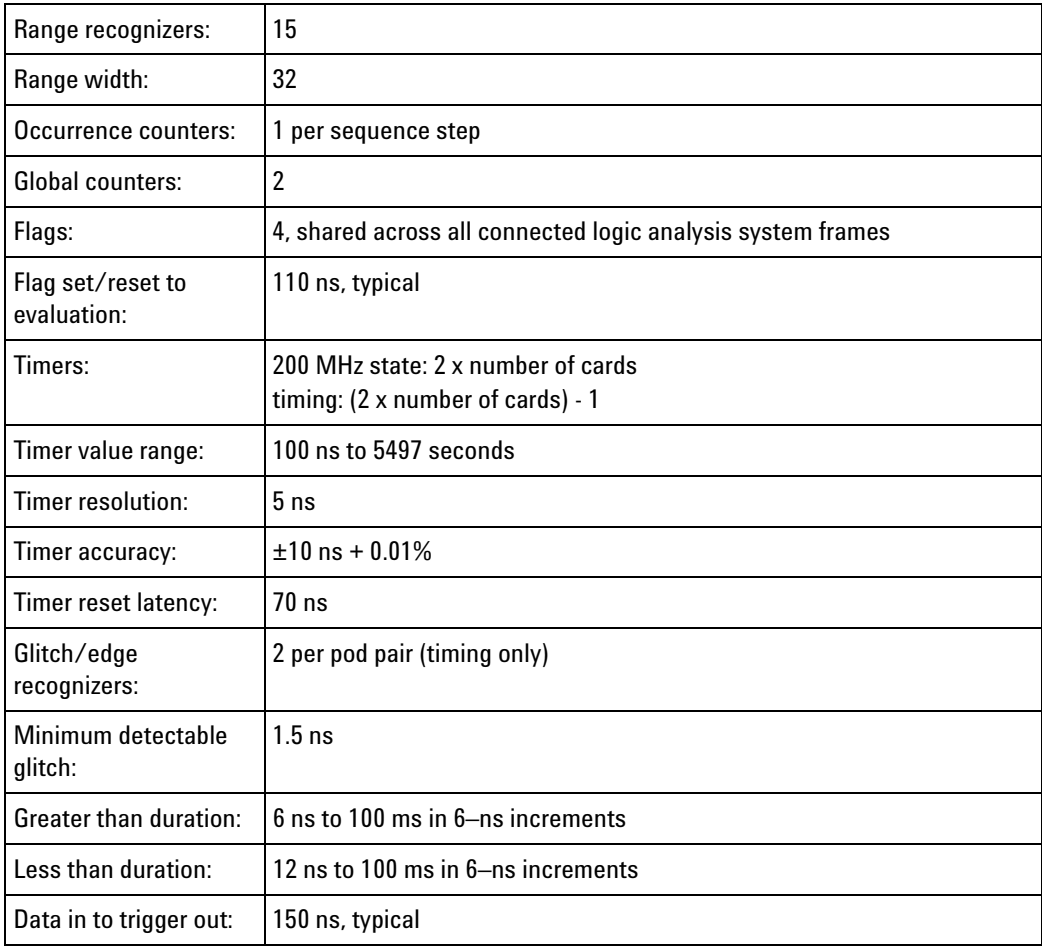

**Power Requirements** All necessary power is supplied by the backplane connector of the logic analysis system mainframe.

# **Operating Environment Characteristics**

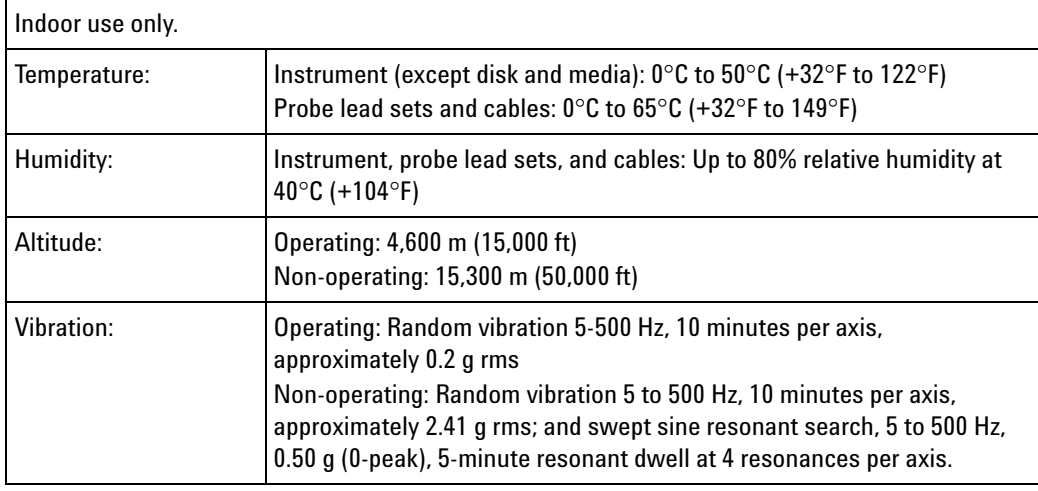

Reliability is enhanced when operating within the following ranges:

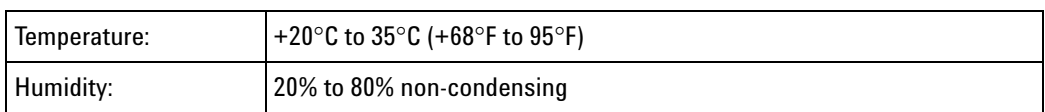

**Storage** Store or ship the logic analyzer in environments with the following limits:

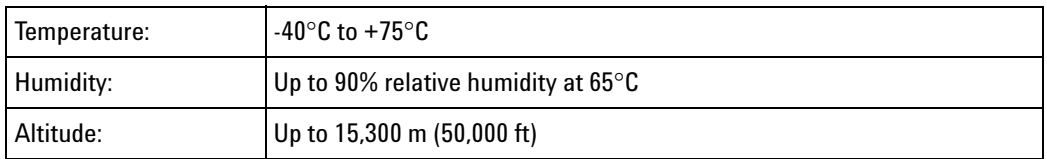

Protect the module from temperature extremes which cause condensation on the instrument.

# **16750/51/52 Logic Analyzer Specifications and Characteristics**

Describes the specifications and characteristics of the 16750/51/52 logic analyzers.

- **•** 16750/51/52 Logic Analyzer Specifications (see [page 722](#page-721-0))
- **•** 16750/51/52 Logic Analyzer Characteristics (see [page 723\)](#page-722-1)
- 
- **See Also •** What is a Specification (see [page 785](#page-784-0))
	- **•** What is a Characteristic (see [page 786\)](#page-785-0)

# <span id="page-721-0"></span>**16750/51/52 Logic Analyzer Specifications**

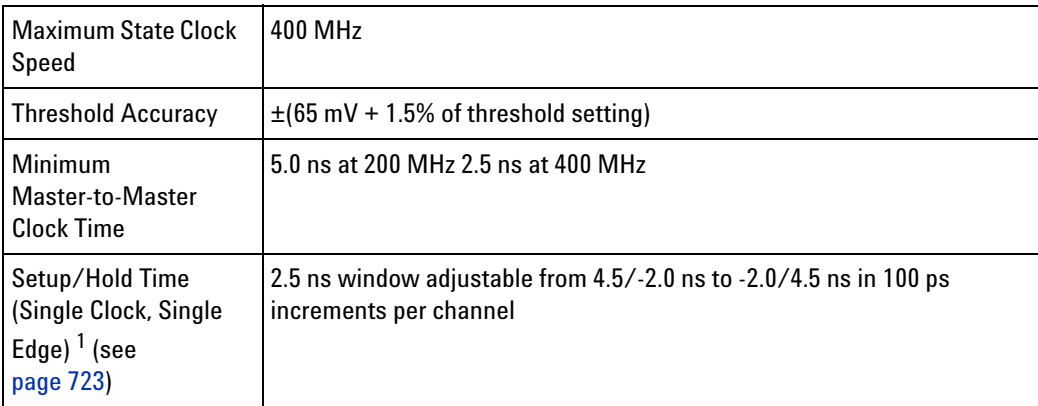

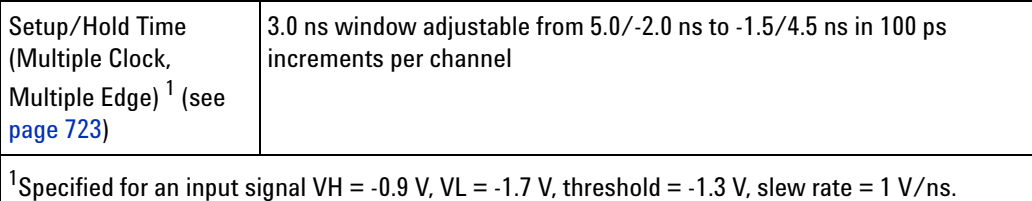

# <span id="page-722-1"></span><span id="page-722-0"></span>**16750/51/52 Logic Analyzer Characteristics**

- **•** General Information (see [page 723\)](#page-722-2)
- **•** State Analysis (see [page 723](#page-722-3))
- **•** Timing Analysis (see [page 724](#page-723-1))
- **•** Triggering (see [page 725](#page-724-0))
- **•** Power Requirements (see [page 726\)](#page-725-0)
- **•** Operating Environment Characteristics (see [page 726](#page-725-1))
- **•** Storage (see [page 726\)](#page-725-2)

# **General**

<span id="page-722-2"></span>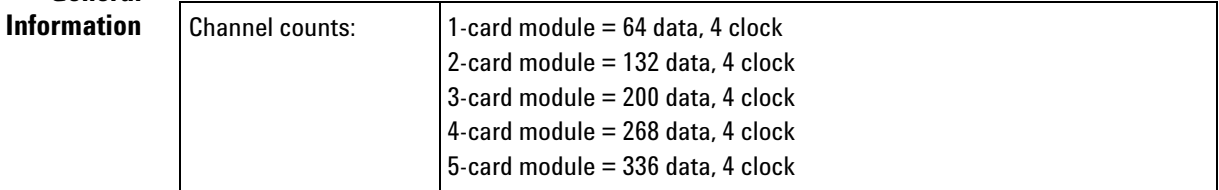

#### <span id="page-722-3"></span>**State Analysis**

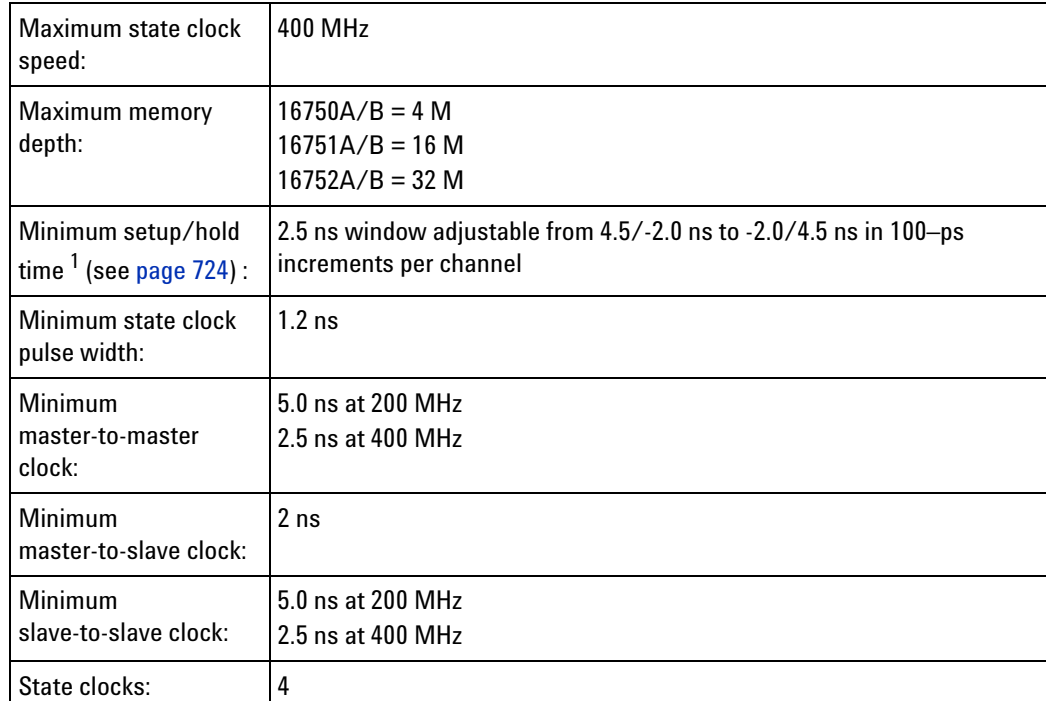

<span id="page-723-3"></span><span id="page-723-2"></span><span id="page-723-1"></span><span id="page-723-0"></span>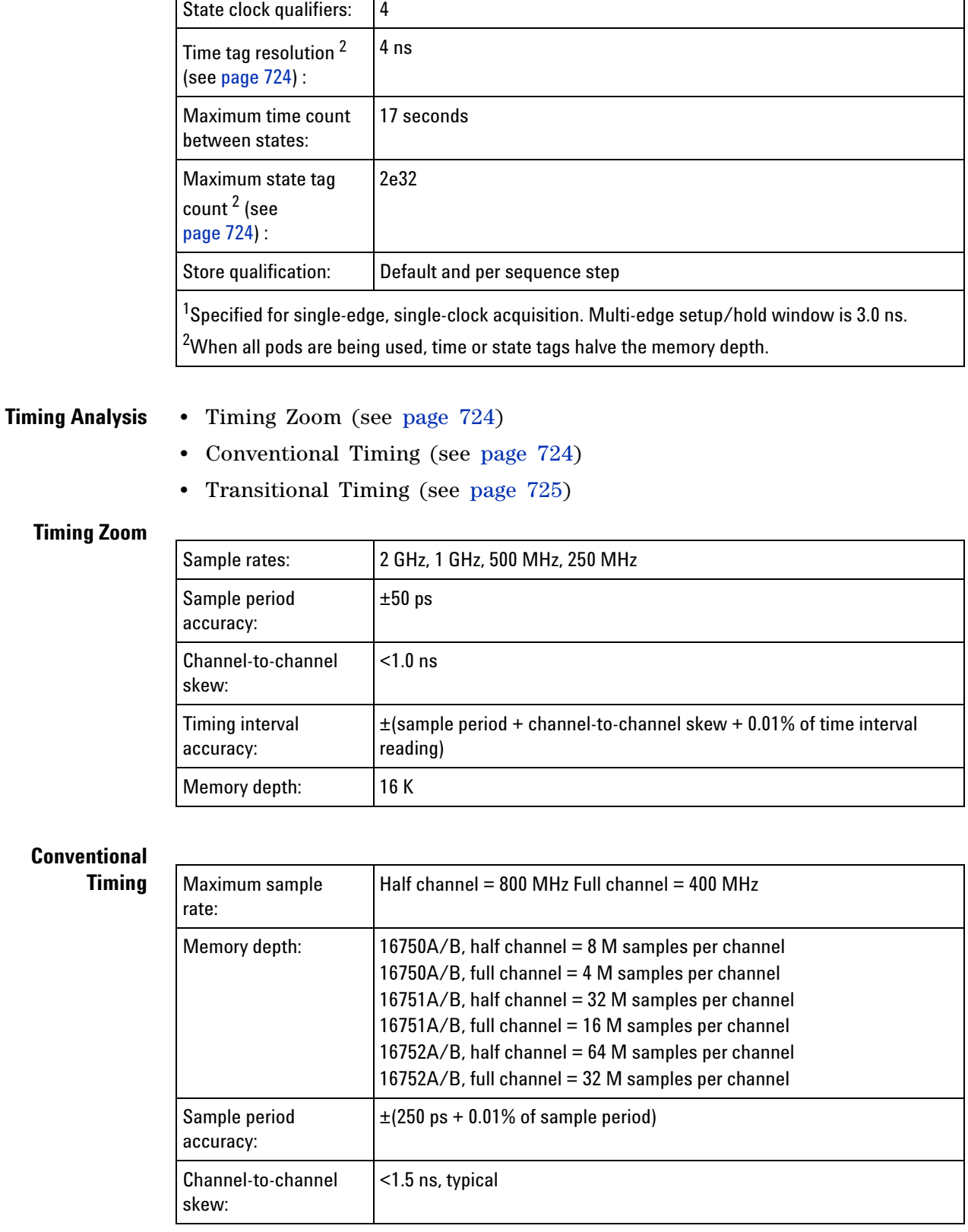

 $\overline{\phantom{0}}$ 

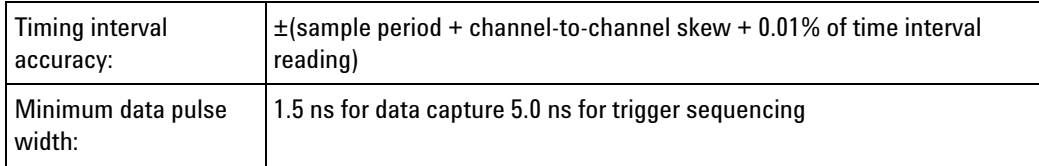

# <span id="page-724-1"></span>**Transitional Timing**

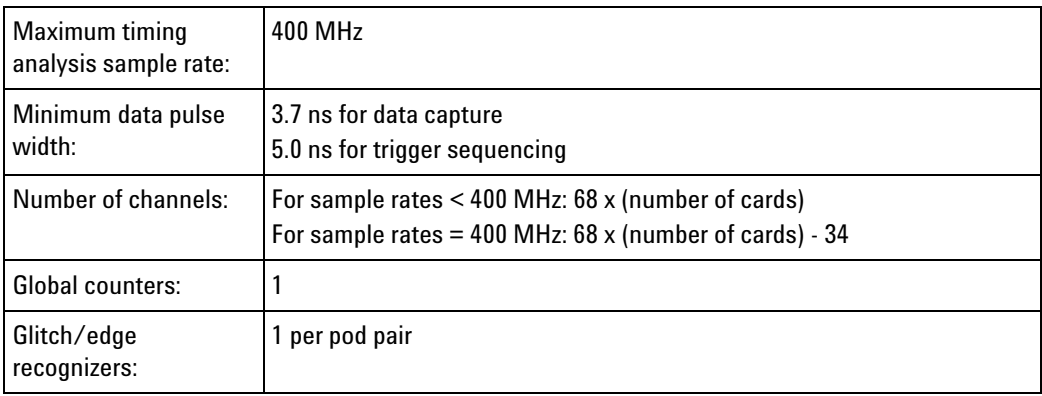

# <span id="page-724-0"></span>**Triggering**

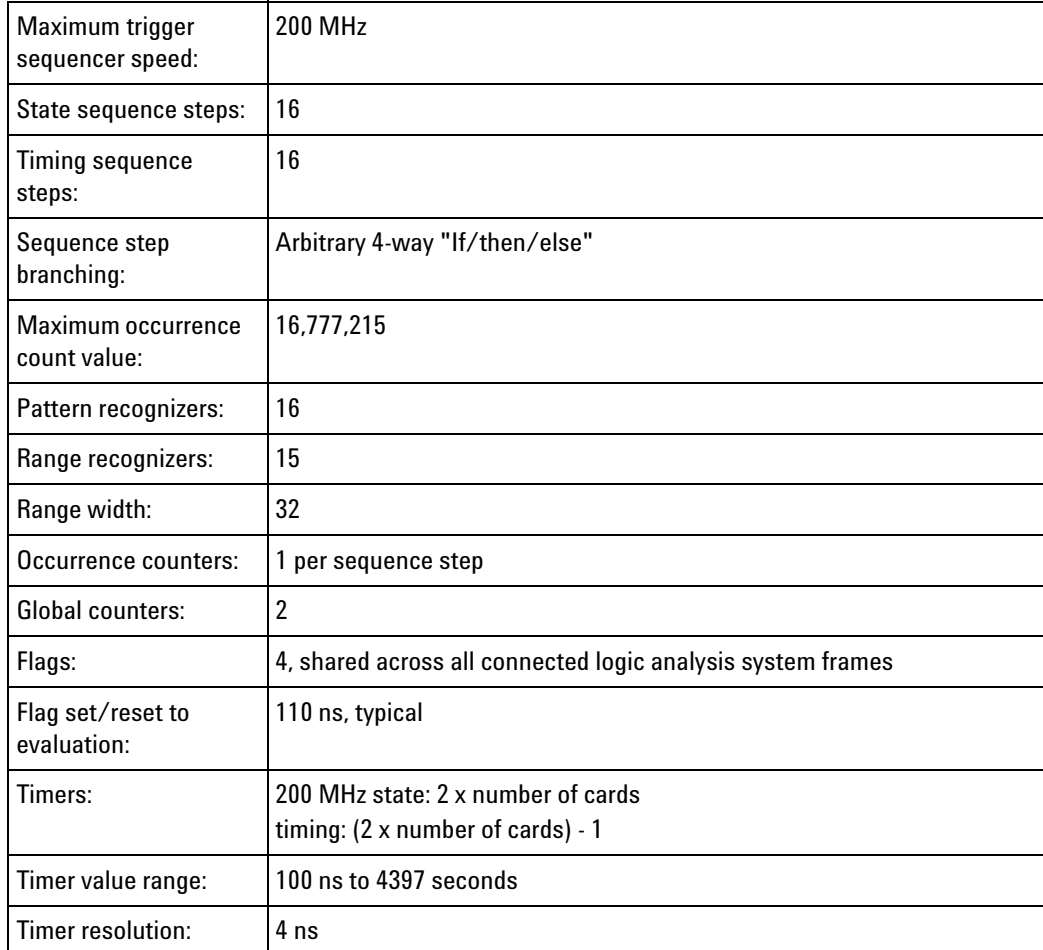

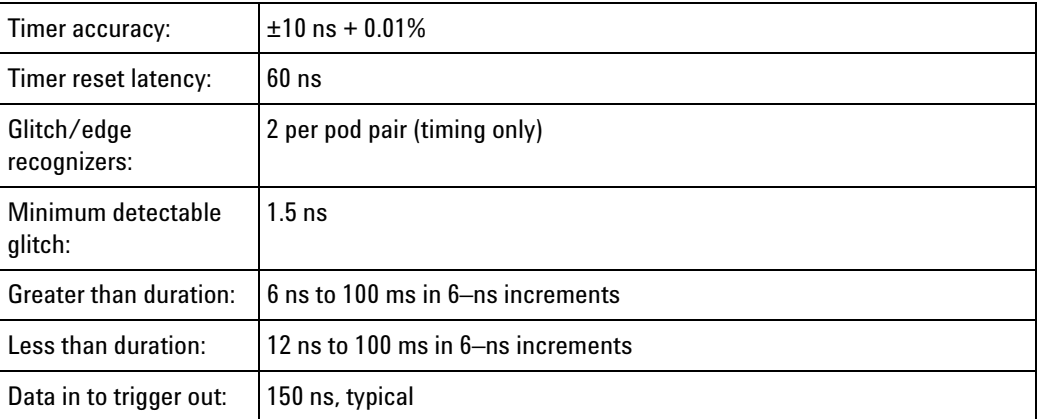

All necessary power is supplied by the backplane connector of the logic

# <span id="page-725-0"></span>**Power Requirements**

analysis system mainframe.

<span id="page-725-1"></span>**Operating Environment Characteristics**

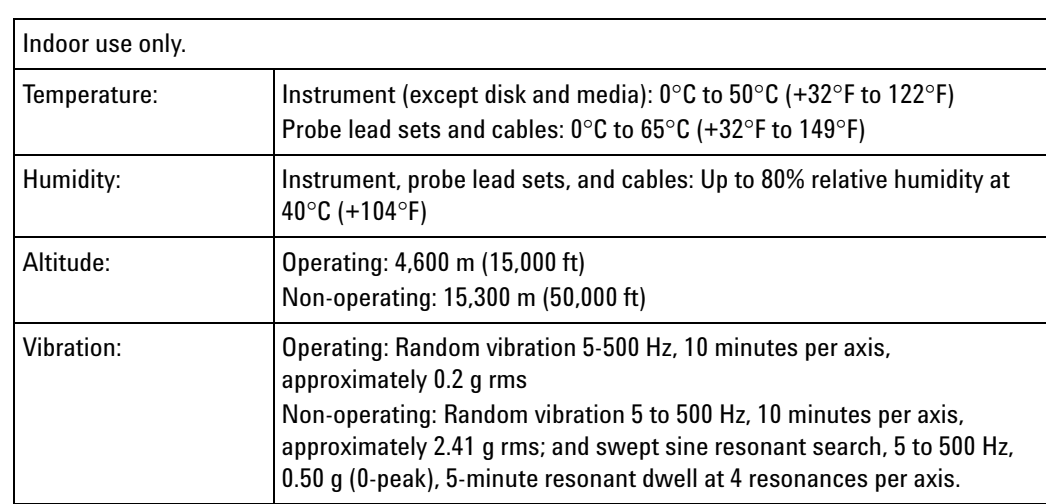

Reliability is enhanced when operating within the following ranges:

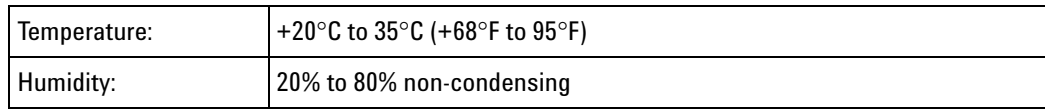

<span id="page-725-2"></span>**Storage** Store or ship the logic analyzer in environments with the following limits:

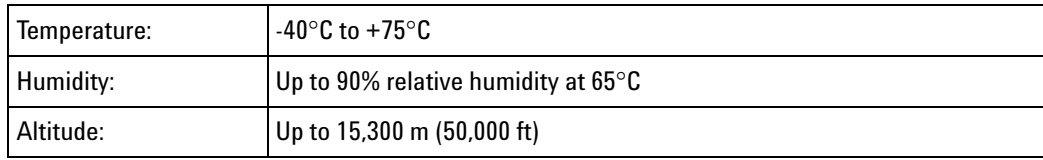

Protect the module from temperature extremes which cause condensation on the instrument.

# **16753/54/55/56 Logic Analyzer Specifications and Characteristics**

Describes the specifications and characteristics of the 16753/54/55/56 logic analyzers.

**NOTE** Items marked with an asterisk (\*) are specifications. All others are characteristics.

"Typical" represents the average or median value of the parameter based on measurements from a significant number of units.

- **•** Module Channel Counts (see [page 727](#page-726-0))
- **•** Probes (see [page 727](#page-726-1))
- **•** Timing Zoom (see [page 727\)](#page-726-2)
- **•** State (Synchronous) Analysis Mode (see [page 728\)](#page-727-0)
- **•** Timing (Asynchronous) Analysis Mode (see [page 731\)](#page-730-0)
- **•** Power Requirements (see [page 733\)](#page-732-0)
- **•** Environmental Characteristics (see [page 733](#page-732-1))

# <span id="page-726-0"></span>**Module Channel**

# **Counts**

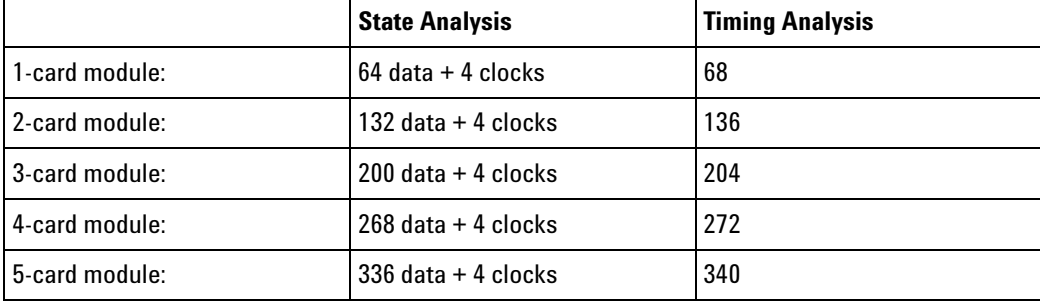

<span id="page-726-1"></span>**Probes** A probe must be used to connect the logic analyzer to your device under test. For specifications and characteristics of a particular probe, see the documentation that is supplied with your probe or search for the probe's model number at ["www.agilent.com".](http://www.agilent.com/)

#### <span id="page-726-2"></span>**Timing Zoom**

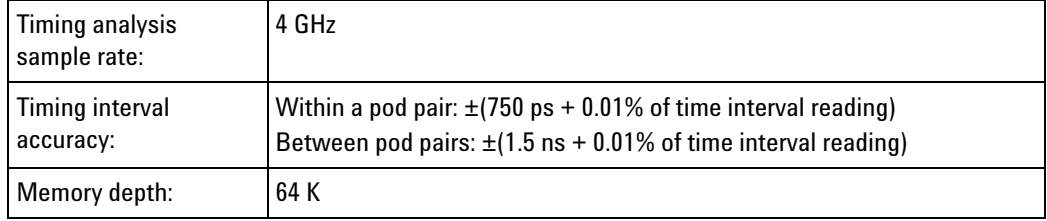

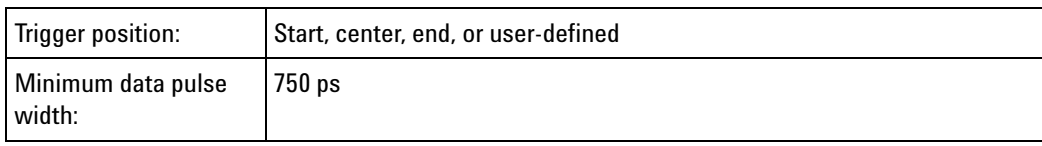

# <span id="page-727-0"></span>**State (Synchronous) Analysis Mode**

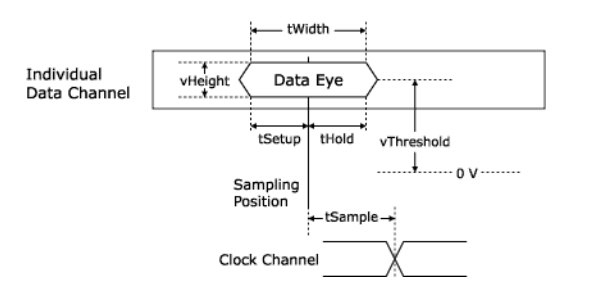

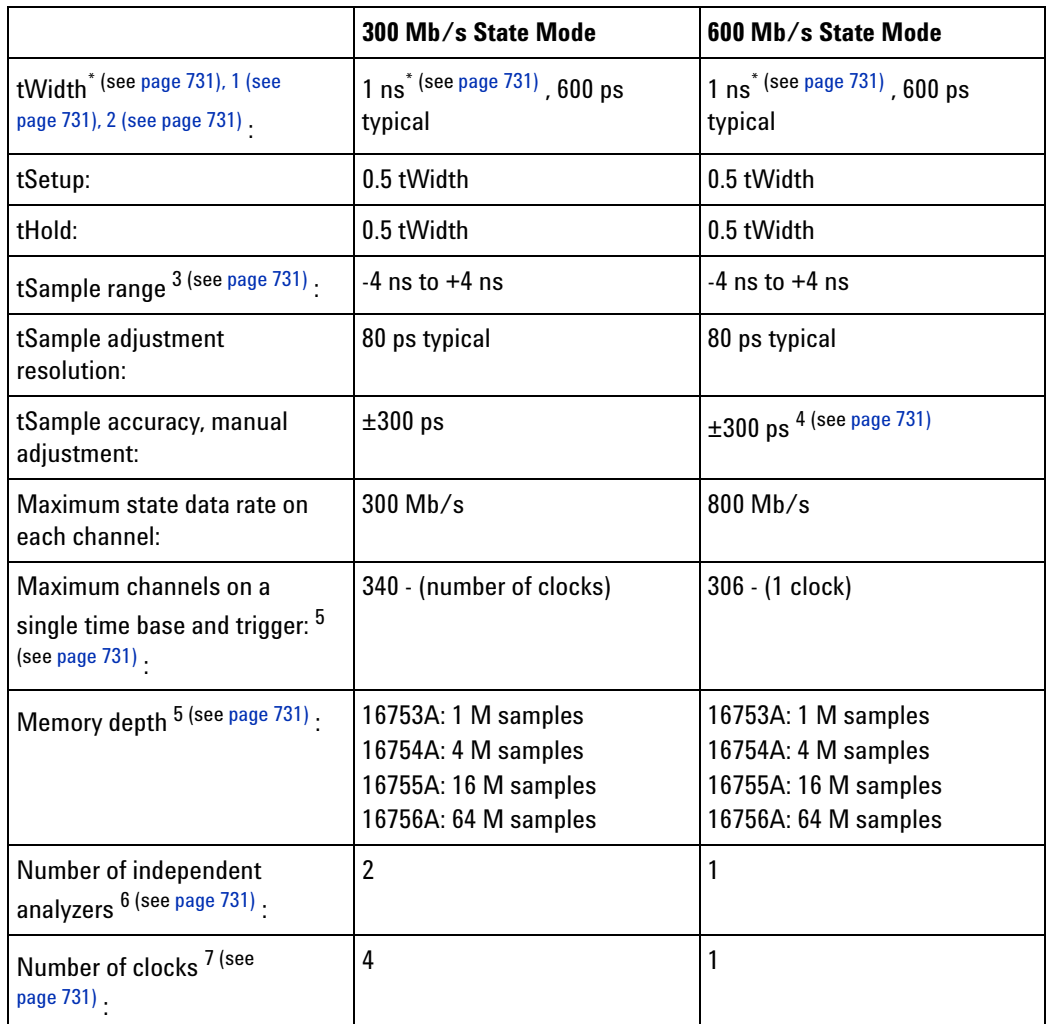

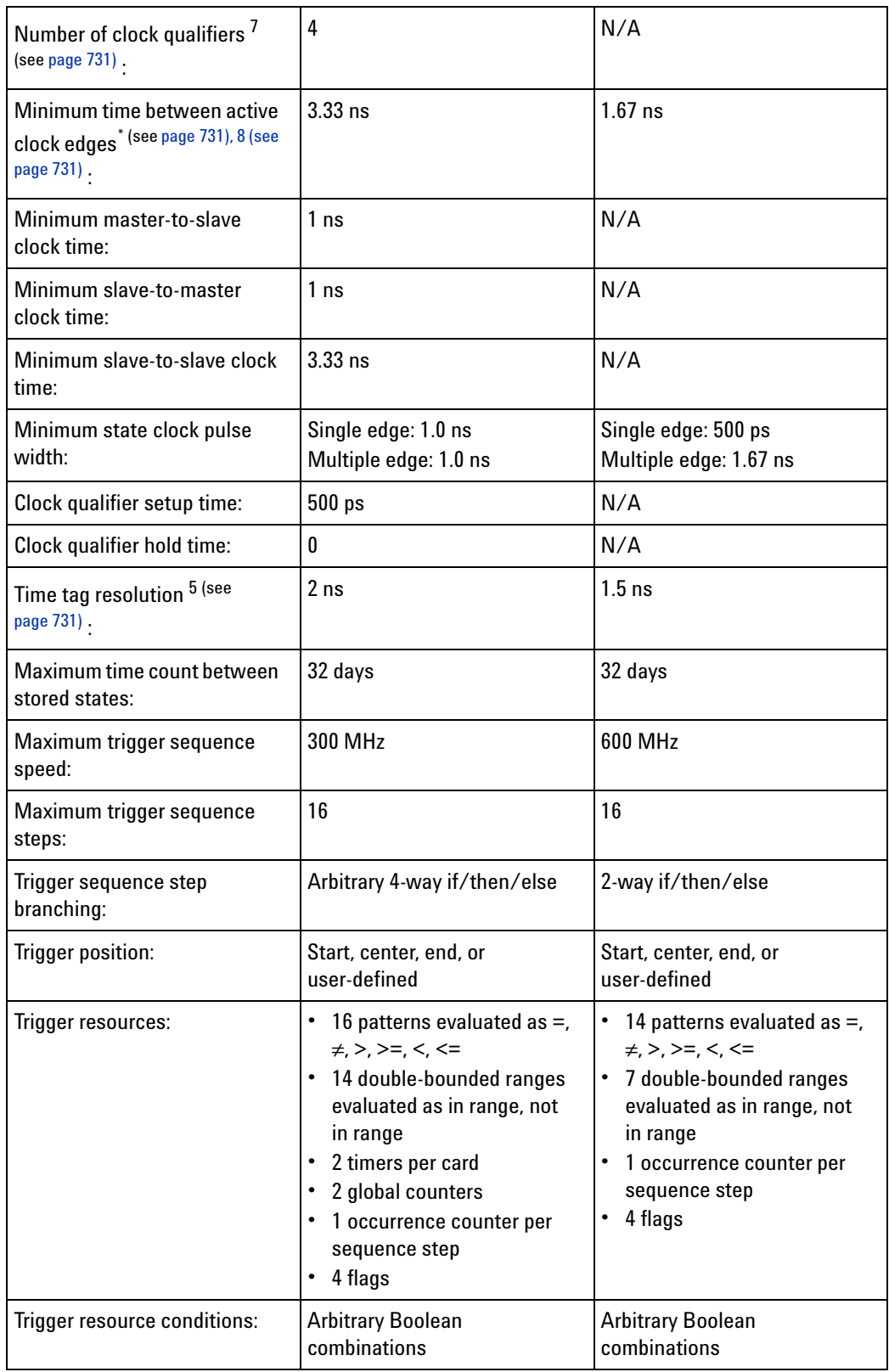

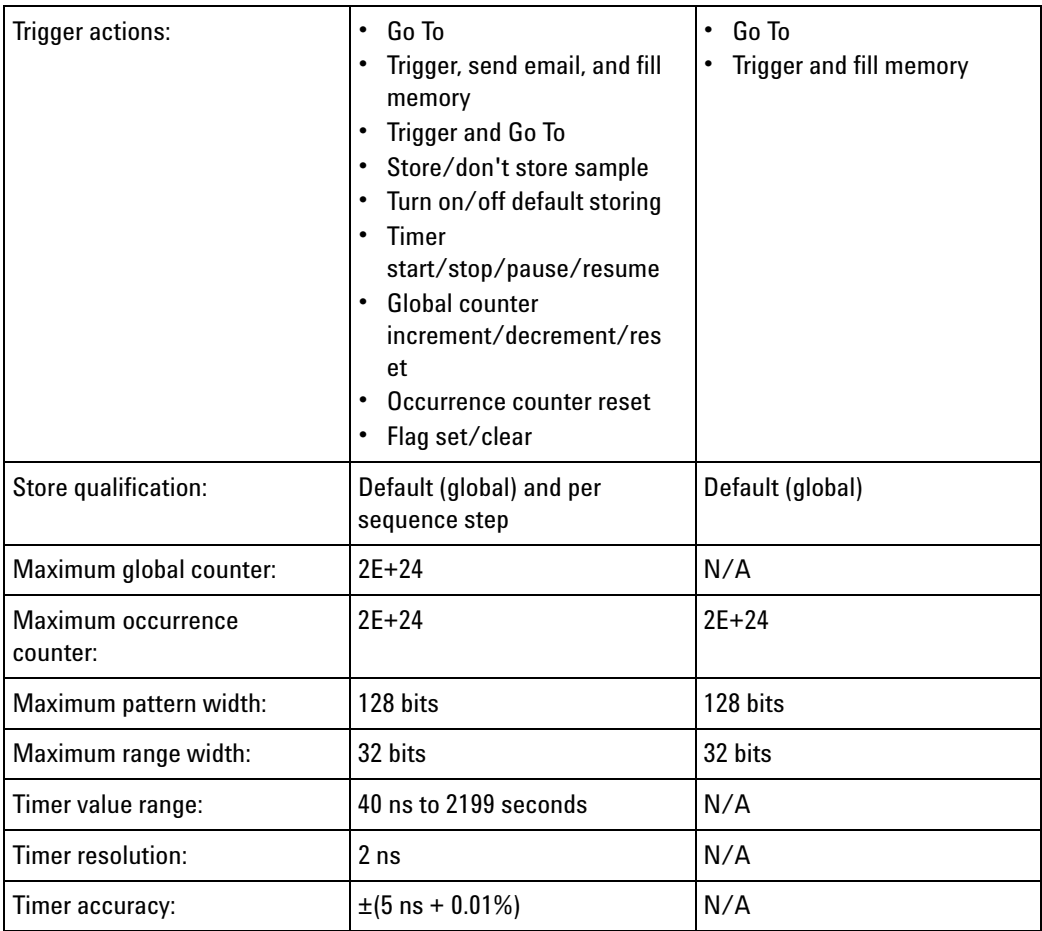

<span id="page-730-4"></span><span id="page-730-3"></span><span id="page-730-2"></span><span id="page-730-1"></span>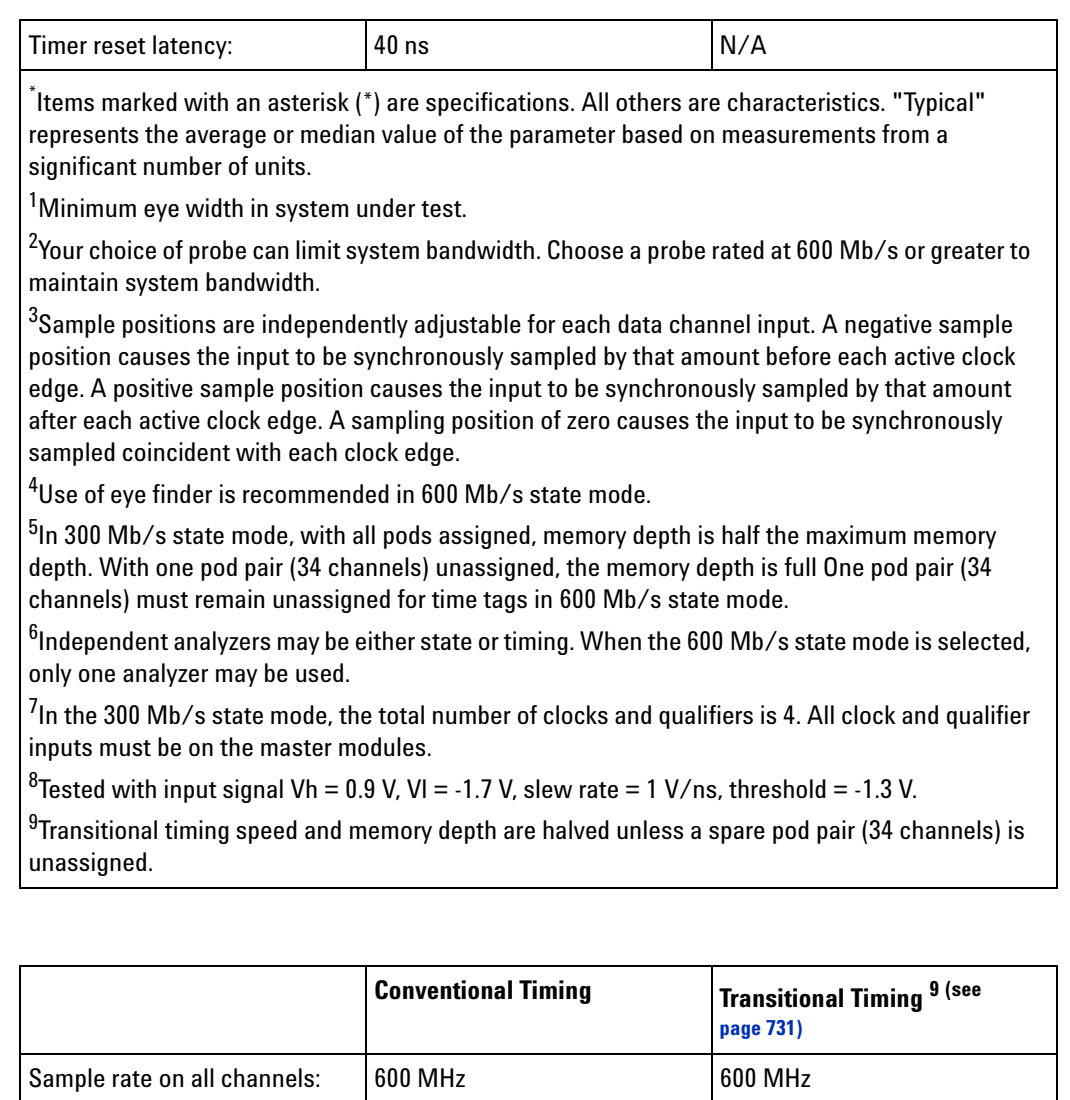

<span id="page-730-9"></span>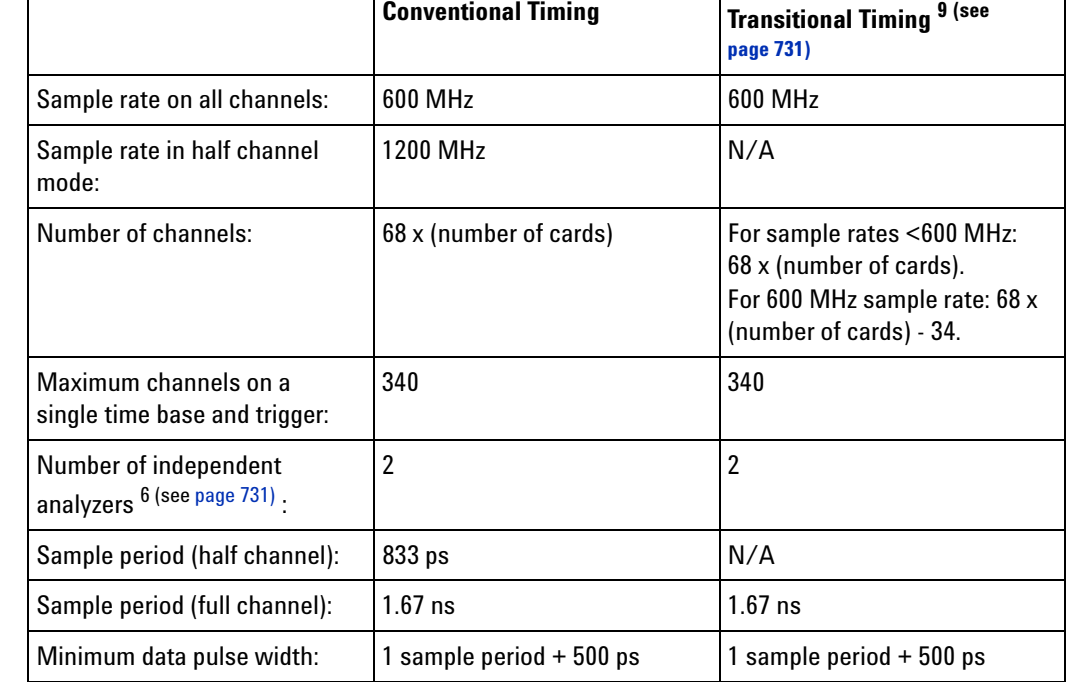

<span id="page-730-8"></span><span id="page-730-7"></span><span id="page-730-6"></span><span id="page-730-5"></span>**Timing**

<span id="page-730-0"></span>**(Asynchronous) Analysis Mode**

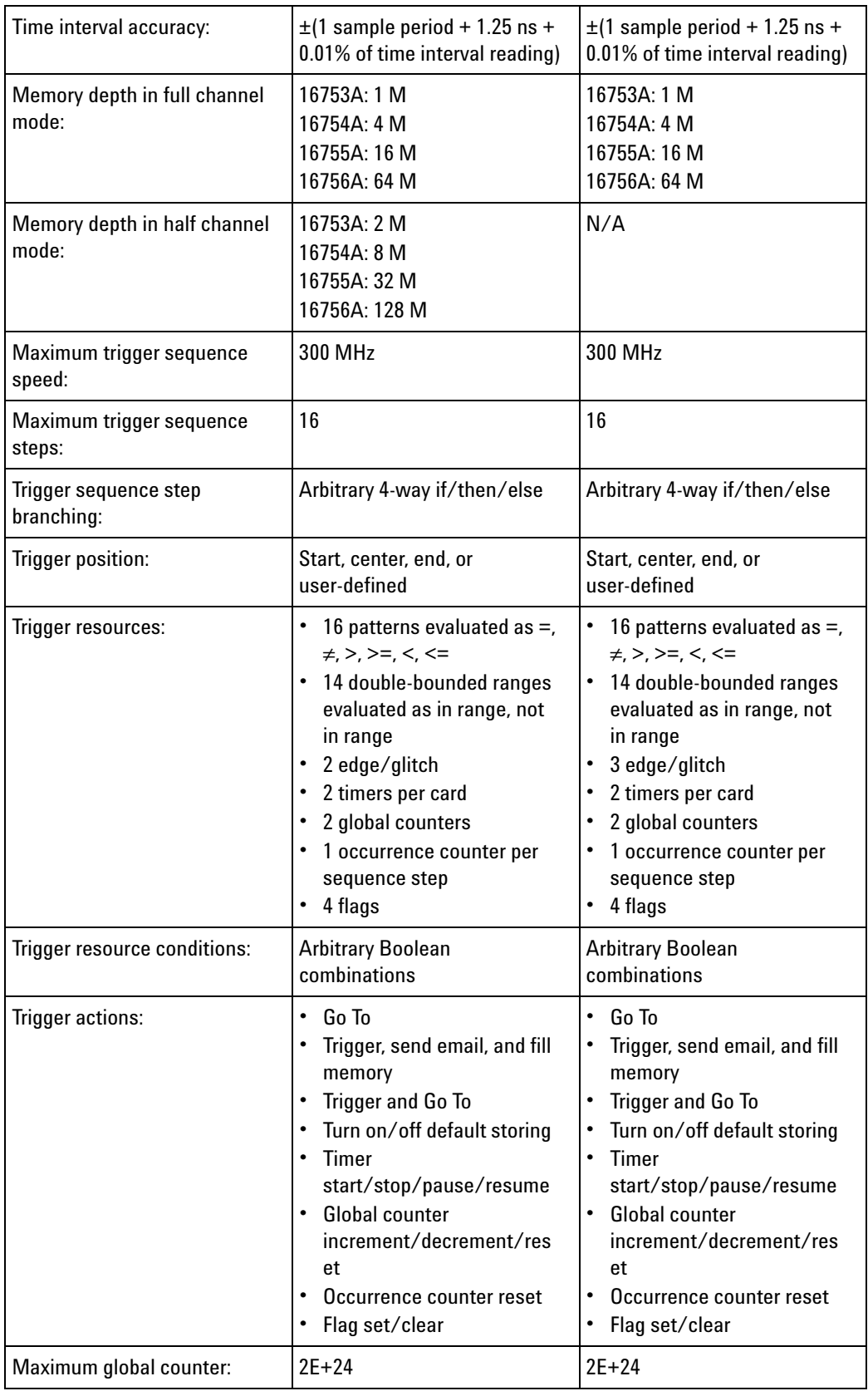

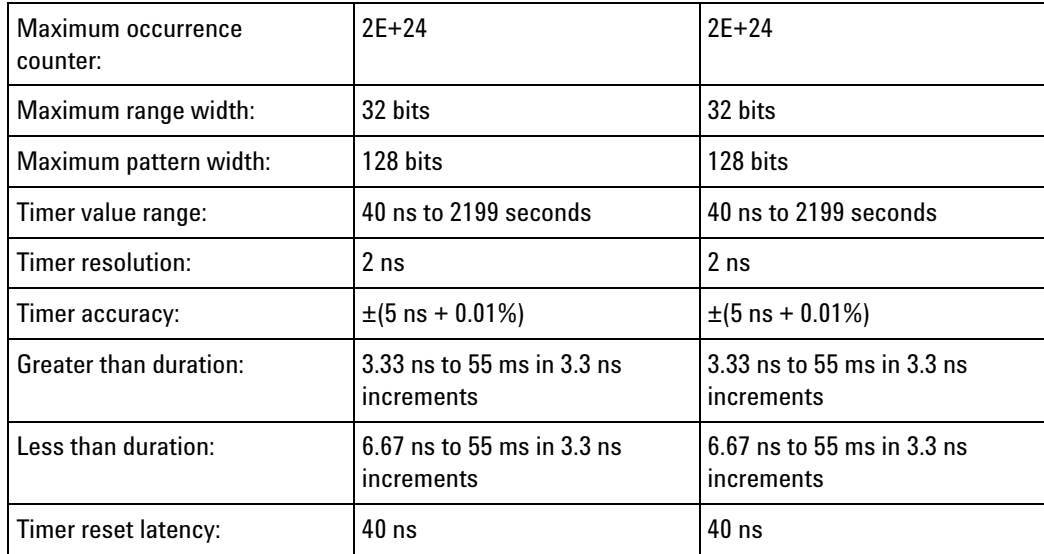

<span id="page-732-0"></span>**Power Requirements** All necessary power is supplied by the backplane connector of the logic analysis system mainframe.

<span id="page-732-1"></span>**Environmental Characteristics** Indoor use only.

See individual probe Specifications and Characteristics for probe environmental characteristics.

- **•** Operating Environment (see [page 733\)](#page-732-2)
- **•** Non- operating Environment (see [page 733](#page-732-3))

<span id="page-732-2"></span>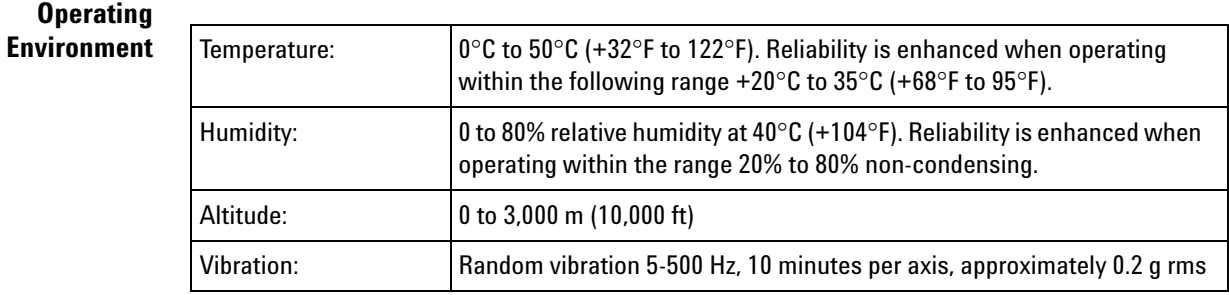

#### <span id="page-732-3"></span>**Non-operating Environment**

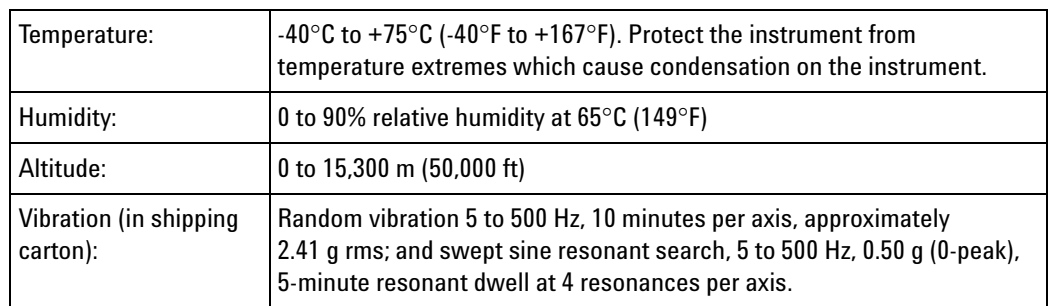

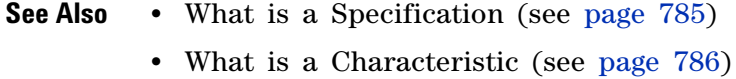

# **16760 Logic Analyzer Specifications and Characteristics**

Describes the specifications and characteristics of the 16760 logic analyzer.

```
NOTE Items marked with an asterisk (*) are specifications. All others are characteristics.
```
- **•** Module Channel Counts (see [page 734](#page-733-0))
- **•** Probes (see [page 734](#page-733-1))
- **•** State (Synchronous) Analysis Mode (see [page 734\)](#page-733-2)
- **•** Timing (Asynchronous) Analysis Mode (see [page 740\)](#page-739-0)
- **•** Power Requirements (see [page 742](#page-741-0))
- **•** Environmental Characteristics (see [page 742](#page-741-1))

#### <span id="page-733-0"></span>**Module Channel Counts**

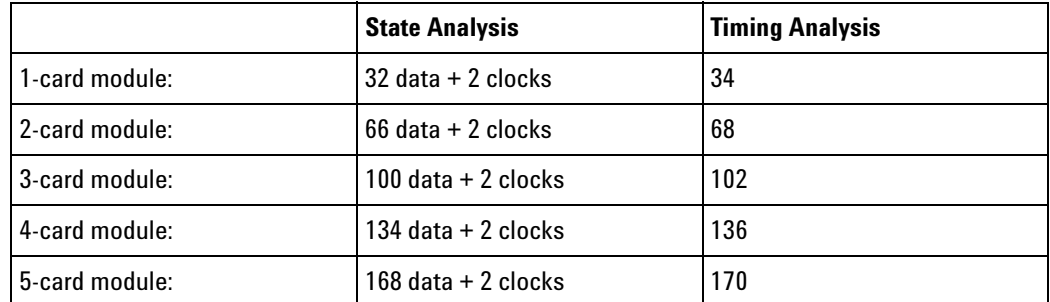

<span id="page-733-1"></span>**Probes** A probe must be used to connect the logic analyzer to your device under test. For specifications and characteristics of a particular probe, see the documentation that is supplied with your probe or search for the probe's model number at ["www.agilent.com".](http://www.agilent.com/)

<span id="page-733-2"></span>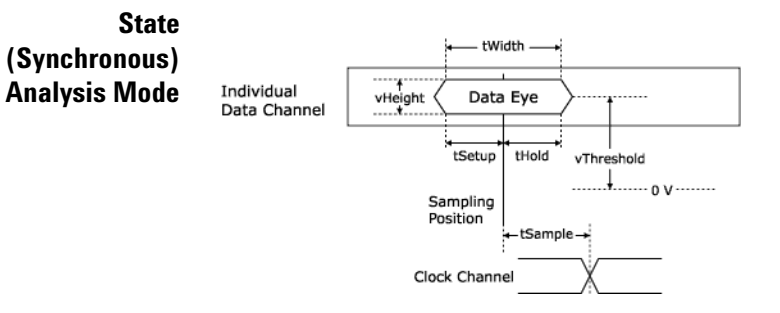

# **Specifications for Each Input**

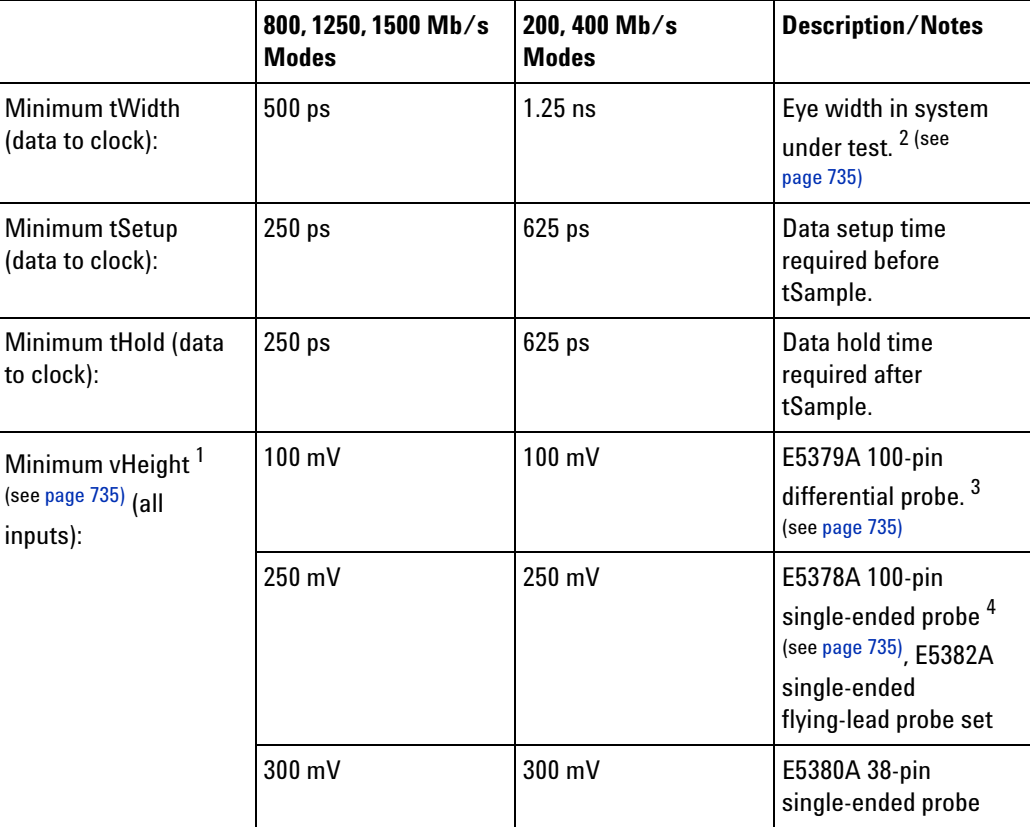

 $\check{}$  All specifications noted by an asterisk are the performance standards against which the product is tested.

 $^{\text{1}}$ The analyzer can be configured to sample on the rising edge, the falling edge, or both edges of the clock. If both edges are used with a single-ended clock input, take care to set the clock threshold accurately to avoid phase error.

<span id="page-734-1"></span><span id="page-734-0"></span> $^2$ Eye width and height are specified at the probe tip. Eye width as measured by eye finder in the analyzer may be less, and still sample reliably.

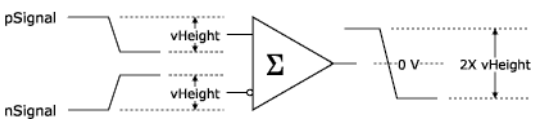

 $^3$ For each side of a differential signal:  $^4$ 

<sup>4</sup>The

clock inputs in the E5378A probe and the E5382A probe set may be connected differentially or single ended. Use the E5379A probe vHeight specification for clock channel(s) connected differentially.

<span id="page-734-2"></span>**User Adjustable Settings for Each Input**

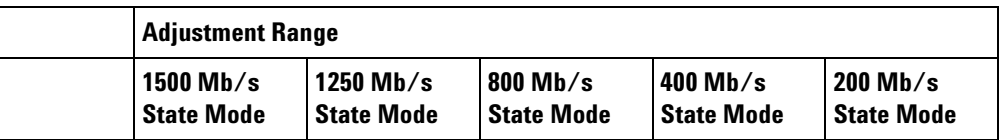

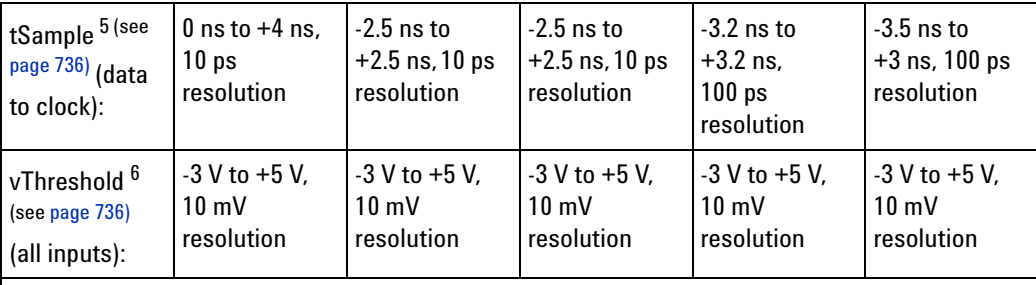

 $^5$ Sample positions are independently adjustable for each data channel input. A negative sample position causes the input to be synchronously sampled by that amount before each active clock edge. A positive sample position causes the input to be synchronously sampled by that amount after each active clock edge. A sampling position of zero causes synchronous sampling coincident with each active clock edge.

<span id="page-735-0"></span> $^6$ Threshold applies to single-ended input signals. Thresholds are independently adjustable for the clock input of each pod and for each set of 16 data inputs for each pod. Threshold limits apply to both the internal reference and to the external reference input on the E5378A probe.

### <span id="page-735-1"></span>**Synchronous State Analysis**

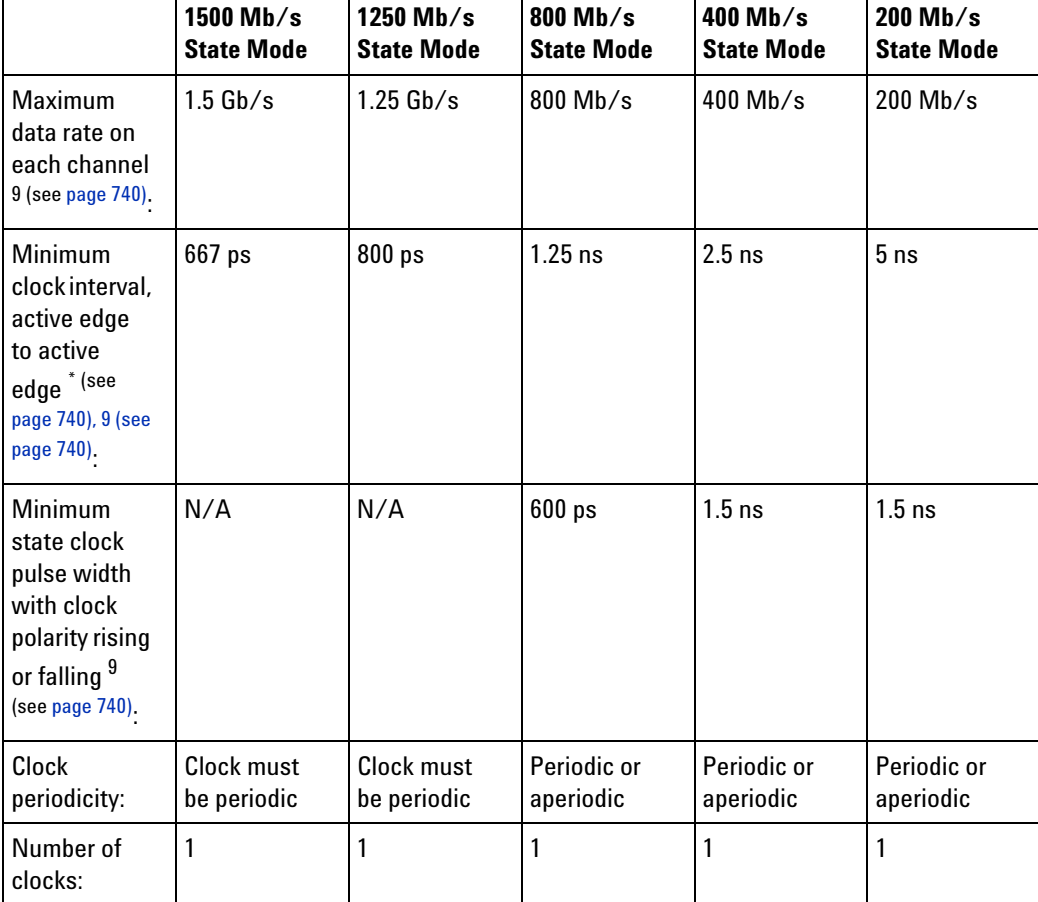

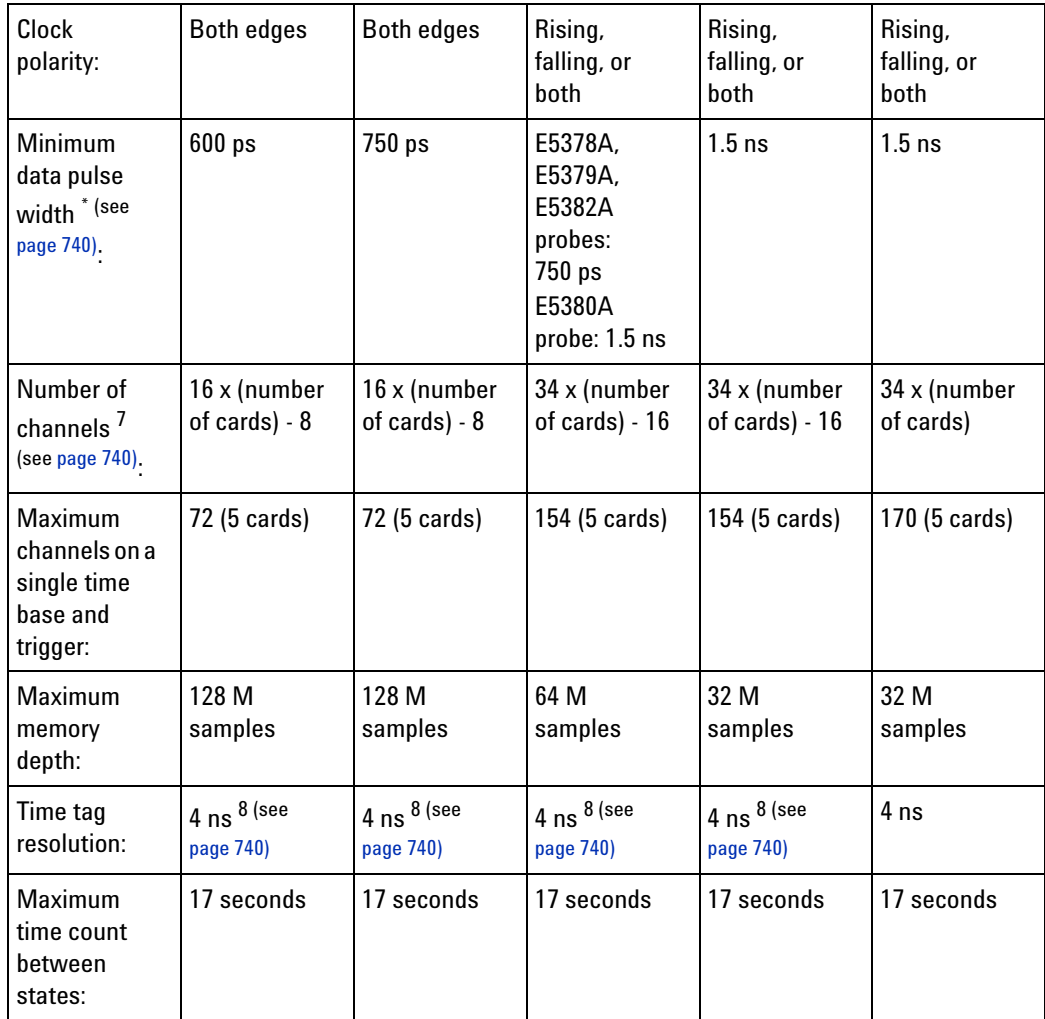

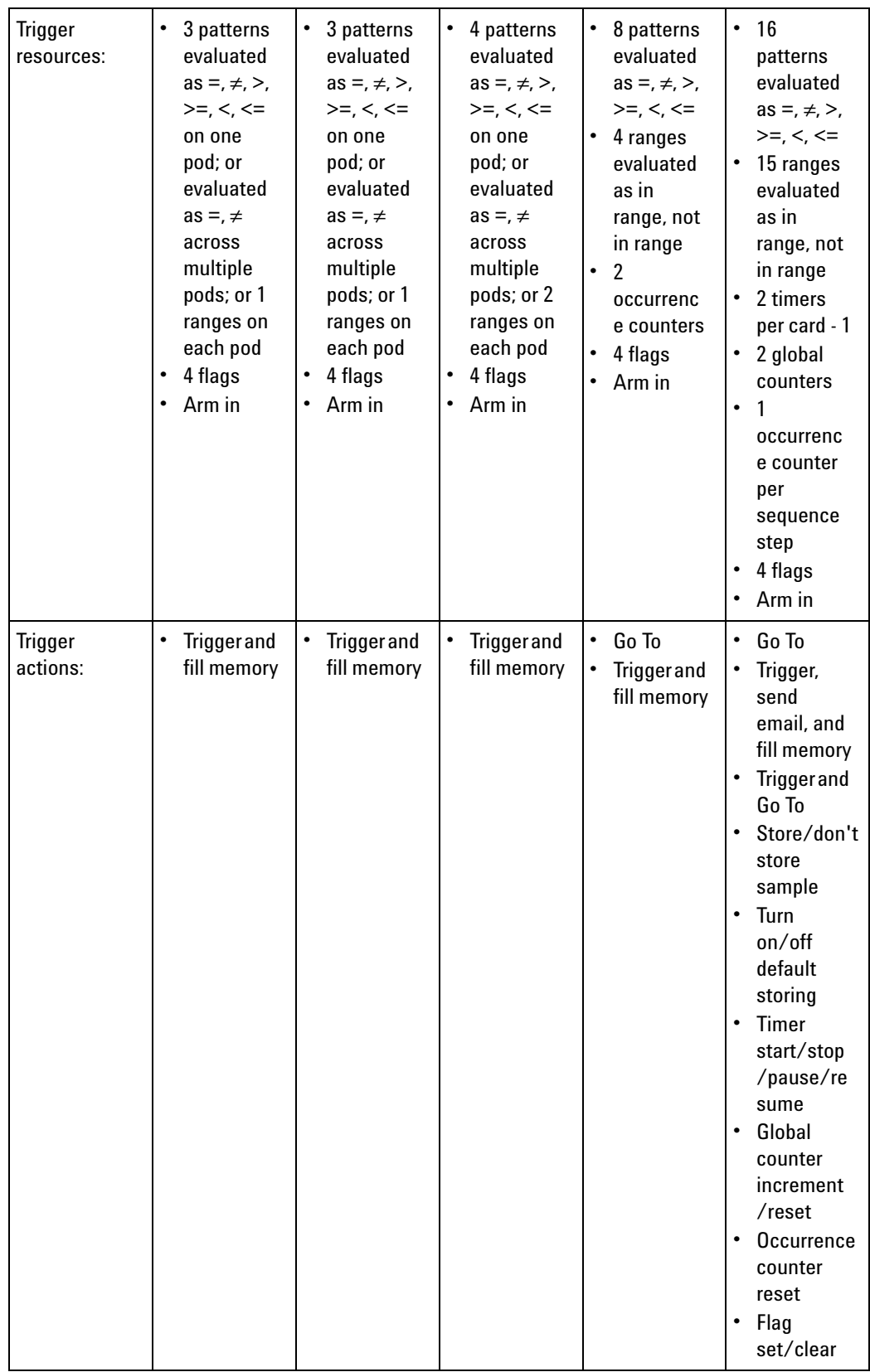

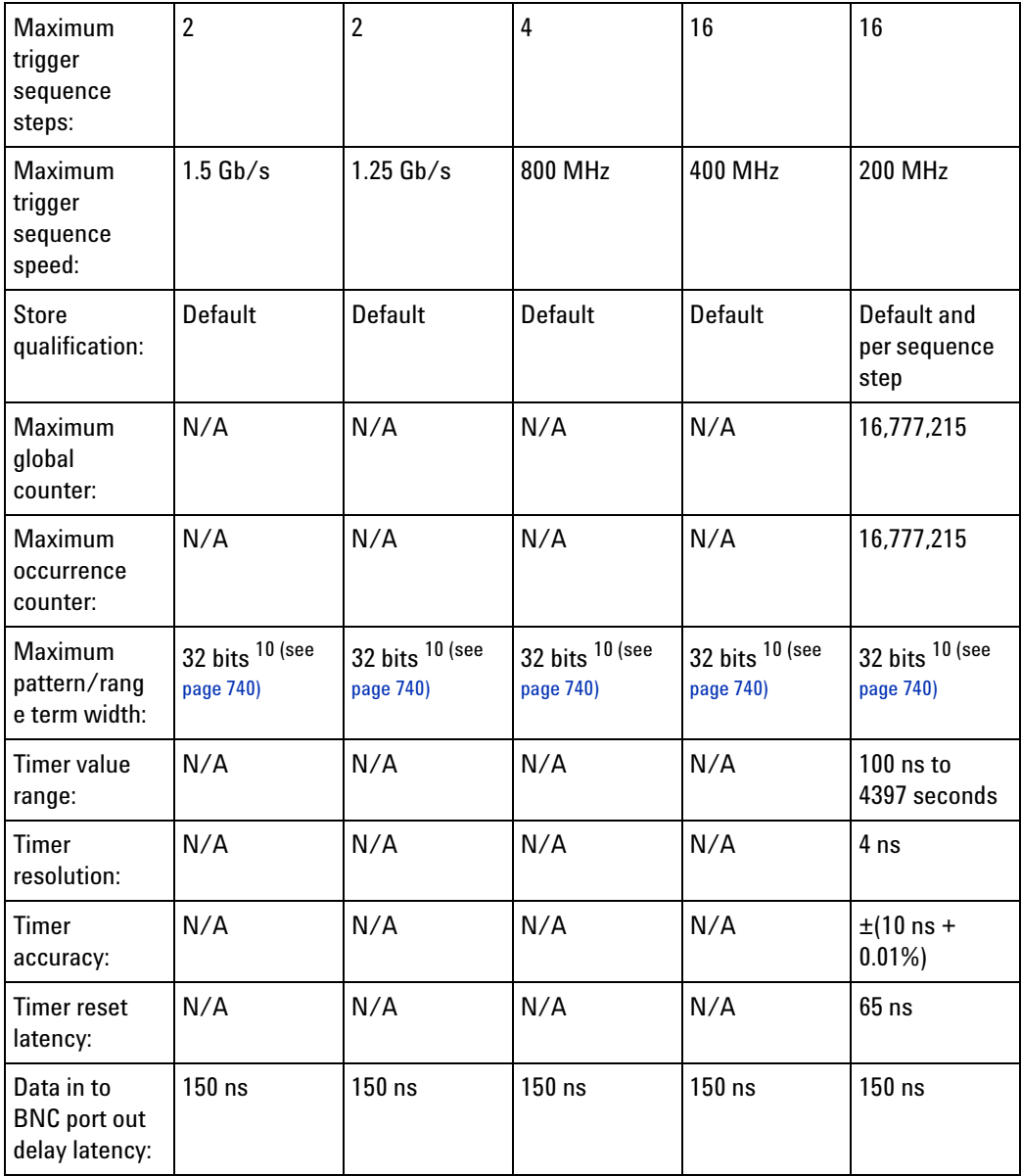

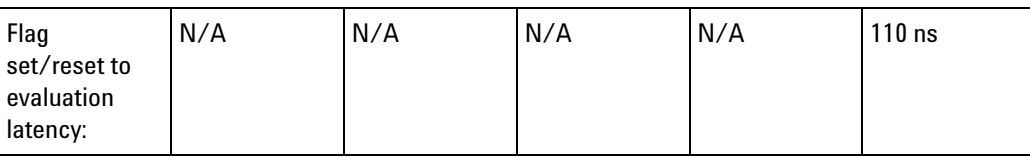

\* All specifications noted by an asterisk are the performance standards against which the product is tested.

<span id="page-739-2"></span> $^{7}$ In 1.25 Gb/s and 1.5 Gb/s modes, only the even numbered channels (0, 2, 4, etc.) are acquired.

<span id="page-739-3"></span> $^8$ The resolution of the hardware used to assign time tags is 4 ns. Times of intermediate states are calculated.

<span id="page-739-4"></span> $^9$ The choice of probe can limit system performance. Select a probe rated at the speed of the selected mode (or greater) to maintain system bandwidth.

<span id="page-739-1"></span> $10$ Maximum bus/signal width is 32 bits. Wider patterns can be created by "Anding" multiple bus/signals together.

# <span id="page-739-0"></span>**Timing (Asynchronous) Analysis Mode**

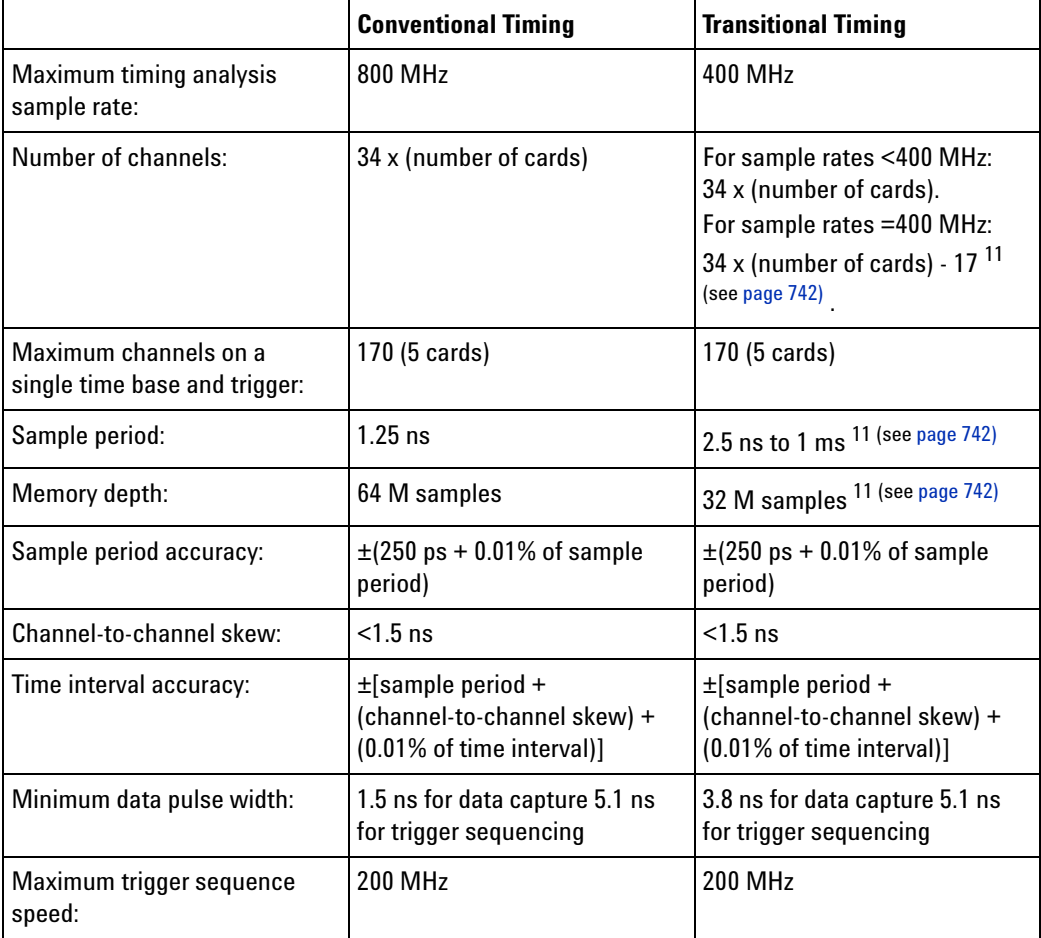

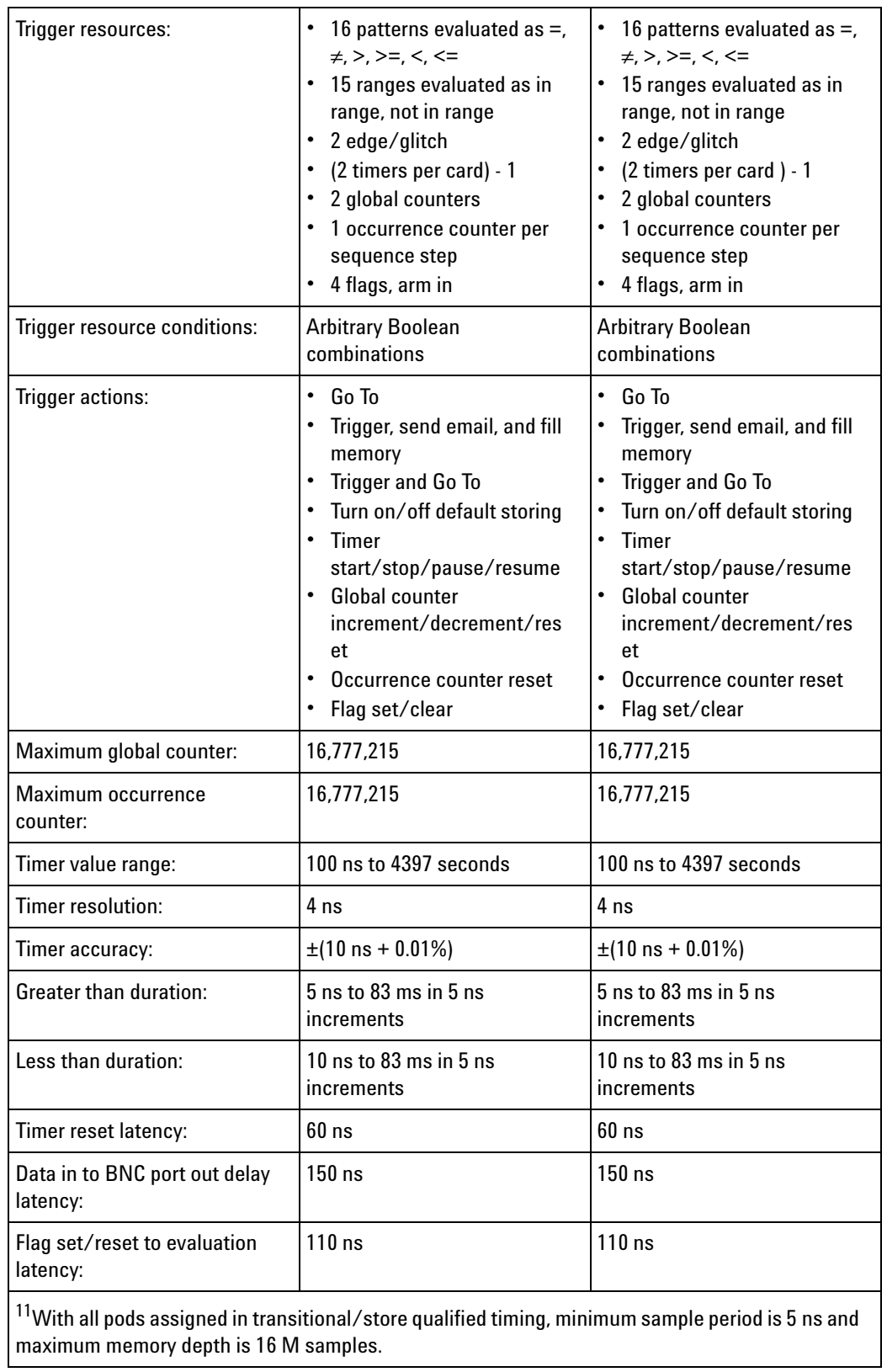

<span id="page-741-1"></span><span id="page-741-0"></span>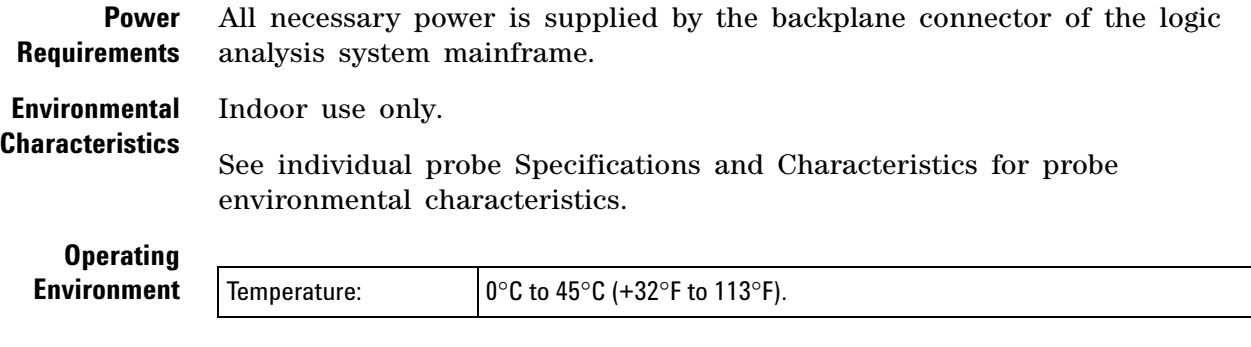

- **See Also •** What is a Specification (see [page 785](#page-784-0))
	- **•** What is a Characteristic (see [page 786\)](#page-785-0)

# **16800-Series Logic Analyzer Specifications and Characteristics**

Describes the specifications and characteristics of the 16800- series logic analyzers.

**NOTE** Items marked with an asterisk (\*) are specifications. All others are characteristics. "Typical" represents the average or median value of the parameter based on measurements from a significant number of units.

- **•** Channel Count per Measurement Mode (see [page 742\)](#page-741-2)
- **•** Probes (see [page 743](#page-742-0))
- **•** Timing Zoom (see [page 743\)](#page-742-1)
- **•** Other (see [page 743](#page-742-2))
- **•** State (Synchronous) Analysis Mode (see [page 743](#page-742-3))
- **•** Timing (Asynchronous) Analysis Mode (see [page 746\)](#page-745-0)
- **•** General Information (see [page 748](#page-747-0))
- **•** Environmental Characteristics (see [page 749](#page-748-0))

#### <span id="page-741-2"></span>**Channel Count per Measurement Mode**

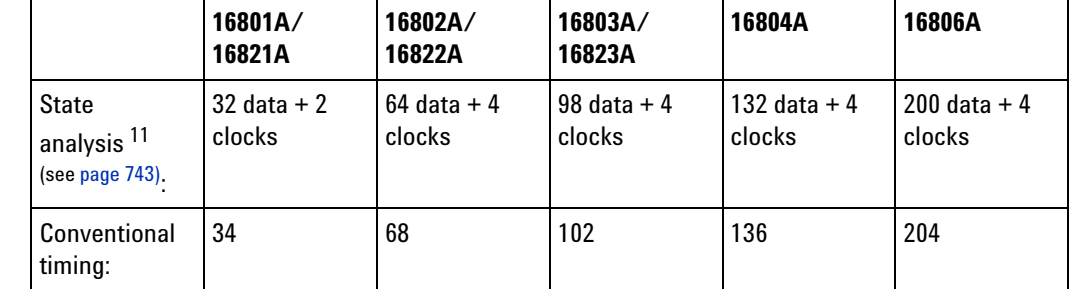

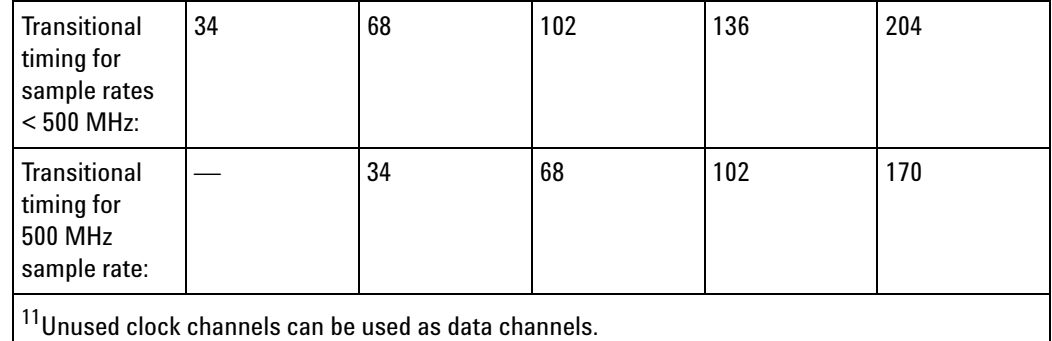

<span id="page-742-0"></span>**Probes** A probe must be used to connect the logic analyzer to your device under test. For specifications and characteristics of a particular probe, see the documentation that is supplied with your probe or search for the probe's model number at ["www.agilent.com".](http://www.agilent.com/)

#### <span id="page-742-1"></span>**Timing Zoom**

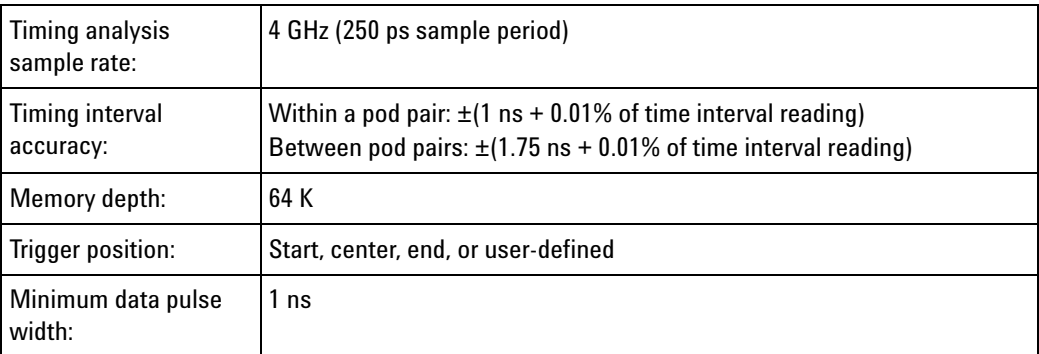

#### <span id="page-742-2"></span>**Other**

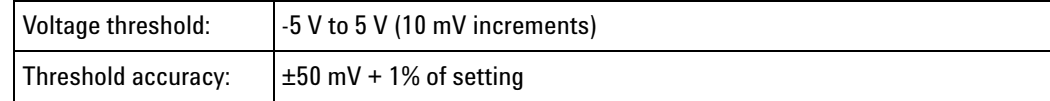

<span id="page-742-3"></span>**State (Synchronous) Analysis Mode**

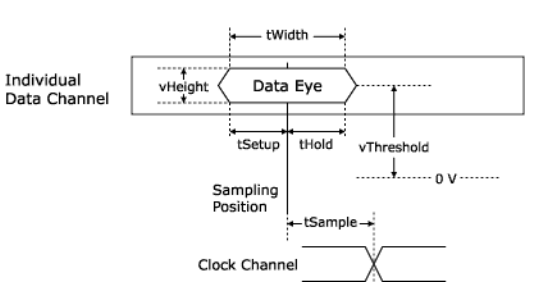

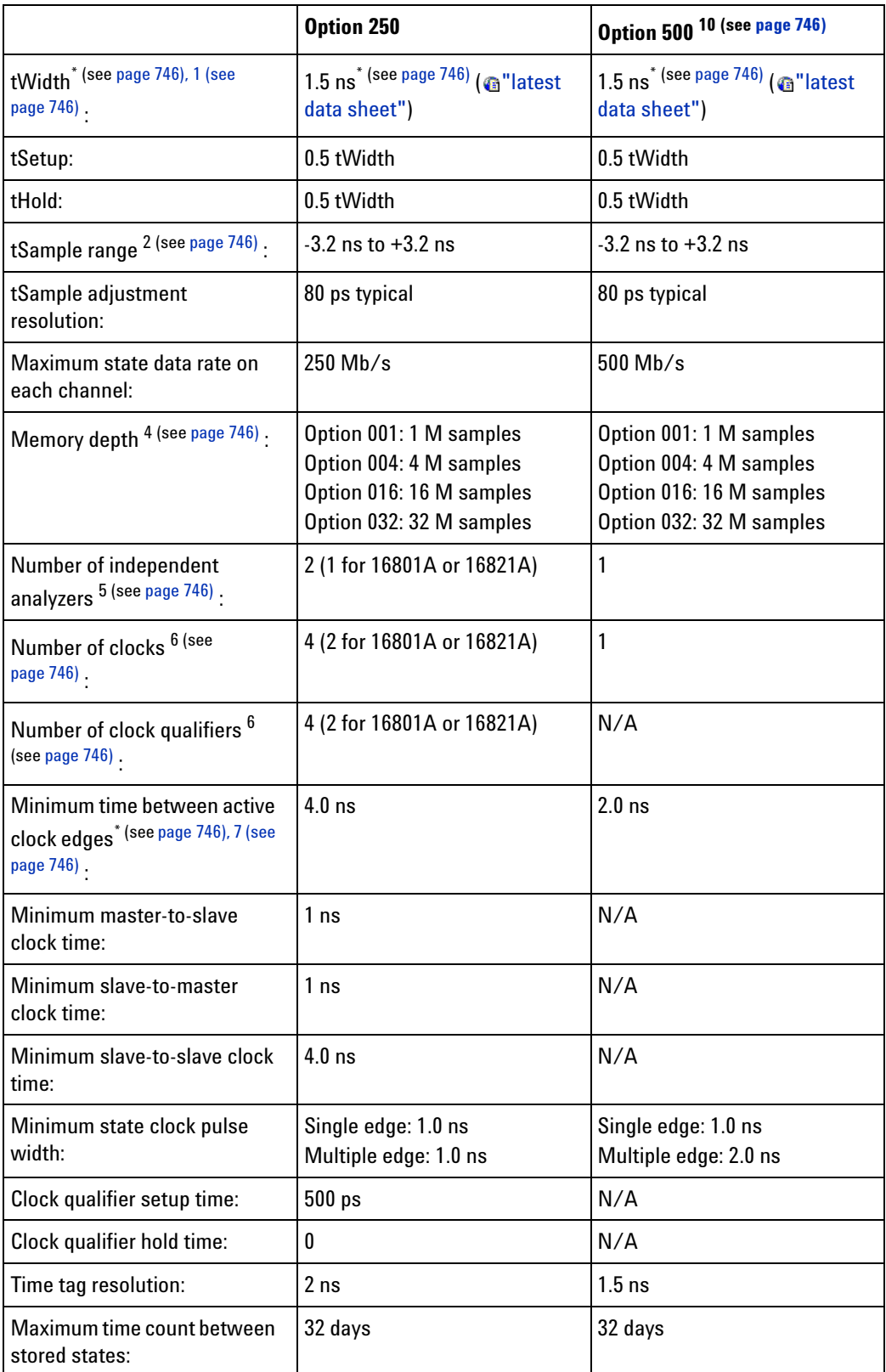

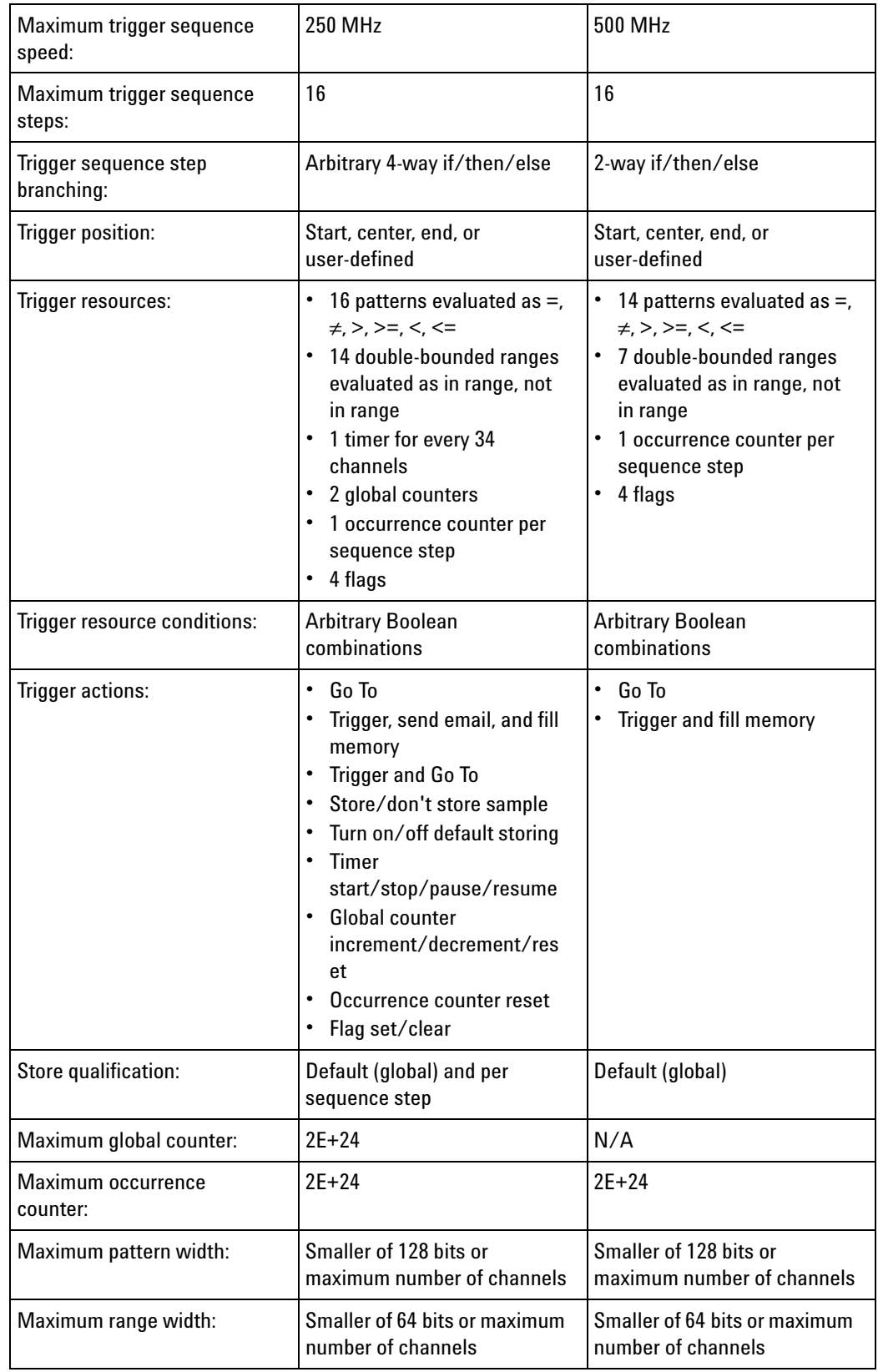

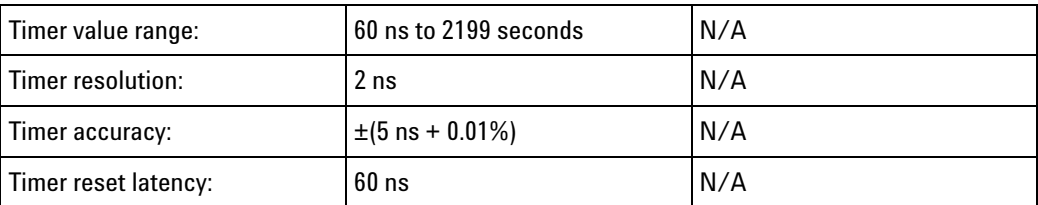

\* Items marked with an asterisk (\*) are specifications. All others are characteristics. "Typical" represents the average or median value of the parameter based on measurements from a significant number of units.

<span id="page-745-1"></span> $^1$ Minimum eye width in system under test.

<span id="page-745-2"></span> $^2$ Sample positions are independently adjustable for each data channel input. A negative sample position causes the input to be synchronously sampled by that amount before each active clock edge. A positive sample position causes the input to be synchronously sampled by that amount after each active clock edge. A sampling position of zero causes the input to be synchronously sampled coincident with each clock edge.

<span id="page-745-3"></span> $^3$ Use of eye finder is recommended in 500 Mb/s state mode.

 $^4$ In 250 Mb/s state mode, with all pods assigned, memory depth is half the maximum memory depth. With one pod pair (34 channels) unassigned, the memory depth is full One pod pair (34 channels) must remain unassigned for time tags in 500 Mb/s state mode.

<span id="page-745-4"></span> $^{\rm 5}$ Independent analyzers may be either state or timing. When the 500 Mb/s state mode is selected, only one analyzer may be used.

<span id="page-745-5"></span> $^6$ In the 250 Mb/s state mode, the total number of clocks and qualifiers is 4. All clock and qualifier inputs must be on the master modules.

<span id="page-745-6"></span><sup>7</sup>Tested with input signal Vh = 1.25 V, VI = 0.75 V, threshold = 1.0 V,  $tr/tf = 180$  ps  $\pm 30$  ps  $(10\%, 90\%).$ 

<span id="page-745-7"></span> $^8$ Transitional timing speed and memory depth are halved unless a spare pod pair (34 channels) is unassigned.

<span id="page-745-8"></span> $^9$ For sample rates <500 MHz. For 500 MHz sample, subtract 34 channels.

<sup>10</sup>This option is not available for the 16801A and 16821A 34-channel logic analyzer models.

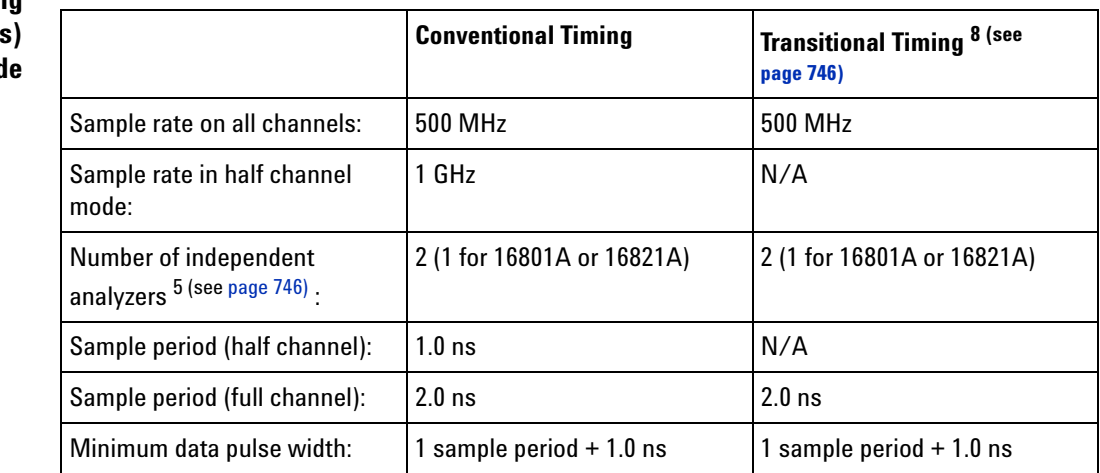

# <span id="page-745-0"></span>**Timing (Asynchronous) Analysis Mode**

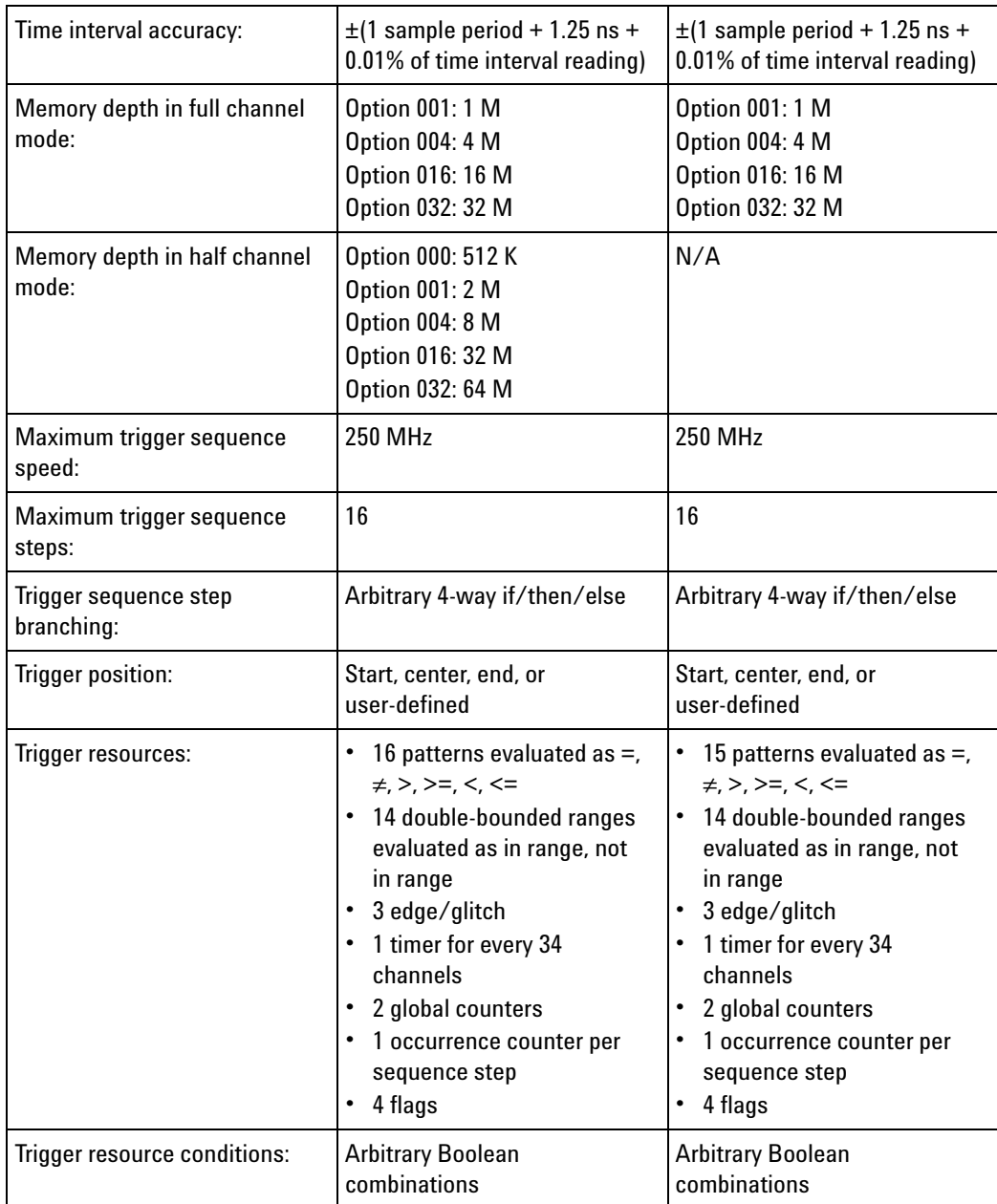

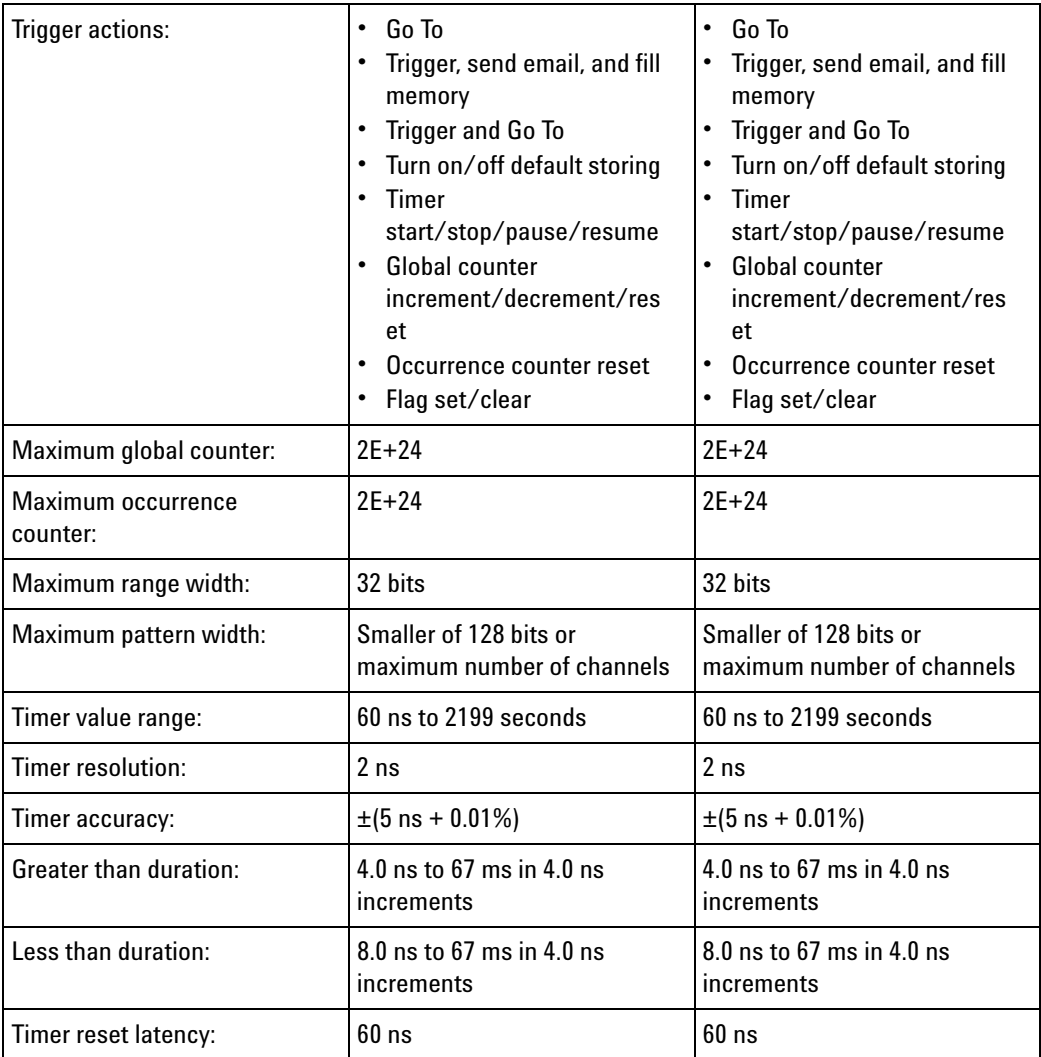

#### **General** Power:

#### <span id="page-747-0"></span>**Information**

16801A, 16802A, 16803A: 115/230 V, 48 to 66 Hz, 615 W max. 16804A, 16806A, 16821A, 16822A, 16823A: 115/230 V, 48 to 66 Hz, 775 W max.

#### Dimensions:

288.22 mm height (11.347 in), 443.23 mm width (17.450 in), 330.32 mm depth (13.005 in)

# Weight:

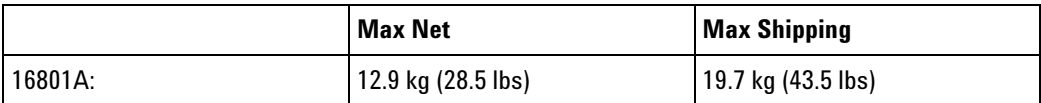

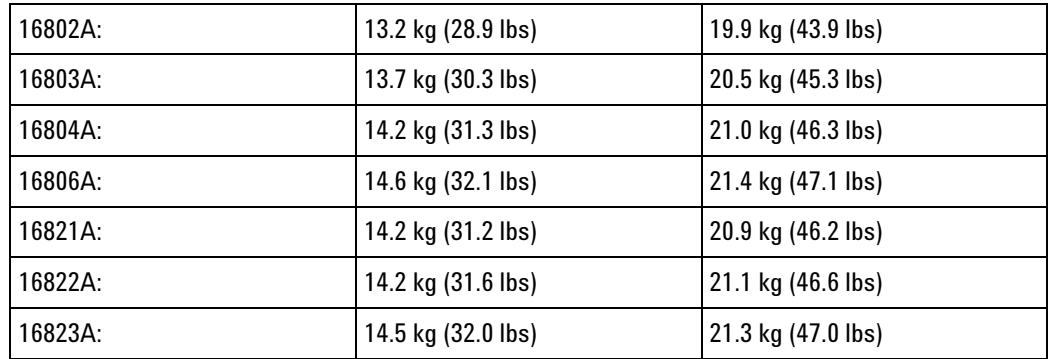

User interface:

Windows® XP Professional

Windows 7 (With the 05.20.0000 release of the Agilent Logic Analyzer application, 16800- series logic analyzers having serial number MY51420101 or higher are shipped from the factory with Windows 7 operating system.)

#### Printers:

Can print to any local or network printer supported by the installed operating system (Windows® XP Professional or Windows 7).

#### <span id="page-748-0"></span>**Environmental Characteristics** Indoor use only.

See individual probe Specifications and Characteristics for probe environmental characteristics.

**•** Operating Environment (see [page 749](#page-748-1))

# <span id="page-748-1"></span>**Operating**

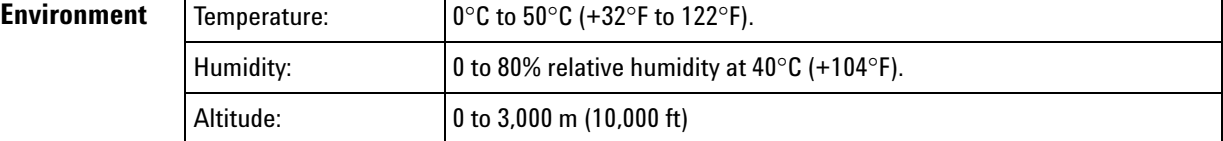

**See Also •** What is a Specification (see [page 785](#page-784-0))

**•** What is a Characteristic (see [page 786\)](#page-785-0)

# **16910/11 Logic Analyzer Specifications and Characteristics**

Describes the specifications and characteristics of the 16910/11 logic analyzer.

**NOTE** Items marked with an asterisk (\*) are specifications. All others are characteristics.

"Typical" represents the average or median value of the parameter based on measurements from a significant number of units.

- **•** Module Channel Counts (see [page 750](#page-749-0))
- **•** Probes (see [page 750](#page-749-1))
- **•** Timing Zoom (see [page 750\)](#page-749-2)
- **•** State (Synchronous) Analysis Mode (see [page 751\)](#page-750-0)
- **•** Timing (Asynchronous) Analysis Mode (see [page 754\)](#page-753-0)
- **•** Power Requirements (see [page 756\)](#page-755-0)
- **•** Environmental Characteristics (see [page 756](#page-755-1))

#### <span id="page-749-0"></span>**Module Channel Counts**

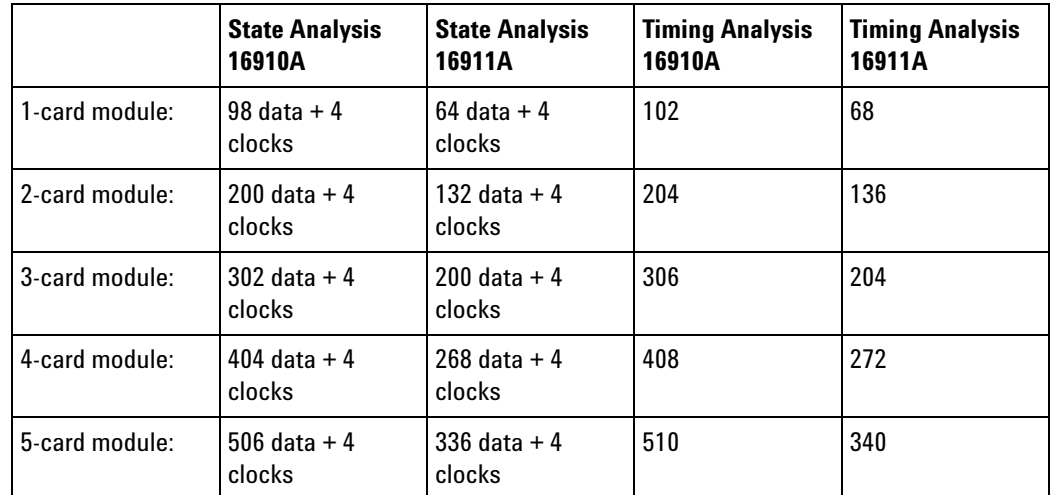

<span id="page-749-1"></span>**Probes** A probe must be used to connect the logic analyzer to your device under test. For specifications and characteristics of a particular probe, see the documentation that is supplied with your probe or search for the probe's model number at ["www.agilent.com".](http://www.agilent.com/)

#### <span id="page-749-2"></span>**Timing Zoom**

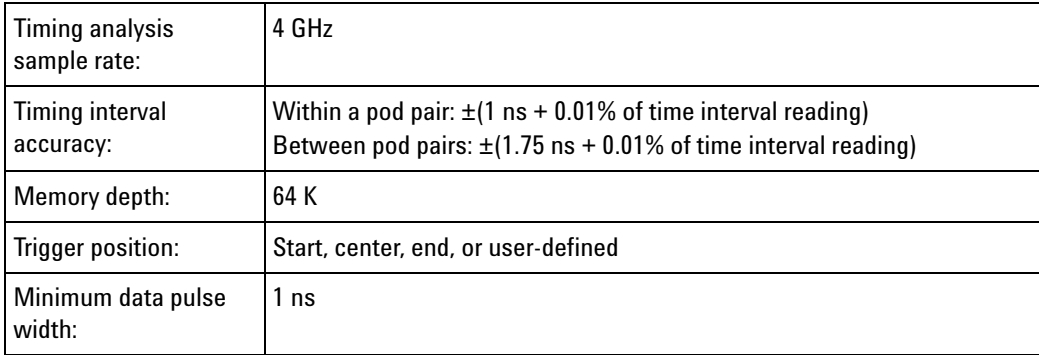

<span id="page-750-0"></span>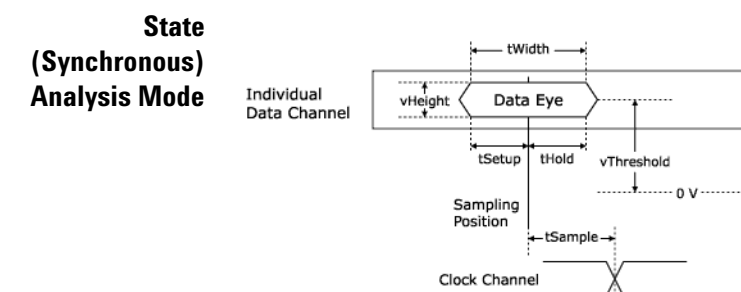

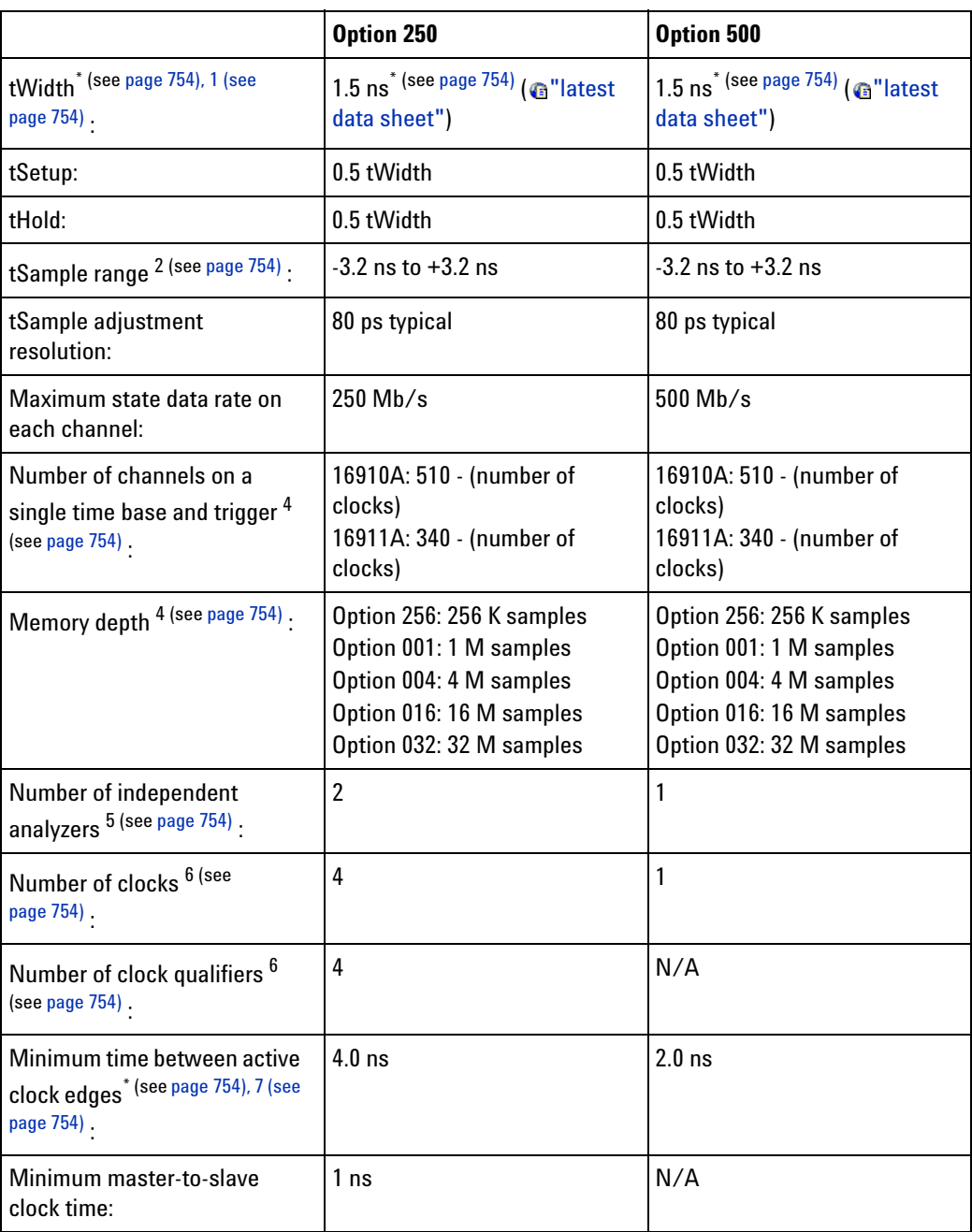

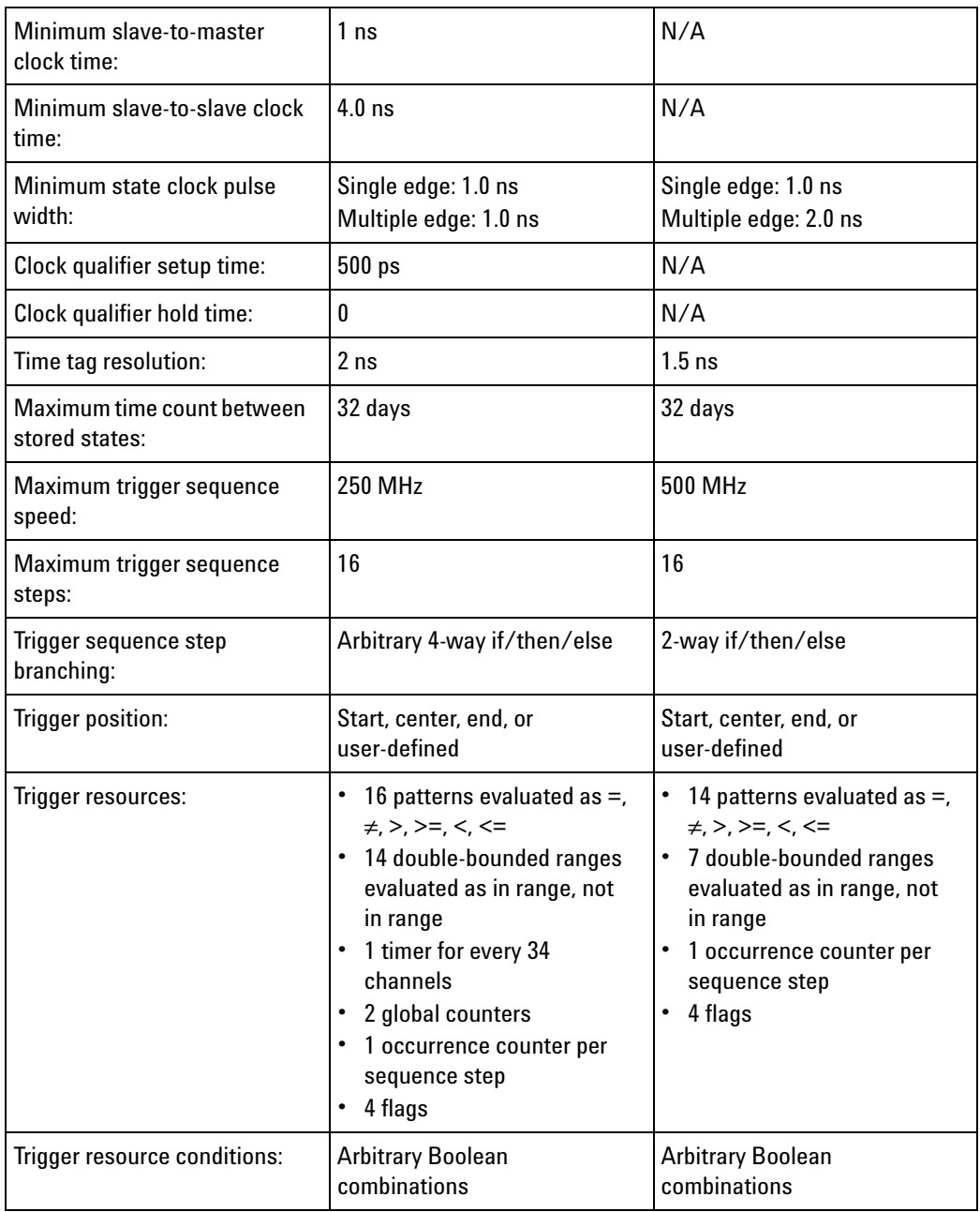

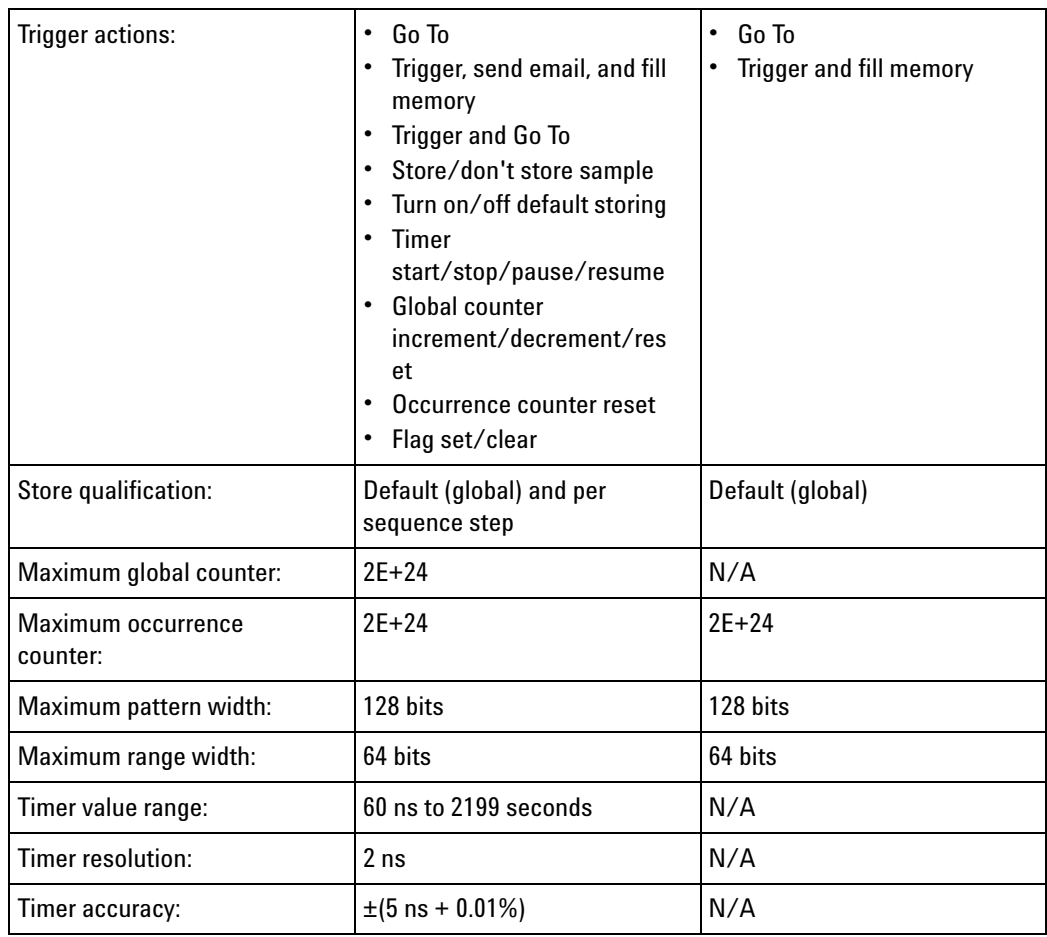

<span id="page-753-3"></span><span id="page-753-2"></span><span id="page-753-1"></span>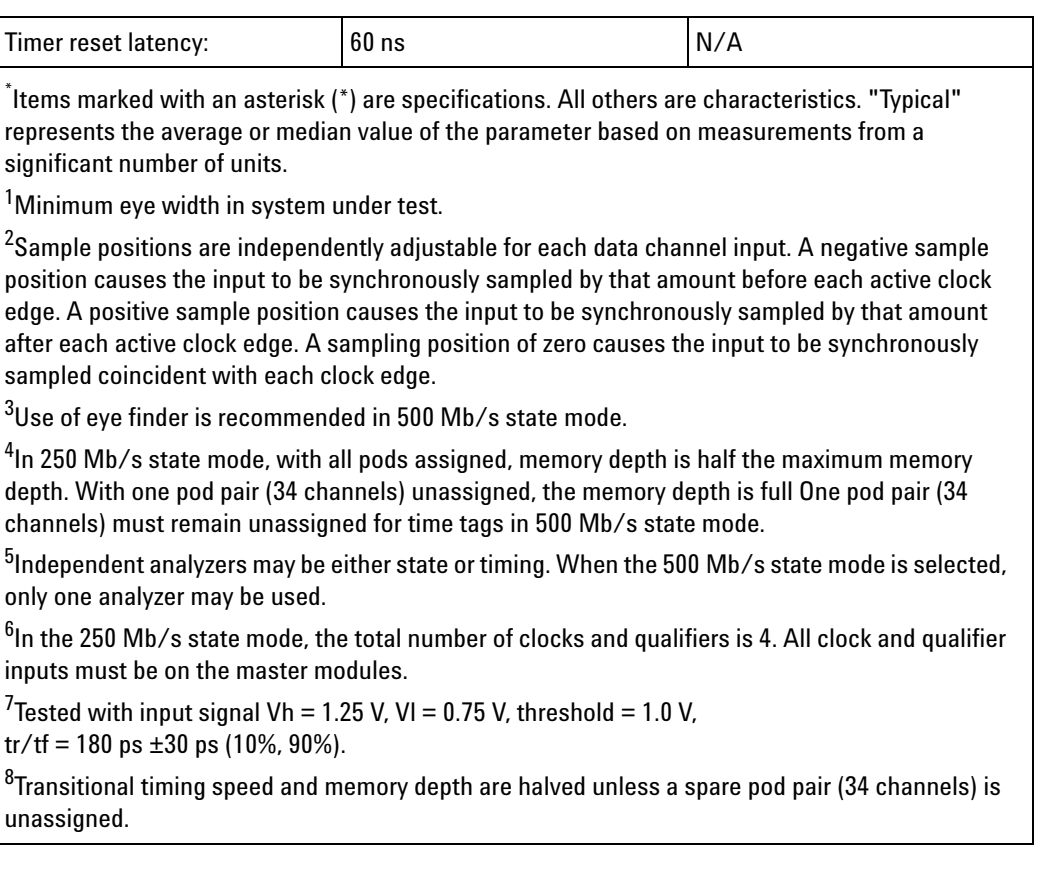

<span id="page-753-7"></span><span id="page-753-6"></span><span id="page-753-5"></span><span id="page-753-4"></span>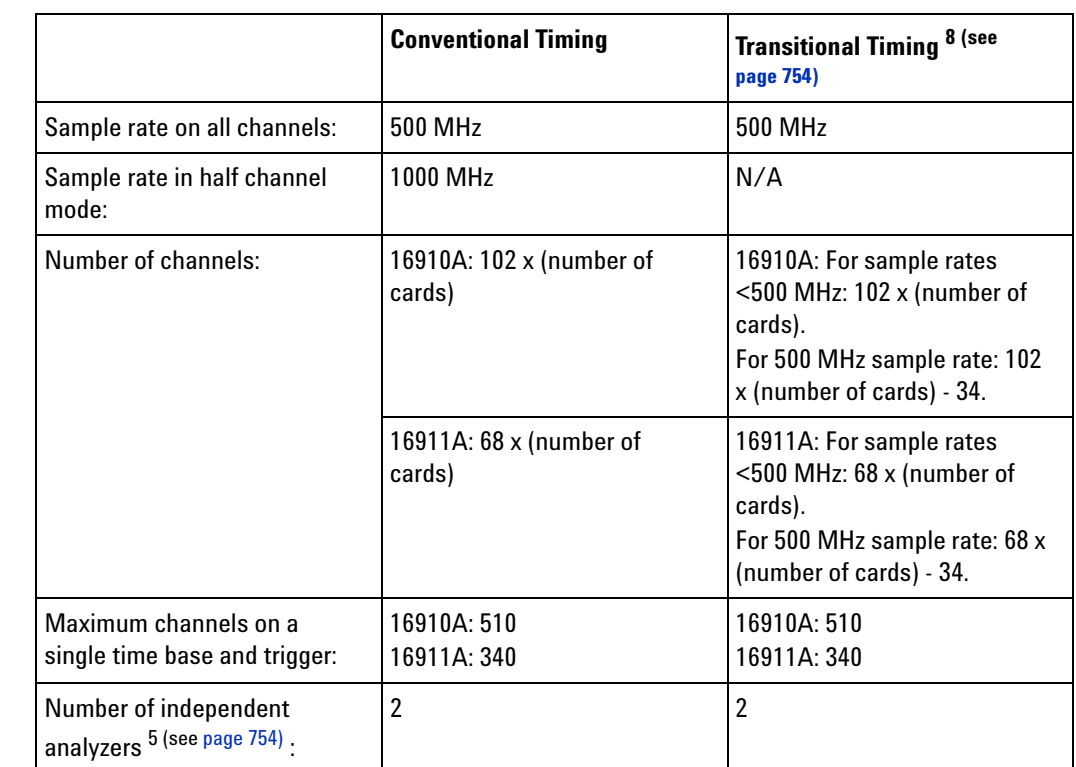

# <span id="page-753-0"></span>**Timing (Asynchronous) Analysis Mode**

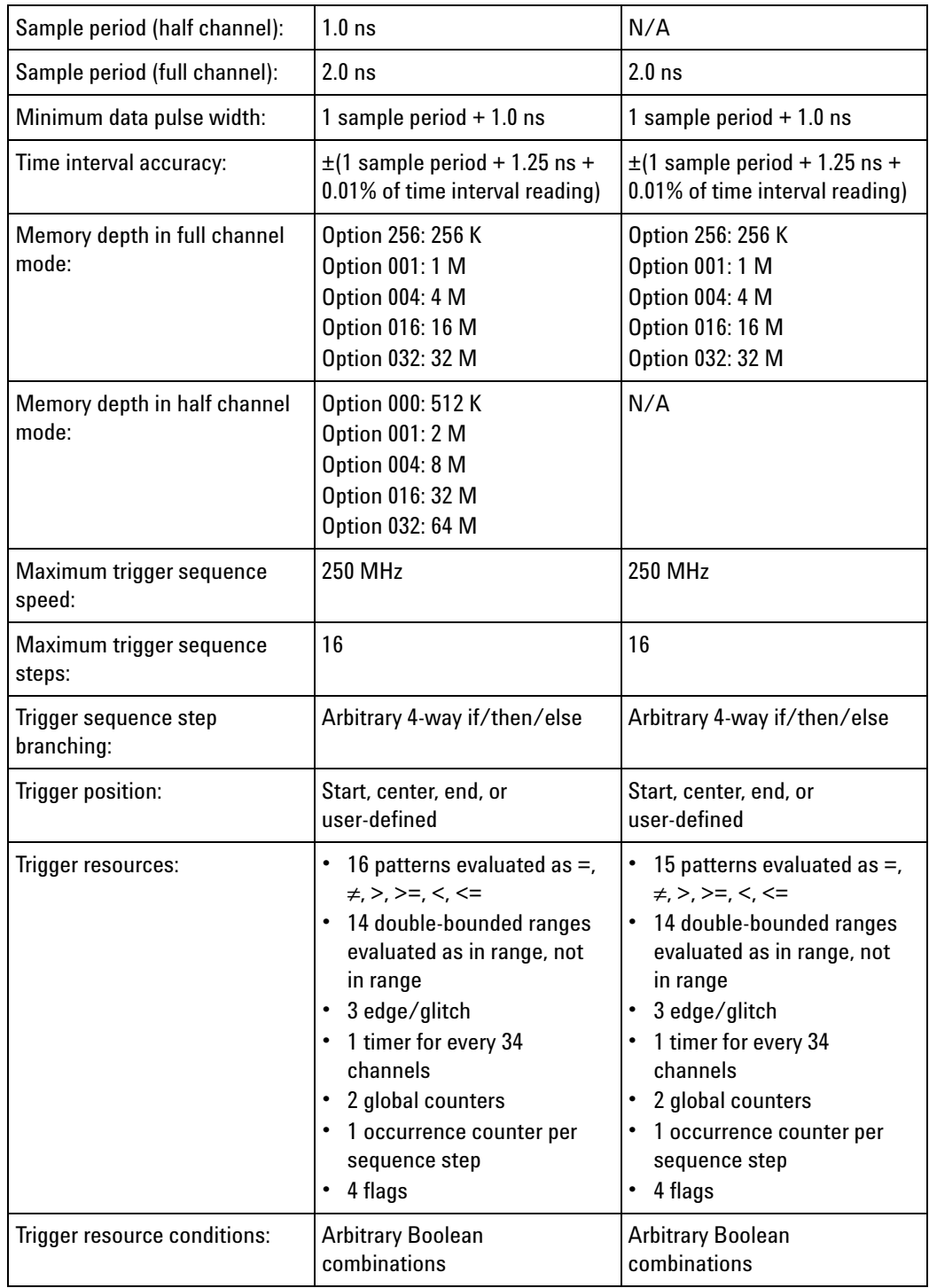

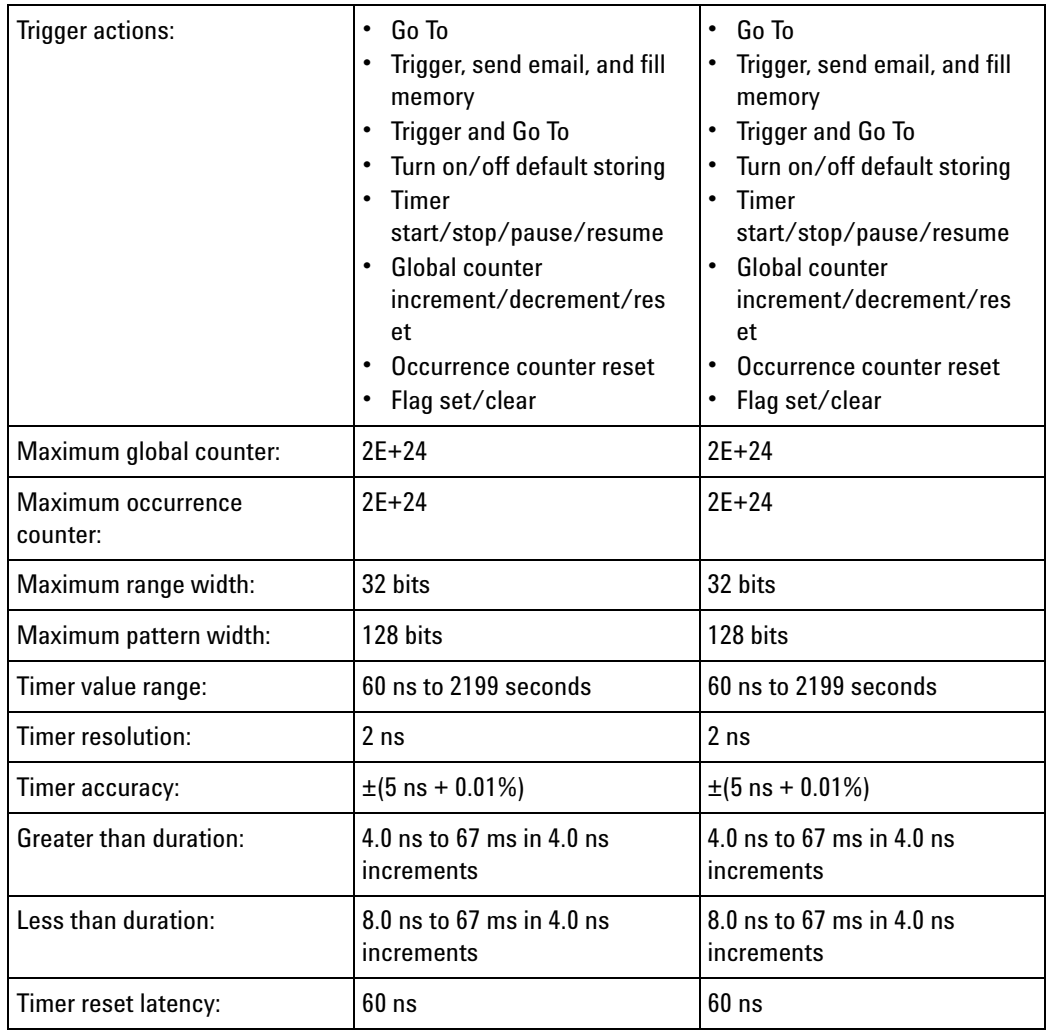

<span id="page-755-0"></span>**Power Requirements** All necessary power is supplied by the backplane connector of the logic analysis system mainframe.

<span id="page-755-1"></span>**Environmental Characteristics** Indoor use only.

See individual probe Specifications and Characteristics for probe environmental characteristics.

- **•** Operating Environment (see [page 756\)](#page-755-2)
- **•** Non- operating Environment (see [page 757](#page-756-0))

#### <span id="page-755-2"></span>**Operating Environment**

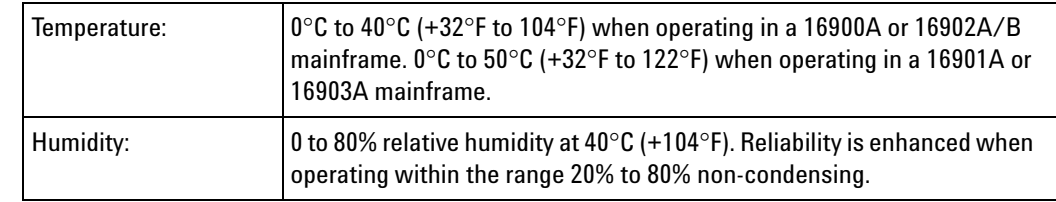
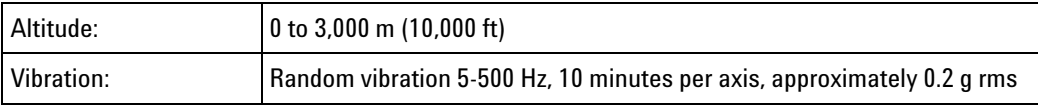

### **Non-operating**

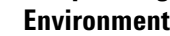

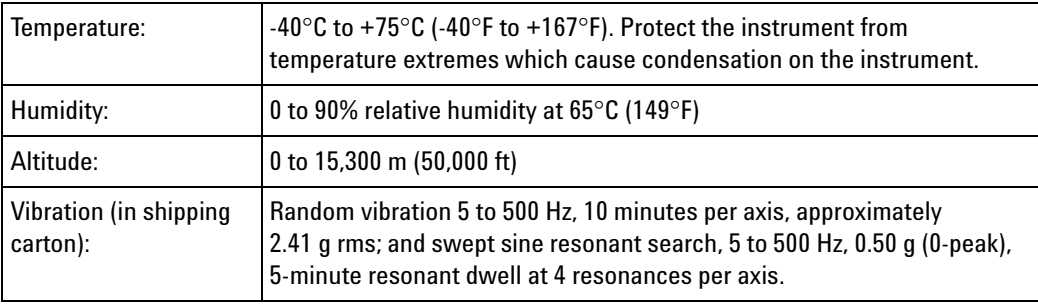

- **See Also •** What is a Specification (see [page 785](#page-784-0))
	- **•** What is a Characteristic (see [page 786\)](#page-785-0)

## **16950/51 Logic Analyzer Specifications and Characteristics**

Describes the specifications and characteristics of the 16950/51 logic analyzer.

**NOTE** Items marked with an asterisk (\*) are specifications. All others are characteristics.

"Typical" represents the average or median value of the parameter based on measurements from a significant number of units.

- **•** Module Channel Counts (see [page 757](#page-756-0))
- **•** Probes (see [page 758](#page-757-0))
- **•** Timing Zoom (see [page 758\)](#page-757-1)
- **•** State (Synchronous) Analysis Mode (see [page 758\)](#page-757-2)
- **•** Timing (Asynchronous) Analysis Mode (see [page 761](#page-760-0))
- **•** Power Requirements (see [page 763](#page-762-0))
- **•** Environmental Characteristics (see [page 764\)](#page-763-0)

#### <span id="page-756-0"></span>**Module Channel Counts**

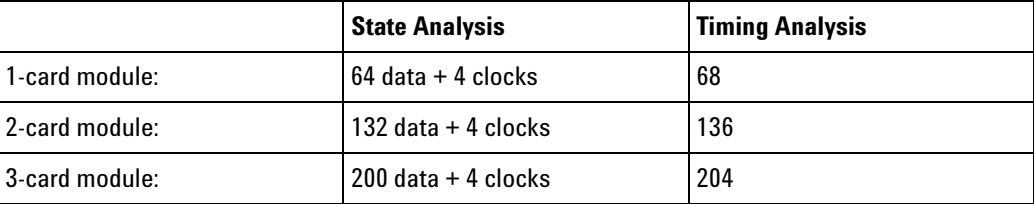

## **12 Reference**

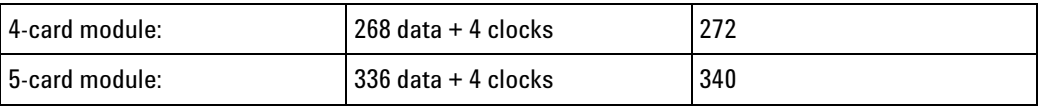

<span id="page-757-0"></span>**Probes** A probe must be used to connect the logic analyzer to your device under test. For specifications and characteristics of a particular probe, see the documentation that is supplied with your probe or search for the probe's model number at ["www.agilent.com".](http://www.agilent.com/)

#### <span id="page-757-1"></span>**Timing Zoom**

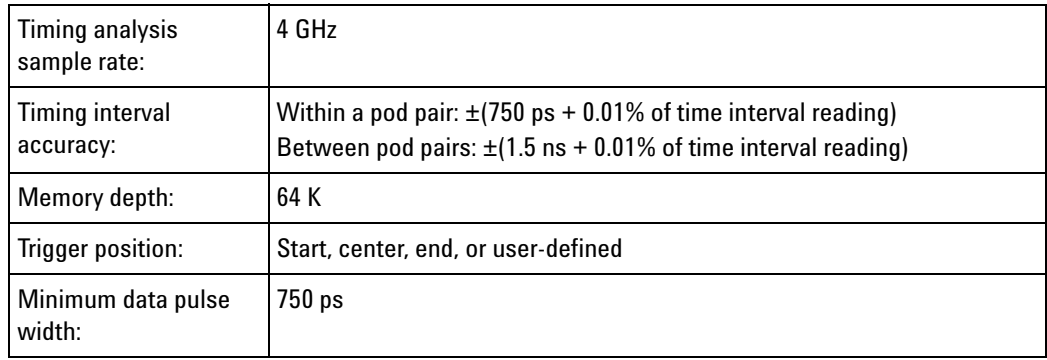

<span id="page-757-2"></span>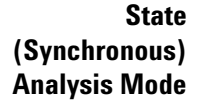

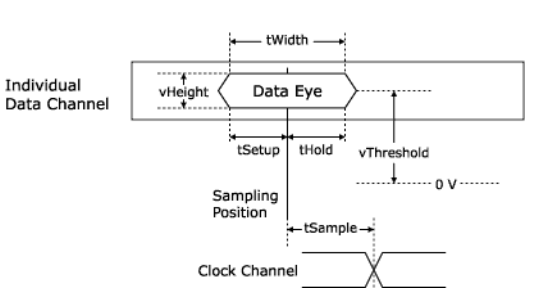

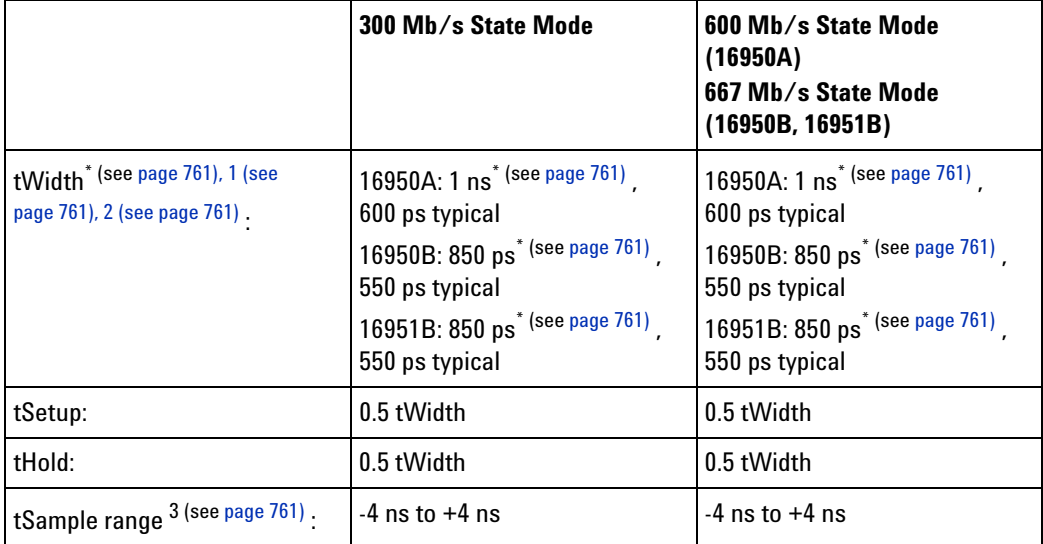

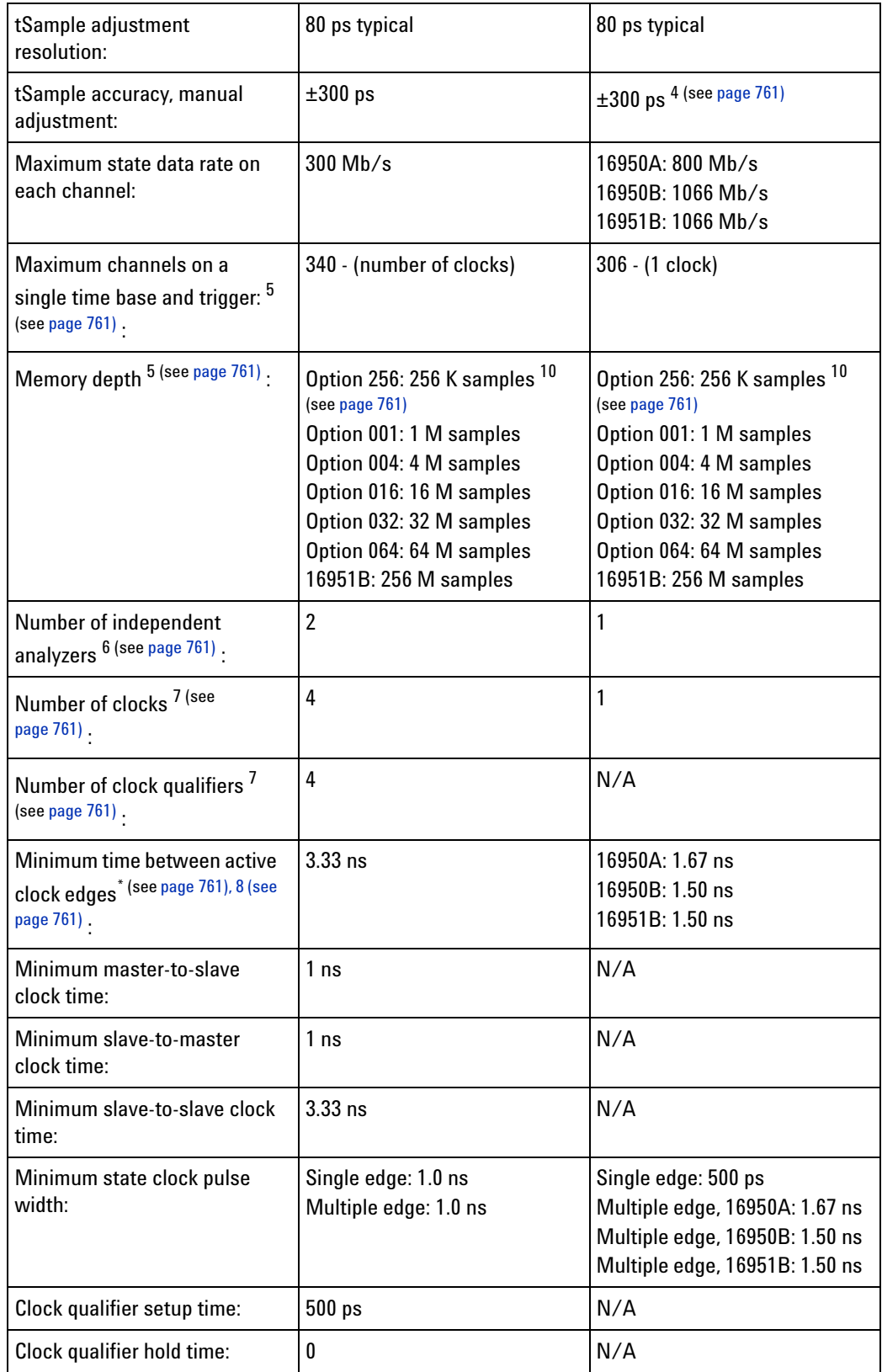

## **12 Reference**

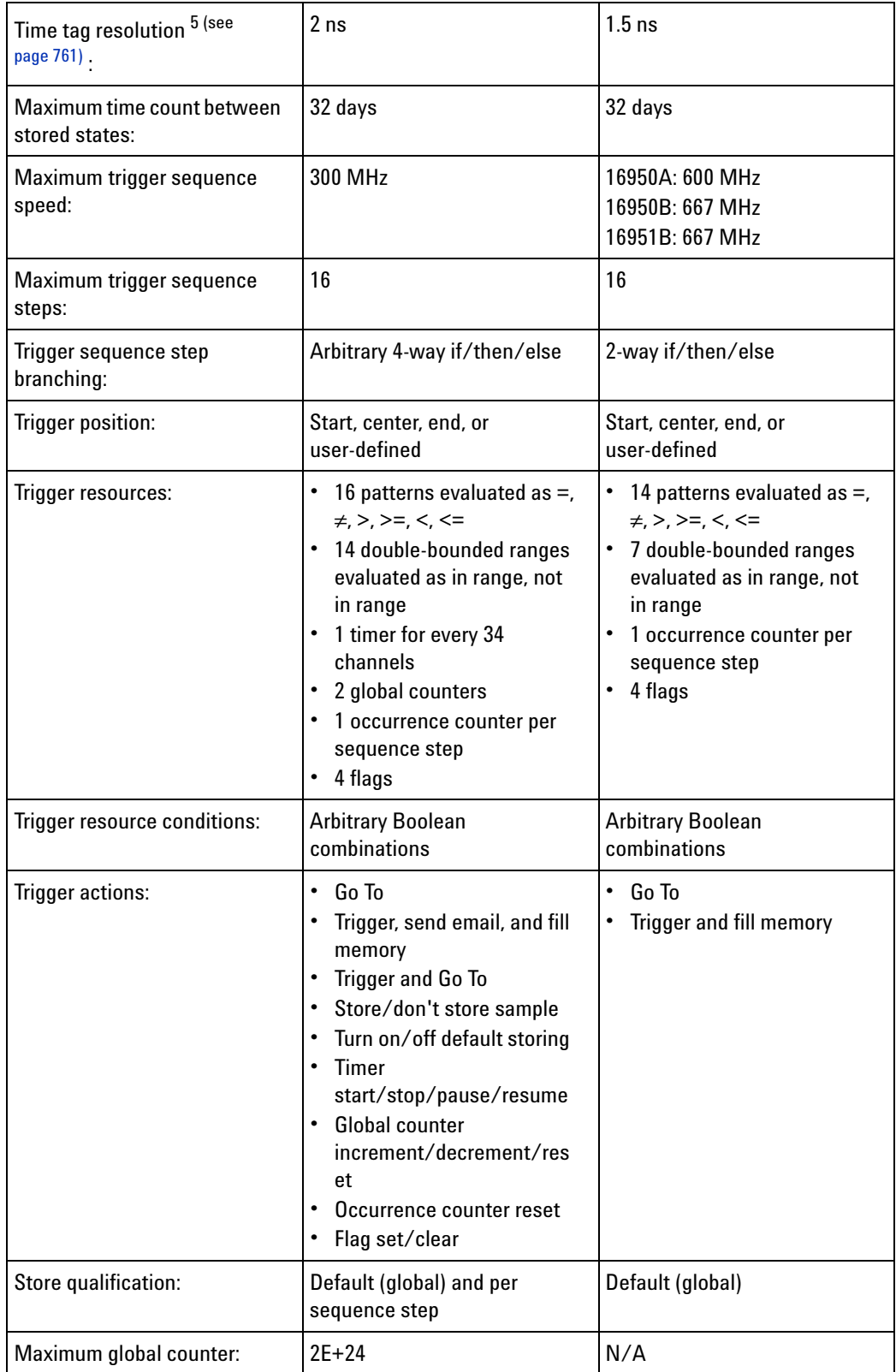

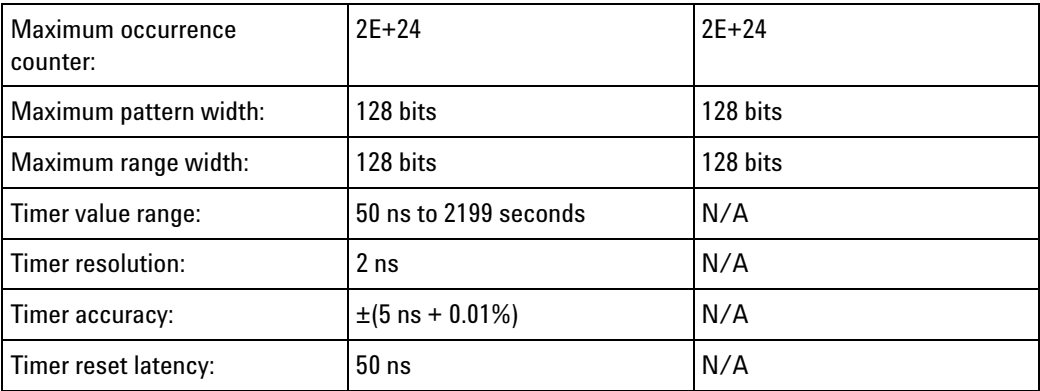

\* Items marked with an asterisk (\*) are specifications. All others are characteristics. "Typical" represents the average or median value of the parameter based on measurements from a significant number of units.

<span id="page-760-1"></span> $^1$ Minimum eye width in system under test.

<span id="page-760-2"></span> $^2$ Your choice of probe can limit system bandwidth. Choose a probe rated at 600 Mb/s or greater to maintain system bandwidth.

<span id="page-760-3"></span> $^3$ Sample positions are independently adjustable for each data channel input. A negative sample position causes the input to be synchronously sampled by that amount before each active clock edge. A positive sample position causes the input to be synchronously sampled by that amount after each active clock edge. A sampling position of zero causes the input to be synchronously sampled coincident with each clock edge.

<span id="page-760-4"></span> $^4$ Use of eye finder is recommended in 600 Mb/s (16950A) or 667 Mb/s (16950B, 16951B) state mode.

<span id="page-760-5"></span> $^{5}$ In 300 Mb/s state mode, with all pods assigned, memory depth is half the maximum memory depth. With one pod pair (34 channels) unassigned, the memory depth is full One pod pair (34 channels) must remain unassigned for time tags in 600 Mb/s (16950A) or 667 Mb/s (16950B, 16951B) state mode.

<span id="page-760-6"></span> $^6$ Independent analyzers may be either state or timing. When the 600 Mb/s (16950A) or 667 Mb/s (16950B, 16951B) state mode is selected, only one analyzer may be used.

<span id="page-760-7"></span> $^{7}$ In the 300 Mb/s state mode, the total number of clocks and qualifiers is 4. All clock and qualifier inputs must be on the master modules.

<span id="page-760-8"></span> ${}^{8}$ Tested with input signal Vh = 1.125 V, VI = 0.875 V, threshold = 1.0 V,  $tr/tf = 180$  ps  $\pm 30$  ps  $(10\%, 90\%)$ .

<span id="page-760-9"></span> $^9$ Transitional timing speed and memory depth are halved unless a spare pod pair (34 channels) is unassigned.

<span id="page-760-10"></span>10Available on 16950A only.

## <span id="page-760-0"></span>**Timing (Asynchronous) Analysis Mode**

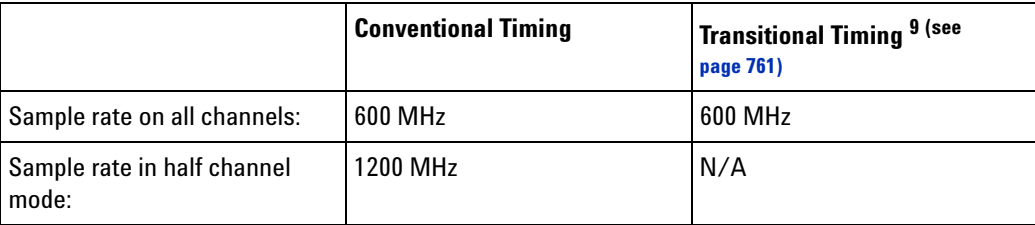

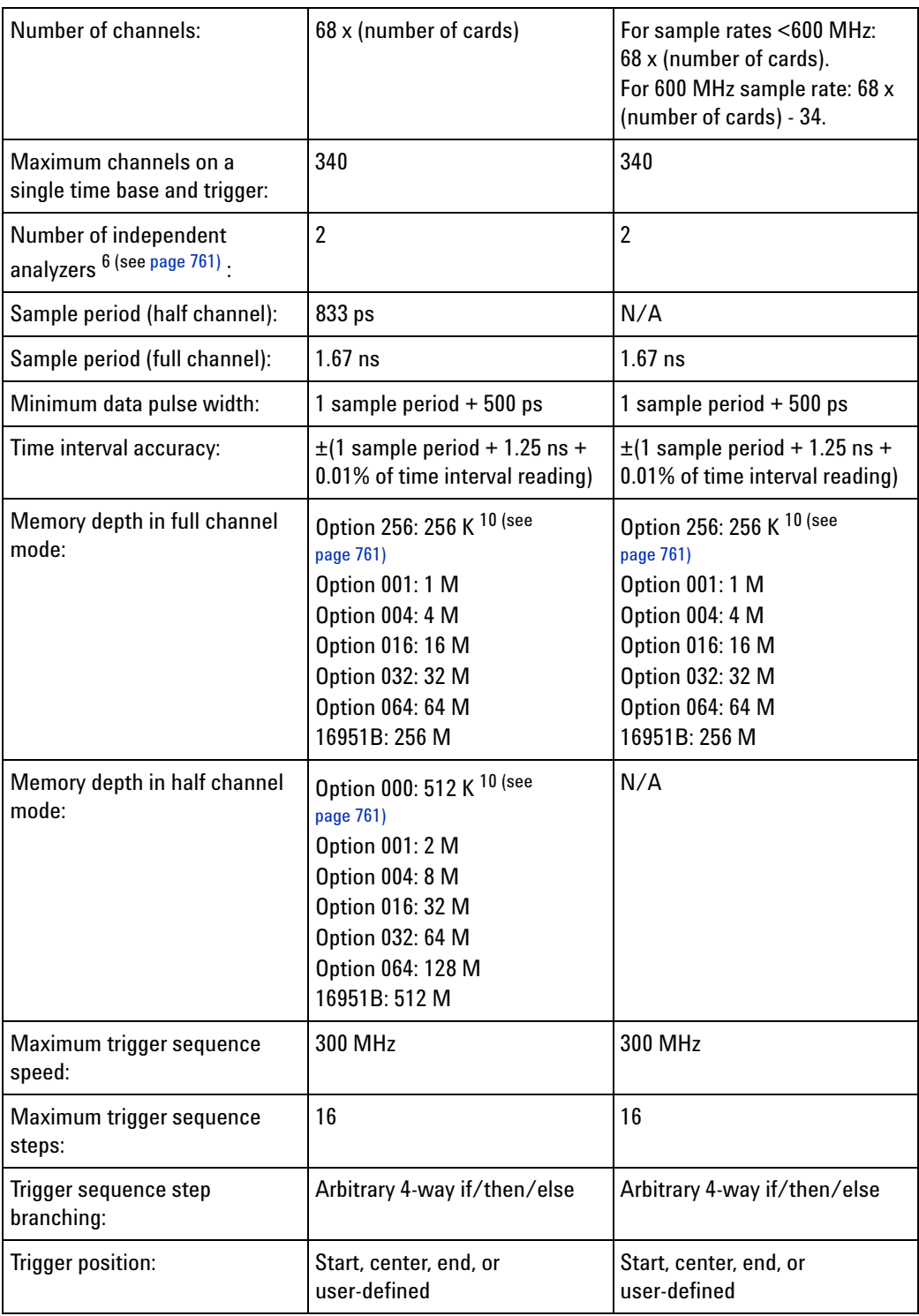

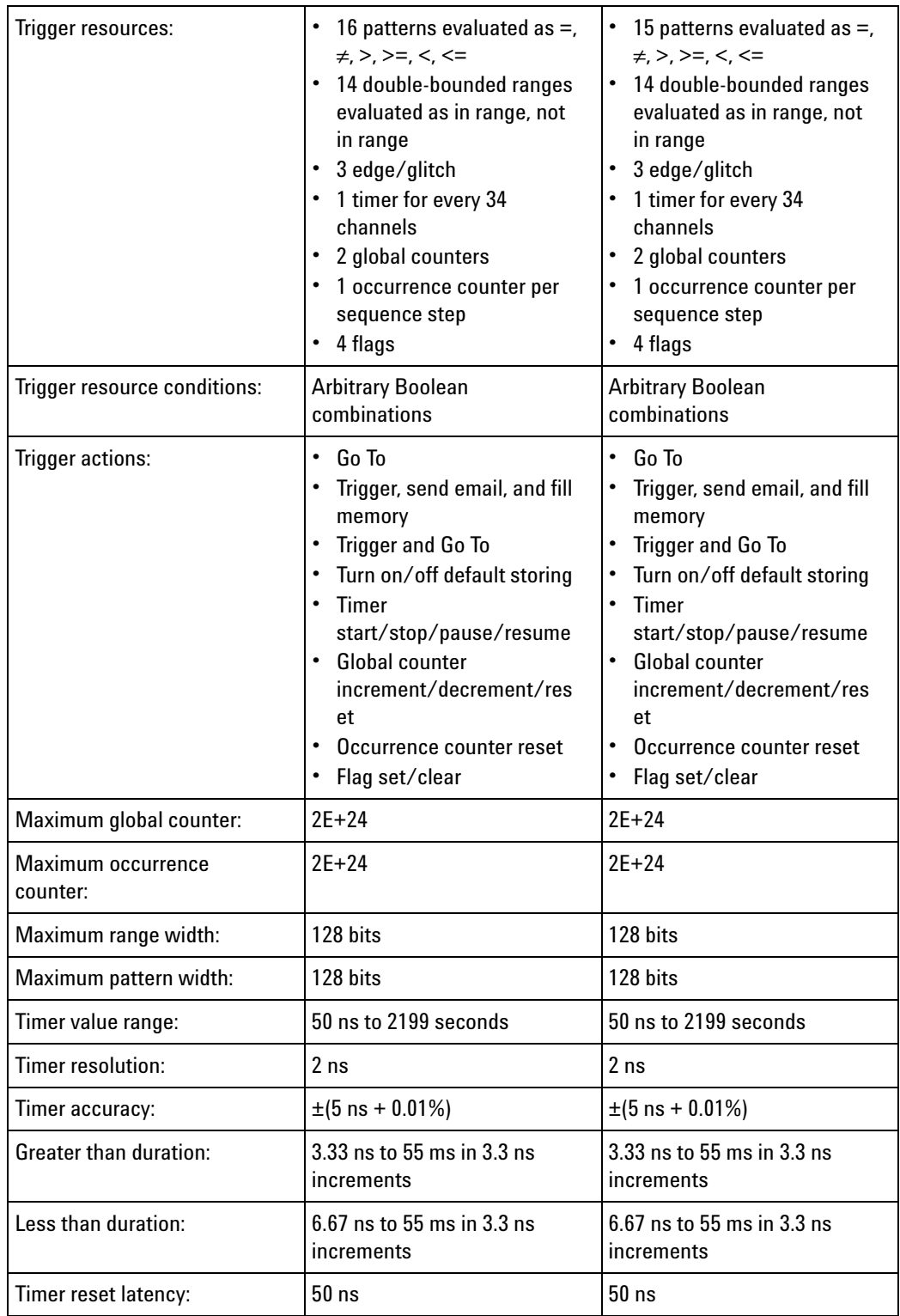

<span id="page-762-0"></span>Power All necessary power is supplied by the backplane connector of the logic **Requirements** analysis system mainframe.

<span id="page-763-0"></span>**Environmental Characteristics** Indoor use only. See individual probe Specifications and Characteristics for probe environmental characteristics.

- **•** Operating Environment (see [page 764](#page-763-1))
- **•** Non- operating Environment (see [page 764\)](#page-763-2)

#### <span id="page-763-1"></span>**Operating Environment**

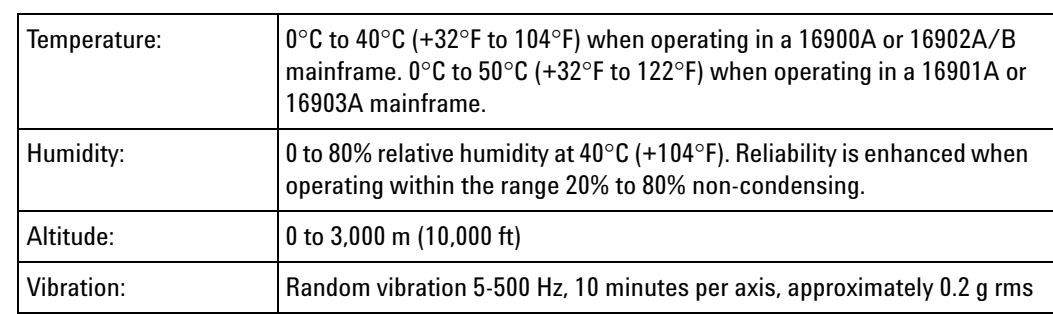

#### <span id="page-763-2"></span>**Non-operating Environment**

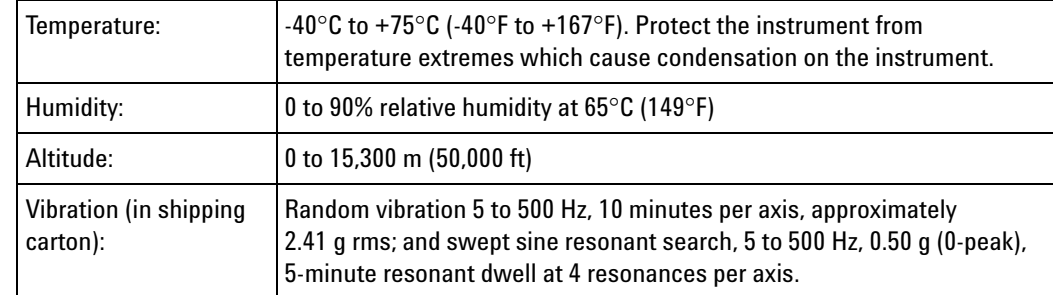

**See Also •** What is a Specification (see [page 785](#page-784-0))

• What is a Characteristic (see [page 786\)](#page-785-0)

## **16960 Logic Analyzer Specifications and Characteristics**

Describes the specifications and characteristics of the 16960 logic analyzer.

**NOTE** Items marked with an asterisk (\*) are specifications. All others are characteristics.

"Typical" represents the average or median value of the parameter based on measurements from a significant number of units.

- **•** Module Channel Counts (see [page 765\)](#page-764-0)
- **•** Probes (see [page 765\)](#page-764-1)
- **•** State (Synchronous) Analysis Mode (see [page 765](#page-764-2))
- **•** Timing (Asynchronous) Analysis Mode (see [page 767](#page-766-0))
- **•** Power Requirements (see [page 769](#page-768-0))
- **•** Environmental Characteristics (see [page 769\)](#page-768-1)

#### <span id="page-764-0"></span>**Module Channel Counts**

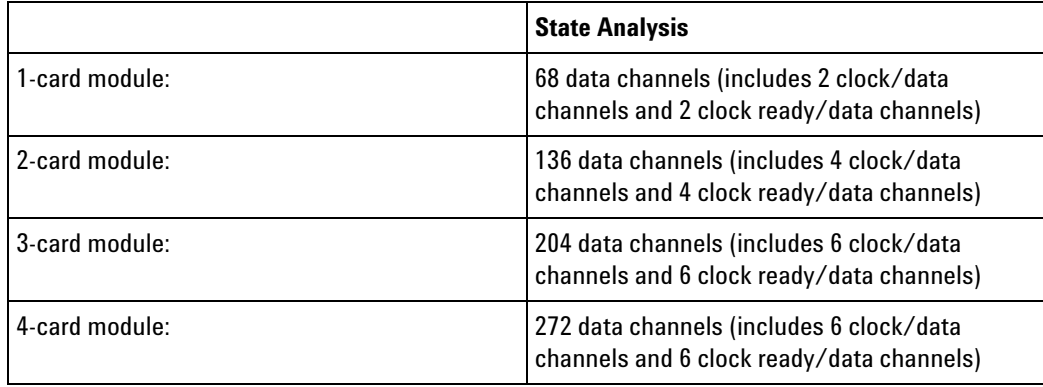

<span id="page-764-1"></span>**Probes** A probe must be used to connect the logic analyzer to your device under test. For specifications and characteristics of a particular probe, see the documentation that is supplied with your probe or search for the probe's model number at ["www.agilent.com".](http://www.agilent.com/)

<span id="page-764-2"></span>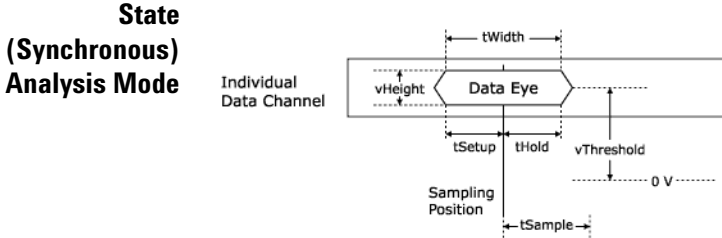

Clock Channel

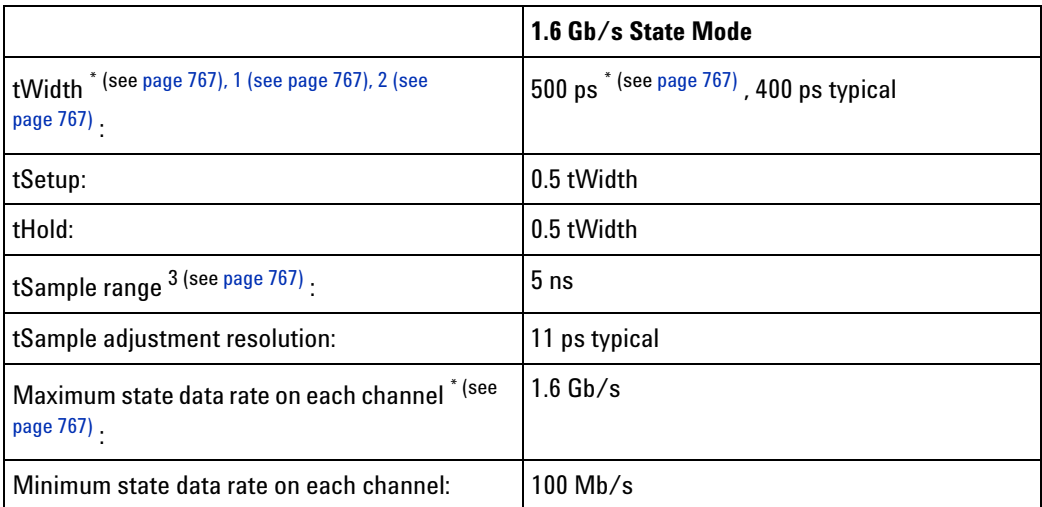

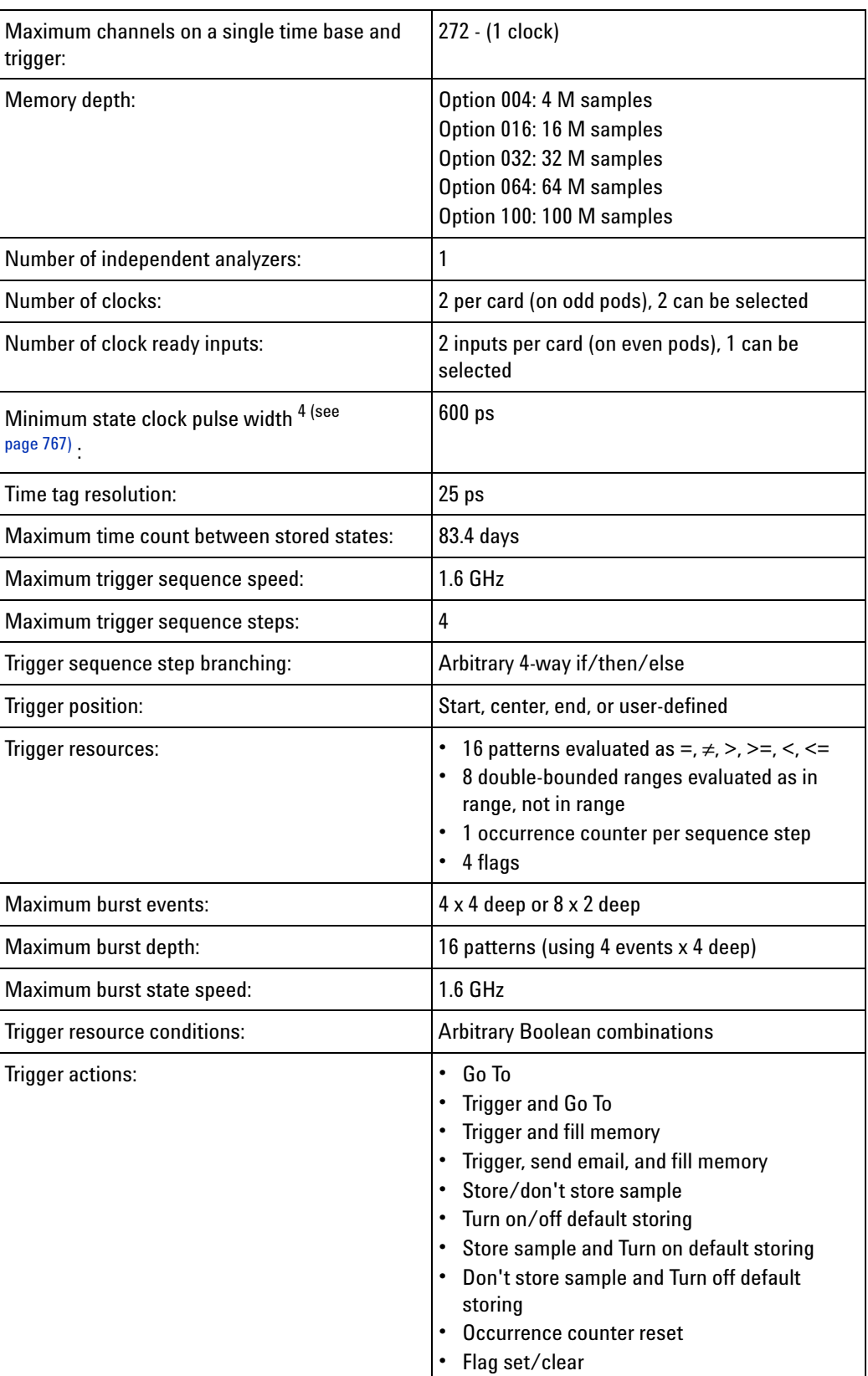

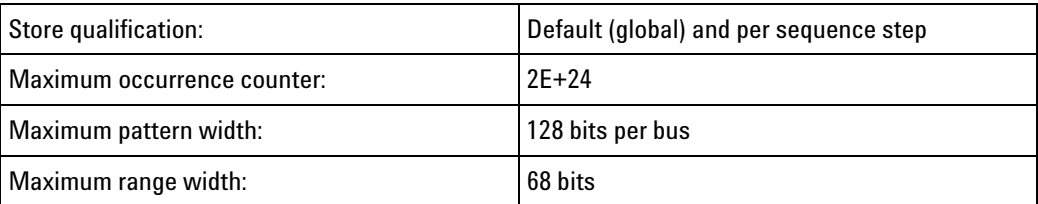

Items marked with an asterisk (\*) are specifications. All others are characteristics. "Typical" represents the average or median value of the parameter based on measurements from a significant number of units.

<span id="page-766-1"></span> $1$  Minimum eye width in system under test.

<span id="page-766-2"></span> $^{2}$  Your choice of probe can limit system bandwidth. Choose a probe rated at 1.6 Mb/s or greater to maintain system bandwidth.

<span id="page-766-3"></span> $3$  Use of eye finder is recommended.

<span id="page-766-4"></span><sup>4</sup> Tested with input signal Vh = 1.125 V, VI = 0.875 V, threshold = 1.0 V,  $tr/tf = 180$  ps  $\pm 30$  ps (10%, 90%).

## <span id="page-766-0"></span>**Timing (Asynchronous) Analysis Mode**

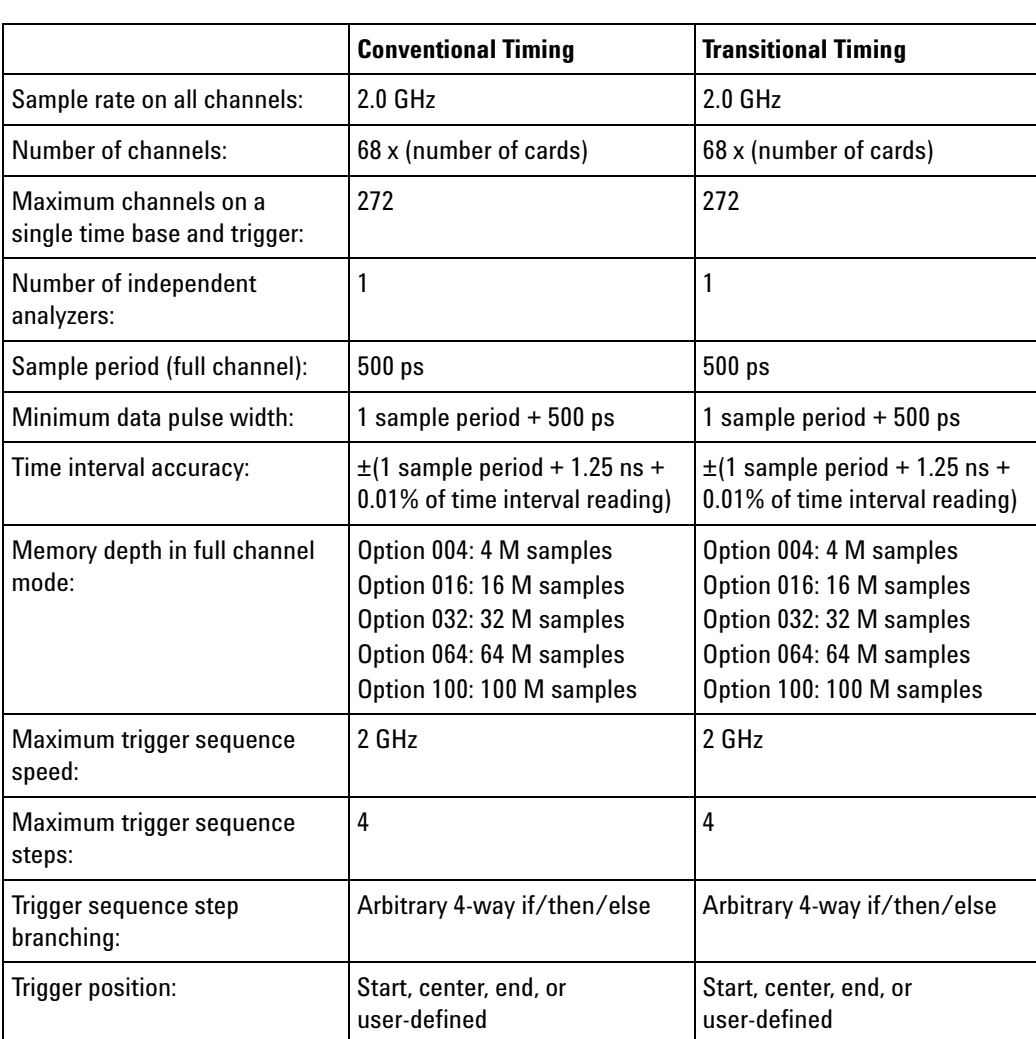

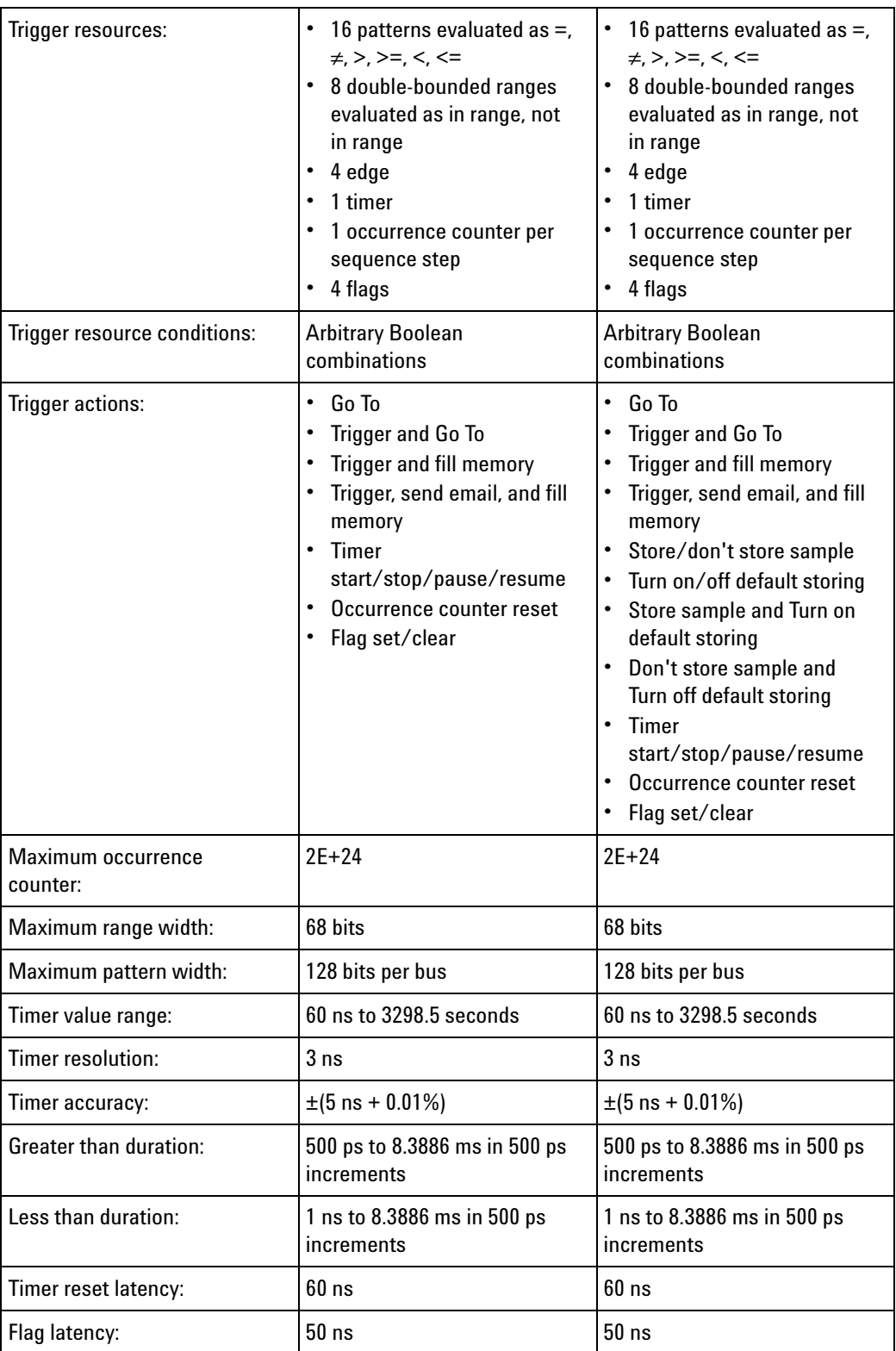

<span id="page-768-1"></span><span id="page-768-0"></span>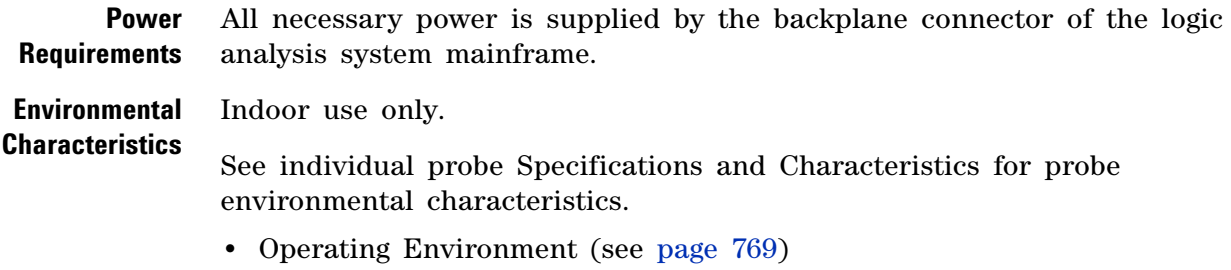

**•** Non- operating Environment (see [page 769\)](#page-768-3)

#### <span id="page-768-2"></span>**Operating Environment**

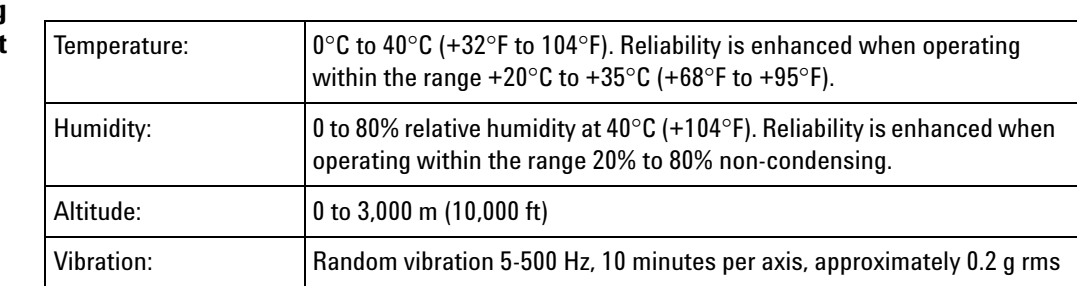

#### <span id="page-768-3"></span>**Non-operating Environment**

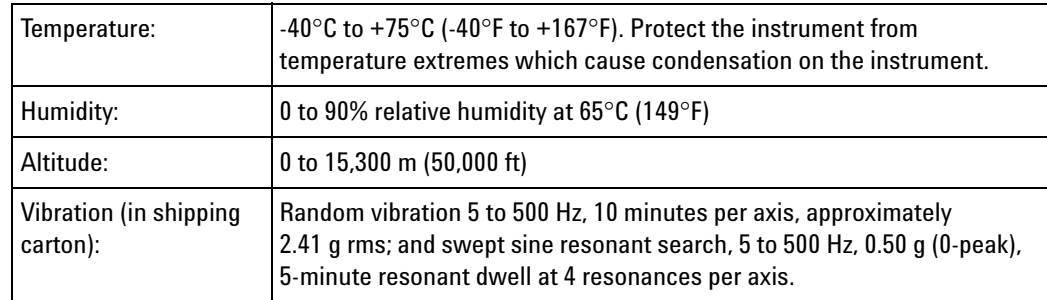

**See Also •** What is a Specification (see [page 785](#page-784-0))

**•** What is a Characteristic (see [page 786\)](#page-785-0)

## **16962 Logic Analyzer Specifications and Characteristics**

Describes the specifications and characteristics of the 16962 logic analyzer.

**NOTE** Complete specifications and characteristics of the 16962 logic analyzer were not available at the time of this software release. For the latest specifications and characteristics, see the ["](http://cp.literature.agilent.com/litweb/pdf/5990-3680EN.pdf)*16962 Logic Analyzer Data Sheet*" on the Agilent web site.

**NOTE** Items marked with an asterisk (\*) are specifications. All others are characteristics.

"Typical" represents the average or median value of the parameter based on measurements from a significant number of units.

- **•** Module Channel Counts (see [page 770](#page-769-0))
- **•** State (Synchronous) Analysis Mode (see [page 770\)](#page-769-1)
- **•** Timing (Asynchronous) Analysis Modes (see [page 771\)](#page-770-2)
- **•** Trigger Characteristics (see [page 772](#page-771-0))
- **•** Other (see [page 773\)](#page-772-0)
- **•** Power Requirements (see [page 773\)](#page-772-1)
- **•** Logic Analyzer Mainframe Compatibility (see [page 773](#page-772-2))
- **•** Environmental Characteristics (see [page 773](#page-772-3))

#### <span id="page-769-0"></span>**Module Channel Counts**

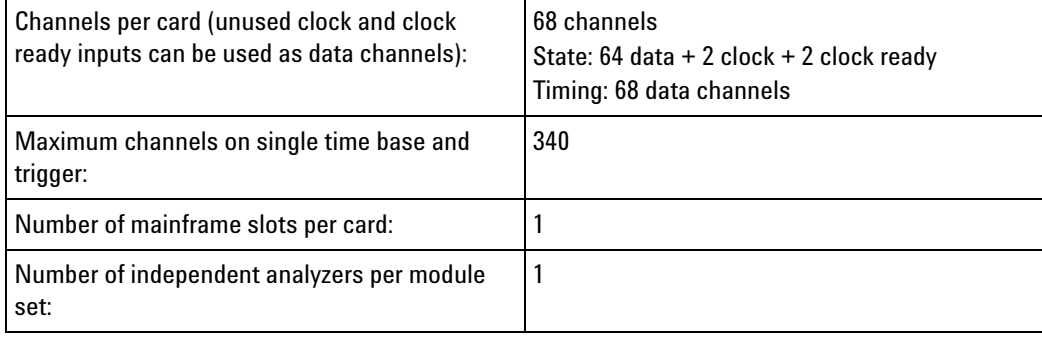

## <span id="page-769-1"></span>**State (Synchronous) Analysis Mode**

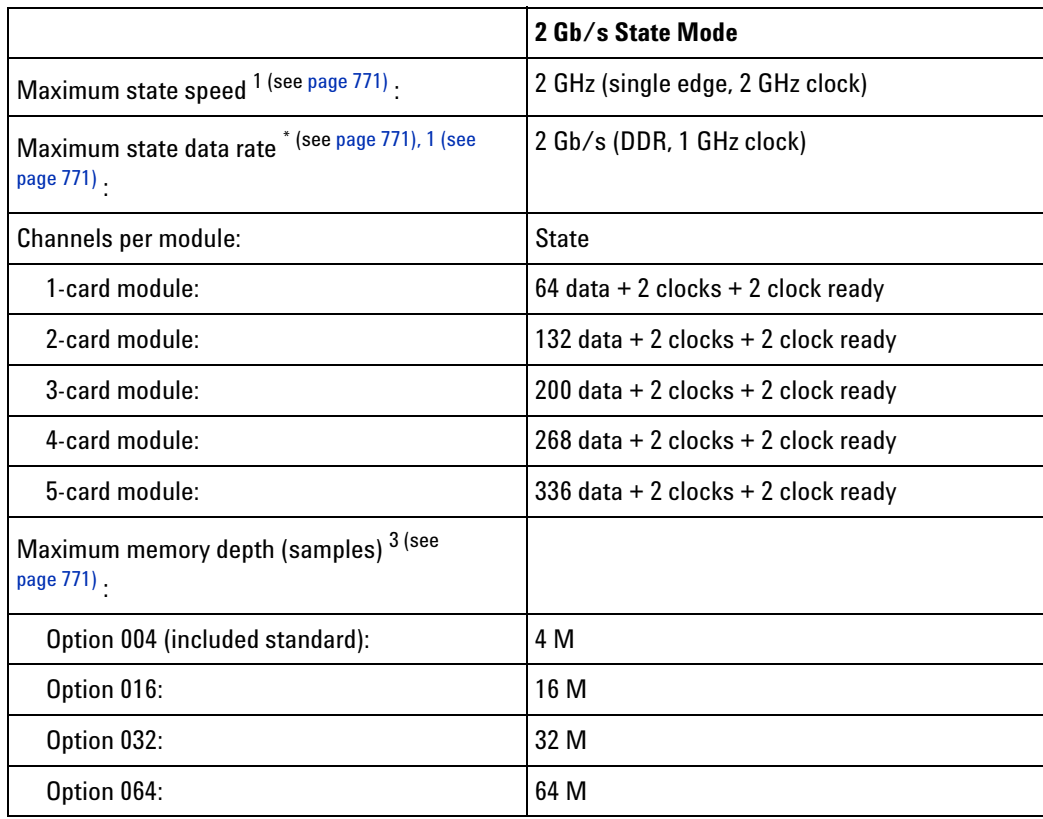

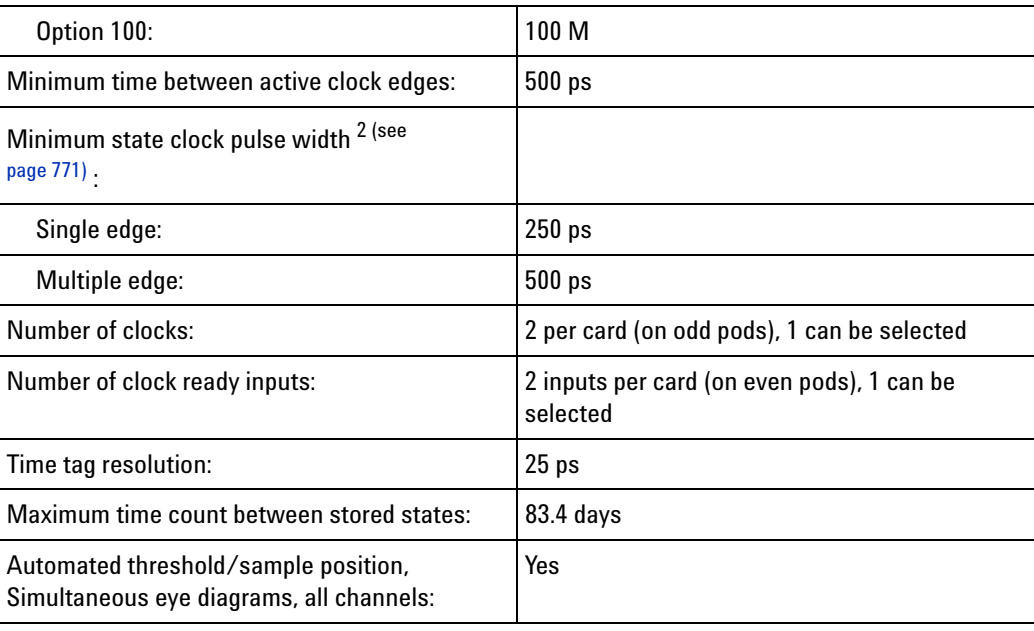

\* Items marked with an asterisk (\*) are specifications. All others are characteristics. "Typical" represents the average or median value of the parameter based on measurements from a significant number of units.

<span id="page-770-1"></span><sup>1</sup> Requires continuous, periodic clock.

<span id="page-770-0"></span><sup>2</sup> Tested with input signal Vh = 1.125 V, VI = 0.875 V, threshold = 1.0 V,

 $tr/tf = 180$  ps  $\pm 30$  ps (10%, 90%).

<span id="page-770-3"></span> $3$  Store qualification consumes 1 sample per store qualified block.

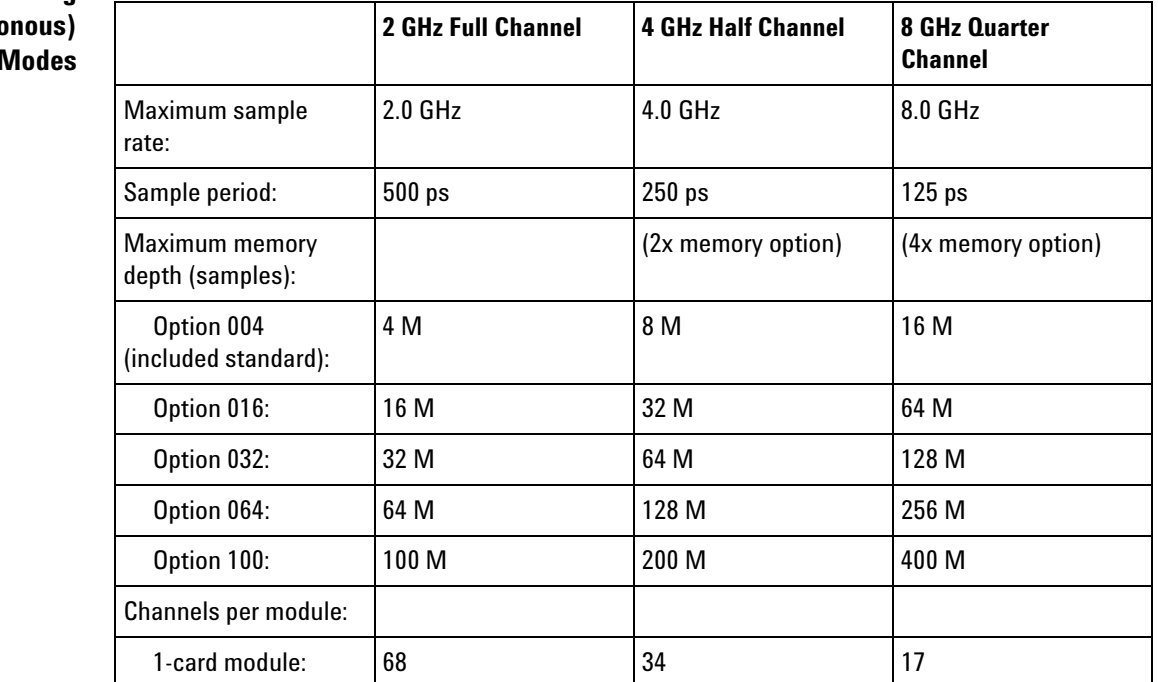

## <span id="page-770-2"></span>**Timing (Asynchro Analysis I**

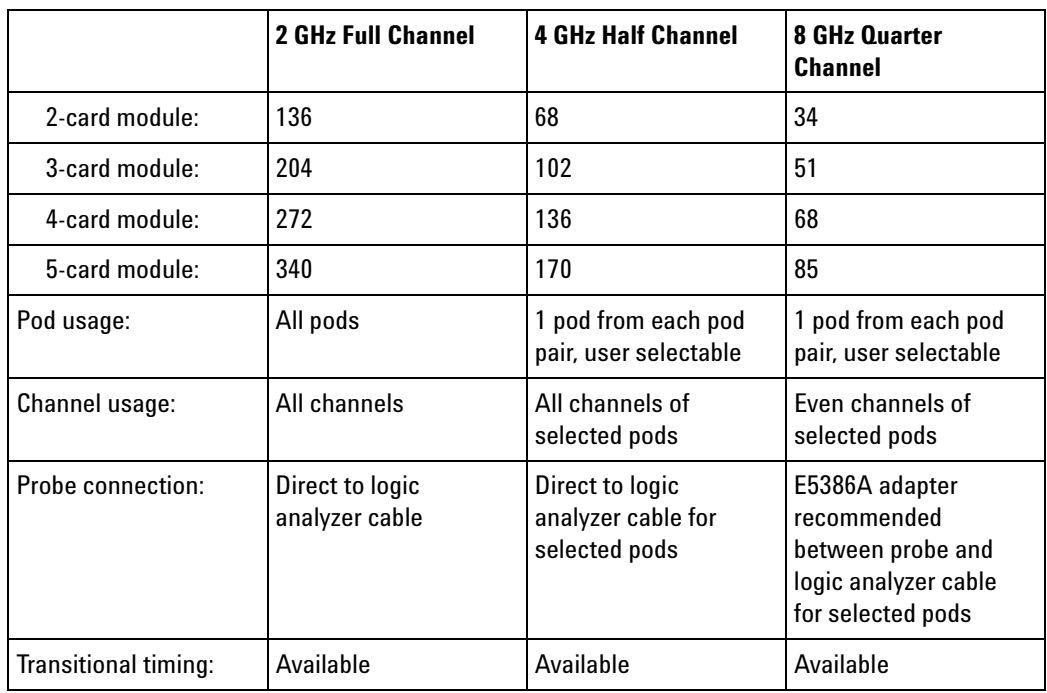

## <span id="page-771-0"></span>**Trigger Characteristic**

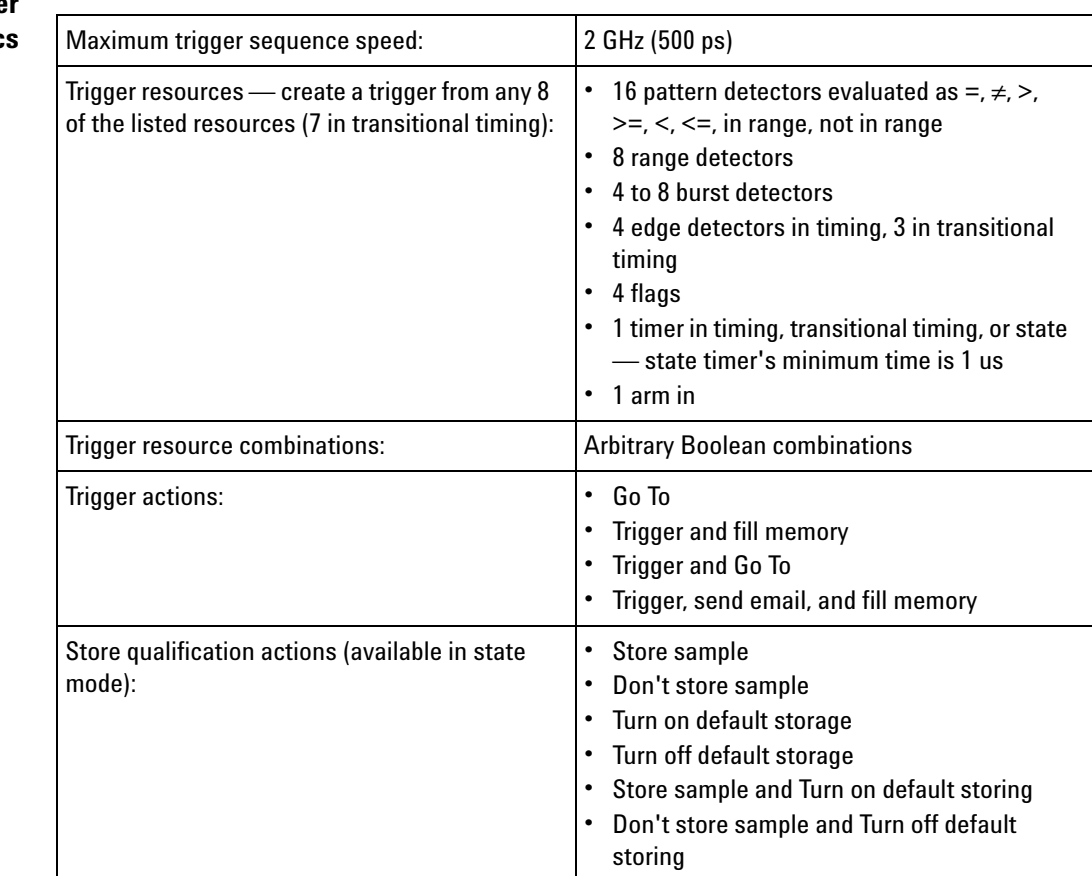

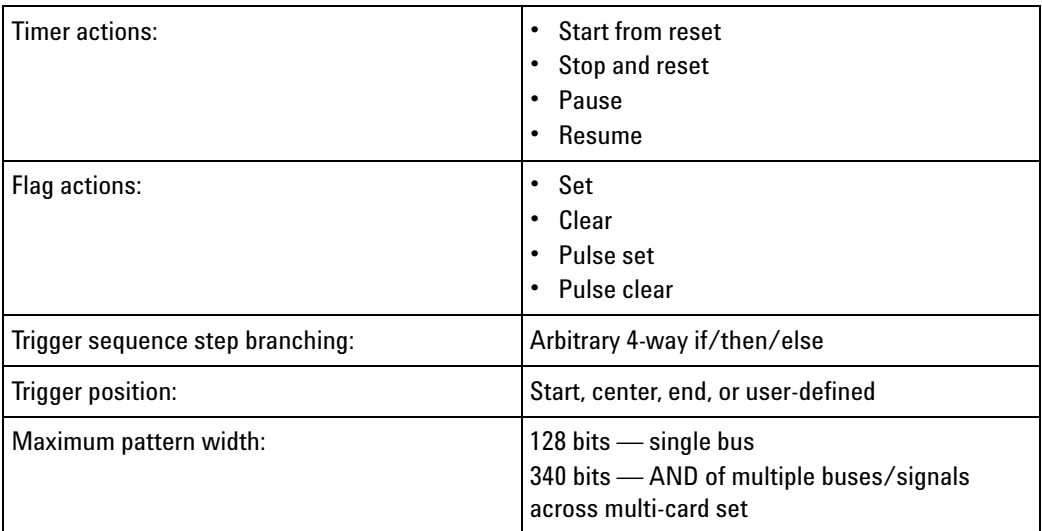

#### <span id="page-772-0"></span>**Other**

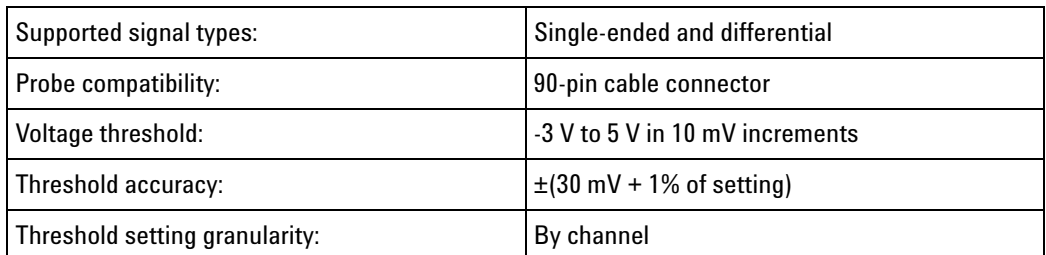

<span id="page-772-2"></span>**Logic Analyzer Mainframe** 16902B 6- slot modular logic analysis system with software revision 3.82 or greater.

# **Compatibility**

<span id="page-772-1"></span>**Power Requirements** All necessary power is supplied by the backplane connector of the logic analysis system mainframe.

<span id="page-772-3"></span>**Environmental Characteristics**

#### **Operating Environment**

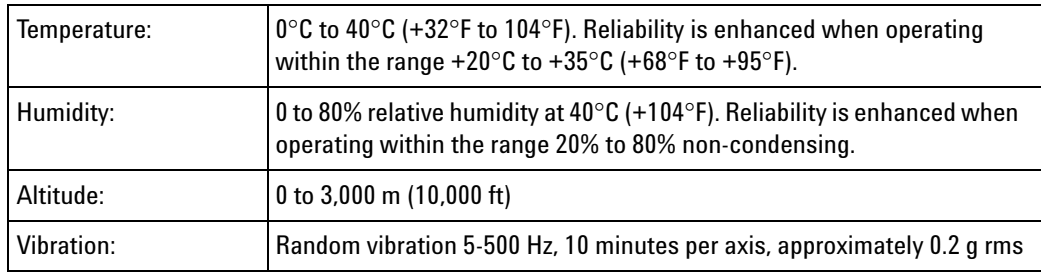

Indoor use only.

#### **Non-operating Environment**

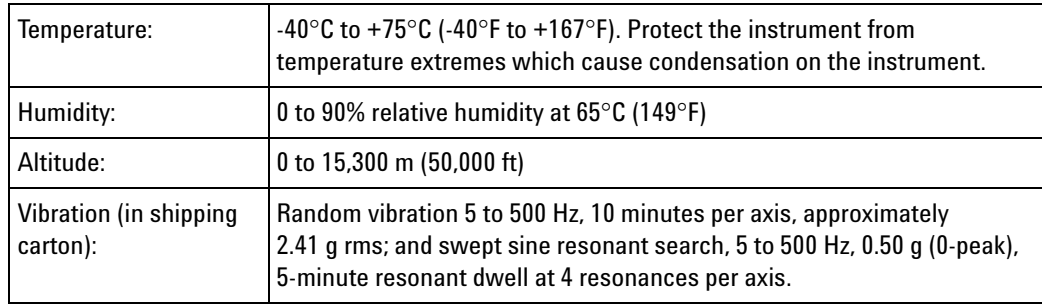

## **See Also •** What is a Specification (see [page 785](#page-784-0))

**•** What is a Characteristic (see [page 786\)](#page-785-0)

## **16900-Series Logic Analysis System Frame Characteristics**

- **•** General Information (see [page 774](#page-773-0))
- **•** Operating Environment Characteristics (see [page 775](#page-774-0))

#### **General** Power:

<span id="page-773-0"></span>**Information**

16900A: 115/230 V, 48 to 66 Hz, 1300 W max. 16901A: 115/230 V, 48 to 66 Hz, 775 W max. 16902A: 115/230 V, 48 to 66 Hz, 1300 W max. 16902B: 110/240 V, 47 to 63 Hz, 1300 W max. 16903A: 115/230 V, 48 to 66 Hz, 900 W max.

#### Dimensions:

16900A/16902A/16903A - 254 mm height (9.99 in), 442 mm width (17.38 in), 559 mm depth (22.0 in)

16902B - 288.13 mm height (11.344 in), 441.13 mm width (17.368 in), 564.33 mm depth (22.218 in)

16901A - 288.22 mm height (11.347 in), 443.23 mm width (17.450 in), 330.32 mm depth (13.005 in)

Weight:

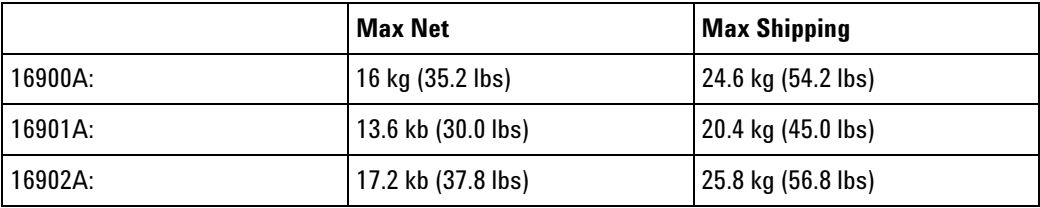

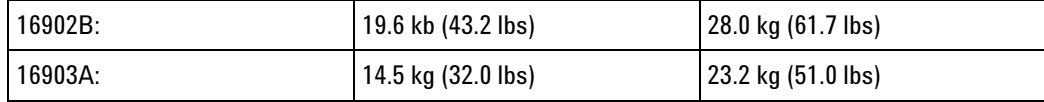

\* Logic analyzer or other instrument cards ordered with mainframes will add 0.9 kg (2.0 lb per card).

User interface:

Windows® XP Professional.

Windows 7 (With the 05.20.0000 release of the Agilent Logic Analyzer application, 16900- series logic analyzers having serial number MY51420101 or higher are shipped from the factory with Windows 7 operating system.)

Printers:

Can print to any local or network printer supported by the installed operating system (Windows® XP Professional or Windows 7 operating system).

### <span id="page-774-0"></span>**Operating Environn Characteris**

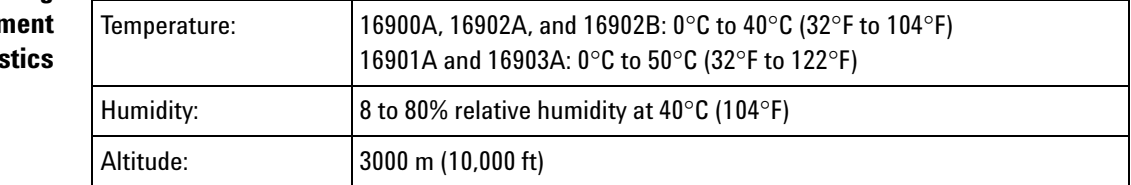

**See Also •** What is a Specification (see [page 785](#page-784-0))

**•** What is a Characteristic (see [page 786\)](#page-785-0)

## **U4154A Logic Analyzer Specifications and Characteristics**

Describes the specifications and characteristics of the U4154A logic analyzer.

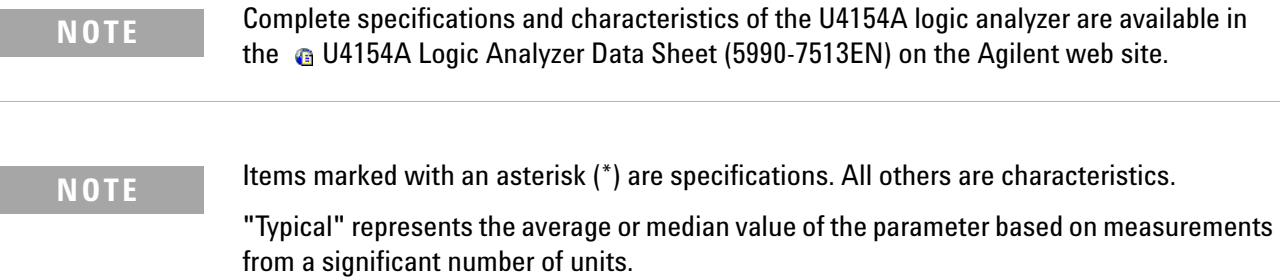

- **•** Module Channel Counts (see [page 776\)](#page-775-0)
- **•** State (Synchronous) Analysis Mode (see [page 776](#page-775-1))
- **•** Timing (Asynchronous) Analysis Modes (see [page 777\)](#page-776-0)
- **•** Trigger Characteristics (see [page 777](#page-776-1))
- **•** Other (see page 778)
- **•** Power Requirements (see [page 778\)](#page-777-0)
- **•** Chassis Compatibility (see [page 778\)](#page-777-1)
- **•** Environmental Characteristics (see [page 779](#page-778-0))

#### <span id="page-775-0"></span>**Module Channel Counts**

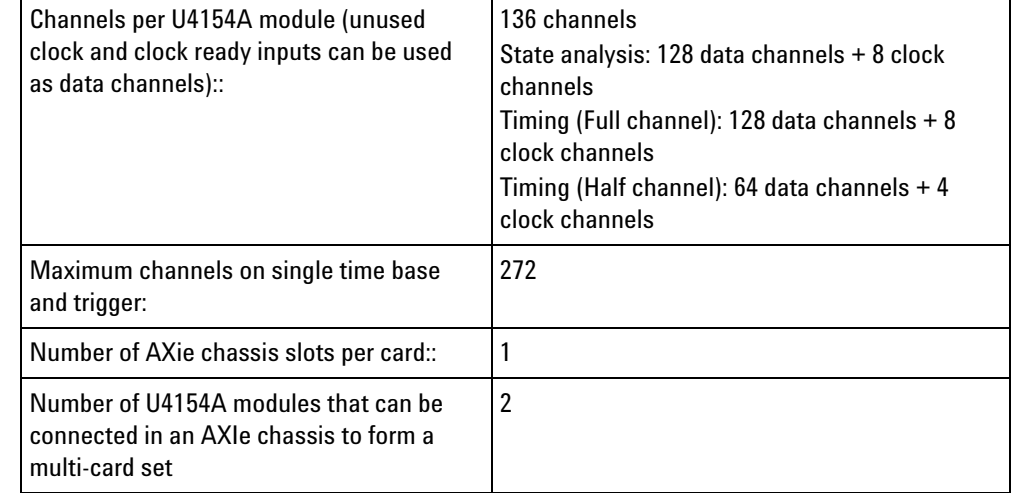

## <span id="page-775-1"></span>**State (Synchronous) Analysis Mode**

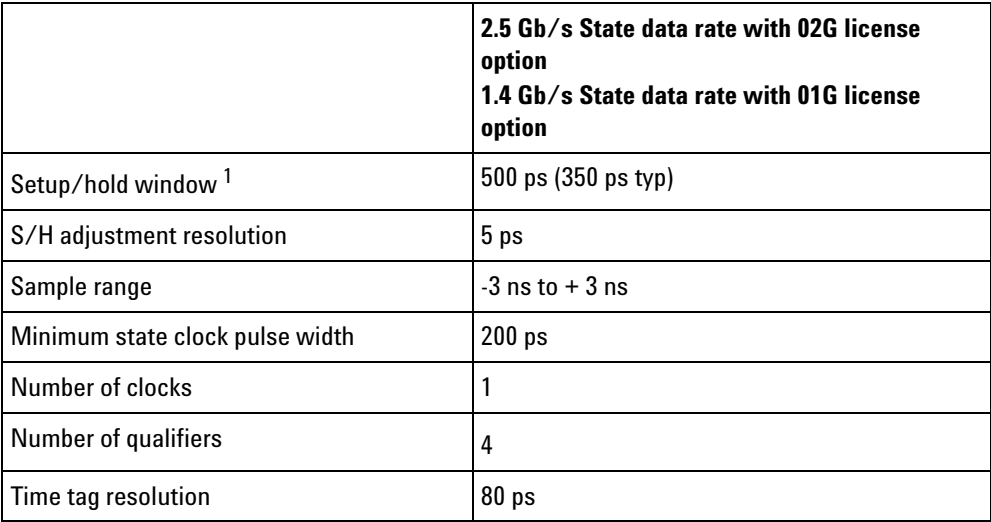

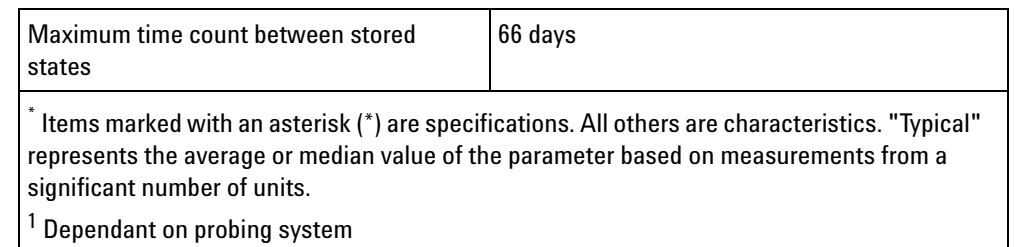

#### <span id="page-776-0"></span>**Timing (Asynchronous) Analysis Modes** Sample rate on all channels 2500 MHz Sample rate in 1/2 channel mode 5000 MHz

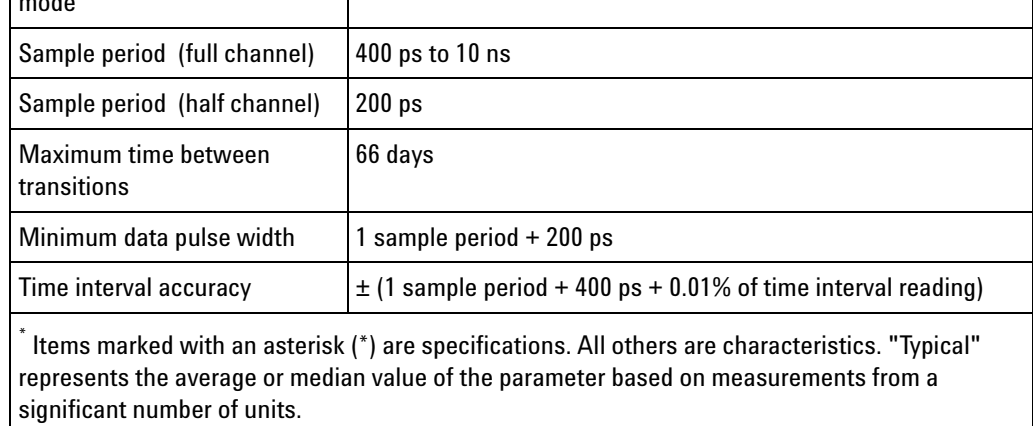

## <span id="page-776-1"></span>**Trigger Characteristics**

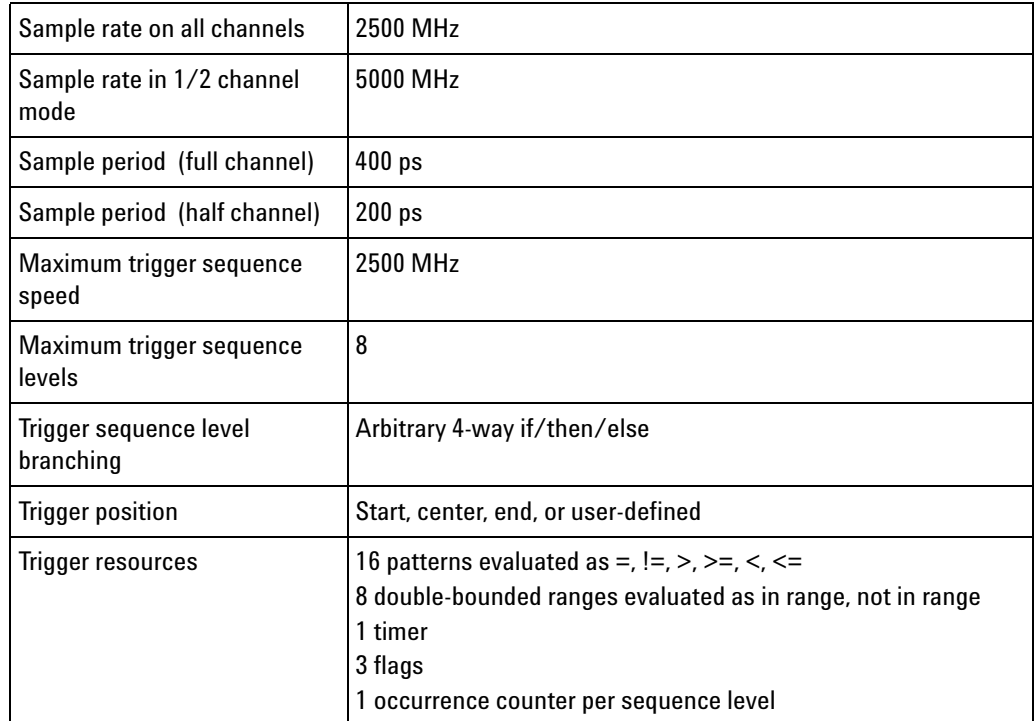

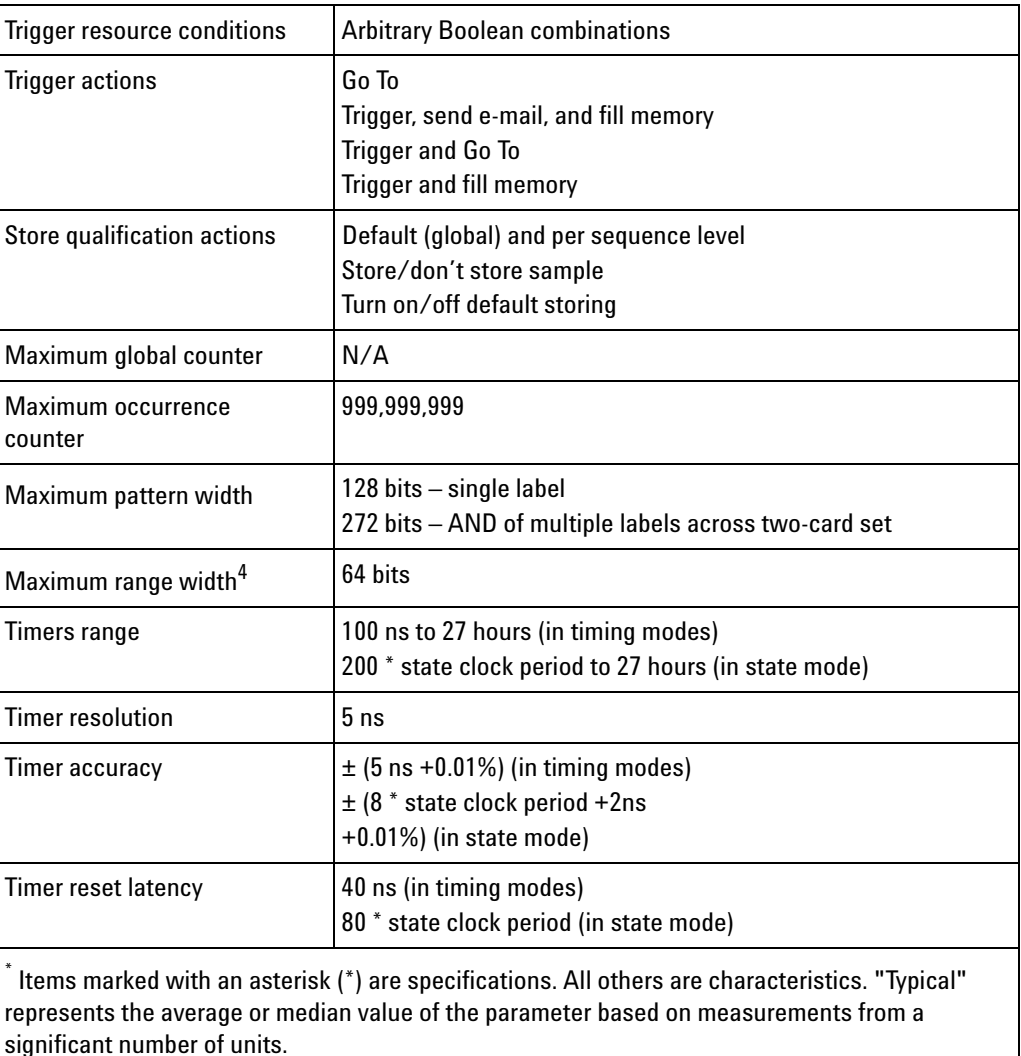

## **Other**

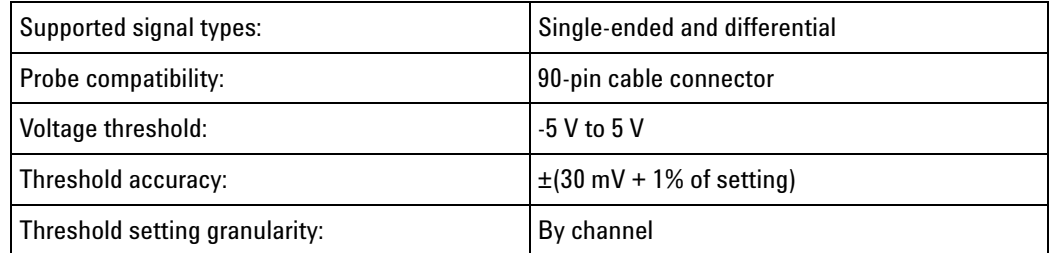

<span id="page-777-1"></span>**Chassis Compatibility** Agilent AXIe 2- slot or 5- slot chassis with software revision 5.0 or greater.

<span id="page-777-0"></span>**Power Requirements** All necessary power is supplied by the backplane connector of the Agilent AXIe chassis.

<span id="page-778-0"></span>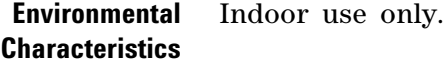

#### **Operating Environment**

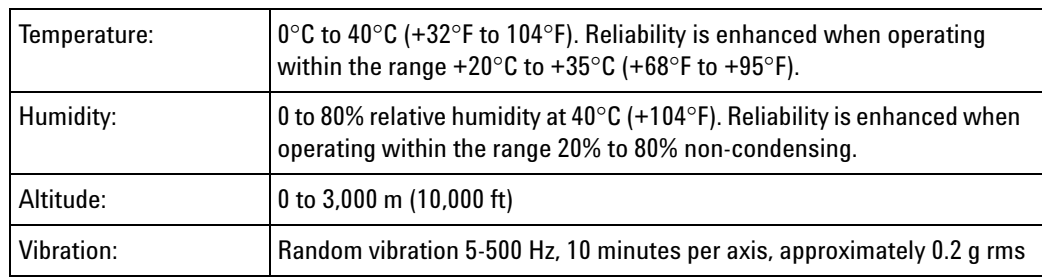

#### **Non-operating Environment**

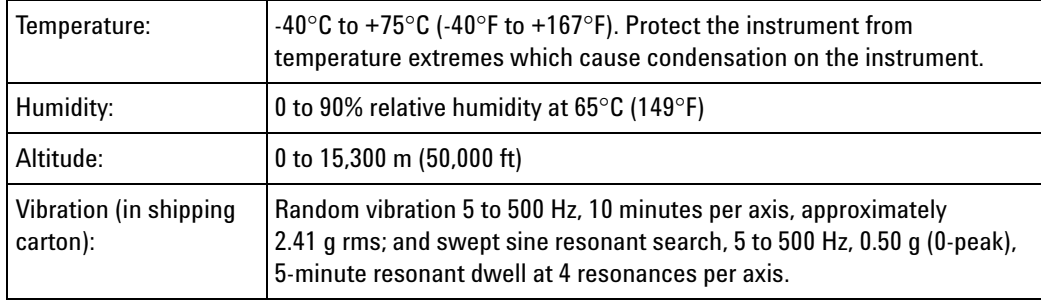

- **See Also •** What is a Specification (see [page 785](#page-784-0))
	- **•** What is a Characteristic (see [page 786\)](#page-785-0)

## **16850-Series Logic Analyzer Specifications and Characteristics**

This topic describes the specifications and characteristics of the 16850- series logic analyzers.

**NOTE** "Typical" represents the average or median value of the parameter based on measurements from a significant number of units.

- **•** Channel Count per Measurement Mode (see [page 780](#page-779-0))
- **•** Probes (see [page 780](#page-779-1))
- **•** Timing Zoom (see [page 780\)](#page-779-2)
- **•** State (Synchronous) Analysis Mode (see [page 780\)](#page-779-3)
- **•** Timing (Asynchronous) Analysis Mode (see [page 782\)](#page-781-0)
- **•** Other (see [page 784\)](#page-783-0)
- **•** General Information (see [page 784\)](#page-783-1)
- **•** Environmental Characteristics (see [page 784](#page-783-2))

### **12 Reference**

#### <span id="page-779-0"></span>**Channel Count per Measurement Mode 16851A 16852A 16853A 16854A** 34 (includes 1 clock + 1 clock qualifier) 68 ( includes 1  $clock + 3$ clock qualifiers) 102 (includes 1  $clock + 3$ clock qualifiers) 136 (includes 1  $clock + 3$ clock qualifiers) Unused clock channels can be used as data channels.

<span id="page-779-1"></span>**Probes** A probe must be used to connect the logic analyzer to your device under test. For specifications and characteristics of a particular probe, see the documentation that is supplied with your probe or search for the probe's model number at ["www.agilent.com".](http://www.agilent.com/)

#### <span id="page-779-2"></span>**Timing Zoom**

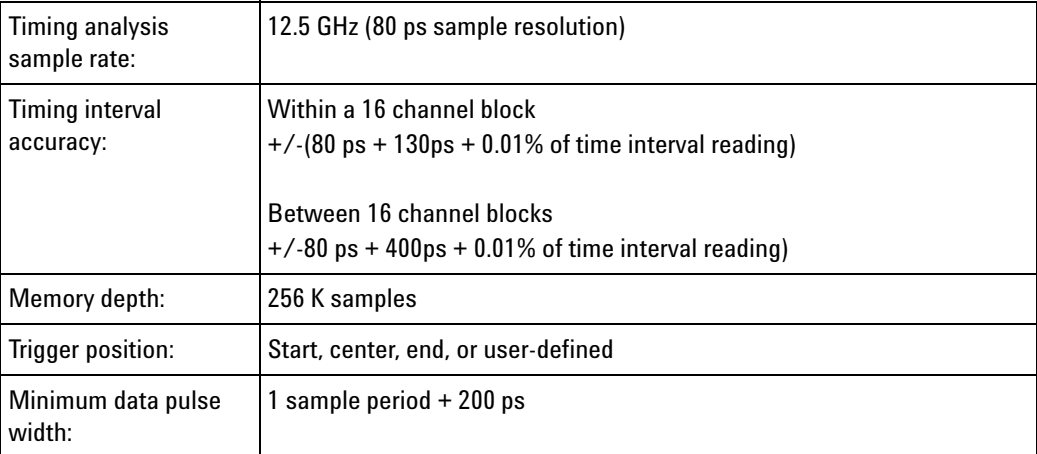

## <span id="page-779-3"></span>**State (Synchronous) Analysis Mode**

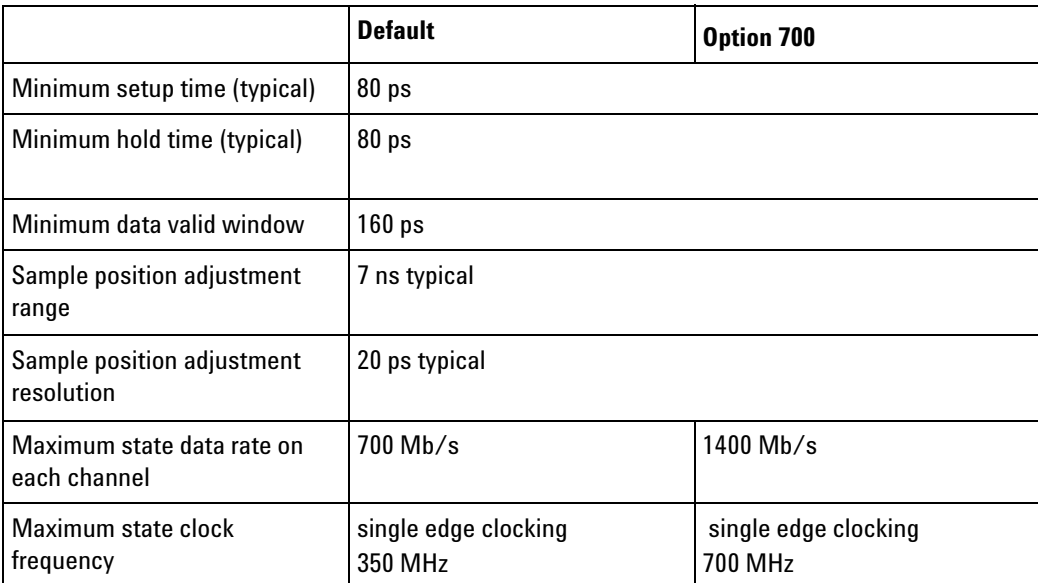

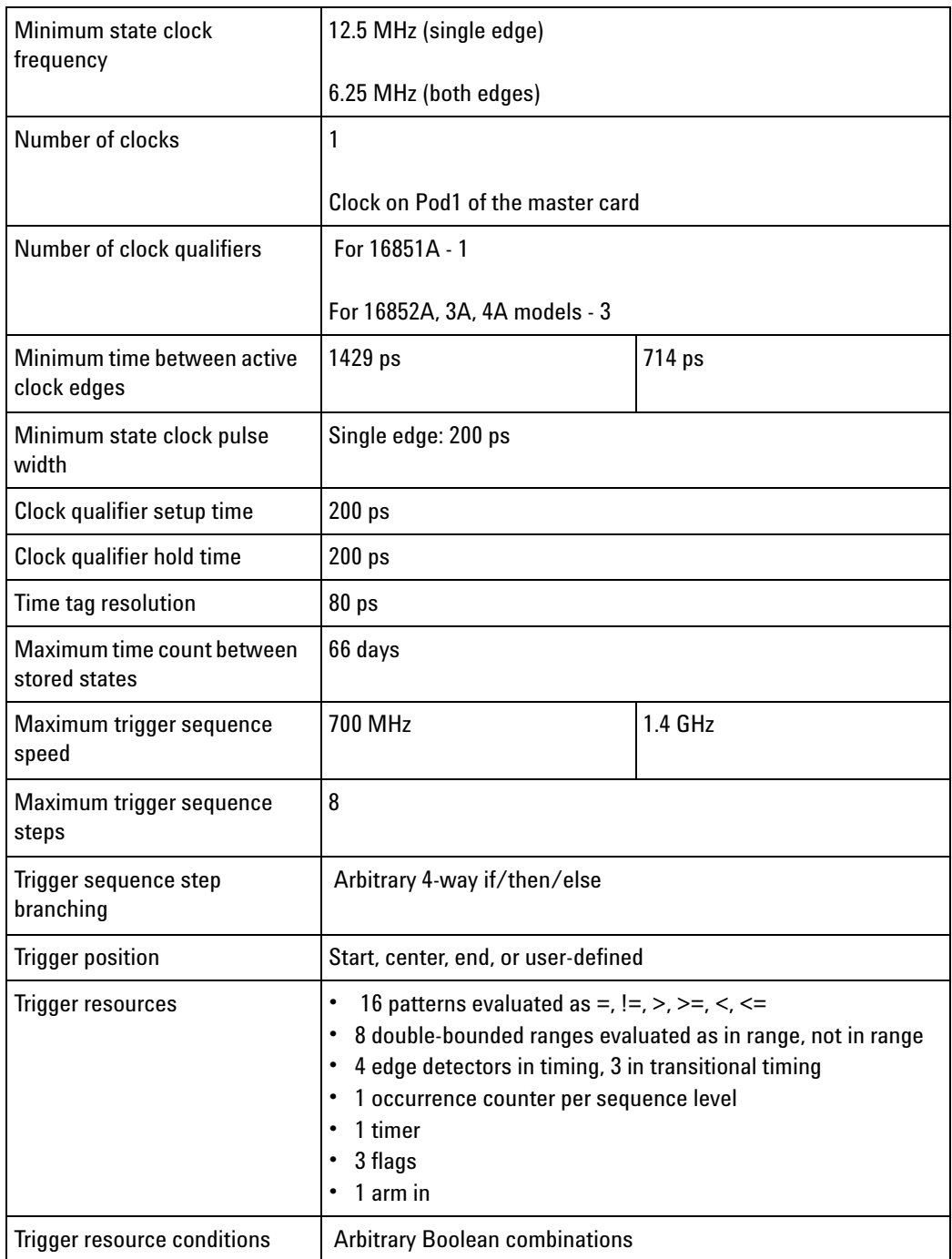

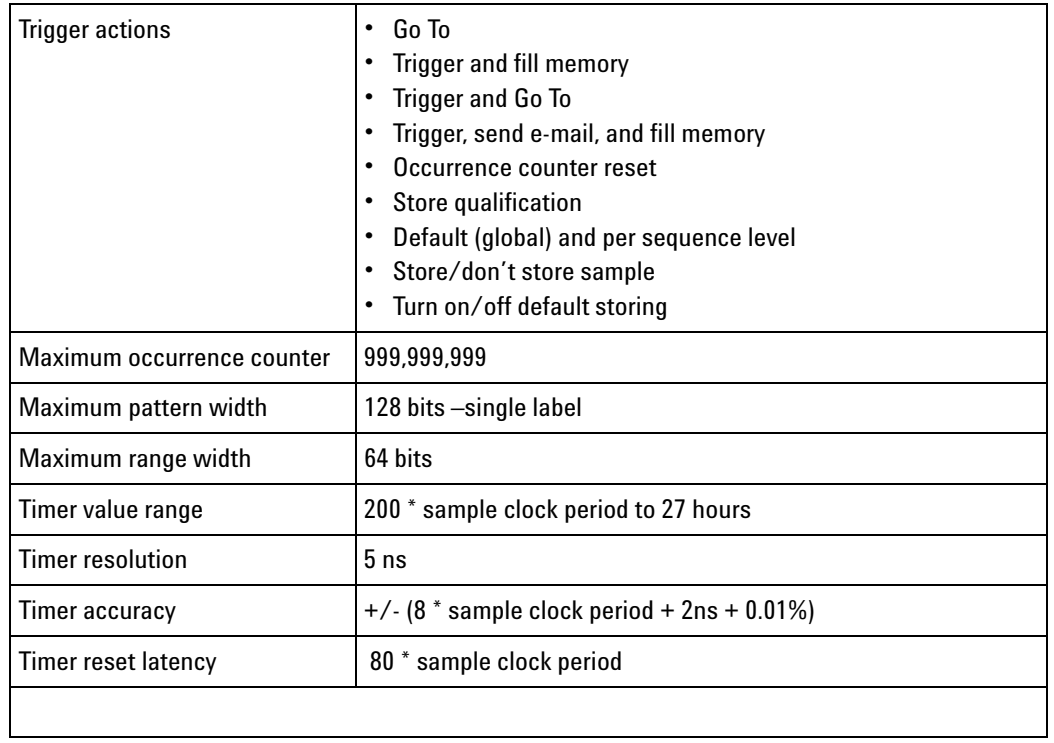

## <span id="page-781-0"></span>**Timing (Asynchronous) Analysis Mode**

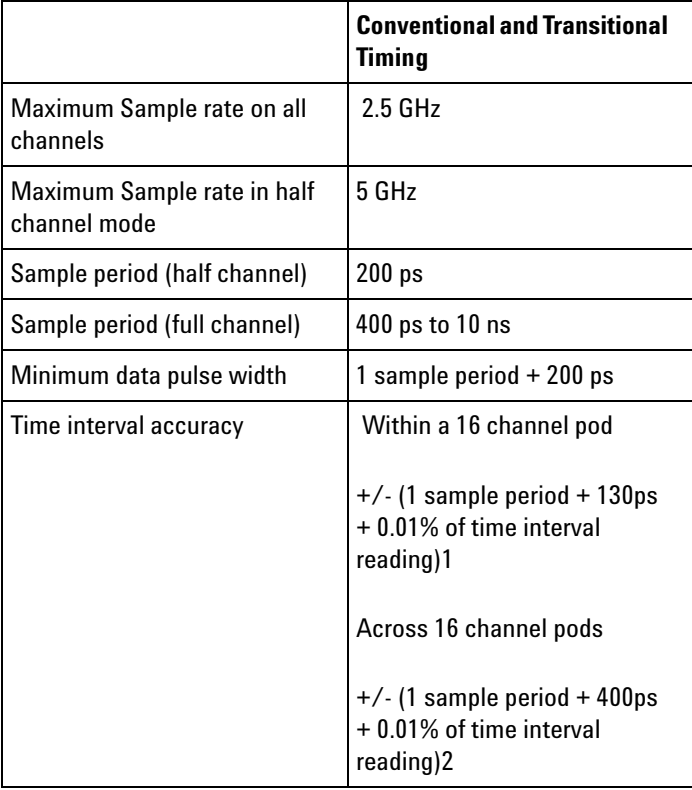

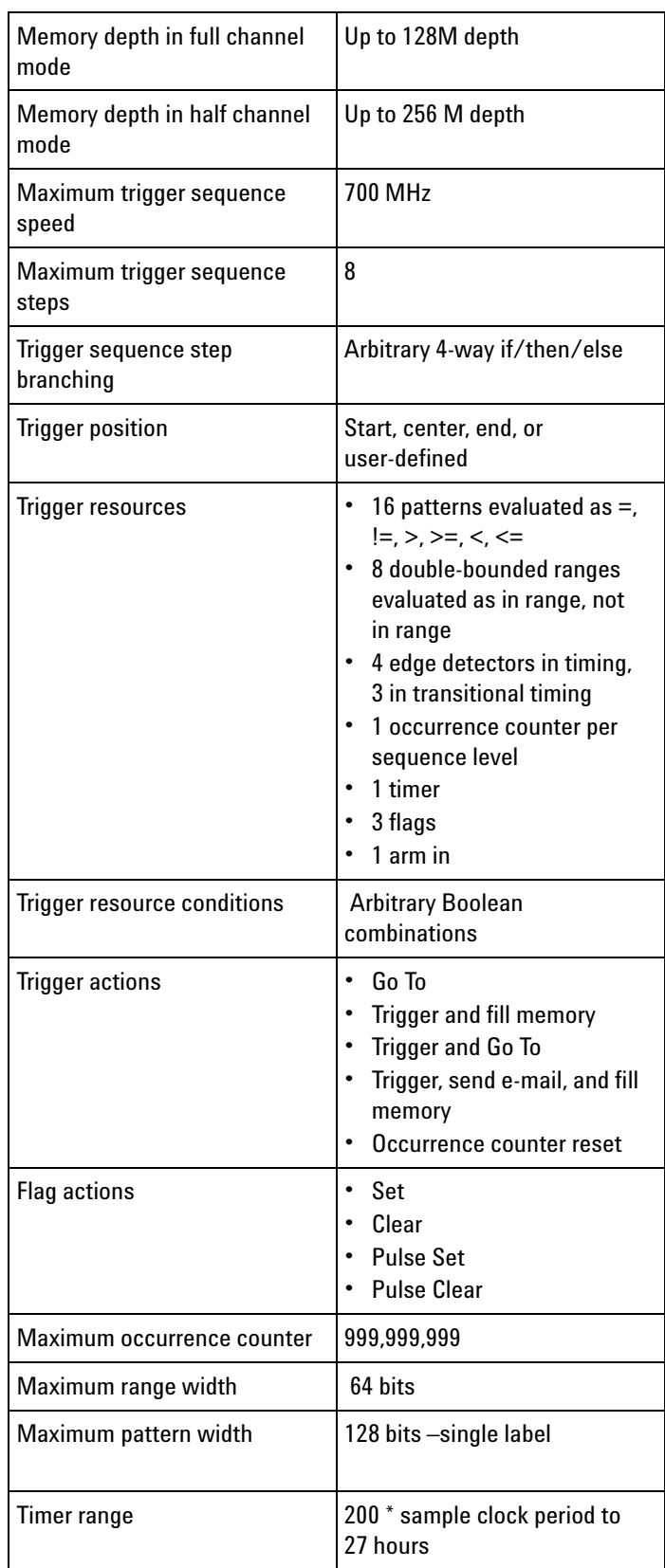

#### **12 Reference**

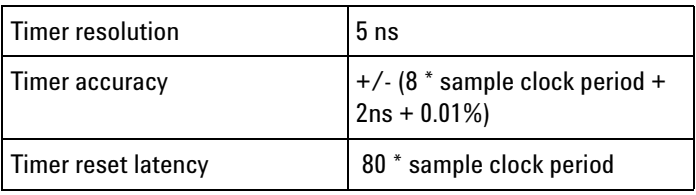

## <span id="page-783-0"></span>**Others**

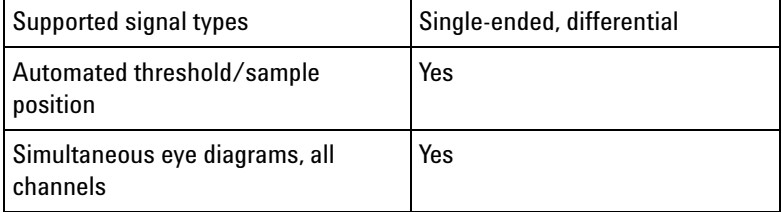

#### **General** Power:

## <span id="page-783-1"></span>**Information**

### 100- 240V ± 10 %, 50/60Hz, 400 W max

**NOTE** The mains supply voltage fluctuations are not to exceed  $\pm$  10 % of the nominal supply voltage.

#### Weight:

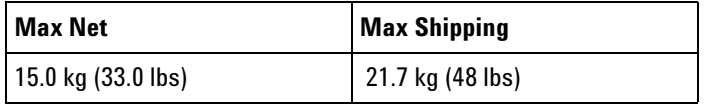

Operating System:

Microsoft Windows 7 Embedded (64- bit)

#### Printers:

Can print to any local or network printer supported by the installed operating system (Windows 7).

<span id="page-783-2"></span>**Environmental Characteristics •** Intended for use in an indoor lab environment **•** Pollution degree 2

**•** Installation category II

See individual probe Specifications and Characteristics for probe environmental characteristics.

**•** Operating Environment (see [page 749](#page-748-0))

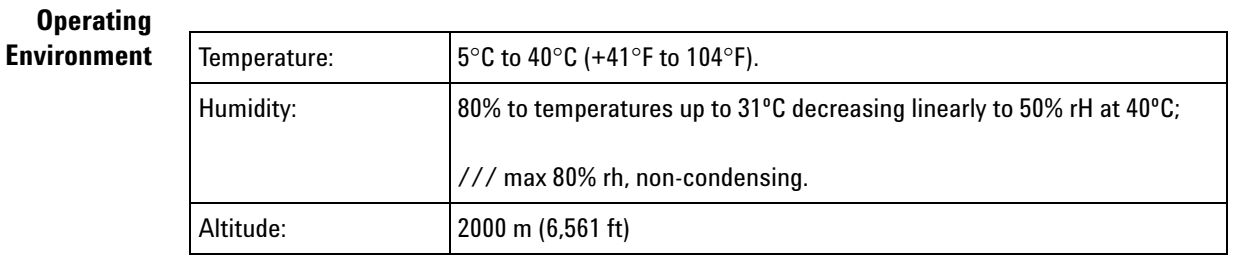

- **See Also •** What is a Specification (see [page 785](#page-784-0))
	- What is a Characteristic (see [page 786\)](#page-785-0)

## <span id="page-784-0"></span>**What is a Specification?**

A specification is a numeric value, or range of values, that bounds the performance of a product parameter. The product warranty covers the performance of parameters described by specifications. Products shipped from the factory meet all specifications. Additionally, products sent to Agilent Customer Service Centers for calibration, and returned, meet all specifications. Specifications are verified by *calibration procedures*.

**What is a Calibration Procedure?** Calibration procedures verify that products or systems operate within the specifications. Parameters covered by specifications have a corresponding calibration procedure. Calibration procedures include both performance tests and system verification procedure. Calibration procedures are traceable and must specify adequate calibration standards.

> Calibration procedures verify products meet the specifications by comparing measured parameters against a pass- fail limit. The pass- fail limit is the specification less any required guardband.

The term "calibration" refers to the process of measuring parameters and referencing the measurement to a calibration standard rather than the process of adjusting products for optimal performance.

**NOTE** Self-tests are not a substitute for calibration.

**See Also •** What is a Characteristic (see [page 786\)](#page-785-0)

## <span id="page-785-0"></span>**What is a Characteristic?**

Characteristics describe product performance that is useful in the application of the product, but that is not covered by the product warranty. Characteristics describe performance that is typical of the majority of a given product, but not subject to the same rigor associated with specifications. Characteristics are verified by *function tests*.

**What is a Function Test?** Function tests are quick tests designed to verify basic operation of a product. Function tests include operator's checks and operation verification procedures. An operator's check is normally a fast test used to verify basic operation of a product. An operation verification procedure verifies some, but not all, specifications, and often at a lower confidence level than a calibration procedure.

**See Also •** What is a Specification (see [page 785](#page-784-0))

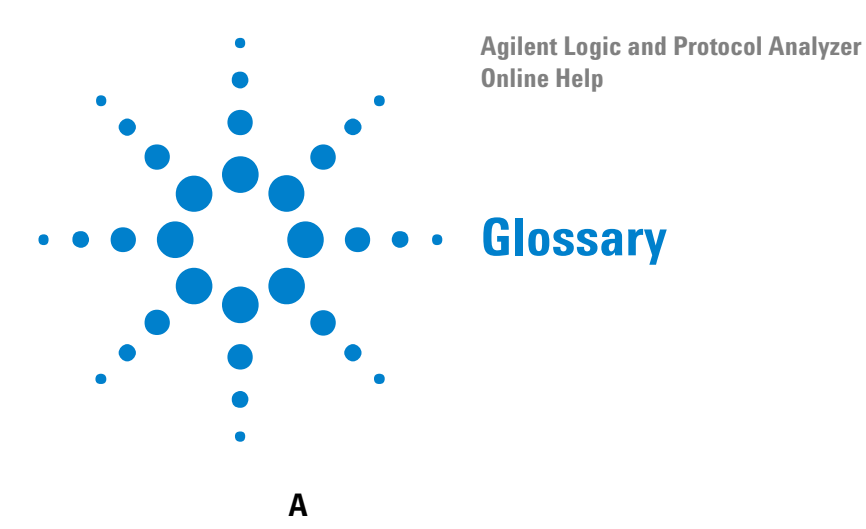

**acquisition** Denotes one complete cycle of data gathering by a measurement module. For example, if you are using an analyzer with 200K memory depth, one complete acquisition will capture and store 200K states in acquisition memory.

**acquisition depth** The acquisition depth is the amount of memory that is filled with data on an acquisition. The choices available depend on the maximum memory depth available in the analyzer that is being used.

**action** Actions are things that the analyzer does as a part of triggering, for example "Then Trigger and Fill Memory" or "Start Timer."

**activity indicator** Symbols next to logic analyzer channels that indicate whether a signal is a logic-high, or logic-low, or whether the signal is changing between highs and lows.

**advanced trigger** Advanced triggers provide more power than simple triggers, but are more complex.

<span id="page-786-0"></span>**analysis probe** A probe connected to a microprocessor or standard bus in the device under test. An analysis probe provides an interface between the signals of the microprocessor or standard bus and the inputs of the logic analyzer.

**arming** Typically, instruments are armed immediately when Run or Run Repetitive is selected. For example, logic analyzers are commonly used to arm oscilloscopes.

**asynchronous sampling** When the logic analyzer acquires samples from the device under test asynchronously, that is, at regular intervals, such as every 100 ns. Also known as timing mode.

## **B**

**beginning of acquisition** The beginning of the acquisition is the point in time where the collection of data begins.

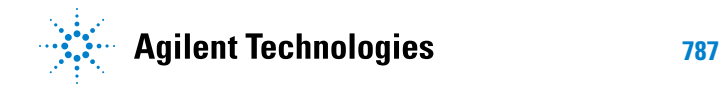

#### **13 Glossary**

**bits** A bit is a single signal in a bus. Numbering of bits begins with 0.

**bus** A bus is a group of associated signals, such as ADDR or DATA.

#### **C**

**captured data** Signal values that have been sampled by the logic analyzer and stored in its memory.

<span id="page-787-0"></span>**card** A logic analyzer that can be inserted into a slot (see [page 793\)](#page-792-0) in a frame (see [page 789\)](#page-788-0). Cards can be combined with others to increase the channel count available in a single time domain.

**channel** A single line of input to the logic analyzer. Each channel corresponds to a lead that is connected to the device under test. Each channel is used to acquire one and only one signal from the device under test.

**chassis** A chassis is a modular instrument chassis that supports complex and high density testing. The Agilent AXIe chassis provides slots for installing multiple instrument modules such as the U4154A module.

**clock channel** A special logic analyzer input channel that can be used to determine the analyzer's sampling. Clock channels are identified on a pod by CLK.

**CLOCK IN BNC** This input is for a 10 MHz reference clock used to synchronize the logic analysis system with other external instruments.

Do not confuse this BNC input with logic analyzer clock inputs (which are present on the logic analyzer pod cables).

## **D**

**data channel** A channel that carries data. Data channels cannot be used to clock logic analyzers. Data channels are numbered as opposed to clock channels which are labeled CLK.

**default storage** Default storage means "unless sequence step storage specifies otherwise, this is what should be stored". Sequence step storage always overrides default storage.

**delay** Delay is the horizontal position of the waveform on the screen for the timing analyzer. Delay time is measured from the trigger point in seconds.

**device under test** The system under development whose digital signals are captured by the logic analyzer.

**don't care** A "don't care" means that the state of the signal (high or low) is not relevant to the measurement. The analyzer ignores the state of this signal when determining whether a match occurs on an input bus/signal.

**double-click** When using a mouse as a pointing device, to double- click an item, position the cursor over the item, and then quickly press and release the left mouse button twice.

**drag and drop** Position the cursor over the item, and then press and hold the left mouse button. While holding the left mouse button down, move the mouse to drag the item to a new location. When the item is positioned where you want it, release the mouse button.

### **E**

**edge** Logic analyzer trigger resources that allow detection of transitions on a signal. An edge term can be set to detect a rising edge, falling edge, or either edge or glitch.

**event** Events are the things you are looking for in your device under test, for example ADDR=0 or ADDR=5.

**external trigger** A signal outside the logic analyzer that is used to synchronize measurements between instruments. For example, the logic analyzer can be armed (activated) by a signal that comes from another instrument. Logic analyzers are commonly used to trigger oscilloscopes through a BNC connection.

## **F**

<span id="page-788-0"></span>**frame** A modular logic analysis system that has slot (see [page 793\)](#page-792-0)s in the back for the insertion of logic analyzer card (see [page 788](#page-787-0))s. Multiple frames can be connected together to form a multiframe logic analysis system.

## **G**

**glitch** A glitch occurs when two or more transitions cross the logic threshold between consecutive timing analyzer samples.

## **I**

**inverse assembler** A tool that displays the assembly language instructions for captured machine code.

## **L**

**logic analyzer** An instrument that captures and displays digital signal values. A logic analyzer is like an oscilloscope, except that it only displays two voltage levels (a logic high or 1, and a logic low or 0) instead of many voltage levels. Because a logic analyzer only captures 1s and 0s, its sample rate can be slower than an oscilloscope that needs to capture move voltage detail. Consequently, a logic analyzer can capture a greater amount of overall execution time.

#### **M**

#### **macro**

- **•** In pattern generator modules, "macros" (in the online help) are like subroutines in a programming language; they can have parameters and they can be called multiple times in the vector sequence to generate repeated or similar output vectors.
- **•** In Microsoft Visual Basic for Applications (VBA), "macros" (in the online help) are **Sub** procedures that can be run from the user interface to automate an application.
- **•** In previous Agilent logic analysis systems, macros, or *trigger macros* (see [page 449](#page-448-0)), were what are now called trigger function (see [page 795\)](#page-794-0)s: preprogrammed components that are used to build trigger sequences.

**marker** A relocatable reference point in the data display. Markers can be used to measure time intervals or sample intervals. Markers are assigned to patterns in order to find patterns or track sequences of state in the data.

**menu bar** The menu bar is located at the top of all windows. Use it to select drop down menus that contain tool or system options.

<span id="page-789-0"></span>**module** A logical collection of logic analyzer card (see [page 788](#page-787-0))s that are connected together. This gives you the flexibility to increase channel count by using more than one card. A module can be a single card or several cards, and a single card or several card module can be split into two modules. By definition, a module consists of a single time domain. While a module can consist of a single card, a module is not a physical entity.

#### **O**

**occurrence** Occurrence is used in triggering to define how many times something happens during the acquisition.

**offline analysis** Analyzing previously captured and saved logic analysis data without data acquisition hardware. In other words, you can use the *Agilent Logic Analyzer* application by itself on a Windows XP/Vista computer to analyze data in the waveform, listing, and compare windows.

### **P**

**pattern** Logic analyzer resources that represent single states to be found on buses/signals; for example, an address on the address bus or a status on the status lines.

<span id="page-790-0"></span>**pod** A physical collection of logic analyzer channels within a card (see [page 788](#page-787-0)). Pods are numbered relative to cards only. Pods are used to physically connect data and clock signals from the device under test to the analyzer.

**pod index** A logical number for a pod (see [page 791](#page-790-0)). If a module (see [page 790](#page-789-0)) has 20 pods, the pod indexes are 1 through 20 with no renumbering at card boundaries. In a multi- card module, numbering begins with the master card then continues from the bottom card up. Pod indexes can be used without considering how many pods are on each card (see [page 788](#page-787-0)), or in which slot (see [page 793](#page-792-0))s the cards are located.

**pod pair** A group of two pods containing 16 data channels and 1 clock channel each. Pod pairs are used to physically connect data and clock signals from the device under test to the analyzer. Pods are assigned by pairs in the analyzer interface. The number of pod pairs available is determined by the channel width of the instrument.

**pod truncation** This occurs when opening a configuration file that was saved from a logic analyzer module that had more pods. Because the current module has fewer pods, truncation occurs. Any buses/signals assigned to truncated pods are unusable.

**point** To point to an item, move the mouse cursor over the item.

**polarity** Positive polarity is when an incoming low voltage is shown with a high waveform and a logical value of 1. Negative polarity is when an incoming high voltage is shown with a low waveform and a logical value of 0. Polarity affects the display of values and waveforms, and does not affect the trigger.

**preprocessor** See analysis probe (see [page 787\)](#page-786-0).

**probe** A device to connect the various instruments of the logic analysis system to the device under test. There are many types of probes and the one you should use depends on the instrument and your data requirements. As a verb, "to probe" means to attach a probe to the device under test.

**protocol** An agreed- upon format for transmitting data between two devices. The protocol determines: the type of error checking, data compression, encoding, how sending devices indicate they have finished sending a message, and how receiving devices indicate they have received a message.

### **Q**

**quick trigger** Quick trigger allows you to quickly set up a simple trigger within the waveform and listing displays, by drawing a rectangle in the display area with the mouse. After a simple trigger has been defined, and the analyzer is run, the trigger is stored and can be recalled at any time.

## **R**

**range pattern** Logic analyzer resources which let you set up patterns that represent a range of values, such as "ADDR in range 1000 to 2000". Most logic analyzers support a "not in range" operator as well as the "in range" operator. Range patterns are a convenient shortcut that can be used instead of AND'ing or OR'ing two patterns, such as "ADDR >= 1000 and ADDR  $\leq 2000$ ".

**repetitive measurement** A measurement in which the logic analyzer's trigger condition is searched for, and data storage is filled, repetitively.

**right-click** When using a mouse for a pointing device, to right- click an item, position the cursor over the item, and then quickly press and release the right mouse button.

**run** The single run measurement will save captured data to trace memory one time. The amount of data stored during a single run is equal to the amount of trace memory allotted.

**run repetitive** The run repetitive measurement will save the captured data to trace memory repetitively. The amount of data stored in a repetitive run is the same as a single run. During a repetitive run once the trace memory is full the system clears the trace memory and begins to refill with new data. This cycle will continue until the run is stopped.
<span id="page-792-0"></span>**sample** A data sample is a single measurement. When an instrument samples the device under test, it takes a single measurement as part of its data acquisition cycle. The number of samples acquired is equal to the logic analyzers memory depth.

<span id="page-792-1"></span>**sample period** The sample period is the period of time between samples. The sample period can be based on an internal sampling clock (also known as timing analysis or asynchronous sampling). Or, the sampling can be based on a signal in the device under test (also known as state analysis, or synchronous sampling).

<span id="page-792-2"></span>**sampled data** Signal values that are sampled by the logic analyzer (not necessarily stored).

<span id="page-792-3"></span>**sampling** The process by which the logic analyzer looks at digital signals.

<span id="page-792-4"></span>**search** Searches through the acquired data for specified data pattern or value, time value, sample number, or marker. Search criteria can range from specific bits to multiple events, depending on which search option you choose.

<span id="page-792-5"></span>**simple trigger** Simple triggers include triggers such as edges and bus patterns.

<span id="page-792-6"></span>**single measurement** A measurement in which the logic analyzer's trigger condition is searched for, and data storage is filled, once.

<span id="page-792-7"></span>**skew** Skew is the difference in channel delays between measurement channels.

<span id="page-792-8"></span>**slot** An opening in the back of a frame (see [page 789\)](#page-788-0) where card (see [page 788](#page-787-0))s can be inserted. The slots are lettered from A to F with A being the topmost slot. Slots are physical entities and are always referred to by slot letter.

<span id="page-792-9"></span>**snap to edge markers** Snap to edge markers enable easy placement of markers on waveform edges. When a marker is moved in the data display area, the cursor changes to a green "direction arrow" indicating the direction of the next valid edge. A red "valid edge" bar is placed on the next edge that the marker will be placed on.

<span id="page-792-10"></span>**state analyzer** A logic analyzer that samples based on a clock signal in the device under test.

**S**

<span id="page-793-0"></span>**state measurement** In a state measurement, the logic analyzer is clocked by a signal from the system under test. Each time the clock signal becomes valid, the analyzer samples data from the system under test. Since the analyzer is clocked by the system, state measurements are synchronous with the test system.

<span id="page-793-1"></span>**state mode** When the logic analyzer acquires samples from the device under test synchronously, in other words, when a signal or signals from the device under test indicates when to acquire a sample. For example, the logic analyzer might take a sample whenever there is a rising edge on a signal from the device under test. Typically, the signal used to set up the sampling is a state machine clock signal or microprocessor clock signal. Also know as synchronous sampling.

<span id="page-793-3"></span><span id="page-793-2"></span>**stop** Stops the measurement currently in progress.

**storage qualification** Storage qualification is only available in a state measurement, not timing measurements. Store qualification allows you to specify the type of data (all samples, no samples, or selected states) to be stored in memory. Use store qualification to prevent memory from being filled with unwanted activity such as wait- loops. Storage qualification lets you filter out specific types of data as the acquisition is running, which saves memory. In contrast filters can hide data after it has been collected.

<span id="page-793-4"></span>**symbols** Names assigned to particular bus or signal values. Symbols in a display of captured data values are easy to read. Also, symbols make it easy to set up triggers on particular values. For example, in a communication protocol you could display the value FF as "end of file."

<span id="page-793-5"></span>**synchronous sampling** When the logic analyzer acquires samples from the device under test synchronously, in other words, when a signal or signals from the device under test indicates when to acquire a sample. For example, the logic analyzer might take a sample whenever there is a rising edge on a signal from the device under test. Typically, the signal used to set up the sampling is a state machine clock signal or microprocessor clock signal. Also know as state mode.

#### **T**

<span id="page-793-6"></span>**target system** See device under test (see [page 788\)](#page-787-1).

<span id="page-793-7"></span>**threshold voltage** The voltage level that the signal must cross before the logic analyzer recognizes a change in voltage levels. A high voltage level is indicated by a "1" and a low voltage level is indicated by a "0." TTL and ECL are two examples of voltage levels that the signal must cross.

<span id="page-794-0"></span>**time/division** Time/division controls the "zooming" of a waveform display. Increasing the time/division zooms out, while decreasing the time/division zooms in.

<span id="page-794-1"></span>**timer** Timers are used to create either a user- defined delay or a time standard which valid data duration is evaluated against.

<span id="page-794-2"></span>**timing analyzer** A logic analyzer that samples at regular intervals based on an internal clock signal.

<span id="page-794-3"></span>**timing measurement** In a timing measurement, the logic analyzer samples data at regular intervals according to a clock signal internal to the timing analyzer. Since the analyzer is clocked by a signal that is not related to the device under test, timing measurements capture traces of electrical activity over time. These measurements are asynchronous with the device under test.

<span id="page-794-4"></span>**timing mode** When the logic analyzer samples from the device under test asynchronously, that is, at regular intervals, such as every 100 ns. Also known as asynchronous sampling.

<span id="page-794-5"></span>**tool tip** Small information display (text readout) that appears during mouse operations such as hovering over a waveform or bus/signal name, moving markers, or drawing a rectangle in data. Use them as comments (see [page 117](#page-116-0)) or to read current positions, waveform transition widths, or trigger specifications (when setting up quick triggers (see [page 152\)](#page-151-0) with mouse).

<span id="page-794-6"></span>**trace** See acquisition (see [page 787\)](#page-786-0).

<span id="page-794-7"></span>**transitional timing** When the logic analyzer is in transitional timing mode, the timing analyzer samples data at regular intervals, but only stores data when there is a threshold level transition (high- to- low transition, or low- to- high transition). Each time a level transition occurs on any of the bits, data on all channels is stored. A time tag is stored with each stored data sample so the measurement can be reconstructed and displayed later.

<span id="page-794-8"></span>**trigger** The event about which acquired data is stored; in other words, the event that you are looking for. For example, you may want to trigger on an edge in order to see the events that lead up to it and the events that happen after it. The event that triggers the logic analyzer becomes a reference point in the data display.

<span id="page-794-9"></span>**trigger function** Trigger functions are preprogrammed components that are used to build trigger sequences.

<span id="page-795-0"></span>**trigger history** Each time you set up a new trigger and run the measurement, the trigger setup is saved in the configuration file. Each saved trigger can be retrieved and reused. The default number of triggers saved is 10.

<span id="page-795-1"></span>**trigger position** The location of the trigger event in trace memory. If you want to view data after, about, or before the trigger event, you set the trigger position to the start, center, or end of trace memory, respectively.

<span id="page-795-2"></span>**trigger sequence** A trigger sequence is a sequence of events that you specify. The logic analyzer compares this sequence with the samples it is collecting to determine when to trigger.

#### **V**

<span id="page-795-3"></span>**value at measurement** The value at measurement measures the value of a bus or a single signal at a specified marker location in data. Measurement results are displayed in the marker measurement display bar.

#### **Z**

<span id="page-795-4"></span>**zooming** To expand and contract the waveform along the time base by varying the value in the time/div field. This action allows you to view specific portions of a particular waveform.

#### **Symbols**

!= operator, pattern trigger, [157,](#page-156-0) [169](#page-168-0) < operator, pattern trigger, [157](#page-156-0), [169](#page-168-0) <= operator, pattern trigger, [157](#page-156-0), [169](#page-168-0) = operator, pattern trigger, [157](#page-156-0), [169](#page-168-0) > operator, pattern trigger, [157](#page-156-0), [169](#page-168-0) >= operator, pattern trigger, [157](#page-156-0), [169](#page-168-0)

#### **Numerics**

01G license, [686](#page-685-0) 02G license, [686](#page-685-1) 1 Gbit low-profile LAN card, E5860A, [617](#page-616-0) 10 MHz CLOCK IN input, [47](#page-46-0) 16700 ASCII file format, [507](#page-506-0) 16700 ASCII format files, [47,](#page-46-0) [215](#page-214-0) 16700 data, importing after offline startup, [521](#page-520-0) 16700 Fast Binary Data, [515](#page-514-0) 16700 pod and bit association, [235](#page-234-0) 16700 terminology, [449](#page-448-0) 16700-series logic analysis system users, tips for, [59](#page-58-0) 16700-series logic analyzer data, offline analysis, [233,](#page-232-0) [234](#page-233-0) 16700-series logic analyzers, offline analysis, [57](#page-56-0) 16700-series, translating configuration files, [393](#page-392-0) 16740/41/42 logic analyzer notes, [638](#page-637-0) 16740/41/42 logic analyzer specifications and characteristics, [717](#page-716-0) 16750/51/52 logic analyzer notes, [640](#page-639-0) 16750/51/52 logic analyzer specifications and characteristics, [722](#page-721-0) 16753/54/55/56 logic analyzer notes, [643](#page-642-0) 16753/54/55/56 logic analyzer specifications and characteristics, [727](#page-726-0) 16760 logic analyzer, [51](#page-50-0) 16760 logic analyzer notes, [645](#page-644-0) 16760 logic analyzer specifications and characteristics, [734](#page-733-0) 16760 logic analyzer, eye finder operation in, [649](#page-648-0) 167xG, translating configuration files, [392](#page-391-0) 167xx fast binary data, importing, [223](#page-222-0) 1680/1690-series logic analyzer notes, [637](#page-636-0) 1680/1690-series logic analyzer product overview, [608](#page-607-0) 1680/1690-series logic analyzer specifications and characteristics, [714](#page-713-0) 16800-series logic analyzer front panel

16800-series logic analyzer notes, [651](#page-650-0) 16800-series logic analyzer product overview, [614](#page-613-0) 16800-series logic analyzer specifications and characteristics, [742](#page-741-0) 16800-series logic analyzers, [47](#page-46-0) 16850-series logic analyzer front panel operation, [629](#page-628-0) 16850-series logic analyzer notes, [711](#page-710-0) 16850-series logic analyzer specifications and characteristics, [779](#page-778-0) 16900-series logic analysis system product overview, [617](#page-616-0) 16901A logic analysis system, [45](#page-44-0) 16902A/16903A logic analysis system front panel operation, [622](#page-621-0) 16910/11 logic analyzer notes, [654](#page-653-0) 16910/11 logic analyzer specifications and characteristics, [749](#page-748-0) 16950/51 logic analyzer notes, [656](#page-655-0) 16950/51 logic analyzer specifications and characteristics, [757](#page-756-0) 16950B logic analyzer, [46](#page-45-0) 16960 logic analyzer notes, [658](#page-657-0) 16960 logic analyzer specifications and characteristics, [764](#page-763-0) 16960 logic analyzer, stop behavior, [676](#page-675-0) 16960A logic analyzer, [40](#page-39-0) 16962 logic analyzer notes, [668](#page-667-0) 16962 logic analyzer specifications and characteristics, [769](#page-768-0) 16962 logic analyzer, state sampling clock, [674](#page-673-0) 16962 logic analyzer, state sampling clock restrictions, [675](#page-674-0) 16962 logic analyzer, stop behavior, [676](#page-675-0) 16962A logic analyzer, [39](#page-38-0) 6000 Series oscilloscopes, [51](#page-50-0) 8b, [334](#page-333-0)

### **A**

abbreviated marker name, [272,](#page-271-0) [282](#page-281-0) about, help, [467](#page-466-0) absolute time, [267](#page-266-0) accessories, 1680/90-series logic analyzer, [608](#page-607-0) accessories, 16800-series logic analyzer, [614](#page-613-0) accessories, 16900-series logic analysis system, [617](#page-616-0) accumulate results, eye finder, [556](#page-555-0) accumulate waveforms, [252](#page-251-0) accumulations, number of eye finder measurement, [557](#page-556-0)

acquiring data, [149](#page-148-0) acquisition, [787](#page-786-1) acquisition depth, [787](#page-786-2) acquisition errors, [376](#page-375-0) acquisition memory depth, [134](#page-133-0), [135](#page-134-0), [147](#page-146-0), [500,](#page-499-0) [637,](#page-636-0) [638](#page-637-0), [640,](#page-639-0) [651](#page-650-0), [654,](#page-653-0) [656](#page-655-0), [658,](#page-657-1) [669,](#page-668-0) [678,](#page-677-0) [711](#page-710-0), [715,](#page-714-0) [718](#page-717-0), [723,](#page-722-0) [727](#page-726-0), [734,](#page-733-0) [742,](#page-741-0) [749,](#page-748-0) [757](#page-756-0), [766,](#page-765-0) [770](#page-769-0), [779](#page-778-0) acquisition memory depth and channel count trade-offs, [420,](#page-419-0) [648](#page-647-0) acquisition mode. [500](#page-499-0) acquisition mode, choosing, [119](#page-118-0) acquisition mode, setting, [64](#page-63-0) acquisition mode, state, [122](#page-121-0) acquisition mode, timing, [120](#page-119-0) acquisition speed, [637](#page-636-0) acquisition time, transitional timing, [422](#page-421-0) action, [787](#page-786-3) action statements, [165](#page-164-0), [166,](#page-165-0) [167](#page-166-0) action statements, reading, [165](#page-164-1) action, counter, [186](#page-185-0) action, flag, [187](#page-186-0) action, reset occurrence counter, [166](#page-165-0), [186](#page-185-1) action, storage control, [188](#page-187-0) action, timer, [185](#page-184-0) actions and events, trigger, [163](#page-162-0) actions in trigger sequence, [433](#page-432-0), [496](#page-495-0) actions, inserting or deleting, [185](#page-184-1) activation, software licenses, [361](#page-360-0), [535](#page-534-0) active software licenses, [360,](#page-359-0) [534](#page-533-0) activity (bus/signal), [104](#page-103-0) activity indicator, [787](#page-786-4) activity indicators, [499](#page-498-0) activity indicators in Listing window, [262](#page-261-0) activity indicators in Waveform window, [247](#page-246-0) Add Application dialog, [509](#page-508-0) add external scope, [456](#page-455-0) add icons to toolbar, [474](#page-473-0) add logic analysis system, [531](#page-530-0) Add or Remove Logic Analyzer Software tool, [367](#page-366-0) add software, [367](#page-366-1) adding a bus or signal, [105](#page-104-0) adding a folder, [118](#page-117-0) adding connections, [346](#page-345-0) adding display windows, [346](#page-345-0), [353](#page-352-0) adding system to use list, [87](#page-86-0) adding tools, [346](#page-345-0) address alignment, trigger in Source window, [539](#page-538-0) adjustable delay on state sampling clock input, [424](#page-423-0) adjusting state mode sampling positions automatically, [130](#page-129-0)

operation, [616](#page-615-0)

advanced 2-way branch trigger function, state mode, [584](#page-583-0) advanced 2-way branch trigger function, timing mode, [571](#page-570-0) advanced 3-way branch trigger function, state mode, [585](#page-584-0) advanced 3-way branch trigger function, timing mode, [571](#page-570-1) advanced 4-way branch trigger function, state mode, [585](#page-584-1) advanced 4-way branch trigger function, timing mode, [572](#page-571-0) advanced clocking, [129](#page-128-0) Advanced Clocking Setup dialog, [495](#page-494-0) advanced if/then trigger function, state mode, [583](#page-582-0) advanced if/then trigger function, timing mode, [570](#page-569-0) advanced If/Then trigger functions, [560](#page-559-0) advanced pod assignment mode, [541](#page-540-0) advanced setup, [456](#page-455-0) advanced trigger, [149,](#page-148-0) [163](#page-162-0), [456,](#page-455-0) [471](#page-470-0), [787](#page-786-5) Advanced Trigger dialog, [496](#page-495-0) advanced trigger example, [416](#page-415-0) advanced trigger functions, state mode, [573](#page-572-0) advanced trigger functions, timing mode, [560](#page-559-1) advanced triggers in 16960/16962 logic analyzers, [660](#page-659-0) Agilent Hardware Update dialog, [147](#page-146-0) Agilent Logic Analyzer application, [3](#page-2-0) Agilent Logic Analyzer application product overview, [631](#page-630-0) Agilent Logic Analyzer Upgrade dialog, [497](#page-496-0) Agilent symbol reader file, [142](#page-141-0) agLogicSvc.exe service, [402](#page-401-0) agSymbolBuild.exe, [142](#page-141-0) agSymbolQuery.exe, [143](#page-142-0) ALA format, [588](#page-587-0) ALA format configuration files, [206,](#page-205-0) [220](#page-219-0), [224](#page-223-0) ALA format configuration files, automatic module mapping, [518](#page-517-0) ALA format configuration files, offline analysis, [237](#page-236-0) ALA format configuration files, won't open, [374](#page-373-0) ALA vs. XML format, when to use, [445](#page-444-0) ALB module binary file format, [213,](#page-212-0) [598](#page-597-0) ALB module binary file header format, [590](#page-589-0) alias bus/signal name, [118](#page-117-1) align trigger with, timing zoom, [558](#page-557-0) aligning reference data, [306](#page-305-0) alignment, bus/signal column, [267](#page-266-1) alignment, packet column, [342](#page-341-0) alignment, Set Quick Trigger, [315](#page-314-0) all reference data, [307](#page-306-0) alphanumeric keypad, 1680-series logic analyzer, [609](#page-608-0) altitude, [715](#page-714-0), [718,](#page-717-0) [723](#page-722-0), [727](#page-726-0), [734,](#page-733-0) [742](#page-741-0), [749,](#page-748-0) [757,](#page-756-0) [769](#page-768-1), [773,](#page-772-0) [774,](#page-773-0) [779](#page-778-1) ambient temperature, [130](#page-129-0) amplitude, [130](#page-129-0) analog properties, [257](#page-256-0) analog signal row properties, [256](#page-255-0)

analog signal, Voltage number base in Listing, [267](#page-266-0) analog signals, overlaying, [244](#page-243-0) analog signals, voltage markers for, [286](#page-285-0) analogy, conveyor belt, [431](#page-430-0) analysis probe, [81](#page-80-0), [787](#page-786-6) analysis tool development API, [57](#page-56-0) Analyzer Setup dialog, [498](#page-497-0) Analyzer Setup toolbar, [471](#page-470-0) analyzer triggering, understanding, [431](#page-430-1) analyzer, splitting, [98,](#page-97-0) [541](#page-540-0) analyzer, unsplitting, [100](#page-99-0) analyzing captured data, [219](#page-218-0) analyzing listing data, [259](#page-258-0) analyzing waveform data, [239](#page-238-0) AND events, [180](#page-179-0) AND'ed find events, [302](#page-301-0) anything event, [180](#page-179-0) API, tool development, [57](#page-56-0) application (external), adding to Tools menu, [508](#page-507-0) arm from another module, [193](#page-192-0) arm from another module, wait for, [570,](#page-569-1) [582](#page-581-0) arm in from event, [180,](#page-179-0) [182](#page-181-0) arming, [787](#page-786-7) arrange icons, [466](#page-465-0) ASCII format symbol file, [601](#page-600-0) Ascii number base, [169,](#page-168-0) [255](#page-254-0), [267](#page-266-0) ASCII symbol file, creating, [143](#page-142-0) ASCII text file, print to, [354](#page-353-0) Assign Names dialog, [108](#page-107-0) asynchronous sampling, [120,](#page-119-0) [787](#page-786-8) asynchronous sampling mode, [500](#page-499-0) auto sample position setup, [130](#page-129-0), [550](#page-549-0) auto threshold and sample position setup, [130,](#page-129-0) [550](#page-549-0) auto-connect at application startup, [513](#page-512-0) auto-connect, selecting logic analysis system for, [92](#page-91-0) automatic FPGA dynamic probe set up, [51](#page-50-0) automatic threshold voltage adjustment, [52](#page-51-0) automatically adjusting state mode sampling positions, [130](#page-129-0) automatically mapping modules, [517](#page-516-0) autosize columns, [266](#page-265-0) available status, [89](#page-88-0) AXIe chassis slots per card, [776](#page-775-0)

#### **B**

background color, Listing window, [263](#page-262-0) background color, marker, [272](#page-271-0), [285](#page-284-0) background color, Source window, [314](#page-313-0) background color, timing zoom listing, [264](#page-263-0) background color, timing zoom waveforms, [251](#page-250-0) background color, Waveform window, [249](#page-248-0), [250](#page-249-0) base, number, [116](#page-115-0), [255,](#page-254-0) [267](#page-266-0) base, symbol, [530](#page-529-0) beginning of acquisition, [787](#page-786-9) beginning of data, [242](#page-241-0) Beginning of Data marker, [351](#page-350-0)

beginning of data, go to, [276](#page-275-0) beginning of data, go to in Listing window, [260](#page-259-0) best-fit algorithm, module mapping, [518](#page-517-0) big endian, [114](#page-113-0) Binary number base, [169,](#page-168-0) [255](#page-254-0), [267](#page-266-0) bit order, [111](#page-110-0) bit reordering, [55](#page-54-0), [114](#page-113-0) bits, [788](#page-787-2) bits of a bus, renaming, [47](#page-46-0) block boundary addresses, [315](#page-314-0) BNC connectors, trigger in/out, [193](#page-192-1) boolean expressions, [435](#page-434-0) boolean expressions in trigger sequence, [433](#page-432-0) boolean expressions, setting parentheses, [184](#page-183-0) boolean expressions, triggering capability, [432](#page-431-0) borrow floating licenses, [364,](#page-363-0) [537](#page-536-0) borrow licenses messages, [537](#page-536-1) branch expression too complex, [384](#page-383-0) branches, [436](#page-435-0) brightness, display, [614](#page-613-1) browsing source files, [310](#page-309-0) buffer, reference, copying data to, [305](#page-304-0) burst patterns in 16960/16962 logic analyzers, [661](#page-660-0) burst patterns in default storage. [663](#page-662-0) burst patterns in Else if clauses, [667](#page-666-0) burst patterns in If clauses, [664](#page-663-0) burst patterns in U4154A, [689](#page-688-0) bus, [788](#page-787-3) bus analysis tools, new, [458](#page-457-0) bus clock, data valid relative to, [424](#page-423-0) bus composite, eye finder data, [130](#page-129-0) bus pattern trigger functions, timing mode, [560](#page-559-1) bus pattern triggers, [157](#page-156-0), [169](#page-168-0) Bus vs Bus Sample VbaView window, [467](#page-466-1) bus width, [104](#page-103-0) bus, group signals into, [248](#page-247-0) bus, renaming the bits, [108](#page-107-0) bus, source code correlation, selecting, [312](#page-311-0) bus, source correlation, [540](#page-539-0) bus/signal column alignment, [267](#page-266-1) bus/signal column properties, [265](#page-264-0) bus/signal column width in Listing window, [266](#page-265-0) bus/signal column, finding a, [261](#page-260-0) bus/signal columns, re-arranging, [261](#page-260-1) bus/signal data color, Listing window, [266](#page-265-1) bus/signal data to export, [207](#page-206-0) bus/signal data, exporting to CSV file, [55](#page-54-0) bus/signal errors, [376](#page-375-1) bus/signal event, [180](#page-179-0) bus/signal folders, adding, [118](#page-117-0) bus/signal name, alias, [118](#page-117-1) bus/signal names, quick pick, [55](#page-54-0) bus/signal names, setting up, [62](#page-61-0) bus/signal names, sorting, [118](#page-117-2) bus/signal naming, short or unique, [522](#page-521-0) bus/signal number base, [255](#page-254-0), [267](#page-266-0) bus/signal patterns, finding, [294](#page-293-0), [296](#page-295-0) bus/signal patterns, finding complex, [302](#page-301-0) bus/signal row properties, [253](#page-252-0) bus/signal row, finding a, [244](#page-243-1)

bus/signal setup, [104](#page-103-0), [456,](#page-455-0) [471](#page-470-0) bus/signal values displayed as symbols, [269](#page-268-0) bus/signal values, symbolic, [146](#page-145-0) bus/signal, adding a new, [105](#page-104-0) bus/signal, assigning channels in default bit order, [110](#page-109-0) bus/signal, assigning channels in selected bit order, [111](#page-110-0) bus/signal, deleting a, [106](#page-105-0) bus/signal, renaming a, [107](#page-106-0) buses, expanding/collapsing, [248](#page-247-1) buses/signals in data import module, [229](#page-228-0), [516](#page-515-0) Buses/Signals tab, [499](#page-498-0) buses/signals, define by importing netlist, [520](#page-519-0) buses/signals, exporting data from selected, [526](#page-525-0) buses/signals, inserting/deleting in Listing window, [262](#page-261-1) buses/signals, inserting/deleting in Waveform window, [247](#page-246-1) buses/signals, load warning, [386](#page-385-0) bus-specific probes, [81](#page-80-0) buttons, 16800-series logic analyzers, [616,](#page-615-0) [629](#page-628-0) buttons, 1680-series logic analyzers, [609](#page-608-0) buttons, 16902A/16903A logic analysis system, [622](#page-621-0)

## **C**

calibration, [785](#page-784-0) calibration failed, [379](#page-378-0) calibration procedure, [785](#page-784-0), [786](#page-785-0) cancel, [461](#page-460-0) cancel operation, [473](#page-472-0) cancel processing, module/tool/window, [542](#page-541-0) captured data, [149,](#page-148-0) [788](#page-787-4) captured data, analyzing, [219](#page-218-0) captured data, comparing, [305](#page-304-1) captured data, exporting to module binary (ALB) files, [213](#page-212-0) captured data, exporting to module CSV files, [210](#page-209-0) captured data, printing, [354](#page-353-1) captured data, saving, [205](#page-204-0) card, [788](#page-787-5) card, logic analyzer, [503](#page-502-0) cards (logic analyzer), combining, [98](#page-97-0) cards in frame, [546](#page-545-0) cards in module, [548](#page-547-0) cascade windows, [466,](#page-465-0) [469](#page-468-0) CDs on 16900A, 16902A, or 16903A frame, problems writing, [400](#page-399-0) center about edges, [240](#page-239-0) center about marker pair, [277](#page-276-0), [460,](#page-459-0) [472](#page-471-0) center alignment, bus/signal columns, [267](#page-266-1) center rectangle, go to source line of, [311](#page-310-0) center rectangle, showing/hiding, [265](#page-264-1) center screen, placing marker at, [274](#page-273-0) changing the display scale, [240](#page-239-0) changing the time/division, [240](#page-239-0) channel, [788](#page-787-6) channel and pod connections, [548](#page-547-1)

channel assignment, split analyzer, [541](#page-540-0) channel count and memory depth trade-offs, [420](#page-419-0), [648](#page-647-0) channel counts, [718,](#page-717-0) [723,](#page-722-0) [727](#page-726-0), [734](#page-733-0), [742,](#page-741-0) [749,](#page-748-0) [757](#page-756-0), [765,](#page-764-0) [770](#page-769-1), [776,](#page-775-1) [779](#page-778-0) channel naming conventions, [418](#page-417-0) channel numbers, [499](#page-498-0) channel numbers (bus/signal), [104](#page-103-0) channel order selection, enable, [111](#page-110-0) channel order, reverse, [114](#page-113-0) channel reordering, [55](#page-54-0), [114](#page-113-0) channel usage, [772](#page-771-0) channel width, [120,](#page-119-1) [637](#page-636-0) channels, [637](#page-636-0), [638,](#page-637-0) [640](#page-639-0), [651](#page-650-0), [654,](#page-653-0) [656](#page-655-0), [658,](#page-657-1) [669](#page-668-0), [678,](#page-677-0) [711](#page-710-0), [715,](#page-714-0) [727](#page-726-0), [734](#page-733-0), [742,](#page-741-0) [749](#page-748-0), [757](#page-756-0), [765,](#page-764-0) [770](#page-769-1), [776,](#page-775-1) [779](#page-778-0) channels (directions), packet column, [342](#page-341-1) channels assigned (bus/signal), [104](#page-103-0), [112](#page-111-0) channels assigned (bus/signal), reordering, [114](#page-113-0) channels on a single time base and trigger, [742](#page-741-0), [749,](#page-748-0) [757](#page-756-0), [766,](#page-765-1) [770](#page-769-2), [776](#page-775-2), [779](#page-778-0) channels per card, [770](#page-769-3) channels per module, [770,](#page-769-4) [771](#page-770-0), [776](#page-775-3) channels, assigning in default bit order, [110](#page-109-0) channels, assigning in selected bit order, [111](#page-110-0) channels, data on unassigned, transitional timing, [422](#page-421-0) channel-to-channel skew, [715](#page-714-0), [718,](#page-717-0) [723](#page-722-0) character names, [334](#page-333-0) characteristics, [714](#page-713-1), [786](#page-785-0) characteristics, 16740/41/42 logic analyzer, [718](#page-717-0) characteristics, 16750/51/52 logic analyzer, [723](#page-722-0) characteristics, 16753/54/55/56 logic analyzer, [727](#page-726-0) characteristics, 16760 logic analyzer, [734](#page-733-0) characteristics, 1680/1690-series logic analyzer, [715](#page-714-0) characteristics, 16800-series logic analyzer, [742,](#page-741-0) [779](#page-778-0) characteristics, 16900-series logic analysis frame, [774](#page-773-0) characteristics, 16910/11 logic analyzer, [749](#page-748-0) characteristics, 16950/51 logic analyzer, [757](#page-756-0) characteristics, 16960 logic analyzer, [764](#page-763-0) characteristics, 16962 logic analyzer, [769](#page-768-0) Chart display tool, [449](#page-448-0) chart mode, [449](#page-448-0) Chart tool [449](#page-448-0) Chart window, [449](#page-448-0) chart, viewing Waveform bus data as, [245](#page-244-0) charts, custom data visualization, [490](#page-489-0) chassis, [788](#page-787-7) Chat dialog, [501](#page-500-0) chat messages. [93](#page-92-0) Chat Select Destination dialog, [502](#page-501-0) Choose a Protocol Family and Bus dialog, [502](#page-501-1) choose marker button, 1680-series logic analyzers, [609](#page-608-0)

choose marker button, 16902A/16903A logic analysis system, [622](#page-621-0) clear favorite/recently used triggers, [527](#page-526-0) clear flag, [167](#page-166-0) clear flag action, [187](#page-186-0) clear trigger sequence, [192](#page-191-0) clearing a remote access password, [94](#page-93-0) clearing eye finder measurement data, [130](#page-129-0) clearing the trigger sequence, [496](#page-495-0) clip board, copying module/tool/window status to, [542](#page-541-0) clip board, copying screens to, [355](#page-354-0) clip board, copying text to, [355](#page-354-1) clipped (show) analog property, [257](#page-256-0) clock channel, [110,](#page-109-0) [112](#page-111-0), [788](#page-787-8) CLOCK IN BNC, [788](#page-787-9) clock mode (state sampling), Demultiplex, [124](#page-123-0), [126](#page-125-0) clock mode (state sampling), Dual Sample, [125](#page-124-0) clock mode (state sampling), Master Only, [124,](#page-123-1) [125](#page-124-1) clock mode (state sampling), Master/Slave, [124,](#page-123-2) [125](#page-124-2) clock mode (state sampling), selecting, [123](#page-122-0) clock pod/channel naming, [418](#page-417-0) clock qualifier hold time, [727](#page-726-0), [734,](#page-733-0) [742](#page-741-0), [749,](#page-748-0) [757,](#page-756-0) [779](#page-778-0) clock qualifier setup time, [727,](#page-726-0) [734](#page-733-0), [742,](#page-741-0) [749](#page-748-0), [757,](#page-756-0) [779](#page-778-0) clock qualifiers, [727](#page-726-0), [734,](#page-733-0) [742](#page-741-0), [749,](#page-748-0) [757](#page-756-0), [779](#page-778-0) clock ready inputs, [766](#page-765-2), [771](#page-770-1) Clock Ready, latched or enabled, [675](#page-674-1) clock setup, state mode, [376](#page-375-0) clock threshold voltage, [102,](#page-101-0) [671](#page-670-0) clock, slow or missing, [386](#page-385-0) clock, state mode sampling, [415](#page-414-0) clock, state mode sampling, setting up, [128](#page-127-0) clock, timing mode sampling, [412,](#page-411-0) [413](#page-412-0) clocks, [727](#page-726-0), [734](#page-733-0), [742,](#page-741-0) [749](#page-748-0), [757,](#page-756-0) [766](#page-765-3), [771,](#page-770-2) [779](#page-778-0) clocks pod, [112](#page-111-0) Coff/Stabs symbol files, [143](#page-142-1) collapse a bus, [248](#page-247-1) color, difference foreground/background, [307](#page-306-0) color, filtered data in Waveform window, [250](#page-249-1) color, Listing window background, [263](#page-262-1) color, overlaid waveform, [250](#page-249-2) color, reference data background, [307](#page-306-0) color, selected packet box, [339](#page-338-0) color, Source window background, [314](#page-313-0) color, Source window text, [314](#page-313-1) color, waveform, [254](#page-253-0) color, Waveform window background. [249](#page-248-0) colorize/filter tool, [458](#page-457-0) column alignment in Listing window, [267](#page-266-1) column autosize, [266](#page-265-0) column base in Listing window, [262](#page-261-0) column channels (directions), protocol, [322](#page-321-0) column headings in Waveform window, [247](#page-246-0) column properties, bus/signal, [265](#page-264-0) column properties, packet summary, [340](#page-339-0) COM Automation Server, [55](#page-54-0)

COM automation, use of XML format, [445](#page-444-0) combining logic analyzer cards, [98](#page-97-0) commands, keyboard, [631](#page-630-1) comma-separated value files, [207,](#page-206-0) [588](#page-587-1) comments, [117](#page-116-1) comments, bus/signal, [104](#page-103-0), [499](#page-498-0) comments, General-Purpose ASCII symbol file format, [606](#page-605-0) comments, If clause, displaying/hiding, [190](#page-189-0) comments, marker, [286](#page-285-1) comments, system in use, [89,](#page-88-0) [91](#page-90-0), [531](#page-530-0) communication timeout, floating license server, [390](#page-389-0) compare, [57](#page-56-0) compare differences, run until a number, [307](#page-306-1) Compare menu, [463](#page-462-0) compare operation keyboard commands, [631](#page-630-1) Compare Overview bar, [306](#page-305-1) compare packets, [329](#page-328-0) Compare tool, [449](#page-448-0) Compare window, [485](#page-484-0) Compare window properties, [307](#page-306-0) Compare window, new, [466](#page-465-0) compared data, finding differences, [306](#page-305-1) comparing a range of samples, [306](#page-305-2) comparing captured data, [305](#page-304-1) compatible modules, [445](#page-444-0) complete scan, eye scan, [555](#page-554-0) complex bus/signal patterns, finding, [302](#page-301-0) complex triggers, setting up, [443](#page-442-0) concepts, [409](#page-408-0) conclusions, understanding logic analyzer triggering, [444](#page-443-0) conditions in trigger sequence, [433](#page-432-0) Config, [449](#page-448-0) configuration file header information, [220](#page-219-0) configuration file translator, [392](#page-391-1) configuration file, ALA format, [588](#page-587-0) configuration file, creating new after offline startup, [521](#page-520-0) configuration file, mapping modules from, [540](#page-539-1) configuration file, new/open/save, [469](#page-468-0) configuration file, offline creation of, [503](#page-502-0) configuration file, opening, [220](#page-219-0) configuration file, opening after offline startup, [521](#page-520-0) configuration file, recently-used, [222](#page-221-0) configuration file, saving, [206](#page-205-0) configuration files, default folders, [522](#page-521-0) configuration files, loading/saving, [67](#page-66-0) configuration files, new/open/save, [453](#page-452-0) configuration files, trigger setup, [201](#page-200-0) configuration files, won't open, [374](#page-373-0) configuring counters, [166](#page-165-0) configuring timers, [165](#page-164-0) connect samples analog property, [257](#page-256-0) connect samples in chart, [245](#page-244-0) connect to logic analysis system, [531](#page-530-0) connecting multiple frames, [446](#page-445-0) connecting to a LAN, [355](#page-354-2) connection attributes, external

oscilloscope, [471](#page-470-1)

connection rules, [491](#page-490-0) connections for disabled modules, [51](#page-50-0) connections to device under test, [548](#page-547-1) connections, deleting/adding, [346](#page-345-0) connectivity, [355](#page-354-2) connectorless probing, Soft Touch, [81](#page-80-0) consecutive files, storing repetitive run data, [217](#page-216-0) contact information, [406](#page-405-0) content information, configuration file, [220](#page-219-0) control (of logic analyzer), remote, [55](#page-54-0) convert old configuration files, [392](#page-391-1) convert trigger step to if/then, [190](#page-189-1) conveyor belt analogy, [431](#page-430-0) copy data to Compare reference buffer, [463](#page-462-0) copy to clip board, [454](#page-453-0), [469](#page-468-0) copying data to reference buffer, [305](#page-304-0) copying module/tool/window status to clip board, [542](#page-541-0) copying screens to clip board, [355](#page-354-0) copying text to clip board, [355](#page-354-1) copyright information, [467](#page-466-0) correlated source line, showing, [311](#page-310-0) Correlation Bus tab, [540](#page-539-0) correlation bus, selecting, [312](#page-311-0) counter action, [185](#page-184-1), [186](#page-185-0) counter event, [180](#page-179-0), [181,](#page-180-0) [384](#page-383-0) counter event check without increment action, [386](#page-385-0) counter in trigger sequence, [384](#page-383-0) counters, [163](#page-162-0) counters, triggering capability, [432](#page-431-0) counters, using, [166](#page-165-0) counters, using in triggers, [437](#page-436-0) creating new markers, [272](#page-271-0) CSV file (module) header format, [590](#page-589-0) CSV format, [207,](#page-206-0) [588](#page-587-1) CSV format files, offline analysis in Excel, [237](#page-236-0) CSV module file format, [210](#page-209-0), [589,](#page-588-0) [596](#page-595-0) custom data visualization charts, [490](#page-489-0) custom default storage, [179](#page-178-0) custom measurement duration, eye finder, [555](#page-554-1) customizing toolbars, [474](#page-473-0) cut to clip board, [454](#page-453-0), [469](#page-468-0) cutting trigger sequence steps, [188](#page-187-1)

#### **D**

data and setup, loading, [220](#page-219-0) data channel, [788](#page-787-10) data formats, [588](#page-587-2) data import module files, re-reading, [232](#page-231-0) data import module setup, [515](#page-514-1) data import module, buses/signals, [229](#page-228-0), [516](#page-515-0) data import module, creating, [227](#page-226-0) data import module, file information, [231,](#page-230-0) [517](#page-516-1) data import modules, [49,](#page-48-0) [227](#page-226-1) Data Import toolbar, [472](#page-471-1) data in to trigger out, [718,](#page-717-0) [723](#page-722-0) data on unassigned channels, transitional timing, [422](#page-421-0) data storage, transitional timing, [422](#page-421-0)

data valid window, [130,](#page-129-0) [424](#page-423-0) data values in waveform, showing/hiding, [255](#page-254-1) data visualization charts, custom, [490](#page-489-0) data, buses/signals to export, [526](#page-525-0) data, comparing captured to reference, [305](#page-304-1) data, copying to reference buffer, [305](#page-304-0) data, exporting to module binary (ALB) files, [213](#page-212-0) data, exporting to module CSV files, [210](#page-209-0) data, finding bus/signal patterns in, [294,](#page-293-0) [296](#page-295-0) data, finding compare differences, [306](#page-305-1) data, loading saved, [220](#page-219-1) data, print to file, [354](#page-353-0) data, printing, [354,](#page-353-1) [525](#page-524-0) data, range to export, [526](#page-525-0) data, reference, offset, [306](#page-305-0) data, saving, [205](#page-204-0) data, viewing saved, [445](#page-444-0) date information, configuration file, [220](#page-219-0) Decimal number base, [169](#page-168-0), [255,](#page-254-0) [267](#page-266-0) default base, [116](#page-115-0) default base (bus/signal), [104](#page-103-0) default bit order, assigning channels, [110](#page-109-0) default bit order, resetting to, [111](#page-110-0), [114](#page-113-0) default folders, [522](#page-521-0) default number base, [499](#page-498-0) default setup button, 1680-series logic analyzers, [609](#page-608-0) default storage, [163](#page-162-0), [179,](#page-178-0) [439](#page-438-0), [496,](#page-495-0) [788](#page-787-11) default storage, action to turn on/off. [188](#page-187-0) default storage, burst patterns in, [663](#page-662-0) default trigger sequence, [496](#page-495-0) defining probes, [548](#page-547-1) delay, [788](#page-787-12) delay from trigger in waveform display, [242](#page-241-0) delay, adjustable, on state sampling clock input, [424](#page-423-0) delay, repetitive run, [55,](#page-54-0) [522](#page-521-0) delete Compare window, [463](#page-462-0) delete event, [180](#page-179-0) delete external scope, [456](#page-455-0) Delete Find Event, [302](#page-301-0) delete Listing window, [462](#page-461-0) delete logic analysis system, [531](#page-530-0) delete marker, [460](#page-459-0) delete Overview window, [462](#page-461-1) delete Source window, [464](#page-463-0) delete Waveform window, [462](#page-461-2) delete, Overview window, [350](#page-349-0) deleting a bus or signal, [106](#page-105-0) deleting actions, [185](#page-184-1) deleting buses/signals from Listing window, [262](#page-261-1) deleting buses/signals from Waveform window, [247](#page-246-1) deleting connections, [346](#page-345-0) deleting display windows, [346](#page-345-0), [353](#page-352-0) deleting favorite find patterns, [303](#page-302-0) deleting markers, [278](#page-277-0) deleting system from use list, [87](#page-86-0) deleting tools, [346](#page-345-0) deleting trigger sequence steps, [189](#page-188-0)

demangled symbols, [600](#page-599-0) Demo Center, [47](#page-46-0), [78](#page-77-0) demo data, creating when offline, [522](#page-521-0) demo mode, eye finder, [556](#page-555-1) Demultiplex state sampling clock mode, [124,](#page-123-0) [126](#page-125-0) depth, acquisition memory, [134,](#page-133-0) [135,](#page-134-0) [147](#page-146-0), [500,](#page-499-0) [637](#page-636-0), [638,](#page-637-0) [640](#page-639-0), [651](#page-650-0), [654,](#page-653-0) [656](#page-655-0), [658,](#page-657-1) [669,](#page-668-0) [678](#page-677-0), [711,](#page-710-0) [715](#page-714-0), [718](#page-717-0), [723,](#page-722-0) [727](#page-726-0), [734,](#page-733-0) [742,](#page-741-0) [749](#page-748-0), [757,](#page-756-0) [766](#page-765-0), [770](#page-769-0), [779](#page-778-0) description information, configuration file, [220](#page-219-0) description, configuration file, [206](#page-205-0) details, module/tool/window, [542](#page-541-0) details, trigger, [527](#page-526-0) details, viewing system, [90](#page-89-0) development (tool) API, [57](#page-56-0) device under test, [788](#page-787-13) device under test connection, [548](#page-547-1) device under test, connecting, [61](#page-60-0) device under test, controlling signals in, [83](#page-82-0) device under test, loading in the, [376](#page-375-0) device under test, probing, [81](#page-80-0) device under test, remote control for switches, [549](#page-548-0) dialogs, [494](#page-493-0) difference foreground/background color. [307](#page-306-0) difference pair reference data, [307](#page-306-0) differences in compared data, finding, [306](#page-305-1) differential probes and single-ended signals, [548](#page-547-1) differential signals, eye scan with, [428](#page-427-0) differential threshold voltage level, [102,](#page-101-0) [671](#page-670-0) dimensions, [715,](#page-714-0) [774](#page-773-0) directories, source file, [308](#page-307-0), [539](#page-538-1) directory list, source file, [311](#page-310-1) disabling module, [98,](#page-97-1) [456](#page-455-0) disabling modules, [51](#page-50-0) disk space, freeing, [369](#page-368-0) display brightness, [614](#page-613-1) display center rectangle Listing window, [265](#page-264-1) display line numbers, [315](#page-314-1) display scale, changing the, [240](#page-239-0) display window properties, editing, [348](#page-347-0) display windows, [476](#page-475-0) display windows, adding/deleting, [353](#page-352-0) display windows, adding/deleting/duplicating, [346](#page-345-0) display windows, lock scrolling, [251,](#page-250-1) [264](#page-263-1) display windows, renaming, [349](#page-348-0) display windows, using, [353](#page-352-1) displaying symbols, [269](#page-268-0) displaying the Overview window, [345](#page-344-0) Distribution Sample VbaView window, [467](#page-466-2) documenting trigger sequences, [443](#page-442-1) don't care, [789](#page-788-1) don't store sample action, [188](#page-187-0) Dont Care signal pattern value, [169](#page-168-0) double-click, [789](#page-788-2) drag and drop, [789](#page-788-3) drag and drop markers, [274](#page-273-0) draw box triggers, [152](#page-151-1) draw rectangle in data, [240](#page-239-0)

Dual Sample state sampling clock mode, [125](#page-124-0) dual sample state sampling clock mode, [54](#page-53-0), [125](#page-124-0), [127](#page-126-0) duplicate Compare window, [463](#page-462-0) duplicate Listing window, [462](#page-461-0) duplicate Source window, [464](#page-463-0) duplicate Waveform window, [462](#page-461-2) duplicating display windows, [346](#page-345-0) duration counts, [184](#page-183-1) duration of storage, transitional timing, [422](#page-421-0) duration, eye finder measurement, [555](#page-554-2) dynamic triggers, [217](#page-216-0)

#### **E**

E5386A adapter, [648,](#page-647-1) [670](#page-669-0), [772](#page-771-1) E5850A time-correlation fixture, [55](#page-54-0) E5860A 1 Gbit low-profile LAN card, [617](#page-616-0) E5861A multiframe cable, [614](#page-613-0), [617](#page-616-0) E5865A upgrades for 16910A logic analyzer, [654](#page-653-0) E5866A upgrades for 16911A logic analyzer, [654](#page-653-0) E5875A upgrades for 16950 logic analyzer, [656](#page-655-0) E5876A upgrades for 16801A/16821A logic analyzer, [651,](#page-650-0) [711](#page-710-0) E5877A upgrades for 16802A/16822A logic analyzer, [651,](#page-650-0) [711](#page-710-0) E5878A upgrades for 16803A/16823A logic analyzer, [651,](#page-650-0) [711](#page-710-0) E5879A upgrades for 16804A logic analyzer, [651,](#page-650-0) [711](#page-710-0) E5880A upgrades for 16806A logic analyzer, [651,](#page-650-0) [711](#page-710-0) E5886A upgrades for 16960 logic analyzer, [658](#page-657-2) E5887A upgrades for 16962 logic analyzer, [669](#page-668-1) early return of borrowed floating licenses, [364,](#page-363-0) [537](#page-536-0) edge, [789](#page-788-4) edge (multiple) trigger, [57](#page-56-0) edge and pattern trigger function, [562](#page-561-0) edge followed by edge trigger function, [563](#page-562-0) edge followed by pattern trigger function, [564](#page-563-0) edge operator, pattern trigger, [169](#page-168-0) edge resources, [384](#page-383-0) edge trigger, [156,](#page-155-0) [414](#page-413-0) edge trigger function, [561](#page-560-0) edge trigger functions, timing mode, [560](#page-559-1) edge, triggering on signal, [158](#page-157-0) edges on a bus, triggering on, [157](#page-156-0) edges too far apart trigger function, [563](#page-562-1) edges, center waveform display about, [240](#page-239-0) edges, multiple, [74](#page-73-0) edges, state clock, too close, [376](#page-375-0) edges, triggering capability, [432](#page-431-0) edges, triggering on, [436](#page-435-1) Edit Application dialog, [509](#page-508-0) Edit menu, [454](#page-453-0) edit operation keyboard commands, [631](#page-630-1)

editing window/tool properties, [348](#page-347-0) Either Edge signal edge value, [169](#page-168-0) either edge, triggering on, [436](#page-435-1) elastomeric probe adapter, [81](#page-80-0) ELF/DWARF object file format, [600](#page-599-0) ELF/stabs object file format, [600](#page-599-0) ELF/Stabs symbol files, [143](#page-142-1) else if branches, [436,](#page-435-0) [571](#page-570-2), [572,](#page-571-1) [584](#page-583-1), [585,](#page-584-2) [586](#page-585-0) Else if clauses, burst patterns in, [667](#page-666-0) E-mail dialog, [504](#page-503-0) e-mail on trigger, [178](#page-177-0) e-mail, send on compare differences, [307](#page-306-1) e-mail, send on interval marker statistic, [55](#page-54-0), [279,](#page-278-0) [280](#page-279-0) e-mail, send when marker value found, [274](#page-273-0) enable channel order selection, [111](#page-110-0) enable module, [456](#page-455-0) enabled Clock Ready, [675](#page-674-2) enabling modules, [98](#page-97-1) end of data, [242](#page-241-0) End of Data marker, [351](#page-350-0) end of data, go to, [276](#page-275-0) end of data, go to in Listing window, [260](#page-259-0) end value of symbol, [530](#page-529-0) endian, [114](#page-113-0) English online help, [467](#page-466-0) enter button, 16902A/16903A logic analysis system, [622](#page-621-0) Entering, find qualifier, [296](#page-295-0) equal to operator, pattern trigger, [157,](#page-156-0) [169](#page-168-0) error dialogs, showing/hiding, [522](#page-521-0) error messages, [375](#page-374-0) error messages in the status log, [542](#page-541-0) errors, 16960/16962 logic analyzer trigger, [668](#page-667-1) evaluation order of events, [184](#page-183-0) evaluation order of find events, [302](#page-301-0) event, [789](#page-788-5) event checks without action, [386](#page-385-0) Event Editor dialog, [505](#page-504-0) event logging, [522](#page-521-0) Event Selector, touch screen, [618](#page-617-0) event statements, [165,](#page-164-0) [166,](#page-165-0) [167](#page-166-0) event statements, reading, [165](#page-164-1) event, arm in from, [182](#page-181-0) event, counter, [181](#page-180-0) event, flag, [182](#page-181-1) event, timer, [181](#page-180-1) events (advanced trigger), grouping, [55,](#page-54-0) [184](#page-183-0) events and actions, trigger, [163](#page-162-0) events in trigger sequence, [496](#page-495-0) events, duration or occurrence counts in timing mode, [184](#page-183-1) events, inserting or deleting, [180](#page-179-0) events, negating, [183](#page-182-0) excluding bus/signal transitions, [179](#page-178-0) exit, Agilent Logic Analyzer application, [453](#page-452-0) Exiting, find qualifier, [296](#page-295-0) expand a bus, [248](#page-247-1) expand bus into signal waveforms, [245](#page-244-0) experienced users, tips for, [59](#page-58-0) export bus/signal data to CSV file, [55](#page-54-0), [207](#page-206-0)

export CSV files, [453](#page-452-0) Export dialog, [506](#page-505-0) export errors, [380](#page-379-0) Export file selection dialog, [507](#page-506-1) export files, default folders, [522](#page-521-0) Export to IE VbaView window, [467](#page-466-3) exporting a range of data, [526](#page-525-0) exporting data, [207](#page-206-0) exporting data from selected buses/signals, [526](#page-525-0) exporting data to module binary (ALB) files, [213](#page-212-0) exporting data to module CSV files, [210](#page-209-0) expressions, boolean, [435](#page-434-0) External Application Setup dialog, [508](#page-507-0) external arm, wait for, [569](#page-568-0), [582](#page-581-1) external instrument, trigger in from, [199](#page-198-0) external instrument, triggering, [510](#page-509-0) external instruments, trigger out to, [198](#page-197-0) external oscilloscope data import, [51](#page-50-0) External Oscilloscope Setup toolbar, [471](#page-470-1) external oscilloscope time correlation, [49,](#page-48-0) [55](#page-54-0) External Scope Web Control VbaView window, [467](#page-466-4) external scope, add/delete, [456](#page-455-0) external trigger, [182,](#page-181-0) [193,](#page-192-1) [456](#page-455-0), [789](#page-788-6) External Trigger dialog, [510](#page-509-0) extra data channels, [110](#page-109-0), [112](#page-111-0) eye finder, [130,](#page-129-0) [133](#page-132-0) Eye Finder Advanced Options dialog, [555](#page-554-3) eye finder feature, [424](#page-423-0) eye finder for 1680/1690-series logic analyzers, [53](#page-52-0) eye finder info messages, [388](#page-387-0), [557](#page-556-0) eye finder measurement data, clearing, [130](#page-129-0) eye finder measurement, time of, [557](#page-556-0) eye finder operation in 16760 logic analyzer, [649](#page-648-0) eye finder properties, [557](#page-556-0) eye finder selected/suggested sampling positions, [557](#page-556-1) eye scan with differential signals, [428](#page-427-0) eye scan with threshold and sample position setup, [130](#page-129-0), [550](#page-549-0) eye scan, complete scan, [555](#page-554-0)

### **F**

Falling Edge signal edge value, [169](#page-168-0) falling edge, triggering on, [436](#page-435-1) fan out/in to tools in Overview window, [491](#page-490-0) fast binary data format, [233](#page-232-0) fast binary data format files, offline analysis, [237](#page-236-0) fast binary data, importing 167xx, [223](#page-222-0) Fast Zoom In option for Waveform windows, [252](#page-251-1) favorite find pattern, [303](#page-302-0) favorite packet events, organizing, [177](#page-176-0) favorite packet events, saving, [176](#page-175-0) favorite trigger, [201,](#page-200-0) [202](#page-201-0), [527](#page-526-0) feedthrough mode, external trigger, [510](#page-509-0)

FFT VbaView window, [49](#page-48-0) field decode, [334](#page-333-0) field patterns (packet), finding, [298](#page-297-0) file errors, [379](#page-378-1) file format, [237](#page-236-0), [588](#page-587-0) file format, module binary (ALB), [213](#page-212-0), [598](#page-597-0) file format, module CSV, [210](#page-209-0), [589,](#page-588-0) [596](#page-595-0) file format, netlist, [113](#page-112-0) file information in data import module, [231](#page-230-0), [517](#page-516-1) File menu, [453](#page-452-0) file mgr button, 1680-series logic analyzers, [609](#page-608-0) file operation keyboard commands, [631](#page-630-1) File Out tool (16700-series logic analyzer data), [234](#page-233-0) file, print to, [354](#page-353-0) file, symbol, [530](#page-529-0) files (configuration), opening, [220](#page-219-0) files (configuration), recently-used, [222](#page-221-0) files (configuration), saving, [206](#page-205-0) files (configuration), translating 167xG and 16700-series, [206](#page-205-0) files (configuration), won't open, [374](#page-373-0) files, source, browsing, [310](#page-309-0) files, symbol, [545](#page-544-0) fill memory action, [178](#page-177-0) fill memory storage qualifiers, [179](#page-178-0) filling memory after trigger, [388](#page-387-1) Filter tool, [449](#page-448-0) filter/colorize tool. [458](#page-457-0) filtered data color, Waveform window, [250](#page-249-1) find, [454](#page-453-0), [458](#page-457-0) find a packet trigger function, [580](#page-579-0) find anything N times trigger function, state mode, [581](#page-580-0) find anything N times trigger function, timing mode, [567](#page-566-0) Find Bus/Signal dialog, [244,](#page-243-1) [261](#page-260-0) find button, 1680-series logic analyzers, [609](#page-608-0) find data, [469](#page-468-0) Find dialog, [511](#page-510-0) find events, [302](#page-301-0) Find Options dialog, [304](#page-303-0) find patterns, favorites, [303](#page-302-0) find qualifiers, [296](#page-295-0) find symbol name, [530](#page-529-0) find, quick, [294](#page-293-1) FindEdges macro, [459](#page-458-0) finding bus/signal patterns, [294,](#page-293-0) [296](#page-295-0) finding complex bus/signal patterns, [302](#page-301-0) finding differences in compared data, [306](#page-305-1) fixed unit for time column, Listing window, [268](#page-267-0) fixed unit for time column, Protocol Viewer window, [344](#page-343-0) flag action, [185](#page-184-1), [187](#page-186-0) flag action delay, [182](#page-181-1) flag actions, [773](#page-772-1) flag event, [180](#page-179-0), [182](#page-181-1) flag latency, [768](#page-767-0) flag line used for arming in multiframe systems, [446](#page-445-0)

flag set/reset to evaluation, [718](#page-717-0), [723](#page-722-0) flags, [163,](#page-162-0) [437](#page-436-1), [718,](#page-717-0) [723](#page-722-0) flags status, [542](#page-541-0) flags, using, [167](#page-166-0) FLEXlm License Finder dialog, [534](#page-533-1) floating license server communication timeout, [390](#page-389-0) floating license servers, [362](#page-361-0), [536](#page-535-0) floating licenses, [49,](#page-48-0) [359](#page-358-0) flying lead probe type, [548](#page-547-1) folder (bus/signal), adding, [118](#page-117-0) folders, default, [522](#page-521-0) font size, Listing window, [263,](#page-262-0) [264](#page-263-2) font size, Protocol Viewer, [340](#page-339-1) font size, Source window, [314](#page-313-2) font size, waveform, [251](#page-250-2) font size, Waveform window, [249](#page-248-0) footers when printing, [354](#page-353-0) force prestore, [47,](#page-46-0) [134](#page-133-1) foreground color, marker, [272](#page-271-0), [285](#page-284-1) format, netlist file, [113](#page-112-0) formats, data, [588](#page-587-2) Found marker placement, [304](#page-303-0) FPGA dynamic probe, [53](#page-52-0) FPGA dynamic probe, automatic set up, [51](#page-50-0) fragmented hard disk drive, [372](#page-371-0) frame, [789](#page-788-7) Frame Module Information dialog, [513](#page-512-0) frame that module is in. [548](#page-547-0) frame, connecting to, [531](#page-530-0) frame, slots/cards/modules in, [546](#page-545-0) frequency of changes in time interval, [279](#page-278-0) front panel operation, 1680-series logic analyzers, [609](#page-608-0) front panel operation, 16880-series logic analyzers, [616](#page-615-0), [629](#page-628-0) front panel operation, 16902A/16903A logic analysis system, [622](#page-621-0) full channel timing mode, [120,](#page-119-1) [637](#page-636-0), [638,](#page-637-0) [640](#page-639-0), [643,](#page-642-0) [645](#page-644-0), [651,](#page-650-0) [654](#page-653-0), [656,](#page-655-0) [659](#page-658-0), [669,](#page-668-2) [678,](#page-677-1) [711](#page-710-0) full screen, [456](#page-455-1) full screen button, 16902A/16903A logic analysis system, [622](#page-621-0) full screen display, [469](#page-468-0) function names, [139](#page-138-0) function tests. [786](#page-785-0) FUNCTIONS, General-Purpose ASCII symbol file format, [604](#page-603-0)

# **G**

general purpose knob, 16800-series logic analyzer, [616](#page-615-0), [629](#page-628-0) general purpose knob, 1680-series logic analyzer, [609](#page-608-0) general purpose knob, 16902A/16903A logic analysis system, [622](#page-621-0) general purpose probe, [53](#page-52-0) general purpose probing, [81](#page-80-0) general state mode, [122,](#page-121-1) [637](#page-636-0), [638](#page-637-0), [640,](#page-639-0) [643](#page-642-0), [645,](#page-644-0) [651](#page-650-0), [654,](#page-653-0) [656](#page-655-0), [659,](#page-658-1) [670](#page-669-1), [711](#page-710-0)

General-Purpose ASCII (GPA) symbol file, [143](#page-142-0), [545,](#page-544-0) [602](#page-601-0) General-Purpose ASCII (GPA) symbol file format, [601](#page-600-0) generic text only printer, [354](#page-353-0) getting started, [59](#page-58-0) glitch, [789](#page-788-8) glitch (multiple) trigger, [57,](#page-56-0) [74](#page-73-0) glitch drawing, [157](#page-156-0), [158](#page-157-0) Glitch signal edge value, [169](#page-168-0) glitch, triggering on signal, [158](#page-157-0) glitch/edge recognizers, [718,](#page-717-0) [723](#page-722-0) glitches on a bus, triggering on, [157](#page-156-0) global counter status, [542](#page-541-0) global counters, [437,](#page-436-0) [718](#page-717-0), [723](#page-722-0) global counters, transitional timing, [422](#page-421-0) glossary, [787](#page-786-10) go offline, [453](#page-452-0) go online, [453](#page-452-0) go to action, [433](#page-432-0) go to beginning/end/trigger, [454](#page-453-0), [469](#page-468-0) go to here (in markers overview bar), [272](#page-271-1) go to locations in displayed packet data, [320](#page-319-0) go to locations in Listing window, [260](#page-259-0) go to locations in Waveform window, [242](#page-241-0) go to marker, [460,](#page-459-0) [472](#page-471-0) Go To Marker dialog, [276](#page-275-0) go to trigger on run, [204](#page-203-0), [522](#page-521-0) goto actions, [178](#page-177-0) GPA (General-Purpose ASCII) symbol file, [143](#page-142-0), [545](#page-544-0) GPA (General-Purpose ASCII) symbol file format, [601](#page-600-0) gray bus and signal icons, [104,](#page-103-0) [106](#page-105-0) greater than duration, [718](#page-717-0), [723,](#page-722-0) [727](#page-726-0), [734,](#page-733-0) [742,](#page-741-0) [749](#page-748-0), [757,](#page-756-0) [768,](#page-767-1) [779](#page-778-0) greater than operator, pattern trigger, [157,](#page-156-0) [169](#page-168-0) greater than or equal to operator, pattern trigger, [157,](#page-156-0) [169](#page-168-0) grid style/color analog property, [257](#page-256-0) group events (advanced trigger), [55](#page-54-0), [184](#page-183-0) group signals into bus, [248](#page-247-0) grouping, numeric, [522](#page-521-0)

### **H**

half channel timing mode, [120,](#page-119-1) [637](#page-636-0), [638,](#page-637-0) [640](#page-639-0), [643,](#page-642-0) [645](#page-644-0), [651,](#page-650-0) [654](#page-653-0), [656](#page-655-0), [670,](#page-669-2) [678](#page-677-2), [711](#page-710-0) hardware errors, [379](#page-378-0) Hardware Update Utility program, [497](#page-496-0) hardware upgrades, installing, [147](#page-146-0) hardware\_log.txt file, [379](#page-378-1) hardware, selecting offline, [503](#page-502-0) header (packet), viewing, [332](#page-331-0) header format in module CSV and module binary files, [590](#page-589-0) headers when printing, [354](#page-353-0) height, waveform row, [255](#page-254-2) Hello World Sample VbaView window, [467](#page-466-5) help [60](#page-59-0) help button, 1680-series logic analyzers, [609](#page-608-0)

help button, 16902A/16903A logic analysis system, [622](#page-621-0) help file errors, [380](#page-379-1) Help menu, [467](#page-466-0) help operation keyboard commands, [631](#page-630-1) help, Japanese, accessing on Windows XP, [397](#page-396-0) Hex number base, [169](#page-168-0), [255,](#page-254-0) [267](#page-266-0) hibernation, [401](#page-400-0) hide marker measurement display bar, [472](#page-471-0) hide measurements list, [460](#page-459-0) hiding markers, [285](#page-284-2) hiding source file line numbers, [315](#page-314-1) hiding/showing data values in waveforms, [255](#page-254-1) High signal pattern value, [169](#page-168-0) high-level source code, viewing, [308](#page-307-0) history depth, trigger, [201](#page-200-0), [202](#page-201-1) horizontal knobs, 1680-series logic analyzer, [609](#page-608-0) horizontal knobs, 16902A/16903A logic analysis system, [622](#page-621-0) host offline status, [89](#page-88-0) hostname, logic analysis system frame, [87](#page-86-0), [531](#page-530-0) humidity, [715,](#page-714-0) [718](#page-717-0), [723,](#page-722-0) [734](#page-733-0), [742,](#page-741-0) [749](#page-748-0), [757,](#page-756-0) [769](#page-768-2), [773,](#page-772-2) [774](#page-773-0), [779](#page-778-2)

#### **I**

I/O channel error, [379](#page-378-0) IEEE 1394 interface card/cable, [373,](#page-372-0) [608](#page-607-0) IEEE-695 object file format, [600](#page-599-0) If clause comments, displaying/hiding, [190](#page-189-0) If clauses, burst patterns in, [664](#page-663-0) if/then, show trigger step as, [440](#page-439-0) IMB, [449](#page-448-0) Import dialog, [514](#page-513-0) import errors, [380](#page-379-0) import external oscilloscope data, [51](#page-50-0) import fast binary output data, [453](#page-452-0) import files, default folders, [522](#page-521-0) import from module binary (ALB) files, [47](#page-46-0) import module files, re-reading, [232](#page-231-0) import module setup, [515](#page-514-1) import module toolbar, [472](#page-471-1) import module, buses/signals, [229](#page-228-0), [516](#page-515-0) import module, file information, [231,](#page-230-0) [517](#page-516-1) import modules, [49](#page-48-0) import netlist, [113](#page-112-0) import netlist to define buses/signals, [520](#page-519-0) Import Setup dialog, [515](#page-514-1) importing 167xx fast binary data, [223](#page-222-0) in range operator, pattern trigger, [157](#page-156-0), [169](#page-168-0) in use status, [89](#page-88-0) incompatible remote service, [373](#page-372-0) incompatible remote service version status, [89](#page-88-0) increment counter action, [186](#page-185-0) independent analyzers, [727,](#page-726-0) [734,](#page-733-0) [742](#page-741-0), [749,](#page-748-0) [757](#page-756-0), [766,](#page-765-4) [767](#page-766-0), [779](#page-778-0) independent analyzers per module set, [770](#page-769-5) Infiniium oscilloscope time correlation, [55](#page-54-0) information messages in the status log. [542](#page-541-0) informational dialogs, showing/hiding, [522](#page-521-0)

informational messages, [388](#page-387-1) input only reference data, [307](#page-306-0) insert action after, [185](#page-184-1) insert action before, [185](#page-184-1) insert bus/signal into window, [454](#page-453-0) insert event after (AND/OR), [180](#page-179-0) insert event before (AND/OR), [180](#page-179-0) Insert Find Event After (AND/OR), [302](#page-301-0) Insert Find Event Before (AND/OR), [302](#page-301-0) inserting buses/signals into Listing window, [262](#page-261-1) inserting buses/signals into Waveform window, [247](#page-246-1) inserting trigger functions into trigger sequence steps, [169](#page-168-1) installation guides, [406](#page-405-0) installing a printer, [355](#page-354-3) installing on to LAN, [355](#page-354-2) Instrument COM Automation Server, [55](#page-54-0) interactive self tests, [395](#page-394-0) interpreting error messages, [375](#page-374-0) intersecting voltage and time markers, [288](#page-287-0) interval marker statistics, [55](#page-54-0), [279,](#page-278-0) [280](#page-279-0) interval measurement, [475](#page-474-0) intrinsic support, [408](#page-407-0) inverse assembler, [789](#page-788-9) inverse assembler development API, [57](#page-56-0) inverse assembler tool, [308](#page-307-0) inverse assembler tool, Software Address bus, [312](#page-311-0) inverse assembler, locked bus/signals, [104](#page-103-0) inverse assembly tools, new, [458](#page-457-0) IP address, logic analysis system frame, [87](#page-86-0), [531](#page-530-0)

### **J**

Japanese help, [58](#page-57-0) Japanese help, accessing on Windows XP, [397](#page-396-0) Japanese online help, [467](#page-466-0)

### **K**

keyboard button, 16902A/16903A logic analysis system, [622](#page-621-0) keyboard commands, [631](#page-630-1) keyboard dialog with touch screen, [618](#page-617-0) keyboard, on-screen, [206](#page-205-0), [220](#page-219-0) keypad, 1680-series logic analyzer, [609](#page-608-0) knob, 16800-series logic analyzer, [616](#page-615-0), [629](#page-628-0) knobs, 1680-series logic analyzer, [609](#page-608-0) knobs, 16902A/16903A logic analysis system, [622](#page-621-0)

### **L**

label, [449](#page-448-0) LAN card, 1 Gbit low-profile, E5860A, [617](#page-616-0) LAN, connecting to, [355](#page-354-2) lanes (packet), viewing, [334](#page-333-0) lanes associated with packet, viewing, [334](#page-333-0)

language options, Windows XP, [397](#page-396-0) language, help, [467](#page-466-0) Large System Setup utility program, [224](#page-223-1) latched Clock Ready, [675](#page-674-3) latency, timer reset, [165](#page-164-0) left alignment, bus/signal columns, [267](#page-266-1) less than duration, [718](#page-717-0), [723,](#page-722-0) [727](#page-726-0), [734,](#page-733-0) [742](#page-741-0), [749,](#page-748-0) [757](#page-756-0), [768,](#page-767-2) [779](#page-778-0) less than operator, pattern trigger, [157,](#page-156-0) [169](#page-168-0) less than or equal to operator, pattern trigger, [157,](#page-156-0) [169](#page-168-0) level, trigger, [449](#page-448-0) level, triggering on signal, [158](#page-157-0) license activation wizard, [361](#page-360-0), [535](#page-534-0) license errors, [383](#page-382-0) license file, [147](#page-146-0) license manager, [49](#page-48-0) license not available, [390](#page-389-1) license problems, [390](#page-389-2) license server communication timeout, [390](#page-389-0) license servers, [359](#page-358-0) licensed hardware upgrades, installing, [147](#page-146-0) Licensed Pattern Generator file, [515](#page-514-2) licenses (software), activation, [361](#page-360-0), [535](#page-534-0) licenses (software), borrow floating, [364,](#page-363-0) [537](#page-536-0) licenses (software), floating license servers, [362](#page-361-0), [536](#page-535-0) licenses (software), summary, [360](#page-359-0), [534](#page-533-0) Licensing dialog, [534](#page-533-1) licensing host ID, [361](#page-360-0), [535](#page-534-0) licensing, software, [467](#page-466-0) limits in chart, [245](#page-244-0) limits, eye finder scan, [556](#page-555-2) line number symbols, [308,](#page-307-0) [312](#page-311-0) line number symbols, source correlation bus, [540](#page-539-0) line numbers in Source window, [539](#page-538-0) line numbers, source file, showing/hiding, [315](#page-314-1) listing button, 1680-series logic analyzers, [609](#page-608-0) listing button, 16902A/16903A logic analysis system, [622](#page-621-0) listing center rectangle, go to source line, [311](#page-310-0) Listing menu, [462](#page-461-0) listing operation keyboard commands, [631](#page-630-1) Listing window, [482](#page-481-0) Listing window, analyzing data, [259](#page-258-0) Listing window, background color, [263](#page-262-1) Listing window, bus/signal column properties, [265](#page-264-0) Listing window, bus/signal data color, [266](#page-265-1) Listing window, center rectangle, [265](#page-264-1) Listing window, column width, [266](#page-265-0) Listing window, font size, [264](#page-263-2) Listing window, go to locations in, [260](#page-259-0) Listing window, inserting/deleting buses/signals, [262](#page-261-1) Listing window, lock scrolling, [264](#page-263-1) Listing window, marker-relative times, [268](#page-267-1) Listing window, new, [466](#page-465-0) Listing window, properties, [263](#page-262-0) Listing window, Quick Trigger in, [153](#page-152-0)

Listing window, re-arranging bus/signal columns, [261](#page-260-1) Listing window, showing/hiding parts of, [262](#page-261-0) Listing window, timing zoom background color, [264](#page-263-0) little endian, [114](#page-113-0) load, [449](#page-448-0) loading in the device under test, [376](#page-375-0) loading saved data and setups, [220](#page-219-1) loading/saving user-defined symbols, [57](#page-56-0) local area network, [355](#page-354-2) Local online mode, [85](#page-84-0) Local online mode, front panel knobs and buttons, [609](#page-608-0), [622](#page-621-0) local printer, [355](#page-354-3) local session, [373](#page-372-0) locate bus/signal patterns, [294](#page-293-0) lock chart limits to setup, [245](#page-244-0) lock display window scrolling, [55](#page-54-0), [249,](#page-248-0) [263](#page-262-0) lock in viewer, marker property, [285](#page-284-3) lock scrolling, [251,](#page-250-1) [264](#page-263-1) lock to relative marker, [286](#page-285-2) locked bus/signal, [104](#page-103-0), [106,](#page-105-0) [376,](#page-375-1) [380](#page-379-0), [499](#page-498-0) lockstep, [328](#page-327-0) lockstep window, Protocol Viewer, [340](#page-339-2) log, status, [542](#page-541-0) logic analysis system details, [513](#page-512-0) logic analysis system self tests, [395](#page-394-0) logic analysis system, adding, [87](#page-86-0) logic analysis system, deleting, [88](#page-87-0) logic analysis system, going online, [531](#page-530-0) logic analysis systems, refresh list, [89](#page-88-0) logic analyzer, [790](#page-789-0) logic analyzer basics, [60](#page-59-0) logic analyzer cards, combining, [98](#page-97-0) logic analyzer memory, [431](#page-430-0) logic analyzer notes, [635](#page-634-0) logic analyzer pod and channel connections, [548](#page-547-1) logic analyzer triggering, understanding, [431](#page-430-1) Logic Analyzer Upgrade utility, [497](#page-496-0) logic analyzer, setting up, [97](#page-96-0) logic analyzer, turning on, [61](#page-60-1) logic analyzer, what is, [412](#page-411-1) logic analyzer, when should I use, [411](#page-410-0) logic analyzers, offline analysis on, [235](#page-234-1) long marker name, [272](#page-271-0), [282](#page-281-0) long measurement duration, eye finder, [555](#page-554-4) Low signal pattern value, [169](#page-168-0) LTSSM States and Transitions, [336](#page-335-0)

### **M**

machine, [449](#page-448-0) macro, [790](#page-789-1) macro (Visual Basic), [473](#page-472-1) macro, pattern generator, [470](#page-469-0) macro, trigger, [449](#page-448-0) macro, VBA, [357,](#page-356-0) [458](#page-457-0) mail applications, [504](#page-503-0) mainframe slots per card, [770](#page-769-6) manage releases, [369](#page-368-0)

manually adjusting state mode sampling positions, [133](#page-132-0) manually mapping modules, [517](#page-516-0) mapping modules, [224,](#page-223-0) [517](#page-516-0) mapping modules from configuration file, [540](#page-539-1) margins when printing, [354](#page-353-0) marker, [790](#page-789-2) marker background color, [272](#page-271-0), [285](#page-284-0) marker comments, [286](#page-285-1) marker display bar, [272,](#page-271-0) [282](#page-281-0) marker for system trigger, [351](#page-350-0) marker foreground color, [272,](#page-271-0) [285](#page-284-1) marker knob, 1680-series logic analyzer, [609](#page-608-0) marker knob, 16902A/16903A logic analysis system, [622](#page-621-0) marker lock in viewer setting, [285](#page-284-3) marker measurement display bar, [475](#page-474-0) marker measurements, sample interval, [280](#page-279-0) marker measurements, time interval, [279](#page-278-0) marker pair, center about, [277](#page-276-0) marker position, [272](#page-271-0) marker properties, comments, [286](#page-285-1) marker properties, lock to relative, [286](#page-285-2) marker properties, position, [274](#page-273-0) marker properties, snap to edge, [274](#page-273-0), [277](#page-276-1) marker quick measurements, [69](#page-68-0) marker tool tip, [272](#page-271-0), [282,](#page-281-0) [286](#page-285-1) marker, Found, [304](#page-303-0) marker, go to in Waveform window, [242](#page-241-0) marker-relative times in Listing window, [267,](#page-266-0) [268](#page-267-1) marker-relative times, Protocol Viewer, [344](#page-343-1) markers, [271](#page-270-0) markers display bar, [480](#page-479-0) markers display bar in Waveform window, [247](#page-246-0) markers display bar, reading, [272](#page-271-1) markers display in Listing window, [262](#page-261-0) Markers menu, [460](#page-459-0) markers overview bar, [481](#page-480-0) markers overview bar, reading, [272](#page-271-1) Markers toolbar, [472](#page-471-0) markers, abbreviated name, [272](#page-271-0) markers, creating new, [272](#page-271-0) markers, deleting, [278](#page-277-0) markers, go to, [276](#page-275-0) markers, go to in Listing window, [260](#page-259-0) markers, hiding/showing, [285](#page-284-2) markers, long name, [272](#page-271-0) markers, placing in data, [274](#page-273-0) markers, placing where data is found, [304](#page-303-0) markers, properties, [284](#page-283-0) markers, renaming, [282](#page-281-0) markers, sending to back, [283](#page-282-0) markers, using, [66](#page-65-0) markers, value at measurements, [282](#page-281-1) master clock, [124](#page-123-1), [125,](#page-124-0) [126](#page-125-0), [127](#page-126-0) master frame, [446](#page-445-0) master frame, front panel knobs and buttons, [622](#page-621-0) Master Only state sampling clock mode, [124](#page-123-1), [125](#page-124-1) master pods, [524](#page-523-0), [541](#page-540-0)

Master/Slave state sampling clock mode, [124](#page-123-2), [125,](#page-124-2) [129](#page-128-0) MatLab Analysis VbaView window, [49](#page-48-0) MatLab Connectivity and Analysis package, [49](#page-48-0) maximized, starting, [522](#page-521-0) maximum 128 channels per bus, [376](#page-375-1) maximum burst depth, [766](#page-765-5) maximum burst events, [766](#page-765-6) maximum burst state speed, [766](#page-765-7) maximum channels on a single time base and trigger, [727,](#page-726-0) [734](#page-733-0), [742,](#page-741-0) [749,](#page-748-0) [757](#page-756-0), [766,](#page-765-1) [767,](#page-766-1) [770](#page-769-2), [776,](#page-775-2) [779](#page-778-0) maximum global counter, [727](#page-726-0), [734,](#page-733-0) [742](#page-741-0), [749,](#page-748-0) [757,](#page-756-0) [779](#page-778-0) maximum memory depth, [718,](#page-717-0) [723](#page-722-0), [770,](#page-769-0) [771](#page-770-3) maximum occurrence count value, [715](#page-714-0), [718,](#page-717-0) [723](#page-722-0) maximum occurrence counter, [727,](#page-726-0) [734](#page-733-0), [742,](#page-741-0) [749,](#page-748-0) [757](#page-756-0), [767,](#page-766-2) [768,](#page-767-3) [779](#page-778-0) maximum pattern width, [727](#page-726-0), [734,](#page-733-0) [742](#page-741-0), [749,](#page-748-0) [757,](#page-756-0) [767](#page-766-3), [768,](#page-767-4) [773](#page-772-3), [779](#page-778-0) maximum range width, [727,](#page-726-0) [734](#page-733-0), [742,](#page-741-0) [749](#page-748-0), [757,](#page-756-0) [767](#page-766-4), [768,](#page-767-5) [779](#page-778-0) maximum sample rate, [723](#page-722-0), [771](#page-770-4) maximum state clock pulse width, [766,](#page-765-8) [771](#page-770-5) maximum state clock speed, [376](#page-375-0), [717,](#page-716-1) [722](#page-721-1) maximum state data rate, [770](#page-769-7) maximum state data rate on each channel, [727,](#page-726-0) [734](#page-733-0), [742,](#page-741-0) [749](#page-748-0), [757,](#page-756-0) [765](#page-764-1), [779](#page-778-0) maximum state sampling speed, [651,](#page-650-0) [654,](#page-653-0) [711](#page-710-0) maximum state speed, [715](#page-714-0), [770](#page-769-8) maximum state tag count, [718](#page-717-0), [723](#page-722-0) maximum time count between states, [715](#page-714-0). [718,](#page-717-0) [723](#page-722-0) maximum time count between stored states, [727,](#page-726-0) [734,](#page-733-0) [742,](#page-741-0) [749,](#page-748-0) [757,](#page-756-0) [766,](#page-765-9) [771,](#page-770-6) [779](#page-778-0) maximum timing analysis sample rate, [718](#page-717-0), [723](#page-722-0) maximum timing sample rate, [715](#page-714-0) maximum transitions stored, [422](#page-421-0) maximum trigger sequence speed, [766,](#page-765-10) [767](#page-766-5), [772](#page-771-2) maximum trigger sequence steps, [727](#page-726-0), [734,](#page-733-0) [742,](#page-741-0) [749](#page-748-0), [757,](#page-756-0) [766](#page-765-11), [767](#page-766-6), [779](#page-778-0) maximum trigger sequencer speed, [718](#page-717-0), [723](#page-722-0) measure time, [271](#page-270-0) measurement data, printing, [525](#page-524-0) measurement duration, eye finder, [555](#page-554-2) measurement examples, [72](#page-71-0), [73](#page-72-0) medium measurement duration, eye finder, [555](#page-554-5) memory depth, [134](#page-133-0), [135,](#page-134-0) [147](#page-146-0), [500](#page-499-0), [637,](#page-636-0) [638](#page-637-0), [640,](#page-639-0) [651](#page-650-0), [654,](#page-653-0) [656](#page-655-0), [658](#page-657-1), [669,](#page-668-0) [711](#page-710-0), [715,](#page-714-0) [718,](#page-717-0) [723](#page-722-0), [727,](#page-726-0) [734](#page-733-0), [742](#page-741-0), [749,](#page-748-0) [757](#page-756-0), [766,](#page-765-0) [770,](#page-769-0) [779](#page-778-0) memory depth and channel count trade-offs, [420,](#page-419-0) [648](#page-647-0) memory depth in full channel mode, [727](#page-726-0), [734,](#page-733-0) [742,](#page-741-0) [749](#page-748-0), [757,](#page-756-0) [767](#page-766-7), [779](#page-778-0)

memory depth in half channel mode, [727,](#page-726-0) [742,](#page-741-0) [749](#page-748-0), [757,](#page-756-0) [779](#page-778-0) memory, logic analyzer, [431](#page-430-0) menu (Tools), adding external applications, [508](#page-507-0) menu access keyboard commands, [631](#page-630-1) menu bar, [790](#page-789-3) menu, File, [453](#page-452-0) menus, [453](#page-452-1) message dialog options, [522](#page-521-0) messages, 16960/16962 logic analyzer trigger, [668](#page-667-1) messages, borrow licenses, [537](#page-536-1) messages, error, [375](#page-374-0) messages, return borrowed licenses, [538](#page-537-0) MicroBlaze trace core, [47](#page-46-0) MicroBlaze version 5, [46](#page-45-0) minimum data pulse width, [718](#page-717-0), [723,](#page-722-0) [727](#page-726-0), [734](#page-733-0), [742,](#page-741-0) [749](#page-748-0), [757,](#page-756-0) [767](#page-766-8), [779](#page-778-0) minimum detectable glitch, [158](#page-157-0), [715,](#page-714-0) [718,](#page-717-0) [723](#page-722-0) minimum master-to-master clock, [715](#page-714-0), [718,](#page-717-0) [723](#page-722-0) minimum master-to-master clock time, [715,](#page-714-1) [717](#page-716-1), [722](#page-721-1) minimum master-to-slave clock, [715,](#page-714-0) [723](#page-722-0) minimum master-to-slave clock time, [727,](#page-726-0) 742. [749](#page-748-0), [757,](#page-756-0) [779](#page-778-0) minimum PC requirements for offline analysis, [237](#page-236-1) minimum setup/hold time, [718,](#page-717-0) [723](#page-722-0) minimum slave-to-master clock time, [727,](#page-726-0) 742. [749](#page-748-0), [757,](#page-756-0) [779](#page-778-0) minimum slave-to-slave clock, [715](#page-714-0), [718,](#page-717-0) [723](#page-722-0) minimum slave-to-slave clock time, [727,](#page-726-0) [742](#page-741-0), [749](#page-748-0), [757,](#page-756-0) [779](#page-778-0) minimum state clock pulse width, [715,](#page-714-0) [718,](#page-717-0) [723](#page-722-0), [727,](#page-726-0) [734](#page-733-0), [742,](#page-741-0) [749](#page-748-0), [757](#page-756-0), [779](#page-778-0) minimum state data rate on each channel. [765](#page-764-2) minimum time between active clock edges, [727,](#page-726-0) [734](#page-733-0), [742](#page-741-0), [749,](#page-748-0) [757](#page-756-0), [771,](#page-770-7) [779](#page-778-0) minimum transitions stored, [422](#page-421-0) miscellaneous keyboard commands, [631](#page-630-1) missing or slow clock, [386](#page-385-0) missing pods, [419](#page-418-0) mixed button, 16902A/16903A logic analysis system, [622](#page-621-0) module, [790](#page-789-4) module binary (ALB) file format, [213](#page-212-0), [598](#page-597-0) module binary and module CSV file header format, [590](#page-589-0) Module binary file, [515](#page-514-3) module binary file, [507](#page-506-2) module CSV file format, [210](#page-209-0), [589,](#page-588-0) [596](#page-595-0) Module CSV text file, [515](#page-514-4) module CSV text file, [507](#page-506-3) module details, [542](#page-541-0) module mapping, [224](#page-223-0) Module Mapping dialog, [517](#page-516-0) module setup information, transferring, [445](#page-444-0) module setup, mapping from configuration file, [540](#page-539-1) module setups, transferring, [224](#page-223-0) Module Skew and System Trigger dialog, [520](#page-519-1)

Module Summary tab, [548](#page-547-0) module upgrade, [467](#page-466-0) module, cancel processing, [542](#page-541-0) module, disable/enable/rename, [456](#page-455-0) module, number of cards in, [503](#page-502-0) module, resume canceled processing, [542](#page-541-0) module, splitting, [98](#page-97-0), [541](#page-540-0) module, unsplitting, [100](#page-99-0) modules in frame, [546](#page-545-0) modules only, loading, [220](#page-219-0) modules, configuring, [98](#page-97-0) modules, disabling, [51](#page-50-0) modules, disabling/enabling, [98](#page-97-1) modules, renaming, [349](#page-348-0) mouse cursor, placing marker at, [274](#page-273-0) mouse shortcuts, [71](#page-70-0) moving markers, [274](#page-273-0) MSB ordering in bus waveform, [245](#page-244-0) multiframe, [446](#page-445-0) multiframe cable, [446](#page-445-0) multiframe cable, E5861A, [614,](#page-613-0) [617](#page-616-0) multiframe logic analysis system, flags, [167](#page-166-0) multiframe remote access passwords, [94](#page-93-0) multiframe, front panel knobs and buttons, [622](#page-621-0) multi-module systems, transferring setups, [224](#page-223-0) multiple conditions, testing in trigger sequence, [436](#page-435-0) multiple edge/glitch trigger, [57,](#page-56-0) [74](#page-73-0) multiple frames, [446](#page-445-0) multiple-modules, setting up, [224](#page-223-1)

#### **N**

N consecutive samples with pattern1 trigger function, [575](#page-574-0) N number of edges trigger function, [562](#page-561-1) name, symbol, [530](#page-529-0) naming errors, [382](#page-381-0) negating events, [183](#page-182-0) negative logic, [117](#page-116-2) netlist file format, [113](#page-112-0) netlist import, [54](#page-53-0) Netlist Import dialog, [520](#page-519-0) Netlist Import folder, [113](#page-112-0) netlist, importing, [55](#page-54-0), [113](#page-112-0) network, [355](#page-354-2) network printer, [355](#page-354-3) network troubleshooting, [402](#page-401-0) new Compare window, [466](#page-465-0) new configuration file, [453](#page-452-0), [469](#page-468-0) new file button, 16902A/16903A logic analysis system, [622](#page-621-0) new Listing window, [466](#page-465-0) new marker, [460](#page-459-0), [472](#page-471-0) new sample interval measurement, [460,](#page-459-0) [472](#page-471-0) new Source window, [466](#page-465-0) new time interval measurement, [460](#page-459-0), [472](#page-471-0) new toolbar, creating, [474](#page-473-0) new value at measurement, [460](#page-459-0), [472](#page-471-0) new VbaView window, [466](#page-465-0) new Waveform window, [466](#page-465-0) next data for source line, [309](#page-308-0)

next difference, [306](#page-305-1) next difference in Compare window, [463](#page-462-0) next source line, [309](#page-308-1) next window, [466](#page-465-0), [469](#page-468-0) no hardware found, [147](#page-146-0) no matching symbol found, [311](#page-310-0) node-locked licenses, [359](#page-358-0) not equal to operator, pattern trigger, [157,](#page-156-0) [169](#page-168-0) not in range operator, pattern trigger, [157,](#page-156-0) [169](#page-168-0) not in range, triggering on, [437](#page-436-2) Not Present for Range, find qualifier, [296](#page-295-0) Not Present, find qualifier, [296](#page-295-0) notes, 16740/41/42 logic analyzer, [638](#page-637-0) notes, 16750/51/52 logic analyzer, [640](#page-639-0) notes, 16753/54/55/56 logic analyzer, [643](#page-642-0) notes, 16760 logic analyzer, [645](#page-644-0) notes, 1680/1690-series logic analyzer, [637](#page-636-0) notes, 16800-series logic analyzer, [651,](#page-650-0) [711](#page-710-0) notes, 16910/11 logic analyzer, [654](#page-653-0) notes, 16950/51 logic analyzer, [656](#page-655-0) notes, 16960 logic analyzer, [658](#page-657-0) notes, 16962 logic analyzer, [668](#page-667-0), [676](#page-675-1) notes, logic analyzer, [635](#page-634-0) nothing event, [180](#page-179-0) notices, [2](#page-1-0) number base, [116,](#page-115-0) [169](#page-168-0), [255,](#page-254-0) [267](#page-266-0) number base, default (bus/signal), [104](#page-103-0) number base, packet column, [343](#page-342-0) number of accumulations in eye finder measurement, [557](#page-556-0) numeric data values, showing/hiding, [255](#page-254-1) numeric grouping, [522](#page-521-0)

### **O**

object file formats supported by symbol reader, [600](#page-599-0) object file symbols, [139](#page-138-0) object file symbols, converting to ASCII, [143](#page-142-0) object name, [382](#page-381-0) observed value on target control port signals, [549](#page-548-0) occurrence, [790](#page-789-5) occurrence counter status, [542](#page-541-0) occurrence counter, reset action, [185](#page-184-1), [186](#page-185-1) occurrence counters, [166](#page-165-0), [184,](#page-183-1) [437,](#page-436-0) [715](#page-714-0), [718](#page-717-0), [723](#page-722-0) Octal number base, [169,](#page-168-0) [255](#page-254-0), [267](#page-266-0) offline analysis, [220,](#page-219-0) [233](#page-232-0), [234,](#page-233-0) [235](#page-234-0), [236,](#page-235-0) [237](#page-236-1), [791](#page-790-0) offline analysis for 16700-series logic analyzers, [57](#page-56-0) offline analysis warnings, [386](#page-385-0) offline file formats, [237](#page-236-0) offline hardware, selecting, [503](#page-502-0) offline mode, [517](#page-516-0) offline mode unexpected, [373](#page-372-0) offline module setup, [224](#page-223-1) Offline Startup Options dialog, [521](#page-520-0) offline, creating demo data when, [522](#page-521-0) offline, go, [453](#page-452-0) offset, [130](#page-129-0)

offset in Compare window, [463](#page-462-0) offset, adding to symbol value, [530](#page-529-0) offset, reference data, [306](#page-305-0) OMF96 object file format, [600](#page-599-0) OMFx86 object file format, [600](#page-599-0) online analysis, [85](#page-84-0) online help, [467,](#page-466-0) [469](#page-468-0) online, go, [453](#page-452-0) online, going after offline startup, [521](#page-520-0) on-screen keyboard, [206](#page-205-0), [220](#page-219-0) on-screen keyboard with touch screen, [618](#page-617-0) open configuration file, [453,](#page-452-0) [469](#page-468-0) open file button, 16902A/16903A logic analysis system, [622](#page-621-0) open setup button, 1680-series logic analyzers, [609](#page-608-0) opening configuration files, [220](#page-219-0), [374](#page-373-0) opening the Overview window, [345](#page-344-0) operating environment, [715](#page-714-0) option attributes, external oscilloscope, [471](#page-470-1) optional accessories, 1680/90-series logic analyzer, [608](#page-607-0) optional accessories, 16800-series logic analyzer, [614](#page-613-0) optional accessories, 16900-series logic analysis system, [617](#page-616-0) options, [454](#page-453-0) options, symbol reader, [143](#page-142-1) OR events, [180](#page-179-0) or trigger, [193](#page-192-0) OR'ed find events, [302](#page-301-0) order, channel selection, [111](#page-110-0) oscilloscope time correlation, [49](#page-48-0), [55](#page-54-0) oscilloscope, when should I use, [410](#page-409-0) other trigger functions, state mode, [573](#page-572-0) other trigger functions, timing mode, [560](#page-559-1) Outlook Express, setting up, [505](#page-504-1) overlaid waveform color, [250](#page-249-2) overlaying waveforms, [244](#page-243-0) overview, [60](#page-59-0) Overview menu, [462](#page-461-1) Overview window, [55,](#page-54-0) [345](#page-344-1), [458](#page-457-0), [491](#page-490-0) Overview window and multiframe systems, [446](#page-445-0) Overview window probes column, [53](#page-52-0) Overview window, delete, [350](#page-349-0) Overview window, open/display, [345,](#page-344-0) [466](#page-465-0), [469](#page-468-0) Overview window, redraw, [350](#page-349-1) overview, 1680/90-series logic analyzer, [608](#page-607-0) overview, 16800-series logic analyzer, [614](#page-613-0) overview, 16900-series logic analysis system, [617](#page-616-0) overview, Agilent Logic Analyzer application, [631](#page-630-0) owner information, configuration file, [220](#page-219-0) owner, configuration file, [206](#page-205-0)

### **P**

packet column, width, [342](#page-341-2) packet columns, inserting or deleting, [321](#page-320-0) packet columns, re-arranging, [321](#page-320-1)

packet data, analyzing, [316](#page-315-0) packet decode column, alignment, [342](#page-341-0) packet decode column, channels (directions), [342](#page-341-1) packet decode column, number base, [343](#page-342-0) packet details, viewing and comparing, [329](#page-328-0) packet event editor, [175](#page-174-0) packet event, save as favorite, [176](#page-175-0) packet event, view as bits, [176](#page-175-1) packet events, organizing favorites, [177](#page-176-0) packet events, specifying, [175](#page-174-1) packet header, viewing, [332](#page-331-0) packet information, viewing, [328](#page-327-1) packet lanes, [334](#page-333-0) packet lanes, viewing, [334](#page-333-0) packet patterns, finding, [298](#page-297-0) packet payload, viewing, [333](#page-332-0) packet summary, [319](#page-318-0) packet summary event colors, [337](#page-336-0) packet summary, column properties, [340](#page-339-0) packet summary, showing/hiding parts of the display, [326](#page-325-0) Packet Viewer window, [47](#page-46-0) packet, viewing selected, [328](#page-327-1) page headers/footers/margins when printing, [354](#page-353-0) parentheses in boolean expressions, [184](#page-183-0) partial logic analyzer setup, transferring, [445](#page-444-0) passwords for remote access, [94](#page-93-0) paste from clip board, [454,](#page-453-0) [469](#page-468-0) pattern, [791](#page-790-1) pattern absent for greater than time trigger function, [566](#page-565-0) pattern absent for less than time trigger function. [567](#page-566-1) pattern and pattern trigger function, state mode, [586](#page-585-1) pattern and pattern trigger function, timing mode, [572](#page-571-2) pattern generator, [52](#page-51-0) Pattern Generator Binary file, [515](#page-514-5) Pattern Generator CSV text file, [515](#page-514-6) pattern generator CSV text file, [507](#page-506-4) pattern generator vectors in XML configuration files, [51](#page-50-0) pattern N times trigger function, [574](#page-573-0) pattern or pattern trigger function, state mode, [587](#page-586-0) pattern or pattern trigger function, timing mode, [573](#page-572-1) pattern present for greater than time trigger function, [565](#page-564-0) pattern present for less than time trigger function, [566](#page-565-1) pattern recognizers, [718,](#page-717-0) [723](#page-722-0) pattern resources, [384](#page-383-0) pattern too late after edge trigger function, [564](#page-563-1) pattern trigger, [157](#page-156-0), [169](#page-168-0), [414](#page-413-0) pattern trigger function. [565](#page-564-1) pattern width, [767](#page-766-3) pattern1 followed by pattern2 before pattern3 trigger function, [576](#page-575-0)

pattern1 followed by pattern2 trigger function, [575](#page-574-1) pattern1 immediately followed by pattern2 trigger function, [576](#page-575-1) pattern2 occurring too late after pattern1 trigger function, [579](#page-578-0) pattern2 occurring too soon after pattern1 trigger function, [578](#page-577-0) patterns trigger functions, state mode, [573](#page-572-0) patterns, finding bus/signal, [294](#page-293-0), [296](#page-295-0) patterns, finding complex bus/signal, [302](#page-301-0) pause timer action, [185](#page-184-0) payload (packet), viewing, [333](#page-332-0) PC requirements, minimum for offline analysis, [237](#page-236-1) PCI Express analysis probe, [53](#page-52-0) performance improvements, [54](#page-53-0) personal computers, offline analysis on, [236](#page-235-0) physical view of cards in system, [546](#page-545-1) pin mapping details, [113](#page-112-0) place marker on screen, [460](#page-459-0), [472](#page-471-0) place on edge markers, [277](#page-276-1) placing markers in data, [274](#page-273-0) placing markers with find, [304](#page-303-0) pod, [791](#page-790-2) pod and channel connections, [499,](#page-498-0) [548](#page-547-1) pod assignment, [456](#page-455-0) Pod Assignment dialog, [524](#page-523-0) pod index, [791](#page-790-3) pod naming conventions, [418](#page-417-0) pod pair, [791](#page-790-4) pod pair, reserving for time tag storage, [420](#page-419-0) pod truncation, [220](#page-219-0), [791](#page-790-5) pod usage, [772](#page-771-3) pods, missing, [419](#page-418-0) point, [791](#page-790-6) polarity, [104,](#page-103-0) [117](#page-116-2), [499,](#page-498-0) [791](#page-790-7) polarity, external trigger, [510](#page-509-0) position marker property, [274](#page-273-0) position, marker, [272](#page-271-0) position, trigger, [431](#page-430-0) poststore, [134](#page-133-1) power management, [401](#page-400-0) preprocessor, [81](#page-80-0), [791](#page-790-8) Present for Range, find qualifier, [296](#page-295-0) Present greater than or equal to, find qualifier, [296](#page-295-0) Present greater than, find qualifier, [296](#page-295-0) Present less than or equal to, find qualifier, [296](#page-295-0) Present less than, find qualifier, [296](#page-295-0) Present, find qualifier, [296](#page-295-0) prestore, [134](#page-133-1) previous data for source line, [309](#page-308-0) previous difference, [306](#page-305-1) previous difference in Compare window, [463](#page-462-0) previous source line, [309](#page-308-1) previous window, [466](#page-465-0), [469](#page-468-0) print button, 1680-series logic analyzers, [609](#page-608-0) print data, [453,](#page-452-0) [469](#page-468-0) print to file, [354](#page-353-0) printer, installing, [355](#page-354-3) printers, [715](#page-714-0), [774](#page-773-0)

printing captured data, [354](#page-353-1) Printing Data dialog, [525](#page-524-0) probe, [792](#page-791-0) probe compatibility, [773](#page-772-4), [778](#page-777-0) probe connection, [772](#page-771-4) probe grounding, [376](#page-375-0) Probe Summary tab, [548](#page-547-1) probes, [727,](#page-726-0) [734](#page-733-0), [742,](#page-741-0) [749](#page-748-0), [757](#page-756-0), [765,](#page-764-3) [779](#page-778-0) Probes toolbar, [472](#page-471-2) probing, [81](#page-80-0) probing documentation, [406](#page-405-0) probing options, [81](#page-80-0) problems writing CDs on 16900A, 16902A, or 16903A frames, [400](#page-399-0) problems, software installation, [372](#page-371-1) problems, solving, [371](#page-370-0) procedure names, [139](#page-138-0) processing, module/tool/window, canceling or resuming, [542](#page-541-0) processor-specific probes, [81](#page-80-0) product information web sites, [406](#page-405-0) product overview, 1680/90-series logic analyzer, [608](#page-607-0) product overview, 16800-series logic analyzer, [614](#page-613-0) product overview, 16900-series logic analysis system, [617](#page-616-0) product overview, Agilent Logic Analyzer application, [631](#page-630-0) product overviews, [608](#page-607-1) programming the logic analyzer, [55](#page-54-0) project information, configuration file, [220](#page-219-0) project, configuration file, [206](#page-205-0) Properties dialog, [526](#page-525-1) properties, Compare window, [463](#page-462-0) properties, editing window/tool, [348](#page-347-0) properties, eye finder, [557](#page-556-0) properties, Listing window, [263,](#page-262-0) [462](#page-461-0) properties, marker, [284,](#page-283-0) [460](#page-459-0), [472](#page-471-0) properties, Source window, [313,](#page-312-0) [464](#page-463-0), [538](#page-537-1) properties, voltage marker, [292](#page-291-0) properties, Waveform window, [249](#page-248-0), [462](#page-461-2) properties, window, [454](#page-453-0) protocol, [792](#page-791-1) protocol column channels (directions), [322](#page-321-0) Protocol Viewer, [487](#page-486-0) Protocol Viewer menu, [464](#page-463-1) Protocol Viewer panes, showing/hiding, [337](#page-336-1) Protocol Viewer, window properties, [338](#page-337-0) pulse clear flag action, [167](#page-166-0), [187](#page-186-0) pulse set flag action, [167,](#page-166-0) [187](#page-186-0) pulse target control port signals, [549](#page-548-0) pulse width in waveform tool tip, [253](#page-252-1) pulse width, flag pulse set/clear, [187](#page-186-0) pulsed mode, external trigger, [510](#page-509-0)

#### **Q**

QFP package probing, [81](#page-80-0) qualifier, state sampling clock, [128](#page-127-0) quarter channel timing mode, [670](#page-669-3) quick find, [294](#page-293-1)

quick pick bus/signal names. [55](#page-54-0) quick start for 16700-series users, [59](#page-58-0) quick start guides, [406](#page-405-0) quick trigger, [792](#page-791-2) Quick Trigger alignment, setting, [315](#page-314-0) Quick Trigger in Listing window, [153](#page-152-0) Quick Trigger in Source window, [154](#page-153-0) Quick Trigger in Waveform window, [152](#page-151-2) quick triggers, [149](#page-148-0), [152](#page-151-1)

### **R**

rack mount kit, [608](#page-607-0) range and offset in Compare window, [463](#page-462-0) range of data to export, [207](#page-206-0) range of samples, comparing, [306](#page-305-2) range operator, pattern trigger, [75](#page-74-0), [157,](#page-156-0) [169](#page-168-0) range pattern, [792](#page-791-3) Range Properties dialog, [526](#page-525-0) range recognizers, [718](#page-717-0), [723](#page-722-0) range width, [715,](#page-714-0) [718](#page-717-0), [723,](#page-722-0) [767](#page-766-4) ranges, triggering capability, [432](#page-431-0) ranges, triggering on, [437](#page-436-2) RDP (Remote Desktop Protocol), [405](#page-404-0) reader, symbol, [143](#page-142-1) readers.ini file, [143](#page-142-1) reading markers display and overview bars, [272](#page-271-1) readme information, [371](#page-370-0) re-arranging bus/signal columns, [261](#page-260-1) re-arranging waveforms, [243](#page-242-0) re-assign pods to split analyzers, [524](#page-523-0) recalibrate touch screen, [618](#page-617-0) recall recently-used configuration file, [222](#page-221-0) recall trigger, [68](#page-67-0), [201,](#page-200-0) [202](#page-201-0), [456](#page-455-0) Recall Trigger dialog, [527](#page-526-0) recalling favorite find patterns, [303](#page-302-0) recalling triggers, [496](#page-495-0) recent configuration files, [453](#page-452-0) recent file list entries, [522](#page-521-0) recently used bus/signal names, [169](#page-168-0) recently-used configuration file, recalling, [222](#page-221-0) recently-used trigger, [201,](#page-200-0) [202](#page-201-0), [527](#page-526-0) redraw, Overview window, [350](#page-349-1), [462](#page-461-1) reference, [451](#page-450-0) reference buffer, copy data to, [305,](#page-304-0) [463](#page-462-0) reference buffer, range compare, [306](#page-305-2) reference data background color, [307](#page-306-0) reference data offset, [306](#page-305-0) reference data, comparing to, [305](#page-304-1) reference data, display options, [307](#page-306-0) refresh logic analysis system, [531](#page-530-0) refreshing system to use list, [89](#page-88-0) regional and language options, Windows XP, [397](#page-396-0) re-group events (advanced trigger), [55](#page-54-0), [184](#page-183-0) relative marker, lock to, [286](#page-285-2) relative time, [267](#page-266-0) remote (logic analyzer) programming, [55](#page-54-0) remote access, [54](#page-53-0) remote access passwords. [94](#page-93-0) remote control for switches in DUT, [549](#page-548-0)

Remote Desktop Protocol (RDP), [405](#page-404-0) Remote Desktop, setting up, [405](#page-404-0) Remote online mode, [85](#page-84-0) remote programming (RPI) commands, [49](#page-48-0) remote session, [373](#page-372-0) remove bus/signal from window, [454](#page-453-0) remove icons to toolbar, [474](#page-473-0) remove software, [368](#page-367-0) rename bits of a bus, [108](#page-107-0) rename Compare window, [463](#page-462-0) rename Listing window, [462](#page-461-0) rename module, [456](#page-455-0) rename Source window, [464](#page-463-0) rename trigger, [527](#page-526-0) rename Waveform window, [462](#page-461-2) renaming a bus or signal, [107](#page-106-0) renaming markers, [282](#page-281-0) renaming windows/tools/modules, [349](#page-348-0) reorder bits, [55](#page-54-0), [114](#page-113-0) reordering symbols, [139](#page-138-1) repetitive measurement, [792](#page-791-4) repetitive run, [203](#page-202-0), [461,](#page-460-0) [473](#page-472-0) repetitive run delay, [55,](#page-54-0) [522](#page-521-0) repetitive run, go to trigger behavior, [203](#page-202-0) repetitive run, stop on compare differences, [307](#page-306-1) repetitive run, stop on interval marker statistic, [55,](#page-54-0) [279,](#page-278-0) [280](#page-279-0) repetitive run, stop when marker value found, [274](#page-273-0) repetitive run, storing data to consecutive files, [217](#page-216-0) repetitively run eye finder, [556](#page-555-3) RepetitiveSaveToFile macro, [459](#page-458-1) replacement failed, [384](#page-383-0) replacing trigger functions in trigger sequence steps, [169](#page-168-1) reporting level, self tests, [395](#page-394-0) requirements, minimum PC for offline analysis, [237](#page-236-1) re-reading data import module files, [232](#page-231-0) reset and start timer trigger function, [580](#page-579-1) reset counter action, [186](#page-185-0) reset occurrence counter action, [166,](#page-165-0) [185](#page-184-1), [186,](#page-185-1) [384](#page-383-0) reset toolbar, [474](#page-473-0) restrictions, 16962 logic analyzer state sampling clock, [675](#page-674-0) resume, [461](#page-460-0) resume canceled operation, [473](#page-472-0) resume canceled processing, module/tool/window, [542](#page-541-0) resume timer action, [185](#page-184-0) return borrowed floating licenses early, [364](#page-363-0), [537](#page-536-0) return borrowed licenses messages, [538](#page-537-0) reverse channel order, [114](#page-113-0) right alignment, bus/signal columns, [267](#page-266-1) right mouse button behavior with touch screen, [618](#page-617-0) right-click, [792](#page-791-5) Rising Edge signal edge value, [169](#page-168-0)

rising edge, triggering on, [436](#page-435-1) row height, [255](#page-254-2) row properties, analog signal, [256](#page-255-0) row properties, bus/signal waveform, [253](#page-252-0) RPI (Remote Programming Interface) compatibility package, [49](#page-48-0) rules, Overview window connection, [491](#page-490-0) run, [792](#page-791-6) run buttons, 16800-series logic analyzers, [616,](#page-615-0) [629](#page-628-0) run buttons, 1680-series logic analyzers, [609](#page-608-0) run buttons, 16902A/16903A logic analysis system, [622](#page-621-0) run eye finder, [130](#page-129-0) run mode, eye finder, [556](#page-555-4) Run Properties dialog, [529](#page-528-0) run repetitive, [792](#page-791-7) run status, [203](#page-202-0), [542](#page-541-0) Run toolbar, [473](#page-472-0) run until a number of compare differences, [307](#page-306-1) run until user stop trigger function, state mode, [581](#page-580-1) run until user stop trigger function, timing mode, [569](#page-568-1) run, go to trigger on, [204](#page-203-0), [522](#page-521-0) run, repetitive, storing data to consecutive files, [217](#page-216-0) Run/Stop menu, [461](#page-460-0) run/stop operation keyboard commands, [631](#page-630-1) running self tests repetitively, [395](#page-394-0) running the analyzer, [203](#page-202-0)

# **S**

sample, [793](#page-792-0) sample interval measurement, [280,](#page-279-0) [475](#page-474-0) sample interval measurement, new, [460](#page-459-0), [472](#page-471-0) sample period, [715,](#page-714-0) [727](#page-726-0), [734,](#page-733-0) [742,](#page-741-0) [749](#page-748-0), [757,](#page-756-0) [767](#page-766-9), [771,](#page-770-8) [779](#page-778-0), [793](#page-792-1) sample period accuracy, [715,](#page-714-0) [718](#page-717-0) sample period, timing zoom, [138](#page-137-0) sample position setup, auto, [130](#page-129-0), [550](#page-549-0) sample position warnings, eye finder, [556](#page-555-5) sample rate in half channel mode, [727,](#page-726-0) [742](#page-741-0), [749](#page-748-0), [757,](#page-756-0) [779](#page-778-0) sample rate on all channels, [727,](#page-726-0) [734](#page-733-0), [742,](#page-741-0) [749](#page-748-0), [757,](#page-756-0) [767](#page-766-10), [779](#page-778-0) sample rates, [718](#page-717-0), [723](#page-722-0) sample, go to in Listing window, [260](#page-259-0) sample, go to in Waveform window, [242](#page-241-0) sample, position marker by, [272](#page-271-0), [274](#page-273-0) sampled data, [793](#page-792-2) samples, comparing range of, [306](#page-305-2) samples, how they are stored in memory, [431](#page-430-0) samples, storage qualification, [439](#page-438-0) sampling, [793](#page-792-3) sampling mode, state, [122](#page-121-2) sampling options, [120](#page-119-1) sampling options, memory depth and channel count trade-offs, [420,](#page-419-0) [648](#page-647-0) sampling options, state, [122](#page-121-1) sampling period, [119](#page-118-0), [121,](#page-120-0) [413](#page-412-0)

sampling period, timing zoom, [558](#page-557-0) sampling period, transitional timing mode, [420](#page-419-0), [648](#page-647-0) sampling position, logic analyzer, [550](#page-549-0) sampling positions (state mode), automatically adjusting, [130](#page-129-0) sampling positions (state mode), manually adjusting, [133](#page-132-0) sampling positions, automatic adjustment for 1680/1690-series logic analyzers, [53](#page-52-0) sampling positions, selected/suggested, [557](#page-556-1) sampling positions, state mode, understanding, [424](#page-423-0) sampling setup, [456](#page-455-0), [471,](#page-470-0) [500](#page-499-0) Sampling tab, [500](#page-499-0) save configuration file, [453,](#page-452-0) [469](#page-468-0) save file button, 16902A/16903A logic analysis system, [622](#page-621-0) save setup button, 1680-series logic analyzers, [609](#page-608-0) saved data and setups, loading, [220](#page-219-1) saving captured data, [205](#page-204-0) saving configuration files, [206](#page-205-0) saving trigger sequences, [443](#page-442-1) saving trigger setups, [68](#page-67-0) saving/loading user-defined symbols, [57](#page-56-0) scale of waveform display, [277](#page-276-0) scaling analog property, [257](#page-256-0) scan limits, eye finder, [556](#page-555-2) scope button, 16902A/16903A logic analysis system, [622](#page-621-0) screen, copy to clip board, [454](#page-453-0) screens, copying to clip board, [355](#page-354-0) scroll lock on display windows, [55](#page-54-0), [249,](#page-248-0) [263](#page-262-0) search, [793](#page-792-4) search for symbol name, [530](#page-529-0) search operation keyboard commands, [631](#page-630-1) search order of source file directories, [539](#page-538-1) search, quick, [294](#page-293-1) searching data, [70](#page-69-0) searching for bus/signal patterns, [294](#page-293-0) searching for text in Source window, [310](#page-309-1) SECTIONS, General-Purpose ASCII symbol file format, [603](#page-602-0) Select Offline Hardware dialog, [503](#page-502-0) Select Symbol dialog, [530](#page-529-0) Select System to Use dialog, [531](#page-530-0) selected bit order, assigning channels, [111](#page-110-0) selected packet box color, [339](#page-338-0) selected sampling position, [557](#page-556-1) selected source line, go to data for, [309](#page-308-0) self test, [395](#page-394-0), [467](#page-466-0) send e-mail on trigger, [178](#page-177-0) sending markers to the back, [283](#page-282-0) SendToExcel macro, [459](#page-458-2) SendToExcel VBA macro, [49](#page-48-0) SendToMatLab VBA macro. [49](#page-48-0) SendToPatternGeneratorModule macro, [459](#page-458-3) SendToPatternGeneratorModule VBA macro, [49](#page-48-0) separator rows in Waveform window, [47](#page-46-0), [248](#page-247-2) sequence step branching, [718](#page-717-0), [723](#page-722-0)

sequence step branching, transitional timing, [422](#page-421-0) sequence step storage, [179](#page-178-0), [439](#page-438-0) sequence steps, trigger, [384,](#page-383-0) [433,](#page-432-0) [435](#page-434-0), [436](#page-435-0) sequencer speed, [715](#page-714-0) Serial To Parallel tool. [51](#page-50-0) sessions, saving and loading, [445](#page-444-0) set flag action, [167,](#page-166-0) [187](#page-186-0) Set Quick Trigger alignment, [315](#page-314-0) setup button, 1680-series logic analyzers, [609](#page-608-0) setup button, 16902A/16903A logic analysis system, [622](#page-621-0) Setup menu, [456](#page-455-0) setup only, loading, [220](#page-219-0) setup/hold time, [715](#page-714-1), [717,](#page-716-1) [722](#page-721-1) setup/hold time, logic analyzer, [376](#page-375-0) setup/hold window, logic analyzer, [130,](#page-129-0) [424](#page-423-0), [550](#page-549-0) setups, loading saved, [220](#page-219-1) short bus/signal names. [522](#page-521-0) short measurement duration, eye finder, [555](#page-554-6) shortcut buttons, 1680-series logic analyzers, [609](#page-608-0) shortcut buttons, 16902A/16903A logic analysis system, [622](#page-621-0) show axis in chart, [245](#page-244-0) show clipped analog property, [257](#page-256-0) show correlated source line, [311](#page-310-0) show marker measurement display bar, [472](#page-471-0) show measurements list, [460](#page-459-0) show trigger step as if/then, [189](#page-188-1), [440](#page-439-0) show values in waveform tool tip, [253](#page-252-1) showing markers, [285](#page-284-2) showing source file line numbers, [315](#page-314-1) showing/hiding data values in waveforms, [255](#page-254-1) signal activity envelope, [130](#page-129-0), [424,](#page-423-0) [550](#page-549-0) Signal Extractor tool, [47](#page-46-0) signal names, [104](#page-103-0) signal, grouping into a bus, [248](#page-247-0) signal/bus column alignment, [267](#page-266-1) signal/bus column properties, [265](#page-264-0) signal/bus column width in Listing window, [266](#page-265-0) signal/bus data color, Listing window, [266](#page-265-1) signal/bus errors, [376](#page-375-1) signal/bus folders, adding, [118](#page-117-0) signal/bus name, alias, [118](#page-117-1) signal/bus names, sorting, [118](#page-117-2) signal/bus naming, short or unique, [522](#page-521-0) signal/bus patterns, finding, [294](#page-293-0), [296](#page-295-0) signal/bus patterns, finding complex, [302](#page-301-0) signal/bus row properties, [253](#page-252-0) signal/bus values displayed as symbols, [269](#page-268-0) signal/bus, adding a new, [105](#page-104-0) signal/bus, assigning channels in default bit order, [110](#page-109-0) signal/bus, assigning channels in selected bit order, [111](#page-110-0) signal/bus, deleting a, [106](#page-105-0) signal/bus, renaming a, [107](#page-106-0) signals/buses, define by importing netlist, [520](#page-519-0)

signals/buses, exporting data from selected, [526](#page-525-0) signals/buses, inserting/deleting in Listing window, [262](#page-261-1) signals/buses, inserting/deleting in Waveform window, [247](#page-246-1) signals/buses, load warning, [386](#page-385-0) Signed Decimal number base, [169](#page-168-0), [255,](#page-254-0) [267](#page-266-0) simple compare, [57](#page-56-0) simple trigger, [149](#page-148-0), [156](#page-155-0), [456,](#page-455-0) [793](#page-792-5) simple trigger example, [416](#page-415-0) simple trigger in Listing window, [262](#page-261-0) simple trigger in Waveform window, [247](#page-246-0) simple trigger, setting up, [64](#page-63-1) single measurement, [793](#page-792-6) single run, [203](#page-202-0) single-ended signals and differential probes, [548](#page-547-1) skew, [793](#page-792-7) skew and system trigger, [456](#page-455-0) skew and system trigger, setting, [351](#page-350-0) skew between modules, [54](#page-53-0) skew, module, [520](#page-519-1) slave clock, [124](#page-123-2), [125,](#page-124-2) [126](#page-125-0), [129](#page-128-0) slave frame, [446](#page-445-0) slew rates, [130](#page-129-0) slot, [793](#page-792-8) slot naming, [418](#page-417-0) Slot Summary tab, [546](#page-545-0) slot, starting, [503](#page-502-0) slots of cards in module, [548](#page-547-0) slow or missing clock, [386](#page-385-0) snap to edge markers, [274](#page-273-0), [277,](#page-276-1) [793](#page-792-9) Soft Touch connectorless probing, [81](#page-80-0) Software Address bus, [312](#page-311-0), [540](#page-539-0) software installation problems, [372](#page-371-1) software licenses, [49](#page-48-0) software licenses, activation, [361,](#page-360-0) [535](#page-534-0) software licenses, borrow floating, [364](#page-363-0), [537](#page-536-0) software licenses, floating license servers, [362,](#page-361-0) [536](#page-535-0) software licenses, summary, [360,](#page-359-0) [534](#page-533-0) software licensing, [467](#page-466-0) software, updating, [367](#page-366-0) solving problems, [371](#page-370-0) sorting bus/signal names, [118](#page-117-2) source code correlation bus, selecting, [312](#page-311-0) Source Code Directories tab, [539](#page-538-1) source code directory list, [311](#page-310-1) source code, viewing, [308](#page-307-0) source correlation, [540](#page-539-0) Source Correlation Toolset, [449](#page-448-0) Source display window, [486](#page-485-0) source file line numbers, [139](#page-138-0) source files, browsing, [310](#page-309-0) source line numbers, showing/hiding, [315](#page-314-1) source line symbol values, adjusting, [315](#page-314-0) source line, go to data for, [309](#page-308-0) source line, showing correlated, [311](#page-310-0) SOURCE LINES, General-Purpose ASCII symbol file format, [606](#page-605-1) source lines, step by, [309](#page-308-1)

Source menu, [464](#page-463-0) source of data export, [207](#page-206-0) Source Properties tab, [539](#page-538-0) Source Viewer Properties dialog, [538](#page-537-1) Source window, [54](#page-53-0) Source window background color, [314](#page-313-0) Source window font size, [314](#page-313-2) Source window properties, [313](#page-312-0) Source window tab width, [315](#page-314-2) Source window text color, [314](#page-313-1) Source window, new, [466](#page-465-0) Source window, Quick Trigger in, [154](#page-153-0) Source window, text search, [310](#page-309-1) specifications, [714](#page-713-1), [785](#page-784-0) specifications, 16740/41/42 logic analyzer, [717](#page-716-1) specifications, 16750/51/52 logic analyzer, [722](#page-721-1) specifications, 16753/54/55/56 logic analyzer, [727](#page-726-0) specifications, 16760 logic analyzer, [734](#page-733-0) specifications, 1680/1690-series logic analyzer, [715](#page-714-1) specifications, 16800-series logic analyzer, [742](#page-741-0), [779](#page-778-0) specifications, 16910/11 logic analyzer, [749](#page-748-0) specifications, 16950/51 logic analyzer, [757](#page-756-0) specifications, 16960 logic analyzer, [764](#page-763-0) specifications, 16962 logic analyzer, [769](#page-768-0) Specify Mapping dialog, [540](#page-539-1) split analyzer, [98](#page-97-0), [456,](#page-455-0) [541](#page-540-0) Split Analyzer Setup dialog, [541](#page-540-0) split logic analyzer modules, [54](#page-53-0) spreadsheet, importing CSV files, [205](#page-204-0), [207,](#page-206-0) [453](#page-452-0) spreadsheet, pasting into from clip board, [355](#page-354-1) stable region, [130](#page-129-0) stack of channels, eye finder data, [130](#page-129-0) standard CSV text file. [507](#page-506-5) standard threshold voltage level, [102,](#page-101-0) [671](#page-670-0) Standard toolbar, [469](#page-468-0) START ADDRESS, General-Purpose ASCII symbol file format, [606](#page-605-2) start from reset timer action. [185](#page-184-0) start maximized, [522](#page-521-0) start value of symbol, [530](#page-529-0) startup options, offline, [521](#page-520-0) state acquisition mode, [500](#page-499-0) state analyzer, [412](#page-411-1), [793](#page-792-10) state analyzer, triggering, [416](#page-415-0) state clock edges too close, [376](#page-375-0) state clock pulse width, [766](#page-765-8), [771](#page-770-5) state clock/qualifiers, [715,](#page-714-0) [718](#page-717-0), [723](#page-722-0) state clocks, [718](#page-717-0), [723](#page-722-0) state measurement, [794](#page-793-0) state mode, [73,](#page-72-0) [119](#page-118-0), [149,](#page-148-0) [415](#page-414-1), [573,](#page-572-0) [794](#page-793-1) state mode sampling positions, automatically adjusting, [130](#page-129-0) state mode sampling positions, manually adjusting, [133](#page-132-0) state mode sampling positions, understanding, [424](#page-423-0)

state mode, default storage, [179](#page-178-0) state mode, selecting, [122](#page-121-0) state sampling clock, [128](#page-127-0) state sampling clock mode, Demultiplex, [124,](#page-123-0) [126](#page-125-0) state sampling clock mode, Dual Sample, [125](#page-124-0) state sampling clock mode, Master Only, [124](#page-123-1), [125](#page-124-1) state sampling clock mode, Master/Slave, [124](#page-123-2), [125](#page-124-2) state sampling clock mode, selecting, [123](#page-122-0) state sampling clock, 16962 logic analyzer, [674](#page-673-0) state sampling mode, [122](#page-121-2) state sampling mode, memory depth and channel count trade-offs, [420,](#page-419-0) [648](#page-647-0) state sampling options, [122](#page-121-1) state sampling setup, [471](#page-470-0) state sequence steps, [718](#page-717-0), [723](#page-722-0) state speed, [147](#page-146-0) statistics, interval marker, [55](#page-54-0), [279,](#page-278-0) [280](#page-279-0) status bar, [456](#page-455-1) Status dialog, [54](#page-53-0), [542](#page-541-0) status, system, [461](#page-460-0) step to next/previous source lines, [309](#page-308-1) steps in trigger sequence, cutting, [188](#page-187-1) steps in trigger sequence, deleting, [189](#page-188-0) steps, trigger sequence, [163,](#page-162-0) [384,](#page-383-0) [433](#page-432-0) stop, [794](#page-793-2) stop and reset timer action, [185](#page-184-0) stop behavior, 1696016962 logic analyzers, [676](#page-675-0) stop button, 16800-series logic analyzers, [616](#page-615-0), [629](#page-628-0) stop button, 1680-series logic analyzers, [609](#page-608-0) stop button, 16902A/16903A logic analysis system, [622](#page-621-0) stop measurement, [461,](#page-460-0) [473](#page-472-0) stopping self tests on fail, [395](#page-394-0) stopping the analyzer, [203](#page-202-0) storage control action, [163,](#page-162-0) [179](#page-178-0), [185,](#page-184-1) [188](#page-187-0), [496](#page-495-0) storage qualification, [179](#page-178-0), [439,](#page-438-0) [794](#page-793-3) storage qualification, triggering capability, [432](#page-431-0) storage qualifier when filling memory, [178](#page-177-0) store action, [384](#page-383-0), [439](#page-438-0) store qualification, [718](#page-717-0), [723,](#page-722-0) [727](#page-726-0), [734,](#page-733-0) [742](#page-741-0), [749,](#page-748-0) [757](#page-756-0), [767,](#page-766-11) [779](#page-778-0) store qualification actions, [772](#page-771-5) store qualified (transitional) timing mode, [120,](#page-119-1) [637,](#page-636-0) [638](#page-637-0), [640,](#page-639-0) [643,](#page-642-0) [645](#page-644-0), [651,](#page-650-0) [654](#page-653-0), [656,](#page-655-0) [659,](#page-658-2) [670](#page-669-4), [679,](#page-678-0) [711](#page-710-0) store qualified (transitional) timing mode, default storage, [179](#page-178-0) store sample action, [188](#page-187-0) store trigger, [201,](#page-200-0) [456](#page-455-0) storing favorite find patterns, [303](#page-302-0) storing triggers, [496](#page-495-0) strategies for setting up triggers, [440](#page-439-1) stylus, using on touch screen. [618](#page-617-0) subdirectories, searching for source files, [539](#page-538-1) suggested sampling position, [557](#page-556-1) summary of triggering capabilities, [432](#page-431-0)

summary, module, [548](#page-547-0) summary, system, [546](#page-545-1) supplied accessories, 1680/90-series logic analyzer, [608](#page-607-0) supplied accessories, 16800-series logic analyzer, [614](#page-613-0) supplied accessories, 16900-series logic analysis system, [617](#page-616-0) support, intrinsic, [408](#page-407-0) supported signal types, [773,](#page-772-5) [778](#page-777-1) switch endian, [114](#page-113-0) symbol decode, [334](#page-333-0) symbol file, ASCII format, [601](#page-600-0) symbol file, creating ASCII, [143](#page-142-0) symbol information, XML format, [445](#page-444-0) symbol lookup, [139](#page-138-1) Symbol number base, [169](#page-168-0), [255,](#page-254-0) [267](#page-266-0) symbol reader options, changing, [143](#page-142-1) symbol reader, object file formats supported, [600](#page-599-0) symbol reader, running outside the application, [142](#page-141-0) symbol search, [530](#page-529-0) symbol selection, [530](#page-529-0) symbolic bus/signal values, [146](#page-145-0) symbols, [139](#page-138-0), [454,](#page-453-0) [456](#page-455-0), [530,](#page-529-0) [794](#page-793-4) symbols (user-defined), saving/loading, [57](#page-56-0) Symbols dialog, [545](#page-544-0) symbols from object file, [54](#page-53-0) symbols with same name, [139](#page-138-0) symbols, displaying for bus/signal values, [269](#page-268-0) symbols, line number, [308](#page-307-0), [312](#page-311-0) symbols, loading from file, [141](#page-140-0) symbols, user-defined, [139](#page-138-1) synchronous sampling, [122,](#page-121-0) [500](#page-499-0), [794](#page-793-5) system clock failure, [379](#page-378-0) system details, [513](#page-512-0) system details, viewing, [90](#page-89-0) system in use comments, [89,](#page-88-0) [91,](#page-90-0) [531](#page-530-0) system options, [522](#page-521-0) system summary, [462](#page-461-1) System Summary dialog, [54,](#page-53-0) [546](#page-545-1) system to use list, adding frame, [87](#page-86-0) system to use list, deleting frame, [88](#page-87-0) system trigger, [54](#page-53-0), [520](#page-519-1) system trigger and skew, [456](#page-455-0) system trigger and skew, setting, [351](#page-350-0)

### **T**

tab width in Source window, [315,](#page-314-2) [539](#page-538-0) tabbed windows, [239,](#page-238-0) [259,](#page-258-0) [353](#page-352-2), [456](#page-455-1) target connector probing, [81](#page-80-0) target control port, [83,](#page-82-0) [456](#page-455-0) Target Control Port dialog, [549](#page-548-0) target system, [794](#page-793-6) temperature, [715,](#page-714-0) [718](#page-717-0), [723,](#page-722-0) [727](#page-726-0), [734,](#page-733-0) [742](#page-741-0), [749](#page-748-0), [757,](#page-756-0) [769](#page-768-3), [773,](#page-772-6) [774](#page-773-0), [779](#page-778-3) terminating slave frame, [446](#page-445-0) terminology, 16700, [449](#page-448-0) testing the logic analyzer. [395](#page-394-0) text color, Source window, [314](#page-313-1)

text data, copying to clip board, [355](#page-354-1) text file, print to, [354](#page-353-0) text search in Source window, [310](#page-309-1) third party tools, [458](#page-457-0) tHold, [727,](#page-726-0) [734](#page-733-0), [742,](#page-741-0) [749](#page-748-0), [757,](#page-756-0) [765,](#page-764-4) [779](#page-778-0) threshold (bus/signal), [104](#page-103-0) threshold accuracy, [715](#page-714-1), [717](#page-716-1), [722,](#page-721-1) [773](#page-772-7), [778](#page-777-2) threshold and sample position setup, auto, [130,](#page-129-0) [550](#page-549-0) threshold level, trigger in/out, [510](#page-509-0) Threshold Settings dialog, [102,](#page-101-0) [671](#page-670-0) threshold value, [376](#page-375-1) threshold voltage, [102](#page-101-0), [499](#page-498-0), [671,](#page-670-0) [794](#page-793-7) threshold voltages (state mode), automatically adjusting, [130](#page-129-0) Thresholds and Sample Positions dialog, [550](#page-549-0) TI COFF object file format, [600](#page-599-0) Ticoff symbol files, [143](#page-142-1) tile windows horizontally, [466,](#page-465-0) [469](#page-468-0) tile windows vertically, [466](#page-465-0), [469](#page-468-0) time axis in Waveform window, [247](#page-246-0) time correlation fixture, [49,](#page-48-0) [55](#page-54-0) time duration in find qualifiers, [296](#page-295-0) time interval accuracy, [715,](#page-714-0) [727](#page-726-0), [734](#page-733-0), [742,](#page-741-0) [749,](#page-748-0) [757](#page-756-0), [767,](#page-766-12) [779](#page-778-0) time interval measurement, [279](#page-278-0), [460,](#page-459-0) [472,](#page-471-0) [475](#page-474-0) time measured, transitional timing, [422](#page-421-0) time of eye finder measurement, [557](#page-556-0) time tag resolution, [715](#page-714-0), [718,](#page-717-0) [723](#page-722-0), [727,](#page-726-0) [734](#page-733-0), [742,](#page-741-0) [749](#page-748-0), [757,](#page-756-0) [766](#page-765-12), [771,](#page-770-9) [779](#page-778-0) time tag storage, memory requirements, [420,](#page-419-0) [648](#page-647-0) time tag storage, reserve pod pair for, [524](#page-523-0) time tag storage, transitional timing, [422](#page-421-0) time trigger occurred, [548](#page-547-0) time, absolute, [267](#page-266-0) time, go to in Listing window, [260](#page-259-0) time, go to in Waveform window, [242](#page-241-0) time, marker-relative, [268](#page-267-1) time, position marker by, [272](#page-271-0), [274](#page-273-0) time, relative marker, [267](#page-266-0) time, relative previous, [267](#page-266-0) time/division, [240](#page-239-0), [795](#page-794-0) timeout, floating license server communication, [390](#page-389-0) timer, [795](#page-794-1) timer accuracy, [715](#page-714-0), [718](#page-717-0), [723,](#page-722-0) [727](#page-726-0), [734,](#page-733-0) [742](#page-741-0), [749,](#page-748-0) [757](#page-756-0), [768,](#page-767-6) [779](#page-778-0) timer action, [185](#page-184-1) timer actions, [773](#page-772-8) timer event, [180](#page-179-0), [181](#page-180-1) timer event check without start action, [386](#page-385-0) timer in trigger sequence, [384](#page-383-0) timer reset latency, [165,](#page-164-0) [718](#page-717-0), [723,](#page-722-0) [727](#page-726-0), [734,](#page-733-0) [742,](#page-741-0) [749](#page-748-0), [757,](#page-756-0) [768](#page-767-7), [779](#page-778-0) timer resolution, [715](#page-714-0), [718](#page-717-0), [723](#page-722-0), [727,](#page-726-0) [734,](#page-733-0) [742,](#page-741-0) [749,](#page-748-0) [757](#page-756-0), [768,](#page-767-8) [779](#page-778-0) timer status. [542](#page-541-0) timer value range, [715,](#page-714-0) [718](#page-717-0), [723,](#page-722-0) [727](#page-726-0), [734,](#page-733-0) [742,](#page-741-0) [749](#page-748-0), [757,](#page-756-0) [768](#page-767-9), [779](#page-778-0) timers, [163](#page-162-0), [438,](#page-437-0) [715,](#page-714-0) [718](#page-717-0), [723](#page-722-0) timers, number available, [420,](#page-419-0) [648](#page-647-0)

timers, triggering capability, [432](#page-431-0) timers, using, [165](#page-164-0) timing acquisition mode, [500](#page-499-0) timing analysis sample rate, [727](#page-726-0), [734,](#page-733-0) [742](#page-741-0), [749,](#page-748-0) [757](#page-756-0), [779](#page-778-0) timing analyzer, [412,](#page-411-1) [795](#page-794-2) timing analyzer, triggering, [414](#page-413-0) Timing Compare VbaView window, [49](#page-48-0), [467](#page-466-6) timing interval accuracy, [718](#page-717-0), [723,](#page-722-0) [727,](#page-726-0) [734](#page-733-0), [742,](#page-741-0) [749](#page-748-0), [757,](#page-756-0) [779](#page-778-0) timing measurement, [795](#page-794-3) timing mode, [72,](#page-71-1) [119,](#page-118-0) [149](#page-148-0), [413,](#page-412-0) [795](#page-794-4) timing mode sampling period, [121](#page-120-0) timing mode trigger functions, [560](#page-559-1) timing mode, duration or occurrence counts for events, [184](#page-183-1) timing mode, selecting, [120](#page-119-0) timing sampling mode, [120](#page-119-2) timing sampling options, [120](#page-119-1) timing sequence steps, [723](#page-722-0) timing zoom, [136,](#page-135-0) [638](#page-637-0), [640](#page-639-0), [643,](#page-642-0) [645](#page-644-0), [651,](#page-650-0) [654,](#page-653-0) [656](#page-655-0), [711](#page-710-0) timing zoom background color, Listing window, [264](#page-263-0) timing zoom background color, Waveform window, [251](#page-250-0) timing zoom sample period, [138](#page-137-0) timing zoom trigger position, [138](#page-137-1) timing zoom, aligning with trigger in split analyzer, [138](#page-137-2) timing zoom, turning on or off, [138](#page-137-3) timing/state sampling setup, [471](#page-470-0) timing/state setup, [456](#page-455-0) TimingZoom Setup dialog, [558](#page-557-0) tips for experienced users. [59](#page-58-0) toggle target control port signals, [549](#page-548-0) too few states between pattern1 and pattern2 trigger function, [577](#page-576-0) too many states between pattern1 and pattern2 trigger function, [578](#page-577-1) tool details, [542](#page-541-0) tool development API, [57](#page-56-0) tool errors, [383](#page-382-0) tool name, [382](#page-381-0) tool properties, editing, [348](#page-347-0) tool tip, [795](#page-794-5) tool tip display, Waveform window, [253](#page-252-1) tool tip, marker, [272](#page-271-0), [282,](#page-281-0) [286](#page-285-1) tool tips, [71](#page-70-0), [117](#page-116-1) tool tips, Waveform window, [249](#page-248-0) tool, cancel processing, [542](#page-541-0) tool, resume canceled processing, [542](#page-541-0) toolbars, [456,](#page-455-1) [469](#page-468-1) toolbars and mouse shortcuts, [71](#page-70-0) toolbars, customizing, [474](#page-473-0) Tools menu, [458](#page-457-0) Tools menu, adding external applications, [508](#page-507-0) tools, adding/deleting, [346](#page-345-0) tools, help on, [467](#page-466-0) tools, renaming, [349](#page-348-0) tools/viewers, loading, [220](#page-219-0) topics, help, [467](#page-466-0)

touch screen tips, [618](#page-617-0) trace, [795](#page-794-6) trace memory, [203](#page-202-0) trademarks, [2](#page-1-1) transferring setups to/from multi-module systems, [224](#page-223-0) transition width in waveform tool tip, [253](#page-252-1) transitional default storage, [179](#page-178-0) transitional timing, [120](#page-119-1), [422,](#page-421-0) [795](#page-794-7) transitional timing mode, counters in, [166](#page-165-0) transitional timing sampling mode, memory depth and channel count trade-offs, [420](#page-419-0), [648](#page-647-0) transitional timing, 16962, [772](#page-771-6) Transitioning, find qualifier, [296](#page-295-0) translating 167xG and 16700-series configuration files, [392](#page-391-1) translator errors, [380](#page-379-0) trigger, [156,](#page-155-0) [163](#page-162-0), [201,](#page-200-1) [795](#page-794-8) trigger actions, [178](#page-177-0), [433,](#page-432-0) [727](#page-726-0), [734](#page-733-0), [742,](#page-741-0) [749](#page-748-0), [757](#page-756-0), [766,](#page-765-13) [768](#page-767-10), [772,](#page-771-7) [779](#page-778-0) trigger analyzer from another instrument, [199](#page-198-0) trigger and fill memory action, [178](#page-177-0) trigger and goto action, [178](#page-177-0) trigger attributes, external oscilloscope, [471](#page-470-1) trigger button, 1680-series logic analyzers, [609](#page-608-0) trigger button, 16902A/16903A logic analysis system, [622](#page-621-0) trigger errors, [384](#page-383-0) trigger errors, 16960/16962 logic analyzer, [668](#page-667-1) trigger function, [496](#page-495-0), [795](#page-794-9) trigger functions, [163](#page-162-0), [560](#page-559-0) trigger functions, converting to if/then, [190](#page-189-1) trigger functions, replacing or inserting, [169](#page-168-1) trigger functions, state mode, [573](#page-572-0) trigger functions, timing mode, [560](#page-559-1) trigger functions, understanding triggering, [440](#page-439-0) trigger history, [796](#page-795-0) trigger history depth, [201,](#page-200-0) [202,](#page-201-1) [522](#page-521-0) trigger in, [193](#page-192-1), [510](#page-509-0) trigger in arms logic analyzer, [715](#page-714-0) trigger in from external instrument, [199](#page-198-0) Trigger In/Out and multiframe systems, [446](#page-445-0) trigger inhibited during prestore, [388](#page-387-1) trigger level, [449](#page-448-0) trigger macro, [449](#page-448-0) trigger other instruments, [198](#page-197-0) trigger out, [193,](#page-192-1) [510](#page-509-0) trigger out to external instruments, [198](#page-197-0) trigger overview, [47](#page-46-0) trigger point, [242,](#page-241-0) [431](#page-430-0) trigger position, [134](#page-133-0), [431,](#page-430-0) [500,](#page-499-0) [718](#page-717-0), [727,](#page-726-0) [734,](#page-733-0) [742](#page-741-0), [749,](#page-748-0) [757](#page-756-0), [766,](#page-765-14) [767](#page-766-13), [773](#page-772-9), [779,](#page-778-0) [796](#page-795-1) trigger position, timing zoom, [138](#page-137-1), [558](#page-557-0) trigger position, transitional timing, [422](#page-421-0) trigger reference point skew, [520](#page-519-1) trigger resource combinations, [772](#page-771-8) trigger resource conditions, [727,](#page-726-0) [734](#page-733-0), [742,](#page-741-0) [749](#page-748-0), [757,](#page-756-0) [766](#page-765-15), [768,](#page-767-11) [779](#page-778-0) trigger resources, [715](#page-714-0), [727](#page-726-0), [734,](#page-733-0) [742](#page-741-0), [749,](#page-748-0) [757](#page-756-0), [766,](#page-765-16) [768](#page-767-12), [772,](#page-771-9) [773](#page-772-10), [778](#page-777-3), [779](#page-778-0)

trigger sequence, [496,](#page-495-0) [796](#page-795-2) trigger sequence in U4154A, [688](#page-687-0) trigger sequence step branching, [727,](#page-726-0) [734](#page-733-0), [742,](#page-741-0) [749](#page-748-0), [757,](#page-756-0) [766](#page-765-17), [767,](#page-766-14) [773](#page-772-11), [779](#page-778-0) trigger sequence step, show as if/then, [189](#page-188-1) trigger sequence steps, [163,](#page-162-0) [384](#page-383-0), [433,](#page-432-0) [715](#page-714-0) trigger sequence steps, cutting, [188](#page-187-1) trigger sequence steps, deleting, [189](#page-188-0) trigger sequence steps, replacing or inserting trigger functions, [169](#page-168-1) trigger sequence, clearing, [192](#page-191-0) trigger sequences, save and document, [443](#page-442-1) trigger setup file, [201,](#page-200-0) [202](#page-201-0) trigger setups, saving/recalling, [68](#page-67-0) trigger specification file, [527](#page-526-0) trigger specification too complex, [384](#page-383-0) trigger step status, [542](#page-541-0) trigger to trigger out, [715](#page-714-0) trigger, go to, [276](#page-275-0) trigger, go to in Listing window, [260](#page-259-0) trigger, go to on run, [204](#page-203-0), [522](#page-521-0) trigger, multiple edge/glitch, [57](#page-56-0) trigger, recalling, [202](#page-201-0), [527](#page-526-0) trigger, send e-mail, and fill memory action, [178](#page-177-0) trigger, system, [520](#page-519-1) trigger, system, setting, [351](#page-350-0) trigger, time trigger occurred, [548](#page-547-0) triggering, [156](#page-155-0), [163](#page-162-0), [201](#page-200-1) triggering after external data analysis, [217](#page-216-0) triggering capabilities, summary of, [432](#page-431-0) triggering the state analyzer, [416](#page-415-0) triggering the timing analyzer, [414](#page-413-0) triggering, understanding logic analyzer, [431](#page-430-1) triggers, advanced, in 16960/16962 logic analyzers, [660](#page-659-0) triggers, dynamic, [217](#page-216-0) triggers, quick, [152](#page-151-1) triggers, recalling, [201](#page-200-0) triggers, storing, [201](#page-200-0) triggers, strategies for setting up, [440](#page-439-1) troubleshooting, [371](#page-370-0) tSample accuracy, manual adjustment, [727](#page-726-0), [734,](#page-733-0) [742](#page-741-0), [749,](#page-748-0) [757](#page-756-0), [779](#page-778-0) tSample adjustment resolution, [727,](#page-726-0) [734](#page-733-0), [742,](#page-741-0) [749,](#page-748-0) [757](#page-756-0), [765,](#page-764-5) [779](#page-778-0) tSample range, [727,](#page-726-0) [734](#page-733-0), [742,](#page-741-0) [749](#page-748-0), [757](#page-756-0), [765,](#page-764-6) [779](#page-778-0) tSetup, [727](#page-726-0), [734,](#page-733-0) [742](#page-741-0), [749,](#page-748-0) [757](#page-756-0), [765,](#page-764-7) [779](#page-778-0) turbo state mode, [122](#page-121-1), [640,](#page-639-0) [643](#page-642-0), [645,](#page-644-0) [651](#page-650-0), [654,](#page-653-0) [656](#page-655-0), [711](#page-710-0) turbo state mode, flag actions, [167](#page-166-0) turn off/on default storage action, [188](#page-187-0) tutorial, [60](#page-59-0) tutorial configuration file, [65](#page-64-0) tWidth, [727](#page-726-0), [734,](#page-733-0) [742](#page-741-0), [749,](#page-748-0) [757,](#page-756-0) [765](#page-764-8), [779](#page-778-0) two's complement, [255](#page-254-0), [267](#page-266-0) two's complement, [169](#page-168-0) type, symbol, [530](#page-529-0) types, probe, [548](#page-547-1) TZ (timing zoom), [136](#page-135-0)

### **U**

U4154A, [626](#page-625-0) U4154A Characteristics, [775](#page-774-0) U4154A clock channels, [681](#page-680-0) U4154A data channels, [680](#page-679-0) U4154A eyescans, [690](#page-689-0) U4154A logic analyzer notes, [676](#page-675-1) U4154A pod, [680](#page-679-1) U4154A Specifications, [775](#page-774-1) U4154A state clock qualifiers, [687](#page-686-0) U4154A state sampling clock, [687](#page-686-1) unassigned channels, data on, transitional timing, [422](#page-421-0) understanding logic analyzer triggering, [431](#page-430-1) undo, [454,](#page-453-0) [469](#page-468-0) undo trigger sequence step shown as if/then, [189](#page-188-1) unique bus/signal names, [522](#page-521-0) unsplit analyzer, [100,](#page-99-0) [456](#page-455-0) update software, [367](#page-366-2) upgrade, module, [467](#page-466-0), [497](#page-496-0) upgrades, E5865A, for 16910A logic analyzer, [654](#page-653-0) upgrades, E5866A, for 16911A logic analyzer, [654](#page-653-0) upgrades, E5875A, for 16950 logic analyzer, [656](#page-655-0) upgrades, E5876A, for 16801A/16821A logic analyzer, [651,](#page-650-0) [711](#page-710-0) upgrades, E5877A, for 16802A/16822A logic analyzer, [651,](#page-650-0) [711](#page-710-0) upgrades, E5878A, for 16803A/16823A logic analyzer, [651,](#page-650-0) [711](#page-710-0) upgrades, E5879A, for 16804A logic analyzer, [651,](#page-650-0) [711](#page-710-0) upgrades, E5880A, for 16806A logic analyzer, [651,](#page-650-0) [711](#page-710-0) upgrades, E5886A, for 16960 logic analyzer, [658](#page-657-2) upgrades, E5887A, for 16962 logic analyzer, [669](#page-668-1) upgrades, licensed hardware, [147](#page-146-0) user interface, [609,](#page-608-0) [616](#page-615-0), [622](#page-621-0), [629,](#page-628-0) [715](#page-714-0), [774](#page-773-0) user threshold value, [376](#page-375-1) USER, General-Purpose ASCII symbol file format, [604](#page-603-1) user-defined symbols, [139](#page-138-0), [545](#page-544-0) user-defined symbols, saving/loading, [57](#page-56-0) user-defined threshold voltage level, [102,](#page-101-0) [671](#page-670-0)

### **V**

value at marker measurement, [282](#page-281-1), [460,](#page-459-0) [472](#page-471-0), [475](#page-474-0) value at measurement, [796](#page-795-3) value, position marker by, [272](#page-271-0), [274](#page-273-0) value, symbol, [530](#page-529-0) variable names, [139](#page-138-0) variable size, [600](#page-599-0) VARIABLES, General-Purpose ASCII symbol file format, [605](#page-604-0)

VBA (Visual Basic for Applications), [52](#page-51-0) VBA macros in XML configuration files, [51](#page-50-0) VBA, extending capture capabilities, [217](#page-216-0) VbaView menu, [465](#page-464-0) VbaView window, [490](#page-489-0) VbaView windows in XML configuration files, [51](#page-50-0) version information, [467](#page-466-0) version information, configuration file, [220](#page-219-0) vertical knobs, 1680-series logic analyzer, [609](#page-608-0) vertical knobs, 16902A/16903A logic analysis system, [622](#page-621-0) vibration, [718](#page-717-0), [723,](#page-722-0) [727](#page-726-0), [734,](#page-733-0) [749](#page-748-0), [757,](#page-756-0) [769](#page-768-4), [773](#page-772-12), [779](#page-778-4) View As dialog, [245](#page-244-0) View menu, [456](#page-455-1) view operation keyboard commands, [631](#page-630-1) view packet event as bits, [176](#page-175-1) viewers/tools, loading, [220](#page-219-0) viewing bus data as chart, [245](#page-244-0) viewing captured data, [219](#page-218-0) viewing tabbed windows, [353](#page-352-2) virtual analyzer, [503](#page-502-0) Visual Basic Editor, [473](#page-472-1) Visual Basic for Applications (VBA), [52](#page-51-0) Visual Basic toolbar, [473](#page-472-1) visualization, data, custom charts, [490](#page-489-0) voltage interval measurements, [290](#page-289-0) voltage marker properties, changing, [292](#page-291-0) voltage markers for analog signals, [286](#page-285-0) voltage markers, creating new, [287](#page-286-0) voltage markers, deleting, [289](#page-288-0) voltage markers, placing, [288](#page-287-0) voltage markers, renaming, [291](#page-290-0) voltage markers, sending to back, [291](#page-290-1) Voltage number base for analog signal in Listing, [267](#page-266-0) voltage threshold, [773](#page-772-13), [778](#page-777-4)

### **W**

wait for arm from another module, [193](#page-192-0) wait for arm from another module trigger function, state mode, [582](#page-581-0) wait for arm from another module trigger function, timing mode, [570](#page-569-1) wait for external arm, [199](#page-198-0) wait for external arm trigger function, state mode, [582](#page-581-1) wait for external arm trigger function, timing mode, [569](#page-568-0) wait N external clock states trigger function, [583](#page-582-1) wait T seconds trigger function, [568](#page-567-0) waiting in trigger step, [388](#page-387-1) warning dialogs, showing/hiding, [522](#page-521-0) warning messages, [386](#page-385-0) warning messages in the status log, [542](#page-541-0) waveform button, 1680-series logic analyzers, [609](#page-608-0) waveform button, 16902A/16903A logic analysis system, [622](#page-621-0)

waveform color, [254](#page-253-0) waveform display scale, changing, [240](#page-239-0) waveform display, changing the delay, [242](#page-241-0) waveform font size, [251](#page-250-2) waveform height, [255](#page-254-2) Waveform menu, [462](#page-461-2) waveform numeric data values, showing/hiding, [255](#page-254-1) waveform operation keyboard commands, [631](#page-630-1) waveform tool tip display, [253](#page-252-1) Waveform window, [476](#page-475-1) Waveform window background color, [250](#page-249-0) Waveform window, analyzing data, [239](#page-238-0) Waveform window, bus/signal row properties, [253](#page-252-0) Waveform window, filtered data color, [250](#page-249-1) Waveform window, finding a bus/signal row, [244](#page-243-1) Waveform window, go to locations in, [242](#page-241-0) Waveform window, group signals into bus, [248](#page-247-0) Waveform window, inserting/deleting buses/signals, [247](#page-246-1) Waveform window, lock scrolling, [251](#page-250-1) Waveform window, new, [466](#page-465-0) Waveform window, overlaid waveform color, [250](#page-249-2) Waveform window, properties, [249](#page-248-0) Waveform window, Quick Trigger in, [152](#page-151-2) Waveform window, showing/hiding parts of, [247](#page-246-0) Waveform window, timing zoom background color, [251](#page-250-0) Waveform window, viewing bus data as chart, [245](#page-244-0) Waveform windows, Fast Zoom In option, [252](#page-251-1) waveforms, accumulate, [252](#page-251-0) waveforms, overlaying, [244](#page-243-0) waveforms, re-arranging, [243](#page-242-0) web control, external oscilloscope, [51](#page-50-0) web sites, [406](#page-405-0) weight, [715](#page-714-0), [774](#page-773-0) what's new, [19](#page-18-0) what's new, version 01.10, [58](#page-57-0) what's new, version 01.20, [57](#page-56-0) what's new, version 01.40, [55](#page-54-0) what's new, version 02.00, [54](#page-53-0) what's new, version 02.50, [53](#page-52-0) what's new, version 03.00, [52](#page-51-0) what's new, version 03.20, [51](#page-50-0) what's new, version 03.30, [49](#page-48-0) what's new, version 03.50, [47](#page-46-0) what's new, version 03.55, [46](#page-45-0) what's new, version 03.60, [45](#page-44-0) what's new, version 03.65, [44](#page-43-0) what's new, version 03.67, [43](#page-42-0) what's new, version 03.70, [41](#page-40-0) what's new, version 03.80, [40](#page-39-1) what's new, version 03.82, [39](#page-38-1) what's new, version 03.83, [37](#page-36-0) why are pods missing?, [419](#page-418-0) width (bus/signal), [104](#page-103-0) width of buses/signals, [499](#page-498-0)

width violation on pattern or pulse trigger function, [568](#page-567-1) width, packet decode column, [342](#page-341-2) width, tabs in Source window, [315](#page-314-2) window details, [542](#page-541-0) window menu, [466](#page-465-0) window operation keyboard commands, [631](#page-630-1) window properties, [454](#page-453-0) window properties, editing, [348](#page-347-0) window tabs, turning on/off, [353](#page-352-2) window, cancel processing, [542](#page-541-0) window, Overview, [55,](#page-54-0) [345](#page-344-1), [491](#page-490-0) window, resume canceled processing, [542](#page-541-0) windows, [476](#page-475-0) Windows XP support, [408](#page-407-0) windows, adding/deleting, [353](#page-352-0) windows, adding/deleting/duplicating, [346](#page-345-0) windows, display, using, [353](#page-352-1) windows, help on, [467](#page-466-0) windows, renaming, [349](#page-348-0) workspace, [449](#page-448-0) writing CDs on 16900-series frames, [400](#page-399-0) writing to target control port signals, [549](#page-548-0)

# **X**

XML format configuration file, [206](#page-205-0), [220,](#page-219-0) [224](#page-223-0) XML format configuration files, automatic module mapping, [518](#page-517-0) XML format configuration files, pattern generator vectors, [51](#page-50-0) XML format configuration files, VBA macros, [51](#page-50-0) XML format configuration files, VbaView windows, [51](#page-50-0) XML format configurations, setting up multiple-modules with, [224](#page-223-1) XML format files, offline analysis, [237](#page-236-0) XML tag errors, [380](#page-379-0) XML vs. ALA format, when to use, [445](#page-444-0)

# **Z**

zoom in on data, [67,](#page-66-1) [240](#page-239-0) zoom out/in, [456](#page-455-1), [469](#page-468-0) zooming, [796](#page-795-4) zooming fast in Waveform windows, [252](#page-251-1)